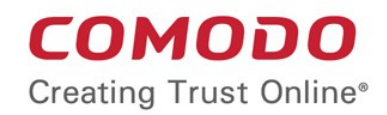

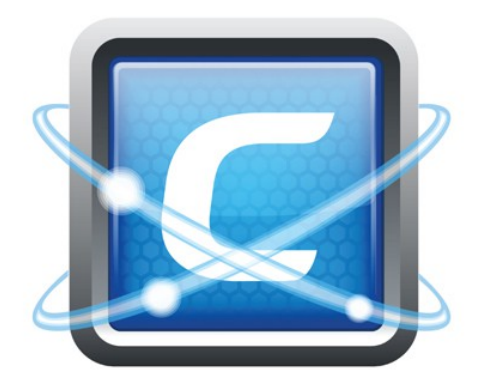

# Comodo **Endpoint Security**

Software Version 8.2

User Guide Guide Version 8.2.061616

> Comodo Security Solutions 1255 Broad Street Clifton, NJ 07013 United States

### **Table of Contents**

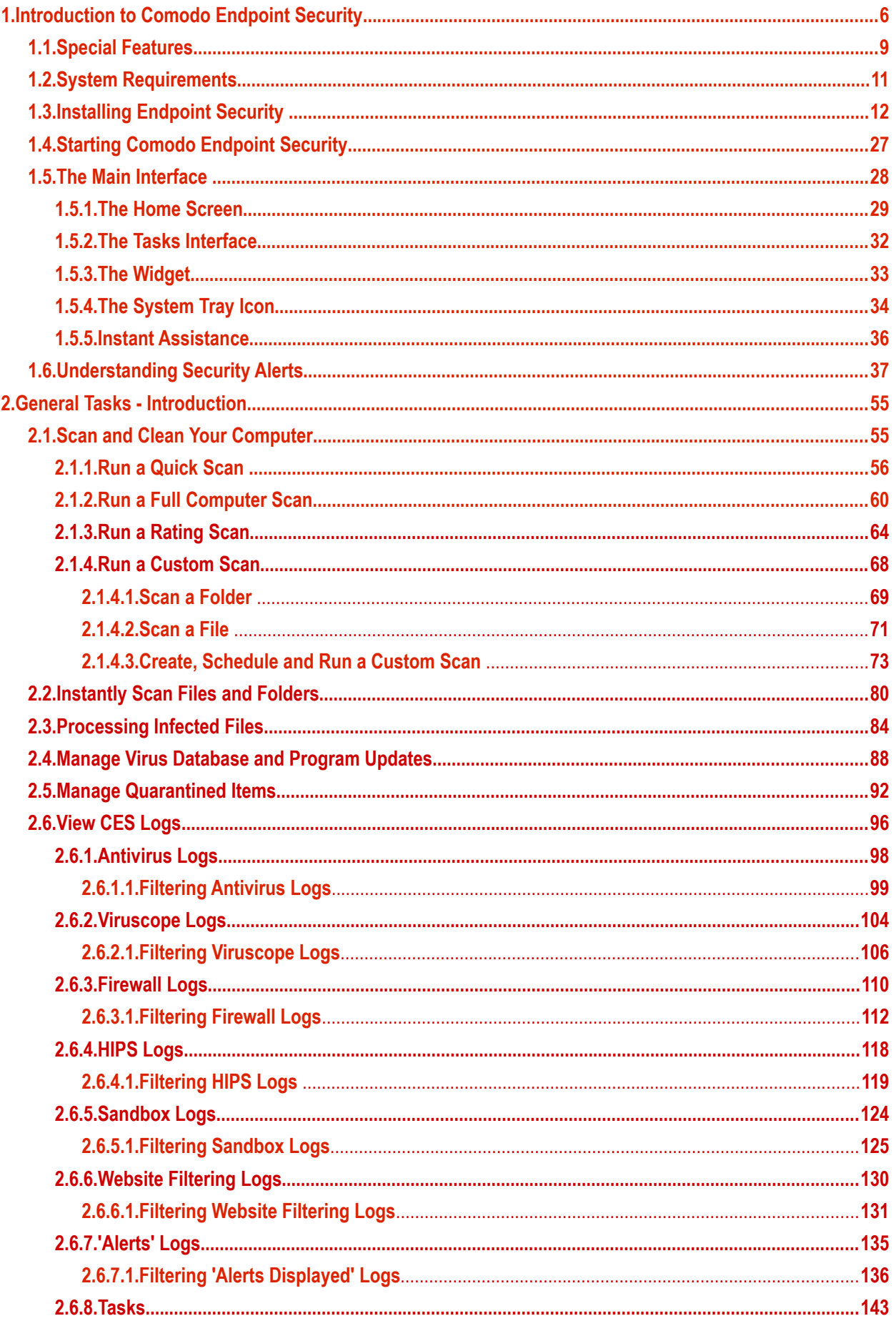

**COMODO Creating Trust Online®** 

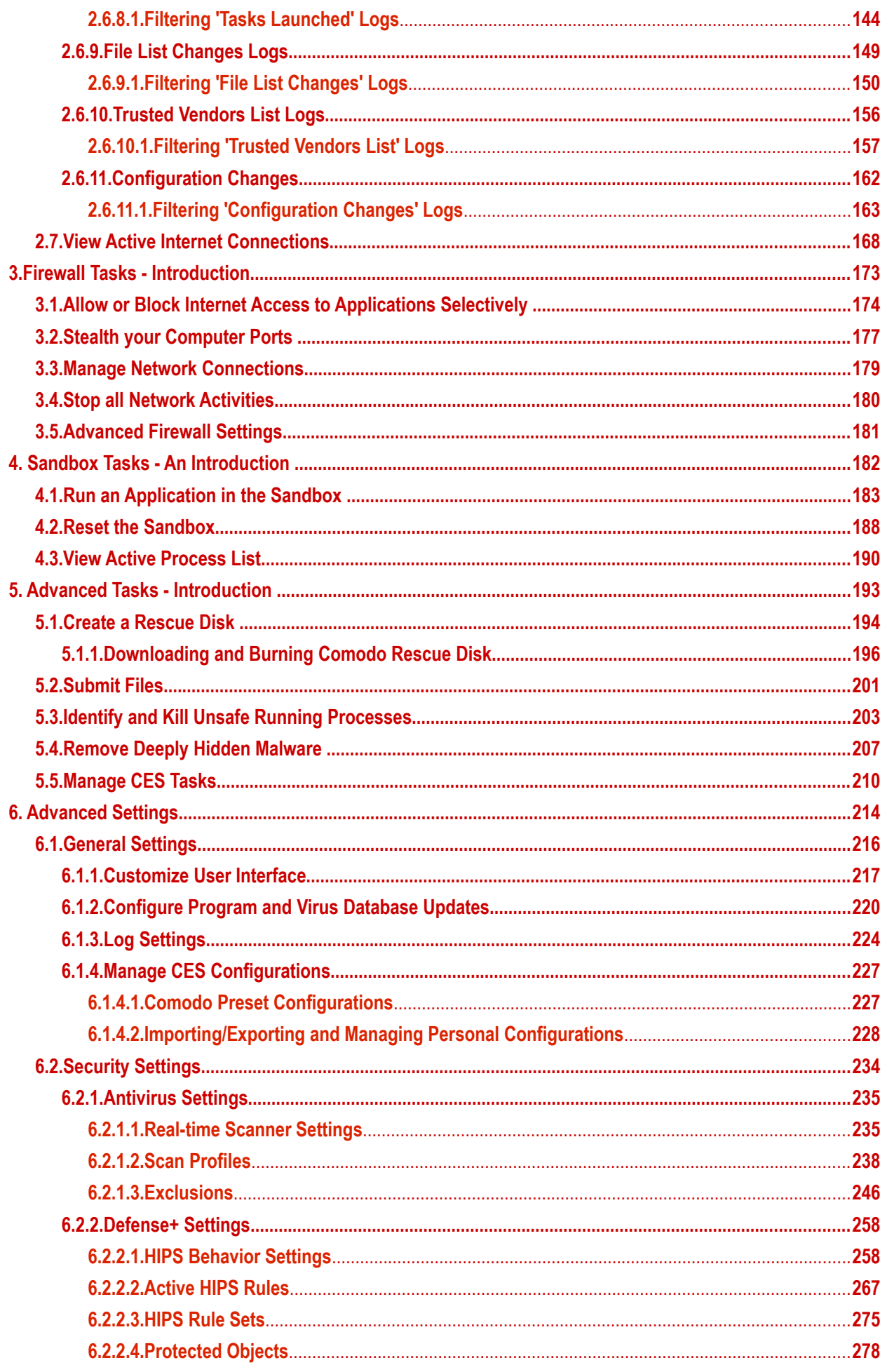

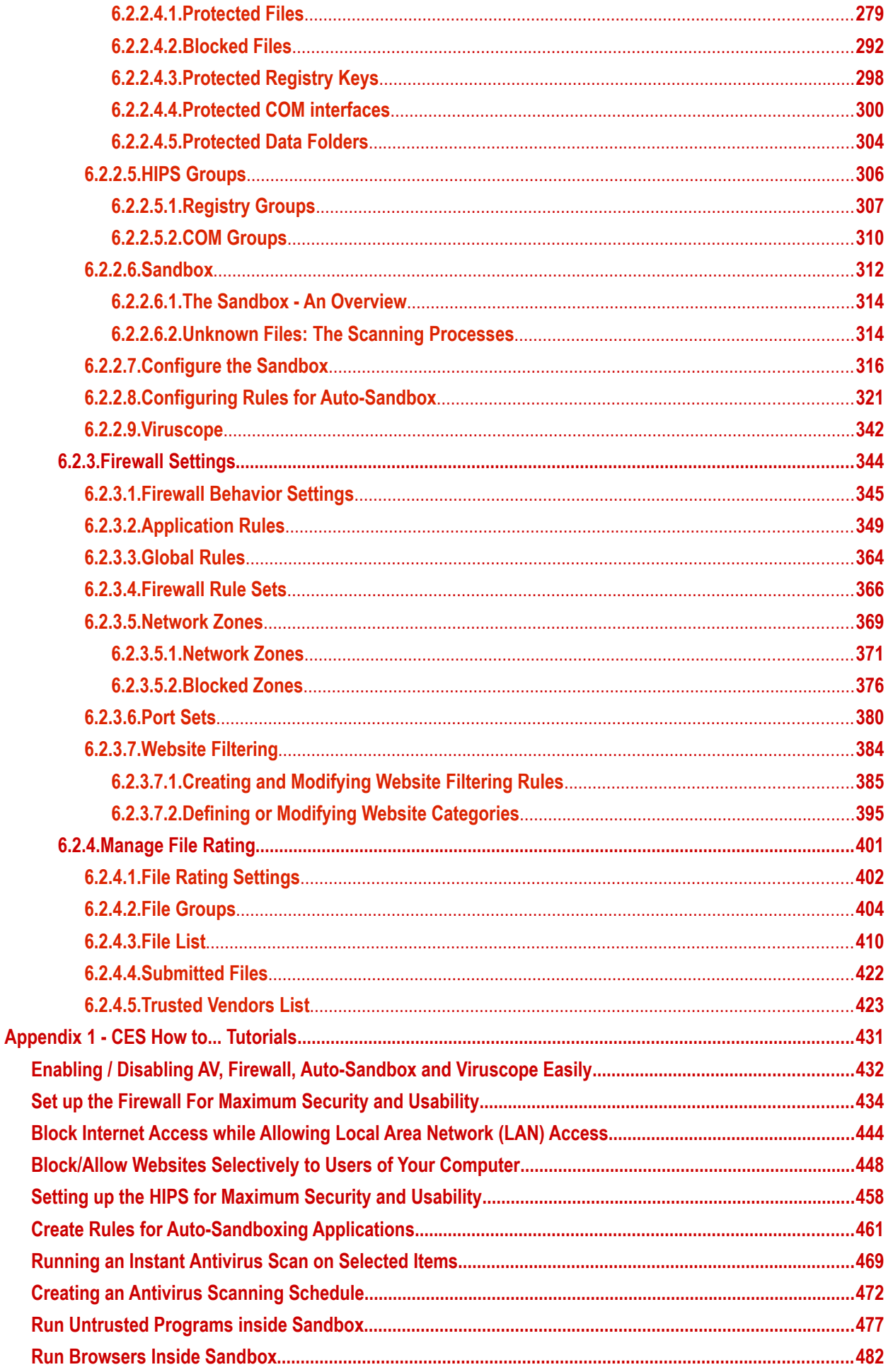

**COMODO Creating Trust Online®** 

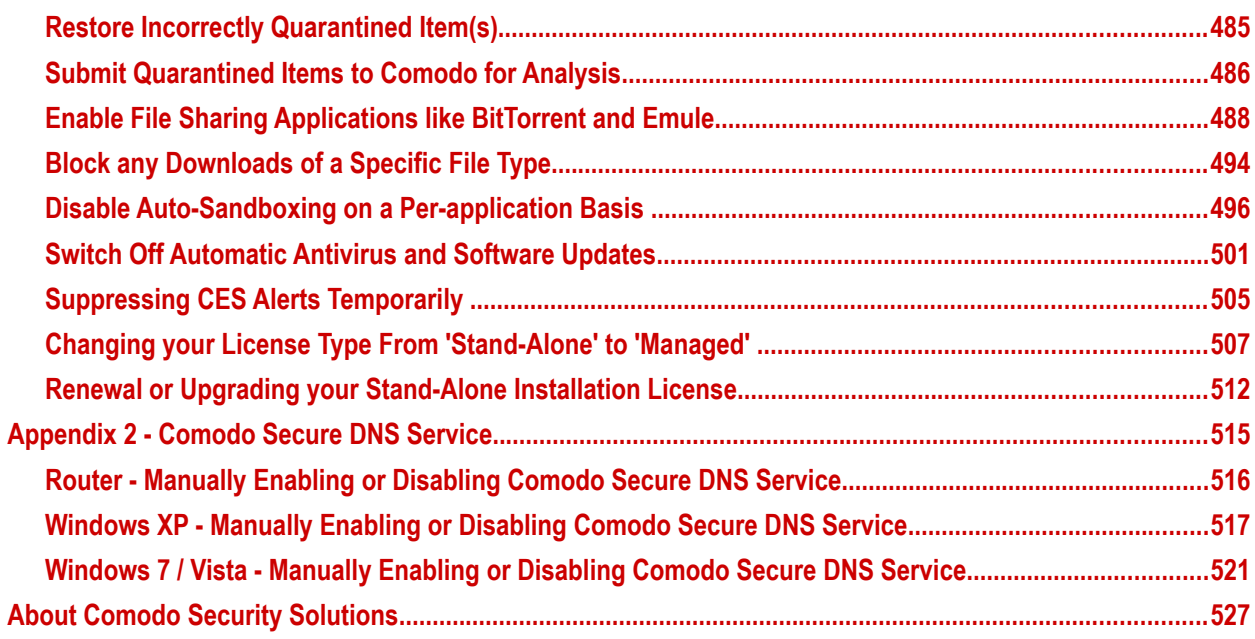

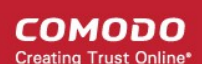

## <span id="page-5-0"></span>1.Introduction to Comodo Endpoint **Security**

#### **Overview**

Comodo Endpoint Security (CES) offers complete protection against internal and external threats by combining a powerful antivirus, an enterprise class packet filtering firewall and an advanced host intrusion prevention system called Defense+.

When used individually, each of the Antivirus and Defense+ components delivers superior protection against their specific threat challenge. When used together they provide a complete 'prevention, detection and cure' security system for your computer. Once installed on a Windows endpoint, CES can be remotely configured and monitored from the Comodo Endpoint Security Manager console.

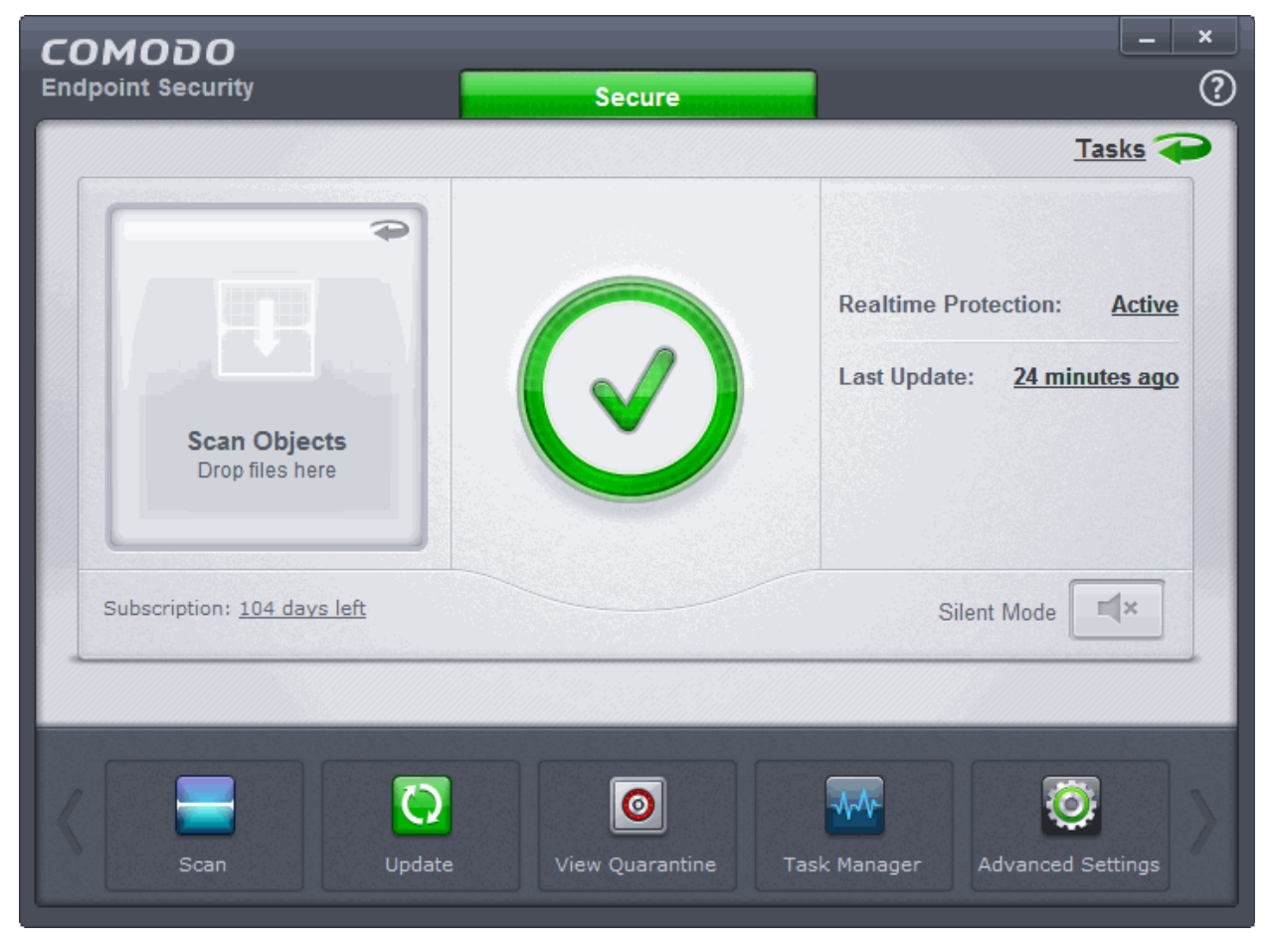

The software is designed to be secure 'out of the box' - so even the most inexperienced users need not have to deal with complex configuration issues after installation.

#### **Comodo Endpoint Security - Key Features:**

- **Antivirus** Proactive antivirus engine that automatically detects and eliminates viruses, worms and other malware. Apart from the powerful on-demand, on-access and scheduled scan capabilities, CES users can now simply drag-and-drop items onto the home screen to run an instant virus scan.
- Firewall Highly configurable packet filtering firewall that constantly defends your system from inbound and outbound Internet attacks.

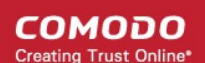

- **Defense+** A collection of prevention based security technologies designed to preserve the integrity, security and privacy of your operating system and user data.
	- **Sandbox** Authenticates every executable and process running on your computer and prevents them from taking actions that could harm your computer. Unrecognized processes and applications will be auto-sandboxed and run under a set of restrictions so they cannot harm your computer. This gives untrusted (but harmless) applications the freedom to operate whilst untrusted (and potentially malicious) applications are prevented from damaging your PC or data.
	- **Host Intrusion Protection (HIPS)** A rules-based intrusion prevention system that monitors the activities of all applications and processes on your computer. HIPS blocks the activities of malicious programs by halting any action that could cause damage to your operating system, system-memory, registry keys or personal data.
	- **Viruscope**  Monitors the activities of processes running on your computer and alerts you if they take actions that could potentially threaten your privacy and/or security. Using a system of behavior 'recognizers', Viruscope not only detects unauthorized actions but also allows you to completely undo them. Apart from representing another hi-tech layer of protection against malware, this also provides you with the granular power to reverse unwanted actions taken by legitimate software without blocking the software entirely.
- **Rescue Disk** Built-in wizard that allows you to burn a boot-disk which will run antivirus scans in a pre-Windows / pre-boot environment.
- **Additional Utilities** The advanced tasks section contains links that allow you to install other, free, Comodo security products - Comodo Cleaning Essentials and KillSwitch.

#### **Guide Structure**

This introduction is intended to provide an overview of the basics of Comodo Endpoint Security and should be of interest to all users.

- **[Introduction](#page-5-0)**
	- **[Special Features](#page-8-0)**
	- **[System Requirements](#page-10-0)**
	- **[Installation](#page-11-0)**
- **[Starting Comodo Endpoint Security](#page-26-0)**
- **[The Main Interface](#page-27-0)**
- **[Understanding Security Alerts](#page-36-0)**

The next four sections of the guide cover every aspect of the configuration of Comodo Endpoint Security.

- **[General Tasks Introduction](#page-54-1)**
	- **[Scan and Clean your Computer](#page-54-0)**
		- **[Run a Quick Scan](#page-55-0)**
		- **[Run a Full Computer Scan](#page-59-0)**
		- **[Run a Rating Scan](#page-63-0)**
		- **[Run a Custom Scan](#page-67-0)**
	- **[Instantly Scan Files and Folders](#page-79-0)**
	- **[Processing Infected Files](#page-83-0)**
	- **[Manage Virus Database and Program Updates](#page-87-0)**
	- **[Manage Quarantined Items](#page-91-0)**
	- **[View CES Logs](#page-95-0)**
- **[Sandbox Tasks An Introduction](#page-181-0)**
	- **[Run an Application in the Sandbox](#page-182-0)**
	- **[Reset the Sandbox](#page-187-0)**
	- **[View Active Process List](#page-189-0)**

СОМОДО **Creating Trust Online** 

- **[Advanced Tasks An Introduction](#page-192-0)**
	- **[Create a Rescue Disk](#page-193-0)**
	- **[Downloading and Burning Comodo Rescue Disk](#page-195-0)**
	- **[Submit Files](#page-200-0)**
	- **[Identify and Kill Unsafe Running Processes](#page-202-0)**
	- **[Remove Deeply Hidden Malware](#page-206-0)**
	- **[Manage CES Tasks](#page-209-0)**
- **[Advanced Settings](#page-213-0)**
	- **[General Settings](#page-215-0)**
		- **[Customize User Interface](#page-216-0)**
		- **[Configure Program and Virus Database Updates](#page-219-0)**
		- **[Log Settings](#page-223-0)**
		- **[Manage CES Configurations](#page-226-1)**
	- **[Security Settings](#page-233-0)**
		- **[Antivirus Settings](#page-234-1)**
			- **[Real-time Scanner Settings](#page-234-0)**
			- **[Scan Profiles](#page-237-0)**
			- **[Exclusions](#page-245-0)**
		- **[Defense+ Settings](#page-257-1)**
			- **[HIPS Behavior Settings](#page-257-0)**
			- **[Active HIPS Rules](#page-266-0)**
			- **[HIPS Rule Sets](#page-274-0)**
			- **[Protected Objects](#page-277-0)**
			- **[HIPS Groups](#page-305-0)**
			- **[Sandbox](#page-311-0)**
				- **[The Sandbox An Overview](#page-313-1)**
				- **[Unknown Files: The Scanning Processes](#page-309-0)**
			- **[Configure the Sandbox](#page-315-0)**
			- **[Configure Rules for Auto-Sandbox](#page-320-0)**
			- **[Viruscope](#page-341-0)**
		- **[Firewall Settings](#page-343-0)**
		- **[Firewall Behavior Settings](#page-344-0)**
		- **[Application Rules](#page-348-0)**
		- **[Global Rules](#page-363-0)**
		- **[Firewall Rule Sets](#page-365-0)**
		- **[Network Zones](#page-368-0)**
			- **[Network Zones](#page-370-0)**
			- **[Blocked Zones](#page-375-0)**
		- **[Port Sets](#page-379-0)**
		- **[Website Filtering](#page-383-0)**
			- **[Creating and Modifying Website Filtering Rules](#page-384-0)**
			- **[Defining or Modifying Website Categories](#page-394-0)**
		- **[Manage File Rating](#page-400-0)**
			- **[File Rating Settings](#page-401-0)**

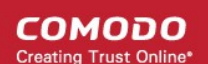

- **[File Groups](#page-403-0)**
- **[File List](#page-409-0)**
- **[Submitted Files](#page-421-0)**
- **[Trusted Vendors List](#page-422-0)**
- **[Appendix 1 CES How to... Tutorials](#page-430-0)**
- **[Enabling / Disabling AV, Firewall, Auto-Sandbox and Viruscope Easily](#page-431-0)**
- **[Set up the Firewall For Maximum Security and Usability](#page-433-0)**
- **[Block Internet Access while Allowing Local Area Network \(LAN\) Access](#page-443-0)**
- **[Block/Allow Websites Selectively to Users of Your Computer](#page-447-0)**
- **[Setting up the HIPS for Maximum Security and Usability](#page-457-0)**
- **[Create Rules for Auto-Sandboxing Applications](#page-460-0)**
- **[Running an Instant Antivirus Scan on Selected Items](#page-468-0)**
- **[Creating an Antivirus Scanning Schedule](#page-471-0)**
- **[Run Untrusted Programs inside Sandbox](#page-476-0)**
- **[Run Browsers Inside Sandbox](#page-481-0)**
- **[Restore Incorrectly Quarantined Item\(s\)](#page-484-0)**
- **[Submit Quarantined Items to Comodo for Analysis](#page-485-0)**
- **[Enable File Sharing Applications like BitTorrent and Emule](#page-487-0)**
- **[Block any Downloads of a Specific File Type](#page-493-0)**
- **[Disable Auto-Sandboxing on a Per-application Basis](#page-495-0)**
- **[Switch Off Automatic Antivirus and Software Updates](#page-500-0)**
- **[Suppressing CES Alerts Temporarily](#page-504-0)**
- **[Changing your License Type From 'Stand-Alone' to 'Managed'](#page-506-0)**
- **[Renewal or Upgrading your Stand-Alone Installation License](#page-511-0)**
- **[Appendix 2 Comodo Secure DNS Service](#page-514-0)**

### <span id="page-8-0"></span>1.1.Special Features

#### **Sandbox**

- Authenticates the integrity of every program before allowing it to load into your computer's memory
- Performs Cloud Based Behavior Analysis for immediate identification of Malware
- Alerts you every time an unknown or untrusted applications attempts to run or install
- Blocks Viruses, Trojans and Spy-ware before they can ever get onto your system
- Prevents unauthorized modification of critical operating system files and registry entries
- Includes auto-sandbox feature to completely isolate untrusted files from the rest of your computer
- Ability to configure rules for auto-sandboxing

#### **Viruscope**

- Monitors the activities of processes running on your computer and alerts you if their actions could potentially threaten your privacy and/or security
- Ability to reverse potentially undesirable actions of software without necessarily blocking the software entirely

#### **Host Intrusion Prevention System**

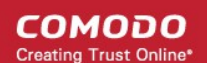

- Virtually Bulletproof protection against root-kits, inter-process memory injections, key-loggers and more;
- Monitors the activities of all applications and processes on your computer and allows executables and processes to run if they comply with the prevailing security rules
- Blocks the activities of malicious programs by halting any action that could cause damage to your operating system, system-memory, registry keys or personal data.
- Enables advanced users to enhance their security measures by quickly creating custom policies and rulesets using the powerful rules interface.

#### **Comprehensive Antivirus Protection**

- Detects and eliminates viruses from desktops, laptops and network workstations;
- Performs Cloud based Antivirus Scanning;
- Employs heuristic techniques to identify previously unknown viruses and Trojans;
- Scans even Windows Registry and System Files for possible spyware infection and cleans them;
- Constantly protects with real-time, On-Access scanning;
- Comodo AV shows the percentage of the completed scanning;
- Rootkit scanner detects and identifies hidden malicious files and registry keys stored by rootkits;
- Highly configurable On-Demand scanner allows you to run instant checks on any file, folder or drive;
- Comodo AV realtime scanning performance in Stateful mode;
- Seamless integration into the Windows operating system allows scanning specific objects 'on the fly';
- Daily, automatic updates of virus definitions;
- Isolates suspicious files in quarantine preventing further infection;
- Built in scheduler allows you to run scans at a time that suits you:
- Simple to use install it and forget it Comodo AV protects you in the background.

#### **Intuitive Graphical User Interface**

- Summary screen gives an at-a-glance snapshot of your security settings;
- Easy and quick navigation between each module of the Antivirus and Defense+;
- Simple point and click configuration no steep learning curves;
- New completely redesigned security rules interface you can quickly set granular access rights and privileges on a global or per application. The firewall also contains preset policies and wizards that help simplify the rule setting process.

#### **Comodo Endpoint Security - Extended Features**

#### **Highly Configurable Security Rules Interface**

Comodo Endpoint Security offers more control over security settings than ever before. Users can quickly set granular Internet access rights and privileges on a global or per application basis using the flexible and easy to understand GUI. This version also sees the introduction of preset security policies which allow you to deploy a sophisticated hierarchy of firewall rules with a couple of mouse clicks.

#### **Application Behavior Analysis**

Comodo Endpoint Security features an advanced protocol driver level protection - essential for the defense of your PC against Trojans that run their own protocol drivers.

#### **Cloud Based Behavior Analysis**

Comodo Internet Security features cloud based analysis of unrecognized files, in which any file that is not recognized and not in Comodo's white-list will be sent to Comodo Instant Malware Analysis (CIMA) server for behavior analysis. Each file is executed in a virtual environment on Comodo servers and tested to determine whether it behaves in a malicious manner. If yes, the file is then manually analyzed by Comodo technicians to confirm whether it is a malicious file or not. The results will be sent back to your computer in around 15 minutes.

#### **Event logging**

Comodo Endpoint Security features a vastly improved log management module - allowing users to export records of Antivirus, Firewall and Defense+ activities according to several user-defined filters. Beginners and advanced users alike are greatly benefited from this essential troubleshooting feature.

#### **Memory Firewall Integration**

Comodo Endpoint Security now includes the buffer-overflow protection original featured in Comodo Memory Firewall. This provides protection against drive-by-downloads, data theft, computer crashes and system damage.

#### **'Training Mode' and 'Clean PC' Mode**

These modes enable the firewall and host intrusion prevention systems to automatically create 'allow' rules for new components of applications you have decided to trust, so you won't receive pointless alerts for those programs you trust. The firewall learns how they work and only warn you when it detects truly suspicious behavior.

#### **Application Recognition Database (Extensive and proprietary application safe list)**

The Firewall includes an extensive white-list of safe executables called the 'Comodo Safe-List Database'. This database checks the integrity of every executable and the Firewall alerts you of potentially damaging applications before they are installed. This level of protection is new because traditionally firewalls only detect harmful applications from a blacklist of known malware - often-missing new forms of malware as might be launched in day zero attacks.

The Firewall is continually updated and currently over 1,000,000 applications are in Comodo Safe list, representing virtually one of the largest safe lists within the security industry.

#### **Self Protection against Critical Process Termination**

Viruses and Trojans often try to disable your computer's security applications so that they can operate without detection. CES protects its own registry entries, system files and processes so malware can never shut it down or sabotage the installation.

#### **Sandboxing as a security feature**

Comodo Endpoint Security's new 'Sandbox' is an isolated operating environment for unknown and untrusted applications. Because they are virtualized, applications running in the sandbox cannot make permanent changes to other processes, programs or data on your 'real' system. Comodo have also integrated auto-sandboxing directly into the security architecture of CES to complement and strengthen the Firewall, Defense+ and Antivirus modules.

#### **Submit Suspicious Files to Comodo**

Are you the first victim of a brand new type of spyware? Users can help combat zero-hour threats by using the built in submit feature to send files to Comodo for analysis. Comodo then analyzes the files for any potential threats and update our database for all users.

### <span id="page-10-0"></span>1.2.System Requirements

To ensure optimal performance of Comodo Endpoint Security, please ensure that your PC complies with the minimum system requirements as stated below:

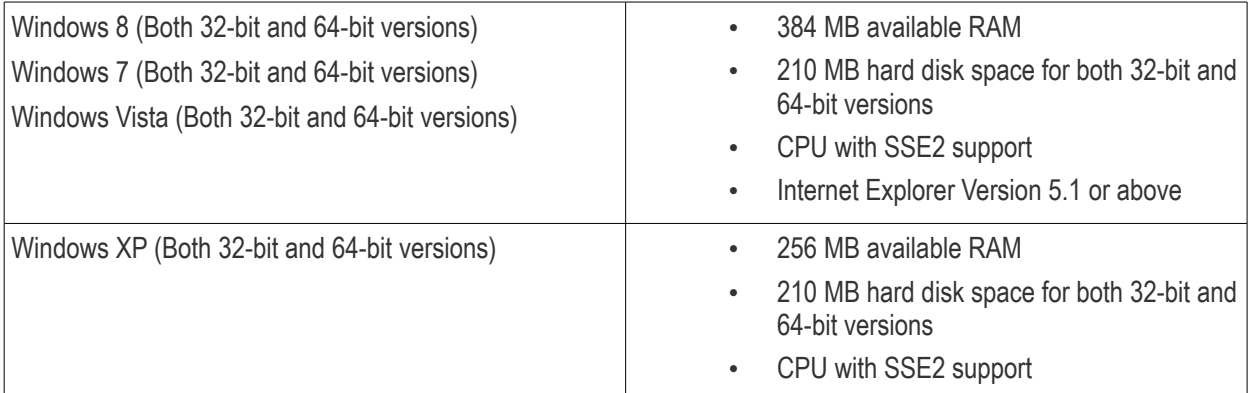

СОМОДО **Creating Trust Online** 

Internet Explorer Version 5.1 or above

CES rates files appropriately during scanning and submits unrecognized files to Comodo servers for further analysis. In order for the software to submit unknown files to our file rating and Comodo Automated Malware Analysis System (CAMAS) servers, please make sure the following IP addresses and ports are allowed on your network firewall:

- To allow communication with camas.comodo.com
	- IP that needs to be allowed: 199.66.201.30
	- Port that needs to be allowed: port 80 for TCP
	- Direction: Outgoing (Endpoints to CAMAS)
- To allow communication with our File Lookup Servers (FLSs):
	- IPs that need to be allowed:
		- 91.209.196.27
		- 91.209.196.28
		- 199.66.201.20
		- 199.66.201.21
		- 199.66.201.22
		- 199.66.201.25
		- 199.66.201.26
	- Ports that need to be allowed: 4447 UDP and 4448 TCP
	- Direction: Outgoing (Endpoints to FLSs)

### <span id="page-11-0"></span>1.3.Installing Endpoint Security

**Note** - Before beginning installation, please ensure you have uninstalled any other antivirus products that are on your server. More specifically, remove any other products of the same type as those Comodo products you plan to install. For example, if you plan to install only the antivirus then you do not need to remove 3rd party firewall solutions and vice-versa. Failure to remove products of the same type could cause conflicts that mean CES will not function correctly.

The CES application can be installed on your server in two ways, through:

- **[the command line](#page-11-1)**
- **[the installation wizard](#page-14-0)**

#### <span id="page-11-1"></span>**To install CES via the command line interface**

.msi – Streamlined installer allows administrators to quickly and remotely install CES to large numbers of endpoints.

After the installation is complete, the server will restart automatically. So please make sure that the installation does not interrupt other server activities. The command line for installing CAVS is given below:

<Path of the setup file><name of the setup file> CESMCONTEXT=1 -quiet

#### **For desktop**

*msiexec.exe -i <CES MSI location folder>/CIS\_Setup\_R80DFR\_8.2.0.4758\_x64.msi CESMCONTEXT=1 INSTALLFIREWALL=1 INSTALLANTIVIRUS=1 SET\_FIREWALL\_STATE=1 SET\_ANTIVIRUS\_STATE=1 SET\_HIPS\_STATE=1 SET\_BBLOCKER\_STATE=1 -q*

#### **For server platform**

msiexec.exe -i <CES MSI location folder>/CIS\_Setup\_R80DFR\_8.2.0.4758\_x64.msi AV\_FOR\_SERVERS=1 -quiet

The restart process will be started automatically. The virus database will be updated automatically for the first time after installation.

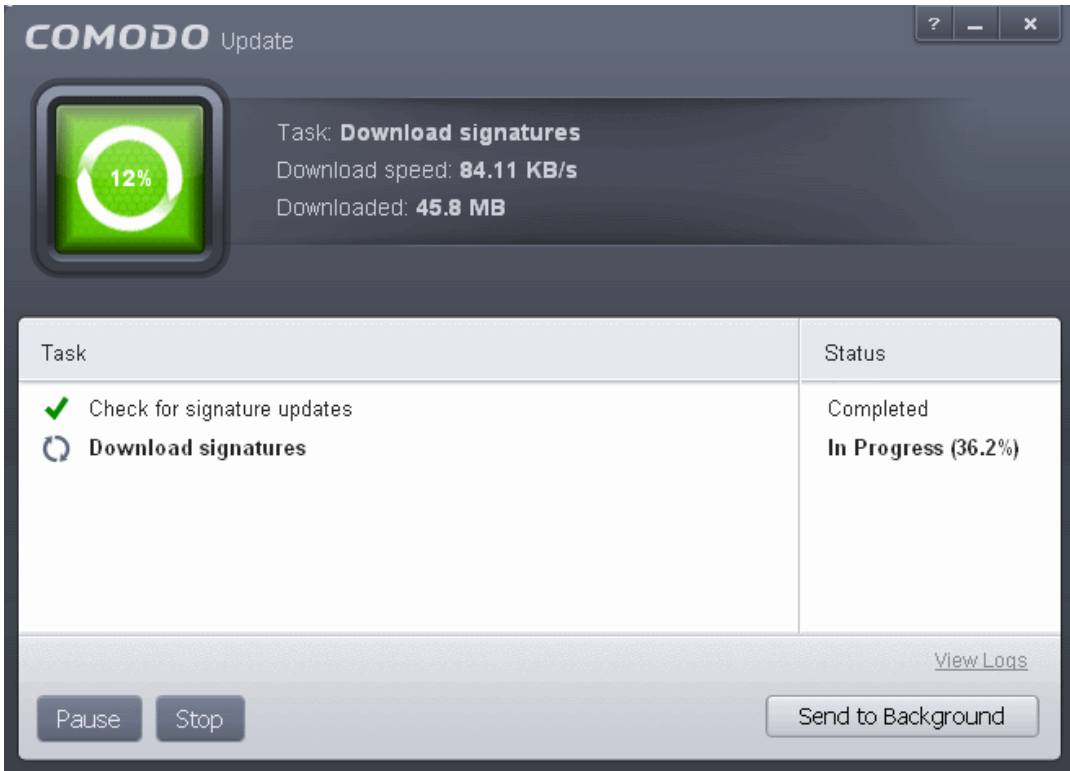

The screen will display details such as download speed, how much has been downloaded and the progress of the process. You can also send this task to the background by pressing the 'Send to Background' button and retrieve it in the 'Task Manager' interface. Refer to the section **[Manage CES Tasks](#page-209-0)** for more details. When the virus database has been downloaded, the 'Completed' dialog will be displayed.

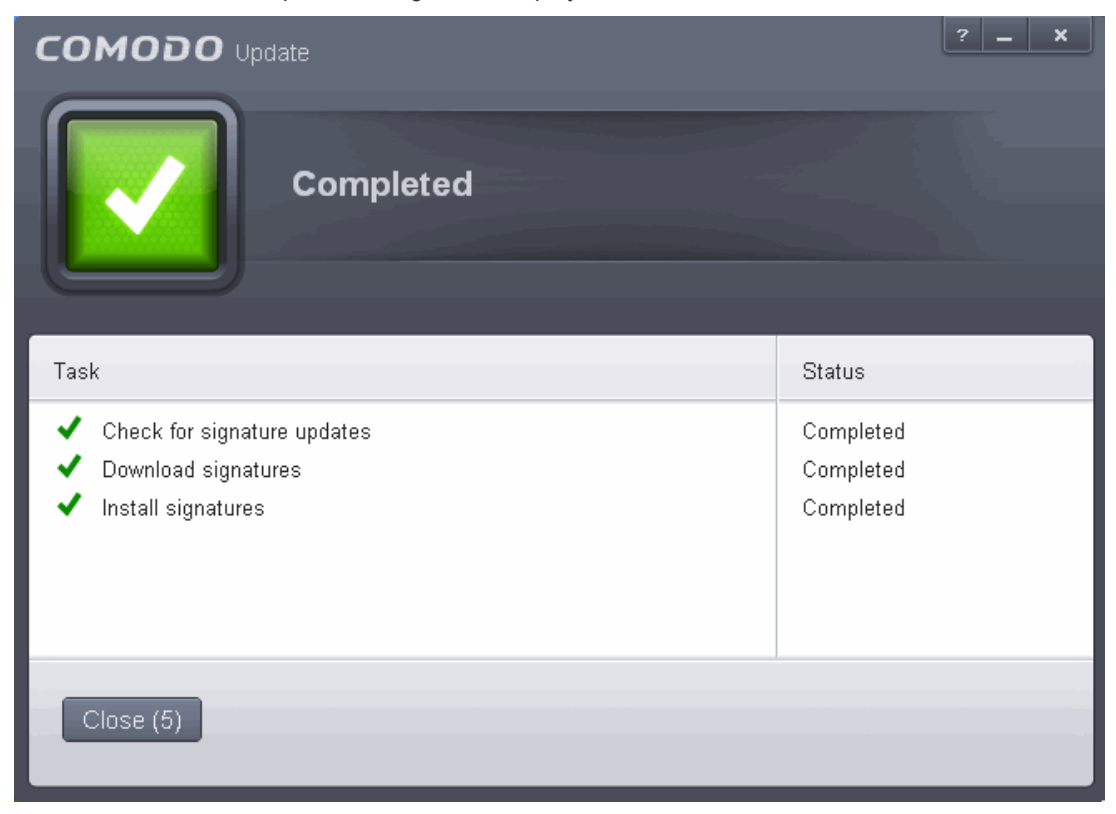

СОМОДО **Creating Trust Online** 

CES will commence a 'Quick' scan of system memory, autorun entries, hidden services, boot sectors and other critical areas automatically after the virus database has been updated.

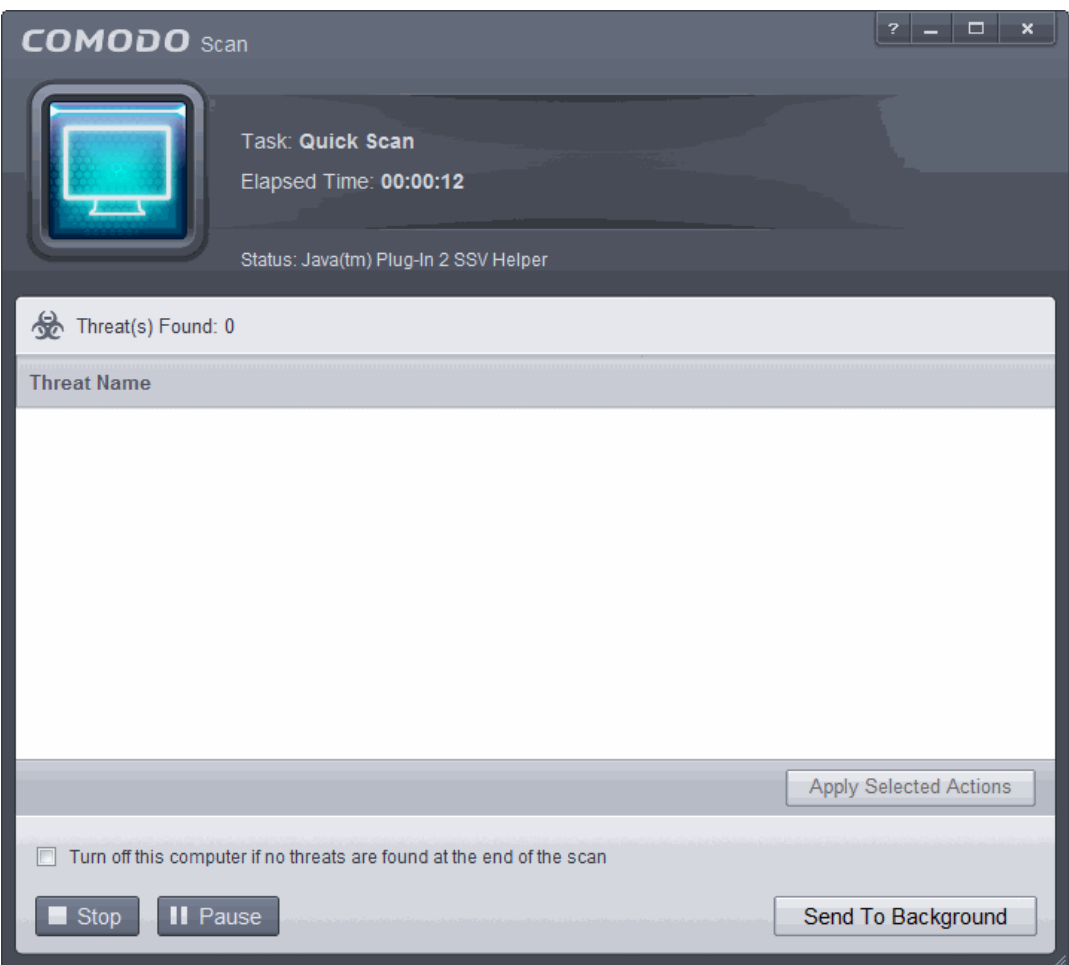

If you do not want the scan to continue at this time, click the 'Stop' button.After the scanning is complete, the results screen will be displayed.

СОМОДО **Creating Trust Online** 

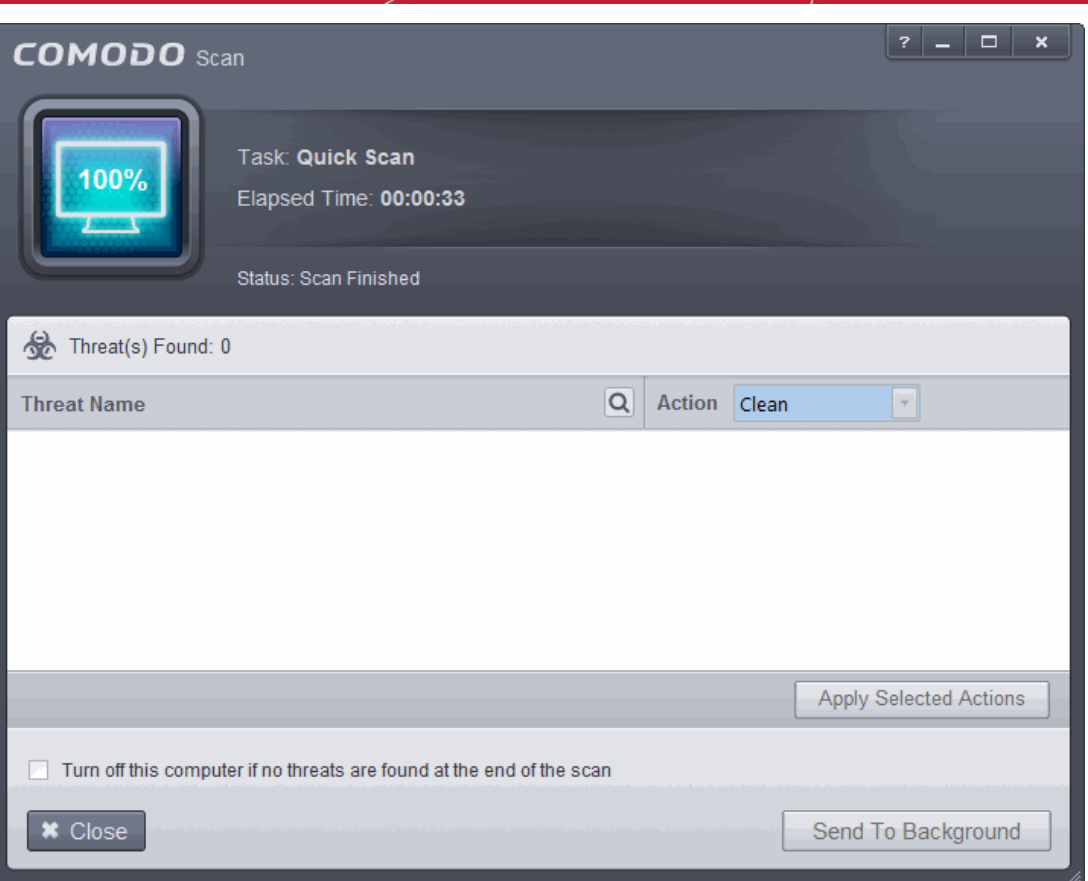

The scan results window will display any threats discovered during the scan (Viruses, Rootkits, Malware and so on). Refer to the section **[Processing Infected Files](#page-83-0)** for more details.

#### <span id="page-14-0"></span>**To install CES using installation wizard**

.exe – Full installer gives administrators granular control over local installation at each endpoint.

After downloading the required Comodo Endpoint Security setup file to your local hard drive, double click on it

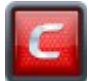

to start the installation wizard.

#### **Step 1 - Choosing the Interface Language**

The installation wizard starts automatically and the 'Select the language' dialog is displayed. Comodo Endpoint Security is available in several languages.

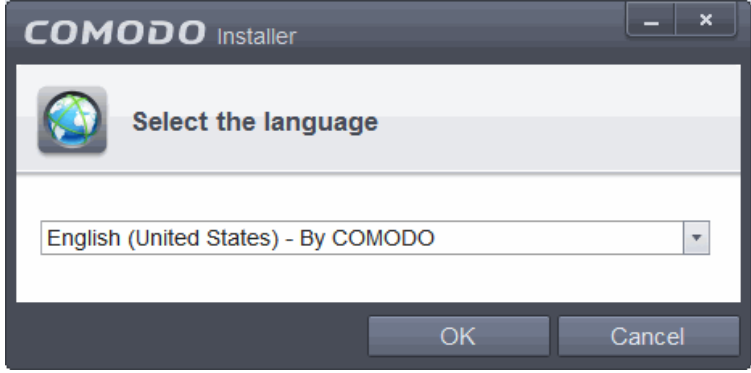

Select the language in which you want Comodo Endpoint Security to be installed from the drop-down menu and click 'OK'.

СОМОДО **Creating Trust Online** 

#### **Step 2 – CES Activation**

You have the option to activate CES using the **[license keys](#page-15-0)** or via the **[ESM server](#page-20-0)** that you want to connect the endpoint to.

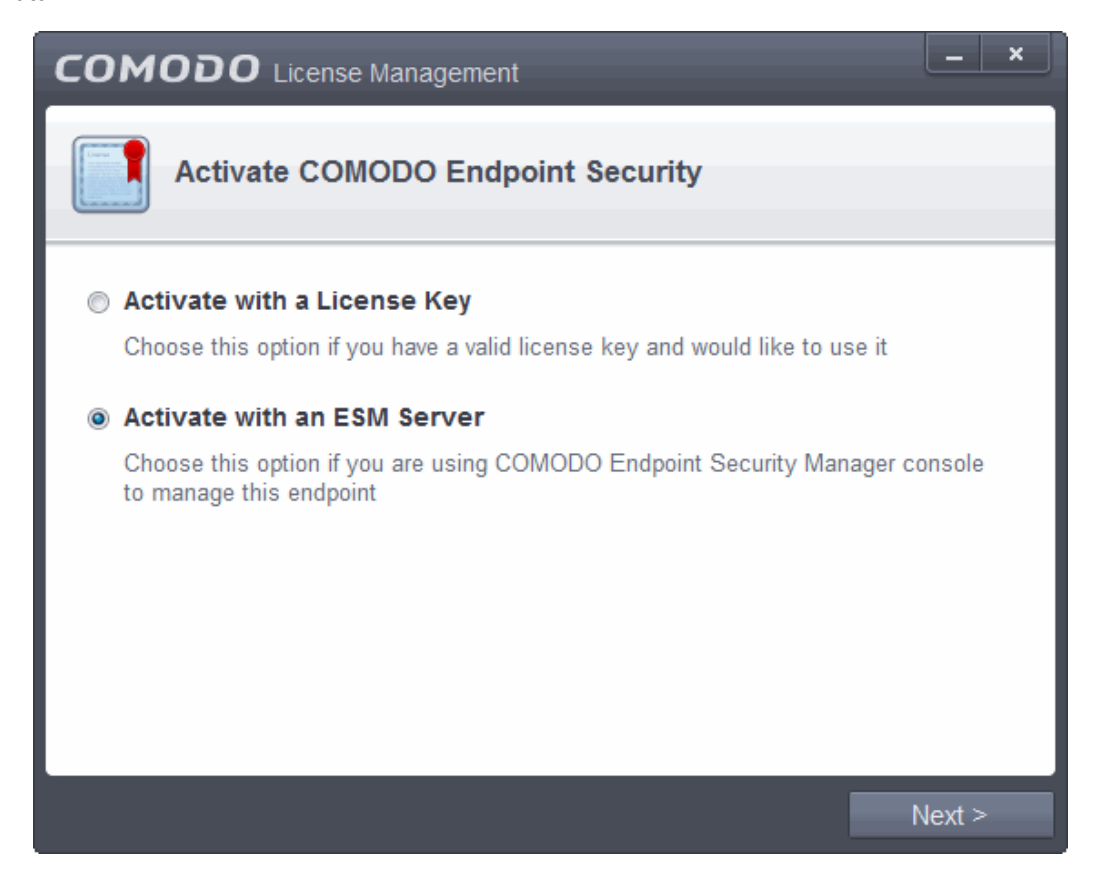

#### <span id="page-15-0"></span>**Option 1 – Using the license key:**

• Choose Activate with a License Key and click 'Next'

**COMODO Creating Trust Online** 

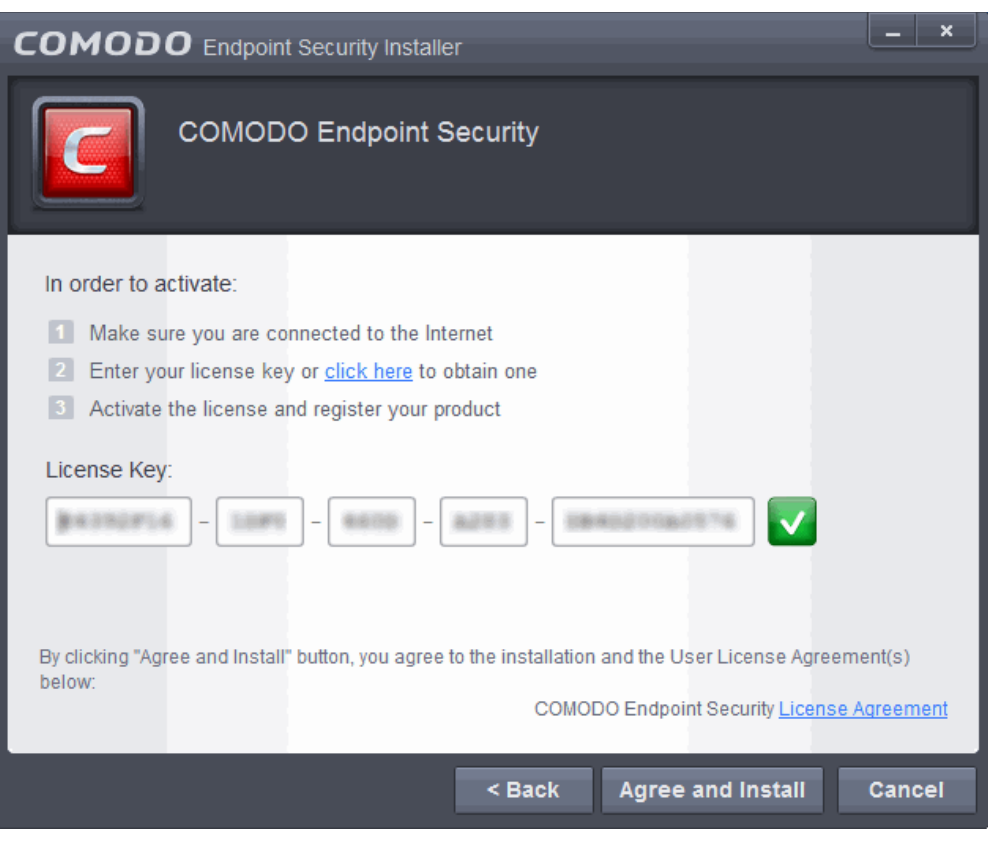

- Click the 'License Agreement' link, read the 'License Agreement' fully and click 'Back'.
- Click 'Agree and Install'

#### **Step 3 – CES Installation**

The installation progress will be displayed...

СОМОДО **Creating Trust Online®** 

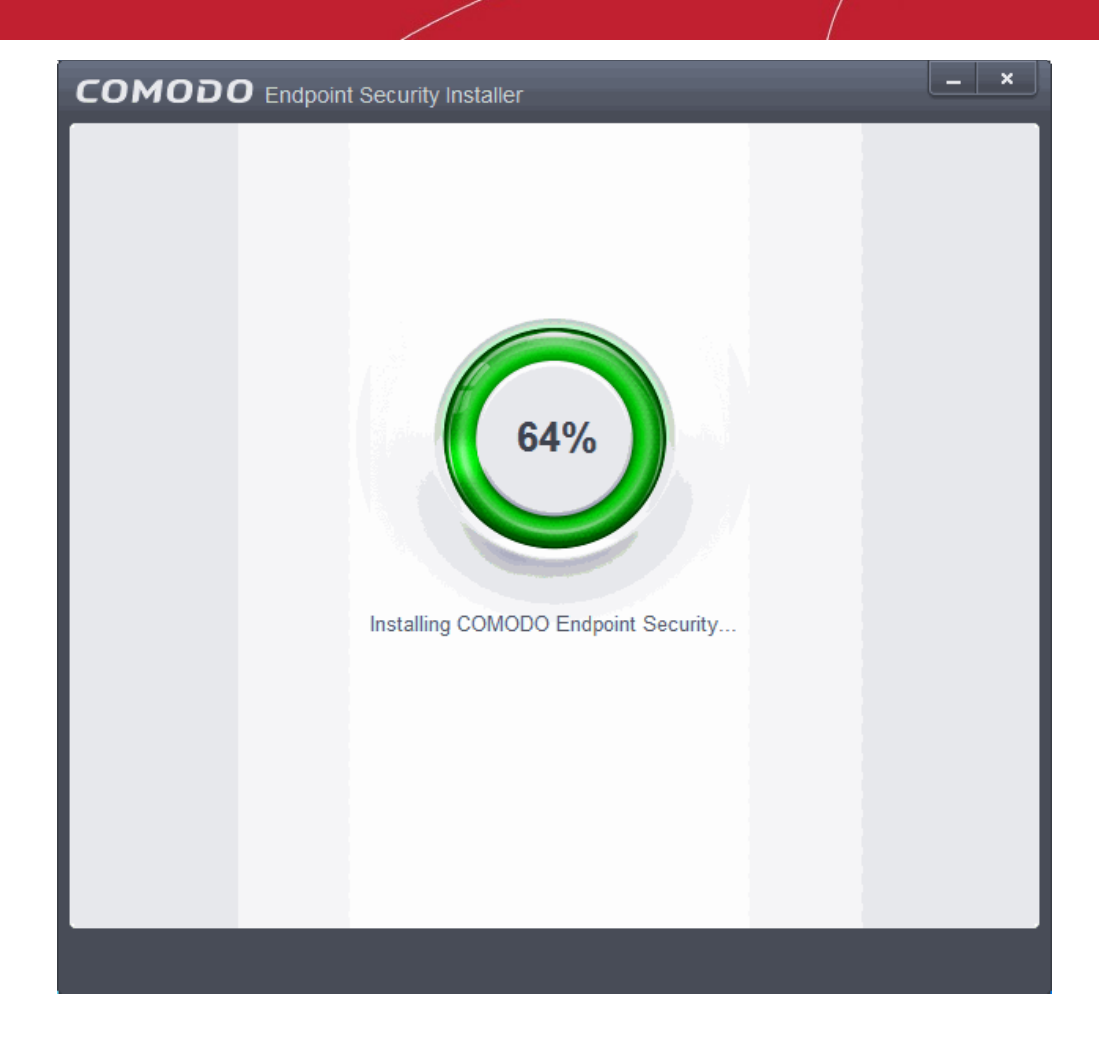

...and after completion, the application will start automatically.

**COMODO Creating Trust Online** 

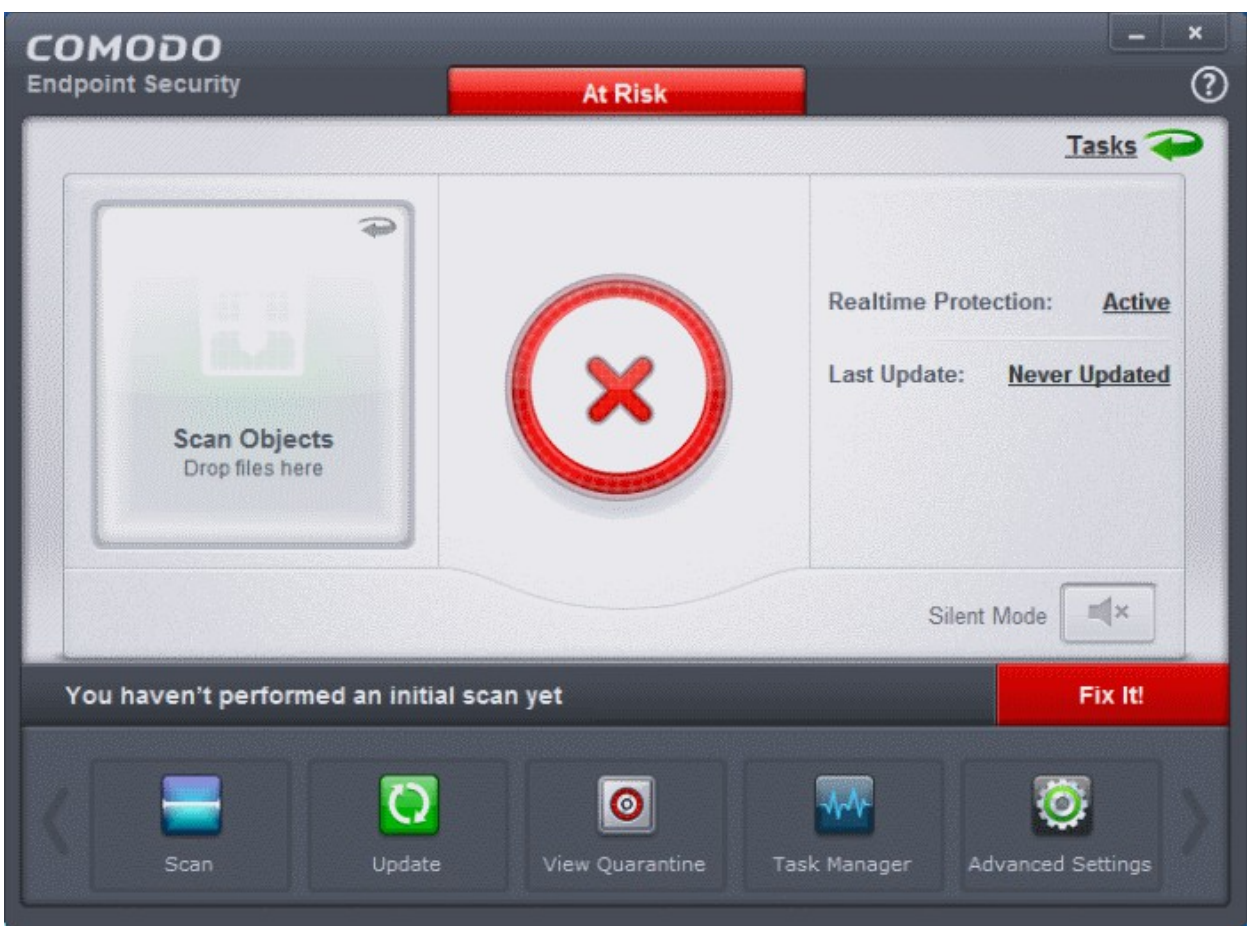

The virus database will be updated automatically for the first time after installation.

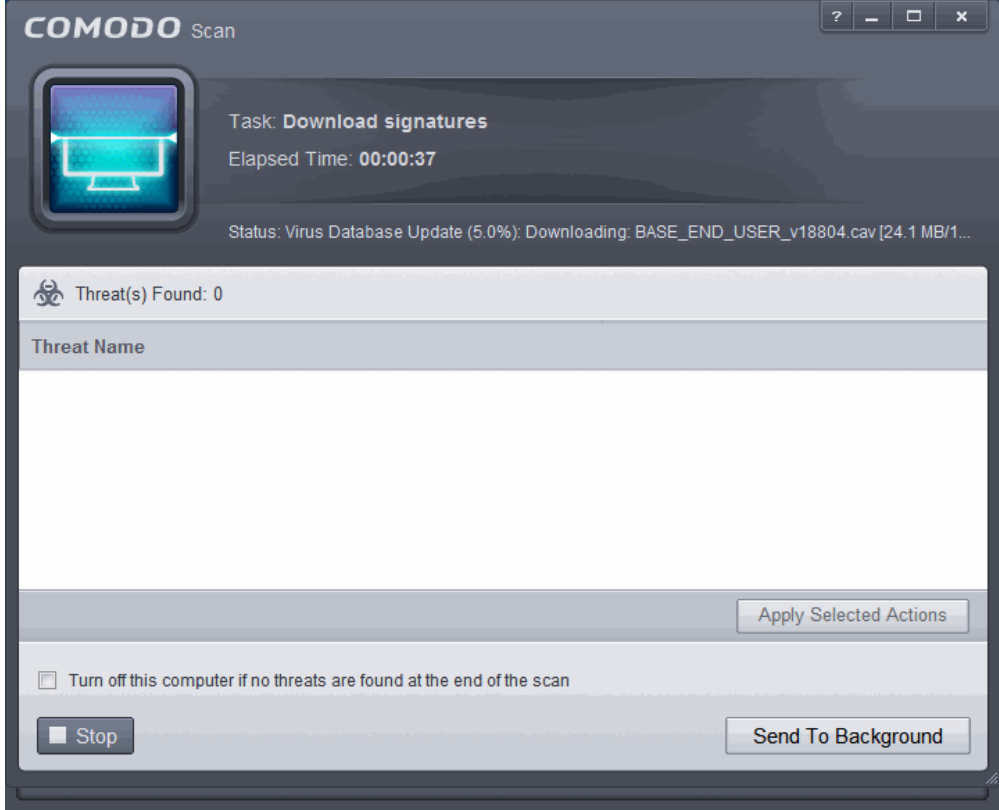

The screen will display details such as download speed, how much has been downloaded and the progress of the

**COMODO Creating Trust Online** 

process. You can also send this task to the background by pressing the 'Send to Background' button and retrieve it in the 'Task Manager' interface. Refer to the section '**[Manage CES Tasks](#page-209-0)'** for more details. When the virus database has been downloaded, the 'Completed' dialog will be displayed.

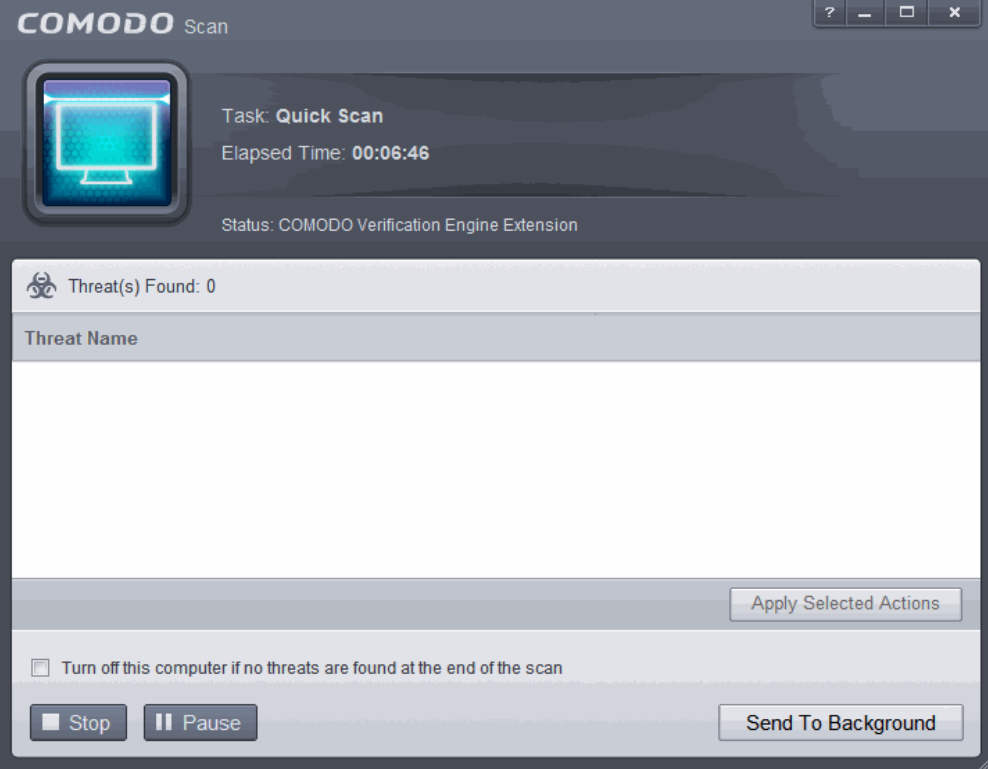

If you do not want the scan to continue at this time, click the 'Stop' button.

After the scanning is complete, the results screen will be displayed.

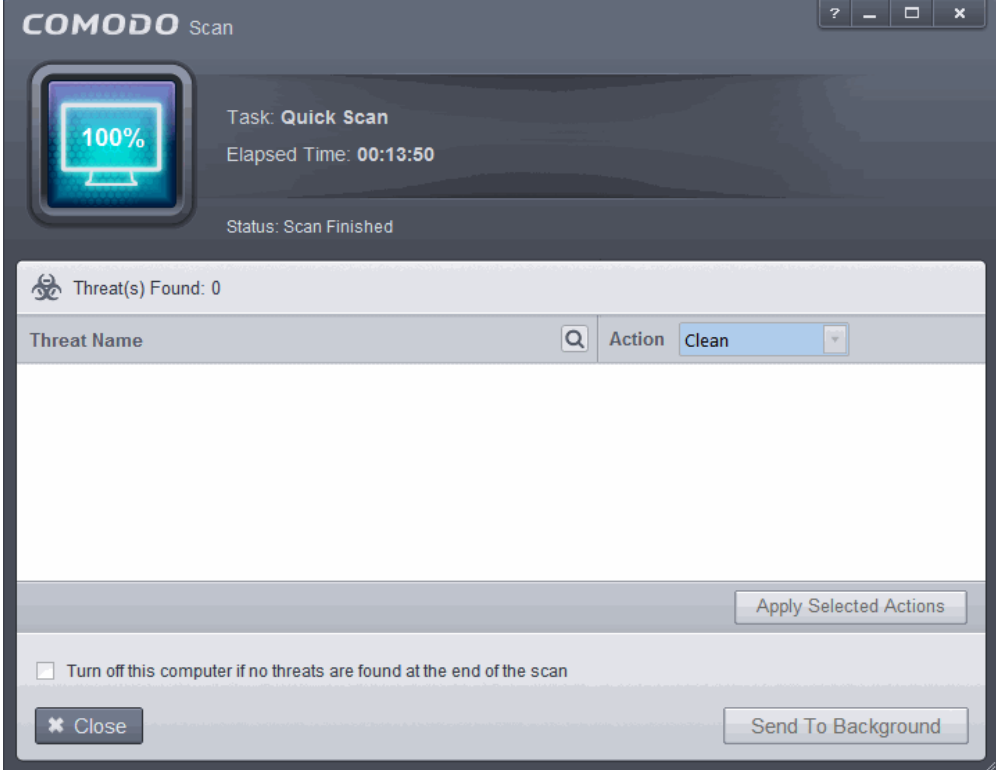

If any threats are detected, they will be displayed and you can choose to take appropriate action from any of the drop-down fields in the screen and click 'Apply Selected Actions' button. Refer to the section '**[Processing Infected](#page-83-0)** 

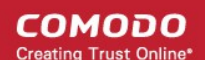

**[Files](#page-83-0)**' for more details.

If the endpoint is connected to a home or work network, then you are prompted to configure it at the 'Network Detected!' dialog. At the top of the dialog, the connectivity mode will be displayed, whether wired or wireless.

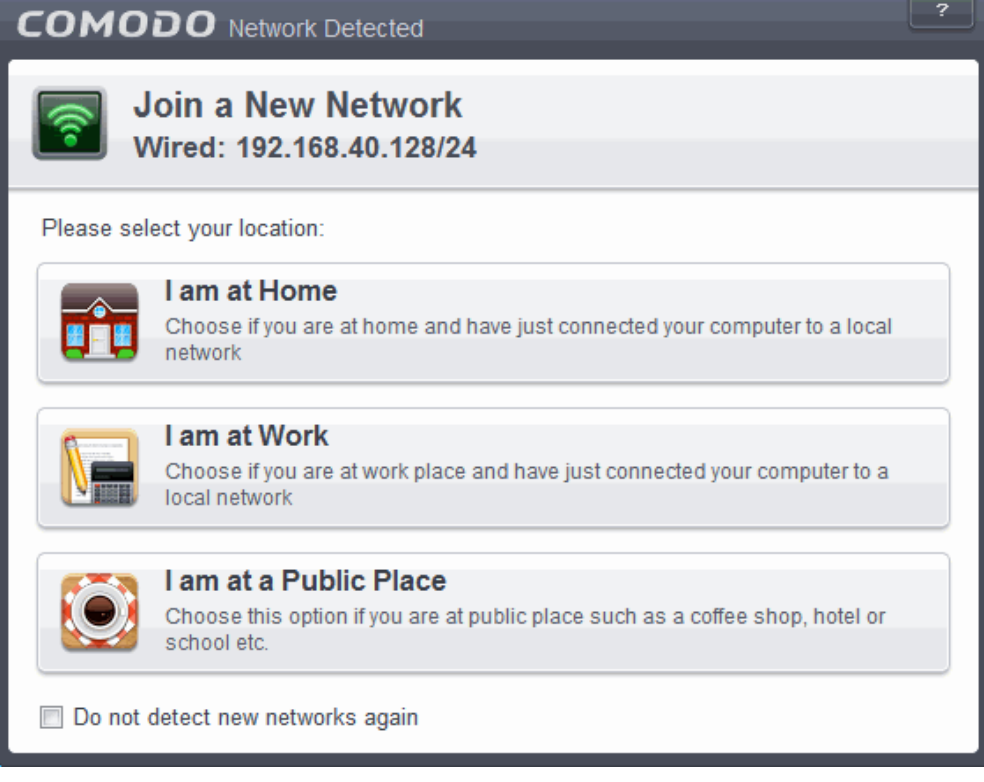

- Select your location from the three options above
- Select 'Do not detect new networks again' If you are an experienced user that wishes to manually set-up their own trusted networks (this can be done in '**[Network Zones](#page-368-0)**' and through the '**[Stealth Ports Wizard](#page-176-0)**')

#### **Step 4 - Restarting Your System**

In order for the installation to take effect, your computer needs to be restarted.

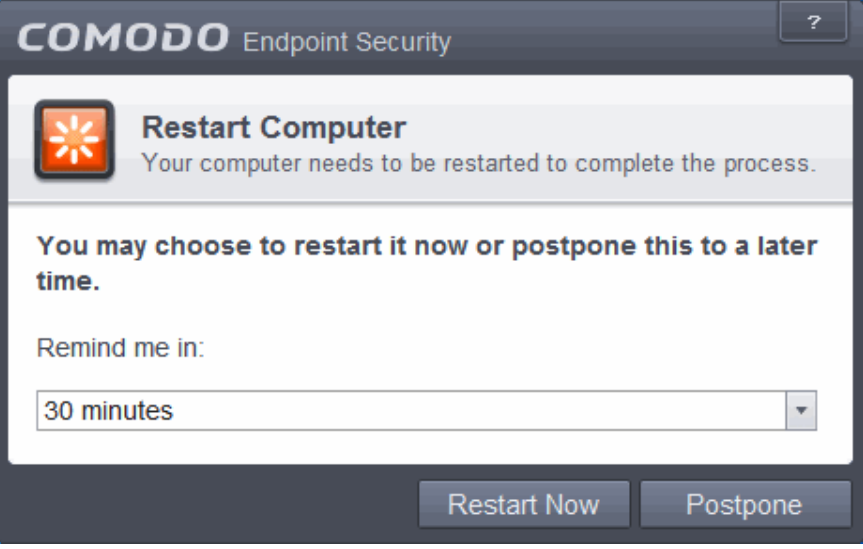

Please save any unsaved data and click 'Restart Now' to restart the system. If you want to restart the system at a later time, click 'Postpone'. You will be reminded to restart the system as selected from the 'Remind me in:' option.

#### <span id="page-20-0"></span>**Option 2 – Activating via CESM**

СОМОДО **Creating Trust Online** 

• Choose 'Activate with an ESM Server' and click 'Next'

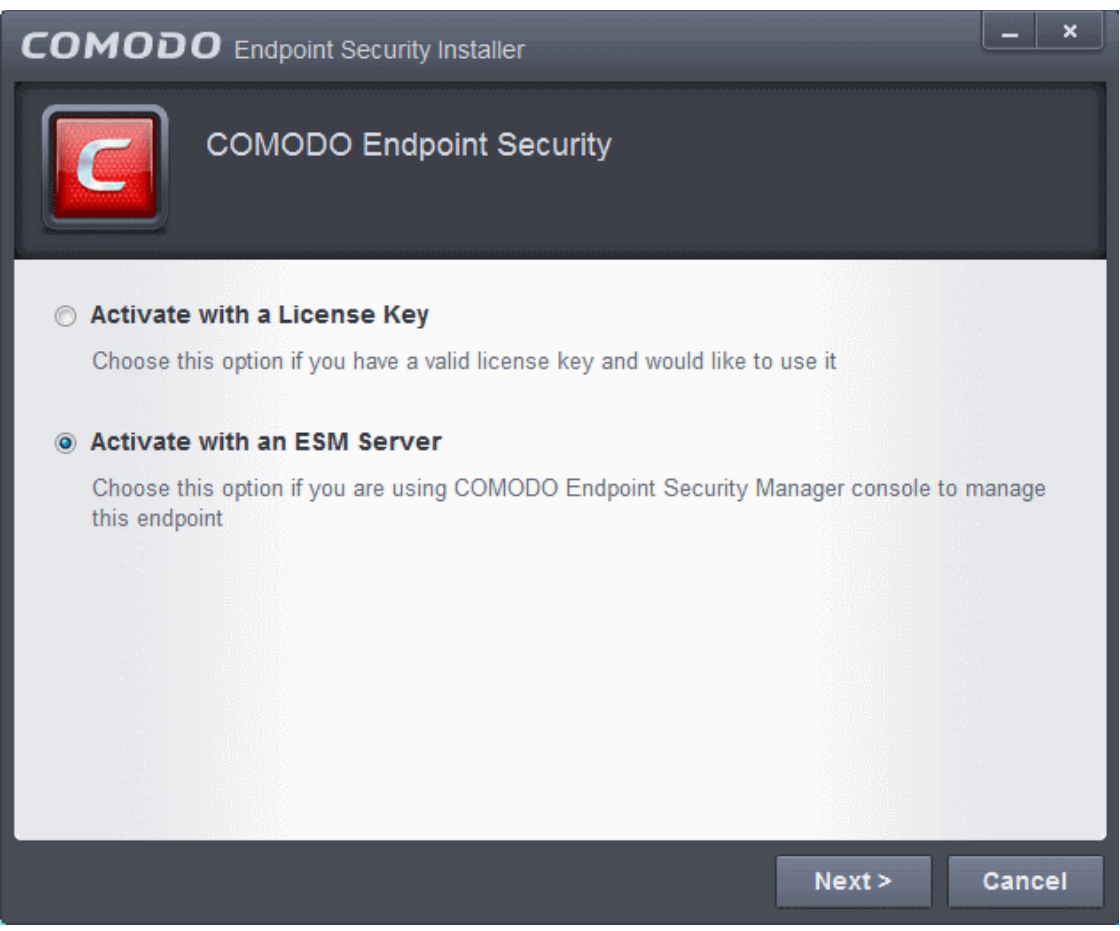

The ESM server details that you want to connect the endpoint and the components that you want to activate screen will be displayed.

**COMODO Creating Trust Online** 

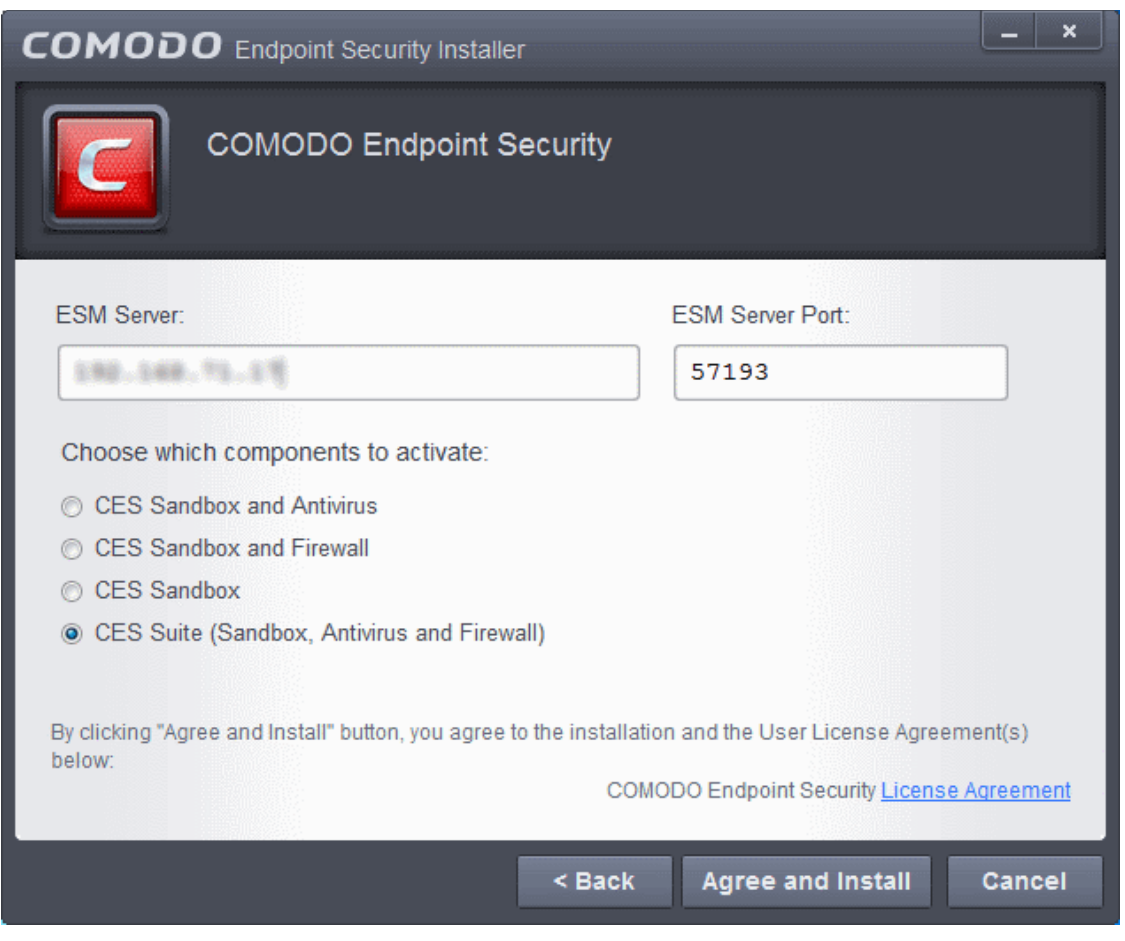

- Click the 'License Agreement' link, read the Subscriber Agreement fully and click 'Back'.
- Enter the host name or IP Address of the CESM server in the ESM server text box and enter the port through which the server listens for endpoint connections in the ESM server Port text box. (Default = 57193)
- Select the components to be activated in your CES installation under the CESM license.
- Click 'Agree and Install'

The installation progress will be displayed...

СОМОДО **Creating Trust Online** 

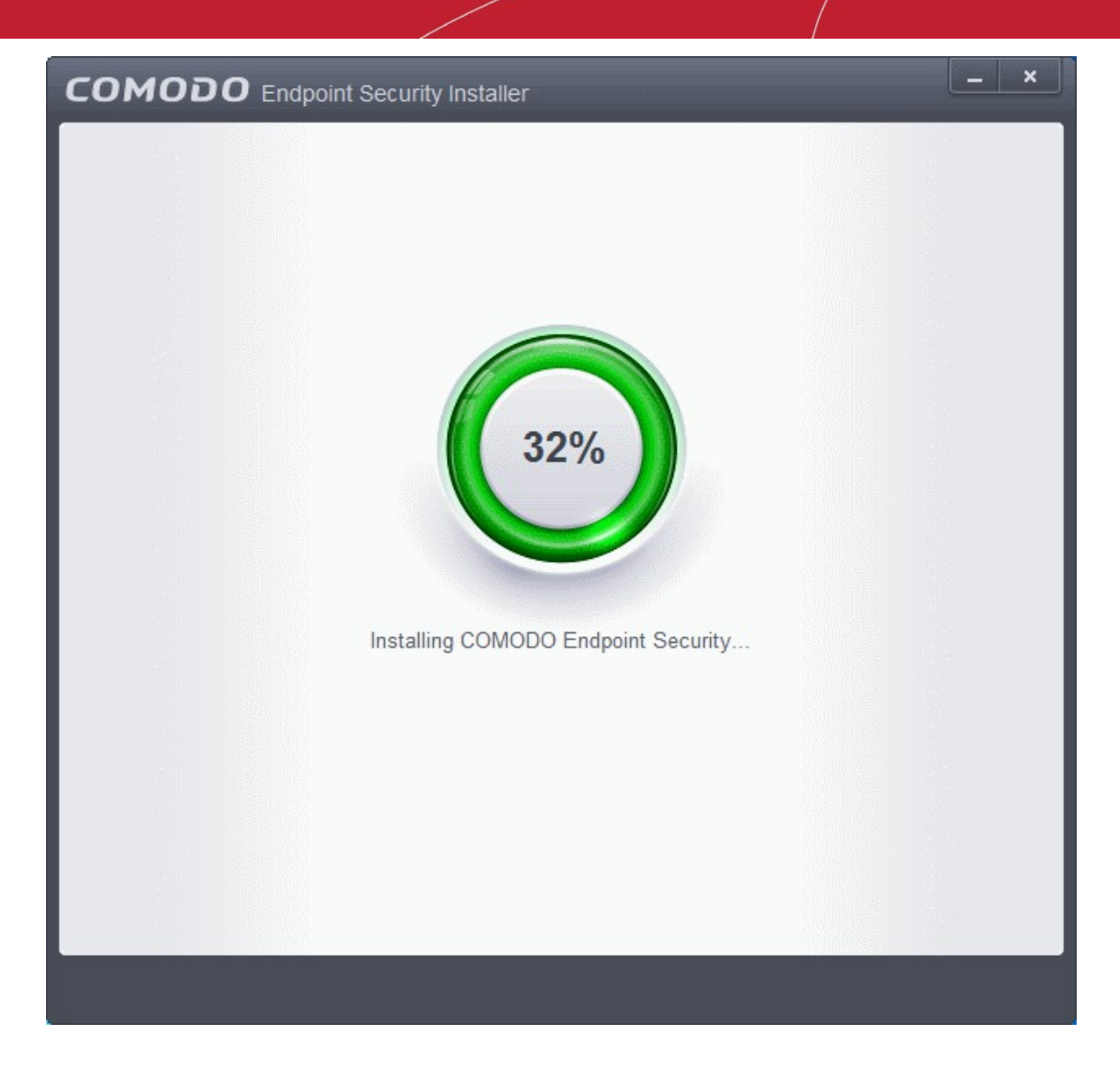

… and after successful completion, the CESM agent installation screen will be displayed.

СОМОДО **Creating Trust Online** 

**Background Note on CESM Agent**: The CESM agent is a small application installed on every managed endpoint to facilitate communication between the endpoint and the CESM central server. The agent is responsible for receiving tasks and passing them to the endpoint's installation of Comodo Security Software (CES, CAS OR CAV for Mac). Example tasks include changes in security policy, an on-demand virus scan, updates to the local antivirus database or gathering reports that have been requested by the central service. As an additional security feature, endpoint agents can only communicate with the specific instance of the central service which provisioned the agent. This means the agent cannot be reconfigured to connect to any other CESM service. The agent also acts as a tool for endpoint users to interact with the administrators for resolving any issues in their systems.

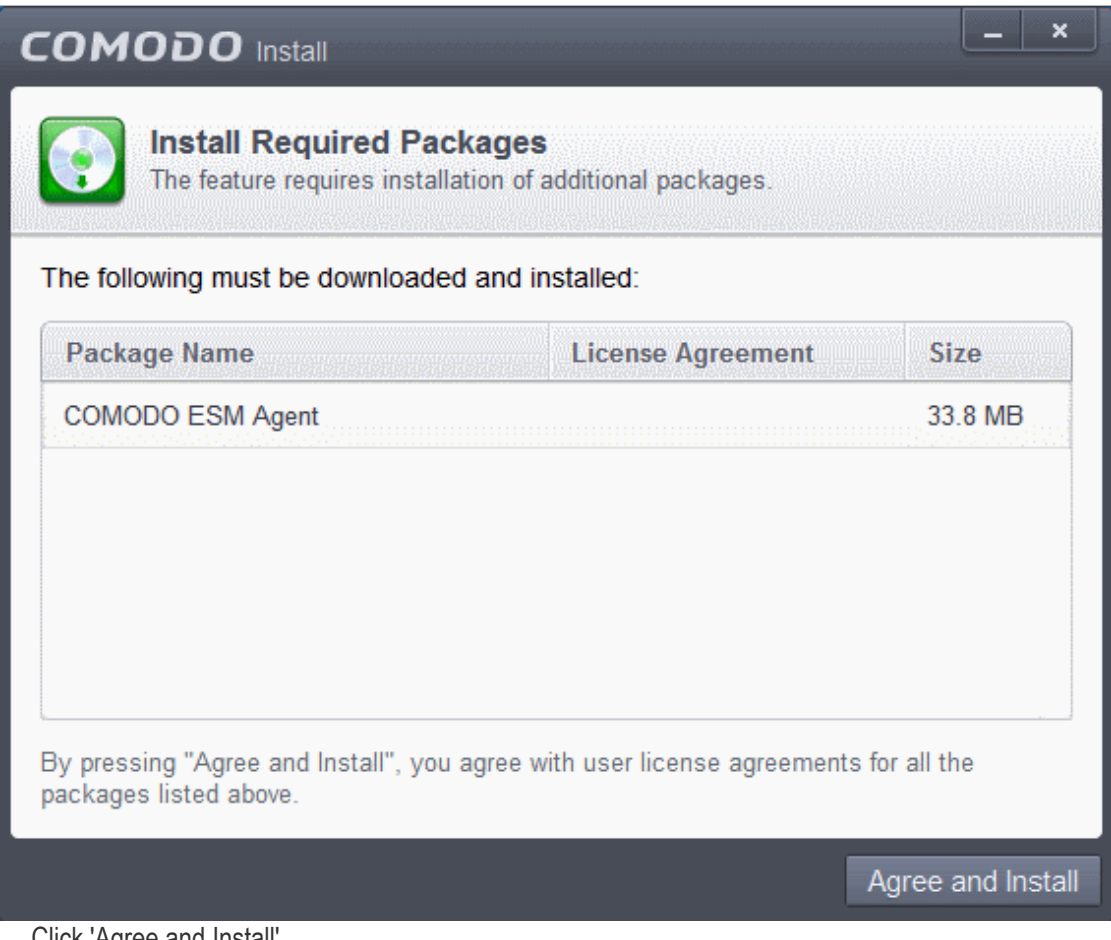

• Click 'Agree and Install'.

The downloading and installing progress will be displayed.

**COMODO Creating Trust Online** 

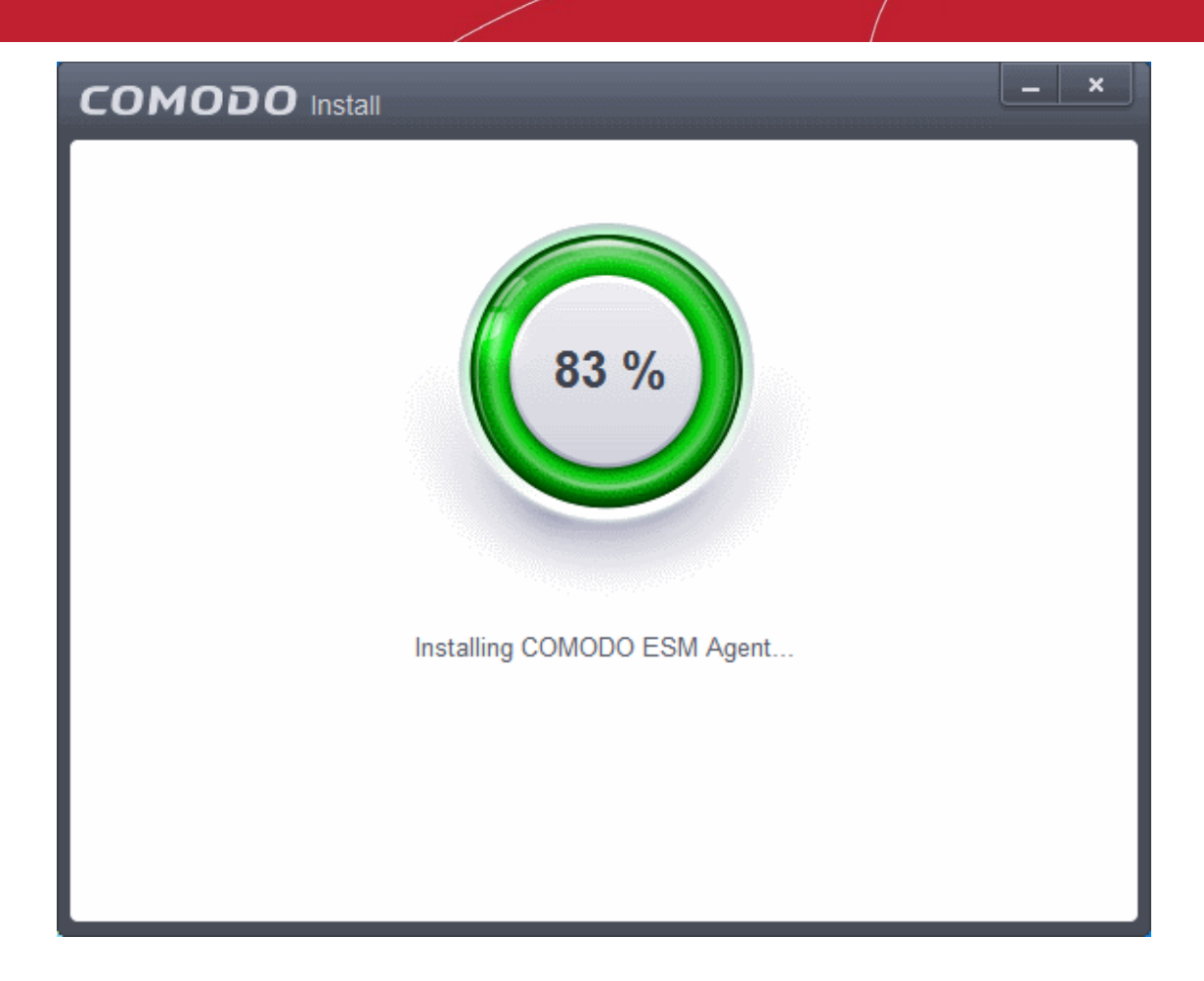

After the agent installation, it will initiate communication with the CESM server from which it was downloaded.

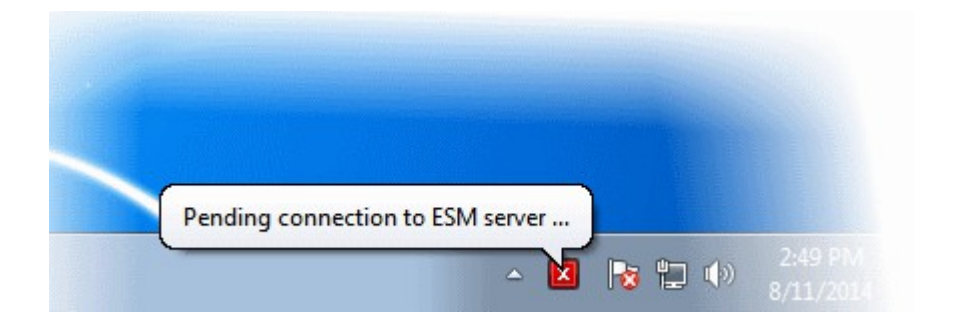

On completion, the agent icon will be displayed in the system tray....

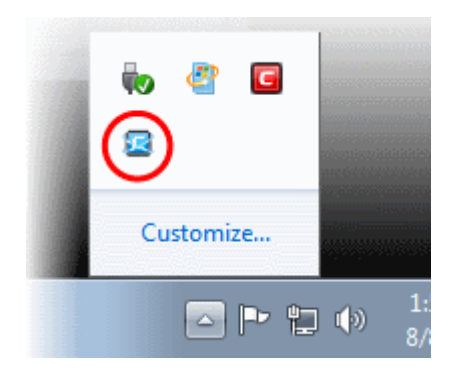

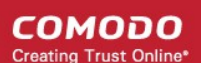

… and the license will be activated from the CESM server. Your CES installation can be remotely managed by the CESM Server now.

• Clicking the CESM Agent system tray icon will open a support chat window that enables you to interact with your administrators for resolving any issues in your system. Refer to the section **[Instance User](#page-35-0) [Assistance](#page-35-0)** for more details.

**Note:** CES 8.0+ features additional functionality that are not supported by Comodo Endpoint Security Manager version 3.4 and lower versions. Please make sure to activate the CES 8.2 license from CESM 3.2 and higher versions for full compatibility. The CES 8.2 features that are not supported by CESM 3.4 and lower versions are:

- **[Sandbox Rules](#page-320-0)**
- **[Viruscope](#page-341-0)**
- **[Network Zones detection auto action](#page-369-0)**.

### <span id="page-26-0"></span>1.4.Starting Comodo Endpoint Security

After installation, Comodo Endpoint Security automatically starts whenever you start Windows and the CES Widget will be displayed. In order to configure and view settings within Comodo Endpoint Security, you need to access the main interface.

There are 4 different ways to access the main interface of Comodo Endpoint Security:

- **[Windows Start Menu](#page-26-2)**
- **[Windows Desktop](#page-26-1)**
- **[Widget](#page-27-2)**
- **[System Tray Icon](#page-27-1)**

#### <span id="page-26-2"></span>**Start Menu**

You can access Comodo Endpoint Security via the Windows Start Menu.

• Click **Start** and select **All Programs** > **Comodo** > **COMODO Endpoint Security** > **COMODO Endpoint Security.**

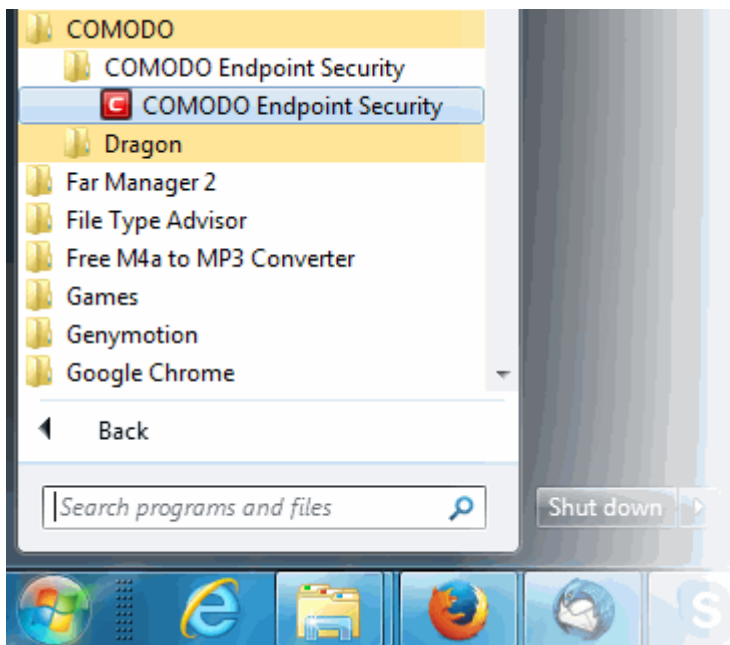

#### <span id="page-26-1"></span>**Windows Desktop**

СОМОДО ating Trust Online

• Just double click the shield icon in the desktop to start Comodo Endpoint Security.

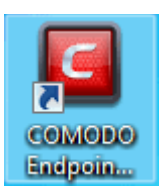

#### <span id="page-27-2"></span>**Widget**

• Just click the information bar in the widget to start CES.

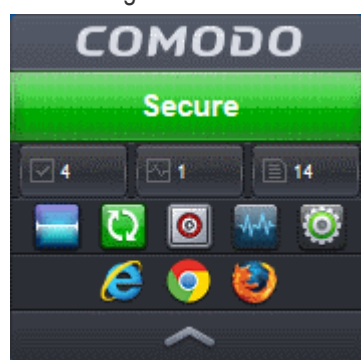

You can also view other details in the widget such as number of tasks running and shortcuts to common CES tasks and browsers. Refer to the section '**[The Widget](#page-32-0)**' for more details.

#### <span id="page-27-1"></span>**CES Tray Icon**

• Just double click the shield icon to start the main interface.

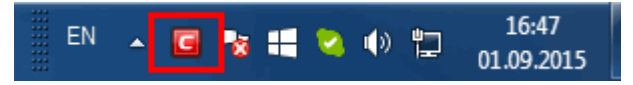

By right-clicking on the tray icon, you can access short cuts to selected settings such as enabling or disabling Antivirus real-time scan, Firewall, Auto-Sandbox, Silent Mode and Widget option.

**Silent Mode -** Switches CES to Silent Mode to enable you to configuring without any interruptions from various alerts in your computer. The operations that can interfere with users' configuration experience are either suppressed or postponed.

In silent mode:

- Defense+ alert is suppressed as if it is in training mode;
- AV database updates and scheduled scans are postponed until the configuring is over;
- Automatic isolation of unknown applications and real-time virus detection are still functional.

Deactivate Silent Mode to resume alerts and scheduled scans.

**Widget** - **[Click here](#page-32-0)** for more details on CES Widget.

### <span id="page-27-0"></span>1.5.The Main Interface

The CES interface has been designed to be as clean and informative as possible while letting you carry out any task you want with the minimum of fuss. Clicking the curved arrowed on the upper right lets you switch between the **[home screen](#page-28-0)** and the more advanced **[tasks interface](#page-31-0)**. You can instantly run a virus scan on a file or folder by dragging it into the scan box while 'Silent Mode' means you will not be interrupted by CES messages while you perform other tasks. The Task Bar at the bottom of the home screen allows one-click access to important features such as the antivirus scanner, the update checker and the CES Task Manager.

СОМОДО **Creating Trust Online** 

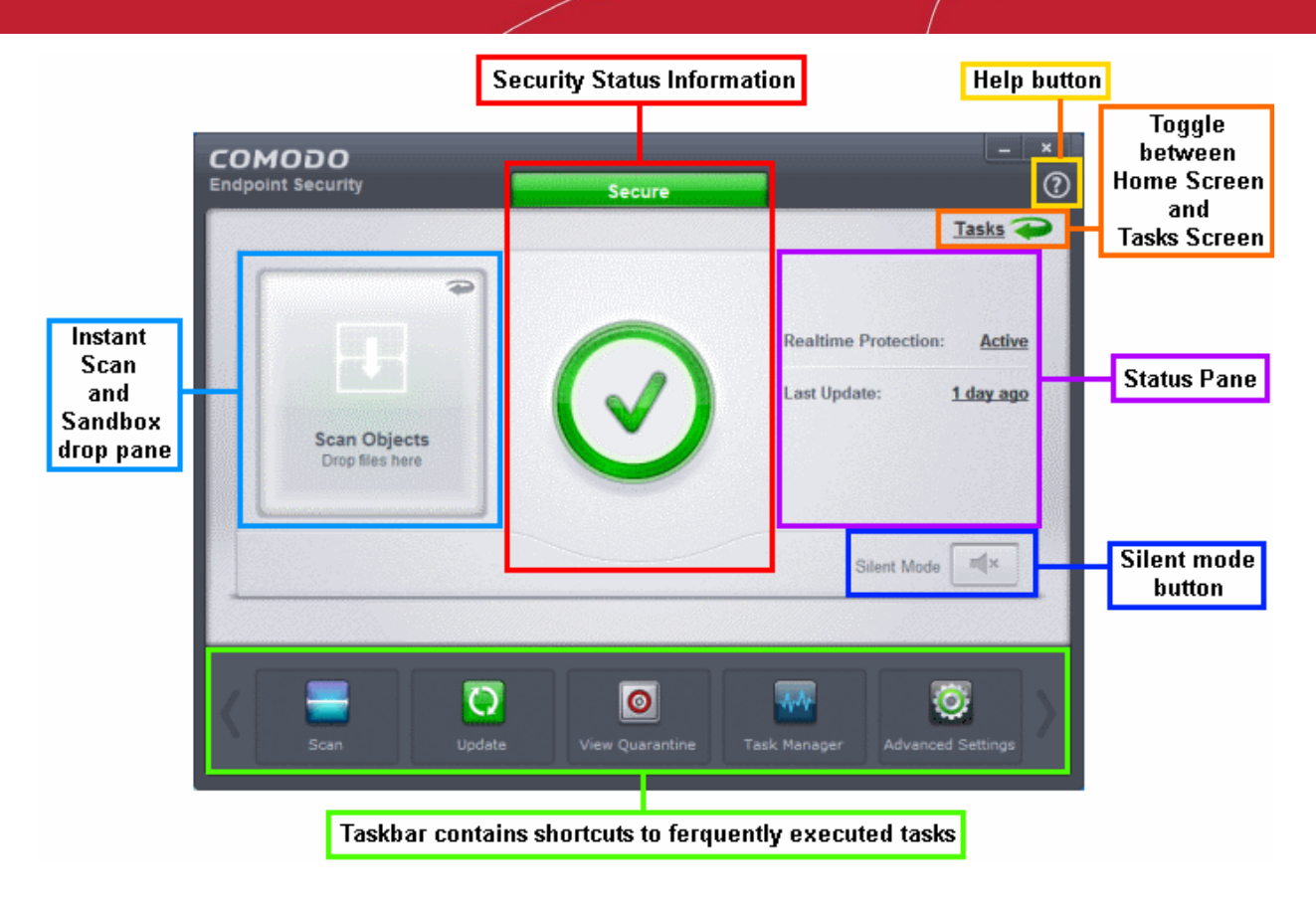

Click the following links for more information:

- **[The Home Screen](#page-28-0)**
- **[The Tasks Interface](#page-31-0)**
- **[The Widget](#page-32-0)**
- **[The System Tray Icon](#page-33-0)**
- **[Instant Assistance](#page-35-0)**

#### <span id="page-28-0"></span>1.5.1. The Home Screen

The main interface of CES can be switched to display the 'Home' screen or the 'Tasks' interface. Click the curved

green arrow at the upper right of the interface to switch between home screen and tasks interface.

The home screen of CES allows you to carry out various tasks and also provides information about security components. In the middle-left of the home screen there is an instant virus scan box into which you can drag-anddrop files, folders or drives. If you flip this box, you can drag-and-drop programs here that to run them in the sandbox. The pane on the right displays update status and real-time protection status. Clicking on the real-time protection status will flip the pane and allow you to switch individual security components on or off. The Task Bar at the bottom of the home screen allows you to add frequently executed tasks so that you can run any of the tasks with a single mouse click. Click the links below to find out more about the home screen:

- **[Instantly scan objects / run a program in sandbox](#page-28-1)**
- **[Adding tasks to the Task Bar](#page-29-0)**
- **[Silent mode](#page-30-1)**
- **[Get Help](#page-30-0)**

#### <span id="page-28-1"></span>**Instantly scan objects / run a program in sandbox**

The pane on the left side of the home screen flips between an instant virus scanner and an instant sandbox.

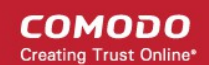

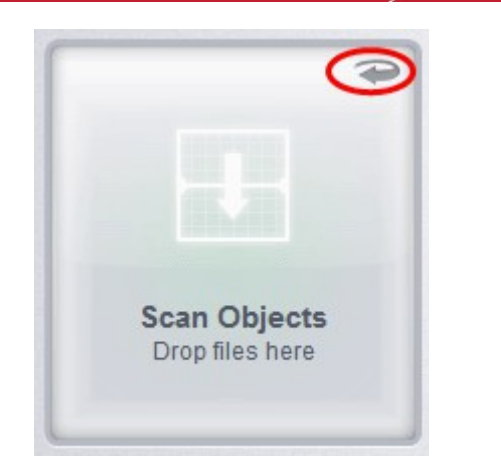

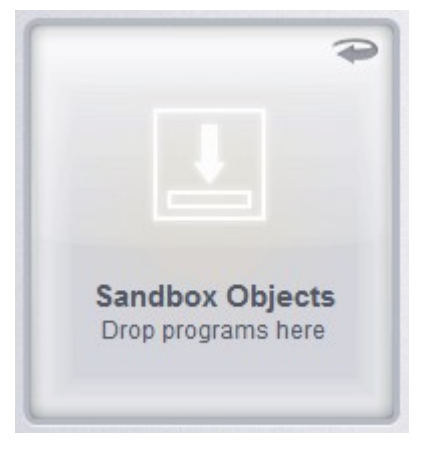

To run an instant scan, navigate to the file/folder that you want to scan and just drag and drop the file into the 'Scan Objects' box. The virus scan will commence immediately. Refer to '**[Instantly Scan Individual Files and Folders](#page-79-0)**' for more details.

To run a program in a sandbox, first flip the pane by clicking the curved arrow at the top right side to display 'Sandbox Objects'.

Now, navigate to the program that you want to run in sandboxed environment and just drag and drop it into the box. The program will start as usual but will be run in the CES sandbox. Refer to '**[Run an application in a sandbox](#page-182-0)**' for more details.

#### <span id="page-29-0"></span>**Adding tasks to the Task Bar**

The task bar contains a set of shortcuts which will launch common tasks with a single click. You can add any task you wish to this toolbar. Click the handles to the left and right sides to scroll through all tasks.

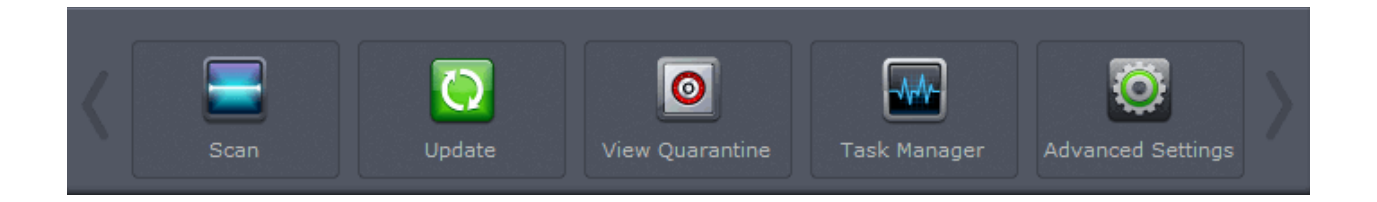

- To add a task to the Task Bar, first open the tasks interface by clicking the curved arrow:
- Expand any one of the General, Firewall, Sandbox or Advanced Tasks menus.
- Right-click on the task you wish to add then click the message 'Add to Task Bar'.

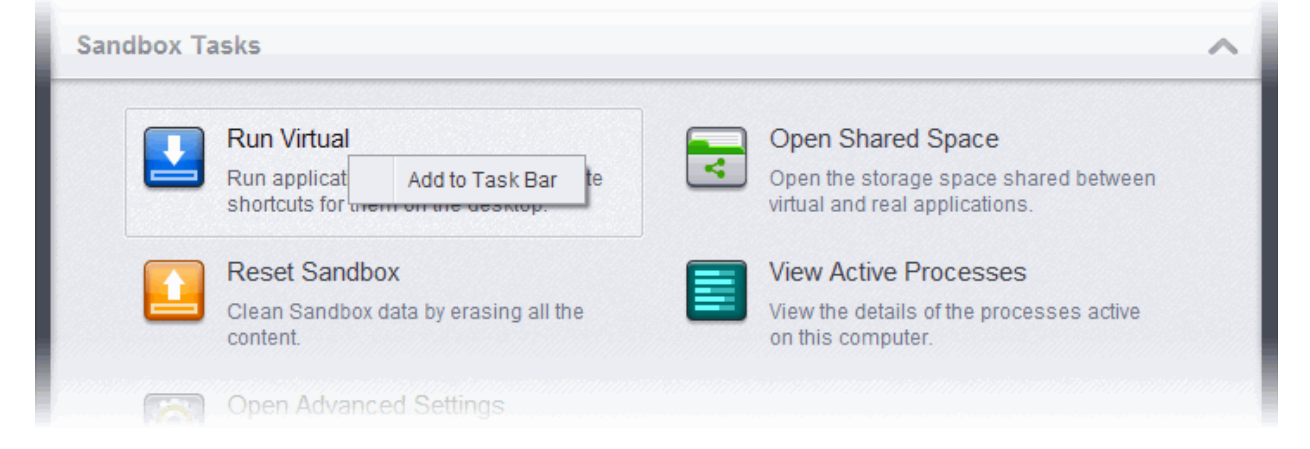

СОМОДО **Creating Trust Online** 

The selected task will be added to the Task Bar.

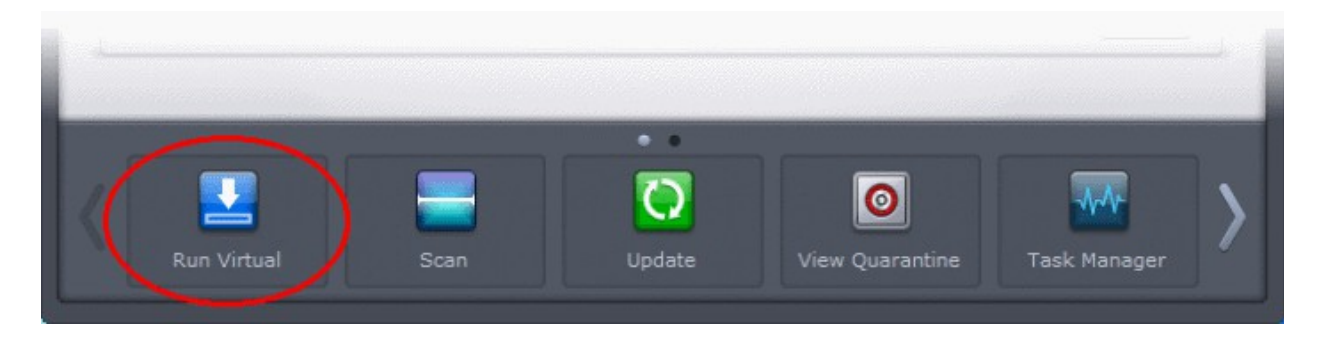

**Tip** - Many will find it useful to add 'Open Advanced Settings' to the task-bar as it contains several areas important to the configuration of CES. To do this, from the 'Home' screen, click the 'Tasks' arrow at upper-right, click 'Advanced Settings' then right-click on 'Open Advanced Settings' and select 'Add to Task Bar'.

#### <span id="page-30-1"></span>**Silent mode**

Switches CES to Silent mode to enable you to perform other tasks without any interruptions from various alerts in your computer. The operations that are run normally are either suppressed or postponed in silent mode.

In silent mode:

- Defense+ alert is suppressed;
- AV database updates and scheduled scans are postponed until the silent mode is over;
- Automatic isolation of unknown applications and real-time virus detection are still functional.

Deactivate Silent mode to resume alerts and scheduled scans.

#### <span id="page-30-0"></span>**Get Help**

The Help button allows you to refer to our online help guide, run a self diagnostics test as well as view the version of the application.

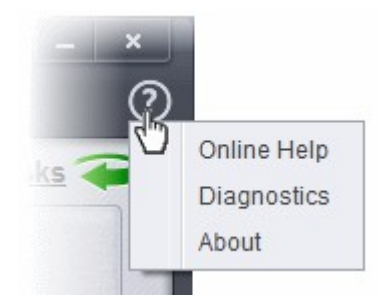

- **Online Help** Opens Comodo Endpoint Security's online help guide at **[http://help.comodo.com](http://help.comodo.com/topic-84-1-499-5468-Introduction-to-Comodo-Endpoint-Security.html)**
- **Diagnostics** Helps to identify any problems with your installation.
- **About** Displays the product version, virus signature database version, website database version (website filtering URLs), details of active Viruscope Recognizers and copyright information. The 'About' dialog also allows you to import a locally stored virus database and to enter a license key for CES.

**COMODO Creating Trust Online\*** 

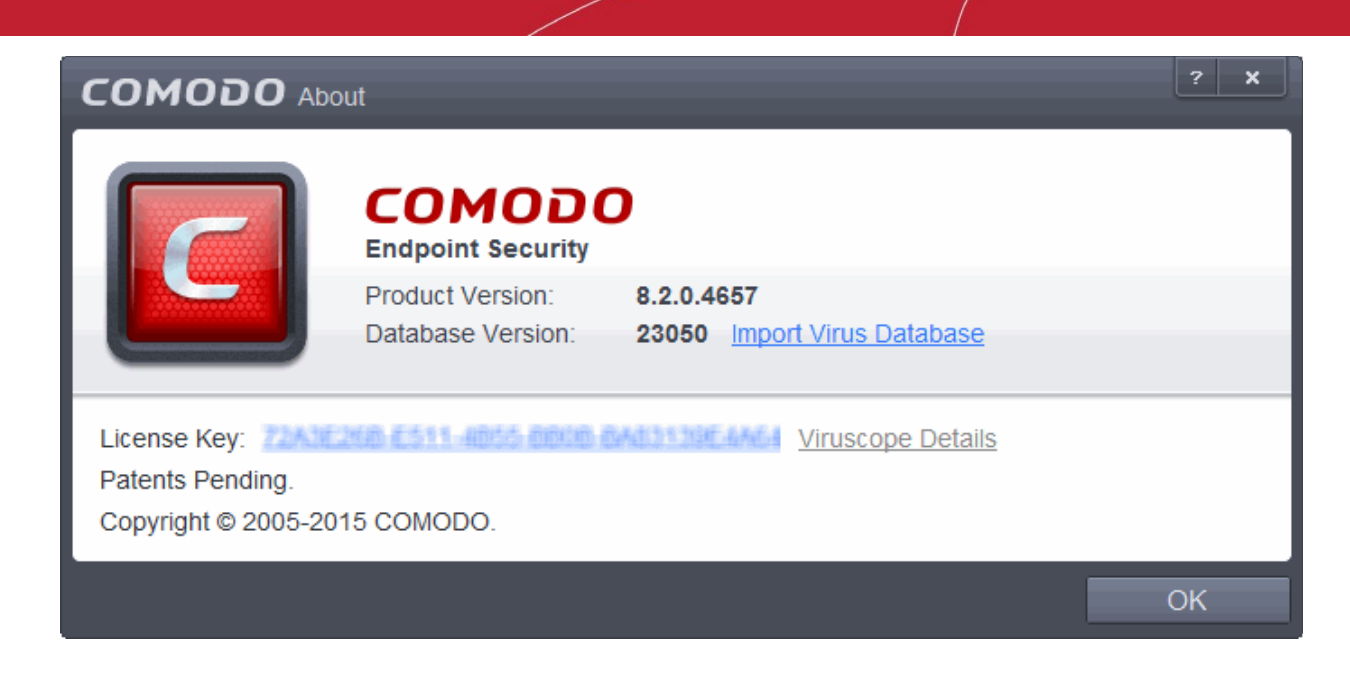

- Click Import Virus Database to import a locally stored virus signature database into CES.
- Click on the number or text beside License Key to renew the license or activate the CES via ESM.
- Click Viruscope Details to open a dialog which shows the Viruscope Recognizers that are active on your system. Refer to the **[Viruscope](#page-341-0)** section for more details.

### <span id="page-31-0"></span>1.5.2. The Tasks Interface

The links in the 'Tasks' interface allows you to configure every aspect of Comodo Endpoint Security.

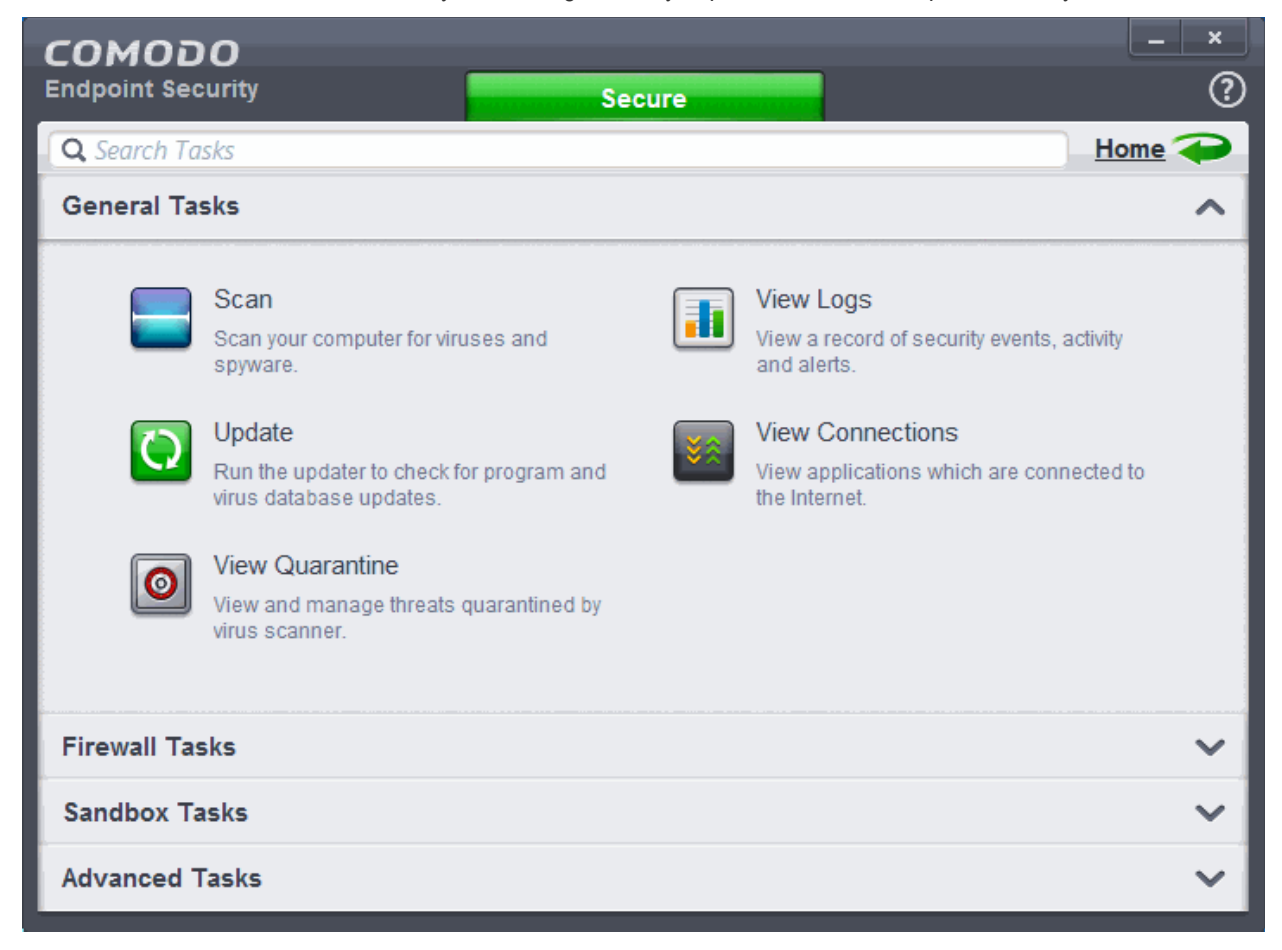

СОМОДО **Creating Trust Onlines** 

Tasks are broken down into four main sections. Click the following links for more details on each:

- **[General Tasks](#page-54-1)** Run antivirus scans, update virus database, view and manage quarantined threats and view logs of security events, activity and alerts. Refer to the section **[General Tasks](#page-54-1)** for more details.
- **Firewall Tasks** Allow or block applications, manage ports, manage networks and configure advanced firewall settings. Refer to the section **[Firewall Tasks](#page-172-0)** for more details.
- **[Sandbox Tasks](#page-181-0)** Run applications in a virtual environment and configure advanced sandbox settings. Refer to the section **['Sandbox Tasks](#page-181-0)**' for more details.
- **[Advanced Tasks](#page-192-0)** Create a boot disk to clean up highly infected systems; install other Comodo software like KillSwitch and Cleaning Essentials; submit files to Comodo for analysis and gain access to the 'Advanced Settings' interface. Refer to the section '**[Advanced Tasks](#page-192-0)**' for more details.

### <span id="page-32-0"></span>1.5.3. The Widget

The CES Widget is a handy control that provides at-a-glance information about the security status, speed of outgoing and incoming traffic and number of active processes. The Widget is disabled by default and can be enabled from the **[System Tray Icon](#page-33-0)** or in the '**[User Interface](#page-216-0)**' of **[General Settings.](#page-215-0)**

Right clicking on the Widget opens a context sensitive menu similar to the one displayed on right clicking the CES system tray icon. The context sensitive menu allows you to enable or disable CES components and configure various settings. Refer to section **[The System Tray Icon](#page-33-1)** for more details.

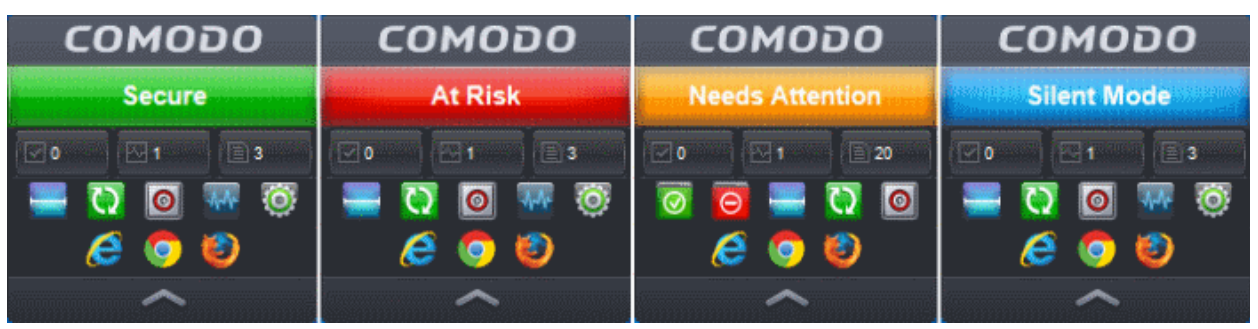

- The color coded row at the top of the widget displays your current security status. Double-clicking on 'At Risk' or 'Needs Attention' opens the appropriate interface for you to take action immediately.
- The second row tells you current status of the CES application:

 $\overline{\mathbf{0}}$ 

- $\overline{\phantom{0}}$  0 The first button displays the number of programs/processes that are currently running in the sandbox. Clicking the button opens the Active Process List interface, which allows you to identify and terminate unnecessary processes. Clicking the 'More' button in this interface will open the KillSwitch application. If KillSwitch is not yet installed, clicking this button will prompt you to download the application. Refer to the sections **[View Active Process List](#page-189-0)** and **[Identify and Kill Unsafe](#page-202-0)  [Processes](#page-202-0)** for more details.
- The second button tells you how many CES tasks are currently running. Clicking the button opens the Windows **[Task Manager](#page-209-0)** interface.
- The third button displays how many files are added as 'Unrecognized' to the **[Files list](#page-409-0)** and are pending for submission to Comodo for analysis. Clicking on it opens the **[Files list](#page-409-0)** interface which displays the list of Unrecognized files.

The status row is displayed only if 'Show Status Pane' is enabled under 'Widget options of CES tray icon or Widget right click menu. Refer to **[The System Tray Icon](#page-34-0)** for more details. *(Default = Disabled)*

The third row contains shortcuts for five common tasks you have in the task bar at the bottom of the home screen. Clicking the shortcut on the widget will run the task. The Common Tasks row is displayed only if 'Show Common Tasks Pane' is enabled under 'Widget' options of CES tray icon or Widget right click menu.

СОМОДО ating Trust Online

Refer to **[The System Tray Icon](#page-34-0)** for more details. *(Default = Enabled)*

- The fourth row displays the browsers installed in your computer system. Clicking on a browser icon will open the browser inside the sandbox for a secure browsing session. You can tell the browser is running in the sandbox because it will have a green border around it. Refer to **[Running an application inside the](#page-182-0)  [sandbox](#page-182-0)** for more details. The Browsers row is displayed only if 'Show Browsers Pane' is enabled under 'Widget' options of CES tray icon or Widget right click menu. Refer to **[The System Tray Icon](#page-34-0)** for more details. *(Default = Enabled)*
- You can expand or collapse the Widget by clicking the arrow at the bottom.

### <span id="page-33-0"></span>1.5.4. The System Tray Icon

In addition to providing a short cut method to start CES, the system tray icon **G** also provides short cuts to configure security settings.

<span id="page-33-1"></span>Right-clicking the system tray icon will provide you the option to enable or disable various security settings.

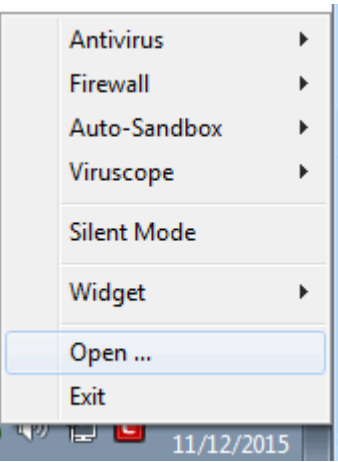

Hover your mouse pointer on any of the menus and the following options are available.

• **Antivirus** - You can enable or disable Real-time antivirus scan.

If this setting is disabled, immediately the Security Information in the main task interface and the Widget will turn red alerting you of the status. In addition, a pop-up alert will be displayed.

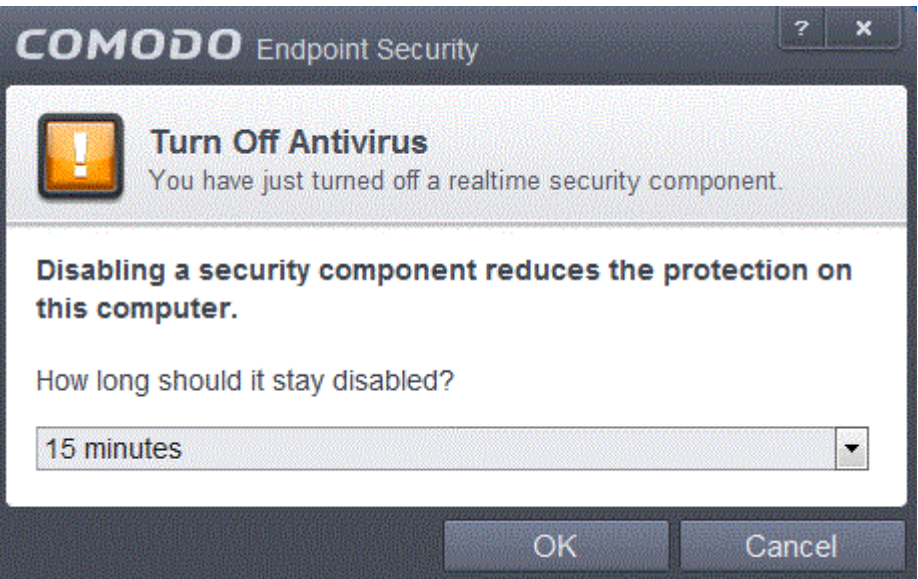

You can select the period for which the security should be turned off from the drop-down.

СОМОДО **Creating Trust Online** 

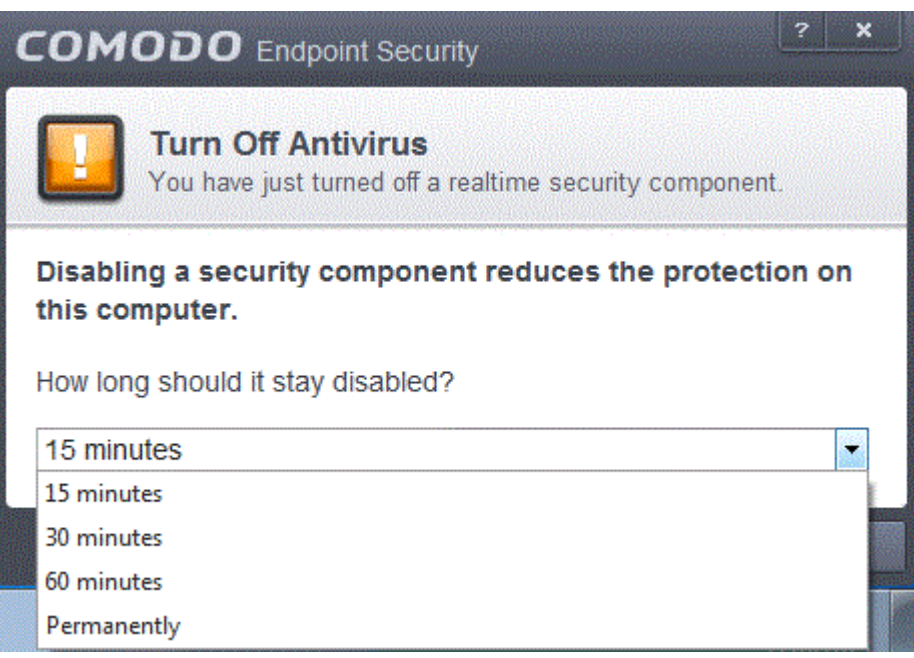

Select the period and click 'OK'. If you have selected any of first three periods, the security component will be enabled automatically after the chosen period.

- **Auto-Sandbox** You can enable or disable Auto-Sandbox. You can create rules for running potentially risky applications on an isolated environment. Refer to the sections **[Sandbox](#page-311-0)** and **[Configuring Rules for Auto-](#page-320-0)[Sandbox](#page-320-0)** for more details.
- **Firewall** Options available are Block All, Custom Ruleset, Safe Mode, Training Mode and Disabled. Refer to the section '**[Firewall Settings](#page-344-0)**' for more details. Clicking Settings from the options will open the Firewall Settings interface. Refer to the section **[Firewall Settings](#page-344-0)** for more details.
- **Auto-Sandbox** You can enable or disable Auto-Sandbox. Refer to the section '**[Configuring Rules for](#page-320-0)  [Auto-Sandbox](#page-320-0)**' for more details.
- **Viruscope** You can enable or disable Viruscope. Refer to the section **[Viruscope](#page-341-0)** for more details.
- **Silent Mode** Switches CES to Silent mode to enable you to configuring the application without any interruptions from various alerts in your computer. The operations that can interfere with users' silent mode experience are either suppressed or postponed.

In silent mode:

- Defense+/Firewall alert is suppressed.
- AV database updates and scheduled scans are postponed until the silent mode is over;
- Automatic isolation of unknown applications and real-time virus detection are still functional.

Deactivate Silent mode to resume alerts and scheduled scans.

<span id="page-34-0"></span>• **Widget** - You can select whether or not the **[Widget](#page-32-0)** is to be displayed and select the components of it to be displayed.

СОМОДО **Creating Trust Online** 

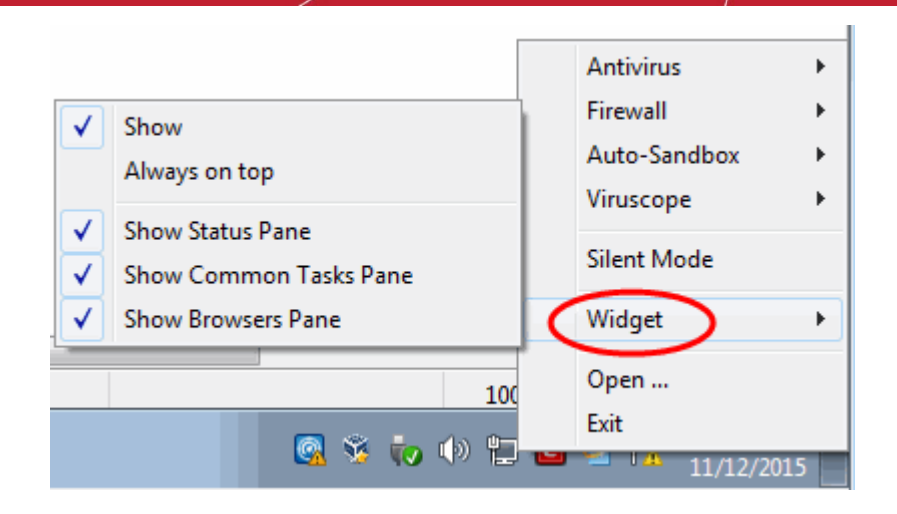

- **Show**: Toggles the display of widget. (*Default = Disabled*)
- **Always on top**: Displays the widget on top of all windows currently running on your computer. (*Default = Disabled*)
- **Show Status Pane**: Displays the row indicating the current status of CES in the widget. (*Default = Disabled*)
- **Show Common Tasks Pane**: Displays the row containing shortcuts to common CES tasks in the widget. (*Default = Enabled*)
- **Show Browsers Pane**: Displays the row containing the shortcuts to browsers in your computer. (*Default = Enabled*)
- **Open** Opens the CES interface.
- <span id="page-35-0"></span>• **Exit** - Closes the CES application.

#### 1.5.5. Instant Assistance

The 'Request Assistance...' features allows you to open a chat session with your local administrator or tech support should you need help with problems on your computer. The chat interface allows you to describe your problem and, if required and you agree, will allow the technician to remote desktop into your machine to directly resolve problems.

To request assistance from your administrator, please right-click on the CESM icon  $\mathbb{R}$  in your system tray. If the tray icon is not visible, please contact your administrator, who may have to install some software on your machine.

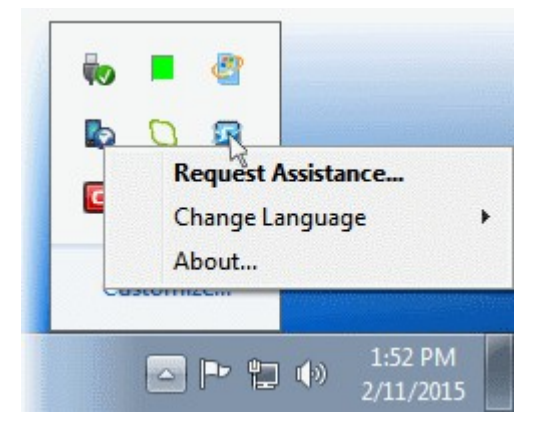

• Select 'Request Assistance...' to open a chat session. The chat interface works like most instant messaging programs. Simply describe the issue you are experiencing in the field provided and click 'Send'.
**COMODO Creating Trust Online\*** 

#### 1.6.Understanding Security Alerts

- **[Alerts Overview](#page-36-0)**
	- **[Alert Types](#page-37-0)**
	- **[Severity Levels](#page-38-1)**
	- **[Descriptions](#page-38-0)**
- **[Antivirus Alerts](#page-39-0)**
- **[Firewall Alerts](#page-41-0)**
- **[HIPS Alerts](#page-44-0)**
	- **[Device Driver Installation and Physical Memory Access Alerts](#page-46-1)**
	- **[Protected Registry Key Alerts](#page-46-0)**
	- **[Protected File Alerts](#page-47-0)**
- **[Sandbox Alerts](#page-48-0)**
	- **[Sandbox Notification](#page-50-0)**
	- **[Elevated Privilege Alerts](#page-49-0)**
- **[Viruscope Alerts](#page-51-0)**

#### <span id="page-36-0"></span>**Alerts Overview**

CES alerts warn you about security related activities and requests at the moment they occur. Each alert contains information about the particular issue so you can make an informed decision about whether to allow or block it. Alerts also let you specify how CES should behave in future when it encounters activities of the same type. The alerts also enable you to reverse the changes made to your computer by the applications that raised the security related event.

СОМОДО **Creating Trust Online'** 

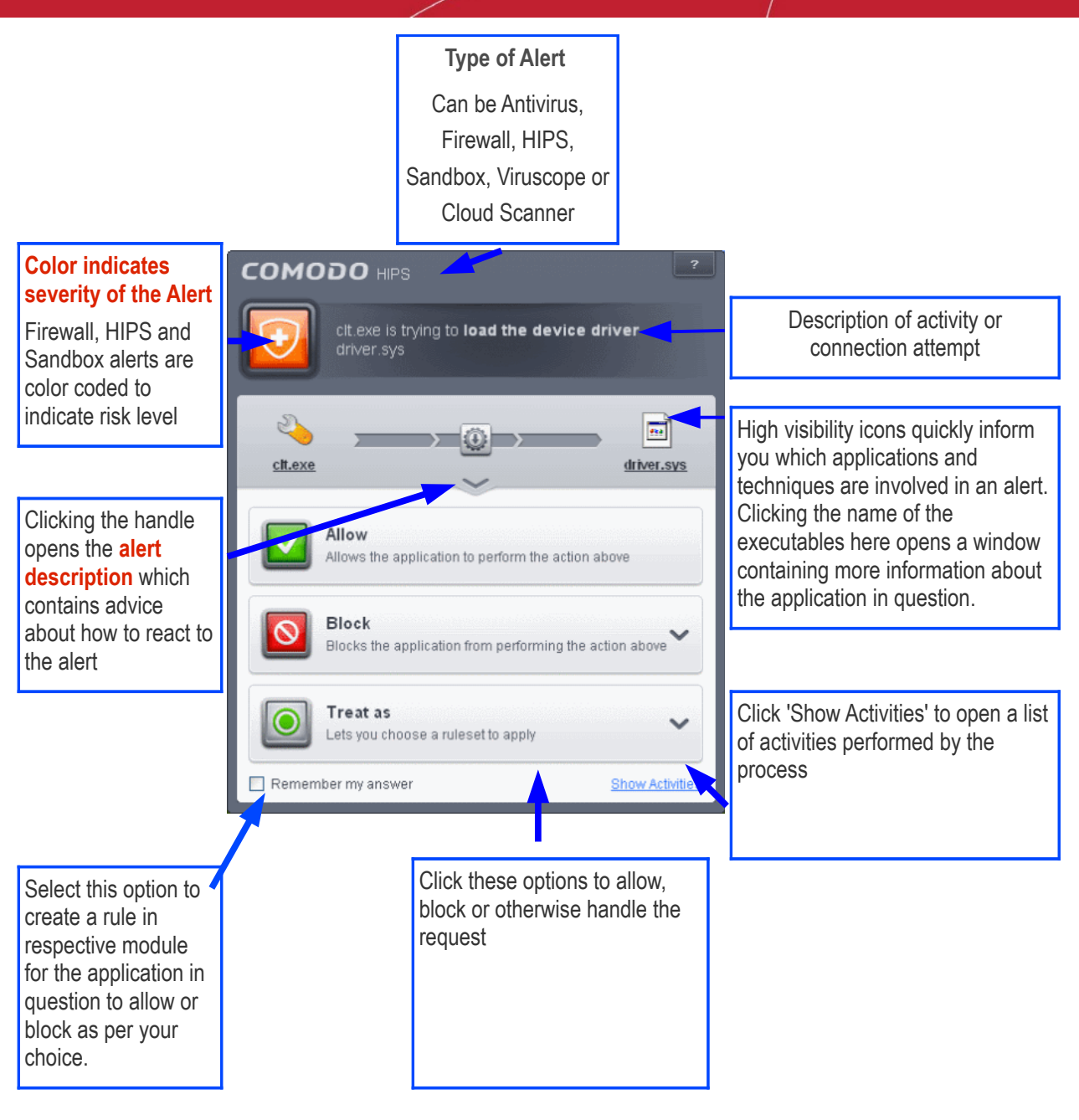

#### <span id="page-37-0"></span>**Alert Types**

Comodo Endpoint Security alerts come in five main varieties, namely:

- **Antivirus Alerts** Shown whenever virus or virus-like activity is detected. AV alerts will be displayed only when **[Antivirus is enabled](#page-235-1)** and the option '**[Do not show antivirus alerts](#page-235-0)**' is disabled in **[Real](#page-234-0)[time Scanner Settings](#page-234-0)**.
- <span id="page-37-1"></span>• **[Firewall Alerts](#page-37-1)** - Shown whenever a process attempts unauthorized network activity. Firewall alerts will be displayed only when the **[Firewall is enabled](#page-344-1)** and the option '**[Do not show popup alerts](#page-345-0)**' is disabled in **[Firewall Settings](#page-344-0)**.
- **[HIPS Alerts](#page-44-0)** Shown whenever an application attempts an unauthorized action or tries to access protected areas. HIPS alerts will only be generated if **[HIPS is enabled](#page-258-0)** and **[Do NOT show popup](#page-262-0)  [alerts](#page-262-0)** is disabled.
- **[Sandbox Alerts](#page-48-0)** (including **[Elevated Privilege Alerts](#page-49-0)**)- Shown whenever an application tries to modify the Operating System or related files and when the Defense+ automatically sandboxes an unrecognizable file. Sandbox Alerts will be displayed only if privilege elevation alerts **[is enabled](#page-319-0)** under **[Sandbox Settings](#page-315-0)**.

СОМОДО ating Trust Online

• **[Viruscope Alerts](#page-51-0)** - Shown whenever a currently running process attempts to take suspicious actions. Viruscope alerts allow you to quarantine the process & reverse its changes or to let the process go ahead. Be especially wary if a Viruscope alert pops up 'out-of-the-blue' when you have not made any recent changes to your computer. Viruscope Alerts will be displayed only when **[Viruscope is enabled](#page-342-0)** under Defense+.

In each case, the alert may contain very important security warnings or may simply occur because you are running a certain application for the first time. Your reaction should depend on the information that is presented at the alert.

**Note**: This section is concerned only with the security alerts generated by the Antivirus, Firewall, HIPS and Auto-Sandbox components of CES. For other types of alert, see **[Comodo Message Center notifications](#page-217-1)**, **[Notification](#page-217-0)  [Messages](#page-217-0)** and **[Information Messages](#page-218-0)**.

#### <span id="page-38-1"></span>**Severity Level**

The shield icons at the upper left of each alert are color coded according to the risk level presented by the activity or request. However, it cannot be stressed enough that you should still read the information in order to reach an informed decision on allowing or blocking the activity.

- **Yellow Icons** Low Severity In most cases, you can safely approve these requests. The 'Remember my answer' option is automatically pre-selected for safe requests
- **Orange Icons** Medium Severity Carefully read the information in the alert description area before making a decision. These alerts could be the result of a harmless process or activity by a trusted program or an indication of an attack by malware. If you know the application to be safe, then it is usually okay to allow the request. If you do not recognize the application performing the activity or connection request then you should block it.
- **Red Icons** High Severity These alerts indicate highly suspicious behavior that is consistent with the activity of a Trojan horse, virus or other malware program. Carefully read the information provided when deciding whether to allow it to proceed.

**Note:** Antivirus and Viruscope alerts are not ranked in this way. They always appear with a red icon.

#### <span id="page-38-0"></span>**Alert Description**

The description is a summary of the nature of the alert and can be revealed by clicking the handle as shown:

СОМОДО **Creating Trust Online** 

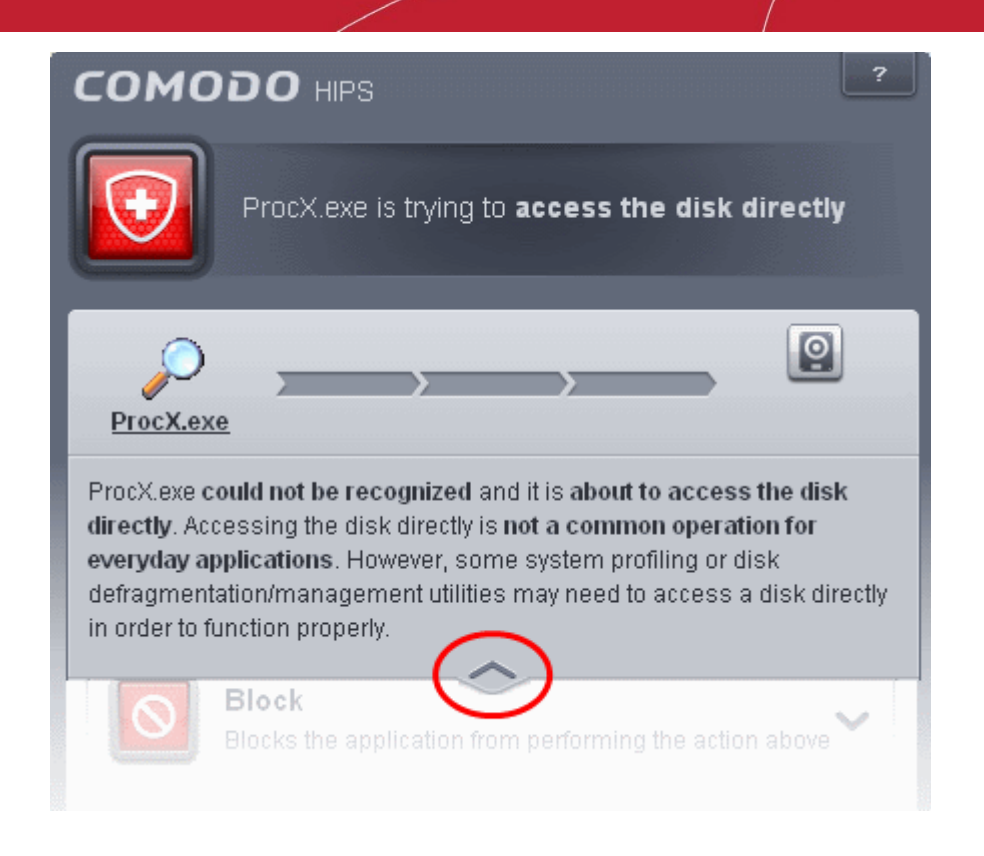

The description tells you the name of the software/executable that caused the alert; the action that it is attempting to perform and how that action could potentially affect your system. You can also find helpful advice about how you should respond.

Now that we've outlined the basic construction of an alert, lets look at how you should react to them.

#### <span id="page-39-0"></span>**Answering an Antivirus Alert**

Comodo Endpoint Security generates an Antivirus alert whenever a virus or virus-like activity is detected on your computer. The alert contains the name of the virus detected and the location of the file or application infected by it. Within the alert, you are also presented with response-options such as 'Clean' or 'Ignore'.

**Note**: Antivirus alerts will be displayed only if the option 'Do not show antivirus alerts' is disabled. If this setting is enabled, **[antivirus notifications](#page-40-0)** will be displayed. This option is found under 'Security Settings > Antivirus > Realtime Scan'. Refer to **[Real-time Scanner Settings](#page-234-0)** for more details.

СОМОДО **Creating Trust Online'** 

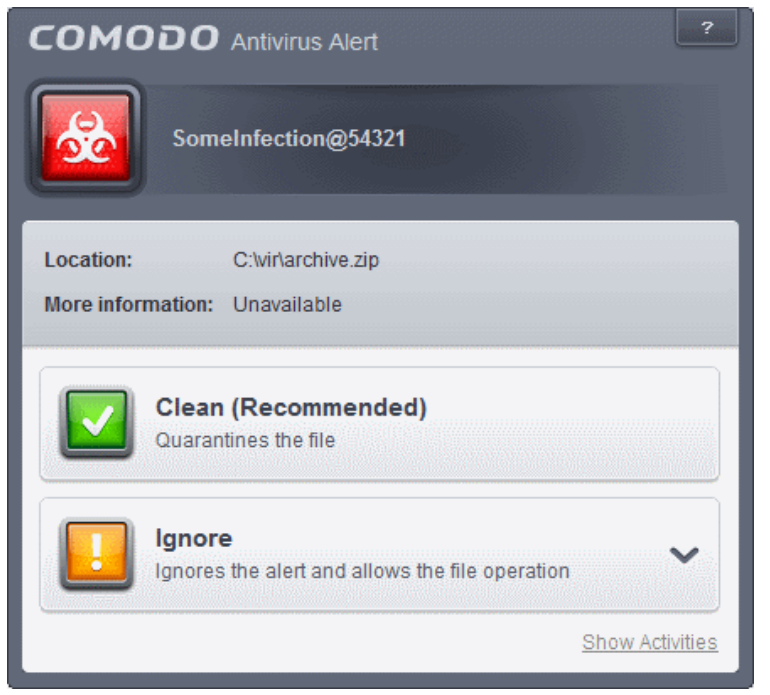

The following response-options are available:

- **Clean** Disinfects the file if a disinfection routine exists. If no routine exists for the file then it will be moved to Quarantine. If desired, you can submit the file/application to Comodo for analysis from the **[Quarantine](#page-91-0)** interface. Refer to **[Manage Quarantined Items](#page-91-0)** for more details on quarantined files.
- **Ignore** Allows the process to run and does not attempt to clean the file or move it to quarantine. Only click 'Ignore' if you are absolutely sure the file is safe. Clicking 'Ignore' will open three further options:

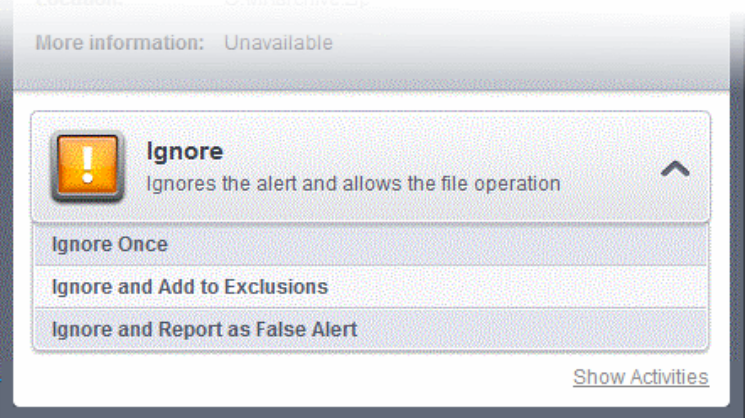

- **Ignore Once** -The file is allowed to run this time only. If the file attempts to execute on future occasions, another antivirus alert is displayed.
- **Ignore and Add to Exclusions** The file is allowed to run and is moved to the **[Exclusions](#page-245-0)** list effectively making this the 'Ignore Permanently' choice. No alert is generated if the same application runs again.
- **Ignore and Report as a False Alert** If you are sure that the file is safe, select 'Ignore and Report as a False Alert'. CES will then submit this file to Comodo for analysis. If the false-positive is verified (and the file is trustworthy), it will be added to the Comodo safe list.

#### <span id="page-40-0"></span>**Antivirus Notification**

If CES detects a virus or other malware, it will immediately block it and provide you with instant on-screen notification:

СОМОДО **Creating Trust Online** 

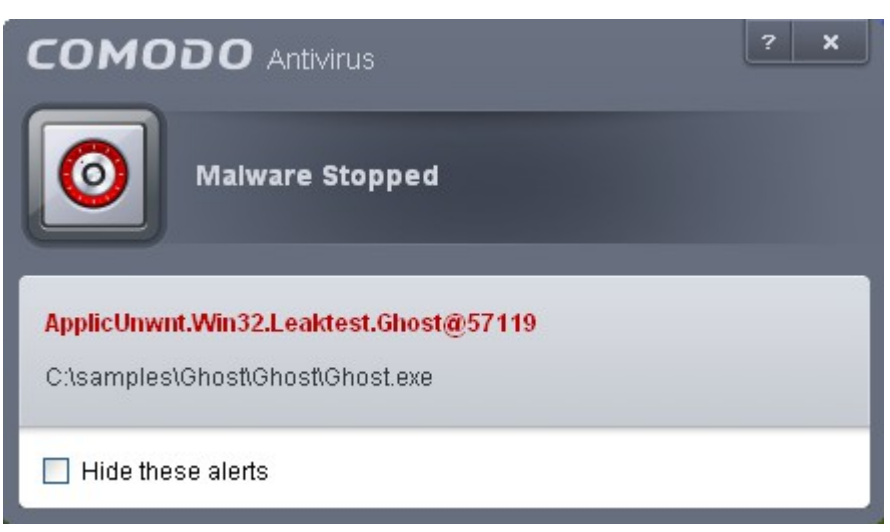

Please note that these antivirus notifications will be displayed only when 'Do not show antivirus alerts' check box in **[Antivirus > Real-time Scan settings](#page-234-0)** screen is selected *and* 'Show notification messages' check box is enabled in **[Advanced Settings > User Interface](#page-216-0)** screen.

#### <span id="page-41-0"></span>**Answering Firewall Alerts**

CES generates a firewall alert when it detects unauthorized network connection attempts or when traffic runs contrary to one of your application or global rules. Each firewall alert allows you to set a default response that CES should automatically implement if the same activity is detected in future. The followings steps will help you answer a Firewall alert:

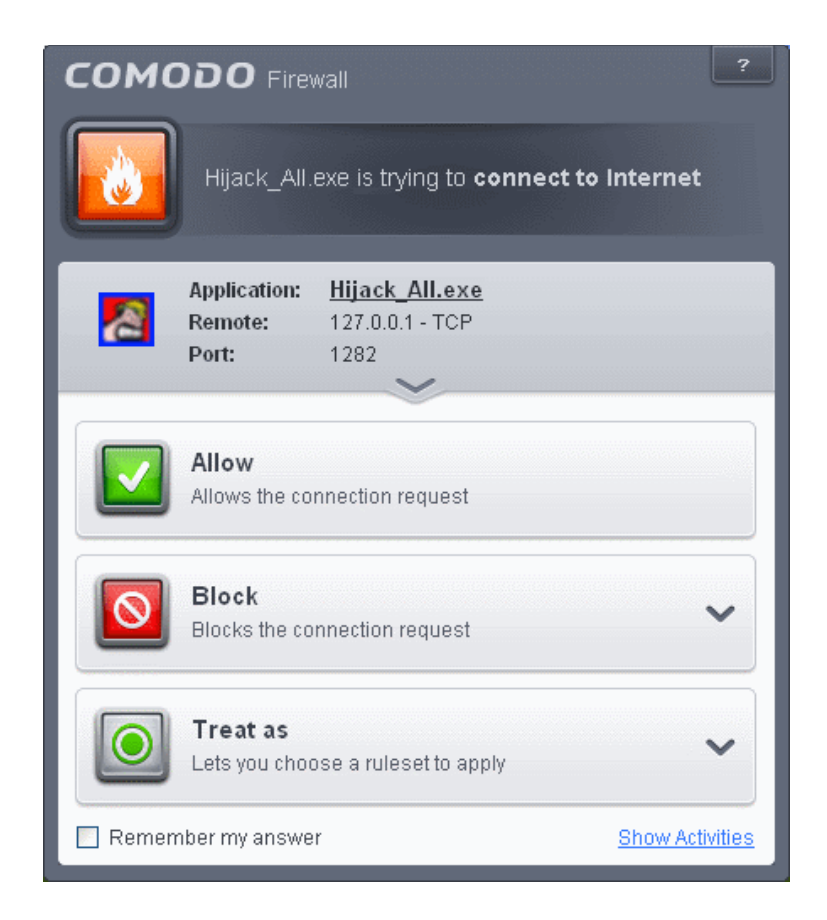

**Tip:** Clicking the **Show Activities** link at the bottom right will open the Process Activities List dialog. The Process Activities dialog will display the list activities of the processes run by the application.

СОМОДО ating Trust Online

The Show Activities link is available only if **[Viruscope](#page-342-0)** is enabled under **[Advanced Settings > Defense+ >](#page-341-0)  [Viruscope](#page-341-0)**. If none of the processes associated with the application that makes the connection attempt has started before the alert is generated, the Show Activities link is disabled and will not open the Process Activities List dialog.

1. Carefully read the information displayed in clicking the down arrow in the alert description area. The Firewall can recognize thousands of safe applications. (For example, Internet Explorer and Outlook are safe applications). If the application is known to be safe - it is written directly in the security considerations section along with advice that it is safe to proceed. Similarly, if the application is unknown and cannot be recognized you are informed of this.

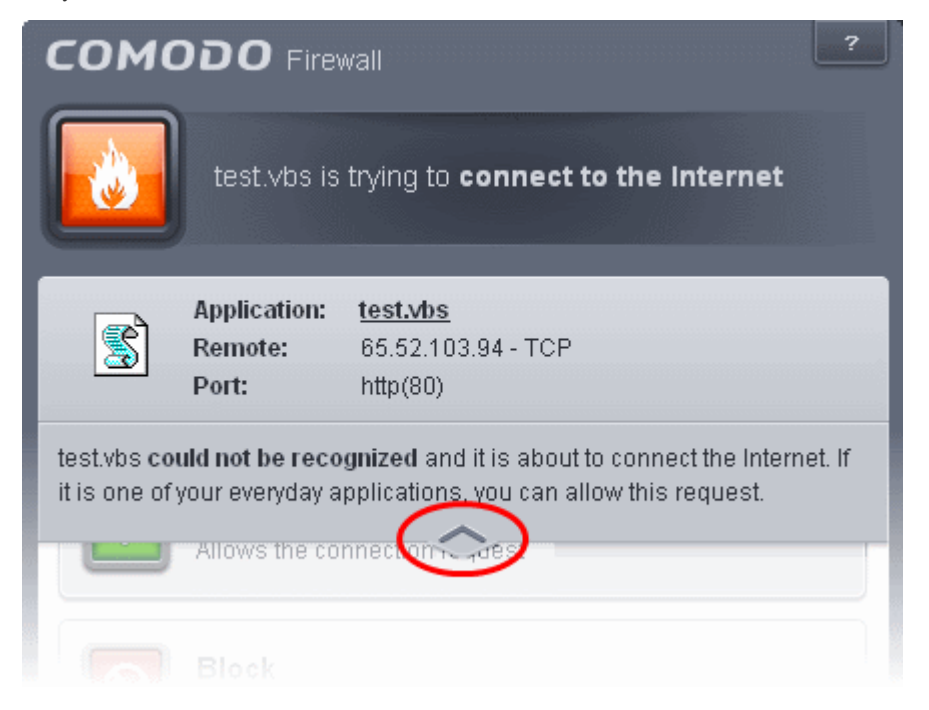

If it is one of your everyday applications and you want to allow it Internet access to then you should select **Allow**.

In all cases, clicking on the name of the application opens a properties window that can help you determine whether or not to proceed:

СОМОДО **Creating Trust Online** 

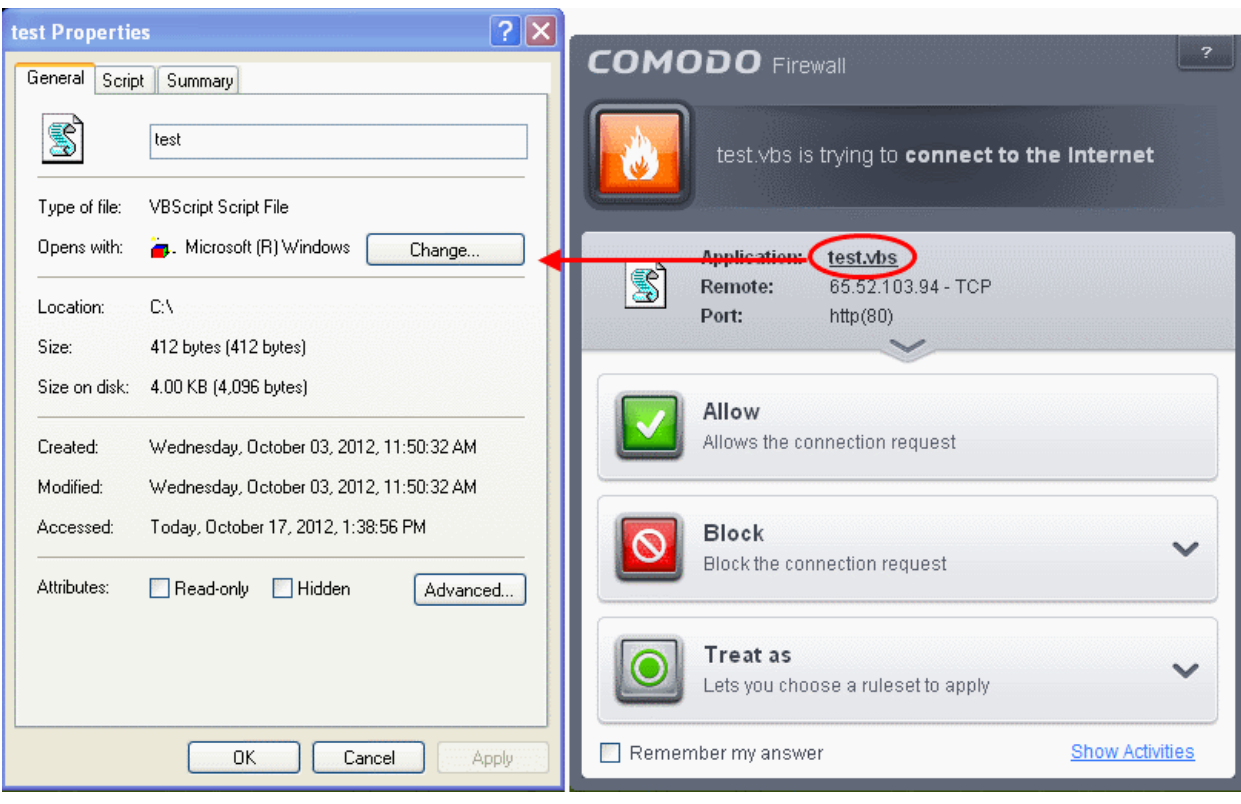

If you don't recognize the application then we recommend you **Block** the application. By clicking the handle to expand the alert, you can choose to block the connection (connection is not allowed to proceed), block & terminate (connection is not allowed to proceed and the process/application that made the request is shut down) or block, terminate and reverse (connection is not allowed to proceed and the process/application that has made any changes will be rolled back)

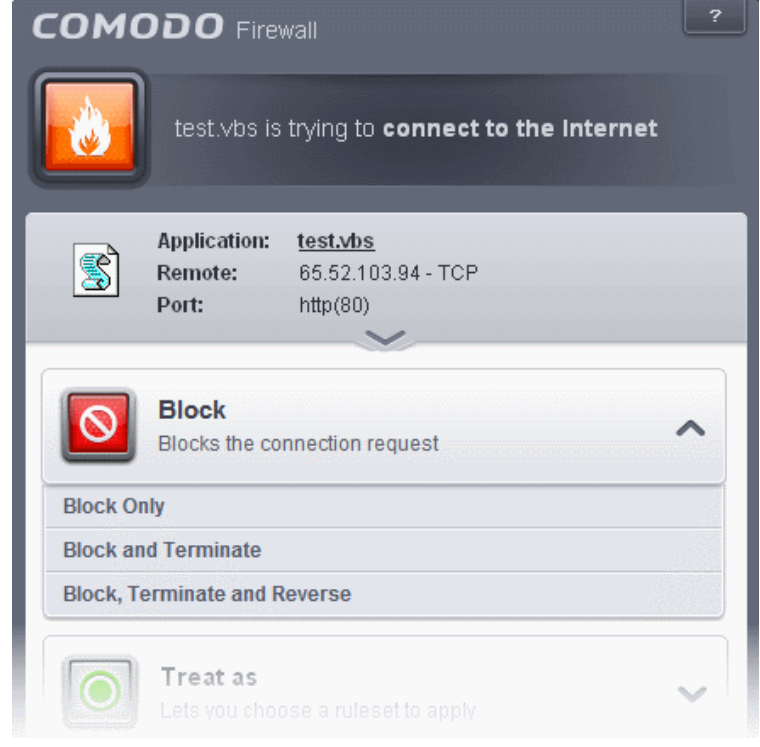

2. If you are sure that it is one of your everyday application, try to use the '**Treat As'** option as much as possible. This allows you to deploy a **[predefined firewall ruleset](#page-365-0)** on the target application. For example,

СОМОДО **Ating Trust Online** 

you may choose to apply the policy **Web Browser** to the known and trusted applications 'Internet Explorer', 'Firefox' and 'Opera'. Each predefined ruleset has been specifically designed by Comodo to optimize the security level of a certain type of application.

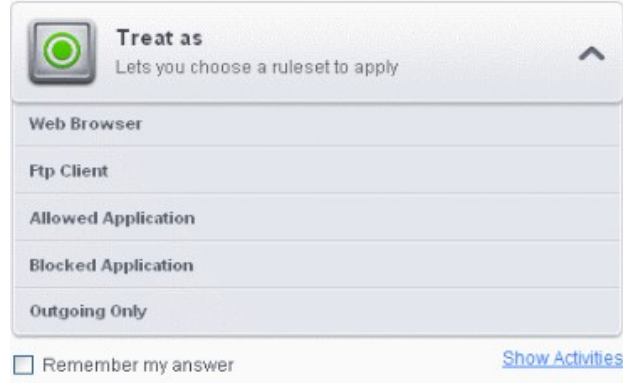

Remember to check the box **Remember My Answer** for the ruleset to be applied in future.

3. If the Firewall alert reports a behavior, consistent with that of a malware in the security considerations section, then you should block the request AND select **Remember My Answer** to make the setting permanent.

#### <span id="page-44-0"></span>**Answering HIPS Alerts**

Comodo Endpoint Security generates a HIPS alert based on the behavior of applications and processes running on your system. Please read the following advice before answering a HIPS alert:

1. Carefully read the information displayed after clicking the handle under the alert description. Comodo Endpoint Security can recognize thousands of safe applications. If the application is known to be safe - it is written directly in the security considerations section along with advice that it is safe to proceed. Similarly, if the application is unknown and cannot be recognized, you are informed of this.

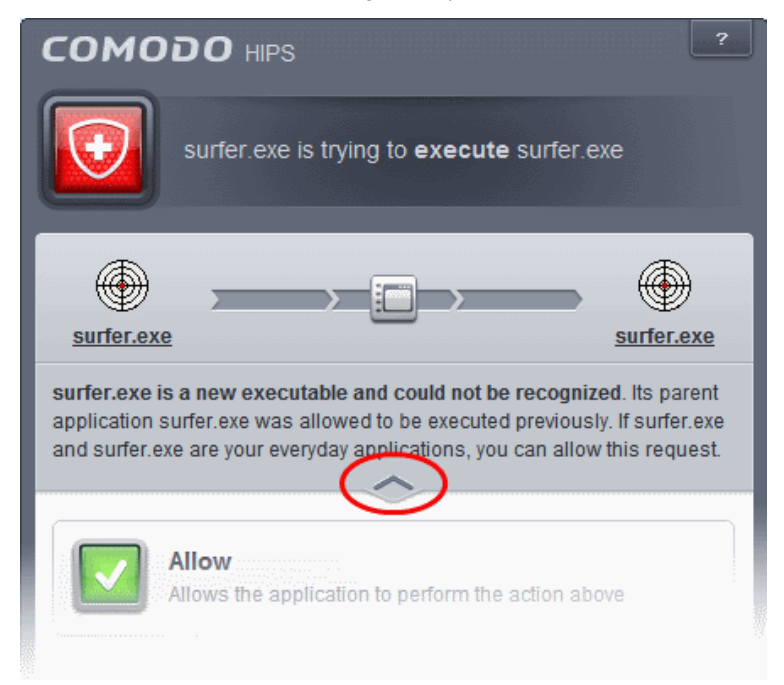

If it is one of your everyday applications and you simply want it to be allowed to continue then you should select **Allow**.

СОМОДО **Creating Trust Online** 

If you don't recognize the application then we recommend you select **Block** the application. You can choose to just block the connection, block & terminate or block, terminate and roll back any changes it may have already done.

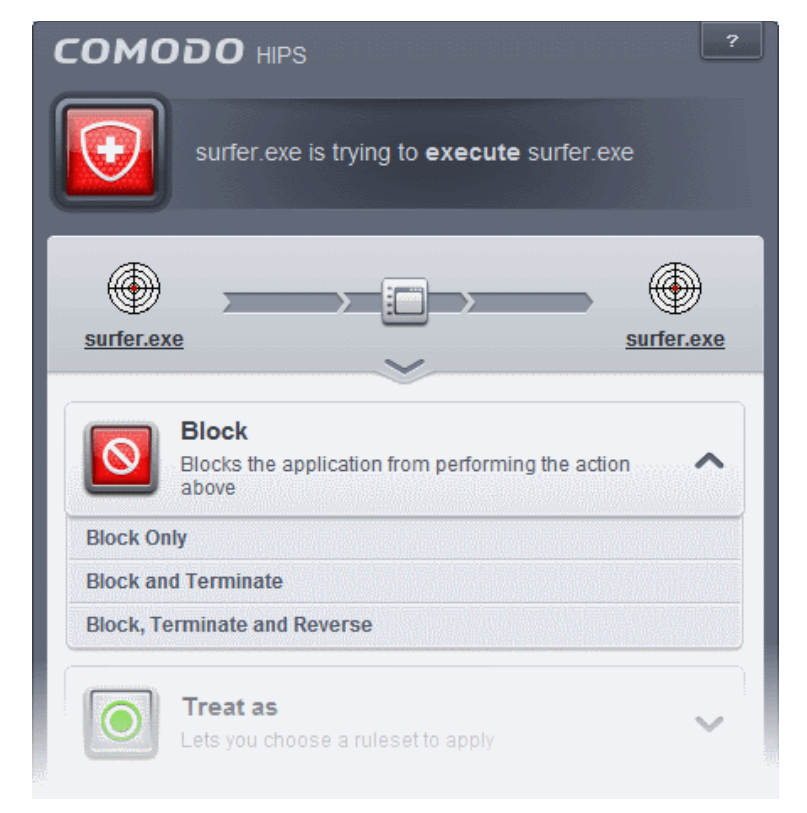

2. If you are sure that it is one of your everyday applications and want to enforce a security policy (ruleset) to it, please use the 'Treat As' option. This applies a **[predefined HIPS ruleset](#page-274-0)** to the target application.

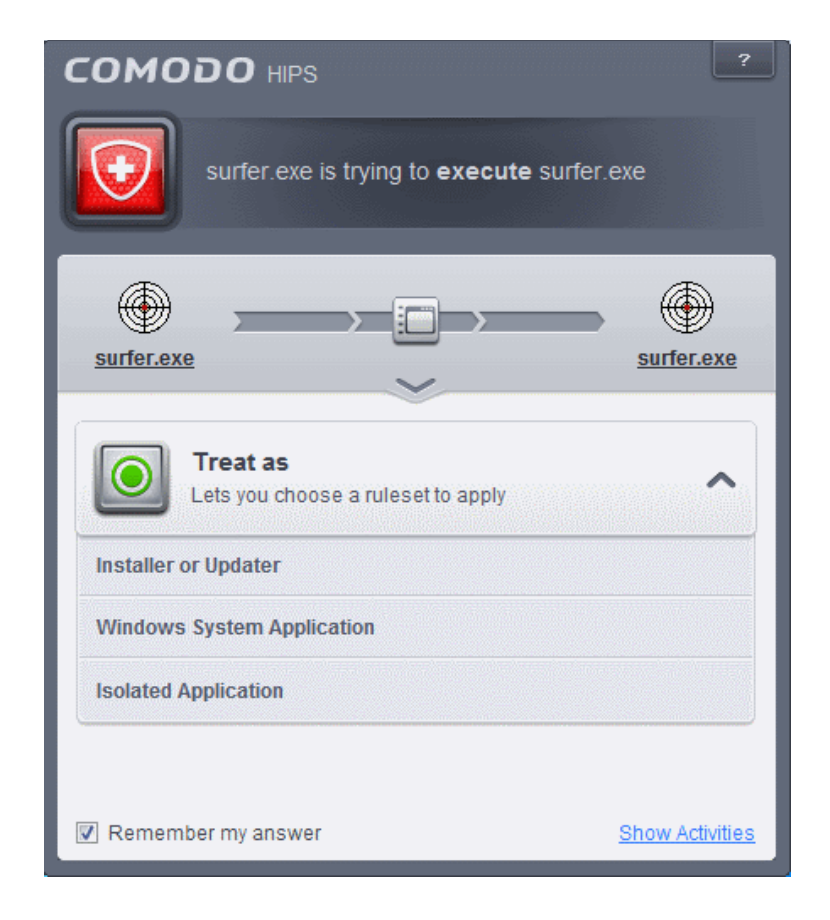

СОМОДО **Creating Trust Online** 

Avoid using the **Installer or Updater** ruleset if you are not installing an application. This is because treating an application as an 'Installer or Updater' grants maximum possible privileges onto to an application something that is not required by most 'already installed' applications. If you select 'Installer or Updater', you may consider using it temporarily with **Remember My Answer** left unchecked.

<span id="page-46-1"></span>3. Pay special attention to **Device Driver Installation** and **Physical Memory Access** alerts. Again, not many legitimate applications would cause such an alert and this is usually a good indicator of malware / rootkit like behavior. Unless you know for a fact that the application performing the activity is legitimate, then Comodo recommends blocking these requests.

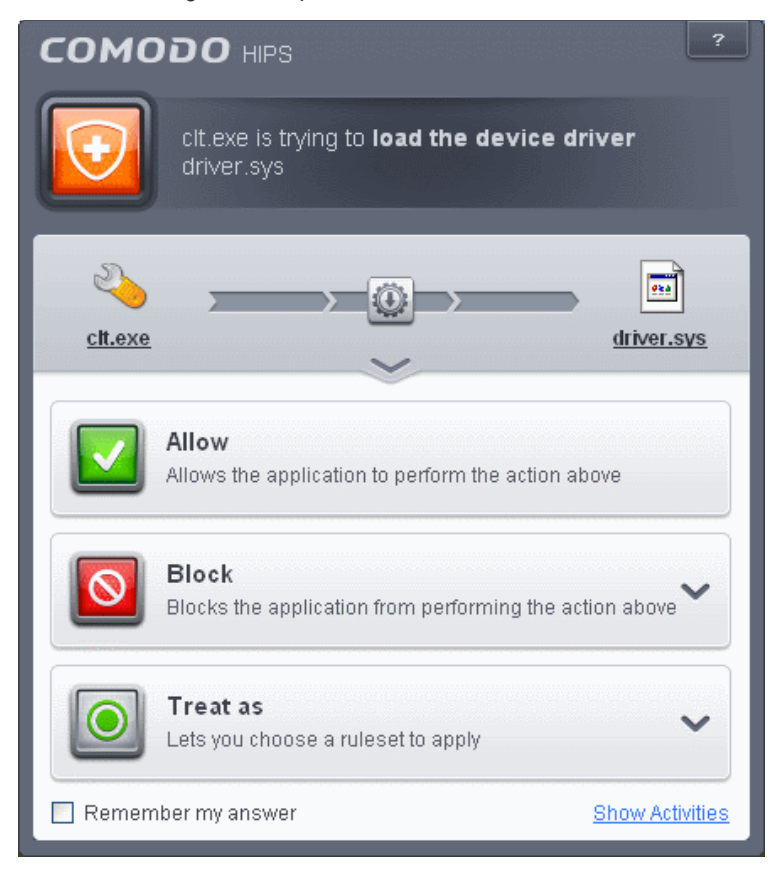

<span id="page-46-0"></span>4. **Protected Registry Key** Alerts usually occur when you install a new application. If you haven't been installing a new program and do not recognize the application requesting the access, then a 'Protected Registry Key Alert' should be a cause for concern.

СОМОДО **Creating Trust Online** 

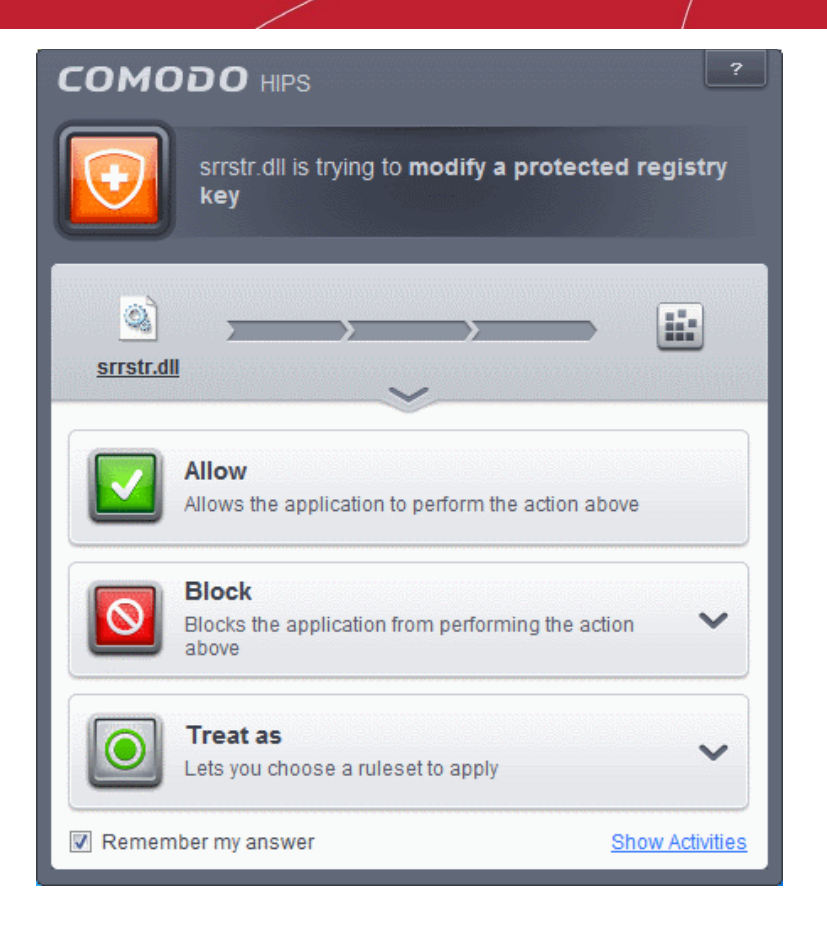

<span id="page-47-0"></span>5. **Protected File Alerts** usually occur when you try to download or copy files or when you update an already installed application.

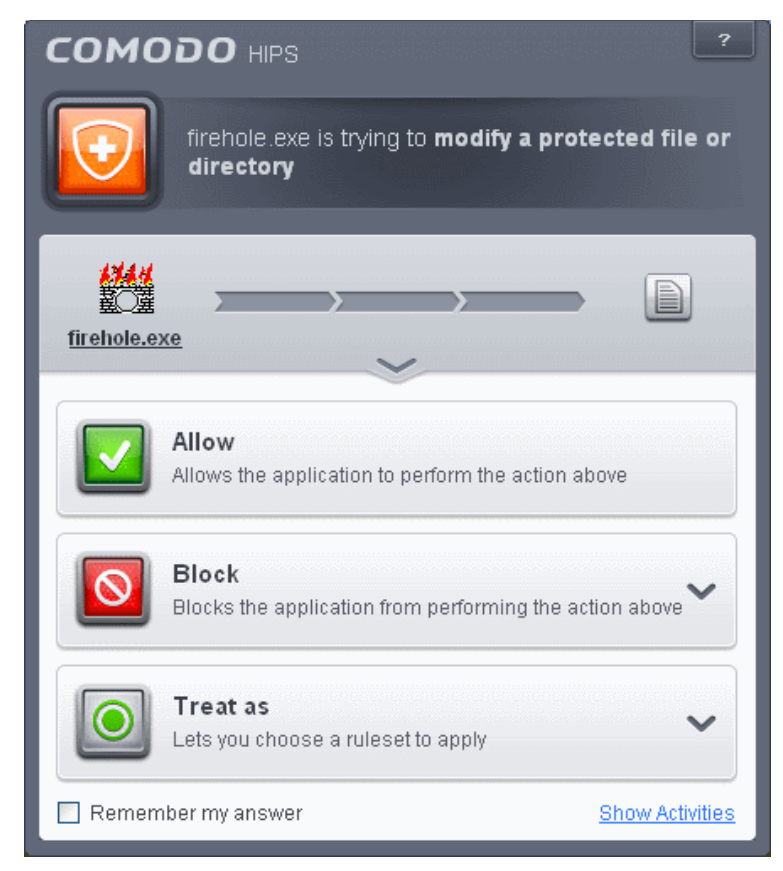

Were you installing new software or trying to download an application from the Internet? If you are downloading a file from the 'net, select **Allow,** without selecting **Remember my answe**r option to cut down

соморо ting Trust Online

on the creation of unnecessary rules within the firewall.

If an application is trying to create an executable file in the Windows directory (or any of its subdirectories) then pay special attention. The Windows directory is a favorite target of malware applications. If you are not installing any new applications or updating Windows then make sure you recognize the application in question. If you don't, then click **Block** and choose **Block Only** from the options, without selecting **Remember My answer** option.

If an application is trying to create a new file with a random file name e.g. "hughbasd.dll" then it is probably a virus and you should block it permanently by clicking **Treat As** and choosing **'Isolated Application'** from the options.

- 6. If a HIPS alert reports a malware behavior in the security considerations area then you should **Block the request** permanently by selecting **Remember My Answer** option. As this is probably a virus, you should also submit the application in question, to Comodo for analysis.
- 7. Unrecognized applications are not always bad. Your best loved applications may very well be safe but not yet included in the Comodo certified application database. If the security considerations section says "If xxx is one of your everyday applications, you can allow this request", you may allow the request permanently if you are sure it is not a virus. You may report it to Comodo for further analysis and inclusion in the certified application database.
- 8. If HIPS is in Clean PC Mode, you probably are seeing the alerts for any new applications introduced to the system - but not for the ones you have already installed. You may review the files with 'Unrecognized' rating in the '**[File List](#page-409-0)**' interface for your newly installed applications and remove them from the list for them to be considered as clean.
- 9. Avoid using Trusted Application or Windows System Application policies for you email clients, web browsers, IM or P2P applications. These applications do not need such powerful access rights.

#### <span id="page-48-0"></span>**Answering a Sandbox Alert**

Comodo Endpoint Security generates a Sandbox alert if an application or a process tries to perform certain modifications to the operating system, its related files or critical areas like Windows Registry and when it automatically sandboxes an unknown application.

Please read the following advice before answering a Sandbox alert:

1. Carefully read the information displayed after clicking the handle under the alert description. Comodo Endpoint Security can recognize thousands of safe applications. If the application is known to be safe - it is written directly in the security considerations section along with advice that it is safe to proceed. Similarly, if the application is unknown and cannot be recognized, you are informed of this.

СОМОДО **Creating Trust Online** 

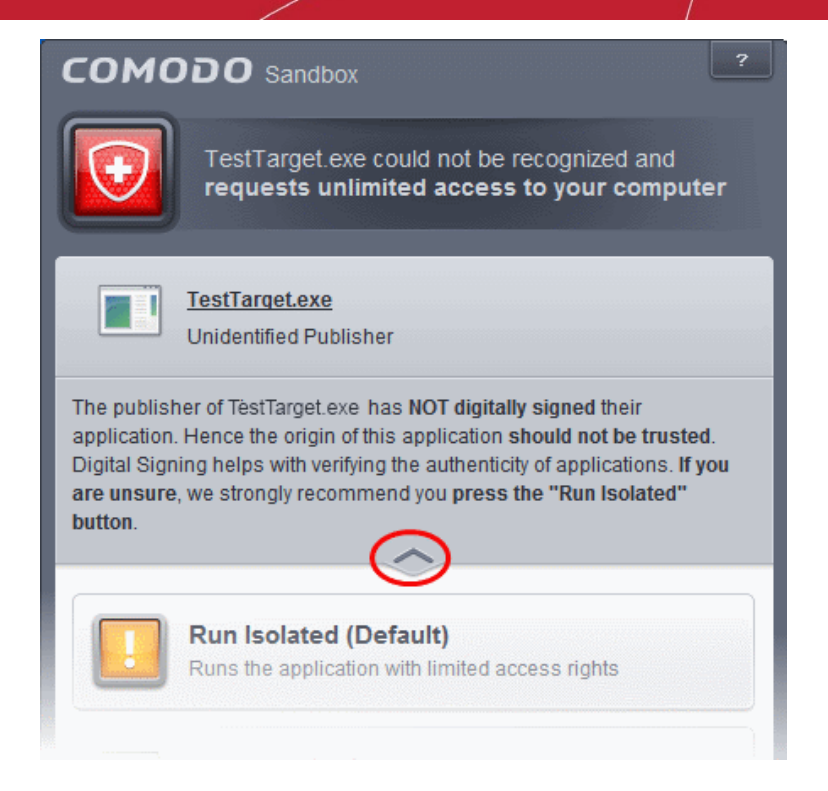

If you are sure that the application is authentic and safe and you simply want it to be allowed to continue then you should select **Run Unlimited**. If you want the application not to be monitored in future, select 'Trust this application' checkbox. The application will be added to **[Files List](#page-409-0)** with Trusted status.

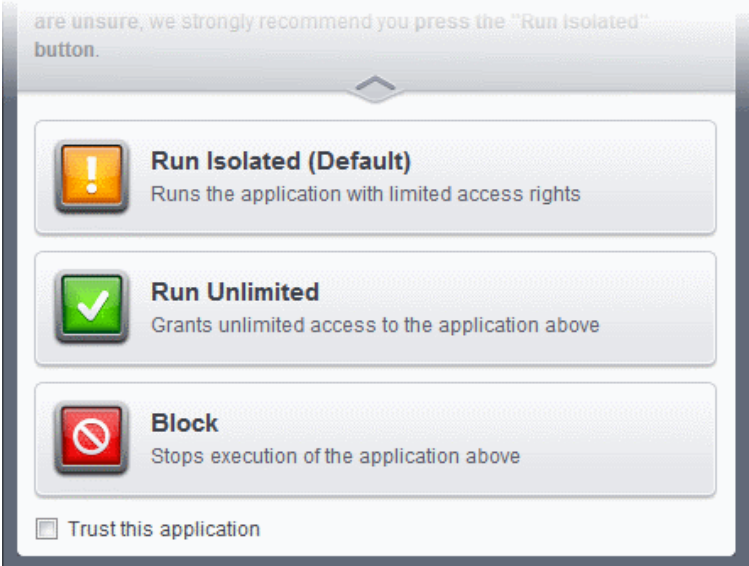

- If you are unsure of the safety of the software, then Comodo recommends that you run it with limited privileges and access to your system resources by clicking the 'Run Isolated' button. Refer to the sectio[n](#page-313-0) **[Unknown Files: The Scanning process](#page-313-0)** for more explanations on applications run with limited privileges.
- If you don't recognize the application then we recommend you select Block the application.

#### <span id="page-49-0"></span>**Run with Elevated Privileges Alert**

The Sandbox will display this kind of alert when the installer of an unknown application requires administrator, or elevated, privileges to run. An installer that is allowed to run with elevated privileges is permitted to make changes to important areas of your computer such as the registry.

• If you have good reason to trust the publisher of the software then you can click the '**Run Unlimited**' button.

СОМОДО **Creating Trust Online** 

This will grant the elevated privilege request and allow the installer to run.

- If you are unsure of the safety of the software, then Comodo recommends that you run it with restricted access to your system resources by clicking the 'Run Isolated' button.
- If this alert is unexpected then you should abort the installation by clicking the 'Block' button (for example, you have not proactively started to install an application and the executable does not belong to an updater program that you recognize)
- If you select 'Trust this application' then CES assign Trusted Status to this file in the '**[Files List](#page-409-0)**' and no future alerts will be generated when you run the same application.

**Note**: You will see this type of alert only if 'Detect installers and show privilege elevation alerts' is enabled. This can be found in **'**[A](#page-305-0)dvanced Settings > Security Settings > Defense+ > **[Sandbox Settings](#page-315-0)**'

There are two versions of this alert - one for unknown installers that are not digitally signed and the second for unknown installers that are digitally signed but the publisher of the software has *not yet* been white-listed (they are not yet a 'Trusted Software Vendor').

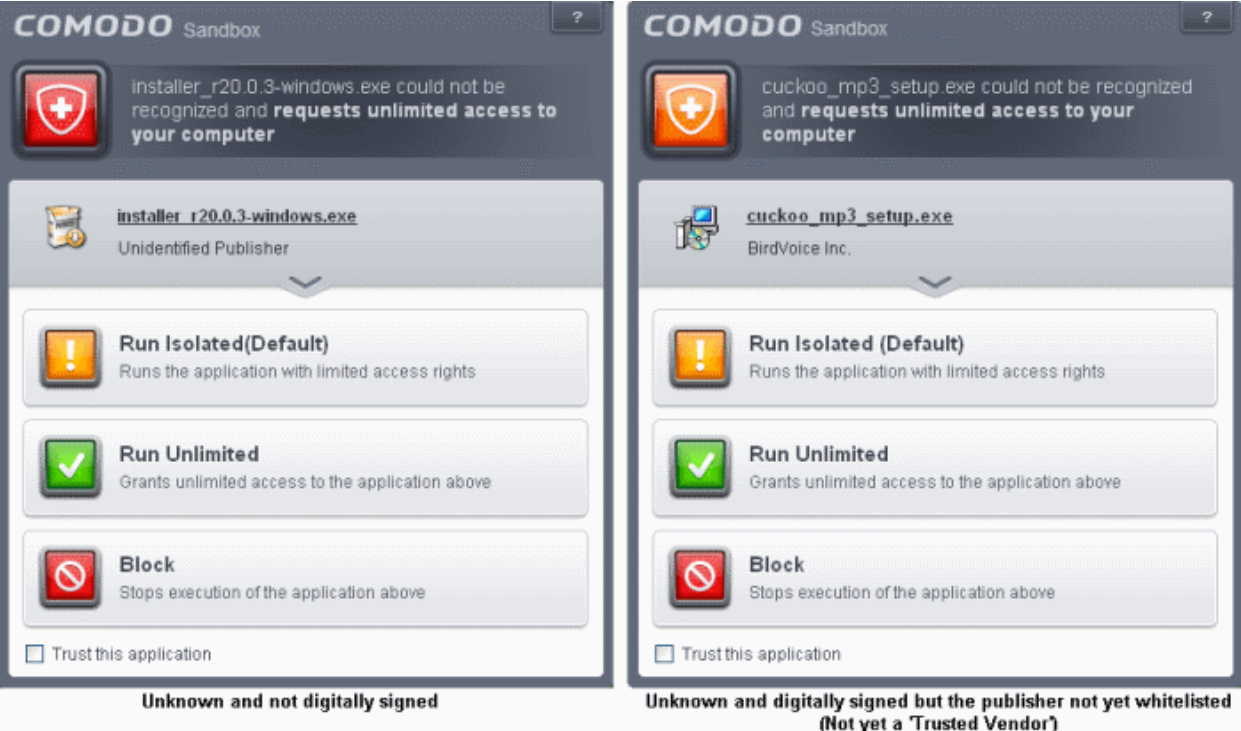

- Unknown and unsigned installers should be either isolated or blocked.
- Unknown but signed installers can be allowed to run if you trust the publisher, or may be isolated if you would like to evaluate the behavior of the application.

Also see:

- **['](#page-309-0)[Unknown Files: The Scanning Processes](#page-313-0)['](#page-309-0)** to understand process behind how CES scans files
- **['Trusted Software Vendors](#page-422-0)**' for an explanation of digitally signed files and 'Trusted Software Vendors'.

#### <span id="page-50-0"></span>**Sandbox Notification**

The Sandbox will display a notification whenever it auto-sandboxes an unknown application:

СОМОДО **Creating Trust Online** 

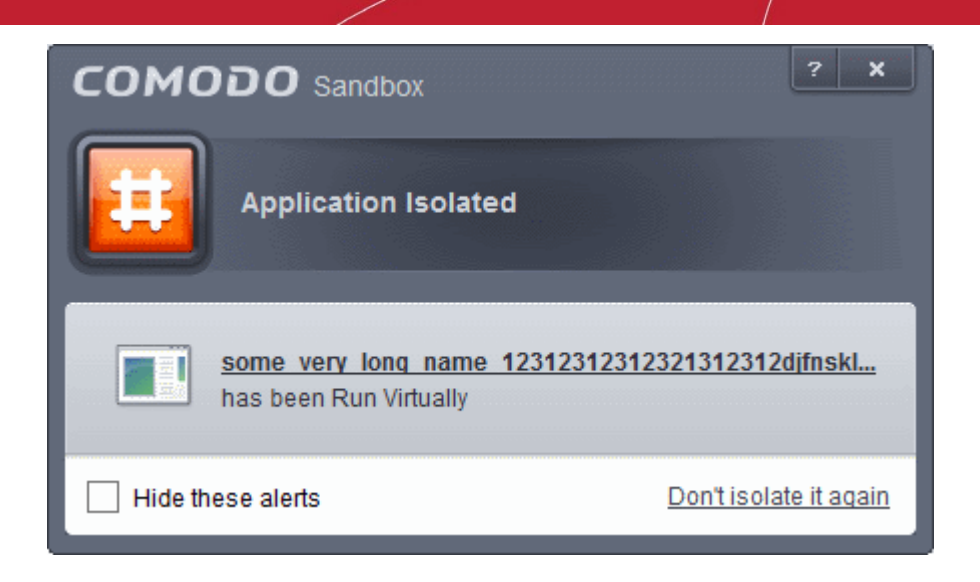

The alert will show the name of the executable that has been auto-sandboxed. The application will be automatically added to the **[File List](#page-409-0)** with the 'Unrecognized' rating.

- Clicking the name of the application will open the **[File List](#page-409-0)** interface with the currently sandboxed application highlighted.
- Clicking Don't isolate it again assigns 'Trusted' status to the file in the **[File List](#page-409-0)**, so that the application will not be auto-sandboxed in future. Choose this option if you are absolutely sure that the executable is safe.

Users are also reminded that they should submit such unknown applications to Comodo via the '**[File List](#page-409-0)**' interface. This will allow Comodo to analyze the executable and, if it is found to be safe, to add it to the global safe list. This will ensure that unknown but ultimately safe applications are quickly white-listed for all users.

Also see:

• **['](#page-309-0)[Unknown Files: The Scanning Processes](#page-313-0)['](#page-309-0)** - to understand process behind how CES scans files

#### <span id="page-51-0"></span>**Answering a Viruscope Alert**

Comodo Endpoint Security generates a Viruscope alert if a running process performs an action that might represent a threat to your privacy and/or security. Please note that Viruscope alerts are not always definitive proof that malicious activity has taken place. Rather, they are an indication that a process has taken actions that you ought to review and confirm because they have the potential to be malicious. You can review all actions taken by clicking the 'Show Activities' link.

Please read the following advice before answering a Viruscope alert:

1. Carefully read the information displayed in the alert. The 'More Information' section provides you the nature of the suspicious action.

СОМОДО **Creating Trust Online** 

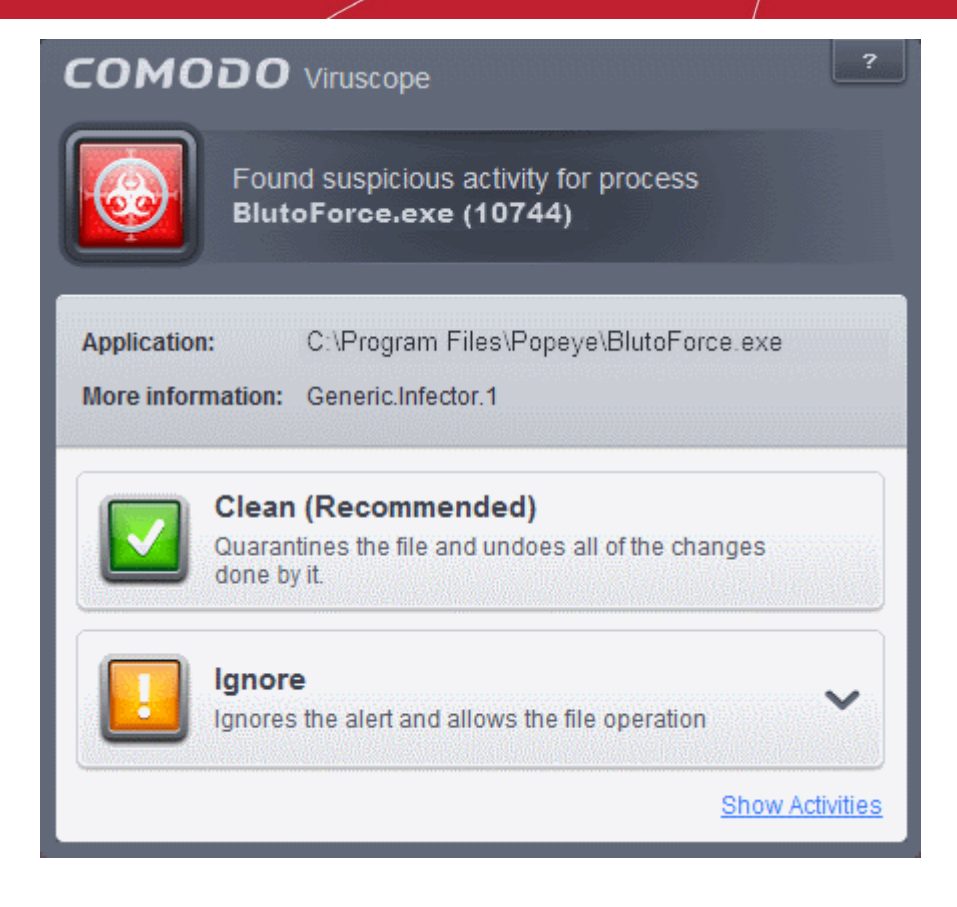

- If you are not sure on the authenticity of the parent application indicated in the 'Application' field, you can safely reverse the changes effected by the process and move the parent application to quarantine by clicking 'Clean'.
- If it is a trusted application, you can allow the process to run, by clicking Ignore and selecting the option from the drop-down.
	- Ignore Once -The process is allowed to run this time only. If the process attempts to execute on future occasions, another Viruscope alert is displayed.
	- Ignore and Add to Trusted Files The process is allowed to run and and the parent application assigned 'Trusted' status - effectively making this the 'Ignore Permanently' choice. No alert is generated if the same application runs again.
- To view the activities of the processes, click the **Show Activities** link at the bottom right. The Process Activities List dialog will open with a list of activities exhibited by the process.

СОМОДО **Creating Trust Online** 

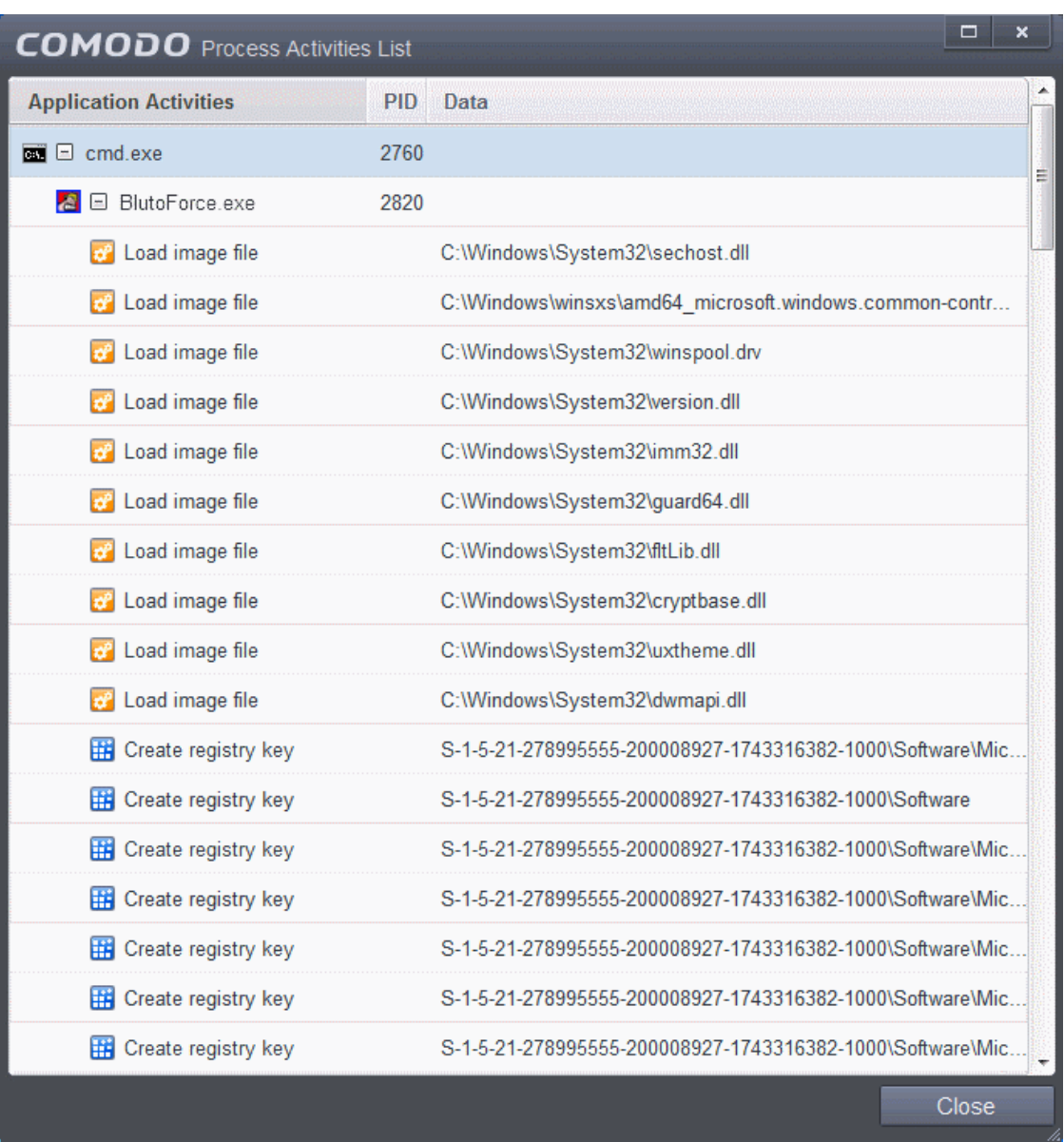

#### **Column Descriptions**

- Application Activities Displays the activities of each of the processes run by the parent application.
	- $\blacksquare$  File actions: The process performed a file-system operation (create\modify\rename\delete file) which you might not be aware of.
	- **B** Registry: The process performed a registry operation (created/modified a registry key) which might not be authorized.
	- - Process: The process created a child process which you may not have authorized or have been aware of.
	- - Network: The process attempted to establish a network connection that you may not have been aware of.
	- If the process has been terminated, the activities will be indicated with gray text and will appear in the list until you view the 'Process Activities List' interface. If you close the interface and reopen the list within five minutes, the activities will appear in the list. Else, the terminated activities will not be displayed in the list.
- PID Process Identification Number.
- Data Displays the file affected by the action.

СОМОДО **Creating Trust Online** 

# 2.General Tasks - Introduction

The 'General Tasks' interface allows you to quickly perform antivirus scans, update the virus database, manage quarantined files, view CES event logs, view and manage Internet connections and manage CES running tasks.

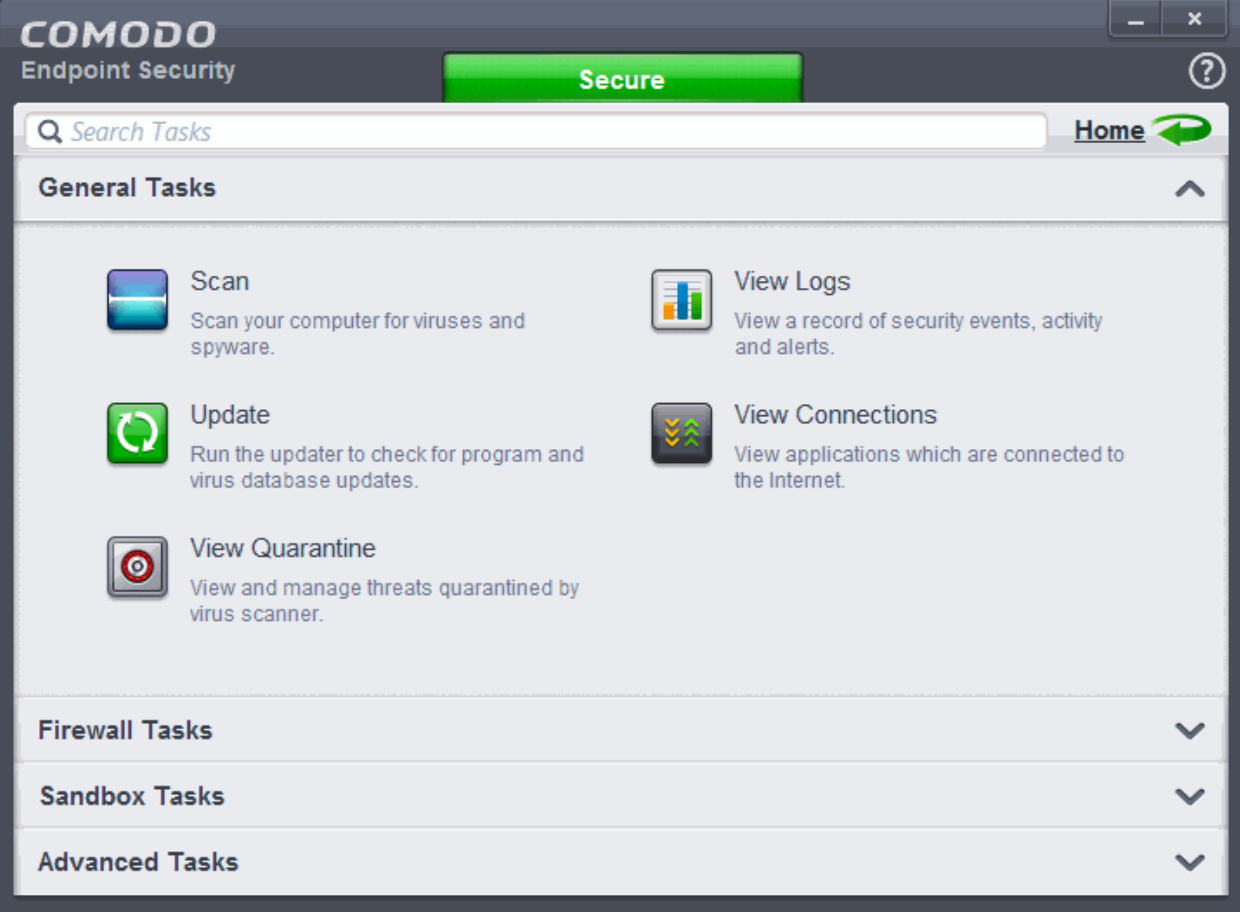

'General Tasks' contains the following areas. Click the links to jump to the help page for that topic.

- **[Scan and Clean your Computer](#page-54-0)**
- **[Instantly Scan Files And Folders](http://help.comodo.com/admin/topic-84-1-499-5503-Instantly-Scan-Files-and-Folders.html)**
- **[Processing Infected Files](http://help.comodo.com/admin/topic-84-1-499-5504-Processing-Infected-Files.html)**
- **[Manage Virus Database and Program Updates](#page-87-0)**
- **[Manage Quarantined Items](#page-91-0)**
- **[View CES Logs](#page-95-0)**
- **[View Active Internet Connections](#page-167-0)**

#### <span id="page-54-0"></span>2.1.Scan and Clean Your Computer

Comodo Antivirus leverages multiple technologies, including Real-time/On-Access Scanning and On-Demand Scanning to immediately start cleaning or quarantining suspicious files from your hard drives, shared disks, emails, downloads and system memory. The application also allows users to create custom scan profiles, time-table scheduled scans and features full event logging, quarantine and file submission facilities. When you want to run a virus scan on your system, you can launch an **On-Demand Scan** using the **Scan** option. This executes an instant virus scan on the selected item.

СОМОДО **Creating Trust Online'** 

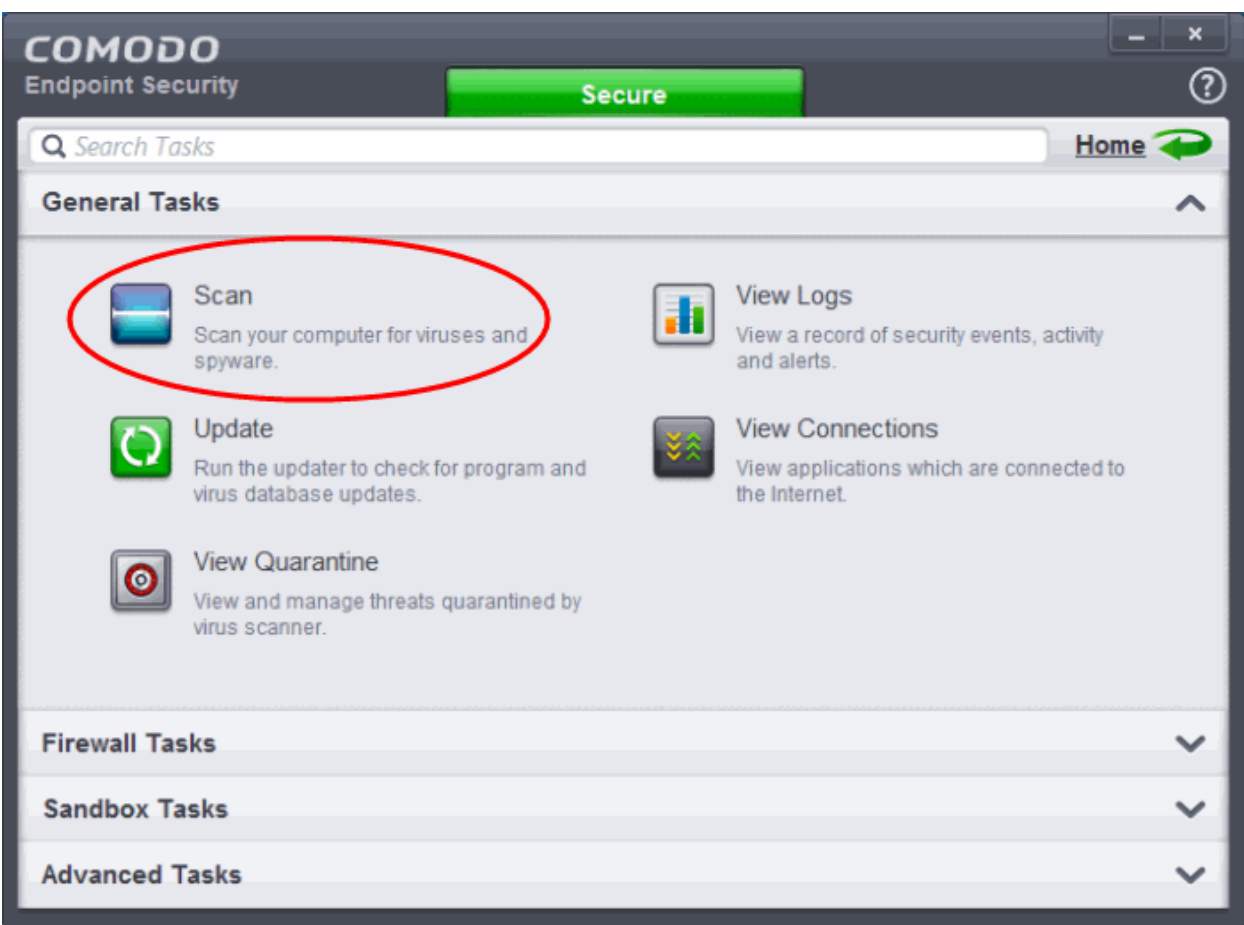

There are multiple types of antivirus scan that can be run from the 'Scan' interface. Click the links below to find out more on each:

- **[Run a Quick Scan](#page-55-0)**
- **[Run a Full Computer Scan](#page-59-0)**
- **[Run a Rating Scan](#page-63-0)**
- **[Run a Custom Scan](#page-67-0)**
	- **[Scan a Folder](#page-68-0)**
	- **[Scan a File](#page-70-0)**
	- **[Create and Schedule a Custom Scan](#page-72-0)**
	- **[Scan individual file/folder](#page-79-0)**
- <span id="page-55-0"></span>• **[Processing Infected Files](#page-83-0)**

#### 2.1.1. Run a Quick Scan

The 'Quick Scan' profile enables you to quickly scan critical areas of your computer which are highly prone to infection from viruses, rootkits and other malware. The areas scanned include system memory, auto-run entries, hidden services, boot sectors and other significant areas like important registry keys and system files. These areas are of great importance to the health of your computer so it is essential to keep them free of infection.

You can customize which items are scanned under a 'Quick Scan' and create a scan schedule from the 'Advanced Tasks' interface. Refer to **[Antivirus Settings](#page-234-1)** > **[Scan Profiles](#page-237-0)** Antivirus Settings for more details.

#### **To run a Quick Scan**

• Click 'Scan' from the General Tasks interface and click 'Quick Scan' from the 'Scan' interface.

**COMODO Creating Trust Online** 

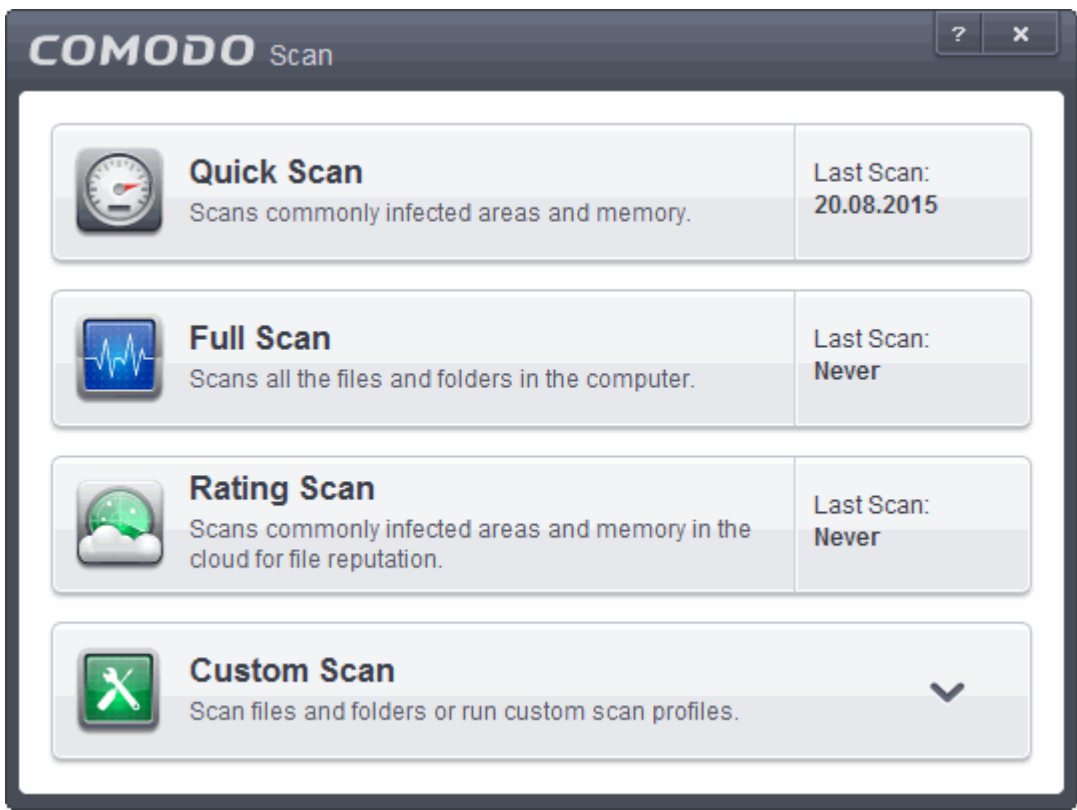

The scanner will start and first check whether your virus signature database is up-to-date:

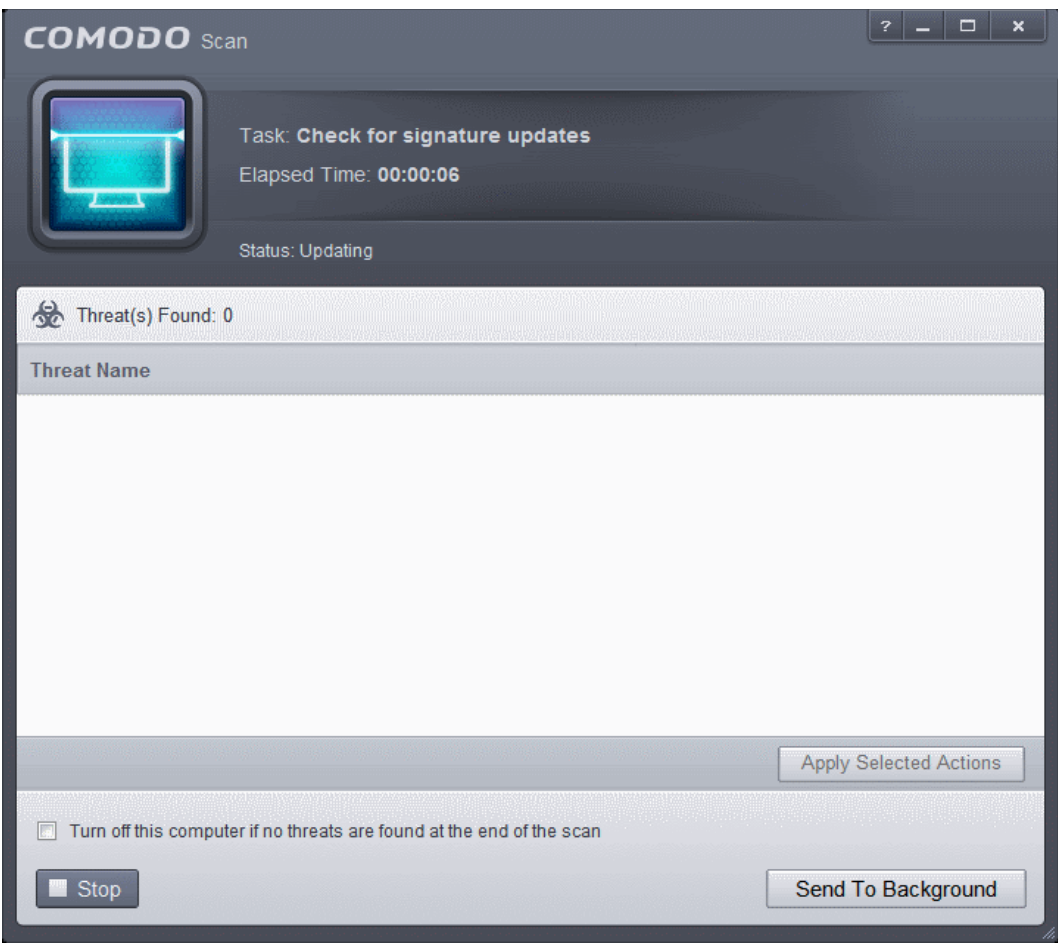

**COMODO Creating Trust Online'** 

If the database is outdated, the scanner will first download and install the latest database. Once CES has the latest database, the scanner starts the scan and the progress will be displayed:

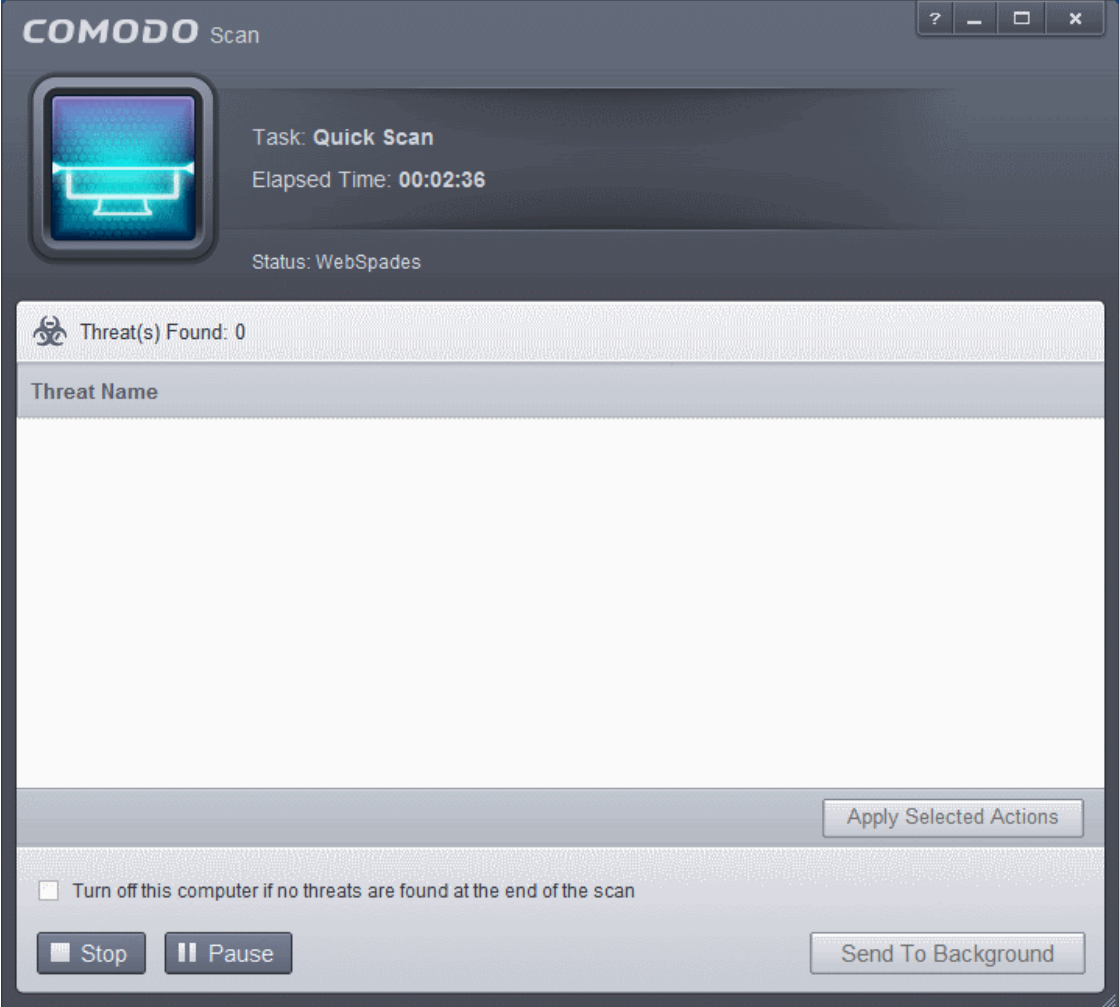

- You can Pause, Resume or Stop the scan by clicking respective buttons. If you want to run the scan in the background, click 'Send to Background'. You can still keep track of the scan progress from the 'Task Manager' interface.
- On completion of scanning, the results will be displayed with a list of identified infections
- To open or close the lower panel that shows the list of infected files detected during the course of scan, click the down/up arrow.

СОМОДО **Creating Trust Online** 

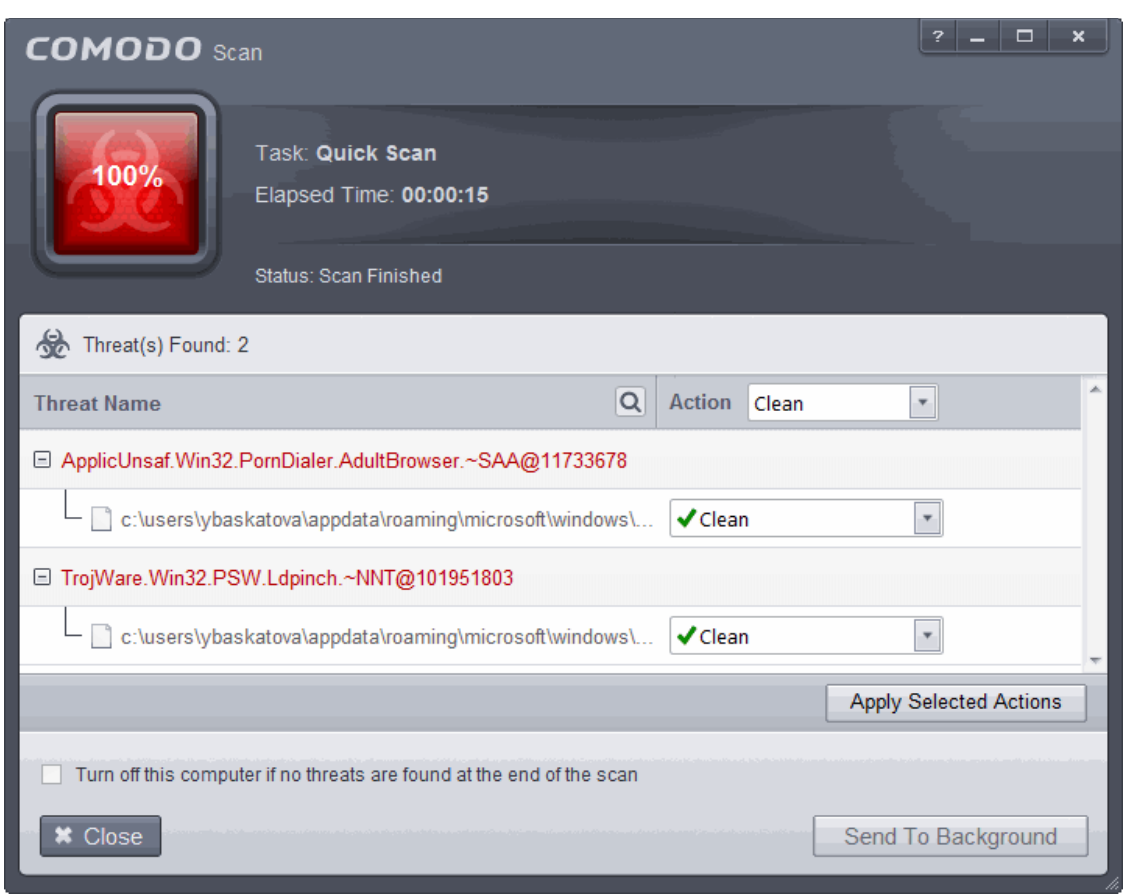

You can use the search option to find a specific item in the list.

To use the search option, click the search  $\overline{Q}$  at the far right in the column header.

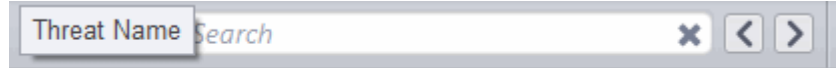

- Click the chevron on the left side of the column header and select the search criteria from the drop-down.
- Enter partly or fully the name of the item as per the selected criteria in the search field.
- Click the right or left arrow at the far right of the column header to begin the search.
- Click the  $\vert \mathbf{x} \vert$  icon in the search field to close the search option.
- Click 'Close' to close the results window

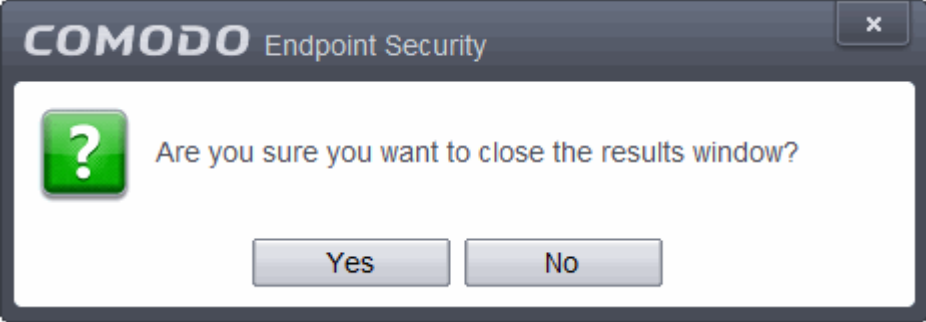

• Click 'Yes' in the confirmation window.

The scan results window displays the number of objects scanned and the number of threats (Viruses, Rootkits, Malware and so on). You can choose to clean, move to quarantine or ignore the threat based in your assessment.

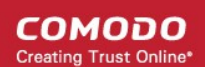

Refer to **[Processing the infected files](#page-83-0)** for more details.

#### <span id="page-59-0"></span>2.1.2. Run a Full Computer Scan

The 'Full System Scan' scans every local drive, folder and file on your system. Any external devices like USB drives, digital camera and so on are also scanned.

You can customize the items scanned during a 'Full System Scan and set-up a scan schedule from the 'Advanced Tasks' interface.

Refer to **[Antivirus Settings](#page-234-1)** > **[Scan Profiles](#page-237-0)** for more details.

#### **To run a Full Computer Scan**

• Click 'Scan' from the General Tasks interface and click 'Full Scan' from the 'Scan' interface.

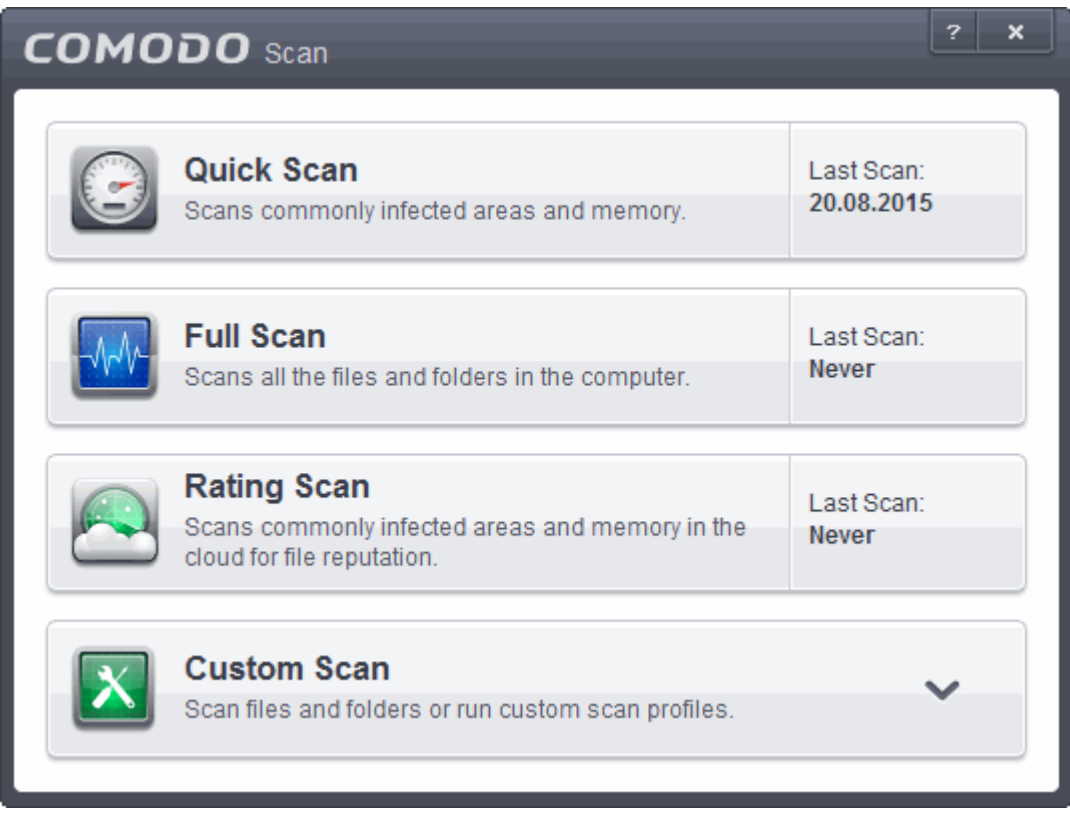

The scanner will start and first check whether your virus signature database is up-to-date.

**COMODO Creating Trust Online®** 

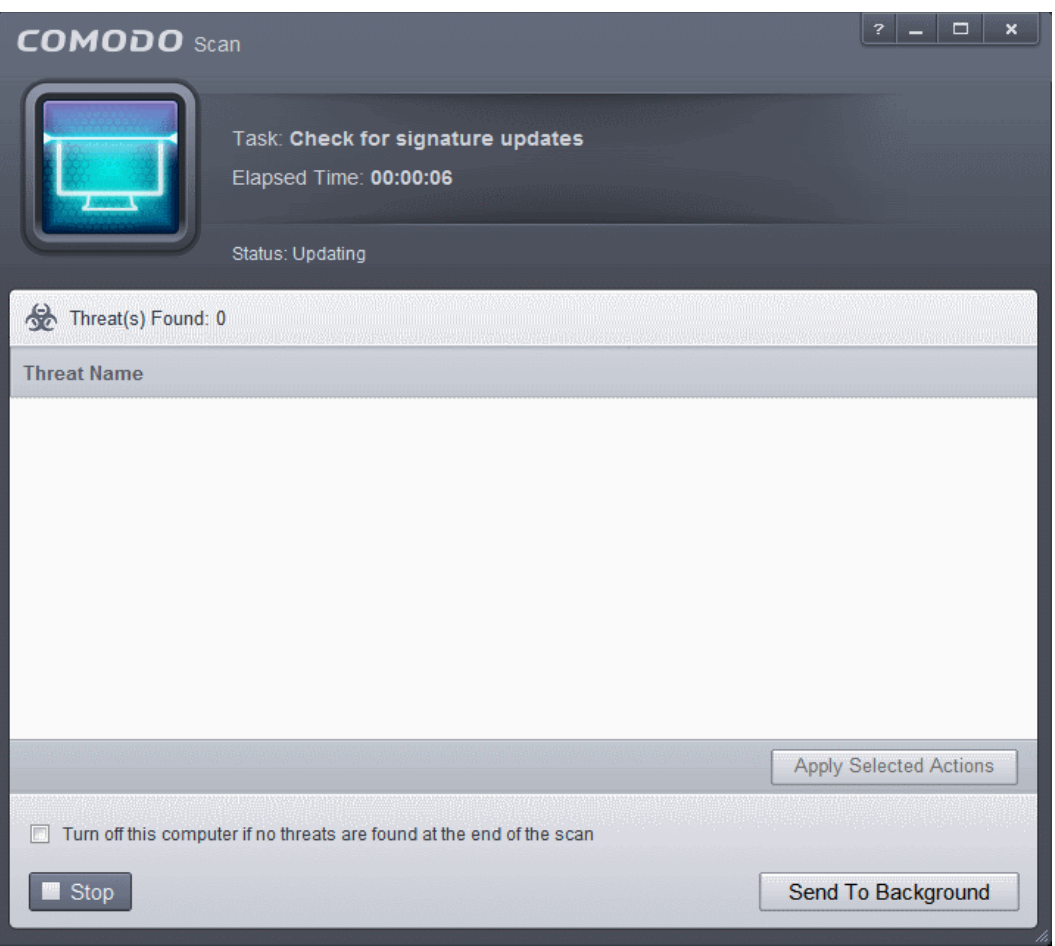

If the database is outdated, CES will first download and install the latest database before commencing the virus scan.

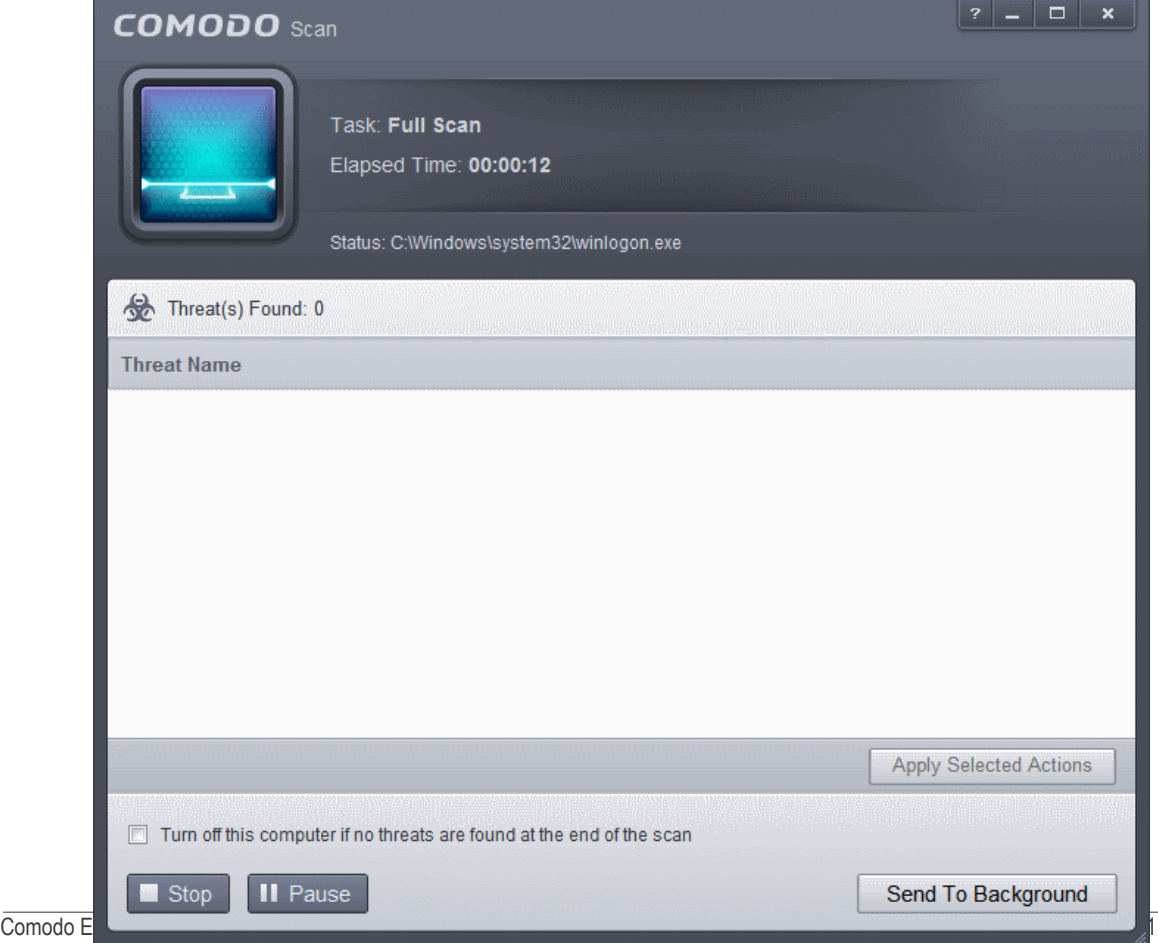

СОМОДО

• You can Pause, Resume or Stop the scan by clicking the respective buttons. If you want to run the scan in the background, click 'Send to Background'.

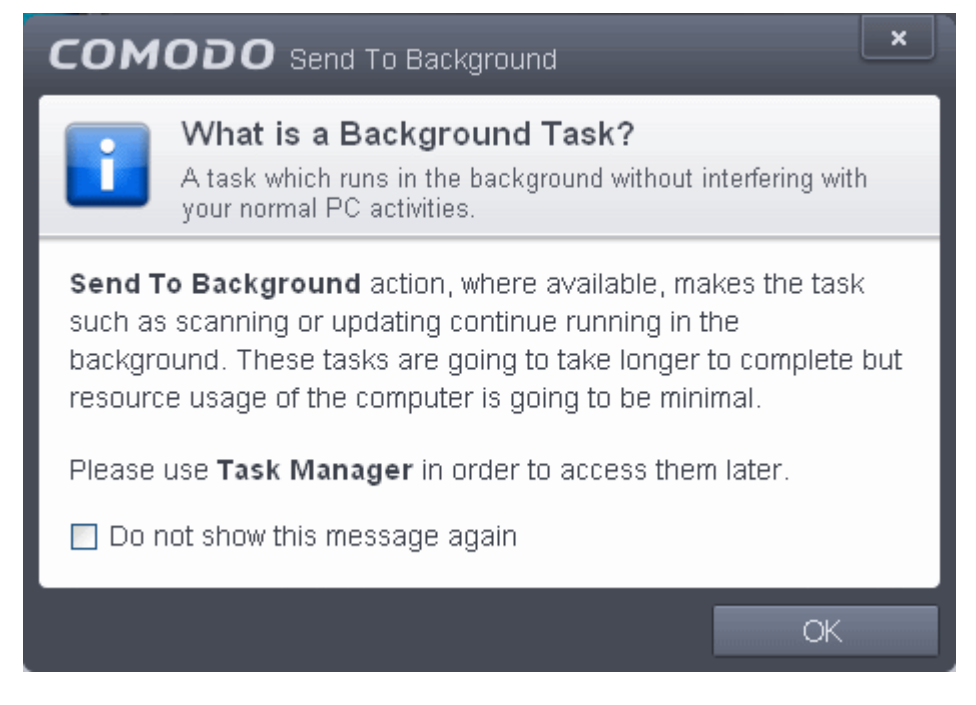

You can still view scan progress by clicking '**[Task Manager](#page-209-0)**' on the home screen.

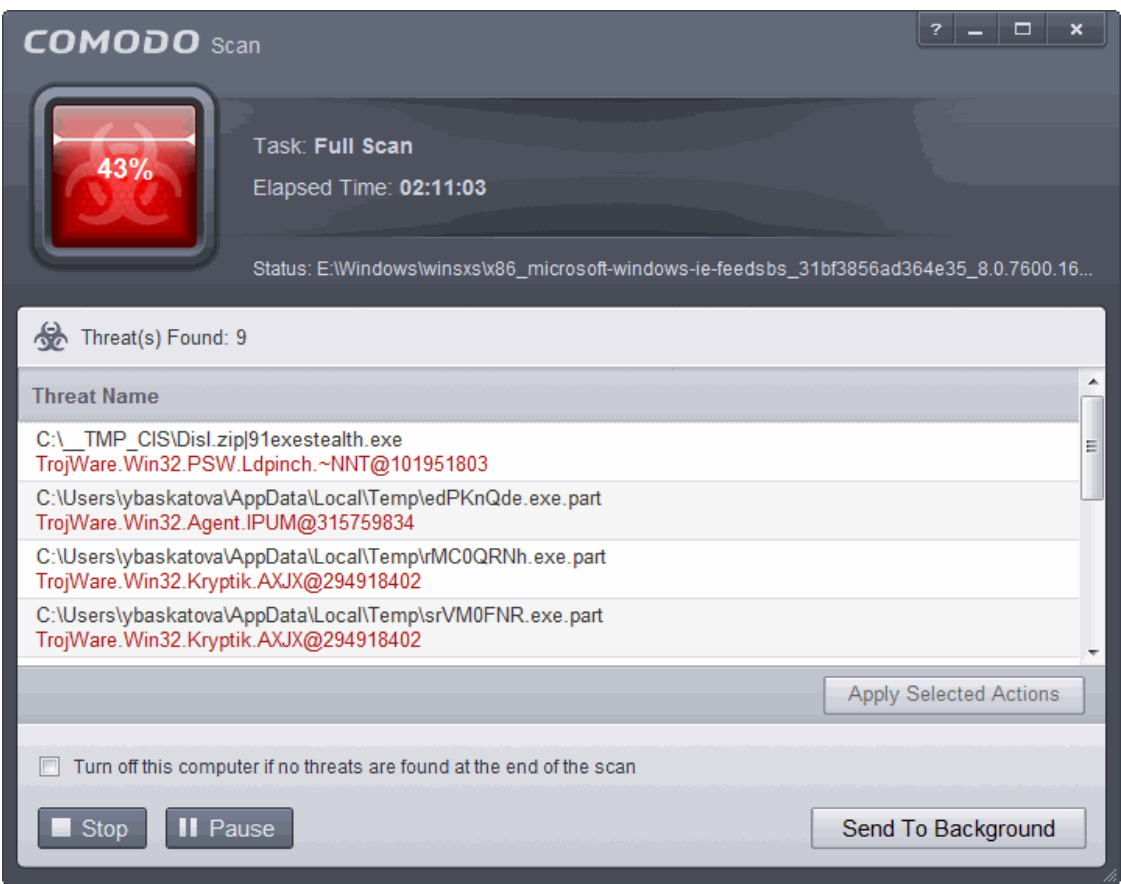

• On completion of scanning, if any threats are found, an alert screen will be displayed.

СОМОДО **Creating Trust Online** 

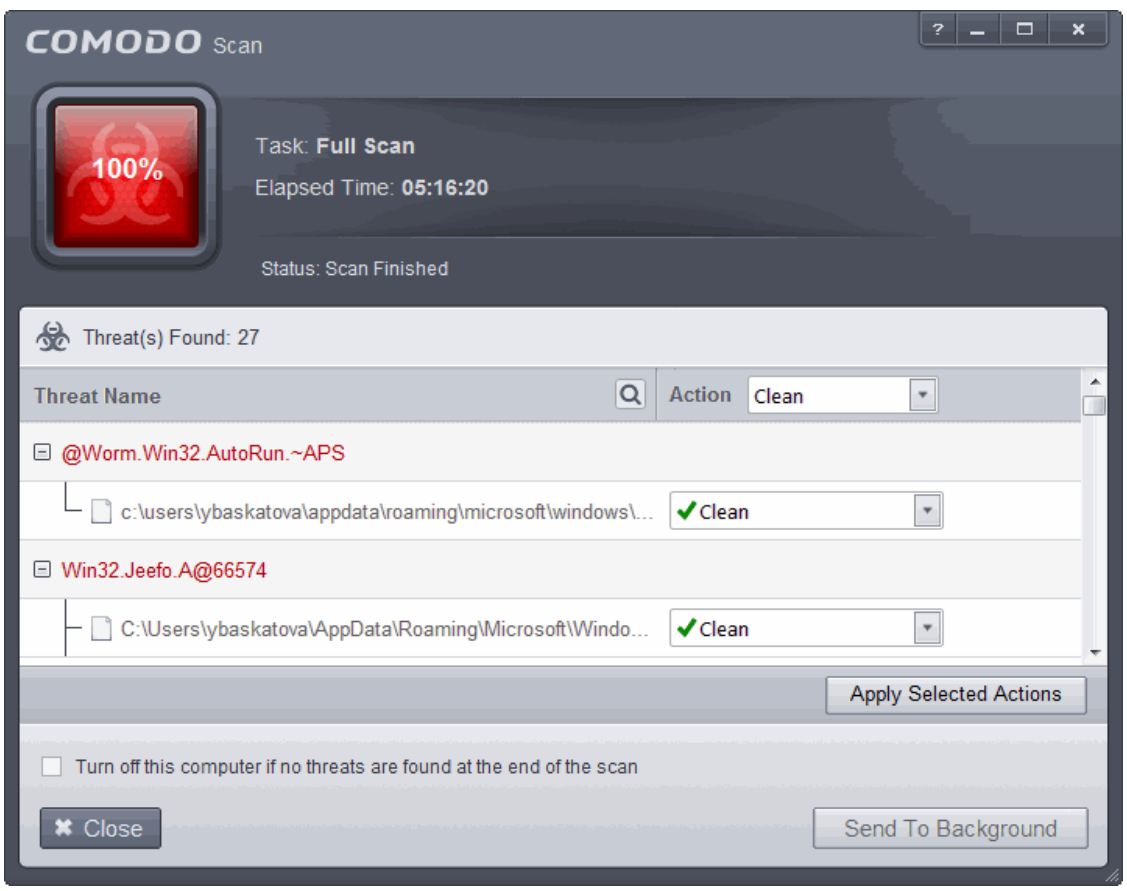

You can use the search option to find a specific item in the list.

To use the search option, click the search  $\overline{Q}$  at the far right in the column header.

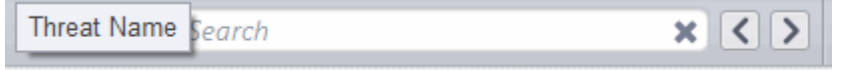

- Click the chevron on the left side of the column header and select the search criteria from the drop-down.
- Enter partly or fully the name of the item as per the selected criteria in the search field.
- Click the right or left arrow at the far right of the column header to begin the search.
- Click the  $\mathbf{\times}$  icon in the search field to close the search option.

Click 'Close' to close the results window

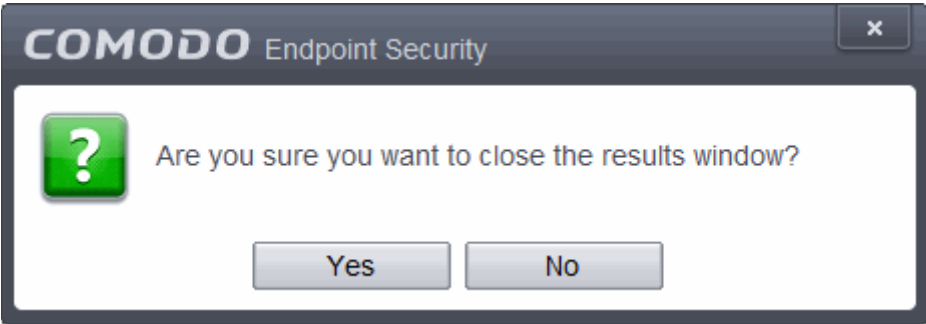

Click 'Yes' in the confirmation window.

СОМОДО ating Trust Online

The scan results window displays the number of objects scanned and the number of threats (Viruses, Rootkits, Malware and so on). You can choose to clean, move to quarantine or ignore the threat based in your assessment. Refer to **[Processing the infected files](#page-83-0)** for more details.

#### <span id="page-63-0"></span>2.1.3. Run a Rating Scan

The 'Rating Scan' feature runs a cloud-based assessment on files on your computer to assess how trustworthy they are.

Based on the trustworthiness, the files are rated as:

- Trusted the file is safe
- Unknown the trustworthiness of the file could not be assessed
- Bad the file is unsafe and may contain malicious code. You will be presented with disinfection options for such files.

#### **To run a Rating scan**

• Click the curved 'Tasks' arrow on the home screen then click 'General Tasks' > 'Scan' > 'Rating Scan':

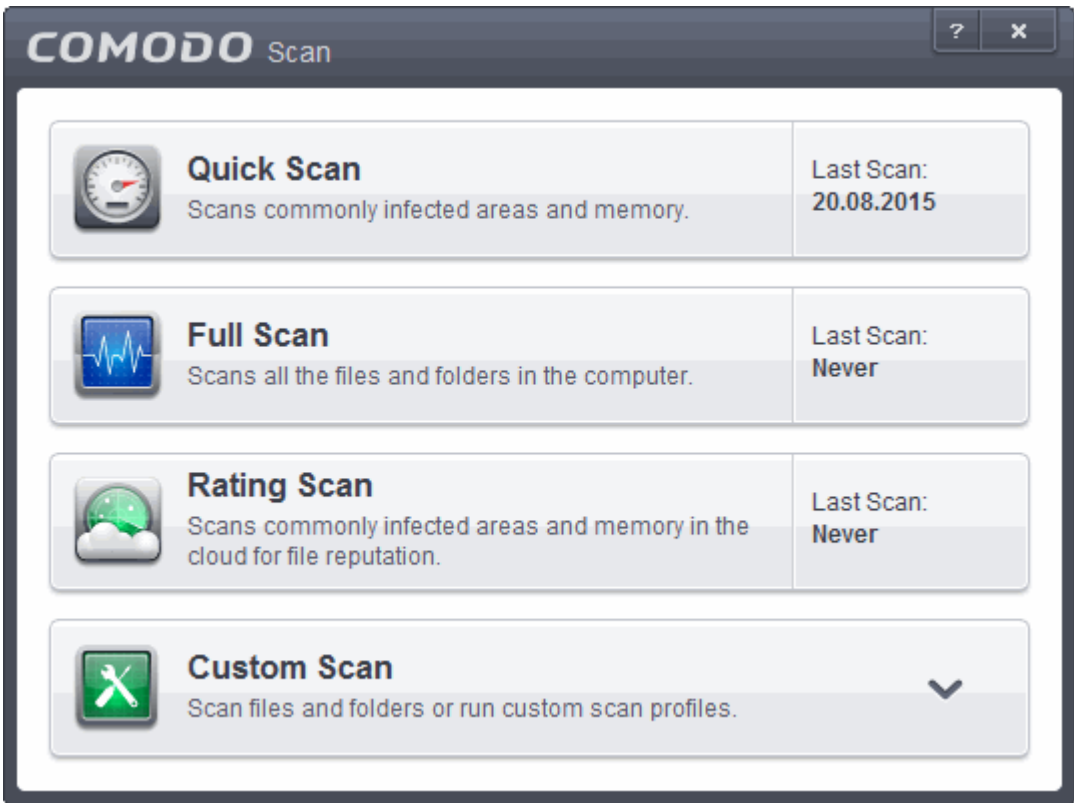

After the cloud scanners have finished their analysis, file ratings will be displayed as follows:

СОМОДО **Creating Trust Online** 

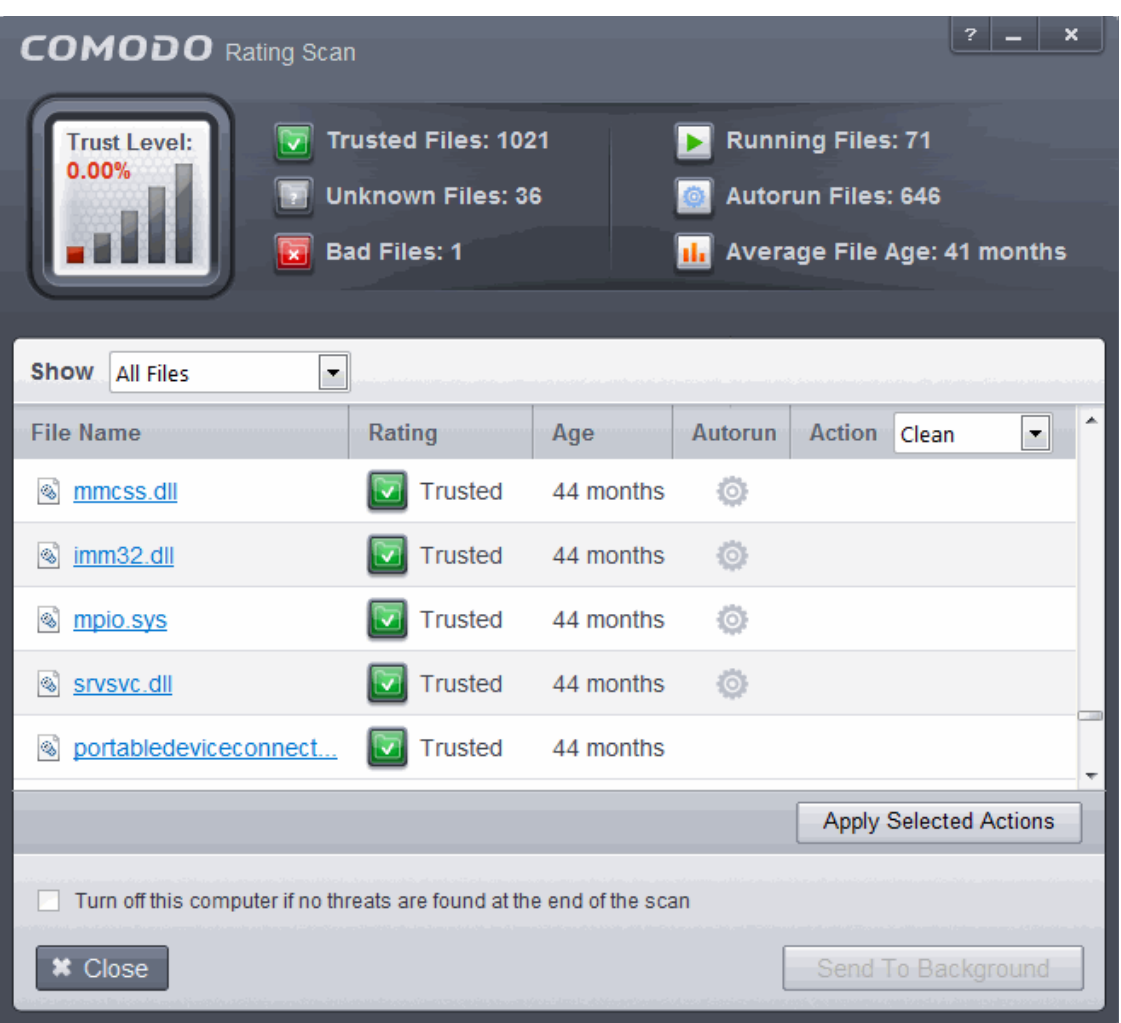

- **File Name:** The file which was scanned
- **Rating**: The rating of the file as per the cloud based analysis
- Age: The period of time that the file has been stored on your computer
- **Autorun**: Indicates whether the file is an auto-run file or not. Malicious auto-run files could be ruinous to your computer so we advise you clean or quarantine them immediately.

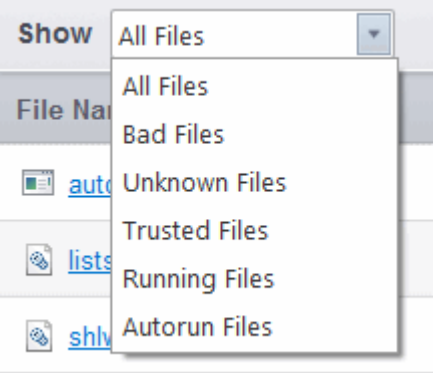

You can filter the results by rating using the 'Show' drop-down:

Each file identified as 'Bad' is accompanied with a drop-down box that allows you to 'Clean', 'Trust' or 'Take no action'

СОМОДО **Creating Trust Online** 

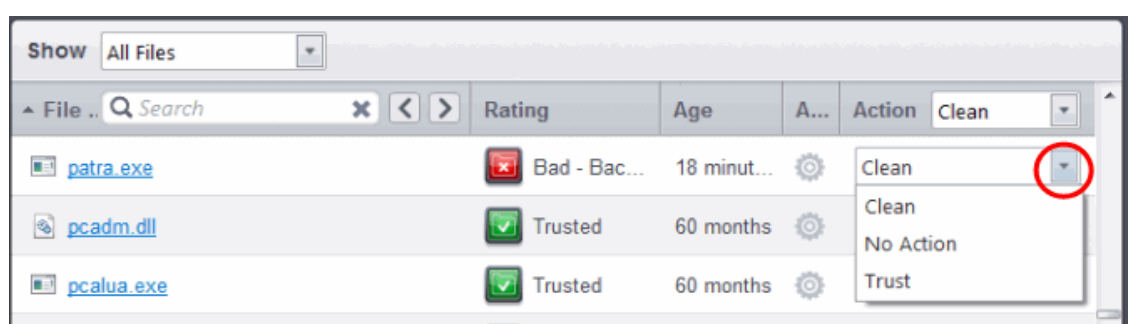

- **Clean** If a disinfection routine is available for the selected infection(s), Comodo Antivirus will disinfect the application and retain the application file. If a disinfection routine is not available, Comodo Antivirus will move the files to Quarantine for later analysis. See **[Manage Quarantined Items](#page-91-0)** for more info.
- **No Action** If you wish to ignore the file, select 'No Action'. Use this option with caution. By choosing to neither 'Clean' nor 'Trust', this file will be detected by the next ratings scan that you run.
- **Trusted** The file assigned Trusted status in the **[File List](#page-409-0)** and will be given 'Trusted' rating from the next scan.

For the same action to be applied to all 'Bad' files, make a selection from the drop-down menu at the top of the 'Action' column.

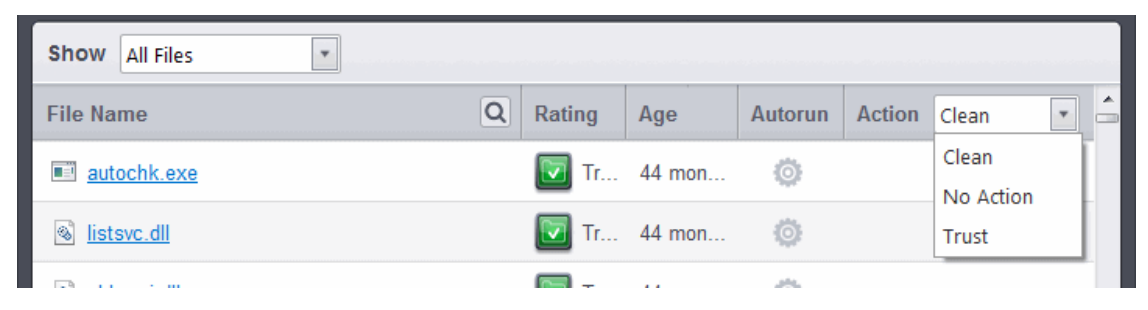

Click 'Apply Selected Actions' to implement your choice. The selected actions will be applied and a progress bar will be displayed underneath the results:

СОМОДО **Creating Trust Online** 

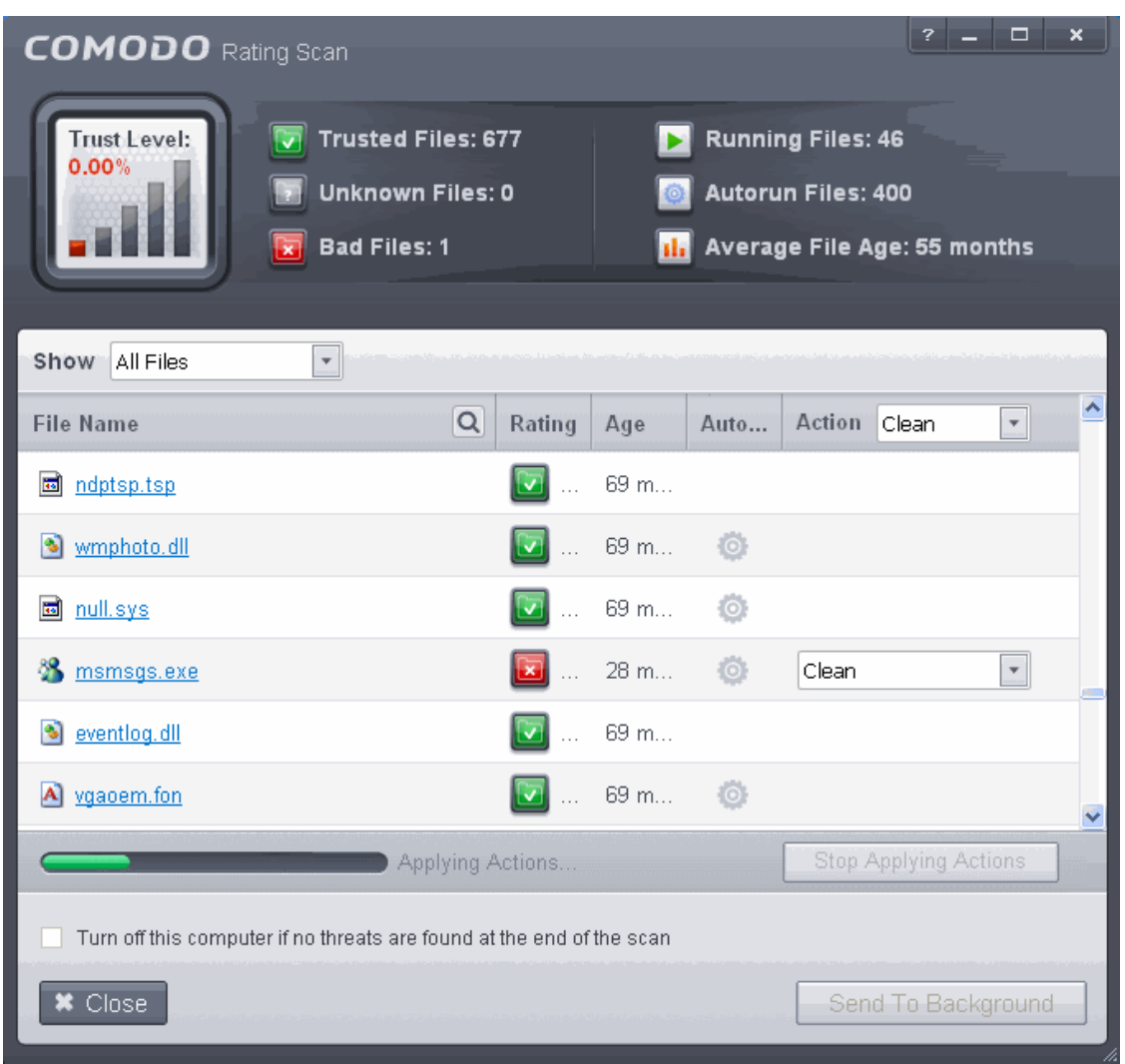

You can use the search option to find a specific rule in the list.

To use the search option, click the search  $\overline{Q}$  at the far right in the column header.

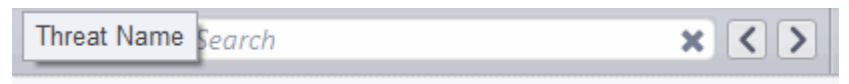

- Click the chevron on the left side of the column header and select the search criteria from the drop-down.
- Enter partly or fully the name of the item as per the selected criteria in the search field.
- Click the right or left arrow at the far right of the column header to begin the search.

 $\bullet$  Click the  $\blacktriangleright$  icon in the search field to close the search option.

Click 'Close' to close the results window

Click 'Close' to exit

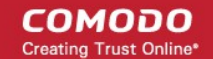

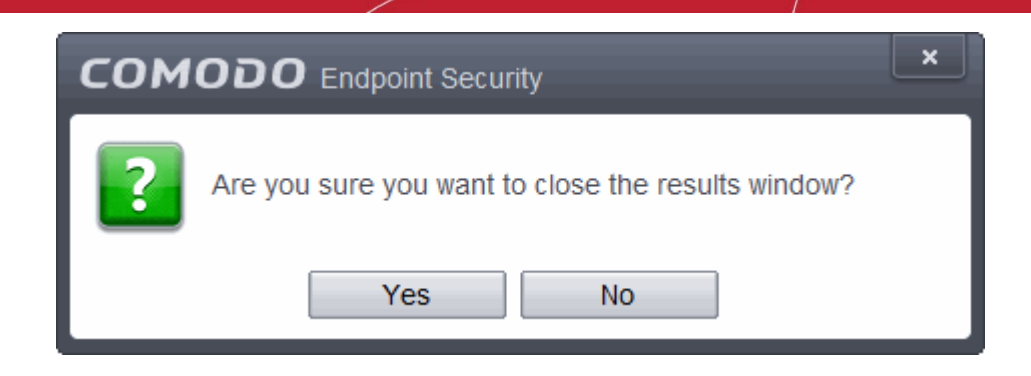

<span id="page-67-0"></span>• Click 'Yes' in the confirmation window.

#### 2.1.4. Run a Custom Scan

Comodo Antivirus allows you to create custom scan profiles to scan specific areas, drives, folders or files in your computer.

To run a custom scan, click 'Scan' from the 'General Tasks' interface then click 'Custom Scan'. The Custom Scan panel will open:

СОМОДО **Creating Trust Online'** 

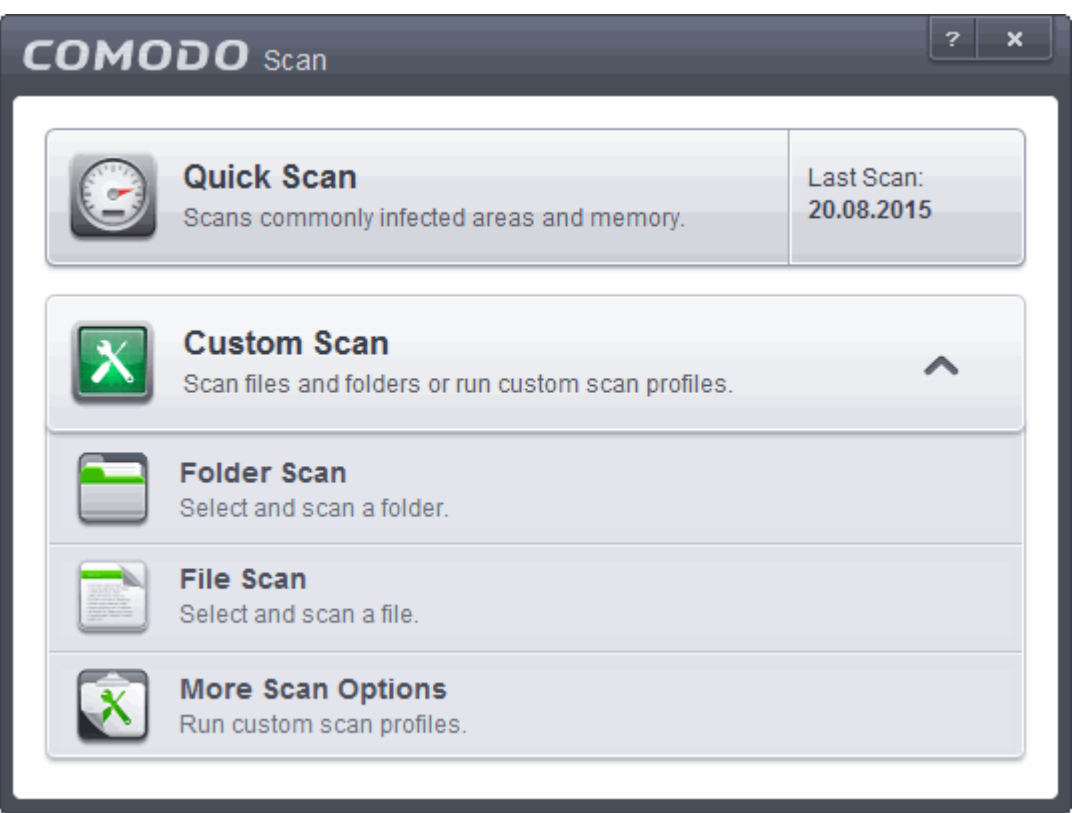

The 'Custom Scan' panel contains the following scan options. Click the links to jump to the help page for that topic.

- **[Folder Scan](#page-68-0)** scan individual folders
- **[File Scan](#page-70-0)** scan an individual file
- <span id="page-68-0"></span>• **[More Scan Options](#page-72-0)** - create a custom scan profile here

#### 2.1.4.1. Scan a Folder

The custom scan allows you to scan a specific folder stored in your hard drive, CD/DVD or in external devices like a USB drive connected to your computer. For example you might have copied a folder from another computer in your network, an external device or downloaded from Internet and want to scan it for viruses and other threats before you open it.

#### **To scan a specific folder**

- Click Scan from the 'General Tasks' interface and Click 'Custom Scan' from the 'Scan' interface
- Click 'Folder Scan' from the 'Custom Scan' pane
- Navigate to the folder to be scanned in the 'Browse for Folder' window and click 'OK'

**COMODO Creating Trust Online** 

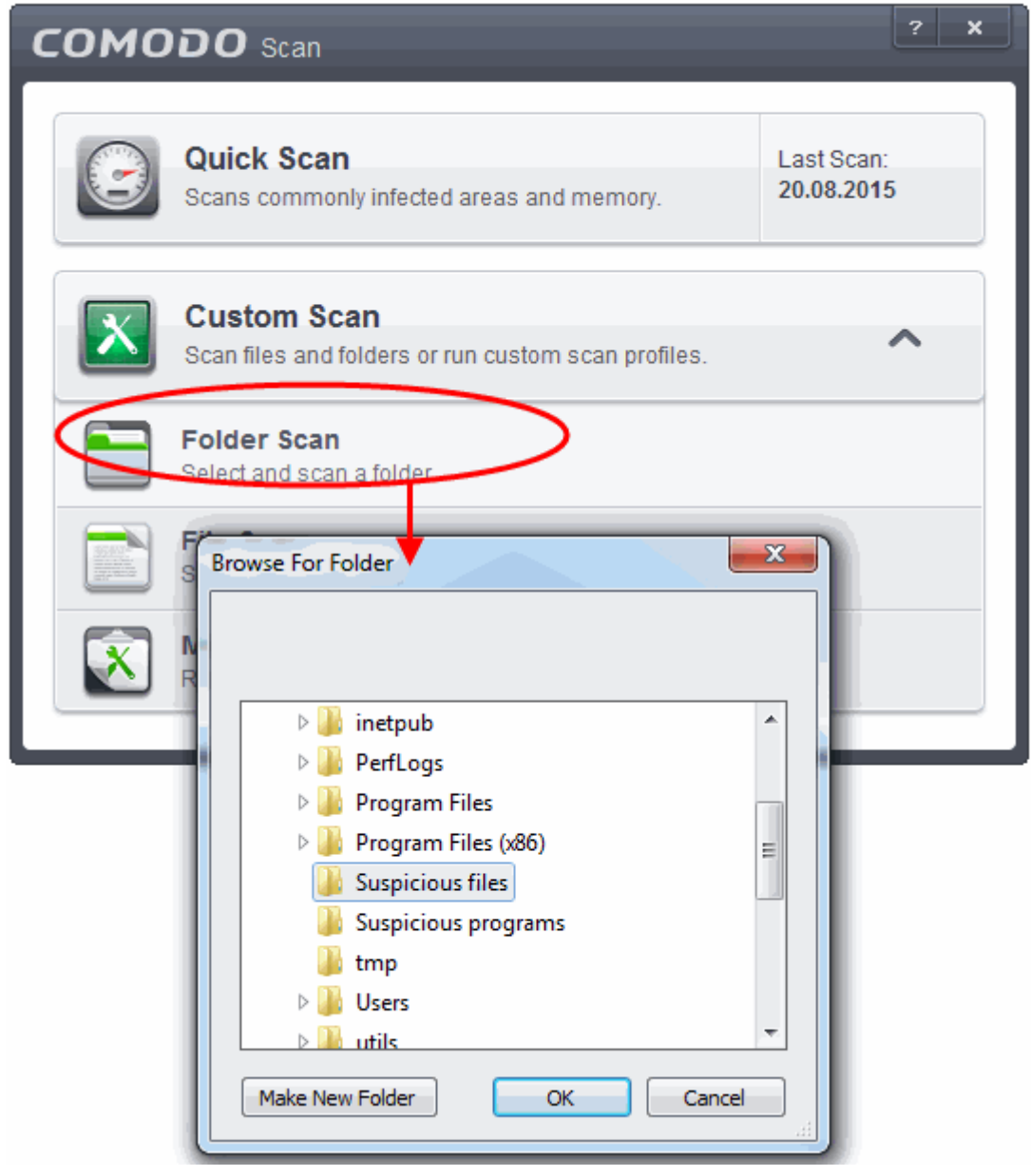

The folder will be scanned instantly and the results will be displayed with a list of any identified infections.

СОМОДО **Creating Trust Online** 

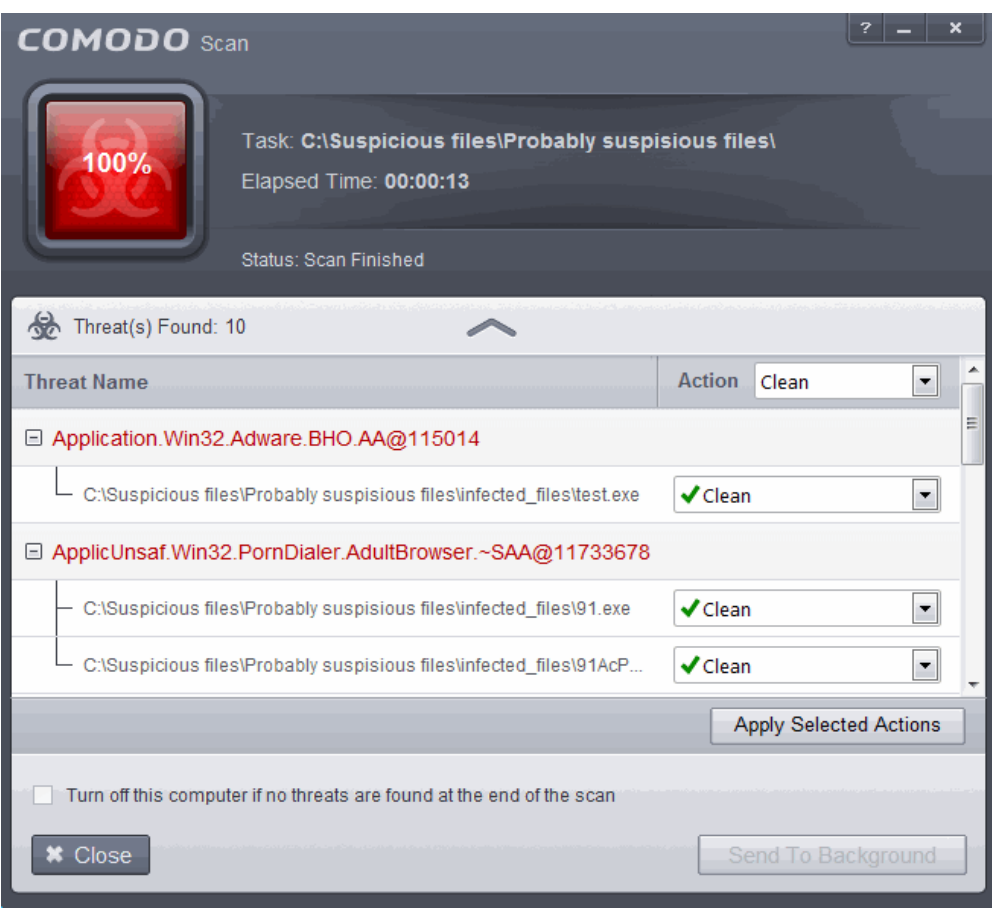

The scan results window displays the number of objects scanned and the number of threats (Viruses, Rootkits, Malware and so on). You can choose to clean, move to quarantine or ignore the threat based in your assessment. Refer to **[Processing the infected files](#page-83-0)** for more details.

**Tip**: Alternatively, you can perform an express scan on a folder by dragging and dropping it onto the CES interface or by right clicking it. Refer to **[Scan Individual File/Folder](#page-79-0)** for more details.

#### <span id="page-70-0"></span>2.1.4.2. Scan a File

The custom scan allows you to scan a specific file stored in your hard drive, CD/DVD or in external devices like a USB drive connected to your computer. For example you might have downloaded a file from the Internet or dragged an email attachment onto your desktop and want to scan it for viruses and other threats before you open it.

#### **To scan a specific file**

- Click Scan from the 'General Tasks' interface and Click 'Custom Scan' from the 'Scan' interface
- Click 'File Scan' from the 'Custom Scan' pane
- Navigate to the file to be scanned in the 'Open' window and click 'Open'

**COMODO Creating Trust Online** 

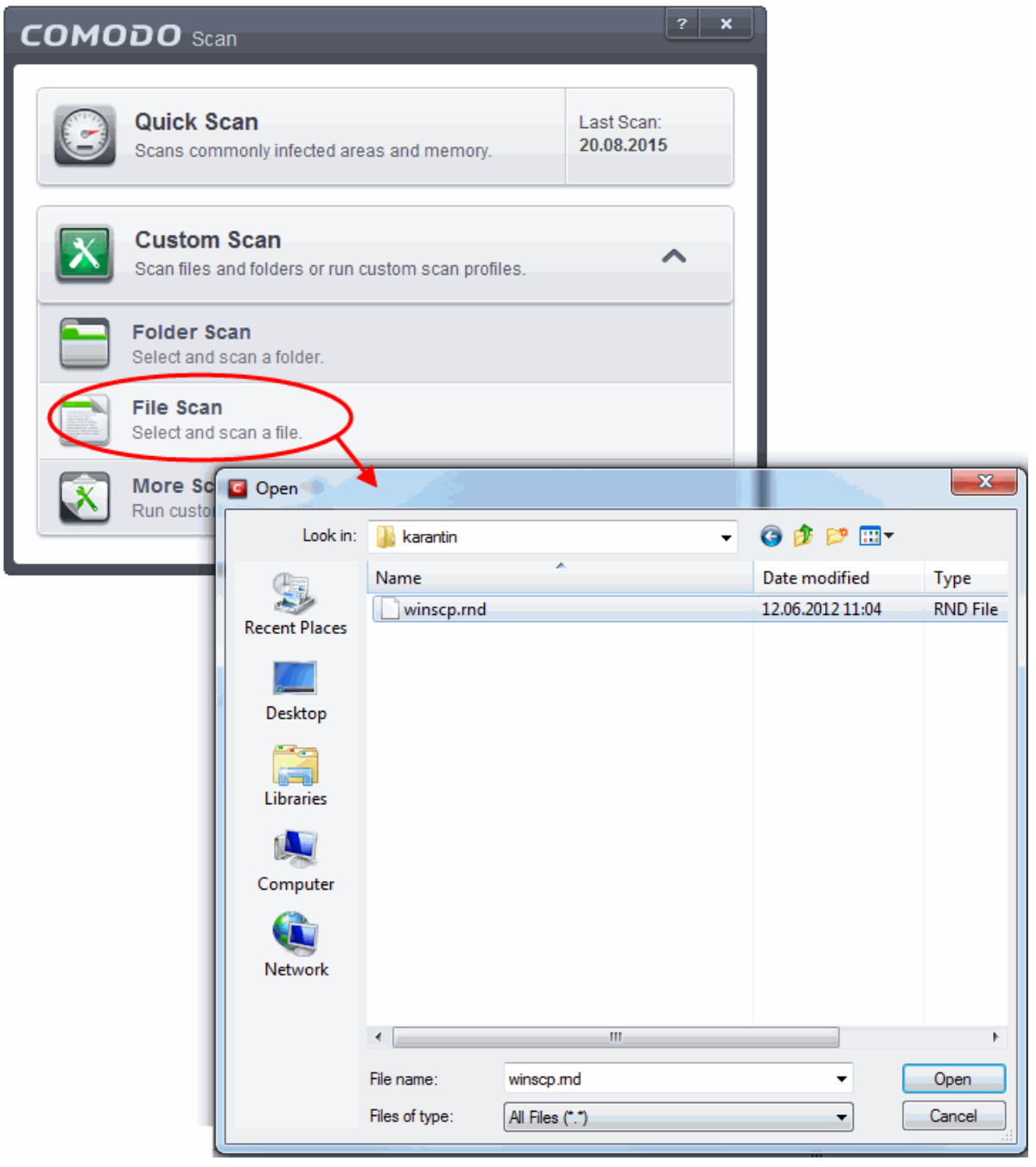

The file will be scanned instantly. On completion of scanning, if any threats are found, an alert screen will be displayed.
СОМОДО **Creating Trust Online** 

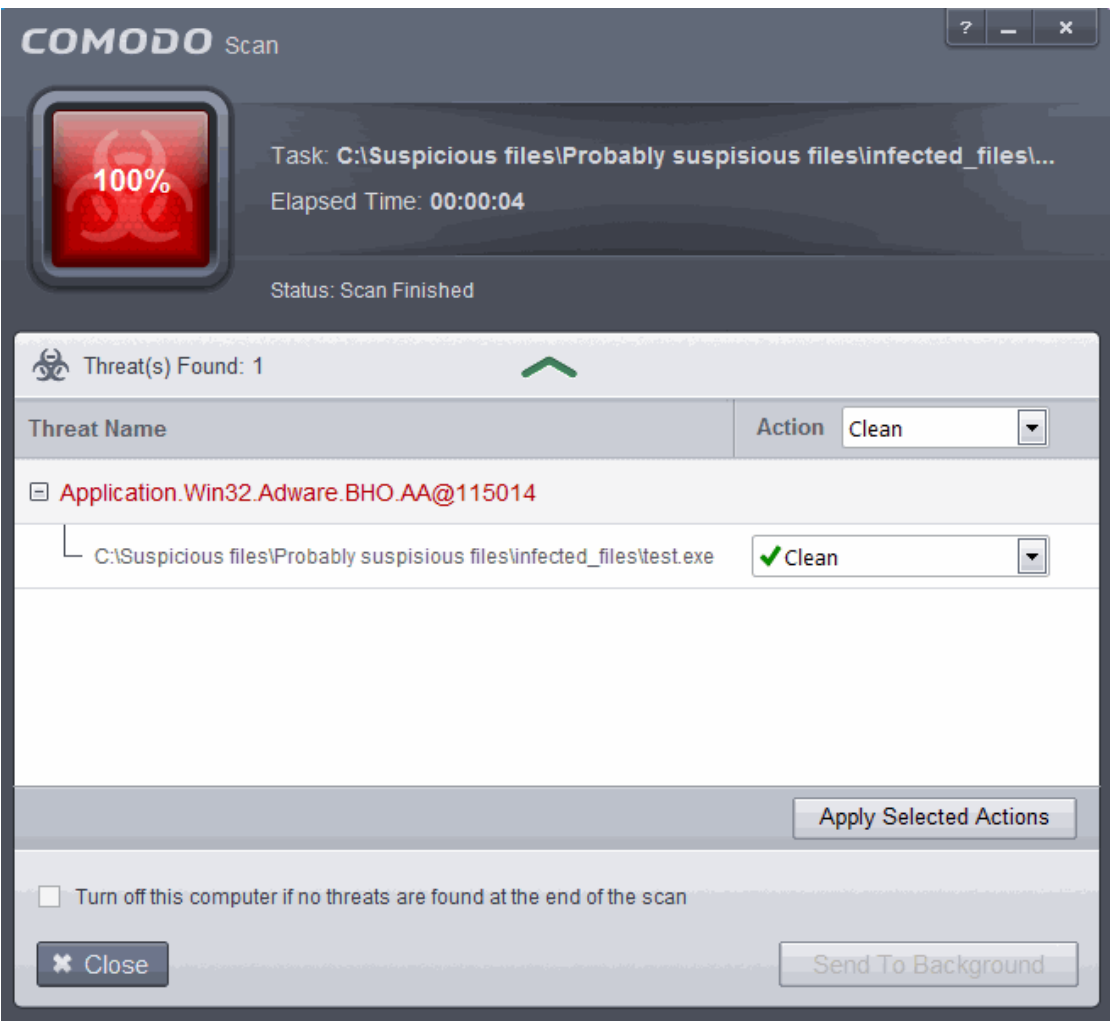

The scan results window displays the number of objects scanned and the number of threats (Viruses, Rootkits, Malware and so on). You can choose to clean, move to quarantine or ignore the threat based in your assessment. Refer to **[Processing the infected files](#page-83-0)** for more details.

**Tip**: Alternatively, you can perform an express scan on a file by dragging and dropping it onto the CES interface or by right clicking it. Refer to **[Scan Individual File/Folder](#page-79-0)** for more details.

### 2.1.4.3. Create, Schedule and Run a Custom Scan

By creating a custom scan profile, you can choose exactly which files and folders are scanned, when they are scanned and how they are scanned. Once created and saved, your custom scan profile will appear in the scans interface and can be run, on demand, at any time.

- **[Creating a Scan Profile](#page-72-0)**
- **[Running a custom scan](#page-78-0)**

#### <span id="page-72-0"></span>**To create a custom profile**

- Click the 'Tasks' arrow on the home screen to open the main Tasks menu
- In 'General Tasks', click 'Scan'
- Select 'Custom Scan' then 'More Scan Options'
- The 'Advanced Settings' interface will be displayed with 'Scans' panel opened
- Click the handle at the bottom of the interface then select 'Add':

**COMODO Creating Trust Online** 

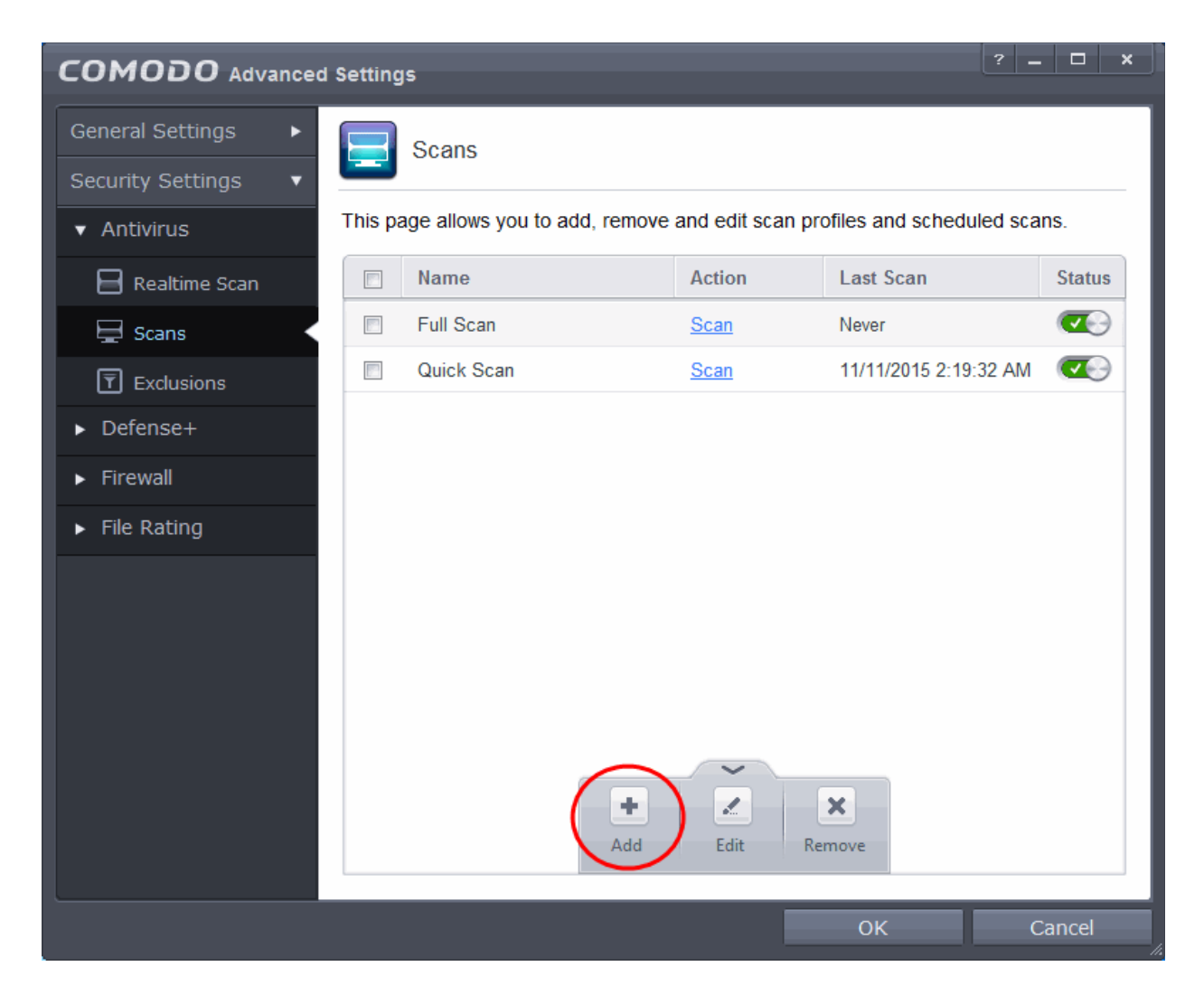

The scan profile interface will be displayed.

- Type a name for the profile in the 'Scan Name' text box
- Click the handle at the bottom of the interface to select items to be included in the profile:

**COMODO Creating Trust Online** 

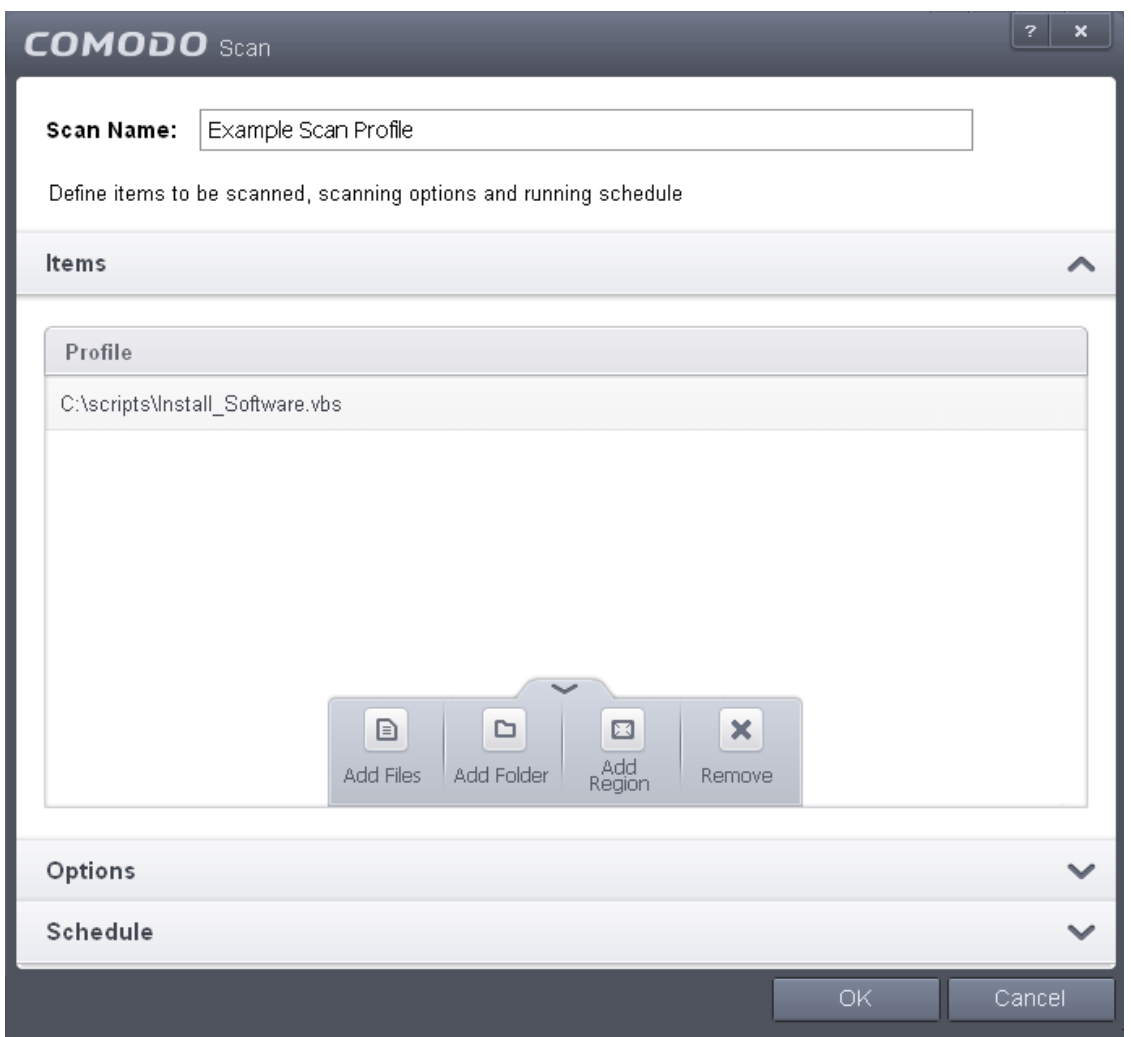

- **Add File**  Allows you to add individual files to the profile.
- **Add Folder** Allows you to select entire folders to be included in the profile
- **Add Region**  Allows you to add pre-defined regions to the profile (choice of 'Full Computer', 'Commonly Infected Areas' and 'System Memory')

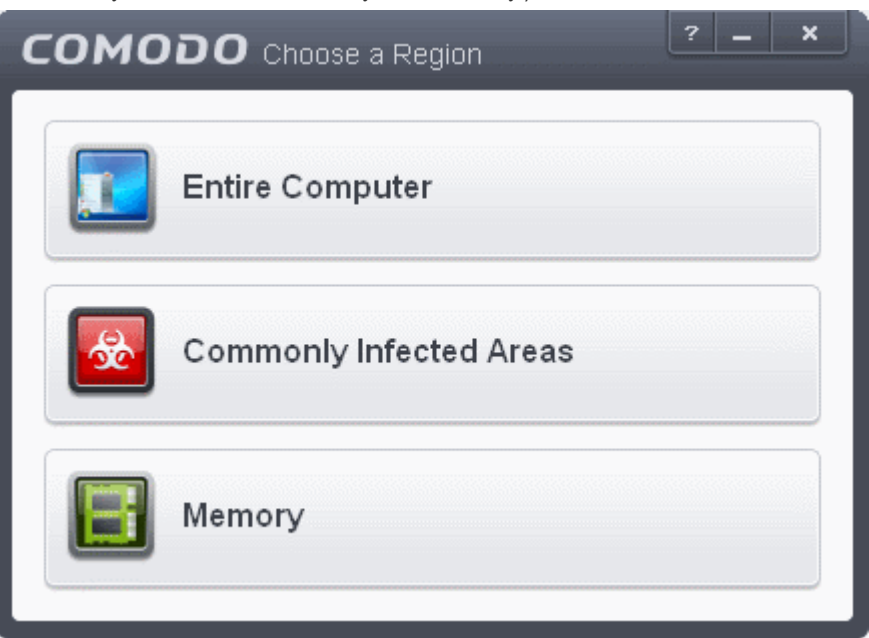

СОМОДО **Ating Trust Online** 

- Repeat the process to add more items to the profile. Click 'OK' to confirm your choice.
- Next, click 'Options' to further customize the scan:

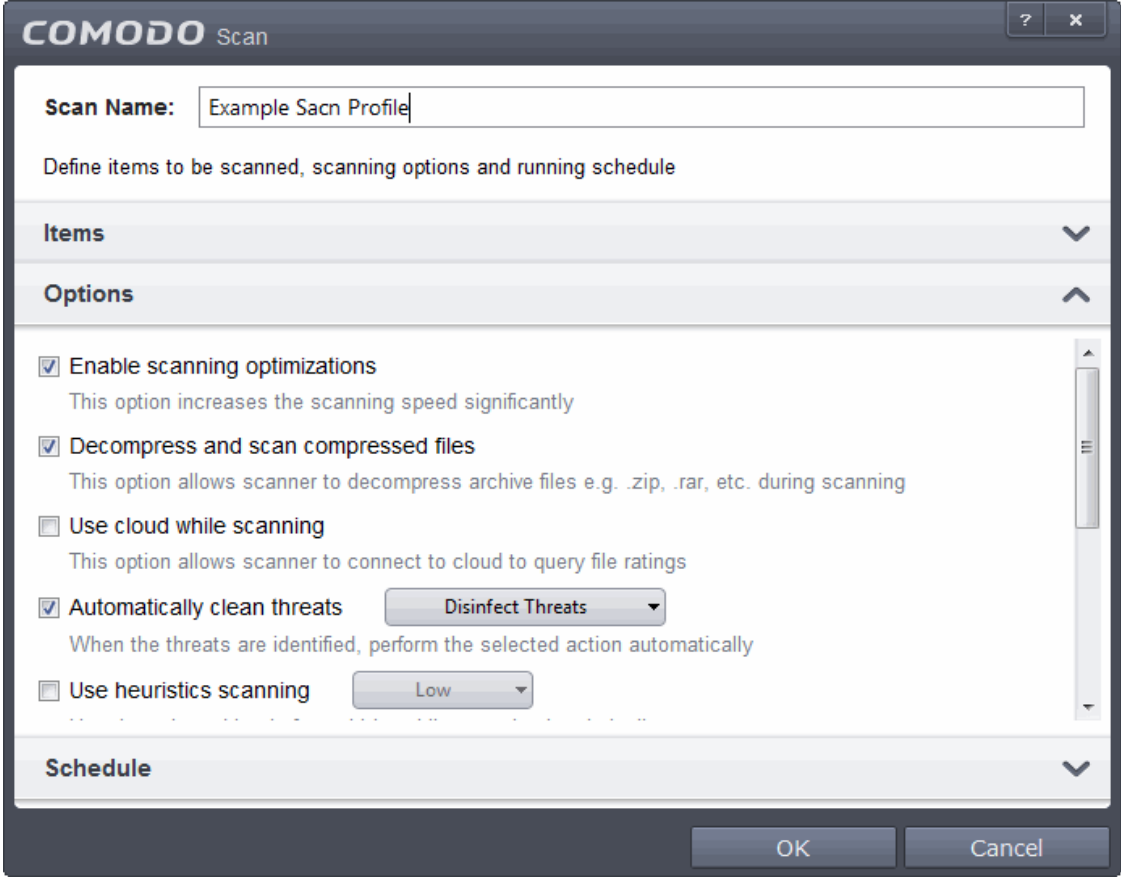

- **Options:**
	- **Enable scanning optimizations**  On selecting this option, the antivirus will employ various optimization techniques like running the scan in the background in order to speed-up the scanning process *(Default = Enabled)*
	- **Decompress and scan compressed files** When this check box is selected, the Antivirus scans archive files such as .ZIP and .RAR files. Supported formats include RAR, WinRAR, ZIP, WinZIP ARJ, WinARJ and CAB archives *(Default = Enabled)*
	- **Use cloud while scanning** Selecting this option enables the Antivirus to detect the very latest viruses more accurately because the local scan is augmented with a real-time look-up of Comodo's online signature database. With Cloud Scanning enabled your system is capable of detecting zero-day malware even if your local anitvirus database is out-dated. *(Default = Disabled)*.
	- **Automatically clean threats** Enables you to select the action to be taken against the detected threats and infected files automatically from disinfecting threats or moving the threats to quarantine *(Default = Enabled)*
	- **Use heuristics scanning** Enables you to select whether or not Heuristic techniques should be applied on scans in this profile. You are also given the opportunity to define the heuristics scan level. *(Default = Disabled).*
	- Background Info: Comodo Endpoint Security employs various heuristic techniques to identify previously unknown viruses and Trojans. 'Heuristics' describes the method of analyzing the code of a file to ascertain whether it contains code patterns similar to those in known viruses. If it is found to do so then the application deletes the file or recommends it for quarantine. Heuristics is about detecting 'virus-like' traits or attributes rather than looking for a precise virus signature that matches a signature on the virus blacklist.
	- This allows CES to 'predict' the existence of new viruses even if it is not contained in the current virus database.

СОМОДО

- **Low** Lowest' sensitivity to detecting unknown threats but will also generate the fewest false positives. This setting combines an extremely high level of security and protection with a low rate of false positives. Comodo recommends this setting for most users.
- **Medium** Detects unknown threats with greater sensitivity than the 'Low' setting but with a corresponding rise in the possibility of false positives.
- **High** Highest sensitivity to detecting unknown threats but this also raises the possibility of more false positives too.
- **Limit maximum file size to** Select this option if you want to impose size restrictions on files being scanned. Files of size larger than that specified here, are not scanned, if this option is selected *(Default = 40 MB)*.
- **Run this scan with** Enables you to set the priority of how much computer resources should be used for the scan profile. You can select the priority from the drop-down.(*Default = Disabled*)
- **Update virus database before running** Instructs Comodo Endpoint Security to check for latest virus signature database updates from Comodo website and download the updates automatically before starting the scanning (*Default = Enabled*)
- **Detect potentially unwanted applications** When this check box is selected, Antivirus scans also scans for applications that (i) a user may or may not be aware is installed on their computer and (ii) may functionality and objectives that are not clear to the user. Example PUA's include adware and browser toolbars. PUA's are often installed as an additional extra when the user is installing an unrelated piece of software. Unlike malware, many PUA's are 'legitimate' pieces of software with their own EULA agreements. However, the 'true' functionality of the software might not have been made clear to the end-user at the time of installation. For example, a browser toolbar may also contain code that tracks a user's activity on the Internet (*Default = Disabled).*

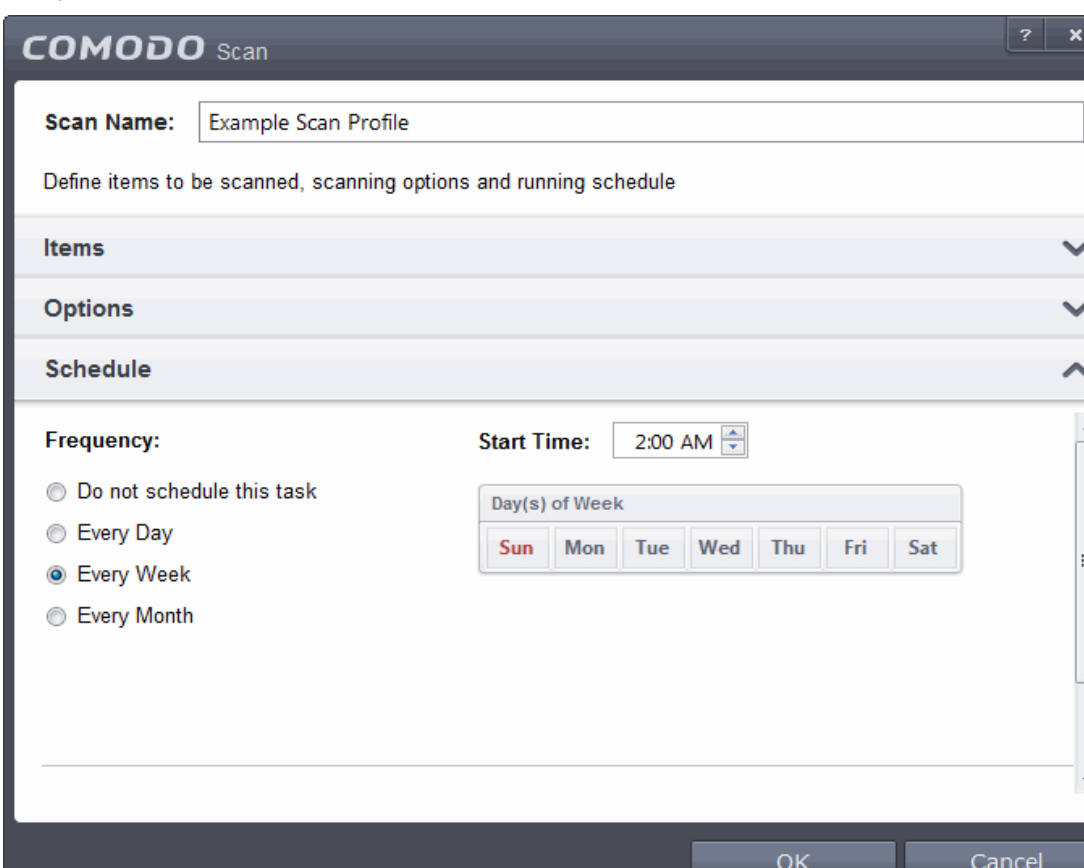

If you want the scan to run at specific times, click 'Schedule':

- **Do not schedule this task** The scan profile will be created but will not be run automatically. The profile will be available for manual on-demand scanning
- **Every Day**  The Antivurus starts scanning the areas defined in the scan profile every day at the

СОМОДО **Creating Trust Online** 

time specified in the Start Time field

- **Every Week** The Antivurus starts scans the areas defined in the scan profile on the day(s) of the week specified in 'Days of the Week' field and the time specified in the 'Start Time' field. You can select the days of the week by directly clicking on them.
- **Every Month** The Antivurus starts scans the areas defined in the scan profile on the day(s) of the month specified in 'Days of the month' field and the time specified in the 'Start Time' field. You can select the days of the month by directly clicking on them.
- **Run only when computer is not running on battery** This option is useful when you are using a laptop or any other battery driven portable computer. Selecting this option runs the scan only if the computer runs with the adopter connected to mains supply and not on battery.
- **Run only when computer id IDLE** Select this option if you do not want to disturbed when involved in computer related activities. The scheduled can will run only if the computer is in idle state
- **Turn off computer if no threats are found at the end of the scan** Selecting this option turns your computer off, if no threats are found during the scan. This is useful when you are scheduling the scans to run at nights.
- Click 'OK' to save the profile.

**Note:** The schedule scan will run only if it is enabled. Click the button under the Active column beside the respective profile row to toggle between on and off status.

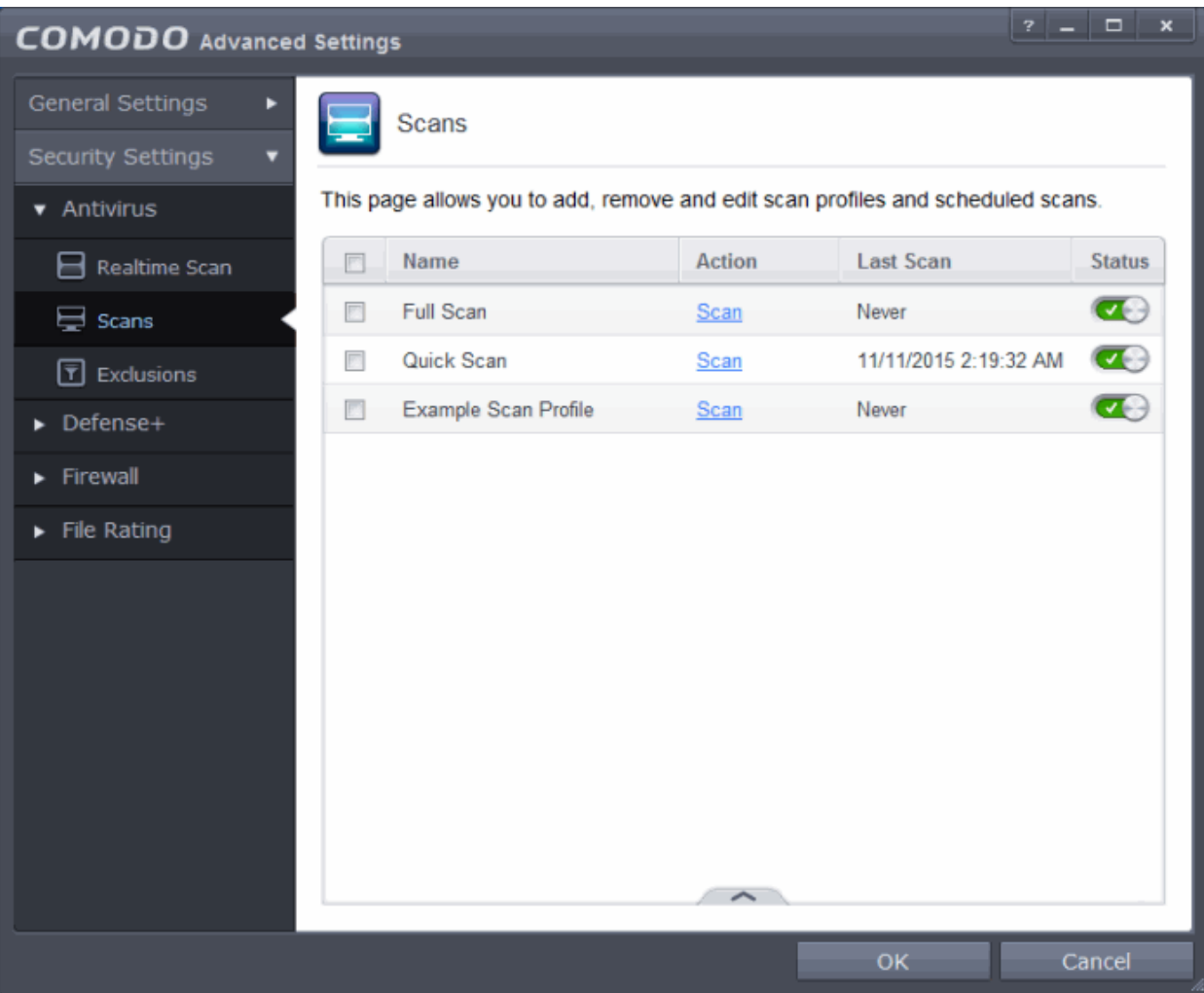

The profile will be available for deployment in future.

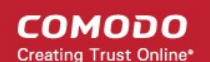

#### <span id="page-78-0"></span>**To run a custom scan**

- Click 'Scan' from the 'General Tasks' interface and Click 'Custom Scan' from the 'Scan' interface
- Click 'More Scan Options' from the 'Custom Scan' pane
- The 'Advanced Settings' interface will be displayed with 'Scans' panel opened.
- Click 'Scan' beside the required scan profile.

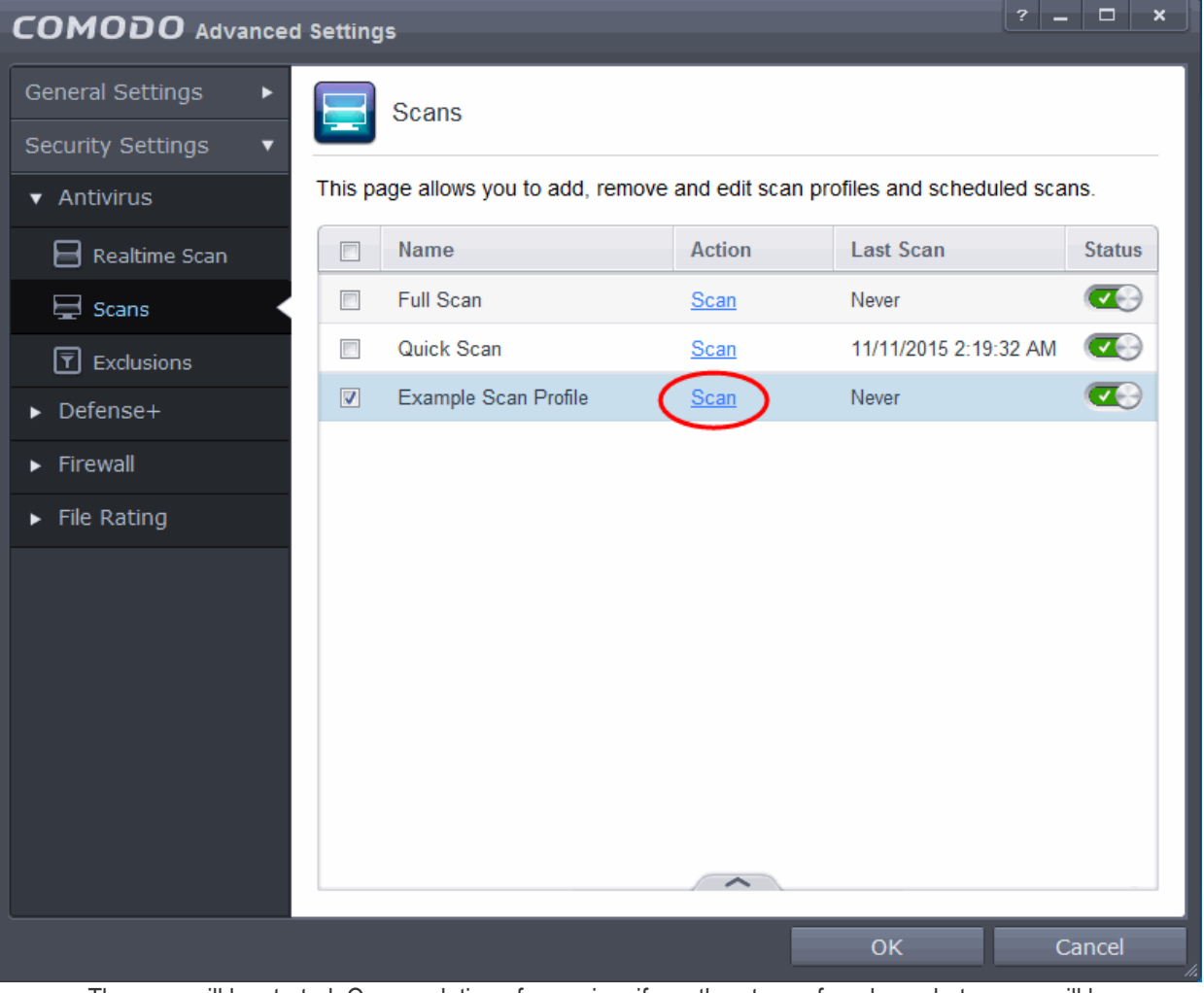

The scan will be started. On completion of scanning, if any threats are found, an alert screen will be displayed.

СОМОДО **Creating Trust Online** 

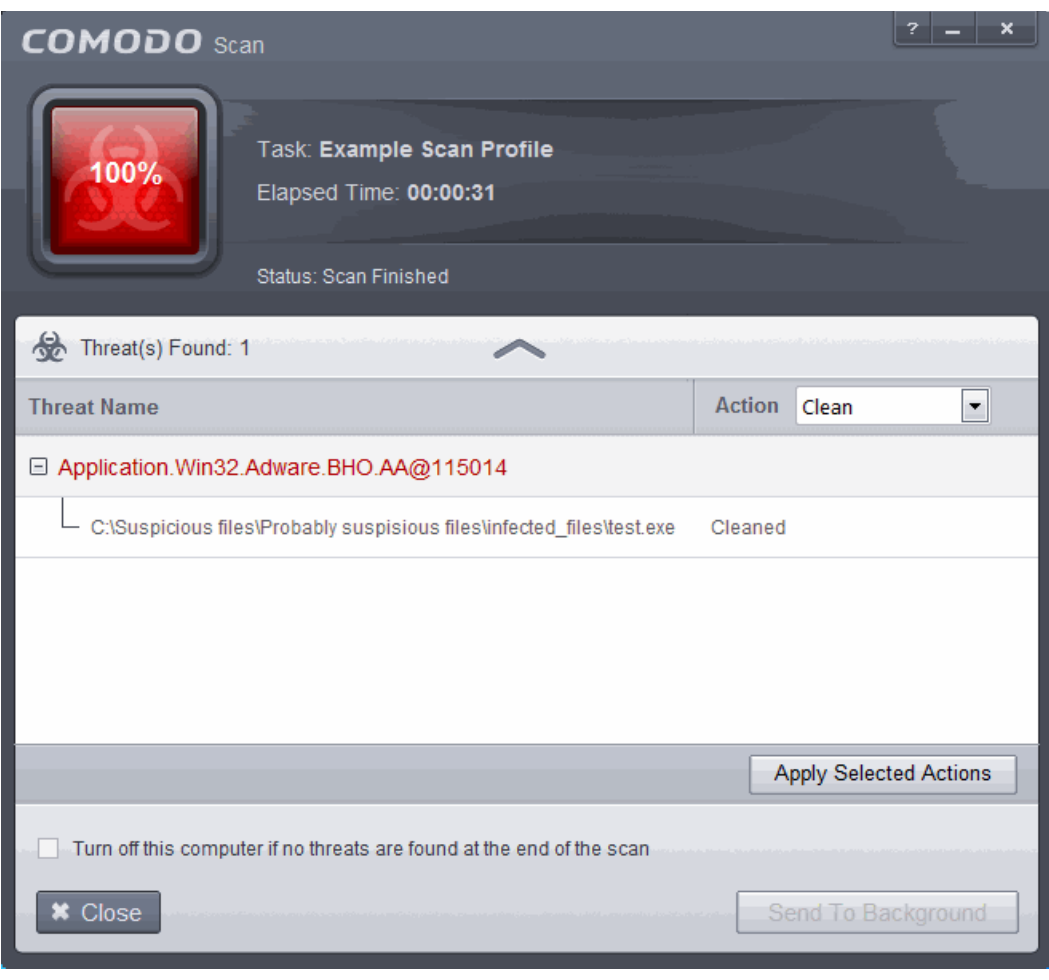

The scan results window displays the number of objects scanned and the number of threats (Viruses, Rootkits, Malware and so on). You can choose to clean, move to quarantine or ignore the threat based in your assessment. Refer to **[Processing the infected files](#page-83-0)** for more details.

### <span id="page-79-0"></span>2.2.Instantly Scan Files and Folders

You can scan individual files or folders instantly to check whether it contains any threats or infections. This is useful if you have just copied a file/folder or a program from an external device like a USB drive, another system in your network, or downloaded from Internet.

#### **To instantly scan an item**

• Drag and drop the item over the area marked 'Scan Objects' in the 'Home' screen of the CES interface

СОМОДО **Creating Trust Online®** 

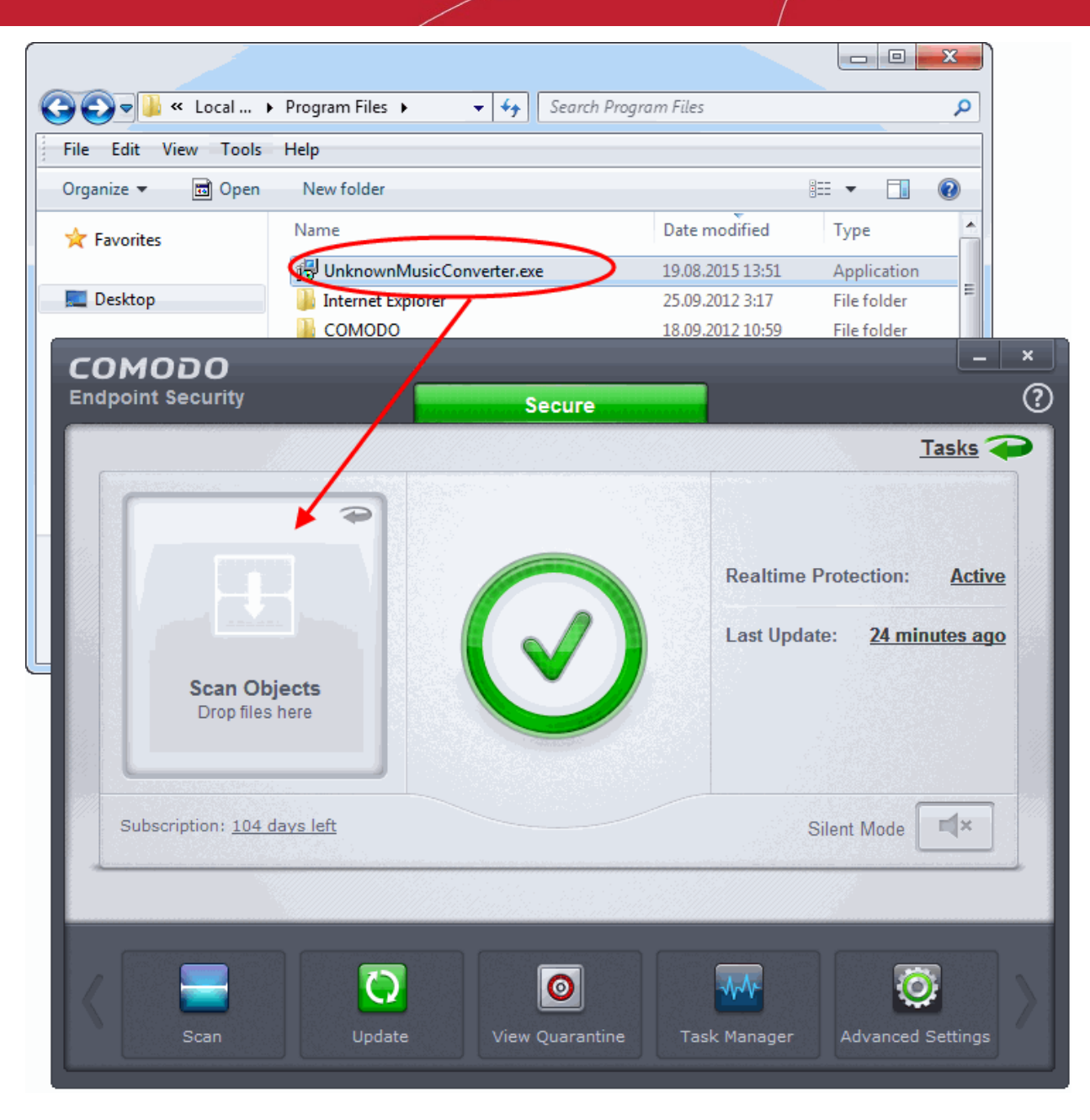

• Alternatively, right click on the item and select Scan with 'Comodo Antivirus' from the context sensitive menu

**COMODO Creating Trust Online®** 

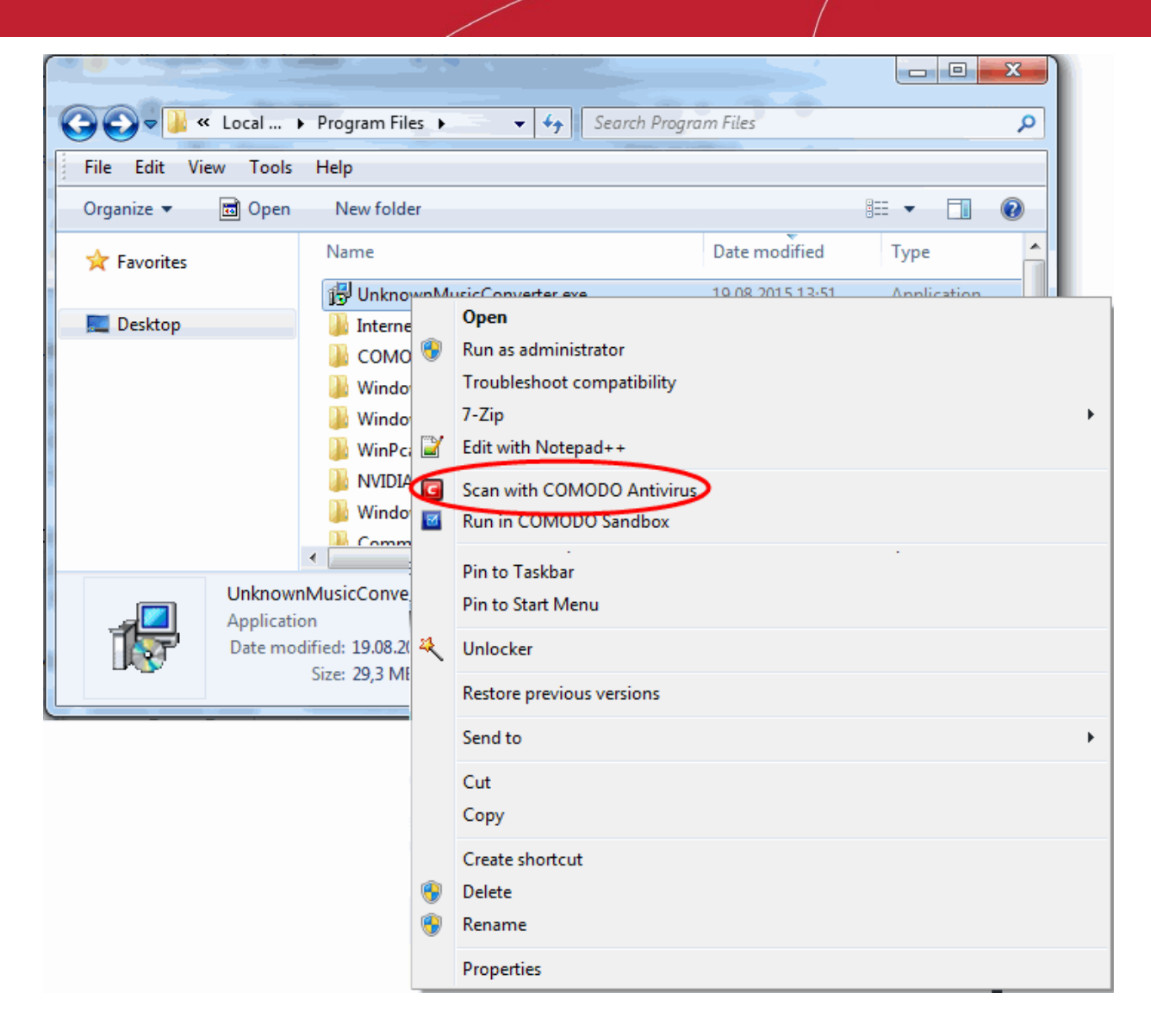

The item will be scanned immediately.

СОМОДО **Creating Trust Online** 

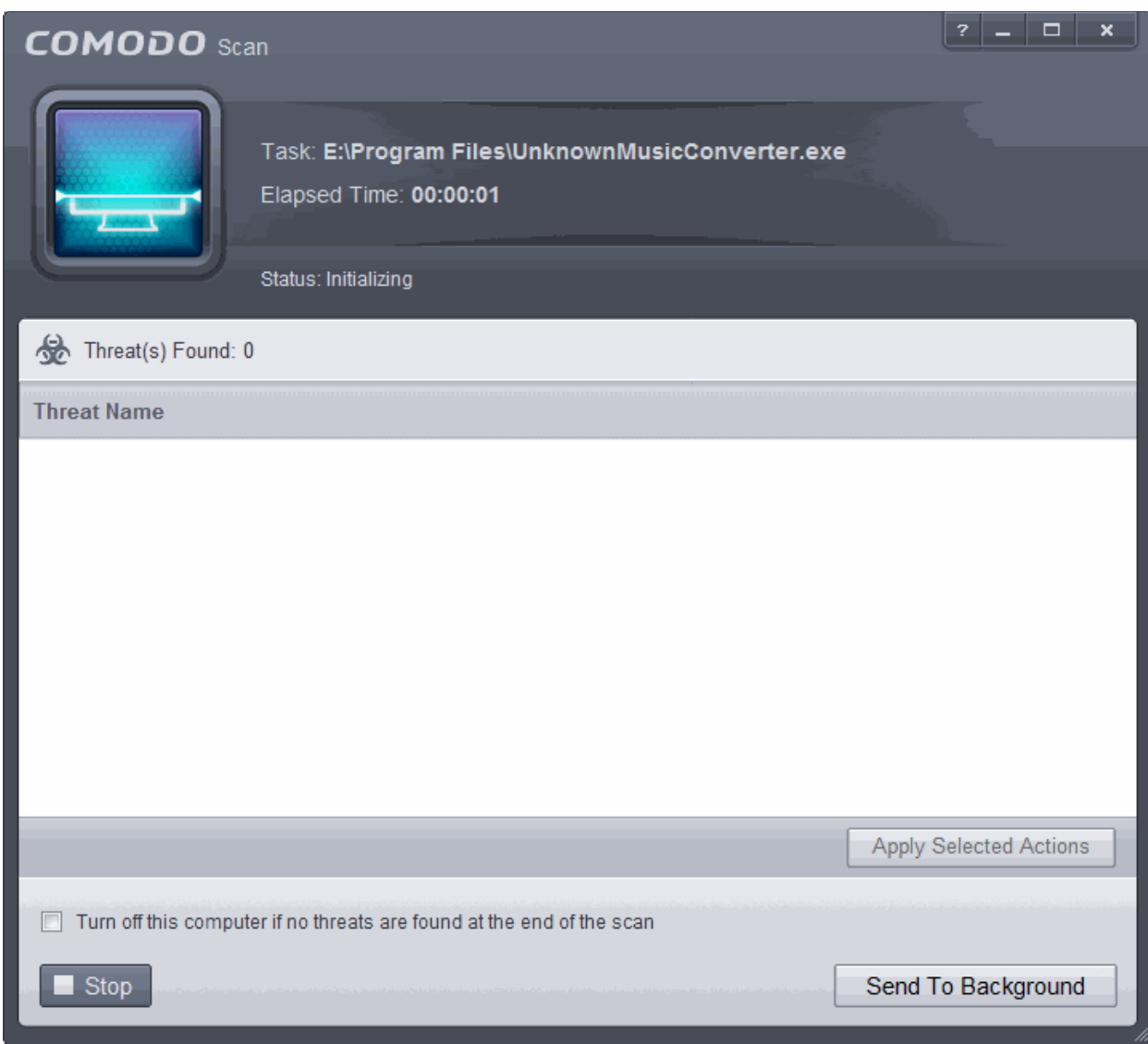

• On completion of scanning, if any threats are found, an alert screen will be displayed.

**COMODO Creating Trust Online** 

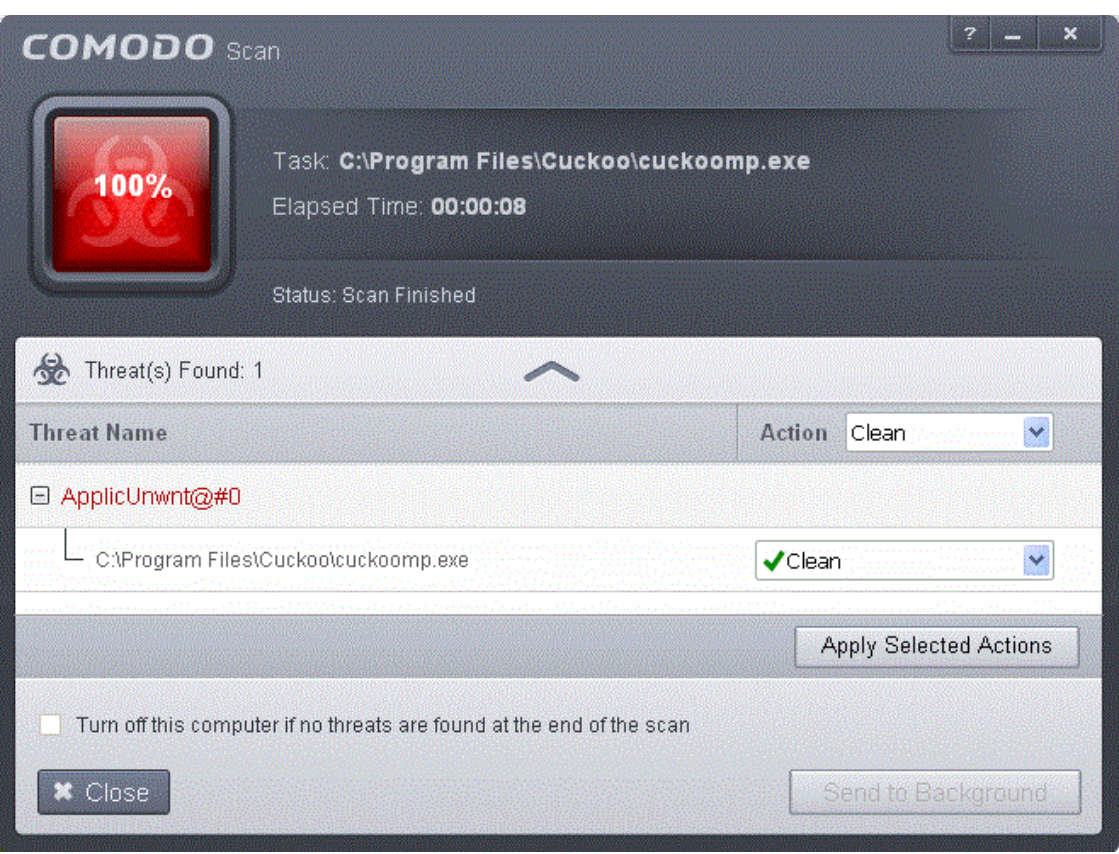

You can choose to clean, move to quarantine or ignore the threat based in your assessment. Refer to **[Processing](#page-83-0)  [the infected files](#page-83-0)** for more details.

### <span id="page-83-0"></span>2.3.Processing Infected Files

On completion of any on-demand or scheduled scanning, if any threats are found, an alert screen will be displayed. The alert will display the number of threats/infections discovered by the scanning and provide you the options for cleaning.

**COMODO Creating Trust Online** 

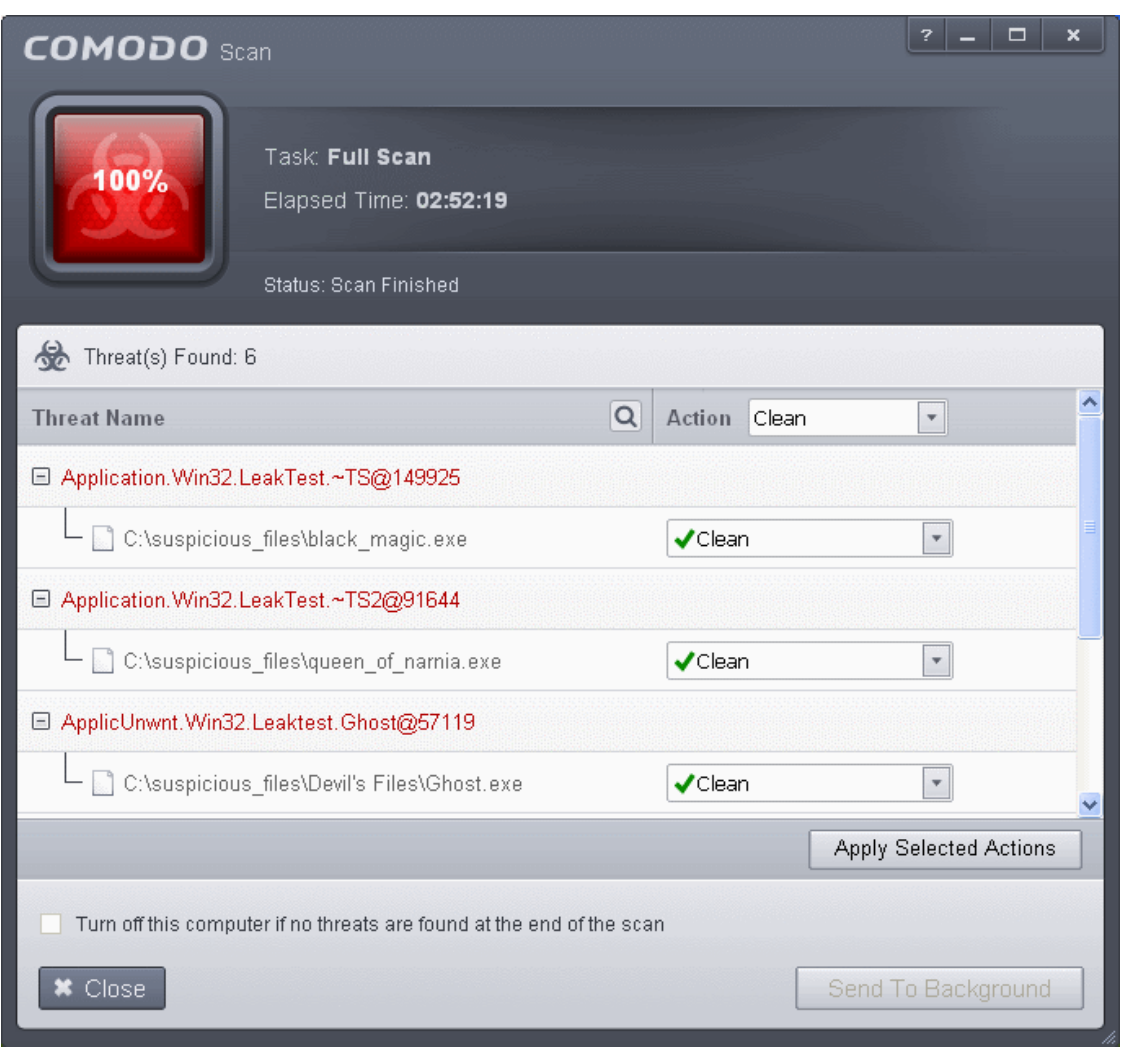

• You can select the action to be taken on all the detected threats from the 'Action' drop-down at the top right...

СОМОДО **Creating Trust Online** 

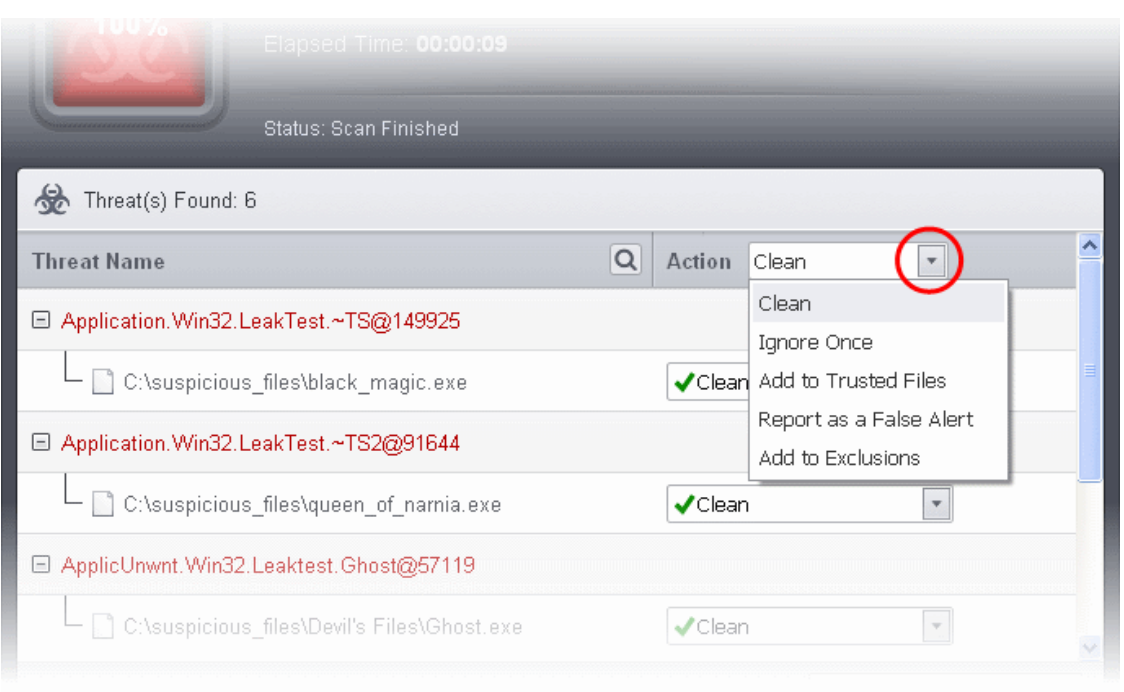

… or the actions to be applied to individual items from the drop-down beside each item.

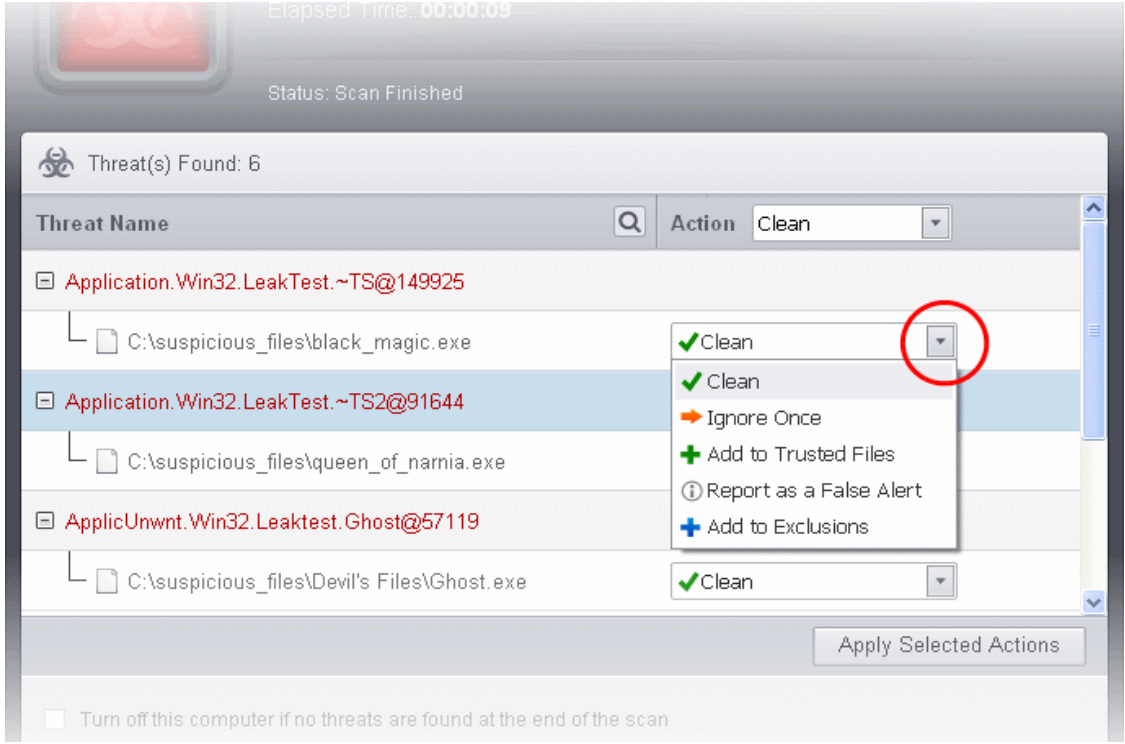

The choices for the actions available are:

- **Clean** If a disinfection routine is available for the selected intfction(s), Comodo Antivirus will disinfect the application and retain the application safe. If the disinfection routine is not available, Comodo Antivirus will move the infections to Quarantine for later analysis and restoring/removal of the files. For more details on quarantine feature, refer to **[Manage Quarantined Items](#page-91-0)**.
- **Ignore Once** If you want to ignore the threat this time only, select 'Ignore Once'. The file will be ignored only at that time. If the same application invokes again, the Antivirus will report it as a threat.
- **Add to Trusted Files** If you trust the file, select 'Add to Trusted Files'. The file will be assigned Trusted

СОМОДО **Creating Trust Online** 

status in the **[File List](#page-409-0)**. The alert will not generated if the same application invokes again.

- **Report as a False Alert** If you are sure that the file is safe, select 'Report as a False Alert'. The Antivirus will send the file to Comodo for analysis. If the file is trustworthy, it is added to the Comodo safe list.
- **Add to Exclusions** The file will be moved to **[Exclusions](#page-245-0)** list and will not be scanned in future. The alert will not generated if the same application invokes again.
- After selecting the action(s) to be applied, click 'Apply Selected Actions'. The files will be treated as per the action selected and the progress will be displayed.

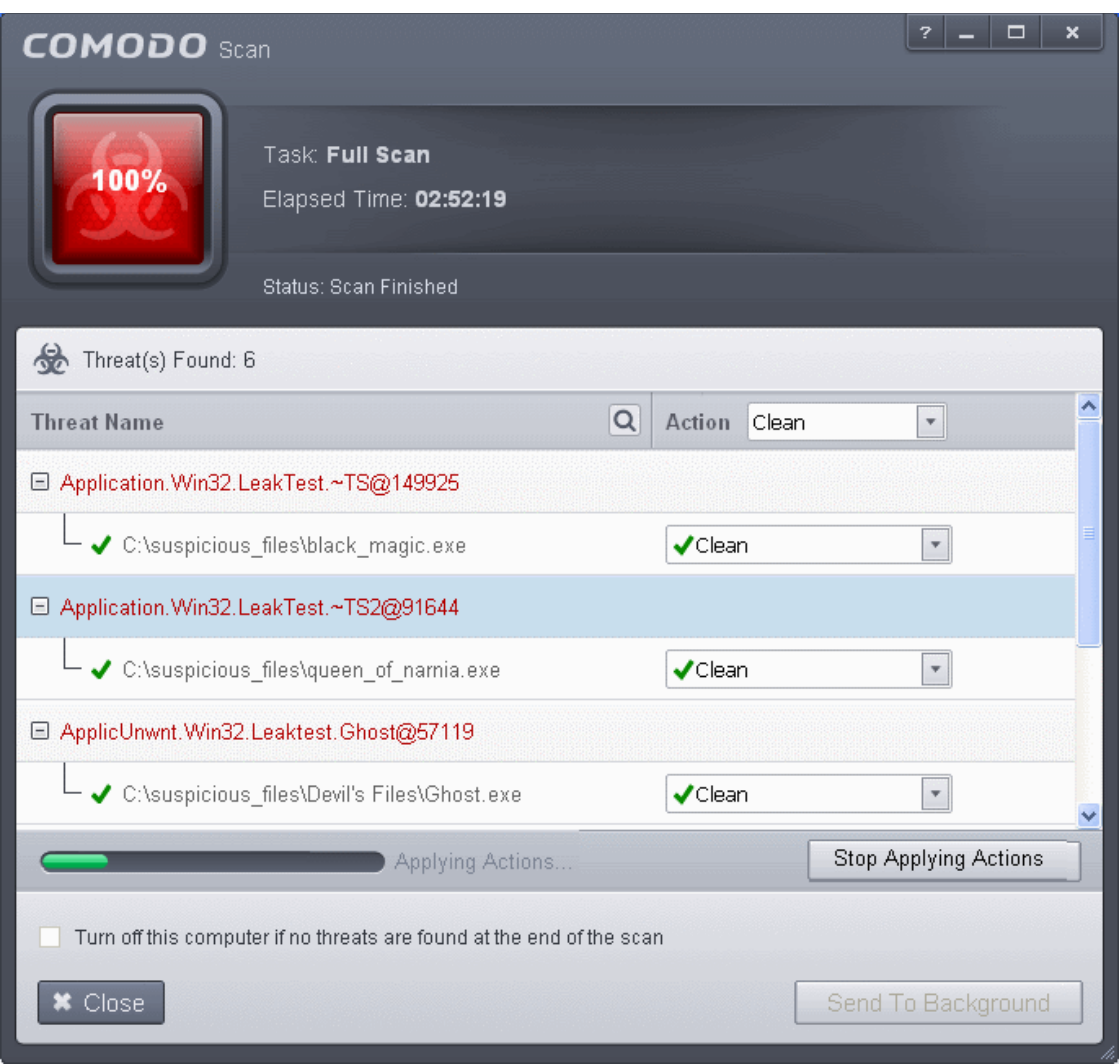

On completion the action taken against each threat will be displayed.

**COMODO Creating Trust Online\*** 

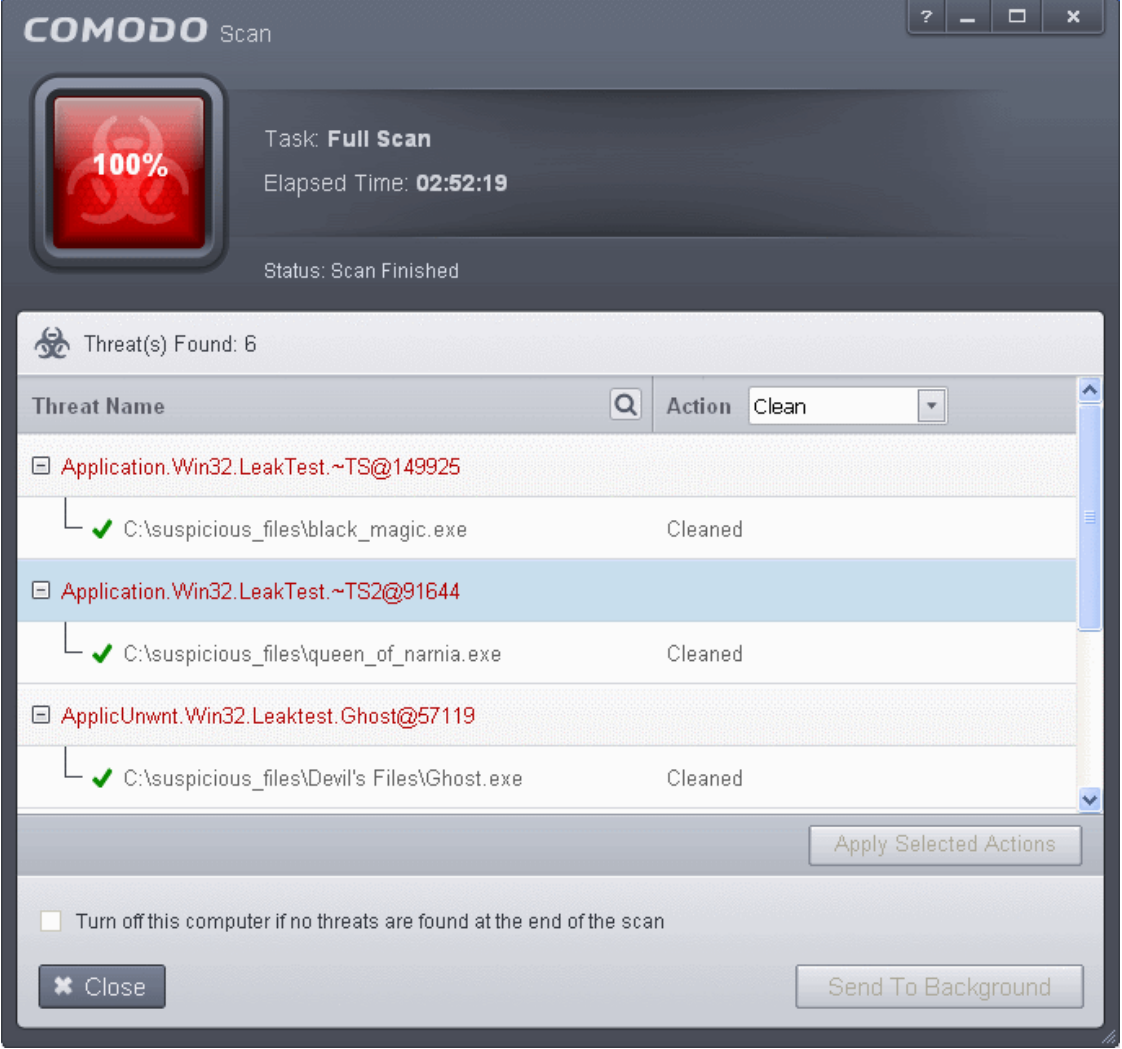

• Click 'Close' to close the results window...

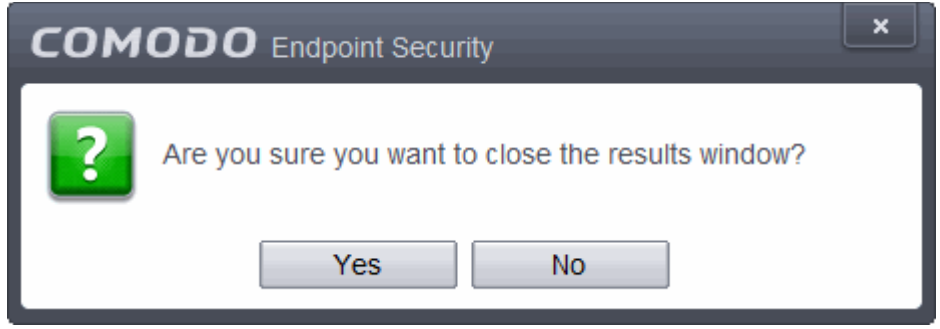

• Click 'Yes' in the confirmation window.

### 2.4.Manage Virus Database and Program Updates

In order to guarantee continued and effective antivirus protection, it is imperative that your virus databases are updated as regularly as possible. Updates can be downloaded to your system **[manually](#page-88-0)** or **[automatically](#page-91-1)** from Comodo's update servers.

СОМОДО **Creating Trust Online** 

#### <span id="page-88-0"></span>**To manually check for the latest virus Database and program updates**

- 1. Switch to 'Tasks' screen and click 'General Tasks' to open the 'General Tasks' interface.
- 2. Click 'Update'. The application will start checking for program and database updates

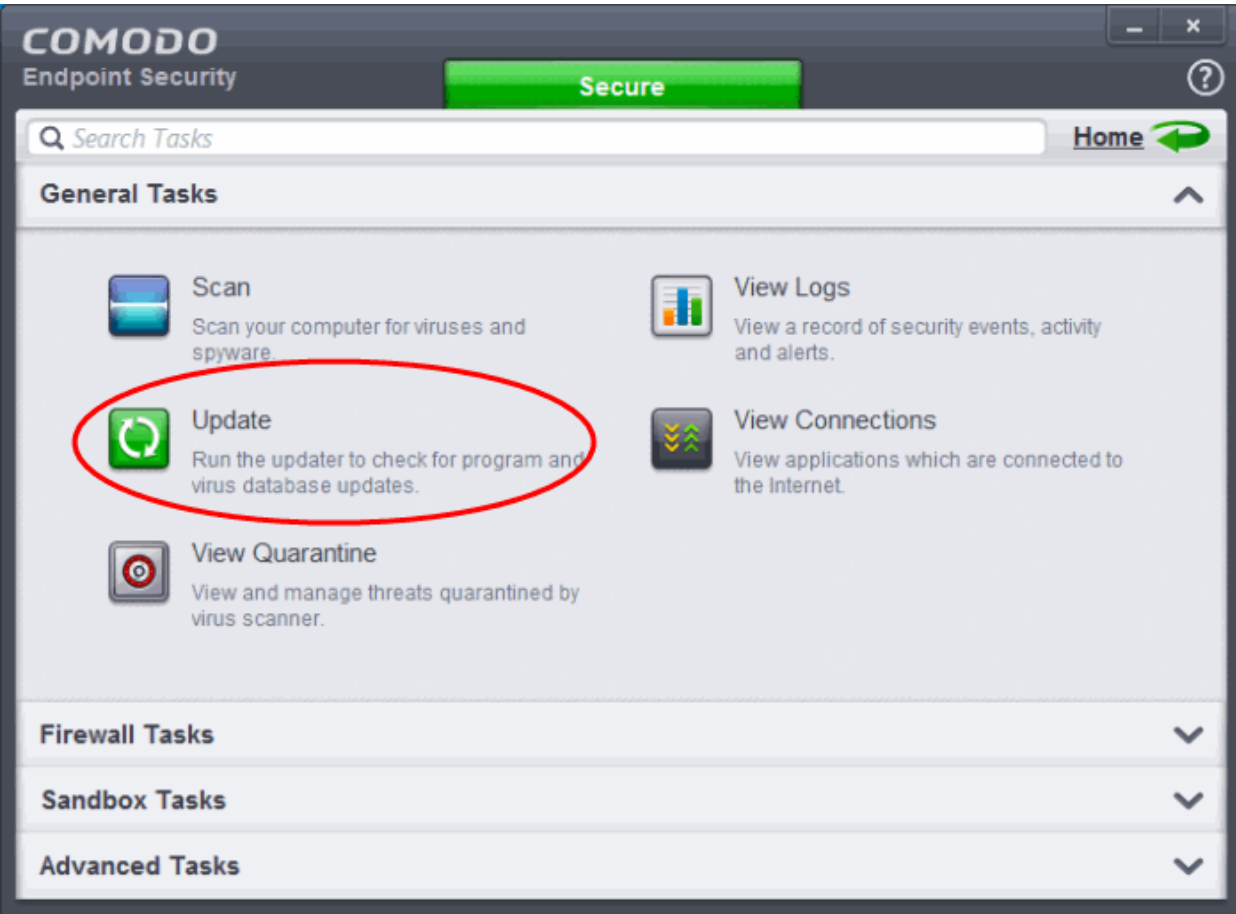

The application will check for program and database updates from Comodo Servers.

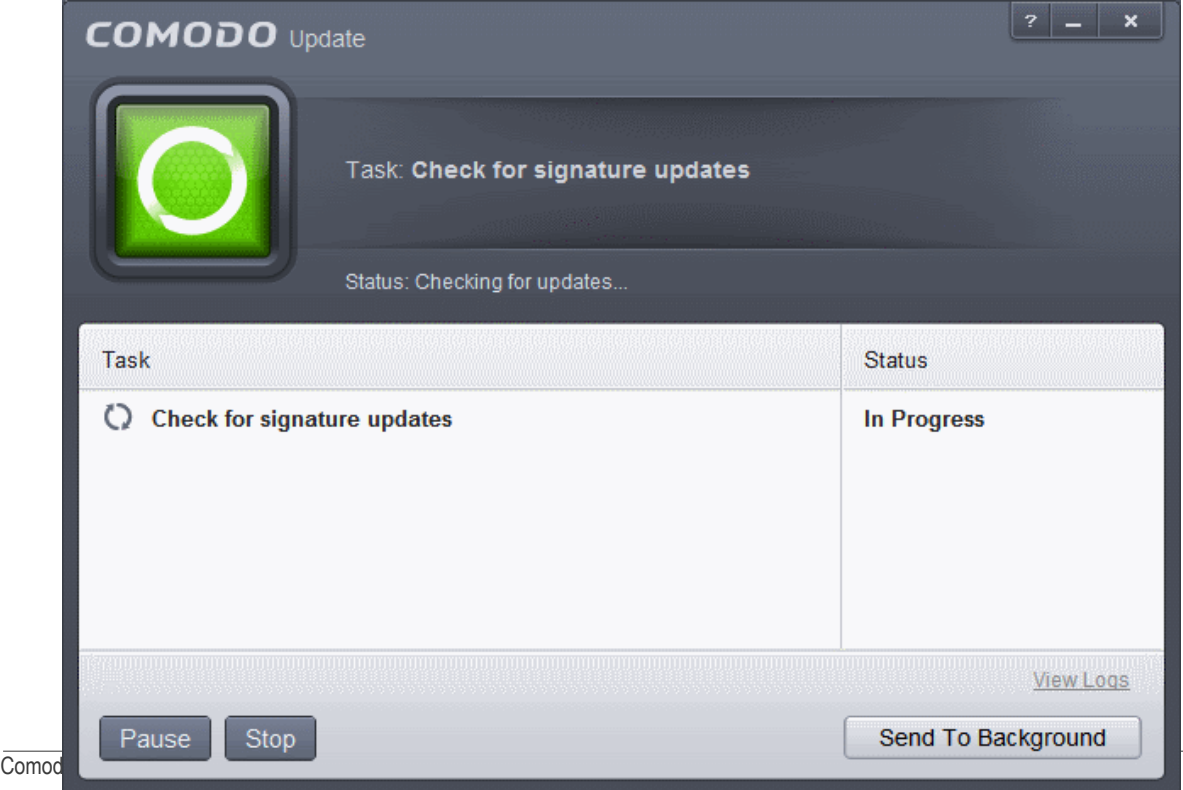

**COMODO Creating Trust Online** 

If the updates are available, they will be downloaded.

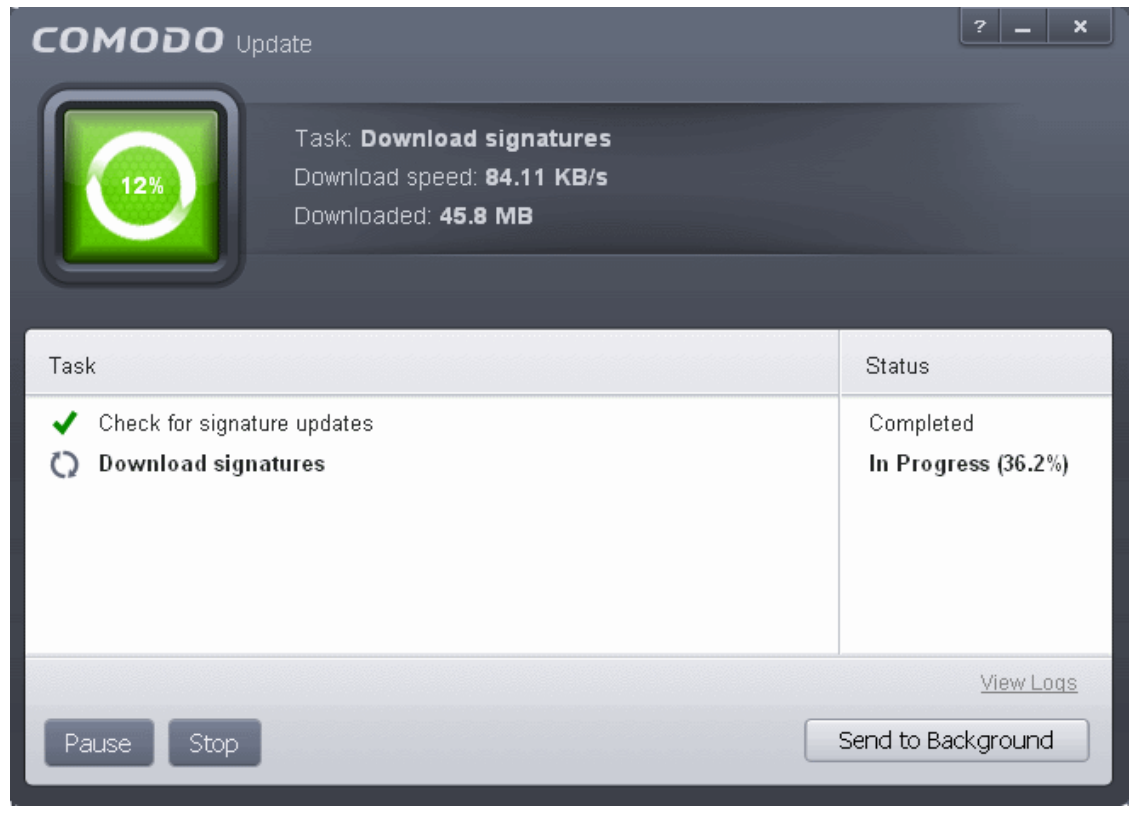

**Note:** You must be connected to Internet to download the updates.

If any program updates are available, they will be downloaded and a confirmation dialog will be displayed before downloading them.

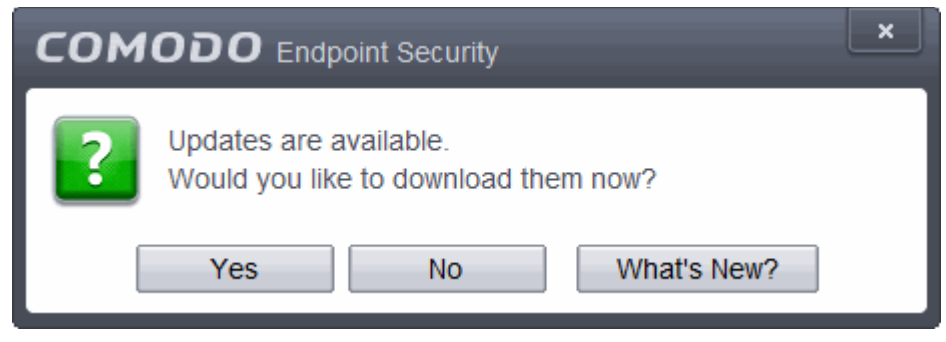

The virus signature database will be updated on completion.

**COMODO Creating Trust Online** 

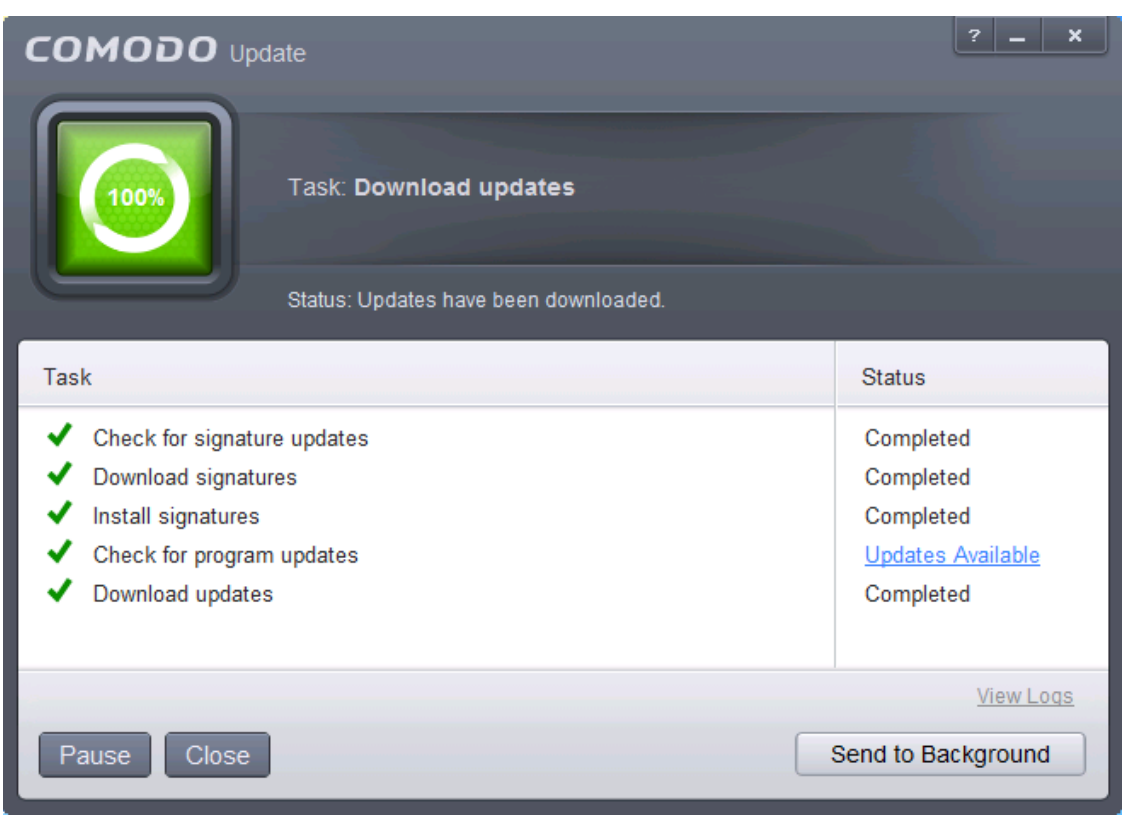

If any program updates are available, they will be downloaded and a confirmation dialog will be displayed before installing them.

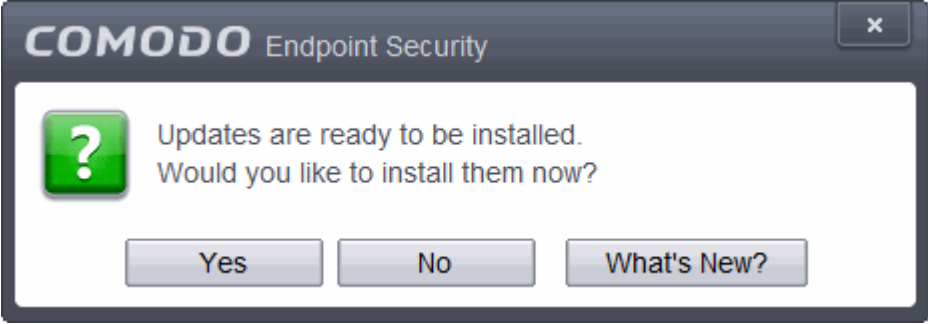

• Click 'Yes' to install the updates and keep your CES installation up-to-date.

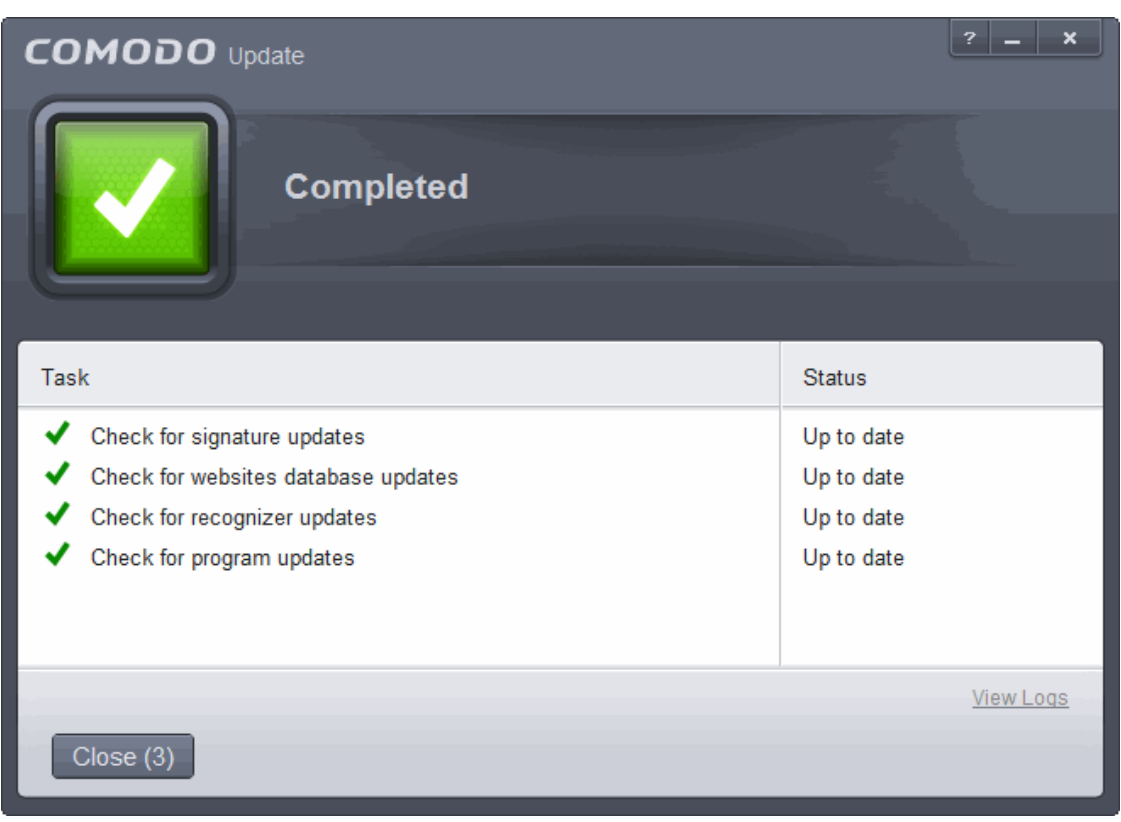

#### <span id="page-91-1"></span>**Automatic Updates**

By default, Comodo Antivirus automatically checks for and downloads database updates. You can modify these settings in **[Advanced Tasks > Advanced Settings > Updates.](#page-219-0)** 

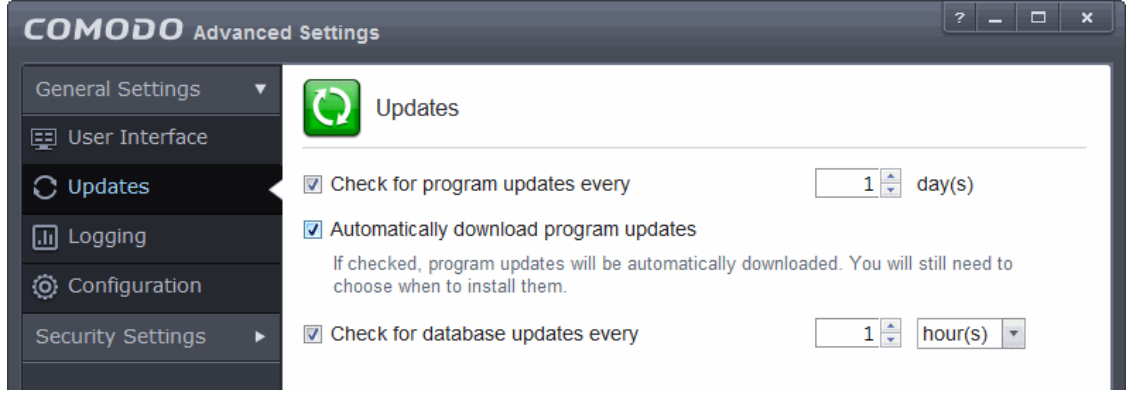

You can also configure Comodo Antivirus to download updates automatically before any on-demand scan. Refer to **[Scan Profiles](#page-237-0)** for more details.

### <span id="page-91-0"></span>2.5.Manage Quarantined Items

The quarantine facility removes and isolates suspicious files into a safe location before analyzing them for possible infection. Any files transferred in this fashion are encrypted- meaning they cannot be run or executed. This isolation prevents infected files from affecting the rest of your PC. If a file cannot be disinfected, then it provides a reliable safe-house until the virus database is updated- neutralizing the impact of any new virus.

The Quarantine interface can be accessed by clicking View Quarantine from the 'General Tasks' interface.

СОМОДО **Creating Trust Online** 

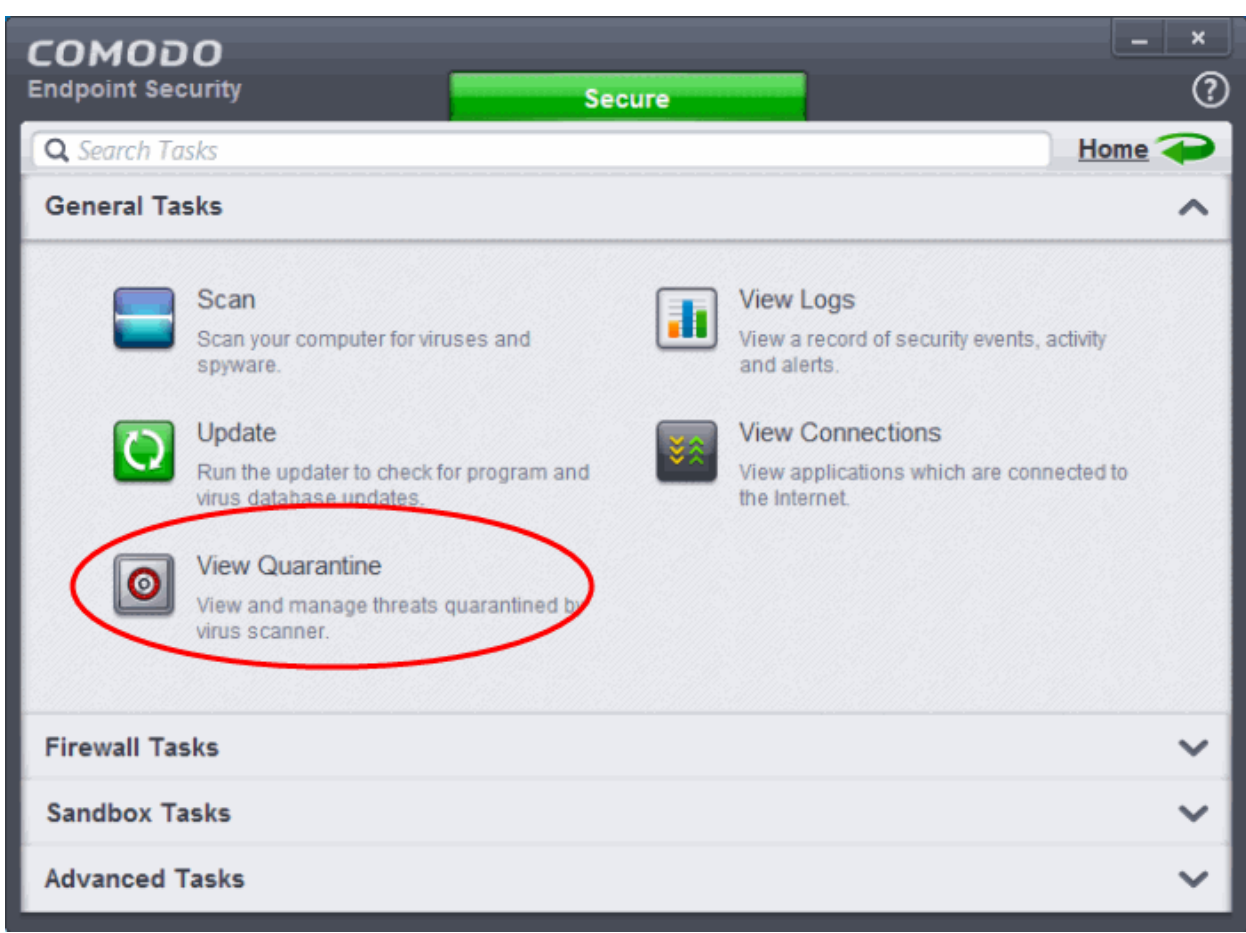

The 'Quarantine' interface displays a list of items moved to Quarantine from the results of real-time scanning, ondemand scanning and manually.

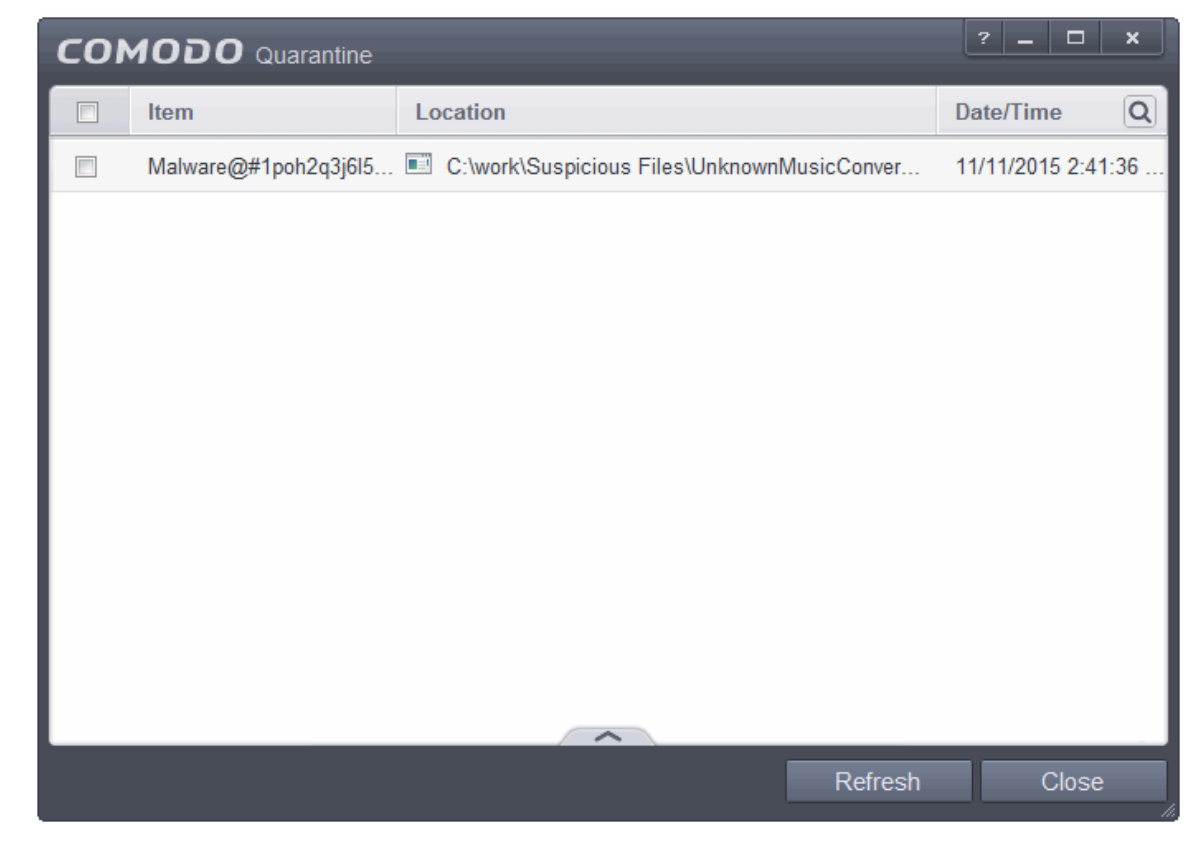

#### **Column Descriptions**

соморо ating Trust Online

- **Item** Indicates which application or process propagated the event;
- **Location** Indicates the location where the application or the file is stored;
- **Date/Time** Indicates date and time, when the item is moved to quarantine.

For details on adding executables identified as infected files during on-demand or real time scans to Quarantine, refer to **[General Tasks > Scan and Clean Your Computer](#page-54-0)**.

You can use the search option to find a specific quarantined item from the list by clicking the search icon  $\Box$  at the far right in the column header and entering the item name in full or part. You can navigate through the successive results by clicking the left and right arrows.

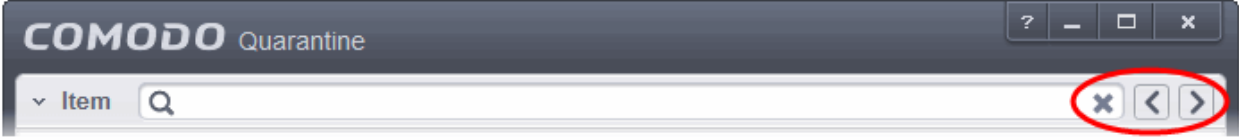

The Quarantined Items interface also allows you to:

- **[Manually add applications, executables or other files, that you do not trust, as a Quarantined](#page-93-0)  [item](#page-93-0)**
- **[Delete a selected quarantined item from the system](#page-95-2)**
- **[Restore a quarantined item to its original location](#page-95-1)**
- **[Delete all quarantined items](#page-95-1)**
- **[Submit selected quarantined items to Comodo for analysis](#page-95-0)**

#### <span id="page-93-0"></span>**Manually adding files as Quarantined Items**

If you have a file, folder or drive that you suspect may contain a virus and not been detected by the scanner, then you have the option to isolate that item in quarantine.

#### **To manually add a Quarantined Item**

1. Click the handle from the bottom of the Quarantine interface

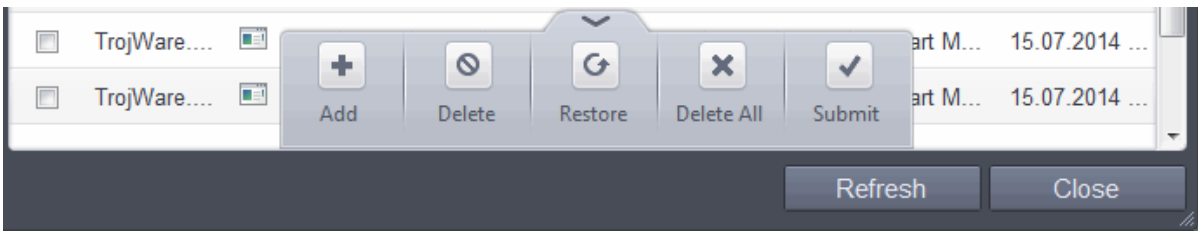

2. Select 'Add' from the options.

**COMODO Creating Trust Online** 

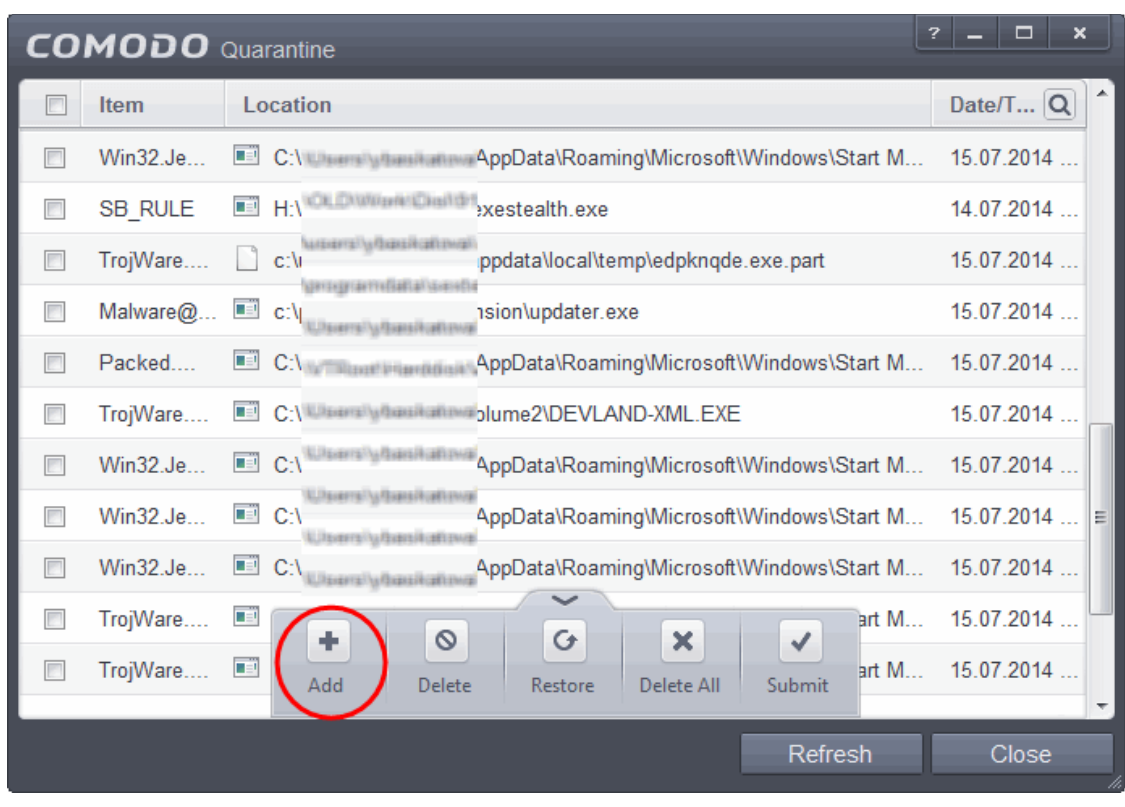

3. Navigate to the file you want to add to the quarantine and click 'Open'.

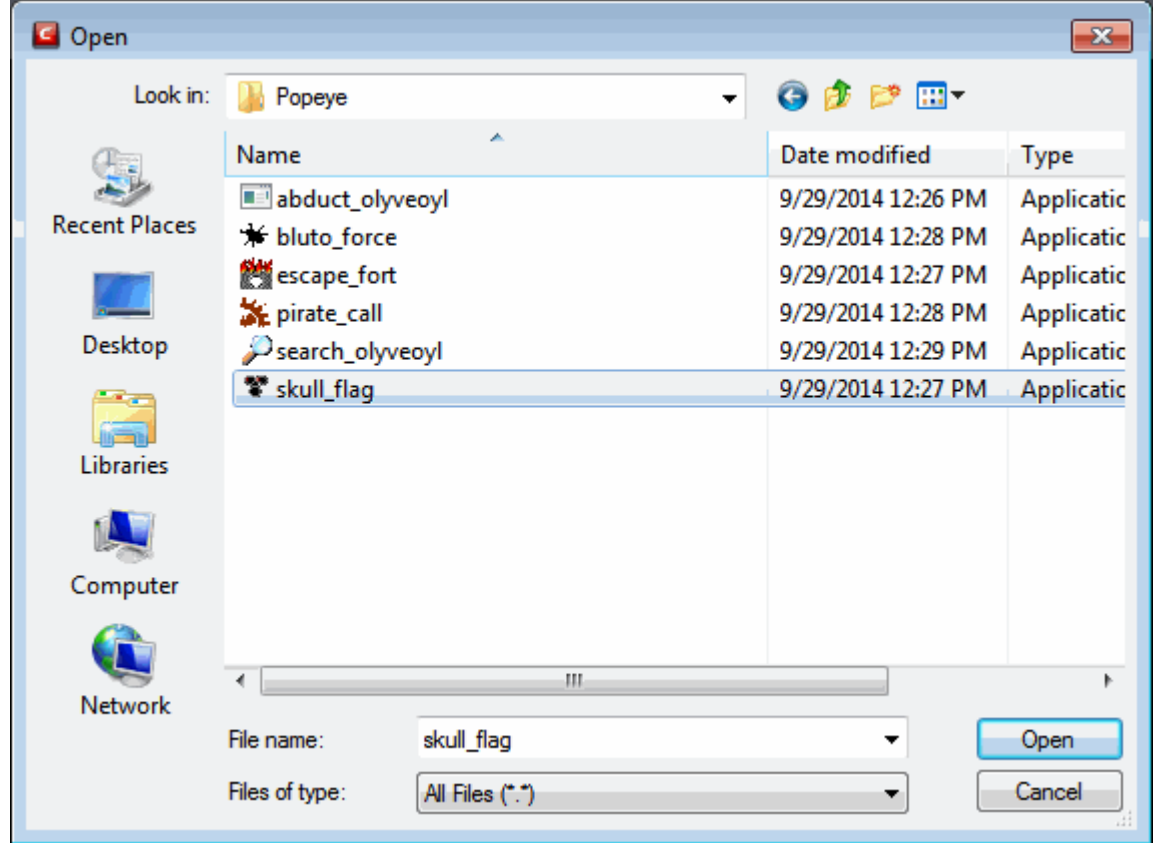

The file will be added to Quarantine. You can even send the file for analysis to Comodo, for inclusion in the white list or black list, by clicking Submit from the options.

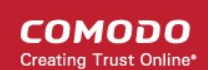

#### <span id="page-95-2"></span>**To delete a quarantined item from the system**

- Select the item(s) from the 'Quarantine' interface
- Click the handle from the bottom of the interface and select 'Delete' option.

This deletes the file from the system permanently.

#### **To restore a quarantined item to its original location**

- Select the item(s) from the Quarantine interface
- Click the handle from the bottom of the interface and select 'Restore' option.

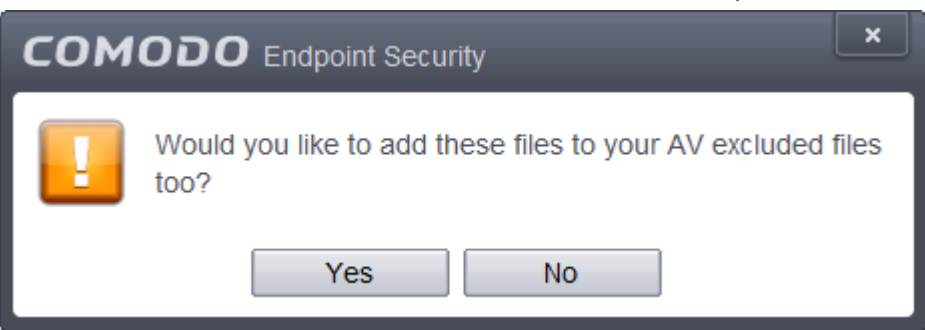

An option will be provided to add the file(s) to **[Exclusions](#page-245-0)** list and if 'Yes' is opted, these files will not be scanned again.

The file will be restored to the original location from where it was moved to Quarantine. If the restored item does not contain a malware, it will operate as usual. But if it contains a malware, it will be detected as a threat immediately, if the Real-Time Scanning is enabled or during the next scan.

#### <span id="page-95-1"></span>**To remove all the quarantined items permanently**

• Click the handle from the bottom of the interface and select 'Clear' option.

All the quarantined items will be deleted from your system permanently.

#### <span id="page-95-0"></span>**To submit selected quarantined items to Comodo for analysis**

- Select the item(s) from the Quarantine interface
- Click the handle from the bottom of the interface and select 'Submit' option.

You can submit the files which you suspect to be a malware or the files which you consider as safe but identified as malware by Comodo Antivirus (False Positives). Comodo will analyze all submitted files. If they are found to be trustworthy, they will be added to the Comodo safe list (i.e. white-listed). Conversely, if they are found to be malicious then they will be added to the database of virus signatures (i.e. black-listed).

**Note:** Quarantined files are stored using a special format and do not constitute any danger to your computer.

### 2.6.View CES Logs

CES maintains a log of events which can be viewed at anytime by clicking 'View Logs' from the General Tasks interface.

**COMODO Creating Trust Online** 

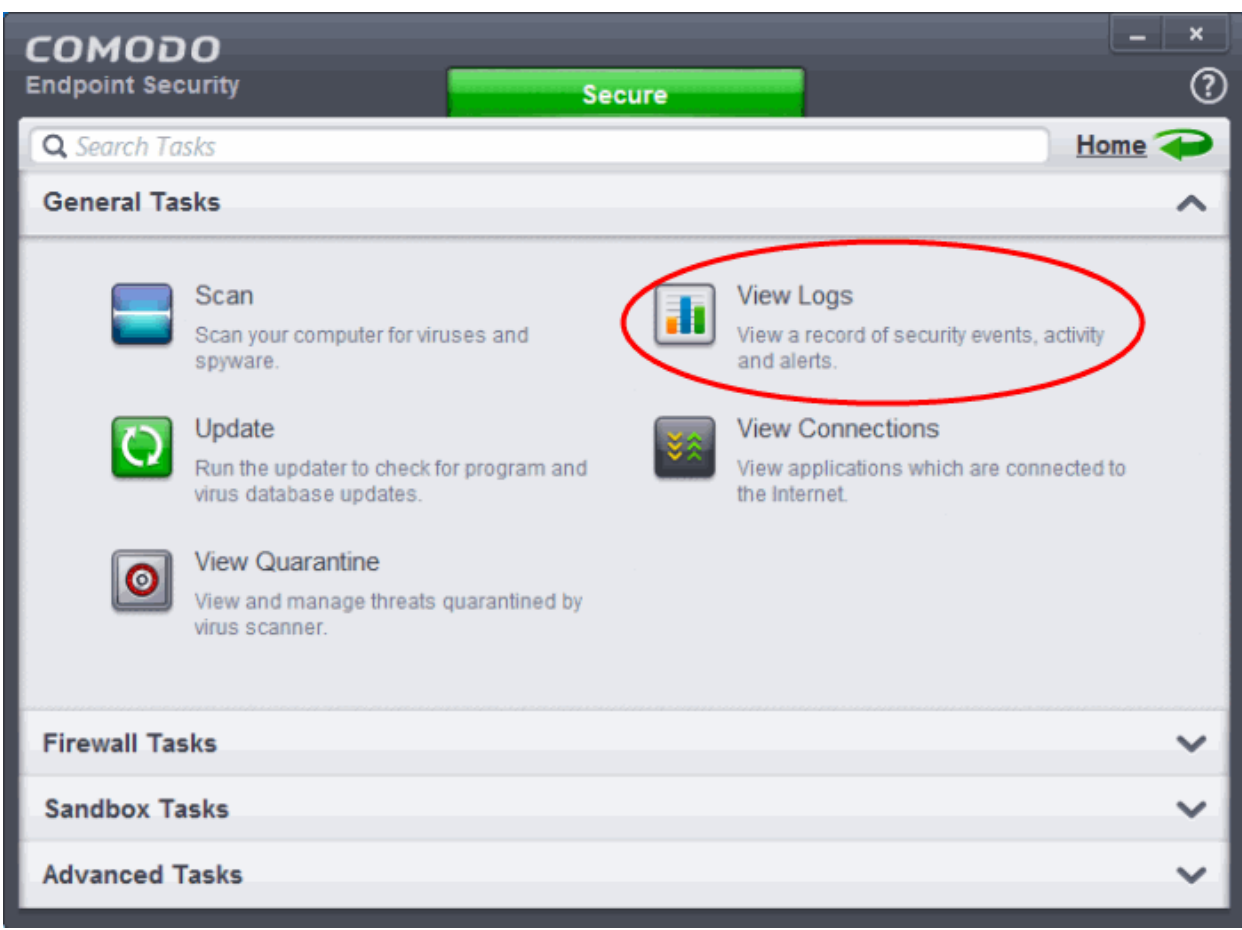

The 'Log Viewer' module opens with its home screen displaying a summary of CES events:

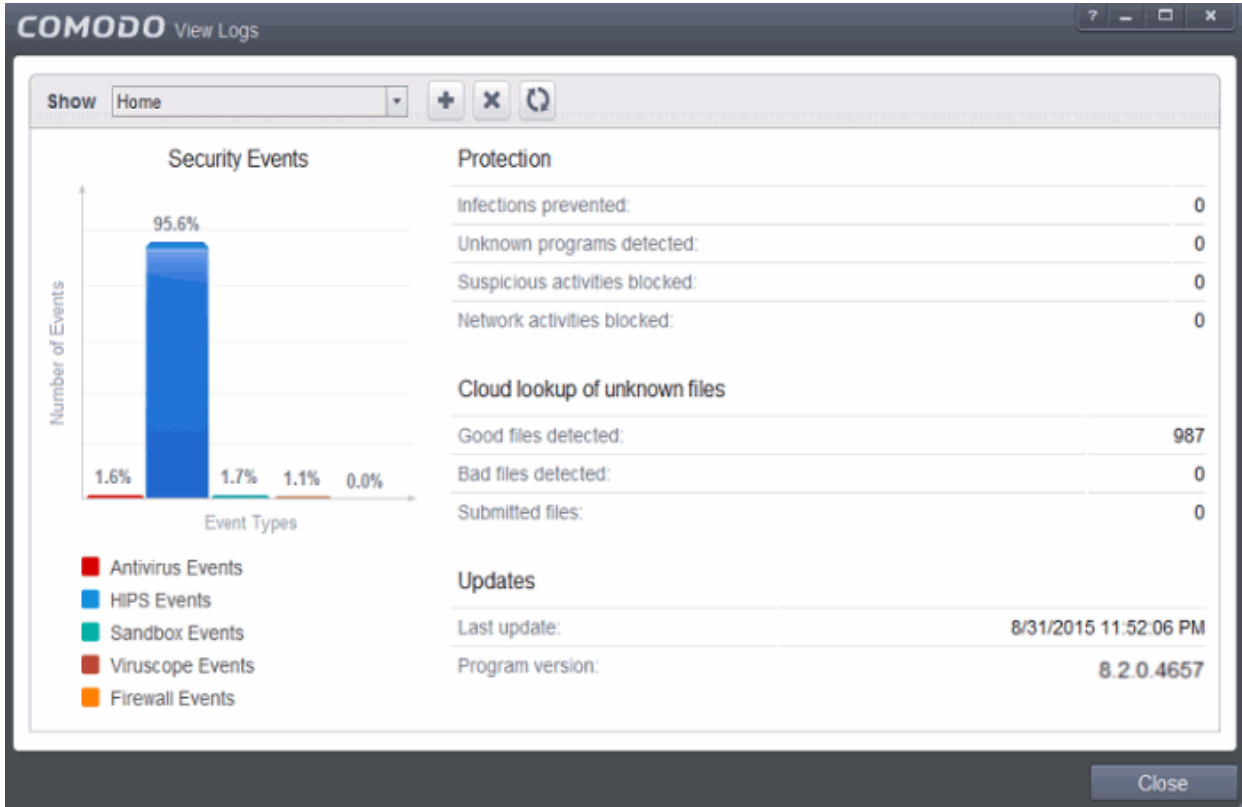

The left hand side of the home screen displays a bar graph showing a comparison of the Antivirus events and Defense+ events. The right hand side displays a statistical summary of the Antivirus and Defense+ events, the

СОМОДО **ting Trust Online** 

results of cloud based scanning of your system and the version and update information of the CES installation on your system.

- The interface contains a full history of logged events of Defense+ and Antivirus modules. Select the module from the 'Show' drop-down at the top left to display that log type in the main window.
- To open a pre-exported/stored log file, click the open button **beside the drop-down and browse to the** location where the CES log file is stored
- To clear the logs, click the clear button
- O To refresh the logs, click the 'Refresh' button

Click the following links for more explanations of the options available for each type of filter:

×

'Logs per Module':

- **[Antivirus](#page-97-0)**
- **[Viruscope](#page-103-0)**
- **[Firewall](#page-109-0)**
- **[HIPS](#page-117-0)**
- **[Sandbox](#page-123-0)**

'Other Logs':

- **[Website Filtering](#page-129-0)**
- **[Alerts Displayed](#page-134-0)**
- **[Tasks Launched](#page-142-0)**
- **[File List Changes](#page-148-0)**
- **[Trusted Vendors List](#page-155-0)**
- <span id="page-97-0"></span>• **[Configuration Changes](#page-161-0)**

### 2.6.1. Antivirus Logs

Comodo Antivirus documents the results of all actions performed by it in extensive but easy to understand reports. A detailed scan report contains statistics of all scanned objects, settings used for each task and the history of actions performed on each individual file. Reports are also generated during real-time protection, and after updating the antivirus database and application modules.

The Antivirus logs can be viewed by selecting 'Antivirus Events' from the Show drop-down of the log viewer interface.

соморо

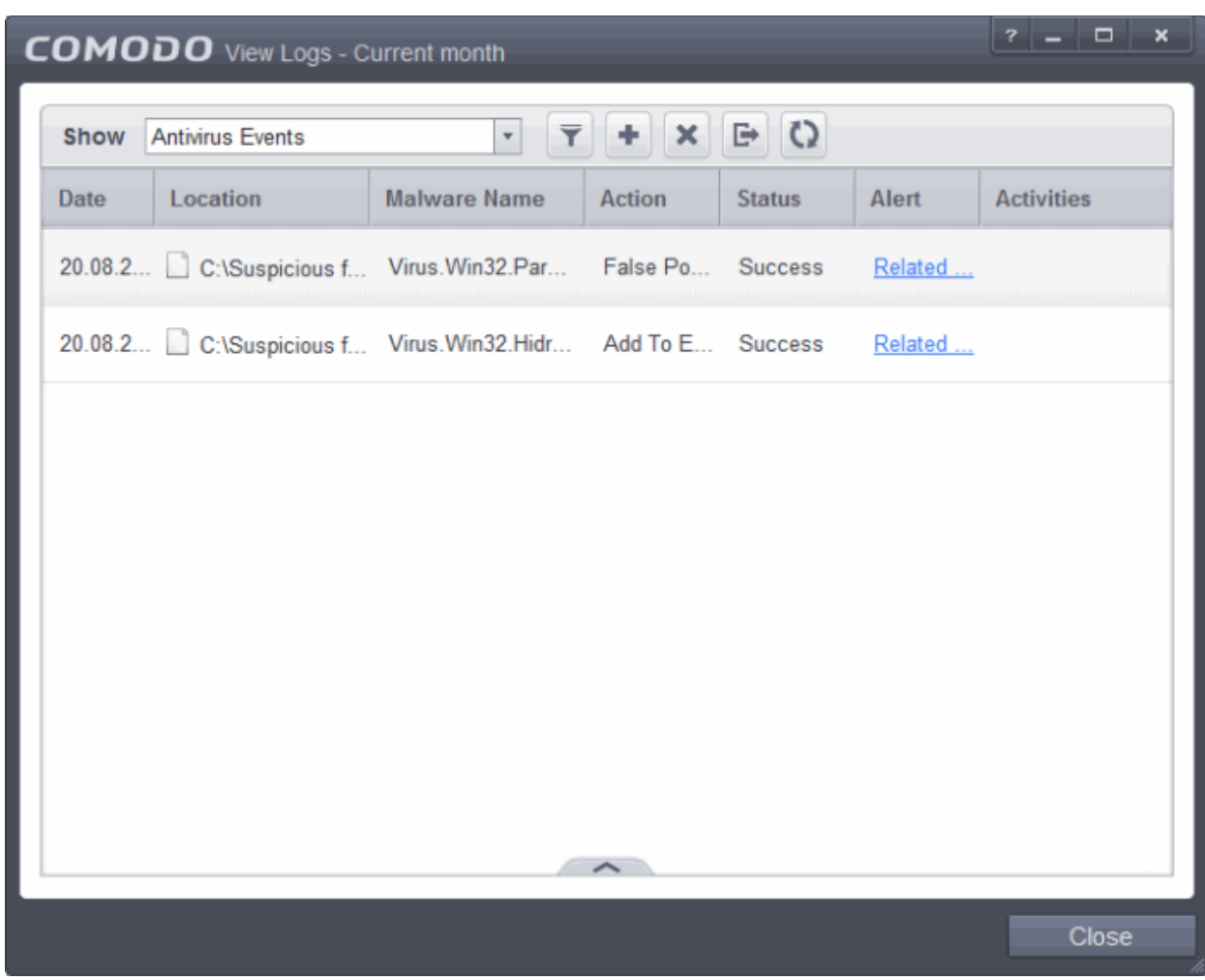

#### **Column Descriptions**

- 1. **Date** Indicates the date of the event.
- 2. **Location** Indicates the location where the application detected with a threat is stored.
- 3. **Malware Name** Name of the malware event that has been detected.
- 4. **Action** Indicates action taken against the malware through Antivirus.
- 5. **Status** Gives the status of the action taken. It can be either 'Success' or 'Fail'.
- 6. **Alert** Gives the details of the alert displayed for the event
- 7. **Activities** Gives the details of activities executed by the processes that are run by the infected application.
- To export the Antivirus logs as a HTML file click the 'Export' button  $\Box$
- To open a stored CES log file, click the 'Open' button
- To refresh the Antivirus logs, click the 'Refresh' button .
- To clear the Antivirus logs click the 'Clear' button

### 2.6.1.1. Filtering Antivirus Logs

Comodo Endpoint Security allows you to create custom views of all logged events according to user defined criteria.

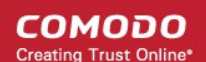

You can use the following types of filters:

- **[Preset Time Filters](#page-99-0)**
- **[Advanced Filters](#page-99-1)**

#### <span id="page-99-0"></span>**Preset Time Filters:**

Clicking on the handle at the bottom enables you to filter the logs for a selected time period:

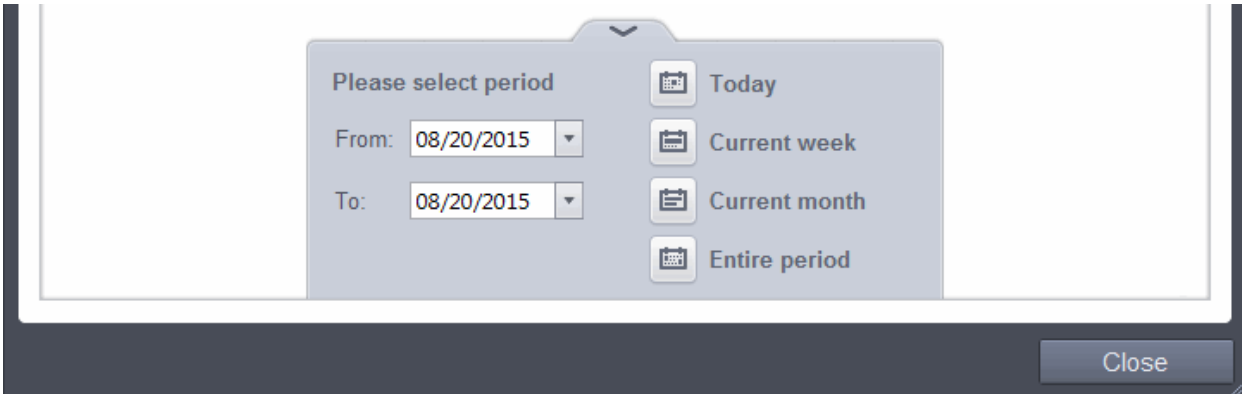

- **Today** Displays all logged events for today.
- **Current Week** Displays all logged events during the current week. (The current week is calculated from the Sunday to Saturday that holds the current date.)
- **Current Month** Displays all logged events during the month that holds the current date.
- **Entire Period -** Displays every event logged since Comodo Endpoint Security was installed. (If you have cleared the log history since installation, this option shows all logs created since that clearance).
- **Custom Filter** Enables you to select a custom period by choosing the 'From' and 'To' dates under 'Please Select Period'

Alternatively, you can right click inside the log viewer module and choose the time period.

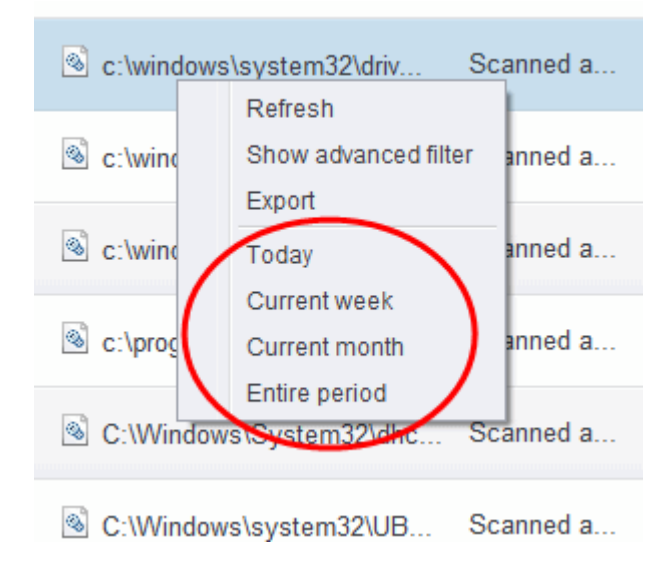

#### <span id="page-99-1"></span>**Advanced Filters:**

Having chosen a **[preset time filter](#page-99-0)**, you can further refine the displayed events according to specific filters. Following

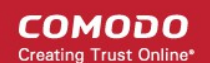

are available filters for Antivirus logs and their meanings:

- **Action** Displays events according to the response (or action taken) by the Antivirus
- **Location** Displays only the events logged from a specific location
- **Malware Name** Displays only the events logged corresponding to a specific malware
- **Status** Displays the events according to the status after the action taken. It can be either 'Success' or 'Fail'

#### **To configure Advanced Filters for Antivirus events**

- 1. Click the funnel button **F** from the title bar. The Advanced Filter interface for AV events will open
- 2. Select the filter from the 'Advanced Filter' drop-down and click 'Add' to apply the filter.

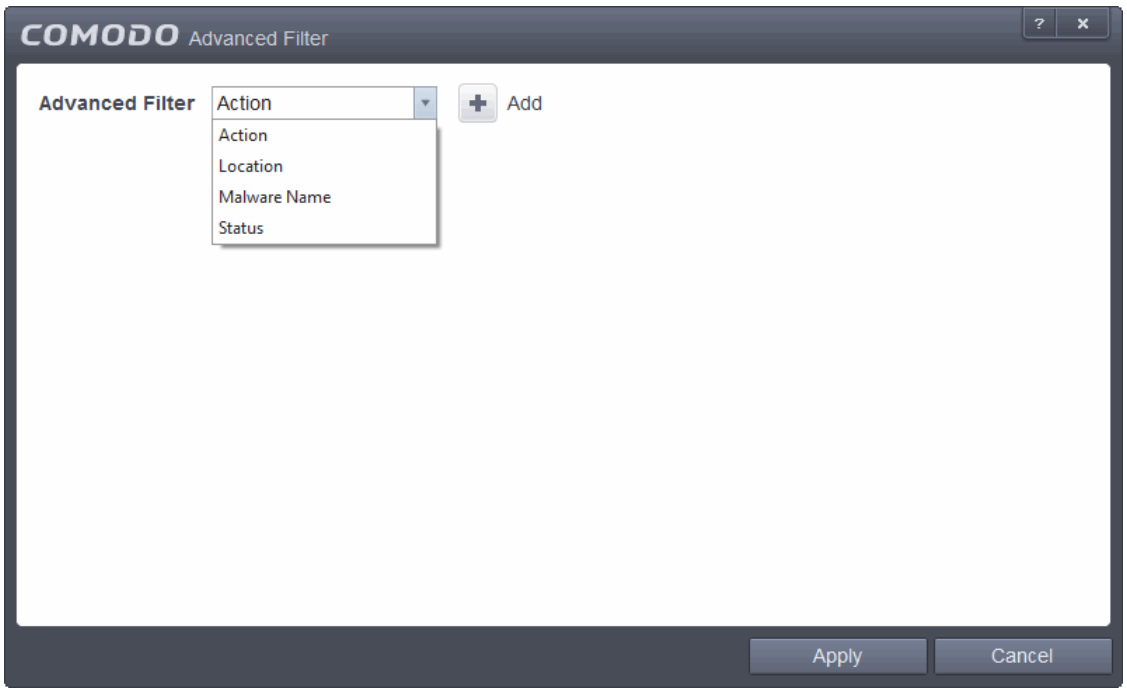

You have 4 categories of filters that you can add. Each of these categories can be further refined by either selecting or deselecting specific filter parameters or by the user typing a filter string in the field provided. You can add and configure any number of filters in the 'Advanced Filter' dialog.

Following are the options available in the 'Advanced Filter' drop-down:

i. **Action:** The 'Action' option allows you to filter the entries based on the actions taken by CES against the detected threat. Selecting the 'Action' option displays a drop down field and a set of specific filter parameters that can be selected or deselected.

СОМОДО ating Trust Online

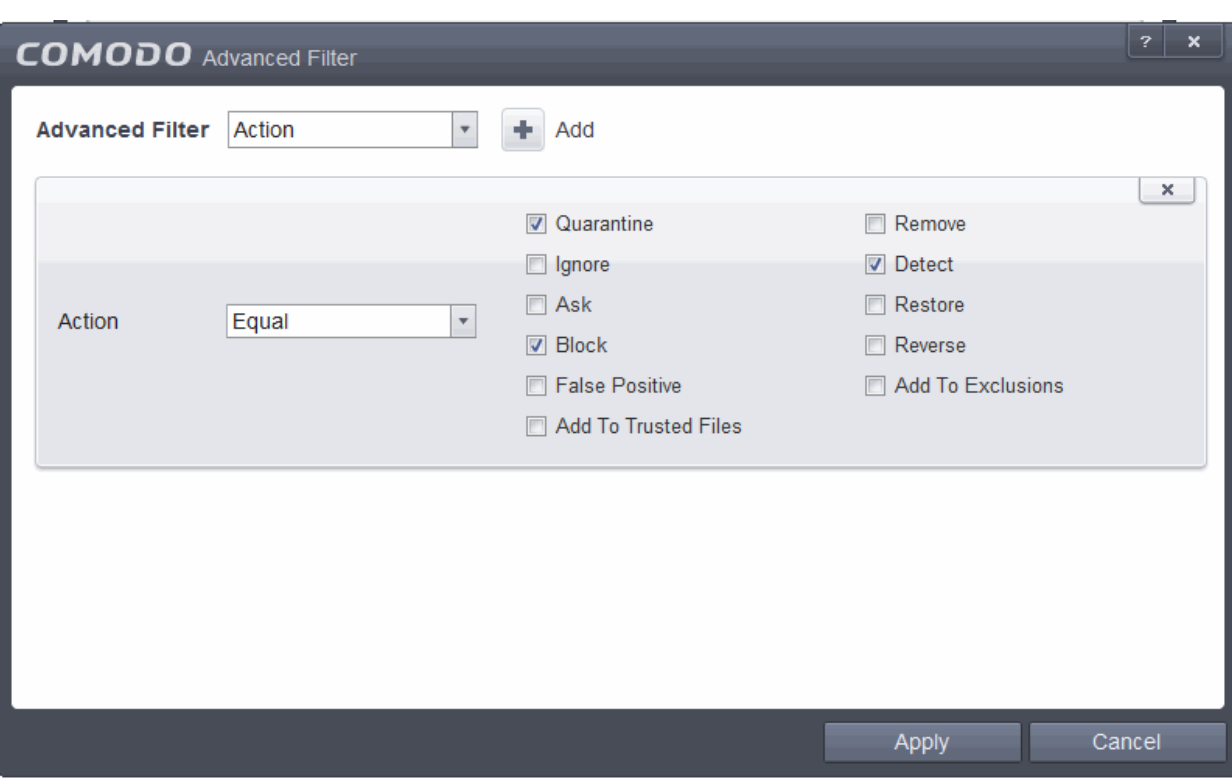

- a) Select 'Equal' or 'Not Equal' option from the drop down. 'Not Equal' will invert your selected choice.
- b) Now select the checkboxes of the specific filter parameters to refine your search. The parameter available are:
- Quarantine: Displays events where the user chose to quarantine a file
- Remove: Displays events where the user chose to delete an item
- Ignore: Displays events where the user chose to ignore an item
- Detect: Displays malware detection events
- Ask: Displays events where the user was asked for a response by a Defense+, Firewall or Antivirus alert
- Restore: Displays events where an executable was quarantined and restored
- Block: Displays events where an application was blocked by CES
- Reverse: Displays events where an application was reversed by CES
- False Positive: Displays events where an executable was falsely detected as malicious
- Add To Exclusions: Displays events where an executable was added to the exclusion list
- Add To Trusted Files: Displays events where an executable was added to the trusted list

For example, if you checked the 'Quarantine' box then selected 'Not Equal', you would see only those Events where the Quarantine Action was not selected at the virus notification alert.

ii. **Location**: The 'Location' option enables you to filter the log entries related to events logged from a specific location. Selecting the 'Location' option displays a drop-down field and text entry field.

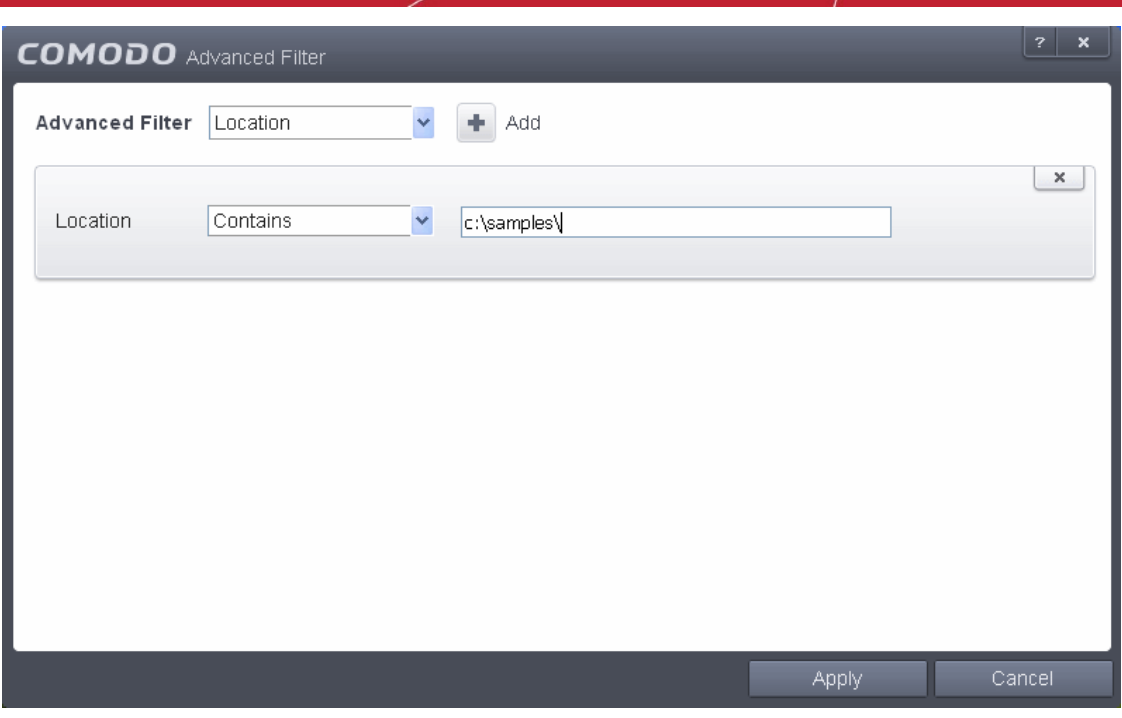

- a) Select 'Contains' or 'Does Not Contain' option from the drop-down field.
- b) Enter the text or word that needs to be filtered.

For example, if you select 'Contains' option from the drop-down field and enter the phrase 'C:\Samples\' in the text field, then all events containing the entry 'C:\Samples\' in the Location field will be displayed. If you select 'Does Not Contain' option from the drop-down field and enter the phrase 'C:\Samples\' in the text field, then all events that do not have the entry 'C:\Samples\' will be displayed.

iii. **Malware Name**: The 'Malware Name' option enables you to filter the log entries related to specific malware. Selecting the 'Malware Name' option displays a drop-down field and text entry field.

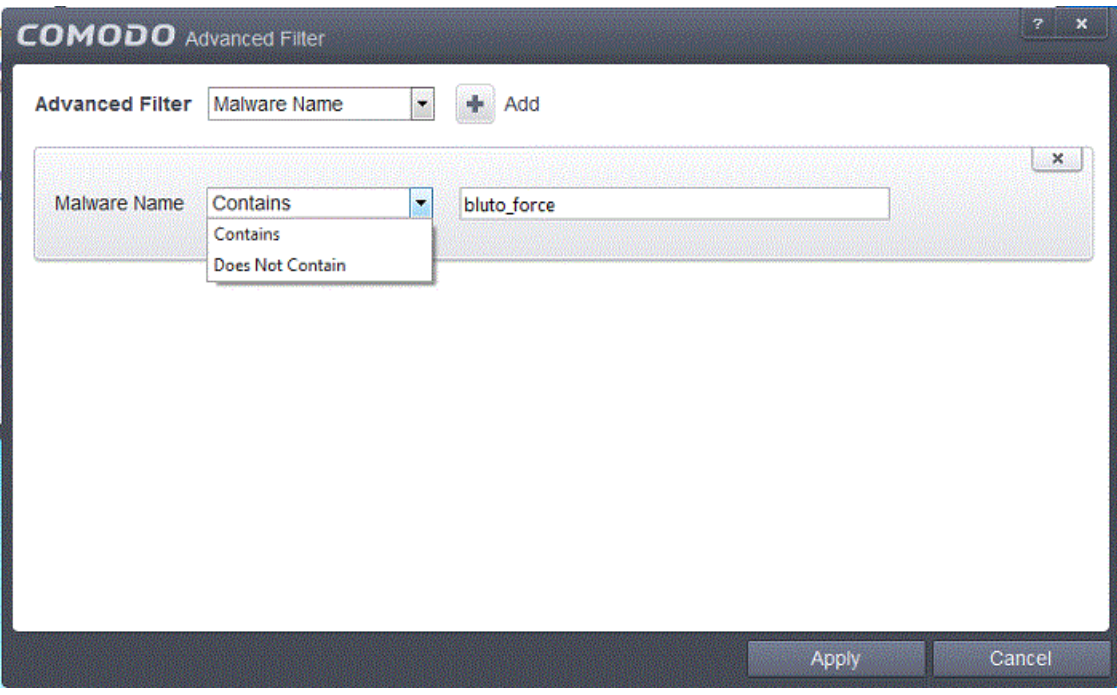

- a) Select 'Contains' or 'Does Not Contain' option from the drop-down field.
- b) Enter the text in the name of the malware that needs to be filtered.

For example, if you select 'Contains' option from the drop-down field and enter the phrase 'bluto-force' in the text field, then all events containing the entry 'bluto-force' in the Malware Name field will be displayed. If you

select 'Does Not Contain' option from the drop-down field and enter the phrase 'bluto-force' in the text field, then all events that do not have the entry 'bluto-force' in the 'Malware Name' field will be displayed.

iv. **Status**: The 'Status' option allows you to filter the log entries based on the success or failure of the action taken against the threat by CES. Selecting the 'Status' option displays a drop-down field and a set of specific filter parameters that can be selected or deselected.

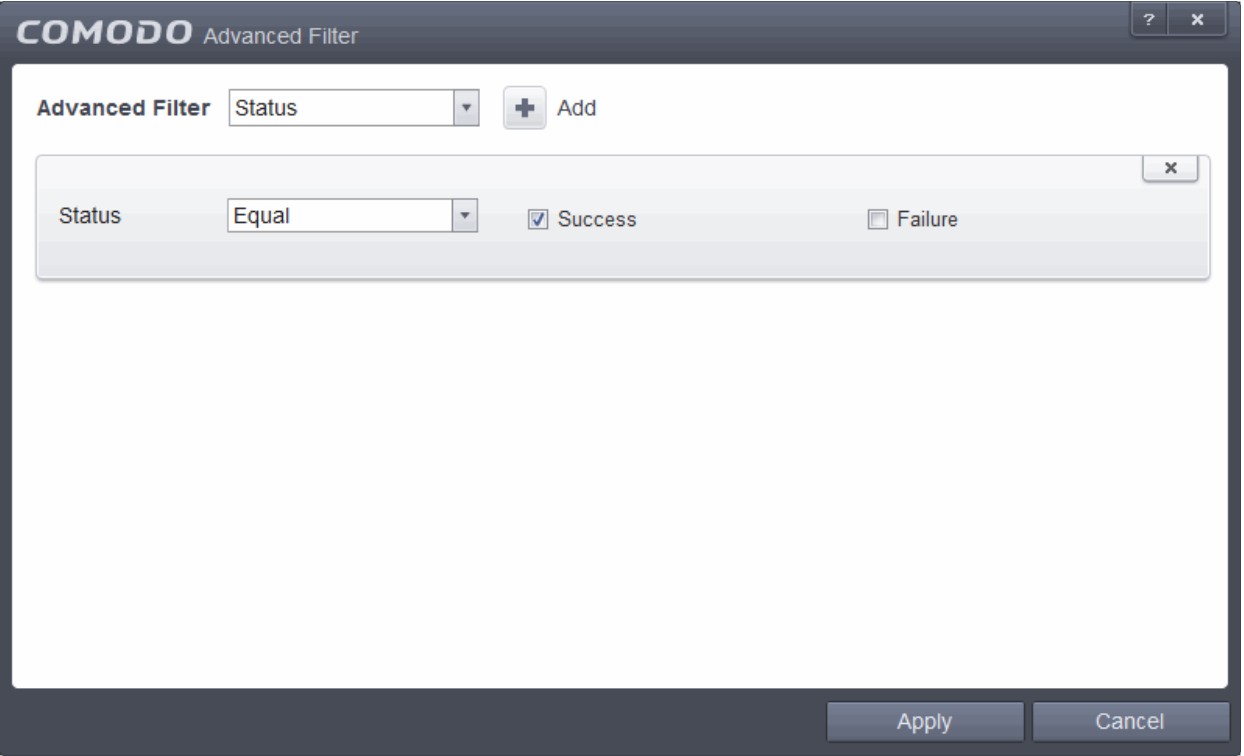

- a) Select 'Equal' or 'Not Equal' option from the drop-down field. 'Not Equal' will invert your selected choice.
- b) Now select the checkboxes of the specific filter parameters to refine your search. The parameter available are:
- Success: Displays Events that successfully executed (for example, the malware was successfully quarantined)
- Failure: Displays Events that failed to execute (for example, the database malware was not disinfected)

**Note:** More than one filter can be added in the 'Advanced Filter' pane. After adding one filter type, select the next filter type and click 'Add'. You can also remove a filter type by clicking the '**X'** button at the top right of the filter pane.

• Click 'Apply' for the filters to be applied to the Antivirus log viewer. Only those entries selected based on your set filter criteria will be displayed in the log viewer.

### <span id="page-103-0"></span>2.6.2. Viruscope Logs

CES record the events whenever the Viruscope module detects, blocks or reverses a suspicious activity. Viruscope logs can be viewed by selecting 'Viruscope Events' from the drop-down at the top of the log viewer interface.

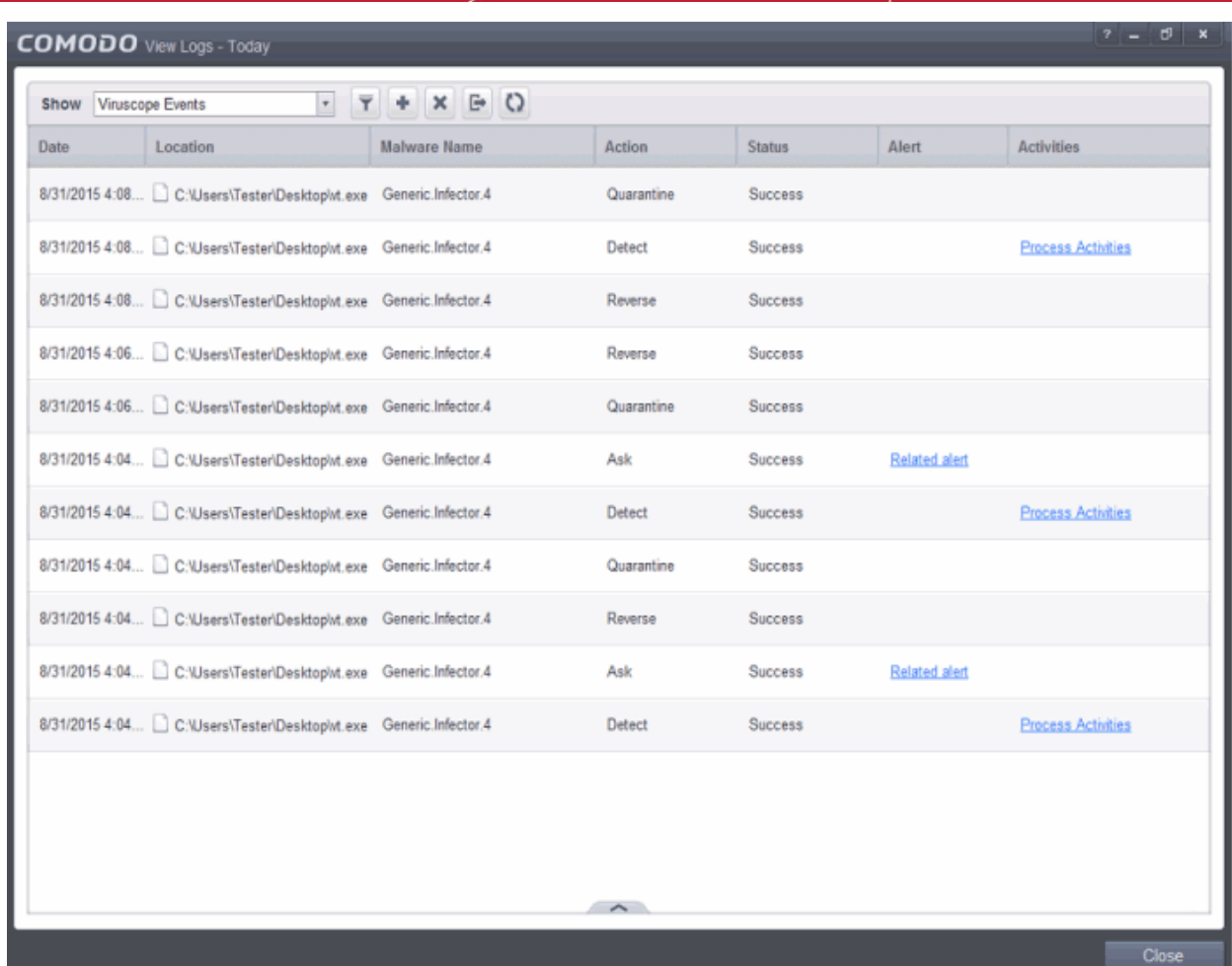

#### **Column Descriptions**

- 1. **Date** Indicates the date of the event.
- 2. **Location**  Indicates where the suspicious executable is stored.
- 3. **Malware Name** Name of the detected malware.
- 4. **Action** Indicates the action taken by Viruscope in response to the event.
	- Reverse Viruscope detected suspicious activity and attempted to reverse any changes made to the file system.
	- Quarantine Viruscope placed the suspicious file into quarantine
	- Detect Viruscope detected malicious activity but did not quarantine the executable or reverse its changes
	- Ask Viruscope detected malicious activity and presented a pop-up asking the user whether it should quarantine the executable or reverse the changes.
- 5. **Status**  Status of the action taken 'Success' or 'Fail'.
- 6. **Alert** If available, this provides further details about the event.
- 7. **Activities** Details of activities executed by the suspicious process.
- To export Viruscope logs as a HTML file, click the Export button  $\Box$  or right click inside the log viewer and choose 'Export' from the context sensitive menu.
- To open a saved CES log file, click the Open button

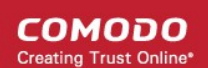

- To refresh the Viruscope logs, click the Refresh button **CO** or right click inside the log viewer and choose 'Refresh' from the context sensitive menu.
	-
- To delete the Viruscope logs click the 'Clear' button .

### 2.6.2.1. Filtering Viruscope Logs

CES allows you to create custom views of all logged events according to user defined criteria. You can use the following types of filters:

- **[Preset Time Filters](#page-105-0)**
- **[Advanced Filters](#page-106-0)**

#### <span id="page-105-0"></span>**Preset Time Filters:**

Clicking on the handle at the bottom enables you to filter the logs for a selected time period:

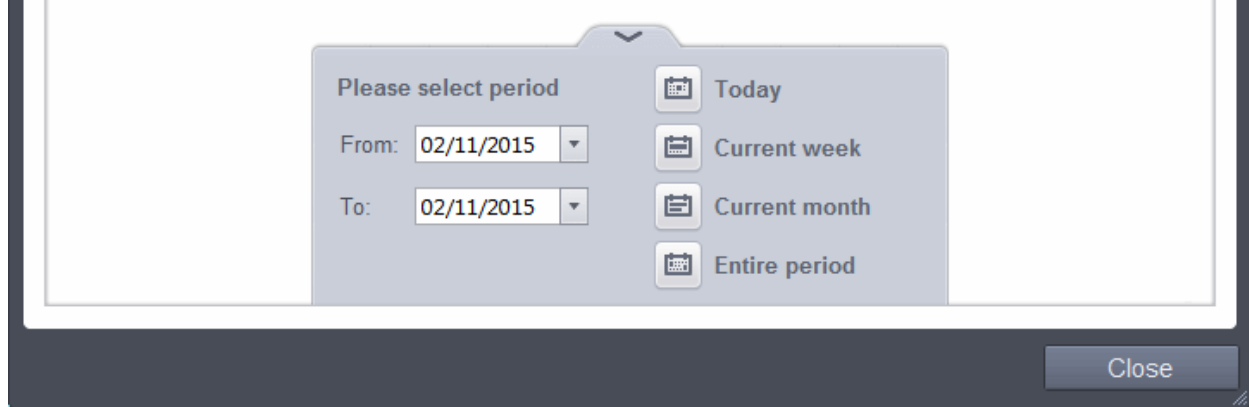

- **Today** Displays all logged events for today.
- **Current Week** Displays all logged events during the current week. (The current week is calculated from the Sunday to Saturday that holds the current date.)
- **Current Month** Displays all logged events during the month that holds the current date.
- **Entire Period** Displays every event logged since Comodo Internet Security was installed. (If you have cleared the log history since installation, this option shows all logs created since that clearance).
- **Custom Filter** Enables you to select a custom period by choosing the 'From' and 'To' dates under 'Please Select Period'.

Alternatively, you can right click inside the log viewer module and choose the time period.

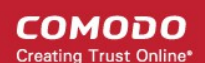

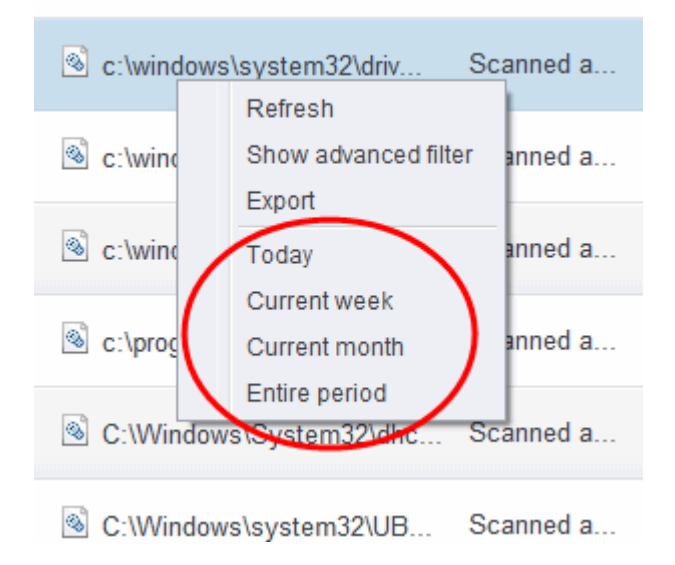

#### <span id="page-106-0"></span>**Advanced Filters**

Having chosen a **[preset time](#page-105-0)** filter you can further refine the displayed events according to specific filters. You can filter by:

- **Action** Displays events according to the response (or action taken) by the Viruscope
- **Location** Displays only the events logged from a specific location
- **Malware Name** Displays only the events logged corresponding to a specific malware
- **Status** Displays the events according to the status after the action taken. It can be either 'Success' or 'Fail'

#### **To configure Advanced Filters for Viruscope events**

- 1. Click the funnel button **Fig.** from the title bar. The Advanced Filter interface for Firewall events will open.
- 2. Select the filter from the 'Advanced Filter' drop-down and click 'Add' to apply the filter.

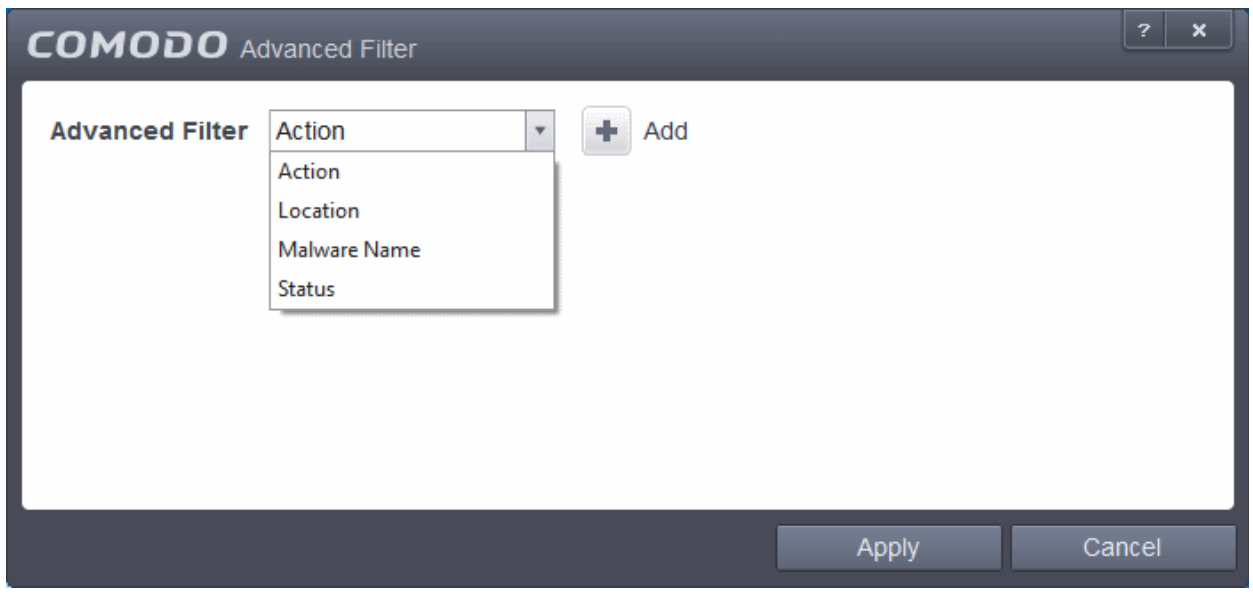

Each of these 4 categories can be further refined by either selecting or deselecting specific filter parameters or typing a string into the field provided.

i. **Action**: The 'Action' option allows you to filter the entries based on the actions taken by CES against the

СОМОДО **Creating Trust Online** 

detected threat. Selecting the 'Action' option displays a drop down field and a set of specific filter parameters that can be selected or deselected.

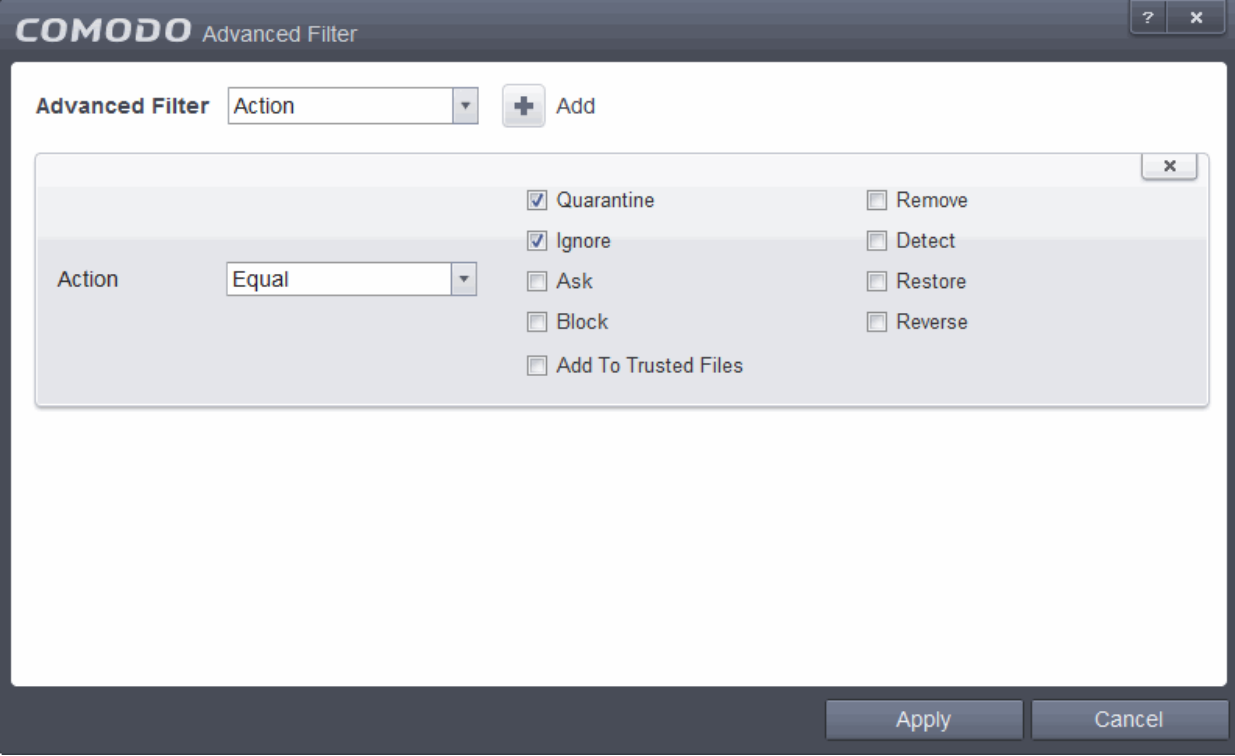

- a. Select 'Equal' or 'Not Equal' option from the drop down. 'Not Equal' will invert your selected choice.
- b. Now select the check boxes of the specific filter parameters to refine your search. The parameter available are:
	- Quarantine: Displays events where the user chose to quarantine a file
	- Remove: Displays events where the user chose to delete an item
	- Ignore: Displays events where the user chose to ignore an item
	- Detect: Displays events for detection of a malware
	- Ask: Displays events when user was asked by alert concerning some Defense+, Firewall or Antivirus event
	- Restore: Displays events of the applications that were quarantined and restored
	- Block: Displays events of the applications that were blocked
	- Add To Trusted Files: Displays events of the applications that were added to trusted files

For example, if you checked the 'Quarantine' box then selected 'Not Equal', you would see only those Events where the Quarantine Action was not selected at the virus notification alert.

ii. **Location**: The 'Location' option enables you to filter the log entries related to events logged from a specific location. Selecting the 'Location' option displays a drop-down field and text entry field.
СОМОДО **Creating Trust Online** 

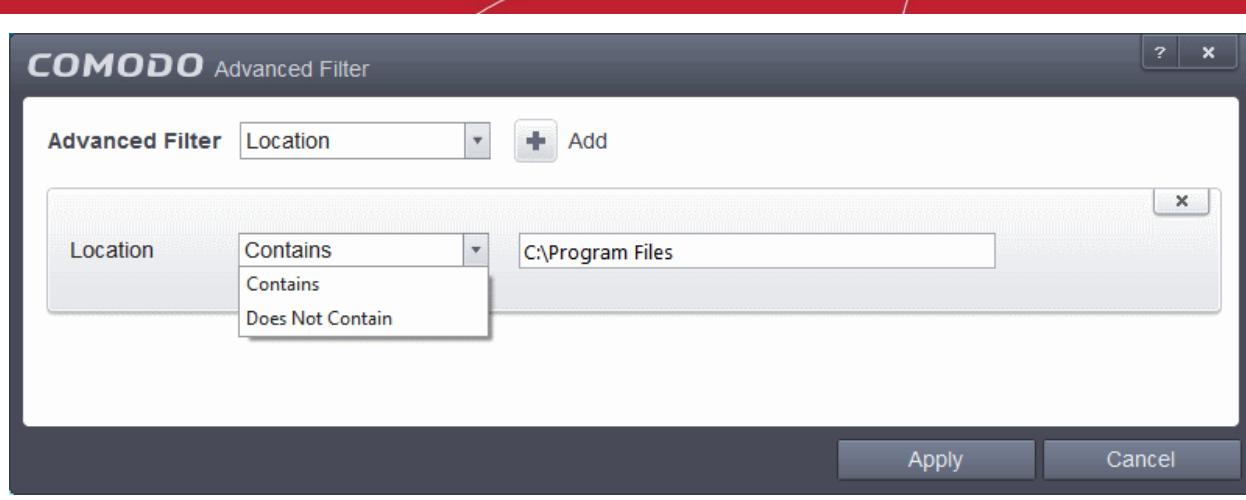

- a. Select 'Contains' or 'Does Not Contain' option from the drop-down field.
- b. Enter the text or word that needs to be filtered.

For example, if you select 'Contains' option from the drop-down and enter the phrase 'C:\Samples' in the text field, then all events containing the entry 'C:\Samples' in the Location field will be displayed. If you select 'Does Not Contain' option from the drop-down field and enter the phrase 'C:\Samples' in the text field, then all events that do not have the entry 'C:\Samples' will be displayed.

iii. **Malware Name**: The 'Malware Name' option enables you to filter the log entries related to specific malware. Selecting the 'Malware Name' option displays a drop-down field and text entry field.

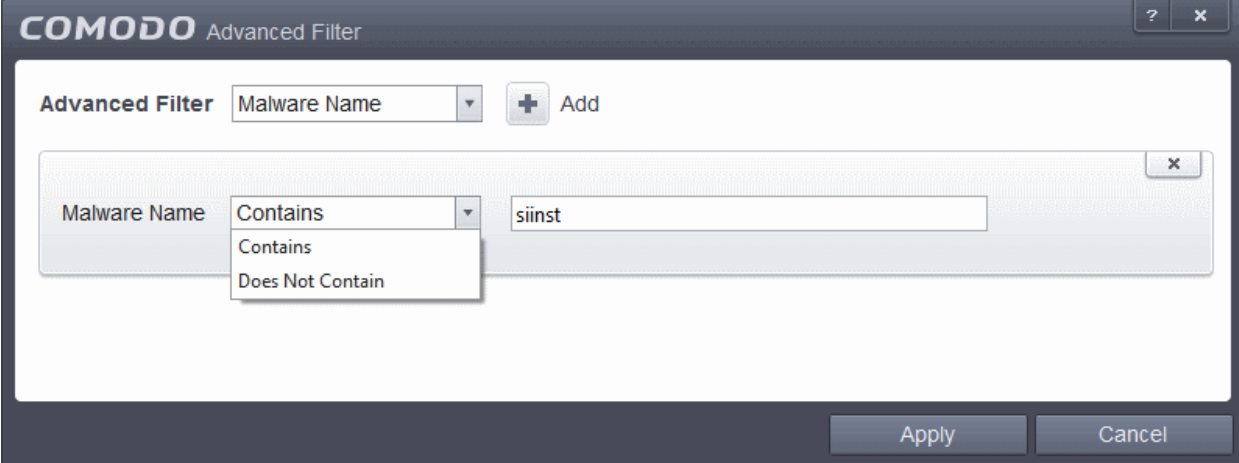

- a. Select 'Contains' or 'Does Not Contain' option from the drop-down field.
- b. Enter the text in the name of the malware that needs to be filtered.

For example, if you choose 'Contains' option from the drop-down and enter the phrase 'Bluto-Force' in the text field, then all events containing the entry 'Bluto-Force' in the Malware Name field will be displayed. If you choose 'Does Not Contain' option from the drop-down and enter the phrase 'Bluto-Force' in the text field, then all events that do not have the entry 'Bluto-Force' in the 'Malware Name' field will be displayed.

iv. **Status**: The 'Status' option allows you to filter the log entries based on the success or failure of the action taken against the threat by CES. Selecting the 'Status' option displays a drop-down field and a set of specific filter parameters that can be selected or deselected.

СОМОДО **Creating Trust Online'** 

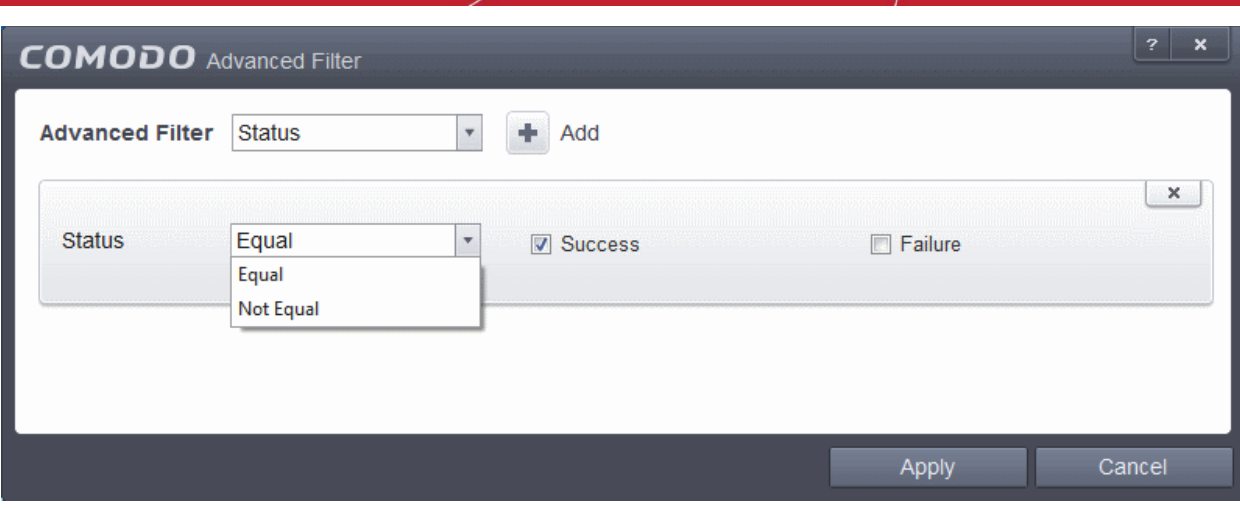

- a. Select 'Equal' or 'Not Equal' option from the drop-down field. 'Not Equal' will invert your selected choice.
- b. Now select the checkboxes of the specific filter parameters to refine your search. The parameter available are:
- Success: Displays Events that successfully executed (for example, the malware was successfully quarantined)
- Failure: Displays Events that failed to execute (for example, the database malware was not disinfected)

**Note**: More than one filter can be added in the 'Advanced Filter' pane. After adding one filter type, select the next filter type and click 'Add'. You can also remove a filter type by clicking the '**X'** button at the top right of the filter pane.

• Click 'Apply' for the filters to be applied to the Viruscope log viewer. Only those entries selected based on your set filter criteria will be displayed in the log viewer.

#### 2.6.3. Firewall Logs

CES records a history of all actions taken by the firewall. Firewall 'Events' are generated and recorded for various reasons - including whenever an application or process makes a connection attempt that contravenes a rule in your **[Rule sets](#page-365-0)** or whenever there is a change in Firewall configuration.

The Firewall logs can be viewed by selecting 'Firewall Events' from the 'Show' drop-down of the log viewer interface.

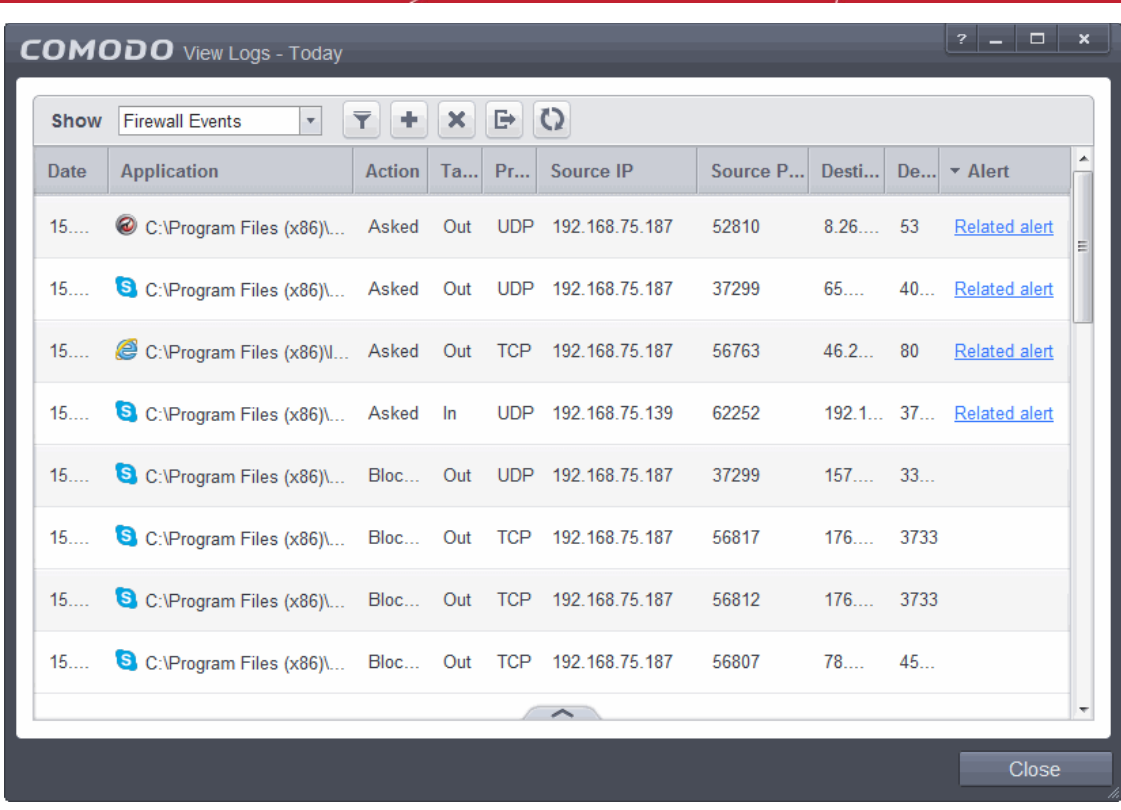

#### **Column Descriptions**

- 1. **Date** Contains precise details of the date and time of the connection attempt.
- 2. **Application** Indicates which application or process propagated the event. If the application has no icon, the default system icon for executable files are used
- 3. **Action** Contains the actions for the events, indicating how the firewall has reacted to the connection attempt.
- 4. **Target** Indicates whether the connection attempt is inbound or outbound.
- 5. **Protocol** Represents the Protocol used by the application that attempted to create the connection. This is usually TCP/IP or UDP - which are the most heavily used networking protocols.
- 6. **Source IP** States the IP address of the host that made the connection attempt. This is usually the IP address of your computer for outbound connections.
- 7. **Source Port** States the port number on the host at the source IP which was used to make this connection attempt.
- 8. **Destination IP** States the IP address of the host to which the connection attempt was made. This is usually the IP address of your computer for inbound connections.
- 9. **Destination Port** States the port number on the host at the destination IP to which the connection attempt was made.
- 10. **Alert** Gives the details of the alert displayed for the event
- To export the Firewall logs as a HTML file click the Export button
- To open a stored CES log file, click the Open button
- To refresh the Firewall logs, click the Refresh button .

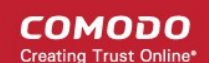

• To clear the Firewall logs click the Clear button

#### 2.6.3.1. Filtering Firewall Logs

CES allows you to create custom views of all logged events according to user defined criteria. You can use the following types of filters:

- **[Preset Time Filters](#page-111-1)**
- **[Advanced Filters](#page-111-0)**

#### <span id="page-111-1"></span>**Preset Time Filters:**

Clicking on the handle at the bottom enables you to filter the logs for a selected time period:

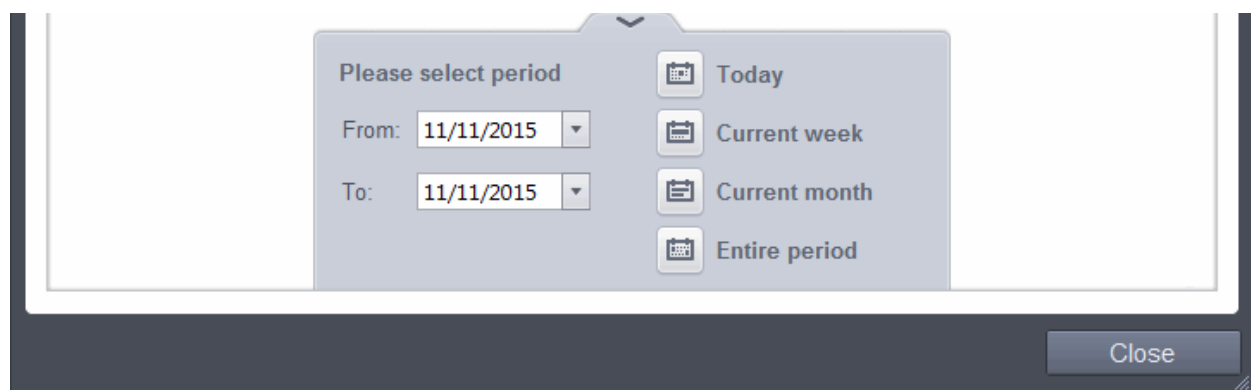

- **Today** Displays all logged events for today.
- **Current Week** Displays all logged events during the current week. (The current week is calculated from the Sunday to Saturday that holds the current date.)
- **Current Month** Displays all logged events during the month that holds the current date.
- **Entire Period** Displays every event logged since CES was installed. (If you have cleared the log history since installation, this option shows all logs created since that clearance).
- **Custom Filter** Enables you to select a custom period by choosing the 'From' and 'To' dates under 'Please Select Period'

Alternatively, you can right click inside the log viewer module and choose the time period.

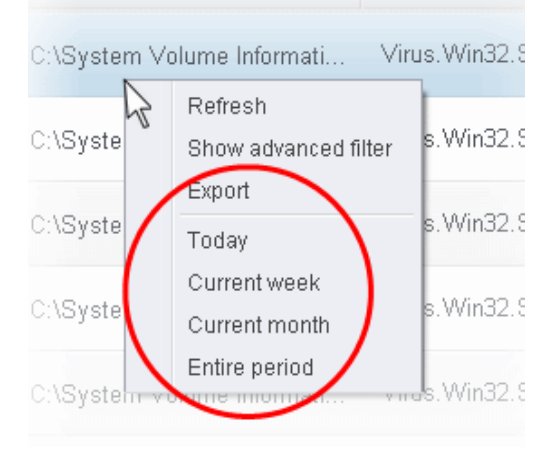

#### <span id="page-111-0"></span>**Advanced Filters**

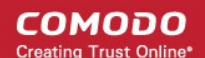

Having chosen a **[preset time filter](#page-111-1)**, you can further refine the displayed events according to specific filters. Following are available filters for Firewall logs and their meanings:

- **Action** Displays events according to the response (or action taken) by the firewall
- **Application -** Displays only the events propagated by a specific application
- **Destination IP**  Displays only the events with a specific target IP address
- **Destination Port** Displays only the events with a specific target port number
- **Direction** Displays only the events of Inbound or Outbound nature
- **Protocol -** Displays only the events that involved a specific protocol
- **Source IP address** Displays only the events that originated from a specific IP address
- **Source Port** Displays only the events that originated from a specific port number

#### **To configure Advanced Filters for Firewall events**

- 1. Click the funnel button **for** from the title bar. The Advanced Filter interface for Firewall events will open.
- 2. Select the filter from the 'Advanced Filter' drop-down and click 'Add' to apply the filter.

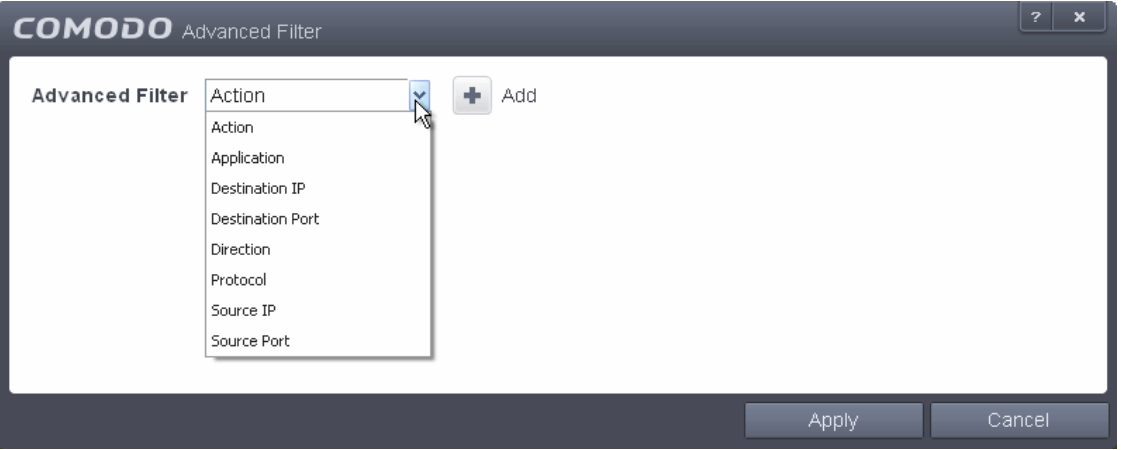

You have 8 categories of filters that you can add. Each of these categories can be further refined by either selecting or deselecting specific filter parameters or by the user typing a filter string in the field provided. You can add and configure any number of filters in the 'Advanced Filter' dialog.

Following are the options available in the 'Advanced Filter' drop-down:

i. **Action:** Selecting the 'Action' option displays a drop-down box and a set of specific filter parameters that can be selected or deselected.

СОМОДО **Creating Trust Online** 

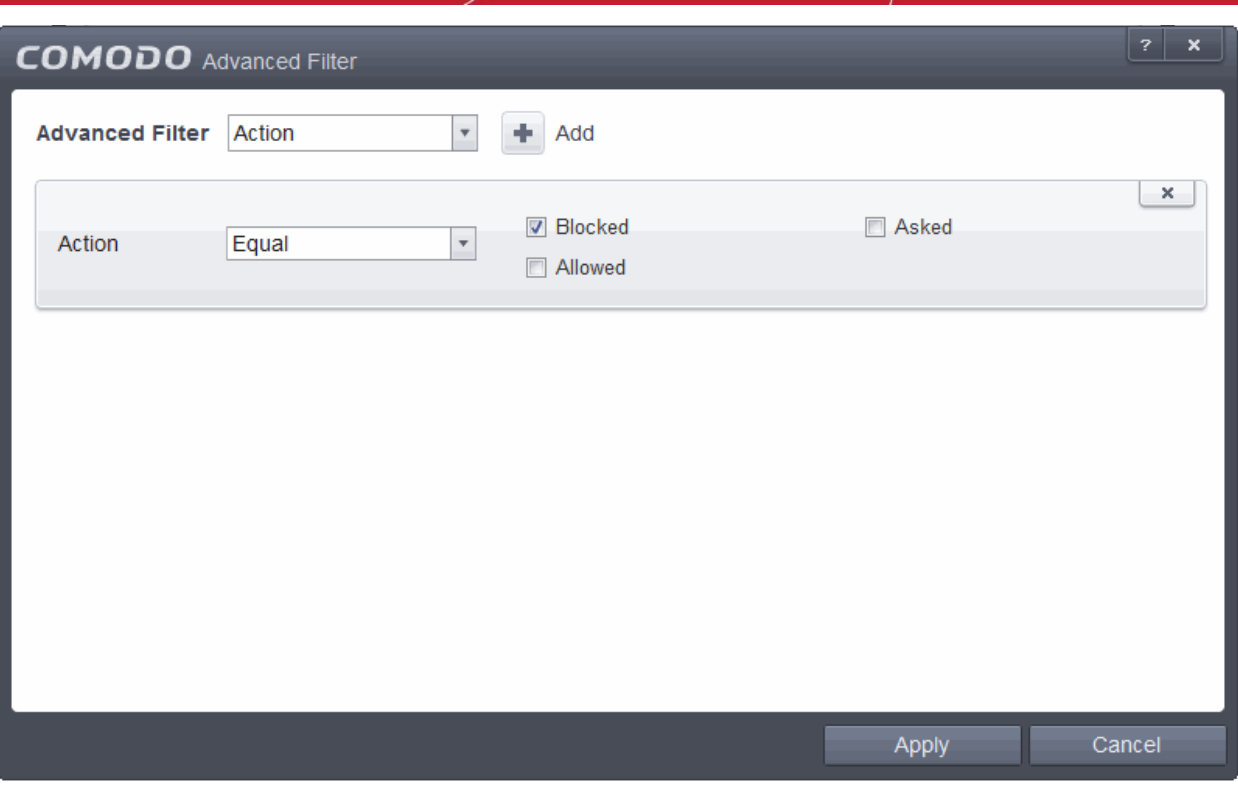

- a) Select 'Equal' or 'Not Equal' option from the drop-down box. 'Not Equal' will invert your selected choice.
- b) Now select the checkboxes of the specific filter parameters to refine your search. The parameter available are:
	- Blocked: Displays list of events that were blocked
	- Allowed: Displays list of events that were allowed
	- Asked: Displays list of events that were asked to the user
- ii. **Application**: Selecting the 'Application' option displays a drop-down box and text entry field.

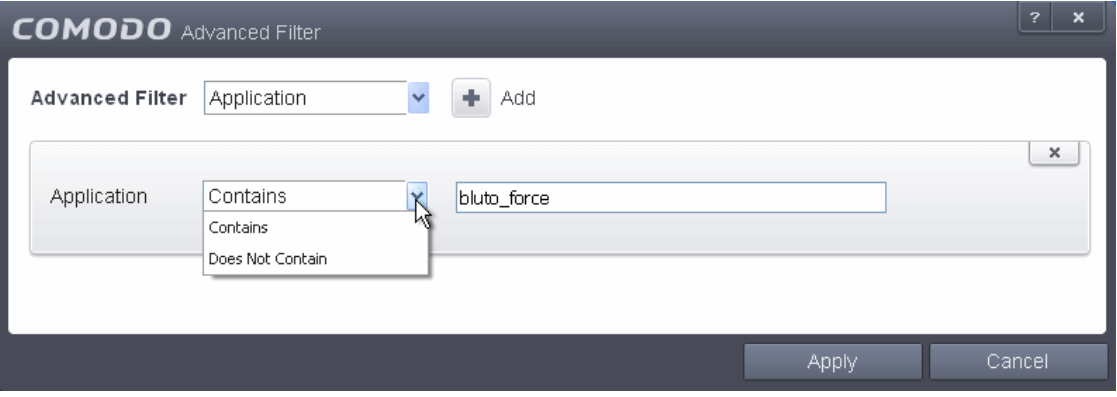

- a) Select 'Contains' or 'Does Not Contain' option from the drop-down box.
- b) Enter the text or word that needs to be filtered.

For example, if you select 'Contains' option from the drop-down field and enter the phrase 'bluto-force' in the text field, then all events containing the entry 'bluto-force' in the 'Application' column will be displayed. If you select 'Does Not Contain' option from the drop-down field and enter the phrase 'bluto-force' in the text field, then all events that do not have the entry 'bluto-force' in the 'Application' column will be displayed.

iii. **Destination IP:** Selecting the 'Destination IP' option displays two drop-down boxes and a text entry field.

СОМОДО **Creating Trust Online** 

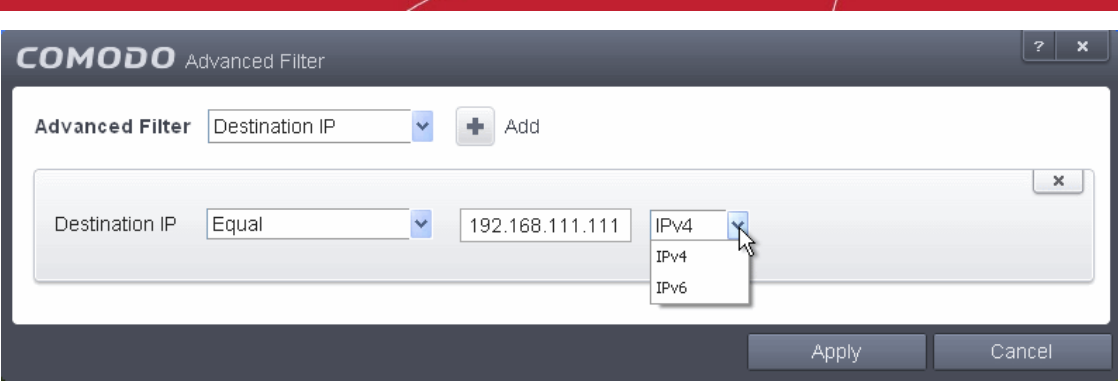

- a) Select 'Equal' or 'Not Equal' option from the drop-down box. 'Not Equal' will invert your selected choice.
- b) Select 'IPv4' or 'IPv6' from the drop-down box.
- c) Enter the destination system's IP address that needs to be filtered.

For example, if you select 'Contains' option from the drop-down field, select IPv4 and enter 192.168.111.111 in the text fields, then all events containing the entry '192.168.111.111' in the 'Destination IP' column will be displayed.

iv. **Destination Port:** Selecting the 'Destination Port' option displays a drop-down box and text entry field.

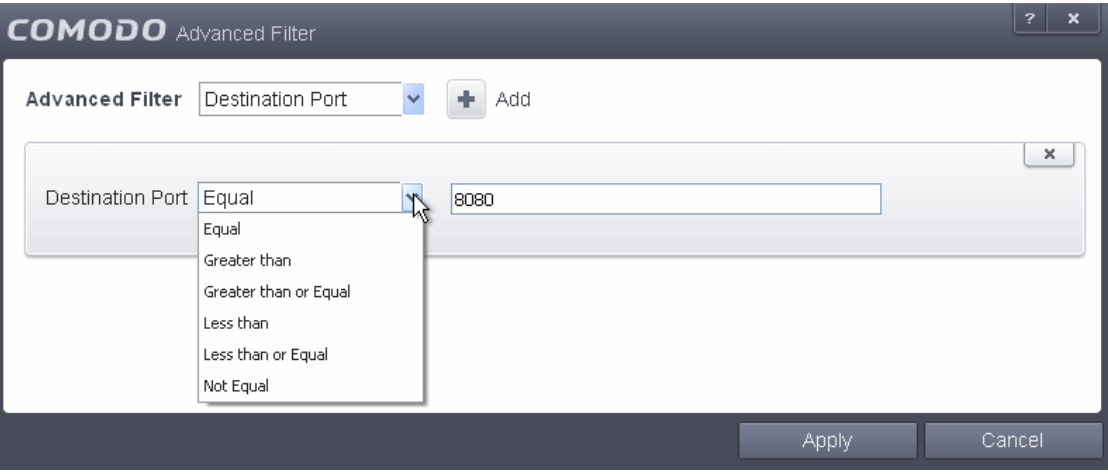

- a) Select any one of the following option the drop-down box.
	- Equal
	- Greater than
	- Greater than or Equal
	- Less than
	- Less than or Equal
	- Not Equal
- b) Now enter the destination port number in the text entry field.

For example, if you select 'Equal' option from the drop-down field and enter 8080 in the text field, then all events containing the entry '8080' in the 'Destination Port' column will be displayed.

v. **Direction:** Selecting the 'Direction' option displays a drop-down box and a set of specific filter parameters that can be selected or deselected.

**COMODO Creating Trust Online** 

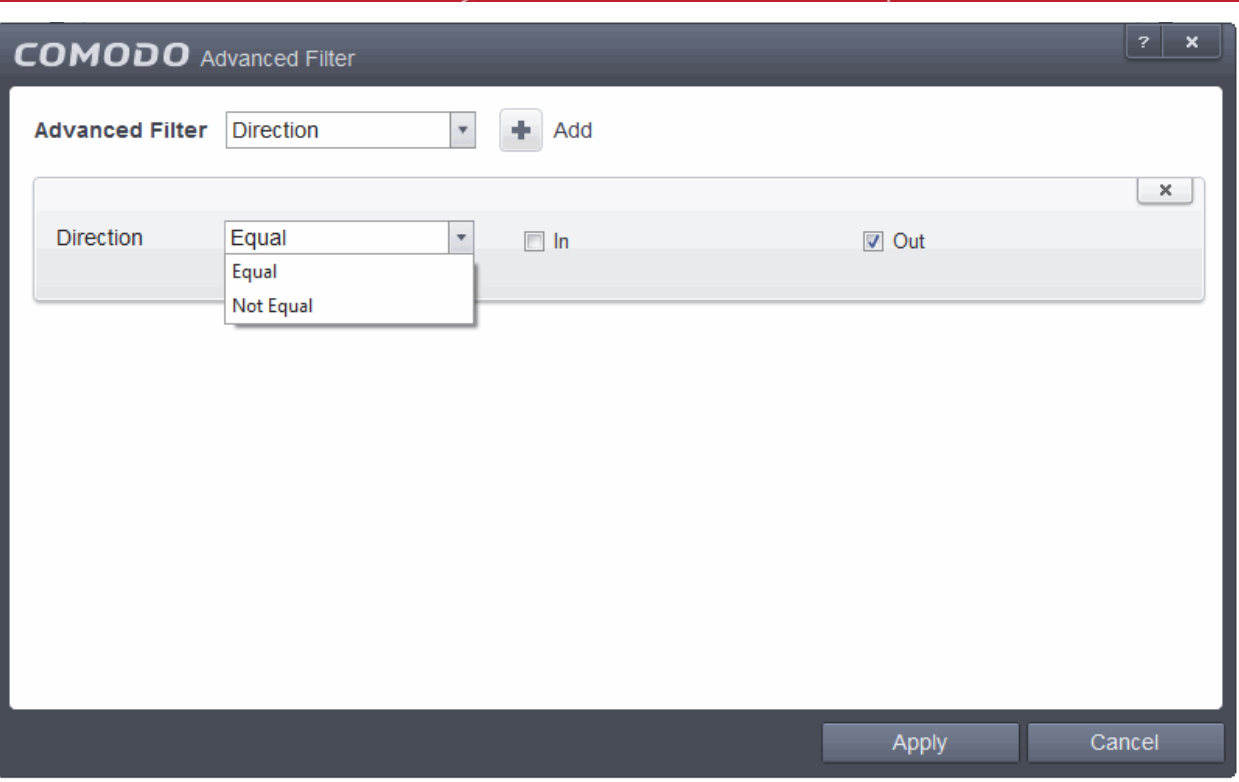

- a) Select 'Equal' or 'Not Equal' option from the drop-down box. 'Not Equal' will invert your selected choice.
- b) Now select the check box of the specific filter parameters to refine your search. The parameter available are:
	- In: Displays a list of events that were directed into the system
	- Out: Displays a list of events that were directed out of the system
- vi. **Protocol:** Selecting the 'Protocol' option displays a drop-down box and a set of specific filter parameters that can be selected or deselected.

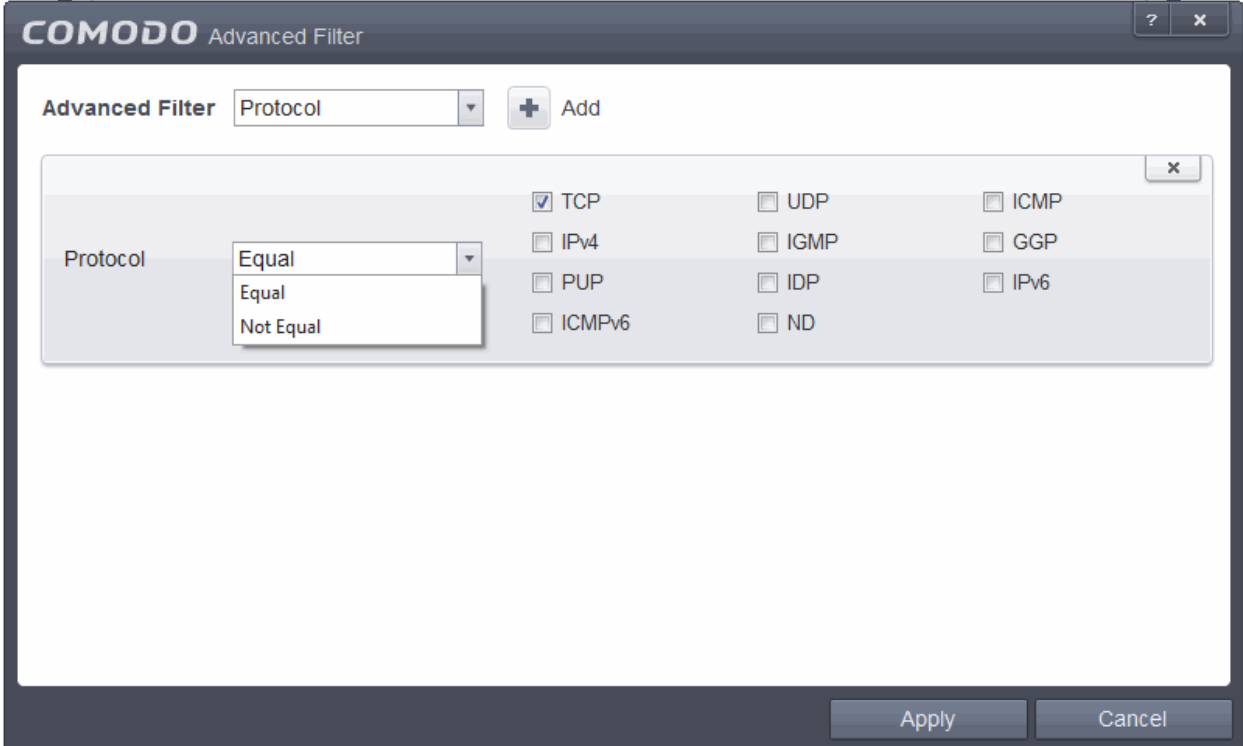

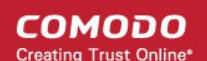

- a) Select 'Equal' or 'Not Equal' option from the drop-down box. 'Not Equal' will invert your selected choice.
- b) Now select the checkboxes of the specific filter parameters to refine your search. The parameter available are:
	- TCP
		- UDP
		- ICMP
		- IPV4
	- IGMP
	- GGP
	- PUP
	- IDP
	- IPV6
	- ICMPV6
	- ND
- vii. **Source IP:** Selecting the 'Source IP' option displays two drop-down boxes and a set specific filter parameters that can be selected or deselected.

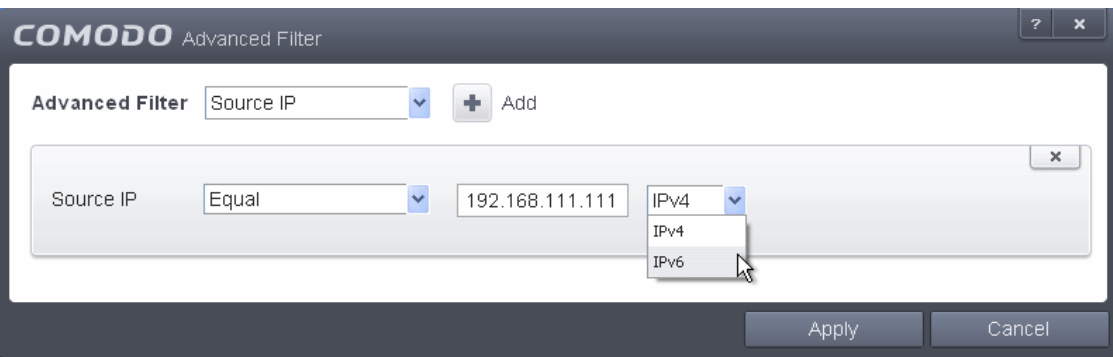

- a) Select 'Equal' or 'Not Equal' option from the drop-down box. 'Not Equal' will invert your selected choice.
- b) Select 'IPv4' or 'IPv6' from the drop-down box.
- c) Enter the source system's IP address that needs to be filtered.
- viii.**Source Port:** Selecting the 'Status' option displays a drop-down box and a set specific filter parameters that can be selected or deselected.

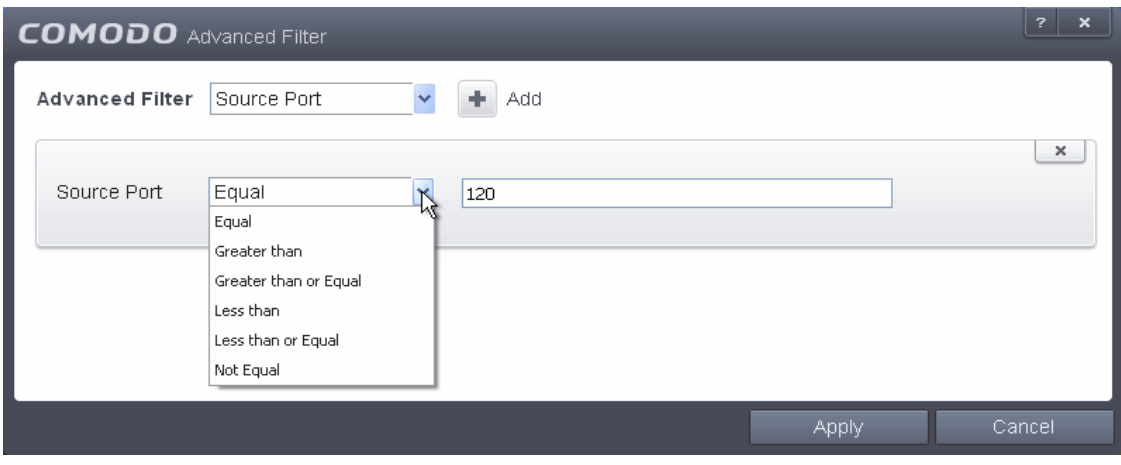

СОМОДО **Creating Trust Online** 

- a) Select any one of the following option the drop-down box.
	- Equal
	- Greater than
	- Greater than or Equal
	- Less than
	- Less than or Equal
	- **Not Equal**
- b) Now enter the source port number in the text entry field.

**Note:** More than one filter can be added in the 'Advanced Filter' pane. After adding one filter type, select the next filter type and click 'Add'. You can also remove a filter type by clicking the 'X' button at the top right of the filter pane.

Click 'Apply' for the filters to be applied to the Firewall log viewer. Only those entries selected based on your set filter criteria will be displayed in the log viewer.

### 2.6.4. HIPS Logs

Comodo Endpoint Security records a history of all actions taken by HIPS. HIPS 'Events' are generated and recorded for various reasons. Examples include changes in HIPS settings, when an application is auto-sandboxed by HIPS, when an application or process attempts to access restricted areas or when an action occurs that contravenes your **[HIPS](#page-266-0) [Rulesets](#page-266-0)**.

The HIPS logs can be viewed by selecting 'HIPS Events' tab from the 'Show' drop-down of the log viewer interface.

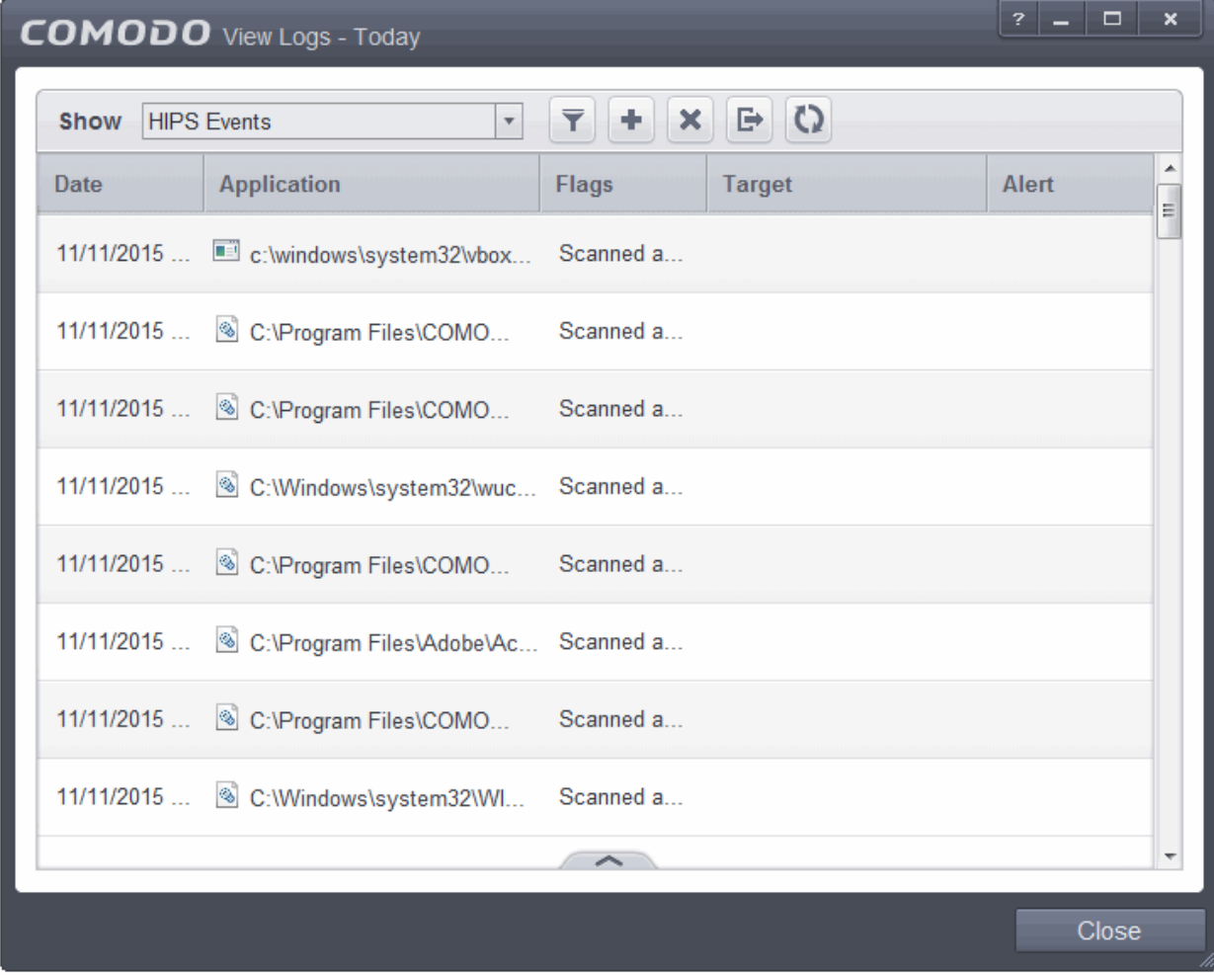

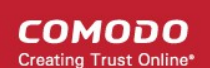

#### **Column Descriptions**

- 1. **Date** Contains precise details of the date and time of the access attempt.
- 2. **Application**  Indicates which application or process propagated the event. If the application has no icon, the default system icon for executable files are used.
- 3. **Flags** Indicates flags set for the kinds of actions against the event triggered by the file.
- 4. **Target** Represents the location of the target file.
- 5. **Alert** Gives the details of the alert displayed for the event
- To export the HIPS logs as a HTML file click the 'Export' button
- To open a stored CES log file, click the 'Open' button .
- To refresh the HIPS logs, click the 'Refresh' button
- To clear the HIPS logs click the 'Clear' button .

#### 2.6.4.1. Filtering HIPS Logs

Comodo Endpoint Security allows you to create custom views of all logged events according to user defined criteria. You can use the following types of filters:

- **[Preset Time Filters](#page-118-0)**
- **[Advanced Filters](#page-119-0)**

#### <span id="page-118-0"></span>**Preset Time Filters**

Clicking on the handle at the bottom enables you to filter the logs for a selected time period:

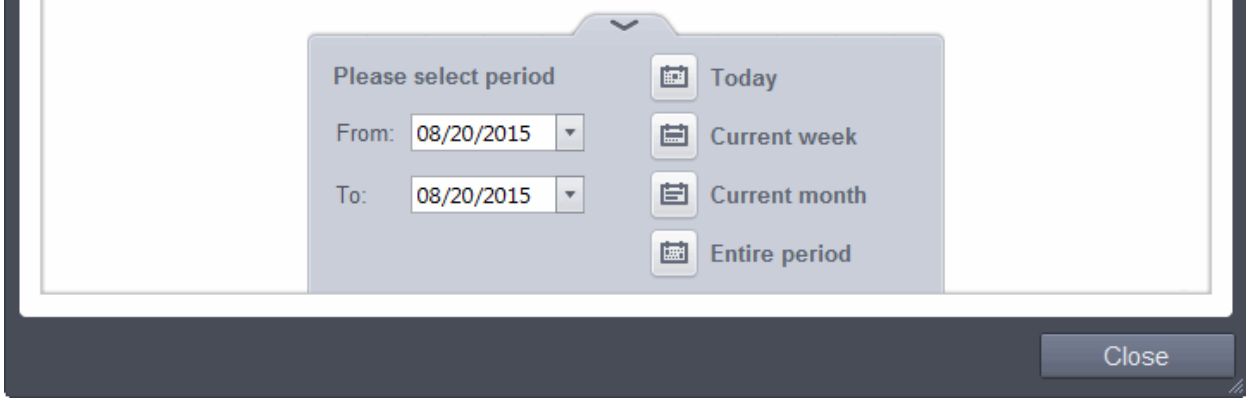

- **Today** Displays all logged events for today.
- **Current Week** Displays all logged events during the current week. (The current week is calculated from the Sunday to Saturday that holds the current date.)
- **Current Month** Displays all logged events during the month that holds the current date.
- **Entire Period** Displays every event logged since Comodo Endpoint Security was installed. (If you have cleared the log history since installation, this option shows all logs created since that clearance).
- **Custom Filter** Enables you to select a custom period by choosing the 'From' and 'To' dates under 'Please Select Period'

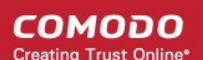

Alternatively, you can right click inside the log viewer module and choose the time period.

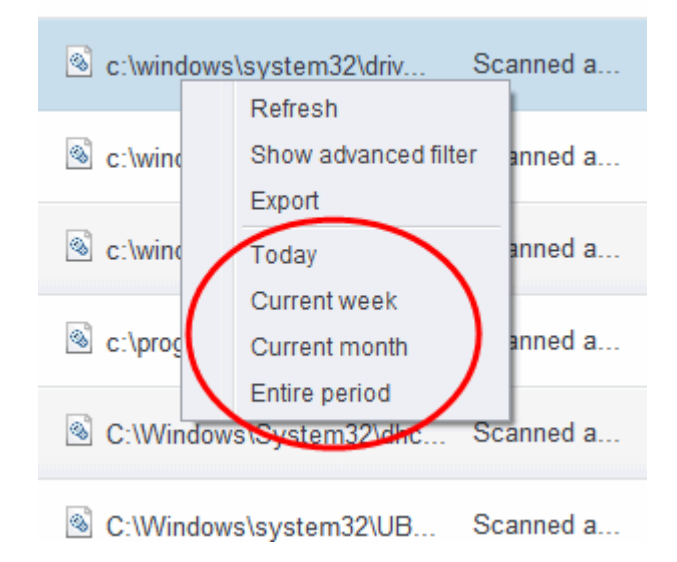

#### <span id="page-119-0"></span>**Advanced Filters**

Having chosen a **[preset time filter](#page-118-0)** from the top panel, you can further refine the displayed events according to specific filters. Following are available filters for HIPS logs and their meanings:

- **Application -** Displays only the events propagated by a specific application
- **Flags** Displays events according to the response (or action taken) by HIPS
- **Target -** Displays only the events that involved a specified target application

#### **To configure Advanced Filters for HIPS events**

- 1. Click the funnel button  $\blacksquare$  from the title bar. The Advanced Filter interface for HIPS events will open.
- 2. Select the filter from the 'Advanced Filter' drop-down and click 'Add' to apply the filter.

СОМОДО **Creating Trust Online** 

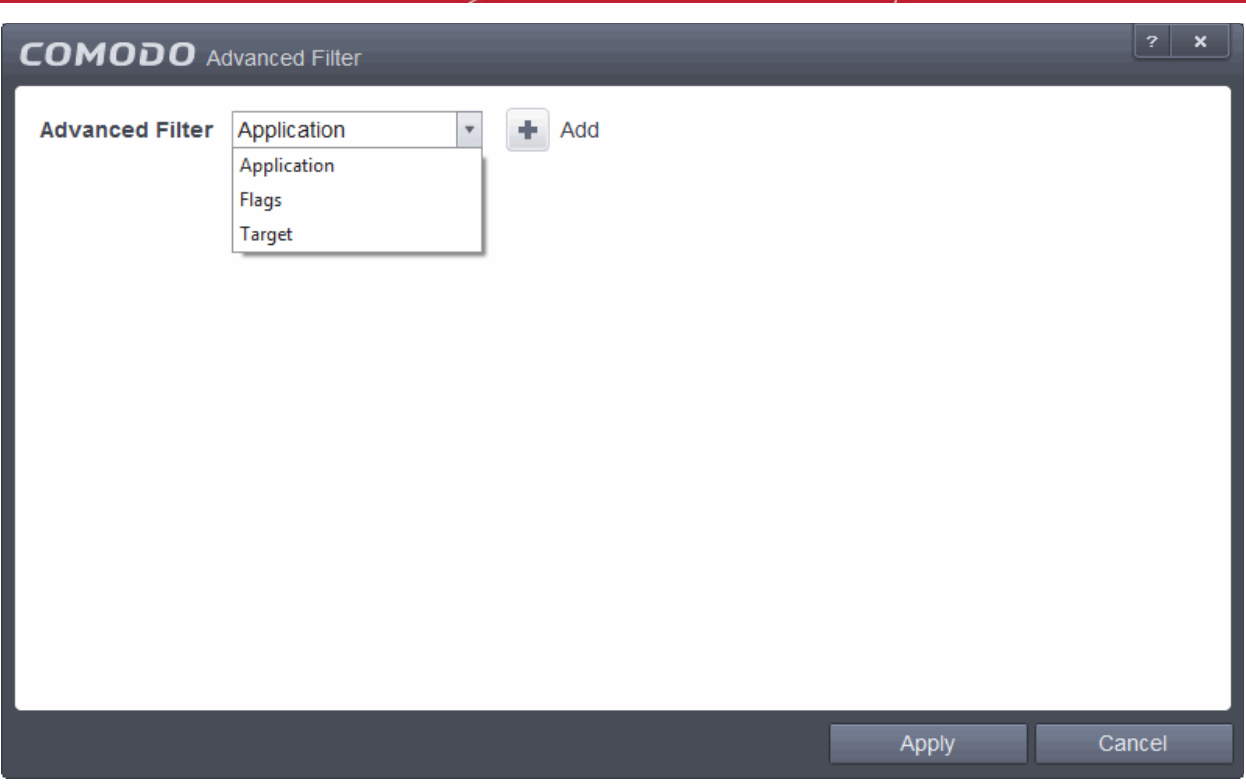

You have 3 categories of filter that you can add. Each of these categories can be further refined by either selecting or deselecting specific filter parameters or by the user typing a filter string in the field provided. Following are the options available in the 'Advanced Filter' drop-down:

i. **Application**: Selecting the 'Application' option displays a drop-down field and text entry field.

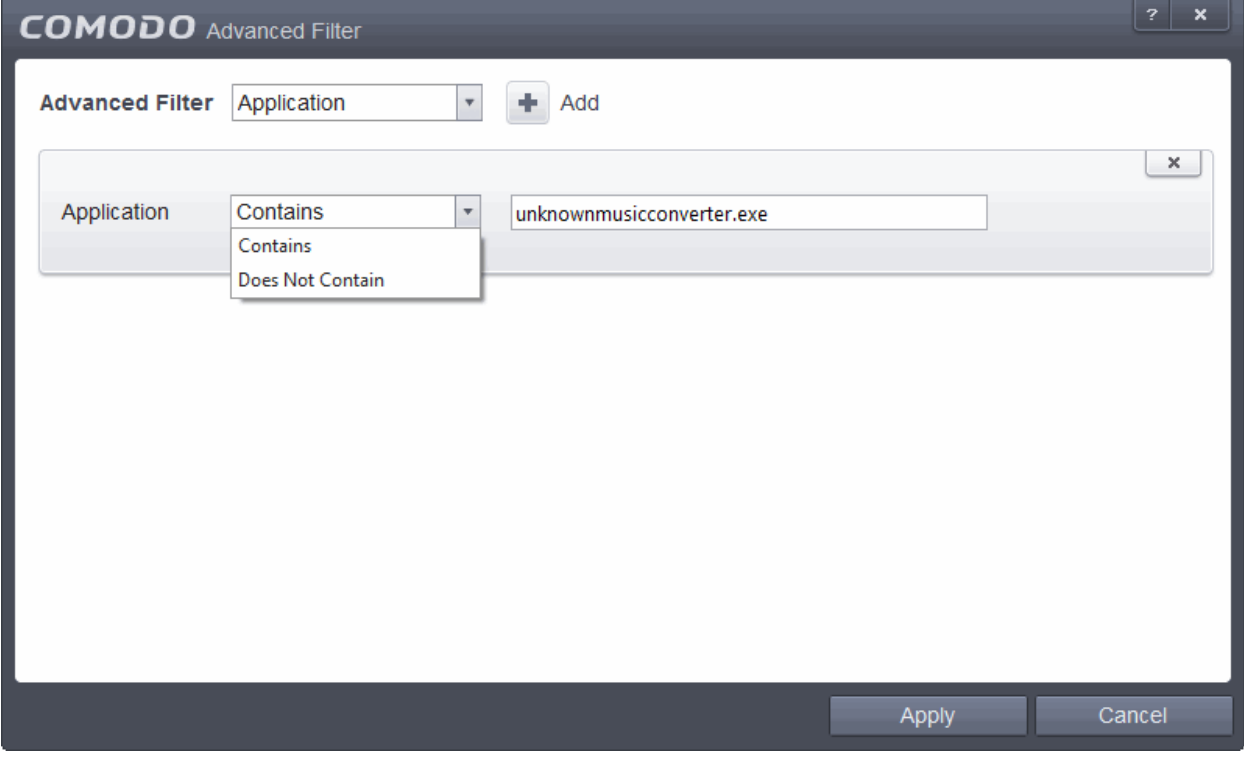

- a) Select 'Contains' or 'Does Not Contain' option from the drop-down menu.
- b) Enter the text or word that needs to be filtered.

For example, if you select 'Contains' option from the drop-down field and enter the phrase 'cuckoomp3.exe' in the text field, then all events containing the entry 'unknownmusicconverter.exe' in the 'Application' column

СОМОДО **Creating Trust Online** 

will be displayed. If you select 'Does Not Contain' option from the drop-down field and enter the phrase 'unknownmusicconverter.exe' in the text field, then all events that do not have the entry 'unknownmusicconverter.exe' in the 'Application' column will be displayed.

ii. **Flags**: Selecting the 'Flags' option displays a drop down menu and a set of specific filter parameters that can be selected or deselected.

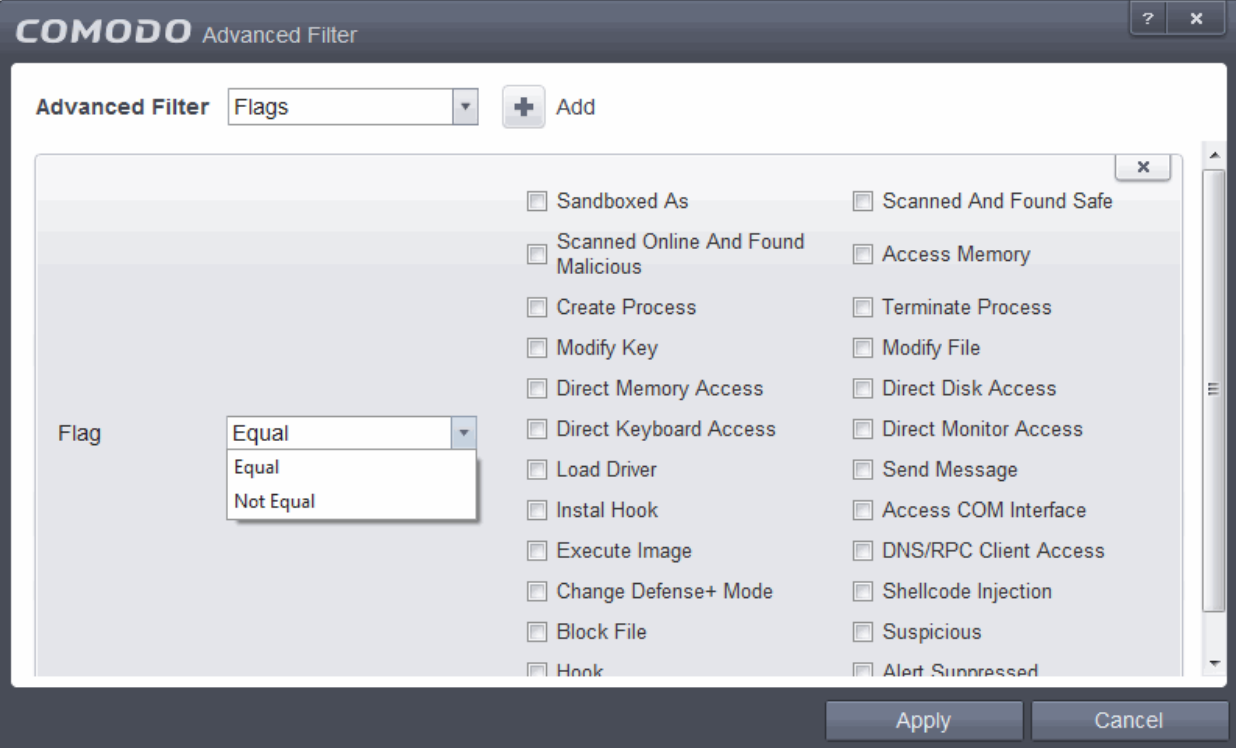

- c) Select 'Equal' or 'Not Equal' option from the drop down menu. 'Not Equal' will invert your selected choice.
- d) Now select the check-boxes of the specific filter parameters to refine your search. The parameter available are:
- Sandboxed As
- Scanned Online and Found Safe
- Scanned Online and Found Malicious
- Access Memory
- Create Process
- **Terminate Process**
- Modify Key
- **Modify File**
- Direct Memory Access
- **Direct Disk Access**
- **Direct Keyboard Access**
- Direct Monitor Access
- **Load Driver**
- Send Message
- Install Hook
- Access COM Interface
- Execute Image
- DNS/RPC Client Access

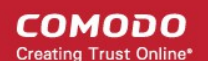

- Change Defense+ Mode
- Shellcode Injection
- **Block File**
- **Suspicious**
- Hook
- Alert Suppressed

For example, if you select 'Equal' option from the drop-down field and select 'Sandboxed as' from the checkboxes, then only events of applications auto-sandboxed by HIPS will be displayed. If you select 'Not Equal' option from the drop-down field and select 'Modify Key' check box, then all events that do not have the entry 'Modify Key' in the 'Flags' column will be displayed. You can select more than one check box options from this interface, as required.

iii. **Target**: Selecting the 'Target' option displays a drop-down menu and text entry field.

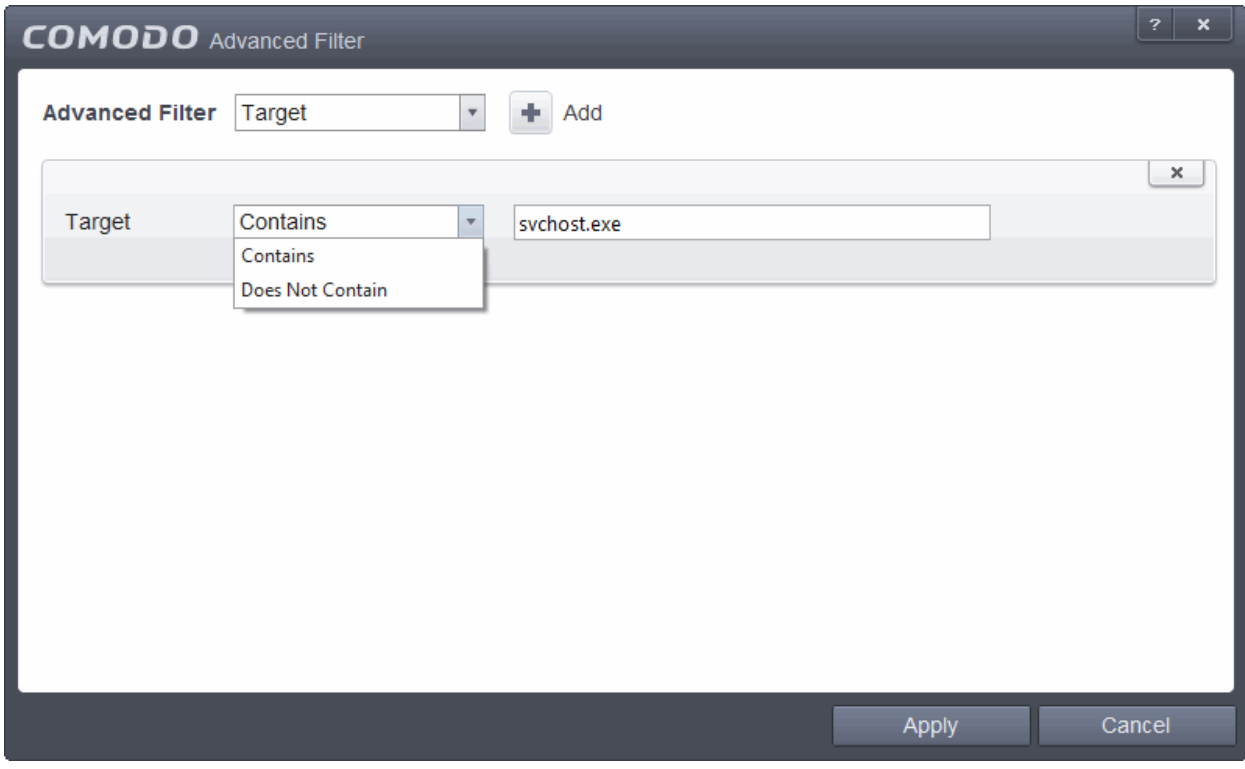

- a) Select 'Contains' or 'Does Not Contain' option from the drop-down menu.
- b) Enter the text or word that needs to be filtered from the Target column.

For example, if you select 'Contains' option from the drop-down field and enter the phrase 'svchost.exe' in the text field, then all events containing the entry 'svchost.exe' in the 'Target' column will be displayed. If you select 'Does Not Contain' option from the drop-down field and enter the phrase 'svchost.exe' in the text field, then all events that do not have the entry 'svchost.exe' in the 'Target' column will be displayed.

**Note:** More than one filter can be added in the 'Advanced Filter' pane. After adding one filter type, select the next filter type and click 'Add'. You can also remove a filter type by clicking the '**X**' button at the top right of the filter pane.

• Click 'Apply' for the filters to be applied to the HIPS log viewer. Only those HIPS entries selected based on your set filter criteria will be displayed in the log viewer.

### 2.6.5. Sandbox Logs

'Sandbox Events' are generated whenever an application is sand-boxed and provide more details about the conditions of the sandboxing operation.

Sandbox logs can be viewed by selecting 'Sandbox Events' from the drop-down at the top of the log viewer interface.

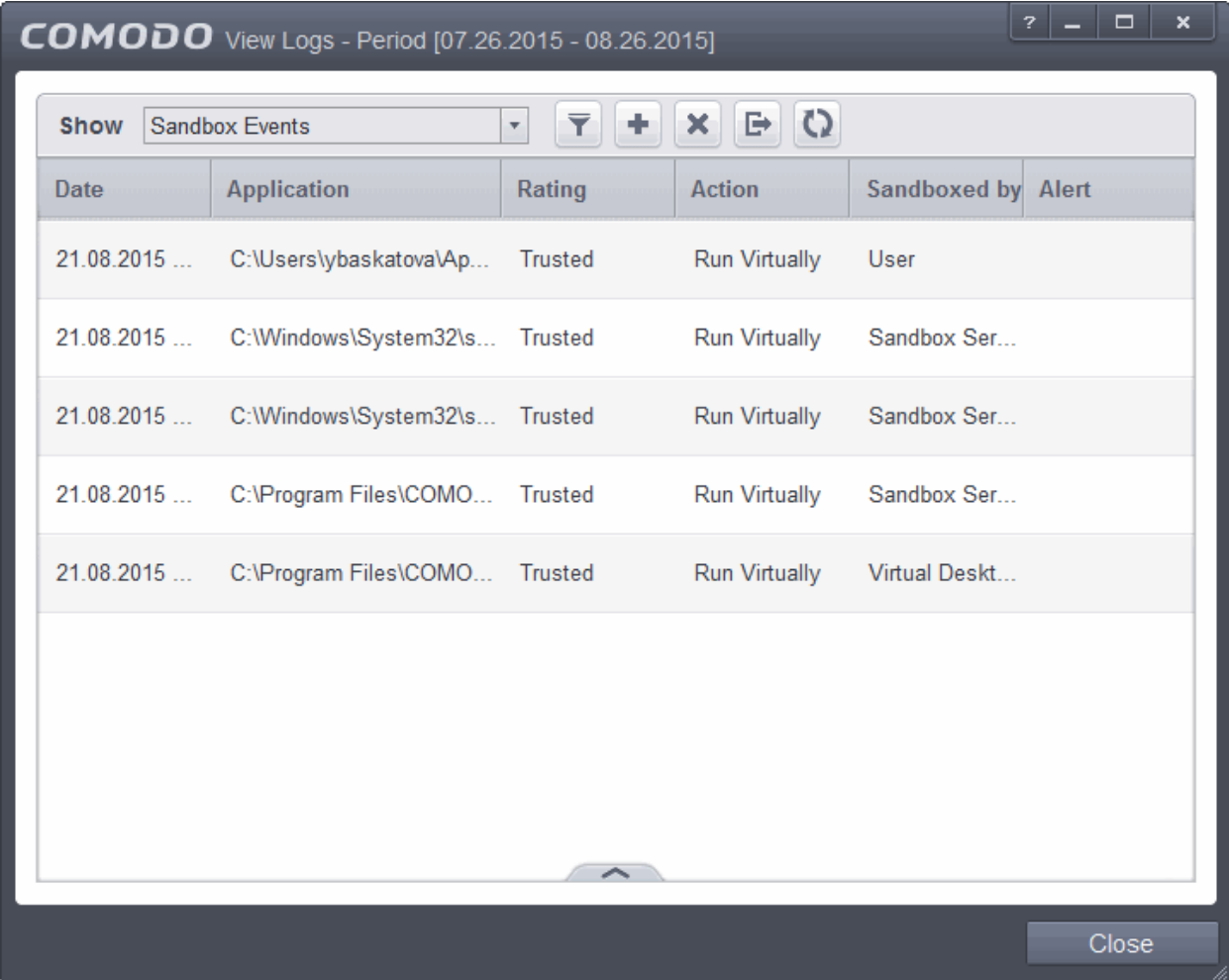

#### **Column Descriptions**

- 1. **Date** Indicates the date of the event.
- 2. **Application**  Indicates which application or process propagated the event. If the application has no icon, the default system icon for executable files are used
- 3. **Rating** Indicates the rating status of application
- 4. **Action** Indicates the action taken by Sandbox in response to the event.
- 5. **Sandbox by** Indicates the service or user which implemented the sandboxing operation.
- 6. **Alert** Gives the details of the alert displayed for the event
	- To export the Sandbox logs as a HTML file, click the 'Export' button
	- To open a stored CES log file, click the 'Open' button
	- To refresh the Sandbox logs, click the 'Refresh' button

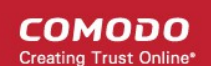

To clear the Sandbox logs, click the 'Clear' button  $\mathbf x$ 

#### 2.6.5.1. Filtering Sandbox Logs

Comodo Endpoint Security allows you to create custom views of all logged events according to user defined criteria. You can use the following types of filters:

- **[Preset Time Filters](#page-135-0)**
- **[Advanced Filters](#page-125-0)**

#### **Preset Time Filters**

Clicking on the handle at the bottom enables you to filter the logs for a selected time period:

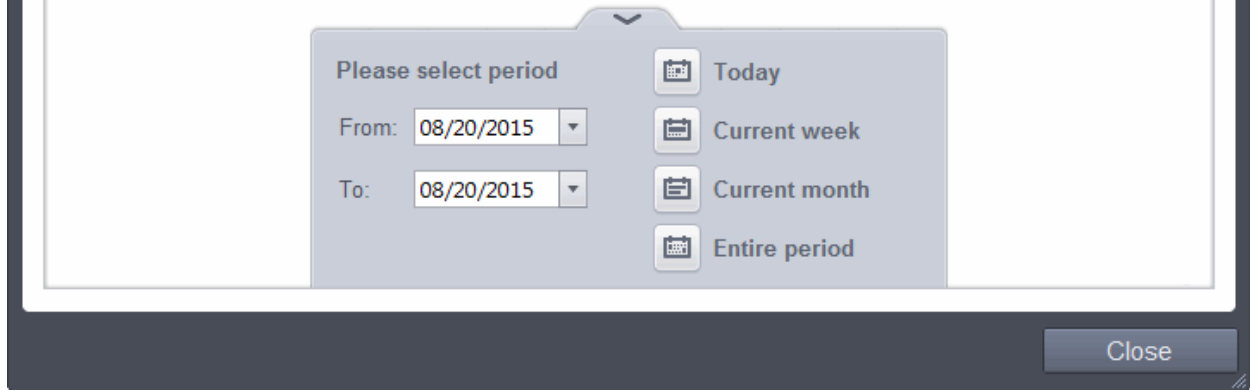

- **Today** Displays all logged events for today.
- **Current Week** Displays all logged events during the current week. (The current week is calculated from the Sunday to Saturday that holds the current date.)
- **Current Month** Displays all logged events during the month that holds the current date.
- **Entire Period** Displays every event logged since Comodo Endpoint Security was installed. (If you have cleared the log history since installation, this option shows all logs created since that clearance).
- **Custom Filter** Enables you to select a custom period by choosing the 'From' and 'To' dates under 'Please Select Period'.

Alternatively, you can right click inside the log viewer module and choose the time period.

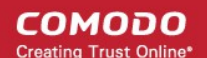

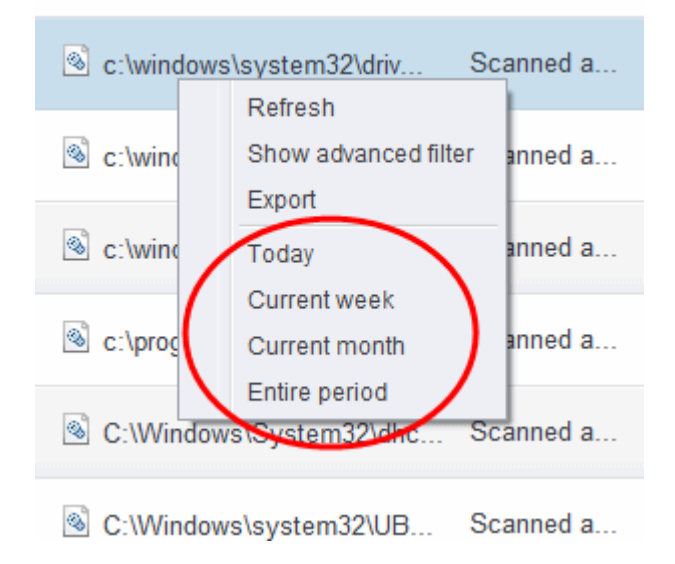

#### <span id="page-125-0"></span>**Advanced Filters**

You can further refine the displayed events according to specific filters. Following are available filters for 'Sandbox' logs and their meanings:

- **Application**  Indicates which application or process propagated the event. If the application has no icon, the default system icon for executable files are used
- Rating Indicates the rating status of application
- Action Indicates the action taken by Sandbox in response to the event
- **Sandbox by** Indicates whom application or process has been sandboxed to
- **Alert** Gives the details of the alert displayed for the event

#### **To configure Advanced Filters for Sandbox Events**

- 1. Click the funnel button **Fran** from the title bar. The Advanced Filter interface for 'Sandbox' logs will open.
- 2. Select the filter from the 'Advanced Filter' drop-down and click 'Add' to apply the filter.

**COMODO Creating Trust Online** 

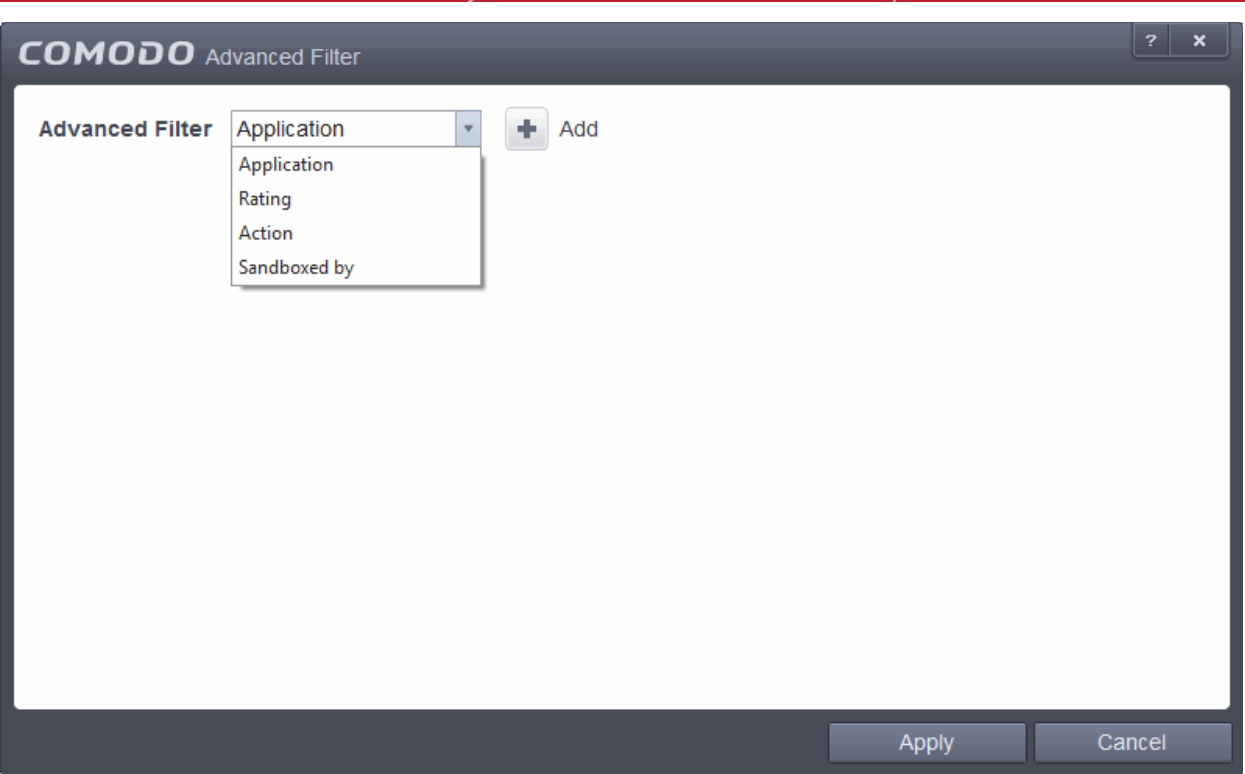

You have 4 categories of filters that you can add. Each of these categories can be further refined by either selecting or deselecting specific filter parameters or by the user typing a filter string in the field provided. You can add and configure any number of filters in the 'Advanced Filter' dialog.

Following are the options available in the 'Add' drop down menu:

i. **Application**: Selecting the 'Application' option displays a drop-down field and text entry field.

**COMODO Creating Trust Online** 

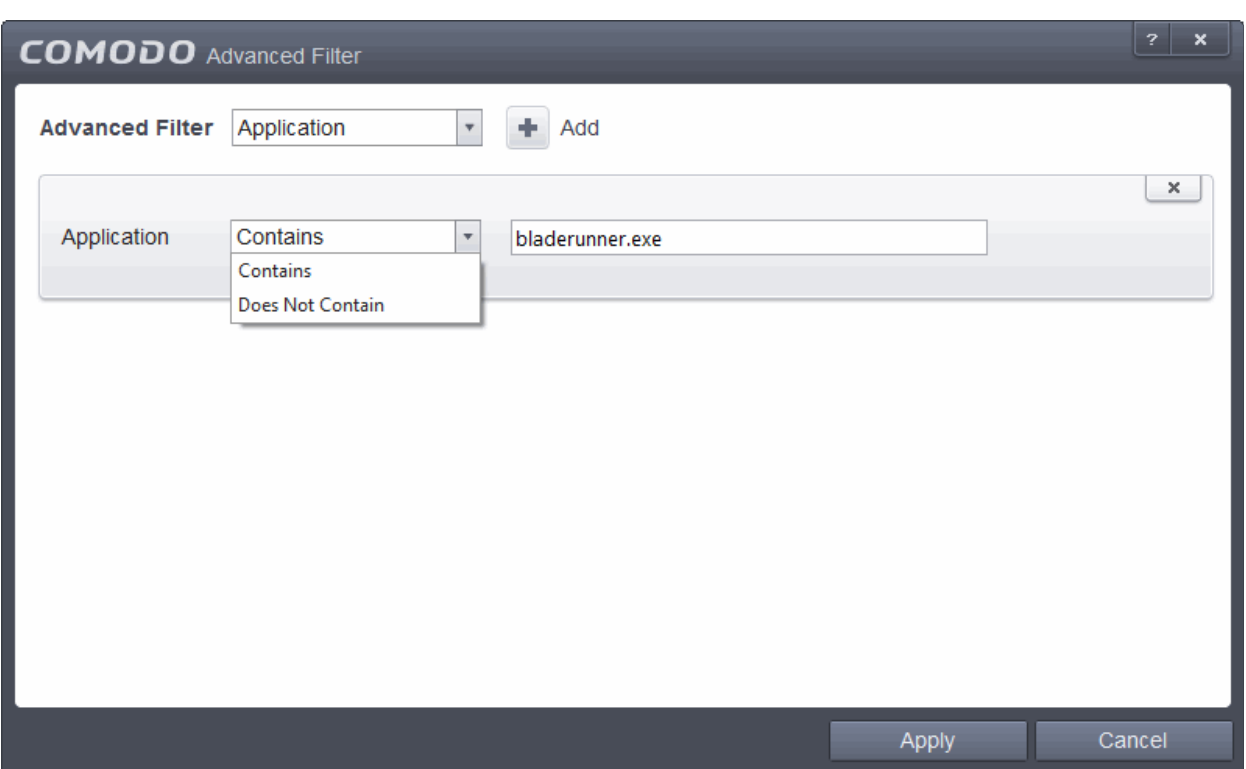

- a. Select 'Contains' or 'Does Not Contain' option from the drop-down menu.
- b. Enter the text or word that needs to be filtered.

For example, if you select 'Contains' option from the drop-down field and enter the phrase 'bladerunner.exe' in the text field, then all events containing the entry 'bladerunner.exe' in the 'Application' column will be displayed. If you select 'Does Not Contain' option from the drop-down field and enter the phrase 'bladerunner.exe' in the text field, then all events that do not have the entry 'bladerunner.exe' in the 'Application' column will be displayed.

**ii. Rating:** Selecting the 'Rating' option displays a drop down menu and a set of specific filter parameters that can be selected or deselected.

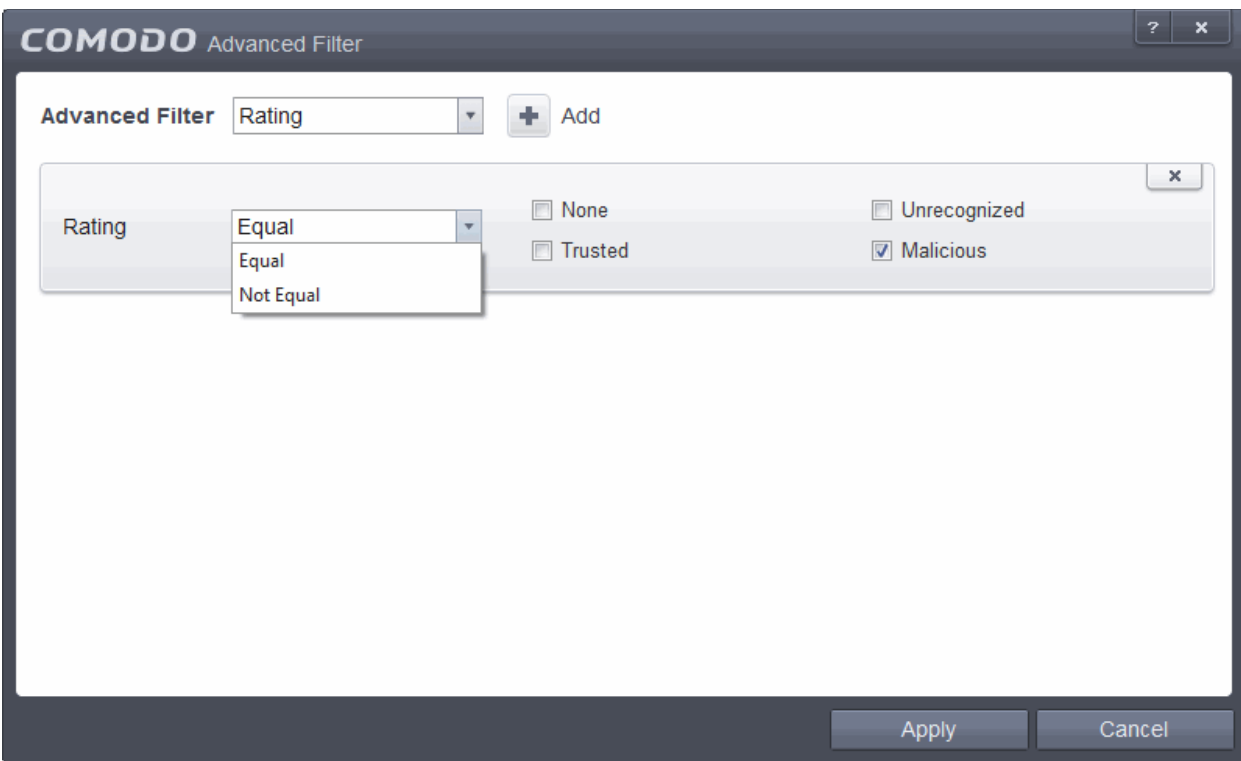

СОМОДО eating Trust Online

a. Select 'Equal' or 'Not Equal' option from the drop down menu. 'Not Equal' will invert your selected choice.

b. Now select the check-boxes of the specific filter parameters to refine your search. The parameter available are:

- None
- **Unrecognized**
- **Trusted**
- **Malicious**

For example, if you select 'Equal' option from the drop-down field and select 'Malicious' from the checkboxes, then only events of applications that are identified as malicious will be displayed. If you select 'Not Equal' option from the drop-down field and checkbox 'Malicious', then all events that do not have the entry 'Malicious' in the 'Rating' column will be displayed. You can select more than one check box options from this interface, as required.

iii. **Action**: The 'Action' option allows you to filter the entries based on privileges an auto-sandboxed application has access to other software and hardware resources on your computer. Selecting the 'Action' option displays a drop down field and a set of specific filter parameters that can be selected or deselected.

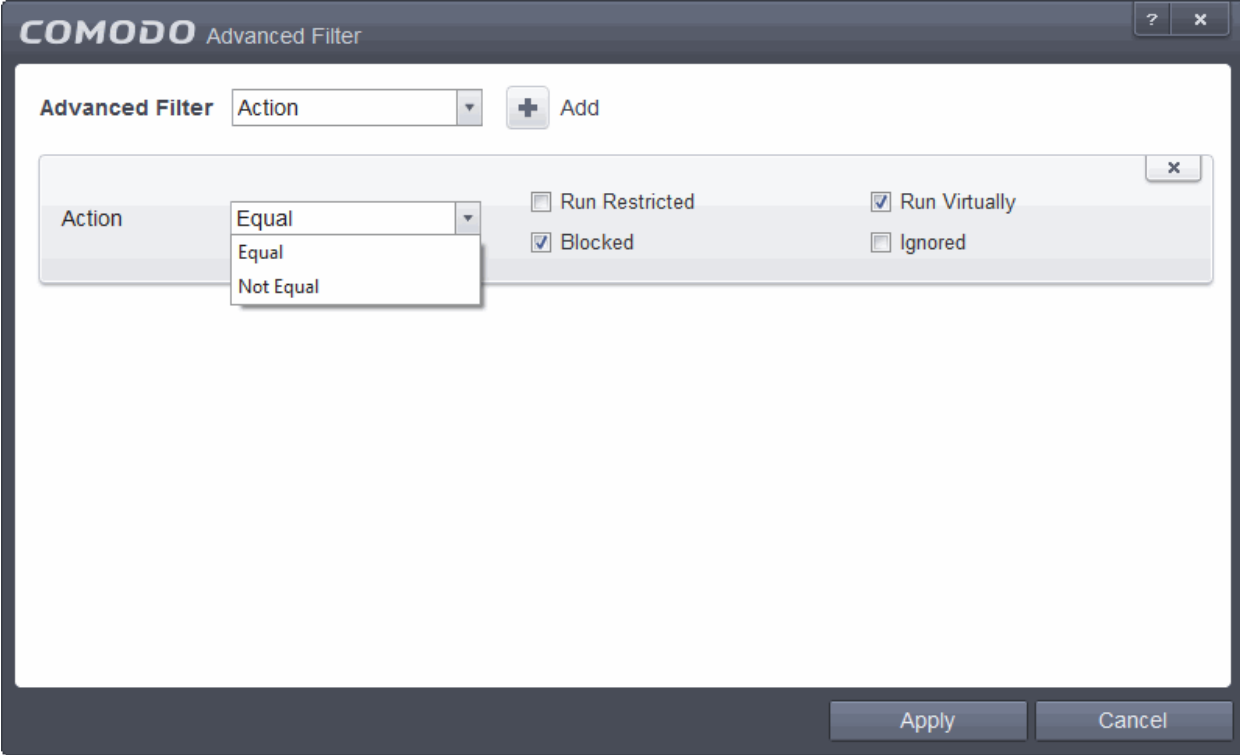

a. Select 'Equal' or 'Not Equal' option from the drop down. 'Not Equal' will invert your selected choice.

b. Now select the checkboxes of the specific filter parameters to refine your search. The parameter available are:

- Run Restricted Runs in a virtual environment completely isolated from your operating system and files
- Run Restricted The application is allowed to access very few operating system resources. It is allowed to execute not more than 10 processes at a time and is run with very limited access rights
- Blocked The application is not allowed to run at all.
- Ignored The application will not be sandboxed and allowed to run with all privileges.
- For example, if you checked the 'Run Restricted' box then selected 'Not Equal', you would see only

those Events where the Restricted Action was not selected at the sandbox notification alert.

iv. **Sandboxed by**: The 'Sandboxed by' option allows you to filter the entries based on who initiates running an autosandboxed application on your computer. Selecting the 'Sandboxed by' option displays a drop down field and a set of specific filter parameters that can be selected or deselected.

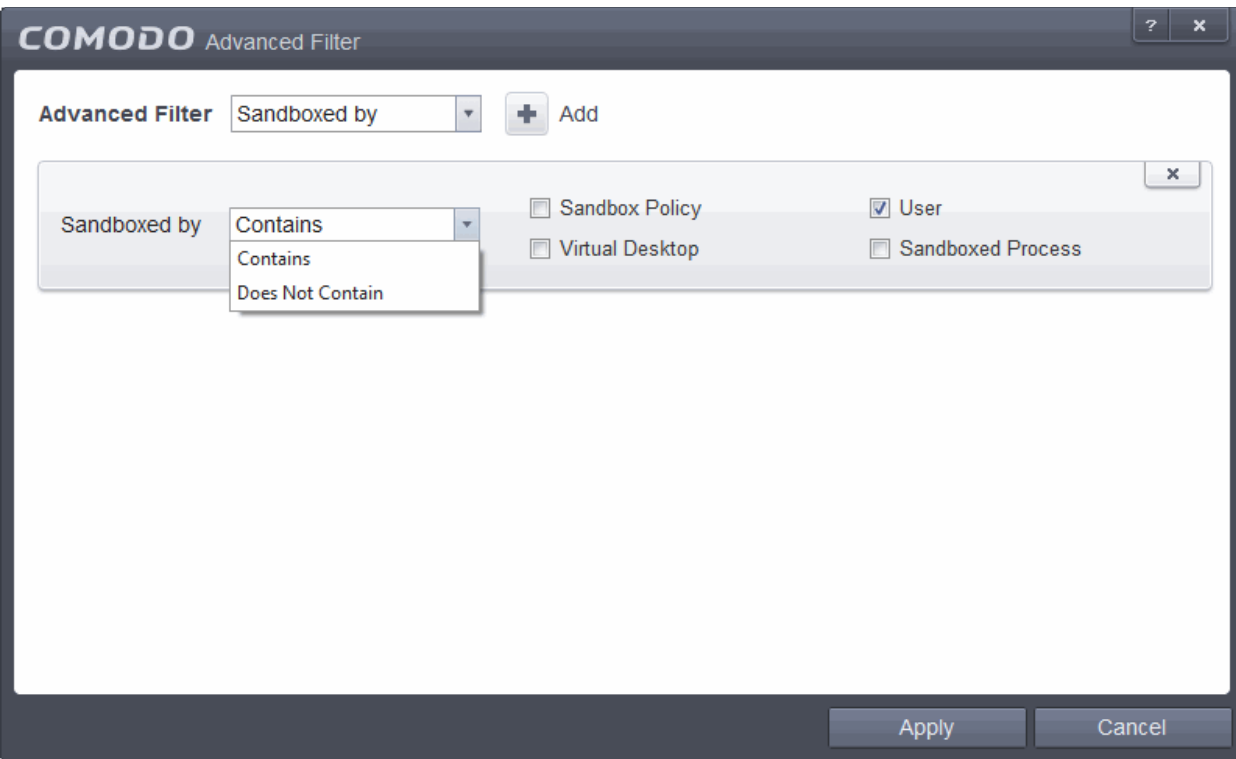

- a. Select 'Contains' or 'Does Not Contain' option from the drop-down field.
- b. Enter the text or word that needs to be filtered.

For example, if you select 'Contains' option from the drop-down field and select 'User' checkbox in the Sandboxed by, you will see only those Events where Sandbox Action containing 'User'.

**Note:** More than one filter can be added in the 'Advanced Filter' pane. After adding one filter type, select the next filter type and click 'Add'. You can also remove a filter type by clicking the **'X**' button at the top right of the filter pane.

• Click 'Apply' for the filters to be applied to the Sandbox log viewer. Only those entries selected based on your set filter criteria will be displayed in the log viewer.

### 2.6.6. Website Filtering Logs

Comodo Endpoint Security maintains a log of Websites allowed or blocked to specific users by the 'Website Filter'. You can configure rules to allow or block access to specific websites for particular users of your computer under Advanced Settings > Security Settings > Firewall Settings > Website Filtering. For more details on configuring the Website Filter, refer to the section **[Website Filtering](#page-383-0)**. The Website Filtering log enables you to analyze the attempts made by the other users to access the blocked or allowed websites.

The 'Website Filtering' logs can be viewed by choosing the 'Website Filtering' from the 'Show' drop-down of the log viewer interface.

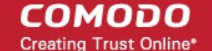

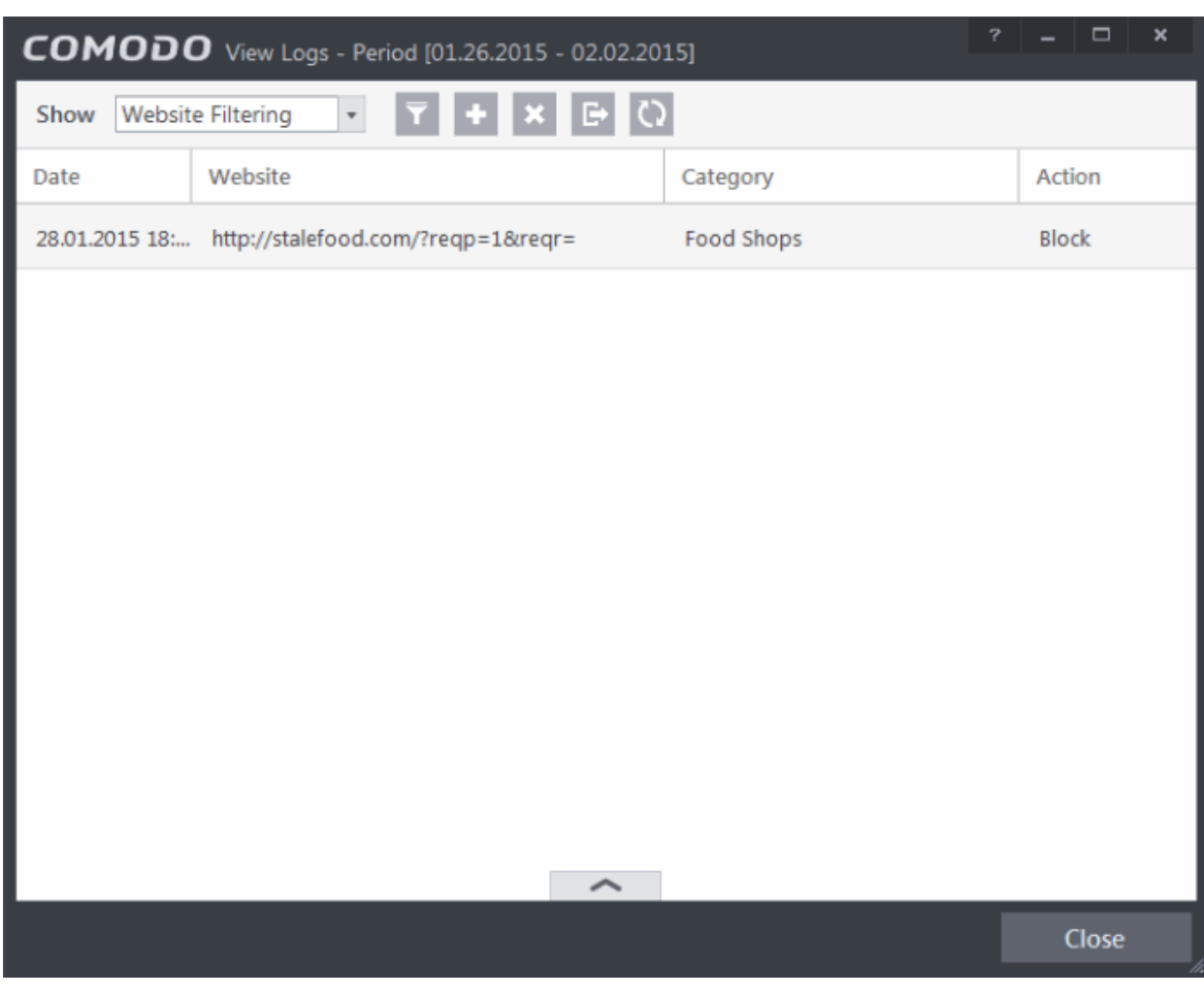

#### **Column Descriptions**

- 1. **Date** Contains precise details of the date and time of the event.
- 2. **Website -** Shows the url of the website that was blocked or allowed as per the rules configured in the Website Filtering interface.
- 3. **Category** Indicates the predefined category to which the website belongs.
- 4. **Action -** Indicates whether the access to the website was allowed or blocked to the user.
- To export the 'Website Filtering' logs as a HTML file click the 'Export'  $\Box$  or right click inside the log viewer and choose 'Export' from the context sensitive menu.
- To open a stored CIS log file, click the 'Open' bu
- To refresh the Alerts logs, click the 'Refresh' button or right click inside the log viewer and choose 'Refresh' from the context sensitive menu.
- To clear the Alerts logs click the 'Clear' bu

#### 2.6.6.1. Filtering Website Filtering Logs

Comodo Internet Security allows you to create custom views of all logged events according to user defined criteria. You can use the following types of filters:

- **[Preset Time Filters](#page-130-0)**
- **[Advanced Filters](#page-131-0)**

#### <span id="page-130-0"></span>**Preset Time Filters**

СОМОДО ting Trust Online

Clicking on the handle at the bottom enables you to filter the logs for a selected time period:

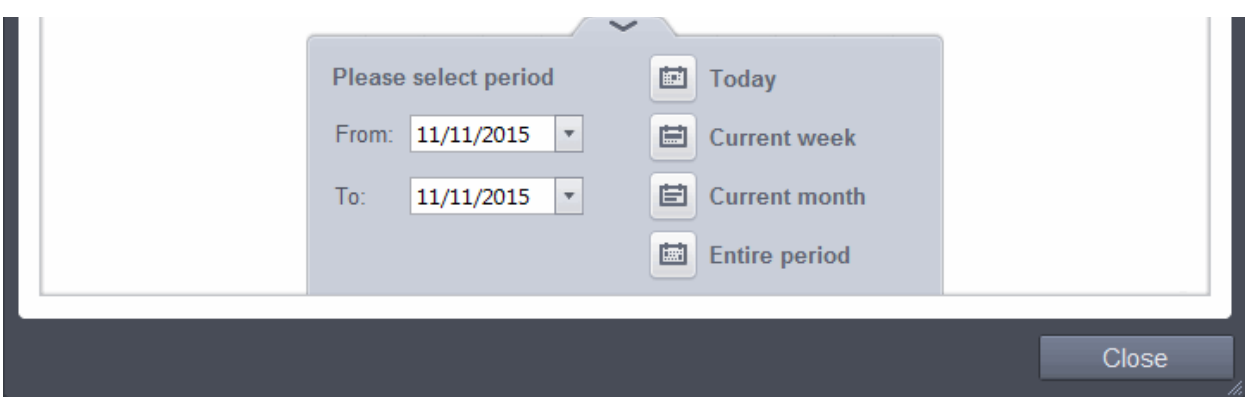

- **Today** Displays all logged events for today.
- **Current Week** Displays all logged events during the current week. (The current week is calculated from the Sunday to Saturday that holds the current date.)
- **Current Month** Displays all logged events during the month that holds the current date.
- **Entire Period** Displays every event logged since Comodo Internet Security was installed. (If you have cleared the log history since installation, this option shows all logs created since that clearance).
- **Custom Filter** Enables you to select a custom period by choosing the 'From' and 'To' dates under 'Please Select Period'

Alternatively, you can right click inside the log viewer module and choose the time period.

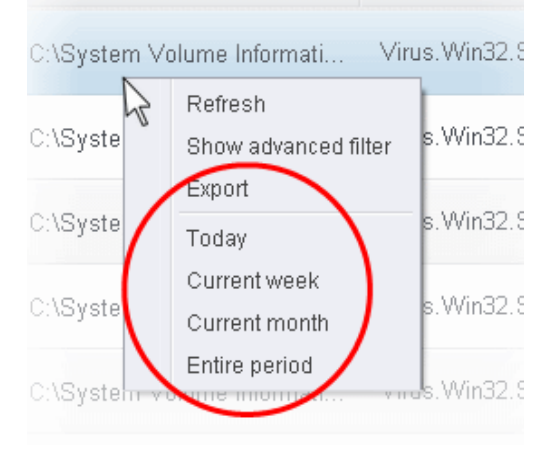

#### <span id="page-131-0"></span>**Advanced Filters**

Having chosen a **[preset time filter](#page-130-0)** from the top panel, you can further refine the displayed events according to specific filters. Following are available filters for Defense+ logs and their meanings:

- **Website -** Displays only the events that involve a specific website
- **Category** Displays only the events that involve attempts to access the websites of the specified category
- **Action -** Displays only the events that involved the specified action

#### **To configure Advanced Filters for Defense+ events**

1. Click the funnel button  $\mathbb{F}$  from the title bar or right click inside the log viewer module and choose 'Show Advanced Filter' from the context sensitive menu. The Advanced Filter interface for 'Website Filtering'

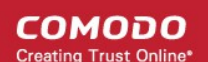

events will open.

2. Select the filter from the 'Advanced Filter' drop-down and click 'Add' to apply the filter.

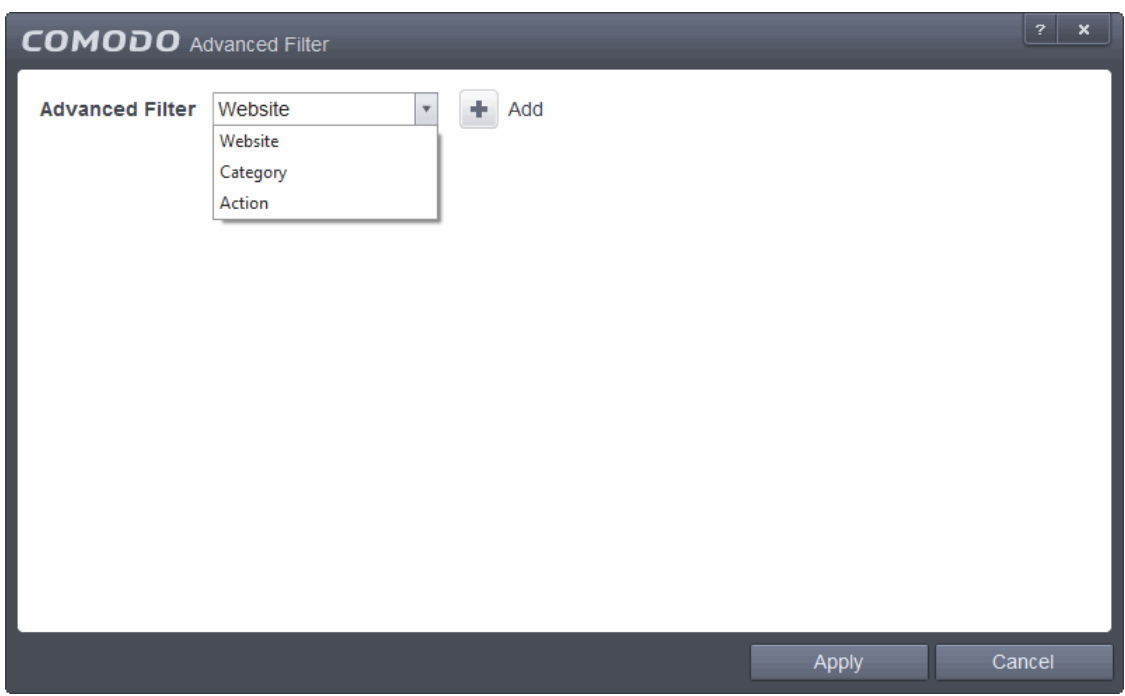

You have 3 categories of filter that you can add. Each of these categories can be further refined by either selecting or deselecting specific filter parameters or by the user typing a filter string in the field provided. Following are the options available in the 'Advanced Filter' drop-down:

i. **Website**: Adding the 'Website' option displays a drop-down menu and text entry field.

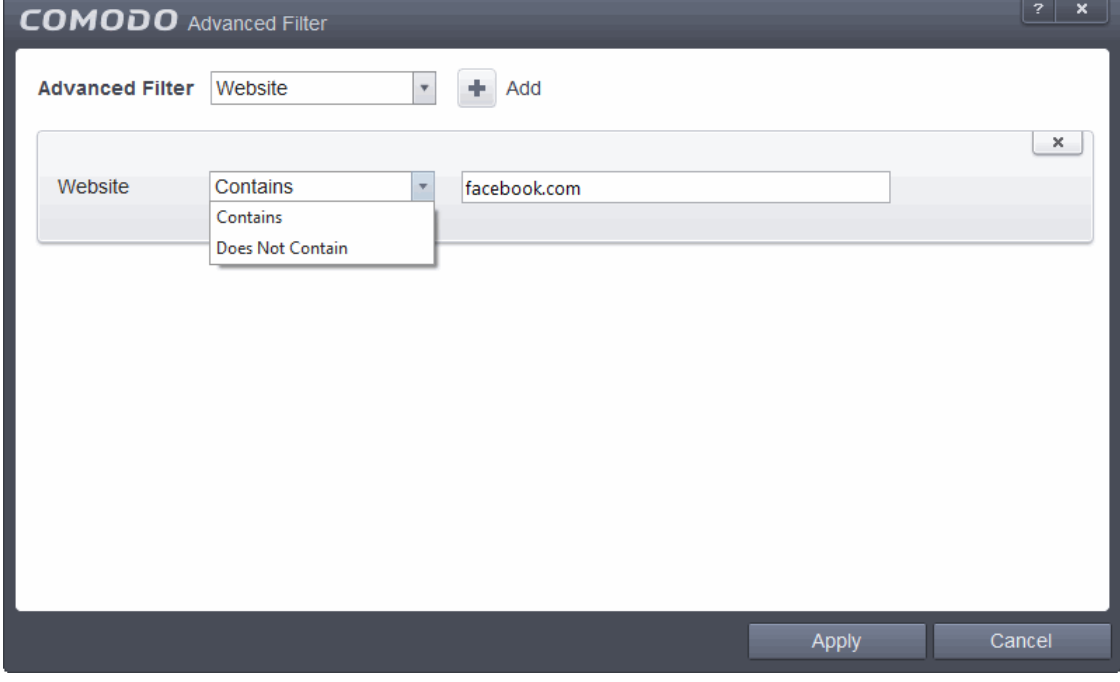

- a. Select 'Equal' or 'Not Equal' option from the drop-down menu.
- b. Enter the url of the website that needs to be filtered.

For example, if you choose 'Equal' option from the drop-down and enter the phrase 'facebook.com' in the text field, then all events that involve the website 'facebook.com' in the 'Website' column will be

СОМОДО **Creating Trust Online** 

displayed. If you choose 'Not Equal' option from the drop-down and enter the phrase 'facebook.com' in the text field, then all events that do not involve 'facebook.com' will be displayed.

ii. **Category**: Selecting the 'Category' option displays a drop down menu and text entry field.

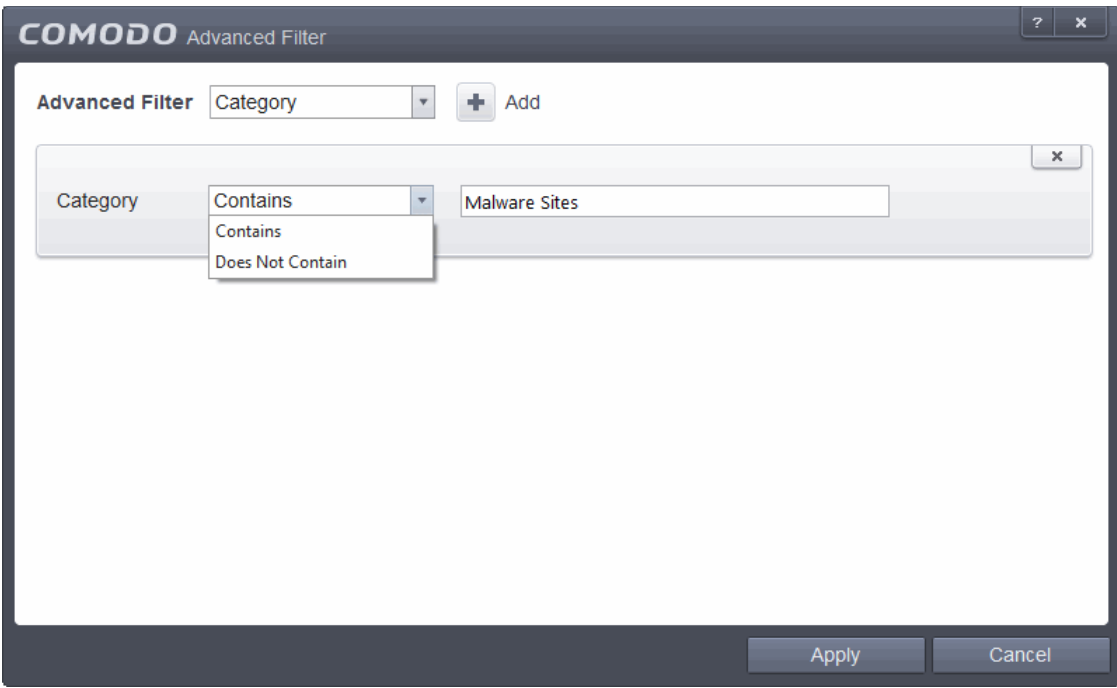

- a. Select 'Contains' or 'Does Not Contain' option from the drop-down menu.
- b. Enter the predefined category of websites that needs to be filtered from the Category column.

For example, if you choose 'Contains' option from the drop-down and enter the phrase 'Malware Sites' in the text field, then all events that involve the websites falling within the category will be displayed. If you choose 'Does Not Contain' option from the drop-down and enter the phrase 'Malware Sites' in the text field, then all events that do not involve the websites defined within the Malware Sites category will be displayed.

iii. **Action**: Selecting the 'Action' option displays a drop-down menu and a set of specific filter parameters that can be selected or deselected.

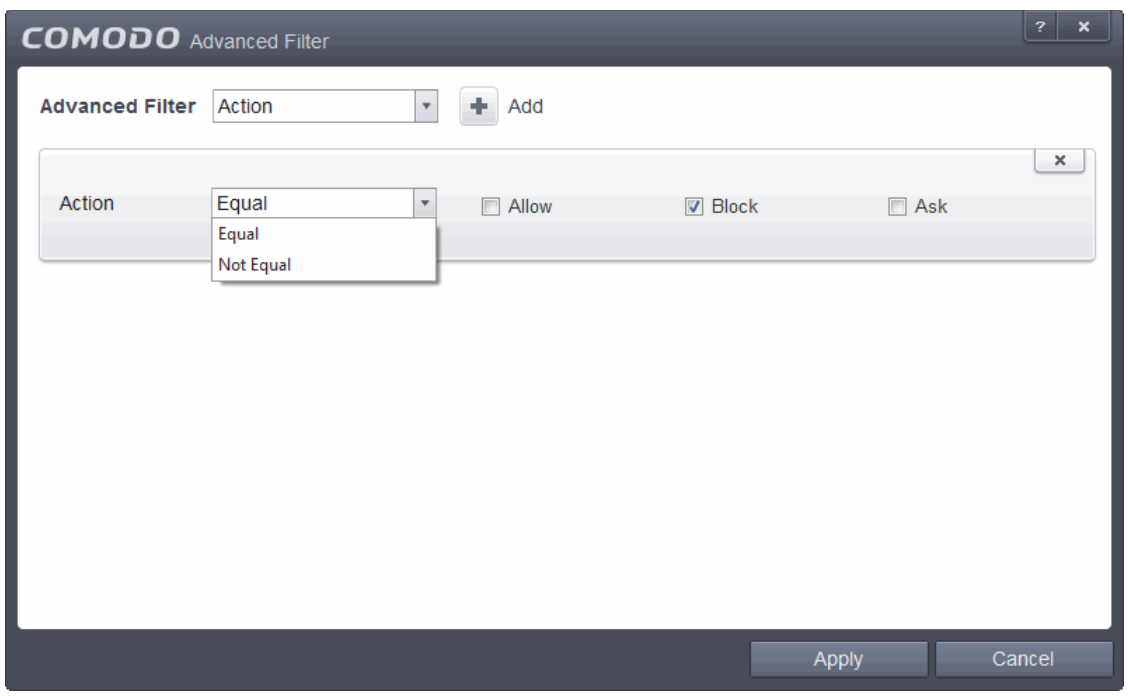

СОМОДО eating Trust Online

- a. Select 'Equal' or 'Not Equal' option from the drop down menu. 'Not Equal' will invert your selected choice.
- b. Now select the check-boxes of the specific filter parameters to refine your search. The parameter available are:
	- Allow
	- **Block**
	- Ask

For example, if you choose 'Equal' option from the drop-down and select 'Block' from the checkboxes, only the events that involve blocking the access to the websites to the users will be displayed. If you choose 'Not Equal' option from the drop-down and select 'Block' check box, all the events that do not involve blocking the websites will be displayed. You can select more than one check box options from this interface, as required.

**Note:** More than one filter can be added in the 'Advanced Filter' pane. After adding one filter type, select the next filter type and click 'Add'. You can also remove a filter type by clicking the 'X' button at the top right of the filter pane.

• Click 'Apply' for the filters to be applied to the Website Filtering log viewer. Only those 'Website Filtering' log entries selected based on your filter criteria will be displayed in the log viewer.

#### 2.6.7. 'Alerts' Logs

CES maintains a history of pop-up security alerts generated by its Antivirus and Defense+ components and the actions taken against the threats discovered, depending on the response to the alerts by the user.

The Alerts logs can be viewed by selecting 'Alerts' from the 'Show' drop-down of the log viewer interface.

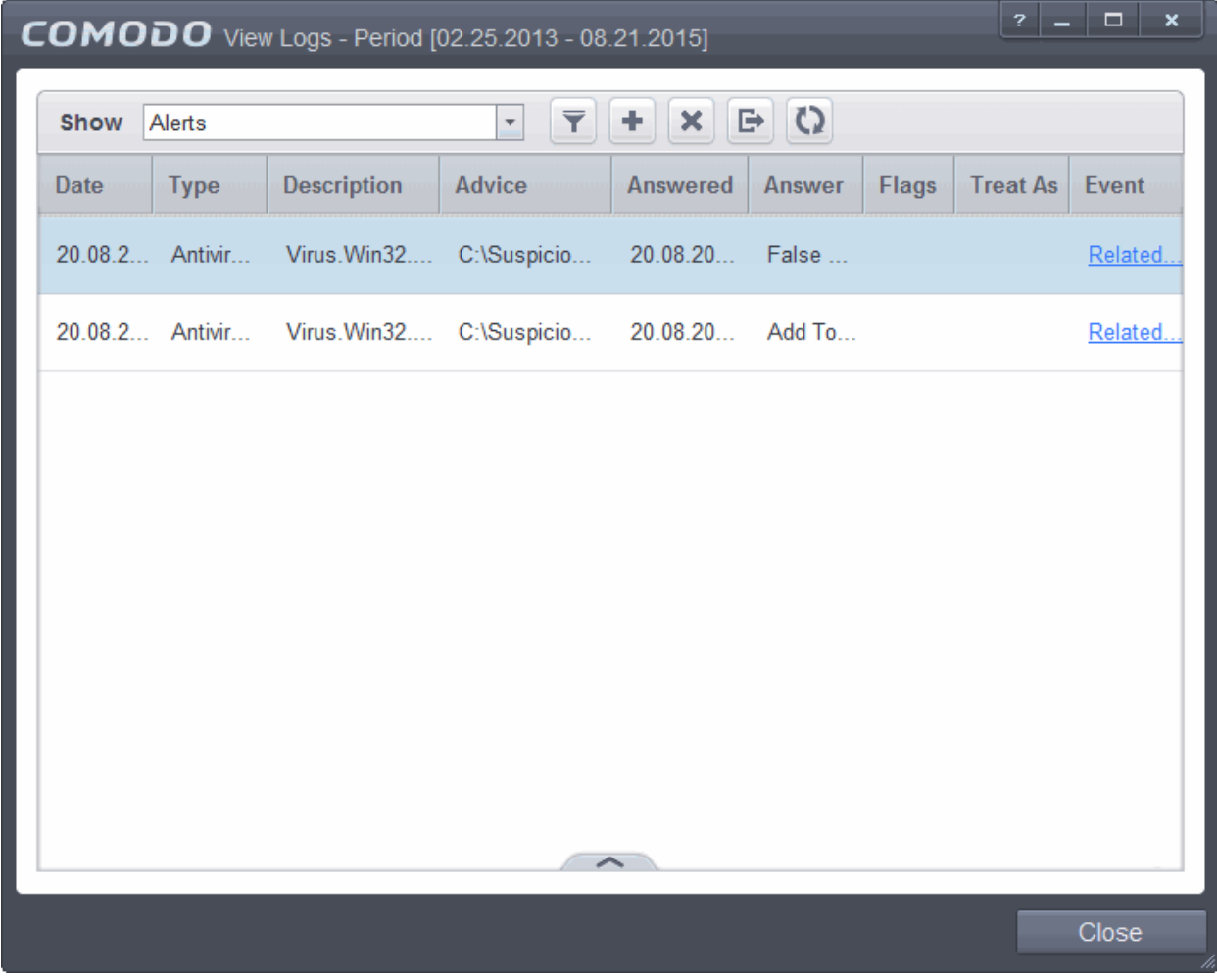

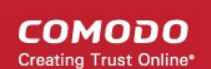

#### **Column Descriptions**

- 1. **Date** Contains precise details of the date and time of the alert generation.
- 2. **Type -** Indicates the type of the alert, whether it is a, Antivirus, Firewall or Defense+ (HIPS or Auto-Sandbox) alert.
- 3. **Description** Brief description of the file or the event that triggered the alert.
- 4. **Advice -** Advice offered by CES on how to respond for the alert.
- 5. **Answered** Indicates whether the alert has been answered by the user and if answered, contains precise details of the date and time of response from the user.
- 6. **Answer**  Indicates the response given by the user.
- 7. **Flags**  Indicates flags set for the kinds of actions against the event triggered by the file.
- 8. **Treat As -** Based on the response how the file is treated, whether it is treated as a safe application, installer and so on.
- 9. **Event** Clicking 'Related Event' opens the details of the event that has triggered the alert.
	- To export the Alerts logs as a HTML file click the 'Export' button
	- To open a stored CES log file, click the 'Open' button
	- To refresh the Alerts logs, click the 'Refresh' button
	- To clear the Alerts logs click the 'Clear' button

#### 2.6.7.1. Filtering 'Alerts Displayed' Logs

Comodo Endpoint Security allows you to create custom views of all logged events according to user defined criteria. You can use the following types of filters:

- **[Preset Time Filters](#page-135-0)**
- **[Advanced Filters](#page-136-0)**

#### <span id="page-135-0"></span>**Preset Time Filters**

Clicking on the handle at the bottom enables you to filter the logs for a selected time period:

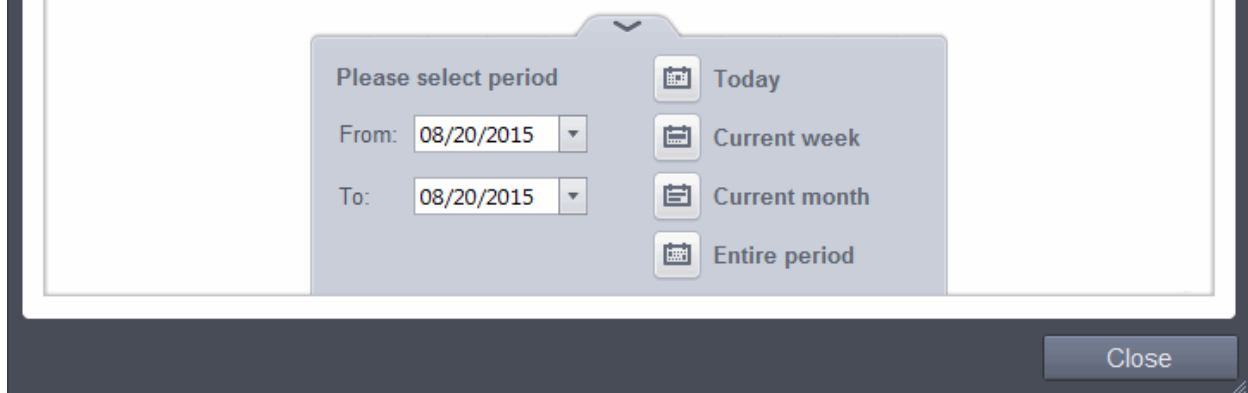

- **Today** Displays all logged events for today.
- **Current Week** Displays all logged events during the current week. (The current week is calculated from

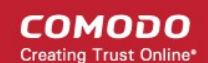

the Sunday to Saturday that holds the current date.)

- **Current Month** Displays all logged events during the month that holds the current date.
- **Entire Period** Displays every event logged since Comodo Endpoint Security was installed. (If you have cleared the log history since installation, this option shows all logs created since that clearance).
- **Custom Filter** Enables you to select a custom period by choosing the 'From' and 'To' dates under 'Please Select Period'

Alternatively, you can right click inside the log viewer module and choose the time period.

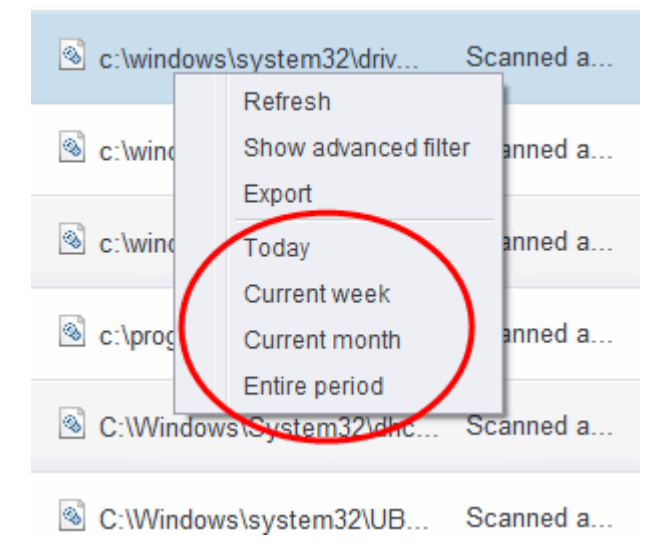

#### <span id="page-136-0"></span>**Advanced Filters**

You can further refine the displayed events according to specific filters. Following are available filters for 'Alerts' logs and their meanings:

- **Advice:** Displays only the log of alerts that matches the advice entered
- **Answer:** Displays only the log of alerts that were answered by you with the selected response
- **Answered** Displays only the log of alerts that were answered on a selected date and time
- **Description:** Displays only the log of alerts that matches the description entered
- **Flags:** Displays only the log of alerts based on the selected flags set for the corresponding events
- **Treat As:** Displays only the log of alerts based on their 'Treat As' response you entered in the pop-up alert
- **Type:** Displays only the log of alerts of selected type. They can be Antivirus or Defense+ (HIPS, Sandbox or Auto-Sandbox) alerts.

#### **To configure Advanced Filters for Alerts Displayed**

- 1. Click the funnel button  $\Box$  from the title bar. The Advanced Filter interface for 'Alerts' logs will open.
- 2. Select the filter from the 'Advanced Filter' drop-down and click 'Add' to apply the filter.

СОМОДО **Creating Trust Online** 

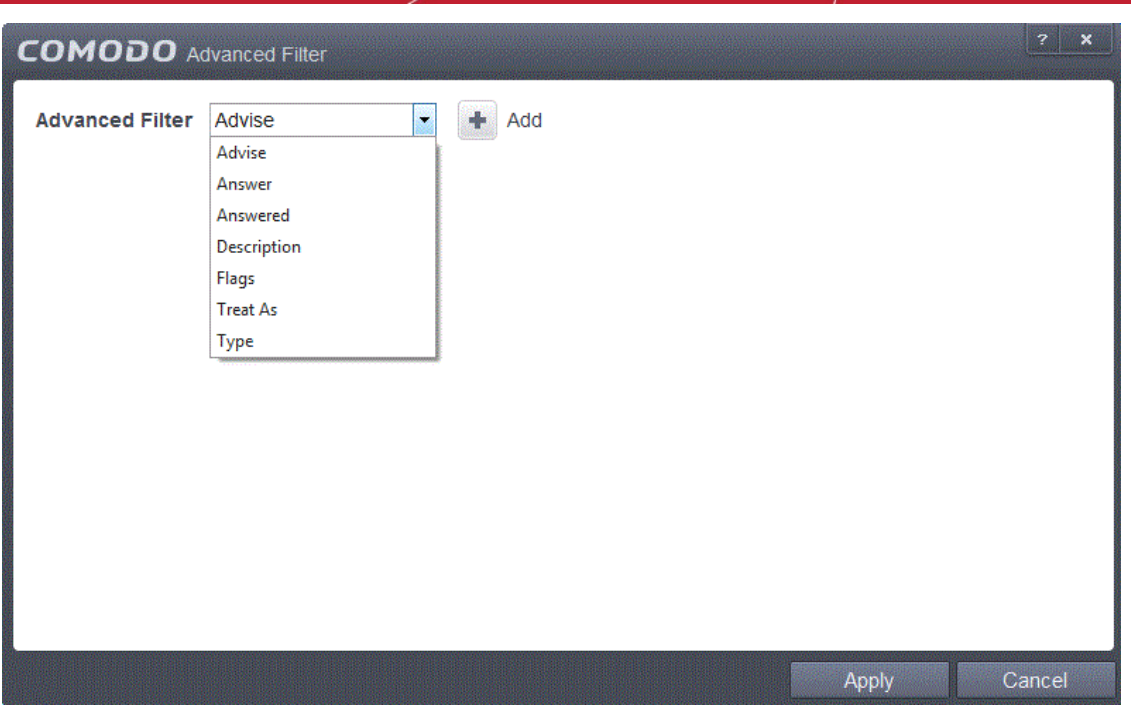

You have 7 categories of filters that you can add. Each of these categories can be further refined by either selecting or deselecting specific filter parameters or by the user typing a filter string in the field provided. You can add and configure any number of filters in the 'Advanced Filter' dialog.

Following are the options available in the 'Add' drop down menu:

i. **Advice**: The 'Advise' option enables you to filter the alerts based on advices given by CES in the alert. Selecting the 'Advice' option displays a drop-down field and text entry field.

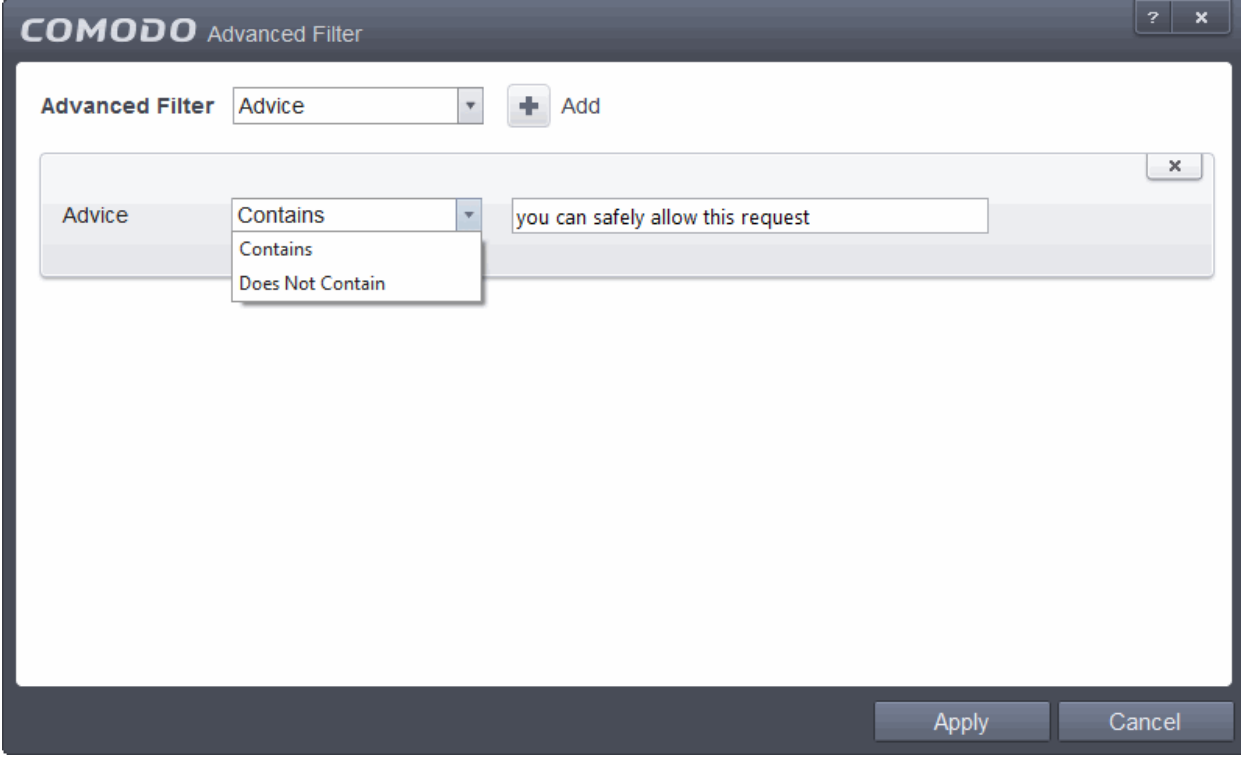

- a) Select 'Contains' or 'Does Not Contain' option from the drop-down menu.
- b) Enter the text or word as your filter criteria.

СОМОДО ating Trust Online

For example, if you select 'Contains' option from the drop-down field and enter the phrase 'you can safely allow this request' in the text field, then only the entries containing 'you can safely allow this request' in the 'Advise' column will be displayed.

ii. **Answer**: The 'Answer' option enables you to filter the alerts based on how you answered for the alerts. Selecting the 'Answer' option displays a drop-down box and a set of specific filter parameters that can be selected or deselected.

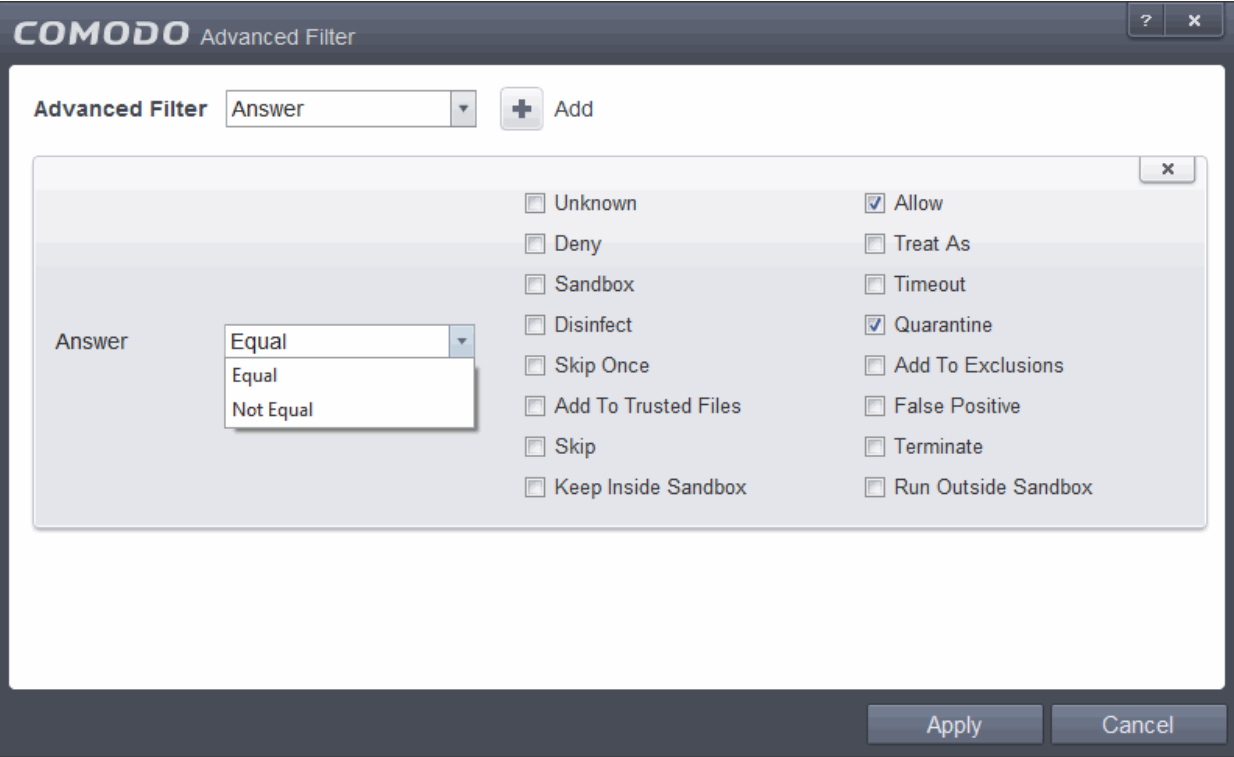

- a) Select 'Equal' or 'Not Equal' option from the drop down menu. 'Not Equal' will invert your selected choice.
- b) Now select the check-boxes of the specific filter parameters to refine your search. The parameter available are:
- Unknown
- Allow
- **Deny**
- **Treat As**
- **Sandbox**
- **Timeout**
- **Disinfect**
- **Quarantine**
- **Skip Once**
- Add to Exclusions
- Add to Trusted Files
- **False Positive**
- **Skip**
- **Terminate**
- Keep Inside Sandbox
- Run Outside Sandbox

For example, if you select 'Equal' from the drop-down and select 'Add to Exclusions' checkbox, only the log

of Antivirus alerts for which you answered as 'Ignore' > 'Ignore and Add to Exclusions ' will be displayed.

iii. **Answered**: The Answered option enables you to filter the log based on the date you answered the alerts. Selecting the 'Answered' option displays a drop-down box and date entry field.

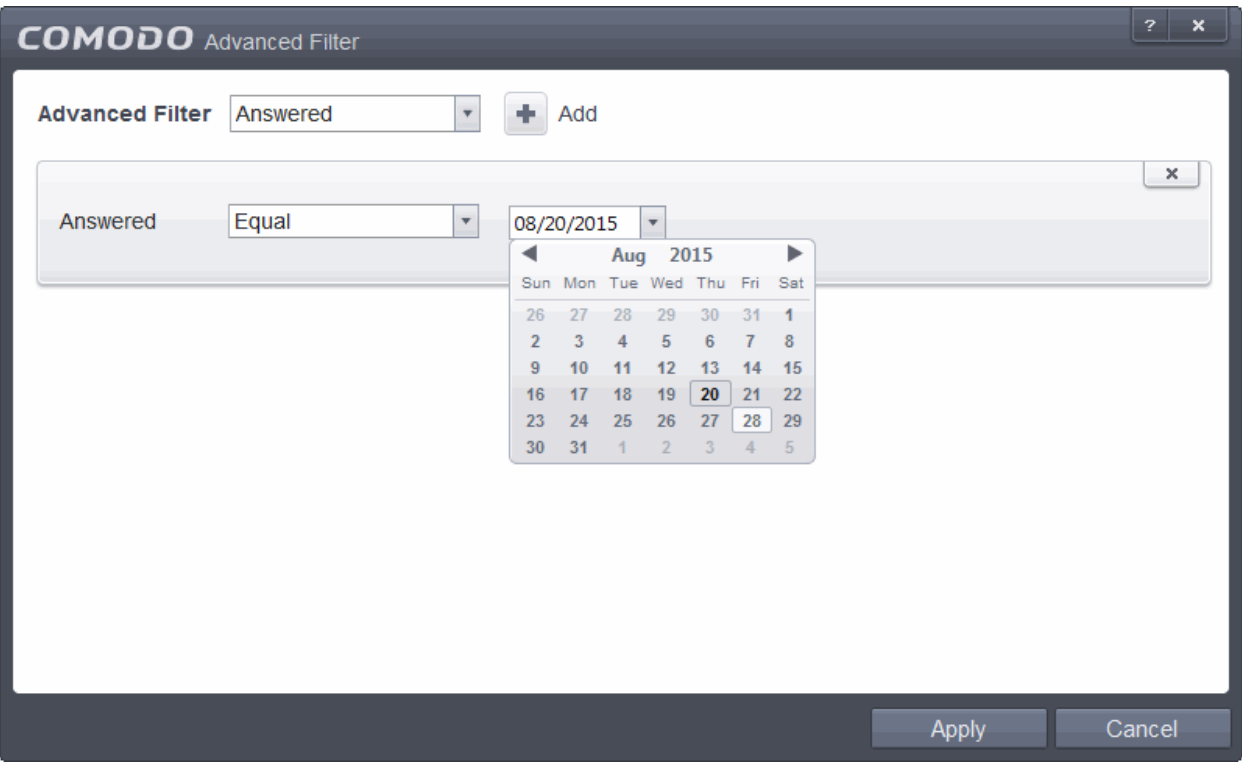

- a) Select any one of the following option the drop-down box.
- Equal
- Not Equal
- b) Enter the date by selecting it from the calendar displayed by clicking the drop-down arrow.

For example, if you select 'Equal' from the drop-down and select '08/20/2015', only the log of alerts answered on 08/20/2015 will be displayed.

iv. **Description**: The Description option enables you to filter the log based on the description of the attempt displayed in the alert. Selecting the 'Description' option displays a drop-down field and text entry field.

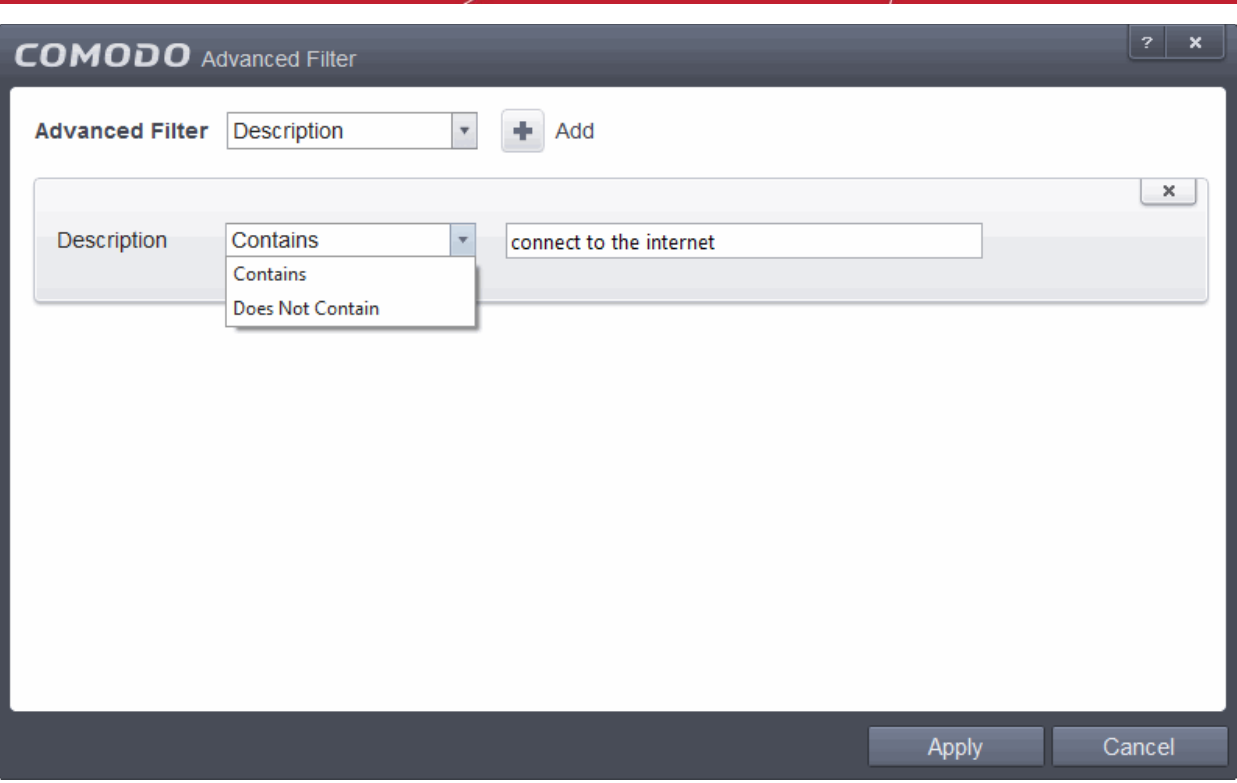

- a) Select 'Contains' or 'Does Not Contain' option from the drop-down menu.
- b) Enter the text or word as your filter criteria.

For example, if you select 'Contains' from the drop-down and enter 'connect to the internet', only the log entries containing the phrase alerts 'connect to the Internet' in the description, will be displayed.

v. **Flags**: The 'Flags' option enables you filter the entries based on the flags set for the kinds of actions against the event triggered by the file. Selecting the 'Flags' option displays a drop down menu and a set of specific filter parameters that can be selected or deselected.

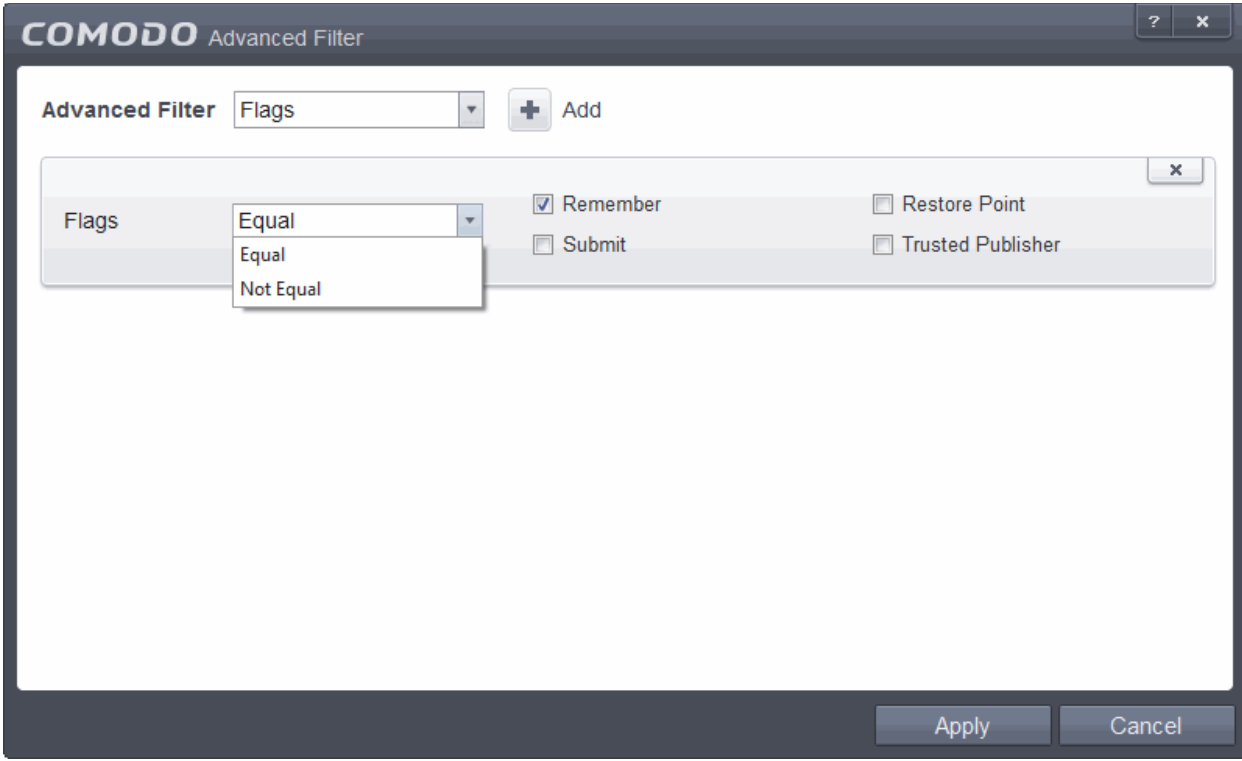

СОМОДО ating Trust Online

- a) Select 'Equal' or 'Not Equal' option from the drop down menu. 'Not Equal' will invert your selected choice.
- b) Now select the check-boxes of the specific filter parameters to refine your search. The parameter available are:
- Remember
- Restore Point
- Submit
- Trusted Publisher
- vi. **Treat As**: The 'Treat As' enables you to filter the log entries based on their 'Treat As' response you entered in the pop-up alert. Selecting the 'Treat As' option displays a drop-down menu and text entry field.

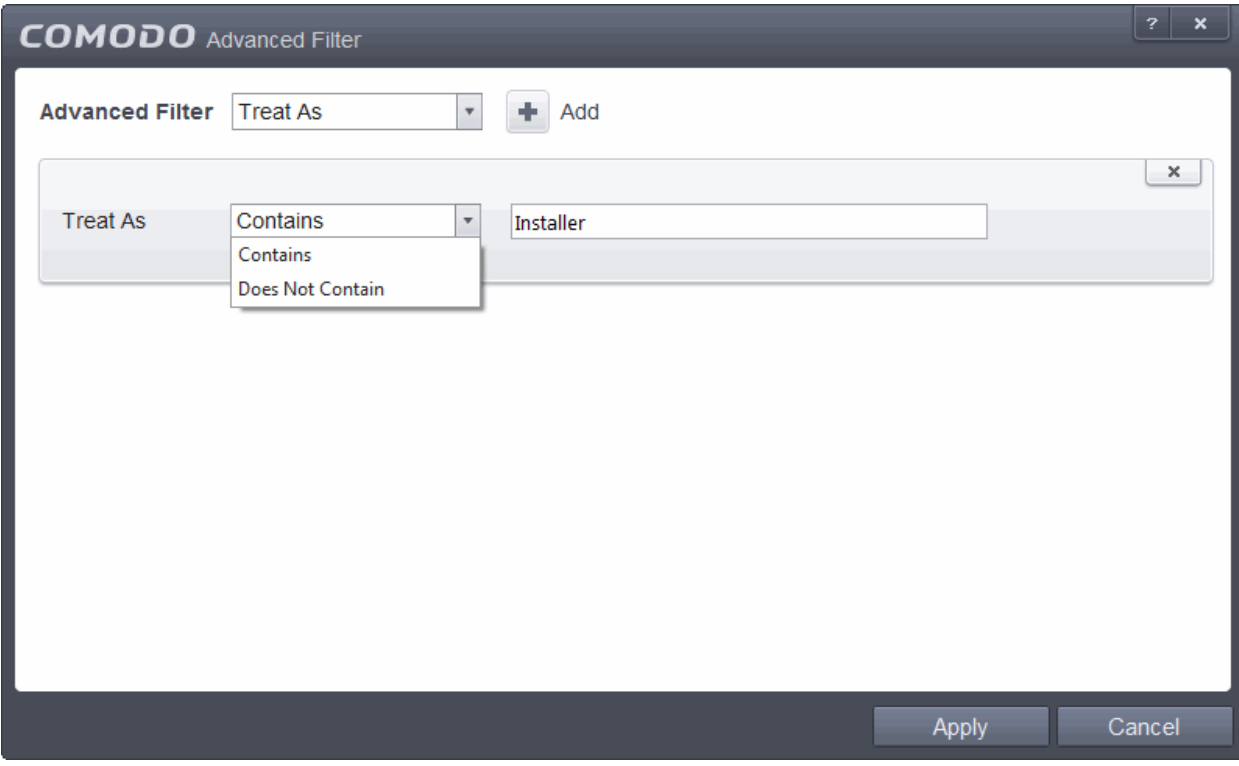

- a) Select 'Contains' or 'Does Not Contain' option from the drop-down menu.
- b) Enter the text or word as your filter criteria

For example, if you have chosen 'Contains' from the drop-down and entered 'Installer' in the text field, only the entries containing the phrase 'Installer' in the 'Treat As' column will be displayed.

vii. **Type**: The 'Type' option enables you to filter the entries based on the component of CES that has triggered the alert. Selecting the 'Type' option displays a drop down menu and a set of specific alert types that can be selected or deselected.

СОМОДО **Creating Trust Online'** 

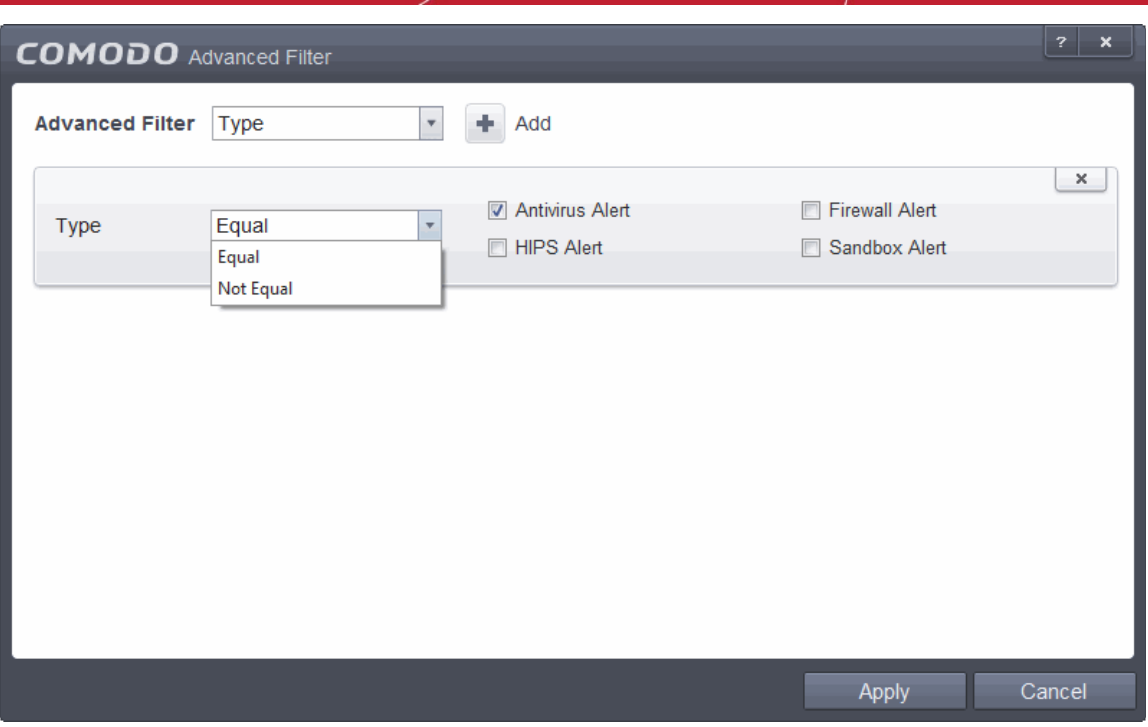

- a) Select 'Equal' or 'Not Equal' option from the drop down menu. 'Not Equal' will invert your selected choice.
- b) Now select the check-boxes of the specific filter parameters to refine your search. The parameter available are:
- Antivirus Alert
- **Firewall Alert**
- HIPS Alert
- Sandbox Alert

For example, if you select 'Equal' from the drop-down and select 'Antivirus Alerts' checkbox, only the log of Antivirus alerts will be displayed.

**Note:** More than one filter can be added in the 'Advanced Filter' pane. After adding one filter type, select the next filter type and click 'Add'. You can also remove a filter type by clicking the '**X'** button at the top right of the filter pane.

• Click 'Apply' for the filters to be applied to the 'Alerts' log viewer. Only those entries selected based on your set filter criteria will be displayed in the log viewer.

### 2.6.8. Tasks

Comodo Endpoint Security records a history of all the CES tasks like virus signature database updates, scans run and so on. The 'Tasks Launched' log window displays a list of tasks launched at various time points with their completion status and other details.

The 'Tasks' logs can be viewed by selecting 'Tasks' from the 'Show' drop-down of the log viewer interface.

СОМОДО **Creating Trust Online** 

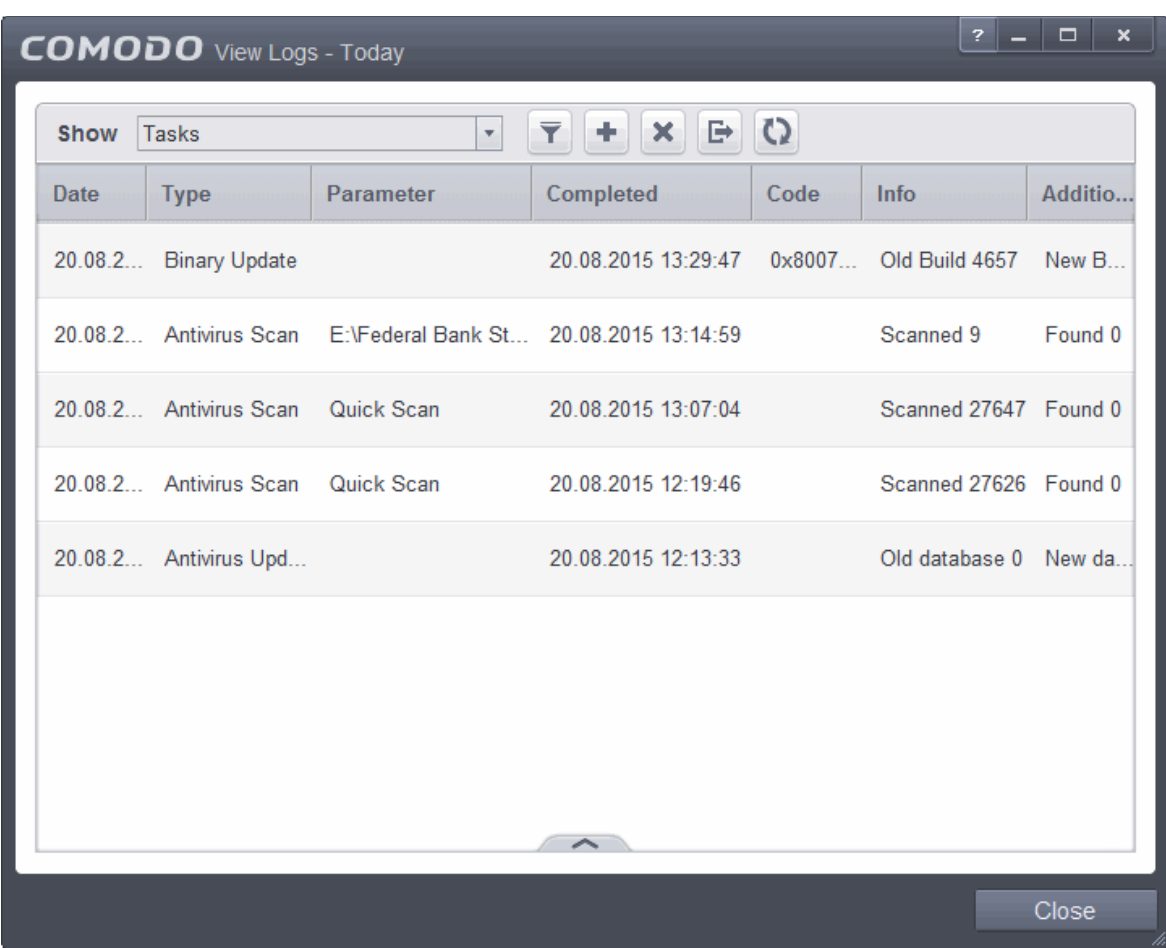

#### **Column Descriptions**

- 1. **Date** Contains precise details of the date and time when the task is launched.
- 2. **Type -** Indicates the type of the task.
- 3. **Parameter -** Indicates the parameter (like scan type) associated with the task.
- 4. **Completed -** Contains precise details of the date and time of the completion of the task.
- 5. **Code**  Indicates the code of the task as assigned by CES.
- 6. **Info & Additional Info -** Provides additional information of the task.
- To export the Tasks logs as a HTML file click the 'Export' button  $\Box$
- To open a stored CES log file, click the 'Open' button
- To refresh the Tasks logs, click the 'Refresh' button .
- To clear the Tasks logs click the 'Clear' button **X**

#### 2.6.8.1. Filtering 'Tasks Launched' Logs

Comodo Endpoint Security allows you to create custom views of all logged events according to user defined criteria. You can use the following types of filters:

- **[Preset Time Filters](#page-144-1)**
- **[Advanced Filters](#page-144-0)**
#### **Preset Time Filters**

Clicking on the handle at the bottom enables you to filter the logs for a selected time period:

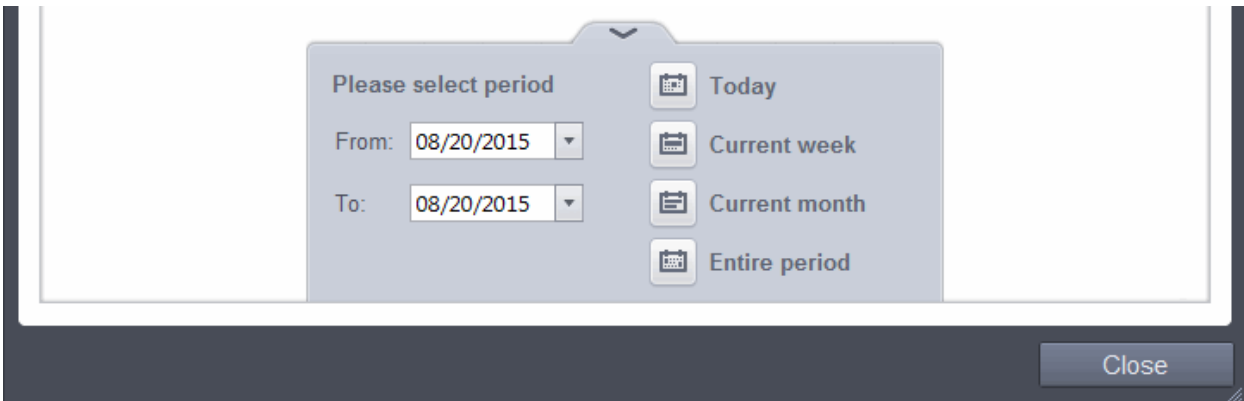

- **Today** Displays all logged tasks for today.
- **Current Week** Displays all logged tasks during the current week. (The current week is calculated from the Sunday to Saturday that holds the current date.)
- **Current Month** Displays all logged tasks during the month that holds the current date.
- **Entire Period** Displays every task logged since Comodo Endpoint Security was installed. (If you have cleared the log history since installation, this option shows all logs created since that clearance).
- **Custom Filter** Enables you to select a custom period by choosing the 'From' and 'To' dates under 'Please Select Period'

Alternatively, you can right click inside the log viewer module and choose the time period.

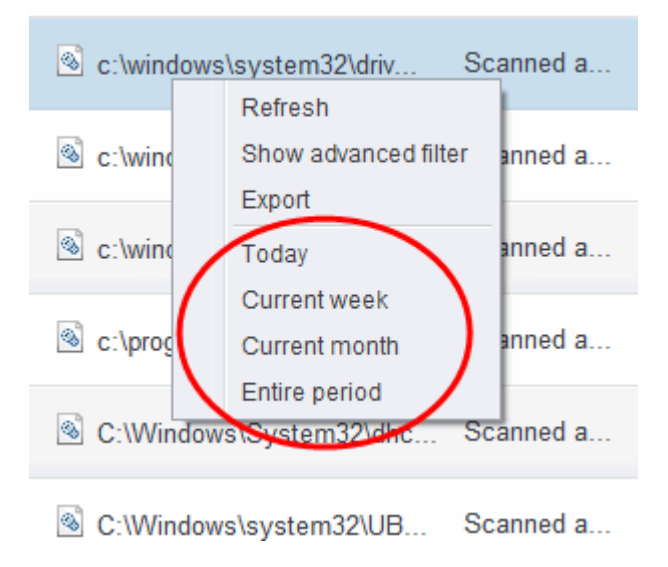

#### **Advanced Filters**

You can further refine the displayed events according to specific filters. Following are available filters for 'Tasks' logs and their meanings:

- **Code** Displays the tasks based on the entered code value
- **Completed** Displays the tasks completed on entered date.
- **Parameter** Displays only the tasks launched that include the selected parameter, like scan profile or the

СОМОДО **Creating Trust Online** 

locations scanned during custom scans.

• **Type** - Displays only the selected type of tasks launched. They can be a AV Update, AV Scan, Clearing logs and Guarantee Activation.

#### **To configure Advanced Filters for 'Tasks' logs**

1. Click the funnel button **from** the title bar. The Advanced Filter interface for Tasks log viewer will open.

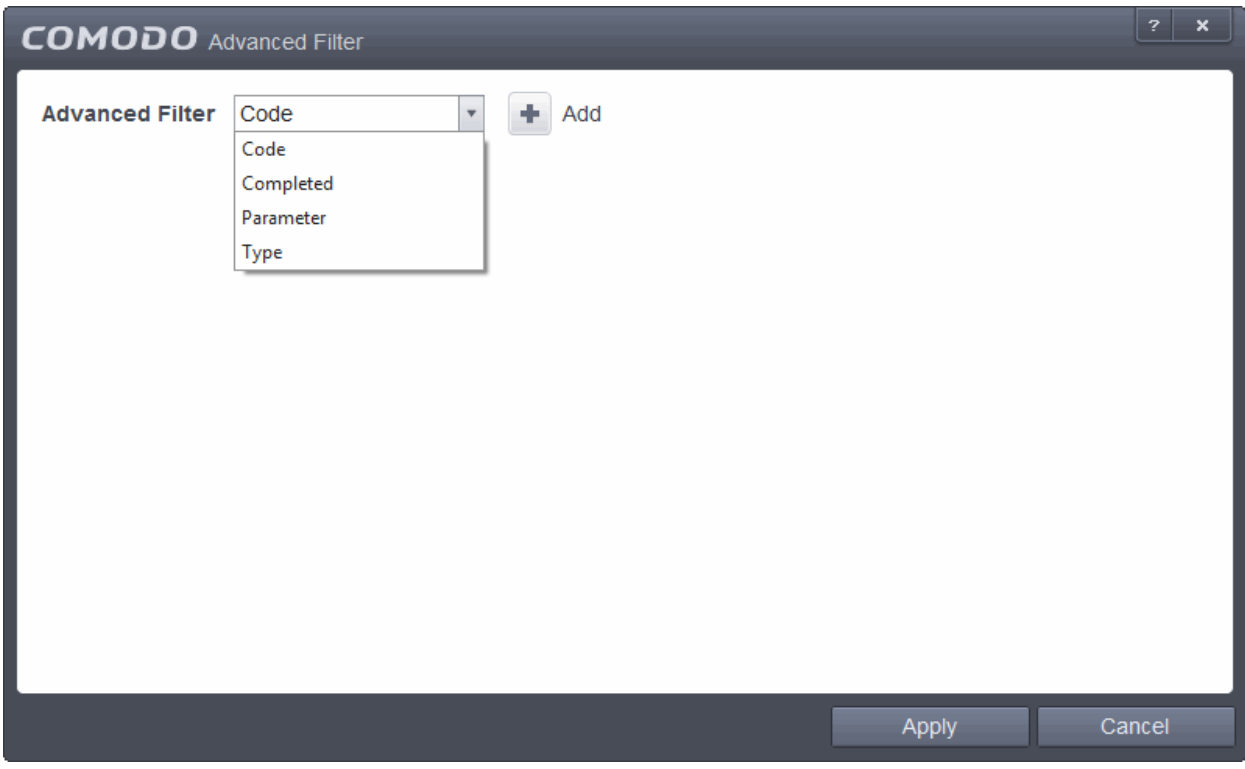

2. Select the filter from the 'Advanced Filter' drop-down and click 'Add' to apply the filter.

You can chose the category of filter from a drop down box. Each of these categories can be further refined by either selecting or deselecting specific filter parameters or by the user typing a filter string in the field provided.

Following are the options available in the 'Advanced Filter' drop down menu:

i. **Code**: The Code option enables you to filter the tasks based on their code value. Selecting the 'Code' option displays a drop-down field and text entry field.

СОМОДО **Creating Trust Online** 

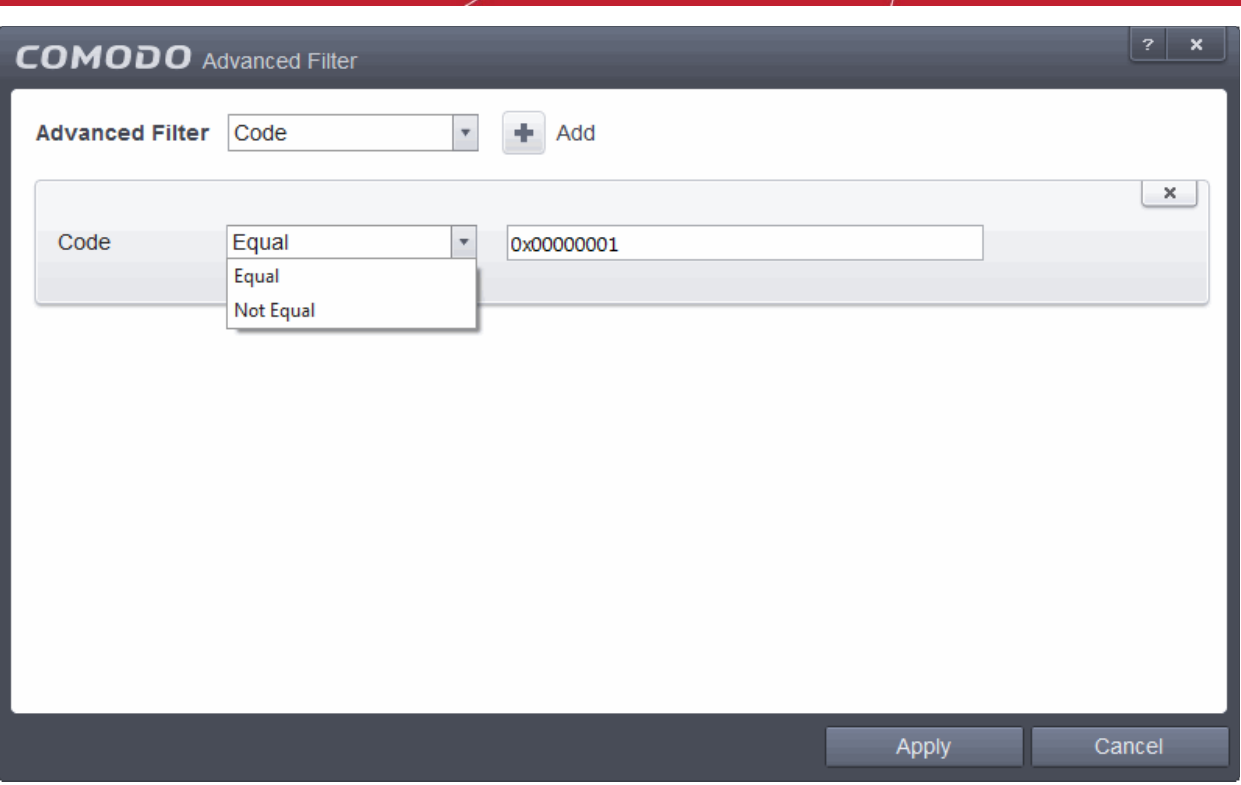

- a) Select 'Equal' or 'Not Equal' option from the drop-down box. 'Not Equal' will invert your selected choice.
- b) Enter the code or a part of it as your filter criteria in the text field.

For example if you have chosen 'Equal' from the drop-down and entered '0x00000001' in the text field, then only the log entries with the value 0x00000001 in the code column will be displayed.

ii. **Completed**: The 'Completed' option enables you to filter the log entries based on the completion dates of the Tasks. Selecting the 'Completed' option displays a drop-down box and date entry field.

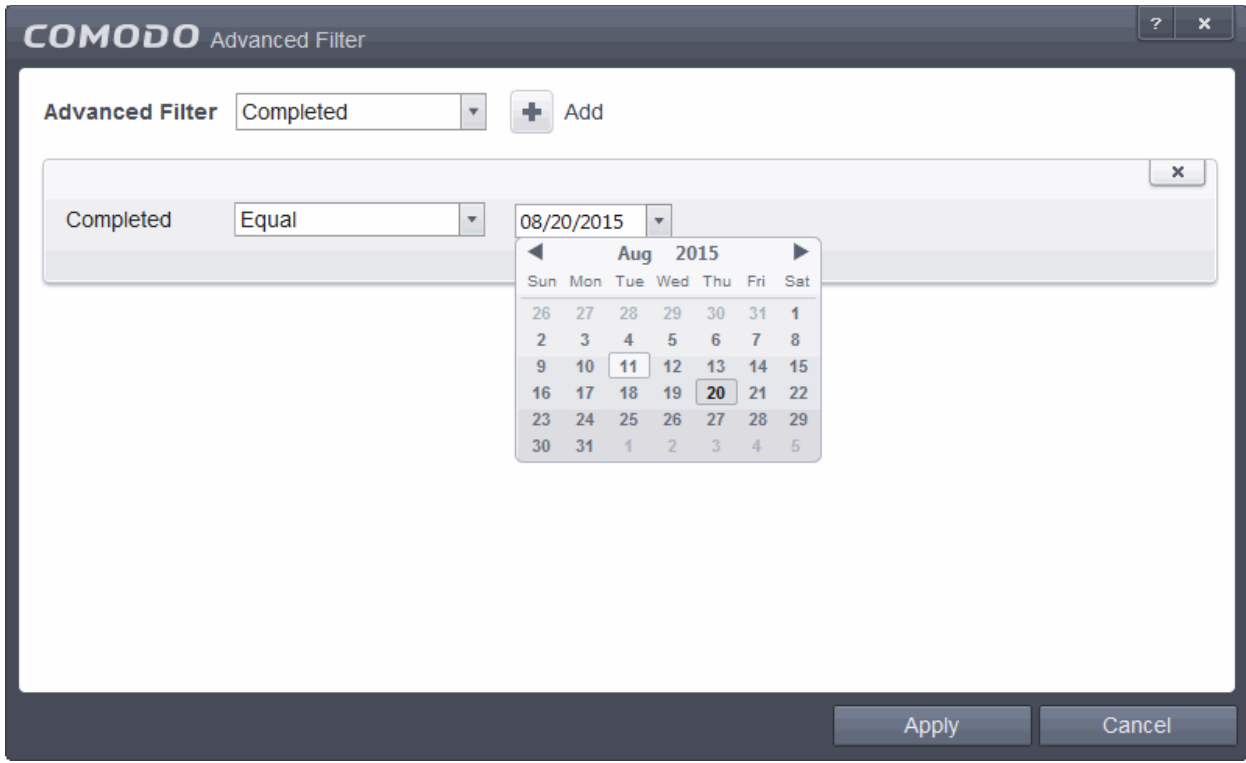

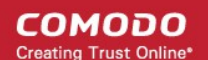

- a) Select any one of the following option the drop-down box.
- Equal
- **Not Equal**
- b) Enter the date by selecting it from the calender displayed by clicking the drop-down arrow. For example, if you select 'Equal' from the drop-down and select '08/20/2015 ', only the log of Tasks completed on 08/20/2015 will be displayed.
- iii. **Parameter**: The Parameter option enables you to filter the entries based on the parameters like scan locations, associated with the Task. Selecting the 'Parameter' option displays a drop-down field and text entry field.

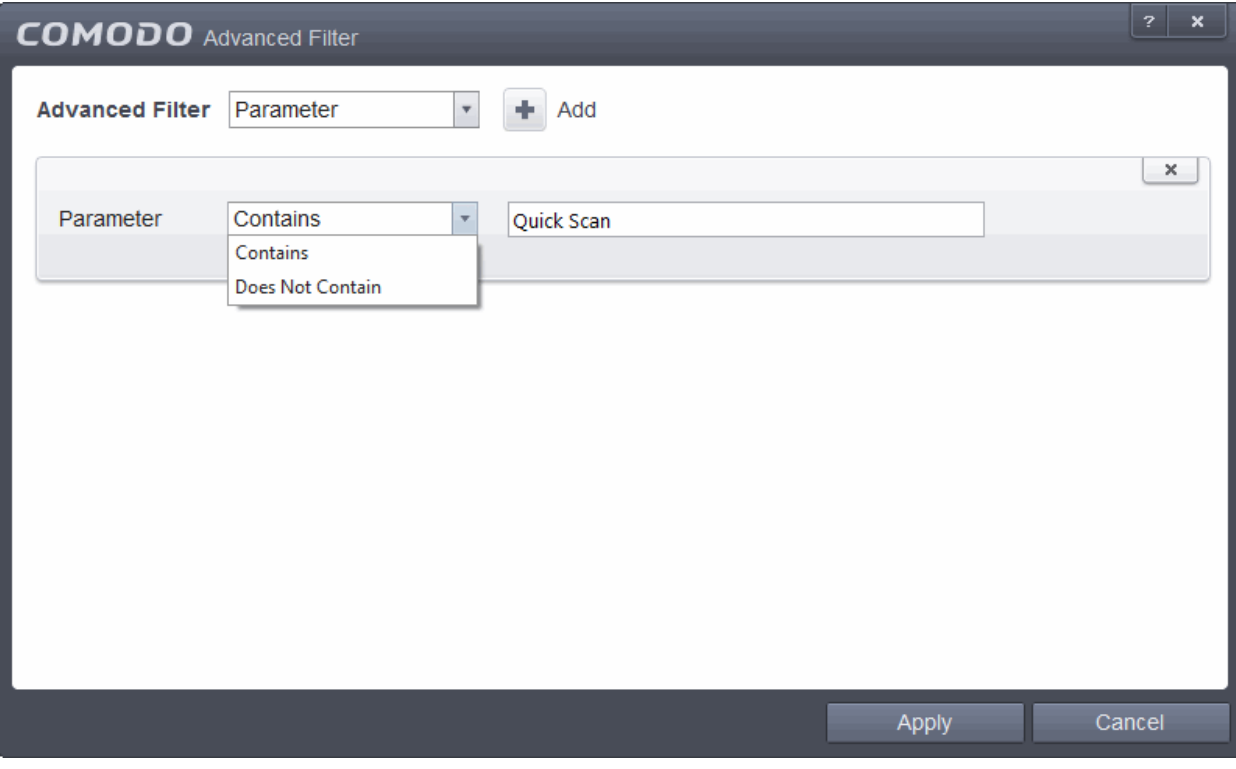

- a) Select 'Contains' or 'Does Not Contain' option from the drop-down menu.
- b) Enter the text or word as your filter criteria.

For example, if you select 'Contains' option from the drop-down field and enter the phrase 'Quick Scan' in the text field, then only the entries of Antivirus Scan Tasks with the scan parameter 'Quick Scan' will be displayed.

iv. **Type**: The 'Type' option enables you to filter the entries based on the type of Tasks launched. Selecting the 'Type' option displays a drop down menu and a set of specific task types that can be selected or deselected.

СОМОДО **Creating Trust Online** 

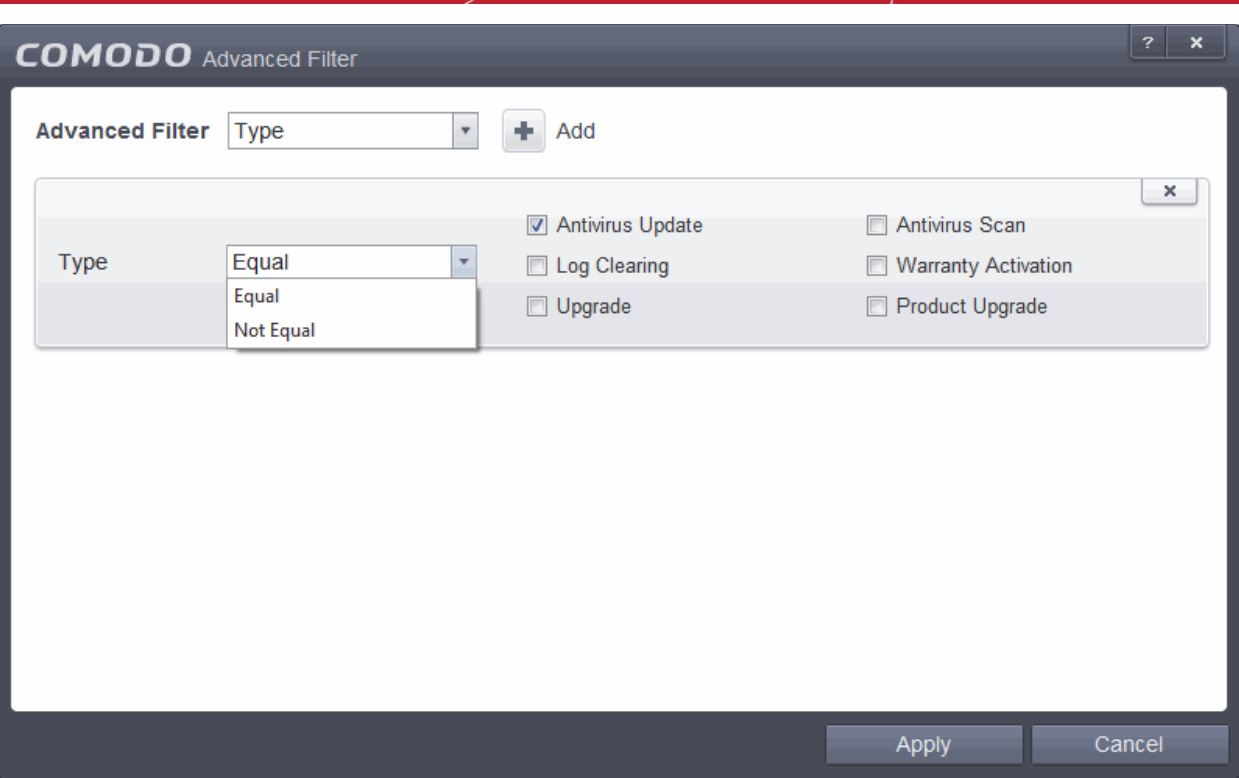

- a) Select 'Equal' or 'Not Equal' option from the drop down menu. 'Not Equal' will invert your selected choice.
- b) Now select the check-boxes of the specific filter parameters to refine your search. The parameter available are:
- Antivirus Update
- Antivirus Scan
- Log Clearing
- **Warranty Activation**
- Upgrade
- Product Upgrade

**Note:** More than one filter can be added in the 'Advanced Filter' pane. After adding one filter type, select the next filter type and click 'Add'. You can also remove a filter type by clicking the **'X'** button at the top right of the filter pane.

• Click 'Apply' for the filters to be applied to the Tasks log viewer. Only those entries selected based on your set filter criteria will be displayed in the log viewer.

### 2.6.9. File List Changes Logs

The 'File List Changes' logs is a record of all changes made by CES to endpoint files.

'File List Changes' logs can be viewed by selecting 'File List Changes' from the 'Show' drop-down of the log viewer interface.

СОМОДО

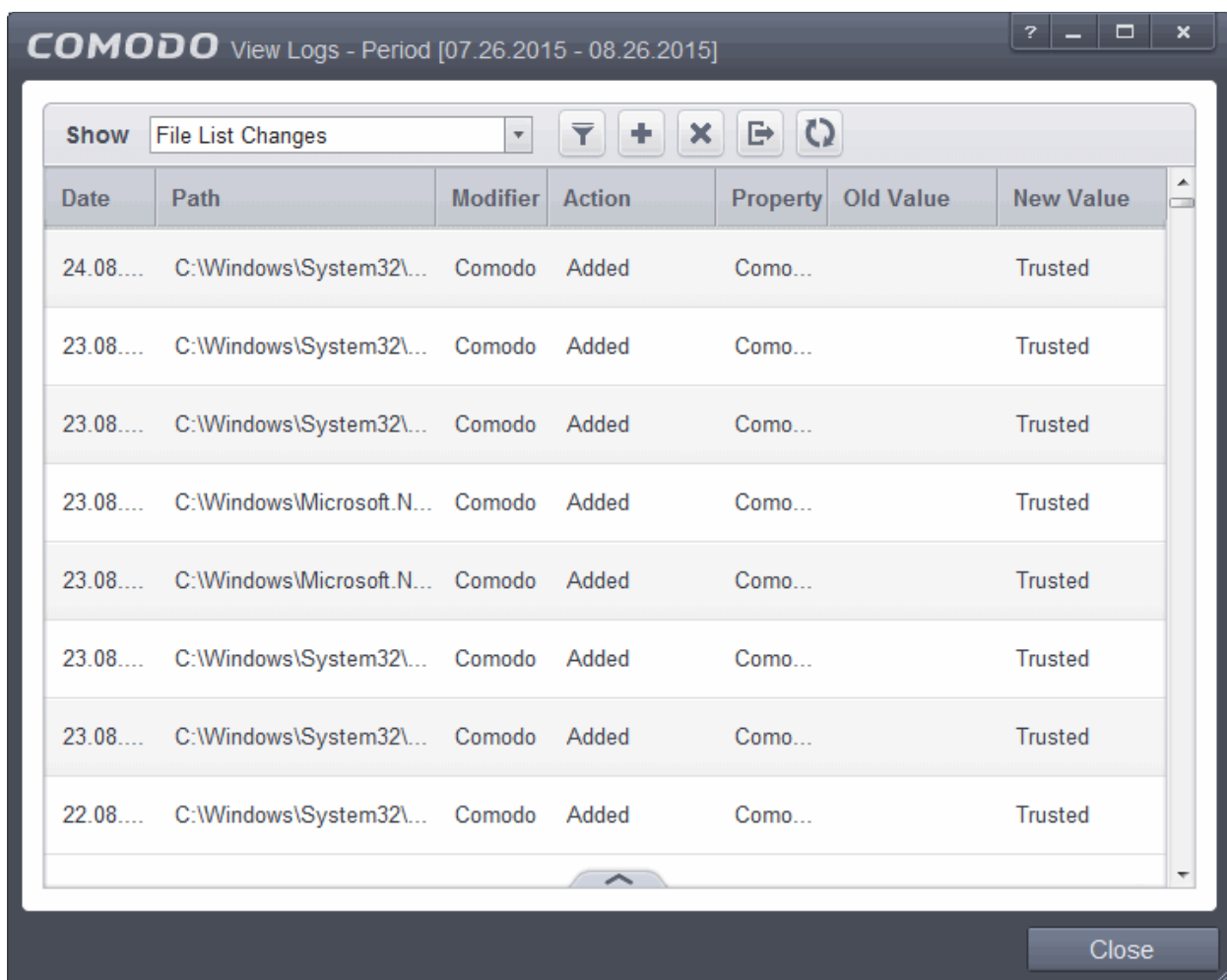

#### **Column Descriptions**

- 1. **Date** Contains precise details of the date and time when the changes is made
- 2. **Path -** Indicates the path or the of executable files, programs and applications
- 3. **Modifier -** Indicates the user that has made the file change
- 4. **Action** Indicates the action taken by File List Changes in response to the event
- 5. **Property**  Indicates the current rating of the file as per the analysis result from Comodo.
- 6. **Old Value**  Displays the old value of the files, programs and applications
- 7. **New Value** Displays the new value of the files, programs and applications
	- To export the File List Changes logs as a HTML file click the 'Export' button  $\Box$
	- To open a stored CES log file, click the 'Open' button
	- To refresh the File List Changes logs, click the 'Refresh' button
	- To clear the File List Changes logs click the 'Clear' button

### 2.6.9.1. Filtering 'File List Changes' Logs

CES allows you to create custom views of all logged events according to user defined criteria. You can use the following types of filters:

• **[Preset Time Filters](#page-105-0)** 

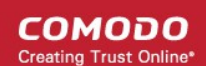

#### • **[Advanced Filters](#page-106-0)**

#### **Preset Time Filters:**

Clicking on the handle at the bottom enables you to filter the logs for a selected time period:

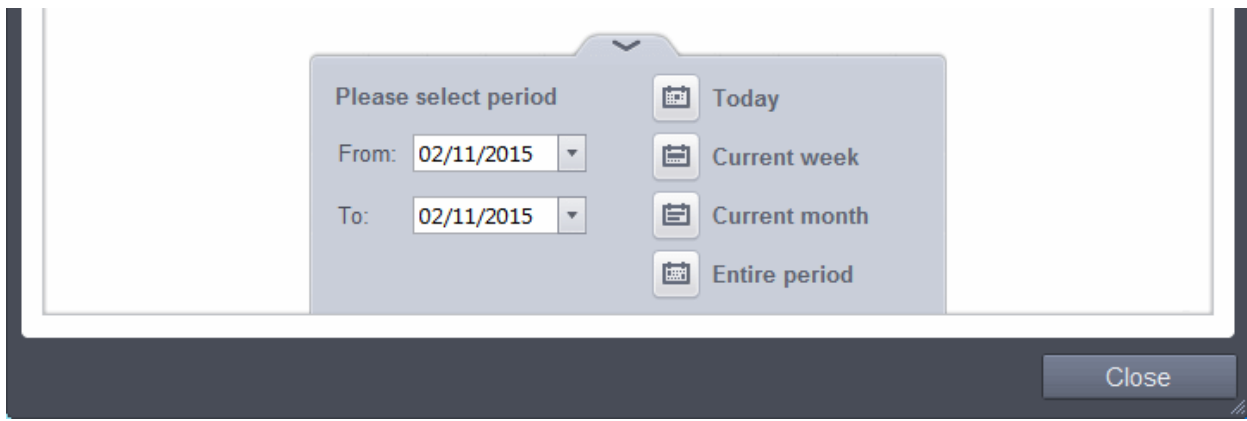

- **Today** Displays all logged events for today.
- **Current Week** Displays all logged events during the current week. (The current week is calculated from the Sunday to Saturday that holds the current date.)
- **Current Month** Displays all logged events during the month that holds the current date.
- **Entire Period** Displays every event logged since Comodo Internet Security was installed. (If you have cleared the log history since installation, this option shows all logs created since that clearance).
- **Custom Filter** Enables you to select a custom period by choosing the 'From' and 'To' dates under 'Please Select Period'.

Alternatively, you can right click inside the log viewer module and choose the time period.

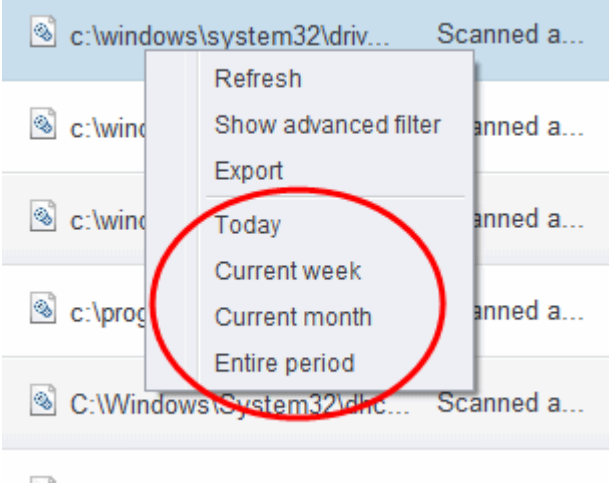

C:\Windows\system32\UB... Scanned a...

#### **Advanced Filters**

Having chosen a **[preset time](#page-105-0)** filter you can further refine the displayed events according to specific filters. Following are available filters for File List logs and their meanings:

- **Location -** Displays only the events logged from a specific location
- **Modifier:** Indicates the user that has made the file change

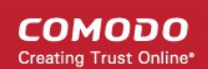

- Action Indicates the action taken by File List Changes in response to the event
- **Property**  Indicates the current rating of the file as per the analysis result from Comodo.
- **Old Value**  Displays the old value of the files, programs and applications
- **New Value**  Displays the new value of the files, programs and applications

#### **To configure Advanced Filters for File List Changes Logs**

- 1. Click the funnel button **fr** from the title bar. The Advanced Filter interface for 'File List Changes' logs will open.
- 2. Select the filter from the 'Advanced Filter' drop-down and click 'Add' to apply the filter.

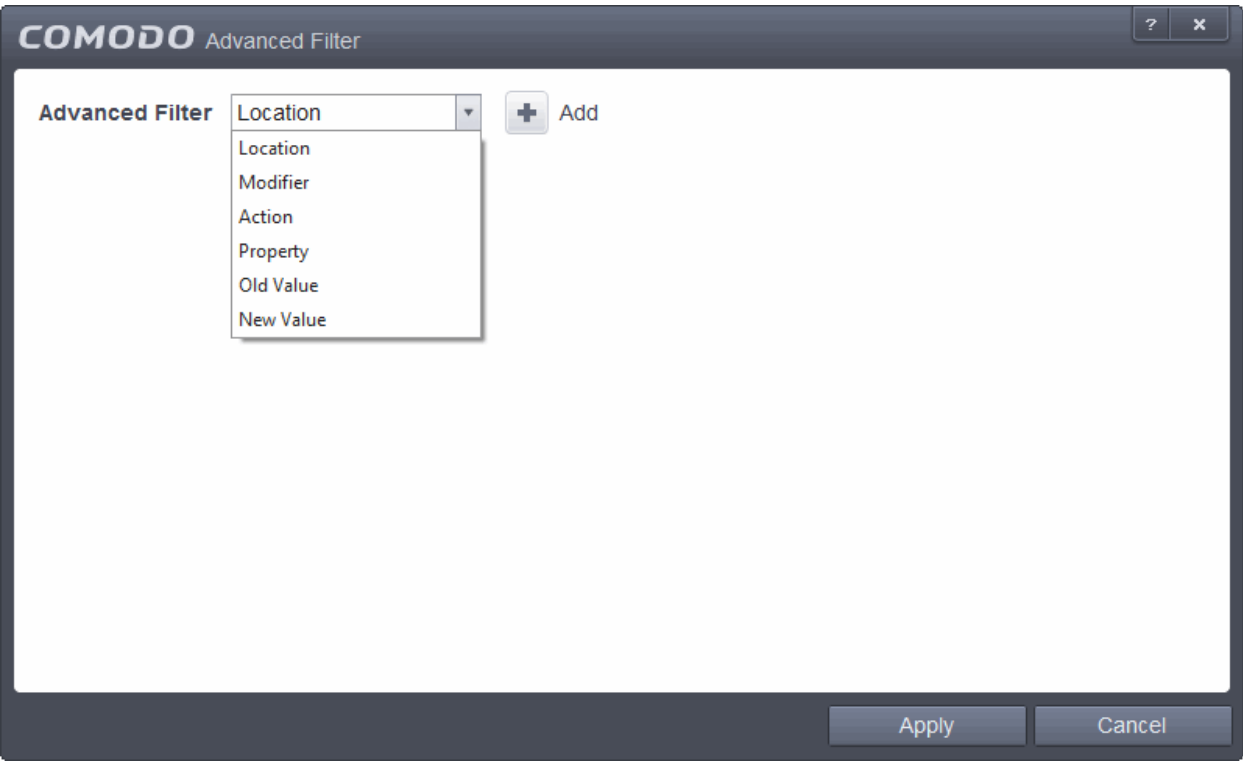

You have 6 categories of filters that you can add. Each of these categories can be further refined by either selecting or deselecting specific filter parameters or by the user typing a filter string in the field provided. You can add and configure any number of filters in the 'Advanced Filter' dialog.

Following are the options available in the 'Advanced Filter' drop-down:

**i. Location**: The 'Location' option enables you to filter the log entries related to events logged from a specific location. Selecting the 'Location' option displays a drop-down field and text entry field.

СОМОДО **Creating Trust Online** 

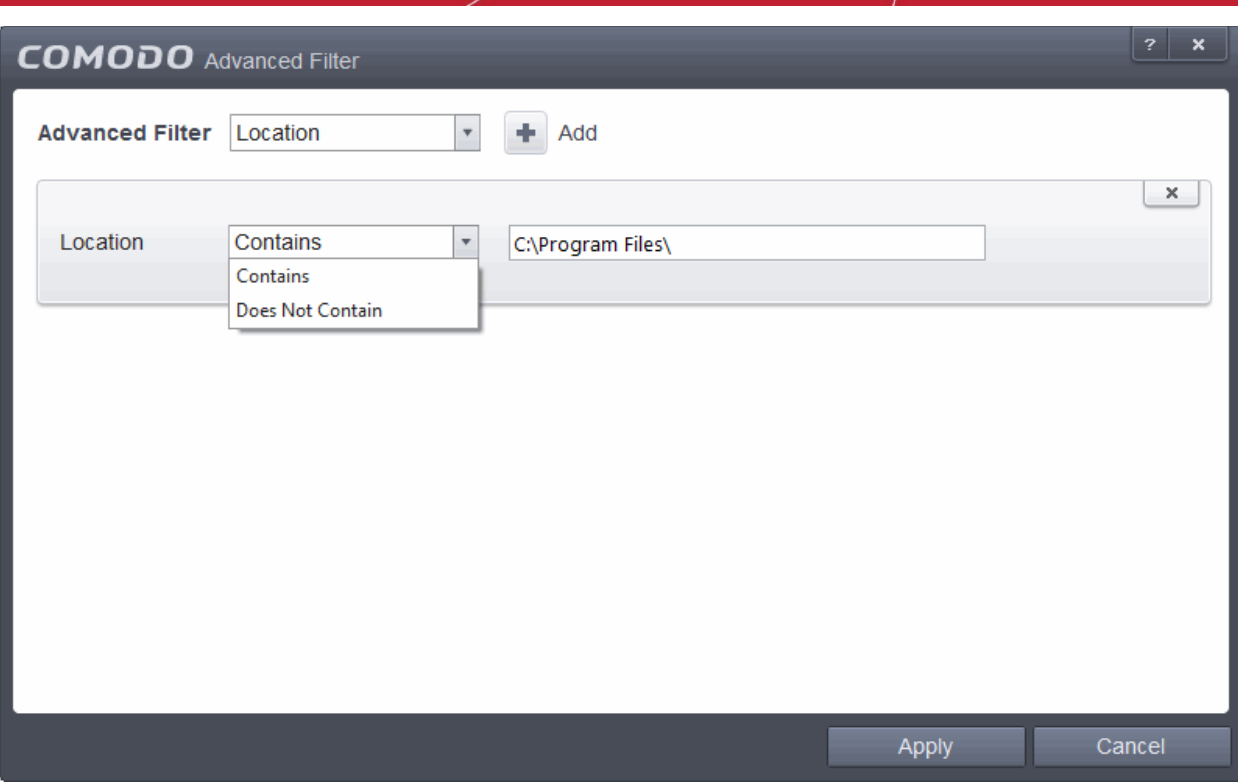

- a. Select 'Contains' or 'Does Not Contain' option from the drop-down field.
- b. Enter the text or word that needs to be filtered.

For example, if you select 'Contains' option from the drop-down and enter the phrase 'C:\Program Files\'' in the text field, then all events containing the entry 'C:\Program Files\' in the Location field will be displayed. If you select 'Does Not Contain' option from the drop-down field and enter the phrase 'C:\Program Files\'' in the text field, then all events that do not have the entry 'C:\Program Files\'' will be displayed.

**ii Modifier**: The 'Modifier' option allows you to filter the log entries based on the entity that is responsible for the file change. It can be the user, administrator or Comodo. Selecting the 'Modifier' option displays a dropdown box and a set of specific filter parameters that can be selected or deselected.

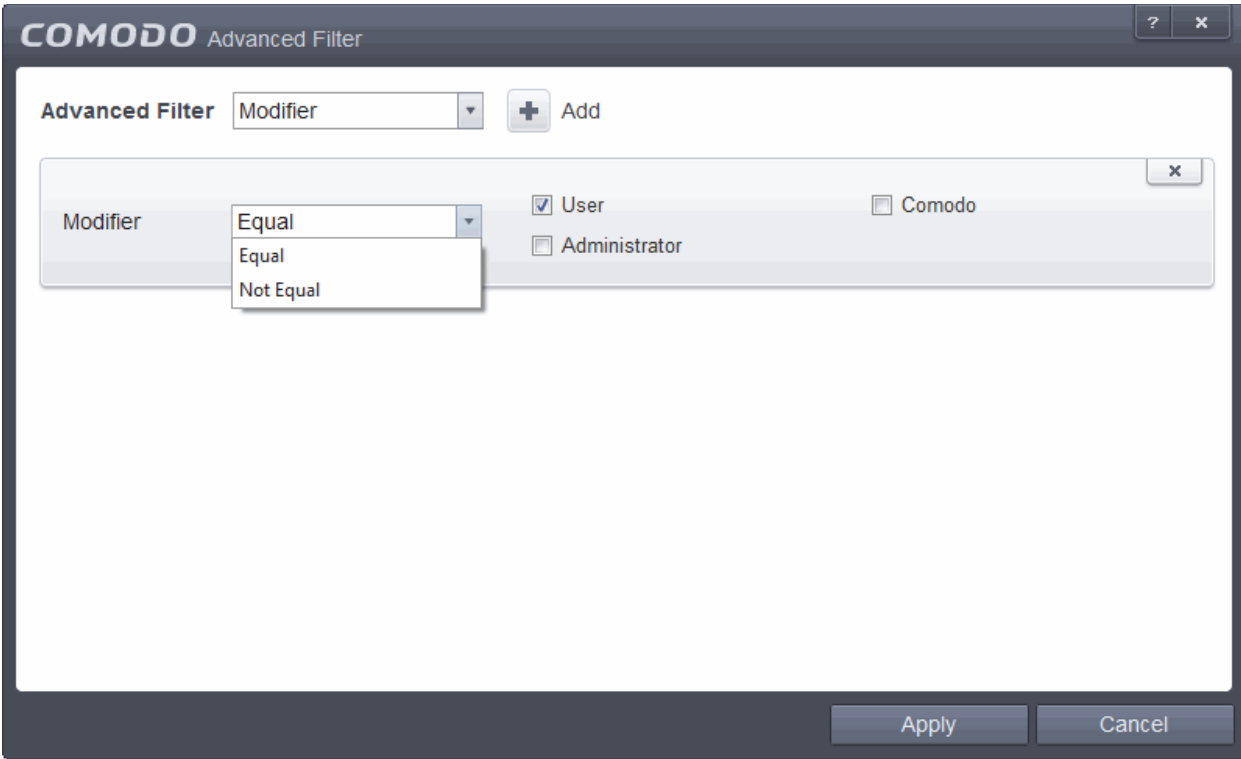

СОМОДО eating Trust Online

a. Select 'Equal' or 'Not Equal' option from the drop-down box. 'Not Equal' will invert your selected choice.

b. Now select the checkboxes of the specific entities that has effected the change, to refine your search. The parameters available are:

- **User**
- Comodo
- **Administrator**

For example, if you have chosen Equal in the drop-down and selected 'User' checkbox, then, only the log entries related to the changes effected by user will be displayed.

**iii. Action**: The 'Action' option allows you to filter the log entries based on the actions executed like removed, added or changes file or applications. Selecting the 'Action' option displays a drop-down box and a set of specific filter parameters that can be selected or deselected.

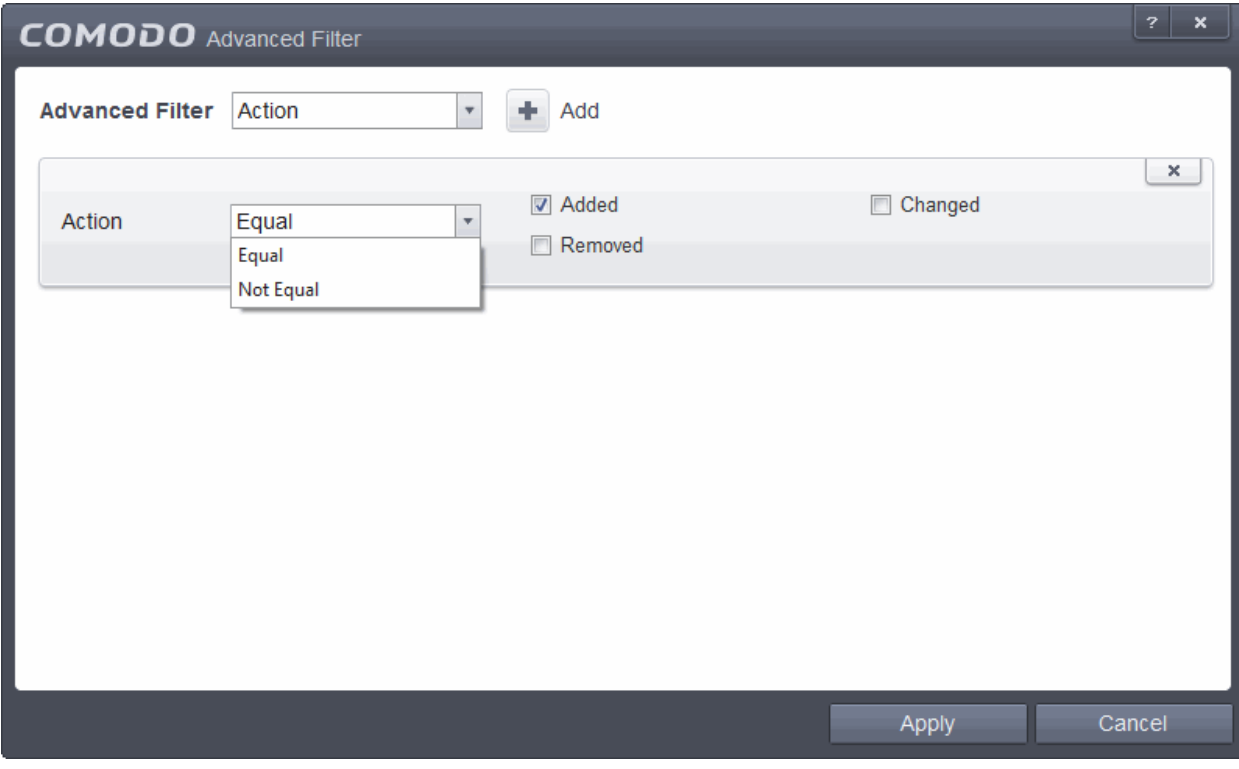

a. Select 'Equal' or 'Not Equal' option from the drop-down box. 'Not Equal' will invert your selected choice.

b. Now select the checkboxes of the specific filter parameters to refine your search. The parameters available are:

- Added
- **Changed**
- Removed

For example, if you choose Equal in the drop-down and select 'Added' checkbox, then, only the log entries with the value 'Added' in the 'Action' column will be displayed.

**iv. Property**: The 'Property' option allows you to filter the log entries based on the entity that is responsible for changing the user rating of the file. Selecting the 'Property' option displays a drop-down box and a set of specific filter parameters that can be selected or deselected.

**COMODO Creating Trust Online** 

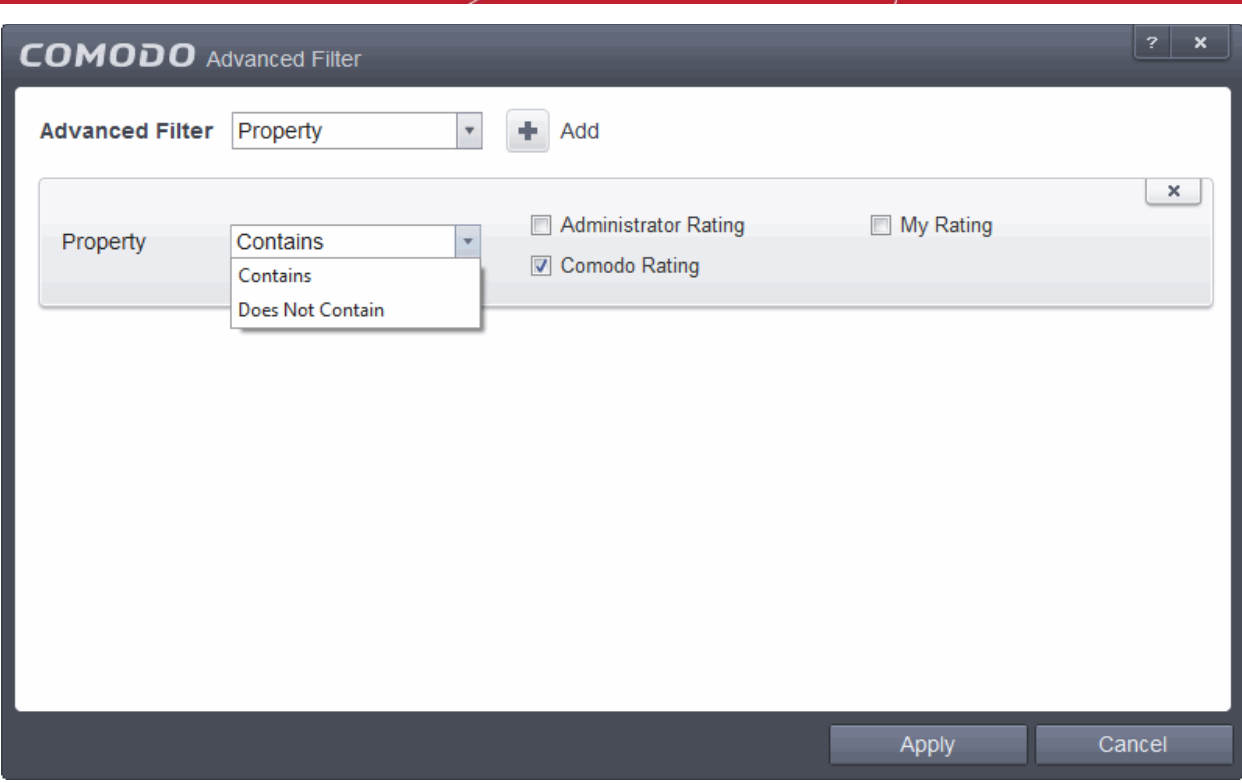

- a. Select 'Contains' or 'Does Not Contain' option from the drop-down menu.
- b. Enter the name of the change, partly or fully as filter criteria in the text box.

For example, if you choose 'Contains' option from the drop-down and enter the phrase 'Comodo Rating' in the text field, then only the log entries containing the Comodo Rating in the name column will be displayed.

v. **Old Value:** The 'Old Value' option allows you to filter the log entries by selecting the value of the parameter changed. Selecting the 'Old Value' option displays a drop-down field and text entry field.

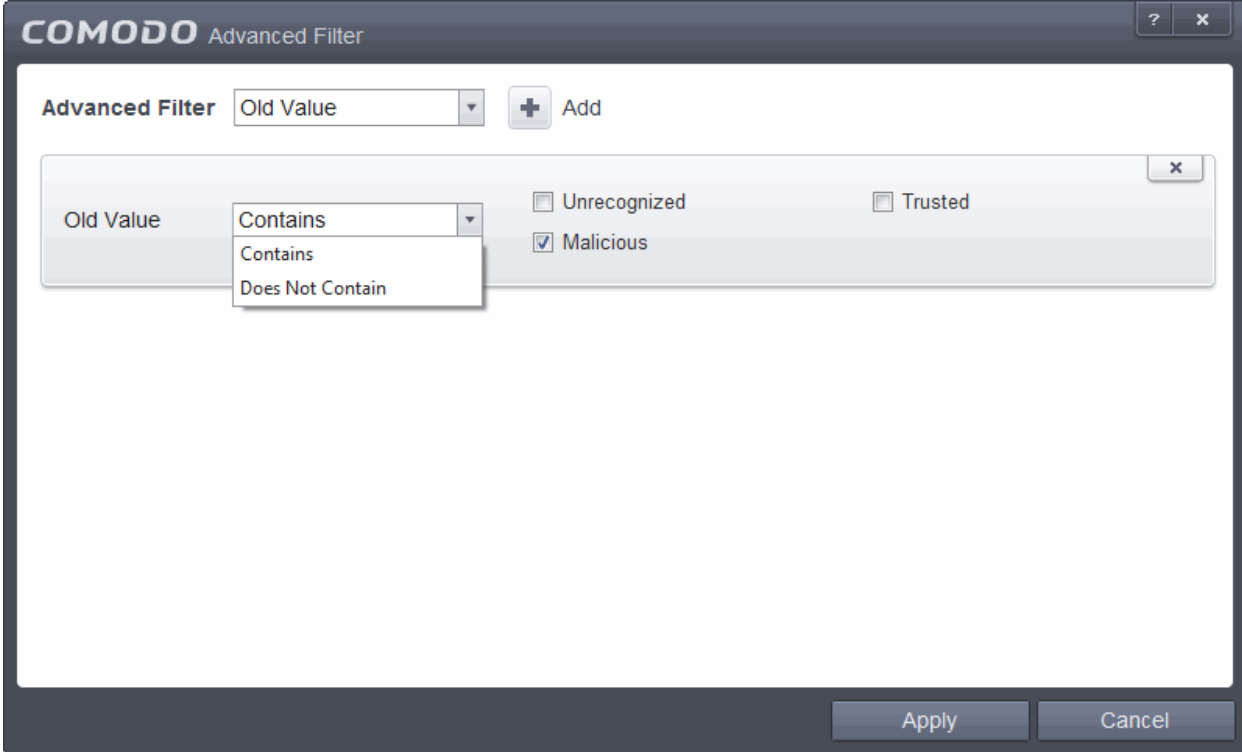

- a. Select 'Contains' or 'Does Not Contain' option from the drop-down menu.
- b. Enter the name of the change, partly or fully as filter criteria in the text box.

For example, if you choose 'Contains' option from the drop-down and selecting 'Malicious' checkbox, only the log entries containing the Malicious in the old value column will be displayed.

**vi. New Value:** The 'New Value' option allows you to filter the log entries by selecting the value of the parameter changed. Selecting the 'New Value' option displays a drop-down field and text entry field.

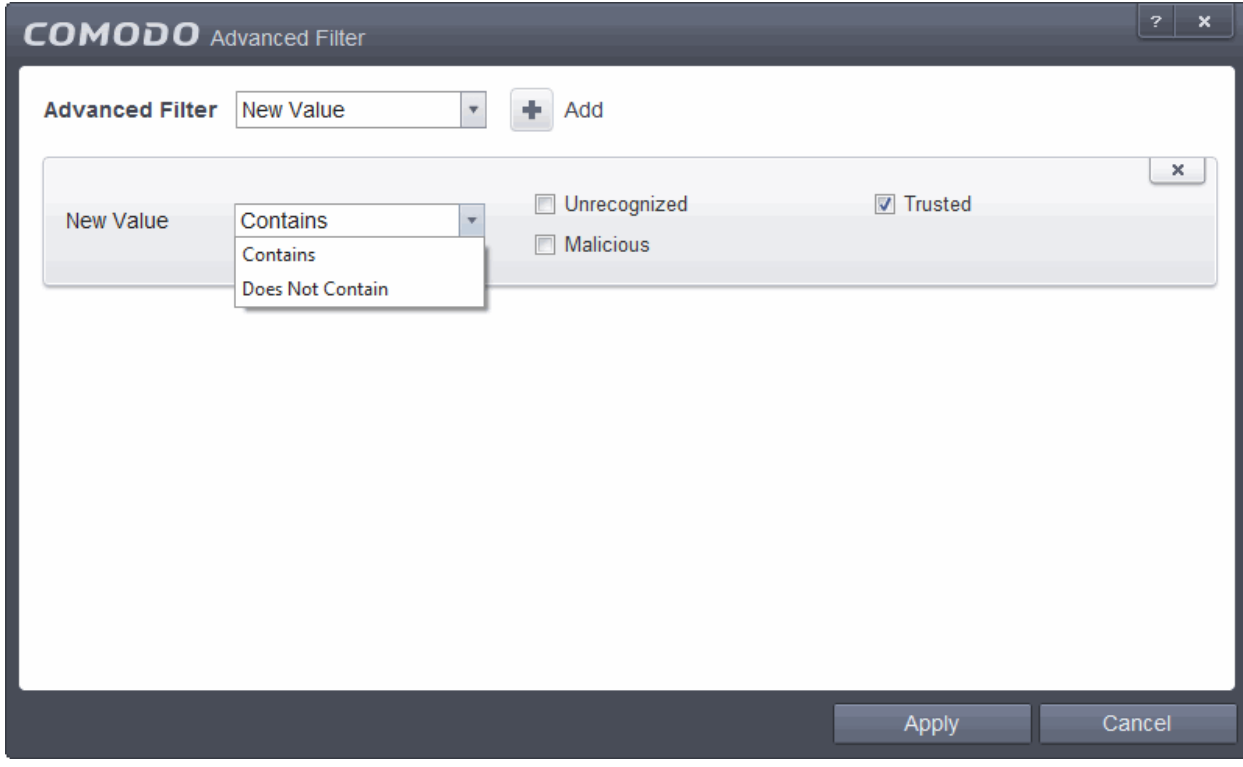

- a. Select 'Contains' or 'Does Not Contain' option from the drop-down menu.
- b. Enter the name of the change, partly or fully as filter criteria in the text box.

For example, if you choose 'Contains' option from the drop-down and selecting 'Trusted' checkbox, only the log entries containing the Trusted in the new value column will be displayed.

**Note:** More than one filter can be added in the 'Advanced Filter' pane. After adding one filter type, select the next filter type and click 'Add'. You can also remove a filter type by clicking the **'X'** button at the top right of the filter pane.

• Click 'Apply' for the filters to be applied to the 'File List Changes' log viewer. Only those entries selected based on your set filter criteria will be displayed in the log viewer.

### 2.6.10. Trusted Vendors List Logs

Comodo Trusted Vendors List documents the results of all actions performed by it in extensive but easy to understand reports. A detailed scan report contains information of all applications have been treated as safe.

The 'Trusted Vendors List ' logs can be viewed by selecting 'Trusted Vendors List ' from the 'Show' drop-down of the log viewer interface.

соморо ting Trust Online

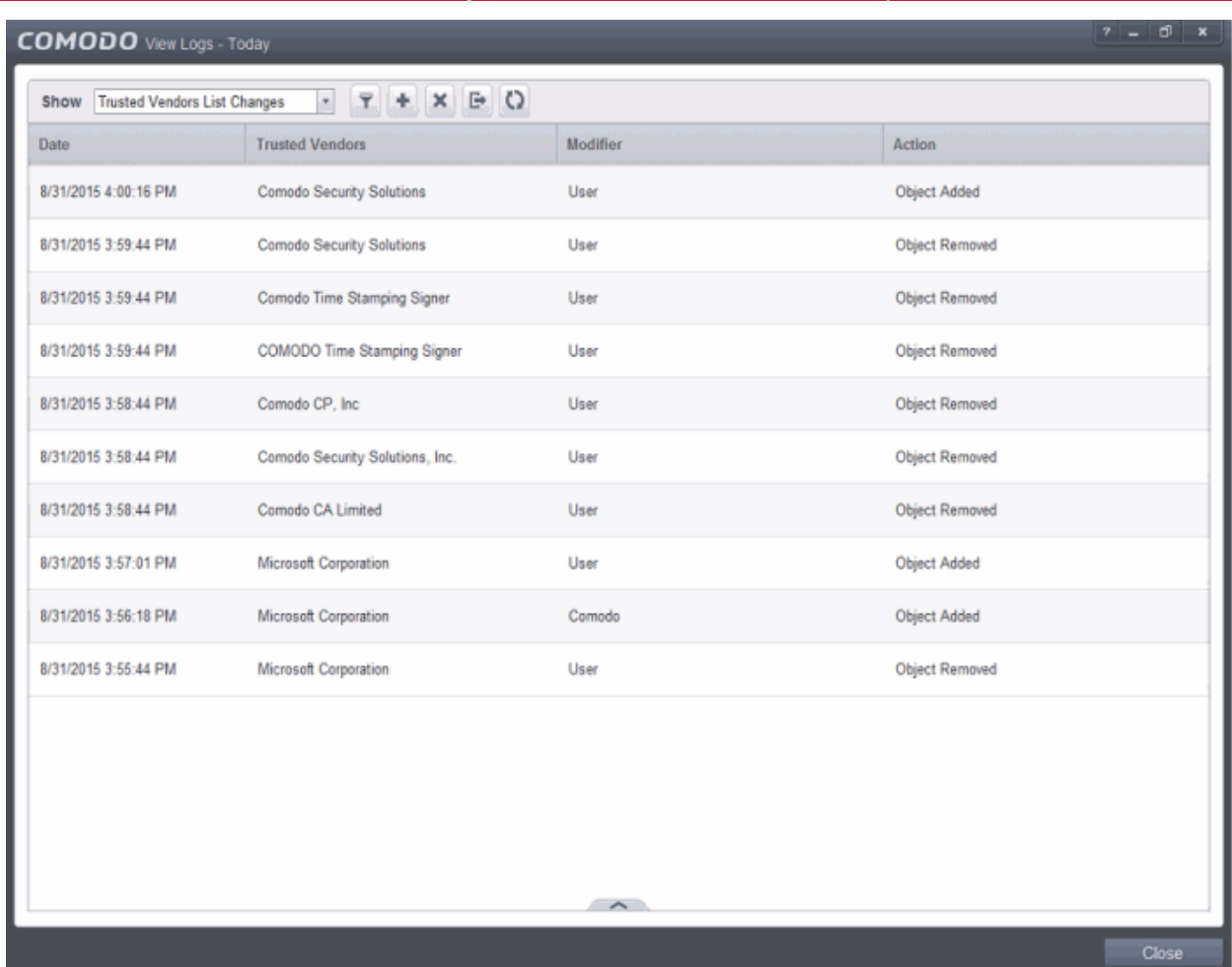

#### **Column Descriptions**

- 1. **Date** Contains precise details of the date and time of the vendors added.
- 2. **Trusted Vendors**  Lists all trusted vendors that ships to all users with CES
- 3. **Modifier** Indicates the user that has added the application to the trusted and allowed to run
- 4. **Action -** Indicates action taken by Trusted Vendors in response to the event
	- G • To export the Trusted Vendors logs as a HTML file click the 'Export' button
	- To open a stored CES log file, click the 'Open' button
	- O • To refresh the Trusted Vendors logs, click the 'Refresh' button
	- × • To clear the Trusted Vendors logs click the 'Clear' button

### 2.6.10.1. Filtering 'Trusted Vendors List' Logs

Comodo Endpoint Security allows you to create custom views of all logged events according to user defined criteria. You can use the following types of filters:

- **[Preset Time Filters](#page-162-0)**
- **[Advanced Filters](#page-163-0)**

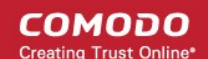

#### **Preset Time Filters**

Clicking on the handle at the bottom enables you to filter the log entries for a selected time period:

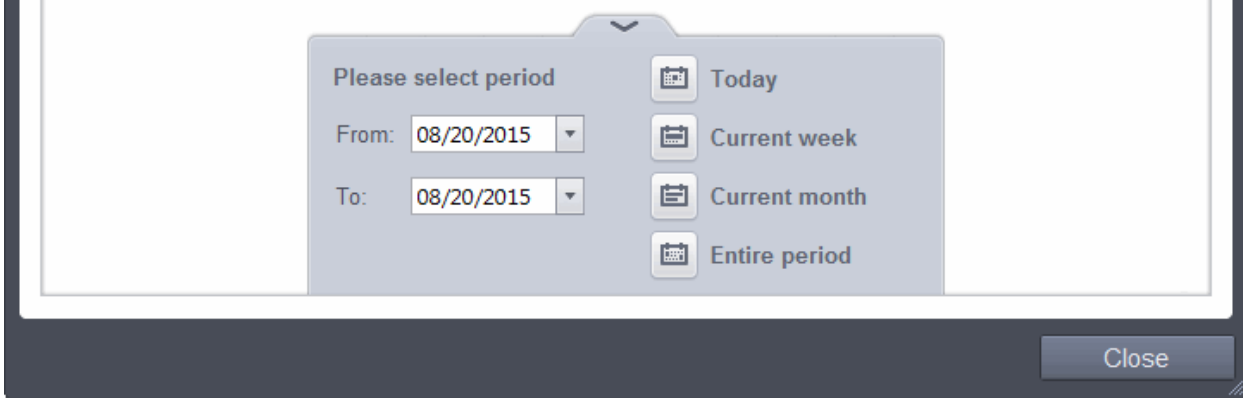

- **Today** Displays all logged events for today.
- **Current Week** Displays all logged events during the current week. (The current week is calculated from the Sunday to Saturday that holds the current date.)
- **Current Month** Displays all logged events during the month that holds the current date.
- **Entire Period** Displays every event logged since Comodo Endpoint Security was installed. (If you have cleared the log history since installation, this option shows all logs created since that clearance).
- **Custom Filter** Enables you to select a custom period by choosing the 'From' and 'To' dates under 'Please Select Period'

Alternatively, you can right click inside the log viewer module and choose the time period.

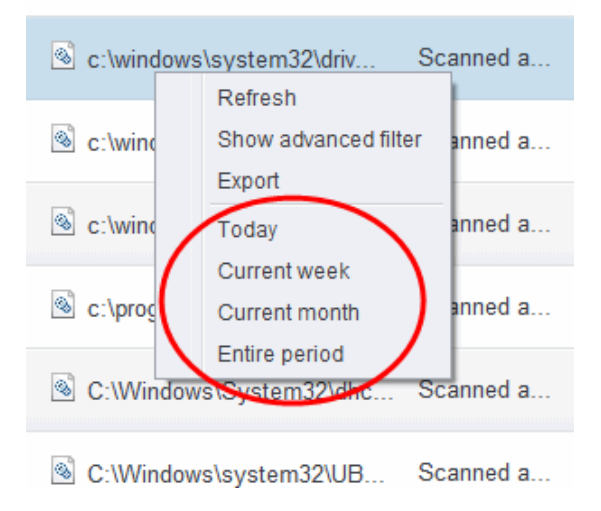

#### **Advanced Filters**

You can further refine the displayed events according to specific filters. Following are available filters for 'Trusted Vendors' logs and their meanings:

- **Vendors** Lists all trusted vendors that ships to all users with CES
- **Modifier** Indicates the user that has added the application to the trusted list and allowed to run
- Action Indicates action taken by Trusted Vendors in response to the event

#### **To configure Advanced Filters for Trusted Vendors Logs**

- 1. Click the funnel button **F** from the title bar. The Advanced Filter interface for 'Trusted Vendors List' logs will open.
- 2. Select the filter from the 'Advanced Filter' drop-down and click 'Add' to apply the filter.

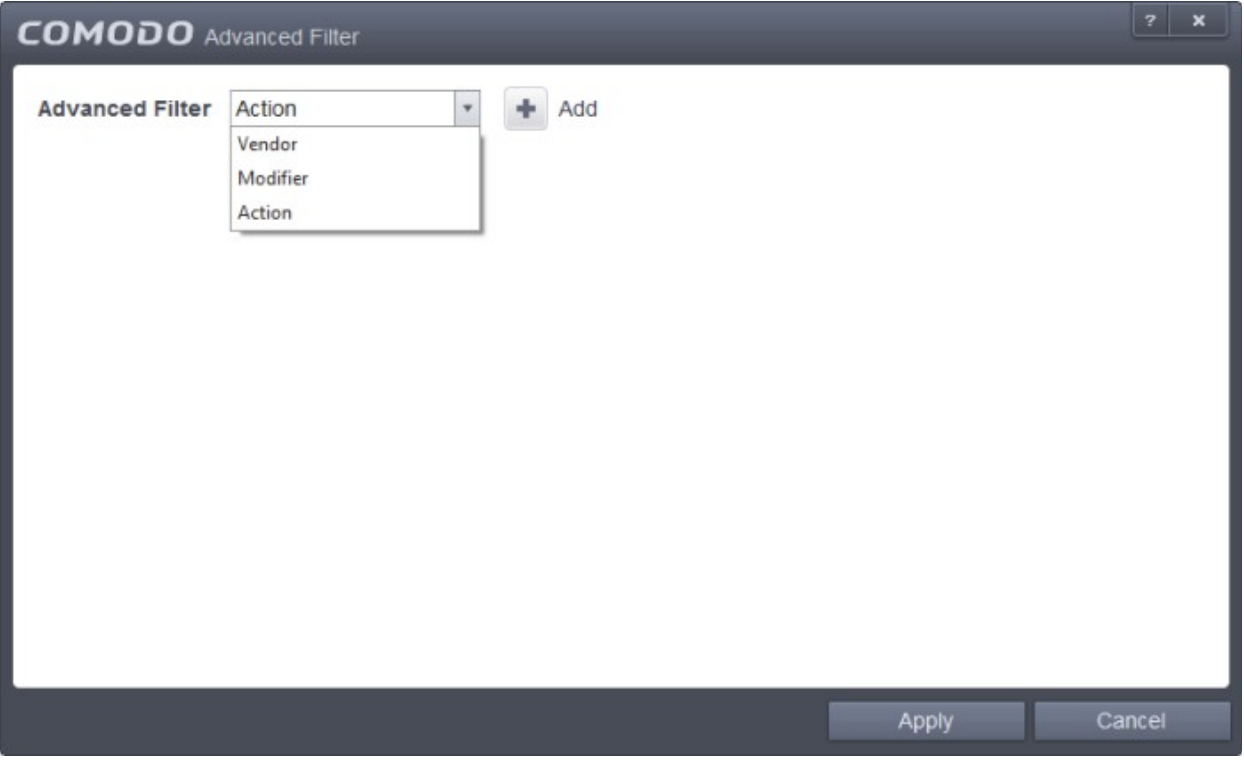

You have 3 categories of filters that you can add. Each of these categories can be further refined by either selecting or deselecting specific filter parameters or by the user typing a filter string in the field provided. You can add and configure any number of filters in the 'Advanced Filter' dialog.

Following are the options available in the 'Add' drop down menu:

**i. Vendor:** The 'Vendor' option enables you to filter the log entries related to specific vendor. Selecting the 'Vendor' option displays a drop-down field and text entry field.

СОМОДО **Creating Trust Online** 

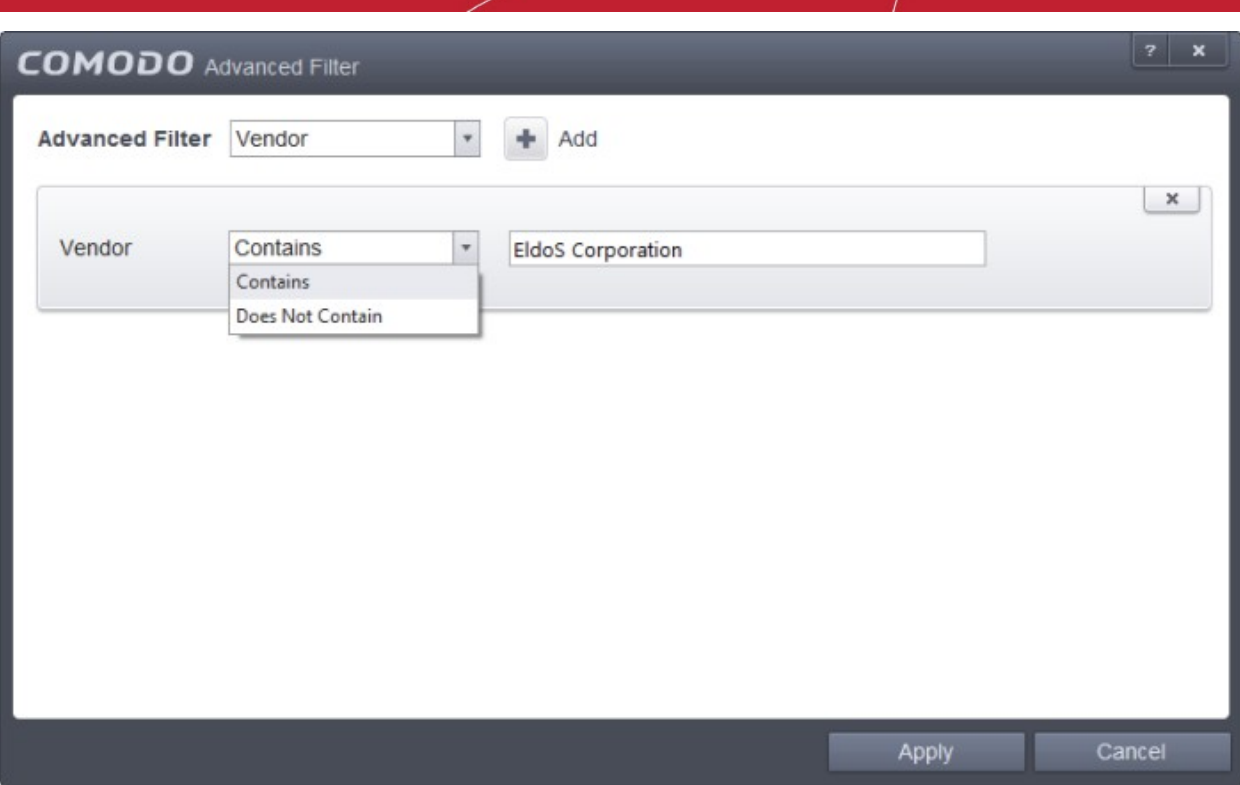

- a) Select 'Contains' or 'Does Not Contain' option from the drop-down field.
- b) Enter the text in the name of the vendor that needs to be filtered.

For example, if you select 'Contains' option from the drop-down field and enter the phrase 'EldoS Corporation' in the text field, then all events containing the entry 'EldoS Corporation' in the 'Vendor' field will be displayed. If you select 'Does Not Contain' option from the drop-down field and enter the phrase 'EldoS Corporation' in the text field, then all vendors that do not have the entry 'EldoS Corporation' in the 'Vendor' field will be displayed.

**ii. Modifier:** The 'Modifier' option allows you to filter the log entries based on the entity that is responsible for the trusted vendor. Selecting the 'Modifier' option displays a drop-down box and a set of specific filter parameters that can be selected or deselected.

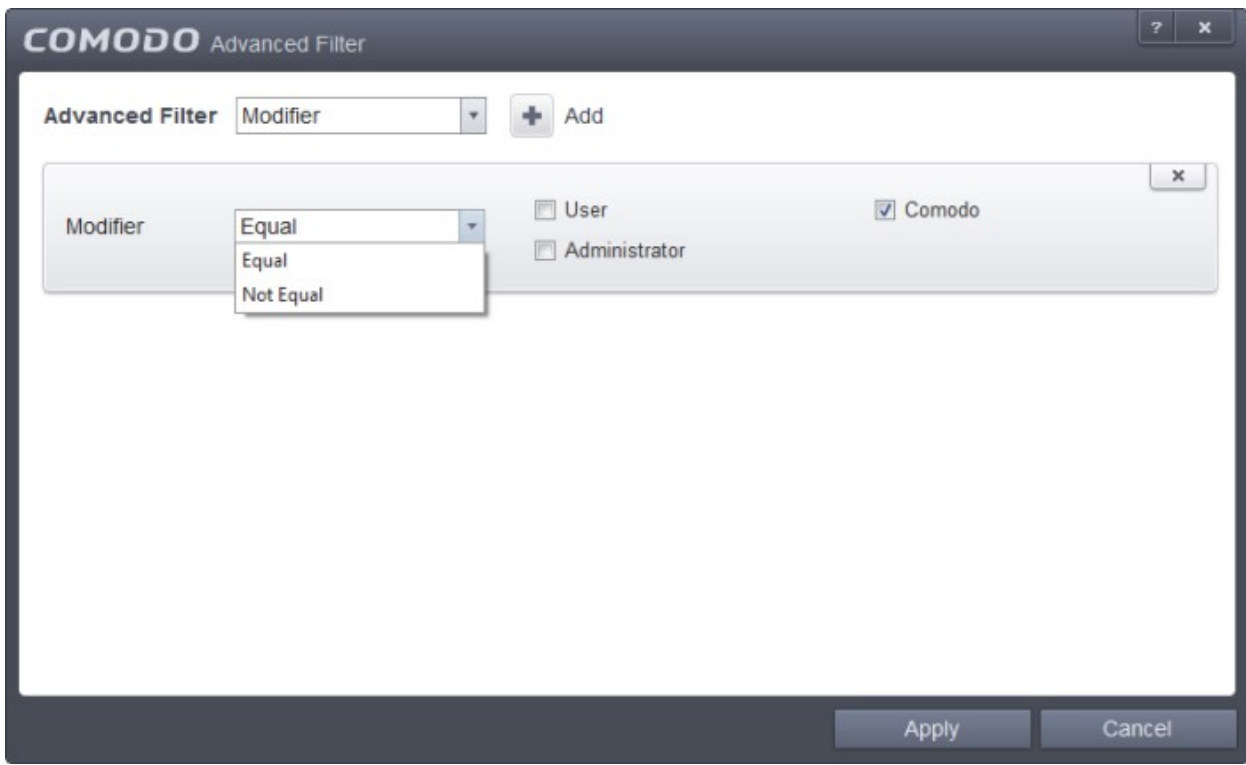

СОМОДО **Creating Trust Online** 

- a. Select 'Equal' or 'Not Equal' option from the drop-down box. 'Not Equal' will invert your selected choice.
- b. Now select the checkboxes of the specific entities that has effected the change, to refine your search. The parameters available are:
	- **User**
	- Comodo
	- **Administrator**

For example, if you have chosen Equal in the drop-down and selected 'User ' checkbox, then, only the log entries related to the vendors effected by responses to Trusted Software Vendor List will be displayed.

**iii. Action:** The 'Action' option allows you to filter the log entries based on the actions executed like change in addition or removal of objects. Selecting the 'Action' option displays a drop-down box and a set of specific filter parameters that can be selected or deselected.

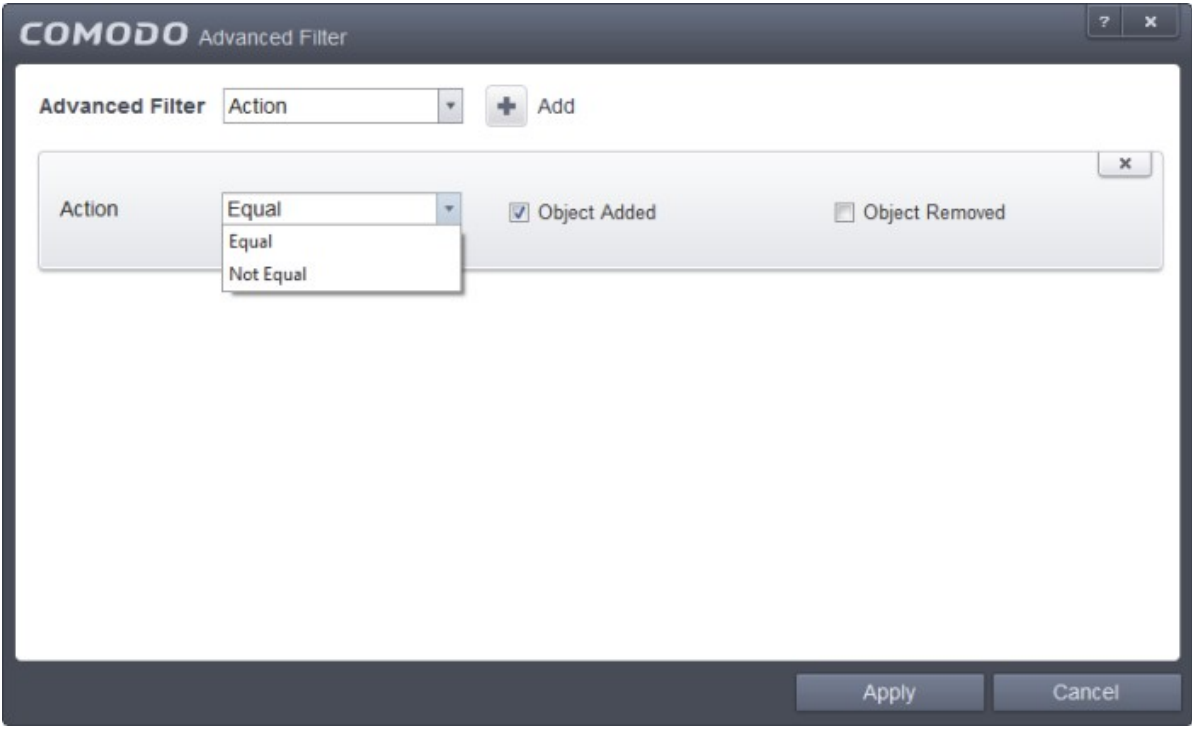

- a. Select 'Equal' or 'Not Equal' option from the drop-down box. 'Not Equal' will invert your selected choice.
- b. Now select the checkboxes of the specific filter parameters to refine your search. The parameters available are:
	- **Object Added**
	- **Object Removed**

For example, if you choose Equal in the drop-down and select 'Object Added' checkbox, then, only the log entries with the value 'Object Added' in the 'Action' column will be displayed.

**Note:** More than one filter can be added in the 'Advanced Filter' pane. After adding one filter type, select the next filter type and click 'Add'. You can also remove a filter type by clicking the **'X'** button at the top right of the filter pane.

• Click 'Apply' for the filters to be applied to the 'Trusted Vendors List' log viewer. Only those entries selected based on your set filter criteria will be displayed in the log viewer.

СОМОДО ating Trust Online

### 2.6.11. Configuration Changes

CES keeps track of all the changes made to its configuration since its installation. The 'Configuration Changes' log viewer displays a list of changes to various options and other configuration changes made to the application.

The 'Configuration Changes' logs can be viewed by selecting 'Configuration Changes' from the 'Show' drop-down of the log viewer interface.

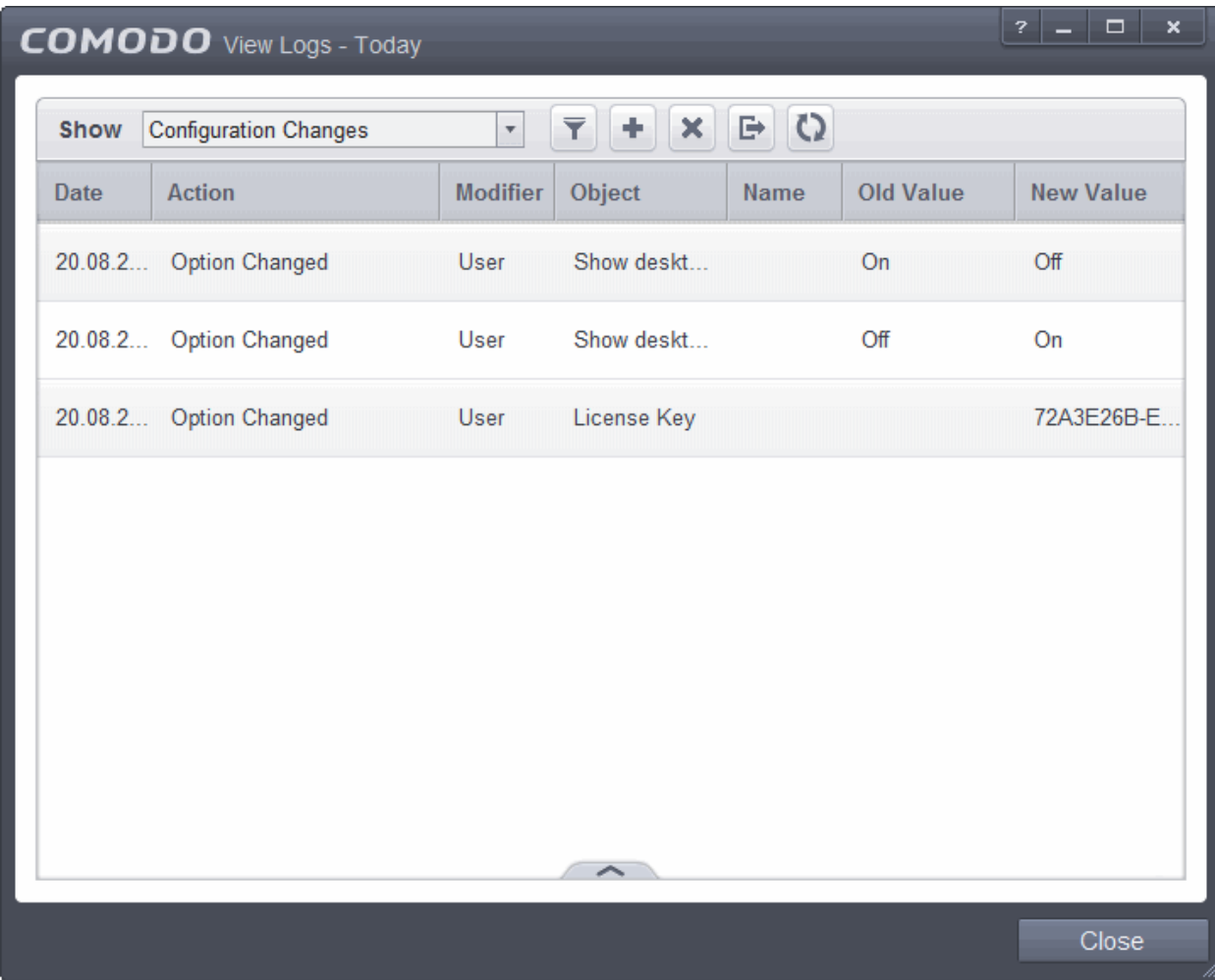

**Column Descriptions**

- 1. **Date** Contains precise details of the date and time of the configuration change.
- 2. **Action -** Indicates the nature of the configuration change.
- 3. **Modifier** Indicates the user that has made the configuration change.
- 4. **Object -** Indicates the CES object that was affected by the configuration change.
- 5. **Name** Indicates the parameter changed.
- 6. **Old value**  Indicates the value of the parameter before the configuration change.
- 7. **New value**  Indicates the value of the parameter after the configuration change.
- G • To export the Configuration Changes logs as a HTML file click the 'Export' button
- To open a stored CES log file, click the 'Open' button

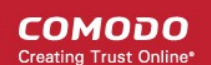

- O • To refresh the Configuration Changes logs, click the 'Refresh' button
	-
- × • To clear the Configuration Changes logs click the 'Clear' button

### 2.6.11.1. Filtering 'Configuration Changes' Logs

Comodo Endpoint Security allows you to create custom views of all logged events according to user defined criteria. You can use the following types of filters:

- **[Preset Time Filters](#page-162-0)**
- **[Advanced Filters](#page-163-0)**

#### <span id="page-162-0"></span>**Preset Time Filters**

Clicking on the handle at the bottom enables you to filter the log entries for a selected time period:

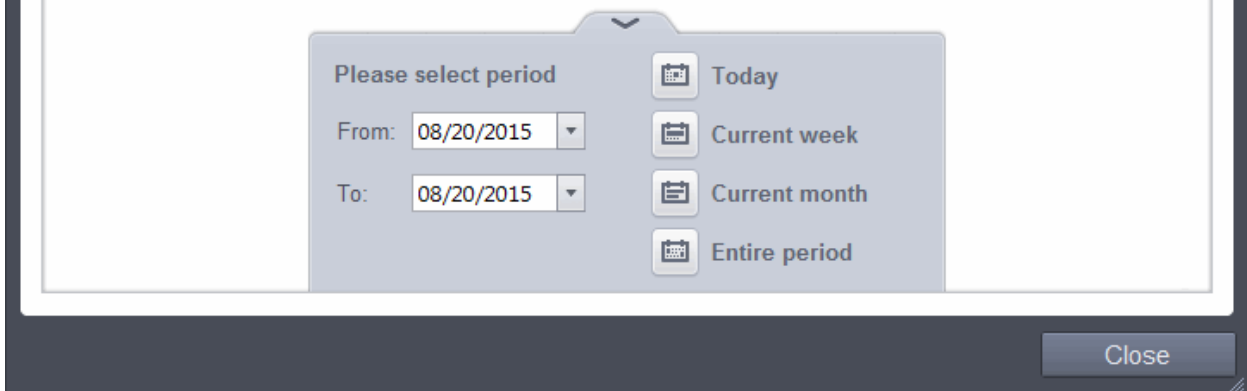

- **Today** Displays all logged events for today.
- **Current Week** Displays all logged events during the current week. (The current week is calculated from the Sunday to Saturday that holds the current date.)
- **Current Month** Displays all logged events during the month that holds the current date.
- **Entire Period** Displays every event logged since Comodo Endpoint Security was installed. (If you have cleared the log history since installation, this option shows all logs created since that clearance).
- **Custom Filter** Enables you to select a custom period by choosing the 'From' and 'To' dates under 'Please Select Period'

Alternatively, you can right click inside the log viewer module and choose the time period.

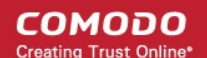

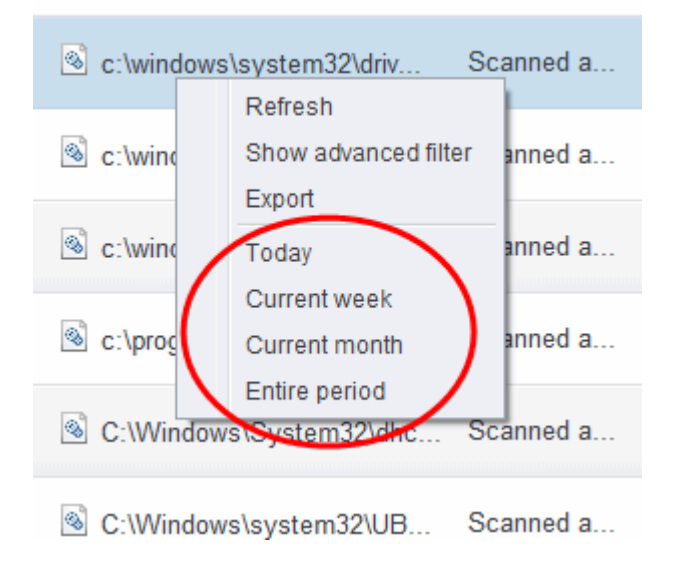

#### <span id="page-163-0"></span>**Advanced Filters**

You can further refine the displayed events according to specific filters. Following are available filters for 'Configuration Changes' logs and their meanings:

- **Action:** Displays only the selected type of configuration change(s) like change in options, addition of objects, strings and so on.
- **Modifier:** Displays only the configuration changes effected by the selected entity like the user, response to Antivirus or Defense+ Alerts and so on.
- **Name:** Displays only the configuration change with the name entered as search criteria.
- **Object:** Displays only the configuration changes on addition or removal of selected objects

#### **To configure Advanced Filters for Configuration Changes Logs**

- 1. Click the funnel button **Fig. 1** from the title bar. The Advanced Filter interface for 'Configuration Changes' logs will open.
- 2. Select the filter from the 'Advanced Filter' drop-down and click 'Add' to apply the filter.

СОМОДО **Creating Trust Online** 

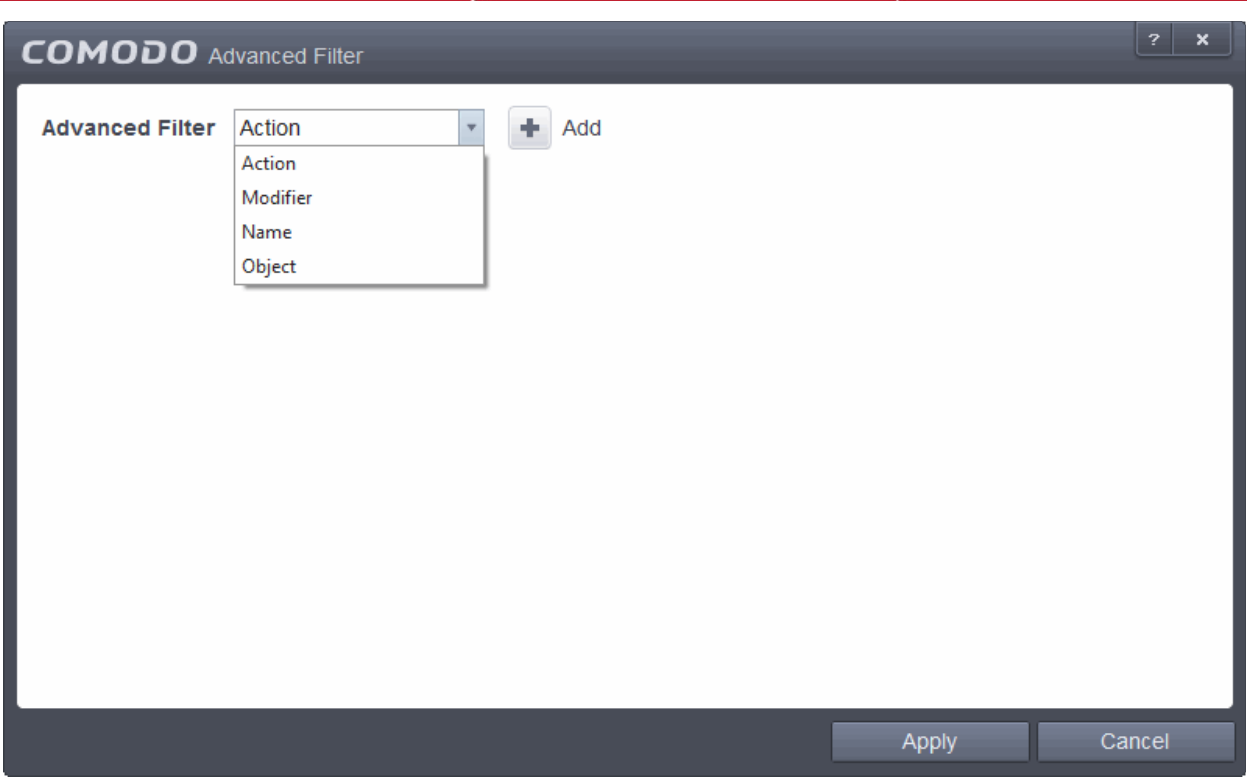

You can chose the category of filter from the 'Advanced Filter' drop-down. Each of these categories can be further refined by either selecting or deselecting specific filter parameters or by the user typing a filter string in the field provided. Following are the options available in the 'Add' drop down menu:

i. **Action**: The 'Action' option allows you to filter the log entries based on the actions executed like change in options, addition of objects, strings and so on. Selecting the 'Action' option displays a drop-down box and a set of specific filter parameters that can be selected or deselected.

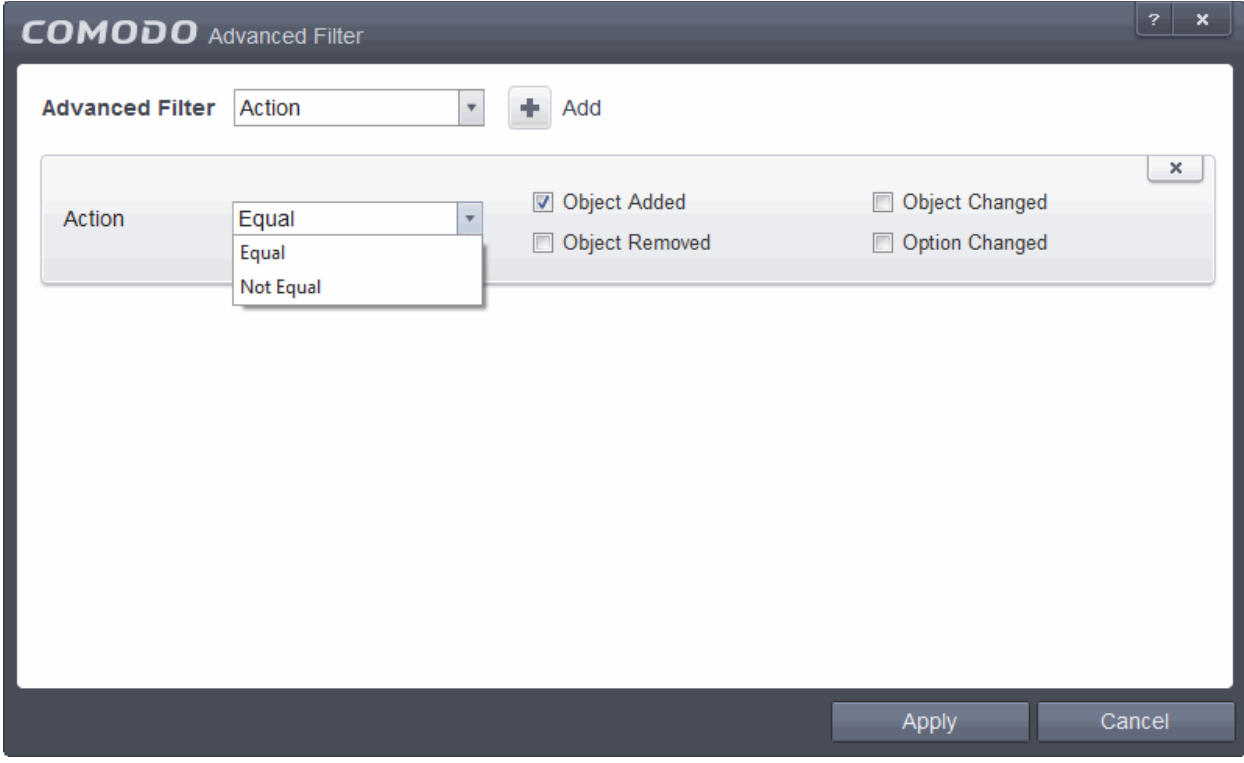

a) Select 'Equal' or 'Not Equal' option from the drop-down box. 'Not Equal' will invert your selected

СОМОДО **Creating Trust Online** 

choice.

- b) Now select the checkboxes of the specific filter parameters to refine your search. The parameters available are:
	- **Object Added**
	- **Object Changed**
	- **Object Removed**
	- **Option Changed**

For example, if you have selected Equal in the drop-down and selected 'Object Added' checkbox, then, only the log entries with the value 'Object Added' in the 'Action' column will be displayed.

ii. **Modifier**: The 'Modifier' option allows you to filter the log entries based on the entity that is responsible for the configuration change. It can be the user or the response given to an alert. Selecting the 'Modifier' option displays a drop-down box and a set of specific filter parameters that can be selected or deselected.

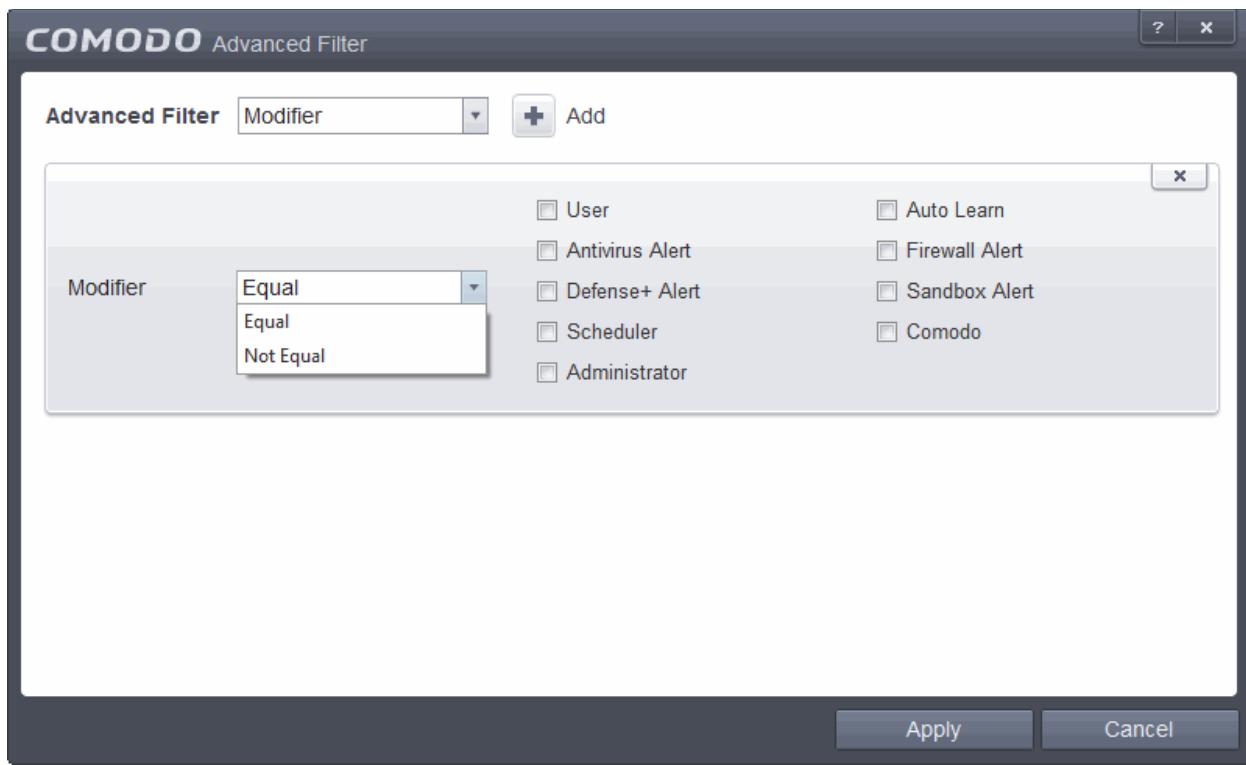

- a) Select 'Equal' or 'Not Equal' option from the drop-down box. 'Not Equal' will invert your selected choice.
- b) Now select the checkboxes of the specific entities that has effected the change, to refine your search. The parameters available are:
- User
- Auto Learn
- Antivirus Alertfer
- **Firewall Alert**
- Defense+ Alert
- Sandbox Alert
- **Scheduler**
- Comodo
- **Administrator**

For example, if you have selected Equal in the drop-down and selected 'Antivrius Alert ' checkbox, then,

only the log entries related to the configuration changes effected by responses to Antivirus Alerts will be displayed.

iii. **Name**: The 'Name' option allows you to filter the log entries by entering the name of the parameter changed. Selecting the 'Name' option displays a drop-down field and text entry field.

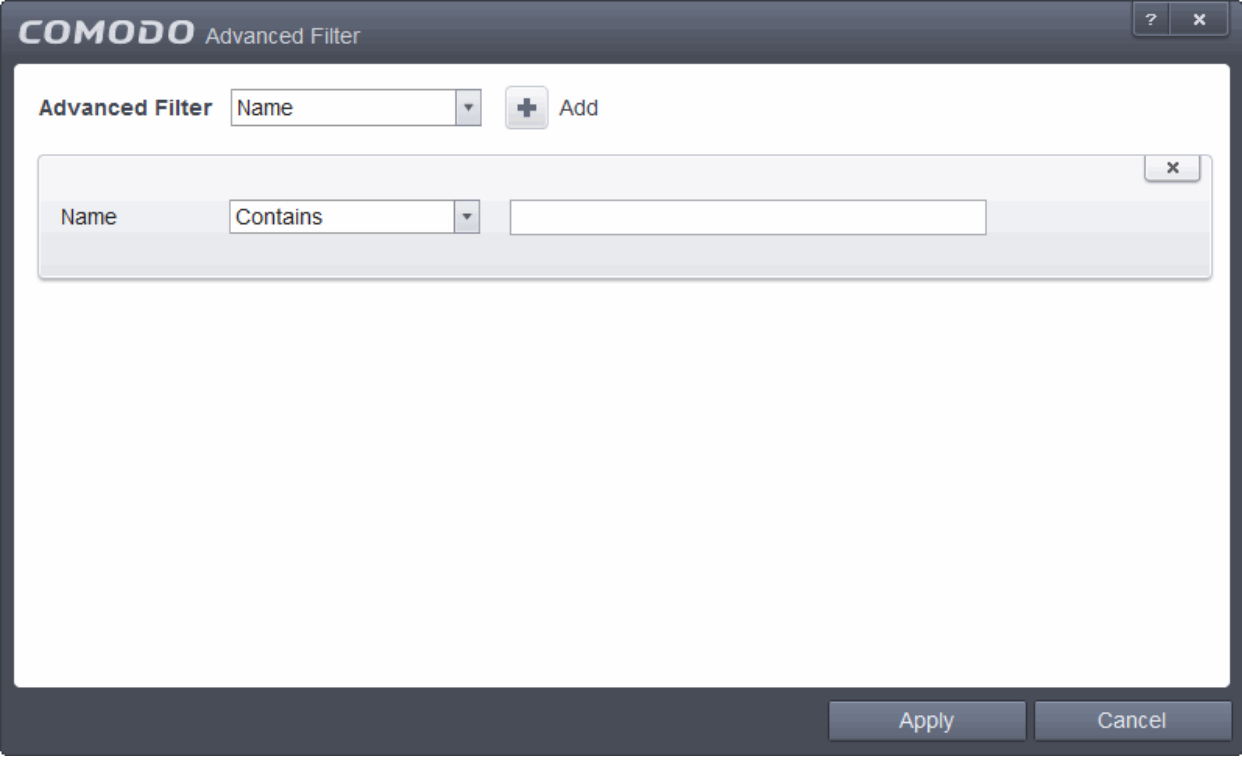

- a) Select 'Contains' or 'Does Not Contain' option from the drop-down menu.
- b) Enter the name of the change, partly or fully as filter criteria in the text box.
- iv. **Object**: The 'Object' option enables you to filter the log entries related to the objects modified during the configuration change. Selecting the 'Object' option displays a drop down menu and the objects of CES configuration, that can be selected or deselected.

СОМОДО **Creating Trust Online** 

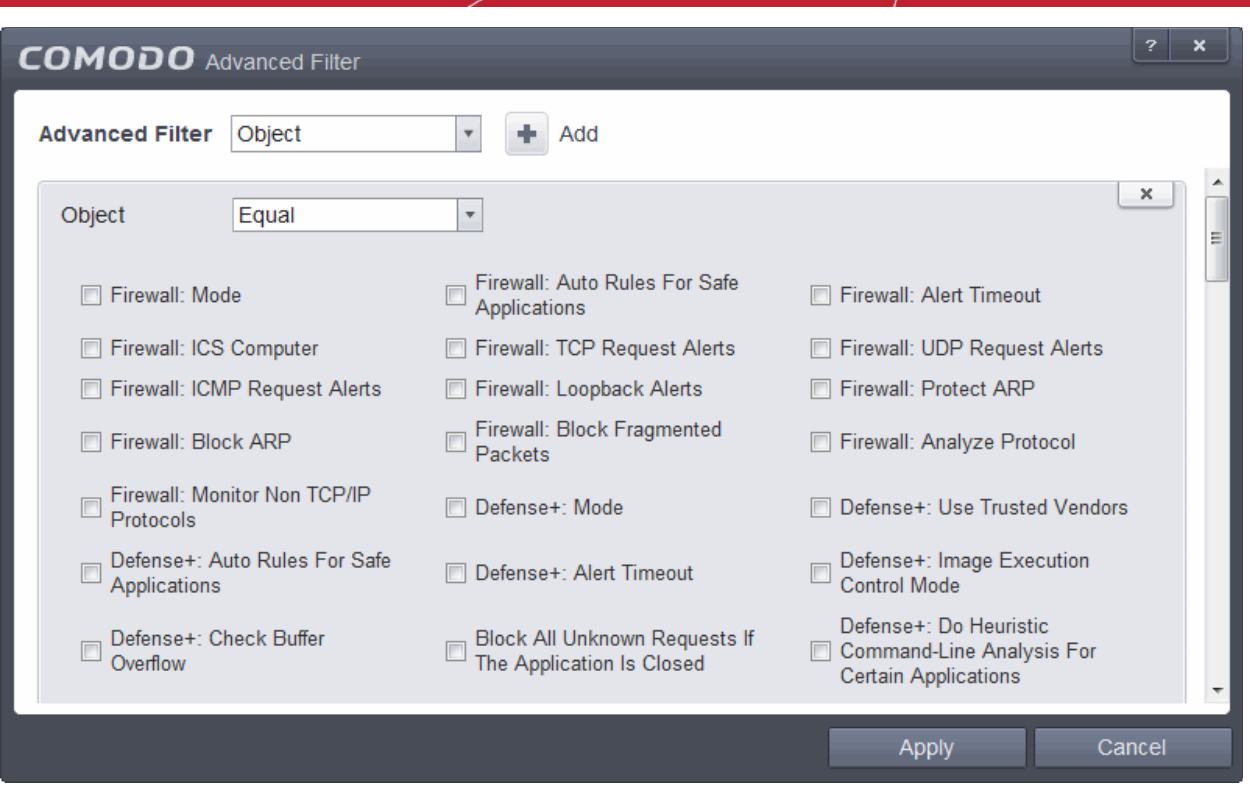

- a) Select 'Equal' or 'Not Equal' option from the drop down menu. 'Not Equal' will invert your selected choice.
- b) Now select the check-boxes of the specific objects as filter parameters to refine your search. Scroll the window to the right to see all the parameters options.

For example, if you have chosen 'Equal' from the drop-down and selected 'Firewall: Mode ' checkbox, only the log entries related to the change of Firewall mode will be displayed.

**Note:** More than one filter can be added in the 'Advanced Filter' pane. After adding one filter type, select the next filter type and click 'Add'. You can also remove a filter type by clicking the **'X'** button at the top right of the filter pane.

• Click 'Apply' for the filters to be applied to the Configuration Changes log viewer. Only those entries selected based on your set filter criteria will be displayed in the log viewer.

### 2.7.View Active Internet Connections

The 'View Connections' interface displays an at-a-glance summary of all currently active Internet connections on a per-application basis. You can view all the applications that are connected; all the individual connections that each application is responsible for; the direction of the traffic; the source IP and port and the destination IP and port. You can also see the total amount of traffic that has passed in and out of your system over each connection.

This list is updated in real time whenever an application creates a new connection or drops an existing connection. The 'View Connections' is an extremely useful aid when testing firewall configuration; troubleshooting new firewall policies and rules; monitoring the connection activity of individual applications and your system as a whole and for terminating any unwanted connections.

The 'View active Connections' interface can be accessed by clicking 'View Connections' from the 'General Tasks' interface.

**COMODO Creating Trust Online\*** 

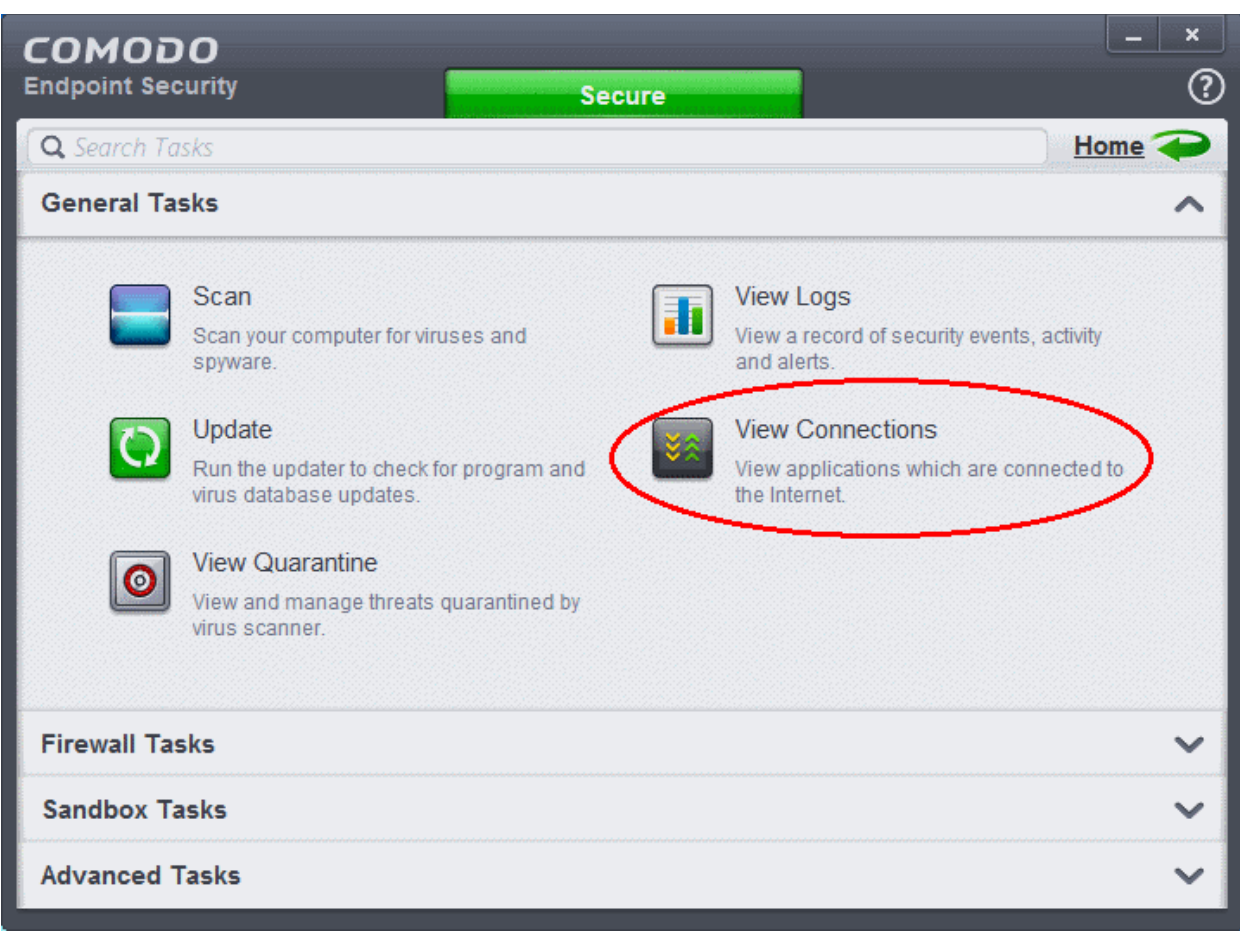

The 'View Connections' interface displays list of all the currently active Internet connections by initiated by various applications as a Tree structure.

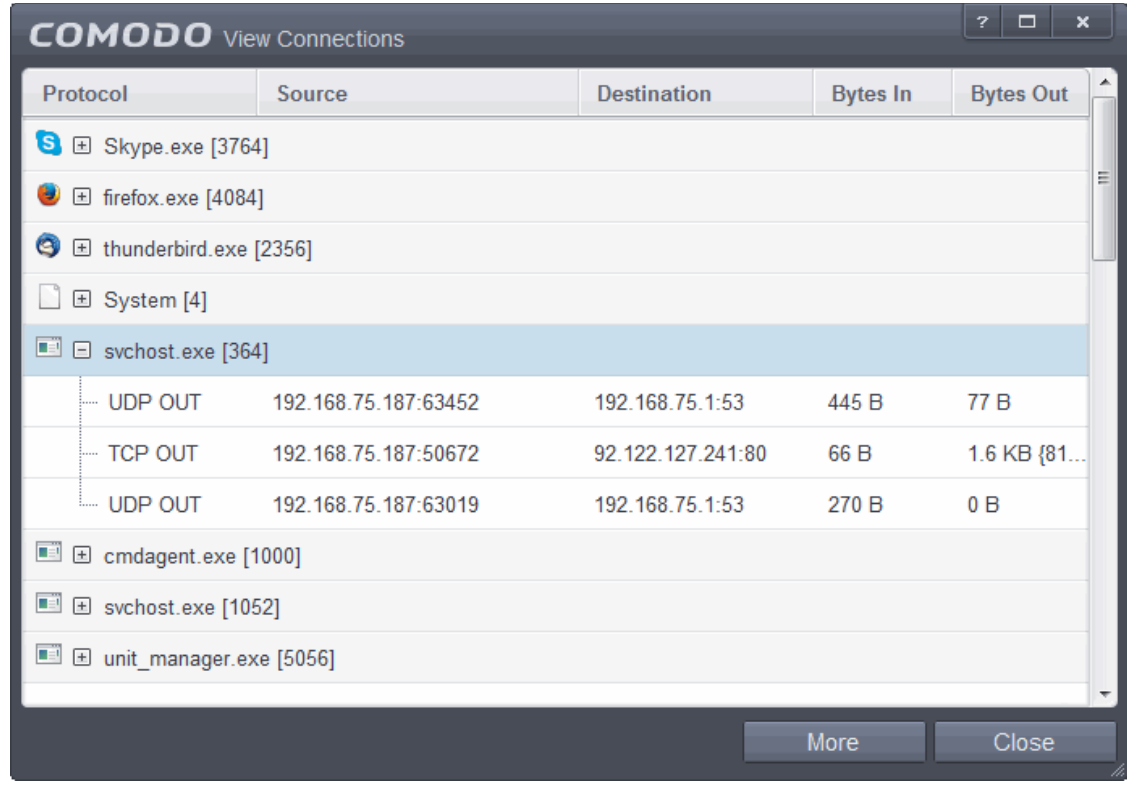

#### **Column Descriptions**

- **Protocol** Shows the application that is making the connection, the protocol it is using and the direction of the traffic. Each application may have more than one connection at any time. Clicking  $+$  at the left of the application name expands the list of connections made by it.
- **Source (IP : Port)** The source IP Address and source port that the application is connecting through. If the application is waiting for communication and the port is open, it is described as 'Listening'.
- **Destination (IP : Port)** The destination IP Address and destination port address that the application is connecting to. This is blank if the 'Source' column is 'Listening'.
- **Bytes In** Represents the total bytes of incoming data since this connection was first allowed.
- **Bytes Out** Represents the total bytes of outgoing data since this connection was first allowed.

#### **Context Sensitive Menu**

• Right click on an item in the list to see the context sensitive menu.

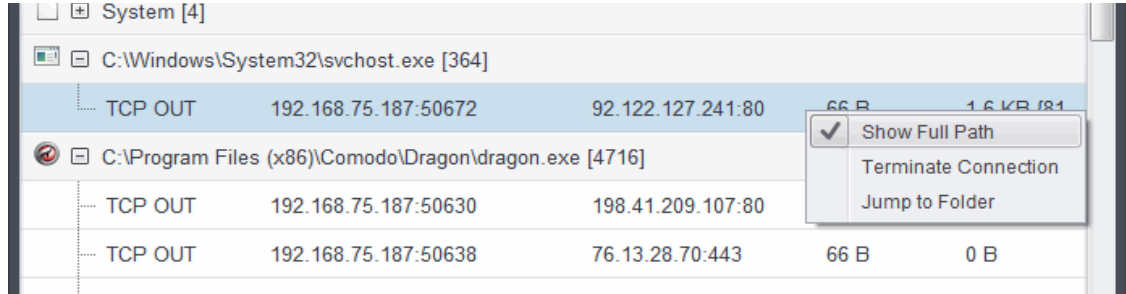

- If you wish to view the full path of the application, right click on the application name and select 'Show Full Path'.
- If you wish to terminate a connection belonging to an application, right click on the specific connection and click 'Terminate Connection'.
- If you wish to open the folder containing the executable file of the application, click 'Jump to Folder'.

#### **Identify and Kill Unsafe Network Connections**

KillSwitch is an advanced system monitoring tool that allows users to quickly identify, monitor and terminate any unsafe processes and network connections that are running on their system. Apart from offering unparalleled insight and control over computer processes and connections, KillSwitch provides you with yet another powerful layer of protection for Windows computers.

Comodo KillSwitch can show ALL running processes with their granular details– exposing even those that were invisible or very deeply hidden. It allows you to identify which of those running processes are unsafe and to shut them all down with a single click. You can also use Killswitch to trace back to the malware that generated the process.

Comodo KillSwitch can be directly accessed from the 'View Connections' by clicking the 'More' button.

**COMODO Creating Trust Online** 

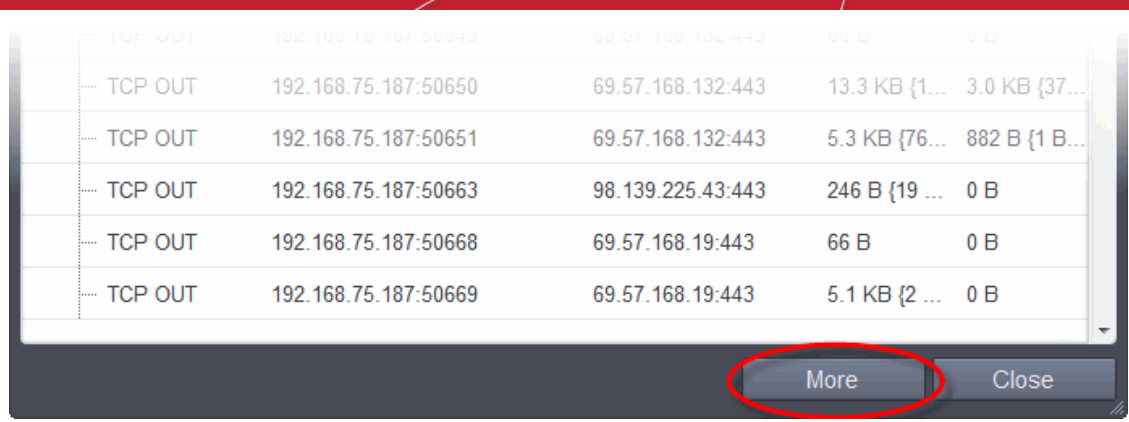

If Comodo KillSwitch is already installed in your computer, clicking 'More' will open the application. If not, CES will download and install Comodo Killswitch. Once installed, clicking this button in future will open the Killswitch interface.

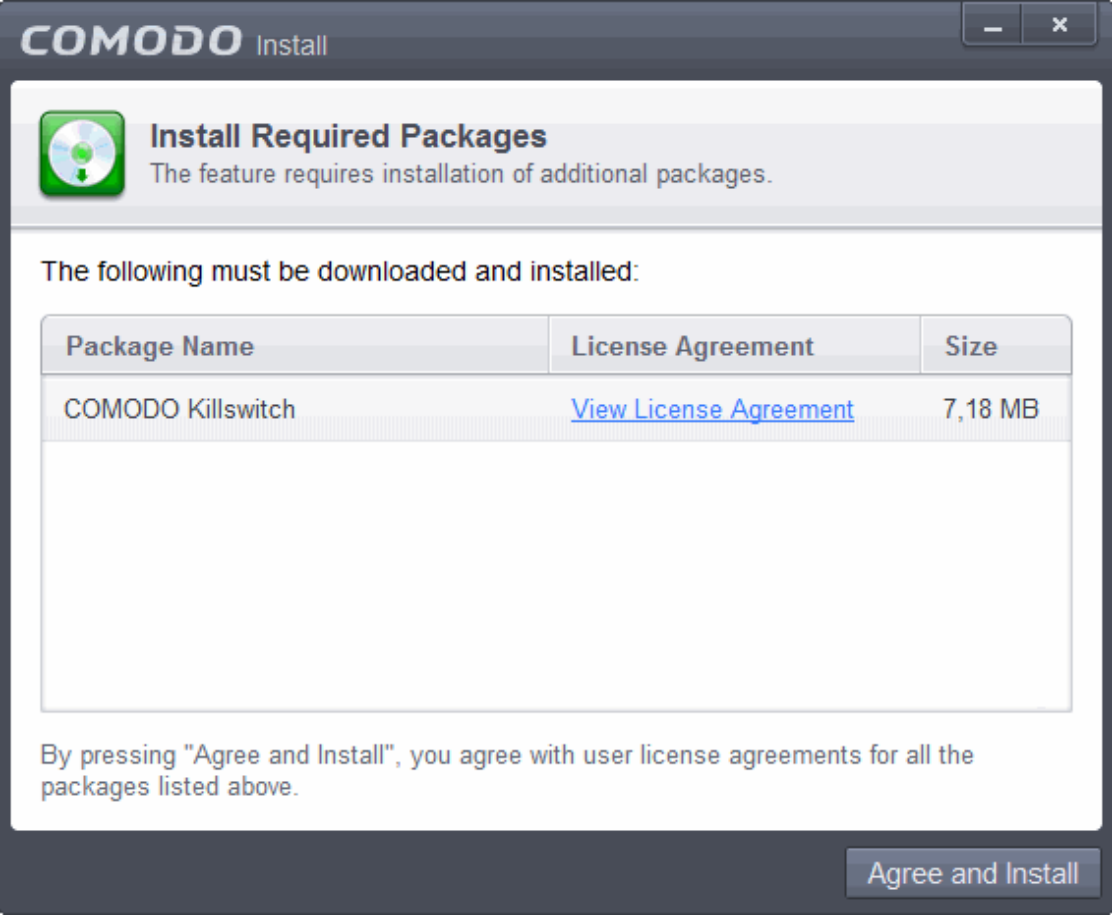

• Read the license agreement by clicking 'View License Agreement' and click 'Agree and Install'. CES will download and install the application.

СОМОДО **Creating Trust Online®** 

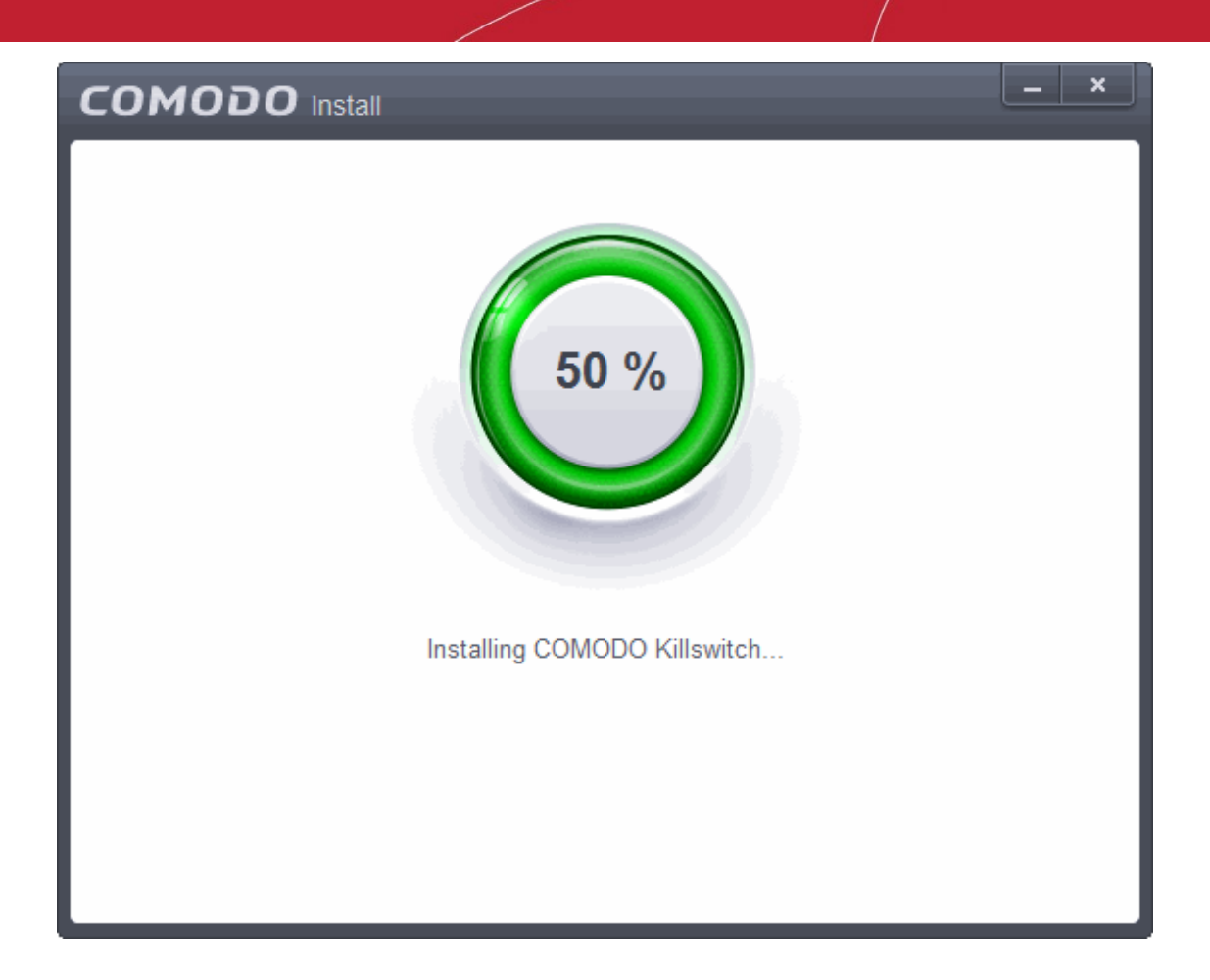

On completion of installation, the Comodo KillSwitch main interface will be opened. Clicking the 'Network' tab will display the the Network Connections and Network Utilization panes.

СОМОДО **Creating Trust Online'** 

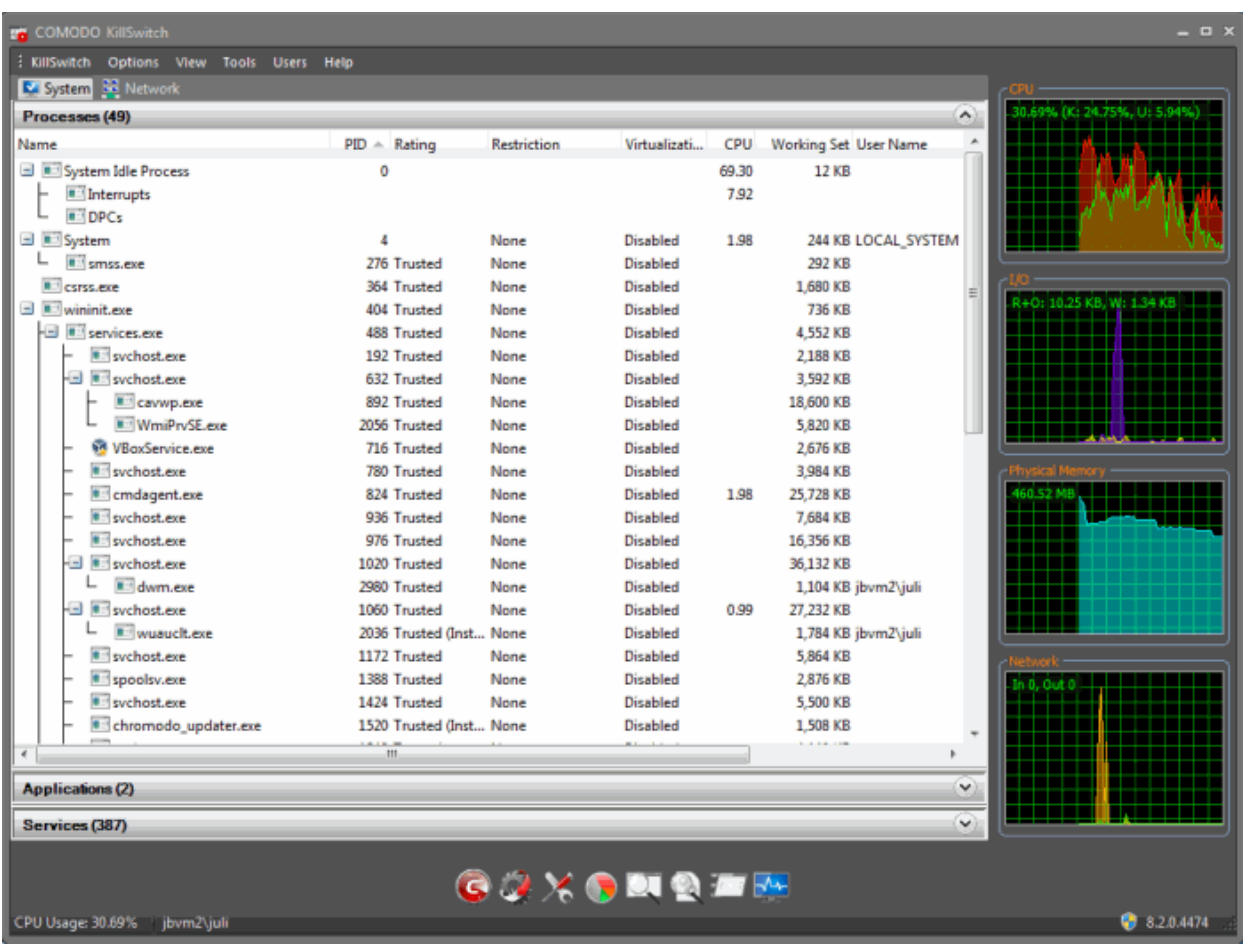

• Details of how to use KillSwitch to view granular details on current network connections and terminate unsafe connections can be found at **[http://help.comodo.com/topic-119-1-328-3577-Viewing-and-](http://help.comodo.com/topic-119-1-328-3577-Viewing-and-Handling-Network-Connections-and-Usage.html)[Handling-Network-Connections-and-Usage.html](http://help.comodo.com/topic-119-1-328-3577-Viewing-and-Handling-Network-Connections-and-Usage.html)**.

The complete user guide for Comodo KillSwitch is available at **[http://help.comodo.com/topic-119-1-328-3518-](http://help.comodo.com/topic-119-1-328-3518-Introduction-to-KillSwitch.html) [Introduction-to-KillSwitch.html](http://help.comodo.com/topic-119-1-328-3518-Introduction-to-KillSwitch.html)**

# 3.Firewall Tasks - Introduction

The Firewall component of Comodo Endpoint Security (hereafter known simply as Comodo Firewall) offers the highest levels of security against inbound and outbound threats, stealths your computer's ports against hackers and blocks malicious software from transmitting your confidential data over the Internet. Comodo Firewall makes it easy for you to specify exactly which applications are allowed to connect to the Internet and immediately warns you when there is suspicious activity.

It can be accessed at all times by clicking on the 'Firewall Tasks' band from the 'Tasks' interface.

The Firewall Tasks area provides easy access to all major features and settings. From here, you can configure Internet access rights per-application, stealth your computer ports, manage available networks and even block all network traffic in and out of your computer. In 'Advanced Settings' you'll be able to specify overall firewall behavior and configure advanced settings such as application rules, rulesets, network zones and port sets.

СОМОДО **Creating Trust Online\*** 

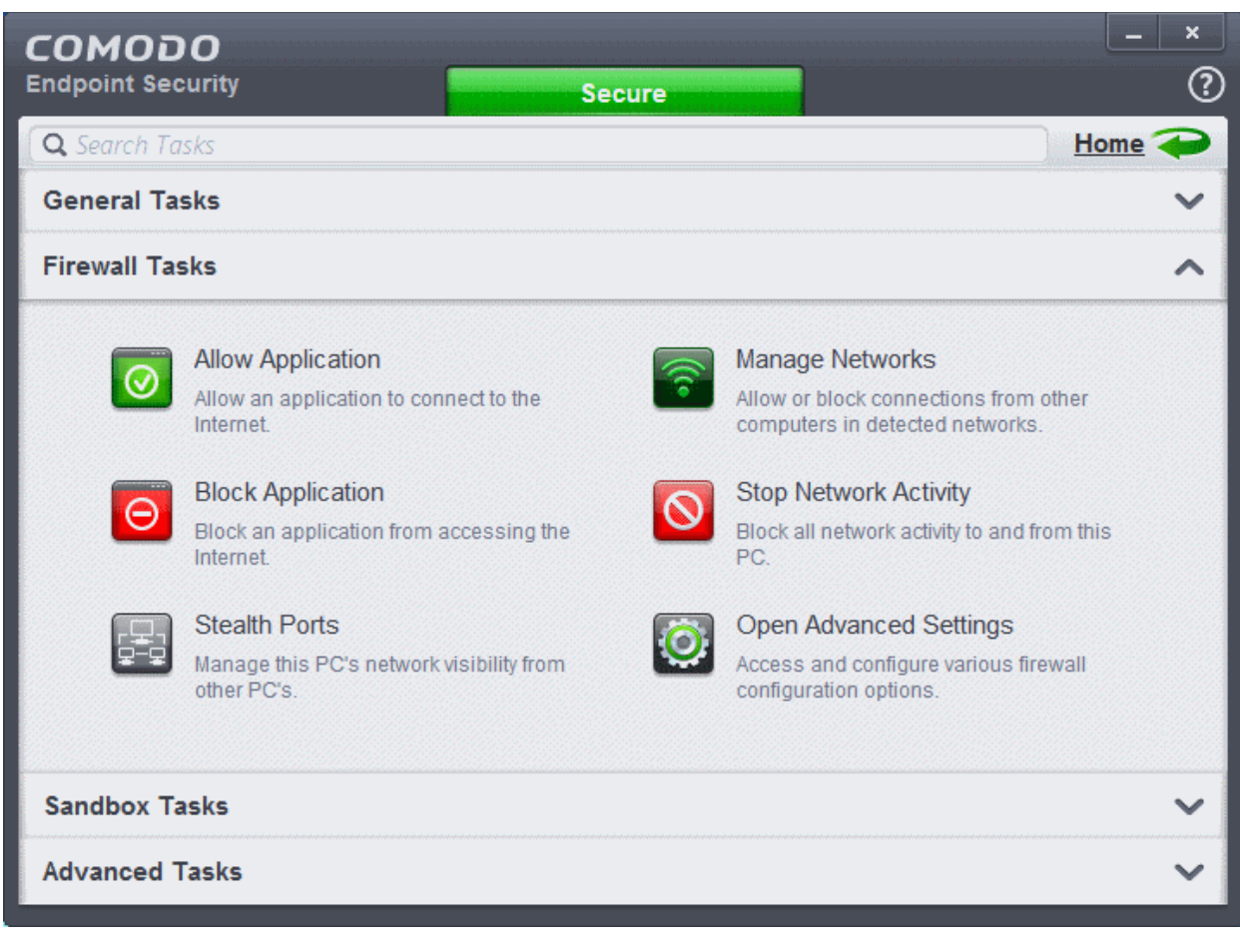

Click the links below to see detailed explanations of each area in this section:

- **[Allow or block Internet access to applications selectively](#page-173-0)**
- **[Stealth your computer ports](#page-176-0)**
- **[Manage network connections](#page-178-0)**
- **[Stop all network activity](#page-179-0)**
- **[Advanced firewall settings](#page-180-0)**

### <span id="page-173-0"></span>3.1.Allow or Block Internet Access to Applications Selectively

The Firewall Tasks interface allows you to selectively allow or block certain applications from accessing the Internet. These shortcuts represent a convenient way to create an automatic 'Allow Requests' rule or 'Block Requests' rule for individual applications - meaning that inbound and outbound connections are automatically permitted or not permitted to these applications respectively.

#### **To open the 'Firewall Tasks' interface**

• Click the 'Tasks' arrow from the CES home screen:

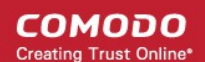

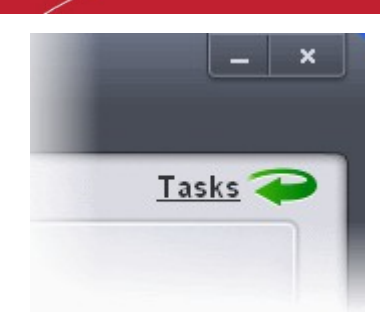

• Click on the 'Firewall Tasks' band from the 'Tasks' interface:

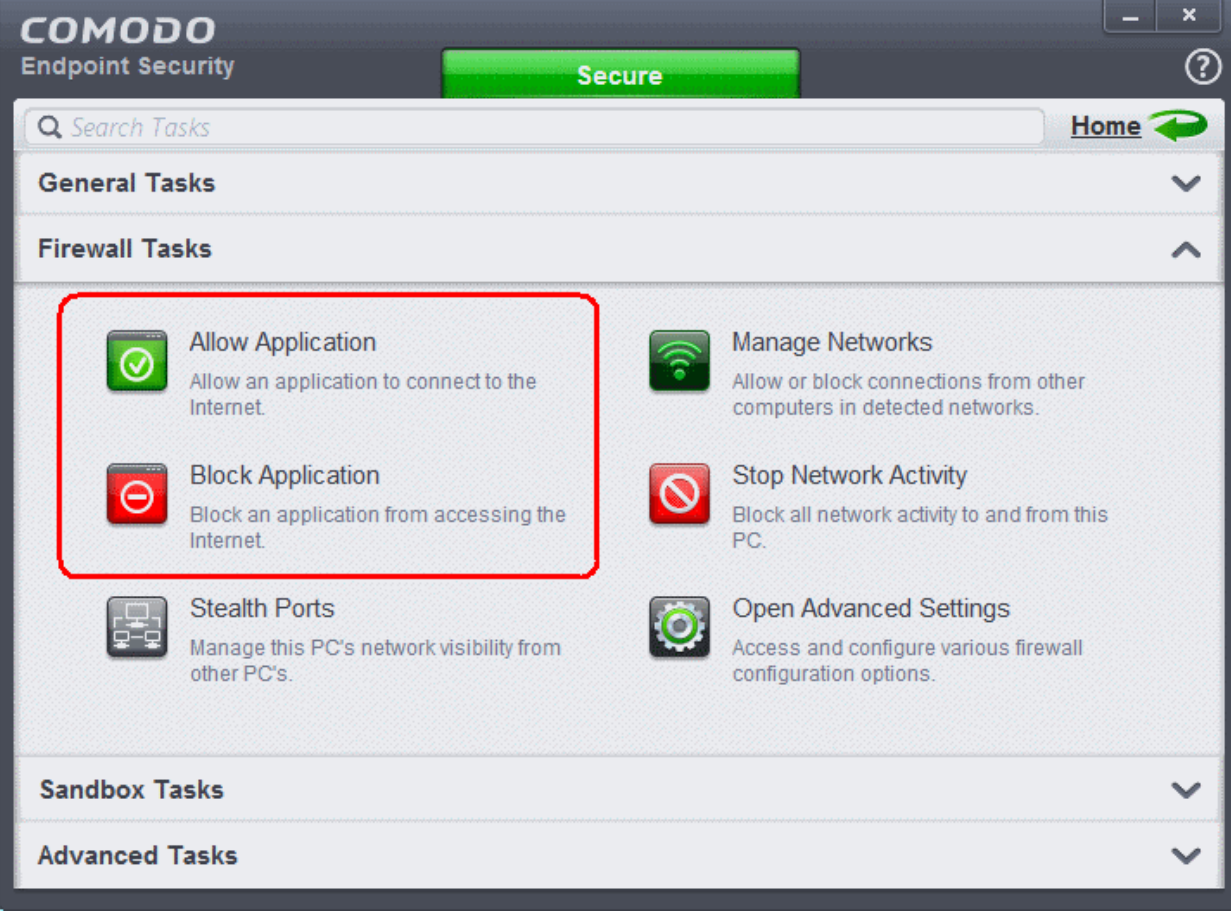

To allow an application to access to the Internet:

- Click the 'Allow Application' button from the 'Firewall Tasks' interface.
- Navigate to the main executable of the application in the 'Open' dialog.
- Click 'Open'. A rule will be created to allow Internet access to the selected application.

To block an application's Internet access rights

- Click the 'Block Application' button from the 'Firewall Tasks' interface.
- Browse to the main executable of the application in the 'Open' dialog.
- Click 'Open'. A rule will be created to prohibit Internet access to the selected application.

The advanced application rules interface can be accessed by clicking 'Tasks' from the CES home screen > Firewall Tasks > Open Advanced Settings > Application rules. The application you just allowed or blocked should be listed here. For further information on application rules governing Internet access rights, see **[Application Rules](#page-348-0)**.

**COMODO Creating Trust Online** 

**Tip:** if you plan to regularly allow/block applications, you can right click on the appropriate button and select 'Add to Taskbar'. It will then be quickly accessible from both the CES home screen and the widget:

СОМОДО **Creating Trust Online** 

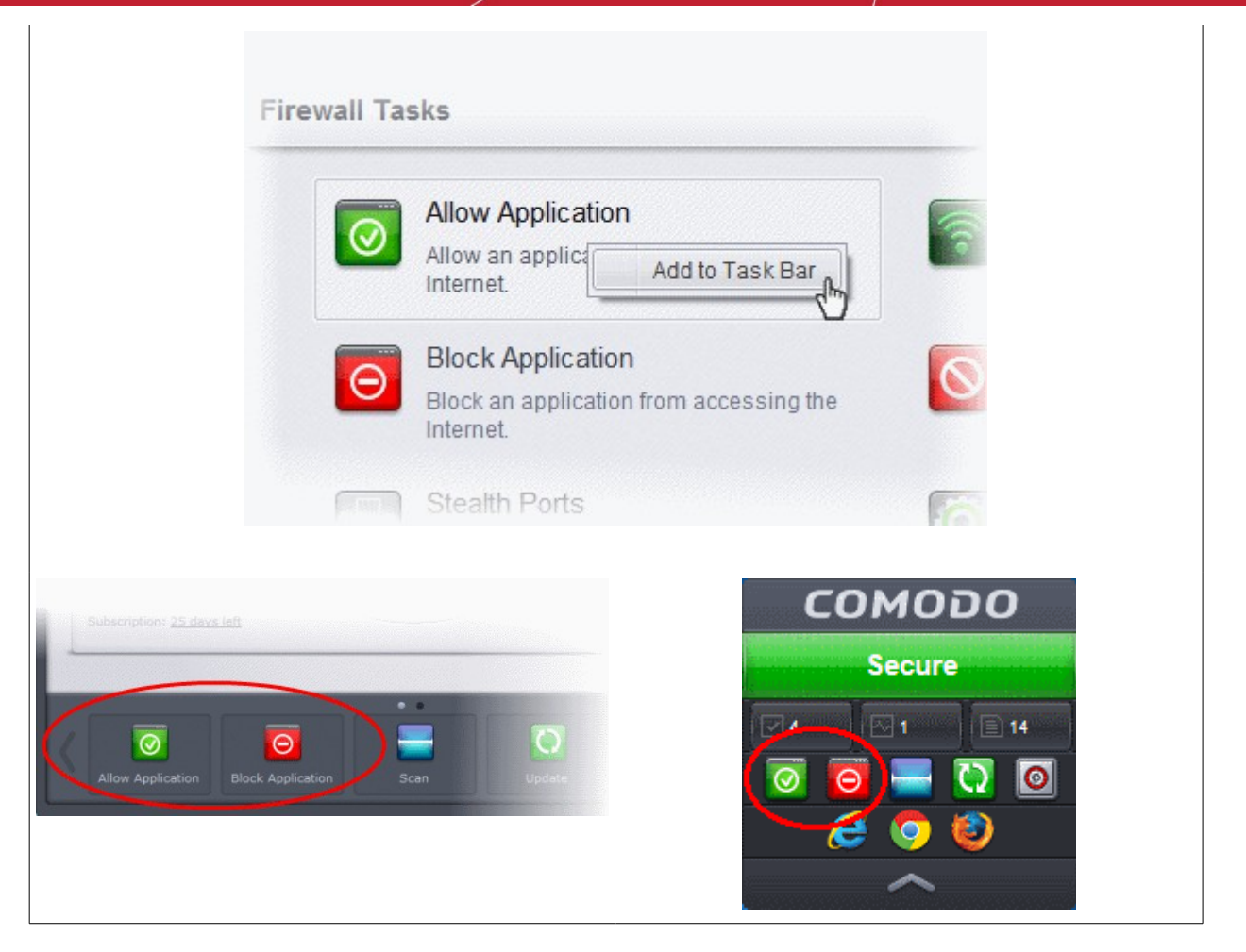

### <span id="page-176-0"></span>3.2.Stealth your Computer Ports

Port Stealthing is a security feature whereby ports on an Internet connected PC are hidden from sight, evoking no response to opportunistic port scans.

**General Note**: Your computer sends and receives data to other computers and to the Internet through an interface called a 'port'. There are over 65,000 numbered ports on every computer - with certain ports being traditionally reserved for certain services. For example, your machine almost definitely connects to Internet using port 80 and port 443. Your e-mail application connects to your mail server through port 25. A 'port scanning' attack consists of sending a message to each of your computer ports, one at a time. This information gathering technique is used by hackers to find out which ports are open and which ports are being used by services on your machine. With this knowledge, a hacker can determine which attacks are likely to work if used against your machine.

Stealthing a port effectively makes it invisible to a port scan. This differs from simply 'closing' a port as NO response is given to any connection attempts ('closed' ports respond with a 'closed' reply- revealing to the hacker that there is actually a PC in existence.) This provides an extremely high level of security to your PC. If a hacker or automated scanner cannot 'see' your computers ports then they presumes it is offline and move on to other targets. You can still be able to connect to Internet and transfer information as usual but remain invisible to outside threats.

• Click on 'Stealth Ports' link in Firewall Tasks:

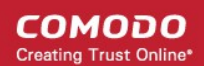

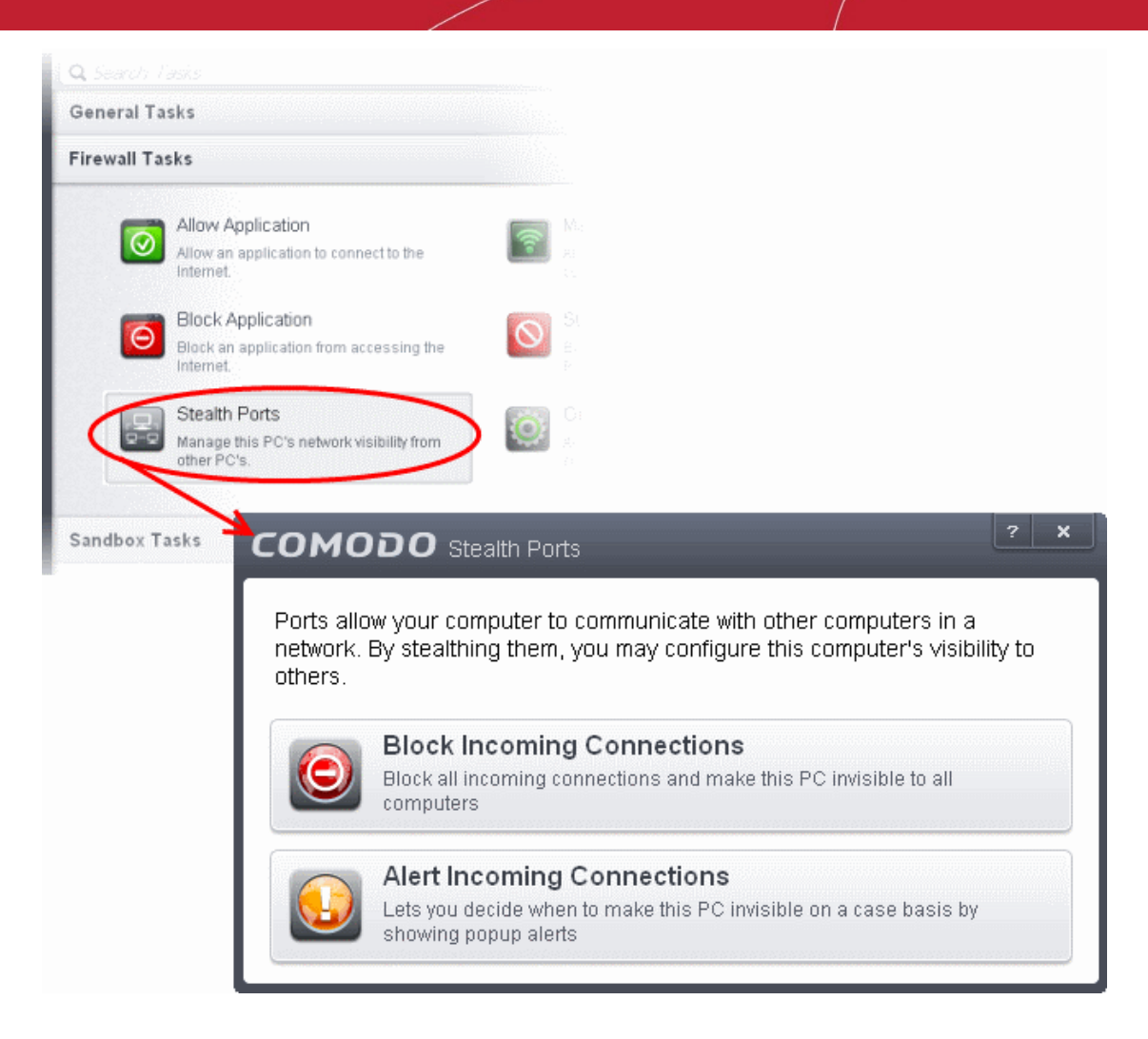

You have two options to choose from:

#### **Block Incoming Connections**

Selecting this option makes your computer's ports invisible to all networks, irrespective of whether you trust them or not. The average home user (using a single computer that is not part of a home LAN) finds this option the more convenient and secure. You are not alerted when the incoming connection is blocked, but the rule adds an entry in the firewall event log file. Specifically, this option adds the following rule in the '**[Global Rules](#page-363-0)**' interface:

#### **Block And Log| IP | In| From Any IP Address| To Any IP Address | Where Protocol is Any**

<span id="page-177-0"></span>**⊘** Block IP In From MAC Any To MAC Any Where Protocol Is Any

If you would like more information on the meaning and construction of rules, please **[click here](#page-348-0)[.](#page-177-0)**

#### **Alert Incoming Connections**

You see a **[firewall alert](#page-36-0)** every time there is a request for an incoming connection. The alert asks your permission on whether or not you wish the connection to proceed. This can be useful for applications such as Peer to Peer networking and Remote desktop applications that require port visibility in order to connect to your machine.

Specifically, this option adds the following rule in the **['Global Rules'](#page-363-0)** interface:

**Block| ICMP | In| From Any IP Address| To Any IP Address | Where Message is ECHO REQUEST**

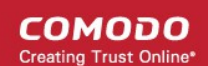

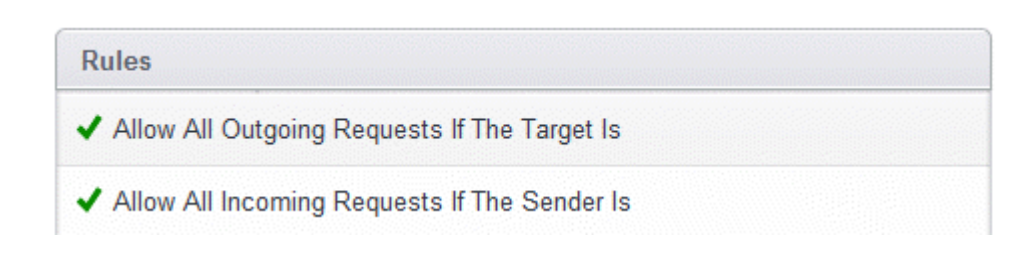

If you would like more information on the meaning and construction of rules, please **[click here](#page-348-0)**.

### <span id="page-178-0"></span>3.3.Manage Network Connections

The 'Manage Network Connections' interface allows you to quickly view all wired and wireless networks to which your computer is connected. The lower half of the panel displays details about each network including its name, IP address and gateway.

- You can choose to trust or block a network by selecting the appropriate radio button under the network in question. You will not be able to receive any inbound or outbound traffic from blocked networks.
- Use the handles (< >) to scroll through all available networks or computers
- Use the refresh button if you have recently made network changes and these are not yet visible in the interface.

СОМОДО **Creating Trust Online** 

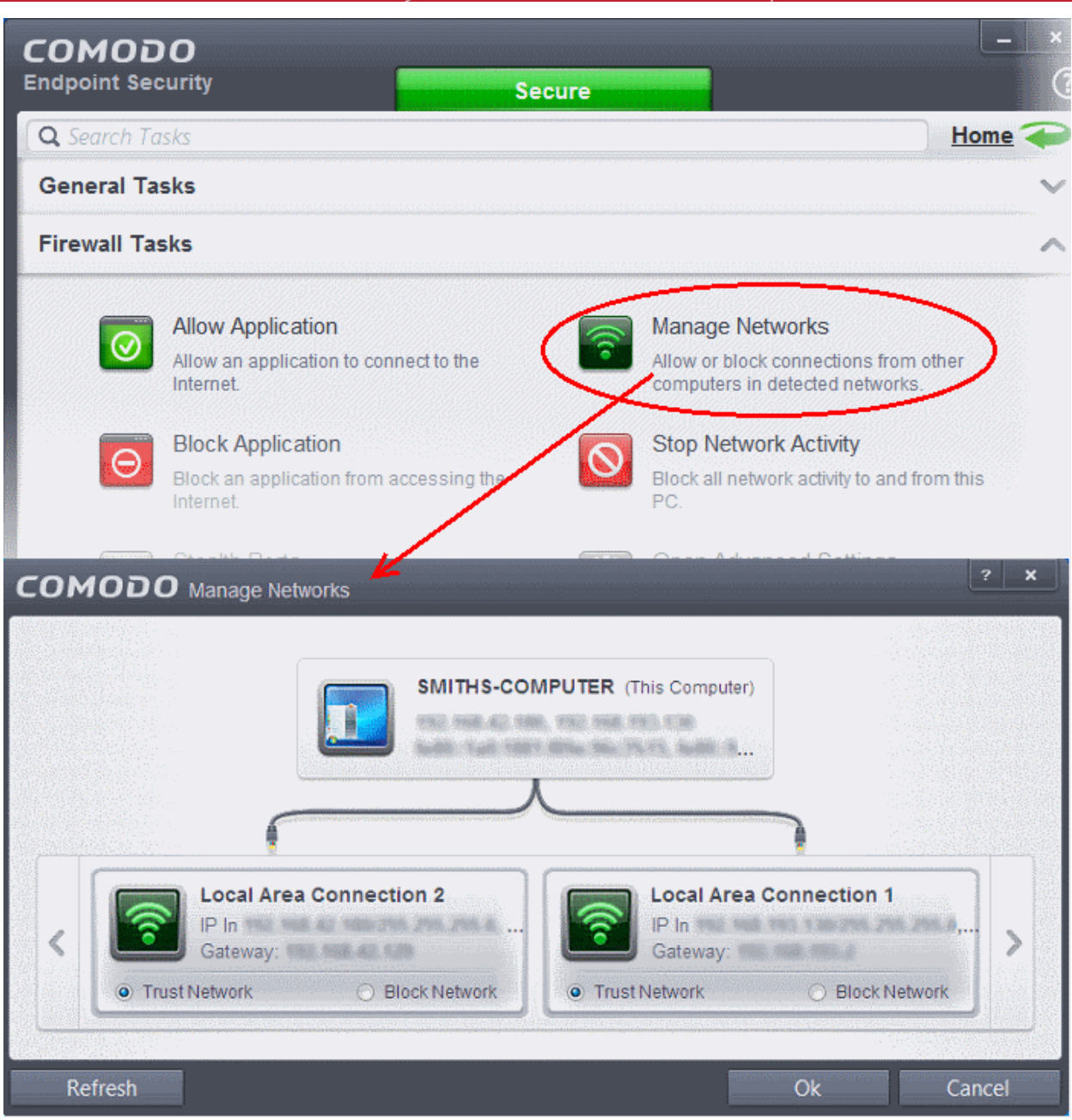

- The 'Manage 'Networks' interface can be opened by clicking 'Tasks > Firewall Tasks > Manage Networks'.
- To view, create or block **[Network Zones](#page-368-0)**, click 'Tasks > Firewall Tasks > Open Advanced Settings > Network Zones'.

### <span id="page-179-0"></span>3.4.Stop all Network Activities

As the name suggests, the 'Stop all network activity' button instructs the firewall to immediately cut-off all inbound/outbound communication between your computer and all available networks (including the Internet). Connections will remained closed until you re-enable them by clicking the button a second time. This allows you to quickly take your computer offline without having to delve into Windows network settings and without having to to unplug any network cables.
СОМОДО **Creating Trust Online\*** 

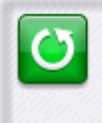

#### **Restore Network Activity**

Restore all network activity to and from this PC.

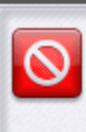

#### **Stop Network Activity**

Block all network activity to and from this PC.

- Access the network activity 'on/off' button by clicking Tasks > Firewall Tasks
- Disconnect your computer from all networks by clicking 'Stop All Activity' (button will be red)
- Re-enable connectivity by clicking 'Restore All Activity' (button will be green)
- Restoring activity just re-enables your existing firewall rules. Therefore, any networks that you have previously blocked in '**[Manage Network Connections](#page-178-0)**' or '**[Network Zones](#page-368-0)**' will remain blocked.
- You can assign networks into network zones in the '**[Network Zones](#page-368-0)**' area
- You can configure rules per network zone in the '**[Global Rules](#page-363-0)**' area
- You can view all network connections and enable/disable connectivity on a per-network basis in the '**[Manage Network Connections](#page-178-0)**' area

### 3.5.Advanced Firewall Settings

The 'Advanced Settings' area is the nerve center of Comodo Firewall and allows advanced users to configure and deploy traffic filtering rules and policies on an application specific and global basis. To open the interface, click 'Tasks' on the home screen followed by 'Open Advanced Settings' then 'Firewall Settings':

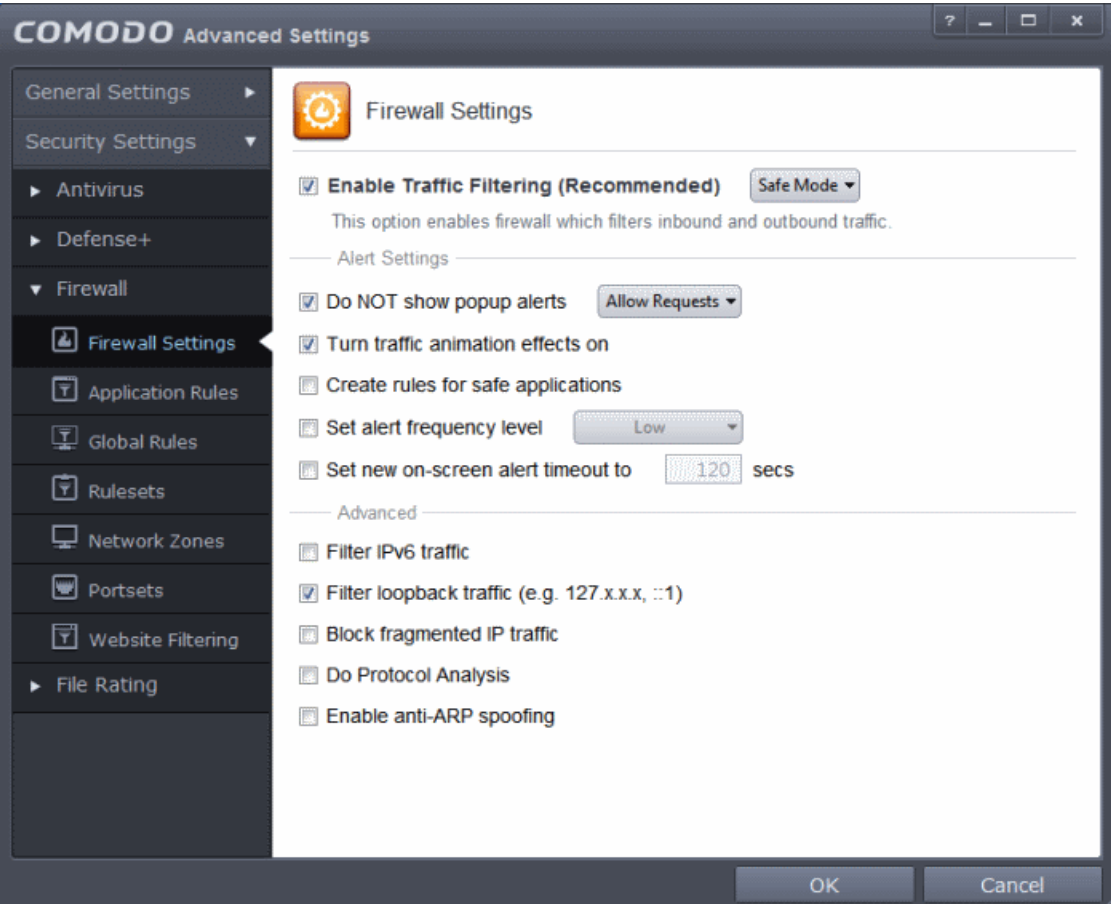

<span id="page-180-0"></span>The interface is divided into seven main sections - **[Firewall Settings](#page-343-0)**, **[Application Rules](#page-348-0)**, **[Global Rules](#page-363-0)**, **[Rulesets,](#page-180-0) [Network Zones](#page-368-0)**, **[Portsets](#page-379-0)** and **[Website Filtering](#page-383-0)**Click the links below to jump to more details on each section:

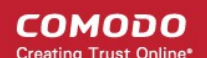

- The **[Firewall Settings](#page-343-0)** area allows you to configure the security of your computer and the frequency of alerts that are generated.
- The **[Application Rules](#page-348-0)** area allows users to view, manage and define the network and Internet access rights of applications on your system.
- The **[Global Rules](#page-363-0)** area allows users view, manage and define overall Firewall ruleset that applies to your computer and is independent of application rules.
	- Both application rules and global rules are consulted when the firewall is determining whether or not to allow or block a connection attempt.
	- For Outgoing connection attempts, the application rules are consulted first and then the global rules.
	- For Incoming connection attempts, the global rules are consulted first and then application specific rules.
- <span id="page-181-0"></span>• The **[Rulesets](#page-181-0)** area contains a list of preset Firewall rules that can be re-used and applied to multiple applications. For example, there is a 'Browser' rule, an 'Email Client' rule and rules for 'Trusted' and 'Blocked' applications.
- The **[Network Zones](#page-368-0)** area allows you to group IP addresses and ranges into named zones. Once defined, privileges and rules can be applied to these zones in other areas of CES. For example, global and application rules can be applied to network zones. This interface also allows you to block network zones.
- The **[Portsets](#page-379-0)** area contains groups of important / regularly used port numbers that can be easily selected as part of a global or application rule.

The **[Website Filtering](#page-383-0)** area allows you to create website filtering rules which let you determine which sites certain users can or cannot access.

# 4. Sandbox Tasks - An Introduction

Comodo Endpoint Security features a fully functional sandbox environment that allows you to run unknown, untrusted and suspicious applications. Applications executed inside the sandbox will not affect other processes, programs or data on your real computer. In addition to running suspicious applications inside the sandbox on an adhoc basis, you can create a desktop shortcut of programs that should always run in the sandbox.

СОМОДО **Creating Trust Online\*** 

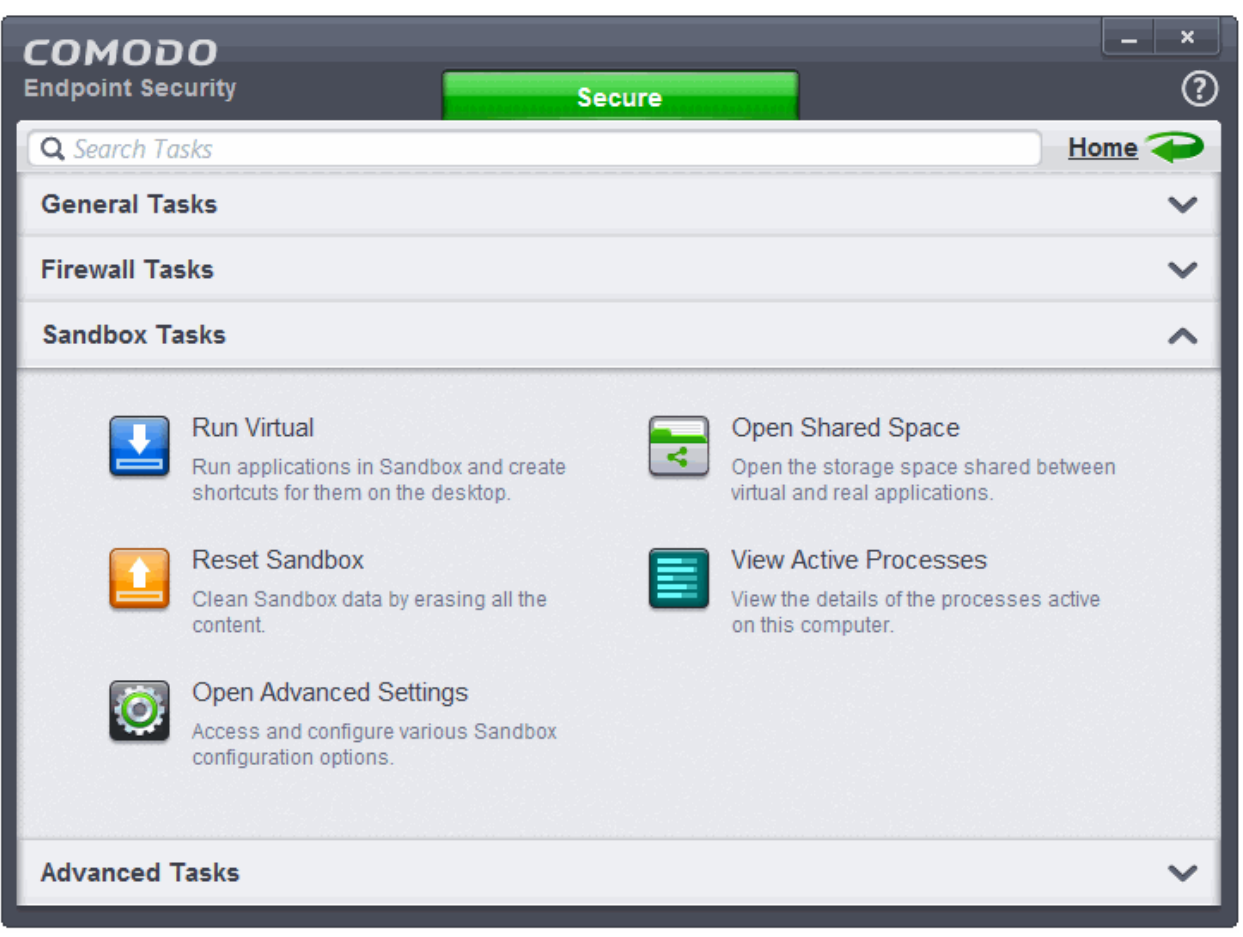

The Sandbox Tasks interface has shortcuts for the following tasks:

- **[Run an Application in the Sandbox](#page-182-0)**  Allows you to run individual applications in the sandbox
- **[Reset Sandbox](#page-187-0)** Allows you to clear all data written by programs run inside the sandbox
- **Open Shared Space** Opens the folder 'Shared Space' which is shared by your host operating system and the applications running inside the sandbox. The folder is created at the location 'C:\Documents and Settings\All Users\Application Data\Shared Space'.
- **[View Active Processes](#page-189-0)** Opens the 'Active Process List' interface that displays all currently active processes initiated by applications that are currently running your system. Refer to the section View Active Process List for more details.
- **[Open Advanced Settings](#page-315-0)** Access advanced auto-sandbox settings interface, add programs that should always run inside the sandbox and create new auto-sandboxing rules. This is covered in the **[Configuring](#page-320-0)  [Rules for Auto-Sandbox](#page-320-0)** section of 'Advanced Settings'

### <span id="page-182-0"></span>4.1.Run an Application in the Sandbox

Comodo Endpoint Security allows you to run programs inside the Sandbox on a 'one-off' basis. This is helpful to test the behavior of new executables that you have downloaded or for applications that you are not sure that you trust. Adding a program in this way means that it will run in the Sandbox this time only. On subsequent executions it will not run in the sandbox (presuming **[auto-sandbox rule](#page-320-0)** is not created for it).

You can also create a desktop shortcut to run the application inside the sandbox on future occasions. The following image shows hows a 'virtual' shortcut will appear on your desktop:

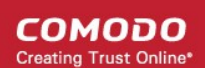

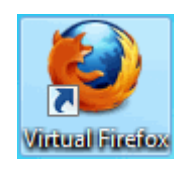

**Note:** If you wish to run an application in the sandbox on a long-term/permanent basis then **[add the file to the](#page-320-0) [Sandbox.](#page-320-0)**

#### **To run an application in the Sandbox**

1. Open the Sandbox Tasks interface and Click 'Run Virtual'.

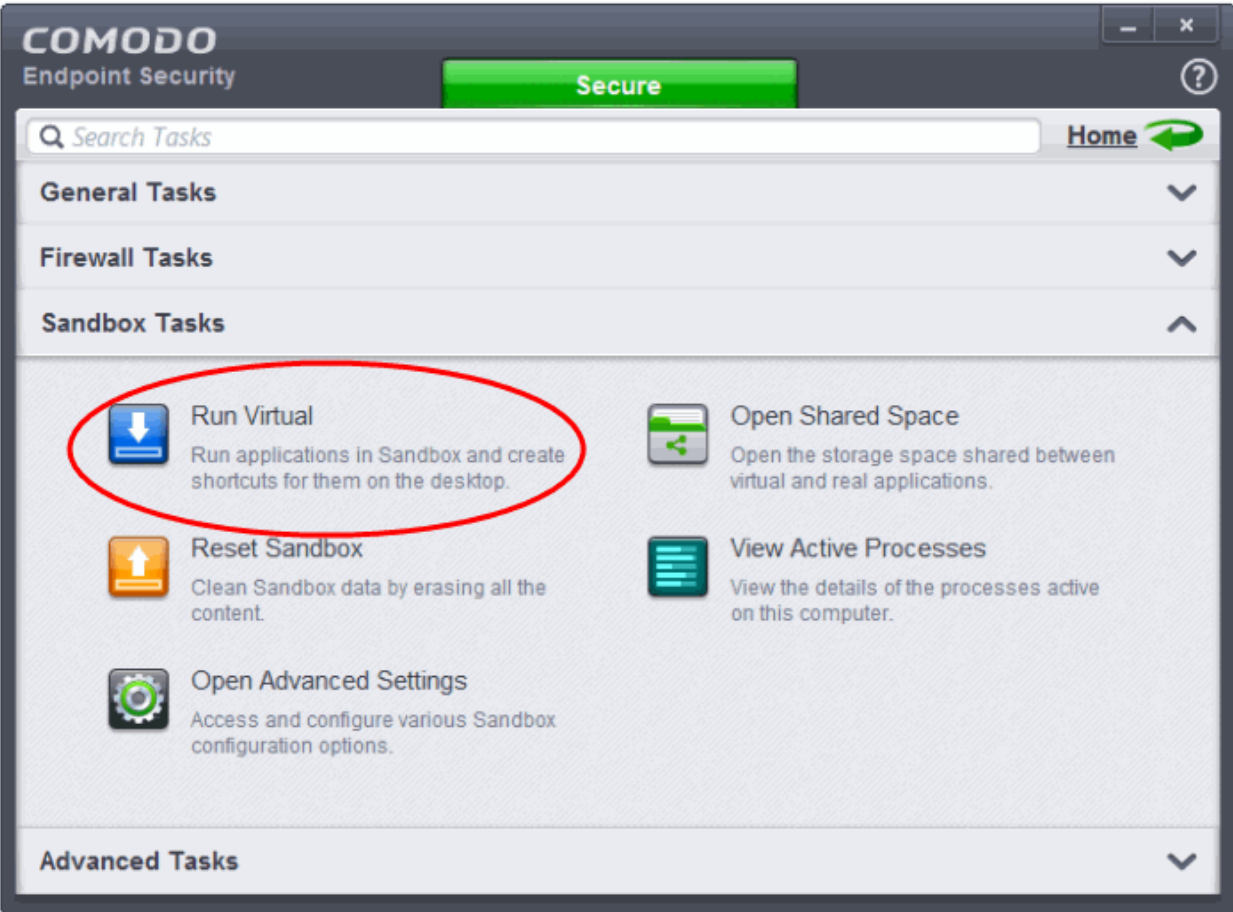

The 'Run Virtual' dialog will be displayed.

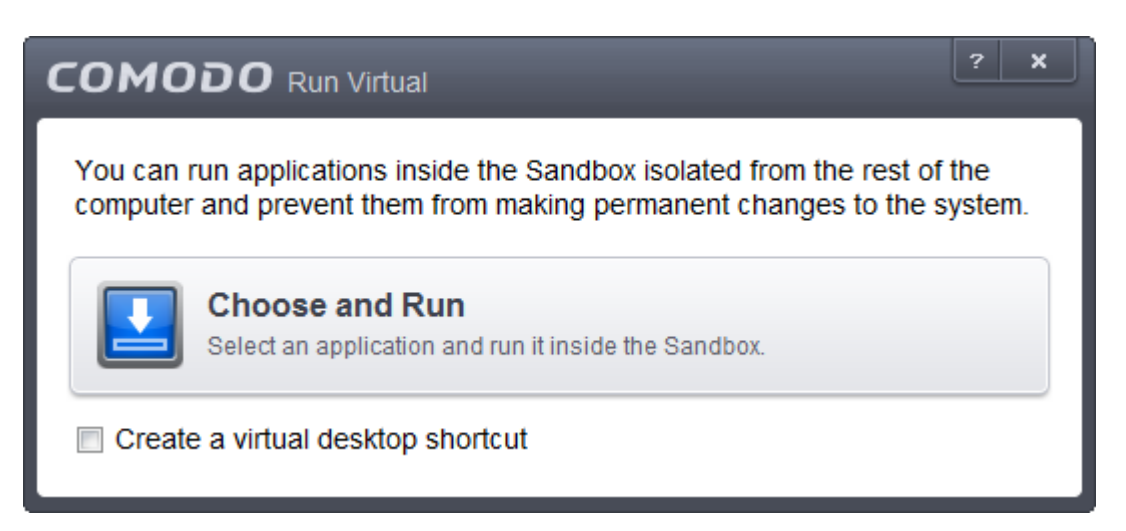

СОМОДО **Creating Trust Online** 

<span id="page-184-1"></span>2. To run an application inside the sandbox, click 'Choose and Run' then browse to the application. The application will run with a green border indicating that it is sandboxed. If you wish to run the application in the sandbox in future, then select 'Create a virtual desktop shortcut'.

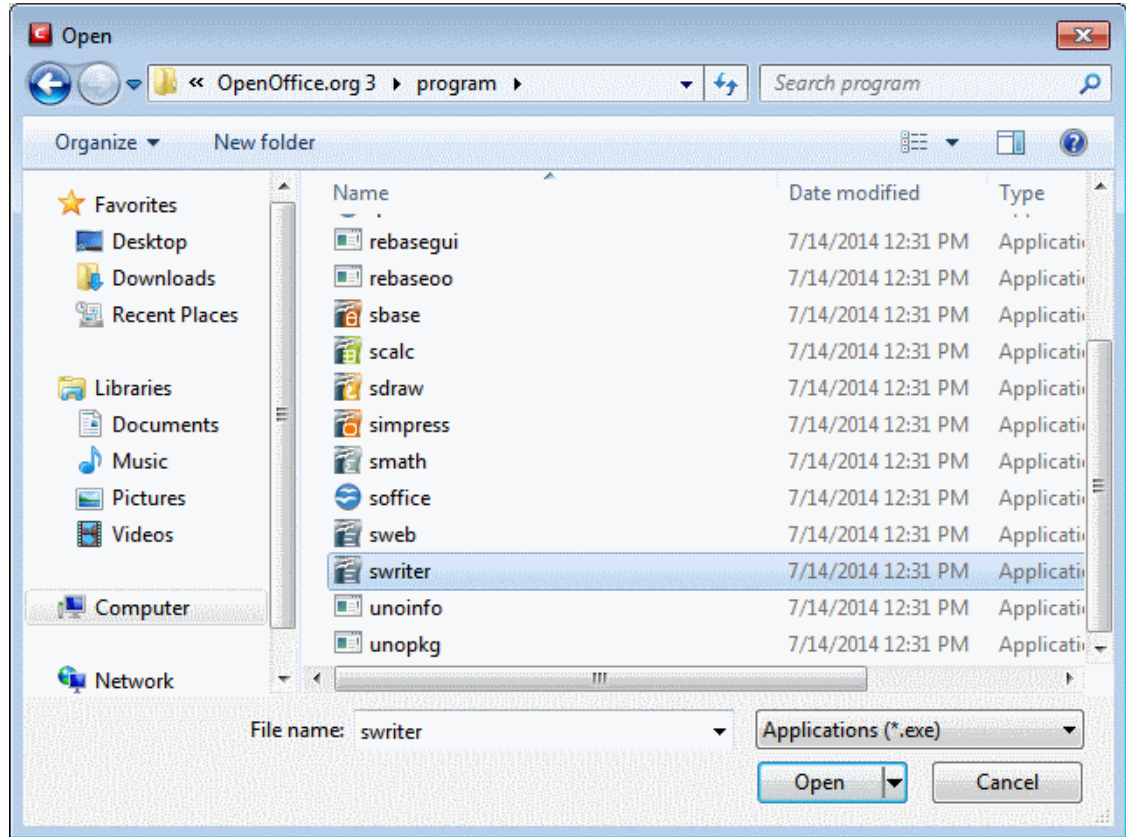

3. Browse to the application and click 'Open'. In the example above, Open Office Writer is chosen.

Alternatively, you can run an application inside the sandbox by the following shortcut methods:

- **[By dragging-and-dropping the application on to CES Home screen](#page-184-0)**
- **[From the context sensitive menu](#page-185-0)**
- **[Running browsers inside sandbox](#page-186-0)**

#### <span id="page-184-0"></span>**Drag-and-drop the application on to CES Home Screen**

The Home screen of the CES interface has a flippable pane at the left side allowing you to run instant scans or run a program in sandbox. To flip the pane to carry out these tasks, just click the curved arrow at the top right side of the pane.

**COMODO Creating Trust Online** 

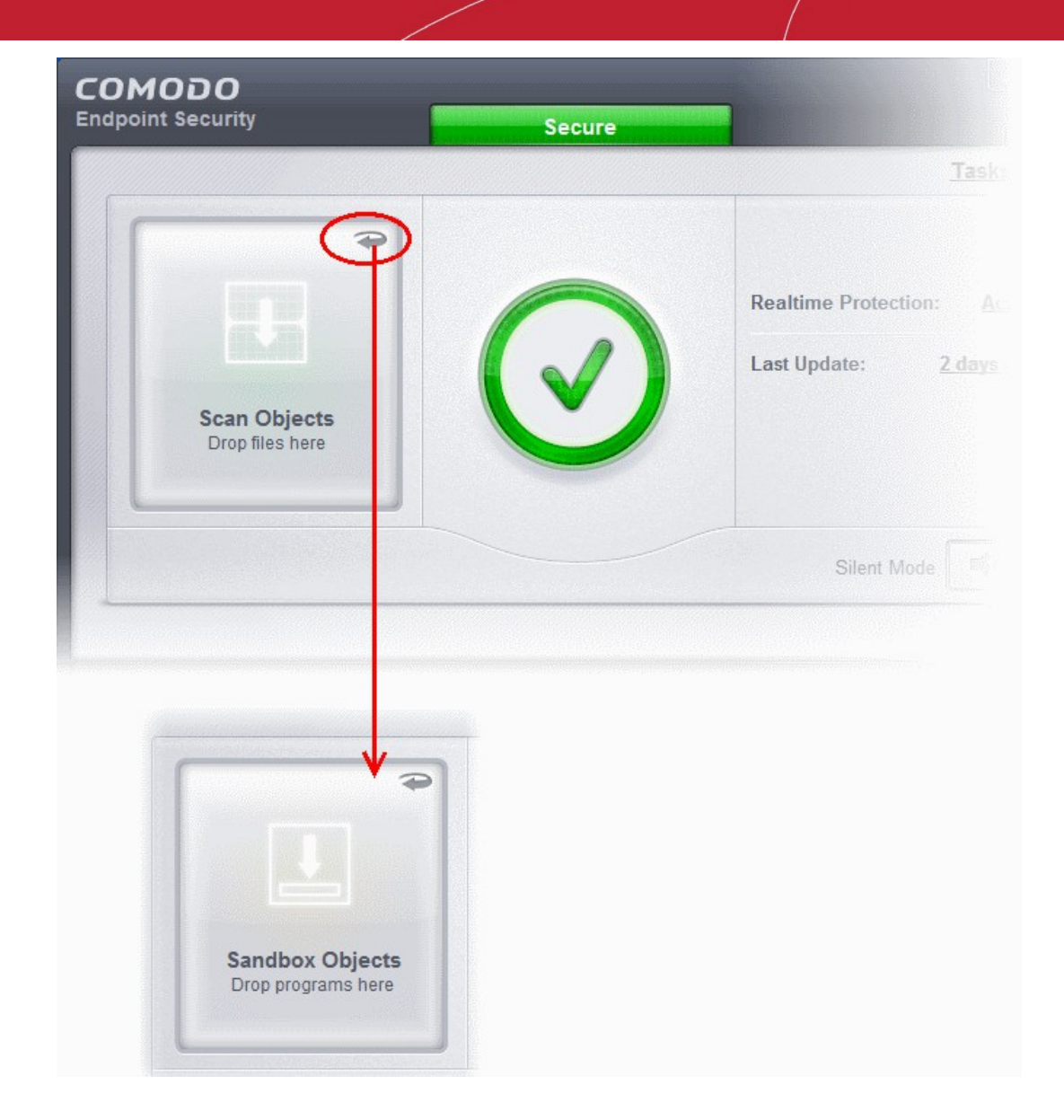

- To run a program in a sandbox, first flip the pane by clicking the curved arrow at the top right side to display 'Sandbox Objects'.
- Now, navigate to the program in your system that you want to run in sandboxed environment and just drag and drop into the box.

#### <span id="page-185-0"></span>**Running a program from the context sensitive menu**

• Navigate to the program in your system that you want to run in sandboxed environment and right click on it

**COMODO Creating Trust Online** 

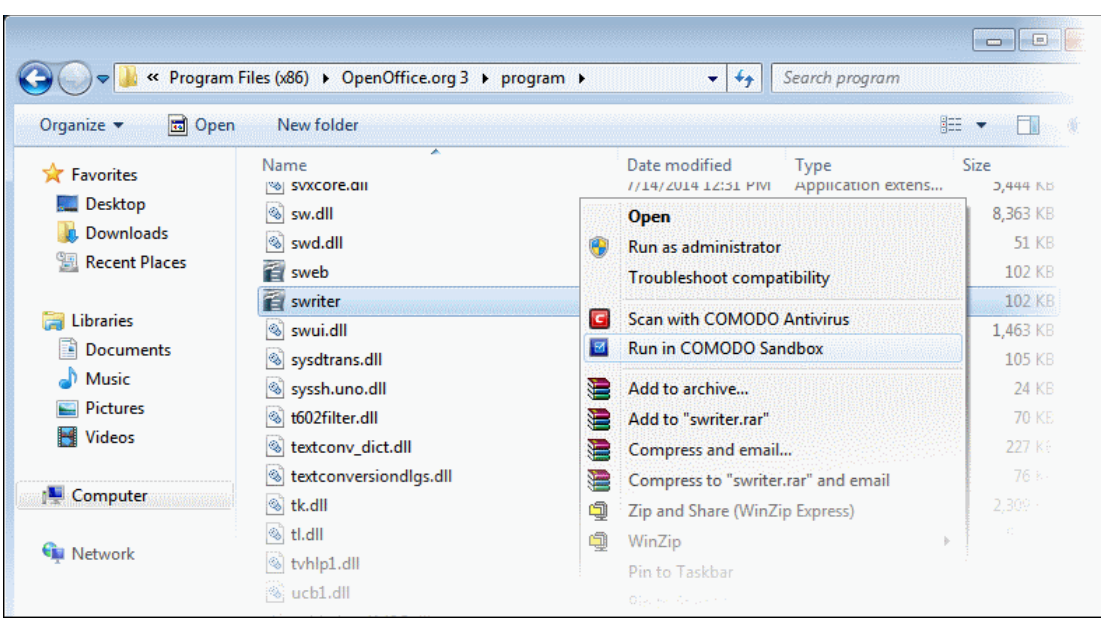

• Choose 'Run in Comodo Sandbox' from the context sensitive menu

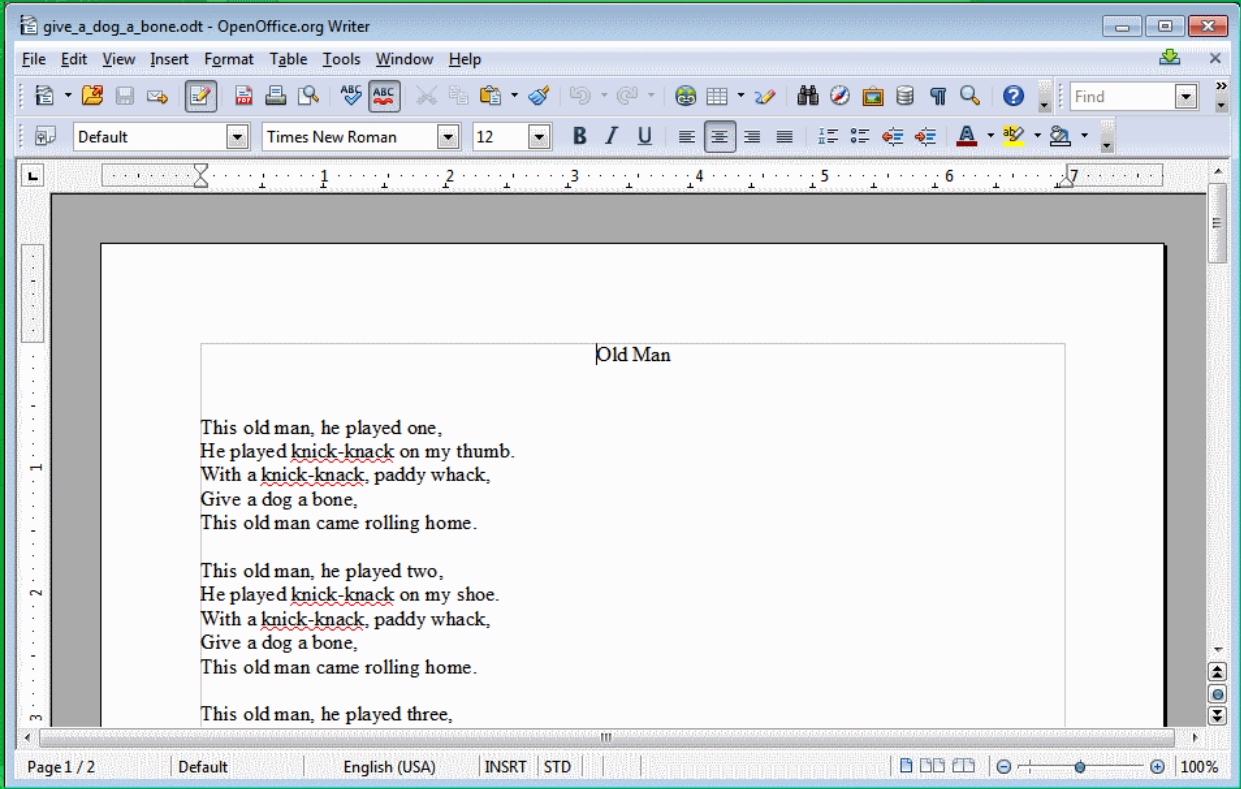

#### <span id="page-186-0"></span>**Running Browsers inside the Sandbox**

The CES Desktop Widget displays shortcut icons of the browsers installed in your computer.

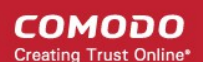

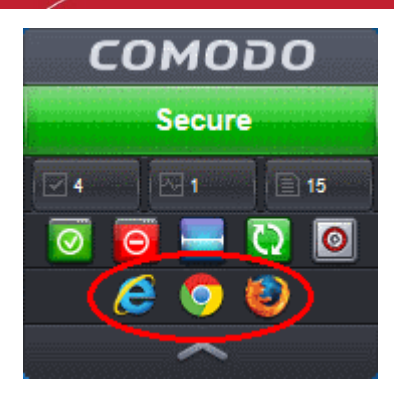

• Clicking on a browser icon will start the browser inside the sandbox.

The browser will be started and executed inside the sandbox at 'Fully Virtualized' level. CES displays a green border around the windows of programs to indicate that they are running inside the sandbox, if the setting '**[Show highlight](#page-318-0)  [frame for virtualized programs](#page-318-0)**' is enabled in **[Configure the Sandbox](#page-315-0)**

The application will run in the Sandbox on this occasion only. If you often want the browser to run sandboxed then create a 'virtual shortcut' for the application by selecting the check-box 'Create a virtual desktop shortcut' in **[step 2](#page-184-1)**. If you wish to run an application in the sandbox on a long-term/permanent basis then **[Configuring Rules for Auto-](#page-320-0)[Sandbox](#page-320-0)**

### <span id="page-187-0"></span>4.2.Reset the Sandbox

Programs running inside the sandbox store the changes to the files accessed by them inside the sandbox so that the changes do not affect the real computer system. Items stored in the sandbox could, depending on your usage patterns, contain malware downloaded from websites or private data in your browsing history. Periodically resetting the sandbox will clear all this data and help protect your privacy and security. If data has accumulated over a long period of time, then resetting the sandbox will also help the sandbox environment operate more smoothly.

The Reset Sandbox option under the Sandbox Tasks allows you to delete all the items stored in the sandbox.

#### **To clear the sandbox**

• Click on the 'Sandbox Tasks' bar from the Tasks interface and then click 'Reset Sandbox'

**COMODO Creating Trust Online\*** 

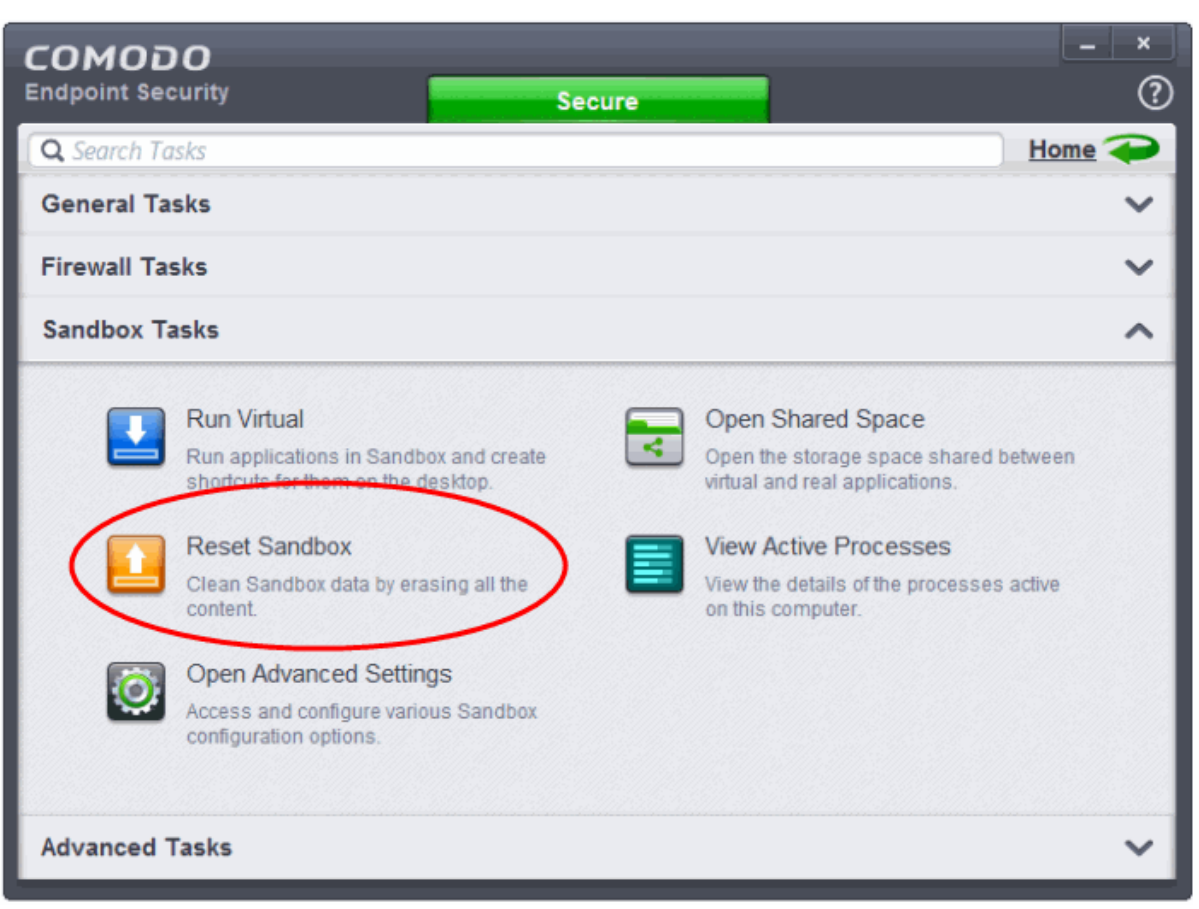

The 'Reset Sandbox' dialog will appear.

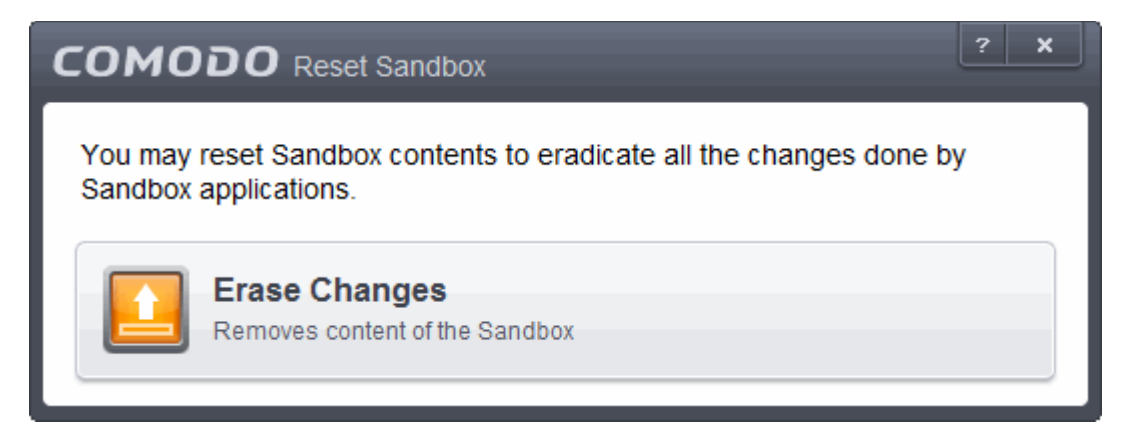

• Click 'Erase Changes'. The contents in the sandbox will be deleted immediately.

СОМОДО **Creating Trust Online'** 

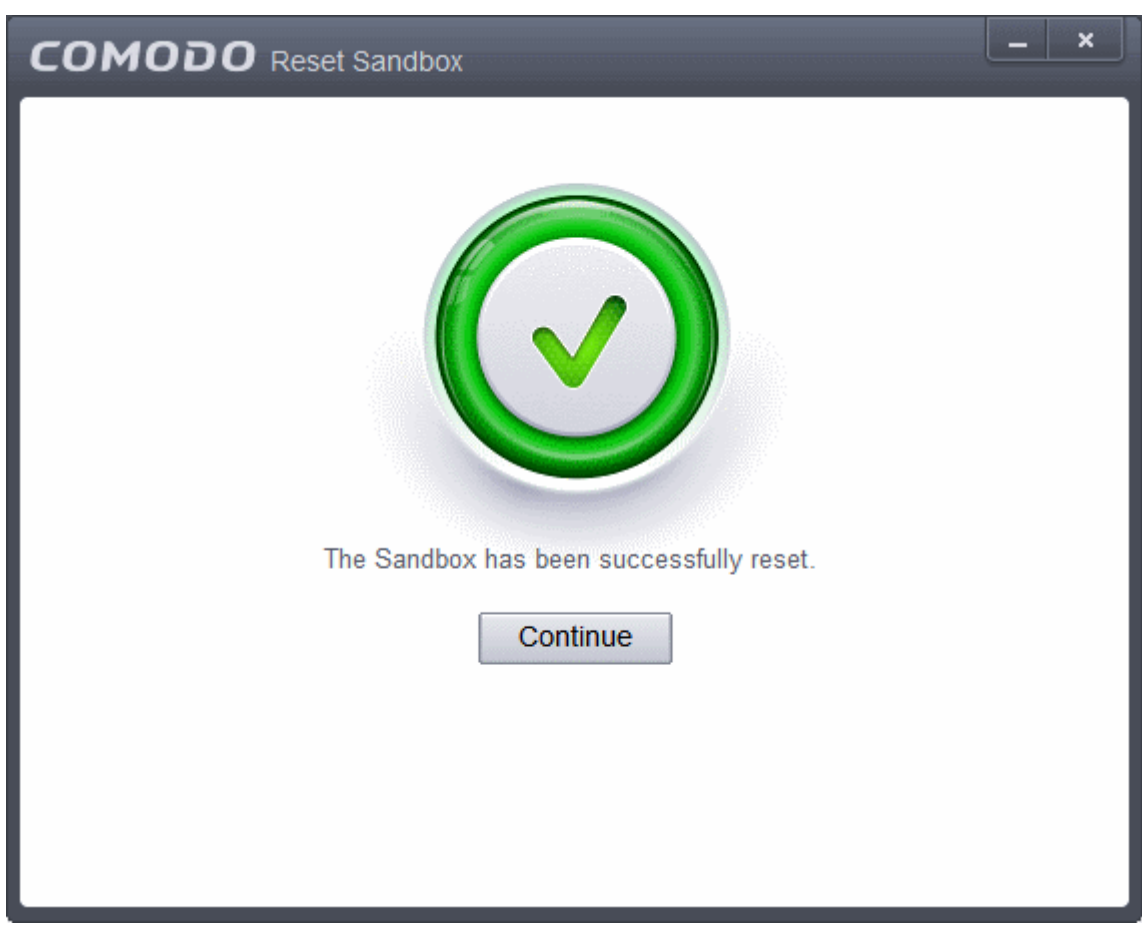

• Click 'Continue' to close the dialog.

### <span id="page-189-0"></span>4.3.View Active Process List

The Active Process List interface displays all currently active processes initiated by applications that are currently running in your system. By tracing an application's parent process, CES can detect whether a non-trusted application is attempting to spawn an already trusted application and thus deny access rights for that trusted application. This system provides the very highest protection against Trojans, malware and rootkits that try to use trusted software to launch an attack.

The interface also allows you to perform online lookup for the trustworthiness of the parent application, submit an application to Comodo for analysis, kill unwanted processes and more.

#### **To view Active Process list**

• Open the Sandbox Tasks interface and Click 'View Active Processes'.

**COMODO Creating Trust Online** 

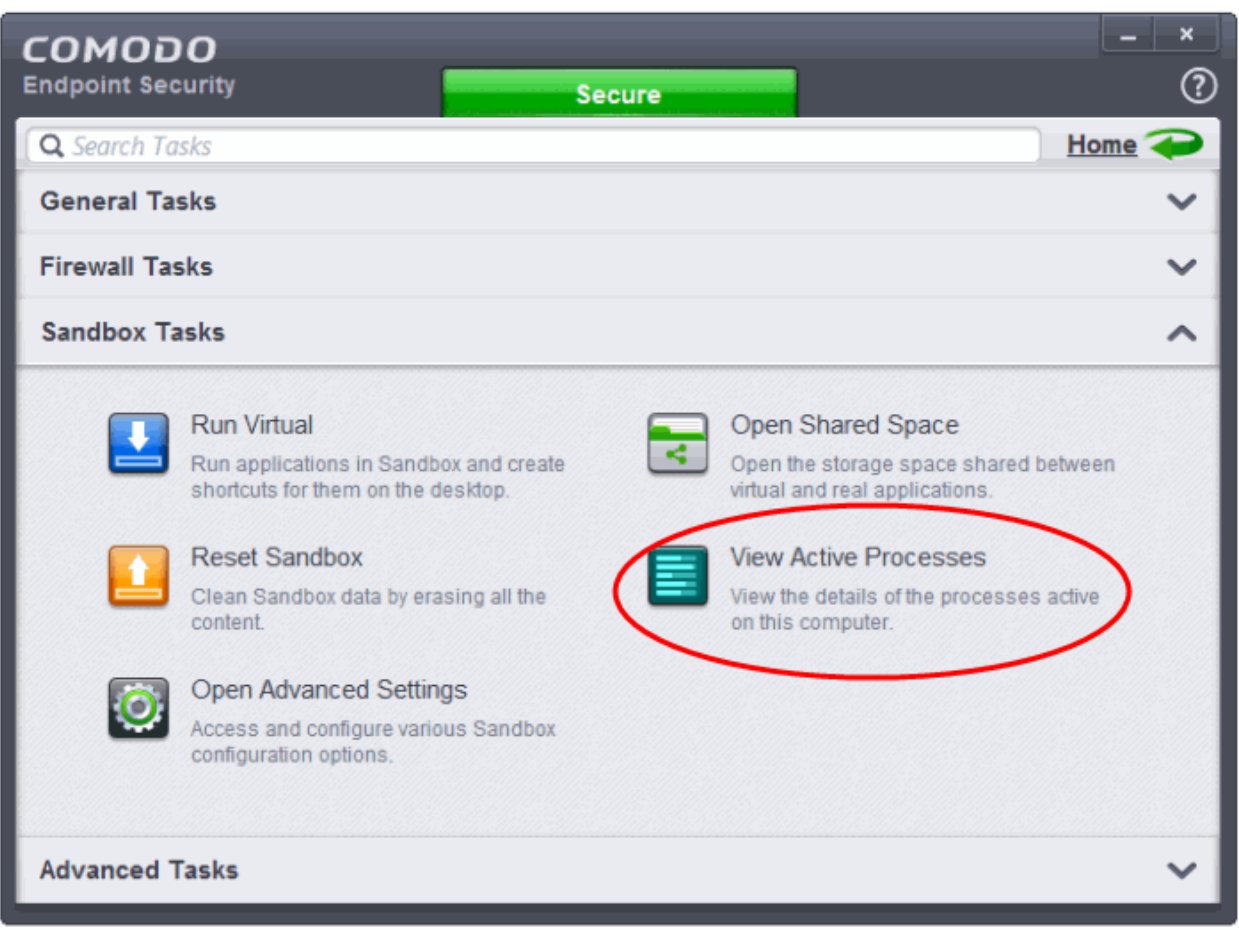

The 'Active Processes List' screen will be displayed.

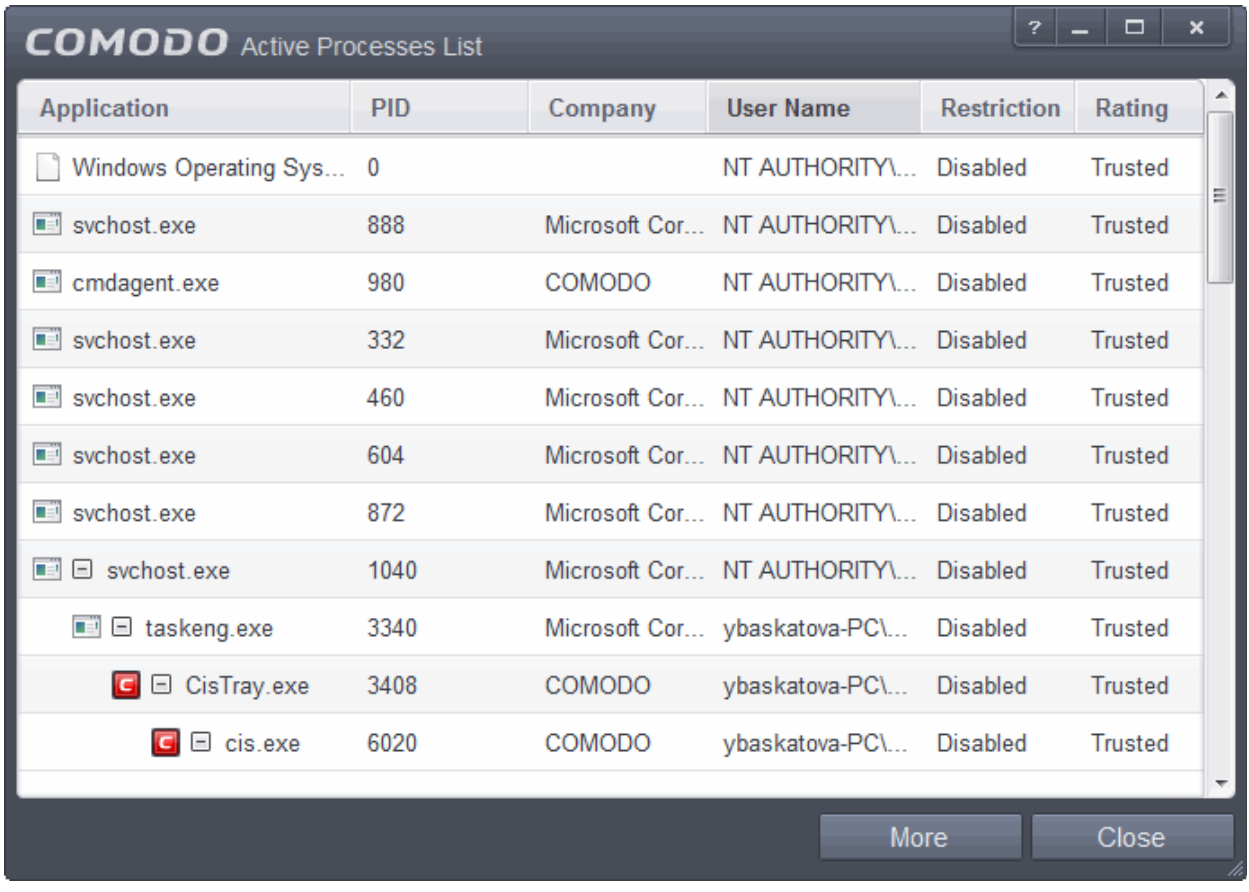

Comodo Endpoint Security User Guide | © 2016 Comodo Security Solutions Inc. | All rights reserved 191

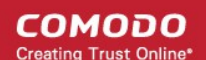

#### **Column Descriptions**

- **Application** Displays the names of applications that are currently running.
- **PID** Process Identification Number.
- **Company** Displays the name of the software developer.
- **User Name** The name of the user that started the process.
- **Restriction** Displays the level of sandbox setting selected for the program.
- **Rating** Displays the rating of the application whether trusted or unknown.

Right-click on any process to:

- Show full path: Displays the location of the executable in addition to it's name.
- Show Sandboxed Only: Displays the details of the sandboxed programs only.

**Tip**: You can open the Active Process List screen that shows only the processes that are currently running inside the sandbox by clicking the process button from the CES widget. Refer to the section **[Viewing Active Processes](#page-191-0)  [list of Sandboxed Applications](#page-191-0)** for more details.

- Add to Trusted Files: The selected unknown program is added to CES **[File List](#page-409-0)** with Trusted Status. Refer to the section **[File List](#page-409-0)** for more details.
- Online Lookup: The selected program is compared with the Comodo database of programs and results declared whether it is safe or not.
- Submit: The selected application will be sent to Comodo for analysis.
- Jump to Folder: The folder containing the executable file of the application will open.

Clicking the 'More' button at the bottom of the screen will open the Comodo KillSwitch application – an advanced system monitoring tool that allows users to quickly identify, monitor and terminate any unsafe processes that are running on your system.

If KillSwitch is not yet installed, clicking this button will prompt you to download the application. Refer to the section **[Identify and Kill Unsafe Processes](#page-202-0)** for more details.

#### <span id="page-191-0"></span>**Viewing Active Processes list of Sandboxed Applications**

CES allows you to view only the processes initiated by the applications that are running inside the sandbox, by clicking a shortcut from the CES widget. These applications include:

- Auto-Sandbox Applications that are run inside the sandbox as per the rules defined for them or by default sandbox rules. Refer to the section **[Configuring Rules for Auto-Sandbox](#page-320-0)**' for more details on defining auto-sandbox rules.
- Run Virtual Applications that are selected and run in Sandbox. Refer to '**[Run an Application in the](#page-182-0)  [Sandbox](#page-182-0)**' for more details.
- Applications that are run inside the sandbox using the context sensitive menu **[Click here](#page-185-0)** for more details.
- Running browsers inside the sandbox from the Widget **[Click here](#page-186-0)** for more details.
- Drag-and-drop applications on to CES Home Screen **[Click here](#page-184-0)** for more details.
- Programs that are added manually Refer to the section '**[Configuring Rules for Auto-Sandbox](#page-320-0)**' for more details.

#### **To view Active Process list of sandboxed applications**

• Click the first box in the second row in the CES Widget.

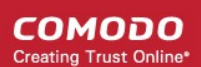

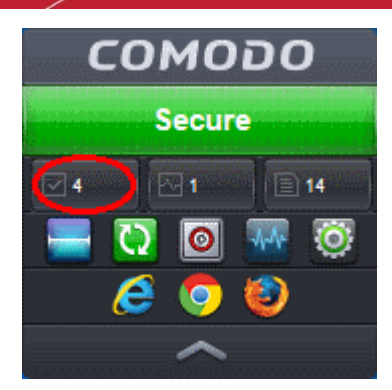

The Active Processes List (Sandboxed Only) screen will be displayed.

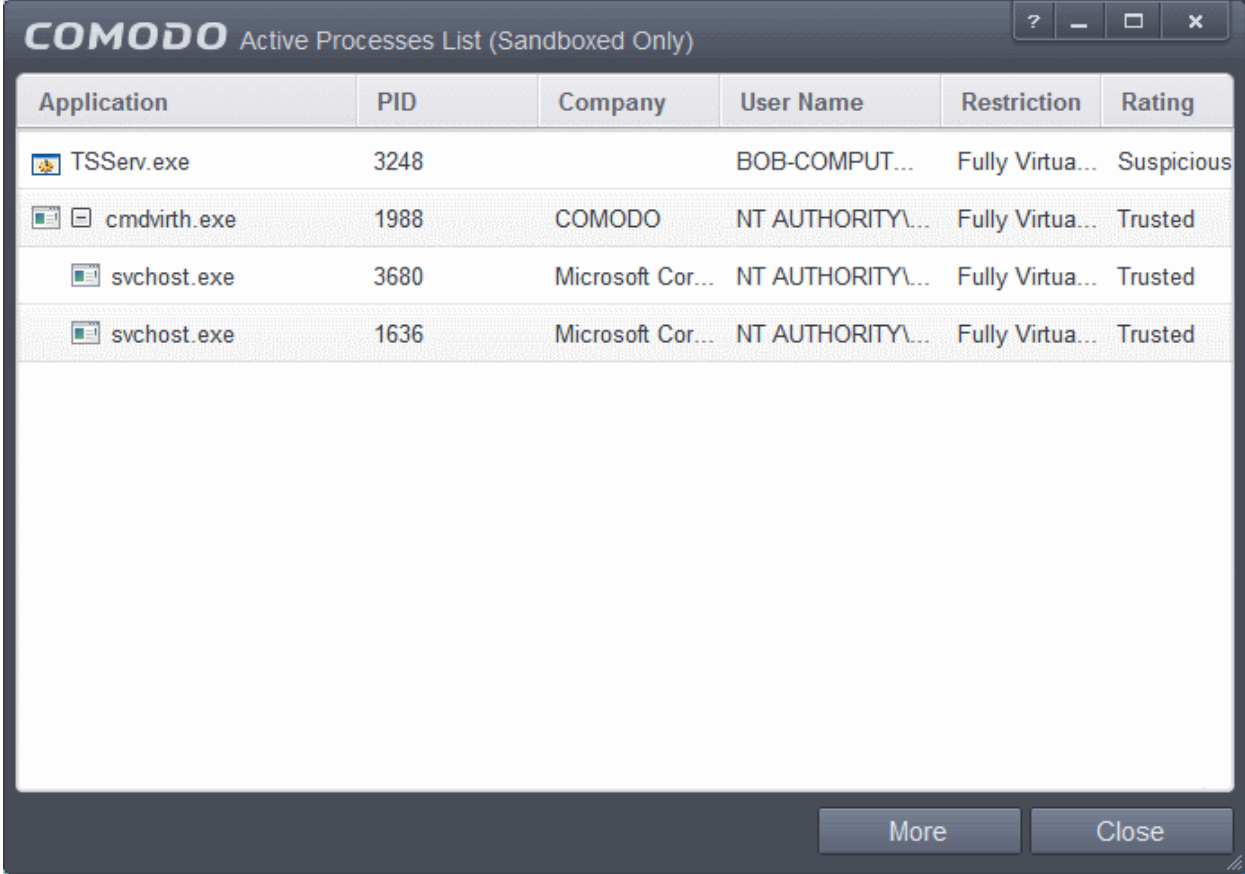

# 5. Advanced Tasks - Introduction

The 'Advanced Tasks' area allows you modify the overall configuration of CES and to take advantage of several other Comodo utilities.

СОМОДО **Creating Trust Online** 

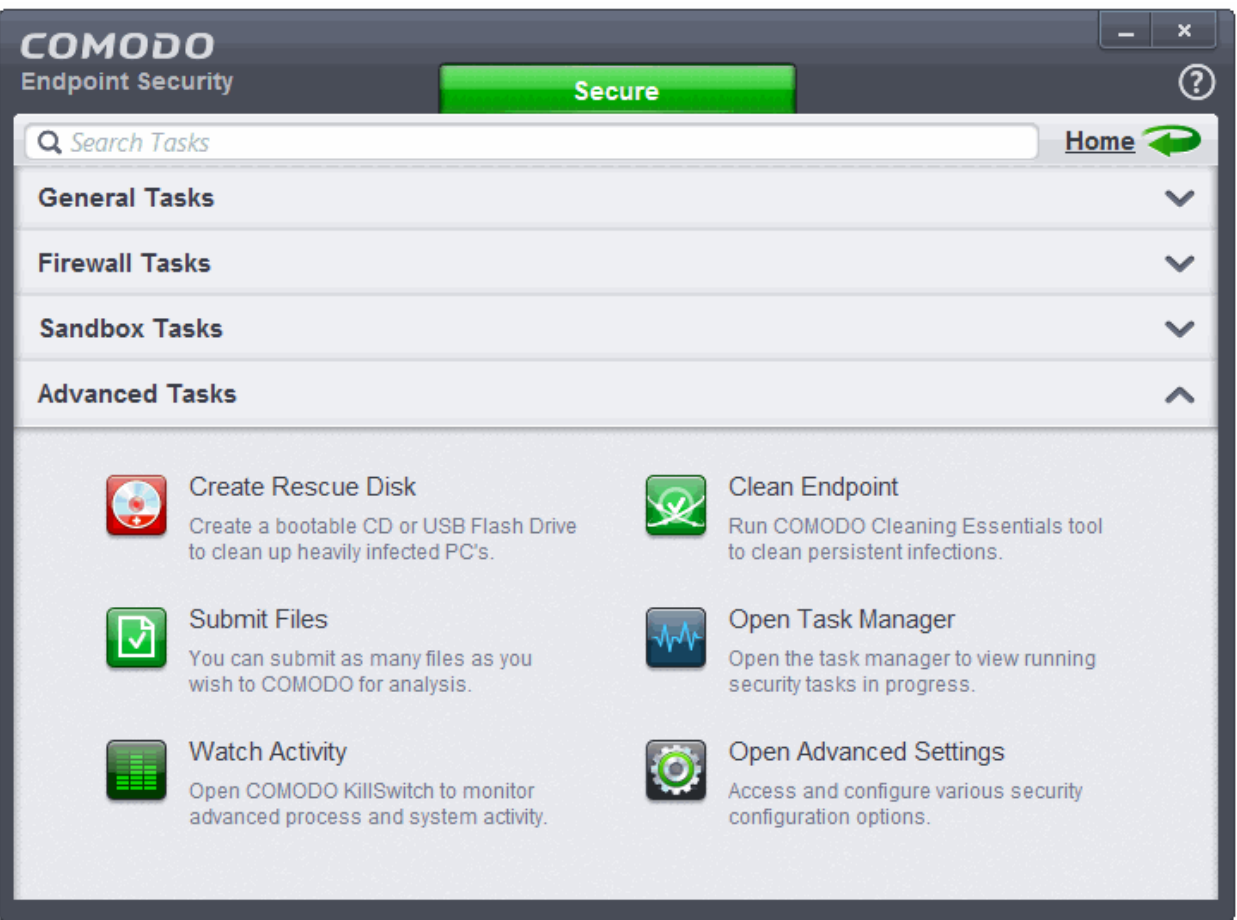

Click the following links to find out more about each item:

- **[Create a Rescue Disk](#page-193-0)**  Burn a bootable ISO that lets you run virus scans in pre-boot environments
- **[Submit Files](#page-200-0)** Directly Submit unknown/suspicious files to Comodo for analysis
- **[Identify and Kill Unsafe Running Processes](#page-202-0)** Use Comodo Killswitch to identify unsafe processes and manage system activity
- **[Remove Deeply Hidden Malware](#page-206-0)** Deploy Comodo Cleaning Essentials to eradicate persistent infections from your PC
- **[Manage CES Tasks](#page-209-0)** Manage multiple CES tasks such as pause a task, resume, reassign and so on
- **[Advanced Settings](#page-213-0)** Configure overall behavior, define custom rulesets and much more

Some of these utilities require the download and installation of additional setup files. After installation, the utility will start directly next time you click the button.

### <span id="page-193-0"></span>5.1.Create a Rescue Disk

Comodo Rescue Disk (CRD) is a bootable disk image that allows users to run virus scans in a pre-boot environment (before Windows loads). CRD runs Comodo Cleaning Essentials on a lightweight distribution of the Linux operating system. It is a powerful virus, spyware, rootkit scanner and cleaner which works in both GUI and text mode. The tool can provide a more comprehensive and thorough scan than regular malware cleaning applications because it cleans your system before Windows is loaded. CRD is intended to be used when malware embeds itself so deeply into your system that regular AV software cannot remove it. The rescue disk is also very effective at removing infections that are preventing Windows from booting in the first place. Apart from the virus scanner, CRD also provides tools to explore files in your hard drive, take screen-shots and browse web pages.

СОМОДО **Creating Trust Online** 

• Clicking the 'Create Rescue Disk' button in CES 'Advanced Settings' opens a utility that allows you to download and burn the CRD iso to a CD/DVD, USB or other drive. **[Click here](#page-195-0)** to jump to a walk-through of this process.

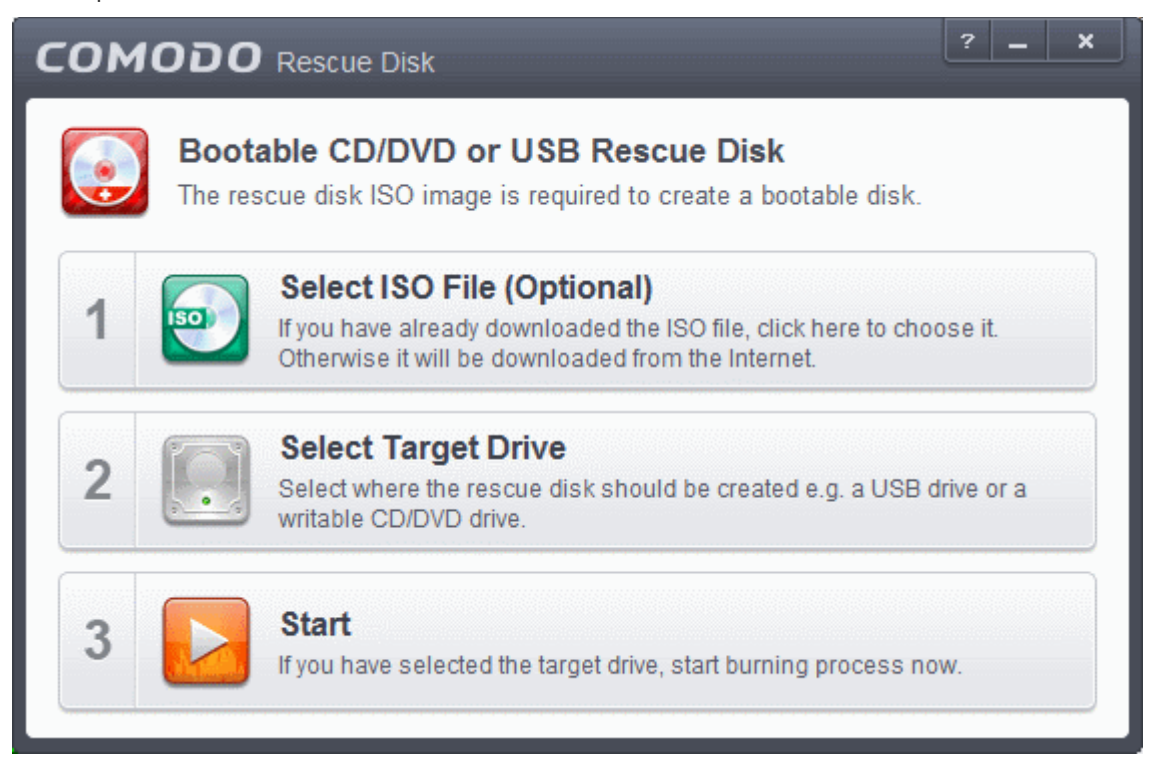

After you have burned the ISO, you need to boot your system to the rescue disk in order to use the scanner in your pre-boot environment.

- Details of how to change boot order on your computer can be found in the Rescue Disk user guide at **<http://help.comodo.com/topic-170-1-493-5227-Changing-Boot-Order.html>**
- Details of how to initiate CRD after booting can be found at **[http://help.comodo.com/topic-170-1-493-](http://help.comodo.com/topic-170-1-493-5228-Booting-to-and-Starting-Comodo-Rescue-Disk.html) [5228-Booting-to-and-Starting-Comodo-Rescue-Disk.html](http://help.comodo.com/topic-170-1-493-5228-Booting-to-and-Starting-Comodo-Rescue-Disk.html)**
- Details of how to start running scans on your pre-boot environment are available at **<http://help.comodo.com/topic-170-1-493-5216-Starting-Comodo-Cleaning-Essentials.html>** and **<http://help.comodo.com/topic-170-1-493-5217-CCE-Interface.html>**

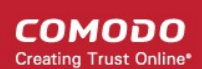

### <span id="page-195-0"></span>5.1.1. Downloading and Burning Comodo Rescue Disk

To create a Comodo Rescue Disk, Click 'Create Rescue Disk' button from the Advanced Tasks interface.

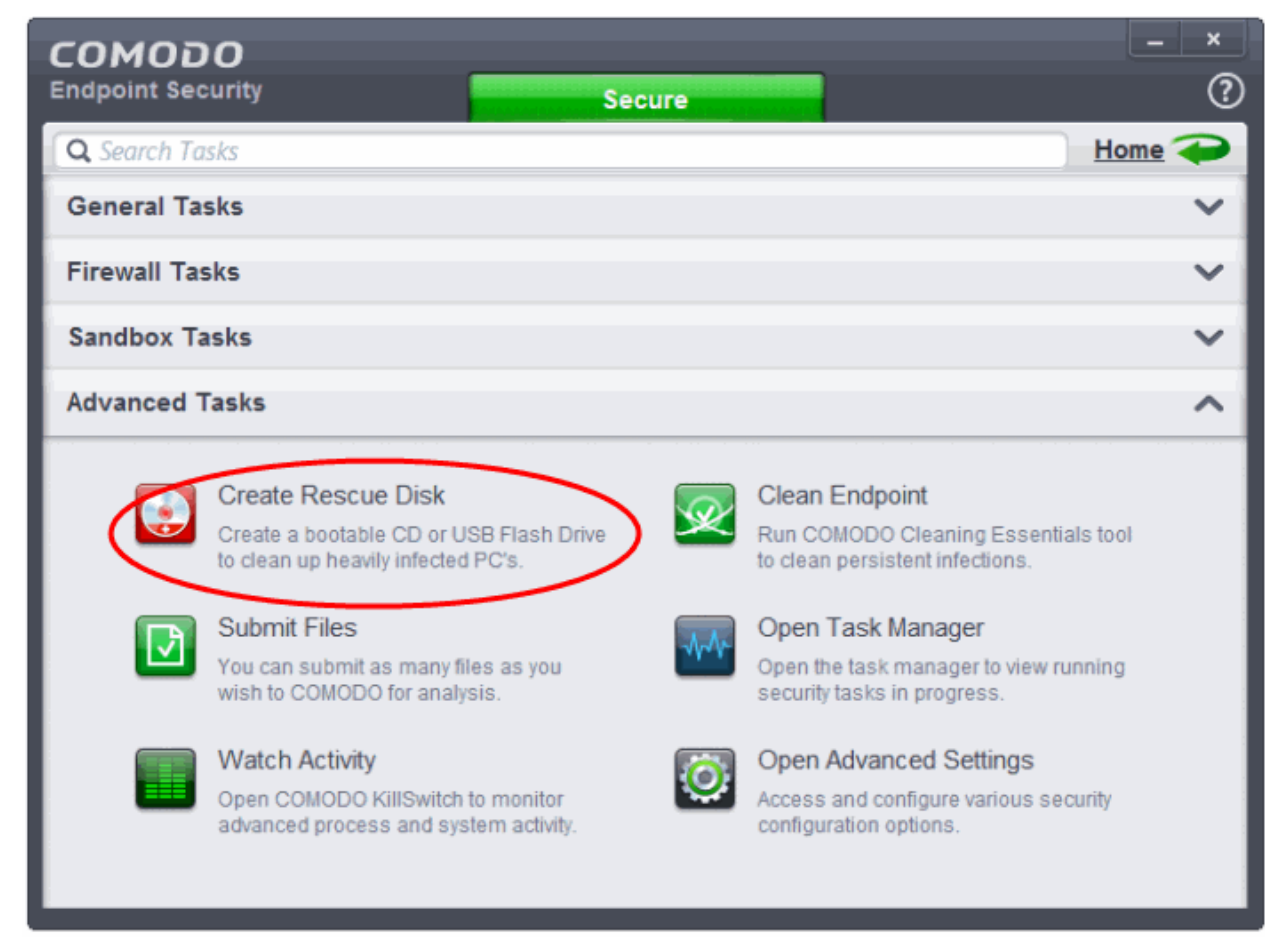

#### The 'Comodo Rescue Disk' interface will open.

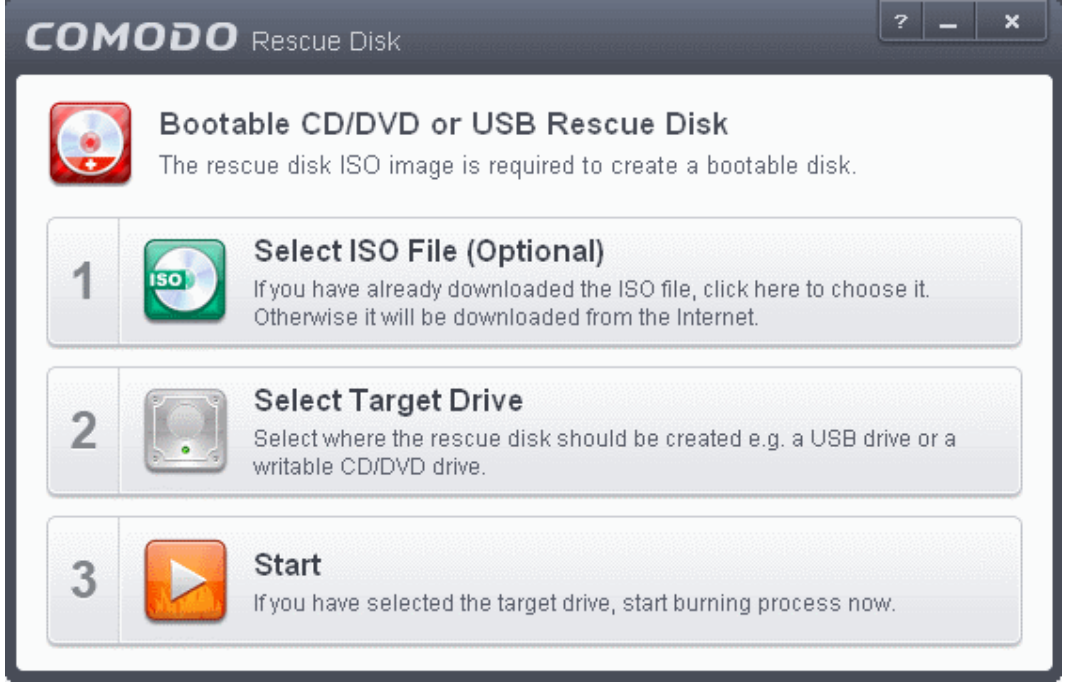

СОМОДО **Creating Trust Online** 

The Comodo Rescue Disk interface displays the steps involved in creation of a new Rescue Disk on a CD/DVD or in a USB drive.

#### **Step 1- Select the ISO file**

This step allows you to select the Comodo Rescue Disk image file in .iso format stored in your hard drive, if you have already downloaded the same from Comodo servers or copied from another computer. Pre-storing the .iso file and burning the rescue disk from it conserves your Internet connection bandwidth usage. This step is optional. If you haven't downloaded the iso file, it will be automatically downloaded from Comodo Servers prior to execution of Step 3 - Burning the Rescue Disk.

• Click Select ISO File (Optional) and navigate to the comodo\_rescue\_disk.iso file

#### **Step 2 Select target drive**

This step allows you to select the CD/DVD drive or the USB drive to burn the Rescue Disk.

#### **To burn the Rescue disk on a CD or a DVD**

- Label a blank CD or DVD as "Comodo Rescue Disk Bootable" and load it to the CD/DVD drive in your system
- Click 'Select Target Drive' from the 'Comodo Rescue Disk' interface and select the drive from the Select Disc dialog

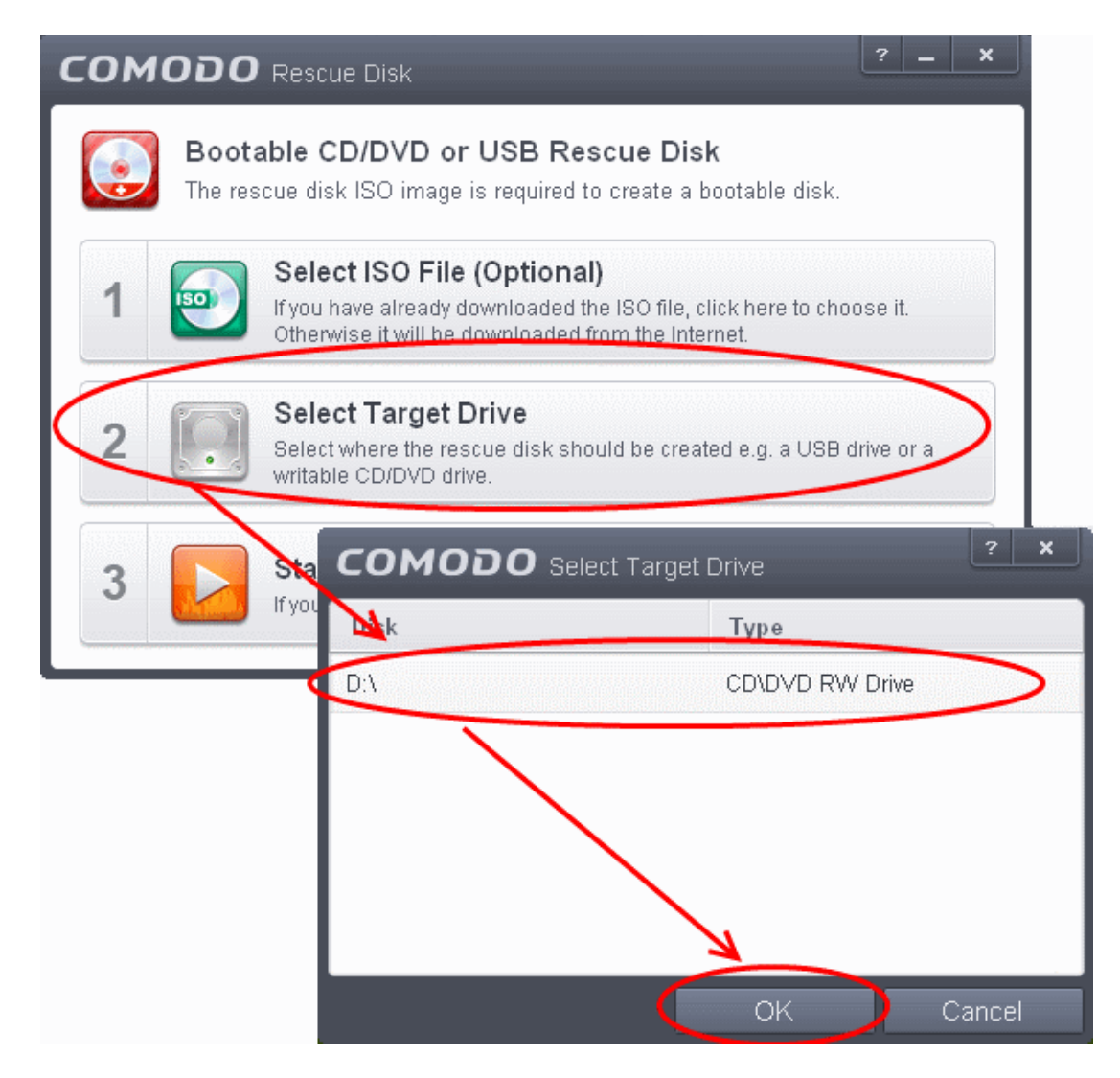

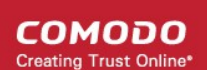

#### **To burn the Rescue disk on a USB Drive**

- Insert a formatted USB memory to a free USB port on your computer
- Click 'Select Target Drive' from the 'Comodo Rescue Disk' interface and select the drive from the Select Disk dialog

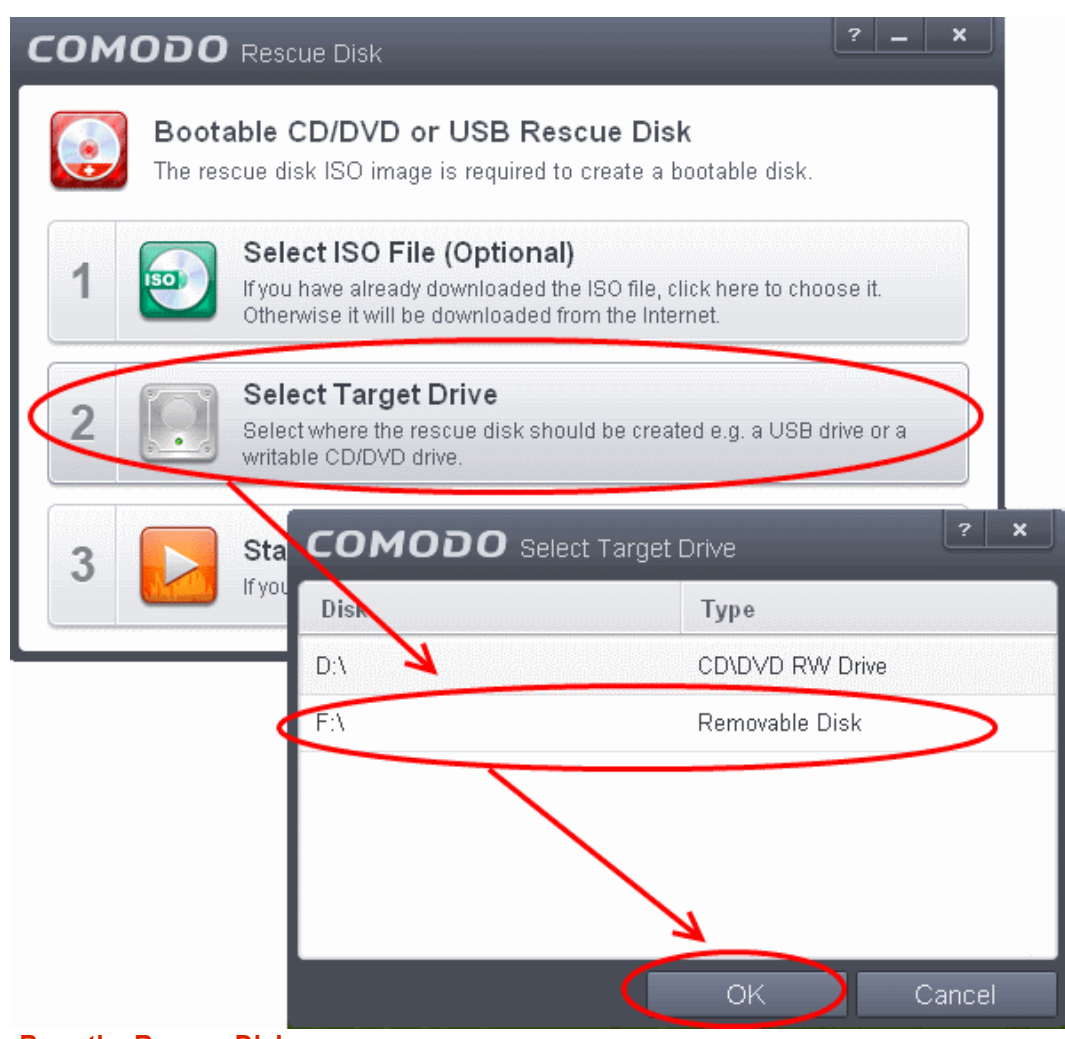

#### **Step 3 - Burn the Rescue Disk**

• After you selected the target drive, click 'Start'. If you have selected an .iso file from your hard disk, the burning of the disk will start immediately. Else, the .iso file will be downloaded from Comodo Servers.

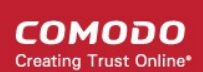

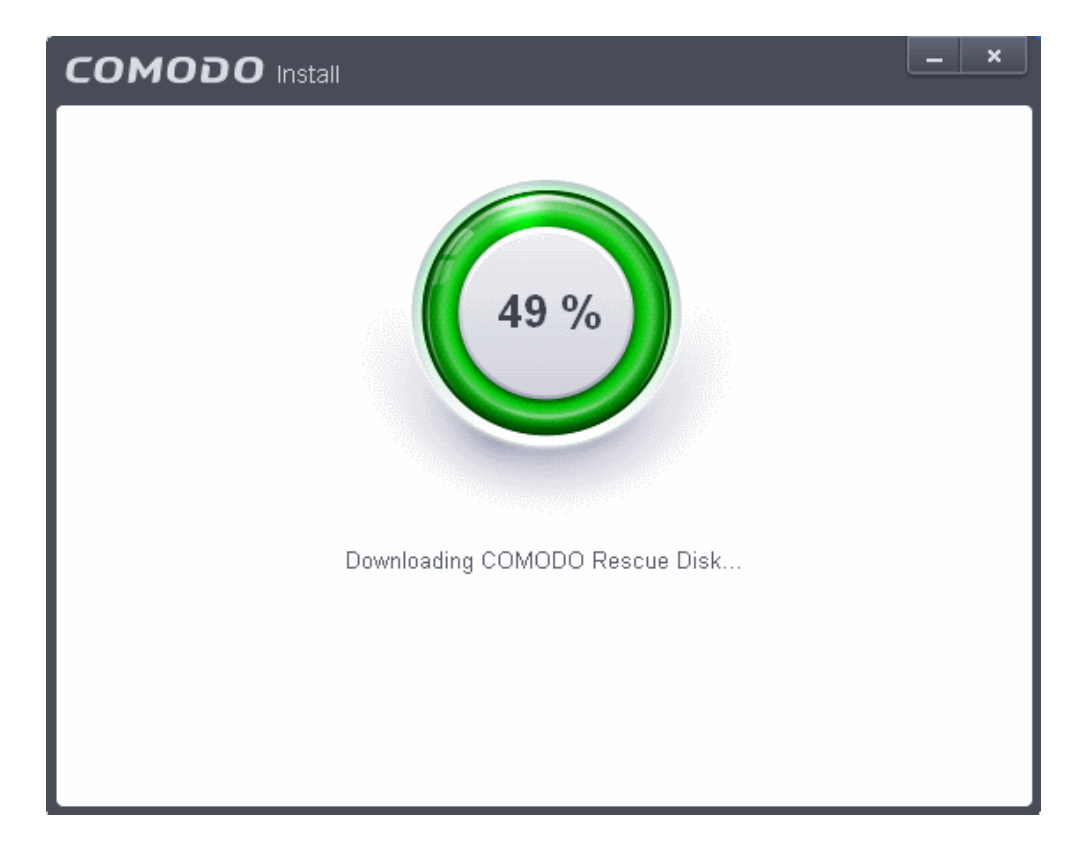

On completion, the files will be written on to the CD/DVD or the USB Dirve.

СОМОДО **Creating Trust Online®** 

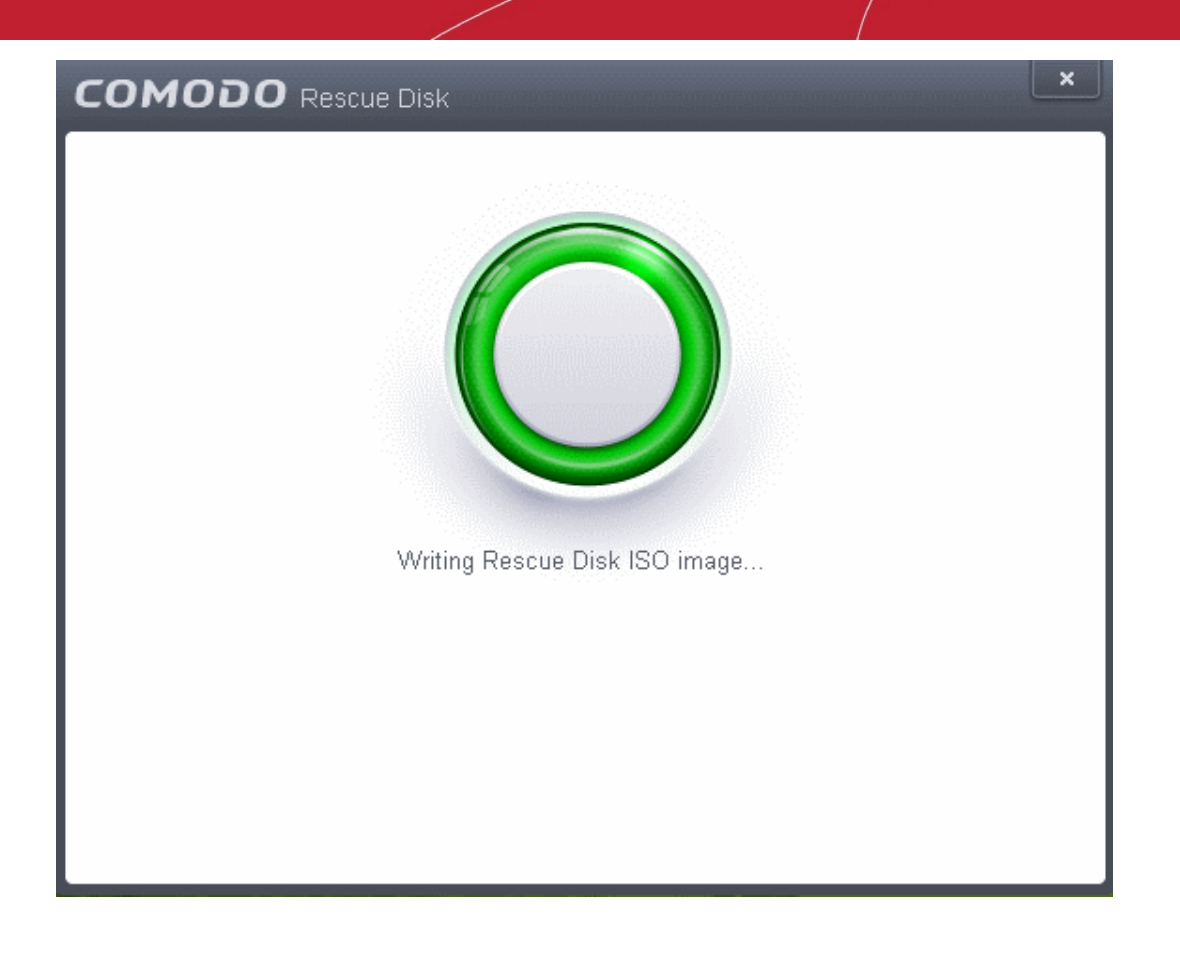

• Wait till the completion of the process. Do not eject the CD/DVD or the USB drive. On completion of the process, the CD/DVD will be ejected automatically.

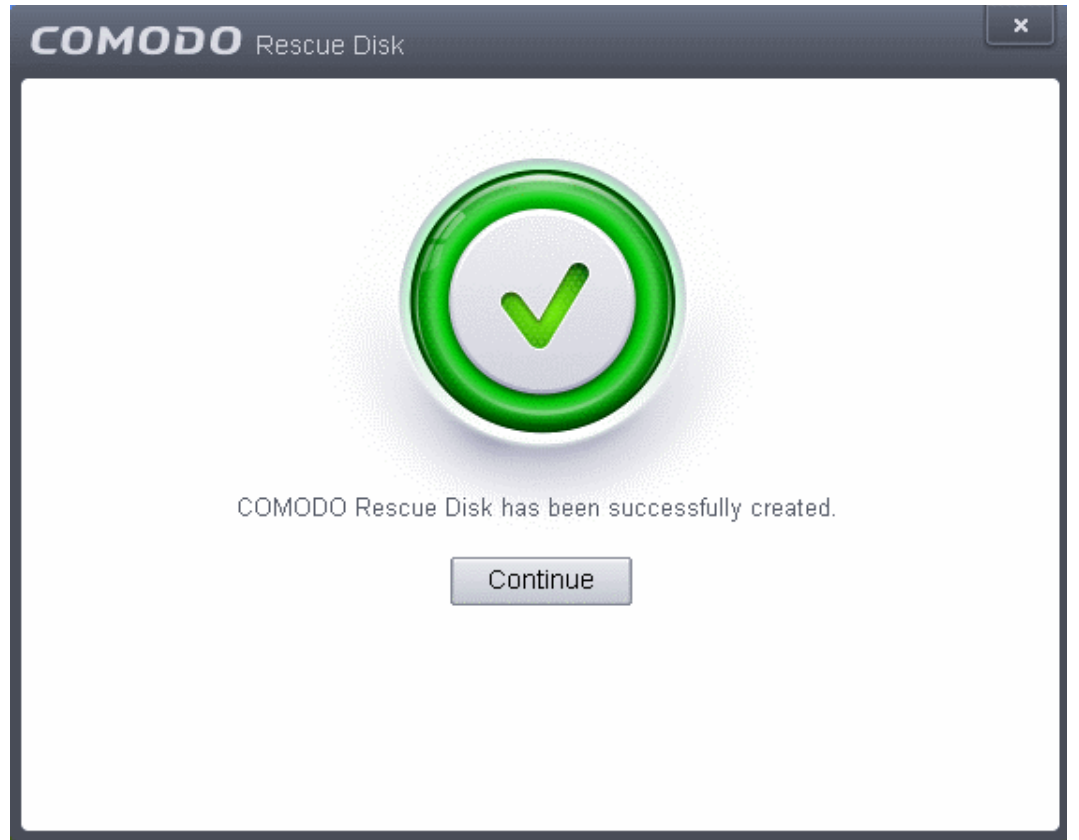

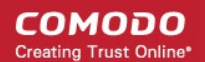

Your Bootable Comodo Rescue Disk is created. Click 'Continue' to go back to CES interface.

### <span id="page-200-0"></span>5.2.Submit Files

As the name suggests, the 'Submitted Files' interface allows you to send as many files as you wish to Comodo for analysis. Files which CES classifies as 'Unknown' or 'Unrecognized' are not in the Comodo safe list but have also not been identified as known malware. By sending these files to Comodo, you allow our team to analyze them and classify them as either 'Safe' or 'Malicious'. You can also submit files you suspect of being 'false positives' (those files that you feel CES has incorrectly identified as malware). Subsequent to classification, they will be added to the white or black list accordingly.

**Note**: Unrecognized files can also be submitted from the '**[File List](#page-409-0)**' interface should you prefer.

To open the 'Submit Files' interface, click 'Tasks' on the home screen followed by 'Advanced Tasks' > 'Submit Files'

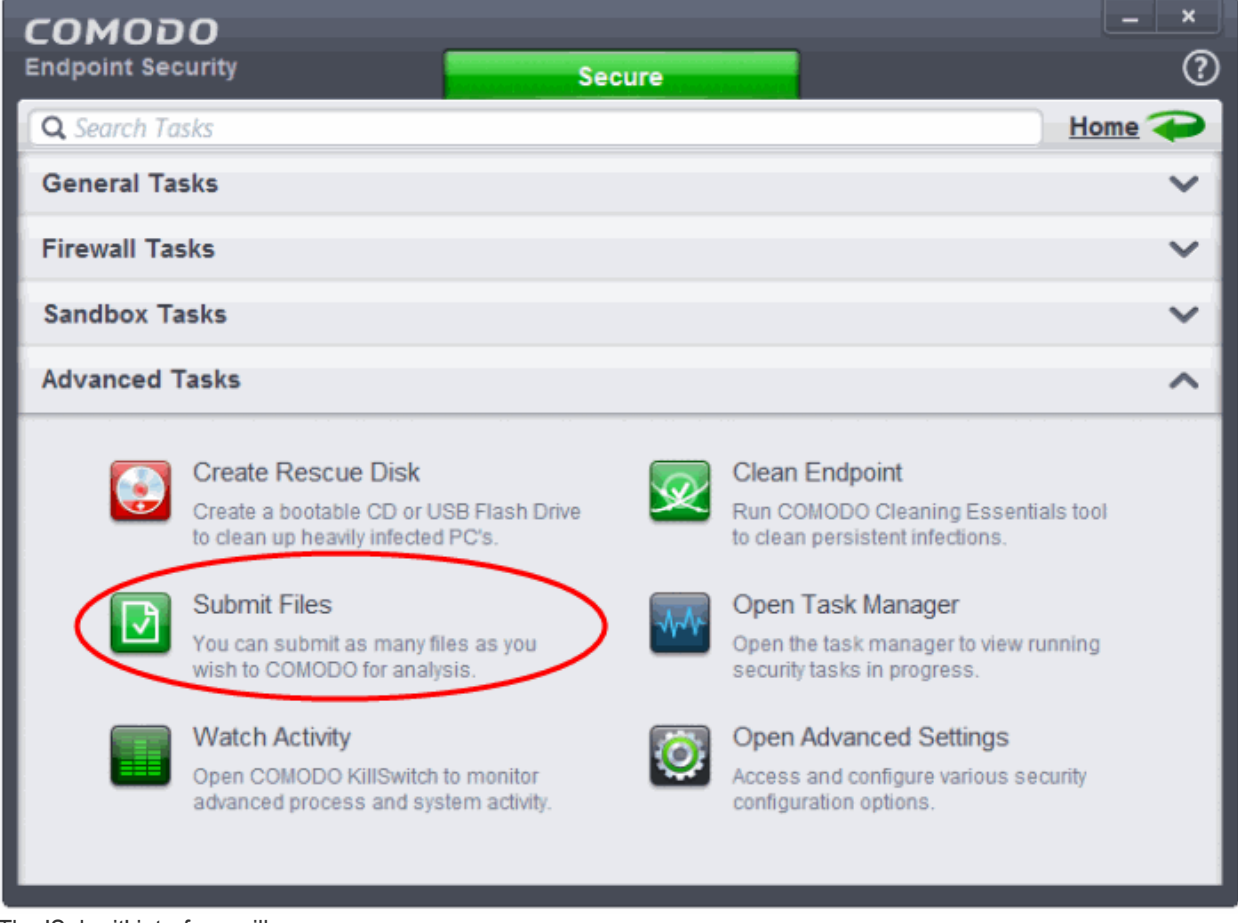

The 'Submit' interface will open.

СОМОДО **Creating Trust Online** 

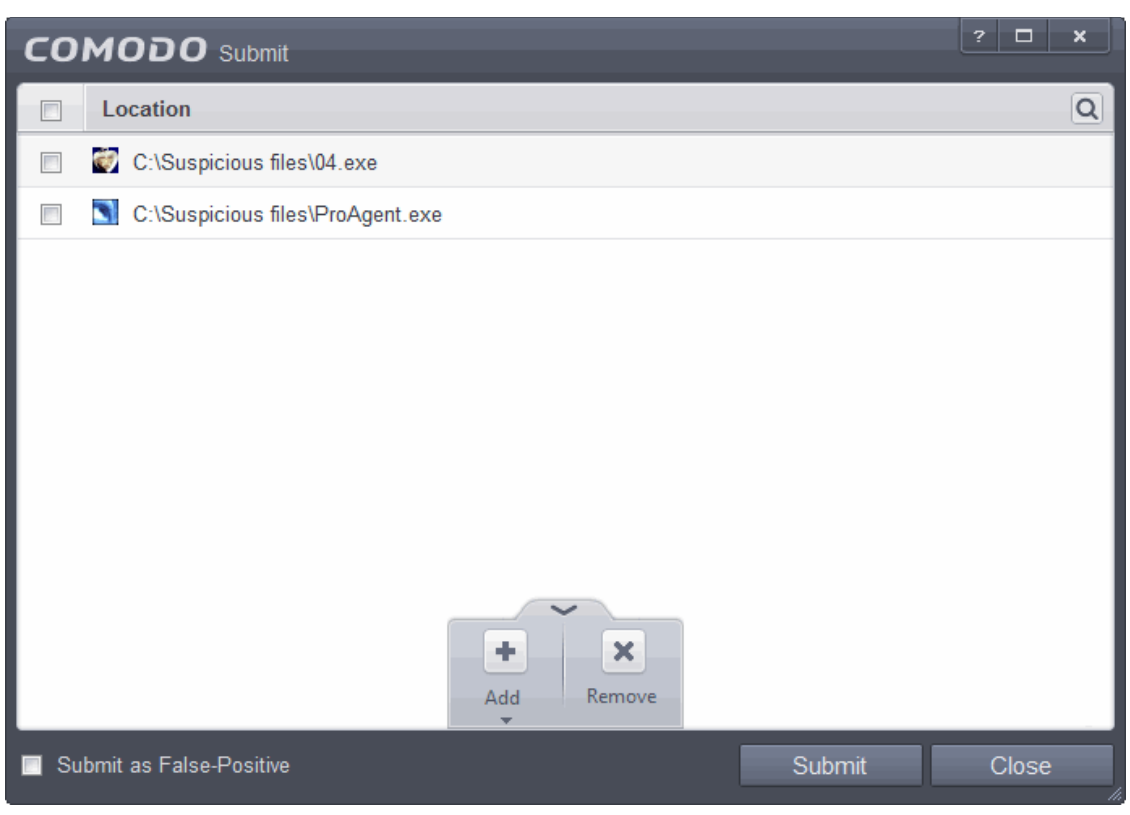

Clicking the handle at the bottom center of the panel opens the following options:

- **[Remove](#page-201-1)** Allows you to remove files from the 'Submit Files' list
- <span id="page-201-0"></span>• **[Add](#page-201-0)** - Allows you to add files to the 'Submit Files' list

#### **To add new file(s) to 'Submit Files' list**

• Click the handle from the bottom center and choose 'Add'

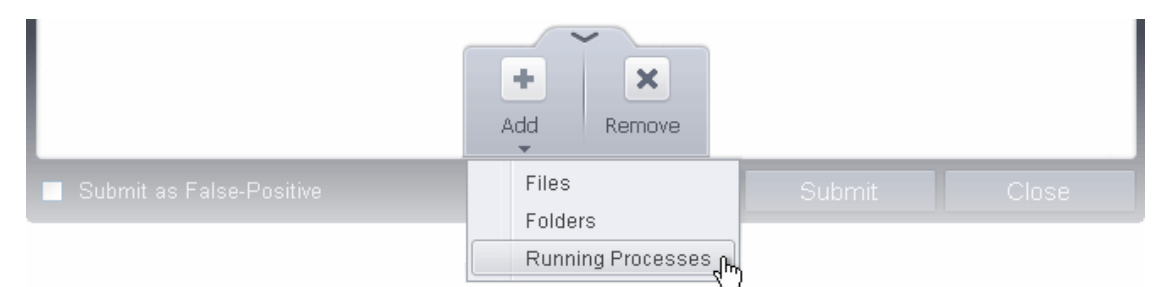

You can add files to the Submit Files list by three ways:

- **Files** Allows you to navigate to the file or executable of the program you wish to add.
- **Folders** Allows you to navigate to the folder you wish to add. All the files in the folder will be added to the 'Submitted Files' list.
- **Running Processes** Allows you to select a currently running process. On selecting a process, the parent application, which invoked the process will be added to 'Submitted Files' list.
- Repeat the process to add more files and to submit them at-once.

#### <span id="page-201-1"></span>**To remove the files from 'Submit Files' list**

- Select the file from the list
- Click the handle from the bottom center and select 'Remove'

After adding the files you want to submit, click 'Submit' button. If you want to submit the files as False Positives to Comodo, select the 'Submit as False-Positive check' box.

СОМОДО **Creating Trust Online** 

The files will be submitted and the progress will be displayed.

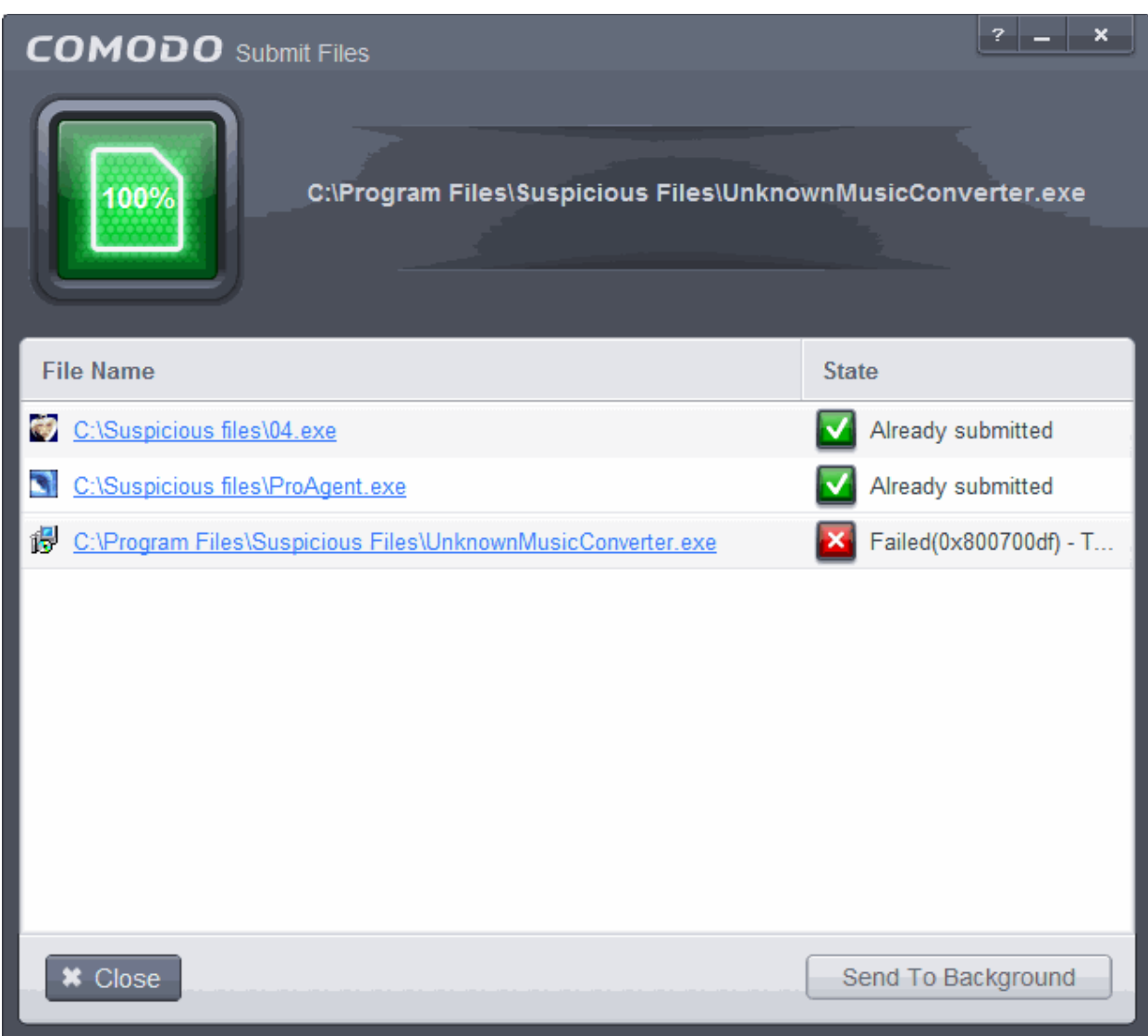

You can stop, pause/resume or send the submission process to background by clicking respective buttons.

When a file is first submitted, Comodo's online file look-up service will check whether the file is already queued for analysis by our technicians. The results screen displays these results on completion:

- 'Uploaded' The file's signature was not found in the list of files that are waiting to be tested and was therefore uploaded from your machine to our research labs.
- 'Already submitted' The file has *already* been submitted to our labs by another CES user and was not uploaded from your machine at this time.

Comodo will analyze all submitted files. If they are found to be trustworthy, they will be added to the Comodo safe list (i.e. white-listed). Conversely, if they are found to be malicious then they will be added to the database of virus signatures (i.e. black-listed).

The list of files submitted from your computer can be viewed from the **[Submitted Files](#page-421-0)** interface.

### <span id="page-202-0"></span>5.3.Identify and Kill Unsafe Running Processes

Comodo KillSwitch is an advanced system monitoring tool that allows users to quickly identify, monitor and terminate any unsafe processes that are running on their system. Apart from offering unparalleled insight and control over

**COMODO Creating Trust Online** 

computer processes, KillSwitch provides you with yet another powerful layer of protection for Windows computers.

KillSwitch can show ALL running processes - exposing even those that were invisible or very deeply hidden. It allows you to identify which of those running processes are unsafe and to shut them all down with a single click. You can also use Killswitch to trace back to the malware that generated the process.

Comodo KillSwitch can be directly accessed from the CES interface by clicking the 'Watch Activity' button in the 'Advanced Tasks' interface.

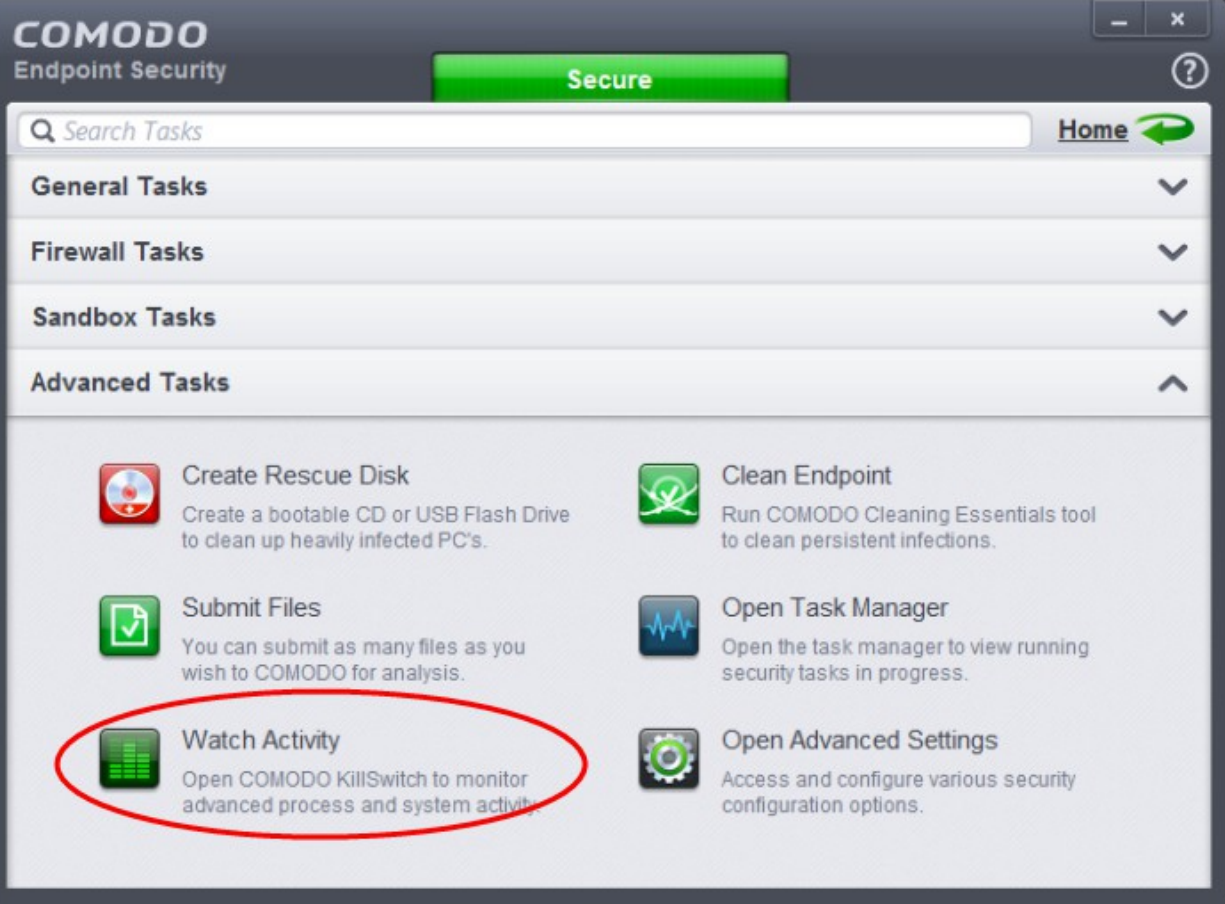

• Clicking the 'Watch Activity' for the first time, CES will download and install Comodo Killswitch. Once installed, clicking this button in future will open the Killswitch interface.

**COMODO Creating Trust Online®** 

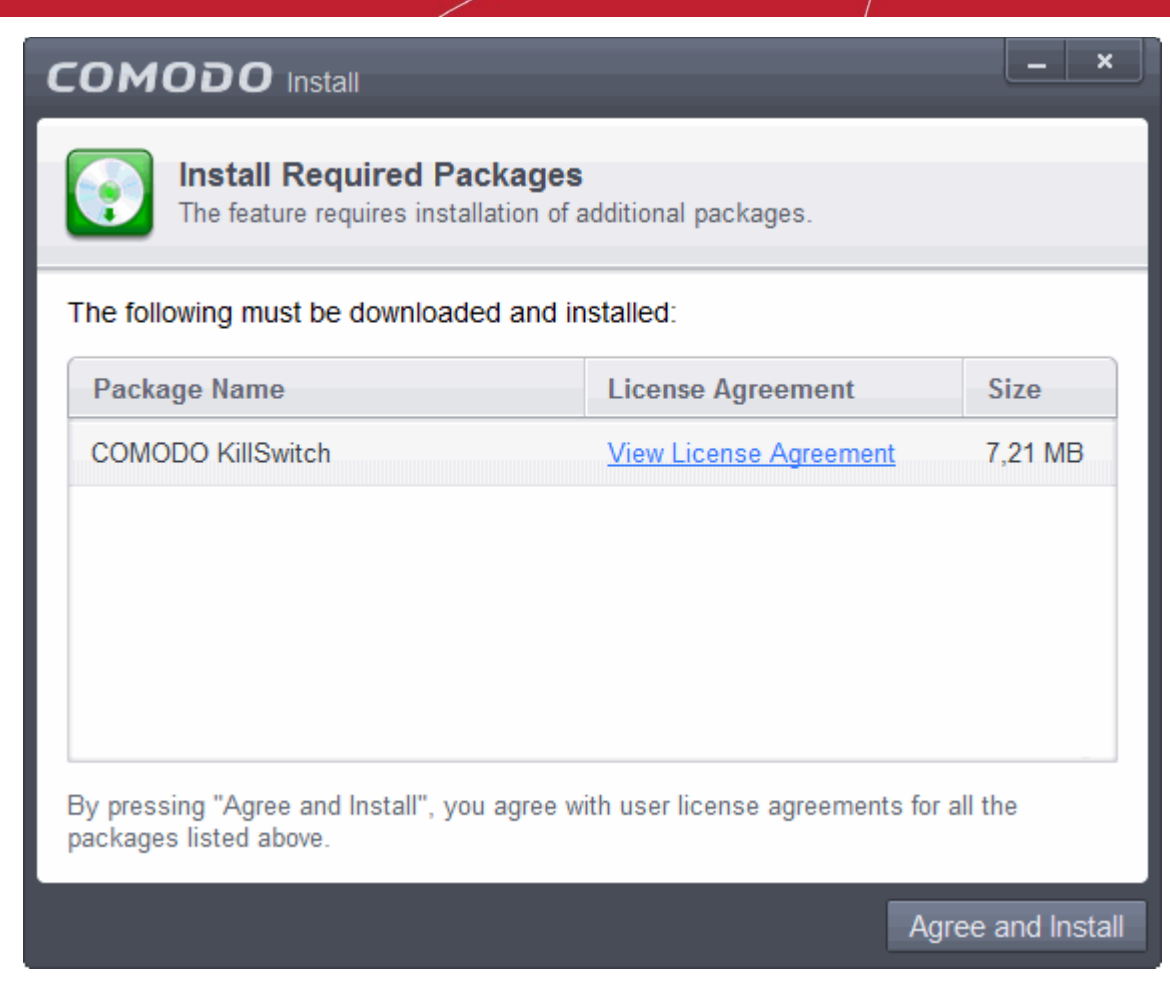

• Read the license agreement by clicking 'View License Agreement' and click 'Agree and Install'. CES will download and install the application.

СОМОДО **Creating Trust Online** 

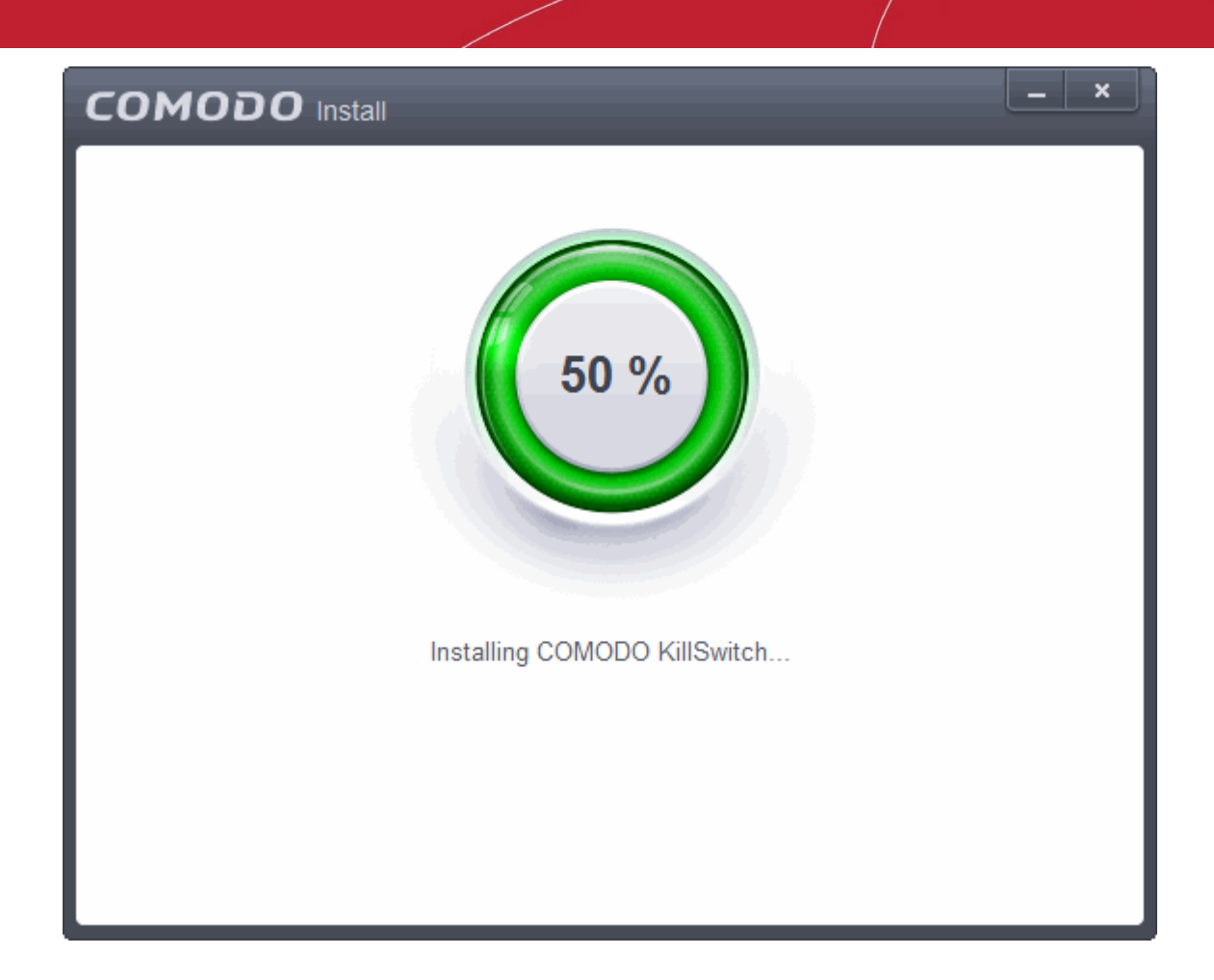

On completion of installation, the Comodo KillSwitch main interface will be opened.

СОМОДО **Creating Trust Online** 

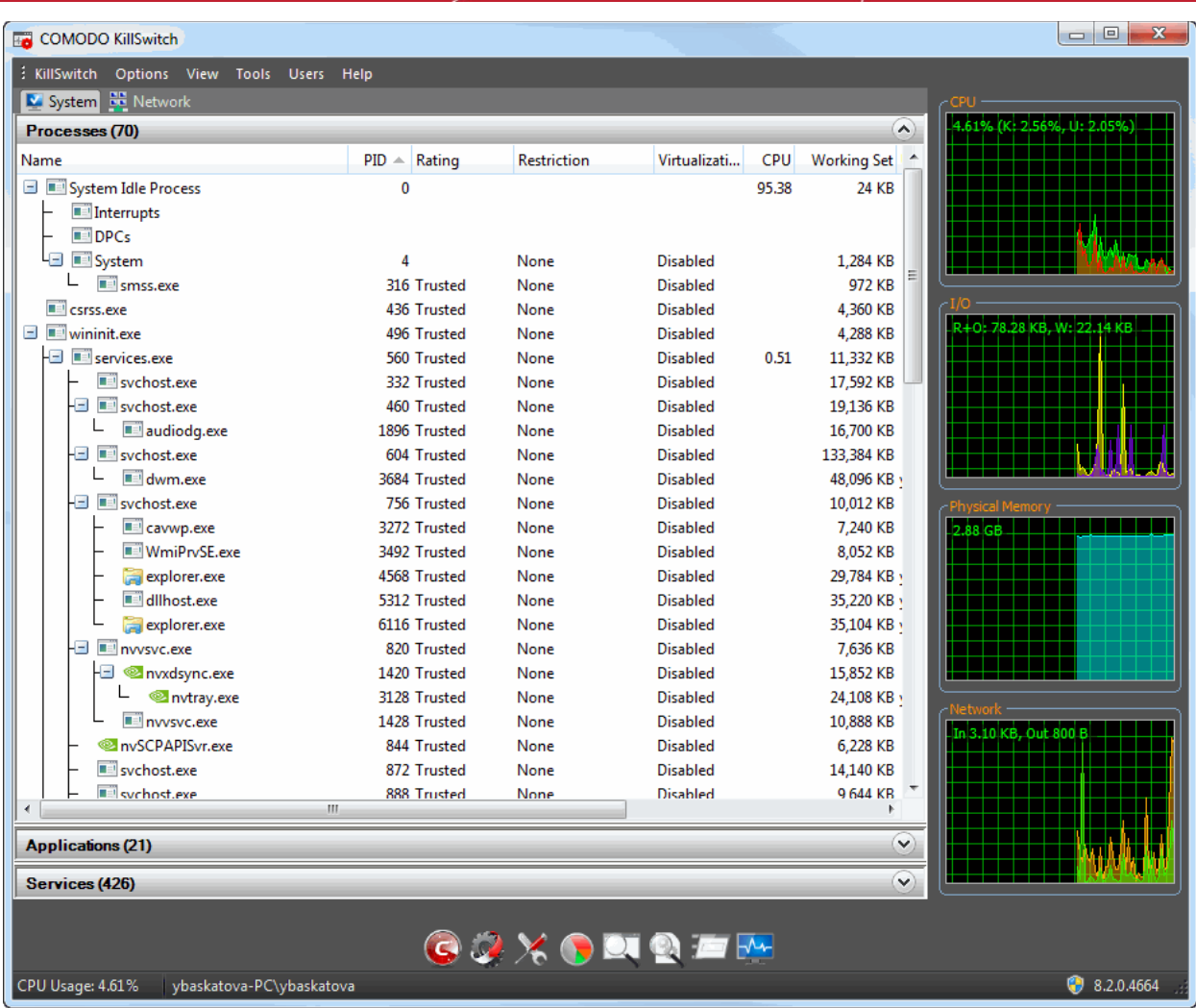

On clicking the 'Watch Activity' button from next time onwards, Comodo Killswitch will be opened.

Details of how to use KillSwitch to monitor and terminate unsafe process from the main interface can be found at **<http://help.comodo.com/topic-119-1-328-3529-The-Main-Interface.html>**

### <span id="page-206-0"></span>5.4.Remove Deeply Hidden Malware

Comodo Cleaning Essentials (CCE) is a set of computer security tools designed to help users identify and remove malware and unsafe processes from infected computers.

Major features include:

- **KillSwitch** an advanced system monitoring tool that allows users to identify, monitor and stop any unsafe processes that are running on their system.
- **Malware scanner** Fully customizable scanner capable of unearthing and removing viruses, rootkits, hidden files and malicious registry keys hidden deep in your system.
- **Autorun Analyzer** An advanced utility to view and handle services and programs that were loaded when your system booted-up.

CCE enables home users to quickly and easily run scans and operate the software with the minimum of fuss. More experienced users will enjoy the high levels of visibility and control over system processes and the ability to configure customized scans from the granular options menu.

For more details on the features and usage of the application, please refer to the online guide at **<http://help.comodo.com/topic-119-1-328-3516-Introduction-to-Comodo-Cleaning-Essentials.html>**.

Comodo Cleaning Essentials can be directly accessed from the CES interface by clicking the 'Clean Endpoint' button

**COMODO Creating Trust Online\*** 

in the 'Advanced Tasks' interface.

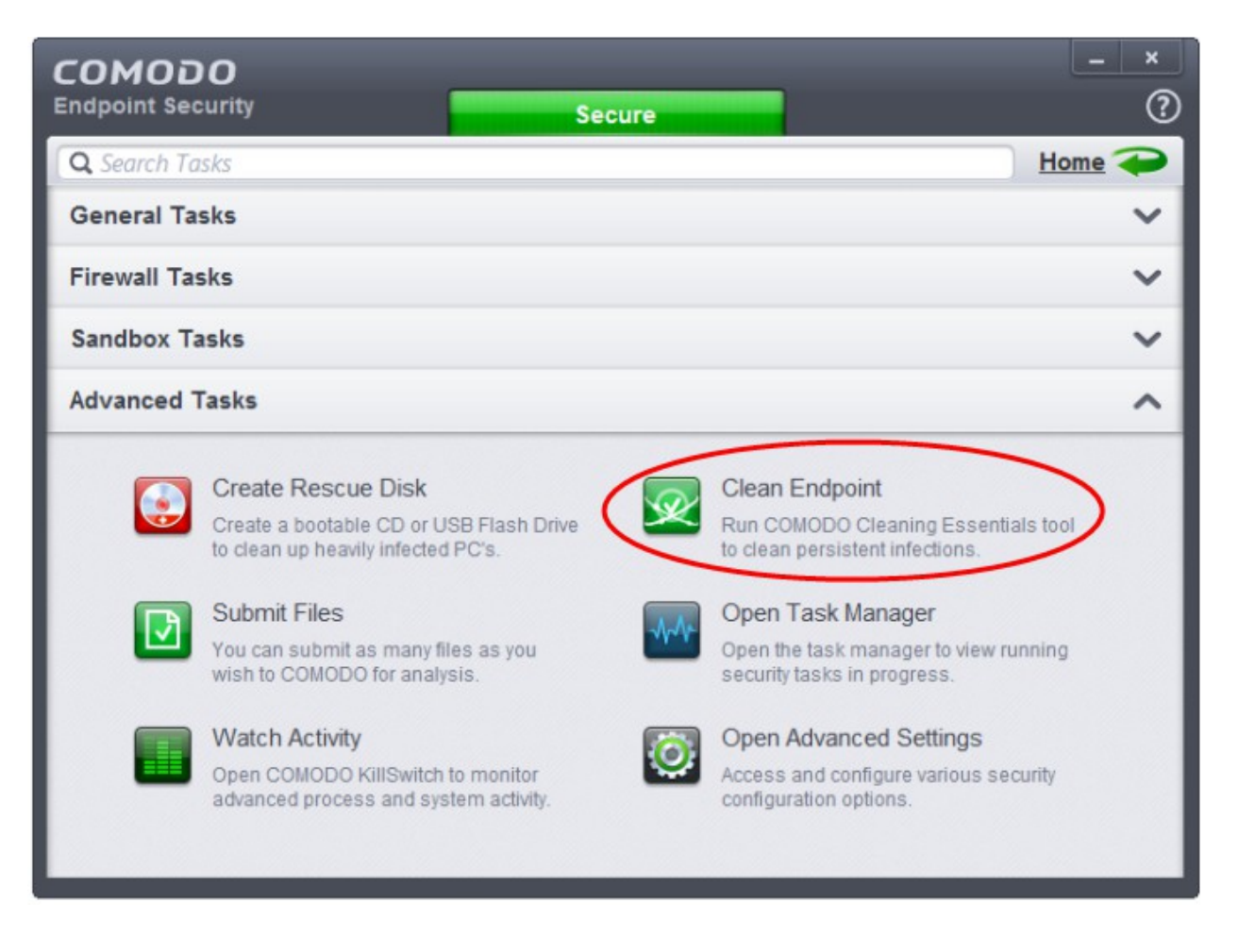

• Clicking the 'Clean Endpoint' for the first time, CES will download and install Comodo Cleaning Essentials. Once installed, clicking this button in future will open the CCE interface.

**COMODO Creating Trust Online®** 

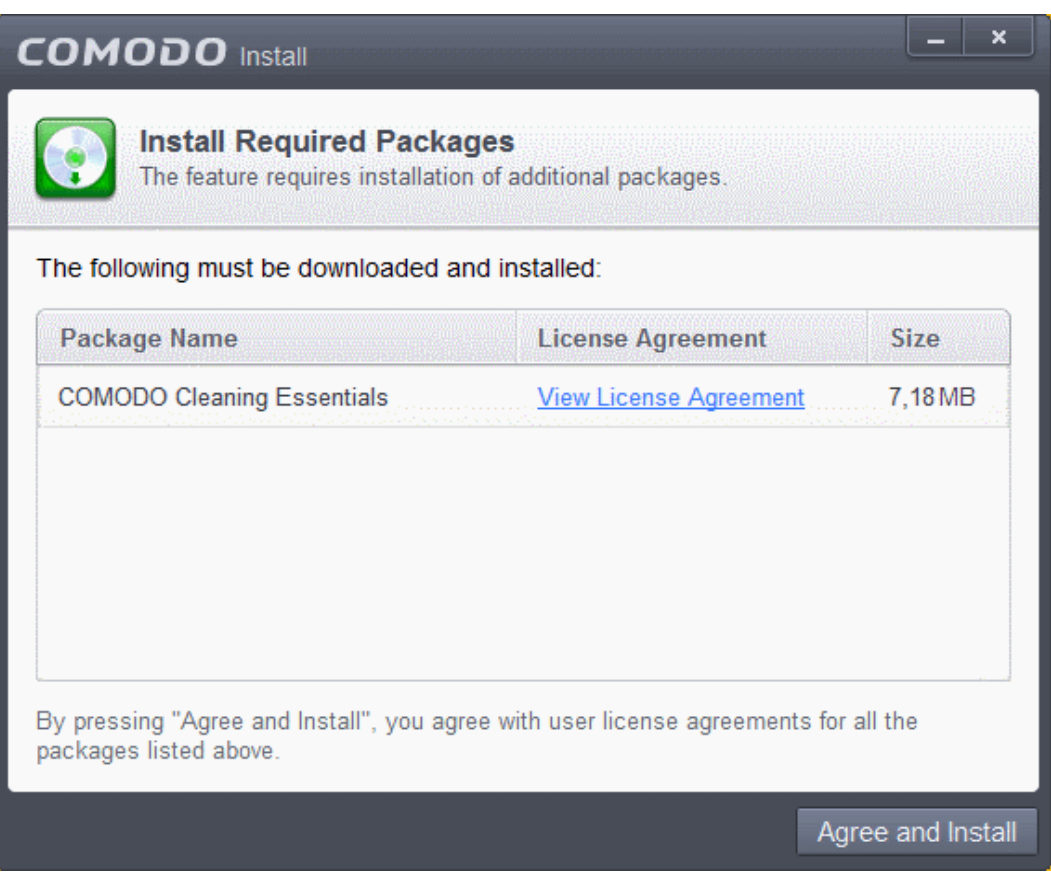

• Read the license agreement by clicking 'View License Agreement' and click 'Agree and Install'. CES will download and install the application.

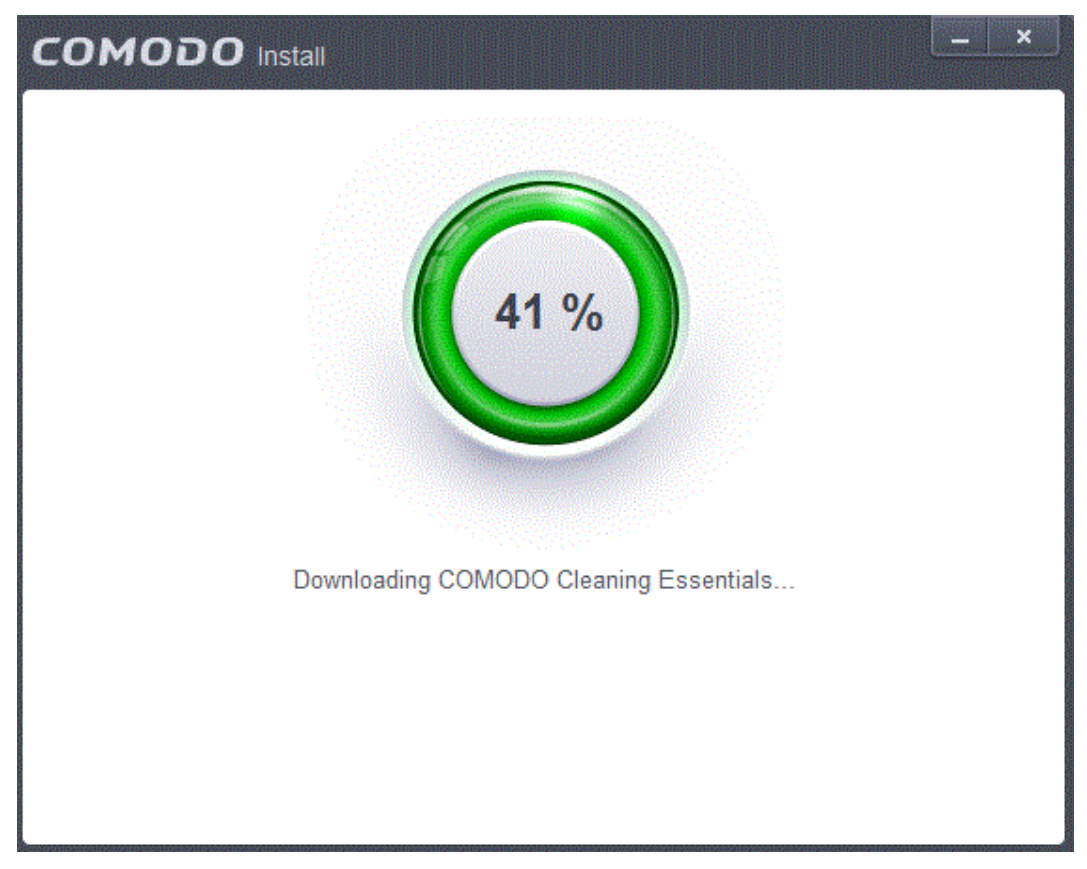

СОМОДО **Creating Trust Online** 

On completion of installation, the Comodo Cleaning Essentials main interface will be opened.

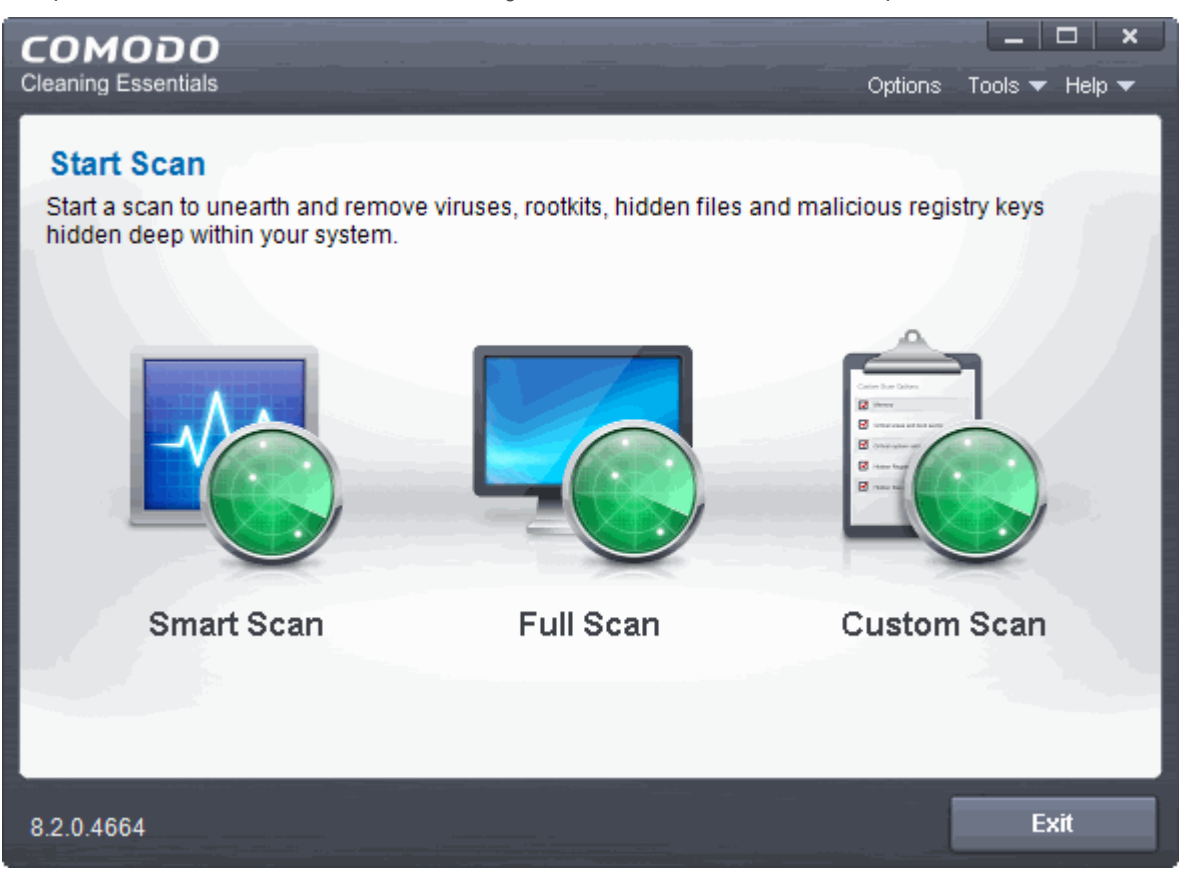

- Details of how to use KillSwitch to monitor and terminate unsafe process from the main interface can be found at **<http://help.comodo.com/topic-119-1-328-3525-The-Main-Interface.html>**
- On clicking the 'Clean Endpoint' button from next time onwards, Comodo Cleaning Essentials will be opened.

### <span id="page-209-0"></span>5.5.Manage CES Tasks

Comodo Endpoint Security has the ability to concurrently run several tasks like on-demand or scheduled scans, virus signature database updates and so on. The tasks that are currently run, can be sent to background from the progress interface, by clicking Send to Background as shown in the example below.

**COMODO Creating Trust Online\*** 

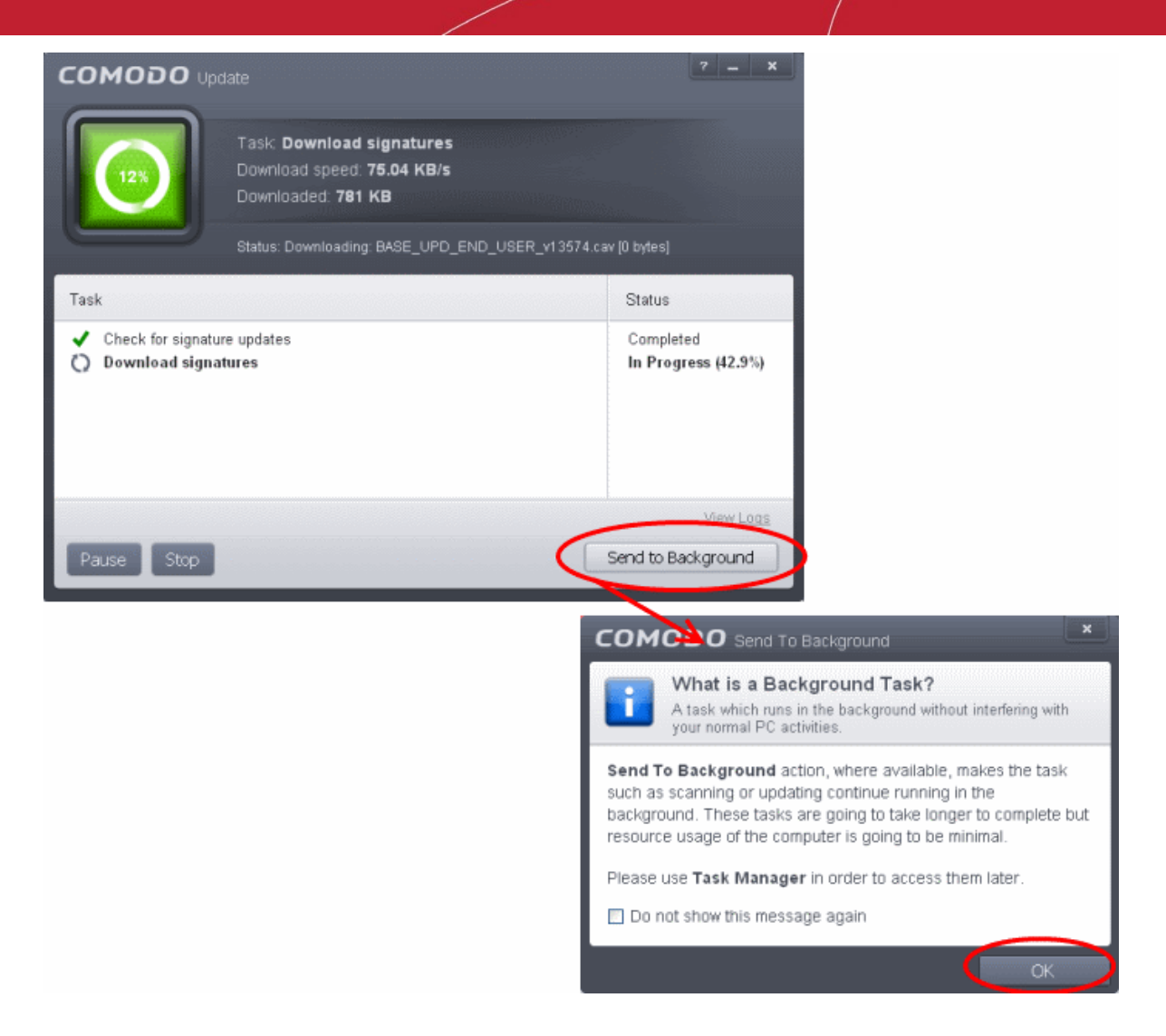

These tasks can be managed, through the Task manager interface that can be accessed at anytime by clicking Open Task Manager from the General Tasks interface.

**Note:** The 'What is a Background Task' alert will be displayed only when the setting is enabled in the 'User Interface' screen. Refer to the section '**[Customize User Interface](#page-216-0)**' for more details.

**COMODO Creating Trust Online** 

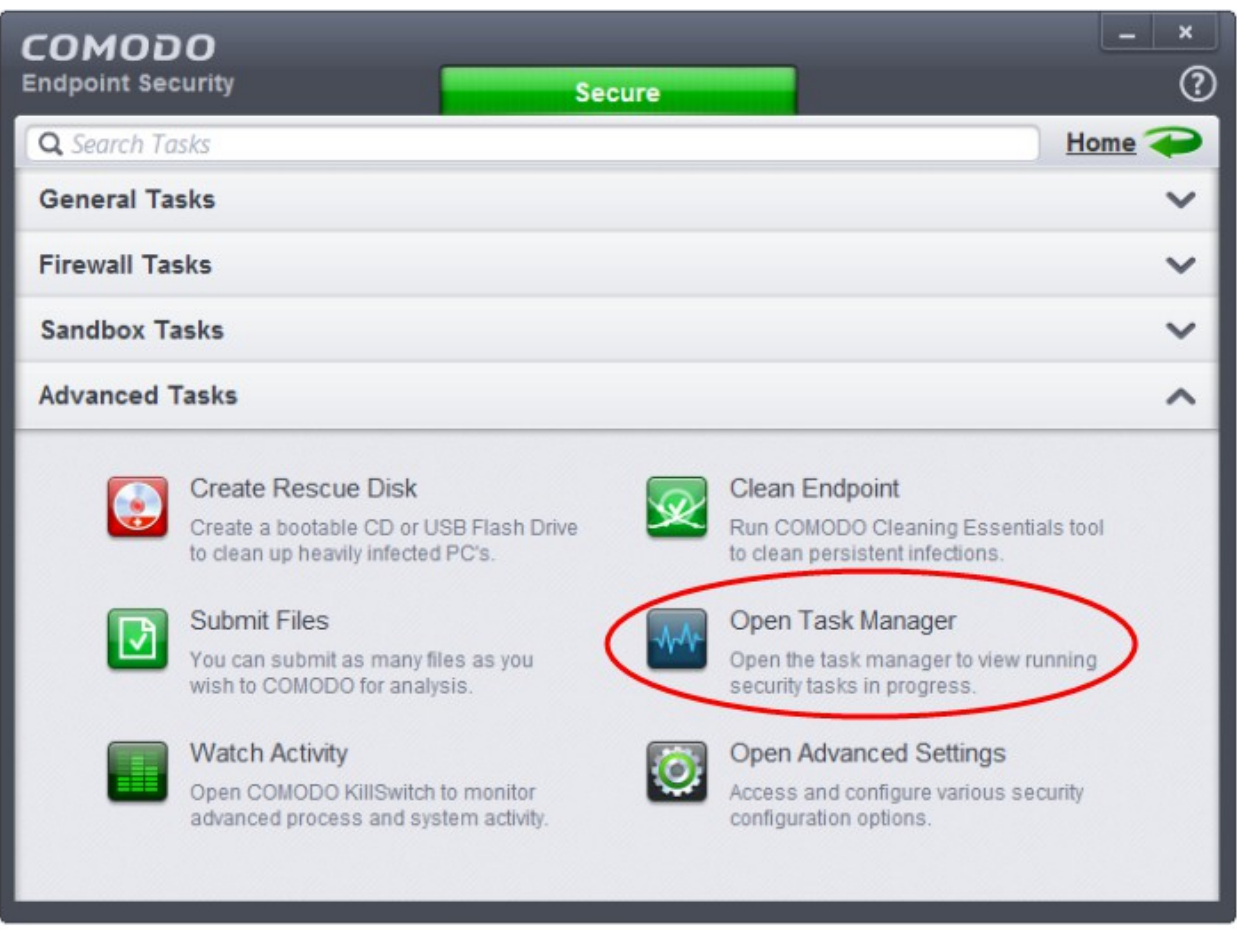

**Tip**: The Task Manager can also be opened by clicking on the center tab in the Status row of the **[widget](#page-32-0)**, that displays the number of tasks that are currently running.

The Task Manager window displays a list of background tasks that are currently running with the details of time elapsed on each task, status and priority.

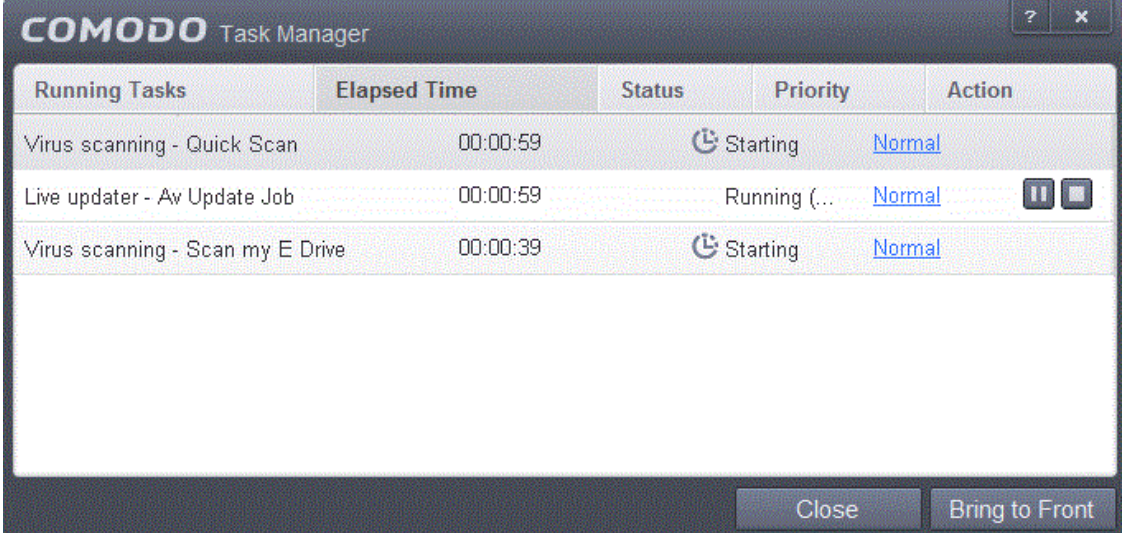

From the Task Manager interface, you can:

• **[Reassign priorities to the tasks](#page-212-0)**

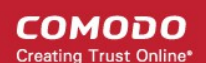

- **[Pause/Resume or Stop a running task](#page-212-1)**
- **[Bring a selected task to foreground](#page-213-1)**

#### <span id="page-212-0"></span>**Reassigning Priorities for a task:**

The Priority column in the Task Manager interface displays the current priority assigned for each task.

#### **To change the priority for a task**

Click on the current priority and select the priority you want to assign from the options.

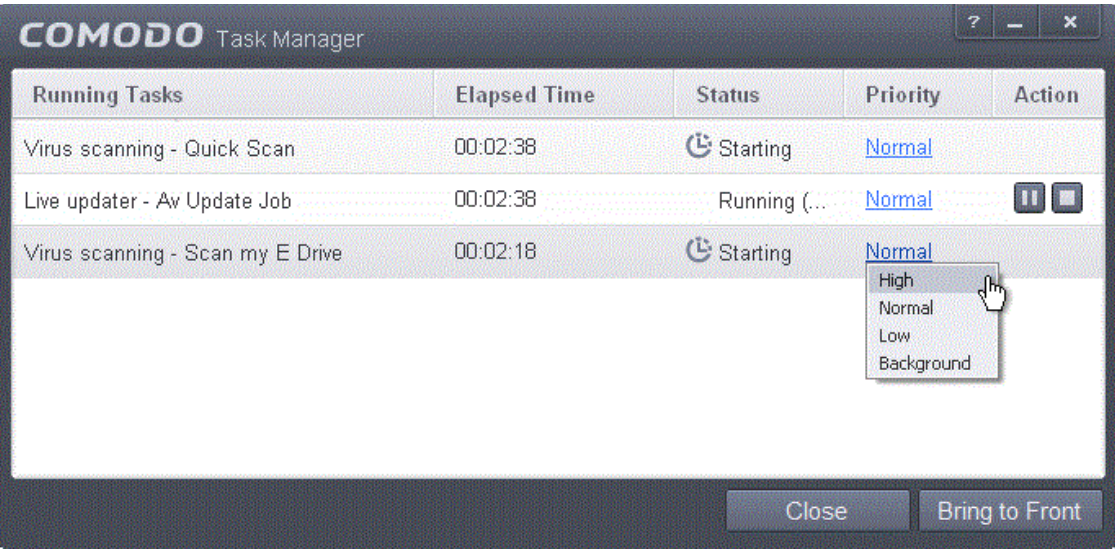

#### <span id="page-212-1"></span>**Pausing/Resuming or Stopping running tasks**

The Action column displays the Pause/Resume and Stop buttons

To pause a running task, click the Pause button

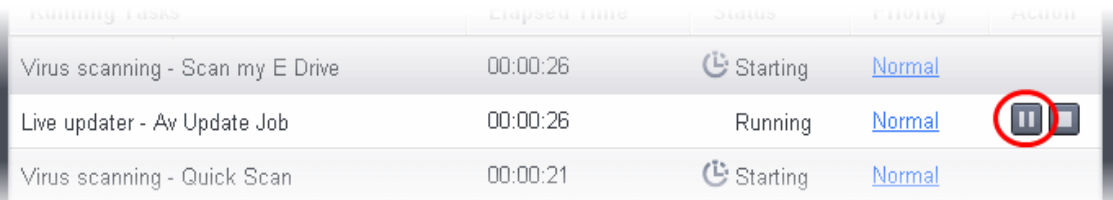

#### To resume a paused task, click the Resume button

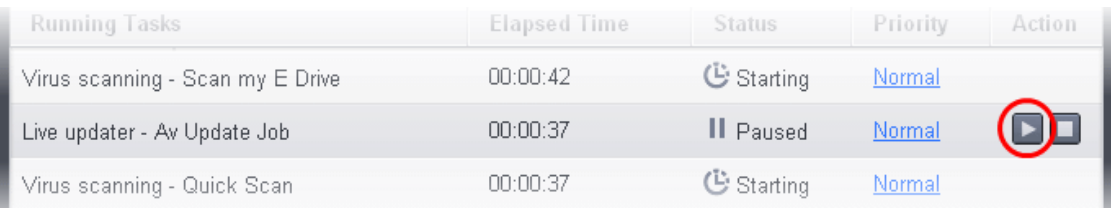

To stop a running task, click the stop button

СОМОДО **Creating Trust Online** 

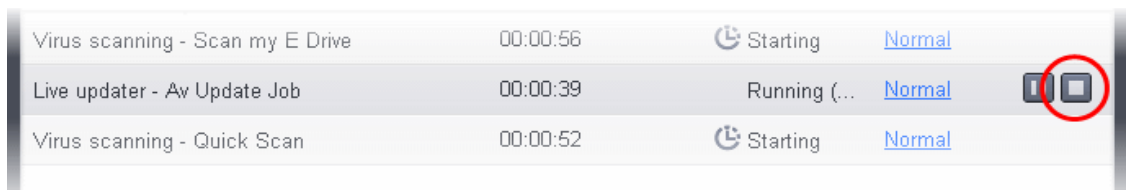

#### <span id="page-213-1"></span>**Bringing a running task to foreground**

• To view the progress of a background task, select the task and click Bring to Front

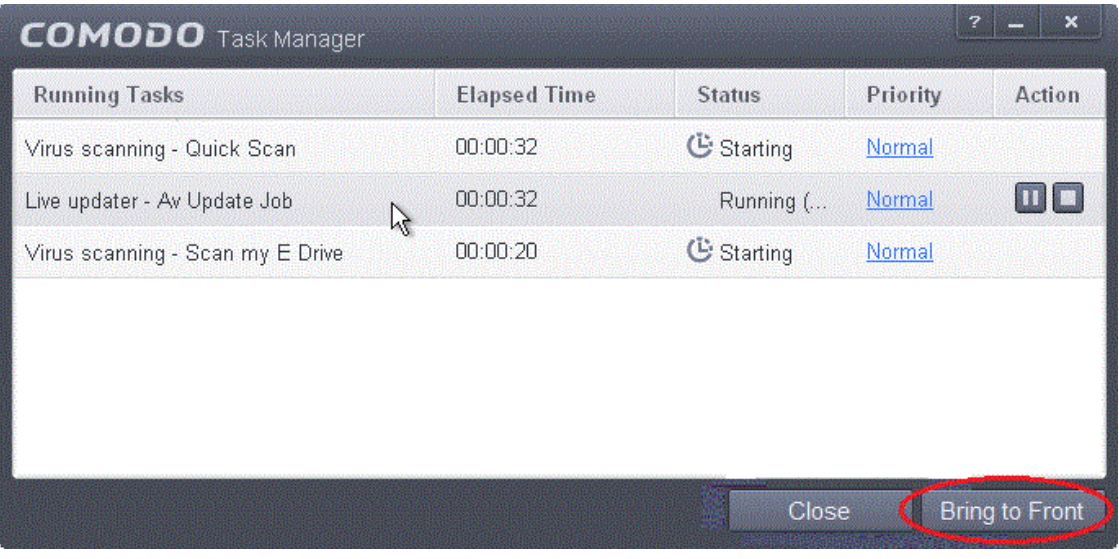

The progress window of the task will be displayed. If the task is completed, the results window will be displayed.

# <span id="page-213-0"></span>6. Advanced Settings

The 'Advanced Settings' area allows you to configure every aspect of the operation, behavior and appearance of Comodo Endpoint Security. The 'General Settings' section lets you specify top-level preferences regarding the interface, updates and event logging. The 'Security Settings' section lets advanced users delve into granular configuration of the Antivirus, Defense+ and File Ratings modules. For example, the 'Security Settings' area allows you to create custom virus scan schedules, create virus exclusions, create HIPS rules, modify sandbox behavior, define network zones and specify how the file rating system deals with trusted and untrusted files.

To open 'Advanced Settings':

- Click the 'Tasks' arrow if you are on the CES home screen
- Click 'Advanced Tasks' then 'Open Advanced Settings'

**COMODO Creating Trust Online** 

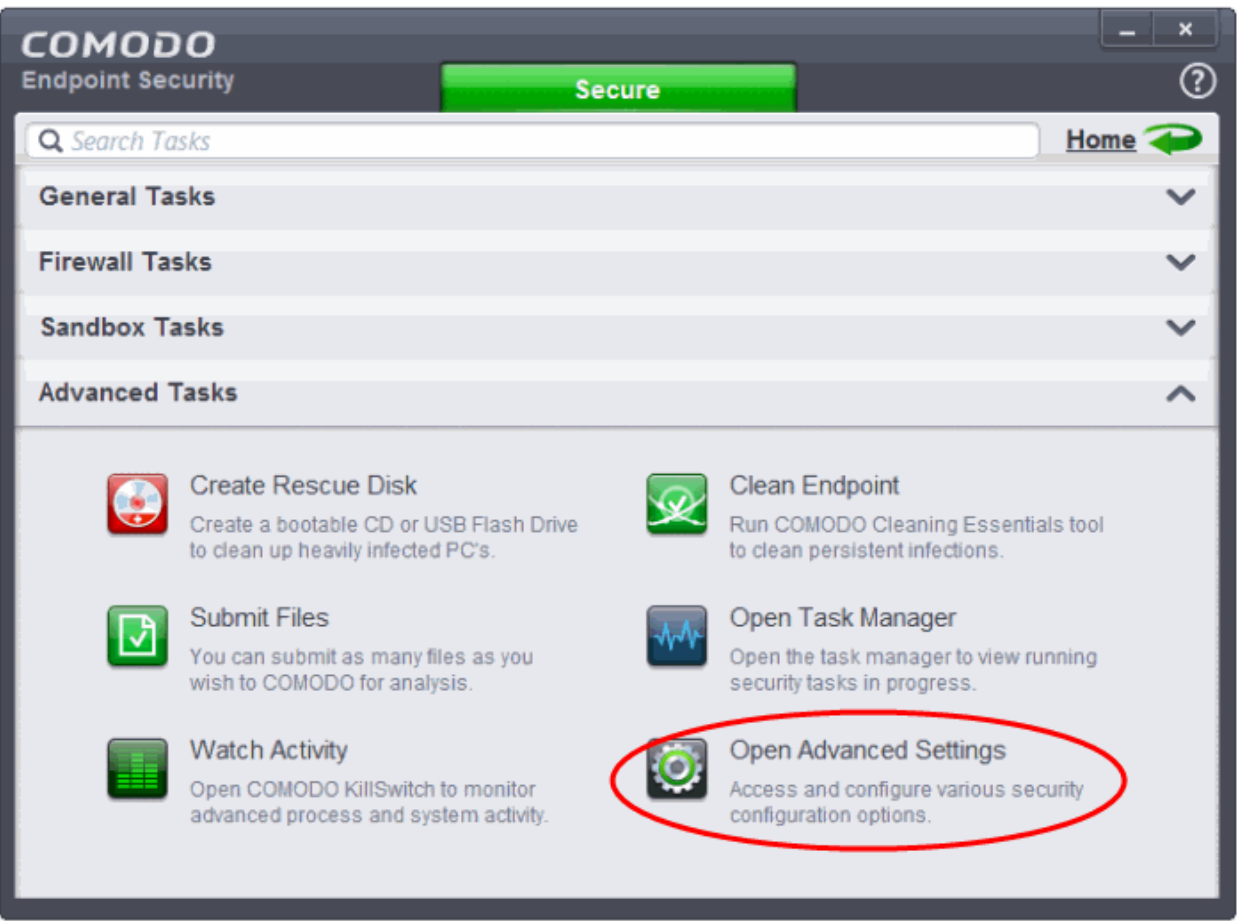

The 'Advanced Settings' panel will open:

СОМОДО **Creating Trust Online** 

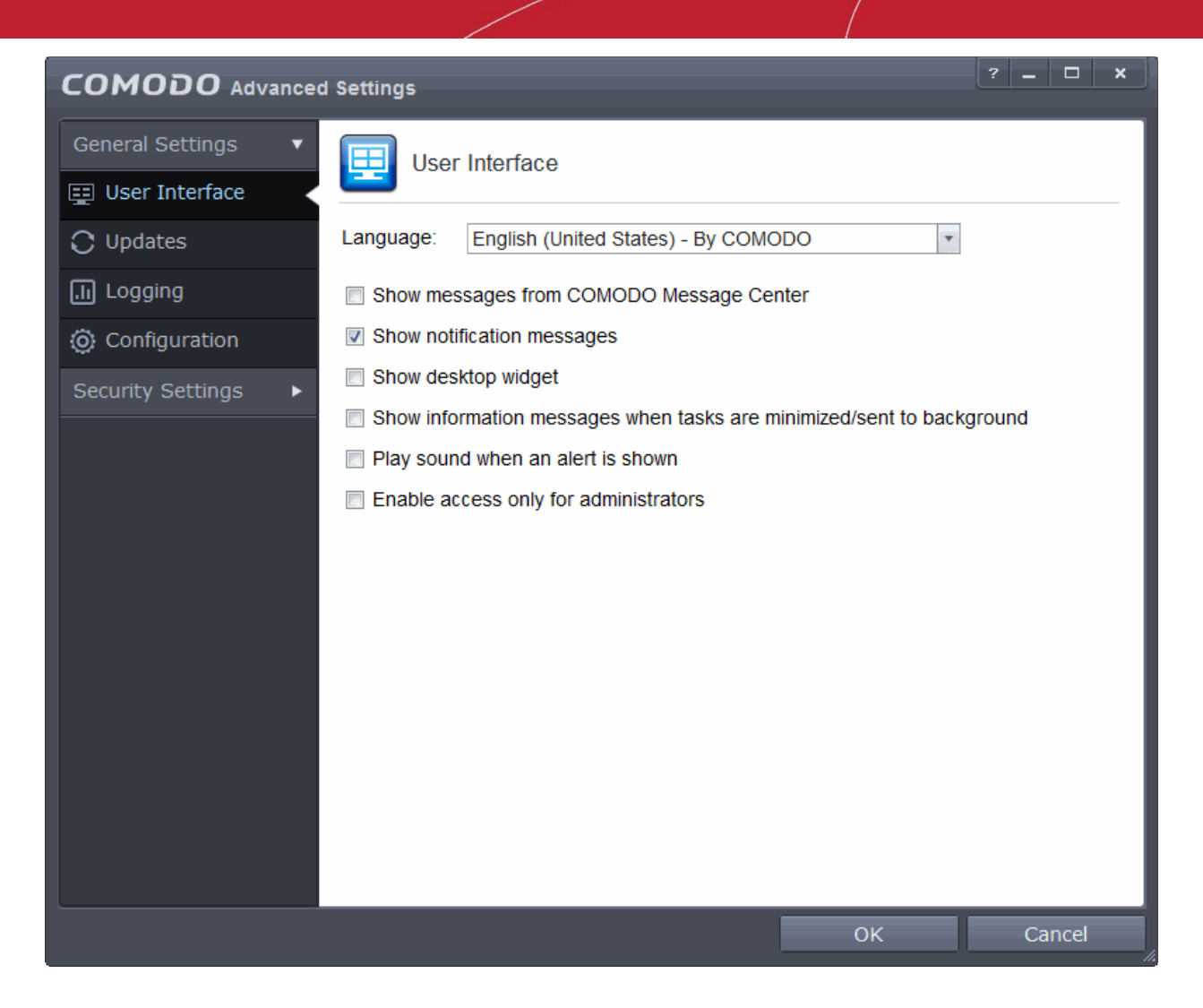

Please refer to the following sections to find out more about setting:

- **General Settings** Allows you to configure the appearance and behavior of the application
	- **[Customize User Interface](#page-216-0)**
	- **[Configure program and database updates](#page-219-0)**
	- **[Log Settings](#page-223-0)**
	- **[Manage CES Configurations](#page-226-0)**
- <span id="page-215-0"></span>• **[Security Settings](#page-233-0)** - Advanced configuration of Antivirus, Defense+ and File Ratings modules
	- **[Antivirus Settings](#page-234-0)**
	- **[Defense+ Settings](#page-257-0)**
	- **[Firewall Settings](#page-343-0)**
	- **[File Ratings](#page-215-0)**

### <span id="page-215-1"></span>6.1.General Settings

The 'General Settings' area enables you to customize the appearance and overall behavior of Comodo Endpoint Security. You can configure general properties like the interface language, notification messages, automatic updates, logging and more.
СОМОДО **Creating Trust Online** 

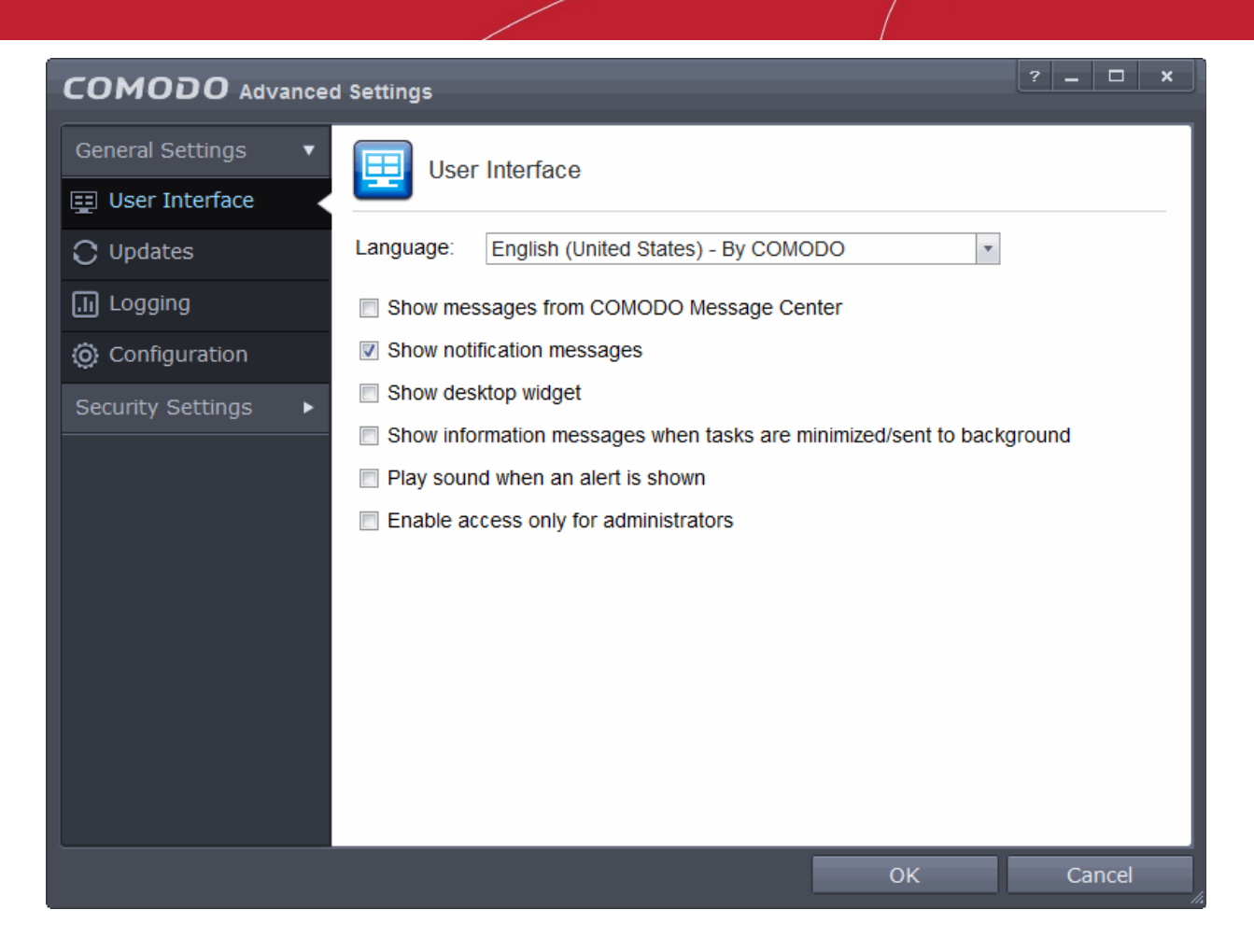

You can configure the following from this interface:

- **[User Interface](#page-216-0)**
- **[Updates](#page-219-0)**
- **[Logging](#page-223-0)**
- <span id="page-216-0"></span>• **[Configuration](#page-226-0)**

### 6.1.1. Customize User Interface

The 'User Interface' tab lets you choose the interface language and customize the look and feel of Comodo Endpoint Security according to your preferences. You can also configure how messages are displayed and enable password protection for your settings.

• **Language Settings** - Comodo Endpoint Security is available in multiple languages. You can switch between installed languages by selecting from the 'Language' drop-down menu (*Default = English (United States)*).

СОМОДО **Creating Trust Online** 

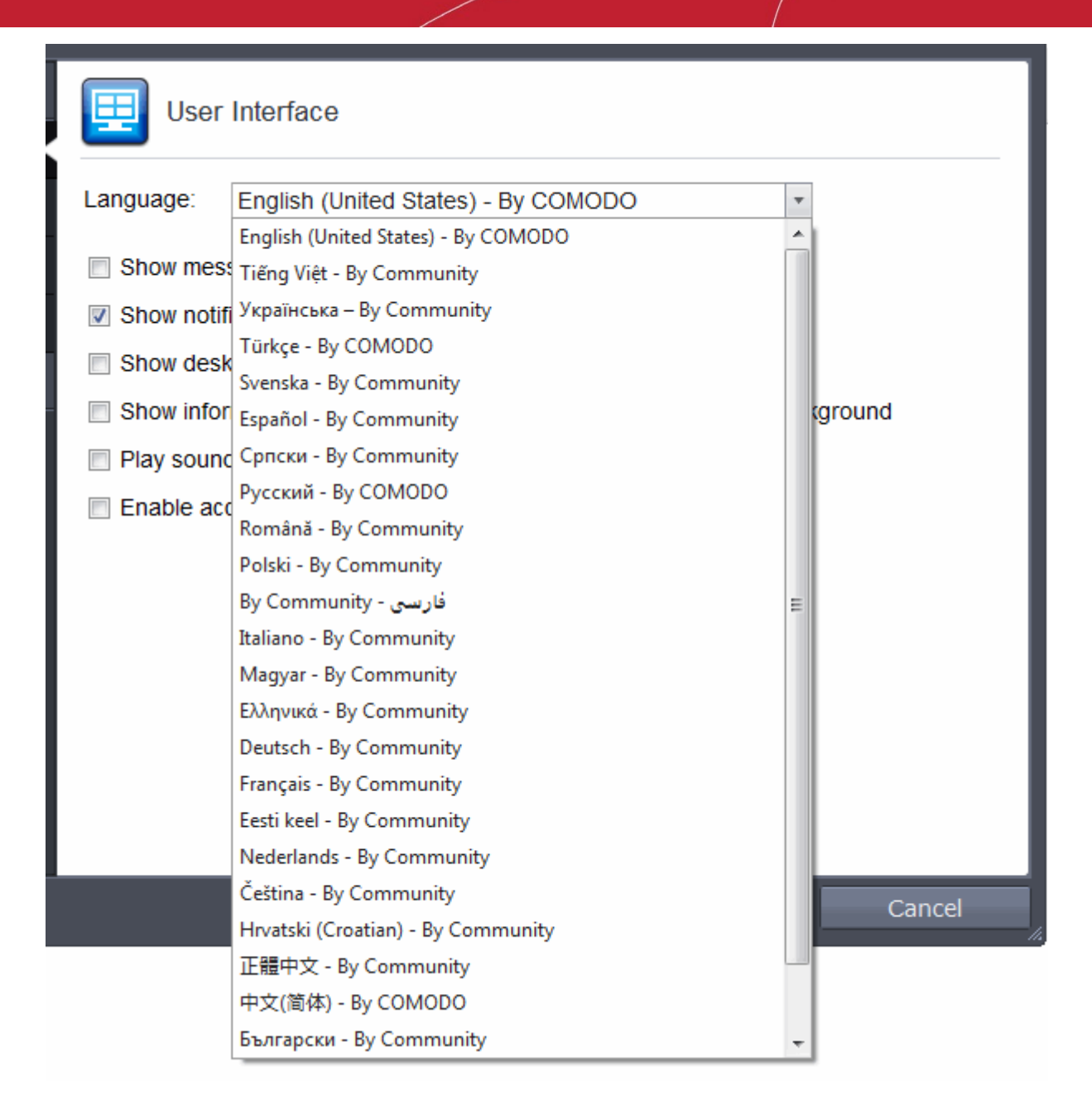

• **Show messages from COMODO Message Center** - If enabled, Comodo Message Center messages will periodically appear to keep you abreast of news in the Comodo world.

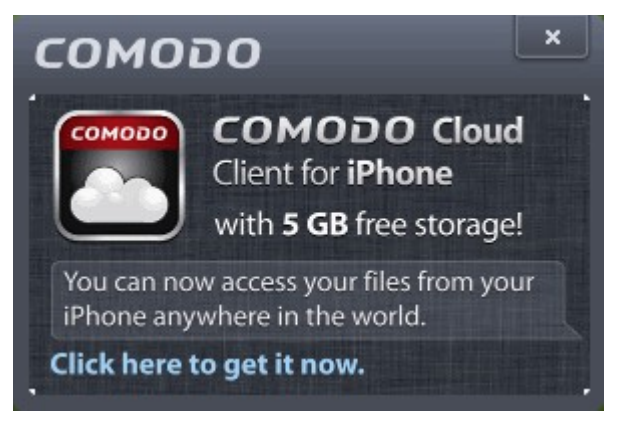

They contain news about product updates, occasional requests for feedback, info about other Comodo products you may be interested to try and other general news. (*Default = Enabled*).

• **Show notification messages** - These are the CES system notices that appear in the bottom right hand

СОМОДО **Creating Trust Online** 

corner of your screen (just above the tray icons) and inform you about the actions that CES is taking and any CES status updates. For example 'Defense+ is learning ' are generated when these modules are learning the activity of previously unknown components of trusted applications. Antivirus notifications will also be displayed if you have selected 'Do not show antivirus alerts' check box in **[Antivirus > Real-time](#page-234-0)  [Scan settings](#page-234-0)** screen. Clear this check box if you do not want to see these system messages *(Default = Disabled for 'CES Managed' configuration profile and Enabled for CES configuration profile)*.

• **Show desktop widget** - The CES desktop widget displays at-a-glance information about CES security status, number of background tasks and shortcuts to open browsers inside the sandbox.

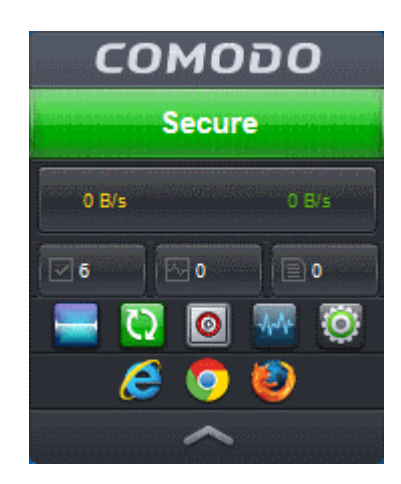

The widget also acts as a shortcut to open the CES main interface, the Task Manager, your browsers and so on. If you do not want the widget to be displayed on your desktop, clear this checkbox. *(Default = Disabled)*.

**Tip**: You can disable the widget from the CES system tray icon. Right click on the CES system tray icon and deselect the 'Show' option that appears on hovering the mouse cursor on 'Widget'.

• **Show information messages when tasks are minimized/sent to background** - CES displays messages explaining the effects of minimizing or moving a running task like an AV scan to the background:

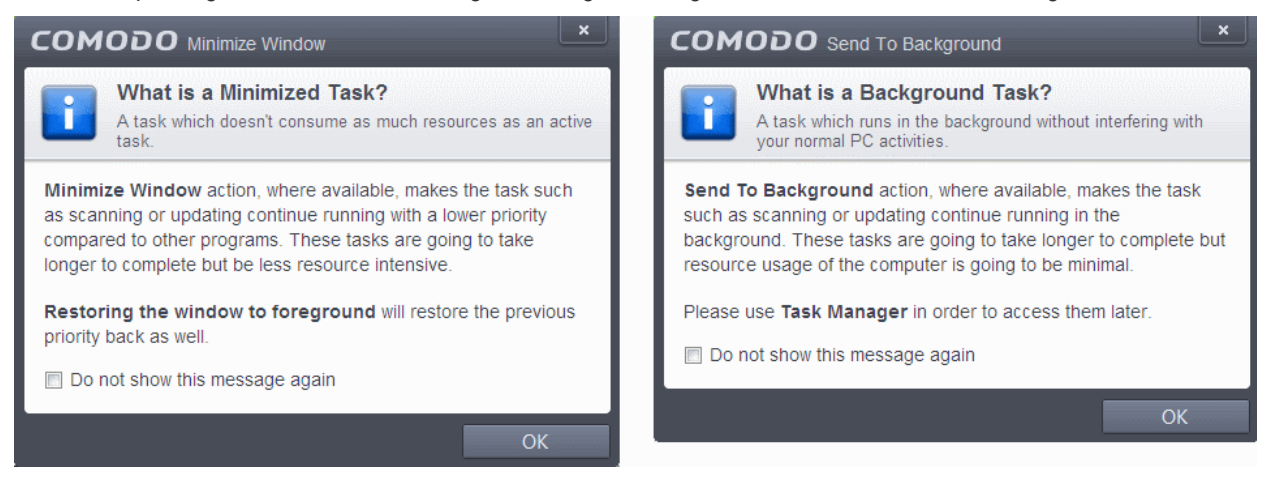

If you do not want these messages to be displayed, clear this check-box *(Default = Disabled).*

**Tip**: You can also disable these messages in the message window itself by selecting 'Do not show this message again'

• **Play sound when an alert is shown** - CES generates a chime whenever it raises a security alert to grab

СОМОДО **Creating Trust Online** 

your attention. If you do not want the sound to be generated, clear this check box *(Default = Disabled).*

• **Enable access only for administrators -** If enabled, CES will enforce password protection for all important configuration sections and wizards within the interface. If you enable this feature, you must first specify and confirm a password. You will then be asked for this password whenever you try to access important configuration areas (for example, all sections in the **[General Tasks – Introduction](#page-54-0)**, **[Sandbox](#page-181-0)  [Tasks - An Introduction](#page-181-0)** and **[Advanced Tasks](#page-192-0) [- An Introduction](#page-192-0)** will request the password).

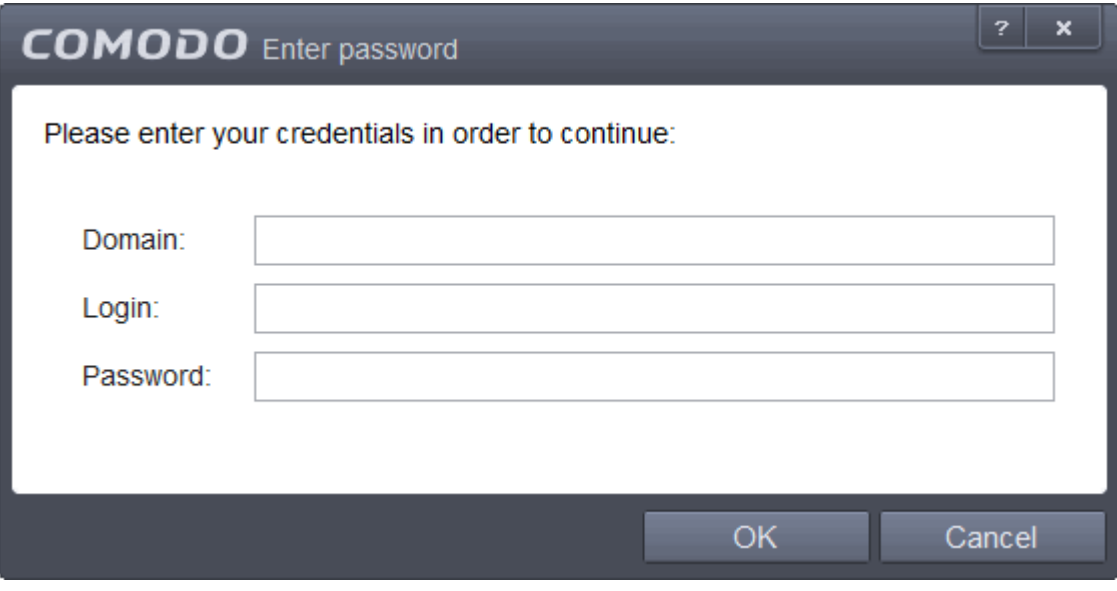

This setting is of particular value to parents, network administrators and administrators of shared computers to prevent other users from modifying critical settings and exposing the machine to threats *(Default = Disabled).*

### <span id="page-219-0"></span>6.1.2. Configure Program and Virus Database Updates

The 'Updates' area allows you to configure settings that govern CES program and virus database updates. This screen can be accessed by clicking 'Updates' under the 'General Settings' section of 'Advanced Settings':

СОМОДО **Creating Trust Online** 

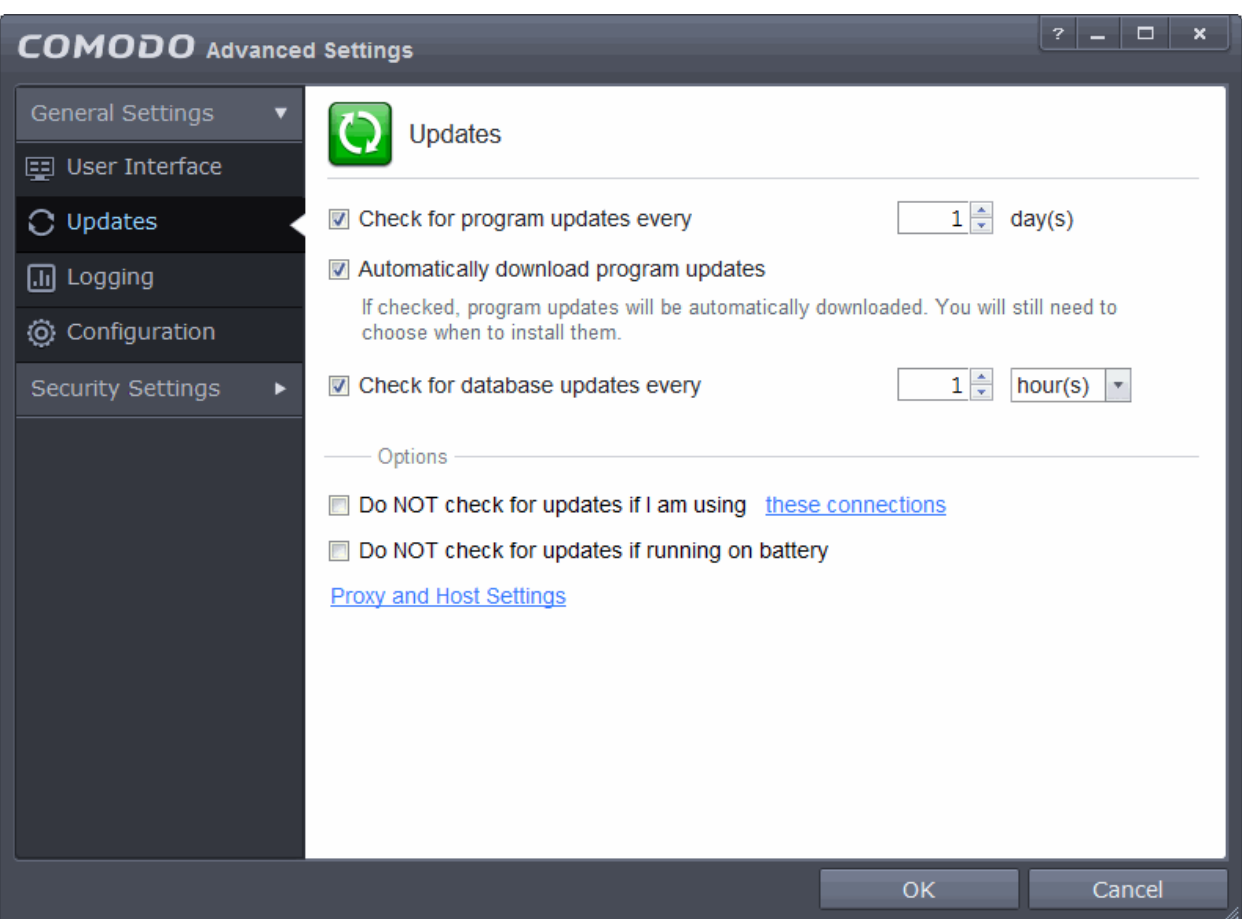

- **Check program updates every NN day(s)**  Enables you to set the interval at which CES will check for program updates. Select the interval in days from the drop-down combo box. *(Default = Disabled for 'CES Managed' configuration profile and Enabled for CES configuration profile)*
- **Automatically download program updates** Instructs CES to automatically download virus database updates as soon as they are available then notify you that they are ready for installation. (*Default=Enabled*)
- **Check for database updates every NN hour(s)/day(s)** Enables you to set the interval at which CES will check for virus signature database updates. Select the interval in hours or days from the first drop-down combo box and set hours or days in the second drop-down box. (*Default and recommended = 1 hour*)
- **Do NOT check updates if am using these connections** Enables you to restrict CES from checking for updates if you use certain types of Internet connection. For example, you may not wish to check updates if using a wireless connection you know to be slow or not secure (*Default = Disabled*)
- To do this:
	- Select the 'Do NOT check updates if am using these connections' check-box
	- Then click the 'these connections'. The connections dialog will appear with the list of connections you use.

СОМОДО **Creating Trust Online** 

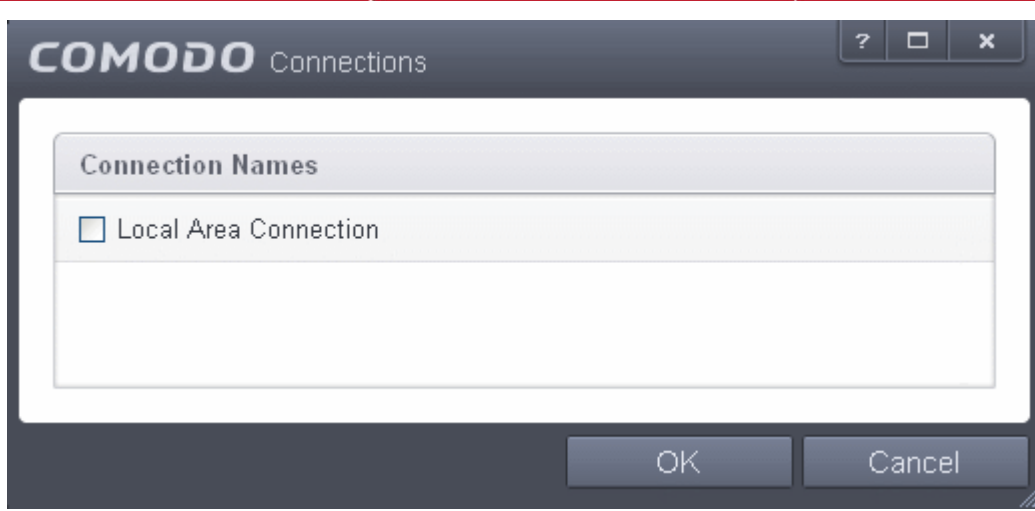

- Select the connection through which you do not want CES to check for updates and click OK.
- **Do NOT check for updates if running on battery** If enabled, CES will not download updates if it detects your computer is running from battery power. This is intended to extend battery lifetime on laptops. (*Default = Disabled*)
- **Proxy and Host Settings** Allows you to select the host from which updates are downloaded. By default, CES will directly download updates from Comodo servers. However, advanced users and network admins may wish to first download updates to a proxy/staging server and have individual CES installations collect the updates from there. The 'Proxy and Host Settings' interface allows you to point CES at this proxy/staging server. This helps conserve overall bandwidth consumption and accelerates the update process when large number of endpoints are involved.

**Note**: You first need to install Comodo Offline Updater in order to download updates to your proxy server. This can be downloaded from **[http://enterprise.comodo.com/security-solutions/endpoint-security/endpoint-security](http://enterprise.comodo.com/security-solutions/endpoint-security/endpoint-security-manager/free-trial.php)[manager/free-trial.php](http://enterprise.comodo.com/security-solutions/endpoint-security/endpoint-security-manager/free-trial.php)**

### **To configure updates via proxy server**

• Click 'Proxy and Host Settings' at the bottom of the 'Updates' interface. The 'Proxy and Host Settings' interface will open.

**COMODO Creating Trust Online** 

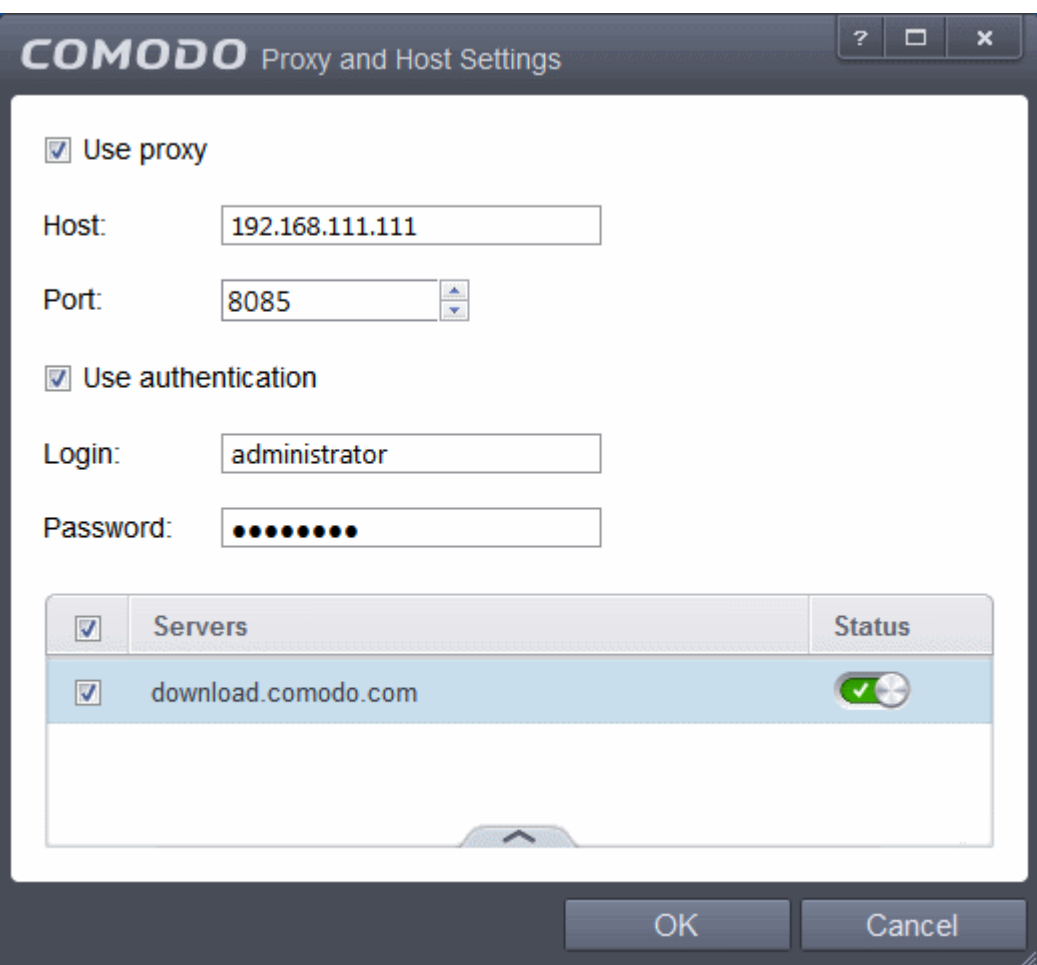

- Select the 'Use Proxy' checkbox.
- Enter the host name and port numbers. If the proxy server requires access credentials, select the 'Use Authentication' check-box and enter the login / password accordingly.
- You can add multiple servers from which updates are available. To do this, click the handle at the bottom center of the 'Servers' panel, click the 'Add' button then enter the host name in the 'Edit Property' dialog.

СОМОДО **Creating Trust Online** 

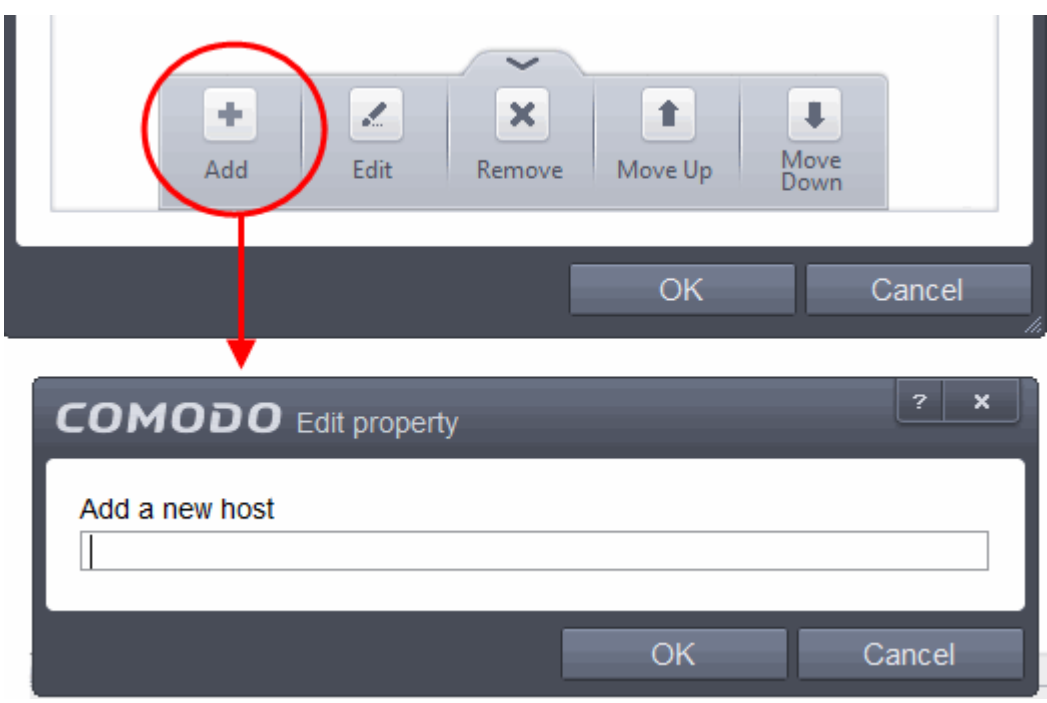

- If you specify multiple servers:
	- Activate or deactivate each update server using the 'Active' toggle switch beside it.
	- Use the 'Move Up' and 'Move Down' buttons to specify the order in which each server should be consulted for updates. CES will commence downloading from the first server that contains new updates.
- <span id="page-223-0"></span>• Click 'OK' for your settings to take effect.

### 6.1.3. Log Settings

By default, Comodo Endpoint Security maintains detailed logs of all Antivirus, Defense+ events. Logs are also created for 'Alerts Displayed', 'Tasks Launched' 'File List Changes, Trusted Vendors List Changes 'and 'Configuration Changes'.

• The 'Logging' interface allows you to specify the locations for storing log file, maximum size of the log file in local storage and how CES should react if the maximum file size is exceeded.

**Note**: If you wish to actually view, manage and export logs, then you need to open the '**[View Logs](#page-95-0)**' interface under 'General Settings' (Tasks > General Settings > View Logs)

СОМОДО **Creating Trust Online\*** 

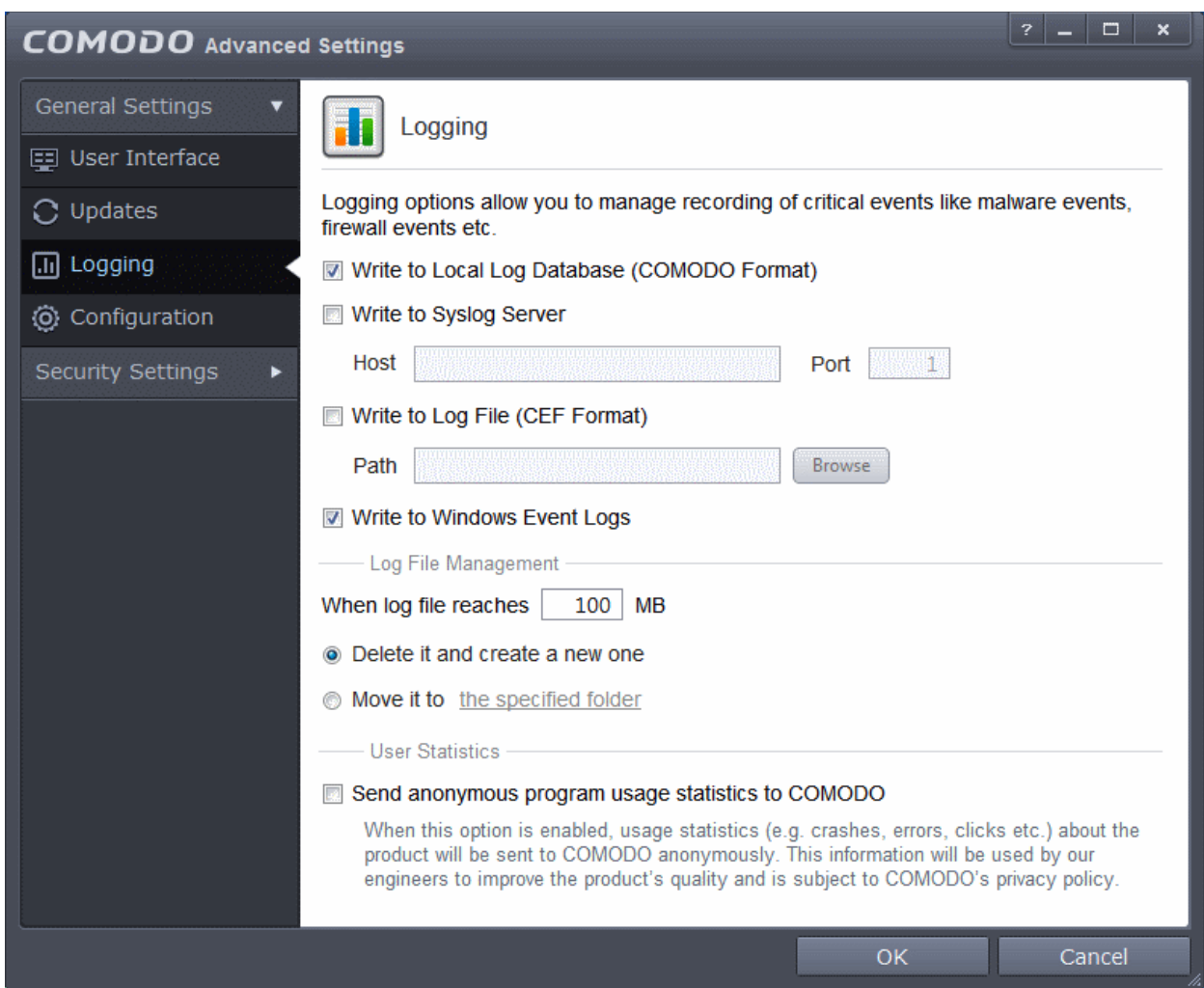

### **Logging Options**

- **Write to Local Log Database** Instructs CES to store the log files in the local storage of the endpoint in Comodo format so that they can be viewed from Tasks > General Settings > View Logs interface. Refer to the section **[View CES Logs](#page-95-0)**' for more details. The Log storage depends on the log file management settings configured in the '**[Log File Management](#page-224-0)**' settings area in the same interface. (*Default = Enabled*).
- **Write to Syslog Server** Instructs CES to forward the log files to an external Syslog Server integrated with the CESM server that remotely manages your CES installation. Enter the IP address/hostname of the Syslog server in the Host text field and enter the port through which Syslog server listens to CESM in the 'Port' field (default port = 514). (*Default = Disabled*).
- **Write to Log file (CEF) Format** Instructs CES to store the log files at a specified location in the local storage or a network storage, in Common Event Format (CEF) format, also known as NCSA Common Log Format, which is standardized text file format. When selecting this option, click 'Browse', select the storage location and navigate to the log file to which the logs are to be added. (*Default = Disabled*).
- **Write to Windows Event Logs** Instructs CES to store the log events to the Windows Event Logs. (*Default = Enabled*)

### <span id="page-224-0"></span>**Log File Management**

- **If the log file's size exceeds (Mb)**  Enables you to specify behavior when the Local Log Database (Comodo Format) log file reaches a certain size. You can decide on whether to maintain log files of larger sizes or to discard them depending on your future reference needs and the storage capacity of your hard drive.
	- Specify the maximum limit for the log file size (in MB) in the text box beside 'If the log file's size exceeds (MB)' *(Default = 100MB).*

СОМОДО **Iting Trust Online** 

If you want to discard the log file if it reaches the maximum size, select **'Delete it and create a new one'.** Once the log file reaches the specified maximum size, it will be automatically deleted from your system and a new log file will be created with the log of events occurring from that instant *(Default = Enabled).*

If you want to save the log file even if it reaches the maximum size, select **'Move it to'** and select a destination folder for the log file *(Default = Disabled).*

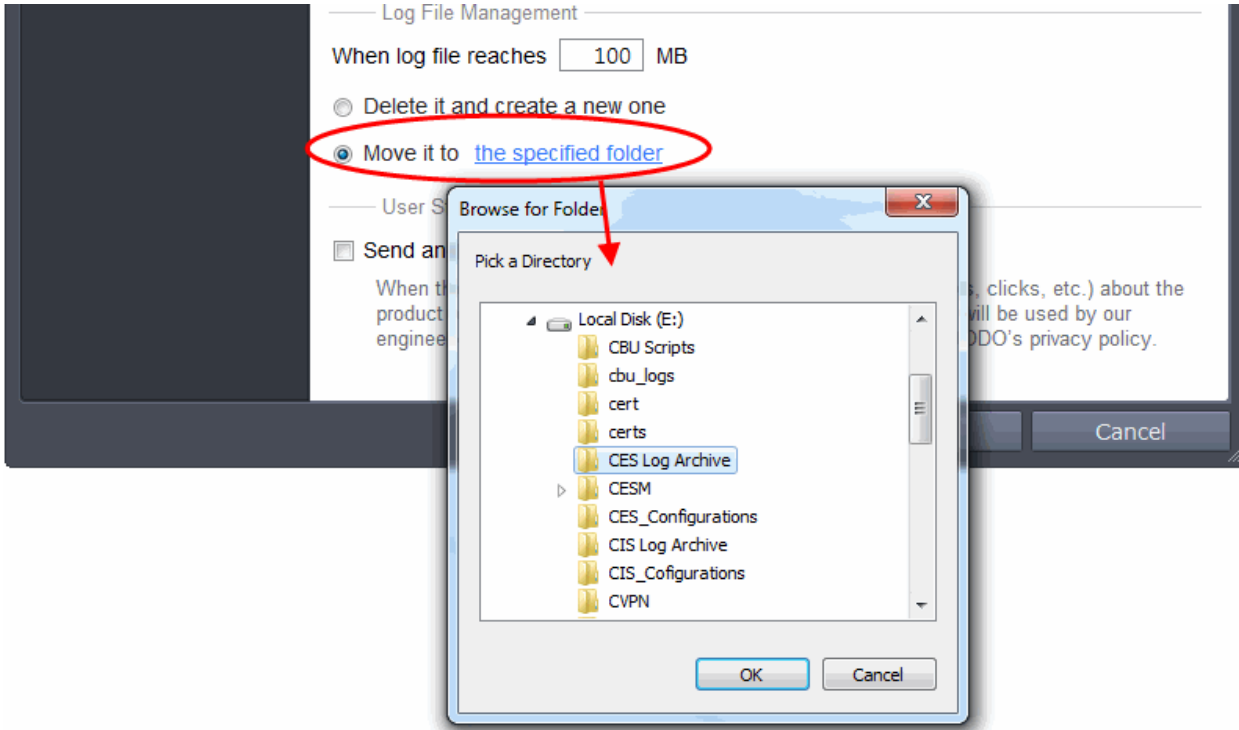

The selected folder path will appear beside 'Move it to'.

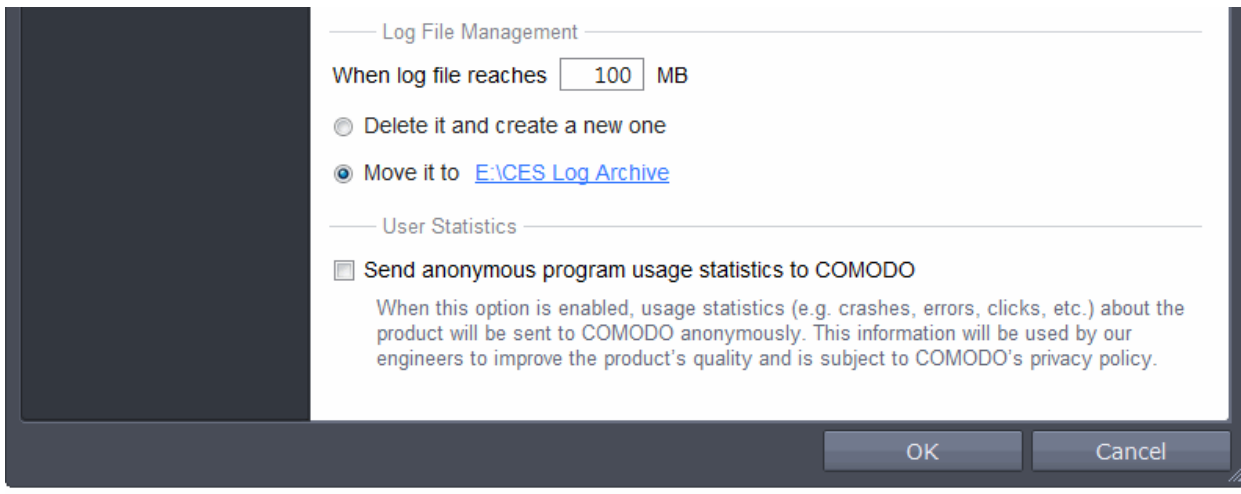

Once the log file reaches the maximum size, it will be automatically moved to the selected folder and a new log file will be created with the log of events occurring from that instant.

### **User Statistics**

• **Send anonymous program usage (e.g. clicks, crashes, errors etc) statistics to COMODO in order to improve the product's quality** - Comodo collects collects the usage details from millions of CES users to analyze their usage patterns for the continual enhancement of the product. Your CES instillation will collect details on how you use the application and send them periodically to Comodo servers through a secure and encrypted channel. Also your privacy is protected as this data is sent anonymous. This data will be useful to the engineers and developers at Comodo to identify the areas to be developed further for

СОМОДО

delivering the best Internet Security product. Disable this option if you do not want your usage details to be sent to Comodo. *(Default = Disabled)*

### <span id="page-226-0"></span>6.1.4. Manage CES Configurations

Comodo Endpoint Security allows you to maintain, save and export a configuration of your security settings as configuration profiles. This is especially useful if you are a network administrator looking to roll out a standard security configuration across multiple computers. If you are upgrading your system and there is a need to uninstall and re-install Comodo Endpoint Security then it can be great time-saver to export your configuration settings beforehand. After re-installation, you can import your previous settings and avoid having to configure everything over again.

**Note**: Any changes you make over time will be automatically stored in the currently active profile. If you want to export your current settings then export the 'Active' profile.

This panel can be accessed by clicking 'Configuration' under the 'General Settings' section of 'Advanced Settings':

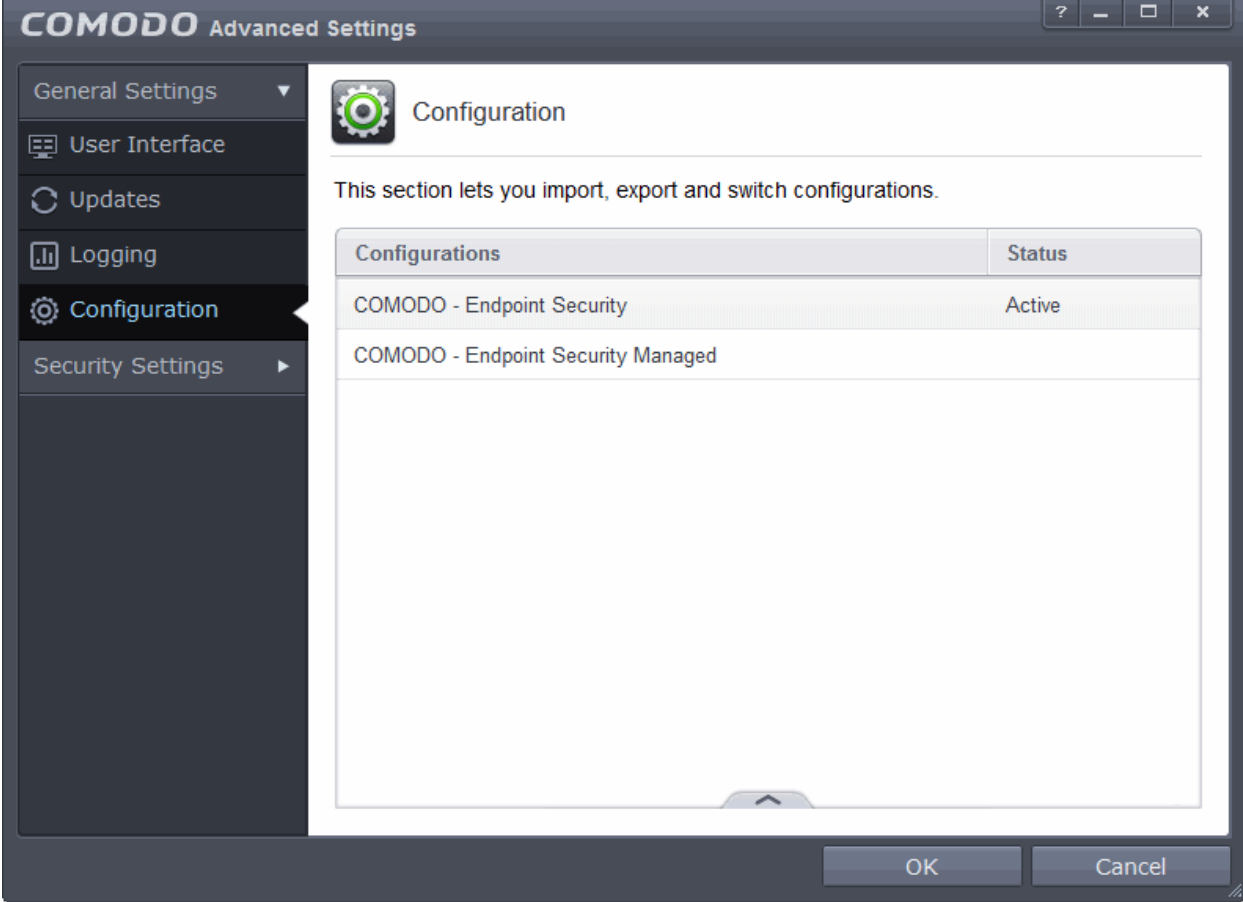

The currently active configuration is indicated under the 'Active' column. Click the following links for more details:

- **[Comodo Preset Configurations](#page-226-1)**
- <span id="page-226-1"></span>• **[Importing/Exporting and Managing Personal Configurations](#page-227-0)**

### 6.1.4.1. Comodo Preset Configurations

CES is shipped with two present configurations, 'COMODO - Endpoint Security' and 'COMODO – Endpoint Security Managed' configurations. By default, the endpoints that are managed by CESM will be applied 'Endpoint Security Managed' configuration automatically and standalone endpoints (that are not managed by CESM) with CES will be applied 'Endpoint Security' configuration. Reminder - the active profile is, in effect, your current CES settings. Any changes you make to settings are recorded in the active profile. You can change the active profile at any time from

СОМОДО eating Trust Online

### the 'Configuration' panel.

**COMODO - Endpoint Security Managed -** This configuration is activated by default on endpoints that are managed by CESM and important default CES configuration is given below:

- HIPS is disabled.
- Auto-Sandbox is enabled.
- Viruscope is enabled.
- Realtime scan is enabled.
- Traffic filtering (Firewall) is enabled in Safe mode.
- Website filtering is enabled.
- Only commonly infected files/folders are protected against infection.
- Only commonly exploited COM interfaces are protected.
- Defense+ is tuned to prevent infection of the system.
- Alert message notification is disabled.
- Viruscope alert is disabled

**COMODO - Endpoint Security** - This configuration is activated by default on standalone computers, that is, computers not managed by CESM, and important default CES configuration is given below:

- HIPS is disabled.
- Auto-Sandbox is enabled.
- Viruscope is enabled.
- Realtime scan is enabled.
- Traffic filtering (Firewall) is enabled in Safe mode.
- Website filtering is enabled.
- Only commonly infected files/folders are protected against infection.
- Only commonly exploited COM interfaces are protected.
- Defense+ is tuned to prevent infection of the system.
- Alert message notification is enabled.
- Viruscope alert is enabled

If you wish to switch to Endpoint Security option, you can **[select](#page-230-0)** the option from the 'Configuration' panel.

### <span id="page-227-0"></span>6.1.4.2. Importing/Exporting and Managing Personal Configurations

The CES configurations can be exported/imported, activated and managed through the Configuration panel accessible by clicking 'Configuration' tab under 'General Settings' in 'Advanced Settings' interface.

Click the area on which you would like more information:

- **[Export a stored configuration to a file](#page-227-1)**
- **[Import a saved configuration from a file](#page-228-0)**
- **[Select a different active configuration setting](#page-230-0)**
- **[Delete a inactive configuration profile](#page-232-0)**

### <span id="page-227-1"></span>**Exporting a stored configuration to a file**

- 1. Open 'Configurations' panel by clicking 'Configuration' under General Settings in 'Advanced Tasks' interface
- 2. Select the configuration, click the handle from the bottom and choose 'Export'. The Select a path to export the configuration dialog will open.

**COMODO Creating Trust Online** 

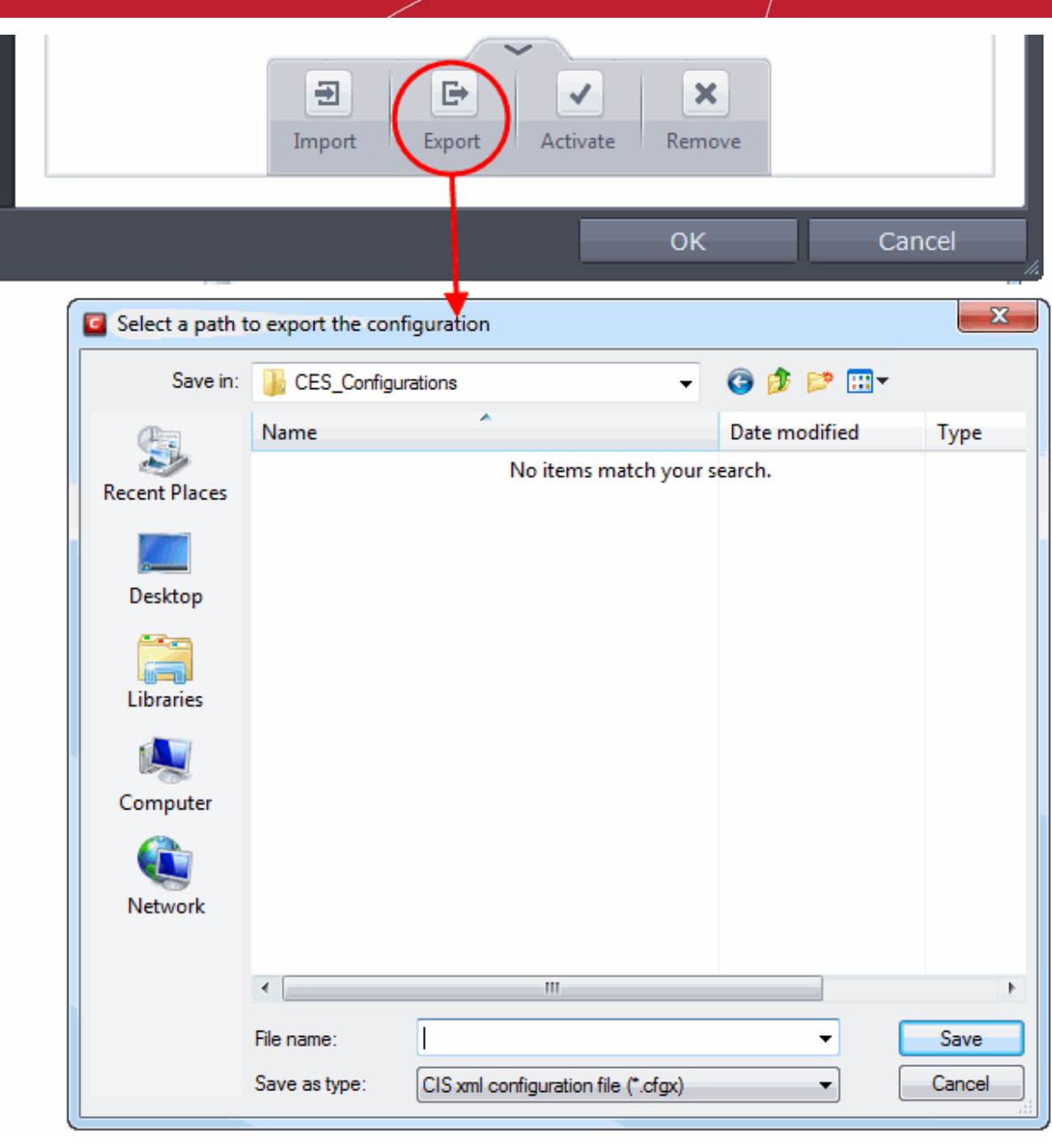

3. Navigate to the location where you want to save the configuration file, type a name (e.g., 'Default CES Configuration') for the file to be saved in .cfgx format and click 'Save'.

A confirmation dialog will appear on successful export of the configuration.

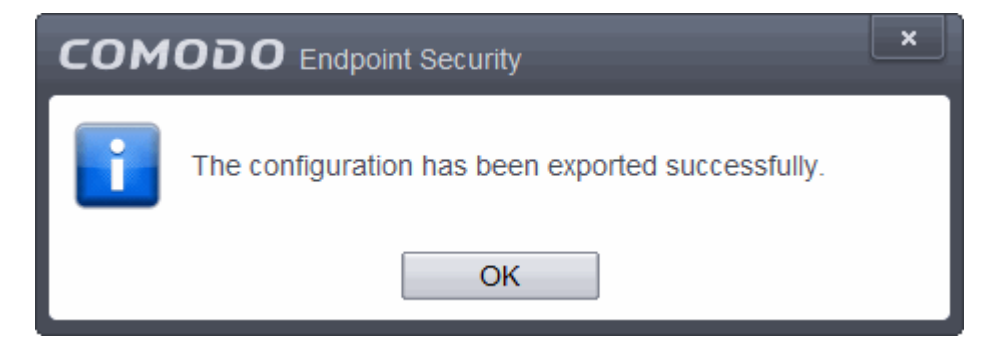

### <span id="page-228-0"></span>**Importing a saved configuration from a file**

Importing a configuration profile allows you to store any profile within Comodo Endpoint Security. Any profiles you

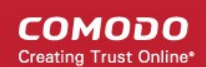

import do not become active until you **[select them for use](#page-230-0)**.

#### **To import a profile**

1. Open 'Configurations' panel by clicking 'Configuration' under General Settings in 'Advanced Tasks' interface, click the handle from the bottom and choose Import from the options.

The 'Select a configuration file to import' dialog will open.

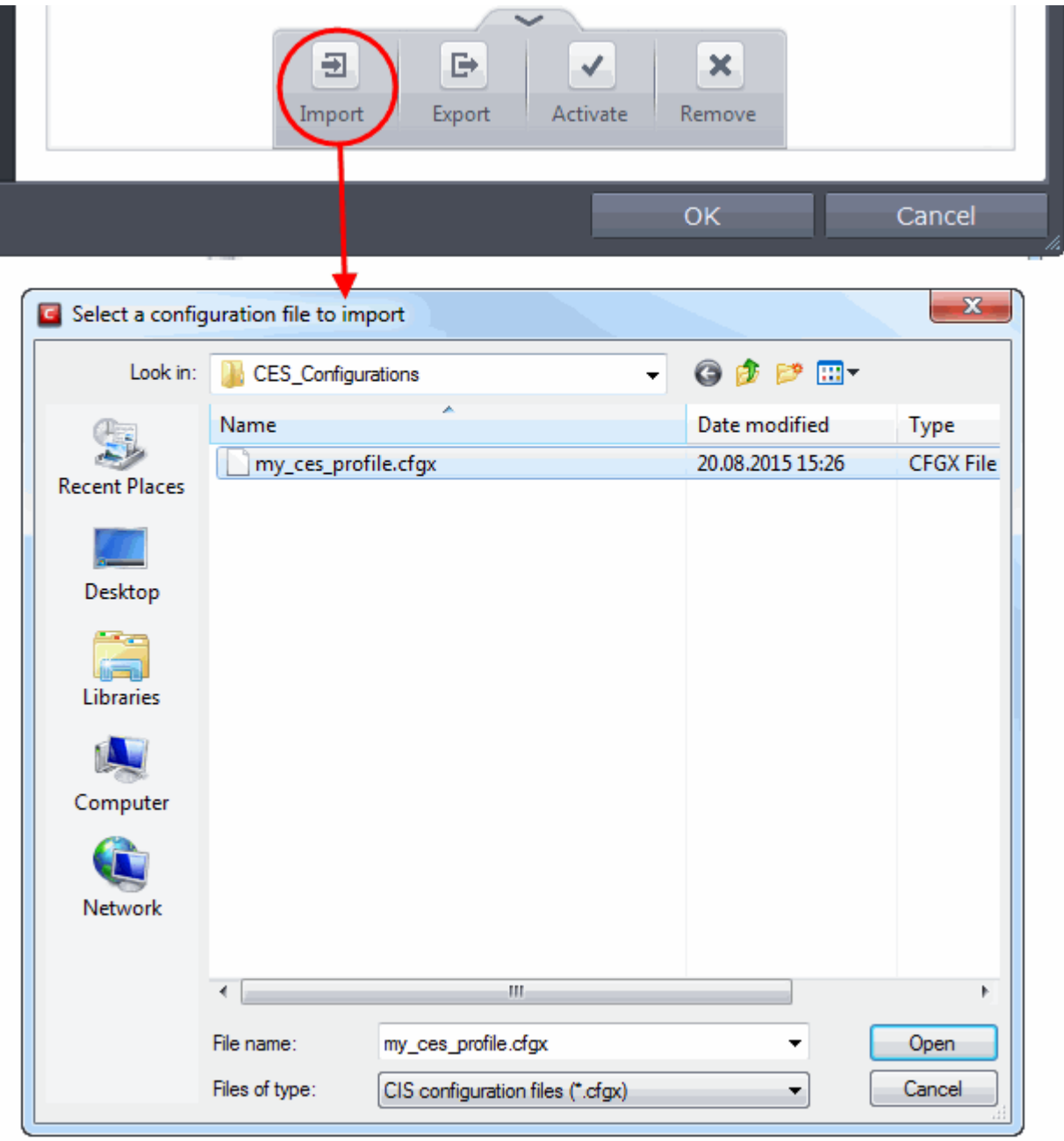

- 2. Navigate to the location of the saved profile and click 'Open'.
- 3. The 'Import As' dialog will appear. Enter a name for the profile you wish to import and click 'OK'.

**COMODO Creating Trust Online** 

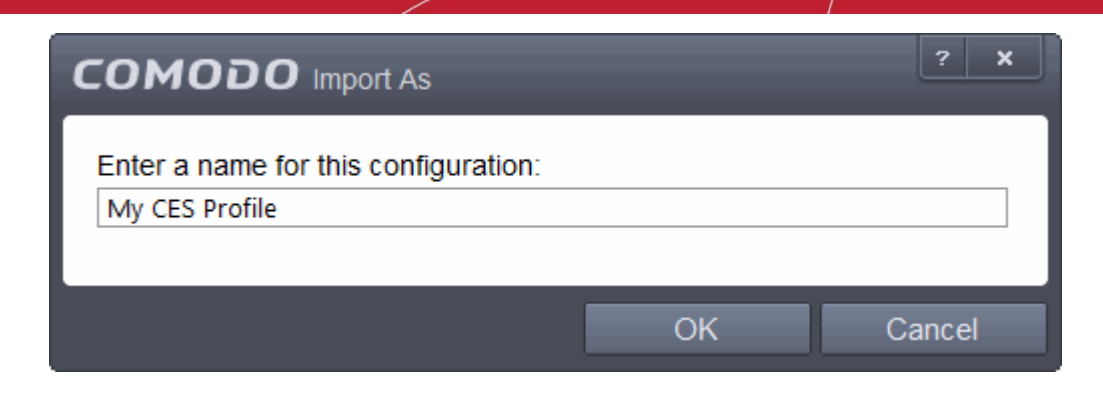

A confirmation dialog will appear indicating the successful import of the profile.

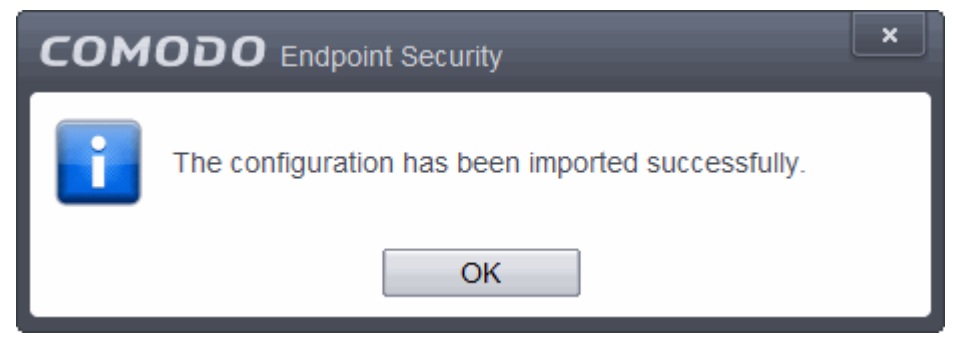

Once imported, the configuration profile is available for deployment by **[selecting it](#page-230-0)**.

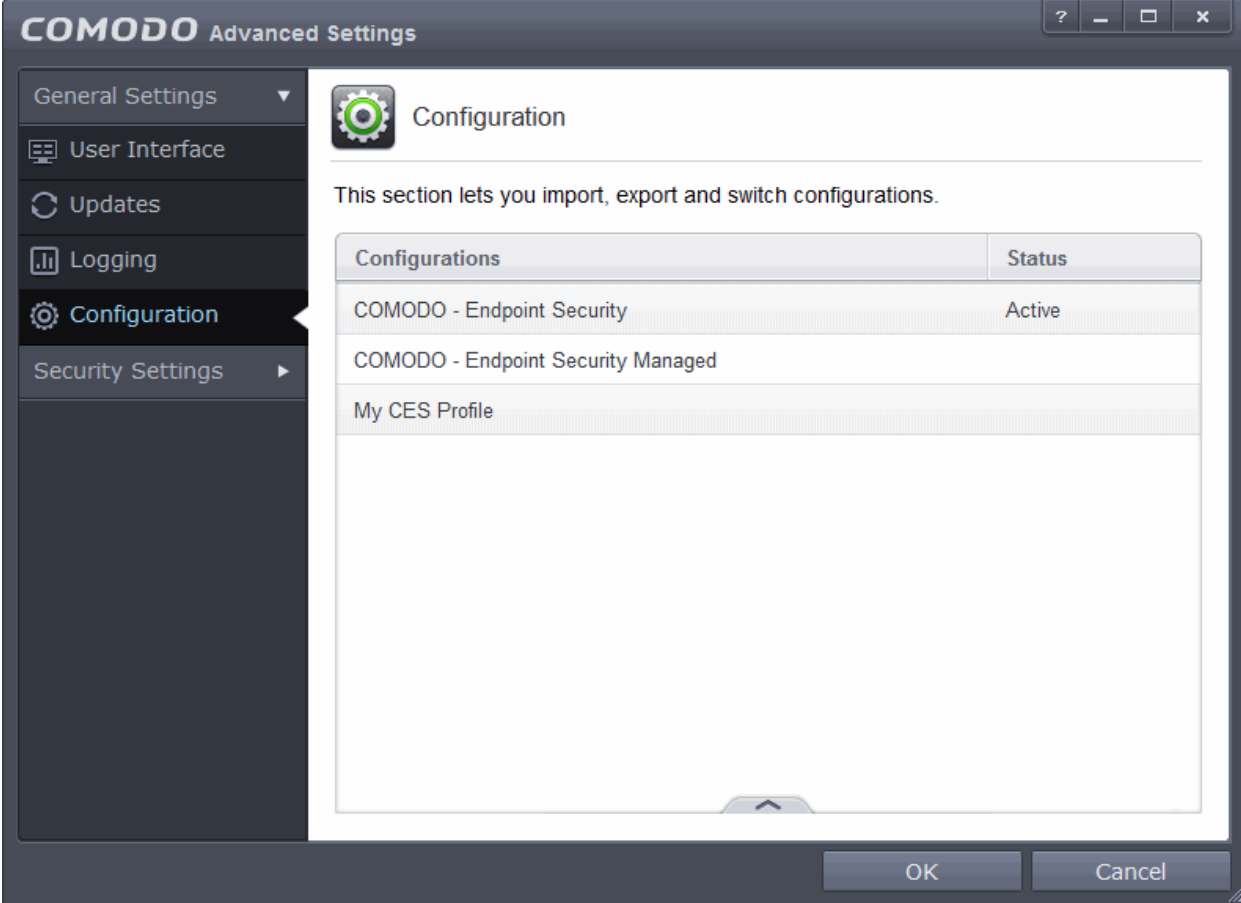

### <span id="page-230-0"></span>**Selecting and Implementing a different configuration profile**

You can change the configuration profile active in CES at any time from the 'Configurations' panel

### **To change the active configuration profile**

- 1. Open 'Configurations' panel by clicking 'Configuration' under General Settings in 'Advanced Tasks' interface
- 2. Select the configuration profile you want to activate, click the handle from the bottom and choose Activate from the options.

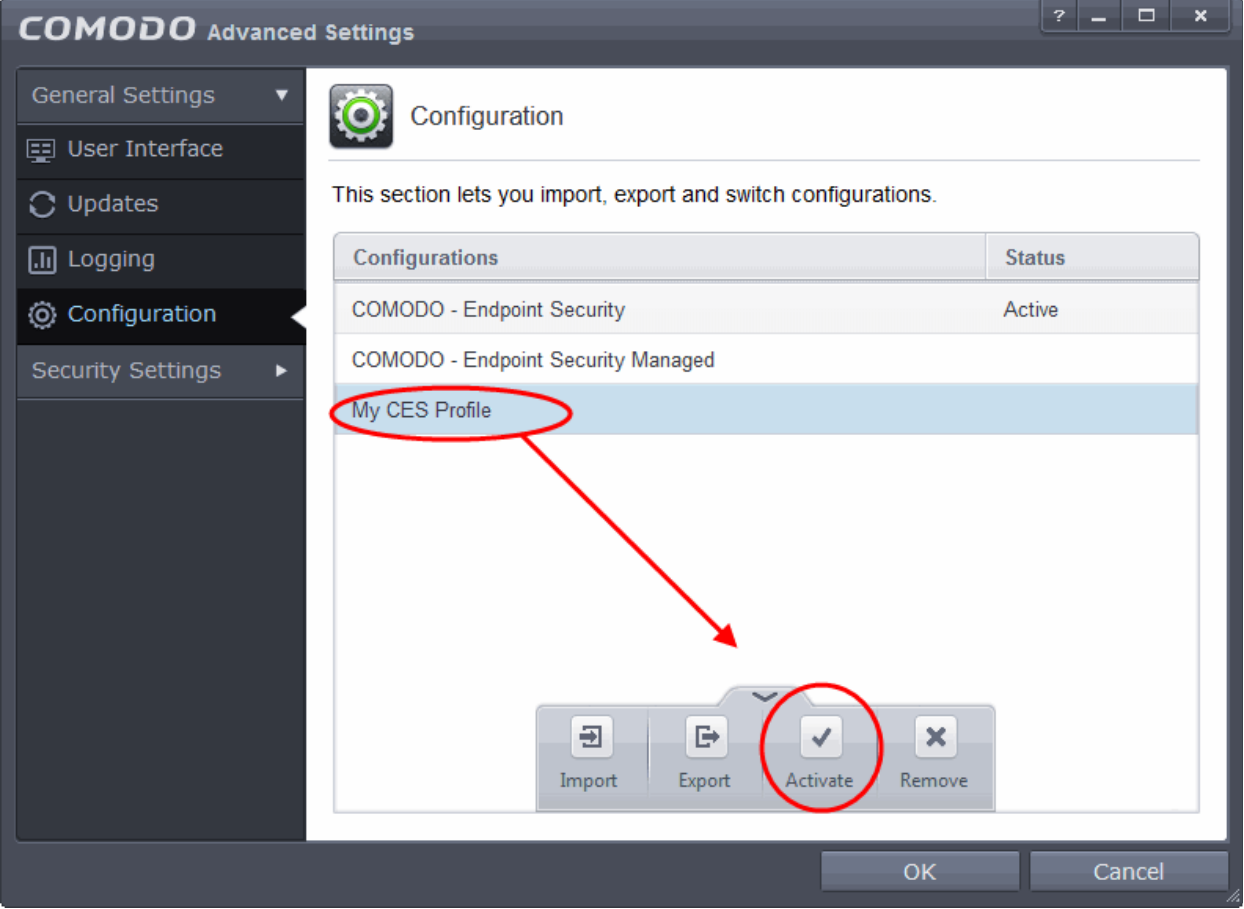

You will be prompted to save the changes to the settings in you current profile before the new profile is deployed.

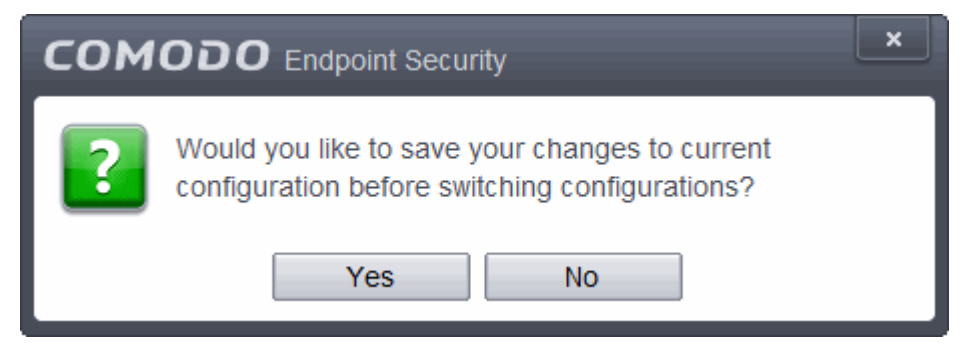

3. Click 'Yes' to save any setting changes in the current configuration, else click 'No'.

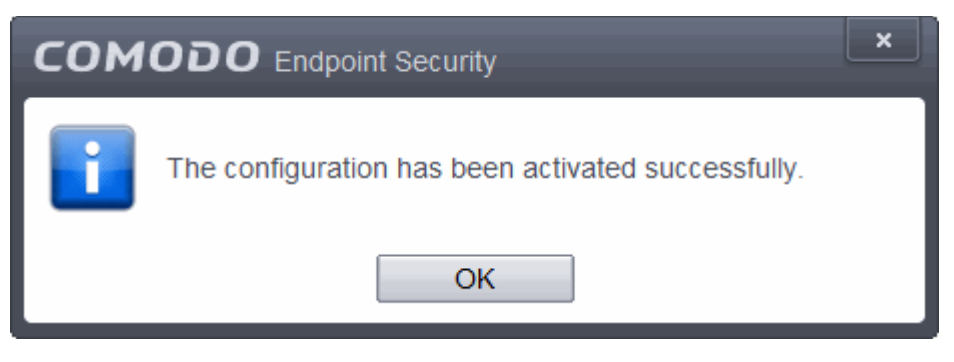

### <span id="page-232-0"></span>**Deleting an inactive configuration profile**

You can remove any unwanted configuration profiles from the list of stored configuration profiles. You cannot delete the profile that Comodo Endpoint Security is currently using - only the inactive ones. For example if the COMODO - Endpoint Security Managed is the active profile, you can only delete the inactive profiles, 'My\_CES\_Configuration and so on.

### **To remove an unwanted profile**

- 1. Open 'Configurations' panel by clicking 'Configuration' under General Settings in 'Advanced Tasks' interface
- 2. Select the configuration profile you want to delete, click the handle from the bottom and choose 'Remove' from the options.

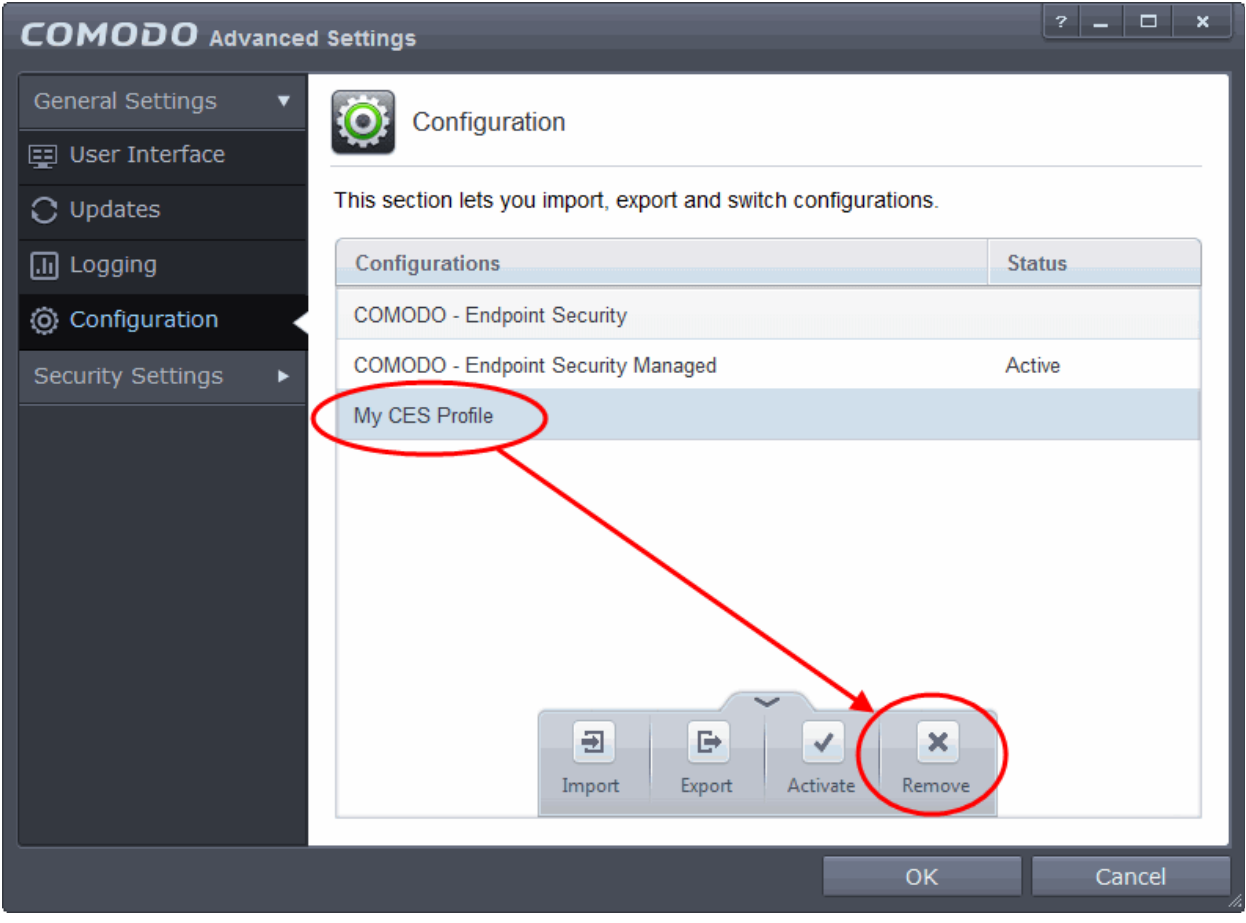

A confirmation dialog will be displayed.

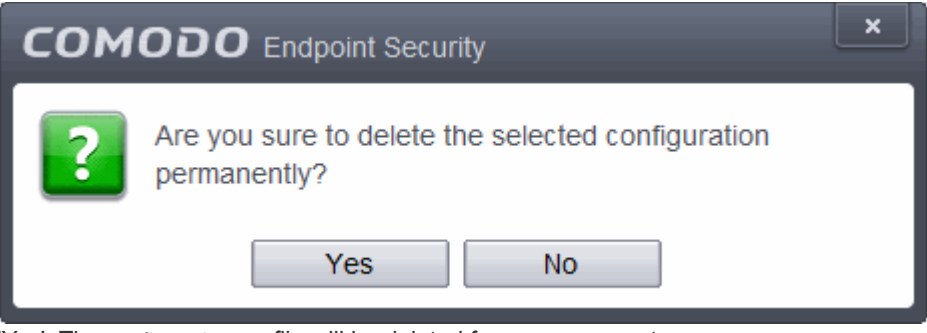

3. Click 'Yes'. The configuration profile will be deleted from your computer.

**COMODO Creating Trust Online** 

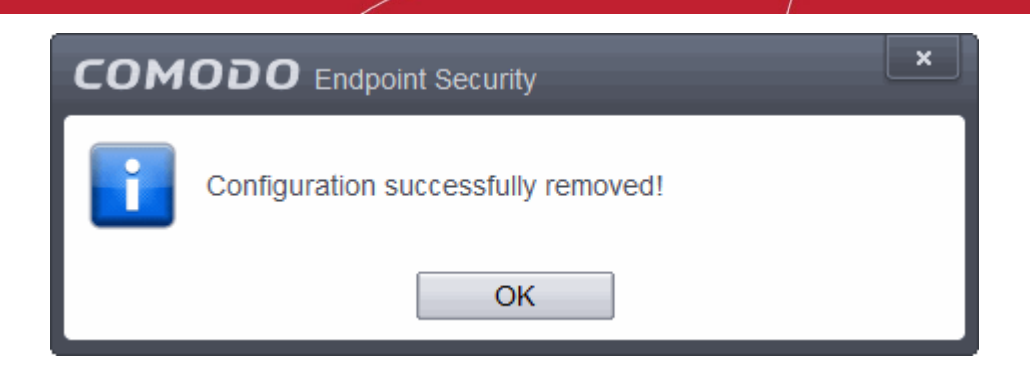

### 6.2.Security Settings

The Security Settings area enables you to perform granular configuration of the Antivirus, Defense+ and File ratings components of Comodo Endpoint Security. Although these settings play a large part in governing the level of security offered by the application, Comodo Endpoint Security does ship with secure defaults for all major settings so provides 'out-of-the-box' protection for all users.

Click the following links to go straight to the topic that explains the respective settings screen:

- **[Antivirus Settings](#page-234-1)**
	- **[Real-time Scanner Settings](#page-234-0)**
	- **[Custom Scan Settings](#page-237-0)**
	- **[Exclusions](#page-245-0)**
- **[Defense+ Settings](#page-257-1)**
	- **[HIPS Behavior Settings](#page-257-0)**
	- **[Active HIPS Rules](#page-266-0)**
	- **[Predefined HIPS Rule Sets](#page-274-0)**
	- **[Protected Objects](#page-277-0)**
	- **[HIPS Groups](#page-305-0)**
	- **[Sandbox](#page-311-0)**
	- **[Sandbox Settings](#page-315-0)**
	- **[Auto-Sandbox Settings](#page-320-0)**
	- **[Viruscope](#page-341-0)**
- <span id="page-233-1"></span>• **[Firewall Settings](#page-343-0)**
	- **[Firewall Behavior Settings](#page-344-0)**
	- **[Application Rules](#page-348-0)**
	- **[Global Rules](#page-363-0)**
	- **[Predefined Rule Sets](#page-233-1)**
	- **[Network Zones](#page-368-0)**
	- **[Port Sets](#page-379-0)**
	- **[Website Filtering](#page-383-0)**
- <span id="page-233-0"></span>• **[Manage File Rating](#page-233-0)**
	- **[File Rating Settings](#page-401-0)**
	- **[File Groups](#page-403-0)**
	- **[File List](#page-409-0)**
	- **[Submitted Files](#page-421-0)**
	- **[Trusted Vendors](#page-422-0)**

СОМОДО **Creating Trust Online** 

### <span id="page-234-1"></span>6.2.1. Antivirus Settings

The Antivirus Settings category has sub-sections that allow you to configure Real Time Scans (a.k.a 'On-Access' scanning), Custom Scans, and Exclusions (a list of the files you consider safe).

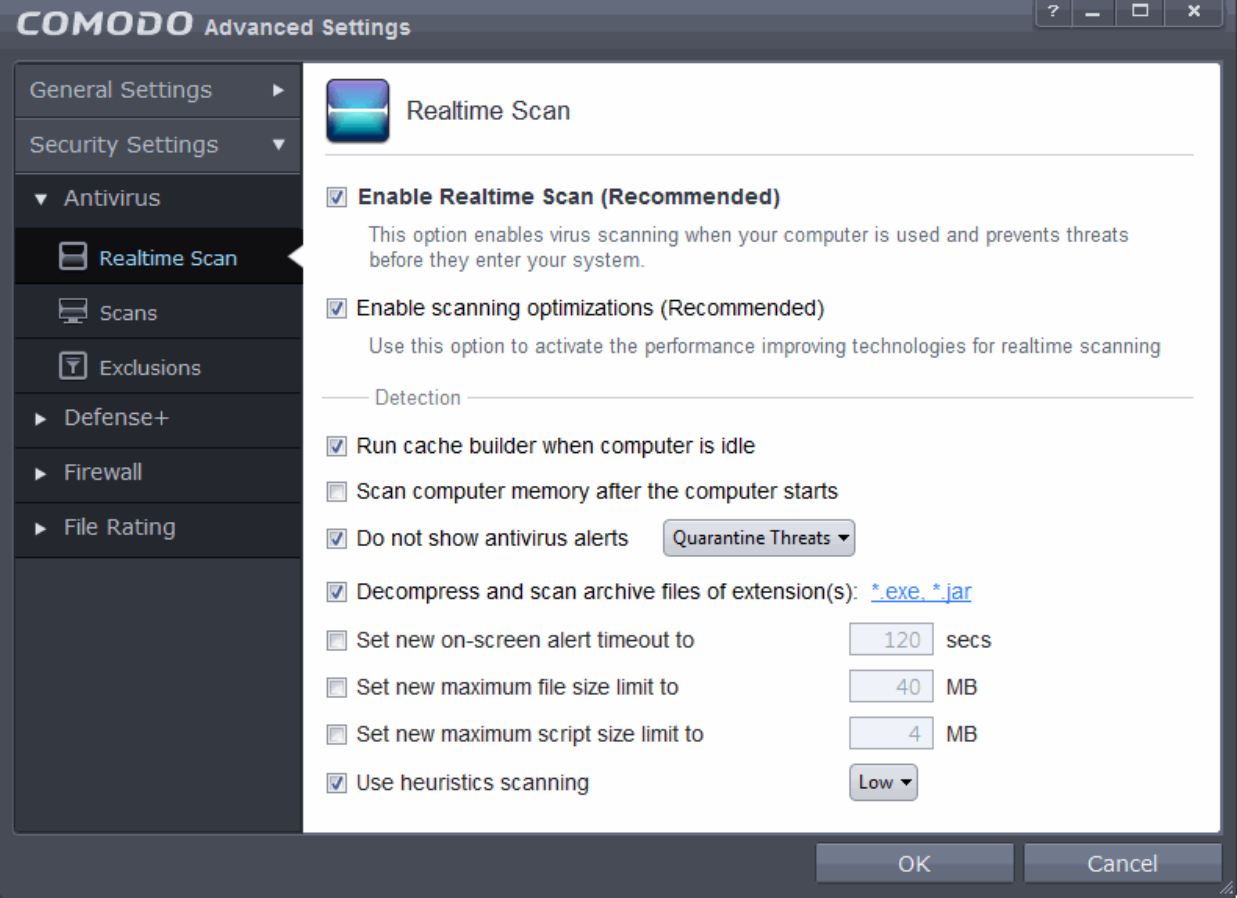

Click the following links to jump to each section:

- **[Real Time Scan](#page-234-0)** To set the parameters for on-access scanning;
- **[Custom Scan](#page-237-0)** To create scan profiles and run custom scans, schedule custom scans and set the parameters for custom scans;
- <span id="page-234-0"></span>**[Exclusions](#page-245-0)**- To see the list of ignored threats and to set the parameters for Exclusions.

### 6.2.1.1. Real-time Scanner Settings

The real-time scanner (aka 'On-Access Scan') is always ON and checks files in real time when they are created, opened or copied (as soon as you interact with a file, Comodo Antivirus checks it). This instant detection of viruses assures you, the user, that your system is perpetually monitored for malware and enjoys the highest level of protection.

The real-time scanner also scans system memory on start. If you launch a program or file which creates destructive anomalies, then the scanner blocks it and alerts you immediately. Should you wish, however, you can specify that CES does not show you alerts if viruses are found but automatically deals with them (choice of auto-quarantine or auto-block/delete). It is highly recommended that leave the Real Time Scanner enabled to ensure your system remains continually free of infection.

To open the Real Time Scan settings panel

• Click 'Tasks > Advanced Tasks > Open Advanced Settings > Security Settings > Antivirus > Realtime Scan':

СОМОДО **Creating Trust Online\*** 

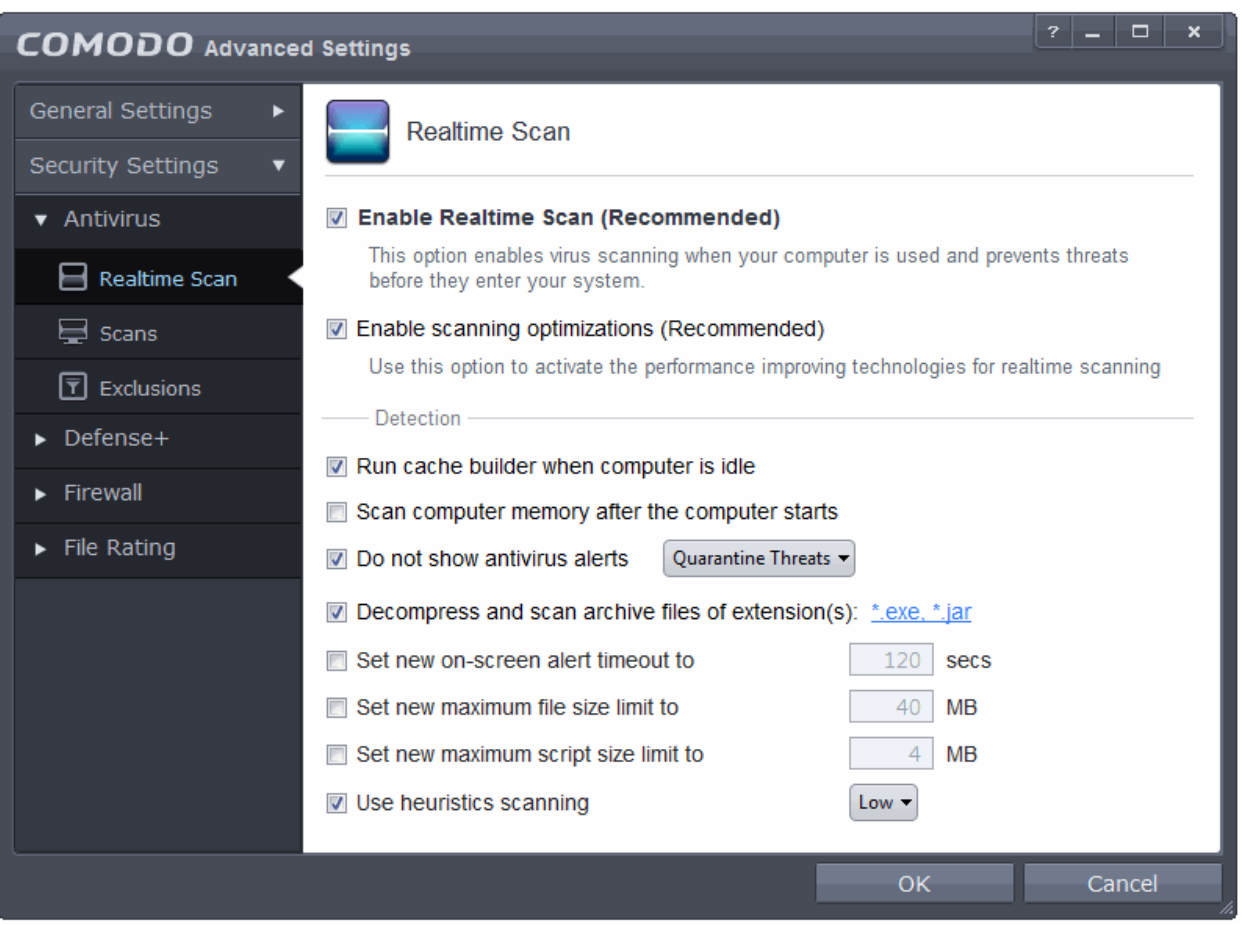

- **Enable Realtime Scan** Allows you to enable or disable real-time scanning. Comodo recommends to leave this option selected (*Default=Enabled*)
- **Enable scanning optimizations** On selecting this option, the antivirus will employ various optimization techniques like running the scan in the background in order to reduce consumption of system resources and speed-up the scanning process *(Default = Enabled)*

### **Detection Settings**

- **Run cache builder when computer is idle** CES runs the Antivirus Cache Builder whenever the computer is idle, to boost the real-time scanning. If you do not want the Cache Builder to run, deselect this option (*Default = Enabled*)
- **Scan computer memory after the computer starts** When this check box is selected, the Antivirus scans the system memory during system start-up *(Default = Disabled)*
- **Do not show antivirus alerts** Allows you to configure whether or not to show antivirus alerts when malware is encountered. Choosing 'Do not show antivirus alerts' will minimize disturbances but at some loss of user awareness. If you choose not to show alerts then you have a choice of default responses that CES should automatically take - either 'Block Threats' or 'Quarantine Threats'. (*Default = Enabled* )
	- **Quarantine Threats** Moves the detected threat(s) to quarantine for your later assessment and action. (*Default*)
	- **Block Threats**  Stops the application or file from execution, if a threat is detected in it.

**Note**: If you deselect this option and thus enable alerts then your choice of quarantine/block is presented within the alert itself.

• **Decompress and scan archive files of extension(s)** - Comodo Antivirus can scan all types of archive files such as .jar, RAR, WinRAR, ZIP, WinZIP ARJ, WinARJ and CAB if this option is left selected. You will be alerted to the presence of viruses in compressed files before you even open them. *(Default = Enabled)* You can add the archive file types that should be decompressed and scanned by Comodo Antivirus.

• Click link on the file type displayed at the right end. The 'Manage Extensions' dialog will open.

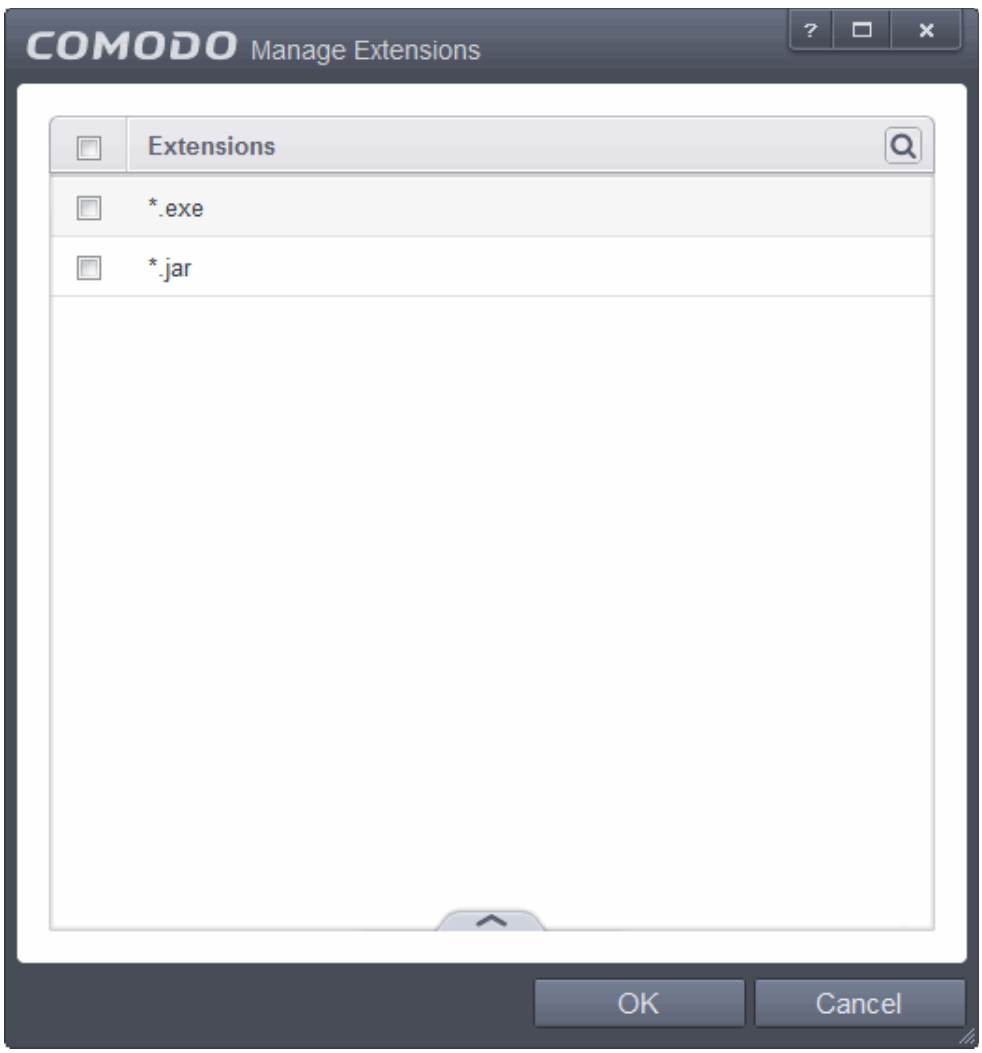

• To add a file type, click the up arrow at the bottom center and click 'Add'.

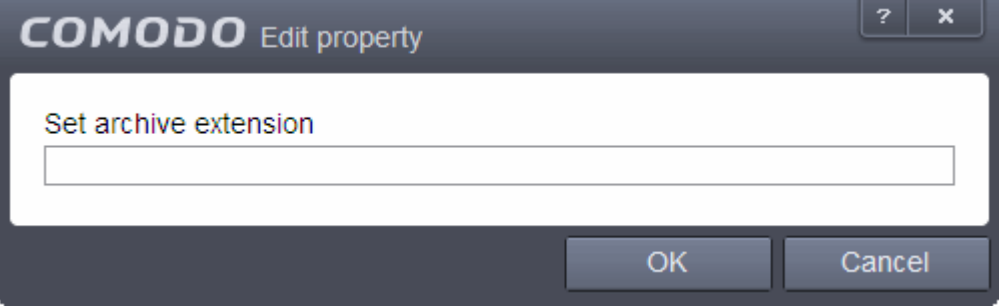

- Enter the extension (e.x.: rar, msi, zip, 7z, cab and so on) to be included in the 'Edit property' dialog and click 'OK'.
- Repeat the process to add more extensions
- Click 'OK' in the 'Manage Extensions' dialog
- **Set new on-screen alert timeout to** This box allows you to set the time period (in seconds) for which the alert message should stay on the screen. (*Default = 120 seconds*)
- **Set new maximum file size limit to** This box allows you to set a maximum size (in MB) for the individual files to be scanned during on-access scanning. Files larger than the size specified here, will not be not

СОМОДО **Creating Trust Online** 

### scanned. (*Default = 40 MB*)

- **Set new maximum script size to** This box allows you to set a maximum size (in MB) for the script files to be scanned during on-access scanning. Files larger than the size specified here, are not scanned. (*Default = 4 MB*)
- **Use heuristics scanning** Allows you to enable or disable Heuristics scanning and define scanning level. (*Default = Low* )

Heuristic techniques identify previously unknown viruses and Trojans. 'Heuristics' describes the method of analyzing the code of a file to ascertain whether it contains code typical of a virus. If it is found to do so then the application deletes the file or recommends it for quarantine. Heuristics is about detecting virus-like behavior or attributes rather than looking for a precise virus signature that match a signature on the virus blacklist.

This is a quantum leap in the battle against malicious scripts and programs as it allows the engine to 'predict' the existence of new viruses - even if it is not contained in the current virus database.

Leave this option selected to keep Heuristics scanning enabled. Else, deselect this checkbox. If enabled, you can select the level of Heuristic scanning from the drop-down:

- **Low** 'Lowest' sensitivity to detecting unknown threats but will also generate the fewest false positives. This setting combines an extremely high level of security and protection with a low rate of false positives. Comodo recommends this setting for most users. (*Default*)
- **Medium** Detects unknown threats with greater sensitivity than the 'Low' setting but with a corresponding rise in the possibility of false positives.
- <span id="page-237-0"></span>• **High** - Highest sensitivity to detecting unknown threats but this also raises the possibility of more false positives too.

### 6.2.1.2. Scan Profiles

The Scan Profiles area allows you to view, edit, create and run custom virus scans. Each profile is a collection of scanner settings that tell CES:

- Where to scan (which files, folders or drives should be covered by the scan)
- When to scan (you have the option to specify a schedule)
- How to scan (options that let you specify the behavior of the scan engine when running this profile)

### **To open the panel**

• Click Security Settings > Antivirus > 'Scans' tab in the 'Advanced Settings' panel.

СОМОДО **Creating Trust Online'** 

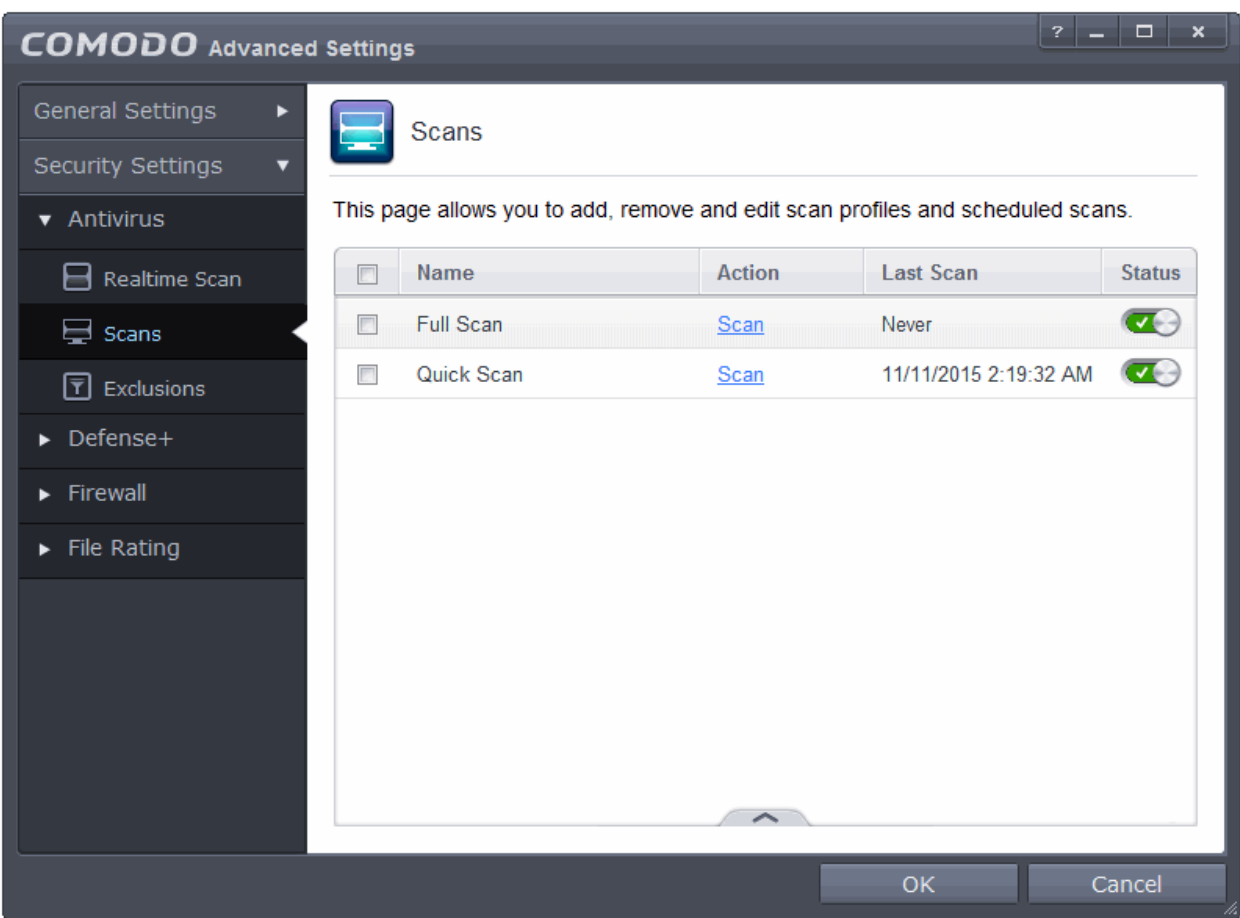

CES ships with two predefined scan profiles:

- **Full Scan** Covers every local drive, folder and file on your system.
- **Quick Scan** Covers critical areas in your system which are highly prone to infection from viruses, rootkits and other malware. This includes system memory, auto-run entries, hidden services, boot sectors, important registry keys and system files. These areas are responsible for the stability of your computer and keeping them clean is essential.

You can run a profile-scan immediately by clicking the 'Scan' link alongside it. Click the handle at the foot of the interface if you wish to edit, remove or add a profile.

Click the following links for more details on:

- **[Creating a Scan Profile](#page-238-0)**
- **[Running a custom scan](#page-244-0)**

<span id="page-238-0"></span>**To create a custom profile**

• Click the handle at the bottom of the interface then click the 'Add' button:

**COMODO Creating Trust Online** 

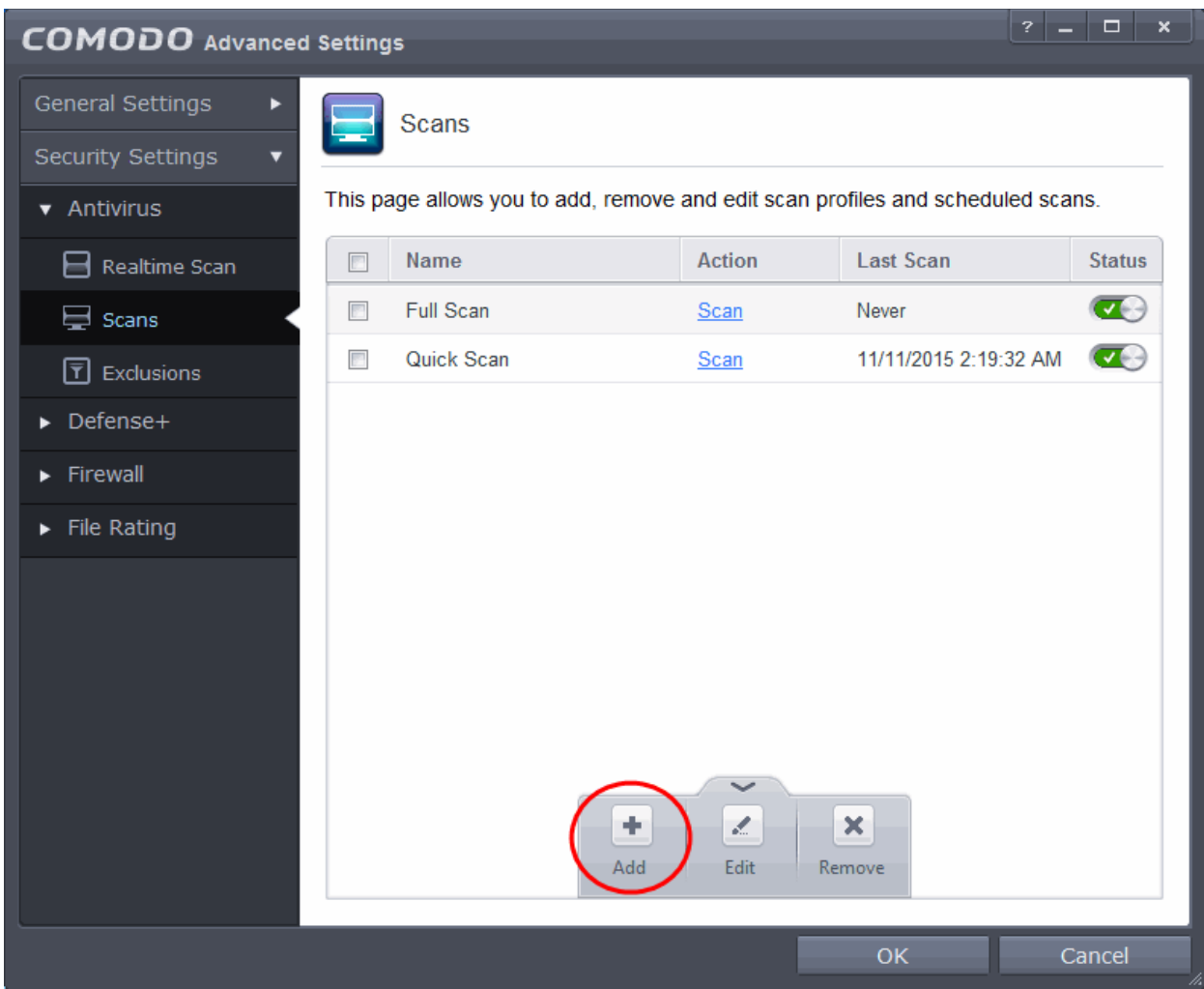

The scan profile interface will be displayed.

- Type a name for the profile in the 'Scan Name' text box
- Click the handle at the bottom of the interface to select items that should be included in the profile

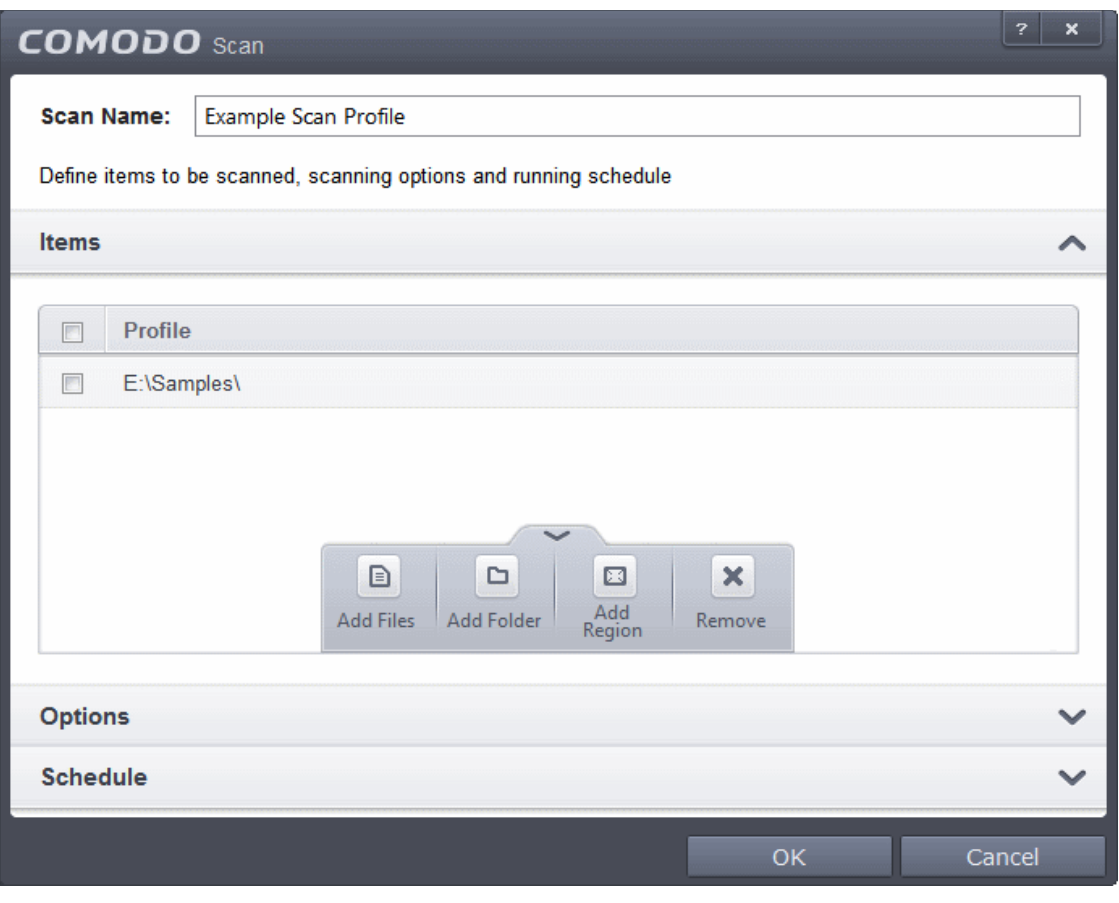

- **Add Files** Allows you to navigate to specific files that you wish to add to the profile
- **Add Folder** Opens the 'Browse For Folder' window and allows you to select entire folders
- **Add Region** Allows you to add predefined regions to the profile. For example, 'Full Computer', 'Commonly Infected Areas' and 'System Memory'.

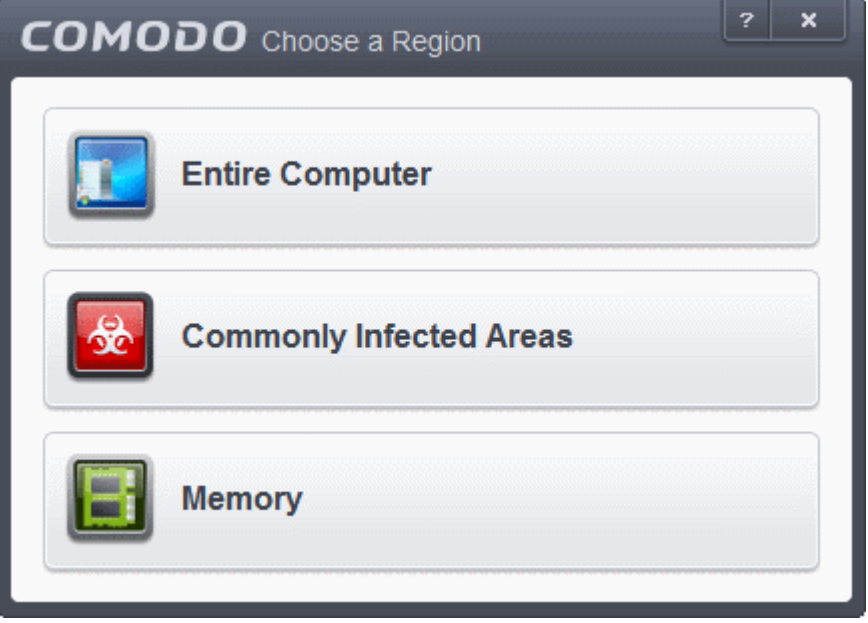

- Repeat the process to add more items into the profile
- Click 'Options' to further customize the scan

СОМОДО **Creating Trust Online** 

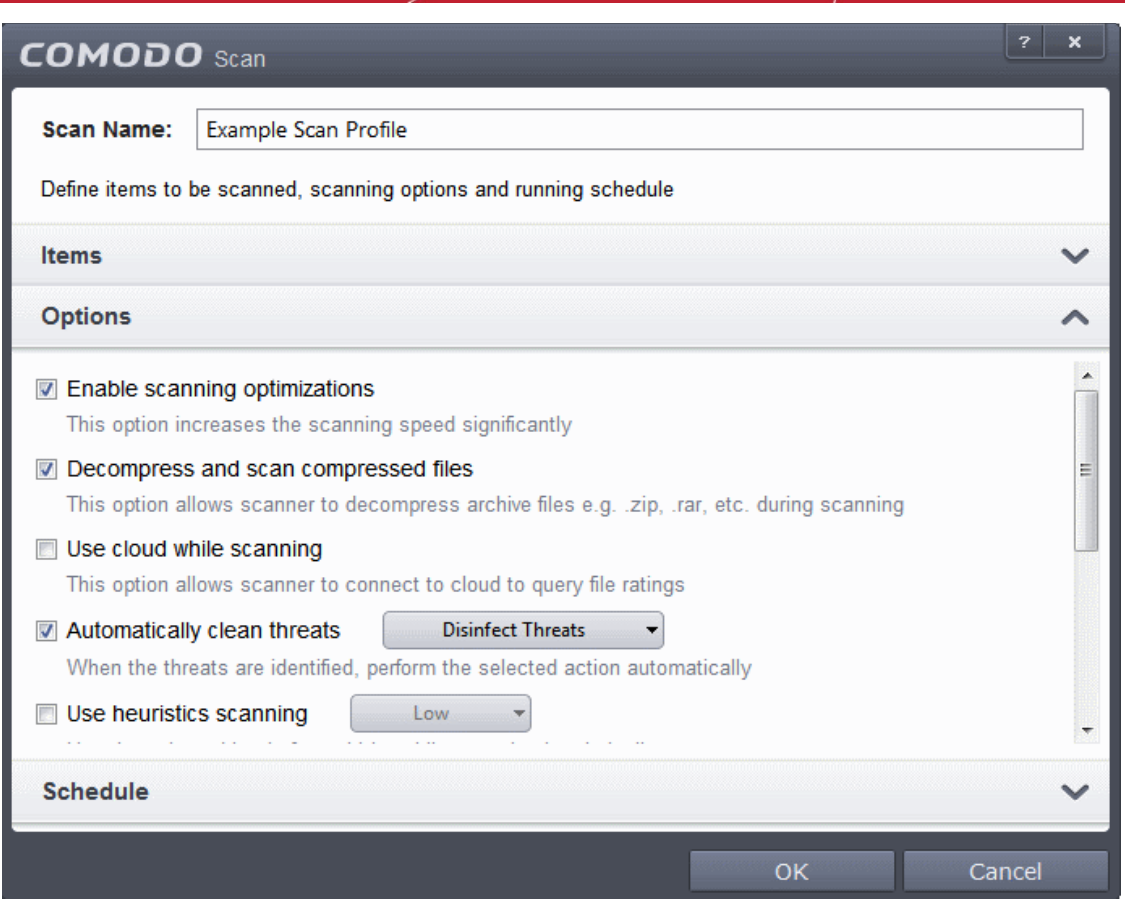

### • **Options**:

- **Enable scanning optimizations**  On selecting this option, the antivirus will employ various optimization techniques like running the scan in the background in order to speed-up the scanning process *(Default = Enabled) .*
- **Decompress and scan compressed files** When this check box is selected, the Antivirus scans archive files such as .ZIP and .RAR files. Supported formats include RAR, WinRAR, ZIP, WinZIP ARJ, WinARJ and CAB archives *(Default = Enabled)* .
- **Use cloud while scanning** Selecting this option enables the Antivirus to detect the very latest viruses more accurately because the local scan is augmented with a real-time look-up of Comodo's online signature database. With Cloud Scanning enabled your system is capable of detecting zero-day malware even if your local anitvirus database is out-dated. *(Default = Disabled)*.
- **Automatically clean threats** Enables you to select the action to be taken against the detected threats and infected files automatically from disinfecting Threats and moving the threats to quarantine. *(Default = Enabled with Disinfect Threats option)*
- **Use heuristics scanning** Enables you to select whether or not Heuristic techniques should be applied on scans in this profile. You are also given the opportunity to define the heuristics scan level. *(Default = Disabled).*

**Background Info**: Comodo Endpoint Security employs various heuristic techniques to identify previously unknown viruses and Trojans. 'Heuristics' describes the method of analyzing the code of a file to ascertain whether it contains code patterns similar to those in known viruses. If it is found to do so then the application deletes the file or recommends it for quarantine. Heuristics is about detecting 'virus-like' traits or attributes rather than looking for a precise virus signature that matches a signature on the virus blacklist.

This allows CES to 'predict' the existence of new viruses - even if it is not contained in the current virus database.

• **Low** *-* Lowest' sensitivity to detecting unknown threats but will also generate the fewest false

соморо ting Truet Online

positives. This setting combines an extremely high level of security and protection with a low rate of false positives. Comodo recommends this setting for most users.

- **Medium** Detects unknown threats with greater sensitivity than the 'Low' setting but with a corresponding rise in the possibility of false positives.
- **High** Highest sensitivity to detecting unknown threats but this also raises the possibility of more false positives too.
- **Limit maximum file size to** Select this option if you want to impose size restrictions on files being scanned. Files of size larger than that specified here, are not scanned, if this option is selected *(Default = 40 MB)*.
- **Run this scan with** Enables you to set the priority of the scanning from High to Low and to run at background. *(Default = Disabled)*
- **Update virus database before running** Selecting this option makes CES to check for virus database updates and if available, update the database before commencing the scan. *(Default = Enabled)*.
- **Detect potentially unwanted applications** When this check box is selected, Antivirus scans also scans for applications that (i) a user may or may not be aware is installed on their computer and (ii) may functionality and objectives that are not clear to the user. Example PUA's include adware and browser toolbars. PUA's are often installed as an additional extra when the user is installing an unrelated piece of software. Unlike malware, many PUA's are 'legitimate' pieces of software with their own EULA agreements. However, the 'true' functionality of the software might not have been made clear to the end-user at the time of installation. For example, a browser toolbar may also contain code that tracks a user's activity on the Internet *(Default = Disabled)*.
- If you want the scan to be performed periodically, set a Schedule for the custom scan by clicking 'Schedule'

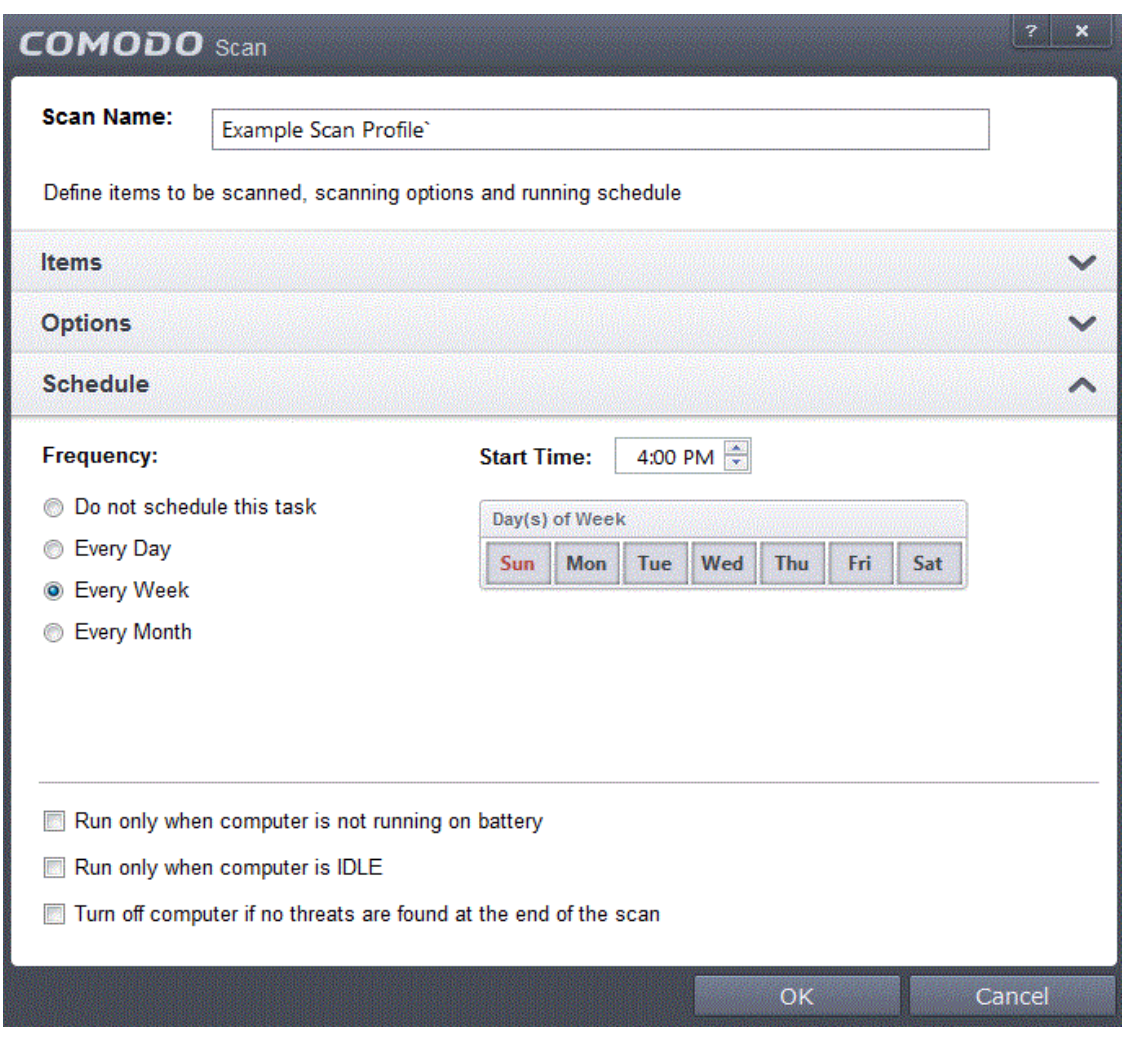

СОМОДО ting Trust Online

- **Do not schedule this task** The scan profile will be created but will not be run automatically. The profile will be available for manual on-demand scanning
- **Every Day** Runs the scan every day at the time specified
- **Every Week** Scans the areas defined in the scan profile on the day(s) of the week specified in 'Days of the Week' field and the time specified in the 'Start Time' field. You can select the days of the week by directly clicking on them.
- **Every Month** Scans the areas defined in the scan profile on the day(s) of the month specified in 'Days of the month' field and the time specified in the 'Start Time' field. You can select the days of the month by directly clicking on them.
- **Run only when computer is not running on battery** This option is useful when you are using a laptop or any other battery driven portable computer. Selecting this option runs the scan only if the computer runs with the adopter connected to mains supply and not on battery.
- **Run only when computer is IDLE** Select this option if you do not want to disturbed when involved in computer related activities. The scheduled can will run only if the computer is in idle state
- **Turn off computer if no threats are found at the end of the scan** Selecting this option turns your computer off, if no threats are found during the scan. This is useful when you are scheduling the scans to run at nights.
- Click 'OK' to save the profile.

**Note:** The schedule scan will run only if it is enabled. Click the button under the Active column beside the respective profile row to toggle between on and off status.

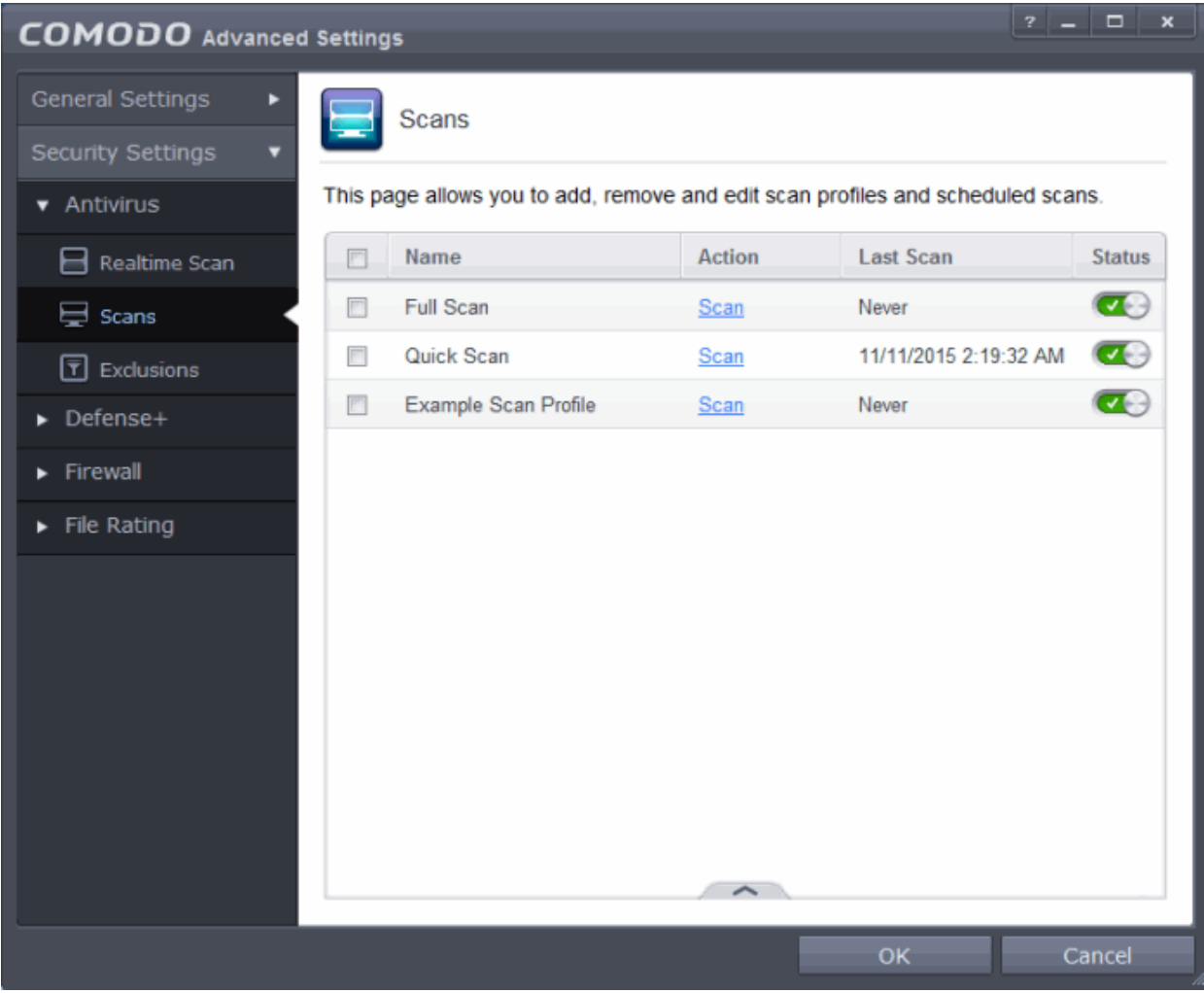

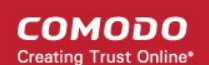

### <span id="page-244-0"></span>**To run a custom scan as per scan profile**

- Click Scan from the 'General Tasks' interface and click 'Custom Scan' from the 'Scan' interface
- Click 'More Scan Options' from the 'Custom Scan' pane
- The 'Advanced Settings' interface will be displayed with 'Scans' panel opened.
- Click Scan beside the required scan profile.

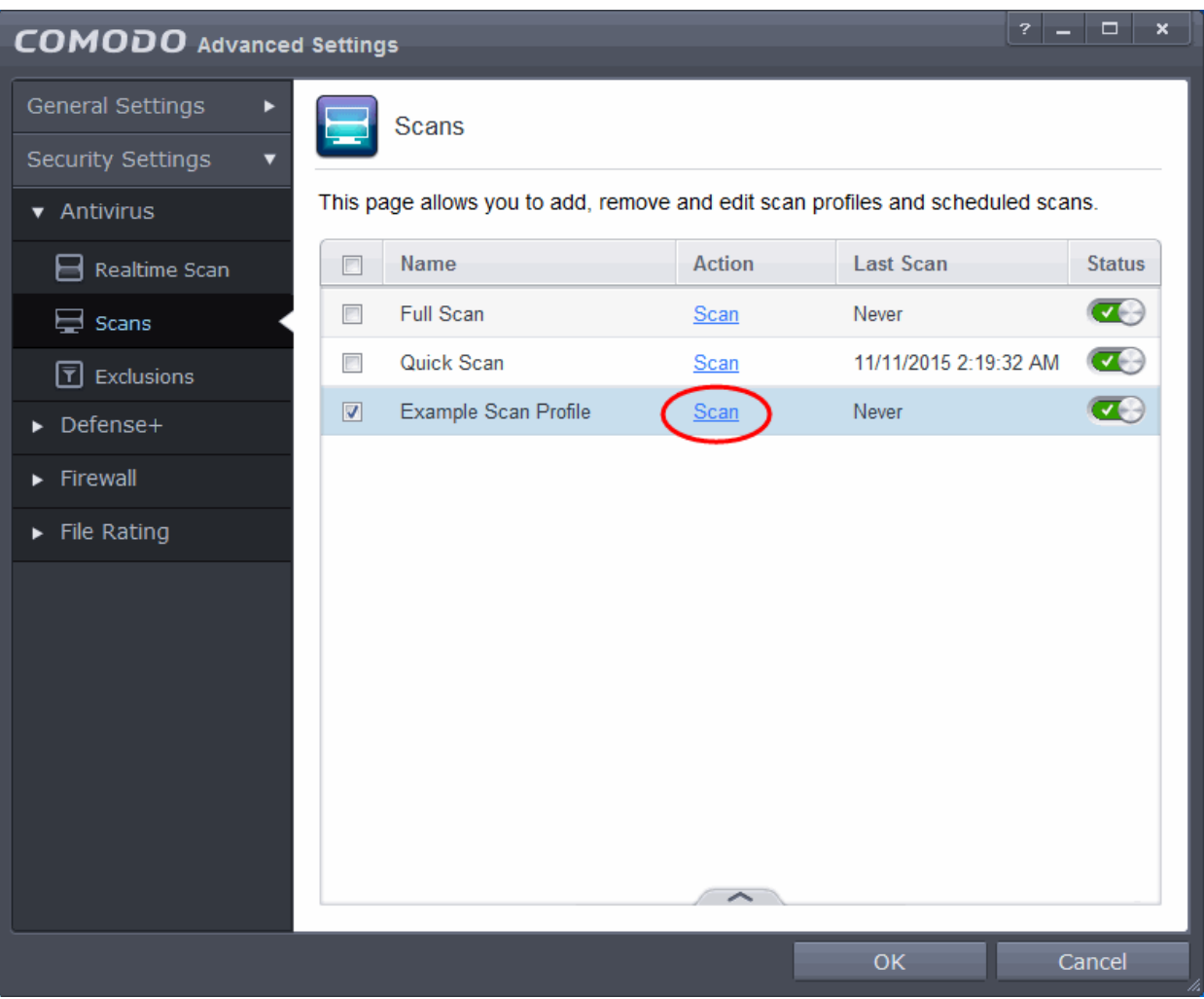

• The scan will be started and on completion the results will be displayed.

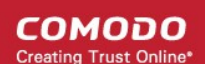

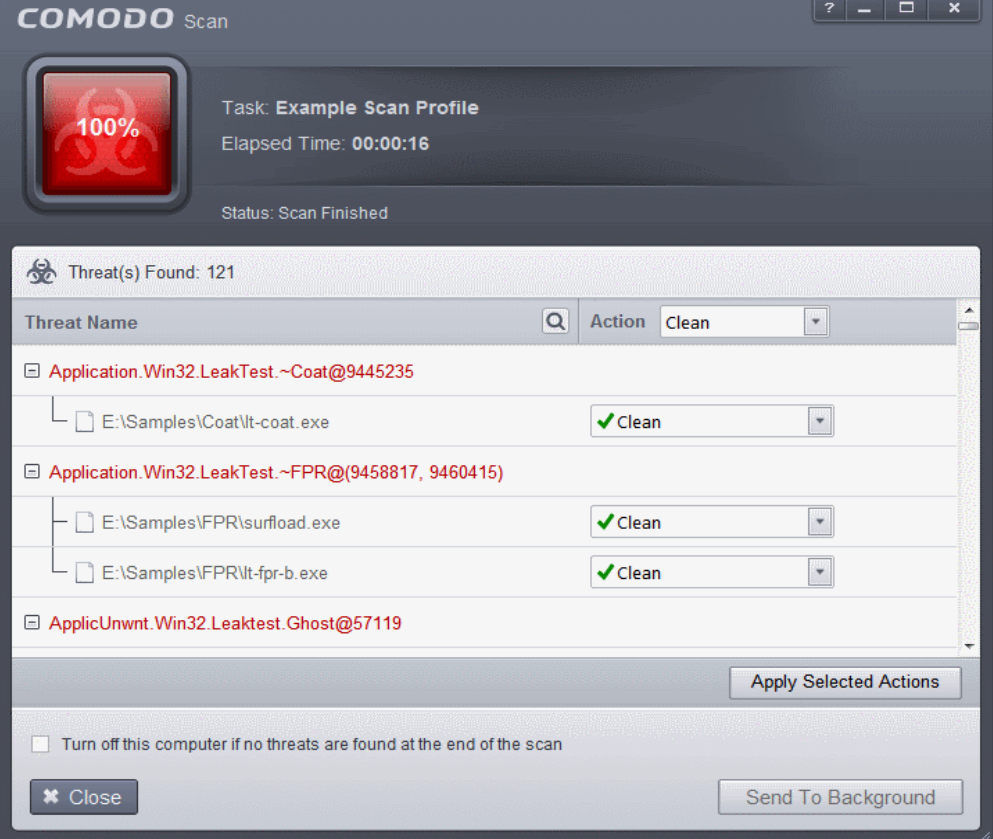

You can choose to clean, move to quarantine or ignore the threat based in your assessment. Refer to **[Processing](#page-83-0)  [the infected files](#page-83-0)** for more details.

### <span id="page-245-0"></span>6.2.1.3. Exclusions

The 'Exclusions' panel under the Antivirus Settings Settings displays a list of paths and applications/files for which you have selected **Ignore** from the **[Scan Results](#page-83-0)** window of various scans or added to the Exclusions from an antivirus alert.

### **To open the Exclusions panel**

• Click Security Settings > Antivirus > 'Exclusions' tab in the 'Advanced Settings' panel.

СОМОДО **Creating Trust Online** 

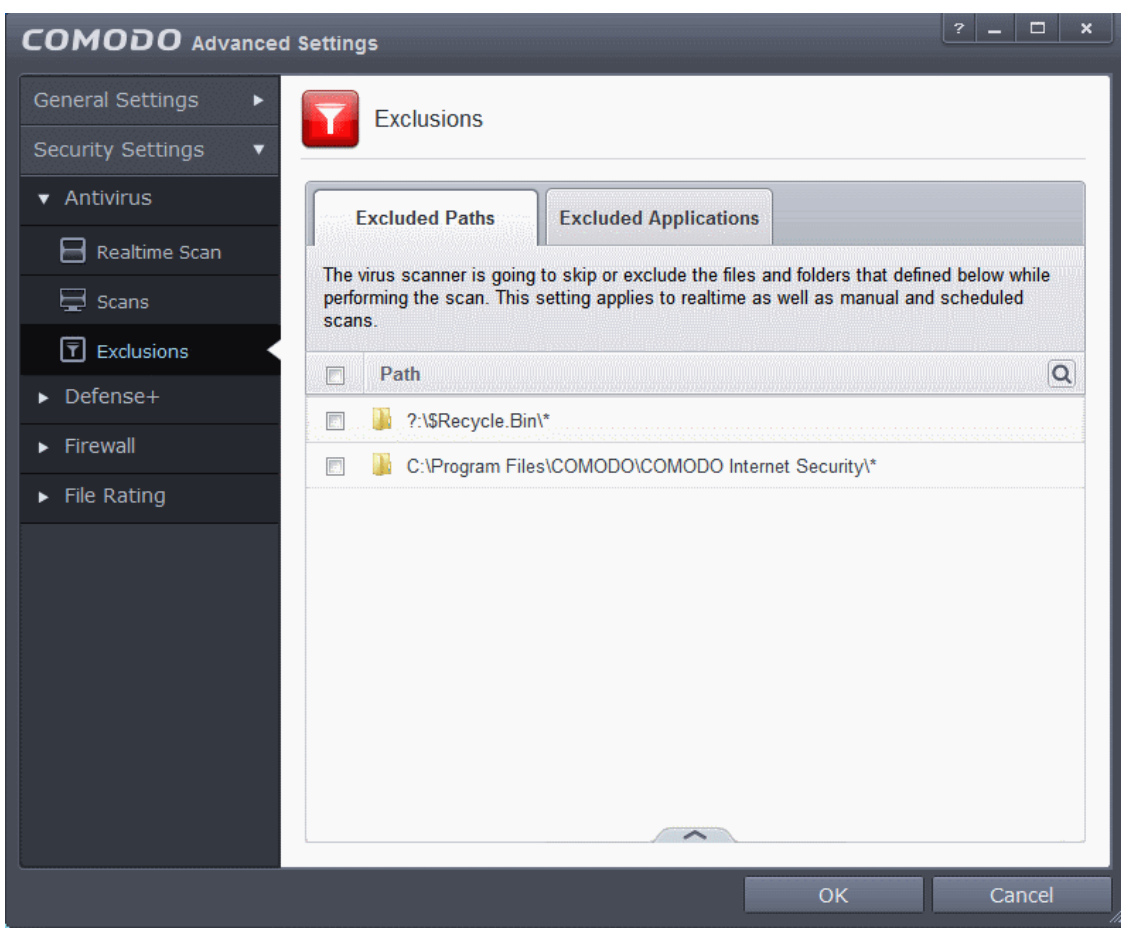

The 'Exclusions' panel has two tabs:

- **Excluded Paths** Displays a list of paths/folders/files in your computer, which are excluded from both realtime and on-demand antivirus scans. Refer to the section **[Excluding Drives/Folders/Files from all types](#page-246-0)  [of scans](#page-246-0)** for more details on adding and removing exclusion items in this interface.
- **Excluded Applications** Displays a list of programs/applications in your computer, which are excluded from real-time antivirus scans. The items are included on clicking 'Ignore' from the **[Scan Results](#page-83-0)** window of various scans and **[Antivirus Alerts](#page-36-0)** or manually. Please note that these items are excluded only on realtime sans but will be scanned on running on-demand scans Refer to the section **[Excluding](#page-252-0)  [Programs/Applications from real-time scans](#page-252-0)** more details on manually adding and removing exclusion items in this interface.

### <span id="page-246-0"></span>**Excluding Drives/Folders/Files from all types of scans**

You can exclude a drive partition, a folder, a sub-folder or a file from both the real-time and on-demand/custom scheduled antivirus scans at any time, by adding them to Excluded Paths.

СОМОДО **Creating Trust Online** 

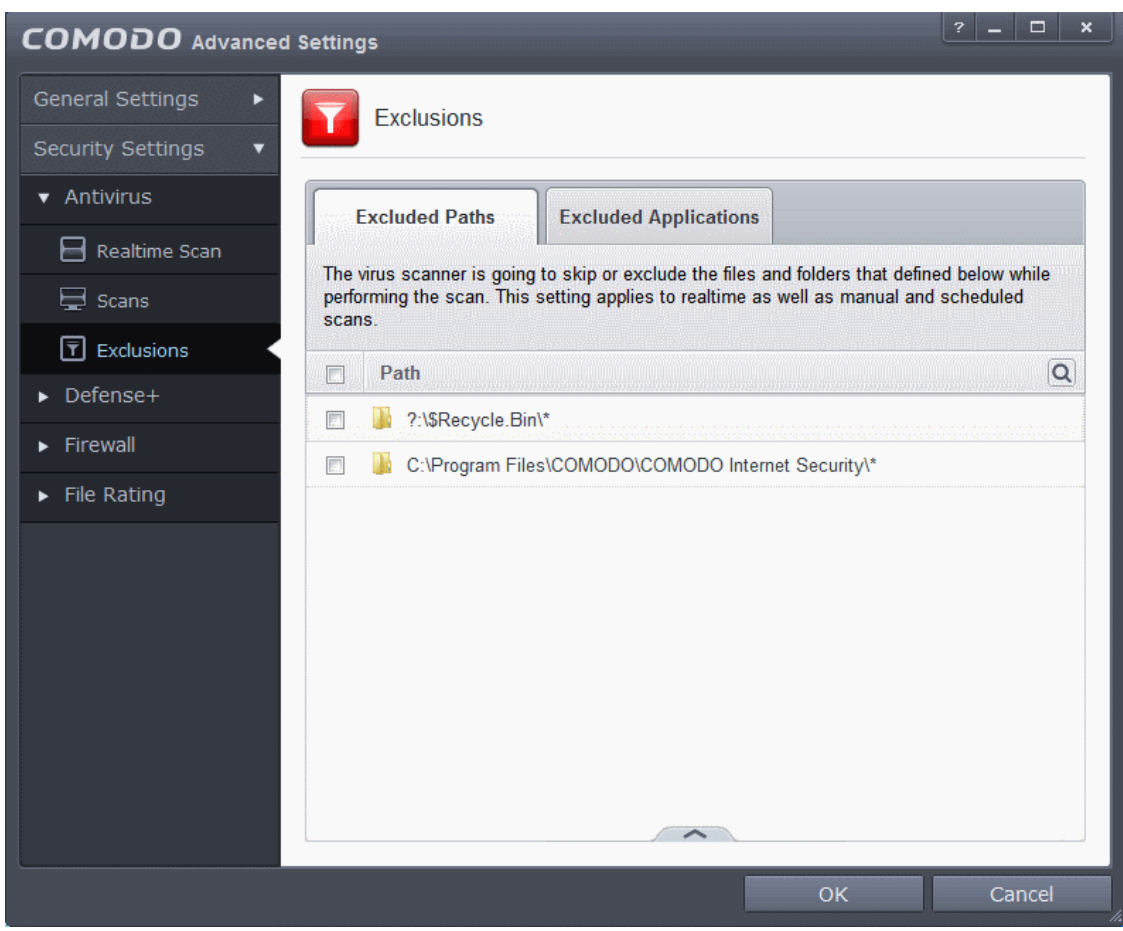

You can use the search option to find a specific excluded path, folder or file from the list by clicking the search icon at the far right in the column header.

- Enter the path, folder name or file name to be searched in full or part in the search field.
- Click the right or left arrow at the far right of the column header to begin the search.
- $\cdot$  Click the  $\star$  icon in the search field to close the search option.

### **To add item(s) to excluded paths**

• Click the handle from the bottom center and click on 'Add' from the options

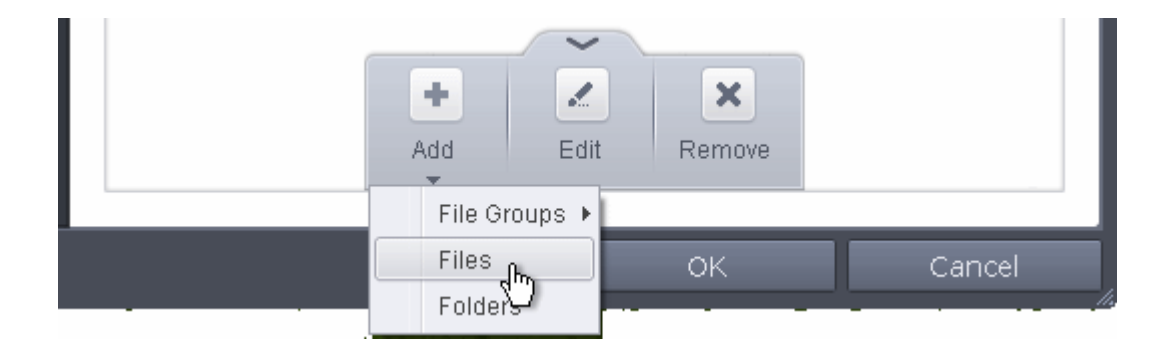

You can choose to add a:

- **[File Group](#page-248-0)**
- **[Drive partition/Folder](#page-249-0)**

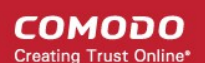

#### or

• **[an individual file](#page-251-0)**

### <span id="page-248-0"></span>**Adding a File Group**

• Choosing File Groups allows you to exclude a category of pre-set files or folders. For example, selecting 'Executables' would enable you to exclude all files with the extensions .exe .dll .sys .ocx .bat .pif .scr .cpl . Other such categories available include 'Windows System Applications' , 'Windows Updater Applications' , 'Start Up Folders' etc - each of which provide a fast and convenient way to apply a generic ruleset to important files and folders.

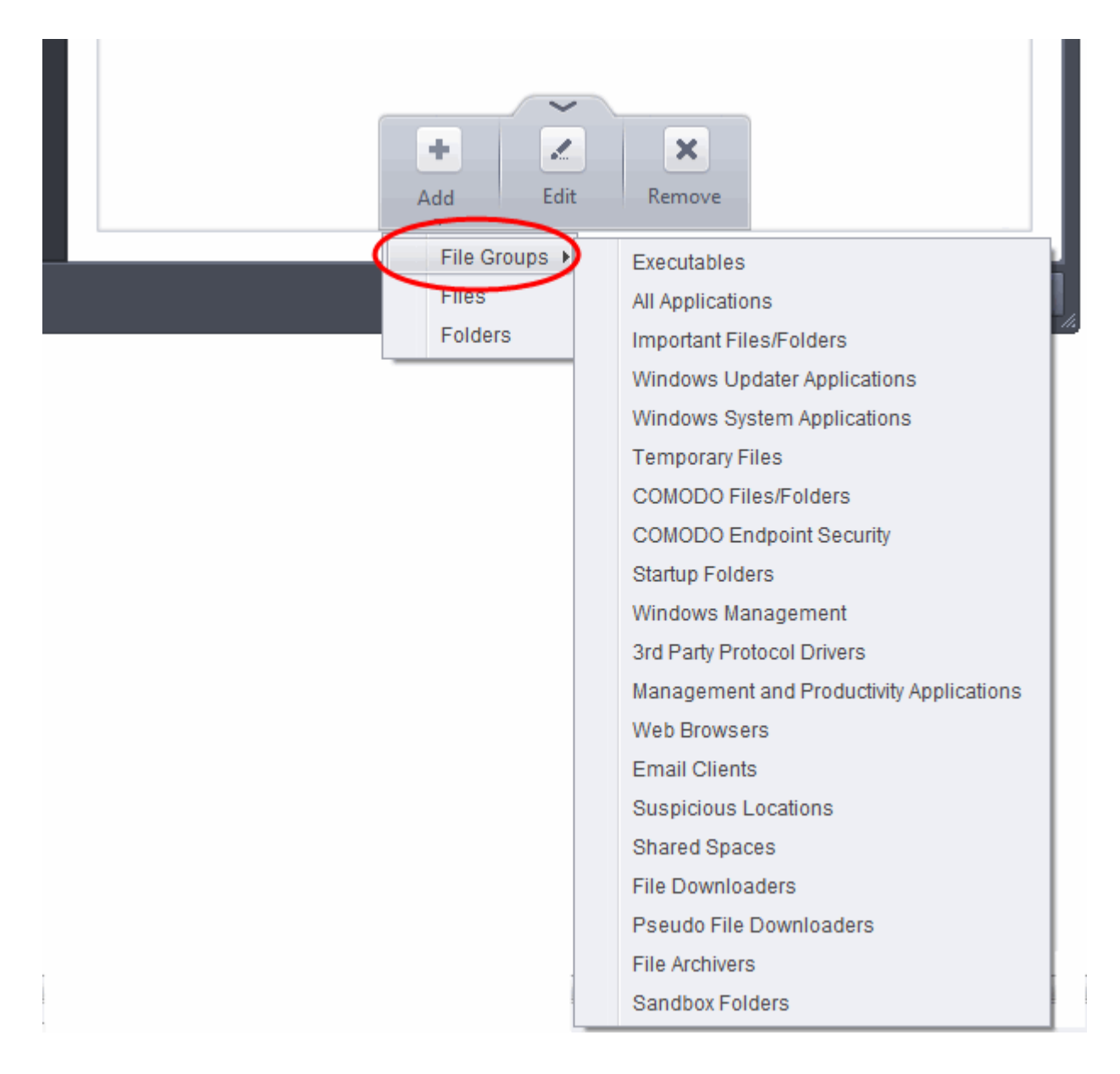

CES ships with a set of predefined File Groups and can be viewed in Advanced Settings > File Rating > **[File](#page-403-0)  [Groups](#page-403-0)**. You can also add new file groups here which will be displayed in the predefined list.

To add a file group to Excluded Paths, click 'Add '> File Groups and select the type of File Group from the list. The file group will be added to Excluded Paths.

**COMODO Creating Trust Online®** 

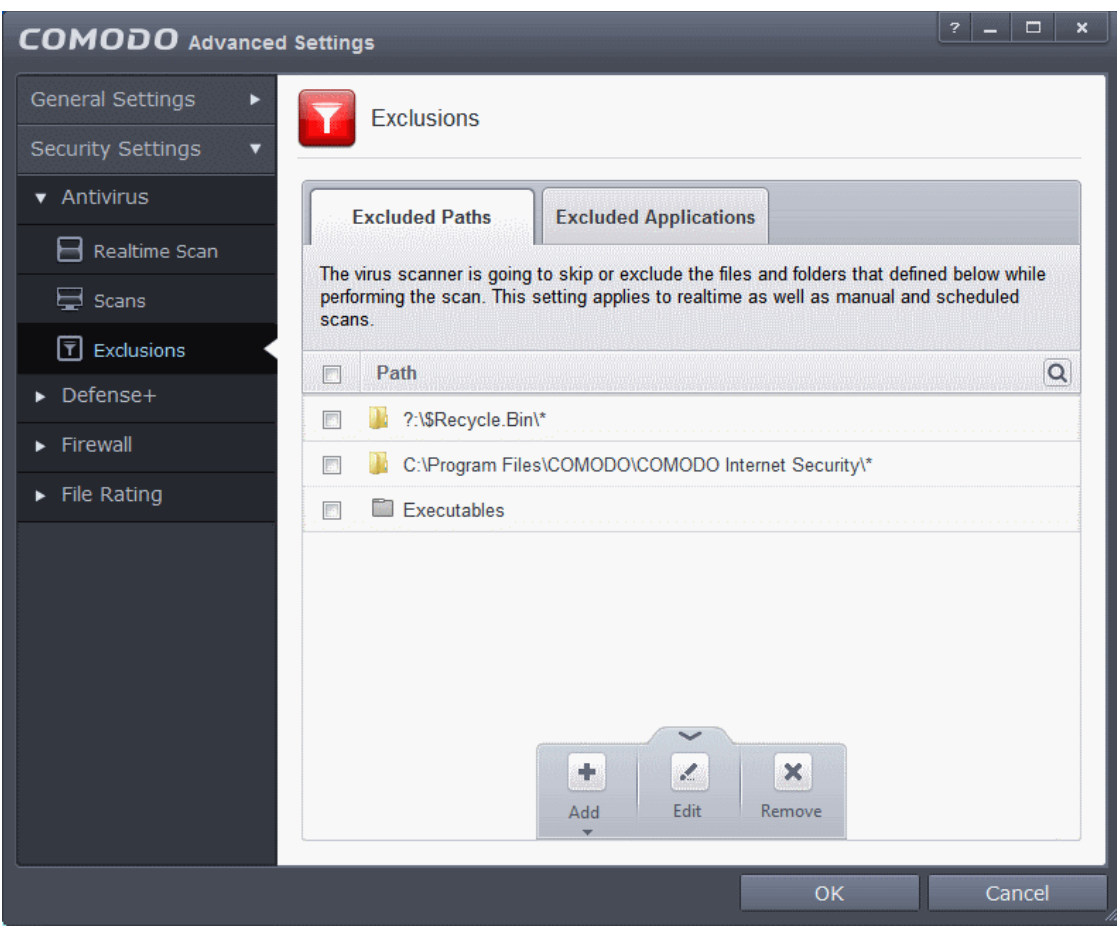

• Repeat the process to add more file groups. The items added to the Excluded Paths will be omitted from all types of future Antivirus scans.

### <span id="page-249-0"></span>**Adding a Drive Partition/Folder**

• To add a folder, choose 'Folders' from the 'Add' drop-down.

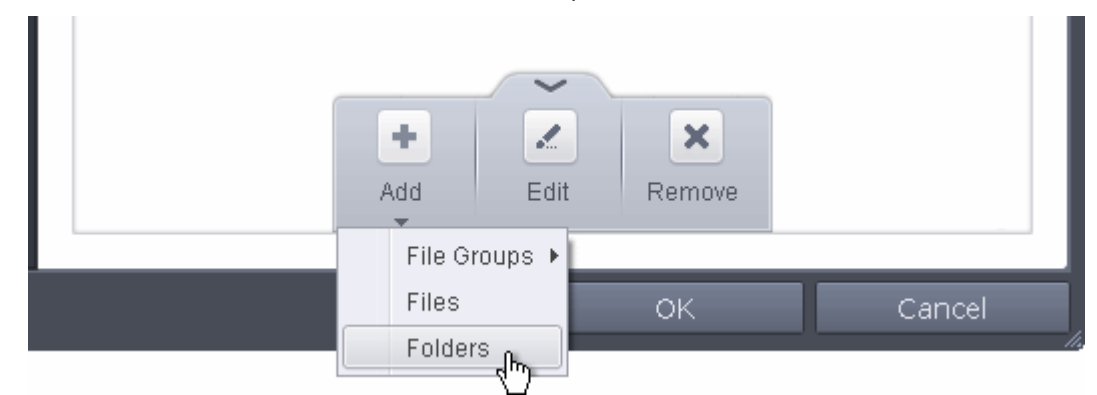

The 'Browse for Folder' dialog will appear.

**COMODO Creating Trust Online** 

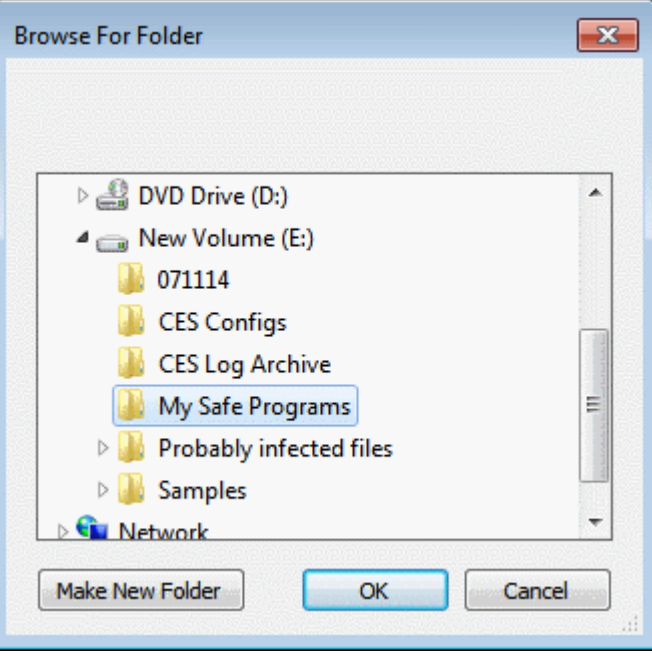

• Navigate to the drive partition or folder you want to add to excluded paths and click 'OK'

The drive partition/folder will be added to Excluded Paths.

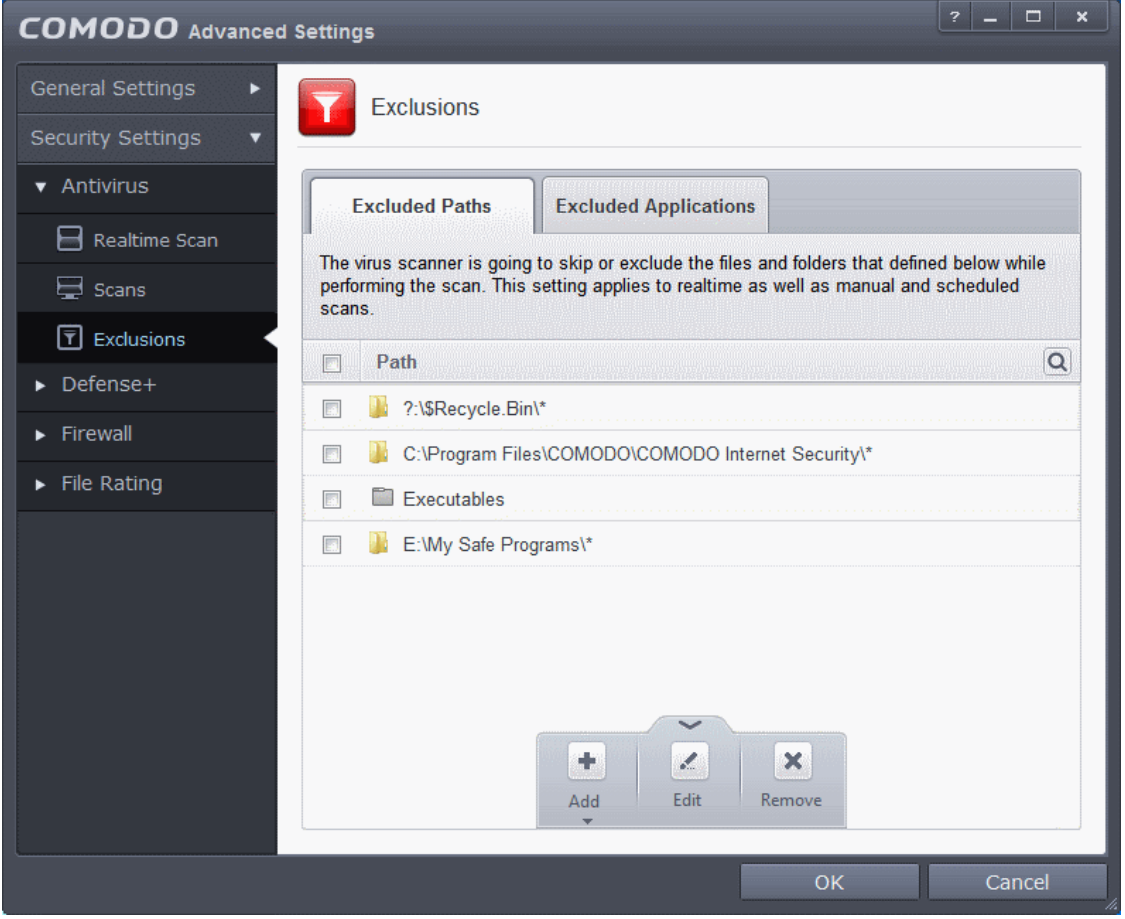

• Repeat the process to add more folders. The items added to the Excluded Paths will be omitted from all types of future Antivirus scans.

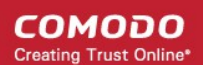

### <span id="page-251-0"></span>**Adding an individual File**

• Choose 'Files' from the 'Add' drop-down.

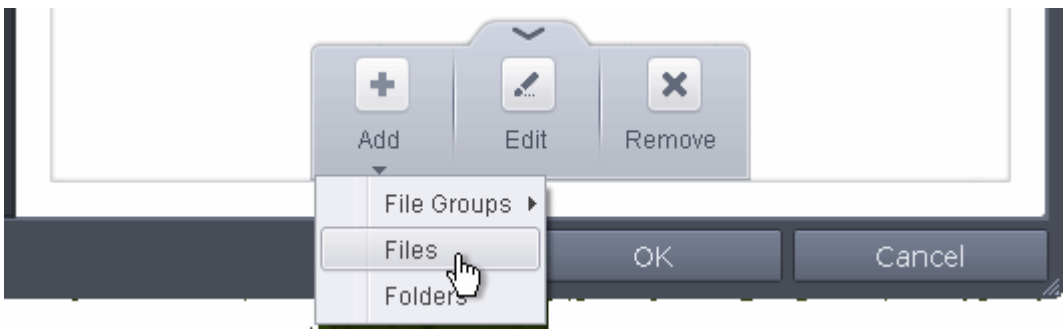

• Navigate to the file you want to add to Excluded Paths in the 'Open' dialog and click 'Open'

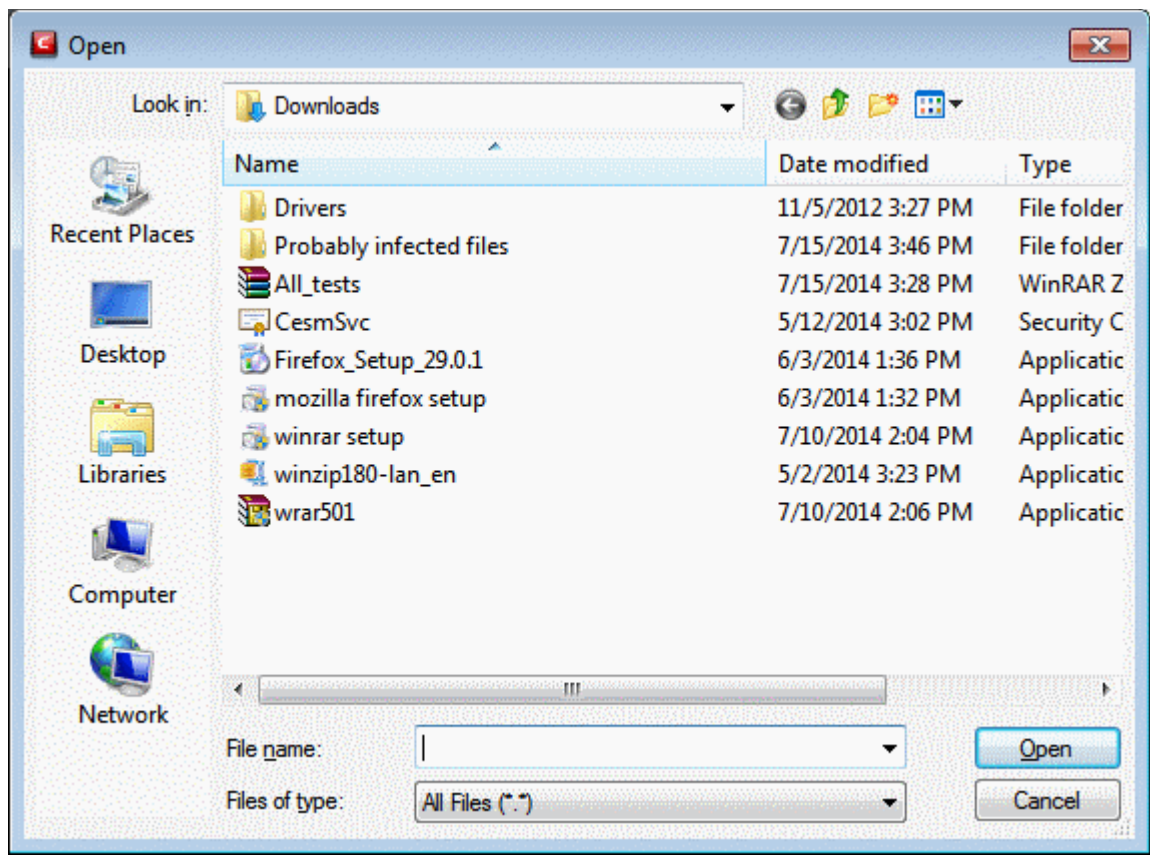

The file will be added to 'Excluded Paths'.
**COMODO Creating Trust Online** 

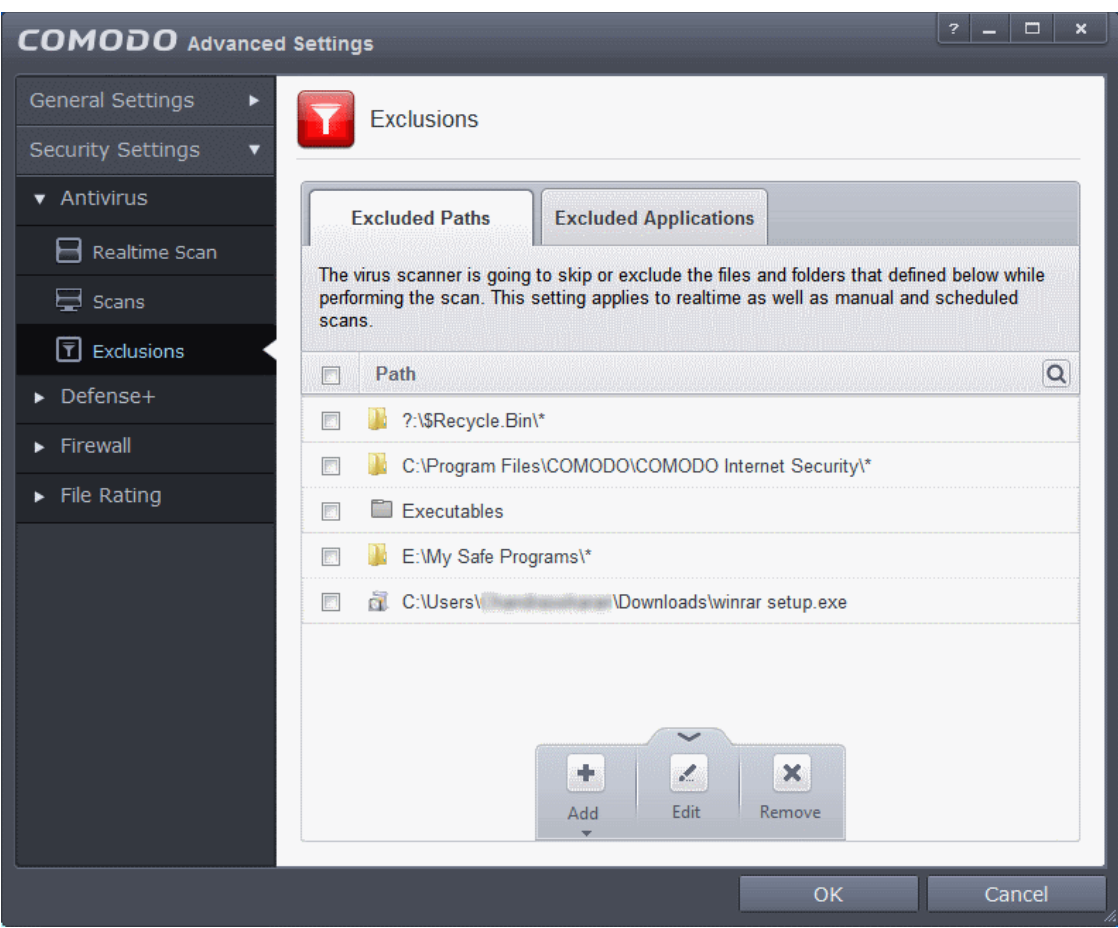

• Repeat the process to add more paths. The items added to the Excluded Paths will be omitted from all types of future Antivirus scans.

**Note**: Choosing the option 'Add to Exclusions' action from the Scan Results window, the selected items are automatically added to Excluded Paths.

#### **To edit the path of an added item**

• Select the item, click the handle from the bottom center and select 'Edit'.

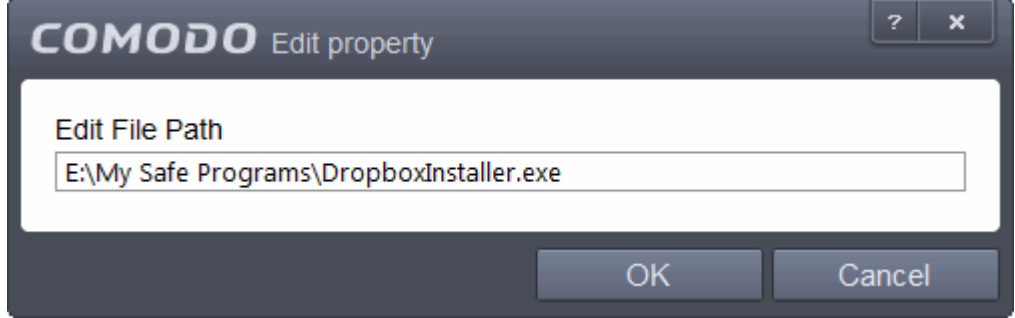

• Make the required changes for the file path in the 'Edit Property' dialog.

#### **To remove an item from the Excluded Paths**

- Select the item, click the handle from the bottom center and select 'Remove'.
- Click 'OK' in the 'Advanced Settings' dialog for your settings to take effect.

#### **Excluding Programs/Applications from Real-time Scans**

СОМОДО **Creating Trust Online** 

You can manually add programs, applications of files to Excluded Applications list for excluding them from real-time scans. Also you can remove the items from Excluded Applications that were added by mistake.

#### **To add an item to Excluded Applications**

• Click the handle from the bottom and click on 'Add' from the options

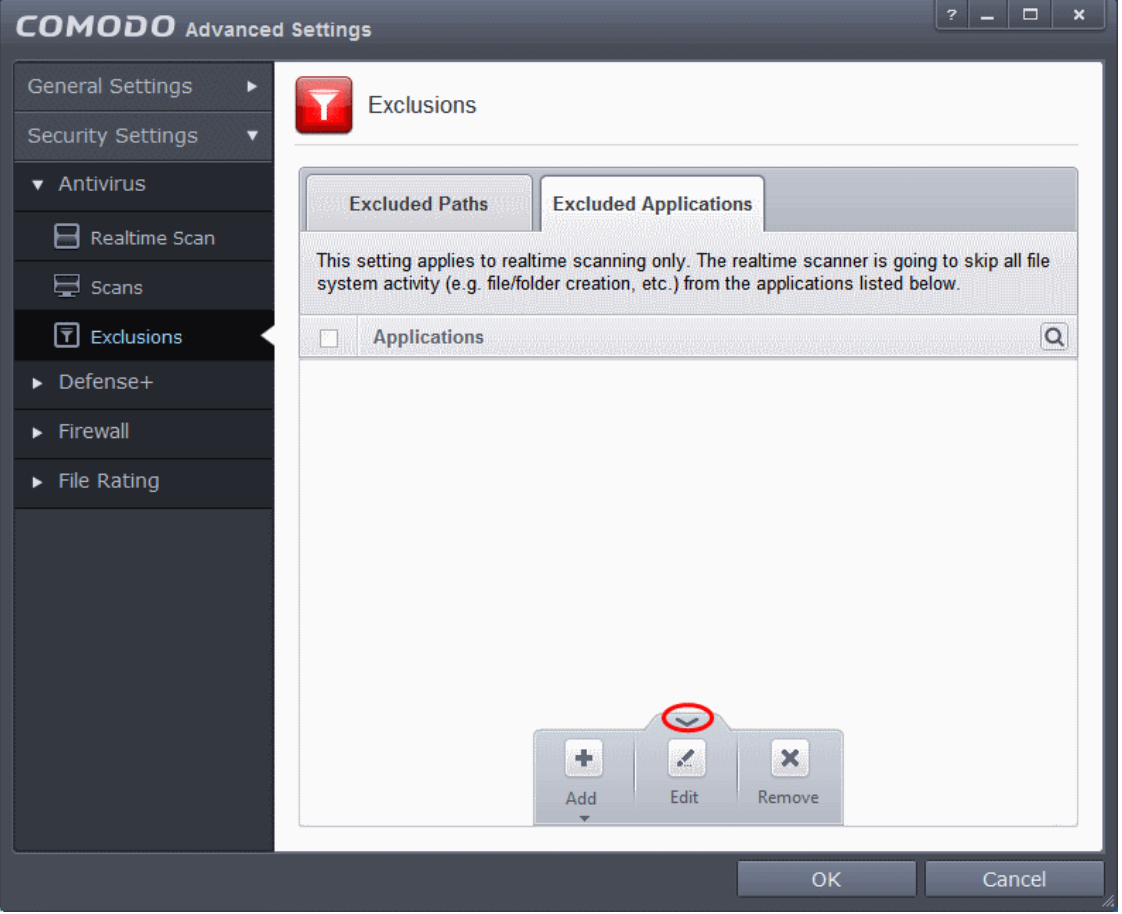

You can choose to add an application by:

- **[Selecting it from the running processes](#page-253-0)** This option allows you to choose the target application from the list of processes that are currently running on your PC.
- **[Browsing your computer for the application](#page-254-0)** This option is the easiest for most users and simply allows you to browse the files which you want to exclude from a virus scan.

#### <span id="page-253-0"></span>**Adding an application from a running processes**

• Choose 'Running Processes' from the 'Add' drop-down

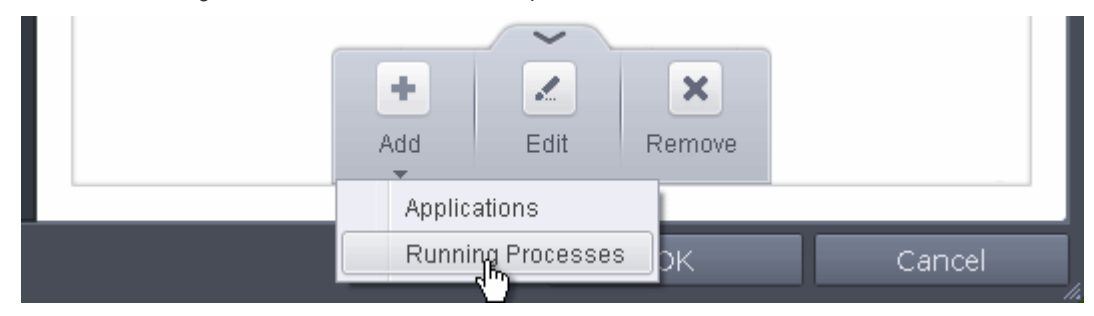

A list of currently running processes in your computer will be displayed

• Select the process, whose target application is to be added to excluded applications and click OK from the

**COMODO Creating Trust Online** 

Browse for Process dialog.

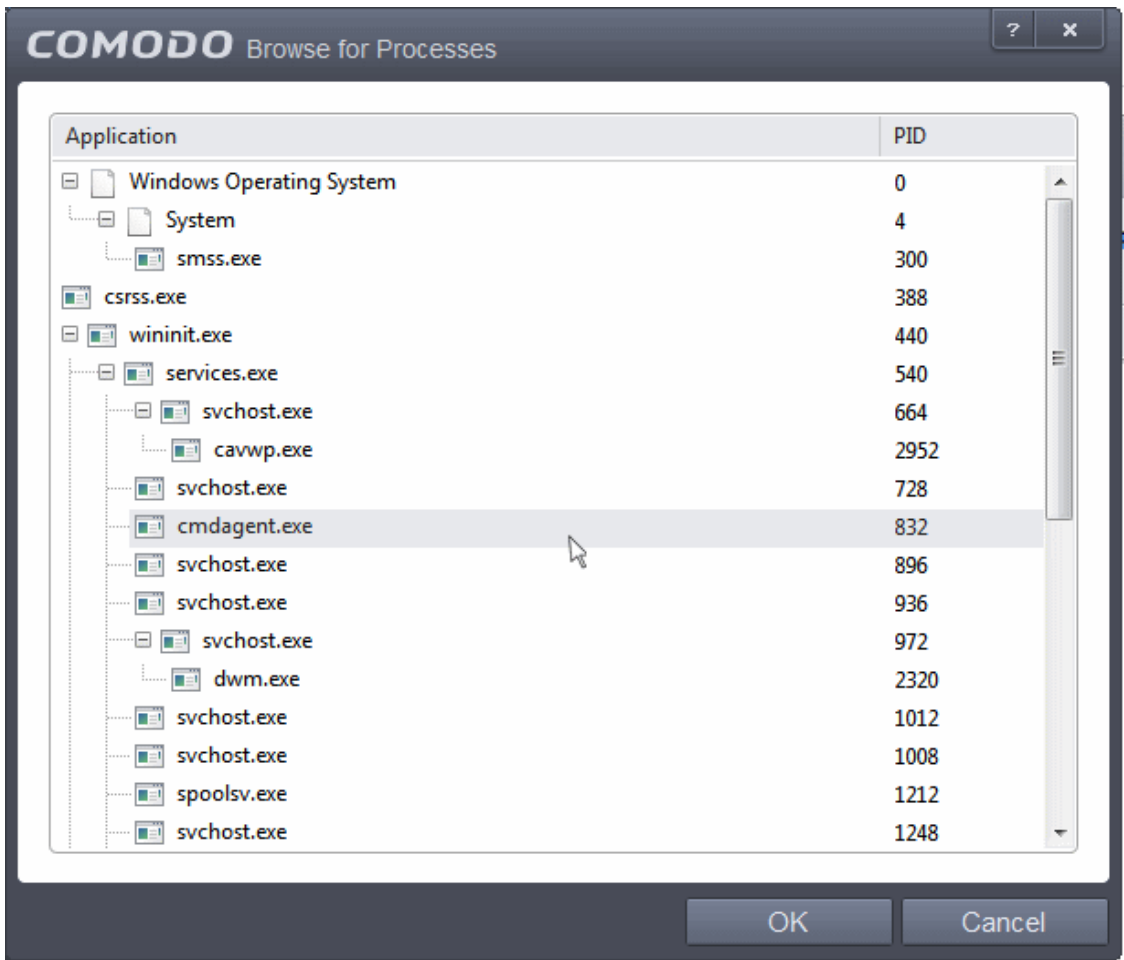

The application will be added to Excluded Applications.

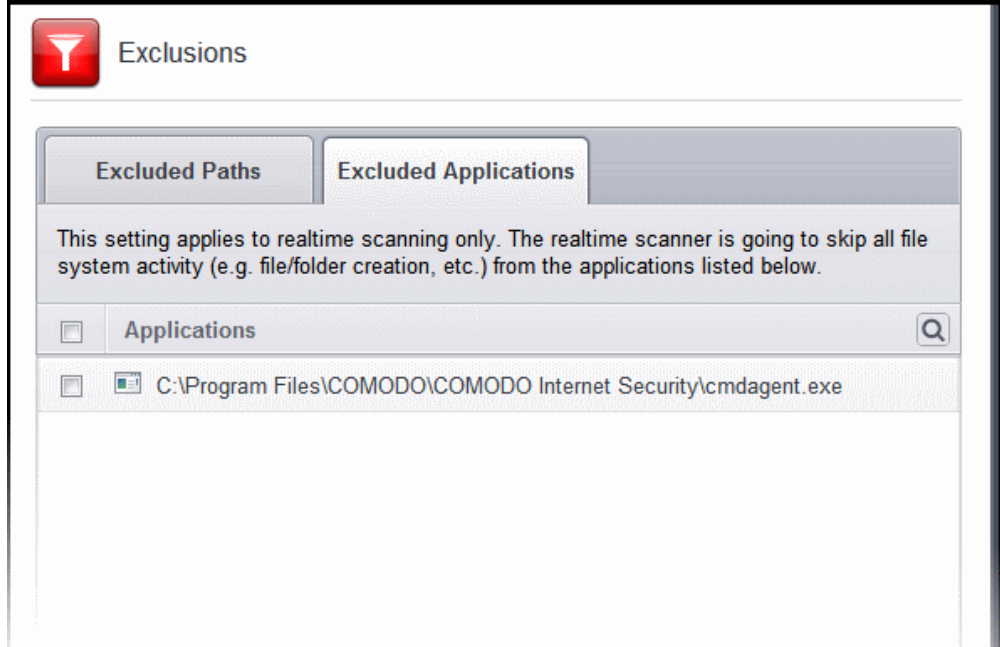

#### <span id="page-254-0"></span>**Browsing to the Application**

• Choose 'Applications' from the 'Add' drop-down

**COMODO Creating Trust Online\*** 

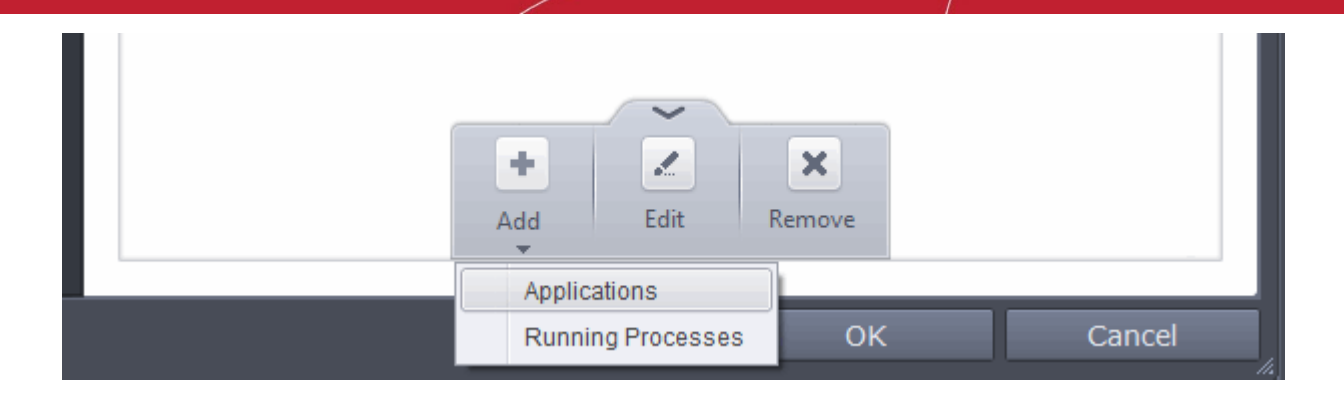

• Navigate to the file you want to add to Excluded Applications in the 'Open' dialog and click 'Open'

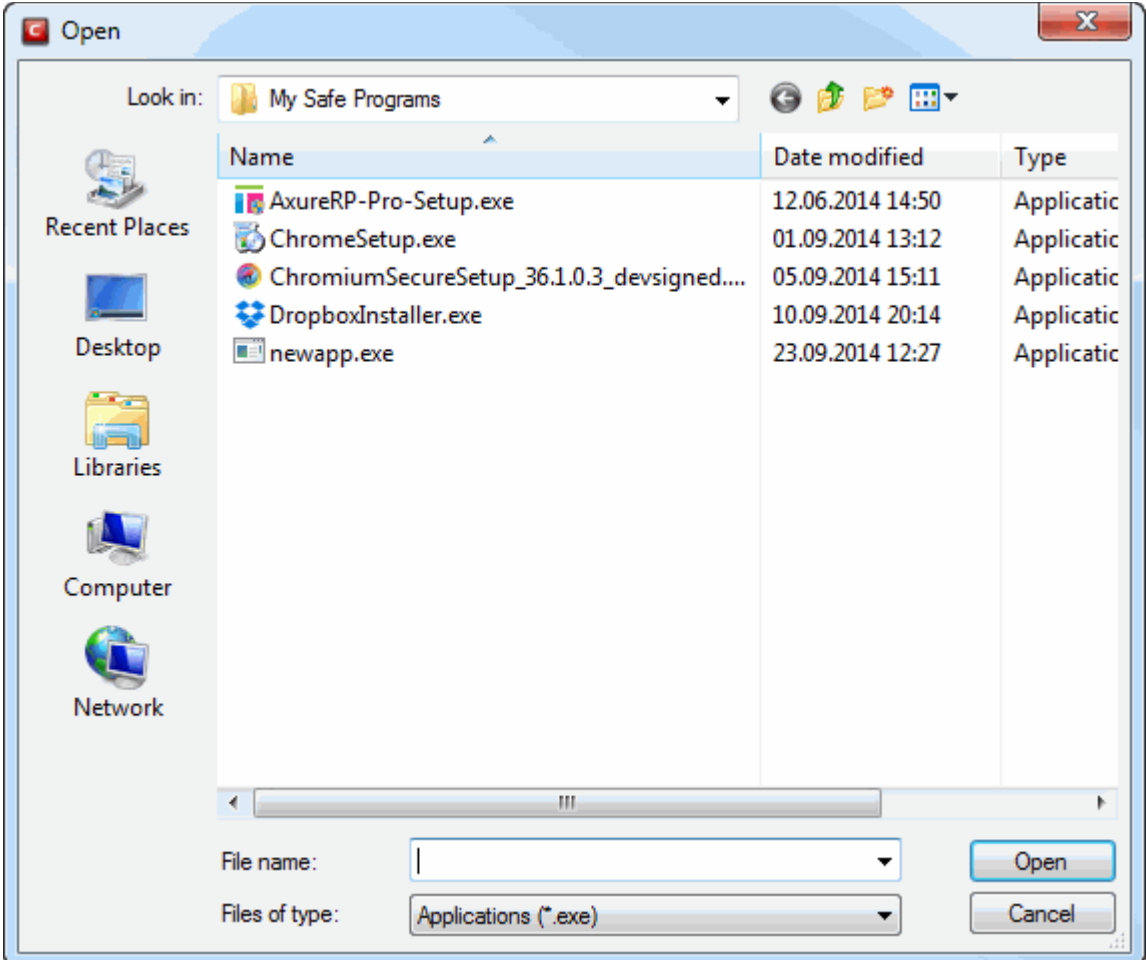

The file will be added to 'Excluded Applications'.

СОМОДО **Creating Trust Online** 

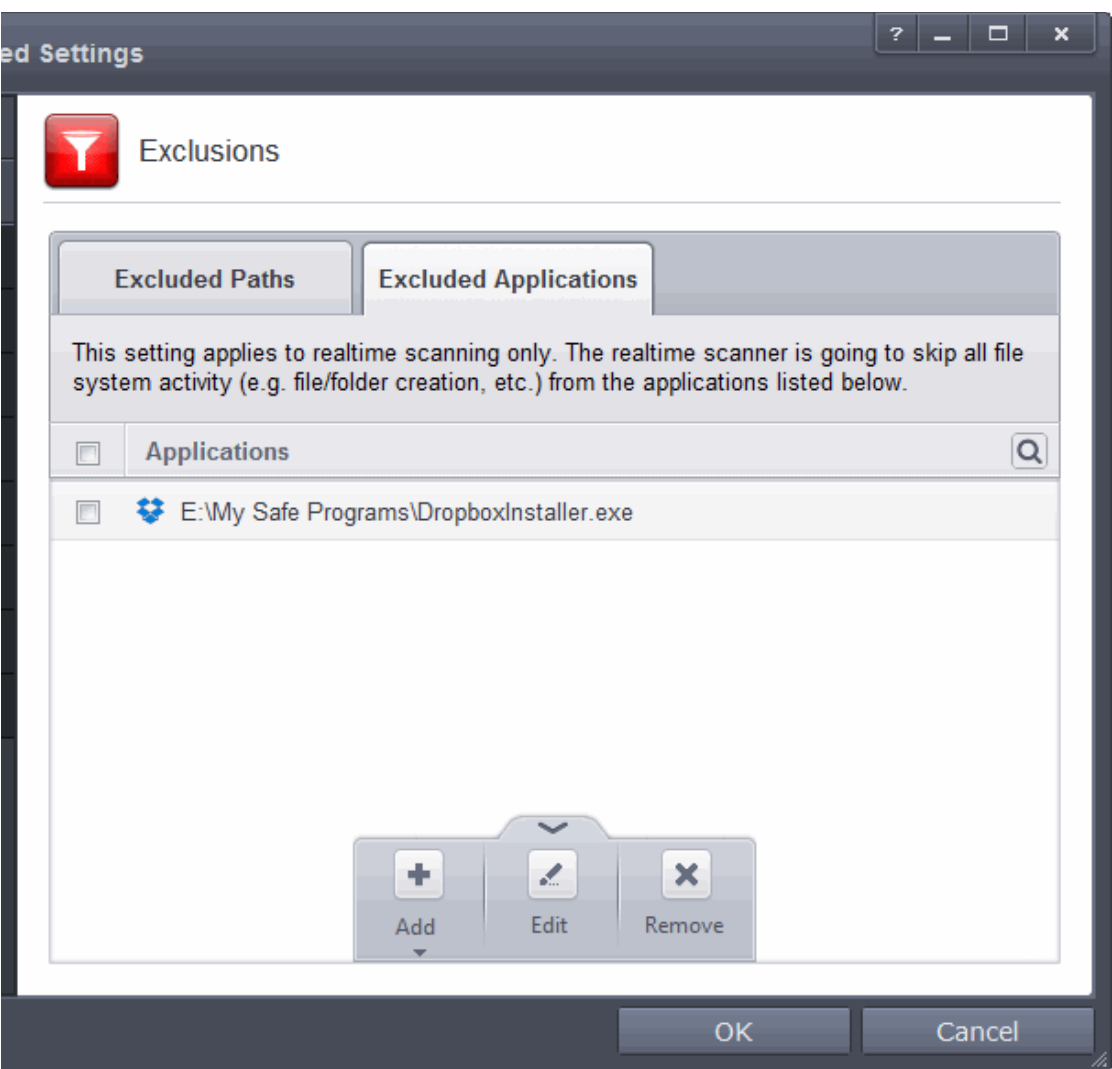

• Repeat the process to add more items. The items will be skipped from future real-time scans.

**To edit the path of the application added to Excluded Application** 

- Select the application, click the handle from the bottom and select 'Edit'.
- Make the required changes for the file path in the Edit Property dialog.

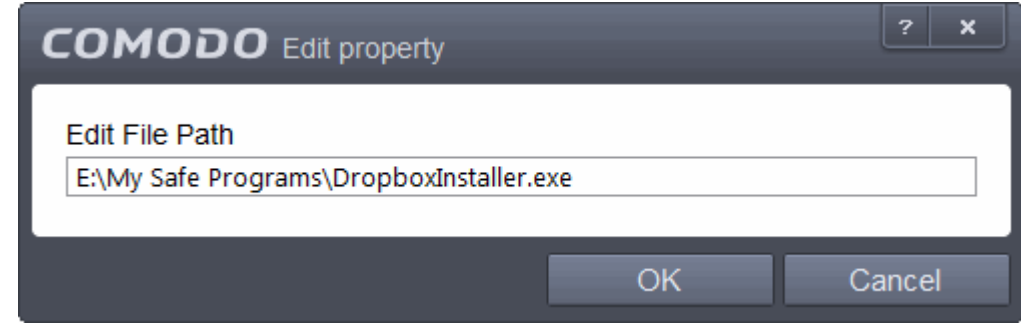

#### **To remove an item from the Excluded Applications**

- Select the item, click the handle from the bottom and select 'Remove'.
- Click 'OK' in the 'Advanced Settings' dialog for your settings to take effect.

СОМОДО **Creating Trust Online** 

### 6.2.2. Defense+ Settings

Defense+ is a collective term that covers the Host Intrusion Prevention (HIPS), Sandbox and Viruscope components of Comodo Endpoint Security. Together, these technologies ensure all applications, processes and services on your PC behave in a secure manner - and are prevented from taking actions that could damage your computer or your data.

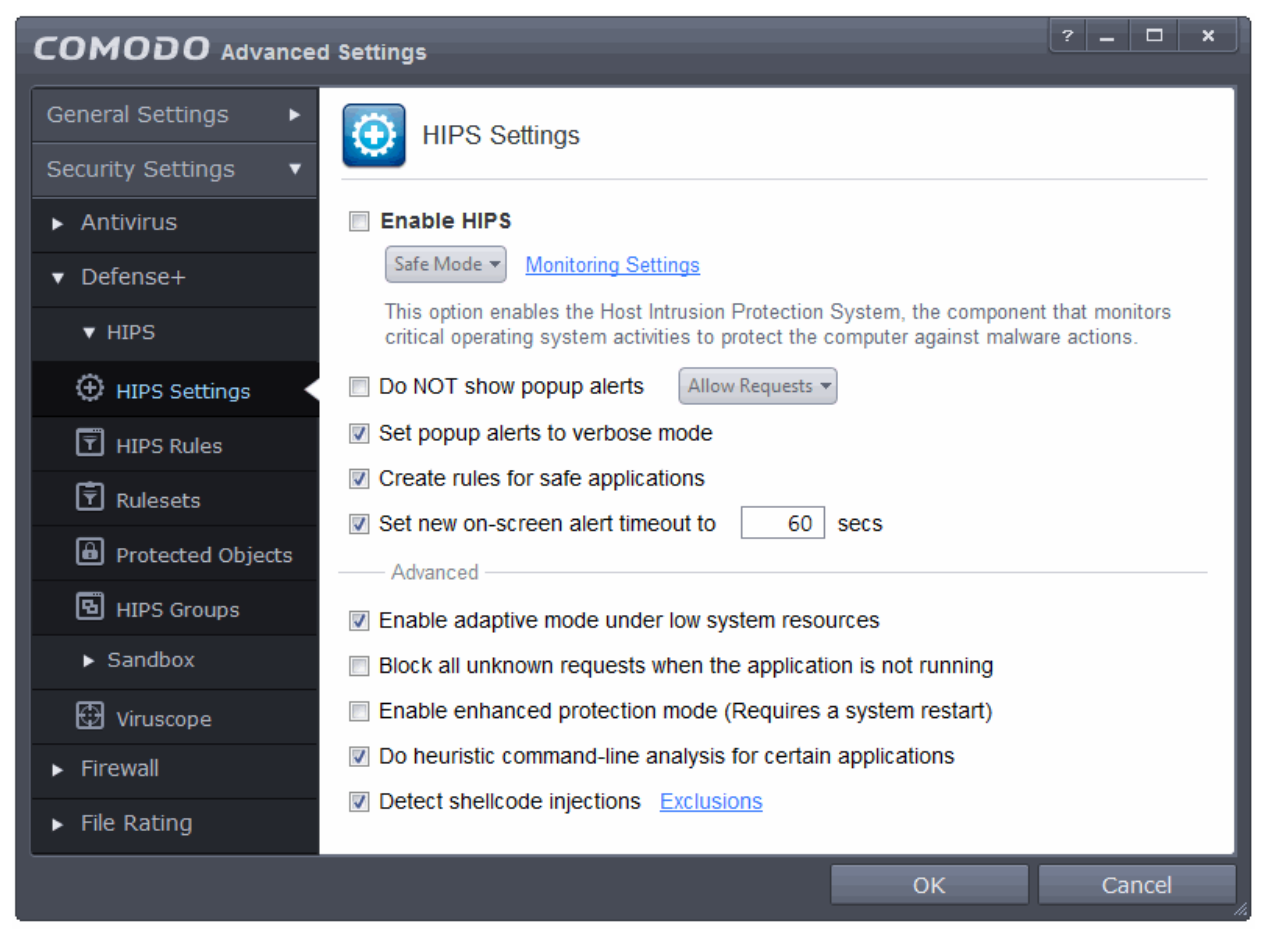

The Defense+ settings area allows you to configure the following:

- **HIPS** 
	- **[HIPS Behaviour Settings](#page-257-0)**
	- **[Active HIPS Rules](#page-266-0)**
	- **[Predefined HIPS Rule Sets](#page-274-0)**
	- **[Protected Objects](#page-277-0)**
	- **[HIPS Groups](#page-305-0)**
- **[Sandbox](#page-311-0)**
	- **[Sandbox Settings](#page-315-0)**
	- **[Rules for Auto-Sandbox](#page-320-0)**
- <span id="page-257-0"></span>• **[Viruscope](#page-341-0)**

### 6.2.2.1. HIPS Behavior Settings

HIPS constantly monitors system activity and only allows executables and processes to run if they comply with the prevailing security rules that have been enforced by the user. For the average user, Comodo Endpoint Security ships with a default HIPS ruleset that works 'out of the box' - providing extremely high levels of protection without any user intervention. For example, HIPS automatically protects system-critical files, folders and registry keys to prevent

СОМОДО ng Trust Online

unauthorized modifications by malicious programs. Advanced users looking to take a firmer grip on their security posture can quickly create custom policies and rulesets using the powerful rules interface.

**Note for beginners**: This page often refers to 'executables' (or 'executable files'). An 'executable' is a file that can instruct your computer to perform a task or function. Every program, application and device you run on your computer requires an executable file of some kind to start it. The most recognizable type of executable file is the '.exe' file. (e.g., when you start Microsoft Word, the executable file 'winword.exe' instructs your computer to start and run the Word application). Other types of executable files include those with extensions .cpl .dll, .drv, .inf, .ocx, .pf, .scr, .sys.

Unfortunately, not all executables can be trusted. Some executables, broadly categorized as malware, can instruct your computer to delete valuable data; steal your identity; corrupt system files; give control of your PC to a hacker and much more. You may also have heard these referred to as Trojans, scripts and worms.

- The HIPS Settings panel allows you to enable/disable HIPS, set its security level and configure its general behavior.
- The HIPS Settings panel can be accessed by clicking Security Settings > Defense+ > HIPS > 'HIPS Settings' tab from 'Advanced Settings' interface

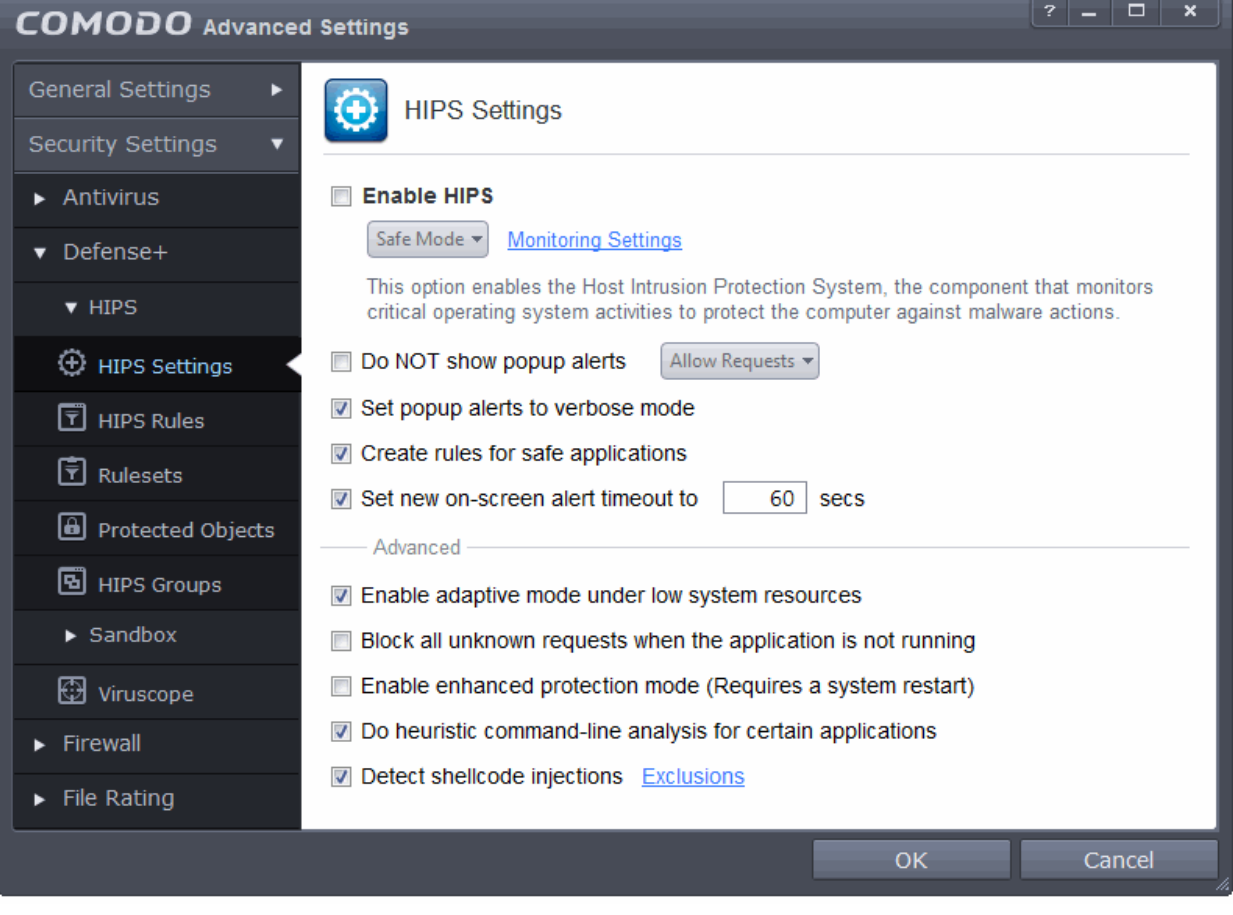

• **Enable HIPS** - Allows you to enable/disable the HIPS protection.(*Default=Disabled*)

If enabled, you can choose the security level and configure the monitoring settings for the HIPS component.

### **Configuring Security Level of HIPS**

The security level can be chosen from the drop-down that becomes active only on enabling HIPS:

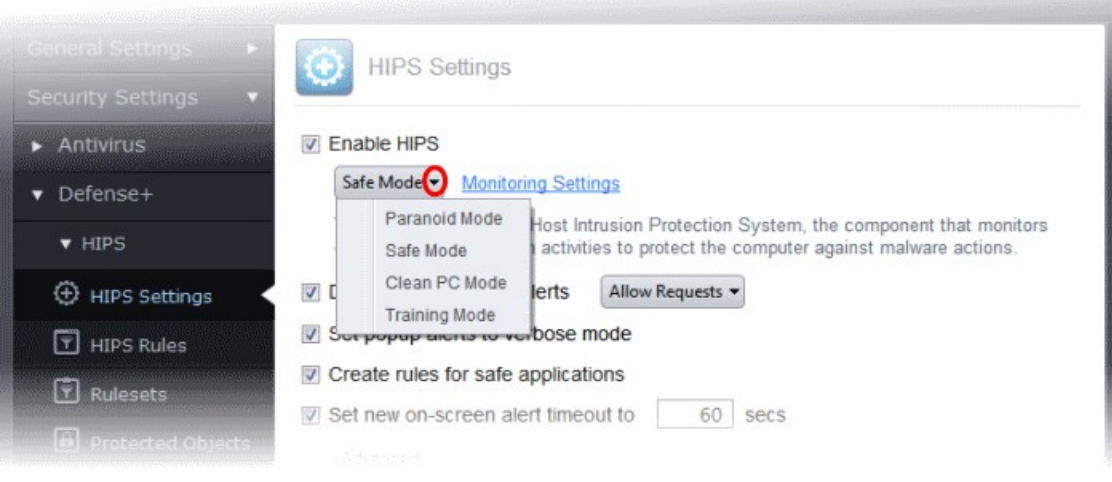

The choices available are:

- **Paranoid Mode**: This is the highest security level setting and means that Defense+ monitors and controls all executable files apart from those that you have deemed safe. Comodo Endpoint Security does not attempt to learn the behavior of any applications - even those applications on the Comodo safe list and only uses *your* configuration settings to filter critical system activity. Similarly, the Comodo Endpoint Security does automatically create 'Allow' rules for any executables - although you still have the option to treat an application as 'Trusted' at the HIPS alert. Choosing this option generates the most amount of HIPS alerts and is recommended for advanced users that require complete awareness of activity on their system.
- **Safe Mode:** While monitoring critical system activity, Defense+ automatically learns the activity of executables and applications certified as 'Safe' by Comodo. It also automatically creates 'Allow' rules these activities, if the checkbox '**[Create rules for safe applications](#page-262-0)**' is selected. For non-certified, unknown, applications, you will receive an alert whenever that application attempts to run. Should you choose, you can add that new application to the safe list by choosing 'Treat this application as a Trusted Application' at the alert. This instructs the Defense+ not to generate an alert the next time it runs. If your machine is not new or known to be free of malware and other threats as in 'Clean PC Mode' then 'Safe Mode' is recommended setting for most users - combining the highest levels of security with an easy-to-manage number of HIPS alerts.
- **Clean PC Mode:** From the time you set the slider to 'Clean PC Mode', Defense+ learns the activities of the applications currently installed on the computer while all new executables introduced to the system are monitored and controlled. This patent-pending mode of operation is the recommended option on a new computer or one that the user knows to be clean of malware and other threats. From this point onwards HIPS alerts the user whenever a new, unrecognized application is being installed. In this mode, the files with 'Unrecognized' rating in the '**[File List](#page-409-0)**' are excluded from being considered as clean and are monitored and controlled.
- **Training Mode**: Defense+ monitors and learn the activity of any and all executables and create automatic 'Allow' rules until the security level is adjusted. You do not receive any HIPS alerts in 'Training Mode'. If you choose the 'Training Mode' setting, we advise that you are 100% sure that all applications and executables installed on your computer are safe to run.

#### **Configuring the Monitoring Settings**

The activities, entities and objects that should monitored by HIPS can be configured by clicking the Monitoring Settings link.

СОМОДО **Creating Trust Online** 

**Note**: The settings you choose here are universally applied. If you disable monitoring of an activity, entity or object using this interface it completely switches off monitoring of that activity on a *global* basis - effectively creating a universal '**Allow**' rule for that activity. This 'Allow' setting *over-rules* any Ruleset specific 'Block' or 'Ask' setting for that activity that you may have selected using the '**[Access Rights](#page-272-0)**' and '**[Protection Settings](#page-273-0)**' interface.

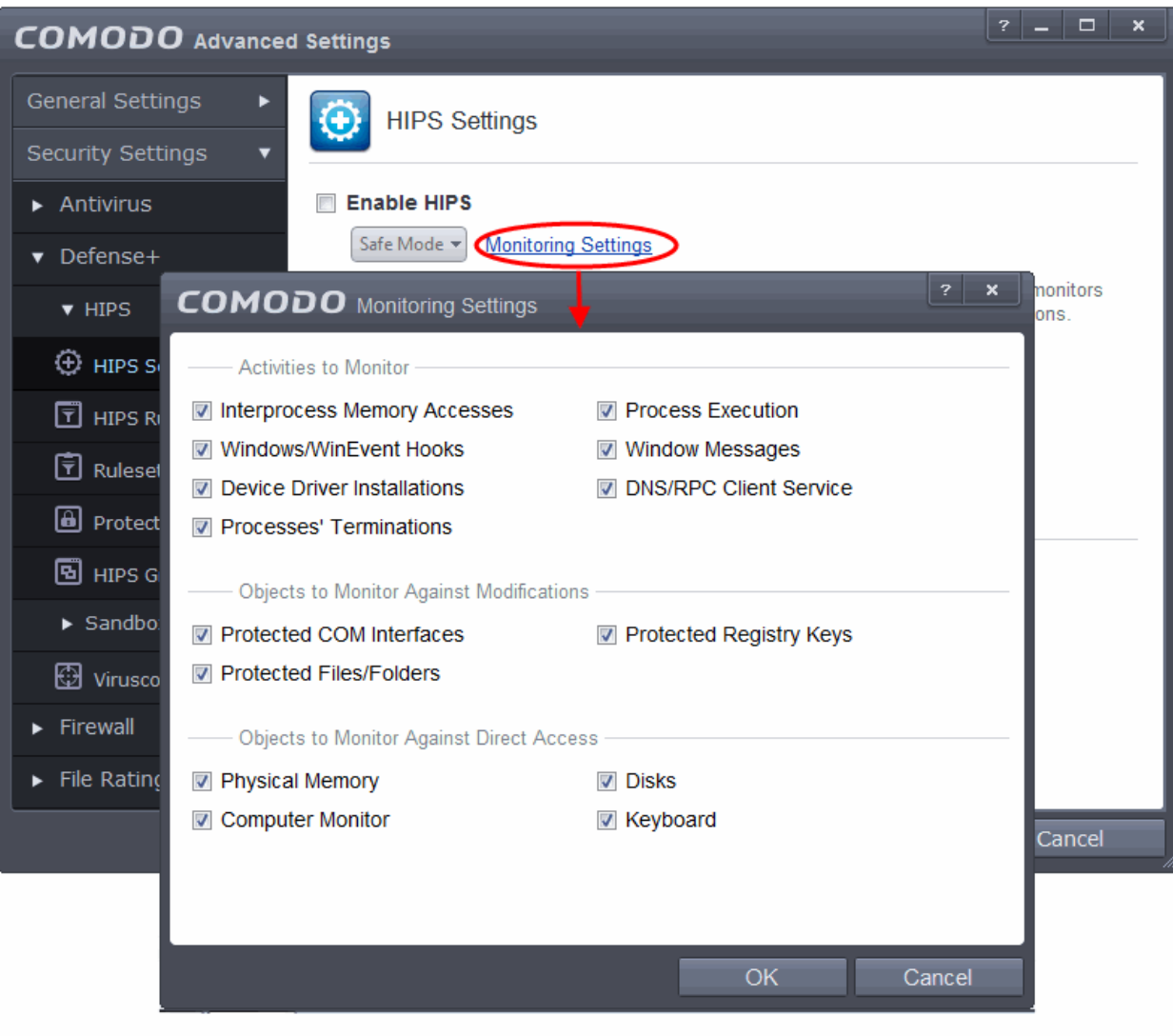

#### <span id="page-260-0"></span>**Activities To Monitor:**

- **Interprocess Memory Access** Malware programs use memory space modification to inject malicious code for numerous types of attacks, including recording your keyboard strokes; modifying the behavior of the invaded application; stealing confidential data by sending confidential information from one process to another process etc. One of the most serious aspects of memory-space breaches is the ability of the offending malware to take the identity of the invaded process, or 'impersonate' the application under attack. This makes life harder for traditional virus scanning software and intrusion-detection systems. Leave this box checked and HIPS alerts you when an application attempts to modify the memory space allocated to another application *(Default = Enabled)*
- **Windows/WinEvent Hooks -** In the Microsoft Windows® operating system, a hook is a mechanism by which a function can intercept events (messages, mouse actions, keystrokes) *before* they reach an application. The function can act on events and, in some cases, modify or discard them. Originally developed to allow legitimate software developers to develop more powerful and useful applications, hooks have also been exploited by hackers to create more powerful malware. Examples include malware that can record every stroke on your keyboard; record your mouse movements; monitor and modify all messages on

СОМОДО **Creating Trust Online** 

your computer; take over control of your mouse and keyboard to remotely administer your computer. Leaving this box checked means that you are warned every time a hook is executed by an untrusted application *(Default = Enabled)*

- **Device Driver Installations** Device drivers are small programs that allow applications and/or operating systems to interact with a hardware device on your computer. Hardware devices include your disk drives, graphics card, wireless and LAN network cards, CPU, mouse, USB devices, monitor, DVD player etc.. Even the installation of a perfectly well-intentioned device driver can lead to system instability if it conflicts with other drivers on your system. The installation of a malicious driver could, obviously, cause irreparable damage to your computer or even pass control of that device to a hacker. Leaving this box checked means HIPS alerts you every time a device driver is installed on your machine by an untrusted application *(Default = Enabled)*
- **Processes' Terminations** A process is a running instance of a program. (for example, the Comodo Endpoint Security process is called 'ces.exe'. Press 'Ctrl+Alt+Delete' and click on 'Processes' to see the full list that are running on your system). Terminating a process, obviously, terminates the program. Viruses and Trojan horses often try to shut down the processes of any security software you have been running in order to bypass it. With this setting enabled, Defense+ monitors and alerts you to all attempts by an untrusted application to close down another application *(Default = Enabled)*.
- **Process Execution** Typical malware like rootkits, keylogger etc. would often invoke by itself and runs its process mostly at the background. These processes, invisible at the foreground will act as agents for infecting your computer and to steal your confidential and sensitive information like your credit card details and passwords and pass to hackers. With this setting enabled, the HIPS monitors and alerts you to whenever a process is invoked by an untrusted application. *(Default = Enabled)*.
- **Windows Messages -** This setting means Comodo Endpoint Security monitors and detects if one application attempts to send special Windows Messages to modify the behavior of another application (e.g. by using the WM\_PASTE command) *(Default = Enabled)*.
- **DNS/RPC Client Service** This setting alerts you if an application attempts to access the 'Windows DNS service' - possibly in order to launch a DNS recursion attack. A DNS recursion attack is a type of Distributed Denial of Service attack whereby an malicious entity sends several thousand spoofed requests to a DNS server. The requests are spoofed in that they appear to come from the target or 'victim' server but in fact come from different sources - often a network of 'zombie' pc's which are sending out these requests without the owners knowledge. The DNS servers are tricked into sending all their replies to the victim server overwhelming it with requests and causing it to crash. Leaving this setting enabled prevents malware from using the DNS Client Service to launch such an attack *(Default = Enabled)*.

**Background Note**: DNS stands for Domain Name System. It is the part of the Internet infrastructure that translates a familiar domain name, such as 'example.com' to an IP address like 123.456.789.04. This is essential because the Internet routes messages to their destinations on the basis of this destination IP address, not the domain name. Whenever you type a domain name, your Internet browser contacts a DNS server and makes a 'DNS Query'. In simplistic terms, this query is 'What is the IP address of example.com?'. Once the IP address has been located, the DNS server replies to your computer, telling it to connect to the IP in question.

### **Objects To Monitor Against Modifications:**

- **Protected COM Interfaces** enables monitoring of COM interfaces you specified from the **[Protected](#page-299-0)  [COM interfaces](#page-299-0)** pane. *(Default = Enabled)*
- **Protected Registry Keys** enables monitoring of Registry keys you specified from the **[Registry](#page-297-0)  [Protection](#page-297-0)** pane. *(Default = Enabled)*.
- **Protected Files/Folders** enables monitoring of files and folders you specified from the **[File Protection](#page-303-0)** pane. *(Default = Enabled)*.

### **Objects To Monitor Against Direct Access:**

Determines whether or not Comodo Endpoint Security should monitor access to system critical objects on your computer. Using direct access methods, malicious applications can obtain data from a storage devices, modify or infect other executable software, record keystrokes and more. Comodo advises the average user to leave these settings enabled:

- **Physical Memory:** Monitors your computer's memory for direct access by an applications and processes. Malicious programs attempt to access physical memory to run a wide range of exploits - the most famous being the 'Buffer Overflow' exploit. Buffer overruns occur when an interface designed to store a certain amount of data at a specific address in memory allows a malicious process to supply too much data to that address. This overwrites its internal structures and can be used by malware to force the system to execute its code *(Default = Enabled)*.
- **Computer Monitor:** Comodo Endpoint Security raises an alert every time a process tries to directly access your computer monitor. Although legitimate applications sometimes require this access, there is also an emerging category of spyware programs that use such access to monitor users' activities. (for example, to take screen shots of your current desktop; to record your browsing activities etc) *(Default = Enabled).*
- **Disks:** Monitors your local disk drives for direct access by running processes. This helps guard against malicious software that need this access to, for example, obtain data stored on the drives, destroy files on a hard disk, format the drive or corrupt the file system by writing junk data *(Default = Enabled)*.
- **Keyboard:** Monitors your keyboard for access attempts. Malicious software, known as 'key loggers', can record every stroke you make on your keyboard and can be used to steal your passwords, credit card numbers and other personal data. With this setting checked, Comodo Endpoint Security alerts you every time an application attempts to establish direct access to your keyboard *(Default = Enabled)*.

#### **Checkbox Options**

• **Do NOT show popup alerts** - Configure whether or not you want to be notified when the HIPS encounters a malware. Choosing 'Do NOT show popup alerts' will minimize disturbances but at some loss of user awareness. (*Default = Enabled*)

If you choose not to show alerts then you have a choice of default responses that CES should automatically take - either 'Block Requests' or 'Allow Requests'.

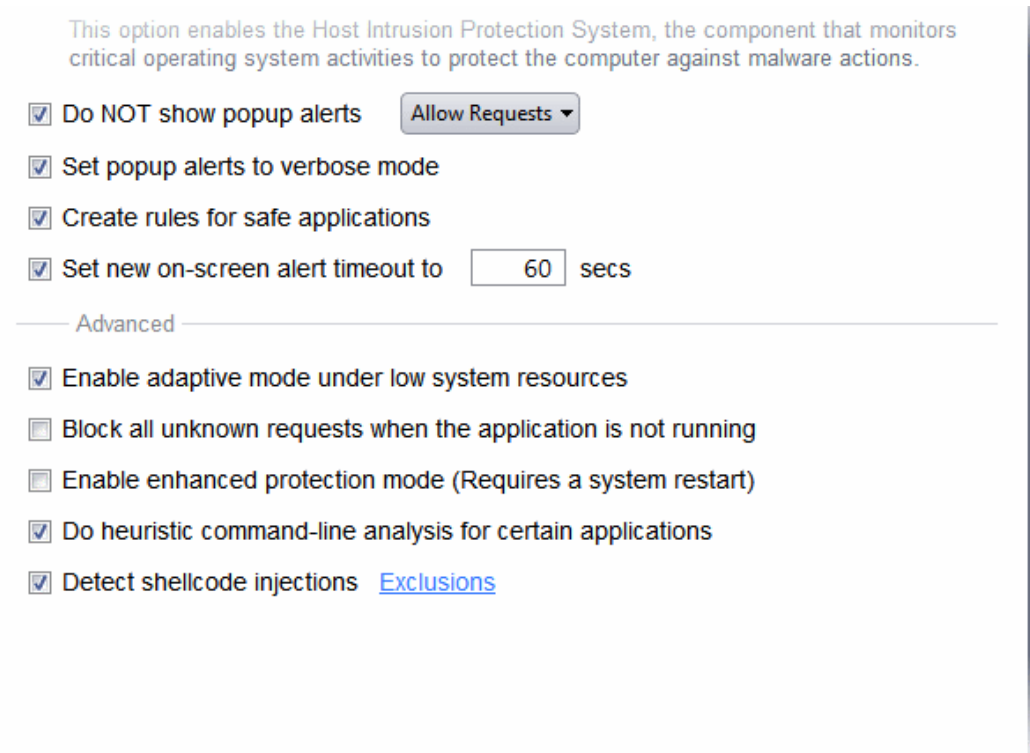

- **Set popup alerts to verbose mode** Enabling this option instructs CES to display HIPS Alerts in verbose mode, providing more more informative alerts and more options for the user to allow or block the requests *(Default = Enabled).*
- <span id="page-262-0"></span>• **Create rules for safe applications -** Automatically creates rules for safe applications in HIPS Ruleset

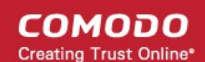

### *(Default = Enabled).*

**Note:** HIPS trusts the applications if:

- The application/file is rated as 'Trusted' in the **[File List](#page-409-0)**
- The application is from a vendor included in the **[Trusted Software Vendors](#page-422-0)** list
- The application is included in the extensive and constantly updated Comodo safelist.

By default, CES does not automatically create 'allow' rules for safe applications. This helps saving the resource usage, simplifies the rules interface by reducing the number of 'Allowed' rules in it, reduces the number of pop-up alerts and is beneficial to beginners who find difficulties in setting up the rules.

Enabling this checkbox instructs CES to begin learning the behavior of safe applications so that it can automatically generate the 'Allow' rules. These rules are listed in the **[HIPS Rules](#page-266-0)** interface. The Advanced users can edit / modify the rules as they wish.

**Background Note**: CES automatically adds an allow rule for 'safe' files to the rules interface. This allows advanced users to have granular control over rules but could also lead to a cluttered rules interface. The constant addition of these 'allow' rules and the corresponding requirement to learn the behavior of applications that are already considered 'safe' also takes a toll on system resources. In this version, 'allow' rules for applications considered 'safe' are not automatically created - simplifying the rules interface and cutting resource overhead with no loss in security. Advanced users can re-enable this setting if they require the ability to edit rules for safe applications.

• **Set new on-screen alert timeout to:** Determines how long the HIPS shows an alert for without any user intervention. By default, the timeout is set at 60 seconds. You may adjust this setting to your own preference.

#### **Advanced HIPS Settings**

- **Enable adaptive mode under low system resources** Very rarely (and only in a heavily loaded system), low memory conditions might cause certain CES functions to fail. With this option enabled, CES will attempt to locate and utilize memory using adaptive techniques so that it can complete its pending tasks. However, the cost of enabling this option may be reduced performance in even lightly loaded systems. *(Default = Enabled)*
- **Block all unknown requests when the application is not running Selecting this option blocks all** unknown execution requests if Comodo Endpoint Security is not running/has been shut down. This is option is very strict indeed and in most cases should only be enabled on seriously infested or compromised machines while the user is working to resolve these issues. If you know your machine is already 'clean' and are looking just to enable the highest CES security settings then it is OK to leave this box unchecked. *(Default = Disabled)*
- **Enable enhanced protection mode** On 64 bit systems, enabling this mode will activate additional host intrusion prevention techniques to countermeasure extremely sophisticated malware that tries to bypass regular countermeasures. Because of limitations in Windows 7/8 x64 systems, some HIPS functions in previous versions of CES could theoretically be bypassed by malware. Enhanced Protection Mode implements several patent-pending ways to improve HIPS. CES requires a system restart for enabling enhanced protection mode. *(Default = Disabled)*
- **Do heuristic command-line analysis for certain applications** Selecting this option instructs Comodo Endpoint Security to perform heuristic analysis of programs that are capable of executing code such as visual basic scripts and java applications. Example programs that are affected by enabling this option are wscript.exe, cmd.exe, java.exe and javaw.exe. For example, the program wscipt.exe can be made to execute visual basic scripts (.vbs file extension) via a command similar to 'wscript.exe c:\tests\test.vbs'. If this option is selected, CES detects c:\tests\test.vbs from the command-line and applies all security checks based on this file. If test.vbs attempts to connect to the Internet, for example, the alert will state 'test.vbs' is attempting to connect to the Internet *(Default = Enabled).*
- If this option is disabled, the alert would only state 'wscript.exe' is trying to connect to the Internet'.

**Background note**: 'Heuristics' describes the method of analyzing a file to ascertain whether it contains codes

СОМОДО eating Trust Online

typical of a virus. Heuristics is about detecting virus-like behavior or attributes rather than looking for a precise virus signature that matches a signature on the virus blacklist. This helps to identify previously unknown (new) viruses.

• **Detect shellcode injections (i.e. Buffer overflow protection)** - Enabling this setting turns-on the Buffer over flow protection.

**Background**: A buffer overflow is an anomalous condition where a process/executable attempts to store data beyond the boundaries of a fixed-length buffer. The result is that the extra data overwrites adjacent memory locations. The overwritten data may include other buffers, variables and program flow data and may cause a process to crash or produce incorrect results. They can be triggered by inputs specifically designed to execute malicious code or to make the program operate in an unintended way. As such, buffer overflows cause many software vulnerabilities and form the basis of many exploits.

Turning-on buffer overflow protection instructs the Comodo Endpoint Security to raise pop-up alerts in every event of a possible buffer overflow attack. You can allow or deny the requested activity raised by the process under execution depending on the reliability of the software and its vendor.

Comodo recommends that this setting to be maintained selected always *(Default = Enabled).*

**To exclude some of the file types from being monitored under Detect Shellcode injections.** 

- Select the 'Detect shellcode injections' checkbox and click the Exclusions link. The 'Manage Exclusions' dialog will appear.
- Click the handle from the bottom of the interface and choose 'Add'
- You can add items by selecting the required option from the drop-down:

СОМОДО **Creating Trust Online** 

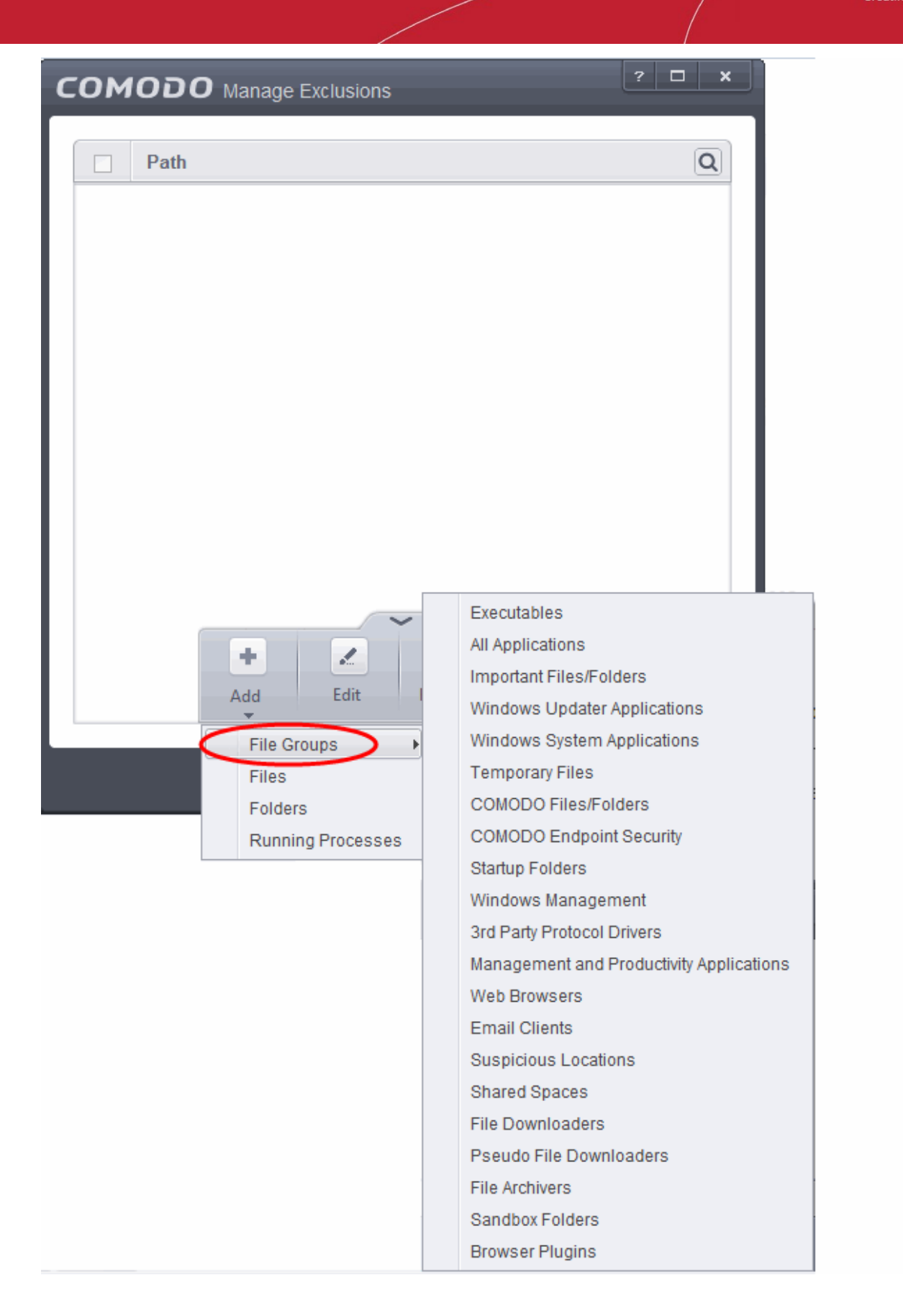

• **File Groups** - Enables you to select a category of pre-set files or folders. For example, selecting 'Executables' would enable you to create a ruleset for all files with the extensions .exe .dll .sys .ocx .bat .pif .scr .cpl . Other such categories available include 'Windows System Applications' , 'Windows Updater Applications' , 'Start Up Folders' etc. For more details on file groups, refer to the section **[File Groups](#page-403-0)**.

СОМОДО **Creating Trust Online** 

- **Running Processes** As the name suggests, this option allows you to select an application or executable from the processes that are currently running on your PC.
- **Folders** Opens the 'Browse for Folders' window and enables you to navigate to the folder you wish to add.
- **Files** Opens the 'Open' window and enables you to navigate to the application or file you wish to add.

**Note**: These settings are recommended for advanced users only.

<span id="page-266-0"></span>• Click 'OK' to implement your settings.

### 6.2.2.2. Active HIPS Rules

The HIPS rules tab lists the different groups of applications installed in your system and the Rulesets applied to them. You can change the ruleset applied to selected applications and also create custom rulesets to be applied to selected applications.

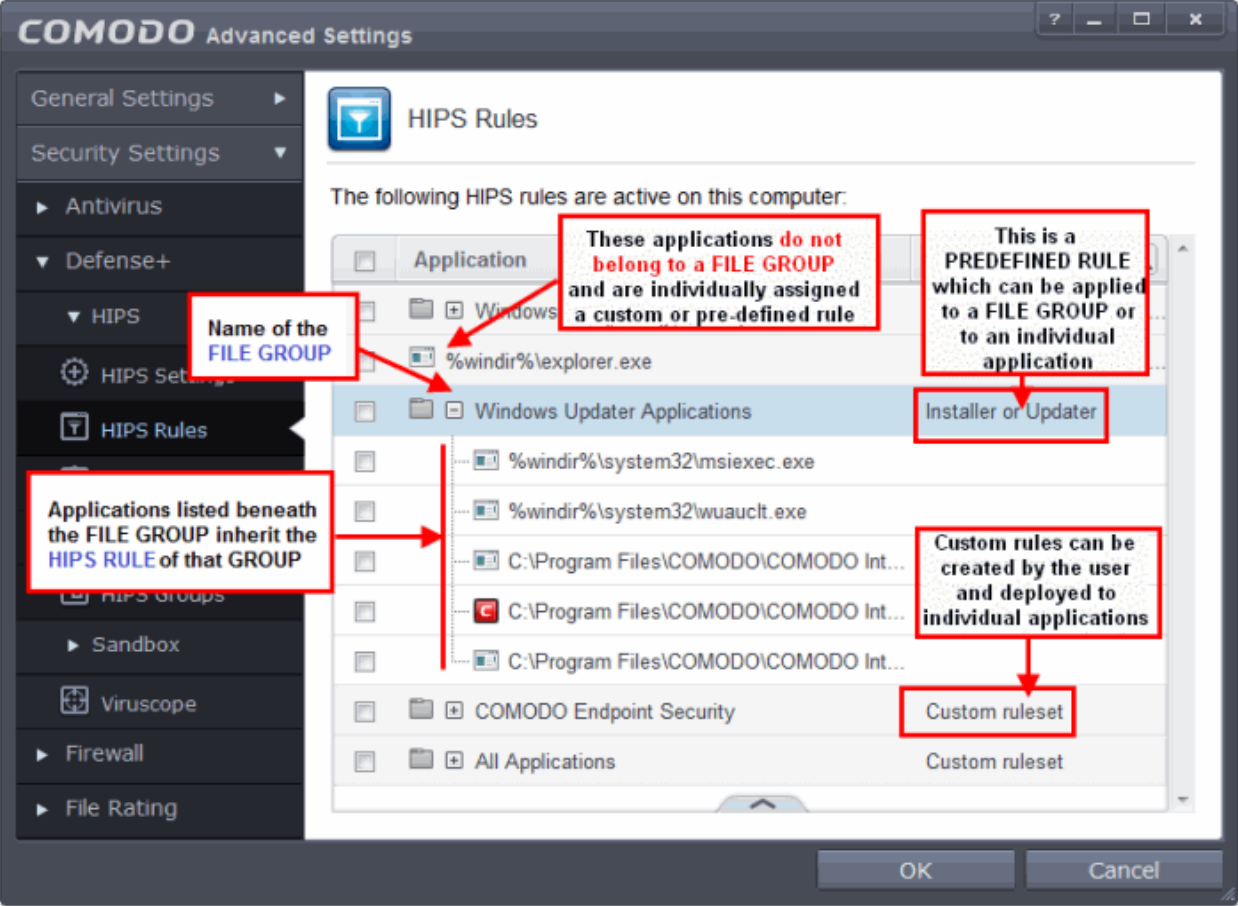

The first column, **Application Name**, displays a list of the applications on your system for which a HIPS ruleset has been deployed. If the application belongs to a file group, then all member applications assume the ruleset of the file group. The second column, **Treat as**, column displays the name of the HIPS ruleset assigned to the application or group of applications in column one.

#### **General Navigation:**

Clicking the handle at the bottom of the interface opens an option panel:

- **Add**  Allows the user to Add a new Application to the list then create it's ruleset. See the section '**[Creating](#page-267-0)  [or Modifying a HIPS Ruleset](#page-267-0)**'.
- **Edit** Allows the user to modify the HIPS rule of the selected application. See the section '**[Creating or](#page-267-0)  [Modifying a HIPS Ruleset](#page-267-0)**'.
- **Remove** Deletes the selected ruleset.

СОМОДО ating Trust Online

**Note:** You cannot remove individual applications from a file group using this interface - you must use the '**[File](#page-403-0) [Groups](#page-403-0)**' interface to do this.

<span id="page-267-3"></span>• **Purge** - Runs a system check to verify that all the applications for which rulesets are listed are actually installed on the host machine at the path specified. If not, the rule is removed, or 'purged', from the list.

Users can re-order the priority of rules by simply selecting the application name or file group name in question, clicking the handle at the bottom and selecting 'Move Up' or 'Move Down' from the options. To alter the priority of applications that belong to a file group, you must use the **['](#page-267-3)[File Groups](#page-403-0)** interface.

### <span id="page-267-0"></span>**Creating or Modifying a HIPS Ruleset**

<span id="page-267-4"></span>**To begin defining an application's HIPS Ruleset**

- 1. **[Select the application or file group that you wish the ruleset to apply to.](#page-267-2)**
- 2. **[Configure the ruleset for this application.](#page-270-0)**

#### <span id="page-267-2"></span>**Step 1 - Select the application or file group that you wish the ruleset to apply to**

If you wish to define a rule for a new application (i.e. one that is not already listed), click the handle from the **[HIPS](#page-267-1) [Rules pane](#page-267-1)** and select 'Add'. This brings up the 'HIPS Rule' interface as shown below.

<span id="page-267-1"></span>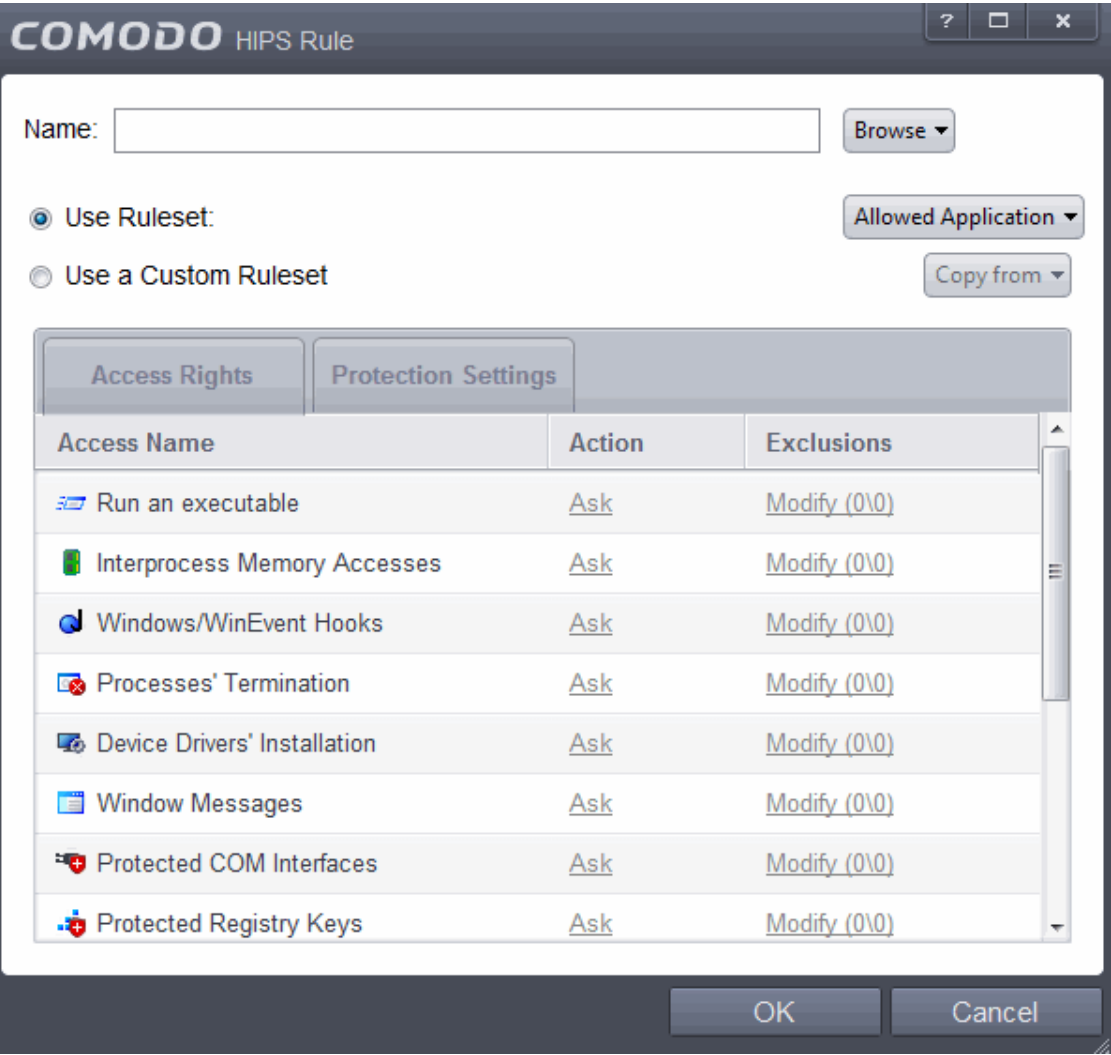

Because you are defining the HIPS rule settings for a new application, you can notice that the 'Name' box is blank. (If you were editing an existing rule instead, then this interface would show that application's name with installation path or application group's name.)

СОМОДО **Creating Trust Online\*** 

• Click 'Browse' to begin.

<span id="page-268-2"></span>You now have 3 methods available to choose the application for which you wish to create a Ruleset - **[File Groups](#page-268-1)**; **[Applications](#page-268-0)** and **[Running Processes](#page-269-0)**.

<span id="page-268-1"></span>1. **File Groups** - Choosing this option allows you to create a HIPS ruleset for a category of pre-set files or folders. For example, selecting 'Executables' would enable you to create a ruleset for all files with the extensions .exe .dll .sys .ocx .bat .pif .scr .cpl . Other such categories available include 'Windows System Applications' , 'Windows Updater Applications' , 'Start Up Folders' etc - each of which provide a fast and convenient way to apply a generic ruleset to important files and folders.

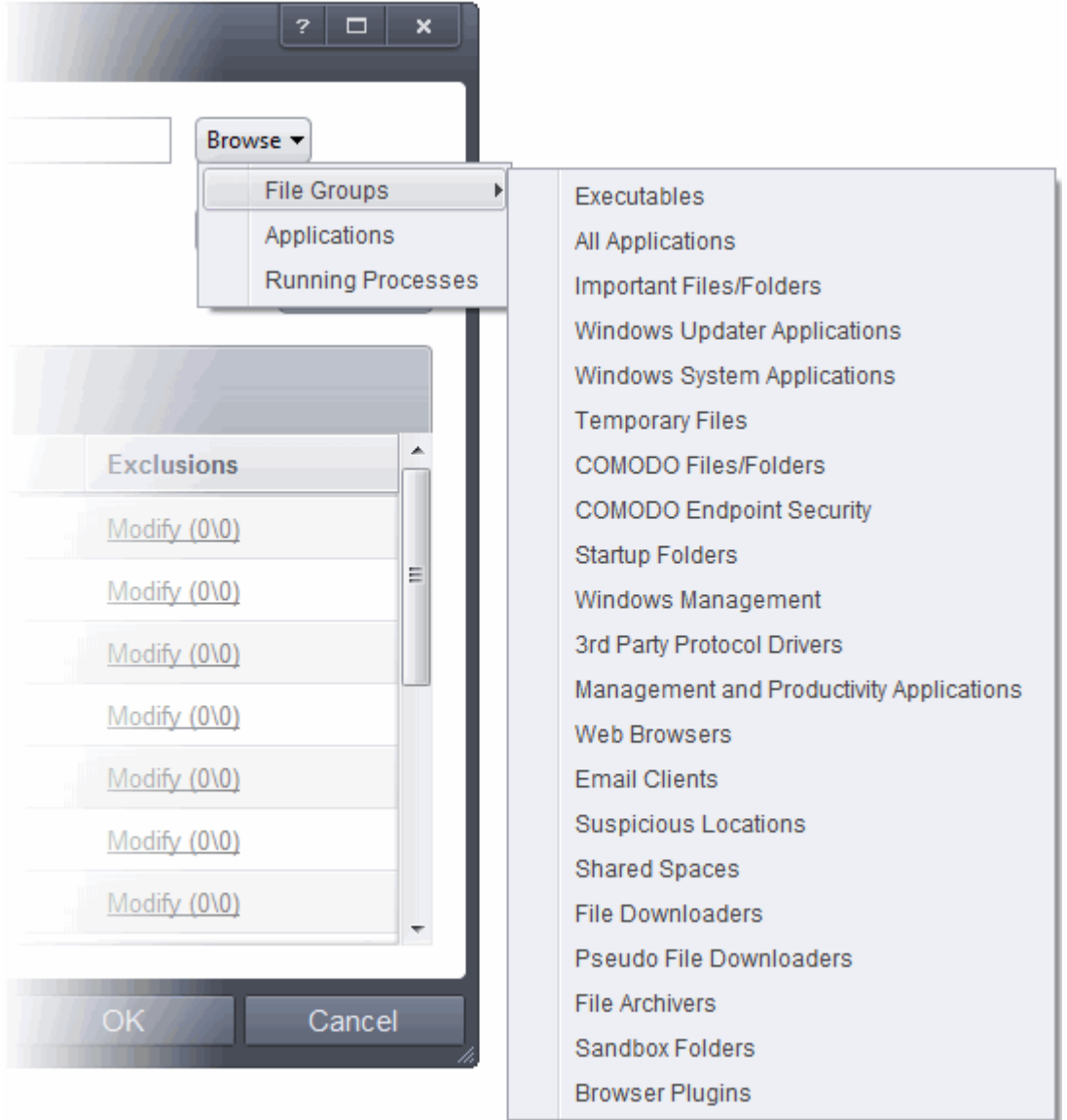

To view the file types and folders that are affected by choosing one of these options, you need to visit the '**[File Groups](#page-403-0)**' interface.

<span id="page-268-0"></span>2. **Applications** - This option is the easiest for most users and simply allows you to browse to the location of the application for which you want to deploy the ruleset.

**COMODO Creating Trust Online\*** 

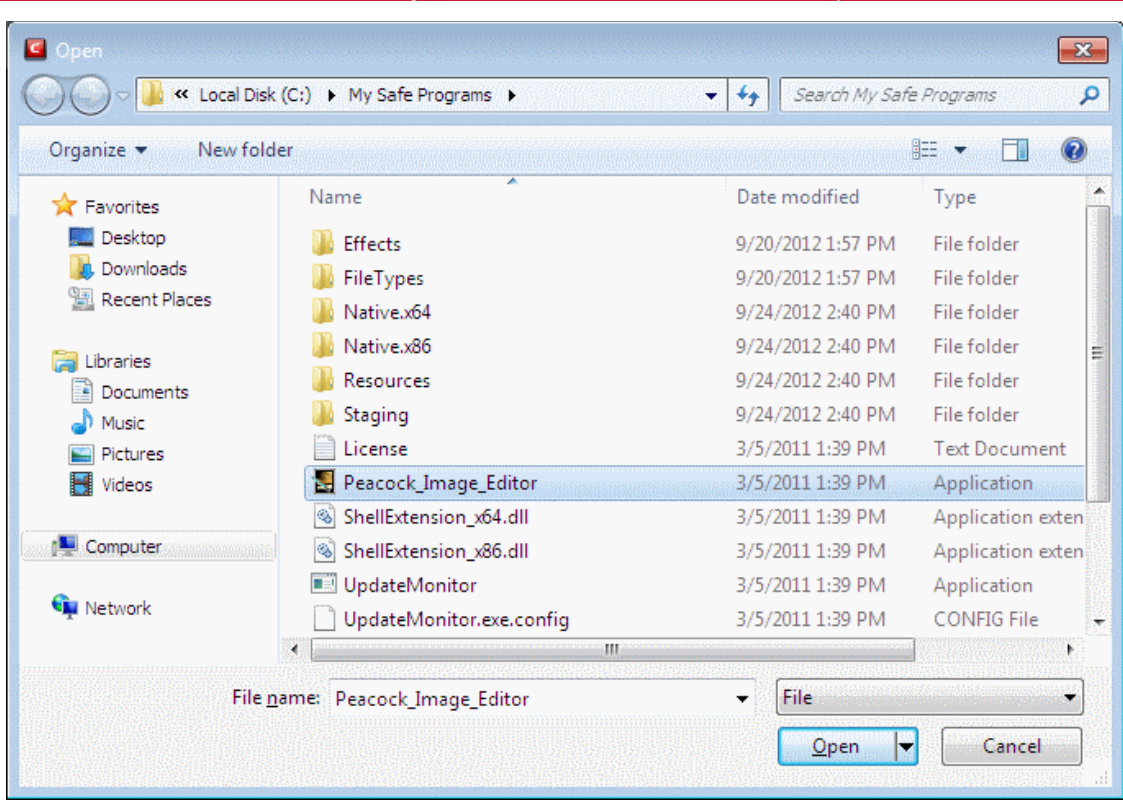

<span id="page-269-0"></span>3. **Running Processes** - as the name suggests, this option allows you to create and deploy a ruleset for any process that is currently running on your PC.

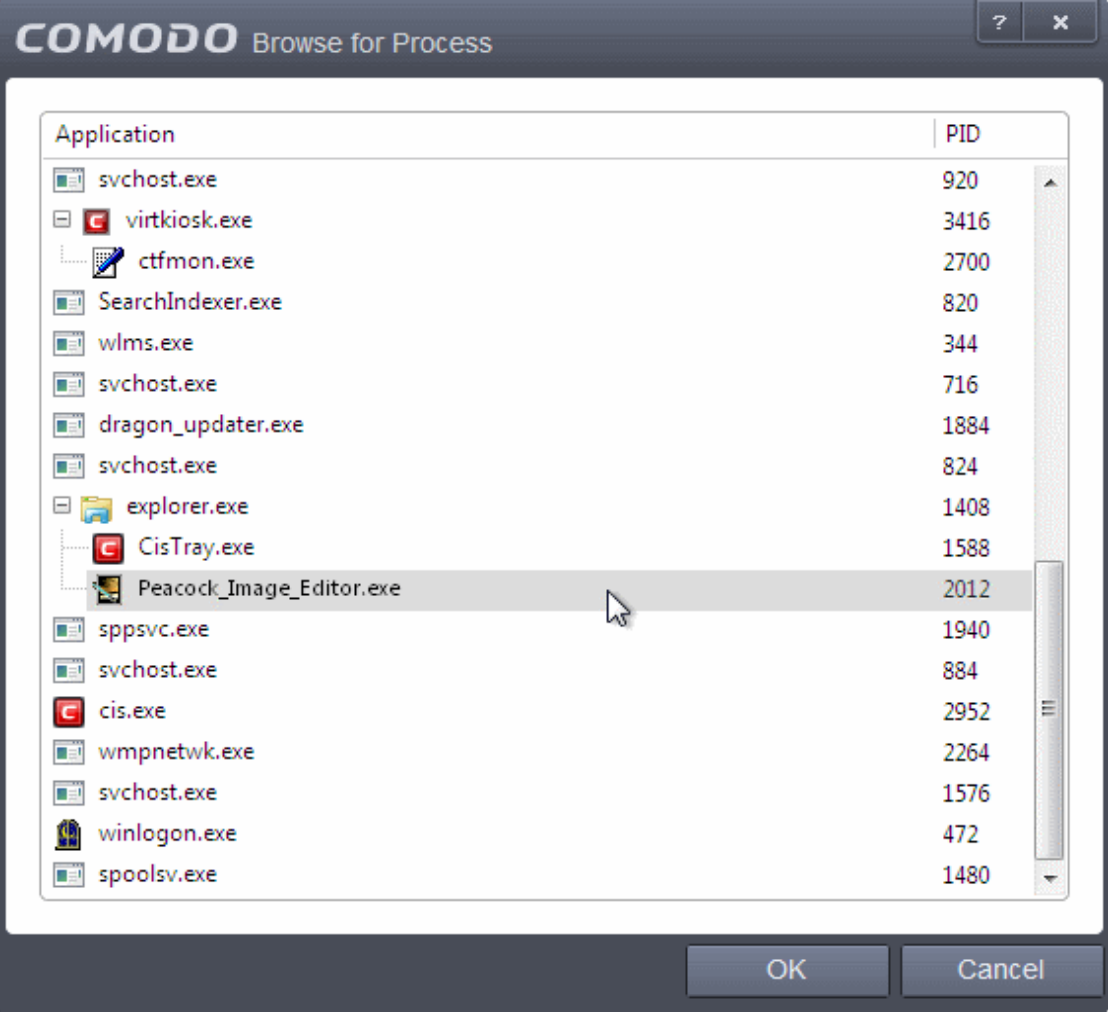

СОМОДО ting Trust Online

Having selected the individual application, running process or file group, the next stage is to Configure the rules for this ruleset.

### <span id="page-270-0"></span>**Step 2 - Configure the HIPS Ruleset for this application**

There are two broad options available for selecting a ruleset that applies to an application - **[Use Ruleset](#page-270-2)** or **[Use a](#page-271-0)  [Custom Ruleset](#page-271-0)**.

<span id="page-270-2"></span><span id="page-270-1"></span>1. **Use Ruleset** - Selecting this option allows the user to quickly deploy an existing HIPS ruleset on to the target application. Choose the ruleset you wish to use from the drop down menu. In the example below, we have chosen 'Allowed Application'. The name of the ruleset you choose is displayed in the 'Treat As' column for that application in the **[HIPS Rules](#page-270-1)** interface *(Default = Enabled).*

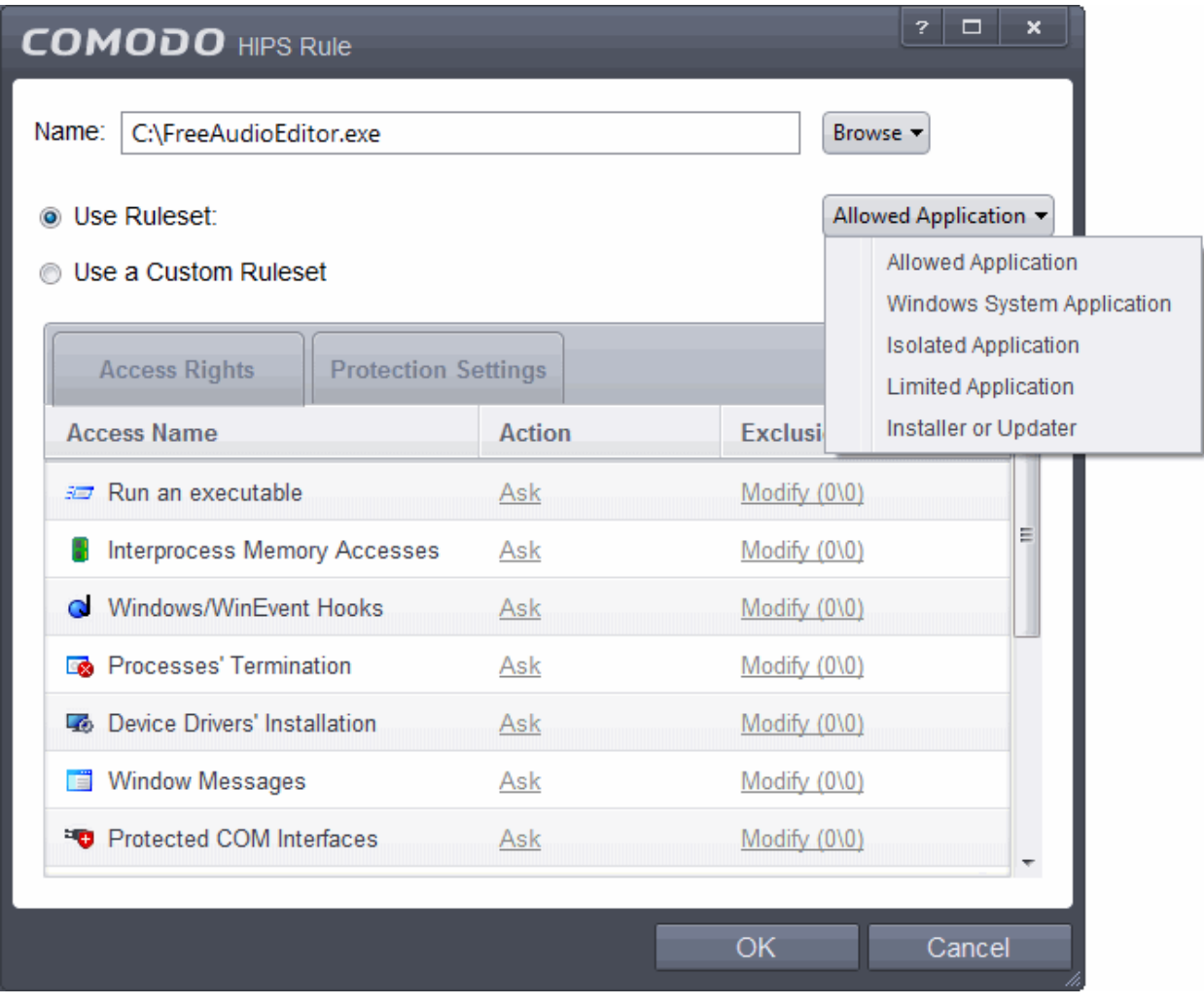

**Note on 'Installer or Updater' Rule**: Applying the Predefined Ruleset 'Installer or Updater' for an application defines it as a trusted installer and all files created by the application will also be considered as trusted files. Some applications may have hidden code that could impair the security of your computer if allowed to create files of their own. Comodo advises you to use this Predefined Ruleset - 'Installer or Updater' with caution. On applying this ruleset to any application, an alert dialog will be displayed, describing the risks involved.

СОМОДО **Creating Trust Online\*** 

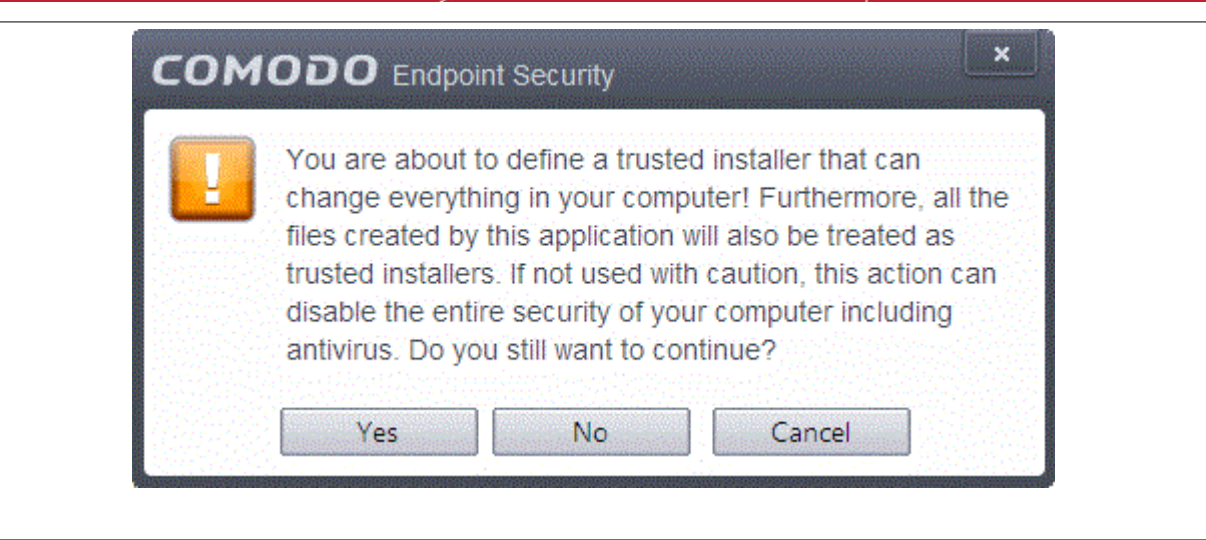

**General Note**: Predefined Rulesets, once chosen, cannot be modified directly from this interface - they can only be modified and defined using the **['Rulesets](#page-274-0)**' interface. If you require the ability to add or modify settings for a specific application then you are effectively creating a new, custom ruleset and should choose the more flexible **[Use a](#page-271-0)  [Custom Ruleset](#page-271-0)** option instead.

<span id="page-271-0"></span>2. **Use a Custom Ruleset** - designed for more experienced users, the 'Custom Ruleset' option enables full control over the configuration specific security ruleset and the parameters of each rule within that ruleset. The Custom ruleset has two main configuration areas - **[Access Rights](#page-272-0)** and **[Protection Settings](#page-273-0)** *(Default = Disabled).*

In simplistic terms 'Access Rights' determine what the application *can do* to other processes and objects whereas 'Protection Settings' determine what the application *can have done to it* by other processes.

<span id="page-272-0"></span>i. **Access Rights** - The Process Access Rights tab allows you to determine what activities the applications in your custom ruleset are allowed to execute. These activities are called 'Access Names'.

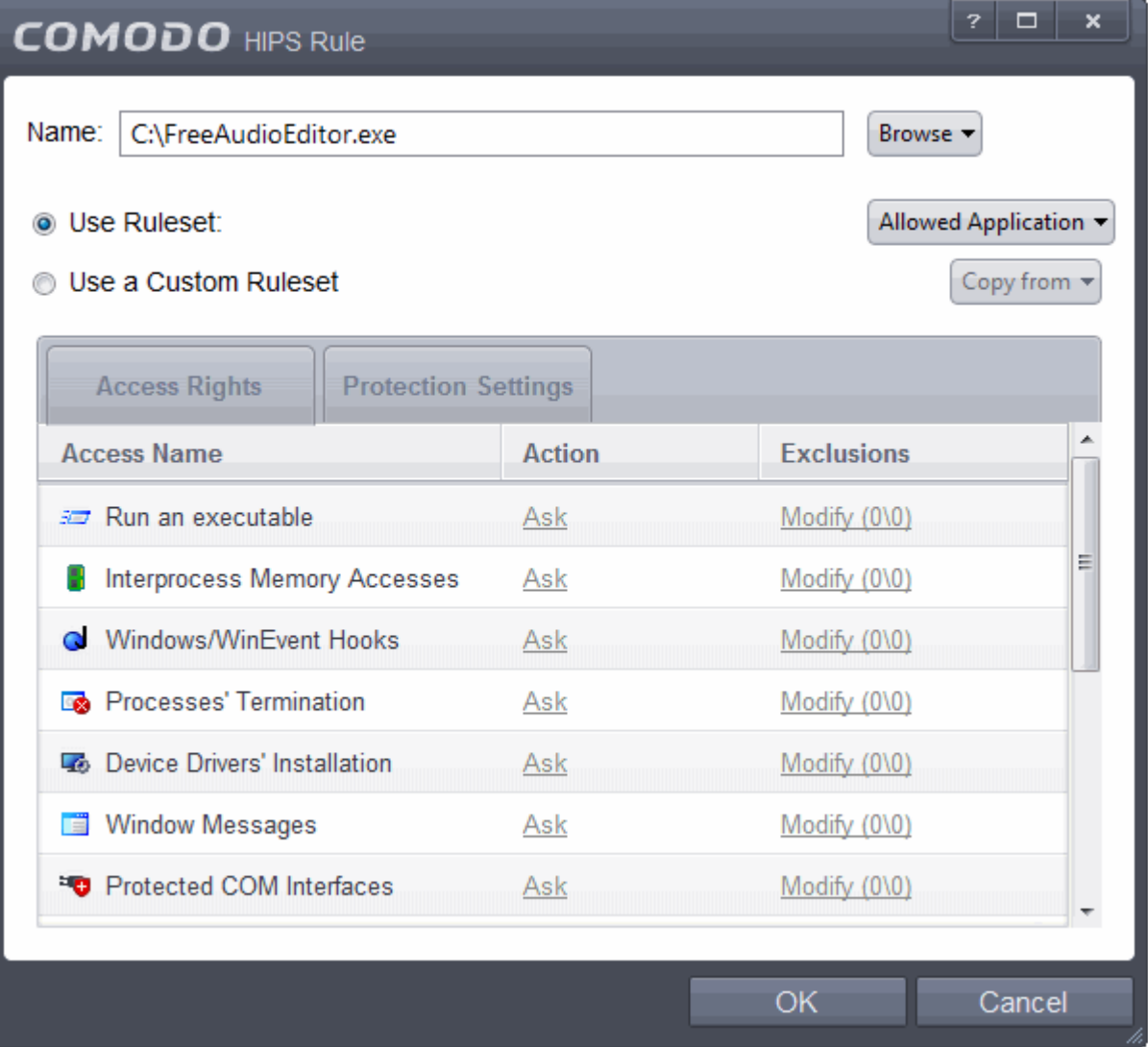

Refer to the section **[HIPS Behavior Settings > Activities to Monitor](#page-260-0)** to view a list of definitions of the Action Names listed above and the implications of choosing the action from 'Ask', 'Allow' or 'Block' for each setting as shown below:

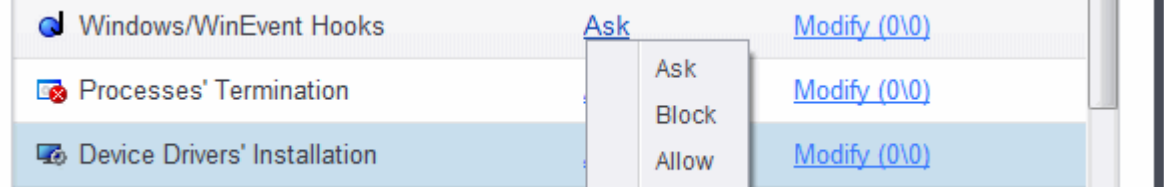

- Exceptions to your choice of 'Ask', 'Allow' or 'Block' can be specified for the ruleset by clicking the 'Modify' link on the right.
- Select the 'Allowed Applications' or 'Blocked Applications' tab depending on the type of exception you wish to create.

СОМОДО **Creating Trust Online** 

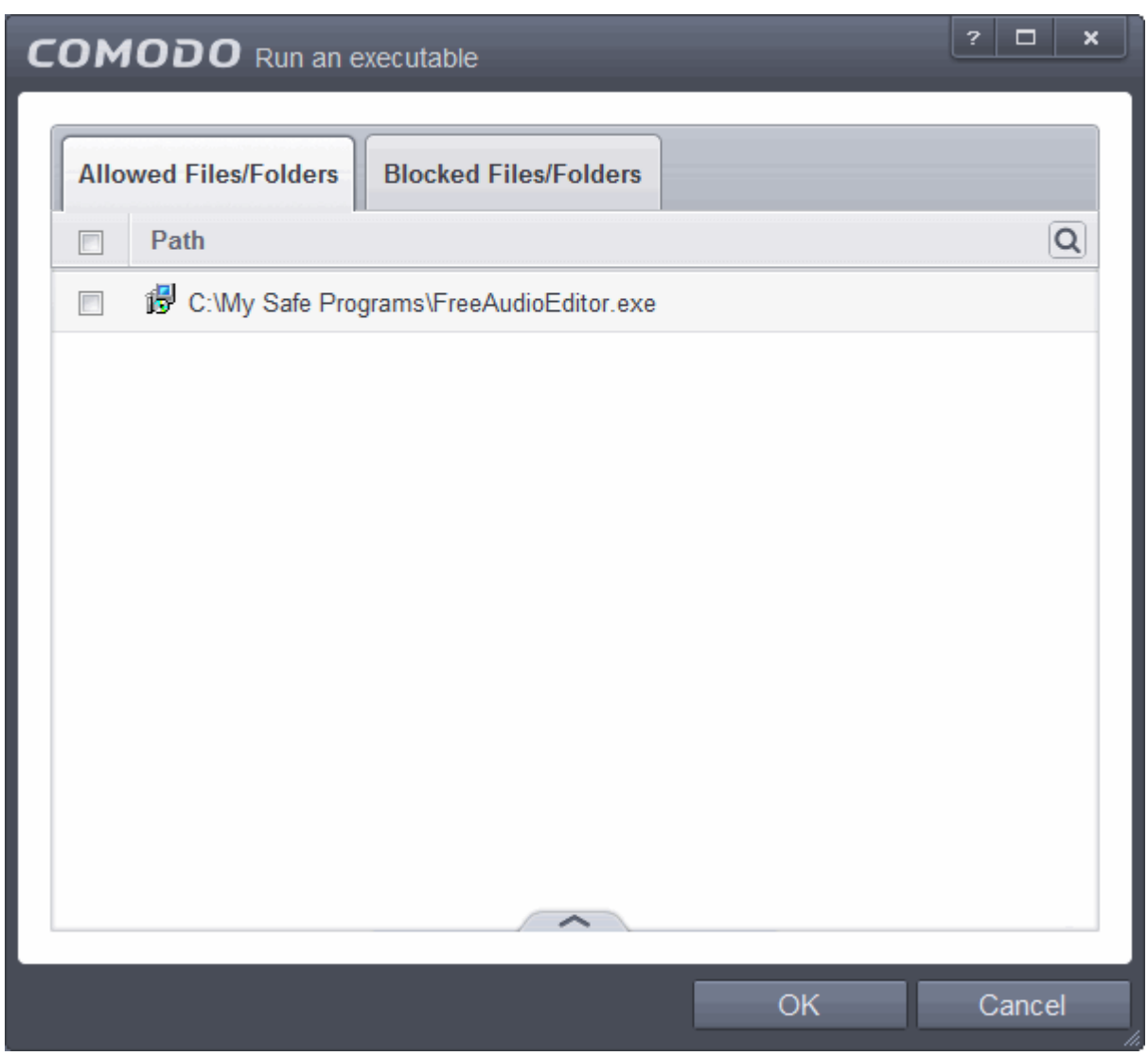

Clicking the handle and selecting 'Add' allows you to choose which applications or file groups you wish this exception to apply to. (**[click here](#page-268-2)** for an explanation of available options).

In **[the example above](#page-272-0)**, the default action for '*Interprocess Memory Access*' is '*Ask*'. This means HIPS will generate an alert asking your permission if 'Peacock\_Image\_Editor.exe' tries to modify the memory space of any other program. Clicking 'Modify' then adding 'opera.exe' to the 'Allowed Applications' tab creates an exception to this rule. Peacock\_Image\_Editor.exe can now modify the memory space of firefox.exe.

<span id="page-273-0"></span>ii. **Protection Settings -** Protection Settings determine how protected the application or file group in your ruleset is *against* activities by other processes. These protections are called 'Protection Types'.

СОМОДО **Creating Trust Online** 

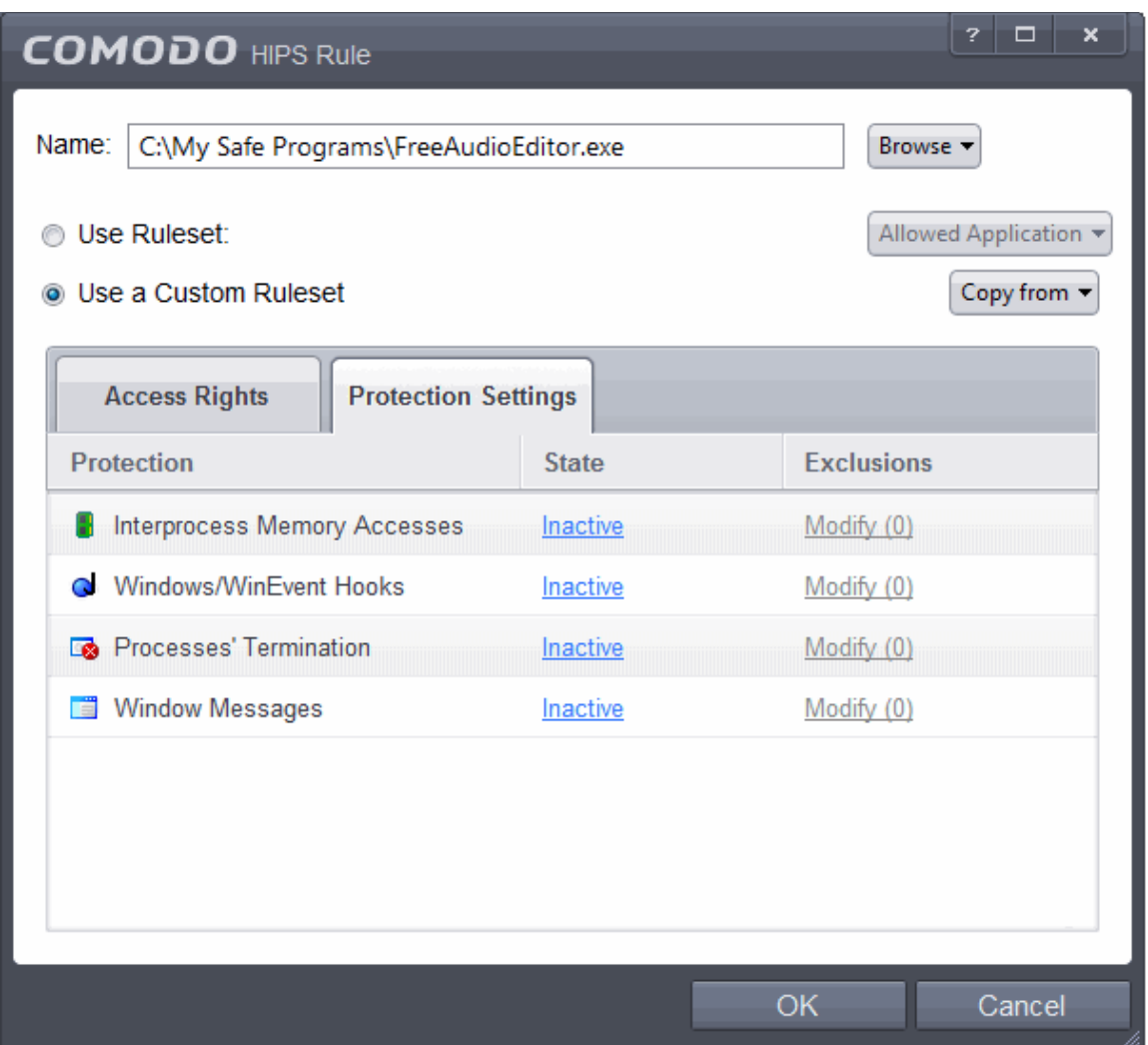

• Select 'Active' to enable monitoring and protect the application or file group against the process listed in the 'Protection Type' column. Select 'Inactive' to disable such protection.

**[Click here](#page-260-0)** to view a list of definitions of the 'Protection Types' listed above and the implications of activating each setting.

Exceptions to your choice of 'Active' or 'Inactive' can be specified in the application's Ruleset by clicking the 'Modify' link on the right.

<span id="page-274-0"></span>3. Click 'OK' to confirm your settings.

### 6.2.2.3. HIPS Rule Sets

A Pre-defined ruleset is a set of **[access rights and protection settings](#page-271-0)** that has been saved and can be re-used and deployed on multiple applications or groups. Each ruleset is comprised of a number of 'Rules' and each of these 'Rules' is defined by a set of conditions/settings/parameters. 'Predefined rulesets' is a set of rulesets that concern an application's access rights to memory, other programs, the registry etc.

**Note**: This section is for advanced and experienced users. If you are a novice user to Comodo Endpoint Security, we advise you first read the **[Active HIPS Rules](#page-266-0)** section in this help guide if you have not already done so.

Although each application's ruleset could be defined from the ground up by individually configuring its constituent rules, this practice may prove time consuming if it had to be performed for every single program on your system. For this reason, Comodo Endpoint Security contains a selection of rulesets according to broad application categories.

Each predefined ruleset has been specifically designed by Comodo to optimize the security level of a certain type of application. Users can, of course, modify these predefined rulesets to suit their environment and requirements.

#### **To configure this category**

• Navigate to: Advanced Tasks > Security Settings >Defense+ > HIPS > Rulesets. There are four default Rulesets listed under the 'Ruleset Name' column.

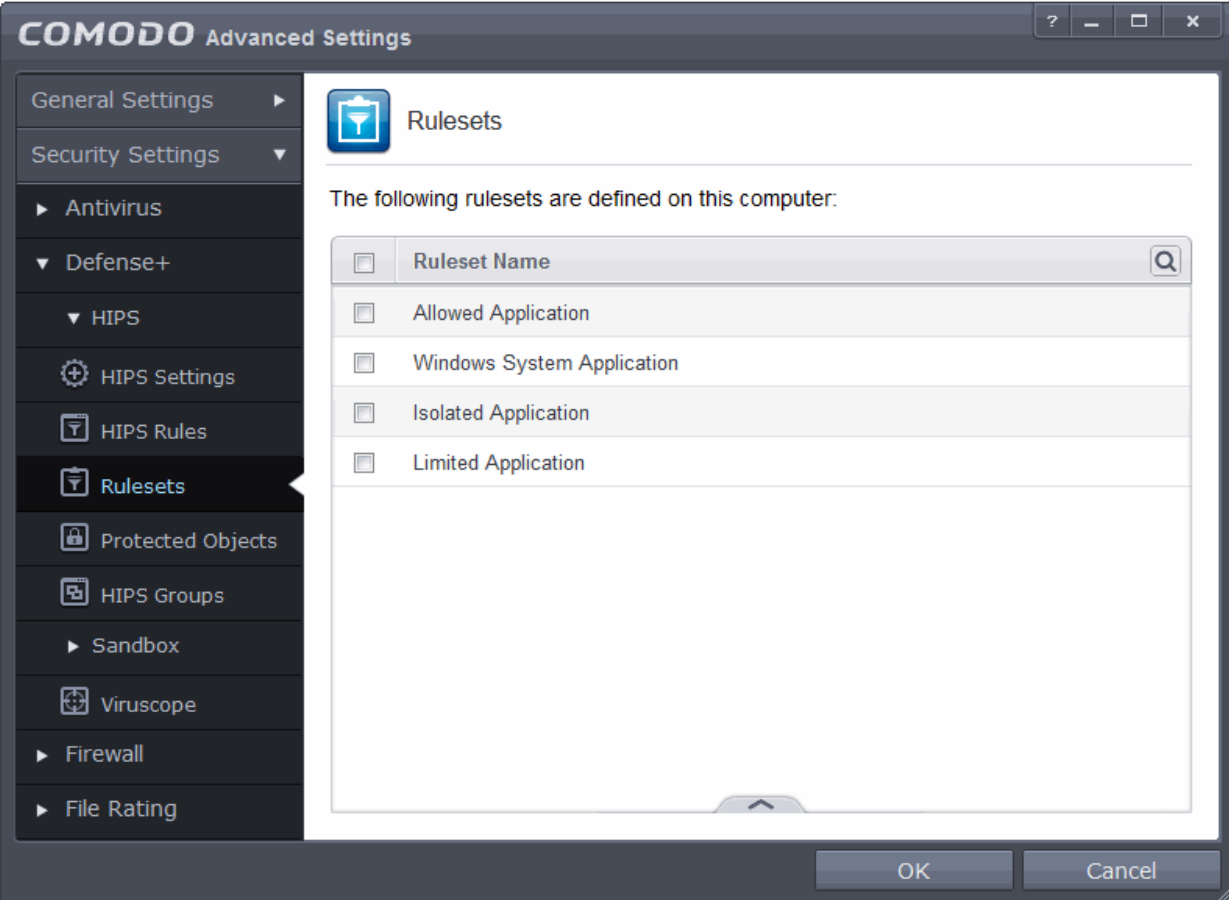

#### **To view or edit an existing predefined ruleset**

• Double click on the Ruleset in the list

or

<span id="page-275-0"></span>• Select the Ruleset, click the handle at the bottom of the interface and choose 'Edit' from the options.

From here, you can modify a ruleset and, if desired, make changes to its **['Access Rights' and 'Protection](#page-271-0) [Settings](#page-271-0)['](#page-275-0)**. Any changes you make here are automatically rolled out to all applications that are currently applied with the ruleset.

#### **To create a new predefined ruleset**

• Click up arrow at the bottom of the interface and choose 'Add' from the options.

СОМОДО **Creating Trust Online\*** 

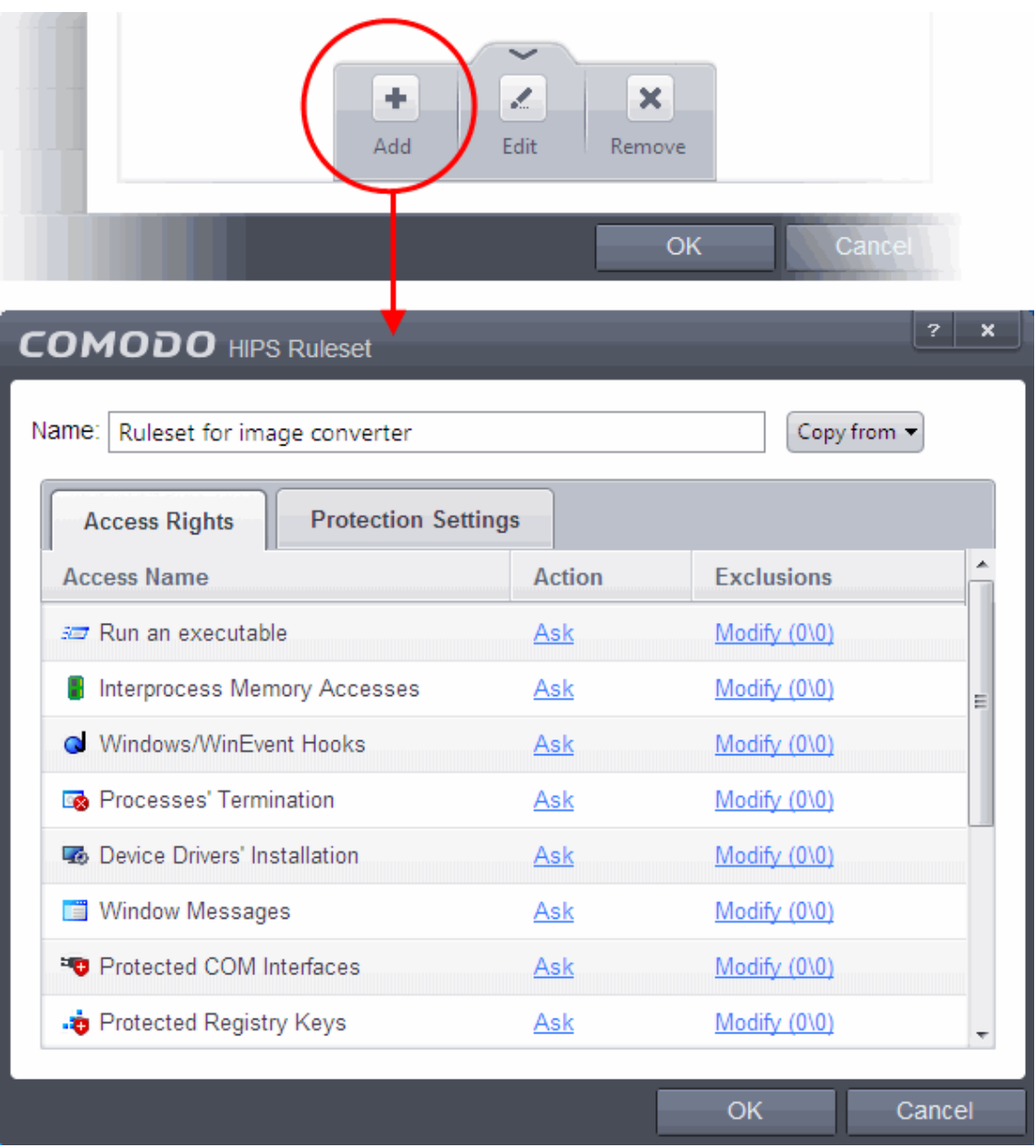

- Enter a name for the new ruleset.
- To copy the **[Access Rights](#page-272-0)** and **[Protection Settings](#page-273-0)** from another preexisting ruleset, click 'Copy From' and select the ruleset from the drop-down
- To customize the **[Access Rights](#page-272-0)** and **[Protection Settings](#page-273-0)** as per the requirements of this new rule set, follow the procedure explained in the section **[Use a](#page-271-0)  [Custom Ruleset](#page-271-0)**.
- Click 'OK' to save the new ruleset.

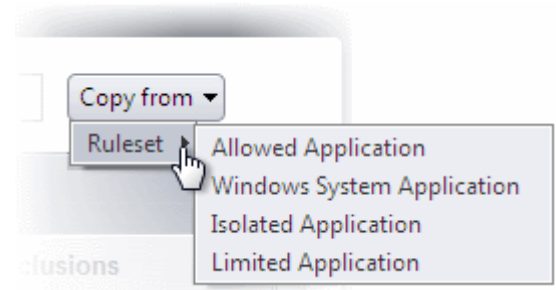

СОМОДО **Creating Trust Online'** 

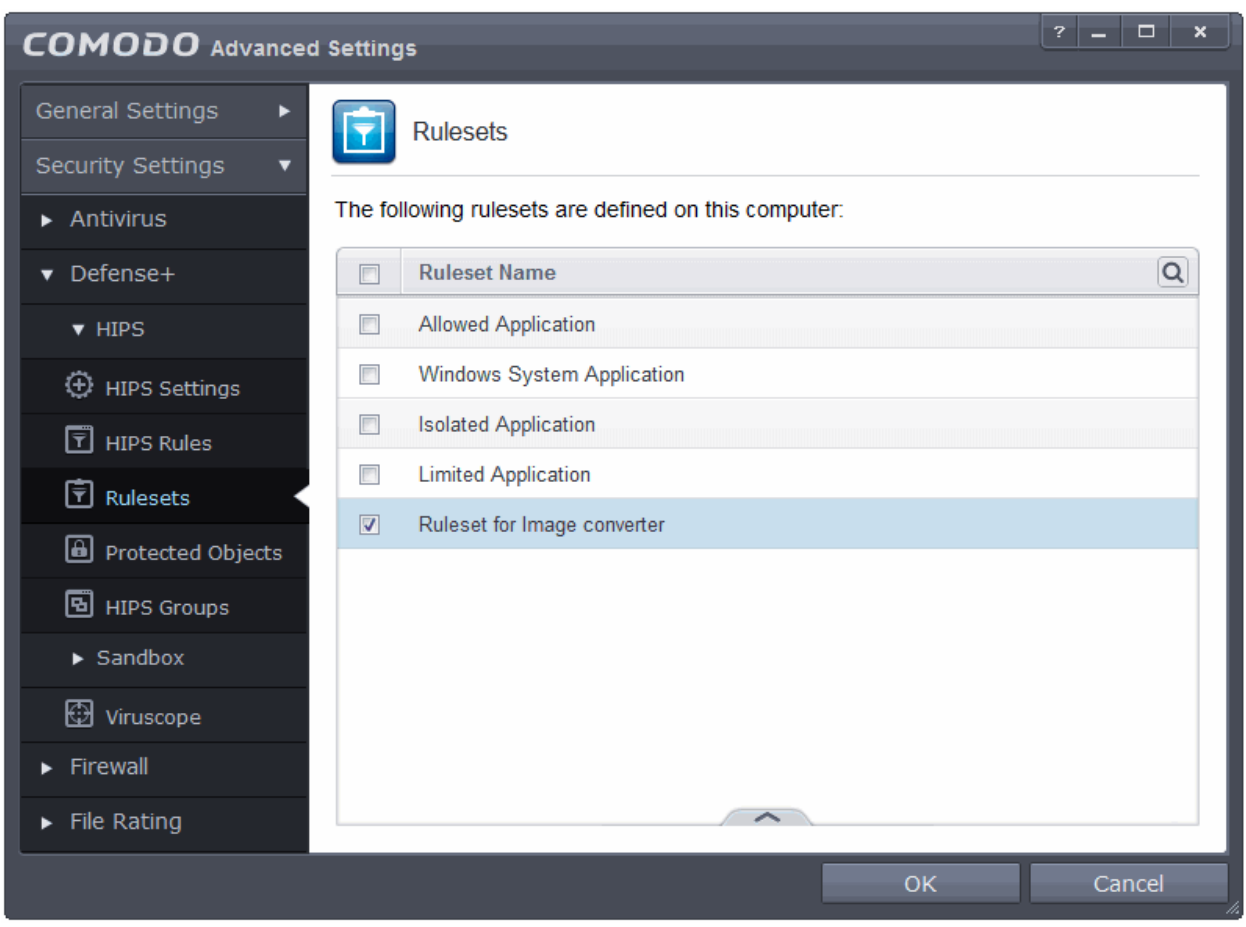

Once created, your ruleset is available for deployment onto specific application or file groups via the **[Active HIPS](#page-267-4)  [Rules](#page-267-4)** interface.

### <span id="page-277-0"></span>6.2.2.4. Protected Objects

The Protected Objects panel allows you to protect specific files and folders, system critical registry keys and COM interfaces against access or modification by unauthorized processes and services. You can also add files in Protected Data Folders, so that Sandboxed programs will be blocked from accessing them.

The File Protection panel can be accessed by clicking Security Settings > Defense+ > HIPS > Protected Objects from the Advanced Settings interface.

СОМОДО **Creating Trust Online** 

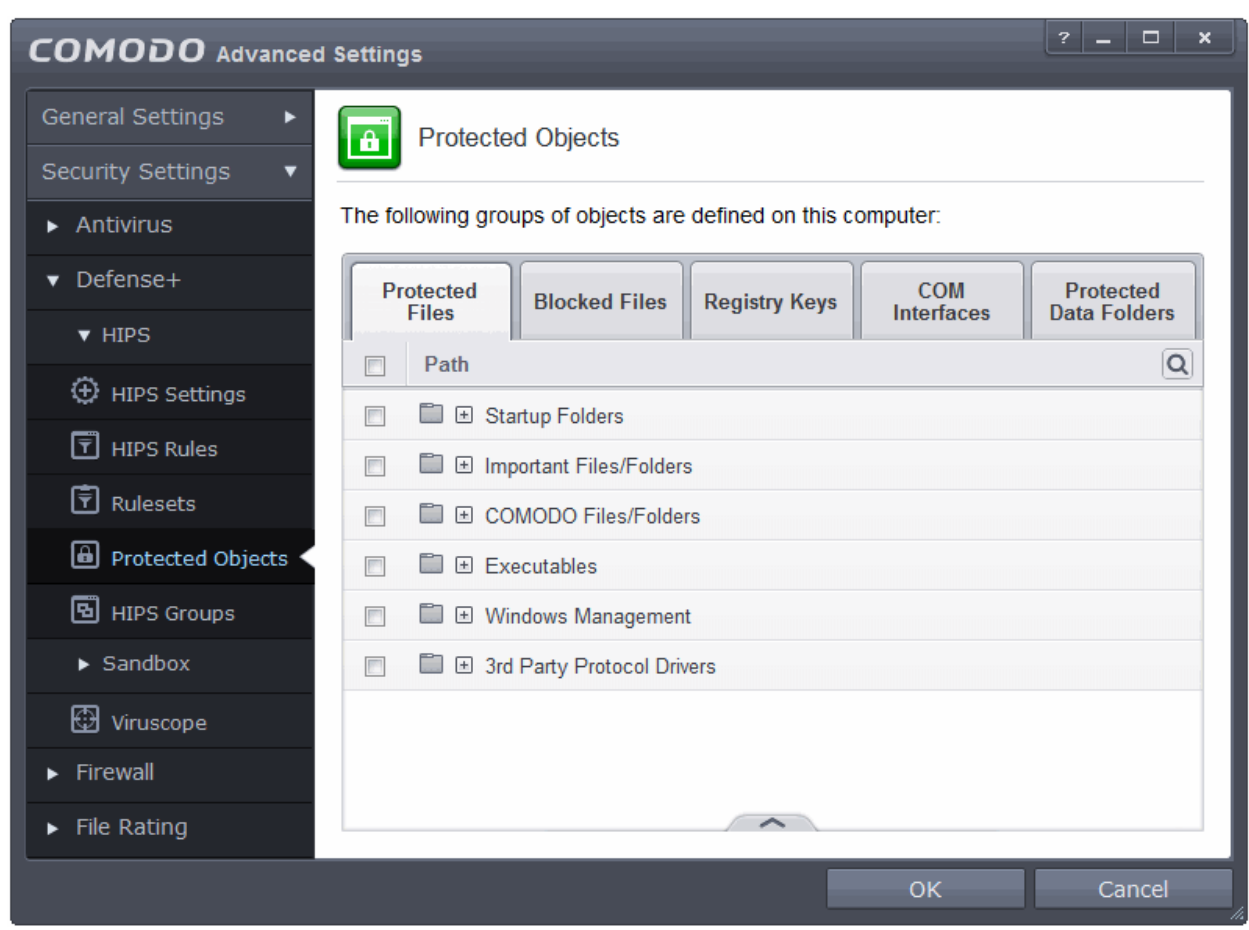

The panel has five tabs:

- **[Protected Files](#page-278-0)** Allows you to specify programs, applications and files that are to be protected from changes
- **[Blocked Files](#page-291-0)** Allows you to specify programs, applications and files that are to be blocked from execution and opening
- **[Registry Keys](#page-297-0)** Allows you to specify registry keys that are to be protected from changes
- **[COM Interface](#page-299-0)**  Allows you to specify COM interfaces that are to be protected from changes
- **[Protected Data Folders](#page-303-0)** Allows you to specify folders containing data files that are to be protected from changes by Sandboxed programs

### <span id="page-278-0"></span>6.2.2.4.1. Protected Files

The Protected Files tab displays a list of files and file groups that are protected from access by other programs, especially malicious programs such as virus, Trojans and spyware. It is also useful for safeguarding very valuable files (spreadsheets, databases, documents) by denying anyone and any program the ability to modify the file avoiding the possibility of accidental or deliberate sabotage. If a file is 'Protected' it can still be accessed and read by users, but not altered. A good example of a file that ought to be protected is the your 'hosts' file. (c:\windows\system32\drivers\etc\hosts). Placing this in the 'Protected Files' area would allow web browsers to access and read from the file as per normal. However, should any process attempt to modify it then Comodo Endpoint Security blocks this attempt and produce a 'Protected File Access' pop-up alert.

If you add a file to Protected Files, but want to allow trusted application to access it, then rules can be defined in HIPS Rulesets. Refer to the section **[Exceptions](#page-288-0)**for more details about how to allow access to files placed in Protected Files.

СОМОДО **Creating Trust Online** 

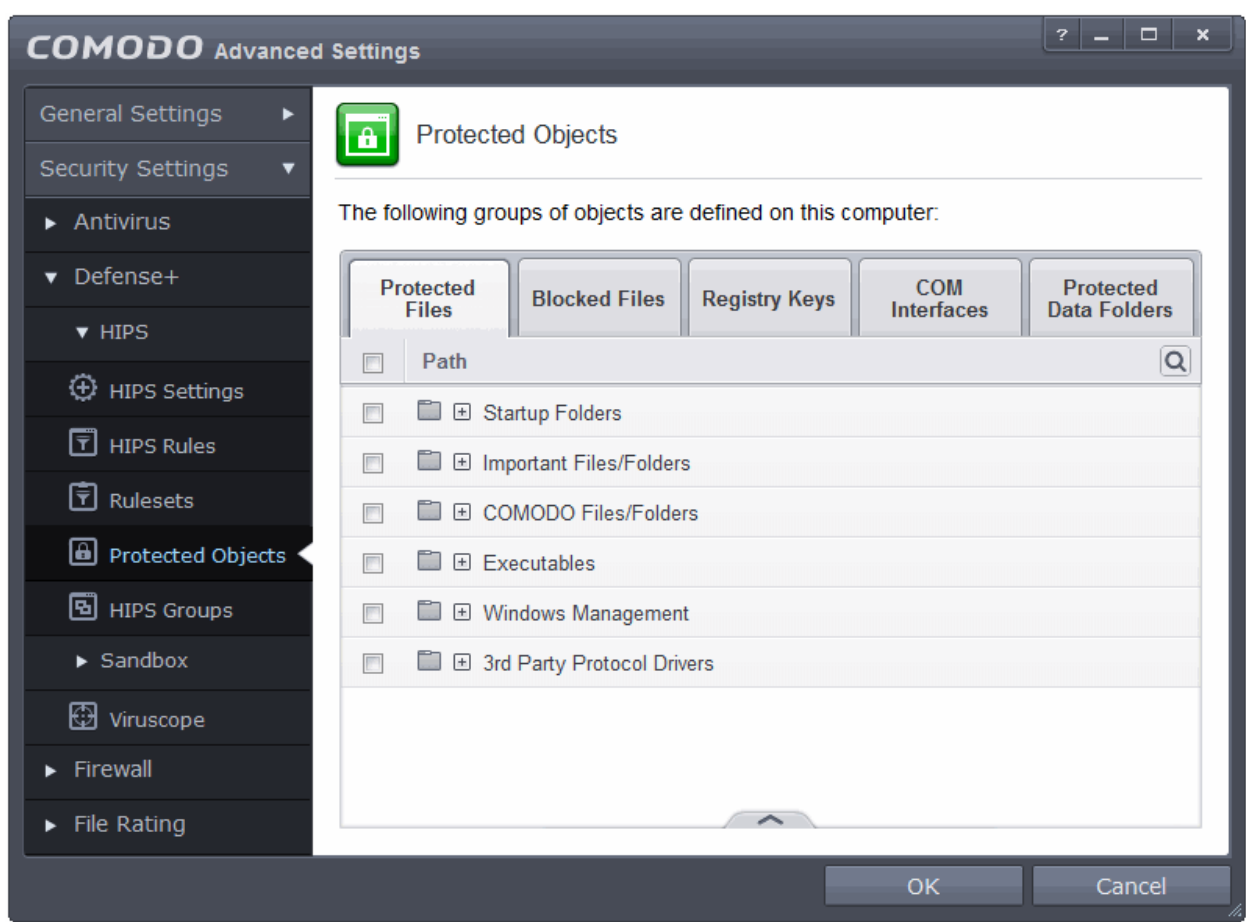

Clicking the handle at the bottom of the interface opens an options panel:

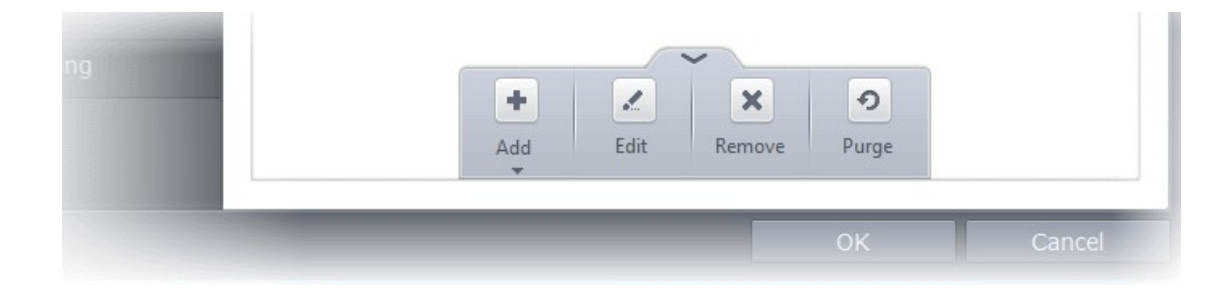

- [Add](#page-279-0) Allows you to add individual files, folders, programs, applications to Protected Files.
- **[Edit](#page-287-1)** Allows you to edit the path of the file or group of a selected item in the Protected Files interface.
- **[Remove](#page-287-0)** Deletes the currently highlighted file or file group.
- **Purge** Runs a system check to verify that all the files listed are actually installed on the host machine at the path specified. If not, the file or the file group is removed, or 'purged', from the list.

### <span id="page-279-0"></span>**To manually add an individual file, folder, file group or process**

• Click the handle from the bottom center and select 'Add'.

СОМОДО **Creating Trust Online®** 

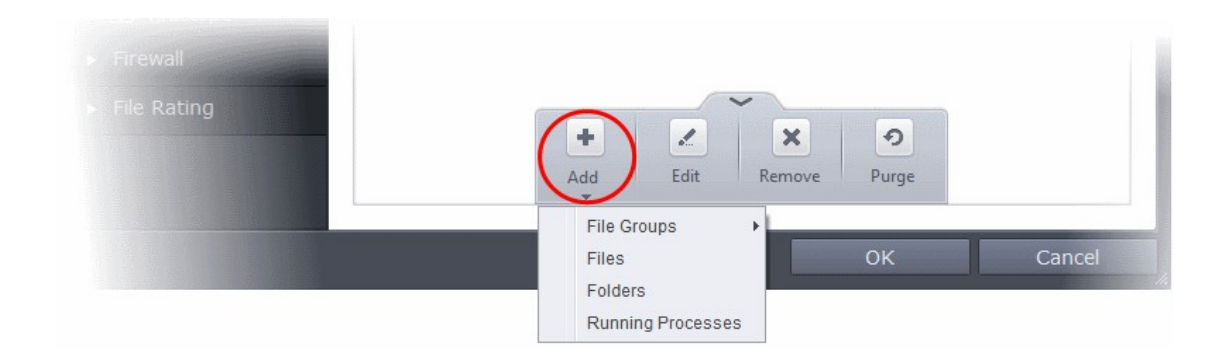

You can add the files by following methods:

- **[Selecting from File Groups](#page-280-0)**
- **[Browsing to a Folder](#page-282-0)**
- **[Browsing to a File](#page-284-0)**
- **[Selecting from currently running Processes](#page-285-0)**

#### <span id="page-280-0"></span>**Adding a File Group**

Choosing File Groups allows you to add a category of pre-set files or folders. For example, selecting 'Executables' would enable you to exclude all files with the extensions .exe .dll .sys .ocx .bat .pif .scr .cpl . Other such categories available include 'Windows System Applications' , 'Windows Updater Applications' , 'Start Up Folders' and so on each of which provide a fast and convenient way to apply a generic ruleset to important files and folders.

СОМОДО **Creating Trust Online** 

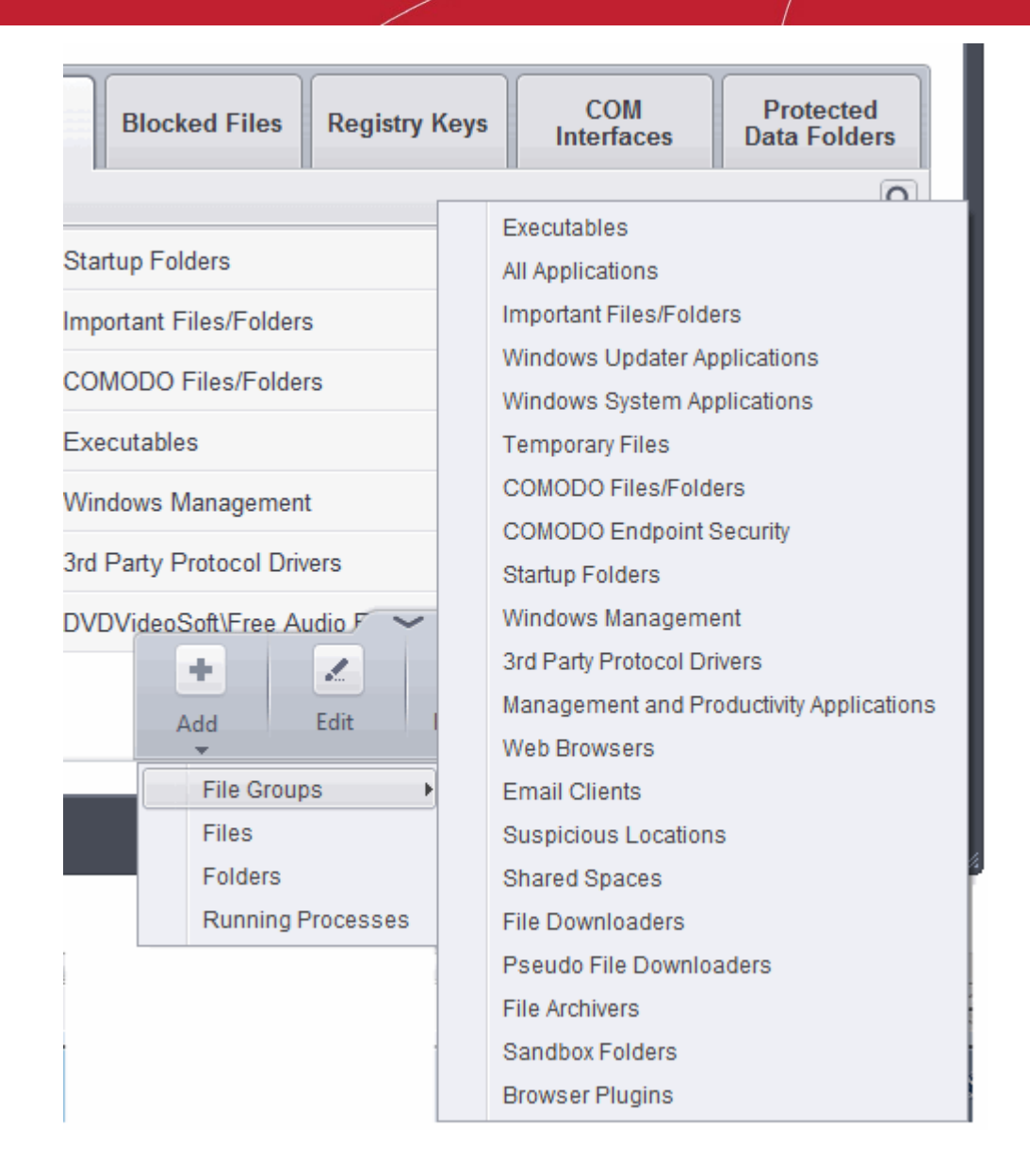

CES ships with a set of predefined File Groups and can be viewed in Advanced Settings > File Rating > **[File](#page-403-0)  [Groups](#page-403-0)**. You can also add new file groups here which will be displayed in the predefined list.

To add a file group to Protected Files, click Add > File Groups and select the type of File Group from the list. The file group will be added to Protected Files.

**COMODO Creating Trust Online®** 

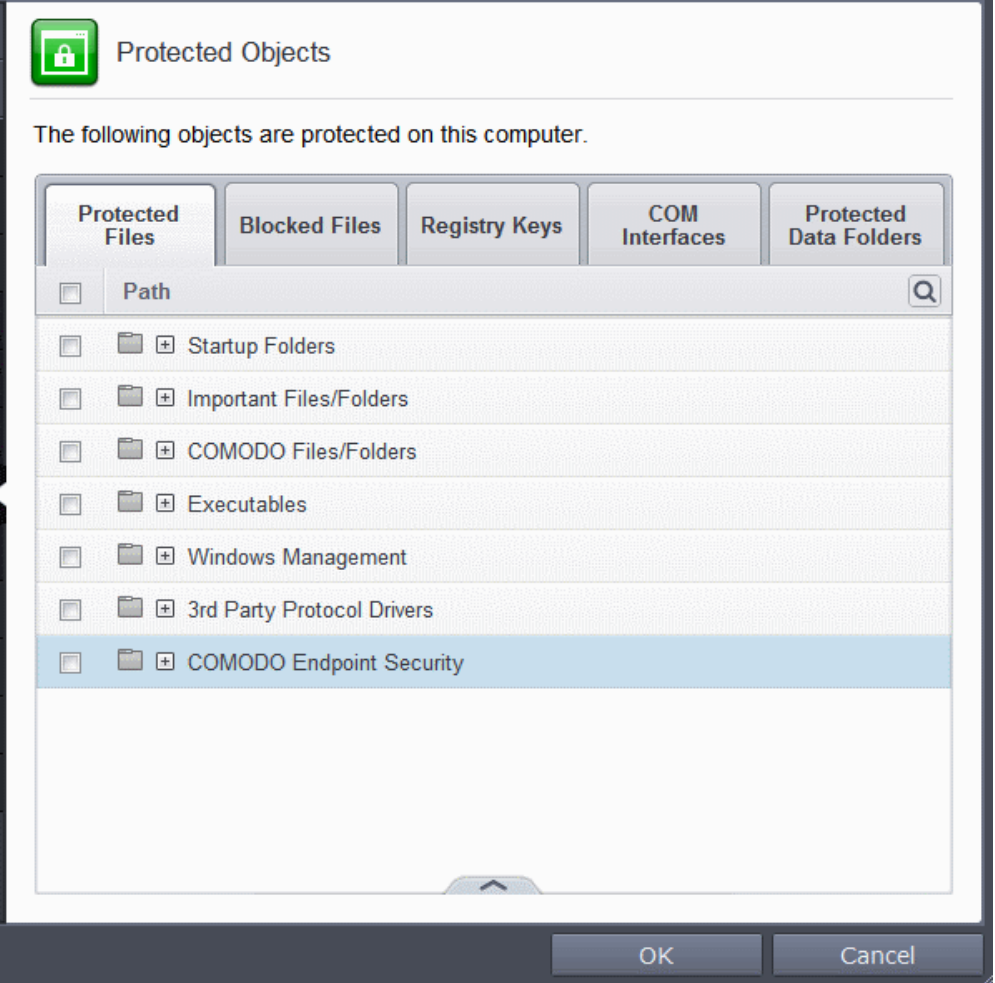

• Repeat the process to add more file groups. The items added to the Protected Files will be protected from access by other programs.

### <span id="page-282-0"></span>**Adding a Drive Partition/Folder**

• To add a folder, choose 'Folders' from the 'Add' drop-down.

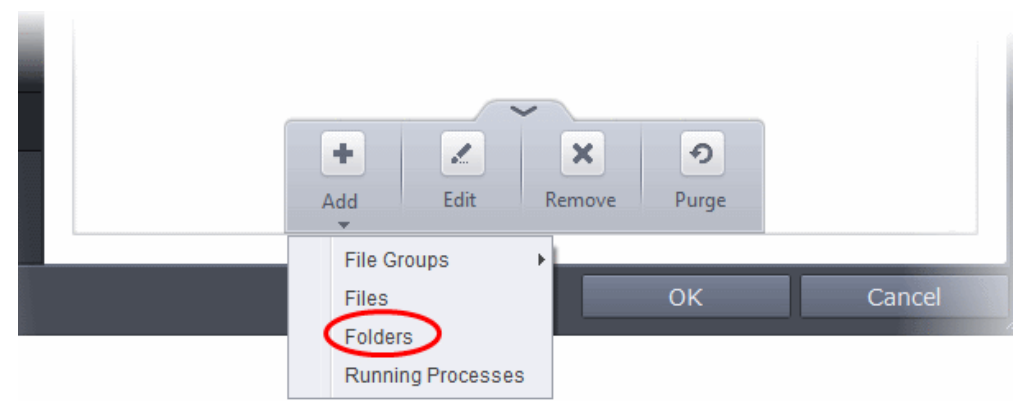

The 'Browse for Folder' dialog will appear.

**COMODO Creating Trust Online** 

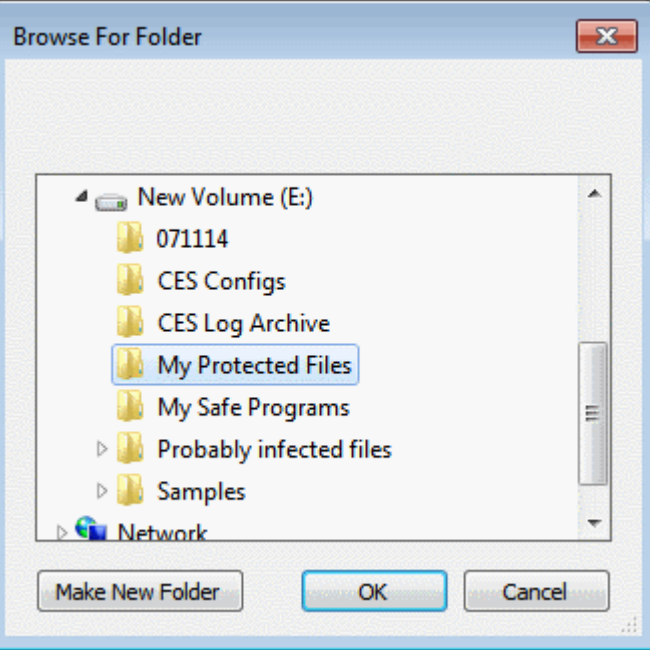

• Navigate to the drive partition or folder you want to add to Protected Files and click 'OK' The drive partition/folder will be added to Excluded Paths.

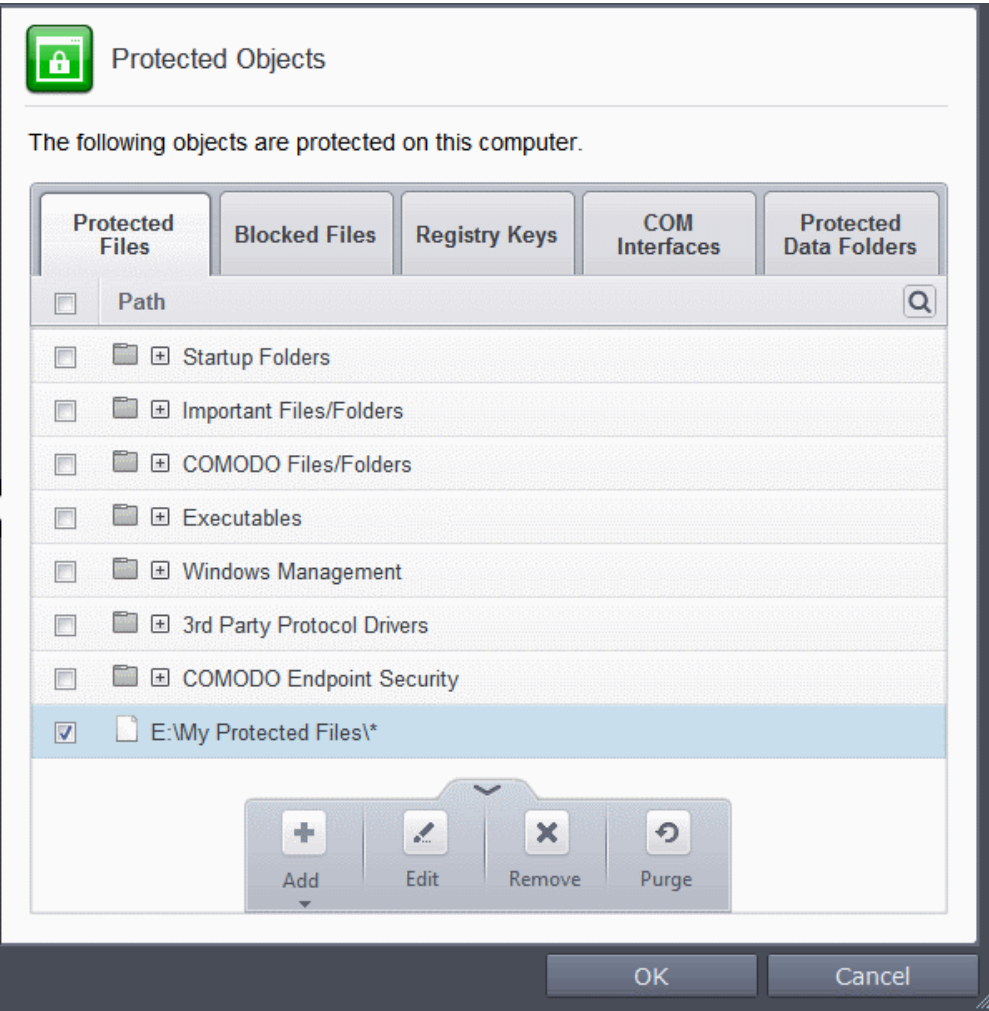

• Repeat the process to add more folders. The items added to the Protected Files will be protected from access by other programs.

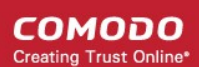

#### <span id="page-284-0"></span>**Adding an individual File**

• Choose 'Files' from the 'Add' drop-down.

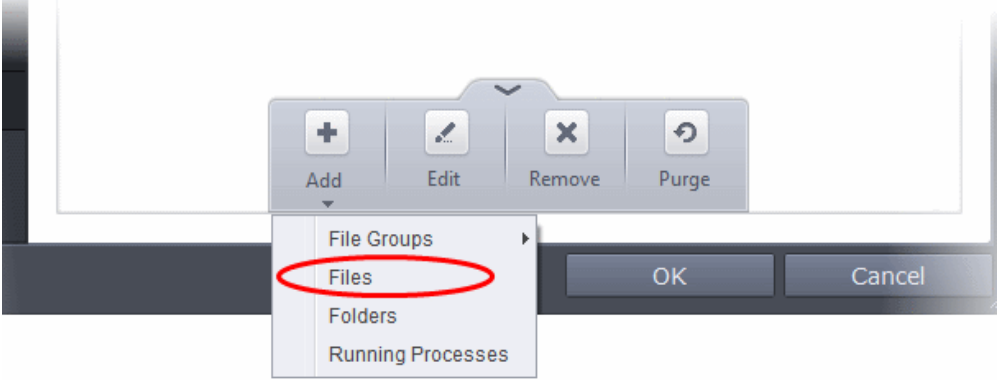

• Navigate to the file you want to add to Protected Files in the 'Open' dialog and click 'Open'

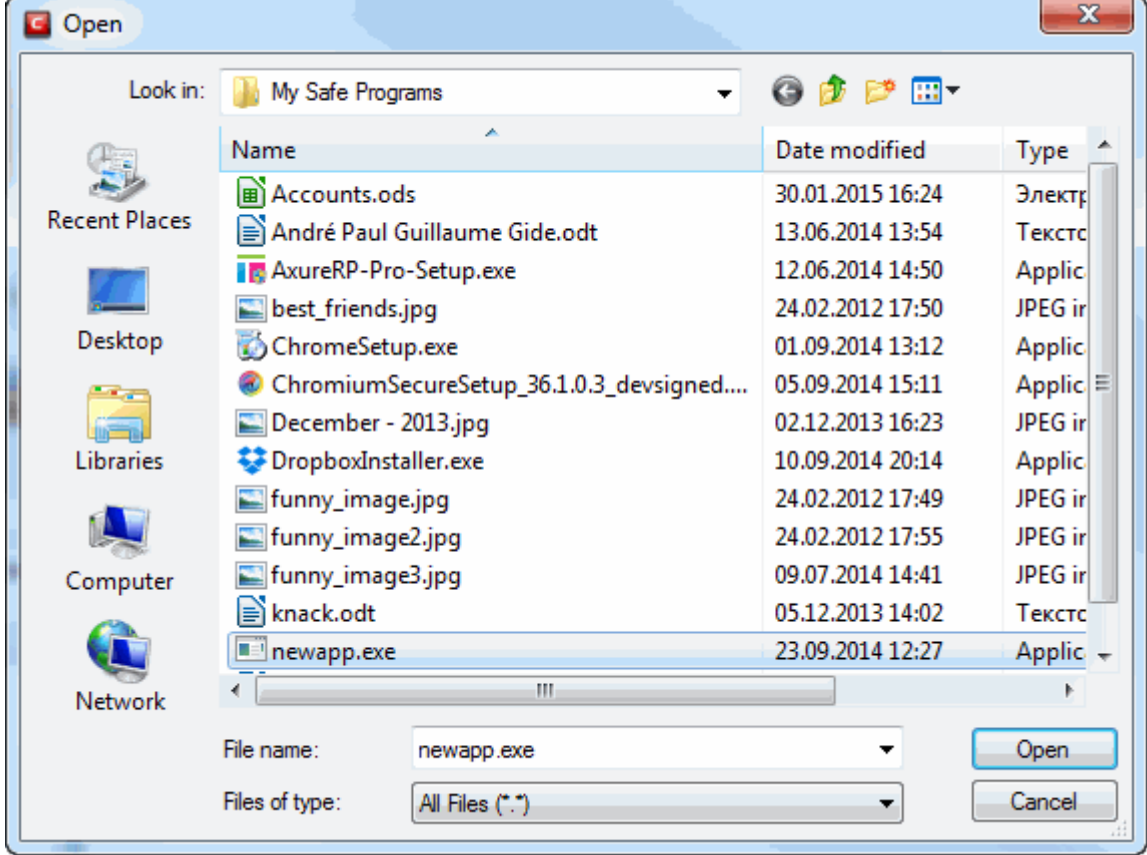

The file will be added to 'Protected Files'.

СОМОДО **Creating Trust Online\*** 

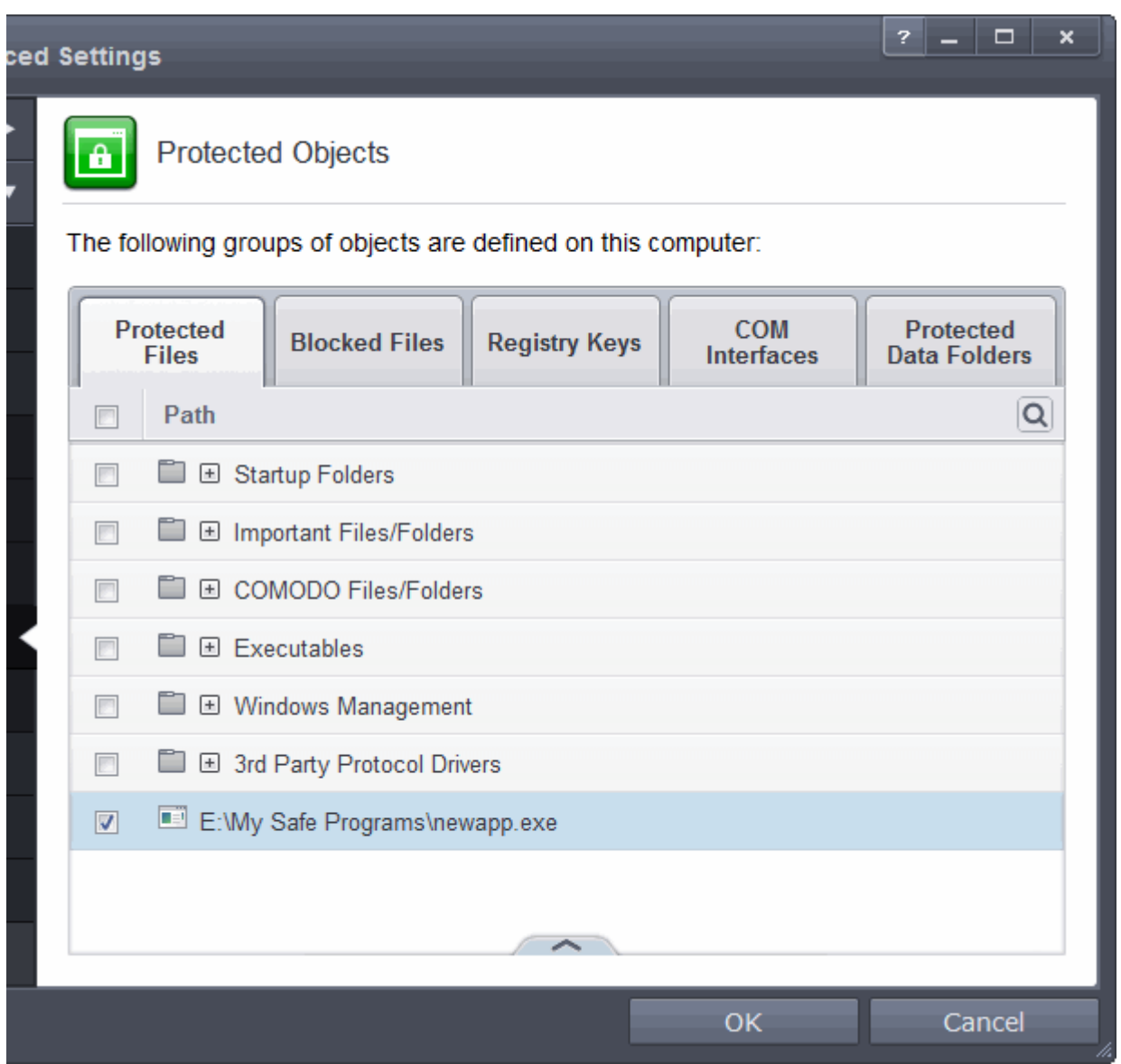

• Repeat the process to add more files. The items added to the Protected Files will be protected from access by other programs.

#### <span id="page-285-0"></span>**Adding an application from a running processes**

• Choose 'Running Processes' from the 'Add' drop-down

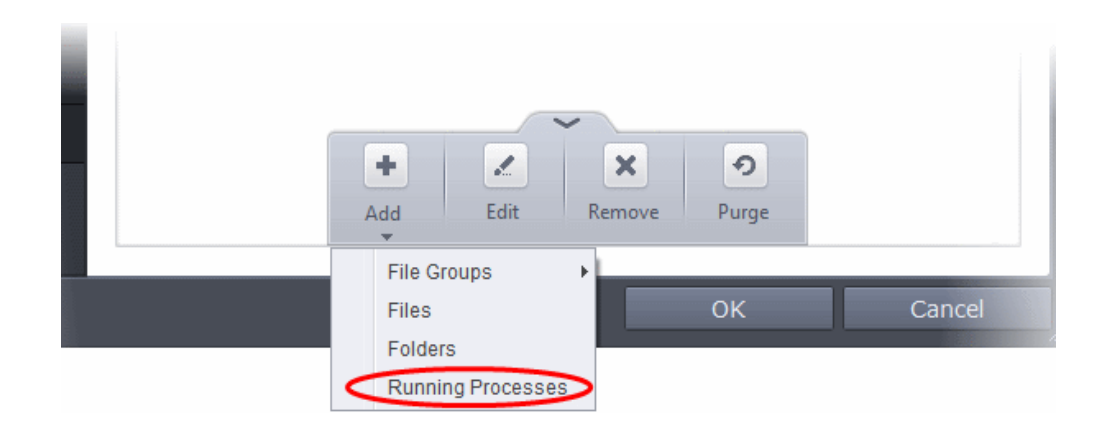

**COMODO Creating Trust Online** 

A list of currently running processes in your computer will be displayed

• Select the process, whose target application is to be added to Protected Files and click OK from the Browse for Process dialog.

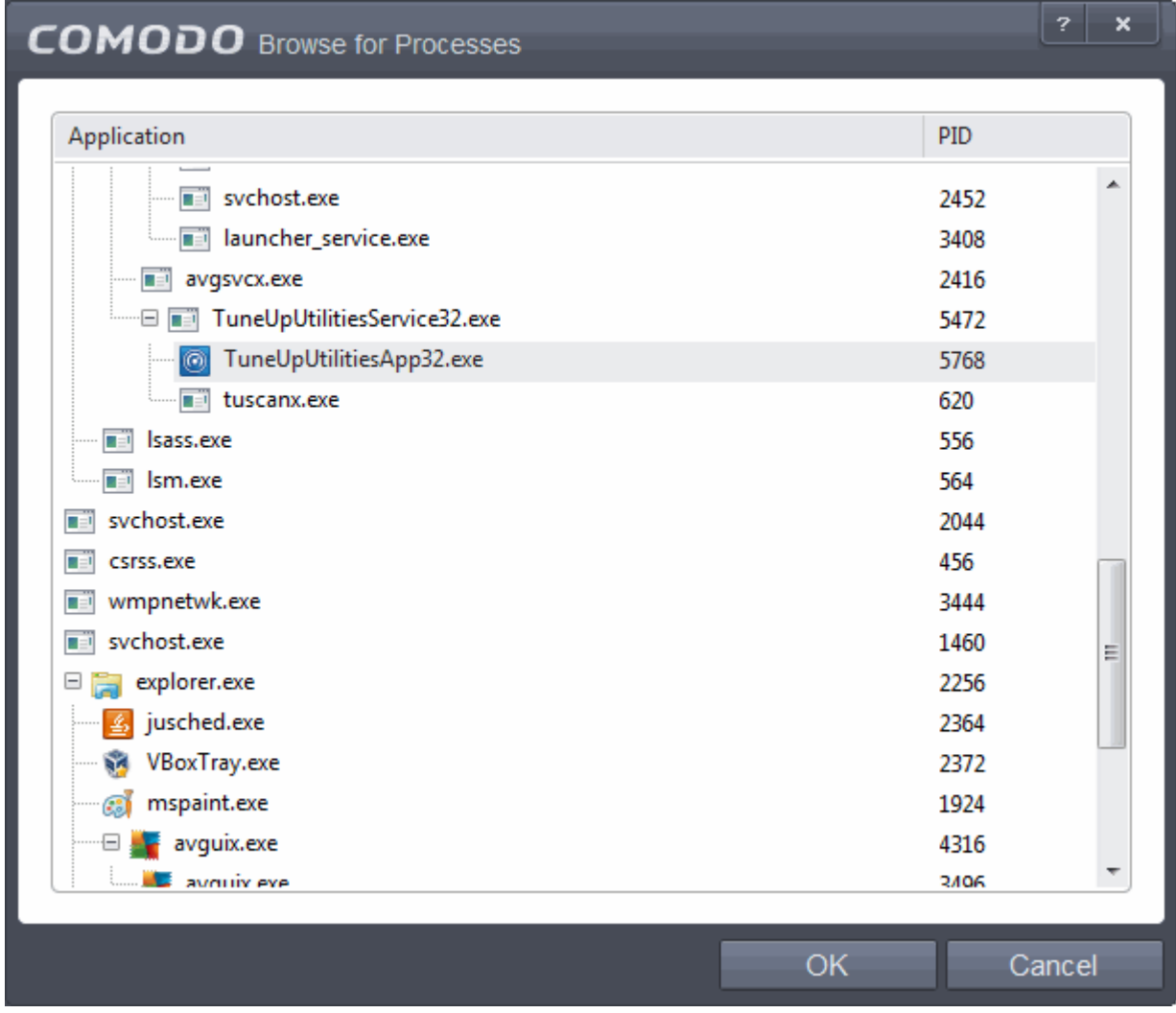

The application will be added to 'Protected Files'.

СОМОДО **Creating Trust Online** 

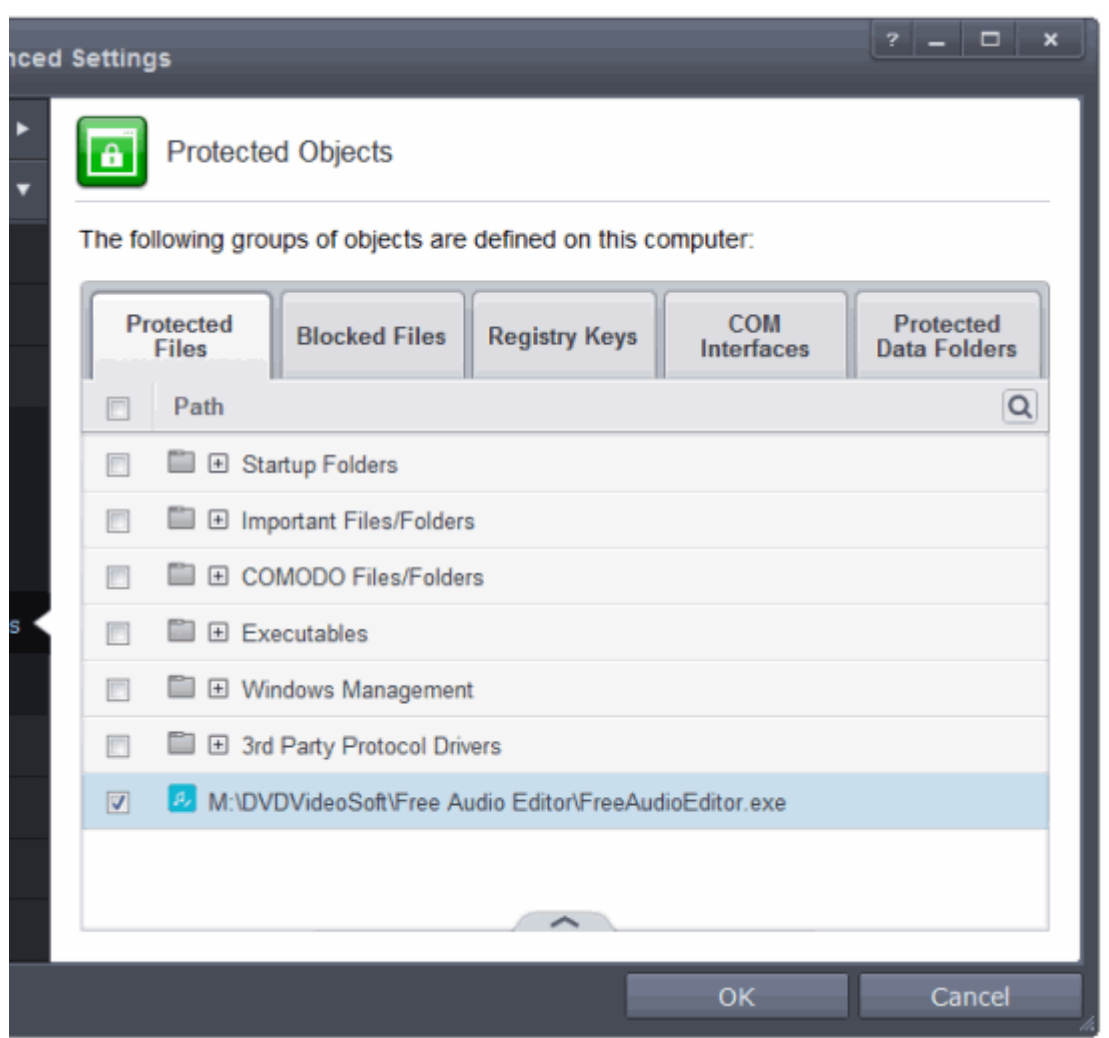

• Repeat the process to add more files. The items added to the Protected Files will be protected from access by other programs.

### <span id="page-287-1"></span>**To edit an item in the Protected Files list**

• Select the item from the list, click the up arrow from the bottom and select Edit. The 'Edit Property' dialog will appear.

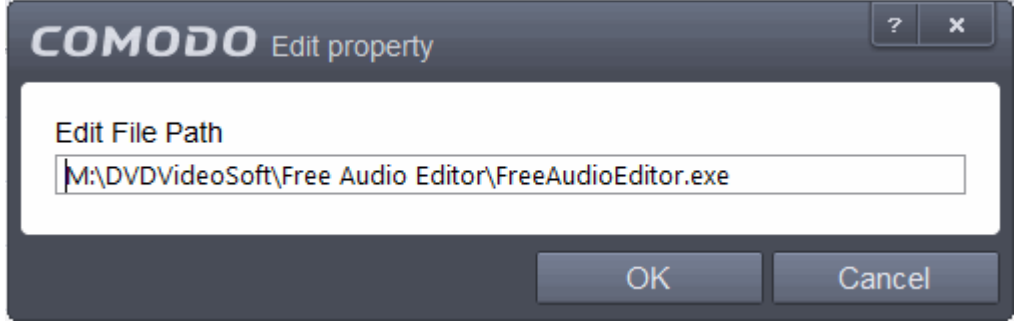

• Edit the file path, if you have relocated the file and click 'OK'

### <span id="page-287-0"></span>**To delete an item from Protected Files list**

• Select the item from the list, click the up arrow from the bottom and select 'Remove'.

The selected item will be deleted from the protected files list. CES will not generate alerts, if the file or program is
subjected to unauthorized access.

### **Exceptions**

Users can choose to selectively allow another application (or file group) to modify a protected file by affording the appropriate Access Right in '**[Active HIPS Rules](#page-266-0)**' interface. A simplistic example would be the imaginary file 'Accounts.ods'. You would want the Open Office Calc program to be able to modify this file as you are working on it, but you would not want it to be accessed by a potential malicious program. You would first **[add](#page-279-0)** the spreadsheet to the 'Protected Files' area. Once added to 'Protected Files', you would go into '**[Active HIPS Rules](#page-266-0)**' and create an exception for 'scalc' so that it alone could modify 'Accounts.ods'.

• First add 'Accounts.ods' to Protected Files area.

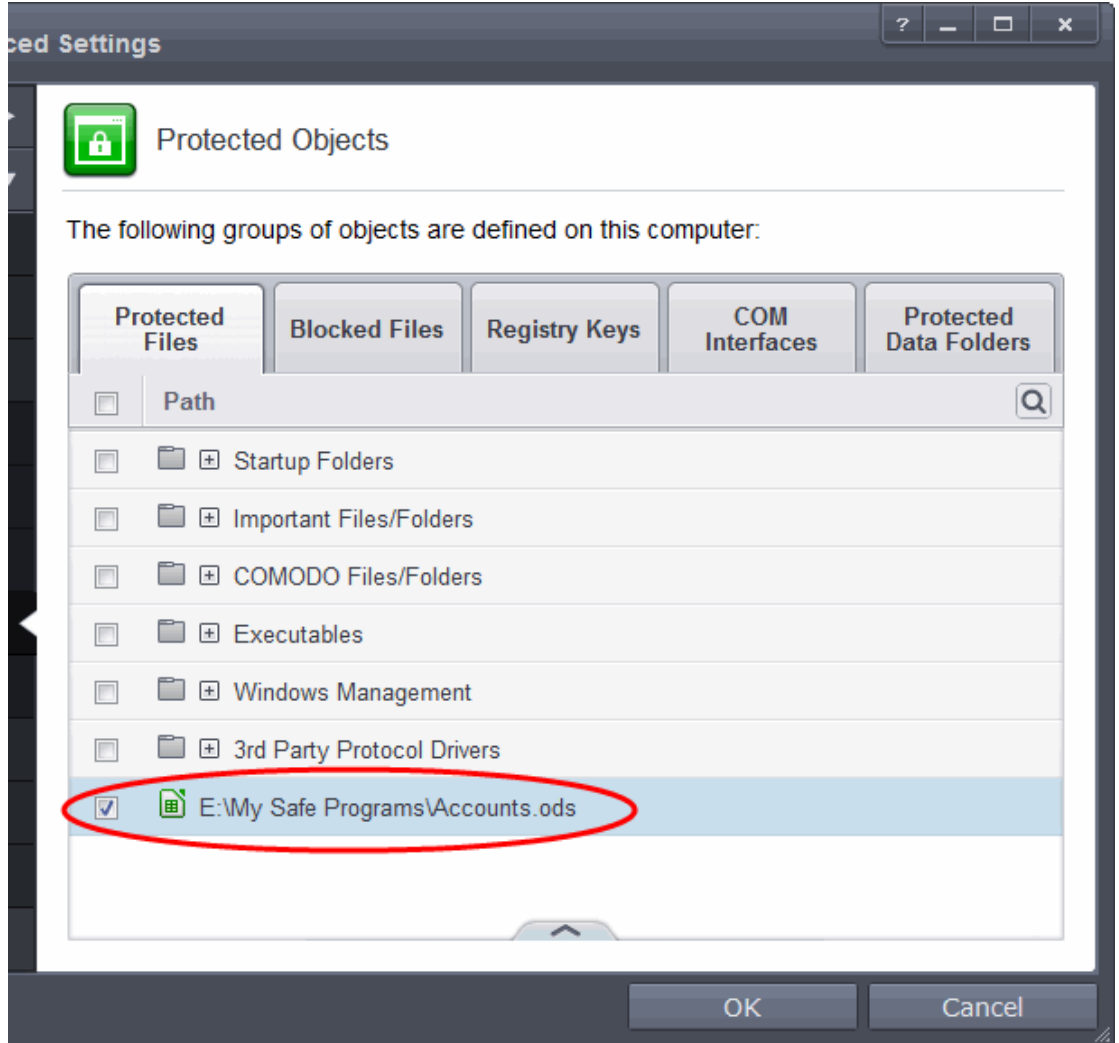

• Then go to HIPS Rules interface and add it to the list of applications (Click Add > select User Ruleset > Allowed Application > Browse and select the file).

**COMODO Creating Trust Online** 

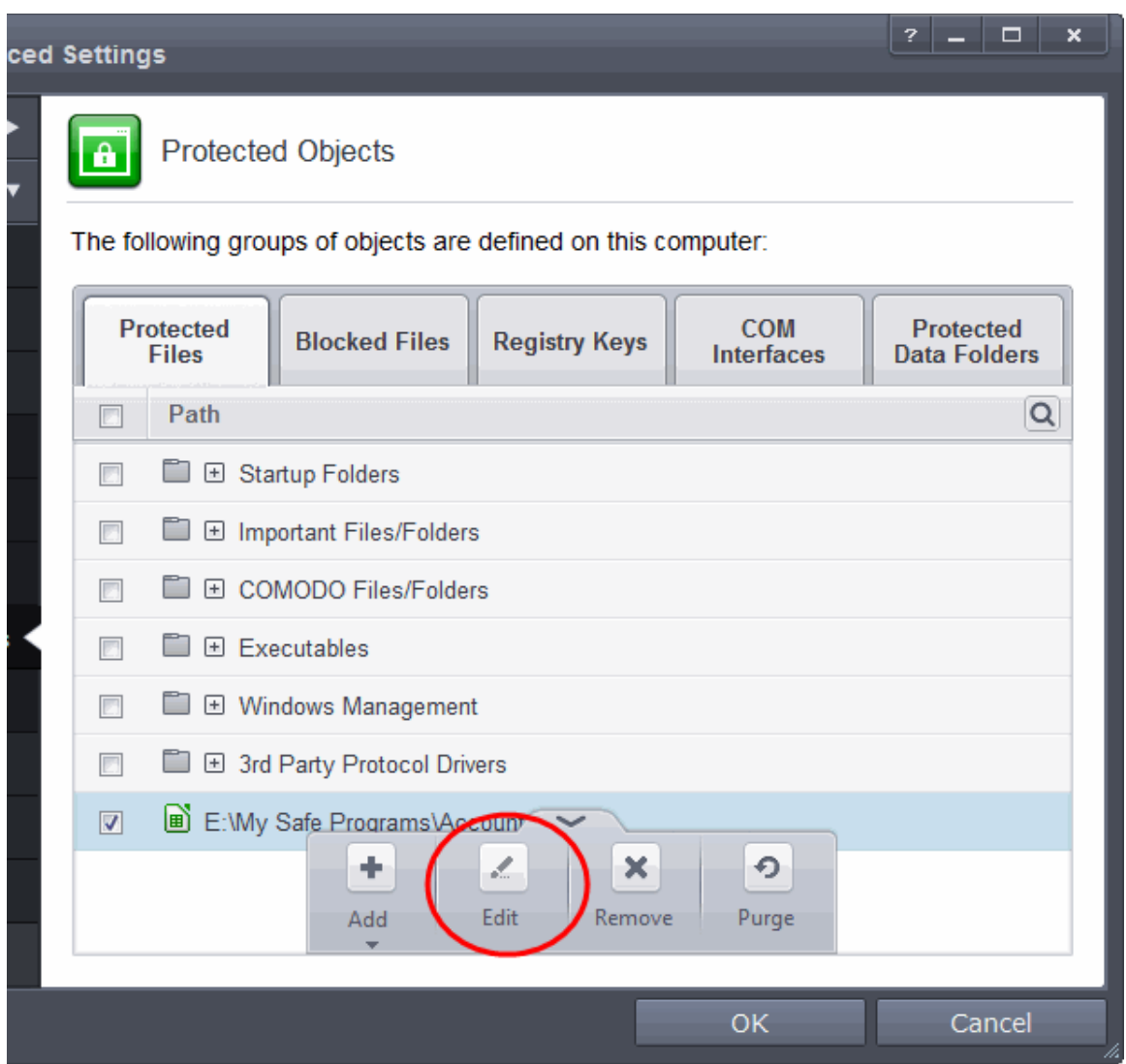

- Select the file, click the up arrow and choose 'Edit'.
- In the HIPS Rule interface, select 'Use a custom ruleset'.

**COMODO Creating Trust Online\*** 

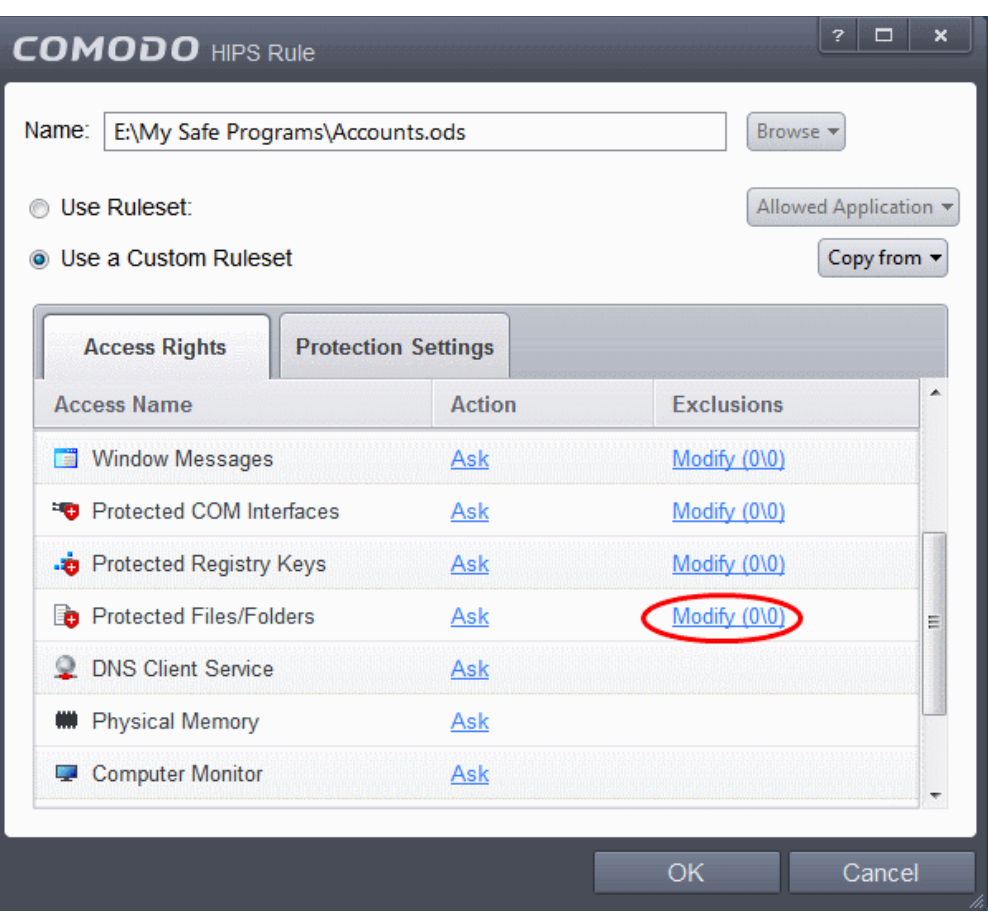

- Under the 'Access Rights' tab, click the link 'Modify' beside the entry Protected Files/Folders. The Protected Files and Folders interface will appear.
- Under the 'Allowed Files/Folders' tab, click the handle, choose 'Add' > 'Files' and add scalc.exe as exceptions to the 'Ask' or 'Block' rule in the 'Access Rights'.

СОМОДО **Creating Trust Online** 

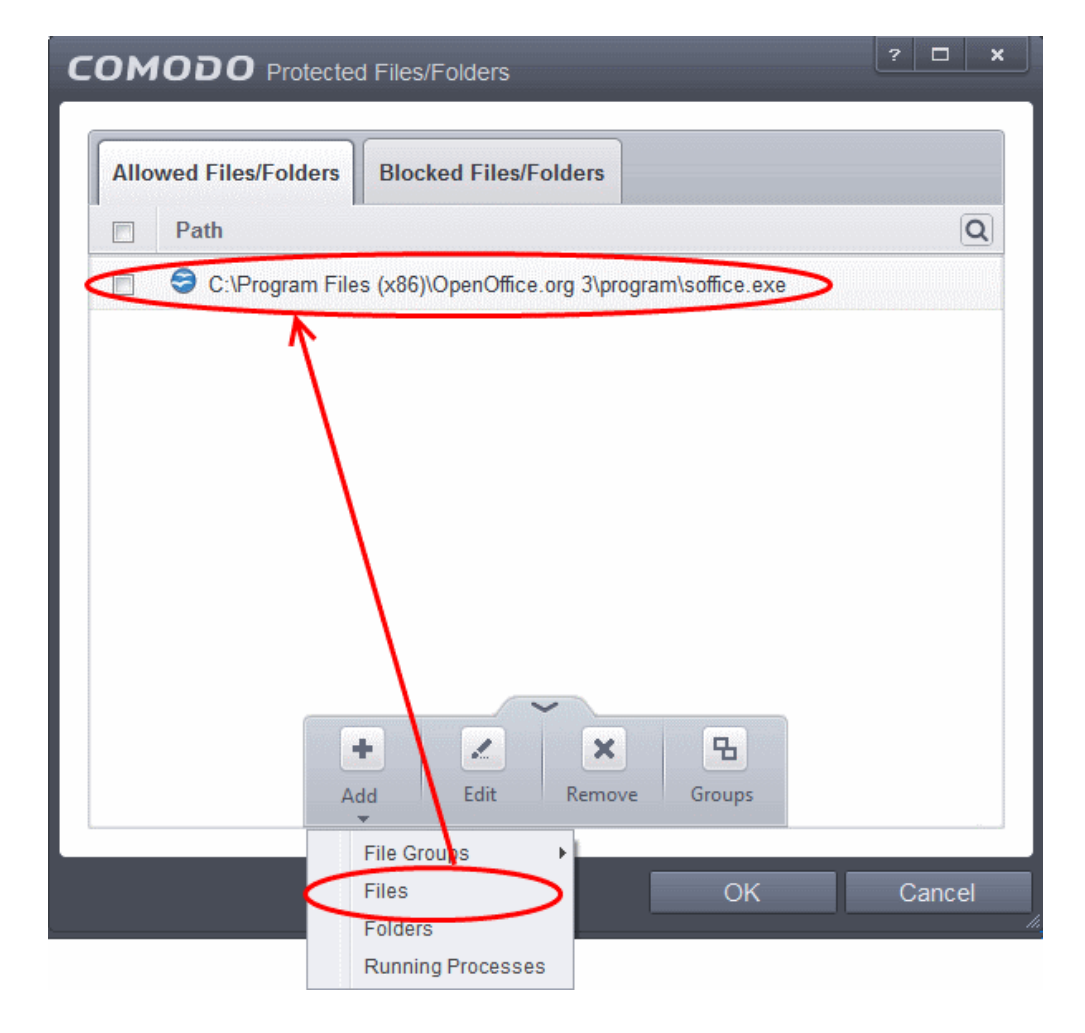

Another example of where protected files should be given selective access is the Windows system directory at 'c:\windows\system32'. Files in this folder should be off-limits to modification by anything except certain, Trusted, applications like Windows Updater Applications. In this case, you would add the directory c:\windows\system32\\* to the 'Protected Files area (\* = all files in this directory). Next go to '**[HIPS Rules](#page-266-0)**, locate the file group 'Windows Updater Applications' in the list and follow the same process outlined above to create an exception for that group of executables.

### 6.2.2.4.2. Blocked Files

Defense+ allows you to lock-down files by completely denying all access rights to them from other processes or users - effectively cutting it off from the rest of your system. If the file you block is an executable, then neither you nor anything else is able to run that program. Unlike files that are placed in 'Protected Files', users cannot selectively allow any process access to a blocked file.

СОМОДО **Creating Trust Online** 

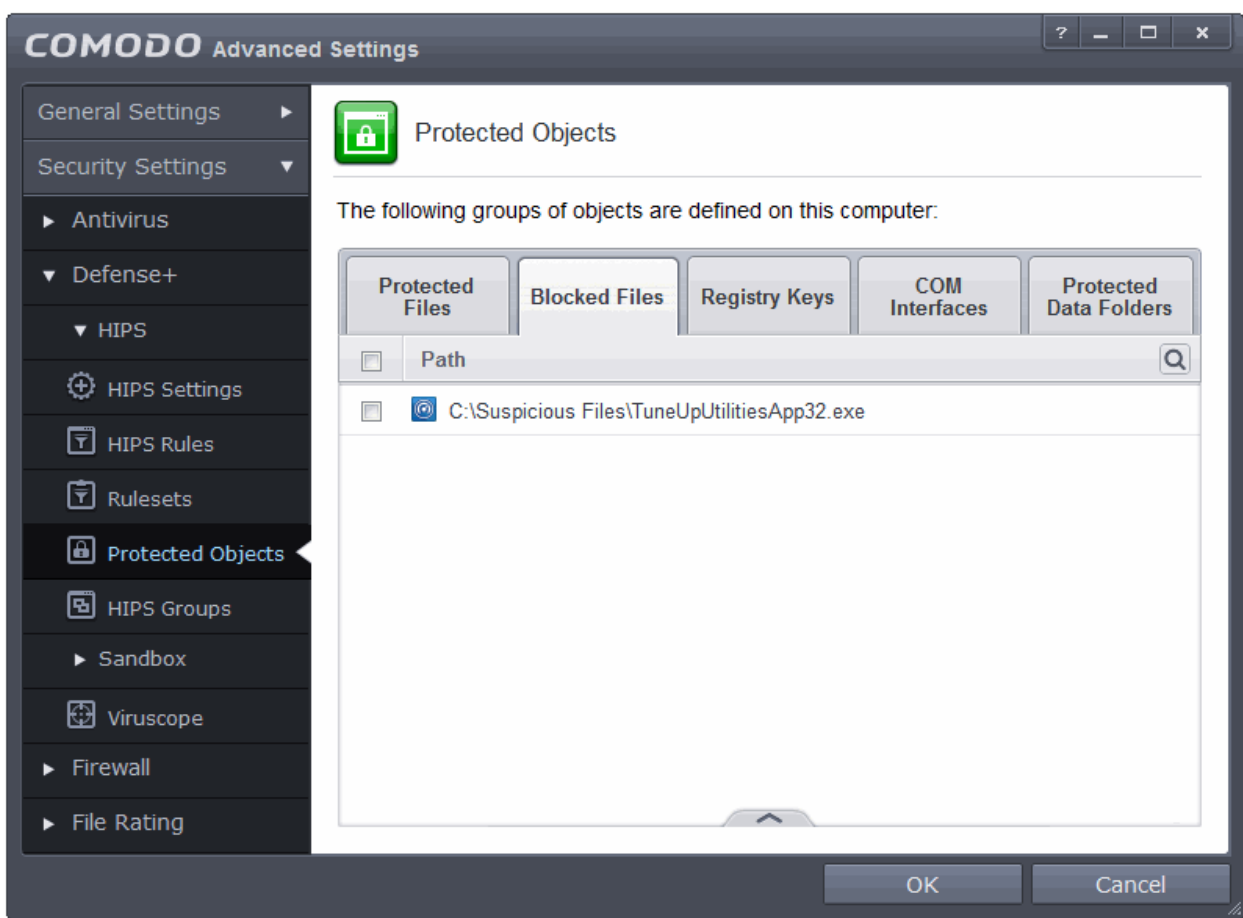

Clicking the handle at the bottom of the interface opens an options panel:

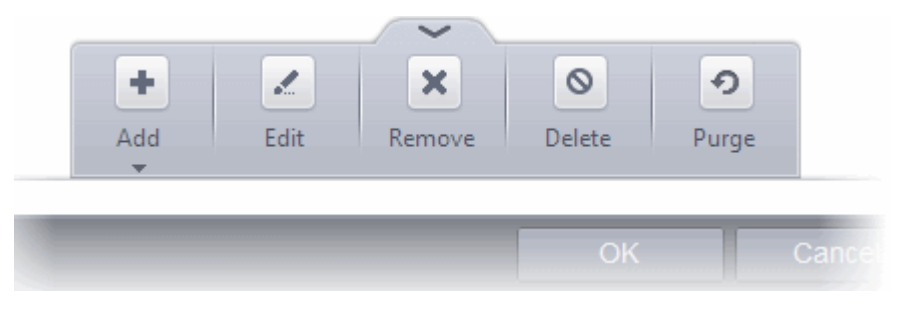

- [Add](#page-292-0) Allows you to add individual files, programs, applications to Blocked Files.
- **[Edit](#page-296-2)** Allows you to edit the path of the file.
- **[Remove](#page-296-1)** Releases the currently highlighted file from the blocked files list.
- **[Delete](#page-296-0)** Deletes the highlighted file from your computer
- **Purge** Runs a system check to verify that all the files listed are actually installed on the host machine at the path specified. If not, the file or the file group is removed, or 'purged', from the list.

#### <span id="page-292-0"></span>**To manually add an individual file or application**

• Click the handle from the bottom and select 'Add'.

СОМОДО **Creating Trust Online** 

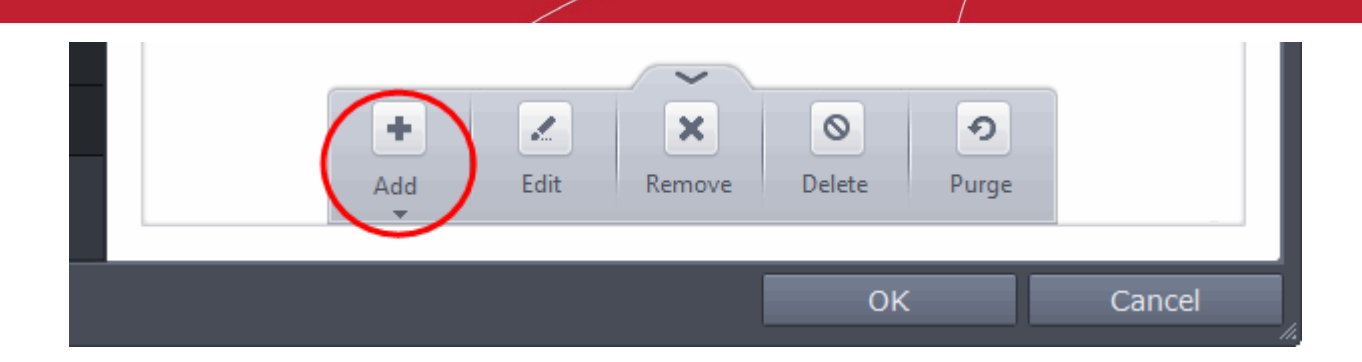

You can add the files by following methods:

- **[Selecting a File](#page-293-0)**
- **[Selecting from currently running Processes](#page-294-0)**

#### <span id="page-293-0"></span>**Adding a File**

• Choose 'Applications' from the 'Add' drop-down.

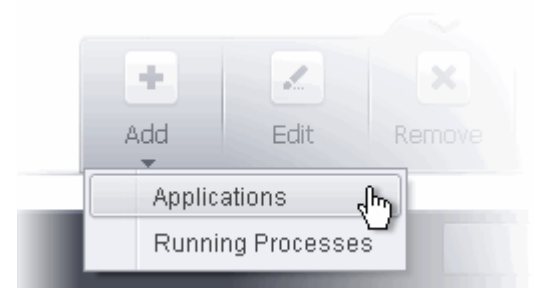

• Navigate to the file you want to add to Blocked Files in the 'Open' dialog and click 'Open'

The file will be added to 'Blocked Files'.

**COMODO Creating Trust Online\*** 

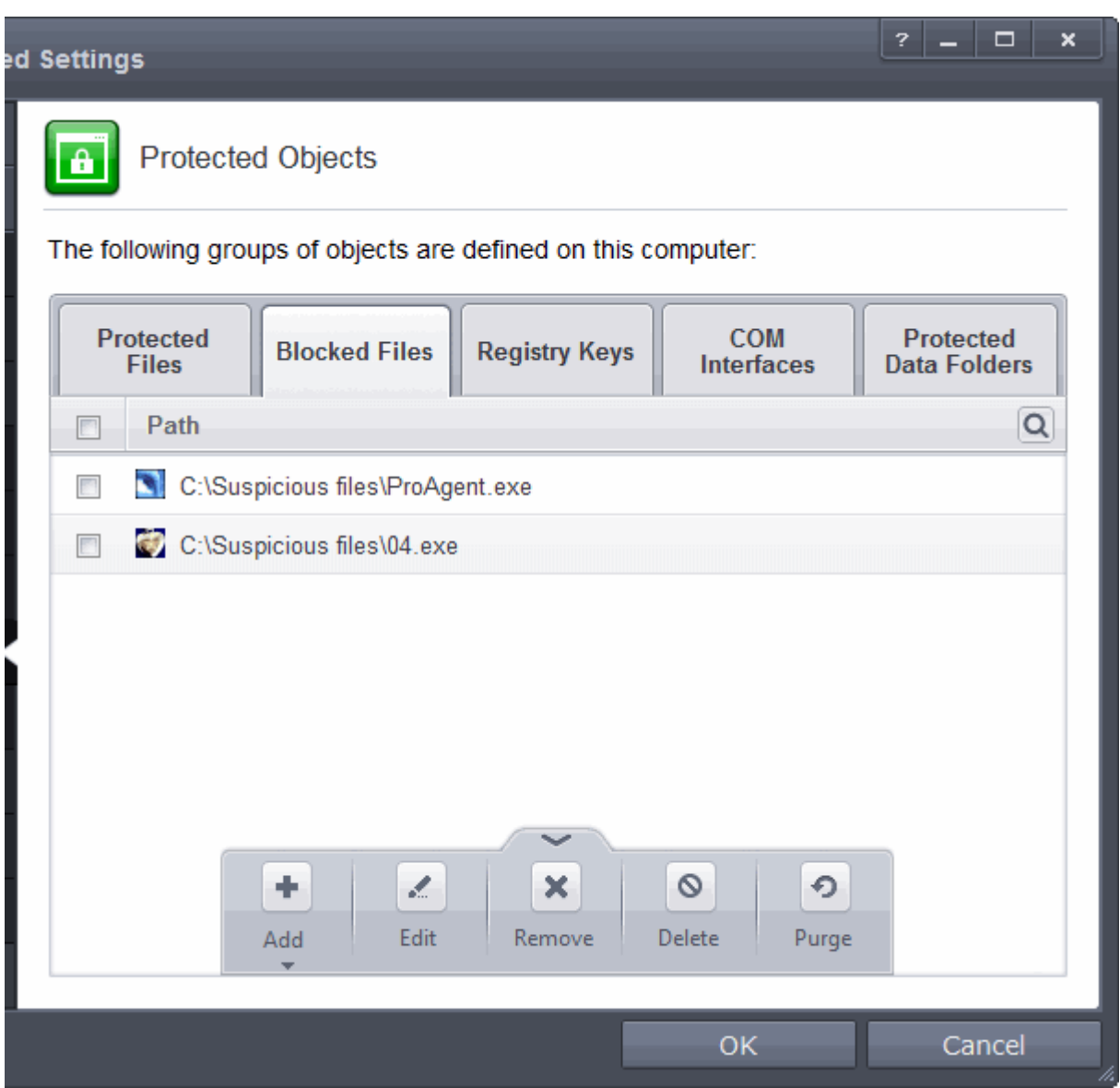

• Repeat the process to add more files.

<span id="page-294-0"></span>**Adding an application from a running processes**

• Choose 'Running Processes' from the 'Add' drop-down

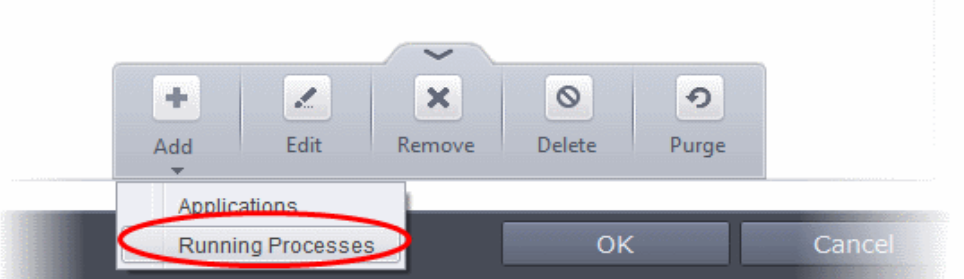

A list of currently running processes in your computer will be displayed

• Select the process, whose target application is to be added to Blocked Files and click OK from the Browse for Process dialog.

**COMODO Creating Trust Online®** 

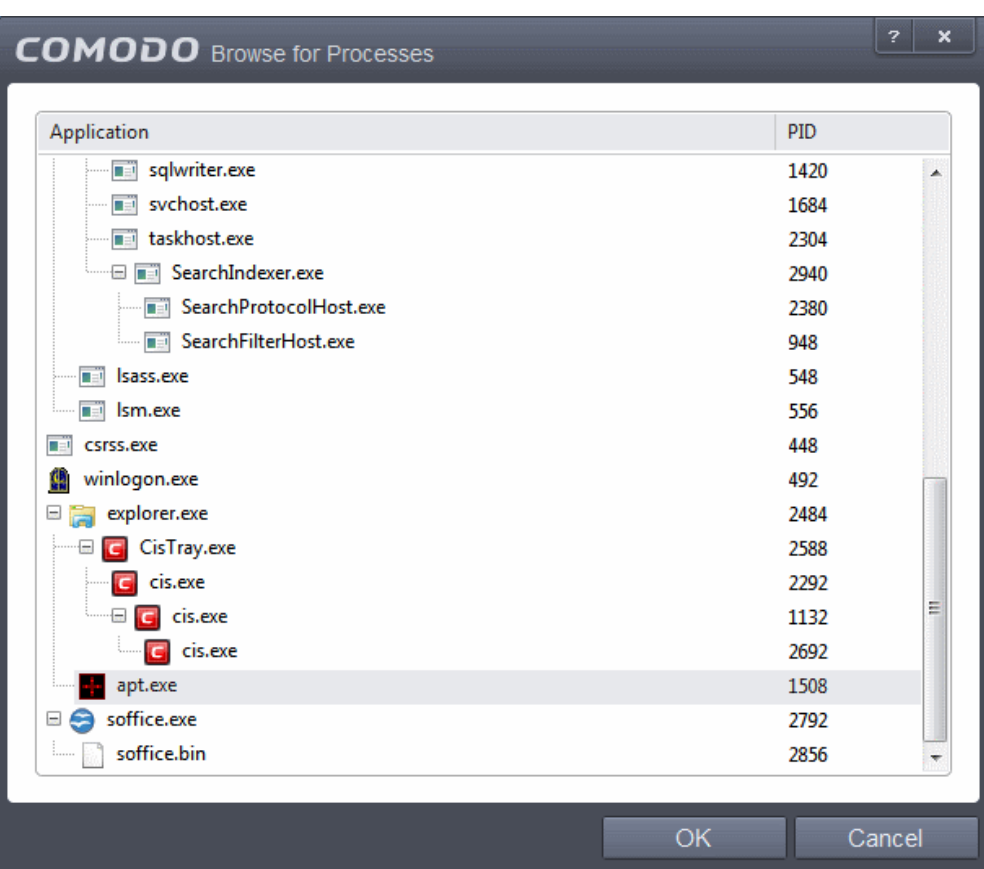

The application will be added to 'Blocked Files'.

СОМОДО **Creating Trust Online** 

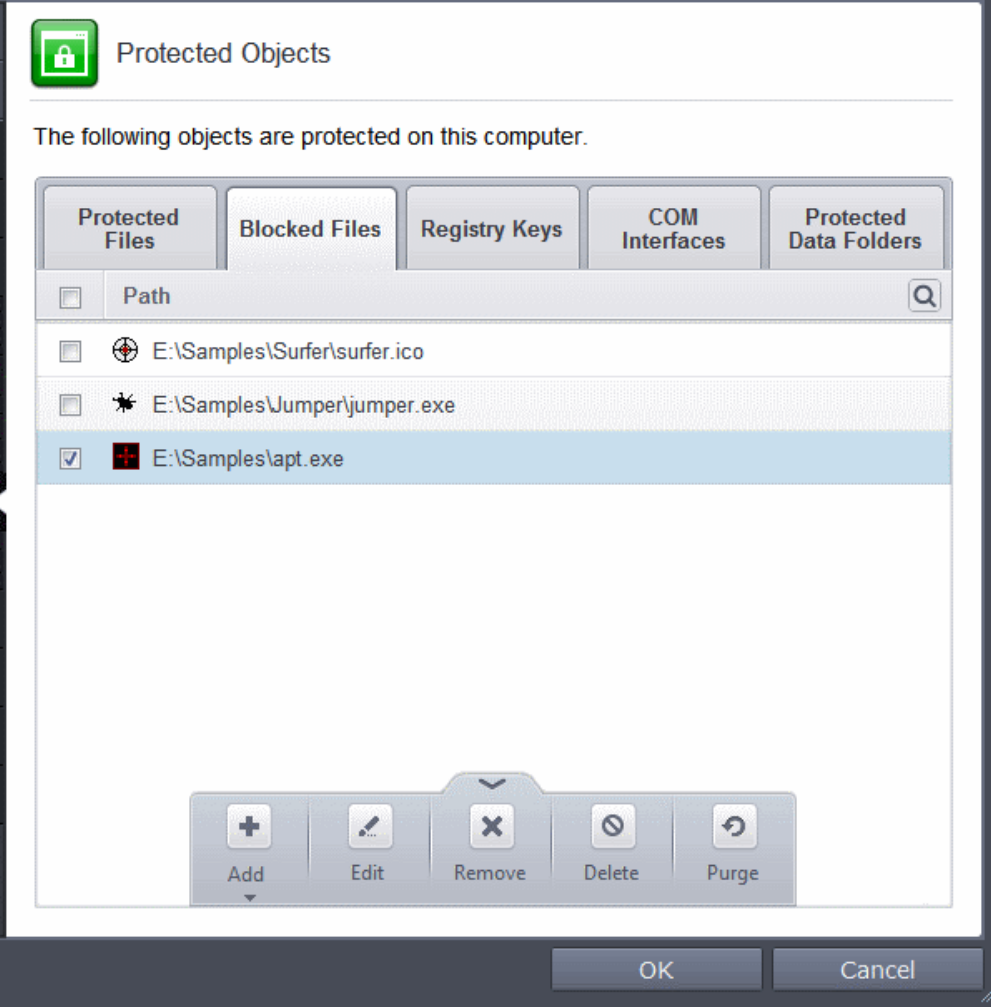

• Repeat the process to add more files.

### <span id="page-296-2"></span>**To edit an item in the Blocked Files list**

• Select the item from the list, click the handle from the bottom and select Edit. The 'Edit Property' dialog will appear.

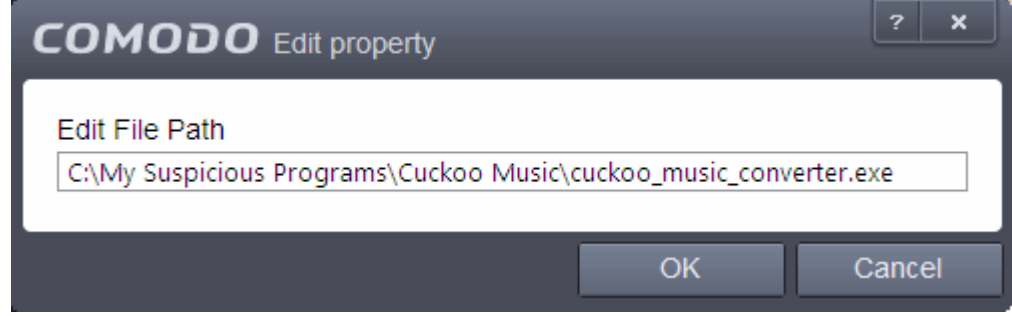

• Edit the file path, if you have relocated the file and click 'OK'

#### <span id="page-296-1"></span>**To release an item from Blocked Files list**

• Select the item from the list, click the handle from the bottom and select 'Remove'.

The selected item will be removed from the Blocked Files list. CES will not block the application or file from execution or opening then onwards.

#### <span id="page-296-0"></span>**To permanently delete a blocked file from your system**

• Select the item from the list, click the up arrow from the bottom and select 'Delete'.

СОМОДО **Creating Trust Online** 

The selected item will be deleted from your computer immediately.

**Warning**: Deleting a file from from the Blocked Files interface permanently deletes the file from your system, rendering it inaccessible in future and it cannot be undone. Ensure that you have selected the correct file to be deleted before clicking 'Delete'.

### <span id="page-297-0"></span>6.2.2.4.3. Protected Registry Keys

The 'Registry Protection' panel allows you to protect system critical registry keys against modification. Irreversible damage can be caused to your system if important registry keys are corrupted or modified in any way. It is essential that your registry keys are protected against any type of attack.

Click the 'Registry Keys' tab in the Protected Objects interface.

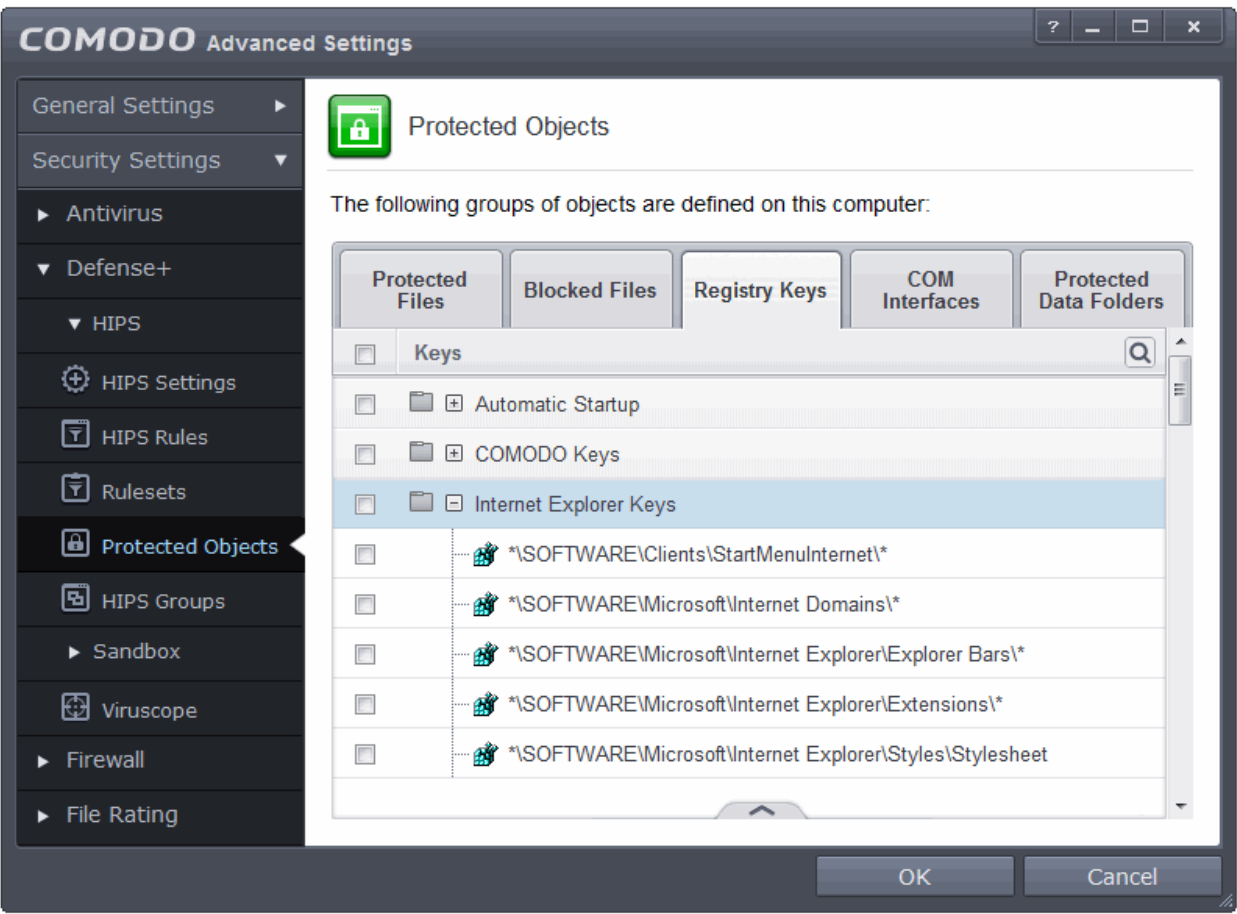

Clicking the handle at the bottom of the interface opens an options panel:

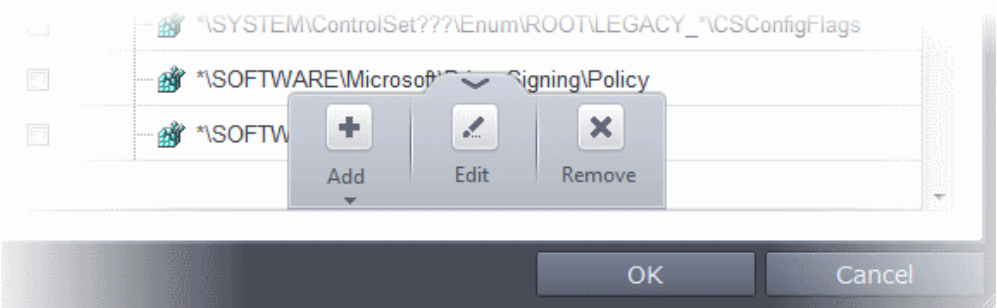

- [Add](#page-298-0) Allows you to add Registry groups or individual registry keys/entries to Registry Protection list.
- **[Edit](#page-299-0)** Allows you to edit the path of the Registry group or individual registry keys/entries of the selected item in the Registry Protection interface.

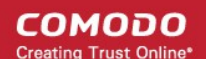

• **[Remove](#page-299-1)** - Deletes the currently highlighted Registry group or individual registry key from the Registry Protection list.

<span id="page-298-0"></span>**To manually add an individual Registry key or Registry Group** 

• Click the handle from the bottom and select 'Add'.

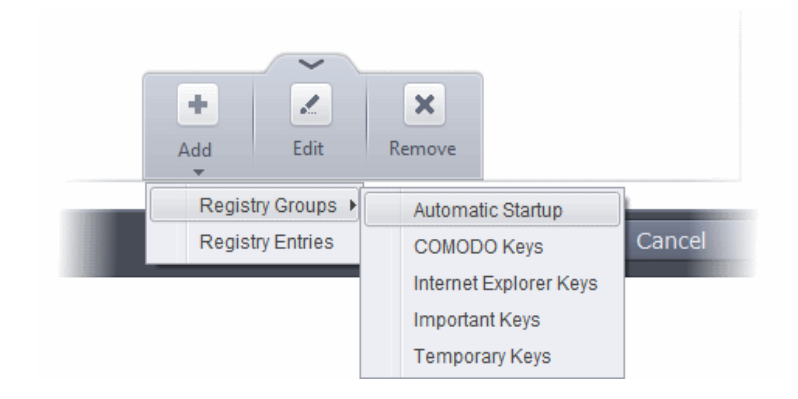

You can add the items by following methods:

- **Adding Registry Groups** Selecting Registry Groups allows you to batch select and import predefined groups of important registry keys. Comodo Endpoint Security provides a default selection of 'Automatic Startup' (keys), 'Comodo Keys', 'Internet Explorer Keys' and 'Important Keys'. For explanations on editing existing registry groups and creating new groups refer to **[Registry Groups](#page-306-0)** in **[HIPS Groups](#page-305-0)** section.
- **Adding individual Registry Keys** Selecting 'Registry Entries' opens the 'Select Registry Keys'.

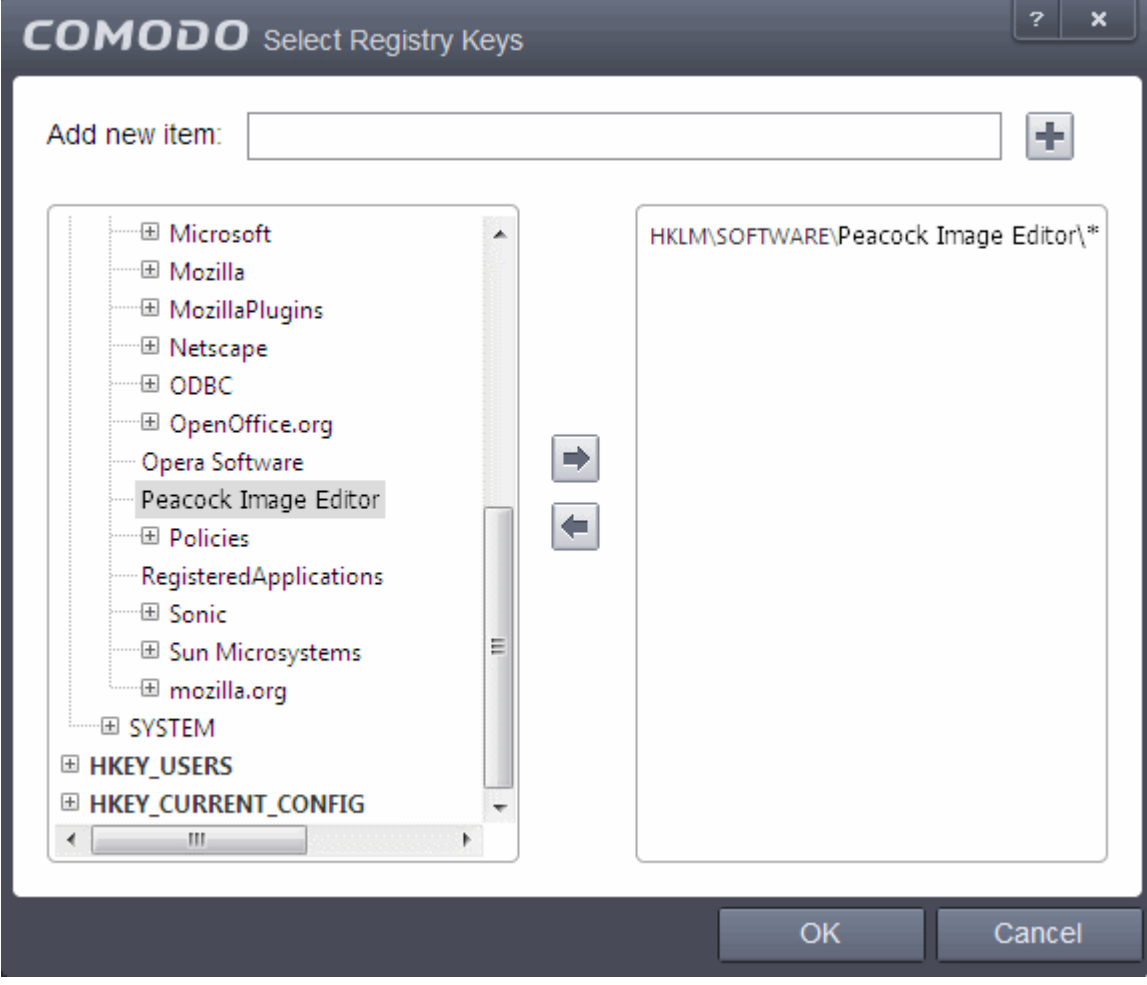

СОМОДО ating Trust Online

You can add items by browsing the registry tree in the right hand pane, selecting the key and moving it to right hand side pane by clicking the right arrow button. To add item manually enter its name in the 'Add new item' field and press the '+' button.

#### <span id="page-299-0"></span>**To edit an item in the Registry Protection list**

Select the key from the list, click the handle from the bottom and select Edit. The 'Edit Property' dialog will appear.

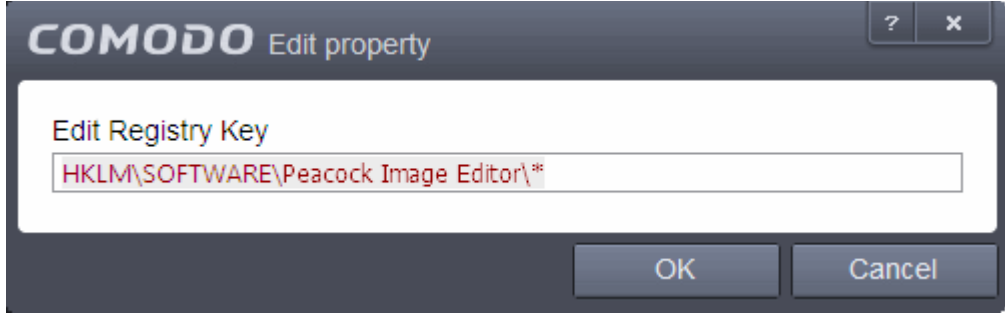

Edit the key path, if you have relocated the file and click OK.

**Note**: The Registry Groups cannot be edited from this interface. You can edit Registry Groups from the Manage Registry Groups interface. Refer to **[Registry Groups](#page-306-0)** in **[HIPS Groups](#page-305-0)** section.

### <span id="page-299-1"></span>**To delete an item from Registry Protection list**

• Select the item from the list, click the up arrow from the bottom and select 'Remove'.

The selected item will be deleted from the Registry Protection list. CES will not generate alerts, if the key or the group is modified by other programs.

### <span id="page-299-2"></span>6.2.2.4.4. Protected COM interfaces

Component Object Model (COM) is Microsoft's object-oriented programming model that defines how objects interact within a single application or between applications - specifying how components work together and inter-operate. COM is used as the basis for Active X and OLE - two favorite targets of hackers and malicious programs to launch attacks on your computer. It is a critical part of any security system to restrict processes from accessing the Component Object Model - in other words, to protect the COM interfaces.

Comodo Endpoint Security automatically protects COM interfaces against against modification, corruption and manipulation by malicious processes. The predefined **[COM Interface groups](#page-309-0)** can be accessed by clicking the HIPS Groups tab.

The 'COM Protection' panel allows you to view the list of predefined COM Interface groups protected by CES, edit them and to add new COM interface components to the list. This screen can be accessed by clicking the 'COM Interfaces' tab in the Protected Objects interface.

**COMODO Creating Trust Online** 

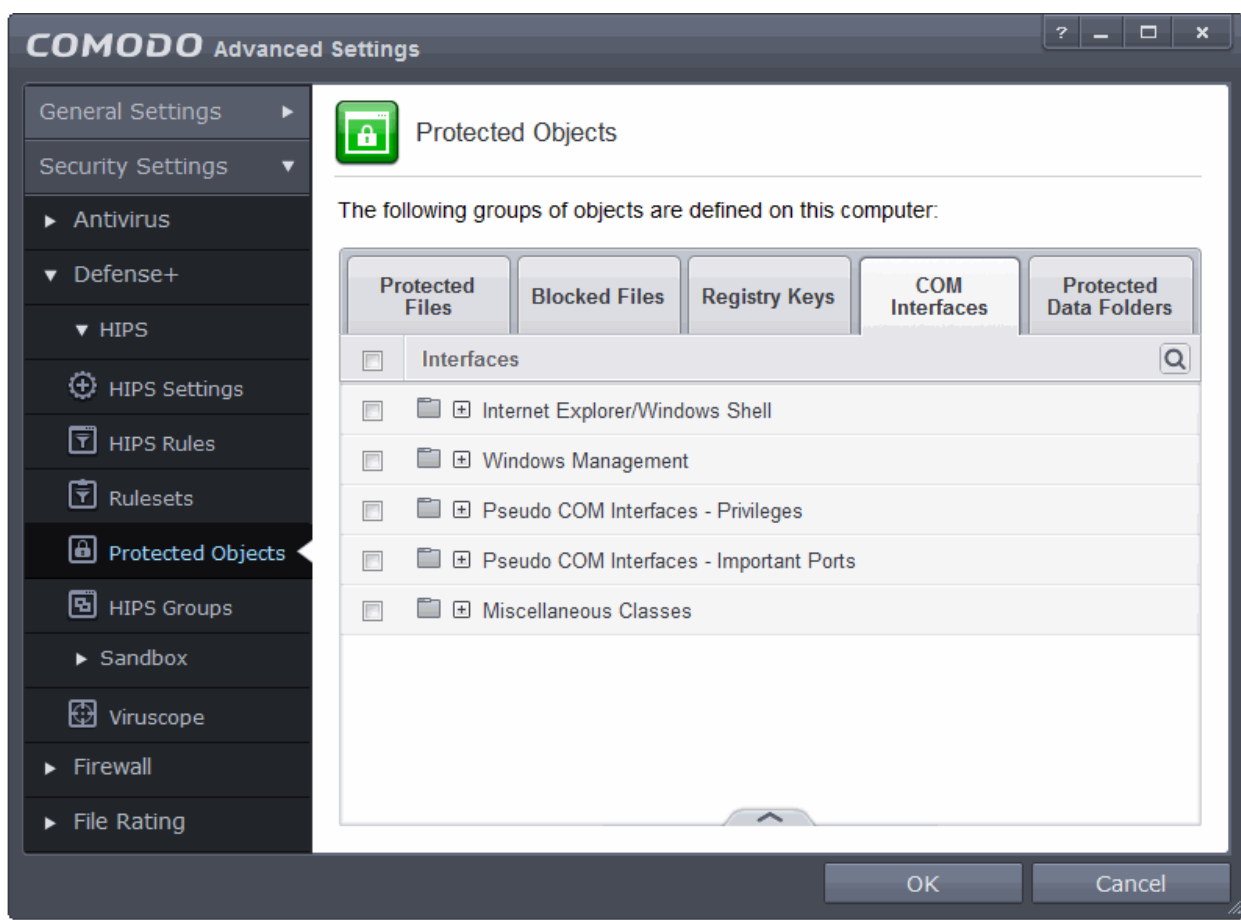

Clicking the handle at the bottom of the interface opens an options panel:

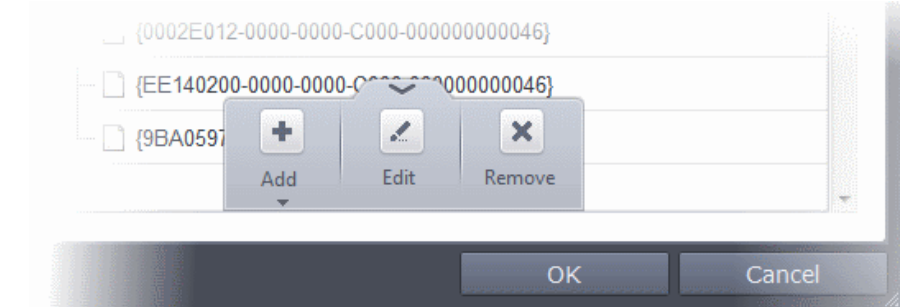

- **[Add](#page-300-0)** Allows you to add COM groups or individual COM components to COM Protection list.
- **[Edit](#page-302-1)** Allows you to edit the COM Class.
- **[Remove](#page-302-0)** Deletes the currently highlighted COM group or individual COM component from the COM Protection list.

<span id="page-300-0"></span>**To manually add a COM Group or individual COM component** 

**COMODO Creating Trust Online** 

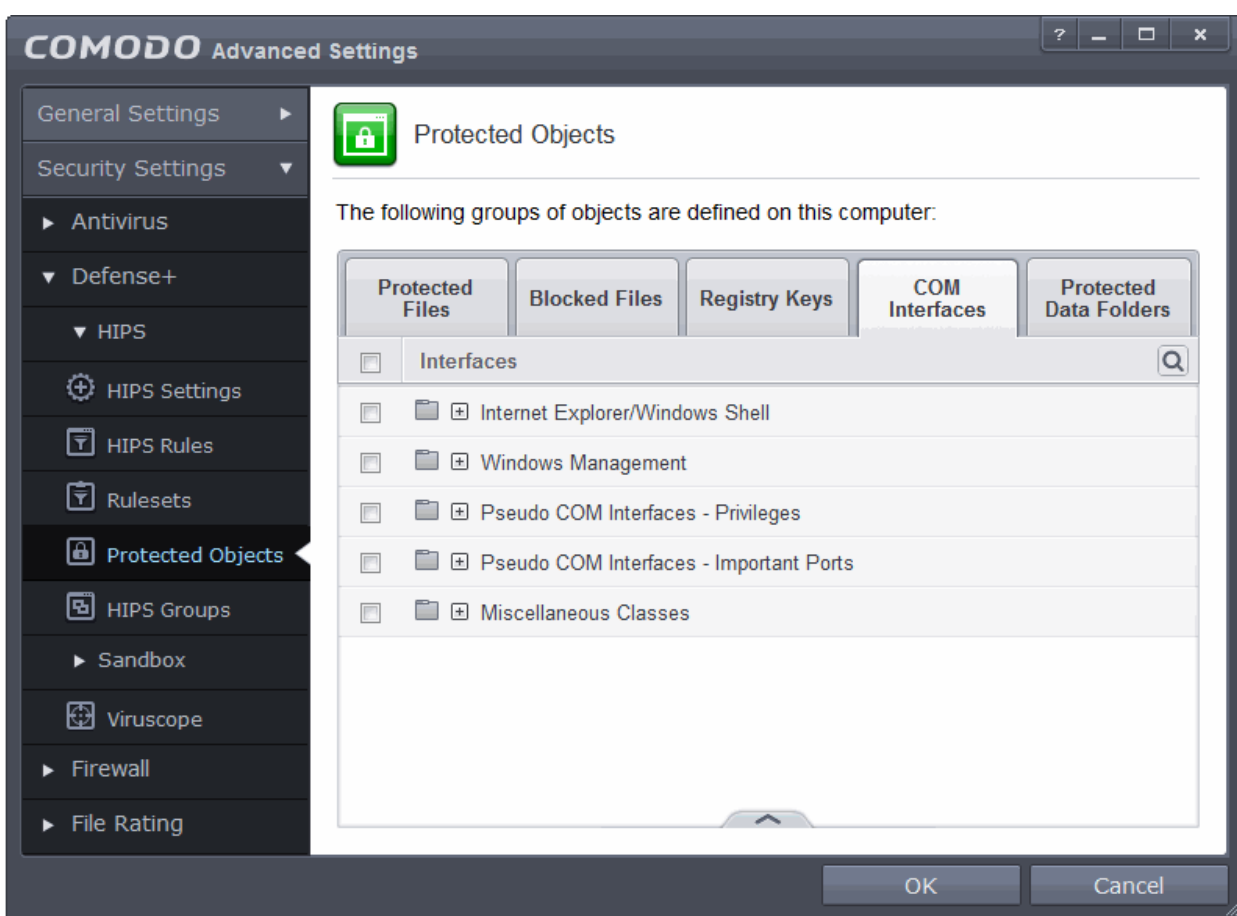

• Click the handle from the bottom and select 'Add'.

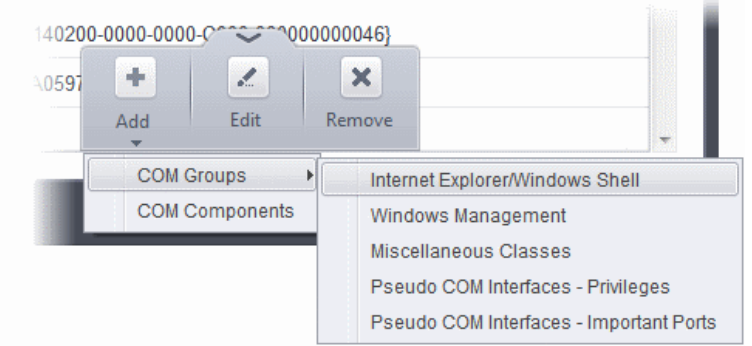

You can add the items by following methods:

- **Adding COM Groups** Selecting COM Groups allows you to batch select and import predefined groups of important COM interface components. For explanations on editing existing COM groups and creating new groups refer to the section **[COM Groups](#page-309-0)**.
- **Adding COM Components**  Selecting 'COM components' opens the 'Select COM Interfaces' dialog.

СОМОДО **Creating Trust Online'** 

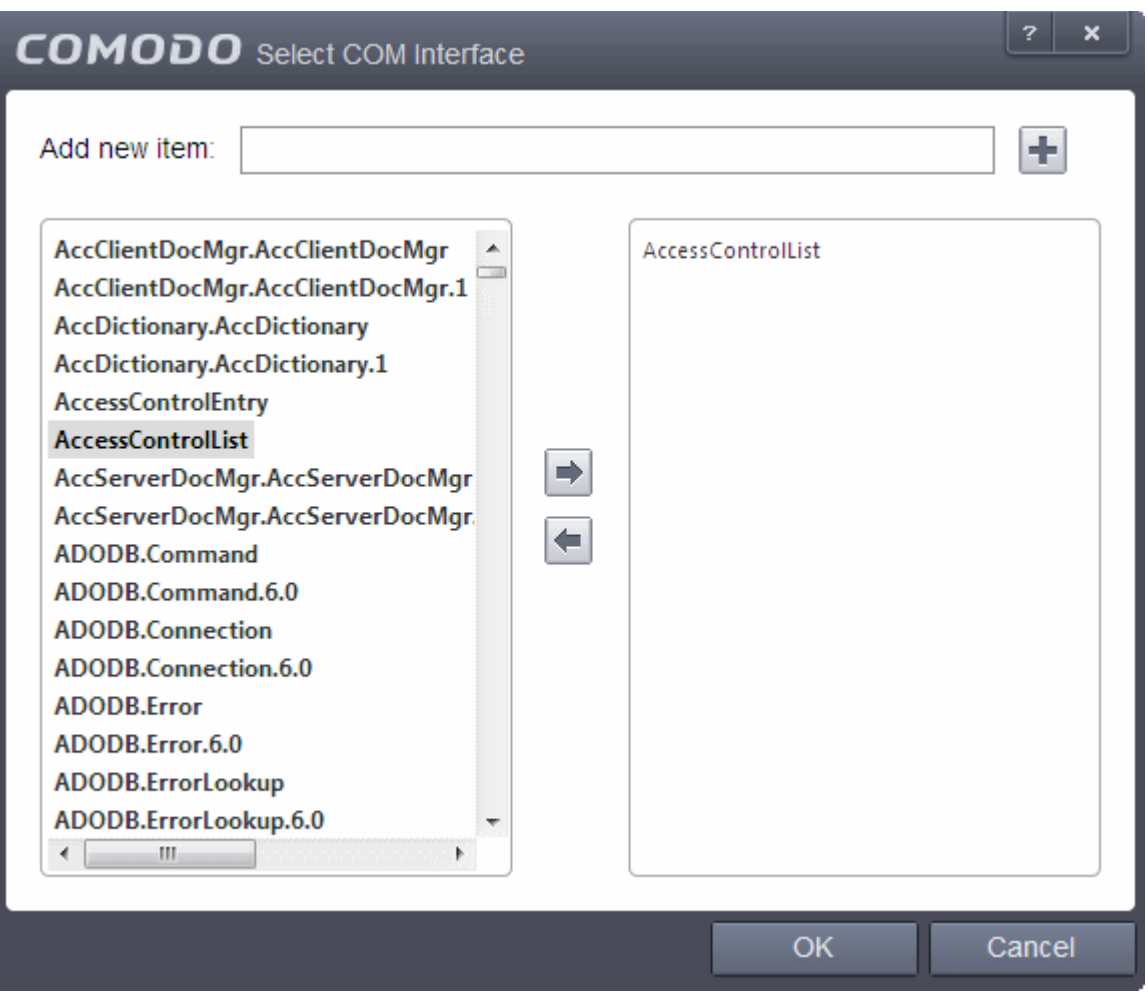

You can add items by selecting from the left hand side pane and moving it to right hand side pane by clicking the right arrow button. To add item manually enter its name in the 'Add new item' field and press the '+' button.

#### <span id="page-302-1"></span>**To edit an item in the COM Protection**

• Select the COM component from the list, click the handle from the bottom and select Edit. The 'Edit Property' dialog will appear.

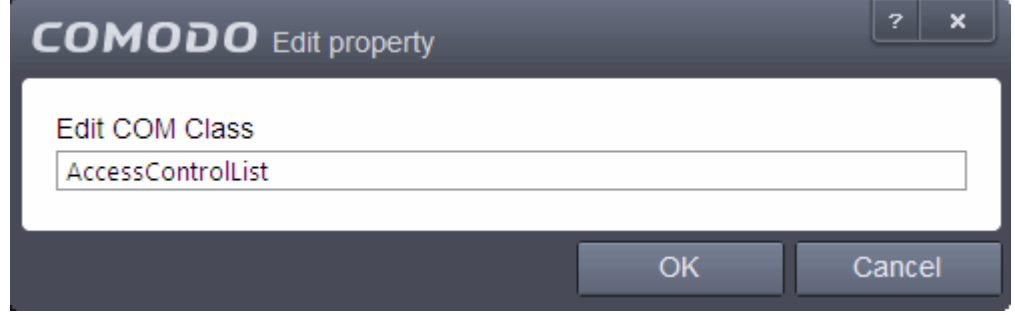

• Edit the COM Class and click 'OK'

**Note**: The COM Groups cannot be edited from this interface. You can edit COM Groups from the Manage COM Groups interface. Refer to the section **[COM Groups](#page-309-0)** for more details.

### <span id="page-302-0"></span>**To delete an item from COM Protection list**

• Select the item from the list, click the handle from the bottom and select 'Remove'.

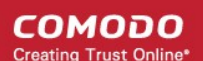

The selected item will be deleted from the COM Protection list. CES will not generate alerts, if the COM component or the group is modified by other programs or processes.

### 6.2.2.4.5. Protected Data Folders

The data files in the folders listed under the Protected Data Folders area cannot be seen, accessed or modified by any known or unknown application that is running inside the sandbox.

**Tip**: Files and folders that are added to '**[Protected Files](#page-278-0)**' interface are allowed read access by other programs but cannot be modified, whereas the files/folders in 'Protected Data folders' are totally hidden to sandboxed programs. If you want a file to be read by other programs but protected from modifications, then add it to 'Protected Files' list. If you want to totally conceal a data file from all the sandboxed programs but allow read/write access by other known/trusted programs, then add it to Protected Data Folders.

To open the Protected Data Folders interface, click the 'Protected Data Folders' tab in the Protected Objects interface:

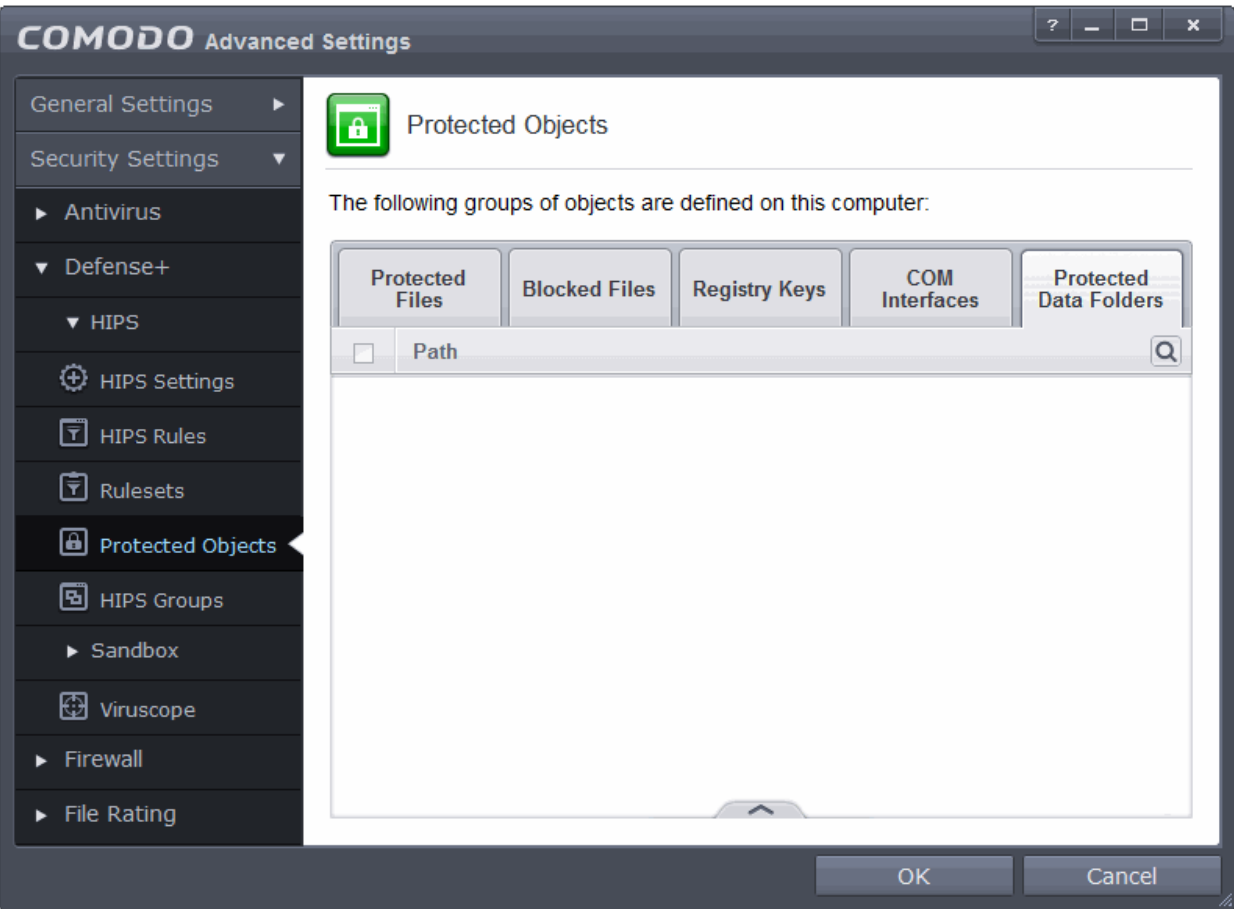

Clicking the handle at the bottom of the interface opens an options panel:

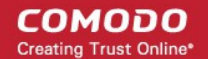

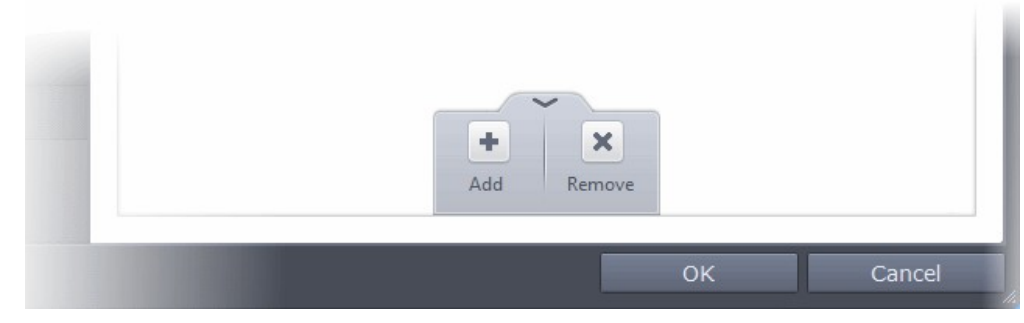

- [Add](#page-304-0) Allows you to add folders to Protected Data Folders list.
- **[Remove](#page-305-1)** Deletes the currently selected folder.

You can use the search option to find a specific folder by clicking the search icon  $\boxed{\textbf{Q}}$  at the far right of the column header. You can search by entering the folder name in full or part. You can navigate through the successive results by clicking the left and right arrows.

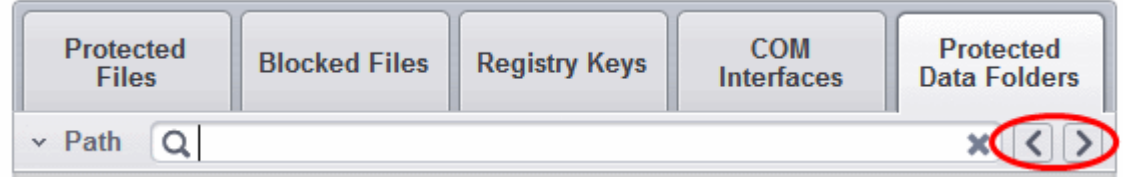

#### <span id="page-304-0"></span>**To add a folder to be protected**

• Click the handle from the bottom and select 'Add'.

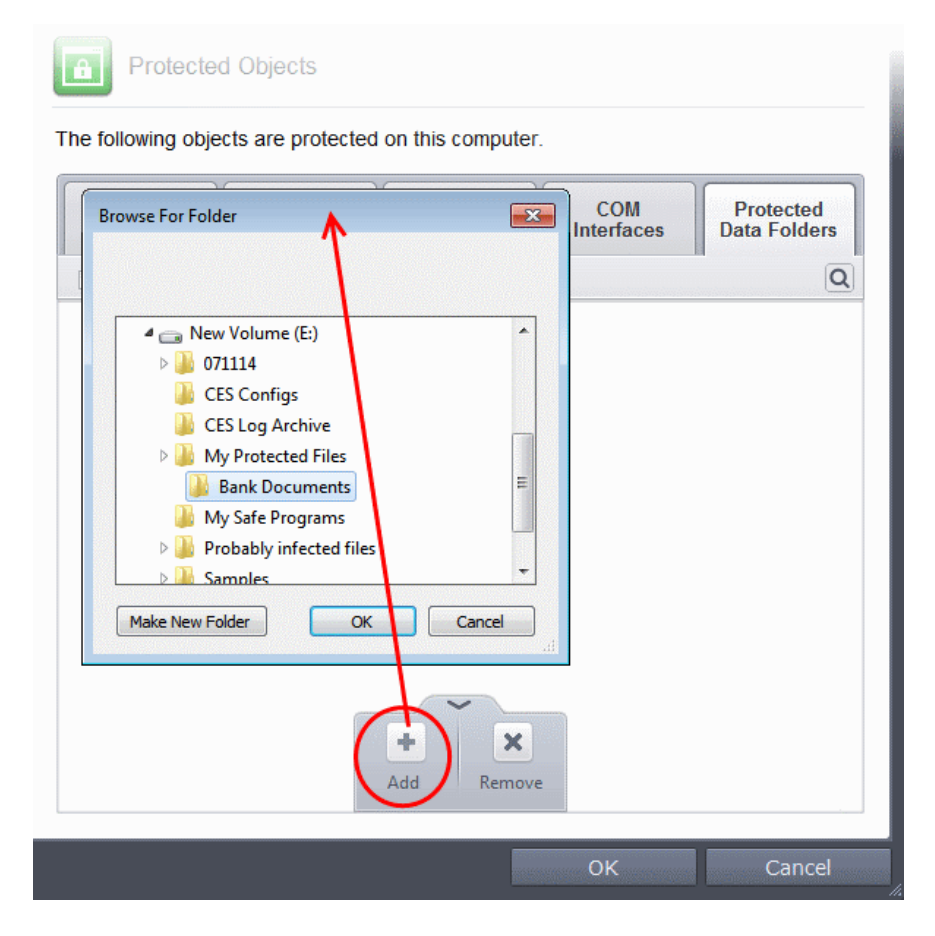

• Navigate to the folder to be added and click 'OK'.

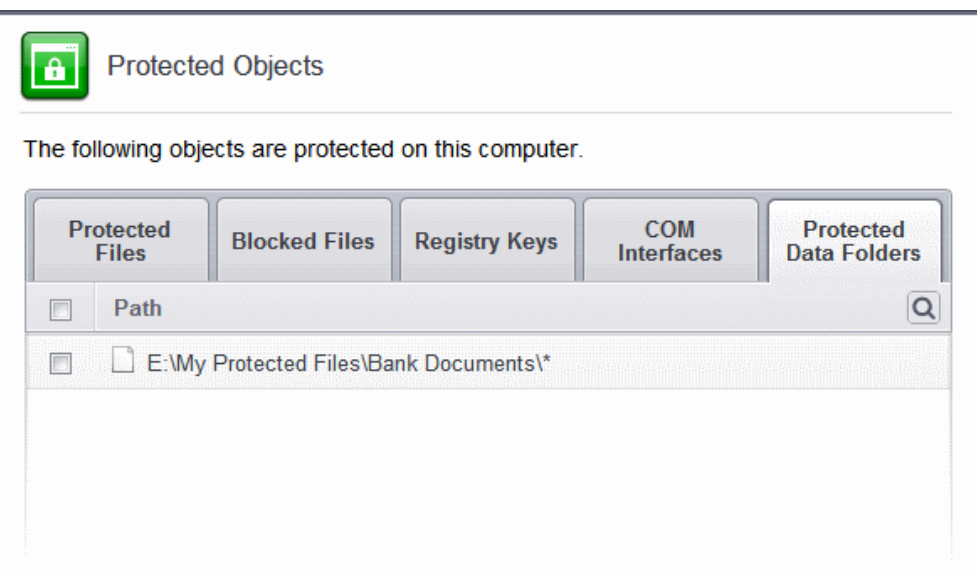

#### <span id="page-305-1"></span>**To remove an item from Protected Data Folders list**

- Select the folder from the list, click the handle from the bottom and choose 'Remove'.
- The selected folder will be removed from the protected folders list. CES will not generate alerts, if the folder is subjected to unauthorized access.

### <span id="page-305-0"></span>6.2.2.5. HIPS Groups

The HIPS Groups panel allows you to add, edit or remove predefined Registry and COM Groups. CES ships with some important predefined Registry and COM Groups and this interface allows you to add new groups. Once added, these newly added groups are also available for including in the **[Registry Keys](#page-297-0)** and **[COM Interfaces](#page-299-2)** for protection.

The 'HIPS Groups' panel can be accessed by clicking Security Settings > Defense+ > HIPS > HIPS Groups from the Advanced Settings interface.

**COMODO Creating Trust Online'** 

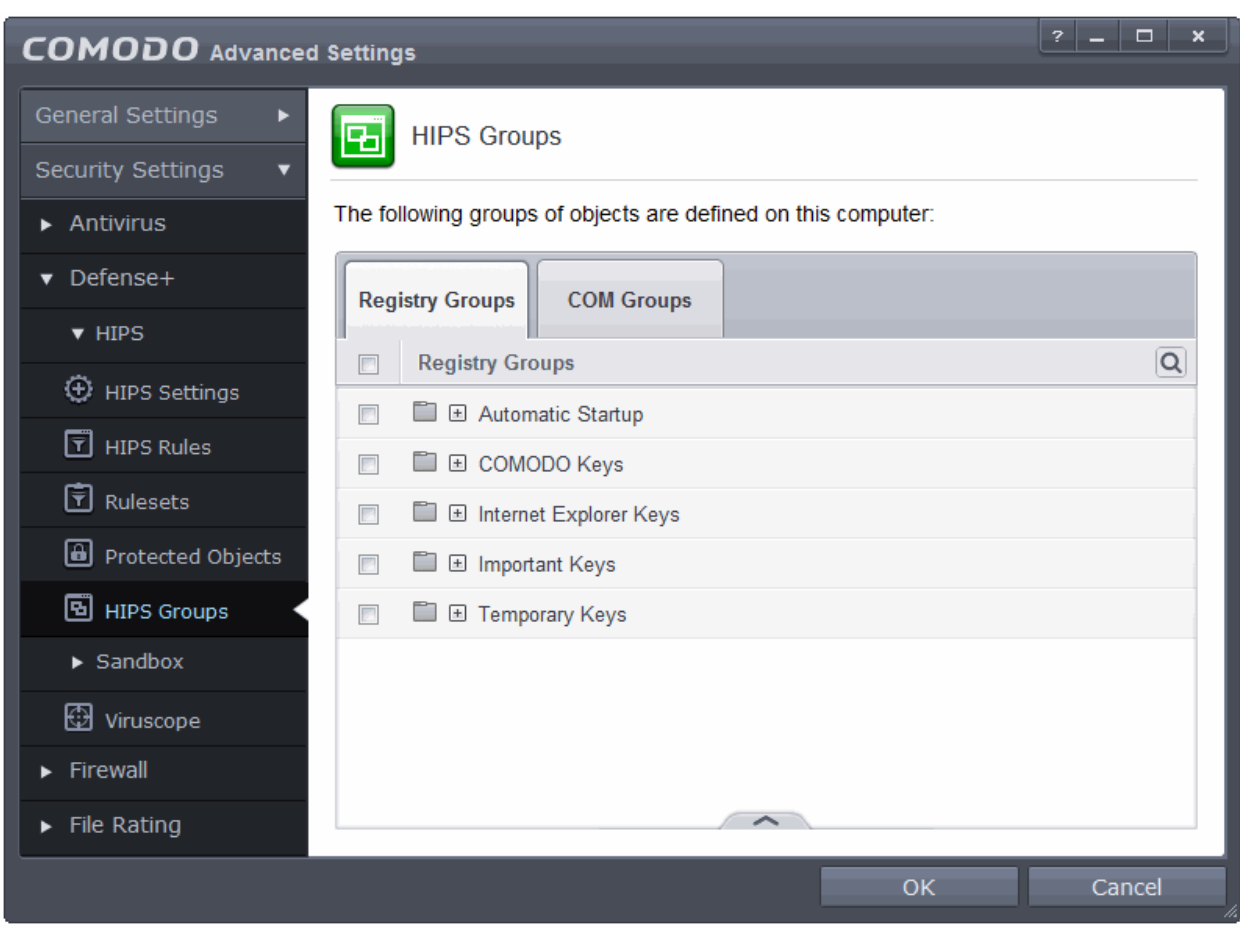

The panel has two tabs:

- **[Registry Groups](#page-306-0)** Allows you to create new groups and add registry keys to groups that are to be protected from changes
- **[COM Groups](#page-309-0)** Allows you to create new COM groups and add COM classes to groups that are to be protected from changes

### <span id="page-306-0"></span>6.2.2.5.1. Registry Groups

Registry groups are predefined batches of one or more registry keys. Creating a registry group allows you to quickly add it to Registry Protection list.

### **To open the Registry Groups interface**

• In the Advanced Settings screen, click Security Settings > Defense+ > HIPS > HIPS Groups and select the Registry Groups tab.

**COMODO Creating Trust Online** 

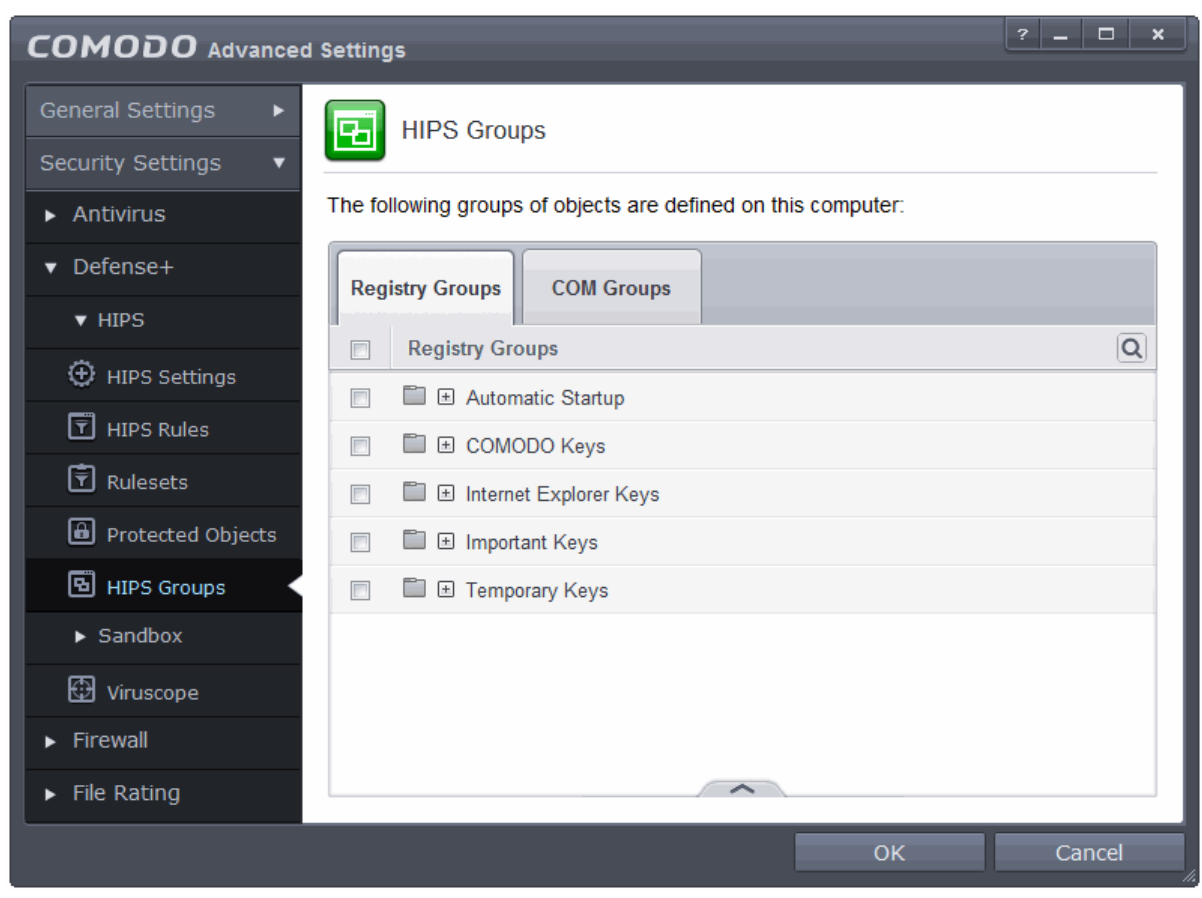

This interface allows you to

- **[Create a new Registry Group](#page-307-0)**
- **[Add Registry key\(s\) to an existing group](#page-308-1)**
- **[Edit the names of an Existing Registry Group](#page-308-0)**
- <span id="page-307-0"></span>• **[Remove existing group\(s\) or individual key\(s\) from existing group](#page-309-1)**
- To add a new group or add key(s) to an existing group, click the handle from the bottom and click 'Add'.

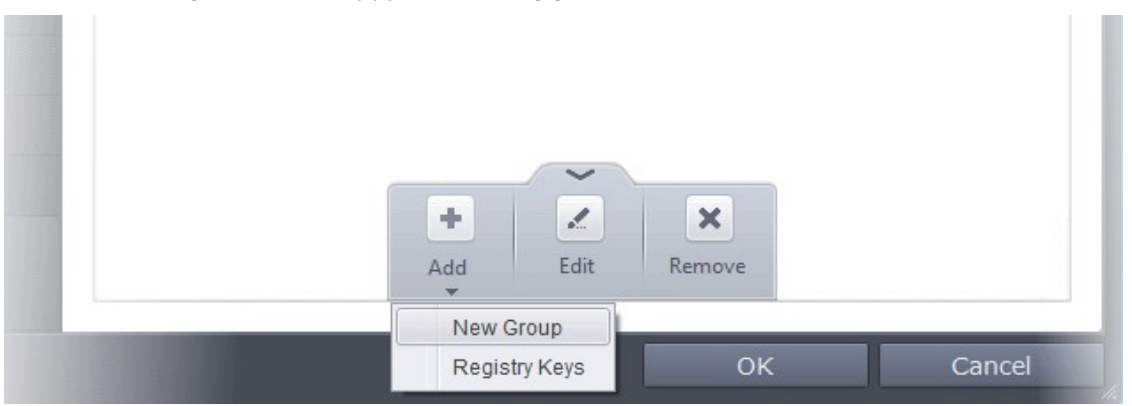

• **Add a new group** - Select 'New Group' from the 'Add' drop-down, enter a name for the group in the 'Edit property' dialog and click OK

**COMODO Creating Trust Online\*** 

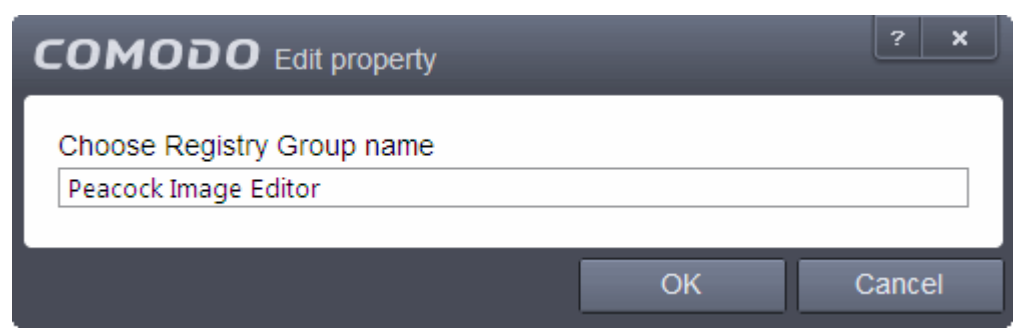

<span id="page-308-1"></span>• **Add keys to a group** - Select the Group, click the handle and click Add and choose 'Registry Keys'. The 'Select Registry Keys' dialog will be opened.

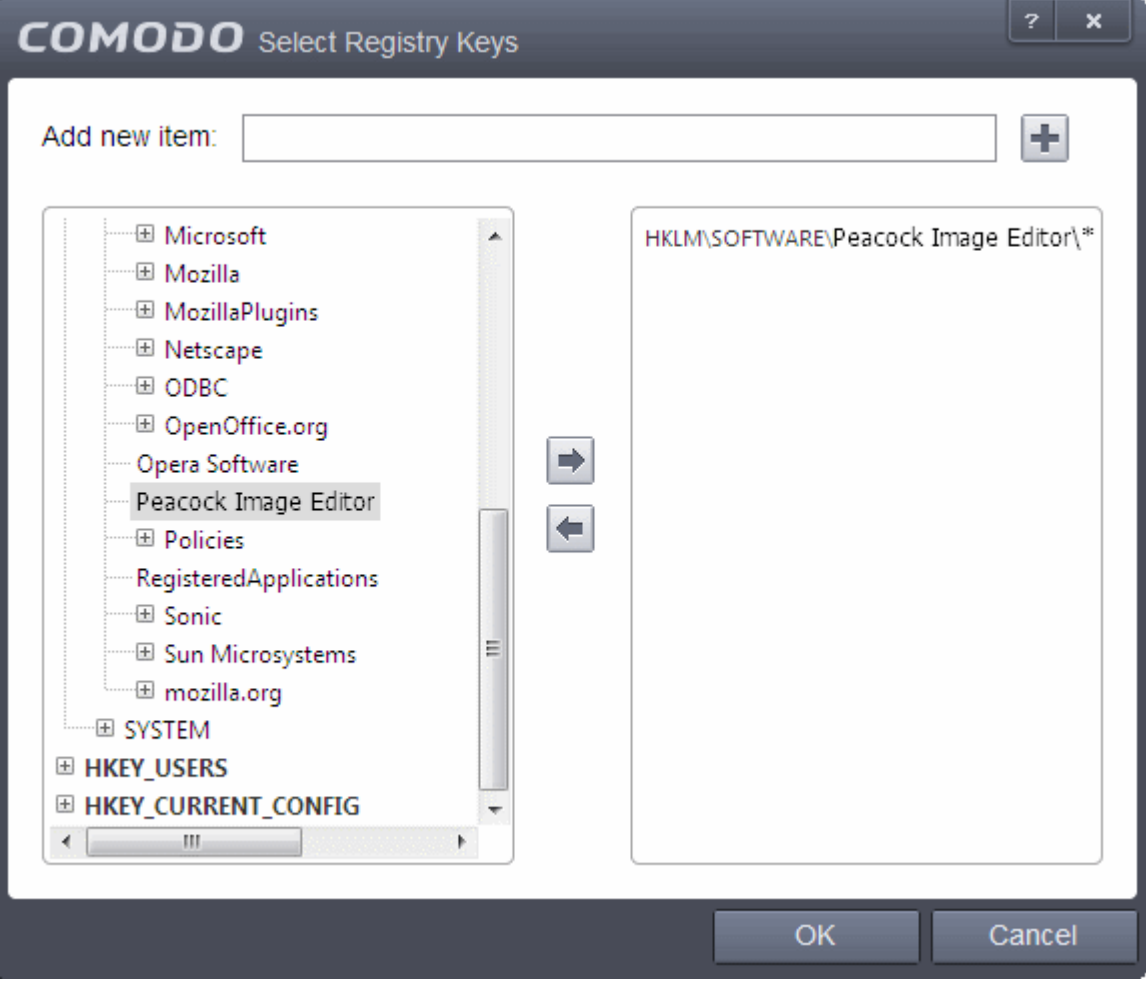

You can add items by browsing the registry tree in the right hand pane, selecting the key and moving it to right hand side pane by clicking the right arrow button. To add item manually enter its name in the 'Add new item' field and press the '+' button.

<span id="page-308-0"></span>• To edit an existing group, select the group, click the handle and choose Edit. Edit the name of the group in the Edit Property dialog

**COMODO Creating Trust Online'** 

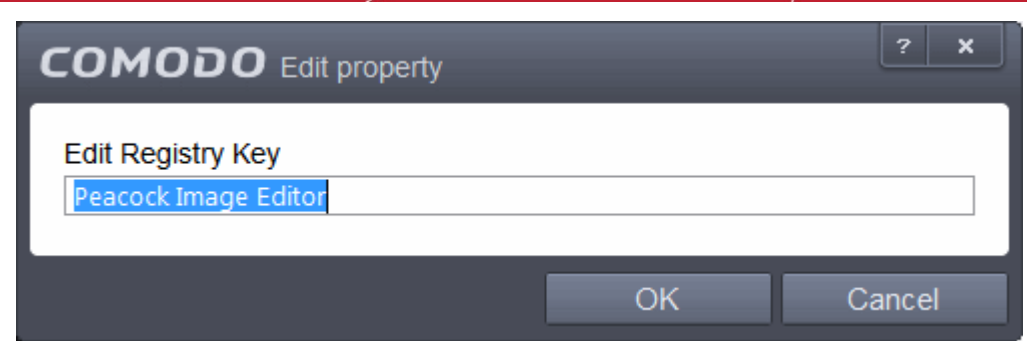

- <span id="page-309-1"></span>• To remove a group, select the group, click the handle and choose 'Remove'.
- To remove an individual file from a group, click + at the left of the group to expand the group, select the key or entry to be removed, click the handle and choose 'Remove'.

### <span id="page-309-0"></span>6.2.2.5.2. COM Groups

COM groups are handy, predefined groupings of COM interfaces. Creating a COM group allows you to quickly add it to COM Protection list.

### **To open the COM Groups interface**

In the Advanced Settings screen, click Security Settings > Defense+ > HIPS > HIPS Groups and select the 'COM Groups' tab.

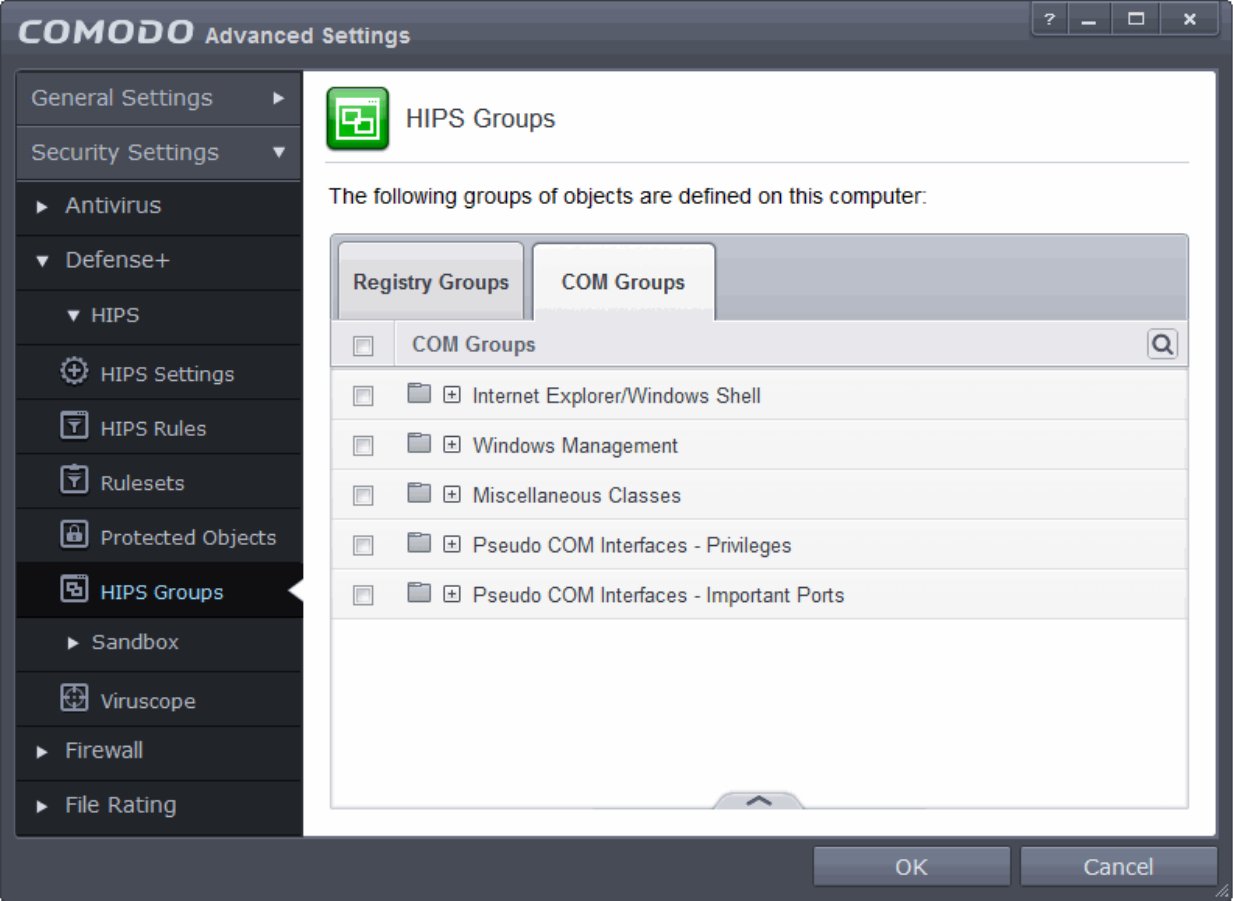

This interface allows you to:

- **[Create a new COM Group](#page-310-1)**
- **[Add COM Component\(s\) to an existing group](#page-310-0)**
- **[Edit the names of an Existing COM Group](#page-311-0)**

**COMODO Creating Trust Online** 

- <span id="page-310-1"></span>• **[Remove existing group\(s\) or individual COM Component\(s\) from existing group](#page-311-1)**
- To add a new group or add new COM Component(s) to an existing group, click the handle from the bottom and click 'Add'.

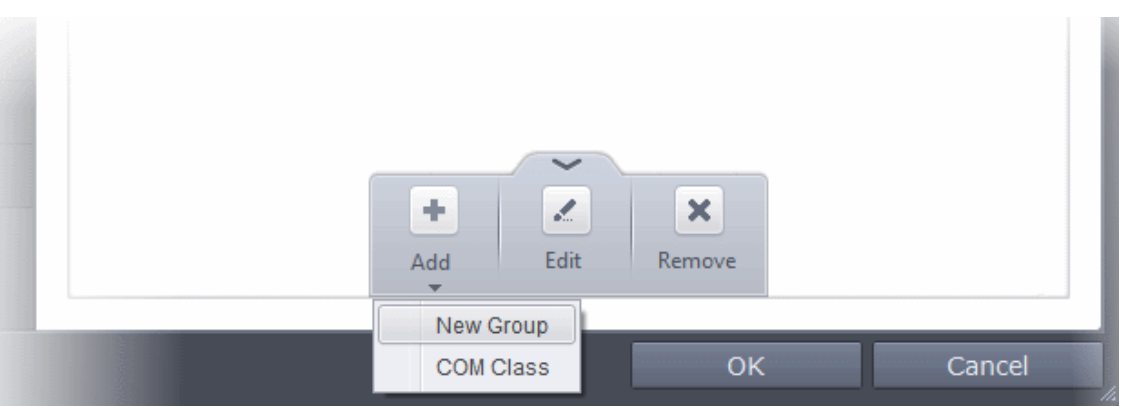

• **Add a new group** - Select 'New Group' from the 'Add' drop-down, enter a name for the group in the 'Edit property' dialog and click 'OK'.

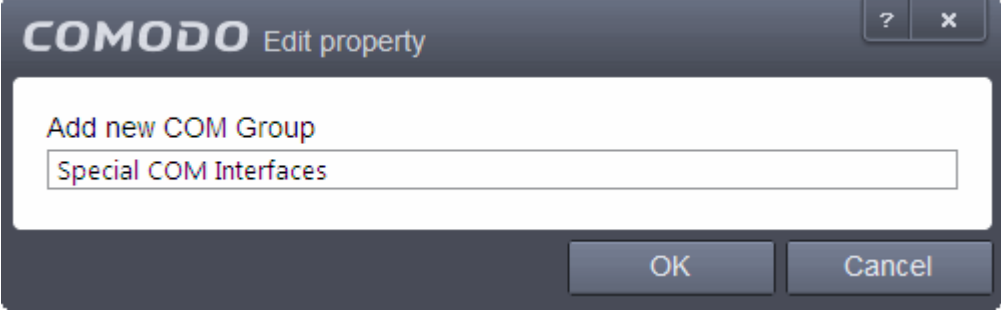

<span id="page-310-0"></span>Add COM Components to a group - Select the Group, click the handle and click Add and choose 'COM Class. The 'Select COM Interface' dialog will be opened.

СОМОДО **Creating Trust Online** 

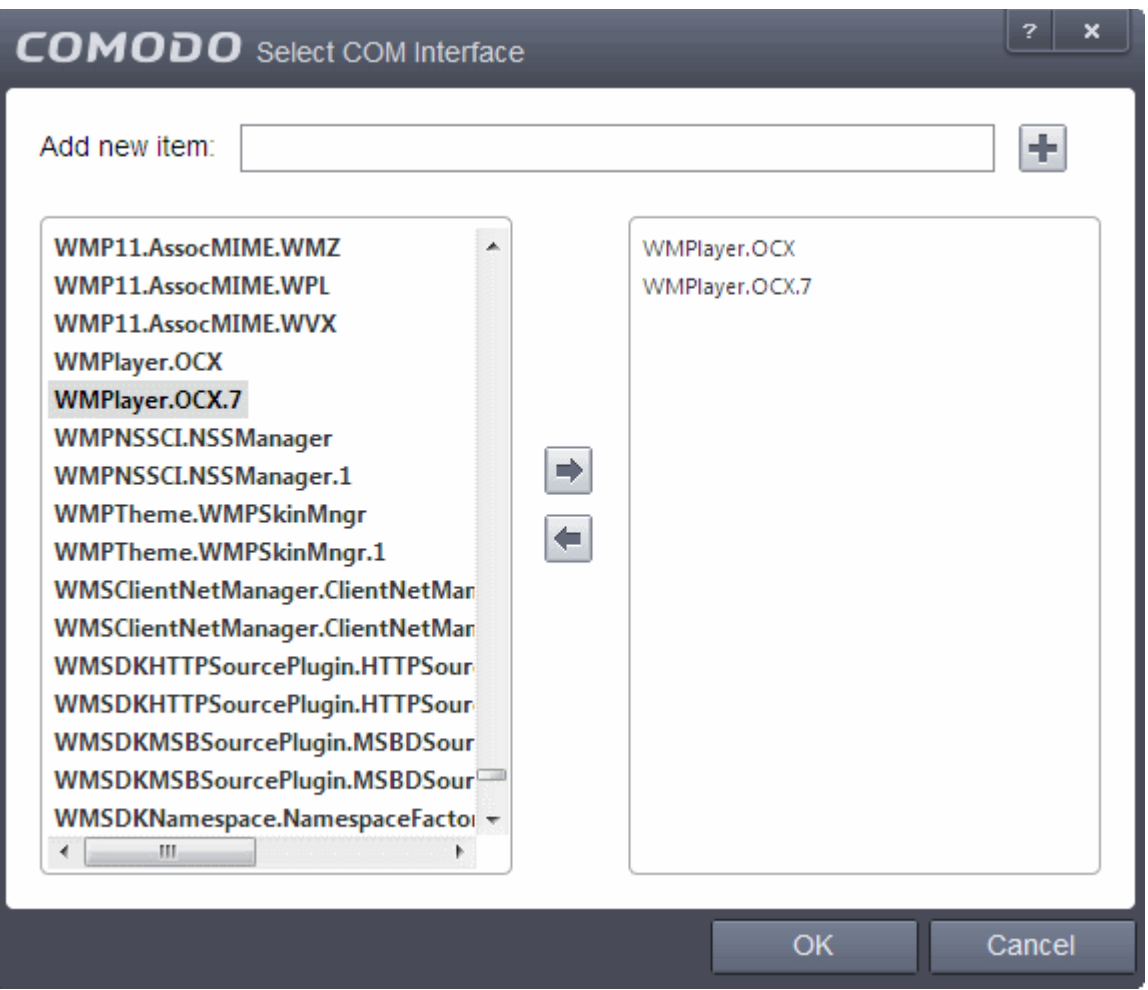

You can add items by selecting from the left hand side pane and moving it to right hand side pane by clicking the right arrow button. To add item manually enter its name in the 'Add new item' field and press the '+' button.

<span id="page-311-0"></span>• To edit an existing group, select the group, click the handle and choose Edit. Edit the name of the group in the 'Edit Property' dialog

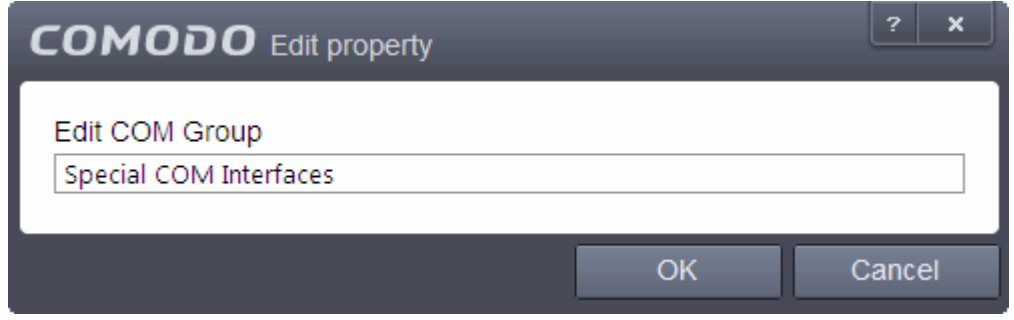

- <span id="page-311-1"></span>• To remove a group, select the group, click the handle and choose 'Remove'.
- To remove an individual COM Component from a group, click + at the left of the group to expand the group, select the item to be removed, click the handle and choose 'Remove'.

### 6.2.2.6. Sandbox

The Sandbox is an integral part of the Defense+ engine and is used to run potentially unsafe applications in an isolated environment to prevent damage to your system. The Defense+ engine through various analysis determines whether an application is trusted, unrecognized or malware. You can define rules how these identified applications

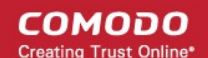

can be run in the Sandbox, that is,

- run with restricted access to operating system resources
- run completely isolated from your operating system and files on the rest of your computer
- completely block from running
- or allow it to run outside the sandbox environment without any restriction.

For more information about defining rules, refer to the section **[Configuring Rules for Auto-Sandbox](#page-320-0)**.

The Sandbox creates a new folder called Shared Space in your system by default at 'C:/Program Data/Shared Space' for sharing files between it and the real computer system. The applications running inside the sandbox will be allowed to store their data in the shared space for future sessions. This data will can also be accessed by nonsandboxed applications. The settings for accessing Shared Space, generating sandbox alerts, enabling startup services for applications installed in sandbox can be configured in Sandbox Settings screen. Refer to the section **[Configuring the Sandbox](#page-315-0)** for more details.

For more information about the Sandbox environment refer to the section **[The Sandbox – An Overview](#page-313-1)**.

For more information about how the Defense+ engine determines the reputation of a file, refer to the section **[Unknown Files: The Scanning Processes](#page-313-0)**

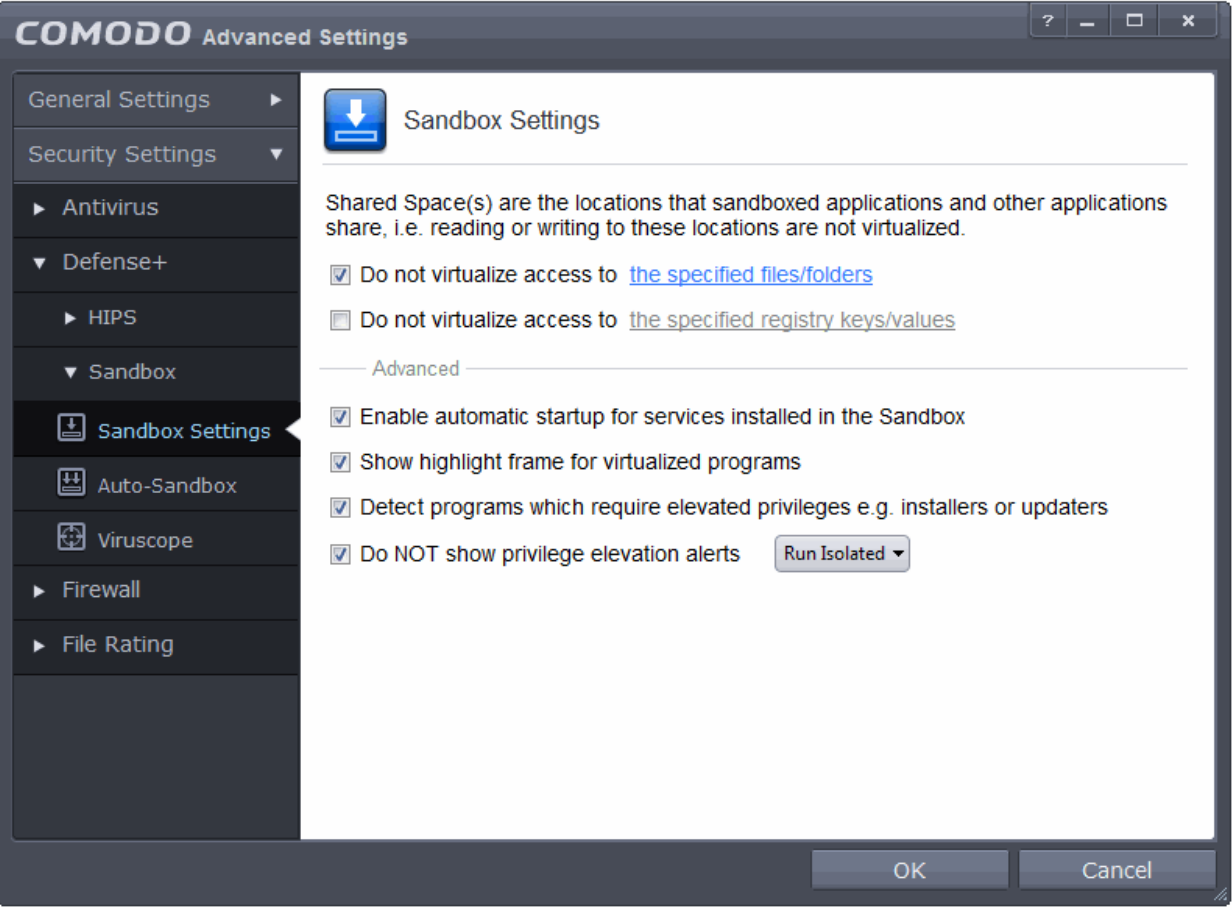

The 'Sandbox' configuration panel can be accessed by clicking 'Tasks > Advanced Tasks > Open Advanced Settings > Security Settings > Defense + > Sandbox'. The options 'Sandbox Settings' and 'Auto-Sandbox' under Sandbox allow you to quickly configure Sandbox settings and create rules and conditions for auto-sandboxing selected programs.

Refer to the following sections for more details:

- **[The Sandbox An Overview](#page-313-1)**
- **[Unknown Files: The Scanning Processes](#page-313-0)**
- **[Configuring the Sandbox Settings](#page-315-0)**
- **[Configuring Rules for Auto-Sandbox](#page-320-0)**
- <span id="page-313-1"></span>• **[Viruscope](#page-341-0)**

### 6.2.2.6.1. The Sandbox - An Overview

Comodo Endpoint Security's new sandbox is an isolated operating environment for unknown and untrusted applications. Running an application in the sandbox means that it cannot make permanent changes to other processes, programs or data on your 'real' system. Comodo have integrated sand-boxing technology directly into the security architecture of Comodo Endpoint Security to complement and strengthen the Firewall, Defense+ and Antivirus modules.

Applications in the sandbox are executed under a carefully selected set of privileges and write to a virtual file system and registry instead of the real system. This delivers the smoothest user experience possible by allowing unknown applications to run and operate as they normally would while denying them the potential to cause lasting damage.

After an unknown application has been placed in the sandbox, CES also automatically queues it for submission to Comodo Cloud Scanners for automatic behavior analysis. Firstly, the files undergo another antivirus scan on our servers. If the scan discovers the file to be malicious, then it is designated as malware, the result is sent back to the local installation of CES and the local black-list is updated. If the scan does not detect that the file is malicious then its behavior will be monitored by running it in a virtual environment within Comodo's Instant Malware Analysis (CIMA) servers and all its activities are recorded. If these behaviors are found to be malicious then the file is manually analyzed by Comodo technicians to confirm whether it is a malicious file or not. If found to be malicious, the executable is then added to the antivirus black list, the results sent back to the local installation of CES, file quarantined and the user alerted.

By uniquely deploying 'sandboxing as security', CES offers improved security, fewer pop-ups and greater ease of use than ever before.

### 6.2.2.6.2. Unknown Files: The Scanning Processes

- <span id="page-313-0"></span>When an executable is first run it passes through the following CES security inspections:
	- Antivirus scan
	- HIPS Heuristic check
	- **Buffer Overflow check**
- If the processes above determine that the file is malware then the user is alerted and the file is quarantined or deleted
- An application can become recognized as 'safe' by CES (and therefore not scanned in the cloud) in the following ways:
	- Because it is on the local Comodo White List of known safe applications
- Because the user has rated the file as 'Trusted' in the **[File List](#page-409-0)**
	- By the user granting the installer elevated privileges (CES detects if an executable requires administrative privileges. If it does, it **[asks the user](#page-49-0)**. If they choose to trust, CES regards the installer and all files generated by the installer as safe)
- Additionally, a file is not sent for analysis in the cloud if it is defined as an Installer or Updater in HIPS Ruleset (See **[Active HIPS Rules](#page-266-0)** for more details)
- **Cloud Scanning**

Files and processes that pass the security inspections above but are not yet recognized as 'safe' (white-listed) are 'Unrecognized' files and sandboxed automatically. In order to try to establish whether a file is safe or not, CES will first consult Comodo's File Look-Up Server (FLS) to check the very latest signature databases:

- A digital hash of the unrecognized process or file is created.
- These hashes are uploaded to the FLS to check whether the signature of the file is present on the latest databases. This database contains the latest, global black list of the signatures of all known malware and a white list of the signatures of the 'safe' files.

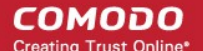

- First, our servers check these hashes against the latest available black-list
- If the hash is discovered on this blacklist then it is malware
- The result is sent back to the local installation of CES
- If the hash is not on the latest black-list, it's signature is checked against the latest white-list
	- If the hash is discovered on this white-list then it is trusted
	- The result is sent back to local installation of CES
	- The local white-list is updated
- The FLS checks detailed above are near instantaneous.
- If the hash is not on the latest black-list or white-list then it remains as 'unrecognized'.
- Unrecognized files are simultaneously uploaded to Comodo's Instant Malware Analysis servers [a.k.a Comodo Automated Malware Analysis System (CAMAS)] for further checks:
- Firstly, the files undergo another antivirus scan on our servers.
	- If the scan discovers the file to be malicious (for example, heuristics discover it is a brand new variant) then it is designated as malware. This result is sent back to the local installation of CES and the local and global black-list is updated.
	- If the scan does not detect that the file is malicious then it passes onto the the next stage of inspection - behavior monitoring.
	- The behavior analysis system is a cloud based service that is used to help determine whether a file exhibits malicious behavior. Once submitted to the system, the unknown executable will be automatically run in a virtual environment and all actions that it takes will be monitored. For example, processes spawned, files and registry key modifications, host state changes and network activity will be recorded.
	- If these behaviors are found to be malicious, the file is submitted to our technicians for further manual checks and confirmation. If the manual testing confirms it as a malware, then it will be added to the global blacklist which will benefit all users. The results will be sent back to local installation of CES, file will be quarantined and the user alerted.
	- If the manual analysis confirms the file as safe, then it will be added to global whitelist and results sent back to local installation of CES.

**Important Note:** In order for the software to submit unknown files to our file rating and malware analysis servers (CAMAS), please make sure the following IP addresses and ports are allowed on your network firewall:

- To allow communication with camas.comodo.com
	- IP that needs to be allowed: 199.66.201.30
	- Port that needs to be allowed: port 80 for TCP
	- Direction: Outgoing (Endpoints to CAMAS)
- To allow communication with our FLSs:
	- IPs that need to be allowed:
		- 91.209.196.27
		- 91.209.196.28
		- 199.66.201.20
		- 199.66.201.21
		- 199.66.201.22
		- 199.66.201.25
		- 199.66.201.26
	- Ports that need to be allowed: 4447 UDP and 4448 TCP
	- Direction: Outgoing (Endpoints to FLSs)

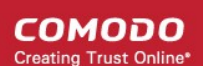

### <span id="page-315-0"></span>6.2.2.7. Configure the Sandbox

The 'Sandbox Settings' section of 'Advanced Settings' allows you to configure the Sandbox settings that determine how proactive the Sandbox should be and which types of files it should check.

• The 'Sandbox Settings' panel can be accessed by clicking 'Tasks > Sandbox Tasks > Open Advanced Settings > Security Settings > Defense+ > Sandbox > Sandbox Settings

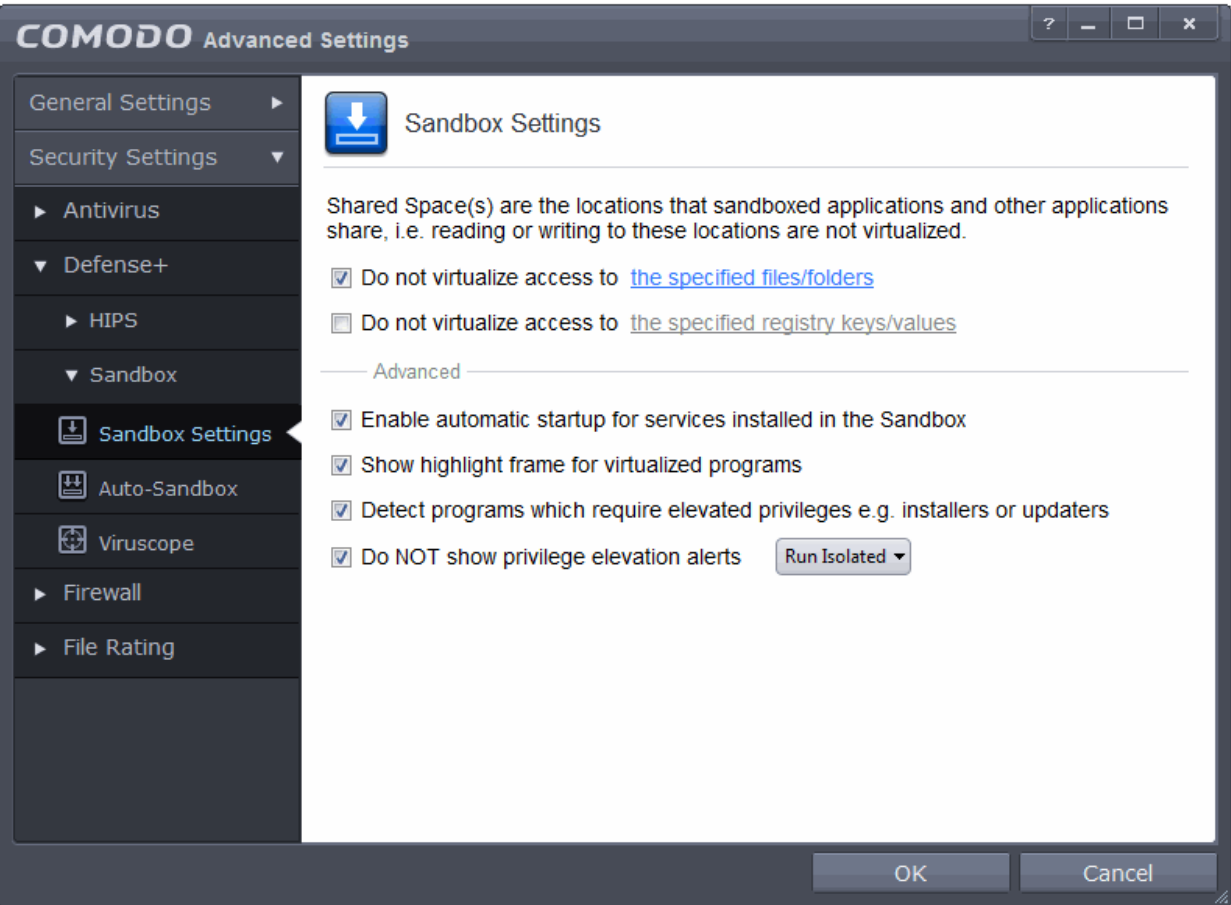

Click the following links to find out more about each section:

- **[Shared Space Settings](#page-315-1)** Files downloaded or generated by sandboxed applications that you wish to be able to access from your real system should be downloaded to the shared space
- **[Advanced Settings](#page-318-0)** Allows you to configure Sandbox alert settings as well as to enable automatic startup services for programs installed in the Sandbox.

### <span id="page-315-1"></span>**Shared Space Settings:**

'Shared Space' is a dedicated area on your local drive that sandboxed applications are permitted to write to and which can also be accessed by non-sandboxed applications (hence the term 'Shared Space'). For example, any files or programs you download via a sandboxed browser that you wish to be able to access from your real system should be downloaded to the shared space. This is located by default at 'C:/Program Data/Shared Space'.

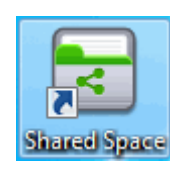

СОМОДО **Creating Trust Online\*** 

You can access the shared space folder in the following ways:

- Clicking the 'Shared Space' shortcut on your computer desktop
- Clicking 'Shared Space' button on the CES interface
- Opening 'Sandbox Tasks' from the Tasks interface then clicking 'Open Shared Space'
- By default, sandboxed applications can access folders and files on your 'real' system but cannot save any changes to them. However, you can define exceptions to this rule by using the 'Do not virtualize access to...' links.

### **To define exceptions for files and folders**

- Enable the 'Do not virtualize access to the specified files/folders' check-box then click on the words the specified files/folders. The 'Manage Exclusions' dialog will appear.
	- Click the handle at the bottom to open the tools menu then click 'Add.
	- i. **Files** Allows you to specify files or applications that sandboxed applications are able to access
	- ii. **Folders** Specify a folder that can be accessed by sandboxed applications
	- iii. **File Groups** Enables you to choose a category of files or folders to which access should be granted. For example, selecting 'Executables' would enable you to create an exception for all files with the extensions .exe .dll .sys .ocx .bat .pif .scr .cpl. For more details on file groups, refer to the section **[File](#page-403-0)  [Groups](#page-403-0)**.
	- iv. **Running Processes** Allows you to add a program that sandboxed applications are able to access
- To edit an exception, select it from the list, click the handle to open the tools menu then select 'Edit'.
	- Change file or folder location path and click 'OK'
- Click 'OK' to implement your settings
- To manage available file groups, click the 'Groups' button from the tools menu. The 'Manage File Groups' dialog allows you to view, add and edit file groups. Please refer to **[File Groups](#page-403-0)** if you need more information with this area.

#### **To define exceptions for specific Registry keys and values**

• Enable the 'Do not virtualize access to the specified registry keys/values' check-box then click on the words the specified registry keys/values. The 'Manage Exclusions' dialog will appear.

**COMODO Creating Trust Online** 

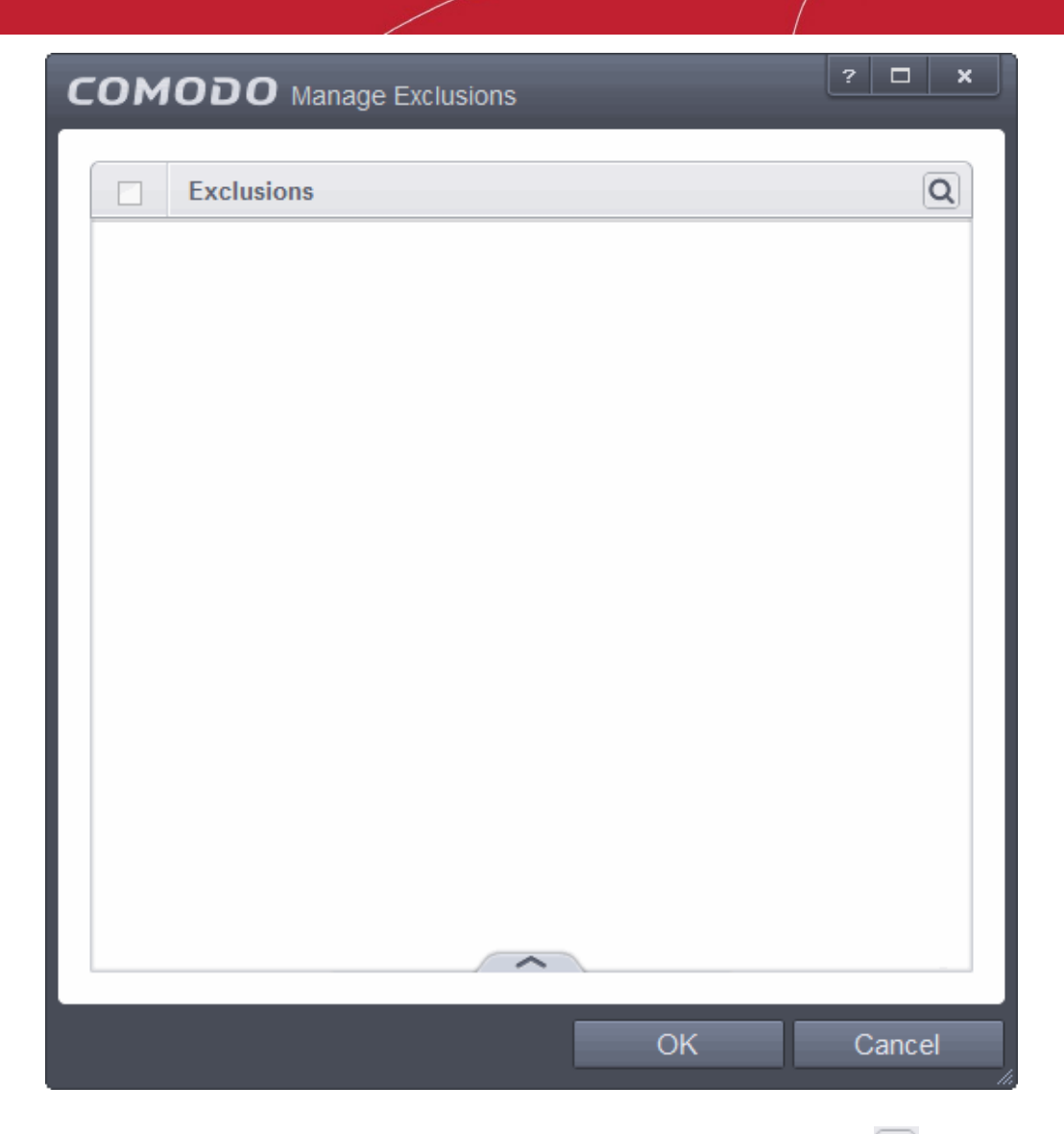

You can search for specific excluded Registry Keys or Values from the list by clicking the sea  $\boxed{\text{Q}}$  icon at the far right in the column header and entering the name of the key/value in full or part. You can navigate through the successive results by clicking the left and right arrows.

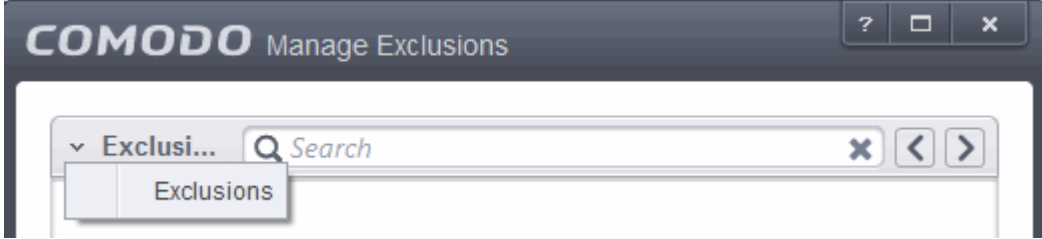

- Click the handle at the bottom to open the tools menu then click 'Add'.
	- **Registry Groups** Allows you to batch select a predefined group of important registry keys as exceptions. For an explanation of CES registry groups, refer to the section **[Registry Groups](#page-306-0)**.
	- **Registry Entries** Opens an interface that allows you to quickly browse Windows registry keys and add them as exceptions:

СОМОДО **Creating Trust Online** 

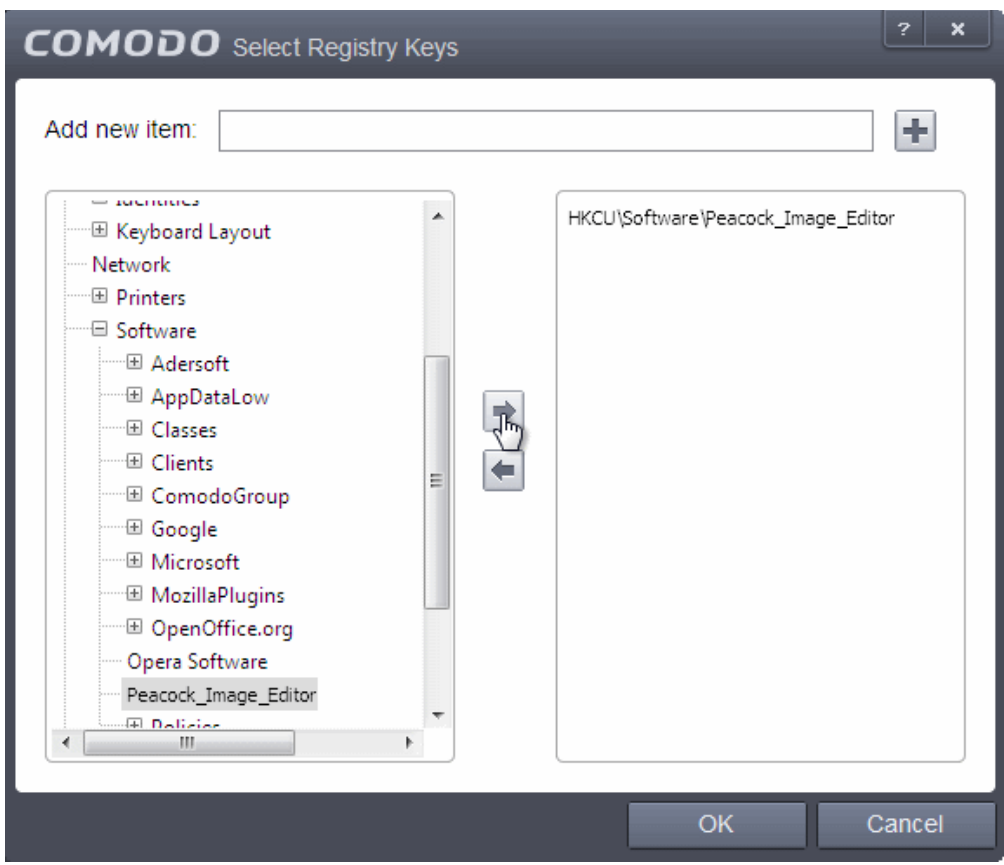

- Click 'OK' to implement your settings.
- To edit an exception, first select it from the list, click the handle to open the tools menu then select 'Edit'.
	- Edit the key path and click 'OK'.

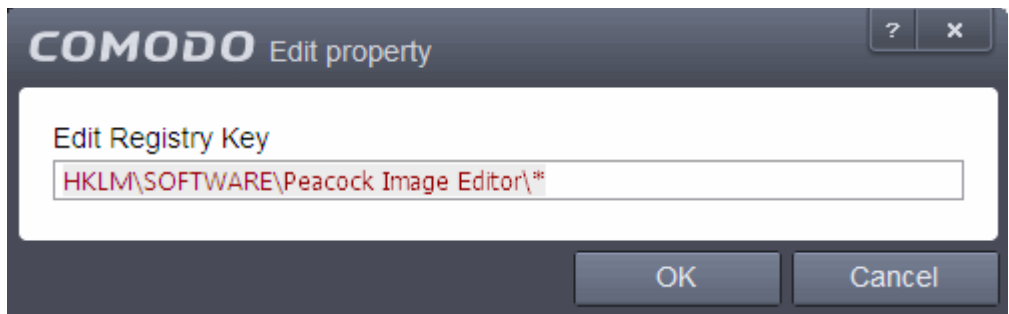

### <span id="page-318-0"></span>**Advanced Settings:**

- **Enable automatic startup for services installed in the sandbox** By default, CES does not permit sandboxed services to run at Windows startup. Select this check-box to allow them to do so. (*Default = Enabled*)
- **Show highlight frame for virtualized programs**  If enabled, CES displays a green border around the windows of programs that are running inside the sandbox. (*Default = Enabled*)

The following example shows an .odt document opened with a sandboxed version OpenOffice Writer:

**COMODO Creating Trust Online\*** 

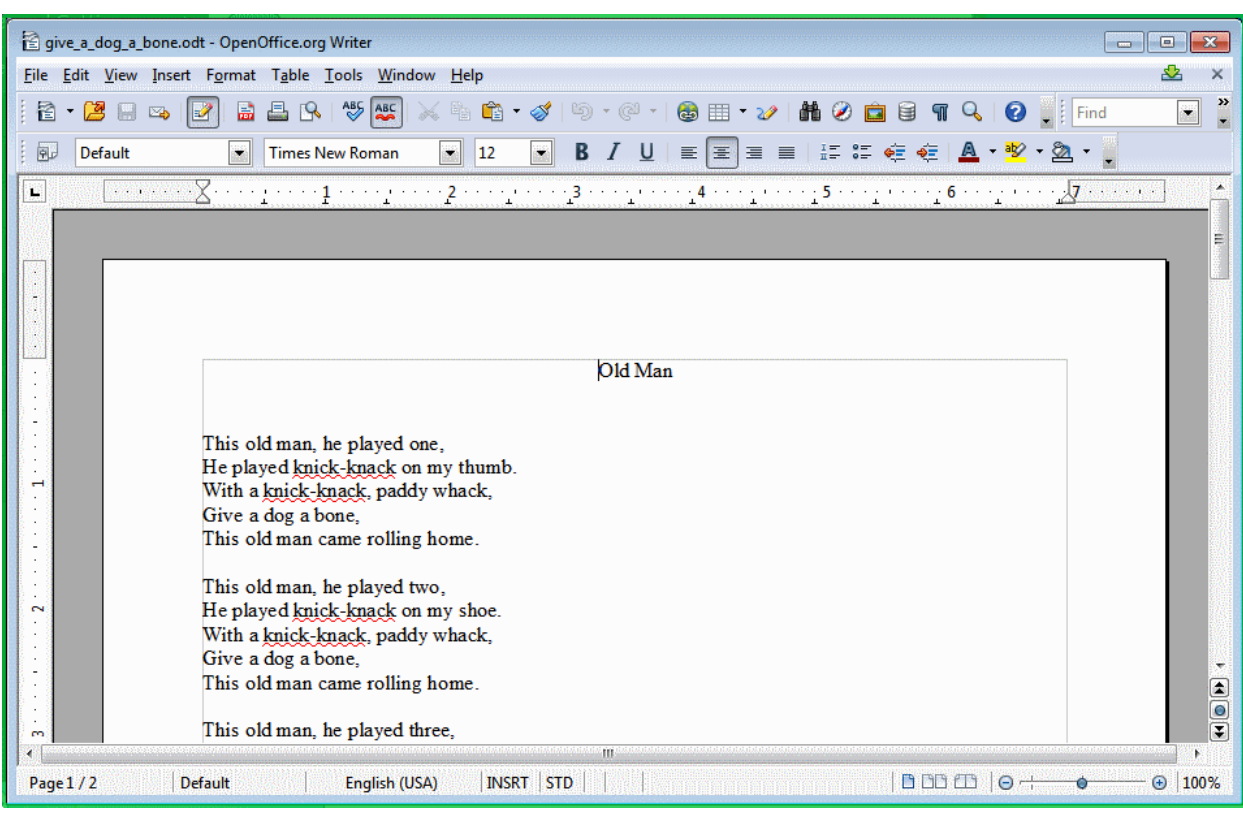

• **Detect programs which require elevated privileges e.g. installers or updaters:** Allows you to instruct the Sandbox to display alerts when an installer or updater requires administrator or elevated privileges to run. An installer that is allowed to run with elevated privileges is permitted to make changes to important areas of your computer such as the registry. Refer to the section **[Understanding Security Alerts](#page-36-0)** for more details.

СОМОДО **Creating Trust Online** 

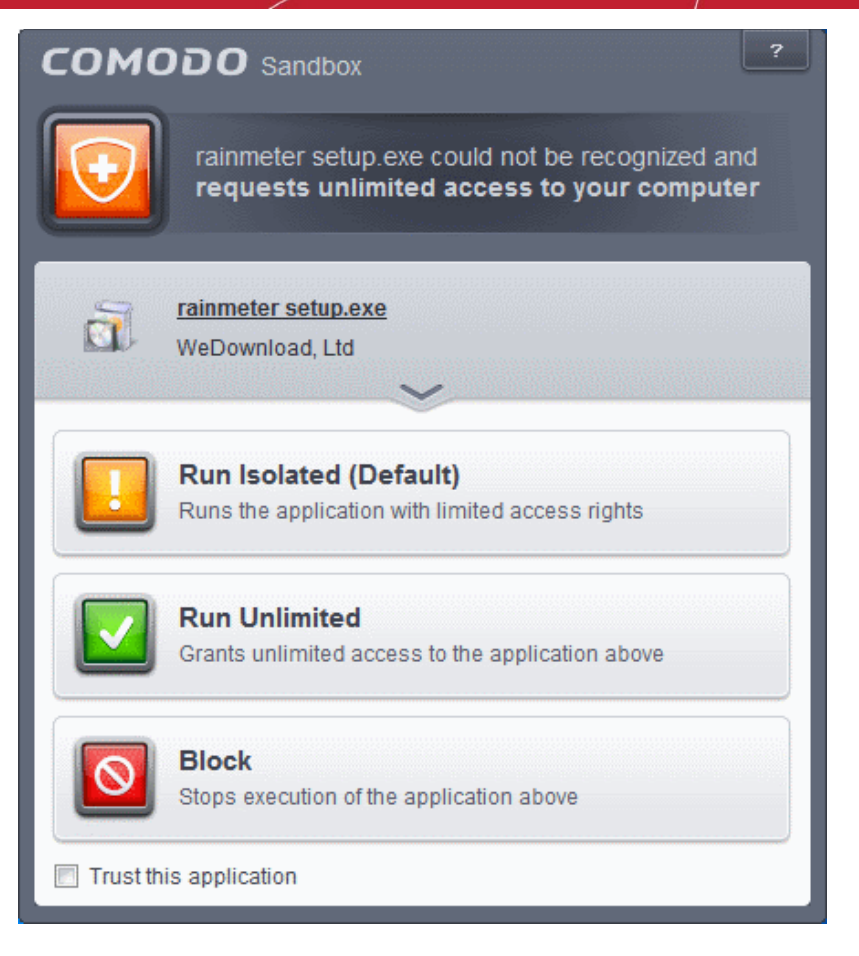

You can decide on whether or not to allow the installer or update based on your assessment, from the alert itself. (*Default=Enabled*)

• **Do NOT show privilege elevation alerts**: If disabled, allows you to instruct the Sandbox to display alerts when a new or unrecognized program, application or executable requires administrator or elevated privileges to run. You can decide on whether or not to allow the unknown application based on your assessment, from the alert itself. (*Default=Enabled and Run Isolated*)

### <span id="page-320-0"></span>6.2.2.8. Configuring Rules for Auto-Sandbox

The 'Auto-Sandbox' interface allows you to add and define rules for programs that should be run in the sandboxed environment. A sandboxed application has much less opportunity to damage your computer because it is run isolated from your operating system and your files. This allows you to safely run applications that you are not 100% sure about. Auto-sandbox rules allow you to determine whether programs should be allowed to run with full privileges, ignored, run restricted or run in fully virtualized environment. For easy identification, Comodo Endpoint Security will show a green border around programs that are running in the sandbox.

• The 'Auto-Sandbox' panel can be accessed by clicking 'Tasks > Sandbox Tasks > Open Advanced Settings > Security Settings > Defense+ > Sandbox > Auto-Sandbox

СОМОДО **Creating Trust Online** 

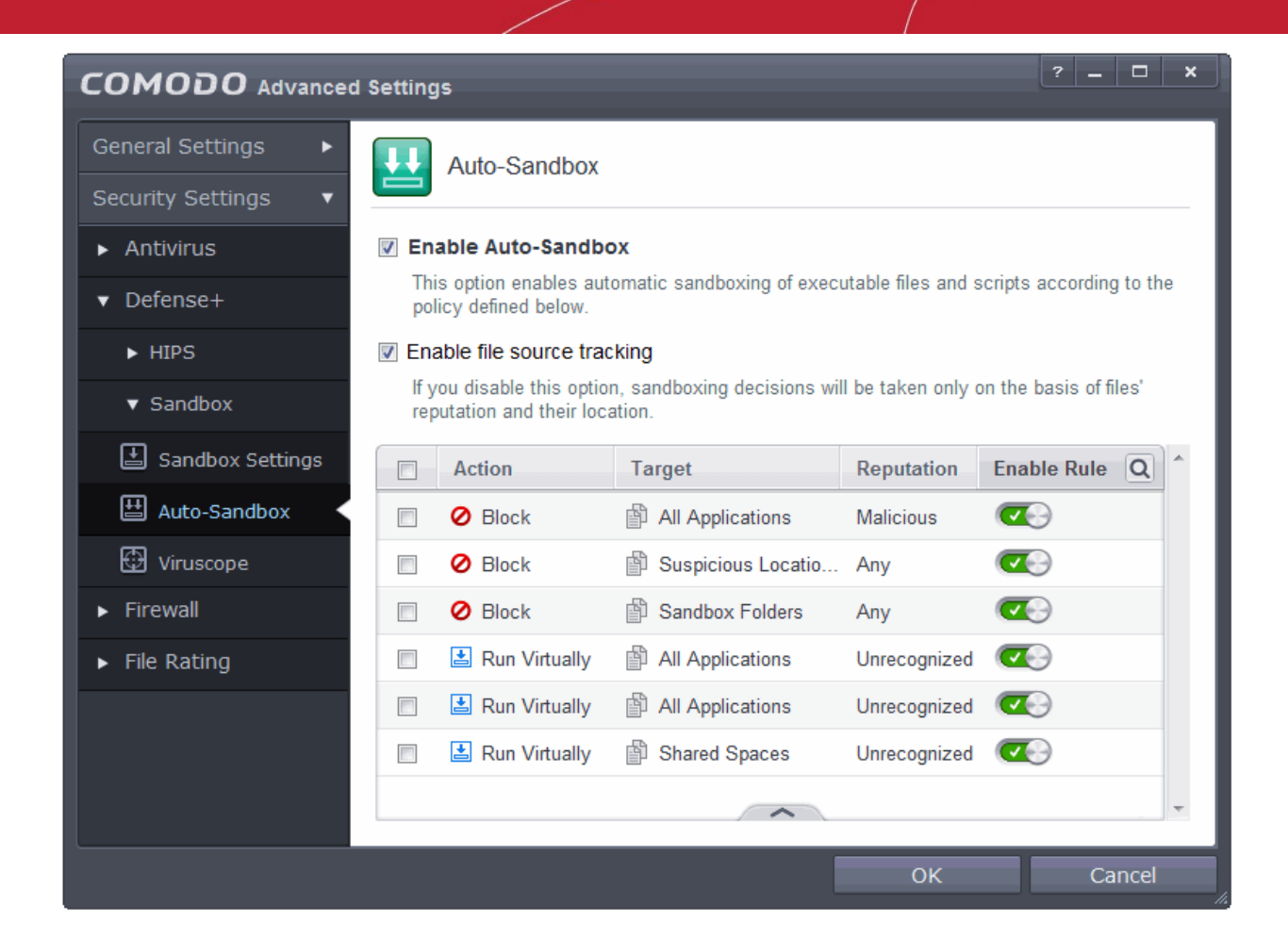

- **Enable Auto-Sandbox** Allows you to enable or disable the Sandbox. If enabled, the applications are run inside the sandbox as per the rules defined. (*Default = Enabled*)
- **Enable file source tracking** If enabled, CES will decide whether to sandbox a file based on file source, reputation and location. If disabled, sandbox decisions are based only on file reputation and location. *(Default = Enabled)*

The interface displays the configured rules:

- **Action** Displays the operation that the sandbox should perform on the target files if the rule is triggered.
- **Target** The files, file groups or specified locations on which the rule will be executed.
- **Reputation** The trust status of the files to which the rule should apply. Can be 'Malware', 'Trusted' or 'Unrecognized'.
- **Enable Rule** Allows you to enable/disable the rule.

CES ships with a set of pre-defined auto-sandbox rules that are configured to provide maximum protection for your system. The table provides the configuration settings for these pre-defined rules:

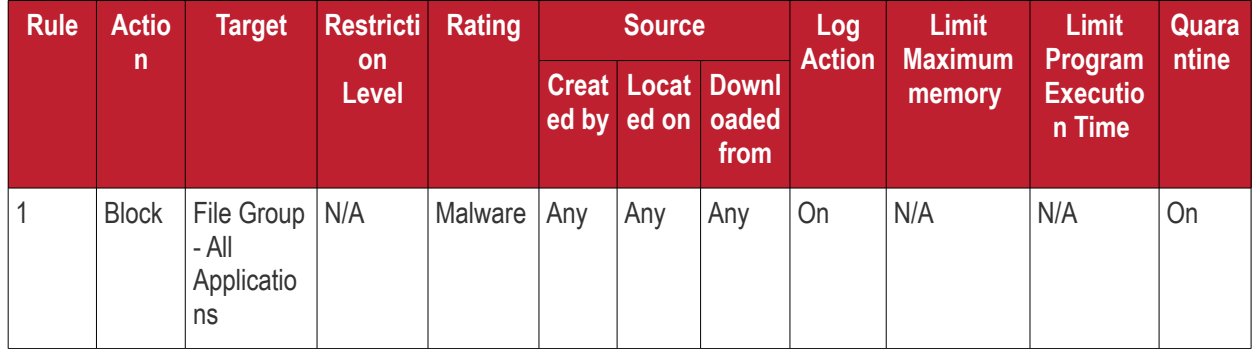

**COMODO Creating Trust Online®** 

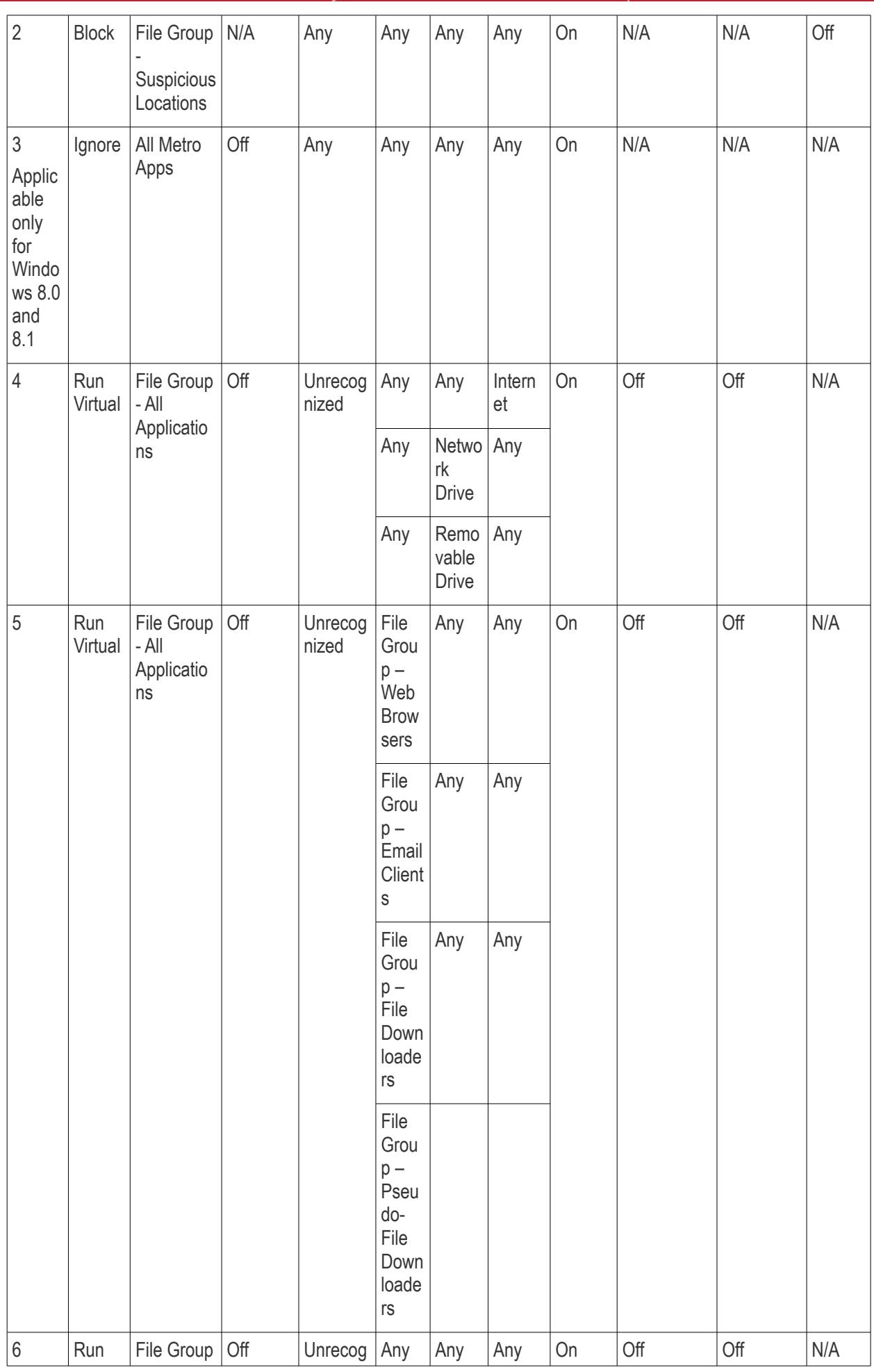

СОМОДО **Creating Trust Online\*** 

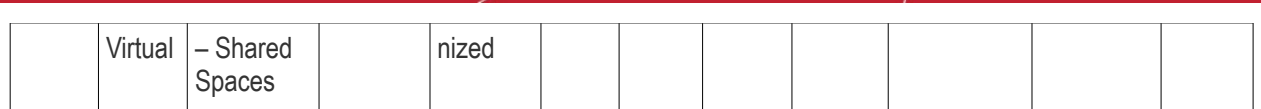

Clicking the handle at the bottom of the interface opens a rule configuration panel:

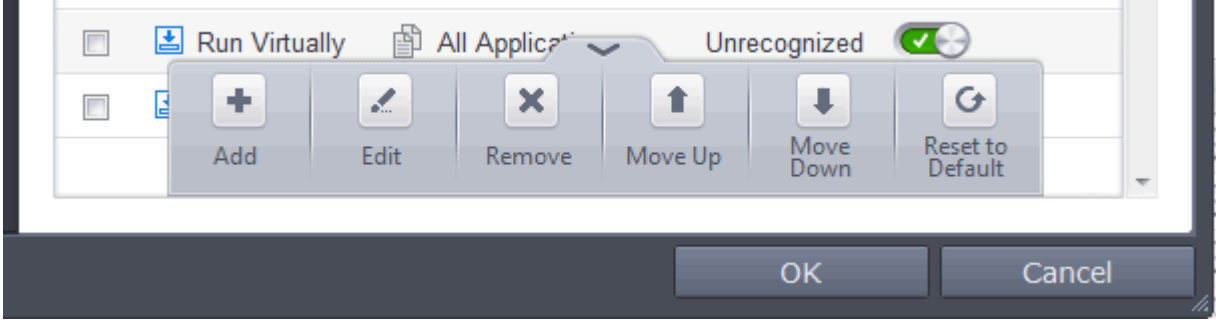

- **Add**  Allows you to add a new sandbox rule. See the section '**[Adding an Auto-Sandbox Rule](#page-323-0)**' for guidance on creating a new rule.
- **Edit** Allows you to modify the selected sandbox rule. See the section '**[Editing an Auto-Sandbox](#page-340-0)  [Rule](#page-340-0)**' for more details.
- **Remove** Deletes the selected rule.
- **Reset to Default** Resets to default the rule.

Users can also re-prioritize the sandbox rules by using the 'Move Up' and 'Move Down' buttons.

### <span id="page-323-0"></span>**Adding an Auto-Sandbox Rule**

Auto-sandbox rules can be created for a single application, for all applications in a folder or file group, from running processes or for applications based on their file or process hash. 'Source', 'Reputation' and 'Options' allow you to add detailed filters to your rule. They are, however, optional, so you can create a very simple rule to run an application in the sandbox just by specifying the action and the target application.

• Click the 'Add' button from the options.
**COMODO Creating Trust Online** 

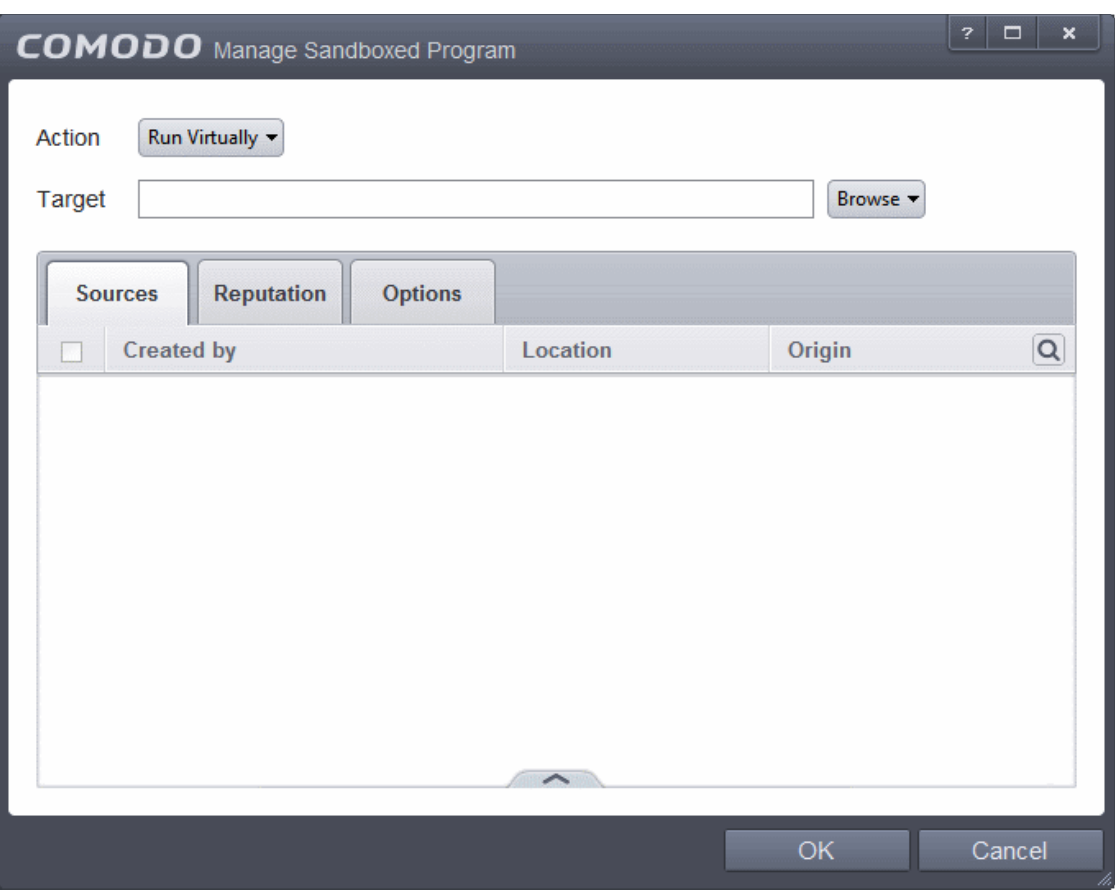

The Manage Sandboxed Program screen will be displayed.

- **[Step 1](#page-324-0)** Select the Action
- **[Step 2](#page-325-0)** Select the Target
- **[Step 3](#page-334-0)** Select the Sources
- **[Step 4](#page-337-0)** Select the File Reputation
- **[Step 5](#page-338-0)** Select the Options

#### <span id="page-324-0"></span>**Step 1 – Select the Action**

The options under the Action drop-down button combined with the Set Restriction Level setting in the Options tab determine the amount of privileges an auto-sandboxed application has access to other software and hardware resources on your computer.

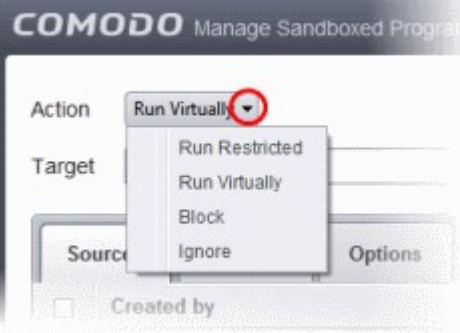

The options available under the Action button are:

• **Run Virtually** - The application will be run in a virtual environment completely isolated from your operating

СОМОДО **Creating Trust Online** 

system and files on the rest of your computer.

- **Run Restricted** The application is allowed to access very few operating system resources. The application is not allowed to execute more than 10 processes at a time and is run with very limited access rights. Some applications, like computer games, may not work properly under this setting.
- **Block** The application is not allowed to run at all.
- **Ignore** The application will not be sandboxed and allowed to run with all privileges.

Select the action from the options.

#### <span id="page-325-0"></span>**Step 2 – Select the Target**

The next step is to select the target to which the auto-sandbox rule is to be applied. Click the Browse button beside the Target field.

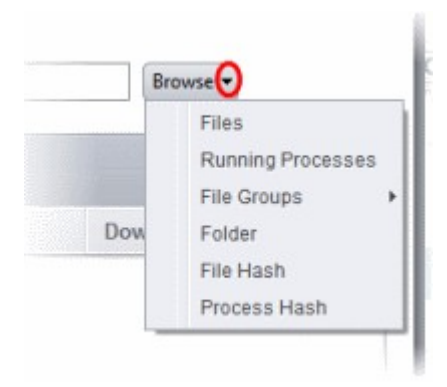

You have five options available to add the target path.

- **[Files](#page-325-1)** Allows to add individual files as target.
- **[Running Processes](#page-326-0)** As the name suggests, this option allows you to add any process that is currently running on your computer
- **[File Groups](#page-328-0)** Allows to add predefined File Groups as target. To add or modify a predefined file group refer to the section **[File Groups](#page-403-0)** for more details.
- **[Folder](#page-330-0)** Allows you to add a folder or drive as the target
- **[File Hash](#page-331-0)** Allows you to add a file as target based on its hash value
- **[Process Hash](#page-332-0)** Allows you to add any process that is currently running on your computer as target based on its hash value

#### <span id="page-325-1"></span>**Adding an individual File**

• Choose 'Files' from the 'Browse' drop-down.

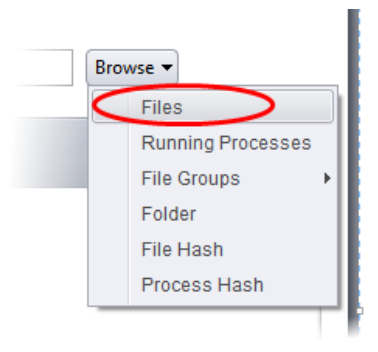

• Navigate to the file you want to add as target in the 'Open' dialog and click 'Open'

**COMODO Creating Trust Online'** 

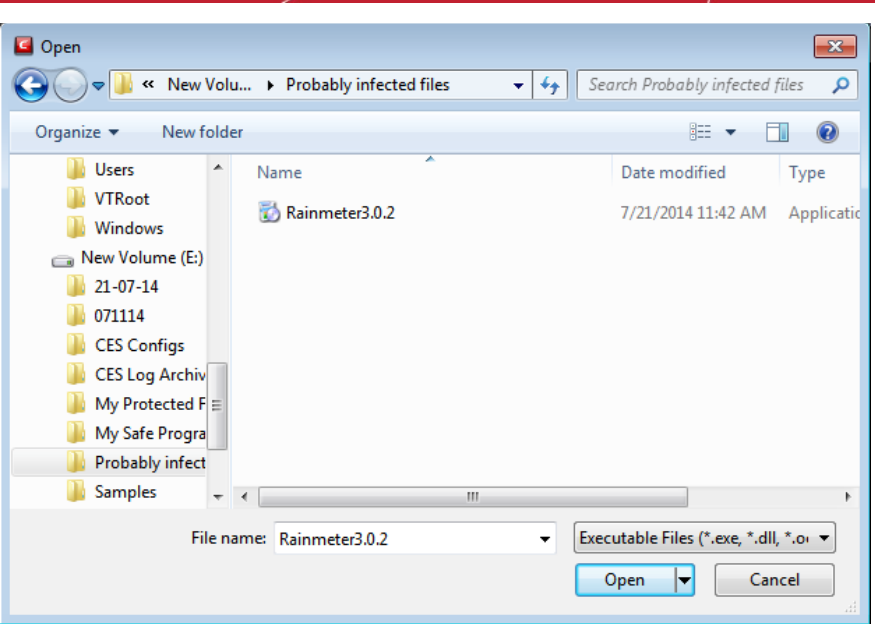

The file will be added as target and will be run as per the action chosen in **[Step 1](#page-324-0)**.

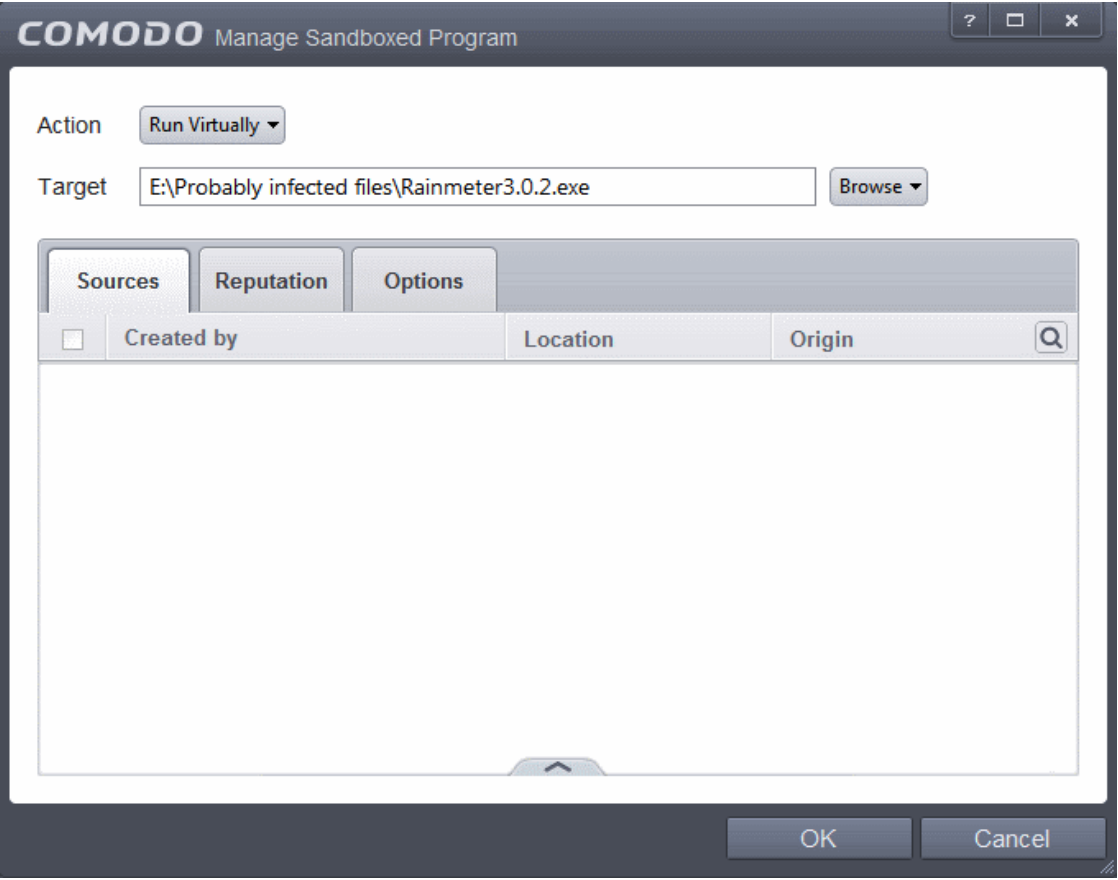

If you want to just add an application for a particular action as selected in **[Step 1](#page-324-0)** without specifying any filters or options, then click 'OK'. The default values for Sources and Reputation will be 'Any' and for Options it will be 'Log when this action is performed'. If required you can configure **[Source](#page-334-0)** and **[Reputation](#page-337-0)** filters and **[Options](#page-338-0)** for the rule.

#### <span id="page-326-0"></span>**Adding an application from a running processes**

• Choose 'Running Processes' from the 'Browse' drop-down.

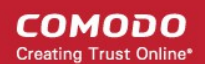

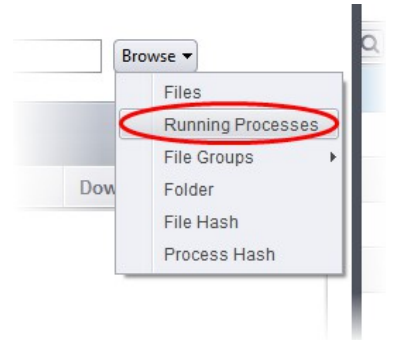

A list of currently running processes in your computer will be displayed.

• Select the process, whose target application is to be added to target and click 'OK' from the Browse for Process dialog.

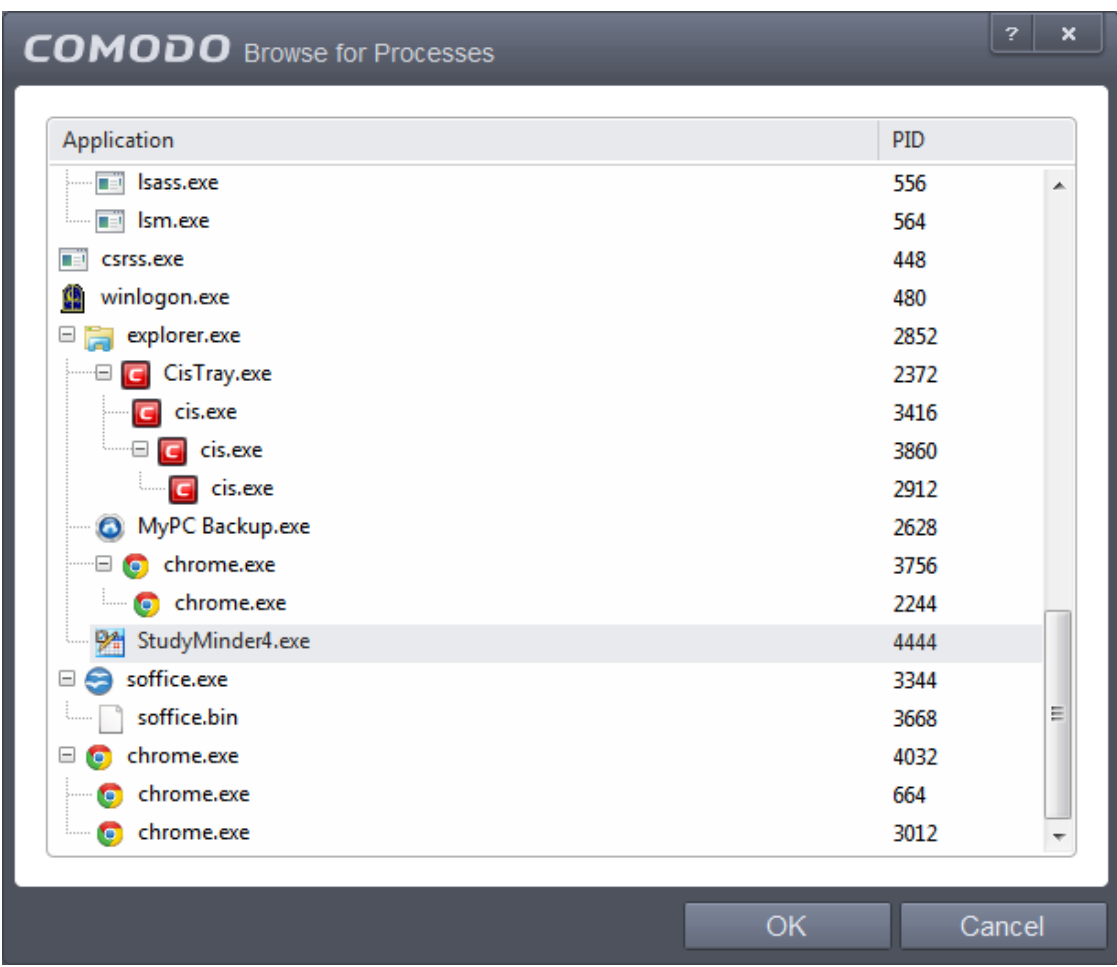

The file will be added as target and will be run as per the action chosen in **[Step 1](#page-324-0)**.

**COMODO Creating Trust Online** 

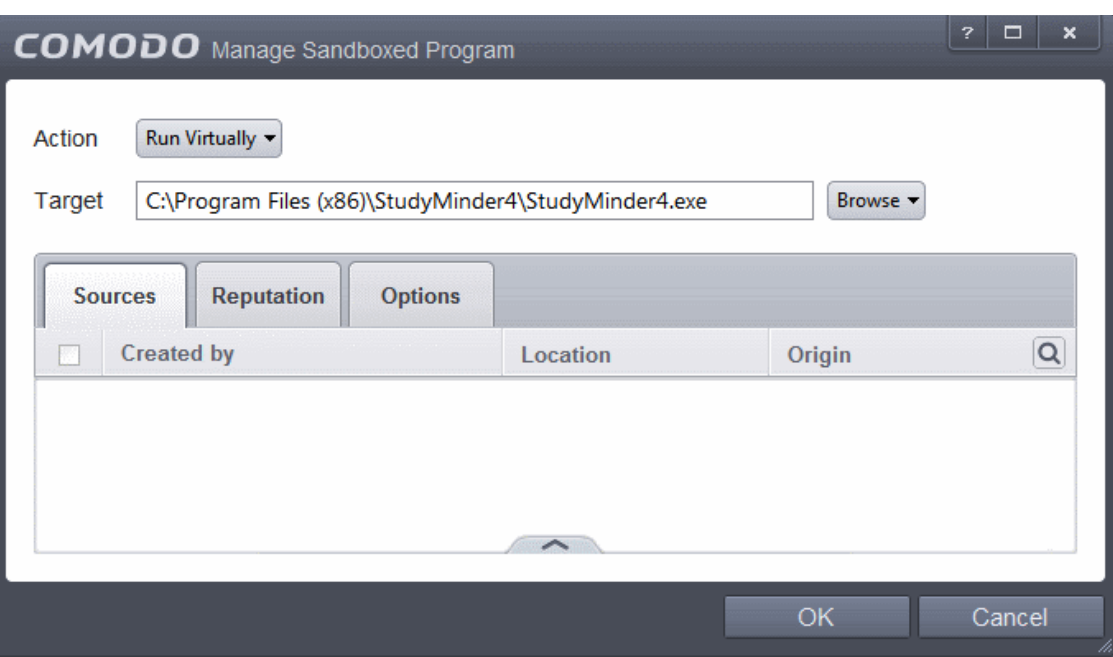

If you want to just add an application for a particular action as selected in **[Step 1](#page-324-0)** without specifying any filters or options, then click 'OK'. The default values for Sources and Reputation will be 'Any' and for Options it will be 'Log when this action is performed'. If required you can configure **[Source](#page-334-0)** and **[Reputation](#page-337-0)** filters and **[Options](#page-338-0)** for the rule.

#### <span id="page-328-0"></span>**Adding a File Group**

• Choose 'File Groups' from the 'Browse' drop-down. Choosing File Groups allows you to include a category of pre-set files or folders. For more details on how to manage file groups refer to the section **[File Groups](#page-403-0)**.

 $\blacksquare$ 

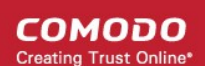

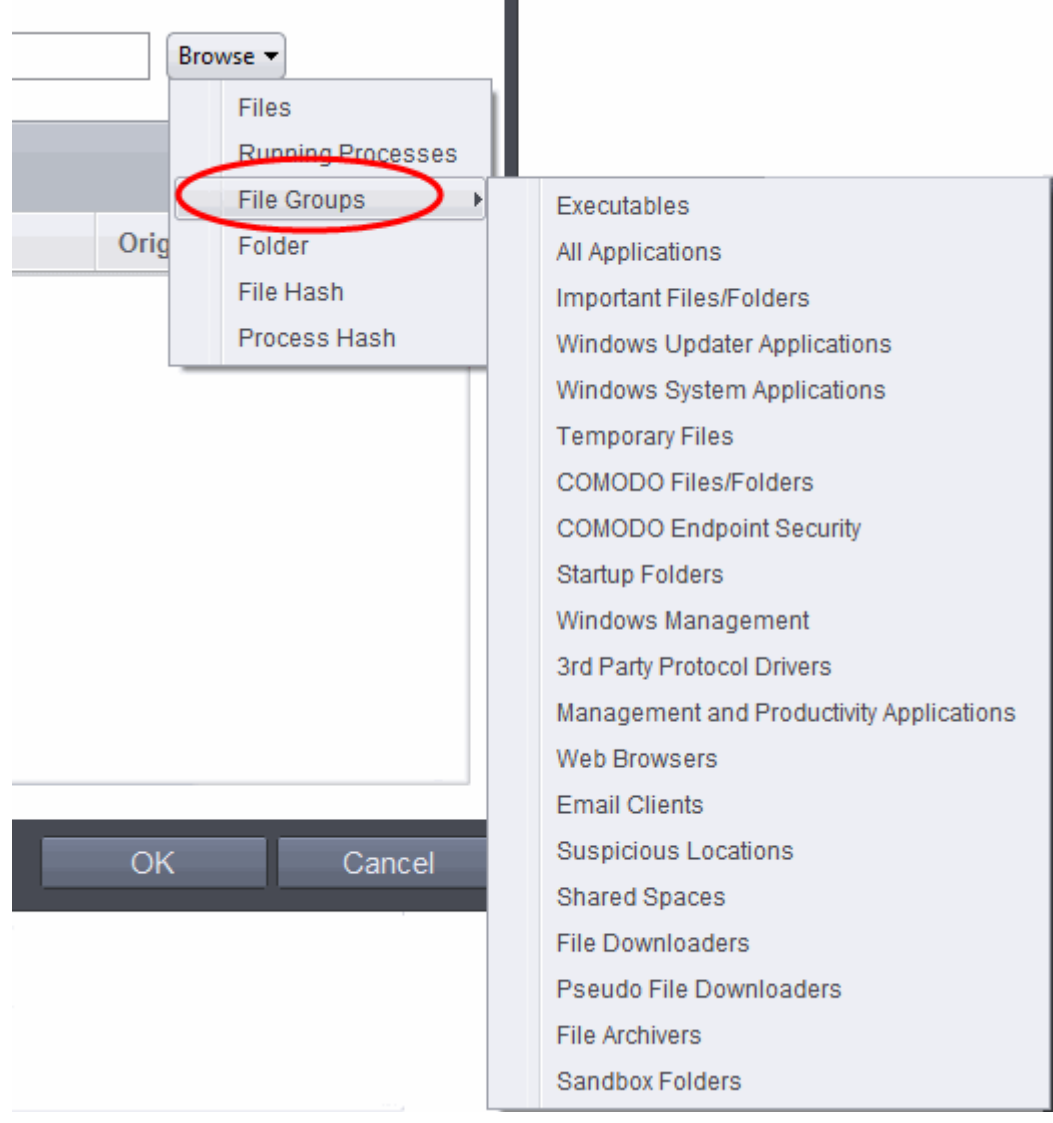

- Select the preset file group from the options.
- The file group will be added as target and the applications inside it will be run as per the action chosen in **[Step 1](#page-324-0)**.

СОМОДО **Creating Trust Online** 

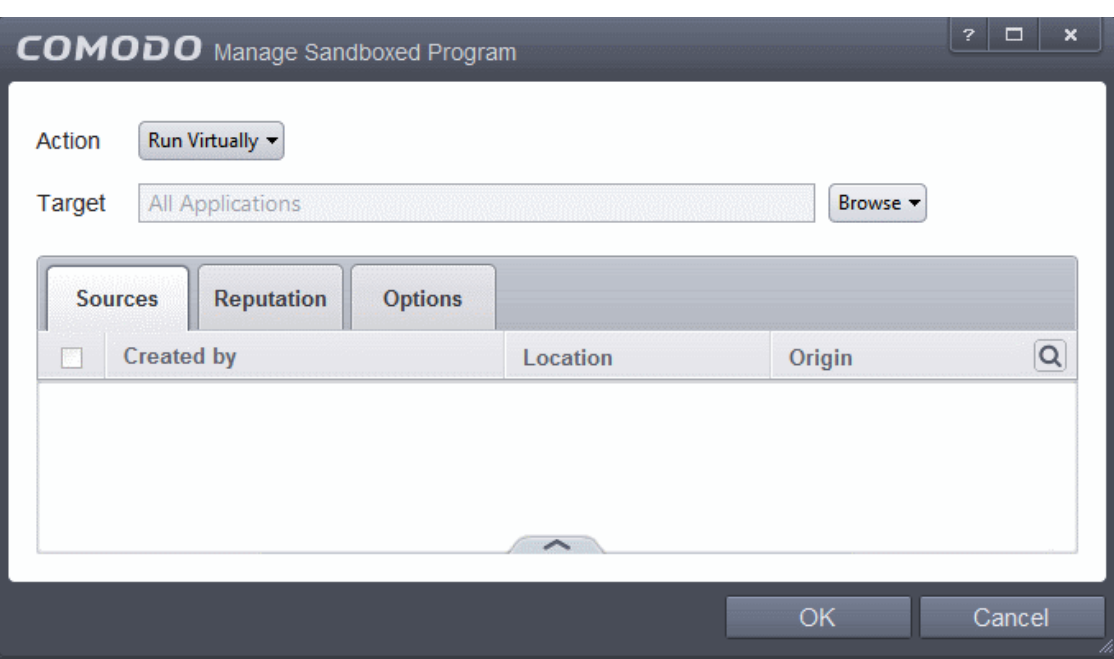

If you want to just add the applications in the file group for a particular action as selected in **[Step 1](#page-324-0)** without specifying any filters or options, then click 'OK'. The default values for Sources and Reputation will be 'Any' and for Options it will be 'Log when this action is performed'. If required you can configure **[Source](#page-334-0)** and **[Reputation](#page-337-0)** filters and **[Options](#page-338-0)** for the rule.

#### <span id="page-330-0"></span>**Adding a Folder/Drive Partition**

• Choose 'Folder' from the 'Browse' drop-down.

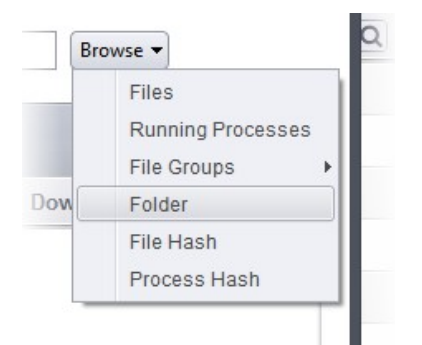

The 'Browse for Folder' dialog will appear.

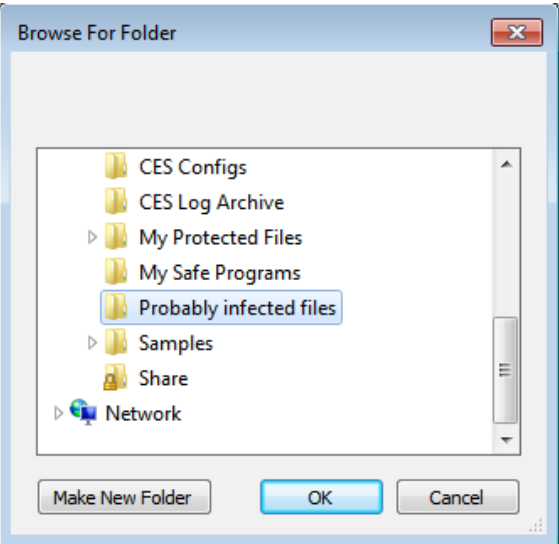

• Navigate to the drive partition or folder you want to add as target and click OK

СОМОДО **Creating Trust Online** 

The drive partition/folder will be added as target and will be run as per the action chosen in **[Step 1](#page-324-0)**.

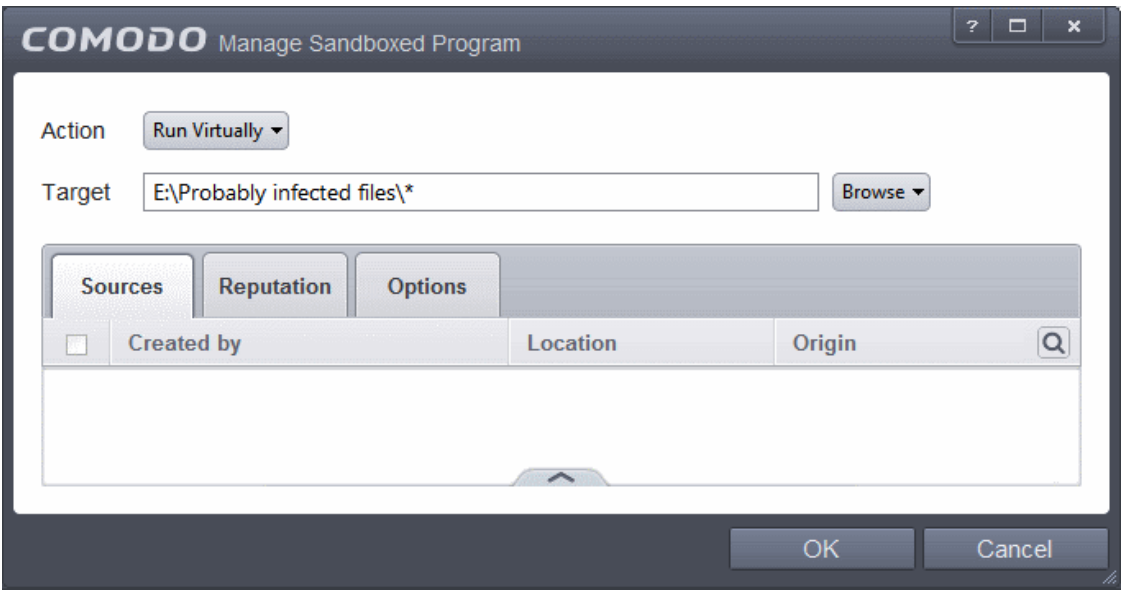

If you want to just add the applications in the drive partition/folder for a particular action as selected in **[Step 1](#page-324-0)** without specifying any filters or options, then click 'OK'. The default values for Sources and Reputation will be 'Any' and for Options it will be 'Log when this action is performed'. If required you can configure **[Source](#page-334-0)** and **[Reputation](#page-337-0)** filters and **[Options](#page-338-0)** for the rule.

#### <span id="page-331-0"></span>**Adding a file based on its hash value**

• Choose 'File Hash' from the 'Browse' drop-down.

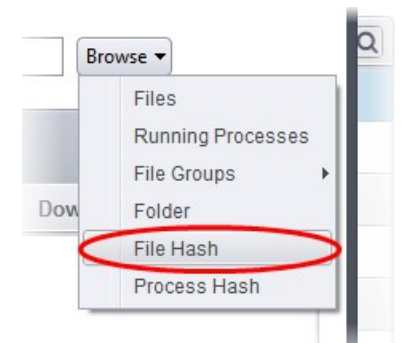

• Navigate to the file whose hash value you want to add as target in the 'Open' dialog and click 'Open'

**COMODO Creating Trust Online** 

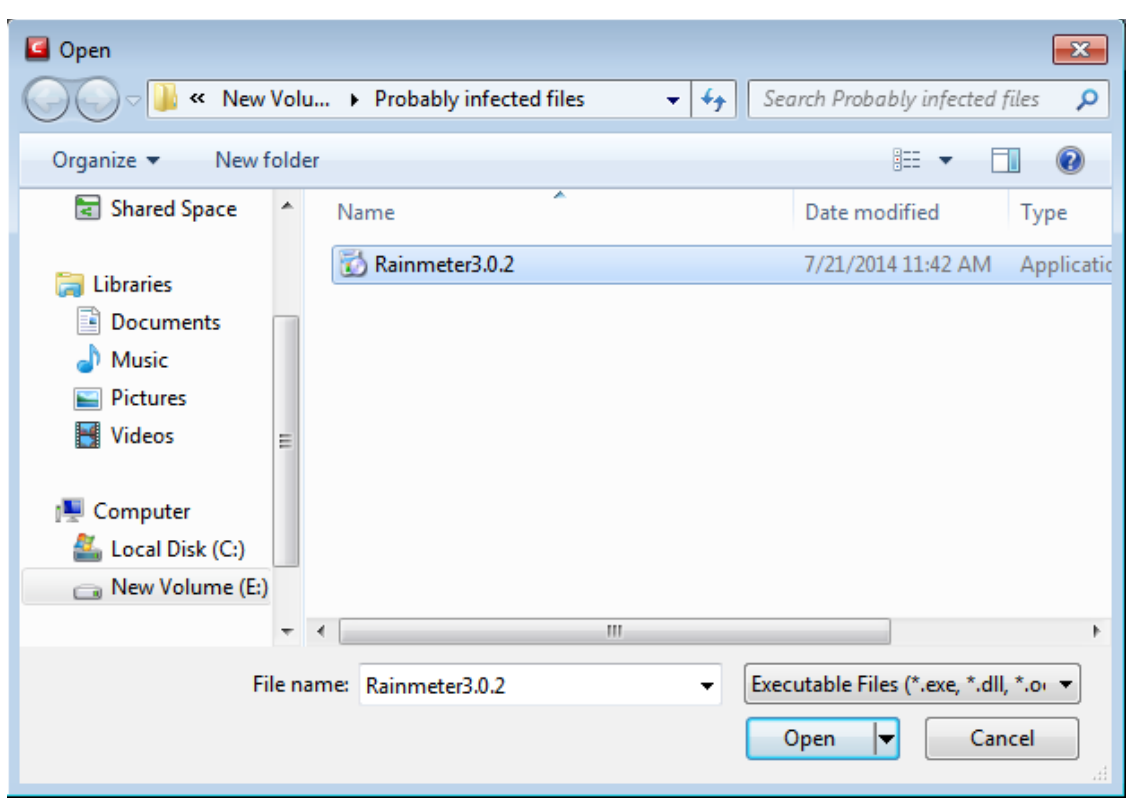

The file will be added as target and will be run as per the action chosen in **[Step 1](#page-324-0)**.

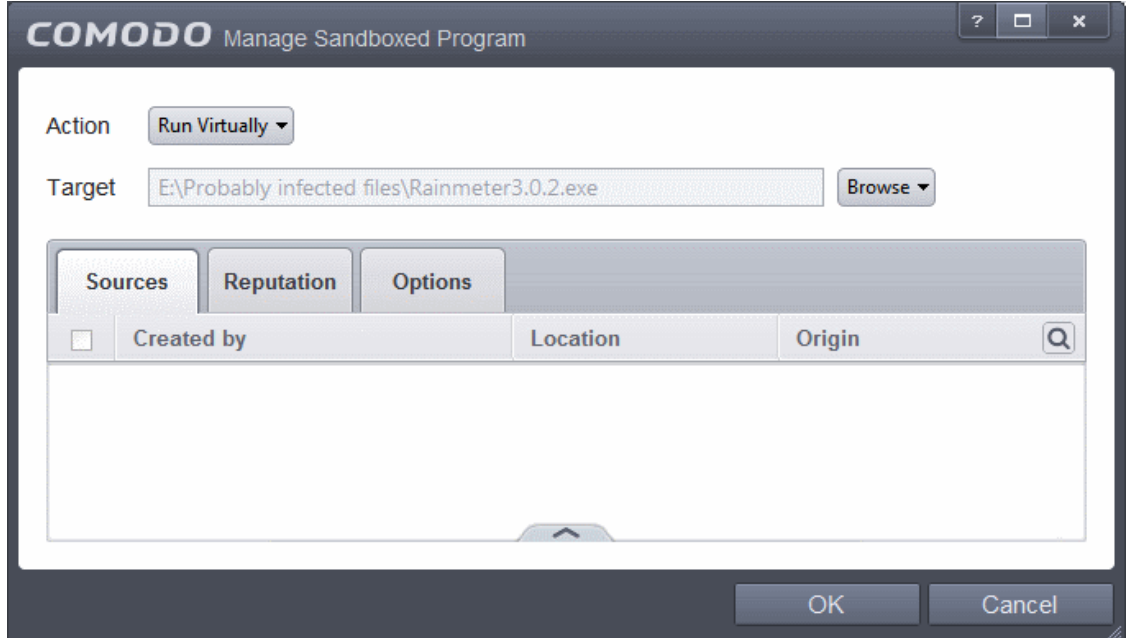

If you want to just add the hash value of an application for a particular action as selected in **[Step 1](#page-324-0)** without specifying any filters or options, then click 'OK'. The default values for Sources and Reputation will be 'Any' and for Options it will be 'Log when this action is performed'. If required you can configure **[Source](#page-334-0)** and **[Reputation](#page-337-0)** filters and **[Options](#page-338-0)** for the rule.

#### <span id="page-332-0"></span>**Adding an application from a running process based on its hash value**

• Choose 'Process Hash' from the 'Browse' drop-down.

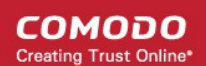

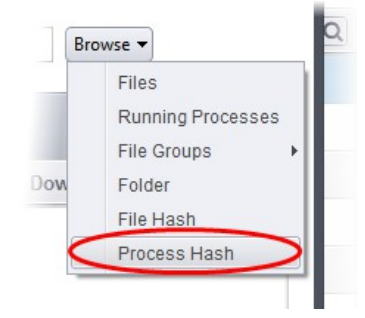

A list of currently running processes in your computer will be displayed.

• Select the process, whose hash value of the target application is to be added to target and click 'OK' from the Browse for Process dialog.

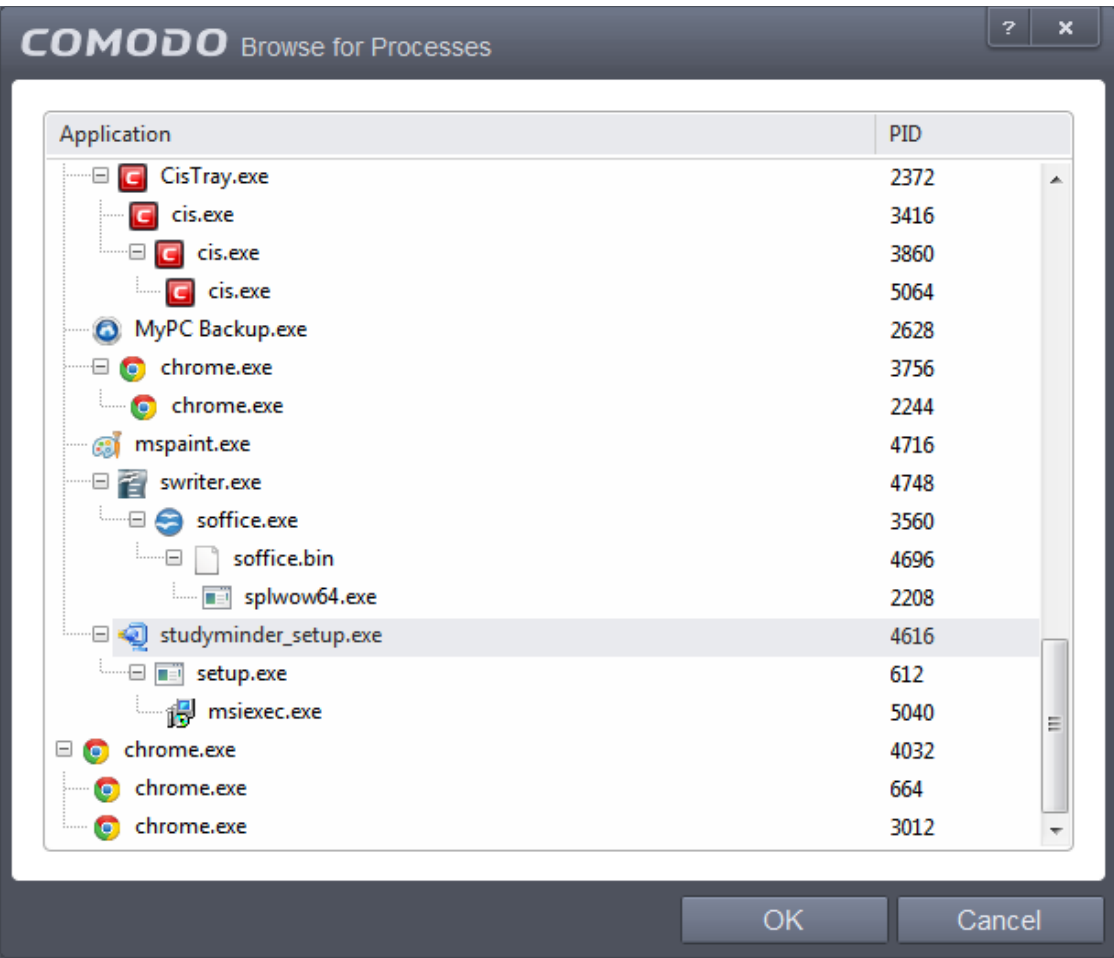

The file will be added as target and will be run as per the action chosen in **[Step 1](#page-324-0)**.

СОМОДО **Creating Trust Online** 

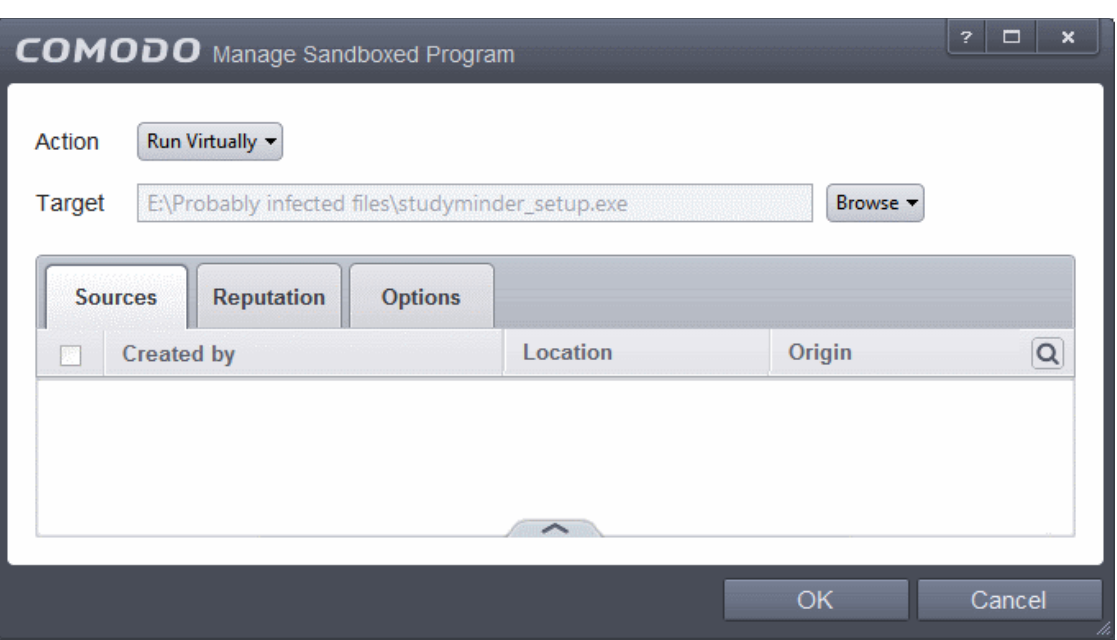

If you want to just add the process hash value of an application for a particular action as selected in **[Step 1](#page-324-0)** without specifying any filters or options, then click 'OK'. The default values for Sources and Reputation will be 'Any' and for Options it will be 'Log when this action is performed'. If required you can configure **[Source](#page-334-0)** and **[Reputation](#page-337-0)** filters and **[Options](#page-338-0)** for the rule.

#### <span id="page-334-0"></span>**Step 3 – Select the Sources**

If you want to include a number of items for a rule but want the rule to be applied for certain conditions only, then you can do this in this step. For example, if you include all executables in the Target but want the rule to be applied for executables that were downloaded from the internet only, then the filter can be applied in the Sources. Another example is if you want to run unrecognized files from network share, you have to create an ignore rule with All Applications as target and source located on network drives.

#### **To add a source**

• Click the handle at the bottom and then click Add from the options.

**COMODO Creating Trust Online** 

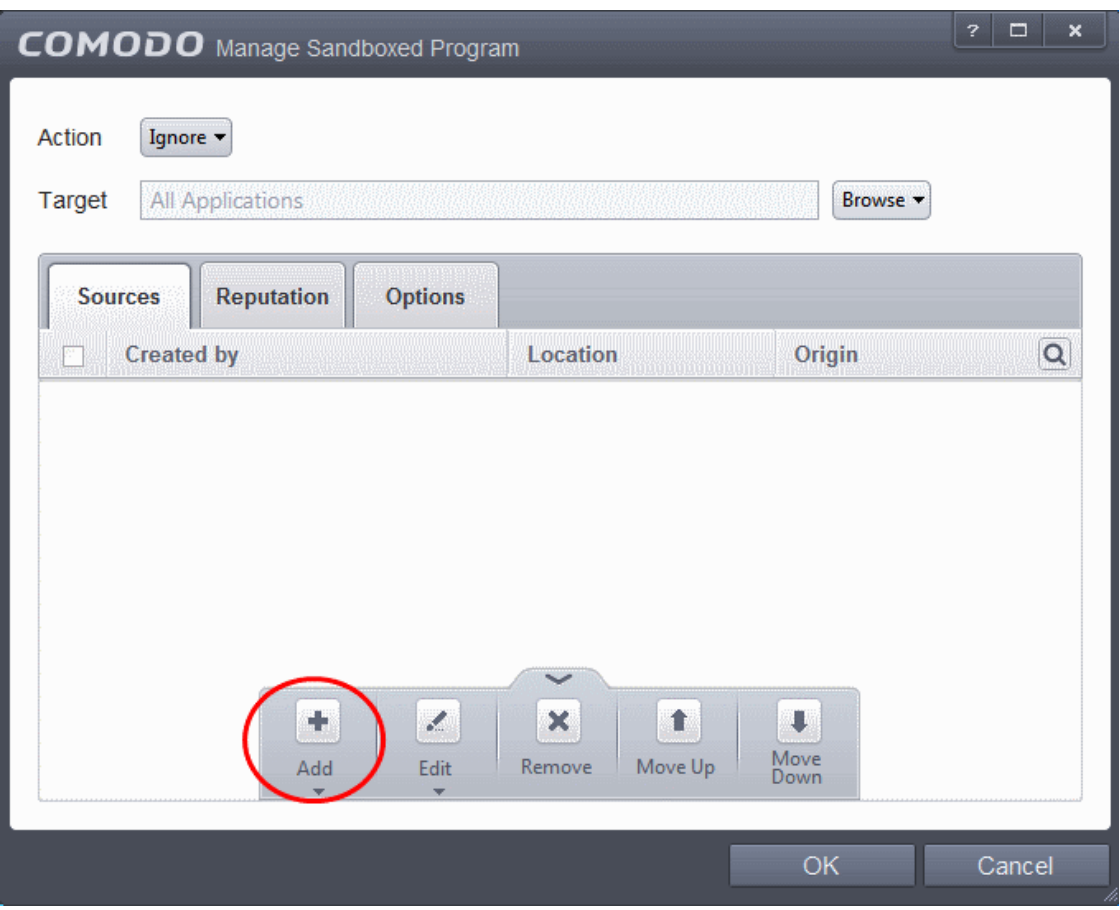

The options available are available are same as available under the Browse button beside Target as explained in **[Step 2](#page-325-0).** Refer to previous section for each of options for more details.

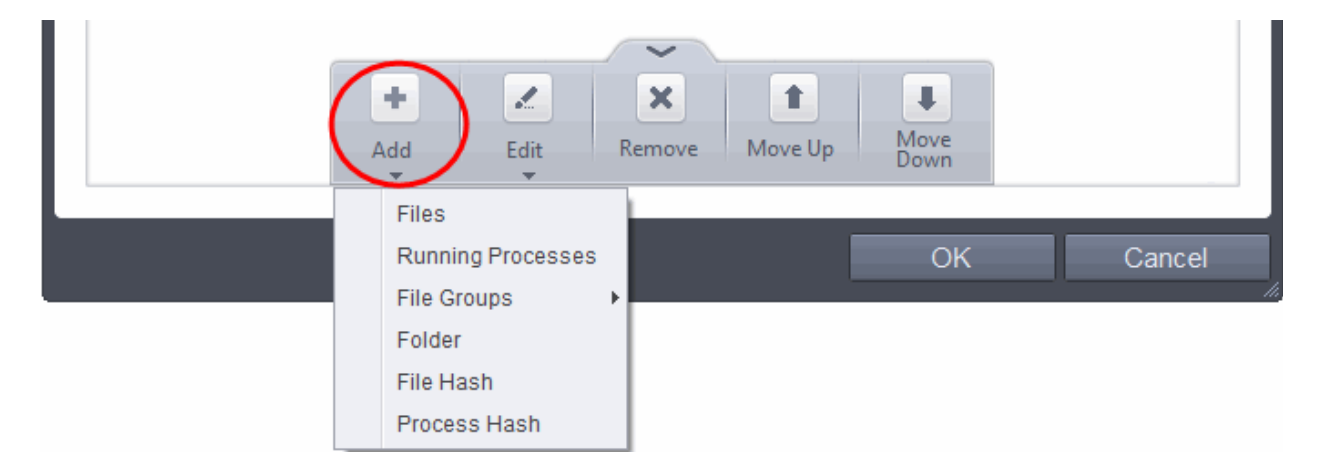

The following example describes how to add an Ignore rule for Unrecognized files from a network source:

- In **[Step 1](#page-324-0)**, select the action as Ignore
- In **[Step 2](file:///C:/Disk_D/OLD/25-07-14/sb_step2)**, select the Target as All Applications in File Groups
- In **[Step 3](#page-334-0)**, click Folder from the Add options.

The Browse For Folder dialog will be displayed.

**COMODO Creating Trust Online** 

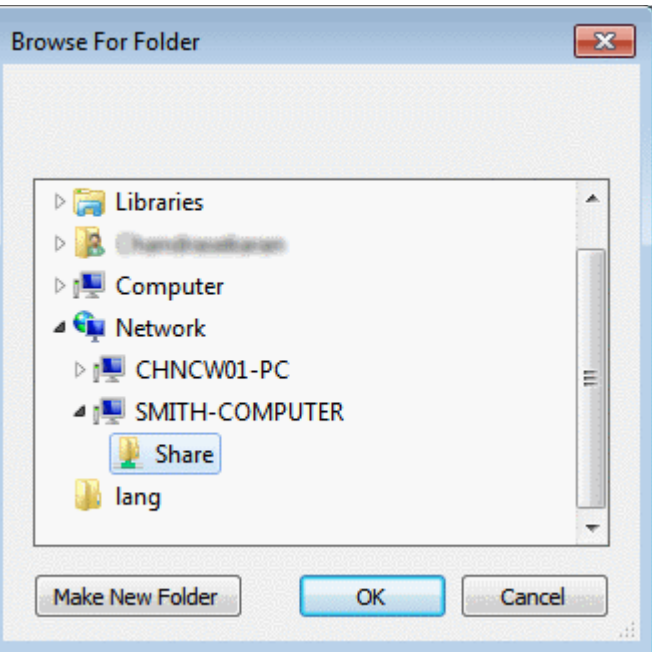

• Navigate to the source folder in the network, select it and click 'OK'.

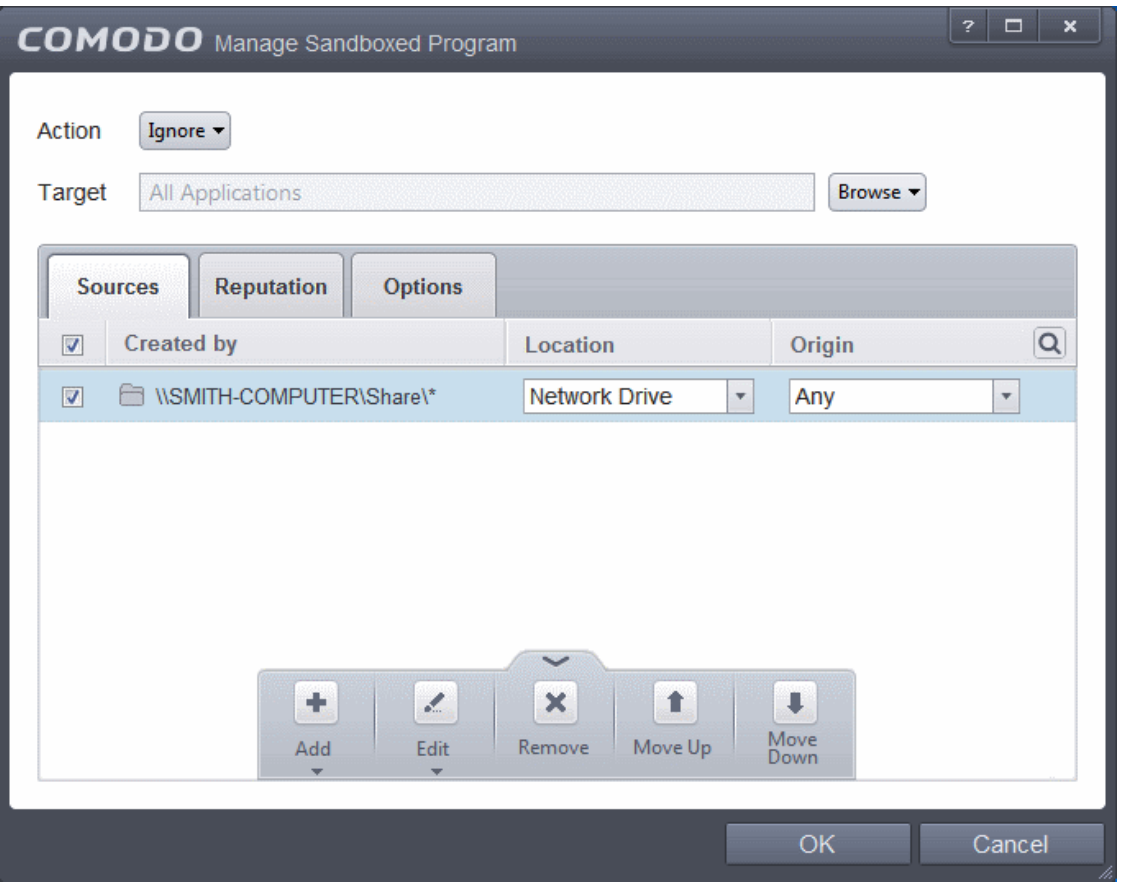

The selected network source folder will be added under the 'Created by' column and the screen displays the options to specify the location and from where the files were downloaded.

- **Location** The options available are:
	- Any
	- **Local Drive**

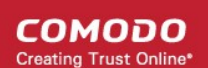

- Removable Drive
- **Network Drive**

Since the source is located in a network, select Network Drive from the options.

- **Origin**  The options available are:
	- Any The rule will apply to files that were downloaded to the source folder from both Internet and Intranet.
	- Internet The rule will apply to files that were downloaded to the source folder from Internet only.
- Intranet The rule will apply to files that were downloaded to the source folder from Intranet only.

Repeat the process to add more source folders.

• Click the Edit button to change the source path from the options:

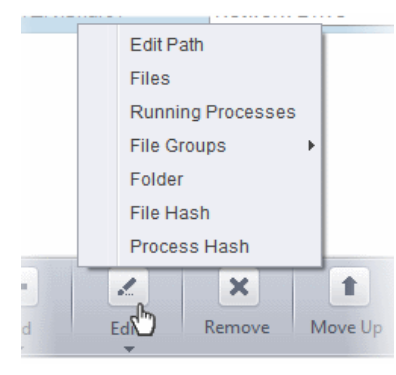

- To remove a source from the list, select it and click the Remove button.
- Use the 'Move Up' and 'Move Down' buttons to specify the order of source path.

If you want to just add the Sources for a particular action as selected in **[Step 1](#page-324-0)** without specifying rating of the file or options, then click 'OK'. The default values for Reputation will be 'Any' and for Options it will be 'Log when this action is performed'. If required you can configure **[Reputation](#page-337-0)** filters and **[Options](#page-338-0)** for the rule.

Since the example rule is created for files that are categorized as Unrecognized, the same has to be selected from the rating options in **[Step 4](#page-337-0)**.

#### <span id="page-337-0"></span>**Step 4 – Select the File Reputation**

• Click the Reputation tab in the 'Manage Sandboxed Program' interface.

СОМОДО **Creating Trust Online** 

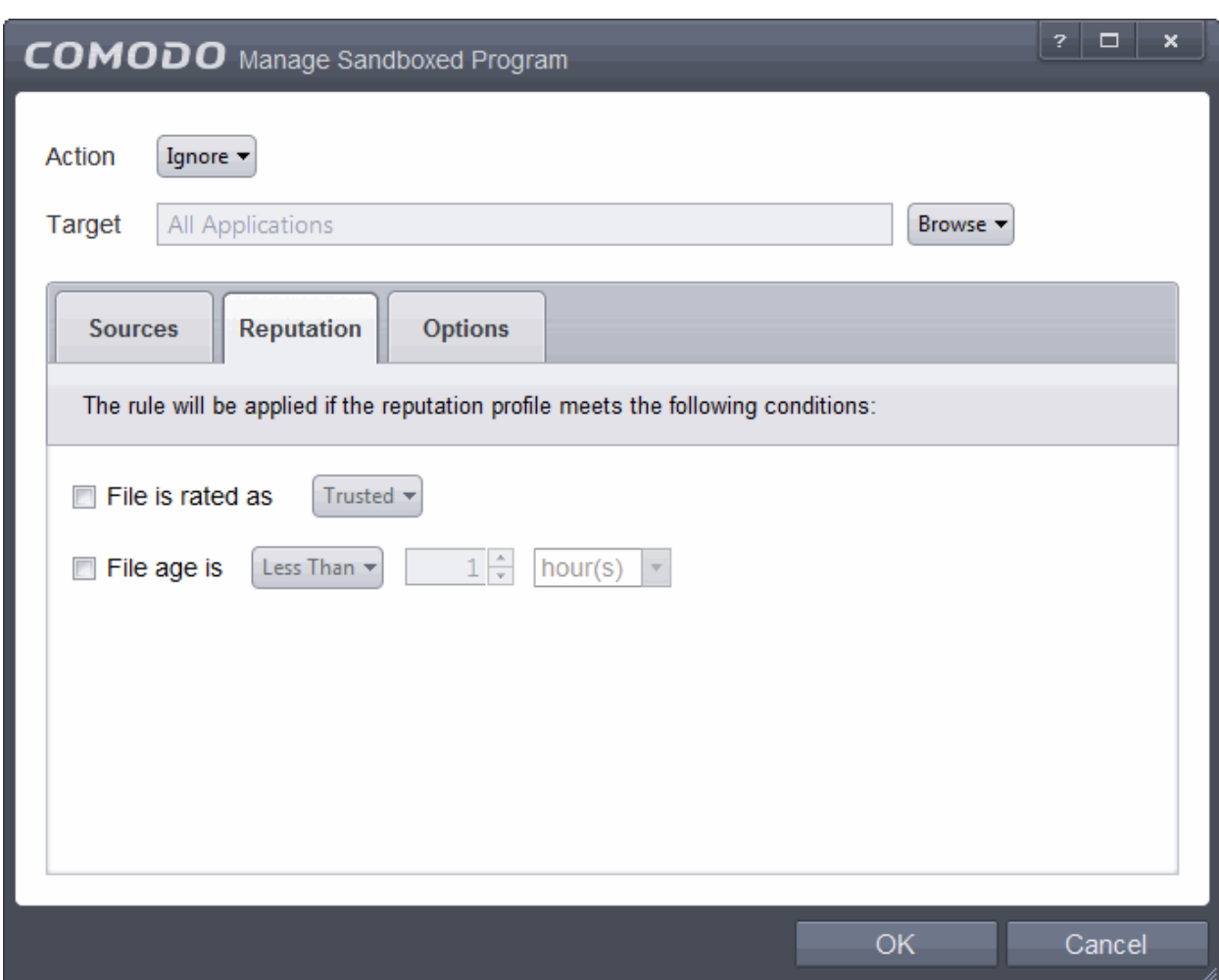

By default, the file rating is not selected meaning the rating could be Any. The options available are:

- **Trusted** Applications that are signed by trusted vendors and files installed by trusted installers are categorized as Trusted files by Defense+. Refer to the sections **[File Rating Settings](#page-401-0)** and **[File List](#page-409-0)** for more information.
- **Unrecognized** Files that are scanned against the Comodo safe files database not found in them are categorized as Unrecognized files. Refer to the section **[File List](#page-409-0)** for more information.
- **Malware** Files are scanned according to a set procedure and categorized as malware if not satisfying the conditions. Refer the section **[Unknown Files – The Scanning Process](#page-313-0)** for more information.

By default, file age is not selected, so the age could be Any. The options available are:

- Less Than CES will check for reputation if a file is younger than the age you set here. Select the interval in hours or days from the first drop-down combo box and set hours or days in the second drop-down box. (*Default and recommended = 1 hour)*
- More Than CES will check for reputation if a file is older than the age you set here. Select the interval in hours or days from the first drop-down combo box and set hours or days in the second drop-down box. *(Default and recommended = 1 hour)*

Select the category from the options. Since the example rule is created for files that are categorized as Unrecognized, the same has to be selected from the rating options.

If you want to just add the Sources and Reputation for a particular action as selected in **[Step 1](#page-324-0)** without specifying the options, then click 'OK'. The default values for Options will be 'Log when this action is performed'. If required you can configure **[Options](#page-338-0)** for the rule.

#### <span id="page-338-0"></span>**Step 5 – Select the Options**

СОМОДО **Creating Trust Online** 

• Click the Options tab in the 'Manage Sandboxed Program' interface.

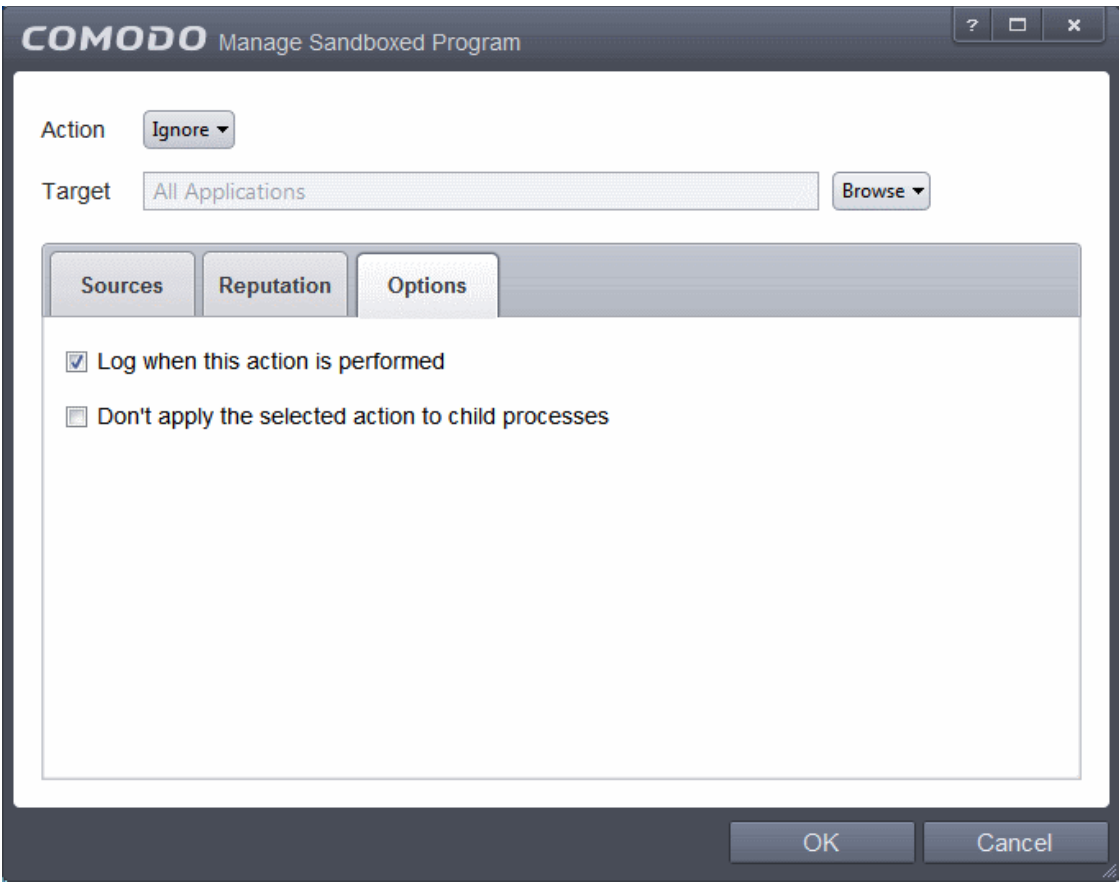

By default, the 'Log when this action is performed' The options available for Ignore action are:

- **Log when this action is performed** Whenever this rule is applied for the action, it will be logged.
- **Skip child processes** Child processes are the processes initiated by the applications, such as launching some unwanted app, third party browsers plugins / toolbars that was not specified in the original setup options and / or EULA. CES treats all the child processes as individual processes and forces them to run as per the file rating and the Sandbox rules.
	- By default, this option is not selected and the ignore rule is applied also to the child process of the target application(s).
	- If this option is selected, then the Ignore rule will be applied only for the target application and all the child processes initiated by it will be checked and Sandbox rules individually applied as per their file rating.

The 'Skip child processes' option is available for the Ignore action only. For actions – Run Restricted and Run Virtually – the following options are available:

- **Log when this action is performed** Whenever this rule is applied for the action, it will be logged.
- **Set Restriction Level** When Run Restricted is selected in Action, then this option is automatically selected and cannot be unchecked while for Run Virtually action the option can be checked or unchecked. The options for Restriction levels are:
	- **Partially Limited -** The application is allowed to access all operating system files and resources like the clipboard. Modification of protected files/registry keys is not allowed. Privileged operations like loading drivers or debugging other applications are also not allowed.(*Default*)
	- **Limited** Only selected operating system resources can be accessed by the application. The application is not allowed to execute more than 10 processes at a time and is run without Administrator account privileges.
	- **Restricted -** The application is allowed to access very few operating system resources. The application is not allowed to execute more than 10 processes at a time and is run with very limited

СОМОДО **Creating Trust Online** 

access rights. Some applications, like computer games, may not work properly under this setting.

- **Untrusted -** The application is not allowed to access any operating system resources. The application is not allowed to execute more than 10 processes at a time and is run with very limited access rights. Some applications that require user interaction may not work properly under this setting.
- **Limit maximum memory consumption to** Enter the memory consumption value in MB that the process should be allowed.
- **Limit program execution time to** Enter the maximum time in seconds the program should run. After the specified time, the program will be terminated.

For Block action, the following options are available:

- **Log when this action is performed** Whenever this rule is applied for the action, it will be logged.
- **Quarantine program** If checked, the programs will be automatically quarantined. Refer to the section **[Manage](#page-91-0)  [Quarantined Items](#page-91-0)** for more information.

Choose the options and click 'OK'. The rule will be added and displayed in the list.

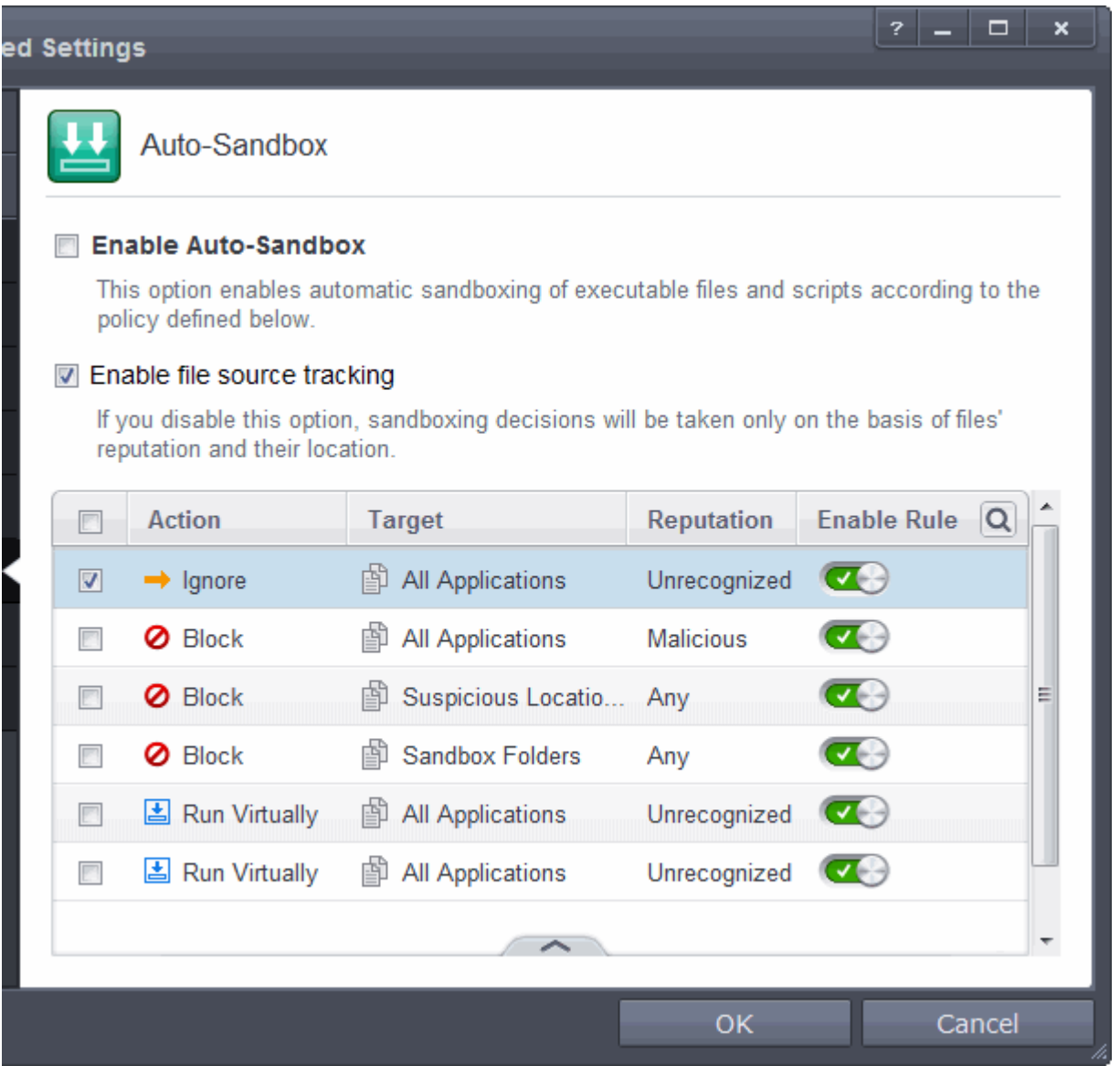

#### **Editing an Auto-Sandbox Rule**

• To edit an auto-sandbox rule, select it from the list and click 'Edit' from the options.

The Manage Sandboxed Program interface will be displayed. The procedure is similar to adding Adding an **[Auto-](#page-323-0)**

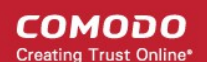

#### **[Sandbox Rule](#page-323-0)**.

• Click 'OK' to save the changes to the rule.

**Important Note**: Please make sure the auto-sandbox rules do not conflict. If it does conflict, the settings in the rule that is higher in the list will prevail.

### 6.2.2.9. Viruscope

Viruscope monitors the activities of processes running on your computer and alerts you if they take actions that could potentially threaten your privacy and/or security. Apart from forming yet another layer of malware detection and prevention, the sub-system represents a valuable addition to the core process-monitoring functionality of the Defense+ by introducing the ability to reverse potentially undesirable actions of software without necessarily blocking the software entirely. This feature can provide you with more granular control over otherwise legitimate software which requires certain actions to be implemented in order to run correctly.

Viruscope alerts give you the opportunity to quarantine the process & reverse its changes or to let the process go ahead. Be especially wary if a Viruscope alert pops up 'out-of-the-blue' when you have not made any recent changes to your computer.

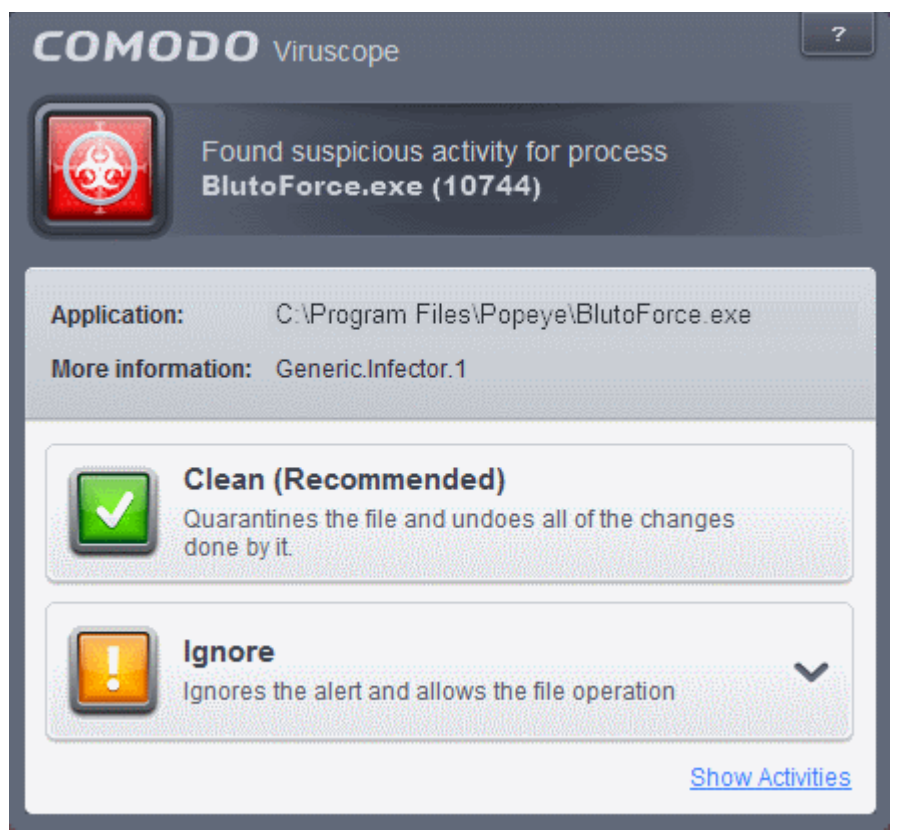

The 'Viruscope' configuration panel can be accessed by clicking 'Tasks > Advanced Tasks > Open Advanced Settings > Security Settings > Defense + > Viruscope'.

СОМОДО **Creating Trust Online** 

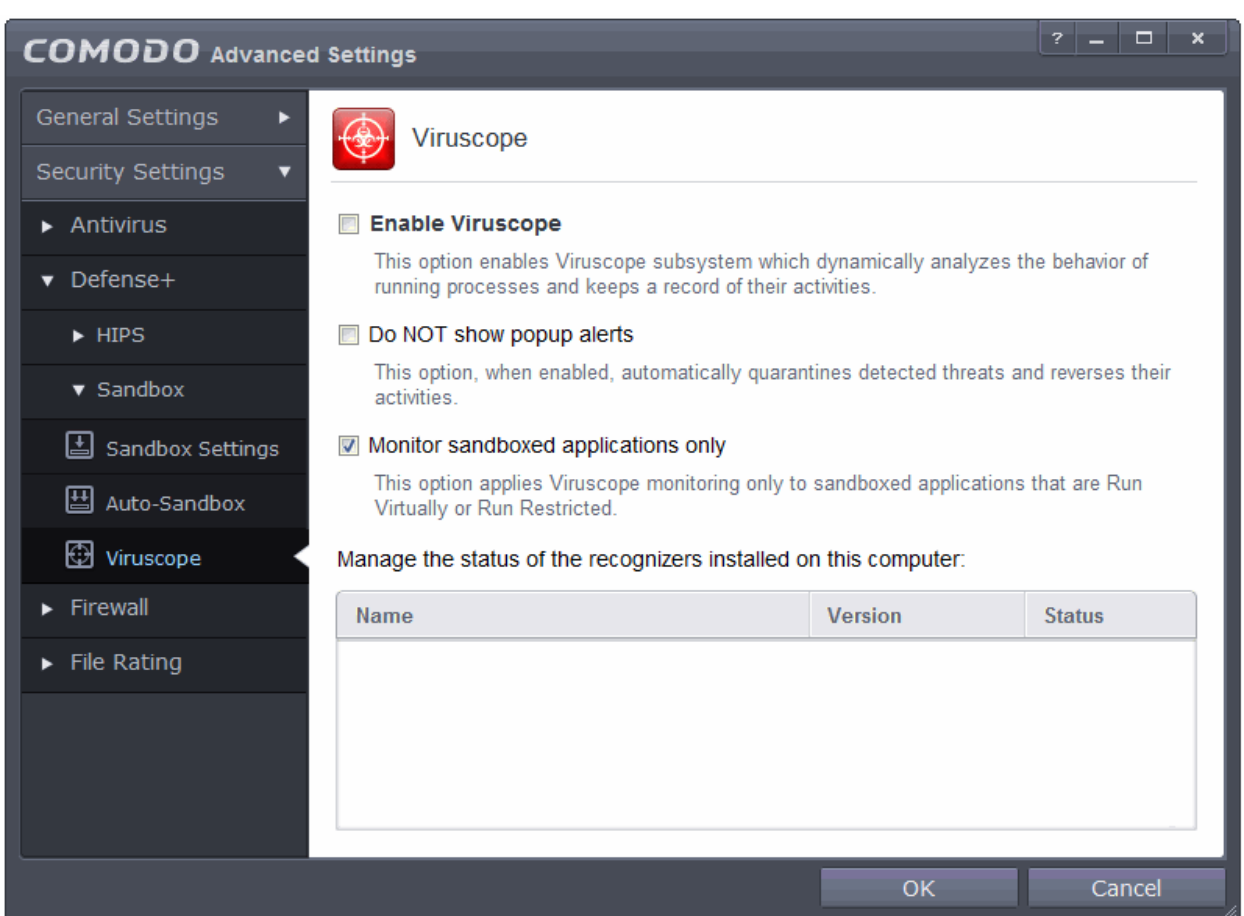

#### **Viruscope Settings**

Viruscope monitors the activities of all processes, regardless of whether they are running normally or inside the sandbox. If suspicious activity is detected, Viruscope will generate a pop-up alert that allows you to block or allow the activity.

- **Enable Viruscope** Allows you to enable or disable Viruscope. If enabled, the Viruscope monitors the activities of all the running processes and generates alerts on suspicious activities. *(Default = Disabled)*
- **Do NOT show popup alerts** Allows you to configure whether or not to show Viruscope alerts when a suspicious activity is recognized. Choosing 'Do not show popup alerts' will minimize disturbances but at some loss of user awareness. If you choose not to show alerts then detected threats are automatically quarantined and their activities are reversed. (*Default = Enabled for 'CES Managed' configuration profile and Disabled for CES configuration profile*)
- **Monitor sandboxed applications only** Viruscope will monitor only the processes pertaining to autosandboxed applications or applications manually added to run inside the sandbox, if this option is selected. *(Default = Enabled*)

#### **Manage the status of recognizers installed on this computer**

Viruscope detects zero-day malware by analyzing the behavior and actions of an application using the periodically updated 'Viruscope Recognizer' files.

Each 'recognizer' file installed on your system during periodical program updates of CES, contains the sets of behaviors that Viruscope needs to look out for. If you disable a particular recognizer, then Viruscope will no longer raise an alert if an application exhibits the behaviors referenced in the file. We recommend most users to leave the 'Status' of recognizers at their default settings. Advanced users, however, may want to try disabling recognizers if they are experiencing a large number of Viruscope false positives.

The table below the 'Manage the status of recognizers installed on this computer' displays the list of recognizer file available on your system with their version details.

СОМОДО **Creating Trust Online** 

• To disable a recognizer, use the toggle switch in 'Status' column.

### 6.2.3. Firewall Settings

The Firewall component of Comodo Endpoint Security offers the highest levels of security against inbound and outbound threats. It checks that all network traffic in and out of your computer is legitimate, it stealths your computer's ports against hackers and it blocks malicious software from transmitting your confidential data over the Internet. Comodo Firewall also makes it easy for you to specify exactly which applications are allowed to connect to the Internet and immediately warns you when there is suspicious activity.

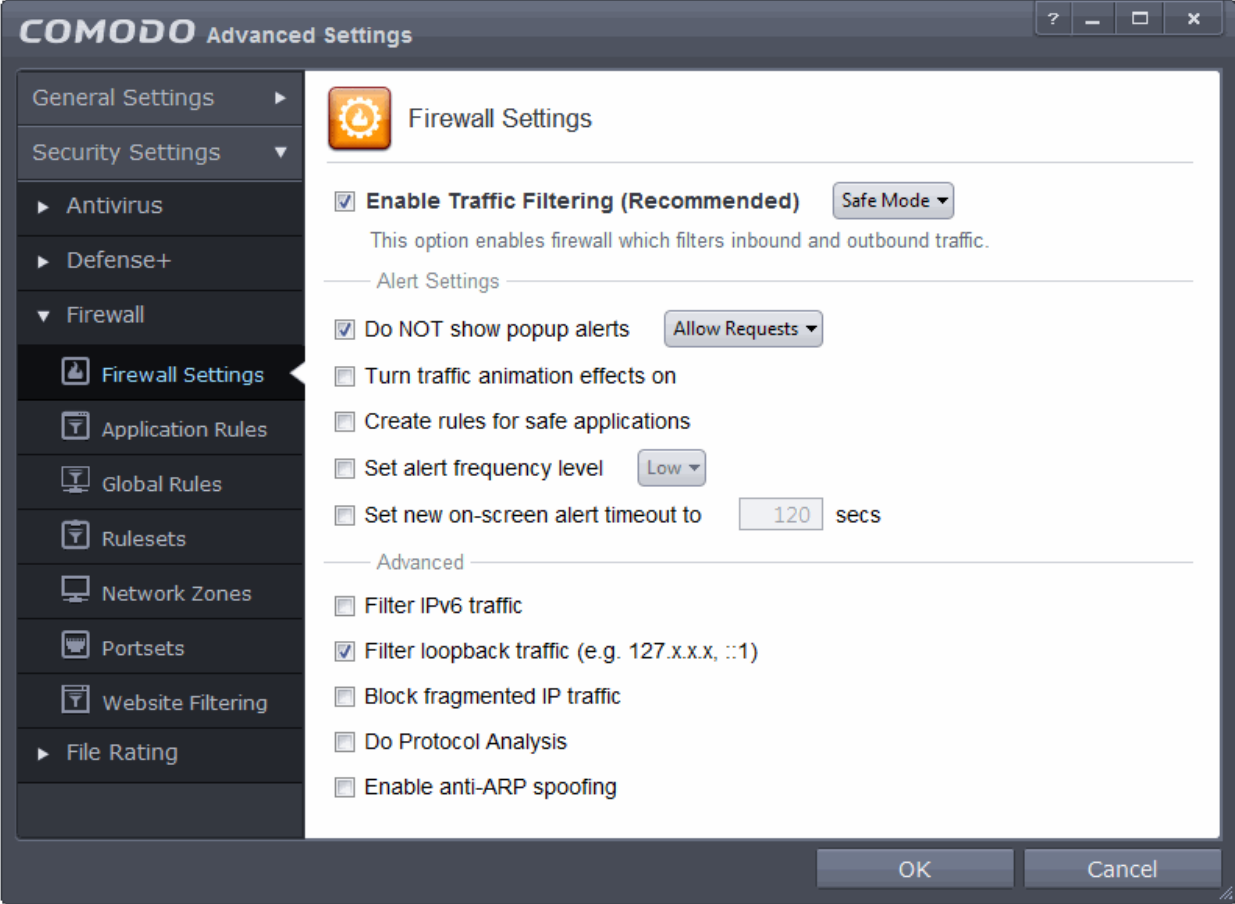

The 'Firewall Settings' area has several sub-sections that allow you to configure overall behavior; configure network zones and portsets and (for advanced users) to configure and deploy traffic filtering rules on an application specific and global basis.

Click the following links to jump to the section you need help with:

- **[Firewall Behavior Settings](#page-344-0)** Configure settings that govern the overall behavior of the firewall component.
- **[Application Rules](#page-348-0)** View, create and modify rules that determine the network access privileges of individual applications or specific types of application
- **[Global Rules](#page-363-0)** View, create and modify rules that apply to all traffic flowing in and out of your computer.
- <span id="page-343-0"></span>• **[Rule Sets](#page-343-0)** - Predefined collections of firewall rules that can be applied, out-of-the-box, to Internet capable applications such as browsers, email clients and FTP clients.
- **[Network Zones](#page-368-0)** A network zone is a named grouping of one or more IP addresses. Once created, you can specify a zone as the target of firewall rule.
- **[Portsets](#page-379-0)** Predefined groups of regularly used ports that can used and reused when creating traffic filtering

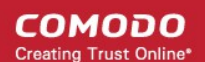

rules.

• **[Website Filtering](#page-383-0)** – Create website filtering rules which let you determine which sites certain users can or cannot access.

**Background note on rules**: Both application rules and global rules are consulted when the firewall is determining whether or not to allow or block a connection attempt.

- For Outgoing connection attempts, the application rules are consulted first then the global rules.

- For Incoming connection attempts, the global rules are consulted first then application specific rules.

### <span id="page-344-0"></span>6.2.3.1. Firewall Behavior Settings

Firewall Settings panel allows you to quickly configure overall Firewall settings and is divided into three main areas:

- **[General Settings](#page-344-1)**
- **[Alert Settings](#page-345-0)**
- **[Advanced Settings](#page-347-0)**

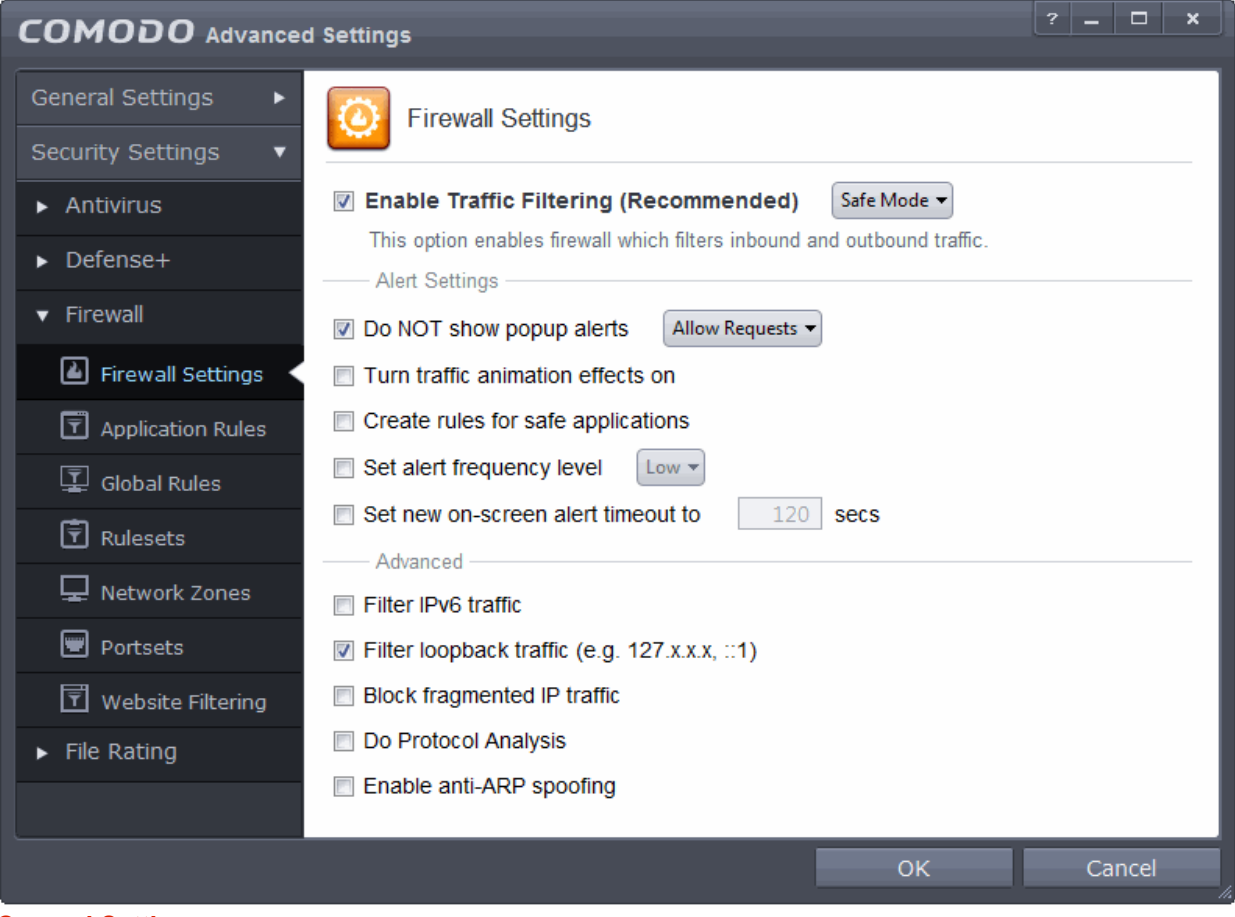

#### <span id="page-344-1"></span>**General Settings**

• **Enable Firewall** - Allows you to enable or disable Firewall protection.(*Default and recommended = Enabled*)

If enabled, you can also choose the security level from the accompanying drop-down menu:

СОМОДО **Creating Trust Onlines** 

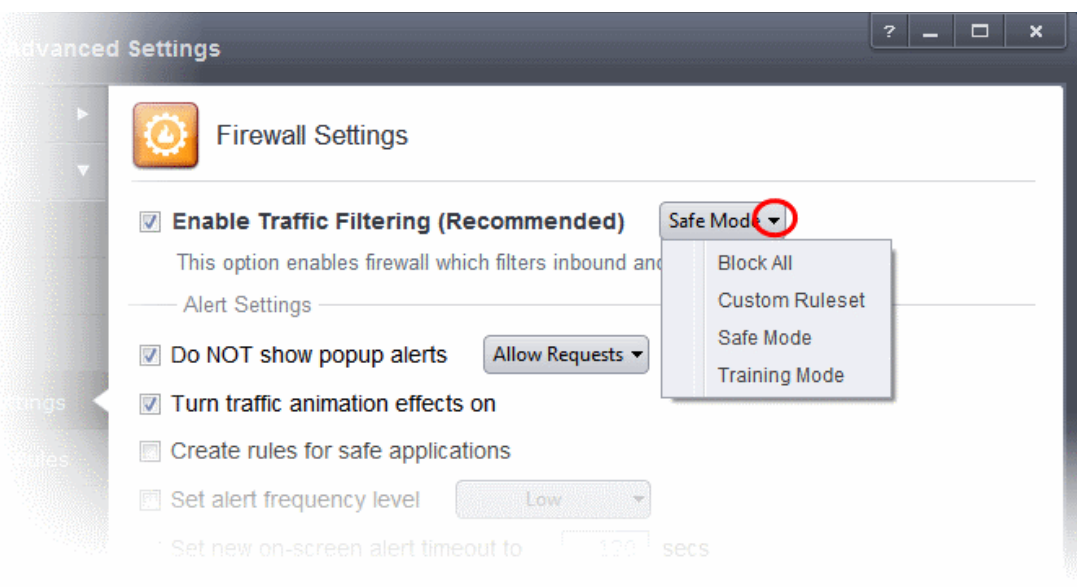

The choices available are:

- **Block All:** The firewall blocks all traffic in and out of your computer regardless of any user-defined configuration and rules. The firewall does not attempt to learn the behavior of any application and does not automatically create traffic rules for any applications. Choosing this option effectively prevents your computer from accessing any networks, including the Internet.
- **Custom Ruleset Mode:** The firewall applies ONLY the custom security configurations and **[network traffic](#page-348-0)  [rules](#page-348-0)** specified by the user. New users may want to think of this as the 'Do Not Learn' setting because the firewall does not attempt to learn the behavior of any applications. Nor does it automatically create network traffic rules for those applications. You will receive alerts every time there is a connection attempt by an application - even for applications on the Comodo Safe list (unless, of course, you have specified rules and policies that instruct the firewall to trust the application's connection attempt).

If any application tries to make a connection to the outside, the firewall audits all the loaded components and checks each against the list of components already allowed or blocked. If a component is found to be blocked, the entire application is denied Internet access and an alert is generated. This setting is advised for experienced firewall users that wish to maximize the visibility and control over traffic in and out of their computer.

• **Safe Mode** *(Default)*: While filtering network traffic, the firewall automatically creates rules that allow all traffic for the components of applications certified as 'Safe' by Comodo, if the checkbox **[Create rules for](#page-346-0)  [safe applications](#page-346-0)** is selected. For non-certified new applications, you will receive an alert whenever that application attempts to access the network. Should you choose, you can grant that application Internet access by choosing 'Treat this application as a Trusted Application' at the alert. This deploys the **[predefined firewall ruleset](#page-365-0)** 'Trusted Application' onto the application.

'Safe Mode' is the recommended setting for most users - combining the highest levels of security with an easy-to-manage number of connection alerts.

• **Training Mode** : The firewall monitors network traffic and create automatic allow rules for all new applications until the security level is adjusted. You will not receive any alerts in 'Training Mode' mode. If you choose the 'Training Mode' setting, we advise that you are 100% sure that all applications installed on your computer are assigned the **[correct network access rights](#page-348-0)**.

#### <span id="page-345-0"></span>**Alert Settings**

• **Do NOT show popup alerts** - Configure whether or not you want to be notified when the firewall encounters a request for network access. Choosing 'Do NOT show popup alerts' will minimize disturbances

СОМОДО **Creating Trust Online** 

but at some loss of user awareness. (*Default = Enabled*)

If you choose not to show alerts then you have a choice of default responses that CES should automatically take - either 'Block Requests' or 'Allow Requests'.

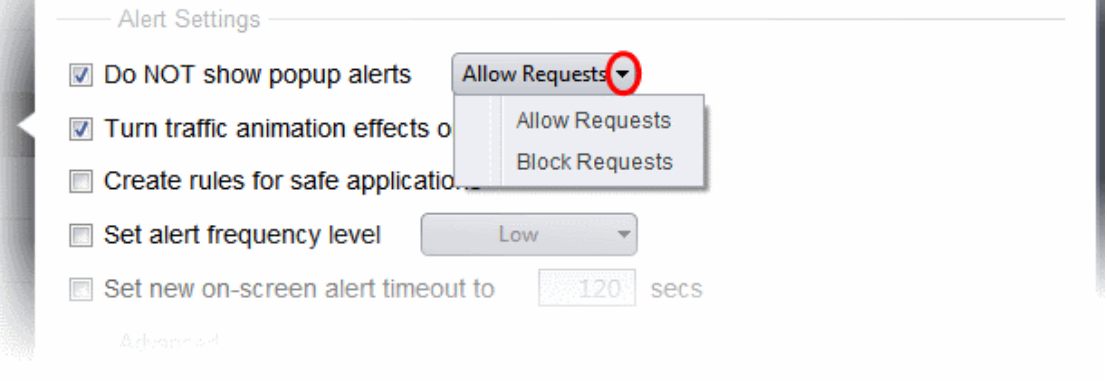

• **Turn traffic animation effects on** - By default, the Comodo Endpoint Security's 'Shield' tray icon displays a small animation whenever traffic moves to or from your computer.

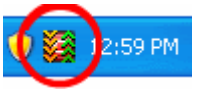

If the traffic is outbound, you can see green arrows moving upwards on the right hand side of the shield. Similarly, for inbound traffic you can see yellow arrows moving down the left hand side. This provides a very useful indicator of the real-time movement of data in and out of your computer. Clear this check box If you would rather not see this animation *(Default = Disabled)*.

- <span id="page-346-0"></span>• **Create rules for safe applications** - Comodo Firewall trusts the applications if:
	- The application/file is rated as Trusted in the **[File List](#page-409-0)**;
	- The application is from a vendor included in the **[Trusted Software Vendors](#page-422-0)** list under File Rating Settings;
	- The application is included in the extensive and constantly updated Comodo safelist.

By default, CES does not automatically create 'allow' rules for safe applications. This helps saving the resource usage, simplifies the rules interface by reducing the number of 'Allowed' rules in it, reduces the number of pop-up alerts and is beneficial to beginners who find difficulties in setting up the rules.

Enabling this checkbox instructs CES to begin learning the behavior of safe applications so that it can automatically generate the 'Allow' rules. These rules are listed in the **[Application Rules](#page-348-0)** interface. The Advanced users can edit/modify the rules as they wish *(Default = Disabled).*

• **Set alert frequency level** - Enabling this option allows you to configure the amount of alerts that Comodo Firewall generates, from the drop-down. It should be noted that this does not affect your security, which is determined by the rules you have configured (for example, in '**[Application Rules](#page-348-0)**' and '**[Global Rules](#page-363-0)**'). For the majority of users, the default setting of 'Low' is the perfect level - ensuring you are kept informed of connection attempts and suspicious behaviors whilst not overwhelming you with alert messages. (*Default=Disabled*)

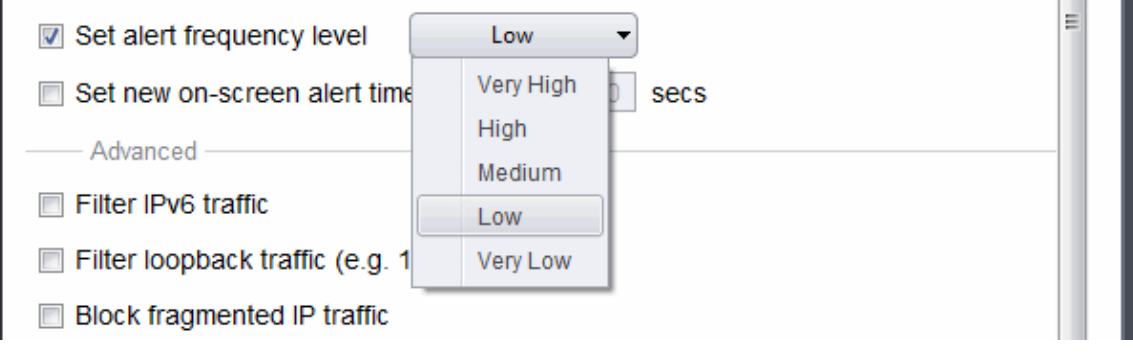

СОМОДО **Creating Trust Onlinet** 

The options available are:

- **Very High**: The firewall shows separate alerts for outgoing and incoming connection requests for both TCP and UDP protocols on specific ports and for specific IP addresses, for an application. This setting provides the highest degree of visibility to inbound and outbound connection attempts but leads to a proliferation of firewall alerts. For example, using a browser to connect to your Internet home-page may generate as many as 5 separate alerts for an outgoing TCP connection alone.
- **High**: The firewall shows separate alerts for outgoing and incoming connection requests for both TCP and UDP protocols on specific ports for an application.
- **Medium**: The firewall shows alerts for outgoing and incoming connection requests for both TCP and UDP protocols for an application.
- **Low:** The firewall shows alerts for outgoing and incoming connection requests for an application. This is the setting recommended by Comodo and is suitable for the majority of users.
- **Very Low:** The firewall shows only one alert for an application.

The Alert Frequency settings refer only to connection attempts by applications or from IP addresses that you have not (yet) decided to trust. For example, you could specify a very high alert frequency level, but not receive any alerts at all if you have chosen to trust the application that is making the connection attempt.

• **Set new on-screen alert time out to**: Determines how long the Firewall shows an alert for without any user intervention. By default, the timeout is set at 120 seconds. You may adjust this setting to your own preference.

#### <span id="page-347-0"></span>**Advanced Settings**

Comodo Firewall features advanced detection settings to help protect your computer against common types of denial of service (DoS) attack. When launching a denial of service or 'flood' attack, an attacker bombards a target machine with so many connection requests that your computer is unable to accept legitimate connections, effectively shutting down your web, email, FTP or VPN server.

• **Filter IP v6 traffic** - If enabled, the firewall will filter IPv6 network traffic in addition to IPv4 traffic.(*Default = Disabled*).

**Background Note**: IPv6 stands for Internet Protocol Version 6 and is intended to replace Internet Protocol Version 4 (IPv4). The move is primarily driven by the anticipated exhaustion of available IP addresses. IPv4 was developed in 1981 and is still the most widely deployed version - accounting for almost all of today's Internet traffic. However, because IPv4 uses 32 bits for IP addresses, there is a physical upper limit of around 4.3 billion possible IP addresses - a figure widely viewed as inadequate to cope with the further expansion of the Internet. In simple terms, the number of devices requiring IP addresses is in danger of exceeding the number of IP addresses that are available. This hard limit has already led to the development of 'work-around' solutions such as Network Address Translation (NAT), which enable multiple hosts on private networks to access the Internet using a single IP address.

IPv6 on the other hand, uses 128 bits per address (delivering 3.4×1038 unique addresses) and is viewed as the only realistic, long term solution to IP address exhaustion. IPv6 also implements numerous enhancements that are not present in IPv4 - including greater security, improved support for mobile devices and more efficient routing of data packets.

- **Filter loopback traffic**: Loopback connections refer to the internal communications within your PC. Any data transmitted by your computer through a loopback connection is immediately received by it. This involves no connection outside your computer to the Internet or a local network. The IP address of the loopback network is 127.0.0.1, which you might have heard referred to, under its domain name of 'http://localhost', i.e. the address of your computer. Loopback channel attacks can be used to flood your computer with TCP and/or UDP requests which can smash your IP stack or crash your computer. Leaving this option enabled means the firewall will filter traffic sent through this channel. (*Default = Enabled*).
- **Block fragmented traffic** When a connection is opened between two computers, they must agree on a

СОМОДО ating Trust Online

Maximum Transmission Unit (MTU). IP Datagram fragmentation occurs when data passes through a router with an MTU less than the MTU you are using i.e when a datagram is larger than the MTU of the network over which it must be sent, it is divided into smaller 'fragments' which are each sent separately. Fragmented IP packets can create threats similar to a DOS attack. Moreover, these fragmentations can double the amount of time it takes to send a single packet and slow down your download time (*Default = Disabled*).

- **Do Protocol Analysis** Protocol Analysis is key to the detection of fake packets used in denial of service attacks. Checking this option means Comodo Firewall checks every packet conforms to that protocols standards. If not, then the packets are blocked (*Default = Disabled*).
- **Enable anti-ARP spoofing** A gratuitous Address Resolution Protocol (ARP) frame is an ARP Reply that is broadcast to all machines in a network and is not in response to any ARP Request. When an ARP Reply is broadcast, all hosts are required to update their local ARP caches, whether or not the ARP Reply was in response to an ARP Request they had issued. Gratuitous ARP frames are important as they update your machine's ARP cache whenever there is a change to another machine on the network (for example, if a network card is replaced in a machine on the network, then a gratuitous ARP frame informs your machine of this change and requests to update your ARP cache so that data can be correctly routed). However, while ARP calls might be relevant to an ever shifting office network comprising many machines that need to keep each other updated , it is of far less relevance to, say, a single computer in your home network. Enabling this setting helps to block such requests - protecting the ARP cache from potentially malicious updates (*Default = Disabled*)*.*

### <span id="page-348-0"></span>6.2.3.2. Application Rules

### <span id="page-348-2"></span>**Overview of Rules and Rulesets**

<span id="page-348-1"></span>Whenever an application makes a request for Internet or network access, Comodo Firewall allows or denies this request based upon the Firewall Ruleset that has been specified for that application. Firewall Rulesets are, in turn, made up from one or more individual network access rules. Each individual network access rule contains instructions that determine whether the application should be allowed or blocked; which protocols it is allowed to use; which ports it is allowed to use and so forth.

СОМОДО **Creating Trust Online** 

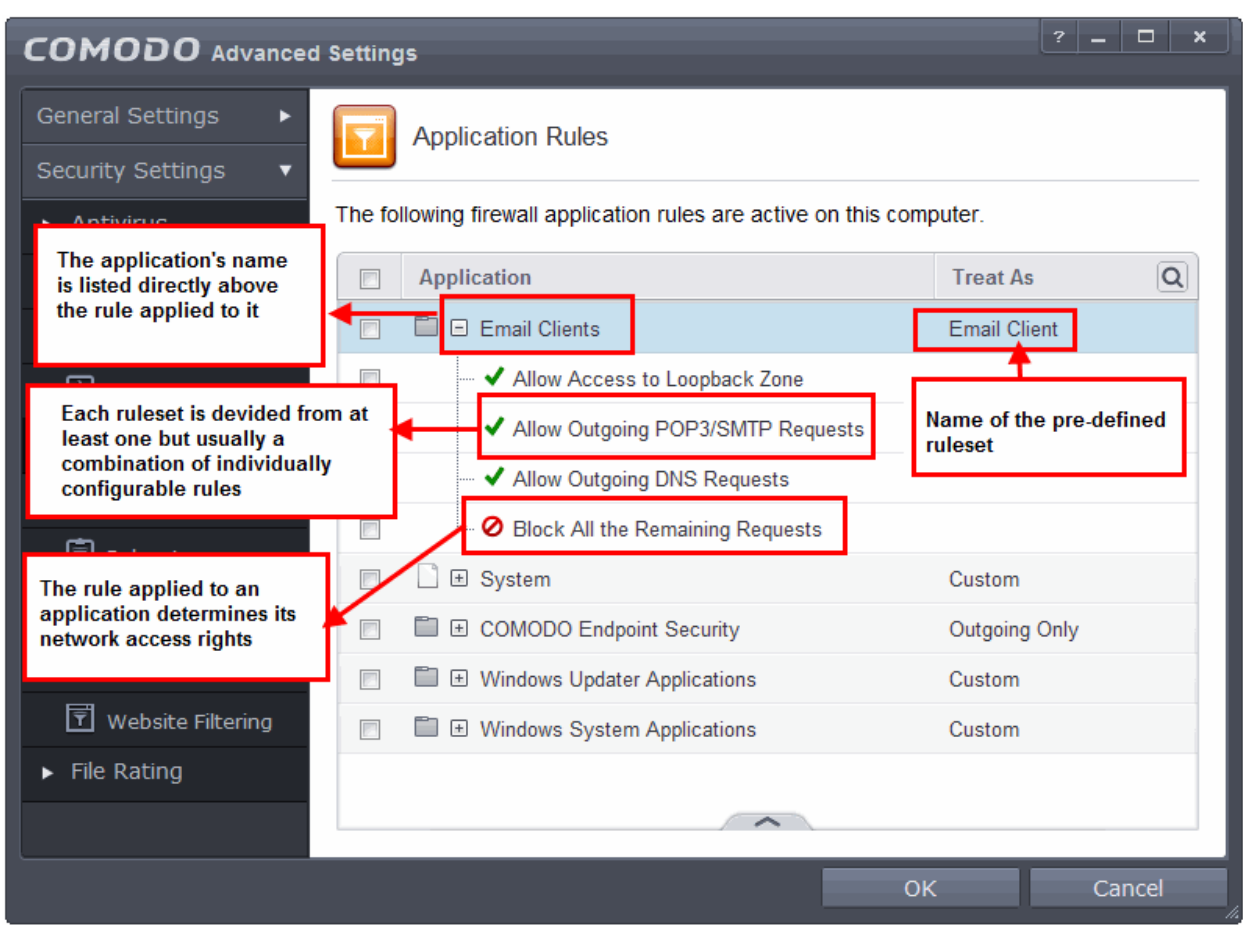

The first column, **Application**, displays a list of the applications on your system for which a Firewall ruleset has been deployed. If the application belongs to a file group, then all member applications assume the ruleset of the file group. The second column, **Treat as**, column displays the name of the Firewall ruleset assigned to the application or group of applications in column one.

You can use the search option to find a specific name in the list.

To use the search option, click the search  $\|\mathbf{Q}\|$  at the far right in the column header.

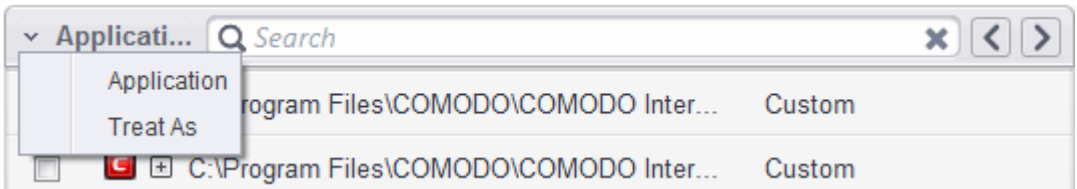

- Click the chevron on the left side of the column header and select the search criteria from the drop-down.
- Enter partly or fully the name of the item as per the selected criteria in the search field.
- Click the right or left arrow at the far right of the column header to begin the search.
- Click the **ight** icon in the search field to close the search option.

#### **General Navigation:**

Clicking the handle at the bottom of the interface opens an option panel:

СОМОДО **Creating Trust Online\*** 

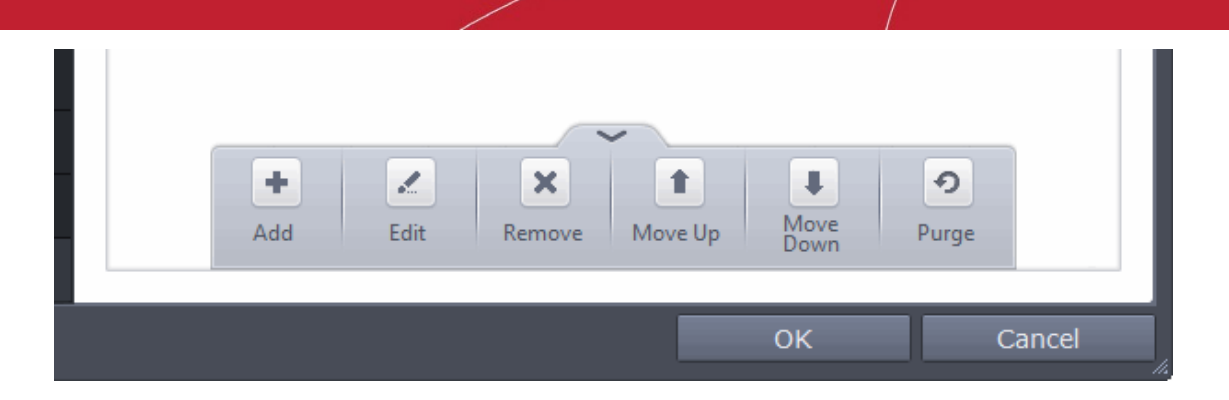

- **Add**  Allows the user to Add a new Application to the list then create it's ruleset. See the sections **['Creating or Modifying Firewall Rules'](#page-351-0)** and **['Adding and Editing a Firewall Control Rule](#page-358-0)'.**
- **Edit** Allows the user to modify the Firewall rule or ruleset of the selected application. See the sections '**[Creating or Modifying Firewall Rules](#page-351-0)**' and '**[Adding and Editing a Firewall Rule'.](#page-358-0)**
- **Remove** Deletes the selected ruleset.
- **Purge** Runs a system check to verify that all the applications for which rulesets are listed are actually installed on the host machine at the path specified. If not, the rule is removed, or 'purged', from the list.

If you wish to modify the **[firewall ruleset](#page-348-2)** for an application:

- Double click on the application name to begin **['Creating or Modifying Firewall Rules'](#page-351-0)**
- Select the application name click the handle at the bottom right and choose 'Edit' from the options to begin '**[Creating or Modifying Firewall Rules'](#page-351-0)**

If you wish to modify an **[individual rule](#page-348-2)** within the ruleset:

• Double click on the specific rule to begin **['Adding and Editing a Firewall Rule'](#page-348-1)**

or

• Select the specific rule and click the handle at the bottom center and choose 'Edit' from the options to begin '**[Adding and Editing a](#page-358-0) [Firewall](#page-351-0) [Rule'](#page-358-0)** 

Users can also re-prioritize rulesets by clicking the handle at the bottom and select 'Move Up' or 'Move Down' from the options.

Although each ruleset can be defined from the ground up by individually configuring its constituent rules, this practice would be time consuming if it had to be performed for every single program on your system. For this reason, Comodo Firewall contains a selection of predefined rulesets according to broad application category. For example, you may choose to apply the ruleset 'Web Browser' to the applications like 'Internet Explorer', 'Firefox' and 'Opera'. Each predefined ruleset has been specifically designed by Comodo Firewall to optimize the security level of a certain type of application. Users can, of course, modify these predefined rulesets to suit their environment and requirements. For more details, see **[Predefined Rule Sets.](#page-365-0)**

- See **[Application Rule interface](#page-350-0)** for an introduction to the rule setting interface
- See **[Creating and Modifying Firewall Rulesets](#page-351-0)** to learn how to create and edit Firewall rulesets
- See **[Understanding](#page-357-0) [Firewall](#page-351-0) [Rules](#page-357-0)** for an overview of the meaning, construction and importance of individual rules
- See **[Adding and Editing a](#page-358-0) [Firewall](#page-351-0) [Rule](#page-358-0)** for an explanation of individual rule configuration

#### <span id="page-350-0"></span>**Application Rule interface**

**[Firewall](#page-351-0)** rules can be added/modified/removed and re-ordered through the Application Rule interface. Any rules created using **[Adding and Editing a](#page-358-0) [Firewal](#page-351-0)l [Rule](#page-358-0)** is displayed in this list.

The Application Rule interface is displayed when you click 'Add' or 'Edit' from the options in 'Application Rules' interface.

СОМОДО **Creating Trust Online** 

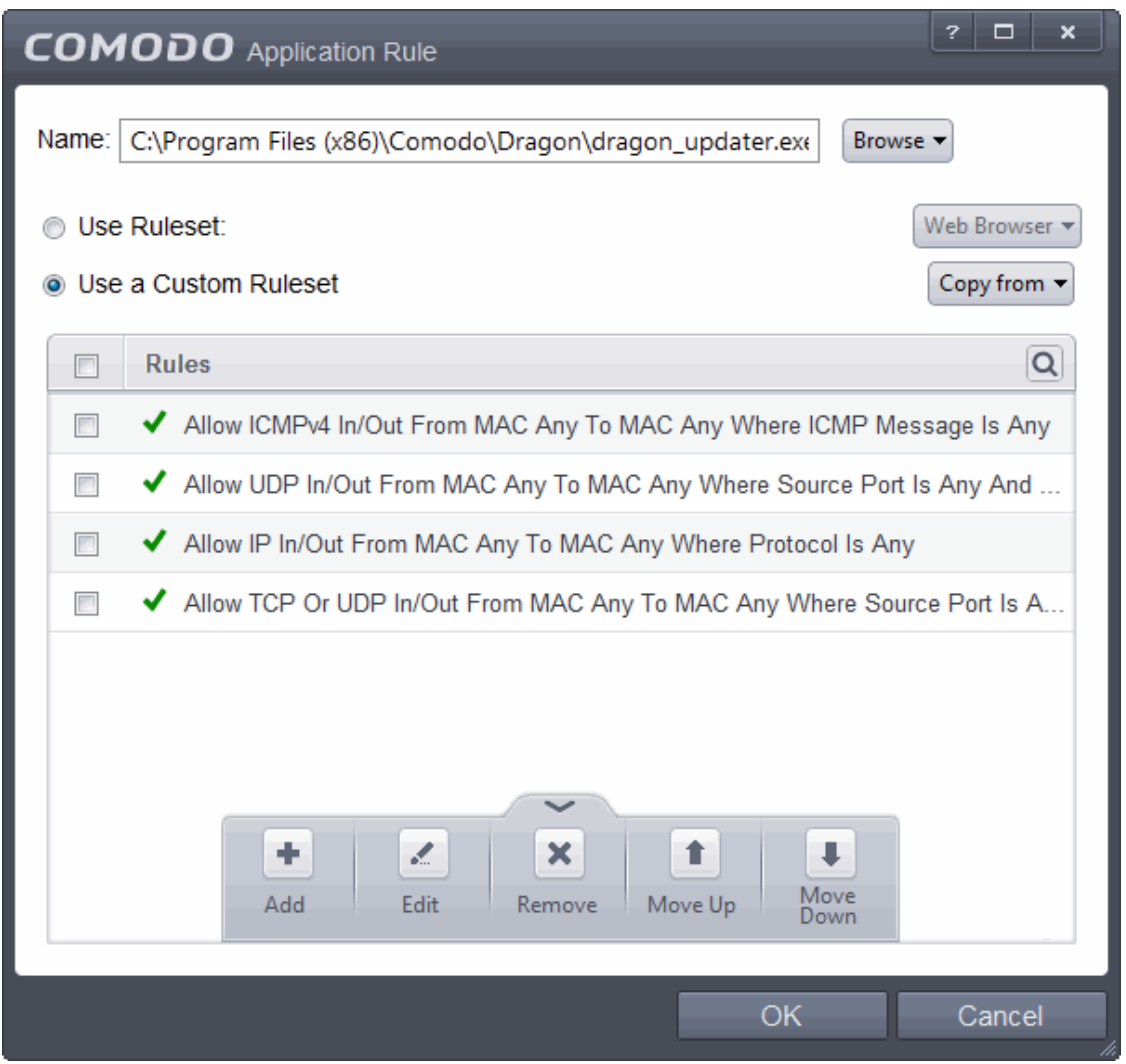

Comodo Firewall applies rules on a *per packet* basis and applies the **first** rule that matches that packet type to be filtered (see **[Understanding Firewall Rules](#page-357-0)** for more information). If there are a number of rules in the list relating to a packet type then one nearer the top of the list is applied.

Users can also re-prioritize rulesets by clicking the handle at the bottom center and select 'Move Up' or 'Move Down' from the options. To begin creating Firewall rulesets, first read **'[Overview of Rules and Rulesets](#page-348-2)**' then '**[Creating and](#page-351-0)  [Modifying Firewall Rulesets](#page-351-0)'**

#### **You can use the search option to find a specific rule in the list.**

To use the search option, click the search  $\overline{Q}$  at the far right in the column header.

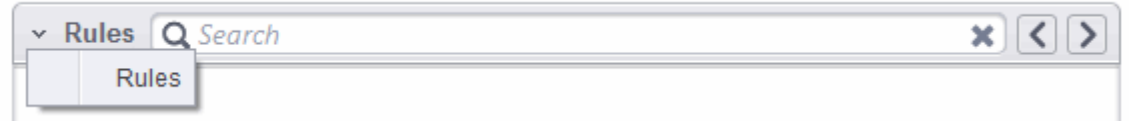

- Click the chevron on the left side of the column header and select the search criteria from the drop-down.
- Enter partly or fully the name of the item as per the selected criteria in the search field.
- Click the right or left arrow at the far right of the column header to begin the search.
- Click the  $\rightarrow$  icon in the search field to close the search option

#### <span id="page-351-0"></span>**Creating and Modifying Firewall Rulesets**

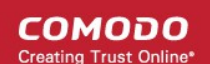

To begin defining an application's Firewall ruleset, you need take two basic steps.

- Step 1 **[Select the application that you wish the ruleset is to be applied](#page-352-0).**
- Step2 **[Configure the rules for this application's ruleset](#page-355-0).**

#### <span id="page-352-0"></span>**Step 1 - Select the application that you wish the ruleset is to be applied**

If you wish to define a ruleset for a new application ( i.e. one that is not already listed) then click the handle from the **[Application Rules interface](#page-348-1)** and select 'Add' from the options. This brings up the '**[Application Rule](#page-350-0)**' interface shown below:

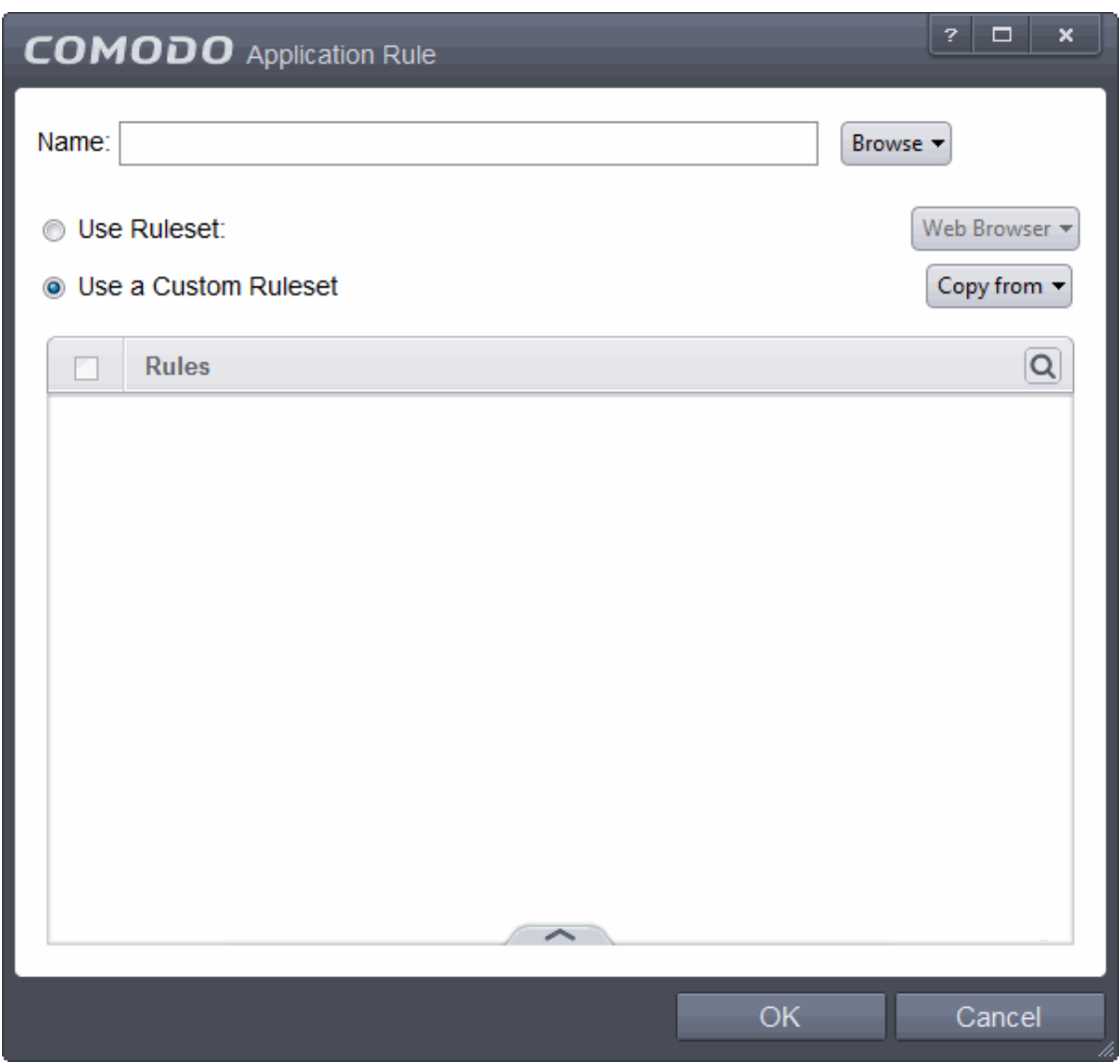

Because this is a new application, the 'Application Path' field is blank. (If you are modifying an existing ruleset, then this interface shows the individual rules for that application's ruleset).

Click 'Browse' button.

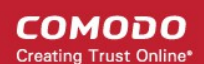

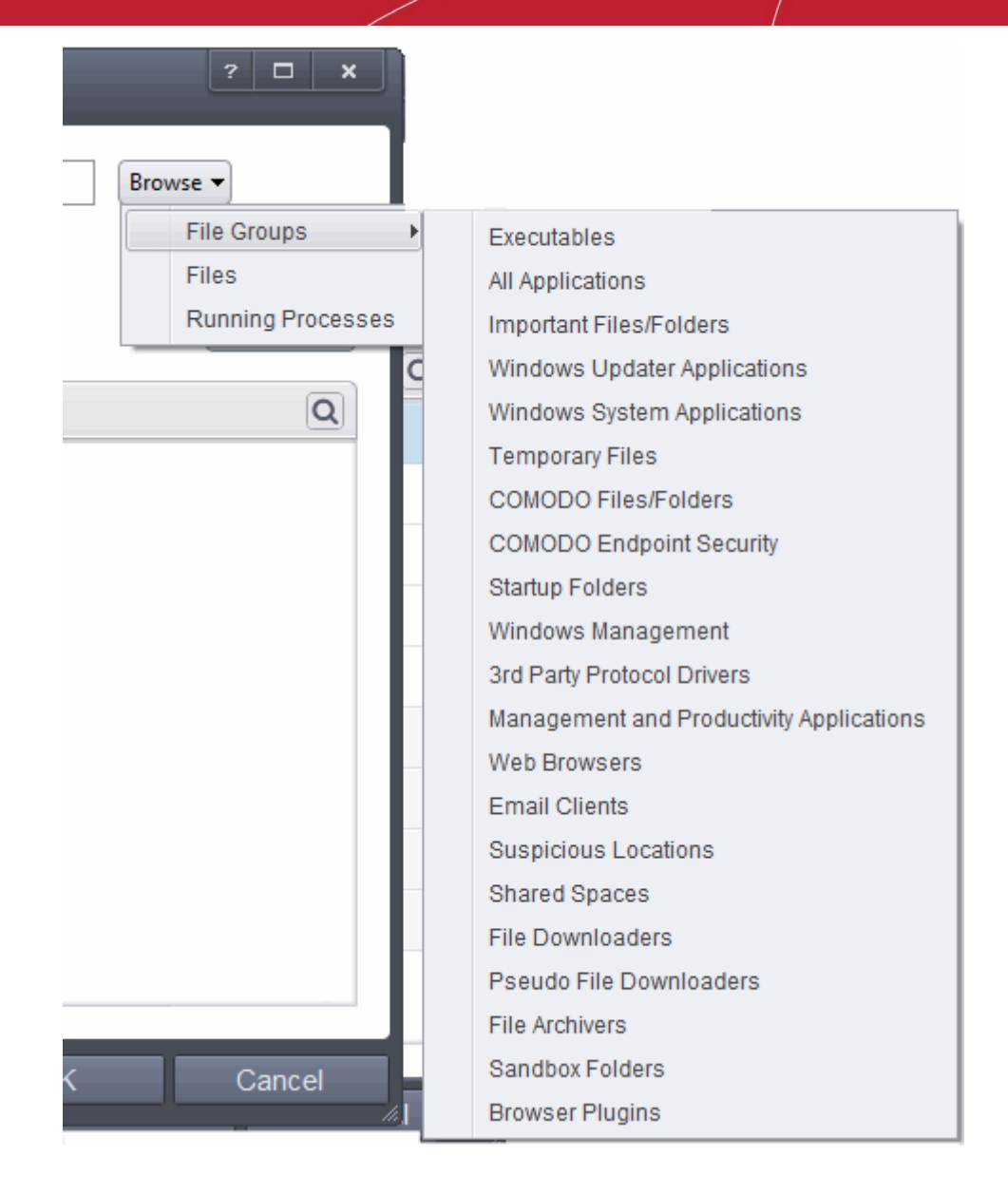

You now have 3 methods available to choose the application for which you wish to create a ruleset - **[File Groups](#page-353-1)**; **[Files](#page-353-0)** and **[Running Processes](#page-354-0)** and

> <span id="page-353-1"></span>i. **File Groups** - choosing this option allows you to create firewall ruleset for a category of pre-set files or folders. For example, selecting 'Executables' would enable you to create a Firewall Ruleset for any file that attempts to connect to the Internet with the extensions .exe .dll .sys .ocx .bat .pif .scr .cpl . Other such categories available include 'Windows System Applications' , 'Windows Updater Applications' , 'Start Up Folders' etc - each of which provide a fast and convenient way to apply a generic ruleset to important files and folders.

To view the file types and folders that are affected by choosing one of these options, you need to visit the '**[File Groups](#page-403-0)**' interface.

<span id="page-353-0"></span>ii. **Files -** this option is the easiest for most users and simply allows you to browse to the location of the application for which you want to deploy the firewall ruleset. In the example below, we have decided to create a firewall ruleset for the Opera web browser.

**COMODO Creating Trust Online\*** 

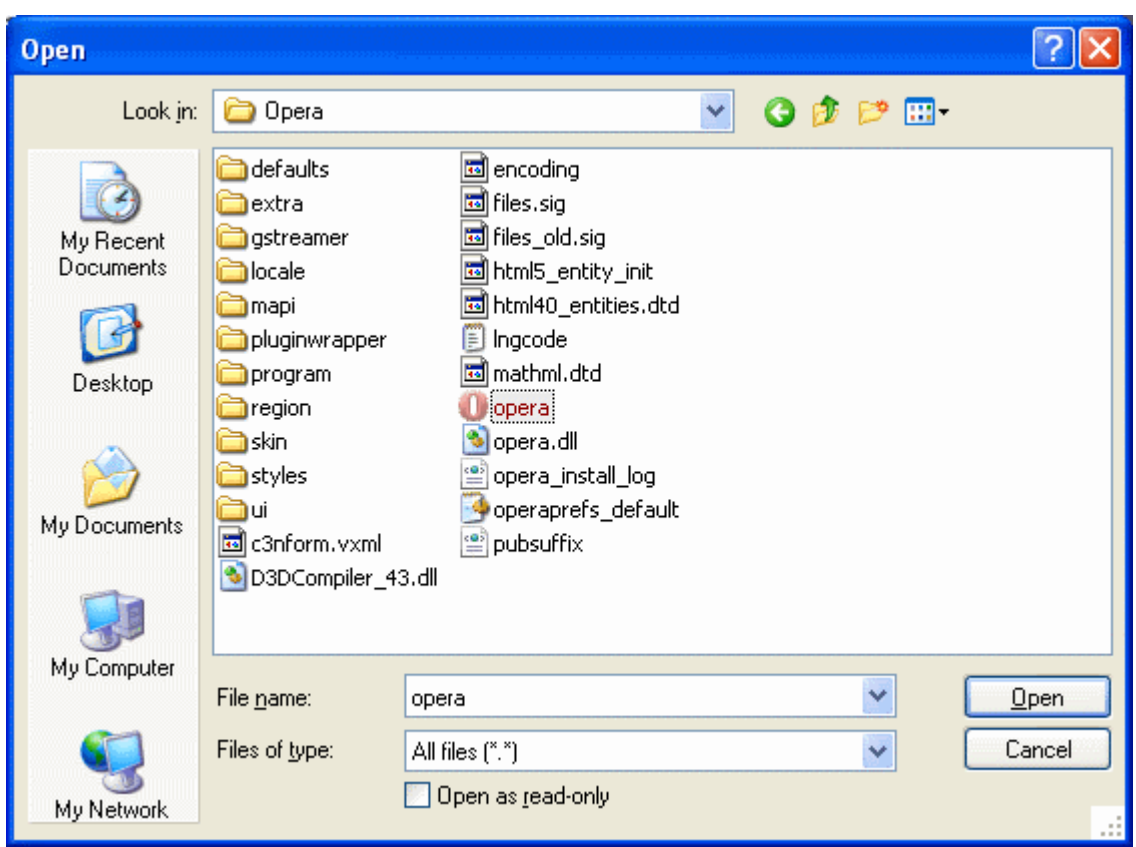

<span id="page-354-0"></span>iii. **Running Processes** - as the name suggests, this option allows you to create and deploy firewall ruleset for any process that is currently running on your PC.

СОМОДО **Creating Trust Online'** 

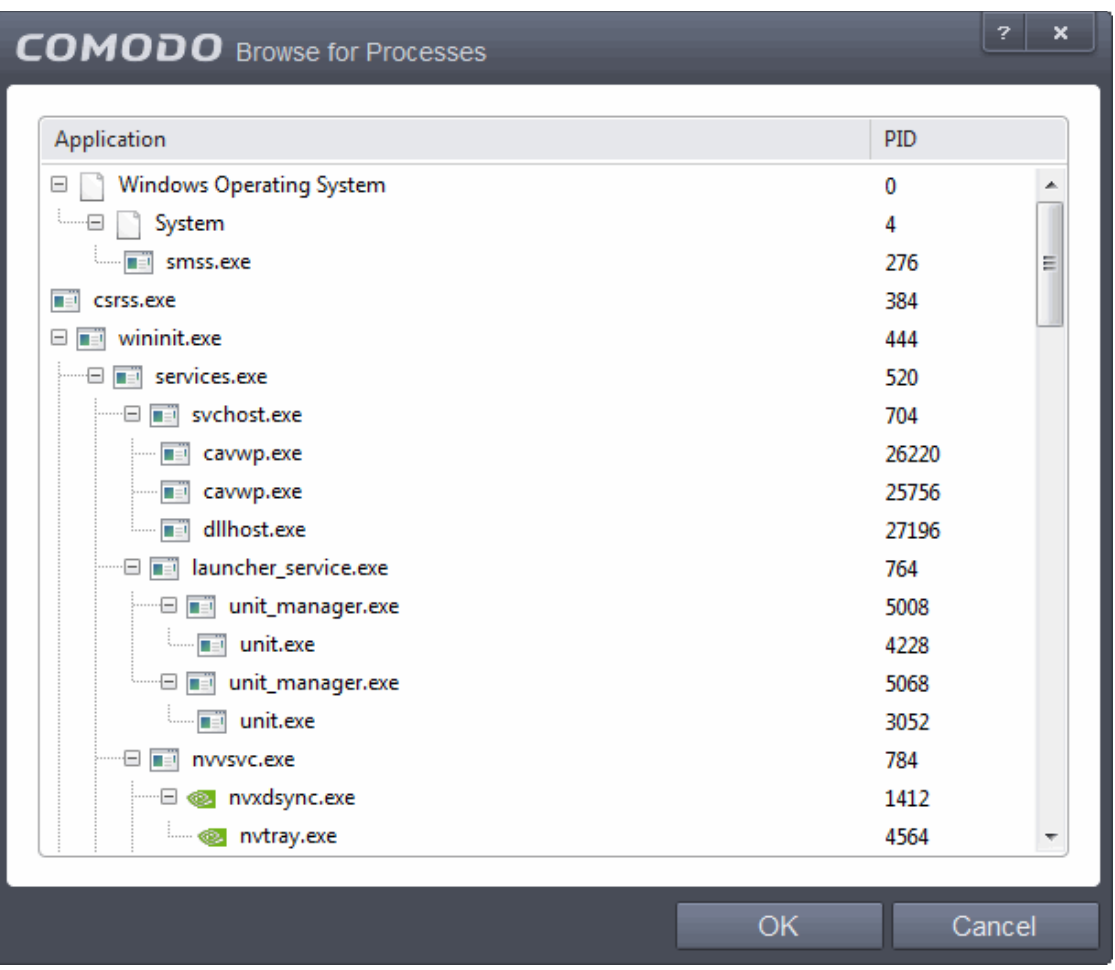

You can choose an individual process (shown above) or the parent process of a set of running processes. Click 'OK' to confirm your choice.

Having selected the individual application, running process or file group, the next stage is to Configure the rules for this application's Firewall Ruleset.

#### <span id="page-355-0"></span>**Step 2 - Configure the rules for this application's ruleset**

There are two broad options available for creating a ruleset that applies to an application - **[Use a Predefined](#page-355-1)  [Ruleset](#page-355-1)** or **[Use a Custom Ruleset](#page-357-1)**.

<span id="page-355-1"></span>• **Use a Predefined Ruleset** - Selecting this option allows the user to quickly deploy a existing ruleset on to the target application. Choose the ruleset you wish to use from the drop-down menu. In the example below, we have chosen 'Web Browser' because we are creating a ruleset for the 'Opera' browser. The name of the predefined ruleset you choose is displayed in the **Treat As** column for that application in the **[interface](#page-348-1)** *(Default = Disabled).*

**COMODO Creating Trust Online®** 

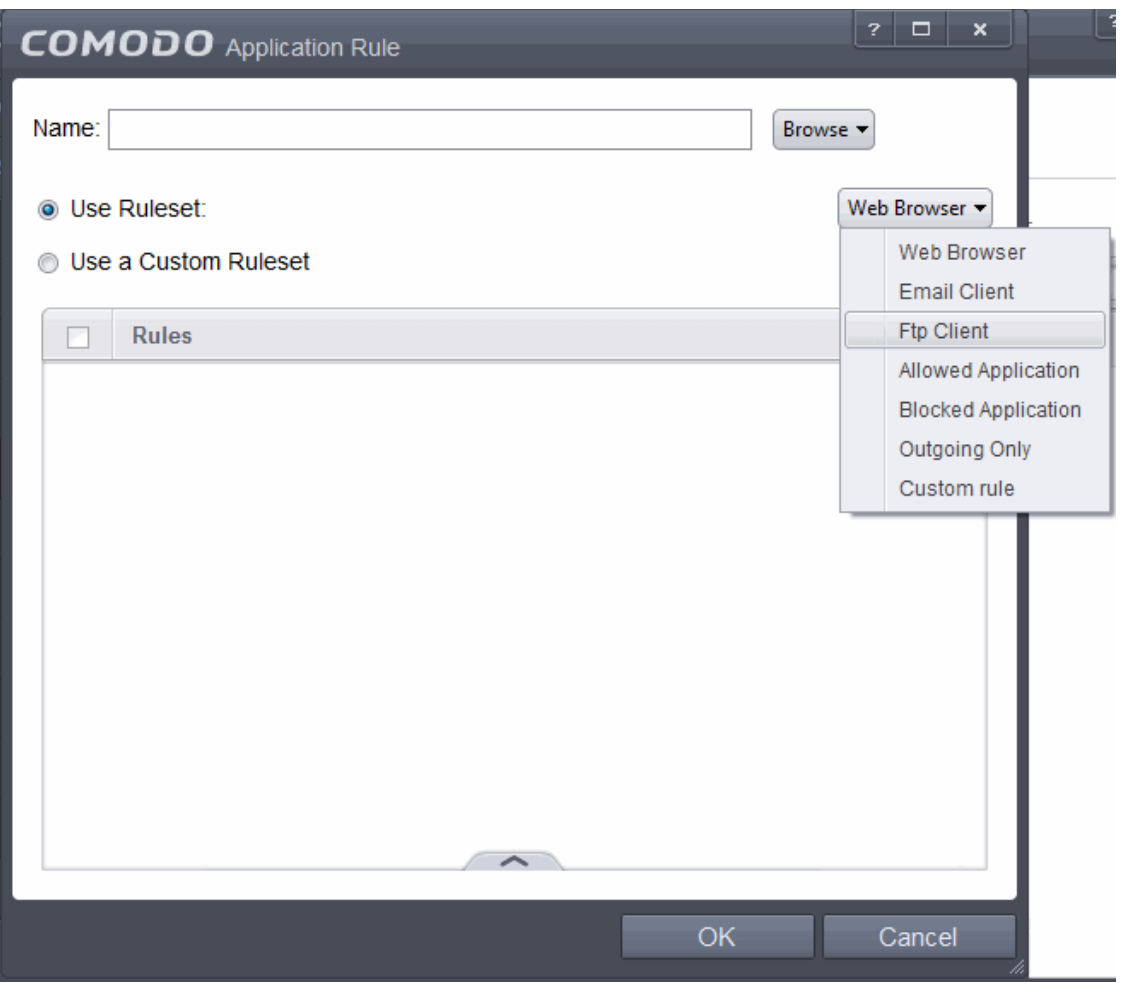

**Note**: Predefined Rulesets, once chosen, cannot be modified *directly* from this interface - they can only be modified and defined using the **[Predefined Rulesets](#page-274-0)** interface. If you require the ability to add or modify rules for an application then you are effectively creating a new, custom ruleset and should choose the more flexible **[Use](#page-357-1)  [Custom Ruleset](#page-357-1)** option instead.

СОМОДО **Creating Trust Online®** 

<span id="page-357-1"></span>• **Use a Custom Ruleset** - designed for more experienced users, the **Custom Ruleset** option enables full control over the configuration of Firewall Ruleset and the parameters of each rule within that ruleset *(Default = Enabled)*.

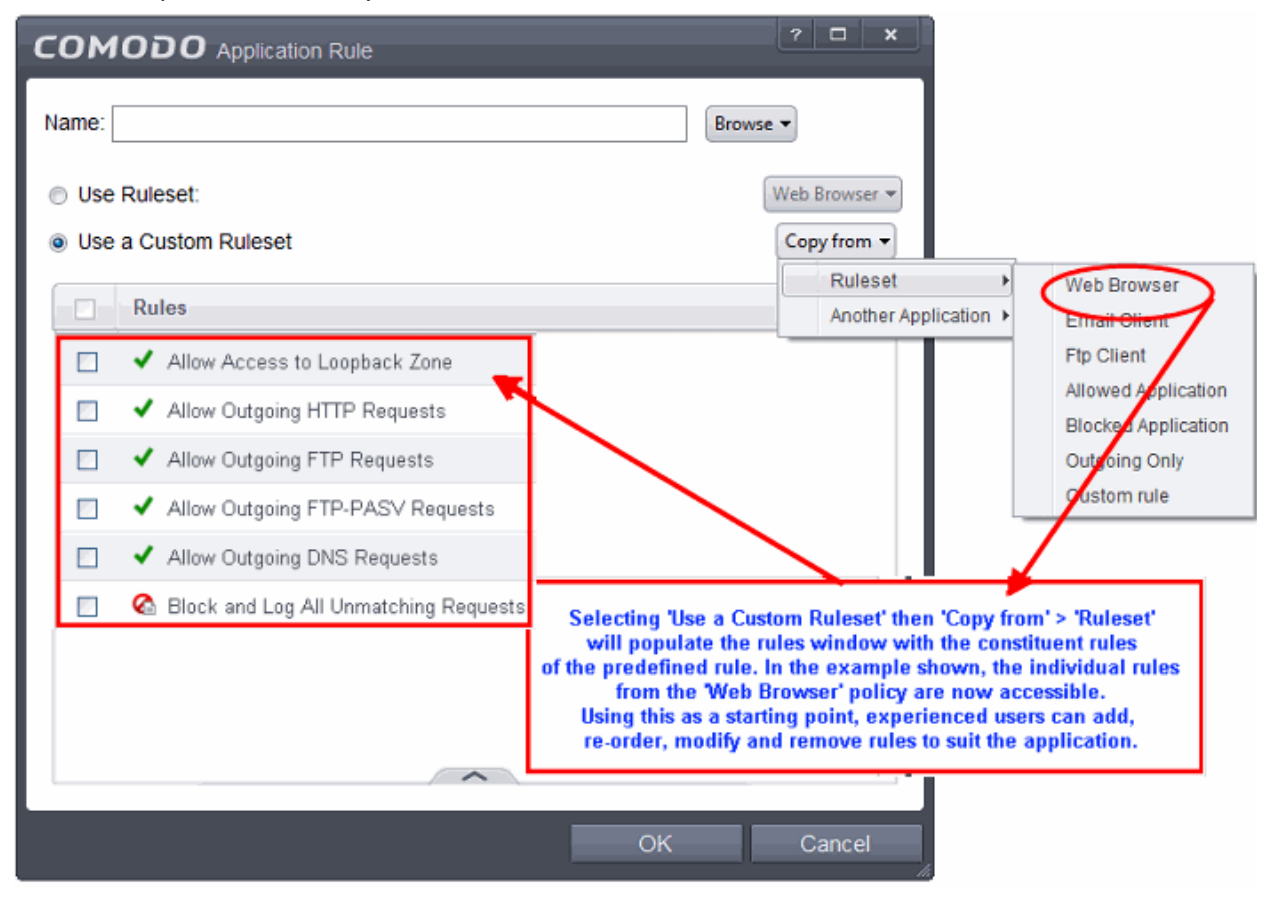

You can create an entirely new ruleset or use a predefined ruleset as a starting point by:

- Clicking the handle from the bottom right and choosing 'Add' from the options to add individual Firewall rules. See '**[Adding and Editing a Firewall Rule](#page-358-0)**' for an overview of the process.
- Use the 'Copy From' button to populate the list with the Firewall rules of a **[Predefined Firewall Rule.](#page-365-0)**
- Use the 'Copy From' button to populate the list with the Firewall rules of another application's ruleset.

#### **General Tips**:

- If you wish to create a reusable ruleset for deployment on multiple applications, we advise you add a new **[Predefined Firewall Rules](#page-365-0)** (or modify one of the existing ones to suit your needs) - then come back to this section and use the '**[Ruleset](#page-355-1)**' option to roll it out.
- If you want to build a bespoke ruleset for maybe one or two specific applications, then we advise you choose the '**[Use a Custom Ruleset](#page-357-1)**' option and create your ruleset either from scratch by adding individual rules or by using one of the built-in rulesets as a starting point.

#### <span id="page-357-0"></span>**Understanding Firewall Rules**

At their core, each Firewall can be thought of as a simple **IF THEN** trigger - a set of **conditions** (or attributes) pertaining to a packet of data from a particular application and an **action** it that is enforced if those conditions are met.

As a packet filtering firewall, Comodo Firewall analyzes the attributes of *every single* packet of data that attempts to enter or leave your computer. Attributes of a packet include the application that is sending or receiving the packet,

the protocol it is using, the direction in which it is traveling, the source and destination IP addresses and the ports it is attempting to traverse. The firewall then tries to find a Firewall rule that matches all the conditional attributes of this packet in order to determine whether or not it should be allowed to proceed. If there is no corresponding Firewall rule, then the connection is automatically blocked until a rule is created.

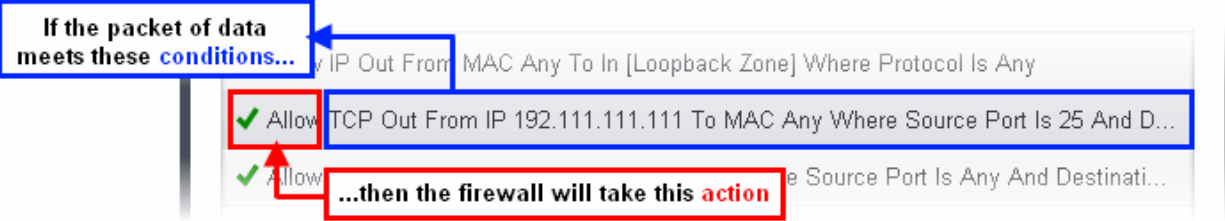

The actual **conditions** (attributes) you see \* on a particular Firewall Rule are determined by the protocol chosen in **[Adding and Editing a Firewall Rule](#page-358-0)**

If you chose 'TCP' , 'UDP' or 'TCP and 'UDP', then the rule has the form: **Action |Protocol | Direction |Source Address | Destination Address | Source Port | Destination Port**

If you chose 'ICMP', then the rule has the form: **Action |Protocol | Direction | Source Address | Destination Address | ICMP Details**

If you chose 'IP', then the rule has the form: **Action | Protocol | Direction | Source Address | Destination Address | IP Details**

- **Action**: The action the firewall takes when the conditions of the rule are met. The rule shows '**Allow**', '**Block**' or '**Ask**'.\*\*
- **Protocol:** States the protocol that the target application must be attempting to use when sending or receiving packets of data. The rule shows '**TCP**', '**UDP**', '**TCP** or **UDP**', '**ICMP**' or '**IP**'
- **Direction**: States the direction of traffic that the data packet must be attempting to negotiate. The rule shows '**In**', '**Out**' or '**In/Out**'
- **Source Address**: States the source address of the connection attempt. The rule shows '**From**' followed by one of the following: **IP** , **IP range**, **IP Mask** , **Network Zone**, **Host Name** or **Mac Address**
- **Destination Address**: States the address of the connection attempt. The rule shows '**To**' followed by one of the following: **IP**, **IP range**, **IP Mask**, **Network Zone**, **Host Name** or **Mac Address**
- **Source Port**: States the port(s) that the application must be attempting to send packets of data through. Shows '**Where Source Port Is**' followed by one of the following: '**Any**', '**Port #'**, '**Port Range**' or '**Port Set**'
- **Destination Port**: States the port(s) on the remote entity that the application must be attempting to send to. Shows '**Where Source Port Is**' followed by one of the following: '**Any**', '**Port #'**, '**Port Range**' or '**Port Set**'
- **ICMP Details**: States the ICMP message that must be detected to trigger the action. See **Adding and [Editing a Firewall Rule](#page-358-0)** for details of available messages that can be displayed.
- **IP Details**: States the type of IP protocol that must be detected to trigger the action: See **[Adding and](#page-358-0)  [Editing a Firewall Rule](#page-358-0)** to see the list of available IP protocols that can be displayed here.

Once a rule is applied, Comodo Firewall monitors all network traffic relating to the chosen application and take the specified action if the conditions are met. Users should also see the section '**[Global Rules](#page-363-0)**' to understand the interaction between Application Rules and Global Rules.

\* *If you chose to add a descriptive name when creating the rule then this name is displayed here rather than it's full parameters. See the next section, '[Adding and Editing a Firewall Rule](#page-358-0)', for more details.*

\*\* *If you selected 'Log as a firewall event if this rule is fired' then the action is postfixed with 'Log'. (e.g. Block & Log)* 

#### <span id="page-358-0"></span>**Adding and Editing a Firewall Rule**

The Firewall Rule Interface is used to configure the actions and conditions of an individual Firewall rule. If you are not an experienced firewall user or are unsure about the settings in this area, we advise you first gain some background knowledge by reading the sections **'[Understanding Firewall Rules'](#page-357-0), ['Overview of Rules and Policies](#page-348-2)' and ['Creating and Modifying Firewall Rulesets'](#page-351-0)**

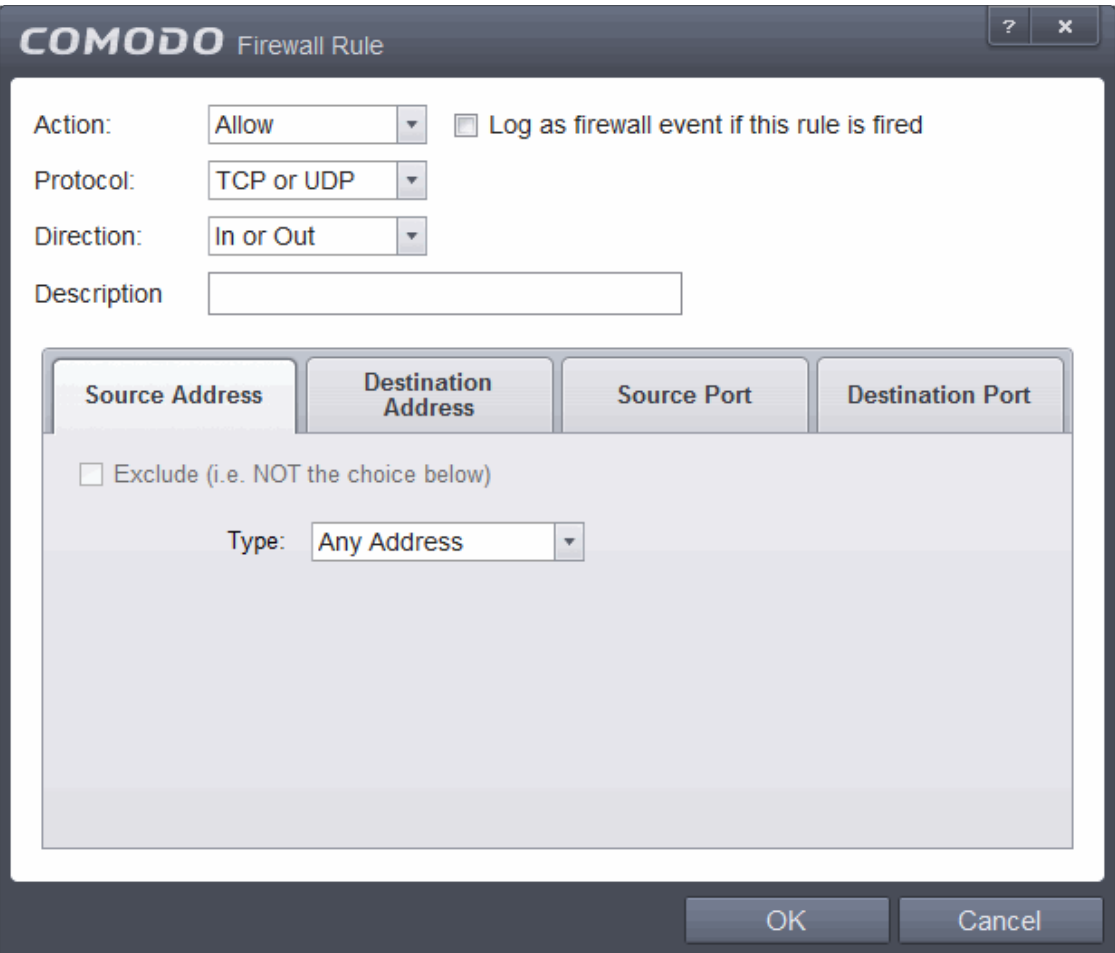

#### **General Settings**

- **Action:** Define the action the firewall takes when the conditions of the rule are met. Options available via the drop down menu are '**Allow**' *(Default)*, '**Block'** or '**Ask**'.
- **Protocol:** Allows the user to specify which protocol the data packet should be using. Options available via the drop down menu are '**TCP**', '**UDP**', '**TCP or UDP**' *(Default)*, '**ICMP**' or '**IP**' .

**Note:** Your choice here alters the choices available to you in the tab structure on the lower half of the interface.

- **Direction:** Allows the user to define which direction the packets should be traveling. Options available via the drop down menu are **'In', 'Out'** or **'In/Out'** *(Default).*
- **Log as a firewall event if this rule is fired:** Checking this option creates an entry in the **[firewall event log](#page-109-0) [viewer](#page-109-0)** whenever this rule is called into operation. (i.e. when ALL conditions have been met) *(Default = Disabled).*
- **Description**: Allows you to type a friendly name for the rule. Some users find it more intuitive to name a rule by it's intended purpose. ( 'Allow Outgoing HTTP requests'). If you create a friendly name, then this is displayed to represent instead of the full actions/conditions in the main **[Application Rules interface](#page-348-1)** and
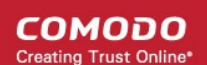

#### the **[Application Rule interface](#page-350-0)**.

#### **Protocol**

### i. **TCP**', '**UPD**' or '**TCP or UDP'**

If you select 'TCP', 'UPD' or 'TCP or UDP' as the Protocol for your network, then you have to define the source and destination IP addresses and ports receiving and sending the information.

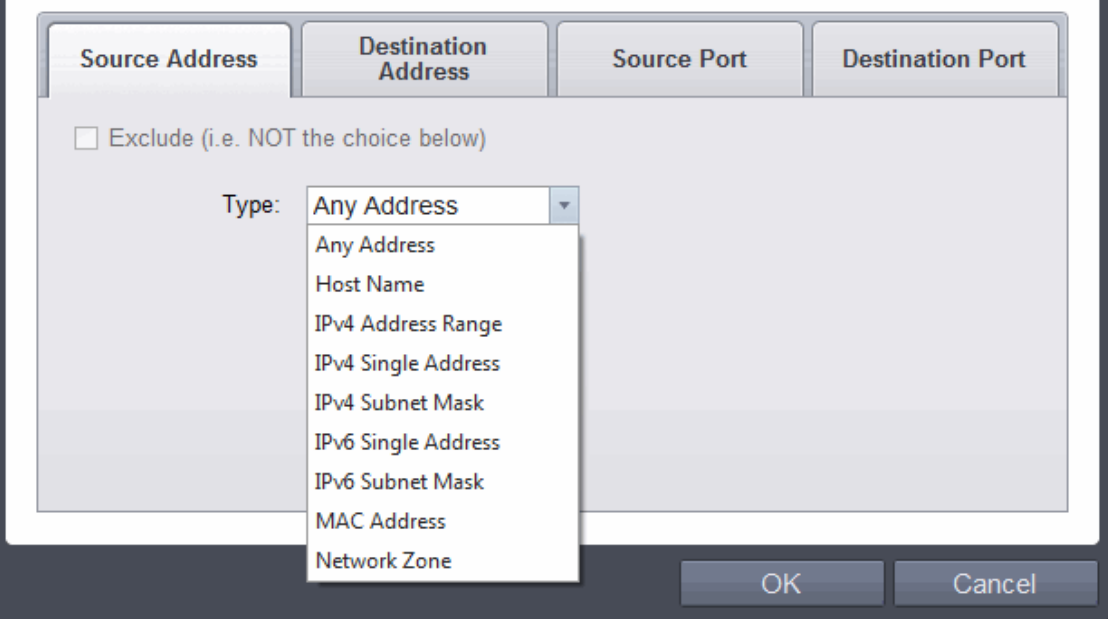

#### <span id="page-360-0"></span>**Source Address and Destination Address:**

- 1. You can choose any IP Address by selecting Any Address in the Type drop-down box. This menu defaults to an IP range of 0.0.0.0- 255.255.255.255 to allow connection from all IP addresses.
- 2. You can choose a named host by selecting a Host Name which denotes your IP address.
- 3. You can choose an IPv4 Range by selecting IPv4 Address Range for example the range in your private network and entering the IP addresses in the Start Range and End Range text boxes.
- 4. You can choose a Single IPv4 address by selecting IPv4 Single Address and entering the IP address in the IP address text box, e.g., 192.168.200.113.
- 5. You can choose IPv4 Mask by selecting IPv4 Subnet Mask. IP networks can be divided into smaller networks called sub-networks (or subnets). An IP address/ Mask is a subnet defined by IP address and mask of the network. Enter the IP address and Mask of the network.
- 6. You can choose a Single IPv6 address by selecting IPv6 Single Address and entering the IP address in the IP address text box, e.g., 3ffe:1900:4545:3:200:f8ff:fe21:67cf.
- 7. You can choose IPv6 Mask by selecting IPv6 Subnet Mask. IP networks can be divided into smaller networks called sub-networks (or subnets). An IP address/ Mask is a subnet defined by IP address and mask of the network. Enter the IP address and Mask of the network.
- 8. You can choose a MAC Address by selecting MAC Address and entering the address in the address text box.
- 9. You can choose an entire network zone by selecting Zone .This menu defaults to Local Area Network. But you can also define your own zone by first creating a Zone through the ['](#page-368-0)**[Network](#page-368-0)  [Zones'](#page-368-0)** area.
- Exclude (i.e. NOT the choice below): The opposite of what you specify is applicable. For example, if you are creating an Allow rule and you check the Exclude box in the Source IP tab and enter

СОМОДО ting Trust Online

values for the IP range, then that IP range is excluded. You have to create a separate Allow rule for the range of IP addresses that you DO want to use.

### **Source Port and Destination Port:**

Enter the source and destination Port in the text box.

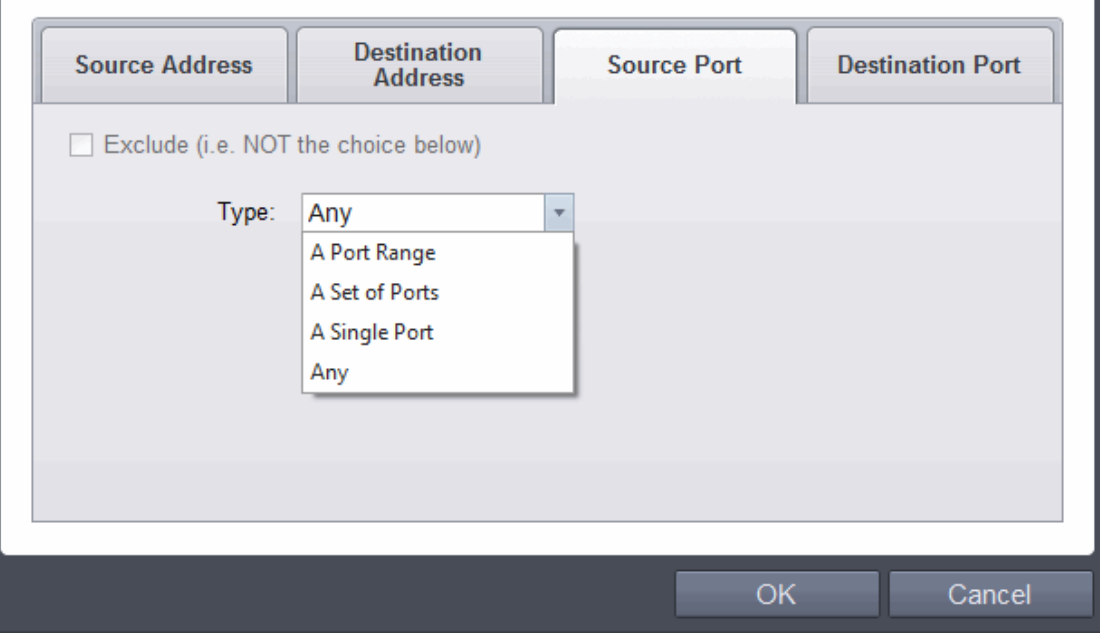

- 1. You can choose any port number by selecting Any set by default , 0- 65535.
- 2. You can choose a Single Port number by selecting Single Port and selecting the single port numbers from the list.
- 3. You can choose a Port Range by selecting Port Range and selecting the port numbers from the From and To list.
- 4. You can choose a predefined **[Port Set](#page-379-0)** by choosing A Set of Ports. If you wish to create a port set then please see the section '**[Port Sets](#page-379-0)**'.

#### ii. **ICMP**

When you select ICMP as the protocol in **[General Settings](#page-359-0)**, you are shown a list of ICMP message types in the 'ICMP Details' tab alongside the **[Destination Address](#page-360-0)** tabs. The last two tabs are configured identically to the **[explanation above](#page-360-0)**. You cannot see the source and destination port tabs.

#### • **ICMP Details**

ICMP (Internet Control Message Protocol) packets contain error and control information which is used to announce network errors, network congestion, timeouts, and to assist in troubleshooting. It is used mainly for performing traces and pings. Pinging is frequently used to perform a quick test before attempting to initiate communications. If you are using or have used a peer-to-peer file-sharing program, you might find yourself being pinged a lot. So you can create rules to allow / block specific types of ping requests. With Comodo Firewall you can create rules to allow/ deny inbound ICMP packets that provide you with information and minimize security risk.

- 1. Type in the source/ destination IP address. Source IP is the IP address from which the traffic originated and destination IP is the IP address of the computer that is receiving packets of information.
- 2. Specify ICMP Message , Types and Codes. An ICMP message includes a Message that specifies the type, that is, the format of the ICMP message. When you select a particular ICMP message , the menu defaults to set its code and type as well. If you select the ICMP message type 'Custom' then you are asked to specify the code and type.

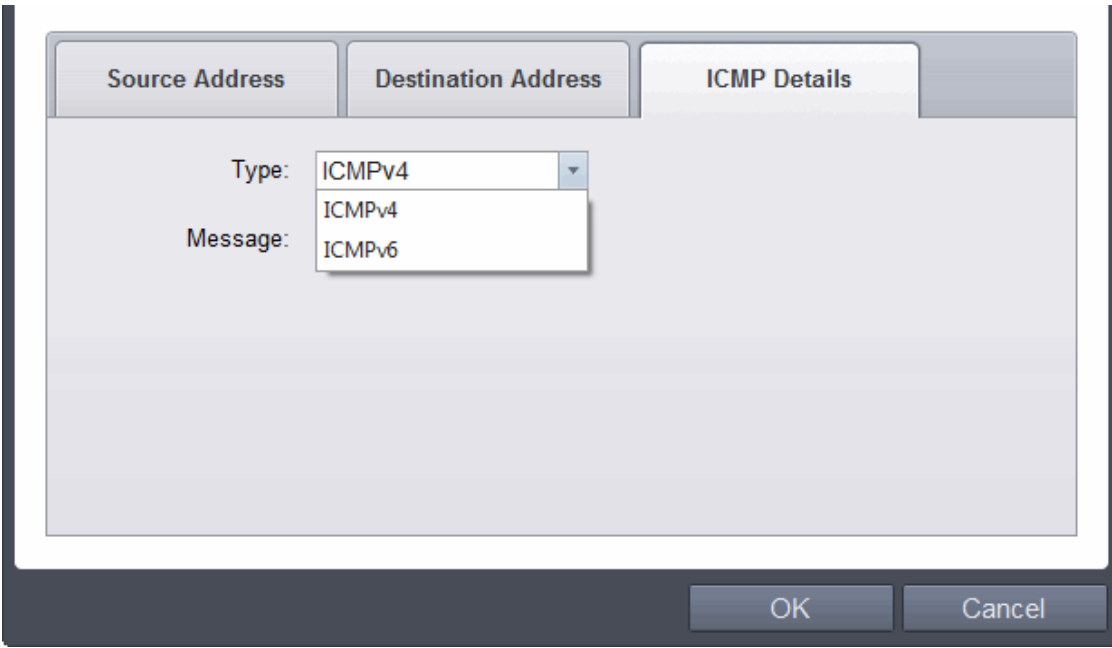

4. Specify ICMP Message, Types and Codes. An ICMP message includes a Message that specifies the type, that is, the format of the ICMP message.

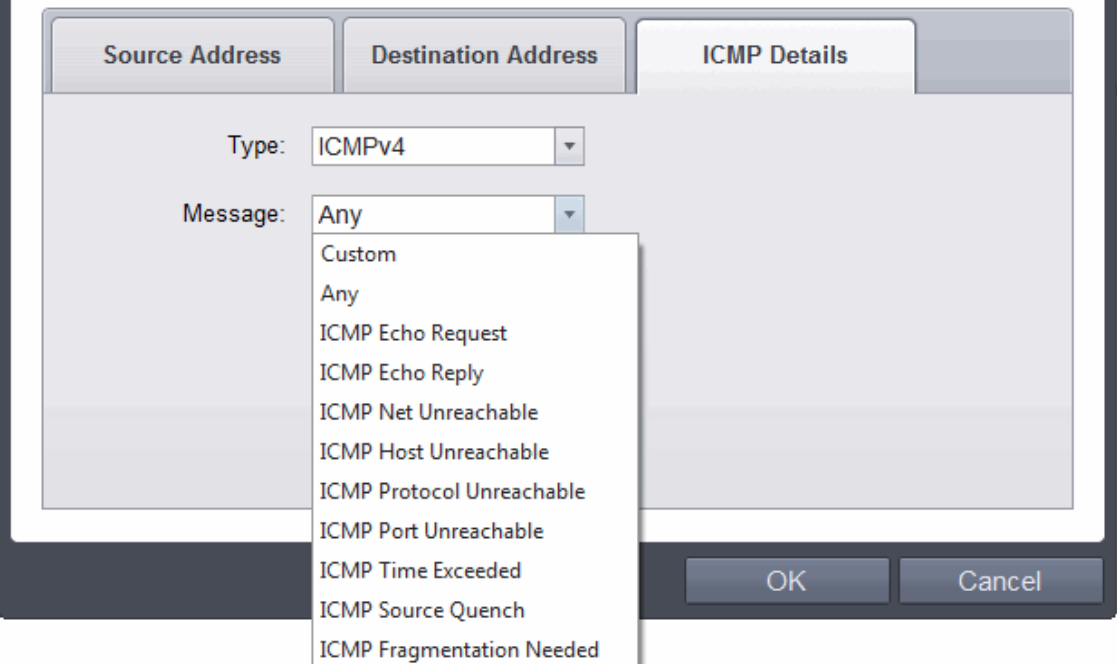

When you select a particular ICMP message , the menu defaults to set its code and type as well. If you select the ICMP message type 'Custom' then you are asked to specify the code and type.

### iii. **IP**

When you select IP as the protocol in **[General Settings](#page-359-0)**, you are shown a list of IP message type in the 'IP Details' tab alongside the **[Source Address and Destination Address](#page-360-0)** tabs. The last two tabs are configured identically to the **[explanation above](#page-360-0)**. You cannot see the source and destination port tabs.

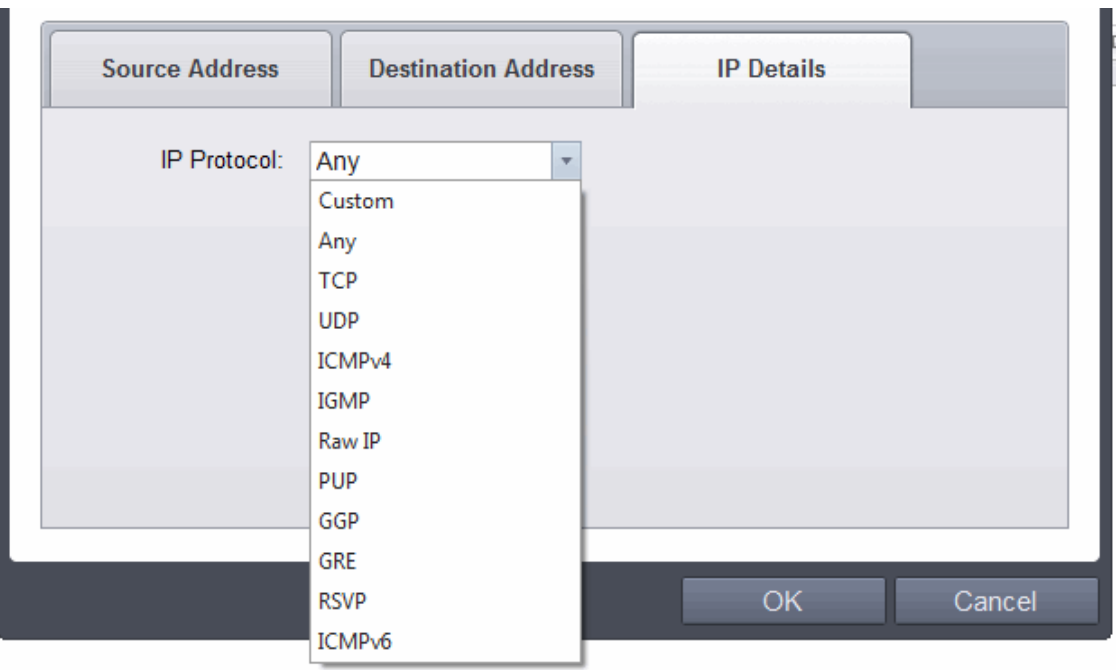

### • **IP Details**

<span id="page-363-0"></span>Select the types of IP protocol that you wish to allow, from the ones that are listed.

### 6.2.3.3. Global Rules

Unlike Application rules, which are applied to and triggered by traffic relating to a specific application, Global Rules are applied to all traffic traveling in and out of your computer.

Comodo Firewall analyzes every packet of data in and out of your PC using combination of Application and Global Rules.

- For Outgoing connection attempts, the application rules are consulted first and then the global rules second.
- For Incoming connection attempts, the global rules are consulted first and then the application rules second.

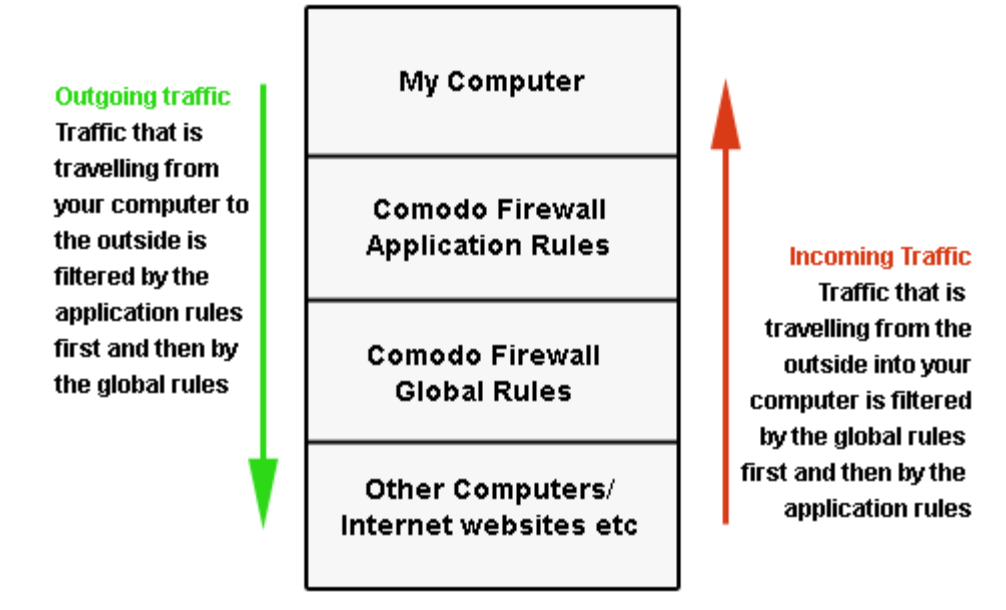

Therefore, outgoing traffic has to 'pass' both the application rule then any global rules before it is allowed out of your

system. Similarly, incoming traffic has to 'pass' any global rules first then application specific rules that may apply to the packet.

Global Rules are mainly, but not exclusively, used to filter incoming traffic for protocols other than TCP or UDP.

• The Global Rules panel, accessible by clicking Security Settings > Firewall > Global rules tab from the Advanced tasks interface, allows you to view, add and manage the rules

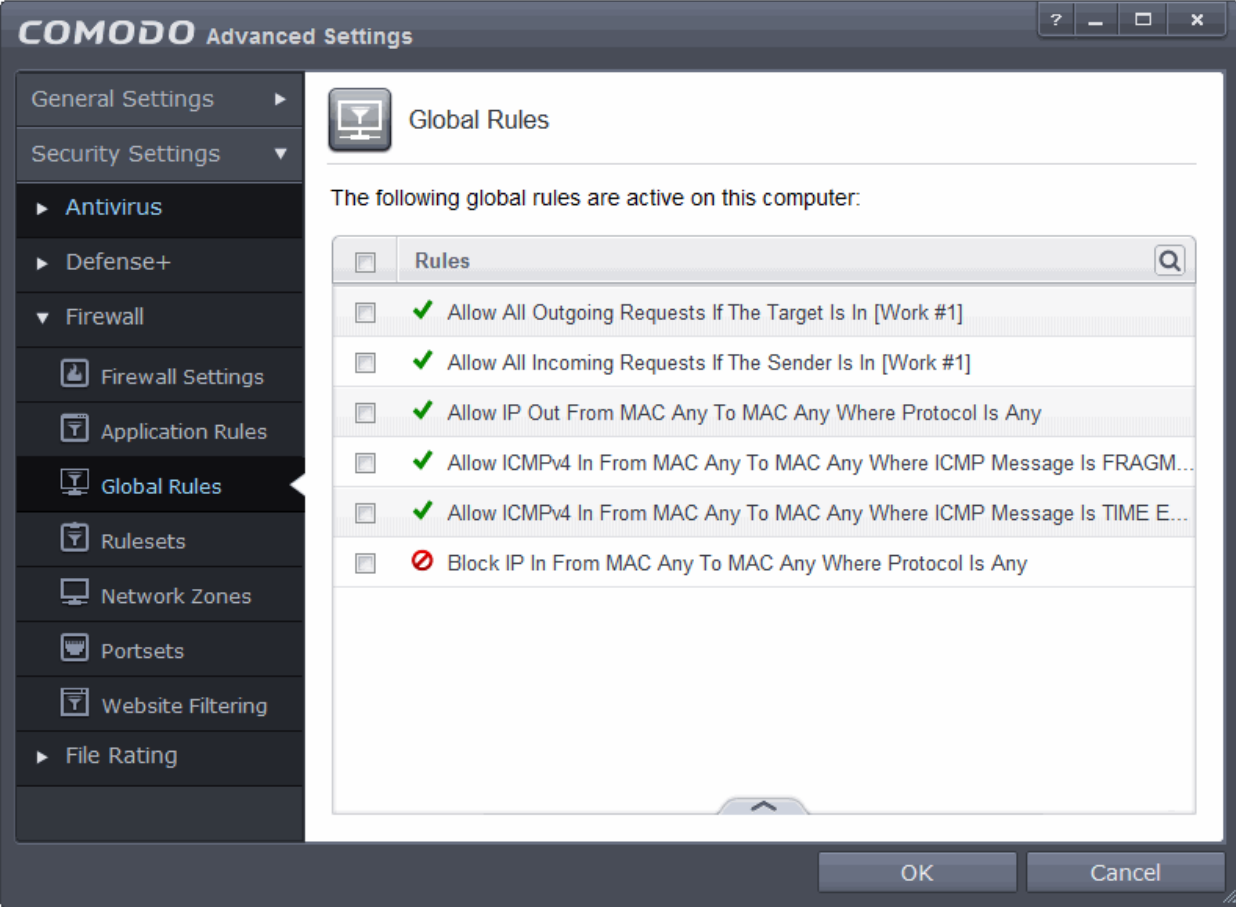

You can use the search option to find a specific rule in the list.

To use the search option, click the search i $\vert\mathbf{Q}\vert$  at the far right in the column header.

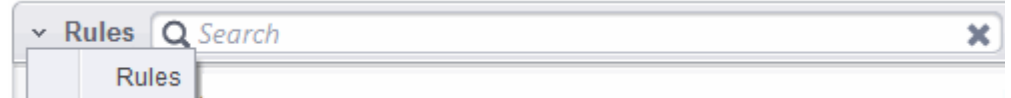

- Click the chevron on the left side of the column header and select the search criteria from the drop-down.
- Enter partly or fully the name of the item as per the selected criteria in the search field.
- Click the right or left arrow at the far right of the column header to begin the search.
- $\cdot$  Click the  $\cdot$  icon in the search field to close the search option.

### **General Navigation:**

Clicking the handle at the bottom center of the interface opens an option panel with the following options:

СОМОДО **Creating Trust Online** 

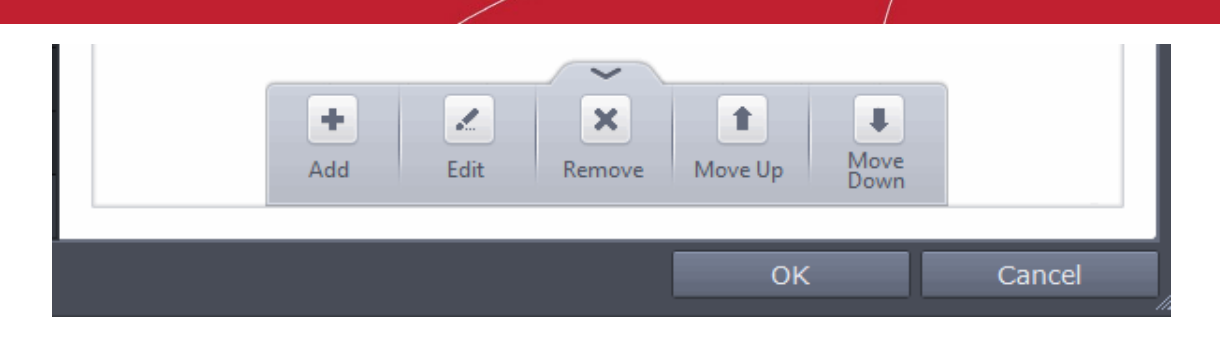

- **Add**  Allows you to add a new global rule. See the section **['Adding and Editing a Firewall Rule'](#page-358-0)** for guidance on creating a new rule.
- **Edit** Allows you to modify the selected global rule. See the section **['Adding and Editing a Firewall](#page-358-0)  [Rule'](#page-358-0)** for guidance on editing a new rule.
- **Remove** Deletes the selected rule.

Users can also re-prioritize rulesets by clicking the handle at the bottom center and select 'Move Up' or 'Move Down' from the options.

The configuration of Global Rules is identical to that for application rules. To add a global rule, click the 'Add...' button on the right. To edit an existing global rule, right click and select 'edit'.

- See **[Application Rule](#page-350-0)**s for an introduction to the rule setting interface.
- See **[Understanding Firewall Rules](#page-357-0)** for an overview of the meaning, construction and importance of individual rules.

See **[Adding and Editing a Firewall Rule](#page-358-0)** for an explanation of individual rule configuration.

### 6.2.3.4. Firewall Rule Sets

As the name suggests, a firewall Ruleset is a set of one or more individual Firewall rules that have been saved and which can be re-deployed on multiple applications. This section contains advice on the following:

- **[Predefined Rulesets](#page-366-1)**
- **[Creating a new ruleset](#page-366-0)**

The Predefined rulesets interface can be accessed by clicking Security Settings > Firewall > Rulesets from the 'Advanced Settings' interface.

СОМОДО **Creating Trust Online** 

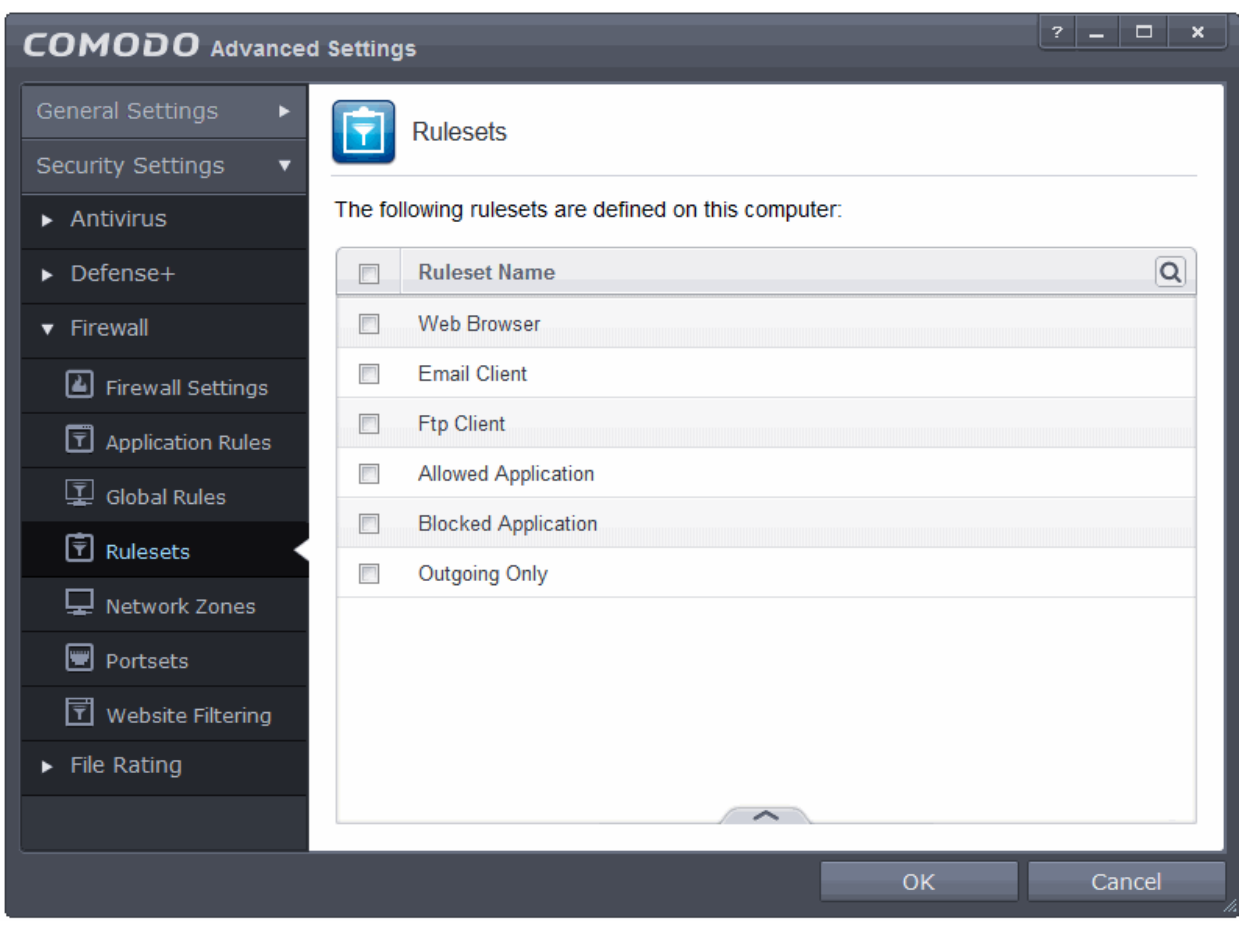

You can use the search option to find a specific ruleset in the list by clicking the search icon at the far right in the column header.

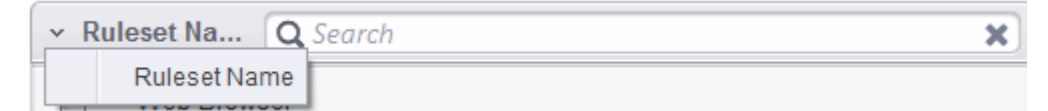

- Enter the name of the item to be searched in full or part in the search field.
- Click the right or left arrow at the far right of the column header to begin the search.
- Click the  $\mathbf{\times}$  icon in the search field to close the search option.

### <span id="page-366-1"></span>**Predefined Rulesets**

Although each application's firewall ruleset *could* be defined from the ground up by individually configuring its constituent rules, this practice may prove time consuming if it had to be performed for every single program on your system. For this reason, Comodo Firewall contains a selection of predefined rulesets according to broad application category. For example, you may choose to apply the ruleset 'Web Browser' to the applications 'Internet Explorer', 'Firefox' and 'Opera'. Each predefined ruleset has been specifically designed by Comodo to optimize the security level of a certain type of application. Users can, of course, modify these predefined policies to suit their environment and requirements. (for example, you may wish to keep the 'Web Browsers' name but wish to redefine the parameters of it rules).

### <span id="page-366-0"></span>**Creating a new ruleset**

You can create new rulesets with network access control rules customized as per your requirements and can roll out them to required applications while **[creating Firewall ruleset](#page-351-0)** for the applications individually.

### **To add a new Ruleset**

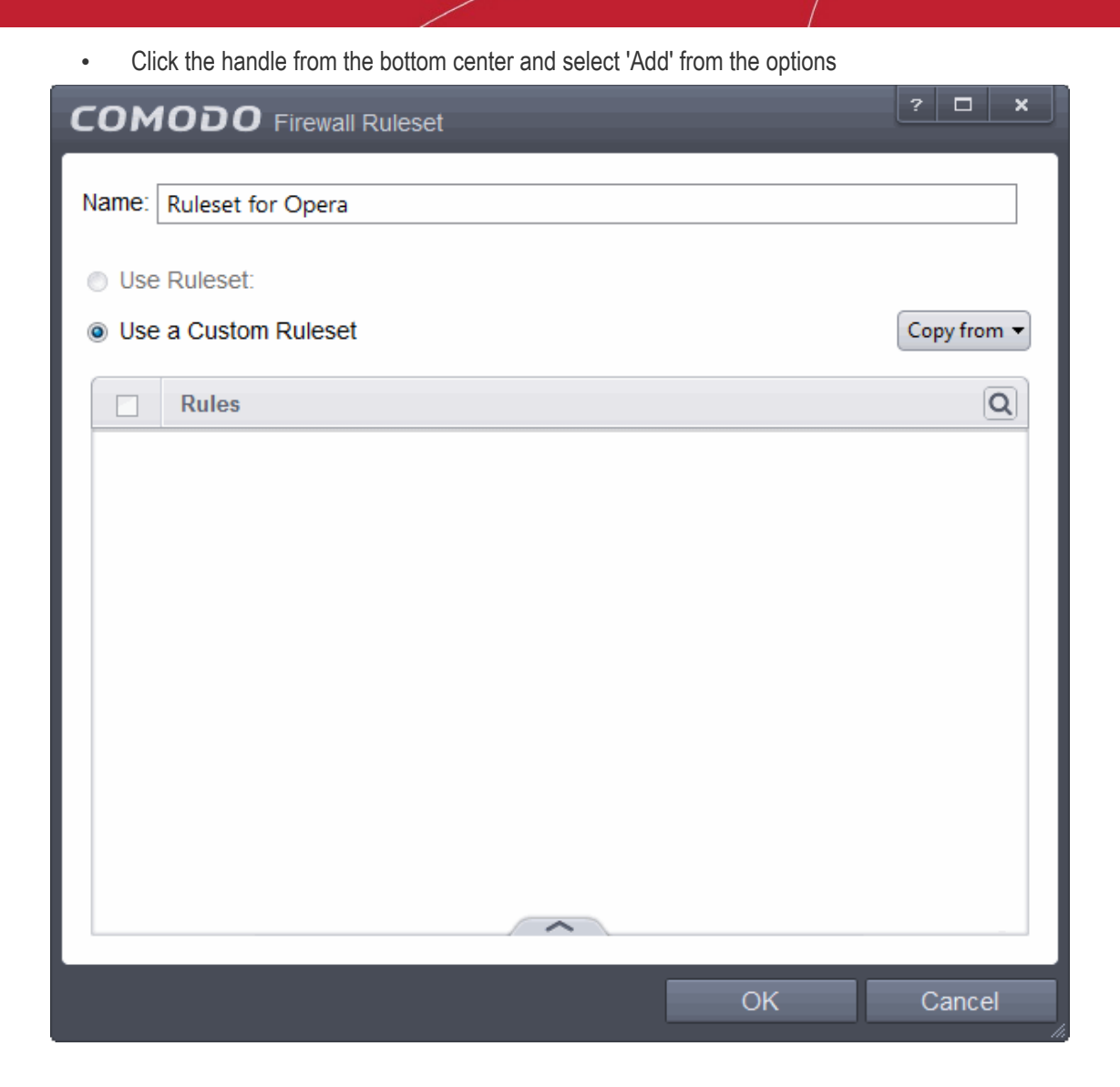

As this is a new ruleset, you need to name it in the text field at the top. It is advised that you choose a name that accurately describes the category/type of application you wish to define the ruleset for. Next you should add and configure the individual rules for this ruleset. See '**[Adding and Editing a Firewall](#page-358-0)  [Rule](#page-358-0)**' for more advice on this.

Once created, this ruleset can be quickly called from 'Use Ruleset' when **[creating or modifying a Firewall](#page-351-0)  [ruleset](#page-351-0)**.

СОМОДО **Creating Trust Online** 

СОМОДО **Creating Trust Online** 

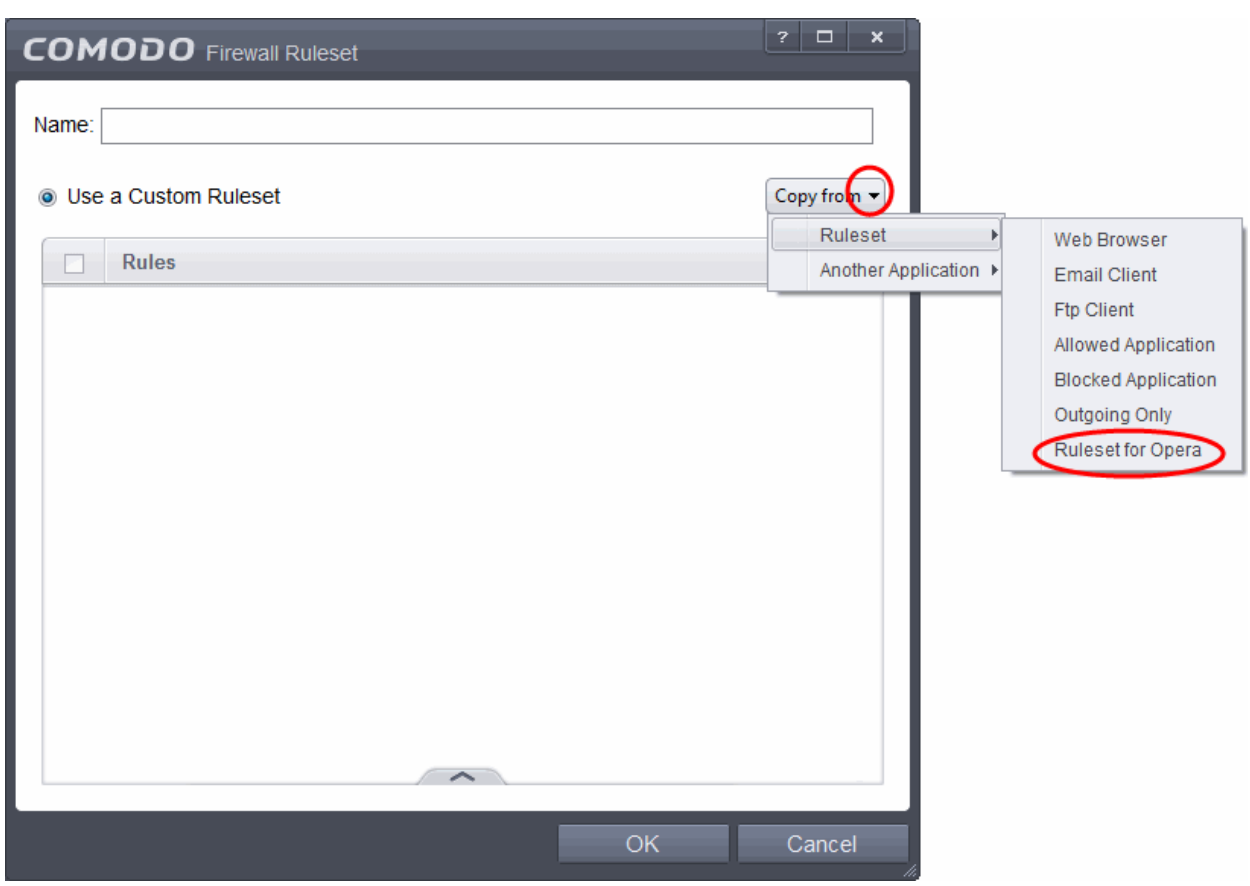

### **To view or edit an existing predefined Ruleset**

- Double click on the Ruleset Name in the list
	- or
- Select the Ruleset Name, click the handle from the bottom and select Edit from the options
- <span id="page-368-0"></span>• Details of the process from this point on can be found **[here](#page-357-1)**.

### 6.2.3.5. Network Zones

The Network Zones panel allows you to:

- Configure to detect any new network (wired or wireless) that your computer is trying to connect and provide alerts for the same
- Define network zones that are trusted, and to specify access privileges to them
- Define network zones that are untrusted, and to block access to them

The Network Zones panel can be accessed by clicking Security Settings > Firewall > Network Zones from the 'Advanced Settings' interface.

СОМОДО **Creating Trust Online'** 

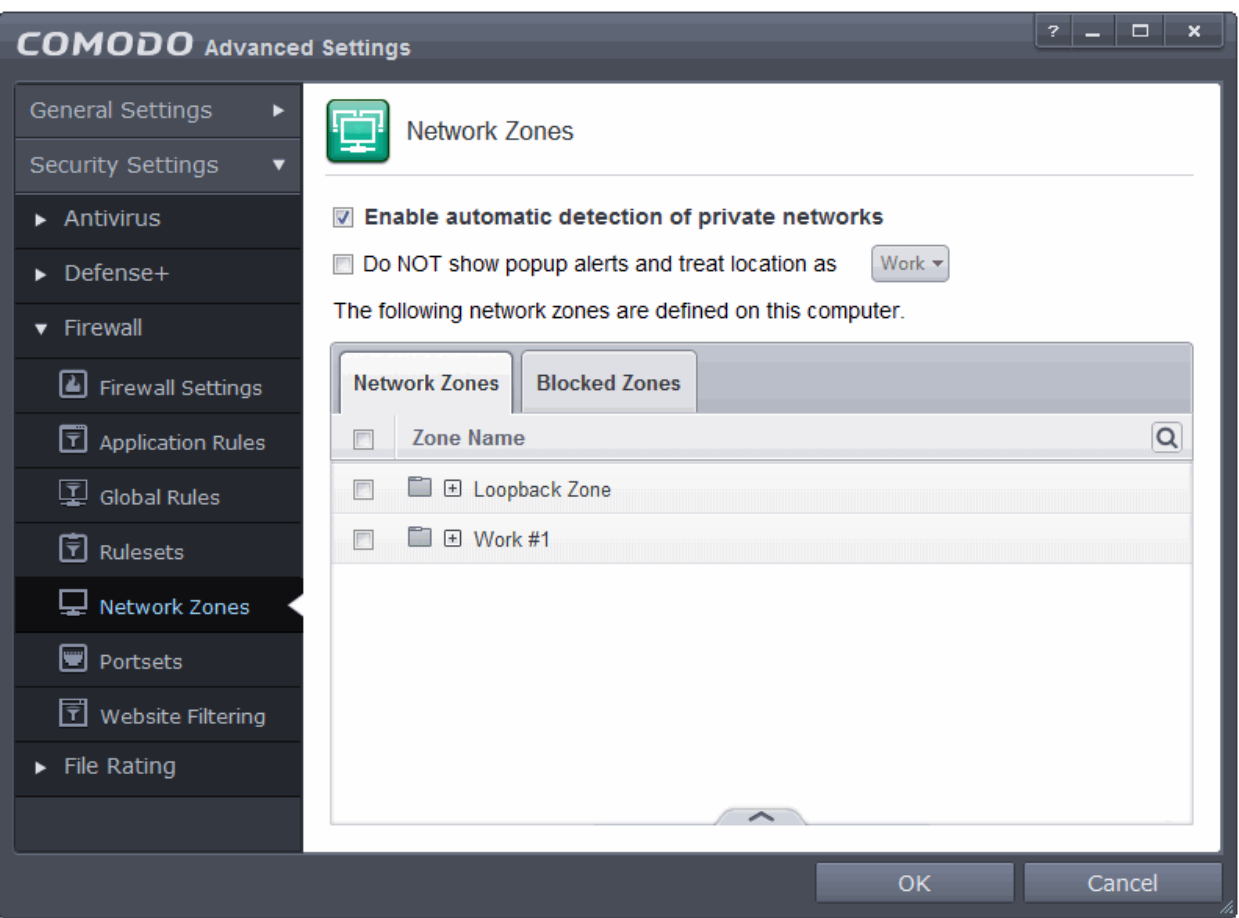

- **Enable automatic detection of private networks** Instructs Comodo Firewall to keep monitoring whether your computer is connected to any new wired or wireless network *(Default = Enabled).* Deselect this option if you are an experienced user that wishes to manually set-up their own trusted networks (this can be done in '**[Network Zones](#page-368-0)**' and through the '**[Stealth Ports Wizard](#page-176-0)**')
- Do NOT show popup alerts and treat location as If enabled, the new network connection alert will not be displayed and the network location will be saved as selected from the drop-down options – Home, Work and Public. *(Default = Disabled with location as Work)*

If automatic detection of new networks is enabled and pop up alert is disabled, then the following alert will be displayed whenever your system is trying to connect to any new wired or wireless network.

СОМОДО **Creating Trust Online** 

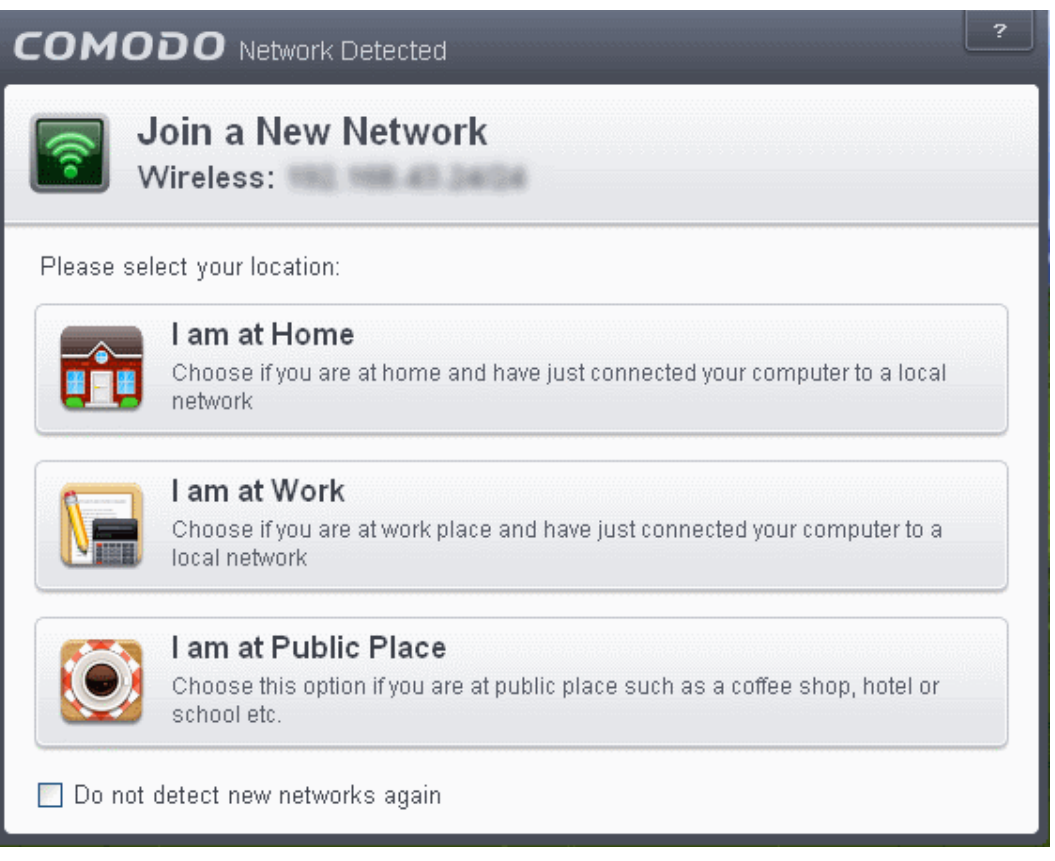

You can select the type of new network you are connected to, so that the firewall configuration is optimized for the type of connection.

Select 'Do not automatically detect new networks' If you are an experienced user that wishes to manually set-up their own trusted networks (this can be done in '**[Network Zones](#page-368-0)**' and through the '**[Stealth Ports](#page-176-0)  [Wizard](#page-176-0)**')

The Network Zone panel has two tabs:

- **[Network Zones](#page-370-0)** Allows you to define network zones and to allow access to them for applications, with the access privileges specified through **[Application Rule](#page-358-0)** interface. Refer to '**[Creating or Modifying Firewall](#page-351-0)  [Rules](#page-351-0)**' for more details.
- **[Blocked Zones](#page-375-0)** Allows you to define trusted networks that are not trustworthy and to block access to them.

### <span id="page-370-0"></span>6.2.3.5.1. Network Zones

A 'Network Zone' can consist of an individual machine (including a single home computer connected to Internet) or a network of thousands of machines to which access can be granted or denied.

**Background Note**: A computer network is a connection between computers through a cable or some type of wireless connection. It enables users to share information and devices between computers and other users within the network. Obviously, there are certain computer networks where you need to grant access to, including your home or work network. Conversely, there may be other networks where you want to restrict communication with - or even block entirely.

СОМОДО **Creating Trust Online** 

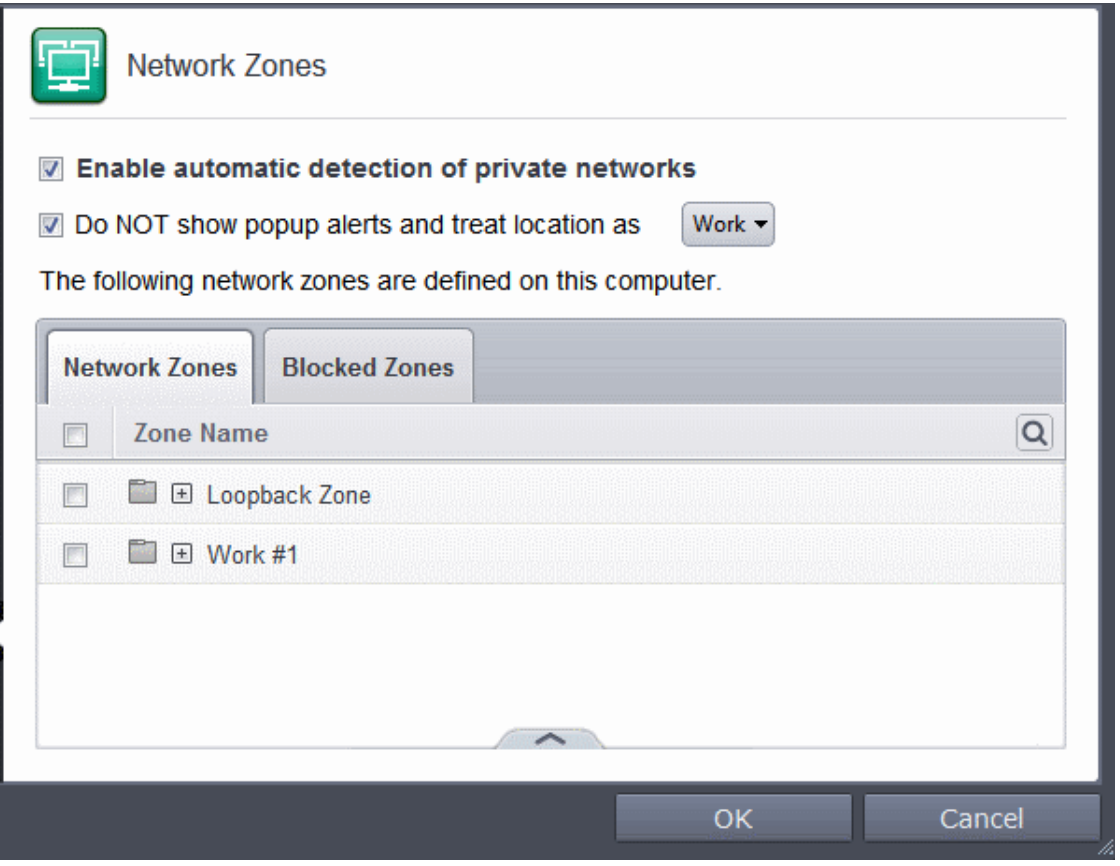

**Note 1**: Adding a zone to this area does not, in itself, define any permission levels or access rights to the zone. This area allows to define the zones so you can quickly assign such permissions **[in other areas of the firewall](#page-374-0)**. **Note 2**: A network zone can be designated as 'Trusted' and allowed access from the '**[Manage Network](#page-178-0)  [Connections](#page-178-0)**' interface (An example would be your home computer or network).

**Note 3**: A network zone can be designated as 'Blocked' and denied access by using the '**[Blocked Zones](#page-291-0)**' interface. (An example would be a known spyware site).

**Note 4**: An application can be assigned specific access rights to and from a network zone when defining an **[Application Rule](#page-348-0)**. Similarly, a custom **[Global Rule](#page-363-0)** can be assigned to a network zone to all activity from a zone.

**Note 5**: By default, Comodo Firewall automatically detects any new networks (LAN, Wireless etc) once you connect to them. This can be disabled by deselecting the option 'Enable automatic detection of private networks' in the **[Firewall Settings](#page-344-0)** panel.

You can use the search option to find a network zone in the list by clicking the sear  $\mathbf{Q}$  on at the far right in the column header.

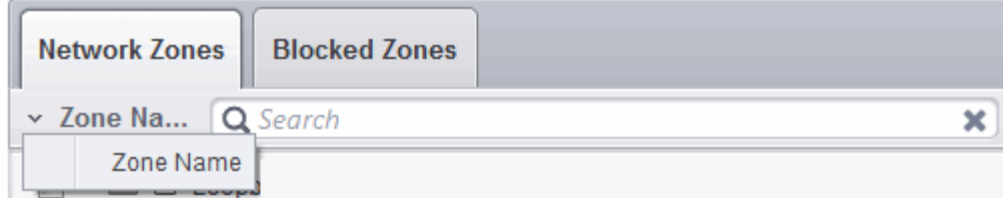

- Enter the name of the item to be searched in full or part in the search field.
- Click the right or left arrow at the far right of the column header to begin the search.
- Click the  $\mathbf{\times}$  icon in the search field to close the search option.

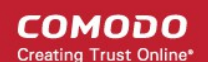

### **Defining a new Network Zone**

To add a new network zone:

- Step 1 **[Define a name for the zone](#page-372-0)**.
- Step 2 **[Select the addresses to be included in this zone](#page-373-0)**.

### <span id="page-372-0"></span>**Step 1 - Define a name for the zone**

1. Click the handle from the bottom center select 'Add' > 'New Network Zone'.

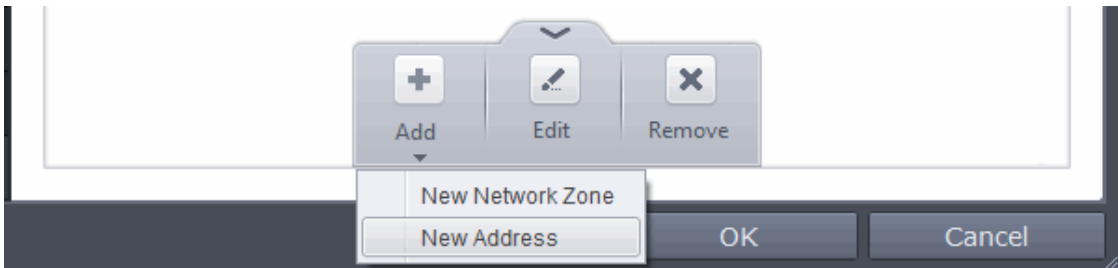

A dialog box will appear, prompting you to specify a name for the new zone.

2. Choose a name that accurately describes the network zone you are creating.

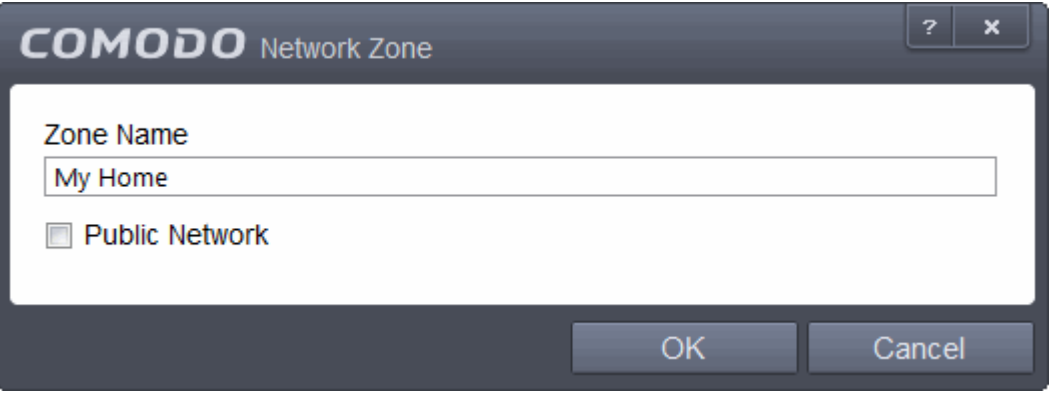

- 3. Select the checkbox 'Public Network' if you are defining a network zone for a network in a public place, for example, when you are connecting to a Wi-Fi network at an airport, restaurant etc., so that Comodo Firewall will optimize the configuration accordingly.
- 4. Click 'Apply' to confirm your zone name.

This adds the name of your new zone to the Network Zones list.

**COMODO Creating Trust Online** 

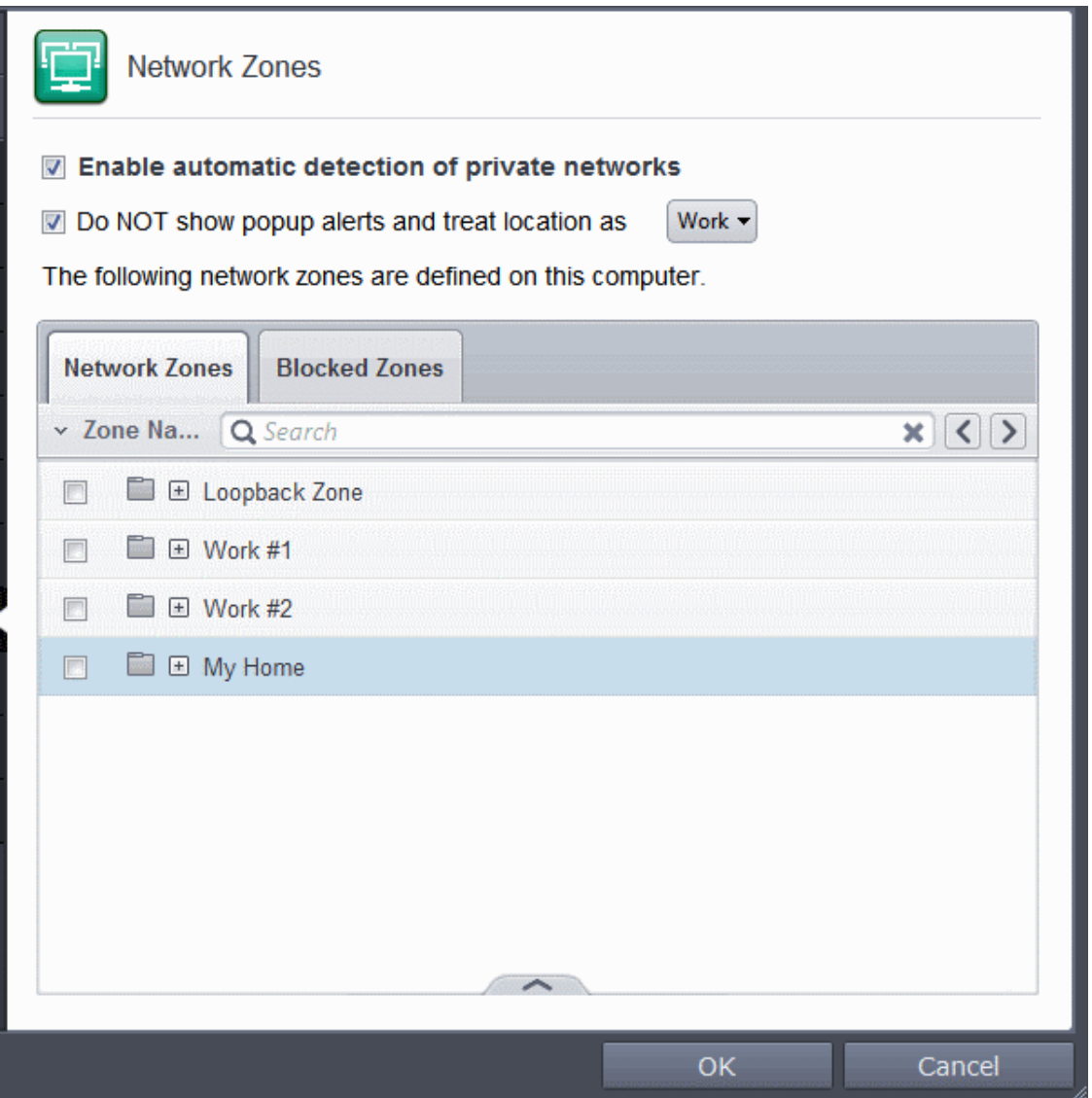

### **Step 2 - Select the addresses to be included in this zone**

<span id="page-373-0"></span>1. Select the network name, click the handle at the bottom and choose 'Add' > 'New Address' from the options or click the + button beside the new network zone name and double click on '(add addresses here)'

<span id="page-373-1"></span>The 'Address' dialog allows you to select an address from the Type drop-down box shown below *(Default = Any Address)*. The Exclude check box will be enabled only if any other choice is selected from the dropdown box.

СОМОДО **Creating Trust Online** 

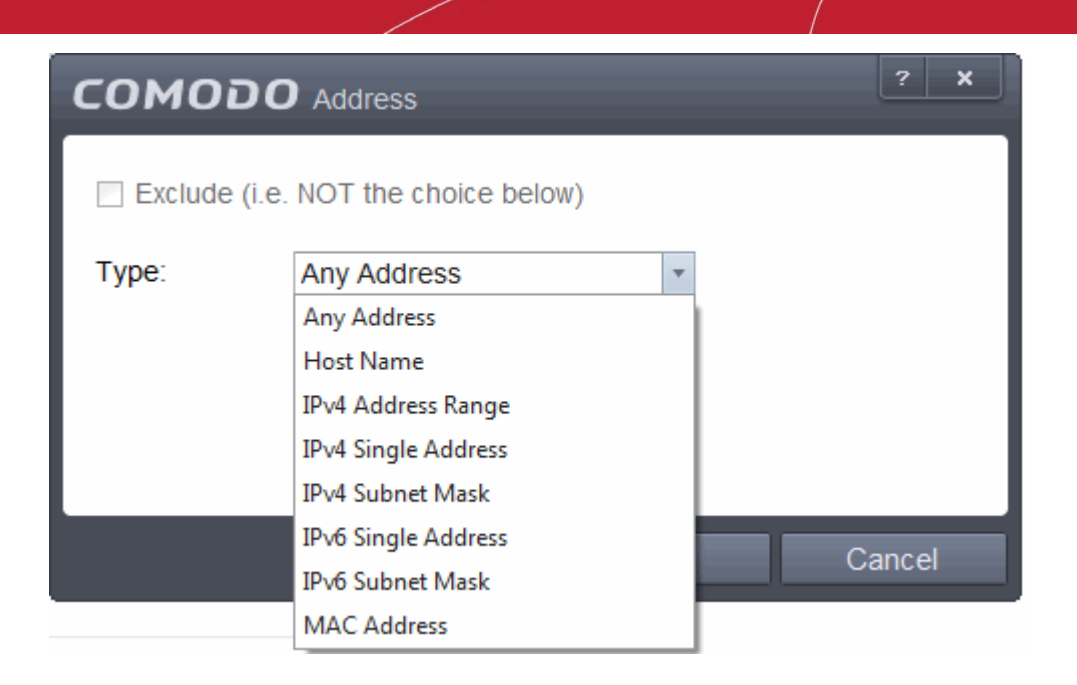

#### **Select Address:**

- 1. You can choose any IP Address by selecting Any Address in the Type drop-down box. This menu defaults to an IP range of 0.0.0.0- 255.255.255.255 to allow connection from all IP addresses.
- 2. You can choose a named host by selecting a Host Name which denotes your IP address.
- 3. You can choose an IPv4 Range by selecting IPv4 Address Range for example the range in your private network and entering the IP addresses in the Start Range and End Range text boxes.
- 4. You can choose a Single IPv4 address by selecting IPv4 Single Address and entering the IP address in the IP address text box, e.g., 192.168.200.113.
- 5. You can choose IPv4 Mask by selecting IPv4 Subnet Mask. IP networks can be divided into smaller networks called sub-networks (or subnets). An IP address/ Mask is a subnet defined by IP address and mask of the network. Enter the IP address and Mask of the network.
- 6. You can choose a Single IPv6 address by selecting IPv6 Single Address and entering the IP address in the IP address text box, e.g., 3ffe:1900:4545:3:200:f8ff:fe21:67cf.
- 7. You can choose IPv6 Mask by selecting IPv6 Subnet Mask. IP networks can be divided into smaller networks called sub-networks (or subnets). An IP address/ Mask is a subnet defined by IP address and mask of the network. Enter the IP address and Mask of the network.
- 8. You can choose a MAC Address by selecting MAC Address and entering the address in the address text box.
- Exclude (i.e. NOT the choice below): The opposite of what you specify is applicable.
- 2. Click 'OK' to confirm your choice.
- 3. Click 'OK' in the 'Network Zones' interface.

The new zone now appears in the main list along with the addresses you assigned to it.

<span id="page-374-0"></span>Once created, a network zone can be:

• Quickly called as 'Zone' when **[creating or modifying a Firewall Ruleset](#page-351-0)**

СОМОДО **Creating Trust Online** 

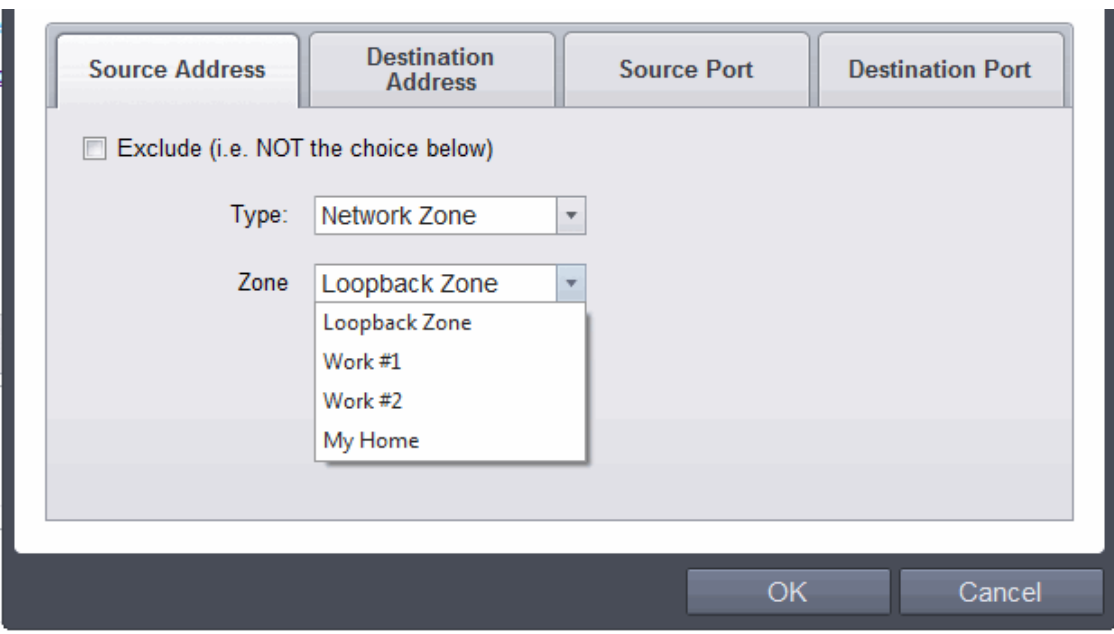

• Quickly called and designated as a blocked zone from the '**[Blocked Zones](#page-375-0)**' interface

### **To edit the name of an existing Network Zone**

1. Select the name of the zone in the list (e.g. My Home), click the handle at the bottom center and choose 'Edit' from the options or double click on the network zone name.

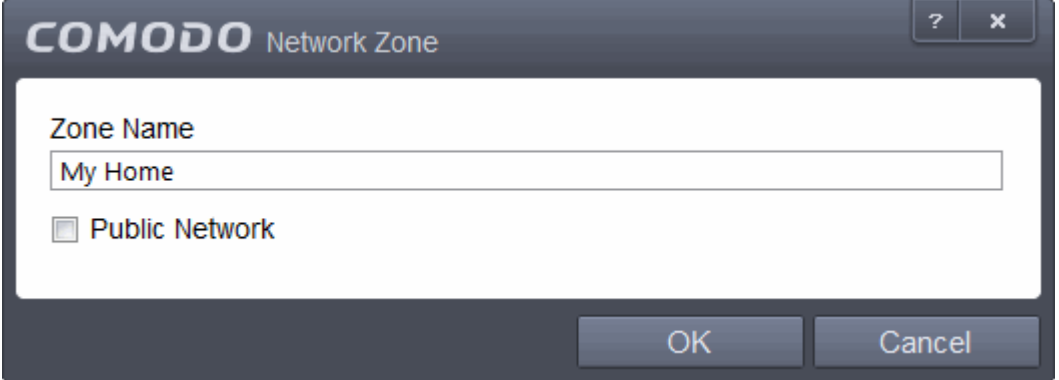

2. Edit the name of the zone.

#### **To add more addresses to an existing Network Zone**

- Select the network name, click the handle at the bottom center and choose 'Add > A new Address' from the options
- Add new address from the **['Address' interface](#page-373-1)**.

### **To modify or change the existing address in a zone**

- Click the + button beside the network zone name to expand the addresses
- Double click on the address to be edited or select the address, click the handle from the bottom center and choose Edit from the options
- <span id="page-375-0"></span>• Edit the address from the **['Address' interface](#page-373-1)**.

### 6.2.3.5.2. Blocked Zones

A computer network enables users to share information and devices between computers and other users within the

СОМОДО ating Trust Online

network. Obviously, there are certain computer networks that you need to 'trust' and grant access to - for example your home or work network. Unfortunately, there may be other, untrustworthy networks that you want to restrict communication with - or even block entirely.

**Note:** We advise new or inexperienced users to first read '**[Network Zones](#page-368-0)**' , '**[Stealth Ports Wizard](#page-176-0)**' and '**[Application Rules](#page-348-0)**' before blocking zones using this interface.

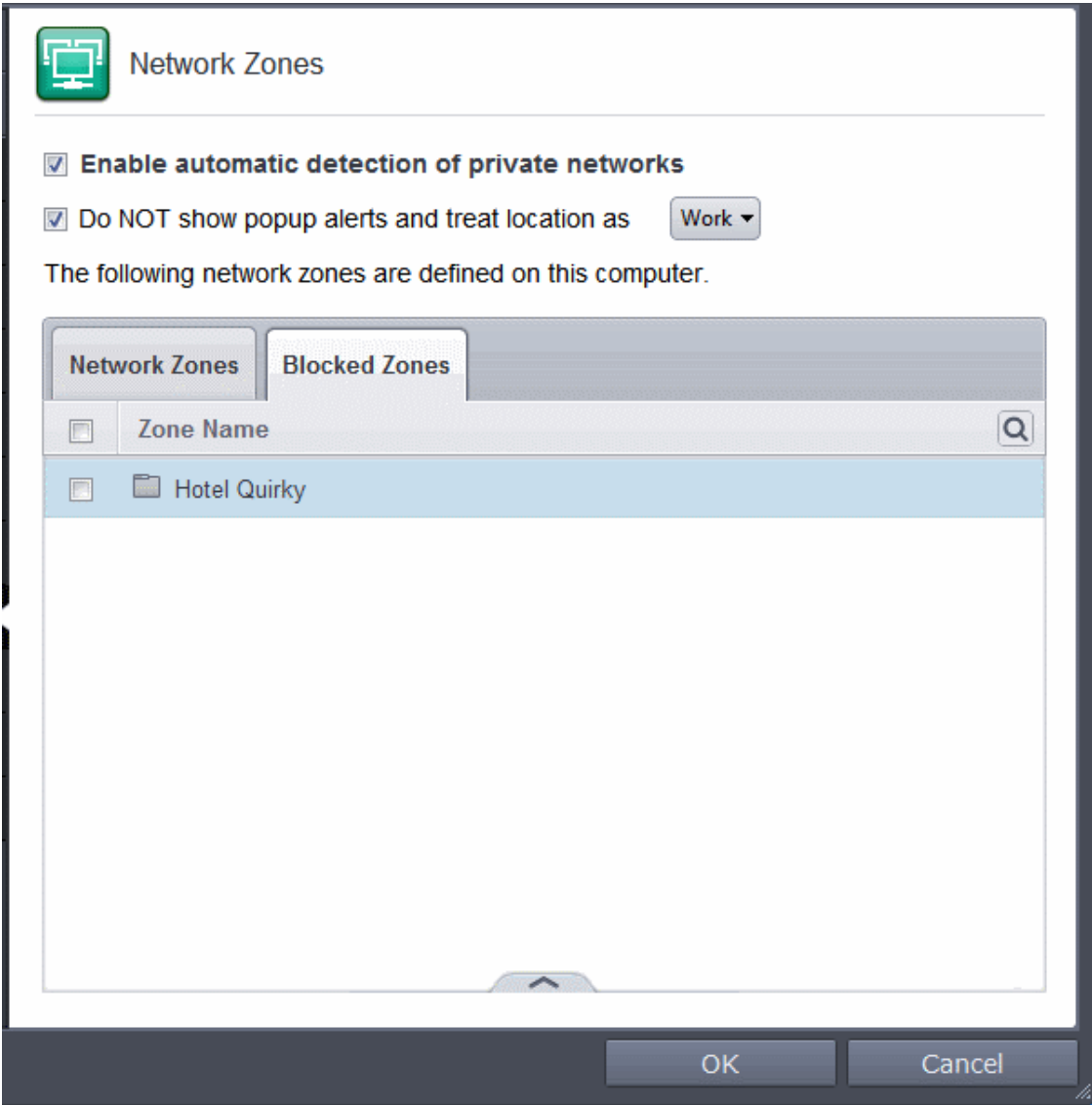

The 'Blocked Network Zones' tab allows you to:

- **[Deny access to a specific network by selecting a pre-existing network zone and designating it](#page-377-0)  [as blocked](#page-377-0)**
- **[Deny access to a specific network by manually defining a new blocked zone](#page-378-0)**

**Note 1**: You must create a zone before you can block it. There are two ways to do this;

- 1. Using '**[Network Zones](#page-370-0)**' to name and specify the network you want to block.
	- 2. Directly from this interface using 'New blocked address...'

**Note 2**: You cannot reconfigure *pre-existing* network zones from this interface. (e.g., to add or modify IP addresses). You need to use '**[Network Zones](#page-370-0)**' if you want to change the settings of existing zones.

СОМОДО **Creating Trust Online** 

You can use the search option to find a blocked zone in the list by clicking the sear  $Q$  on at the far right in the column header.

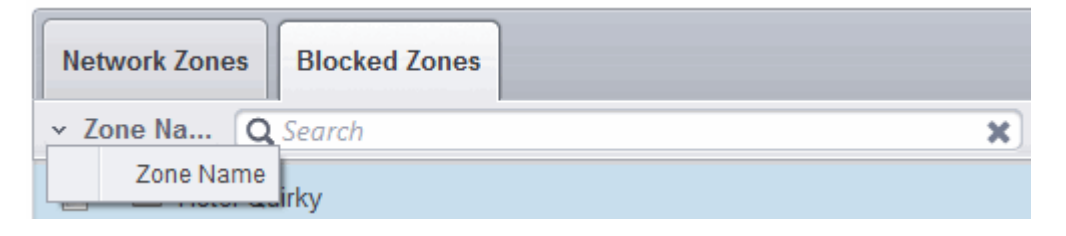

- Enter the name of the zone to be searched in full or part in the search field.
- Click the right or left arrow at the far right of the column header to begin the search.
- Click the  $\mathbf{\times}$  icon in the search field to close the search option.

### <span id="page-377-0"></span>**To deny access to a specific network by selecting a pre-existing network zone and designating it as blocked**

- 1. Click the handle from the bottom center and choose 'Add' > 'Network Zones' from the options
- 2. Select the particular zone you wish to block.

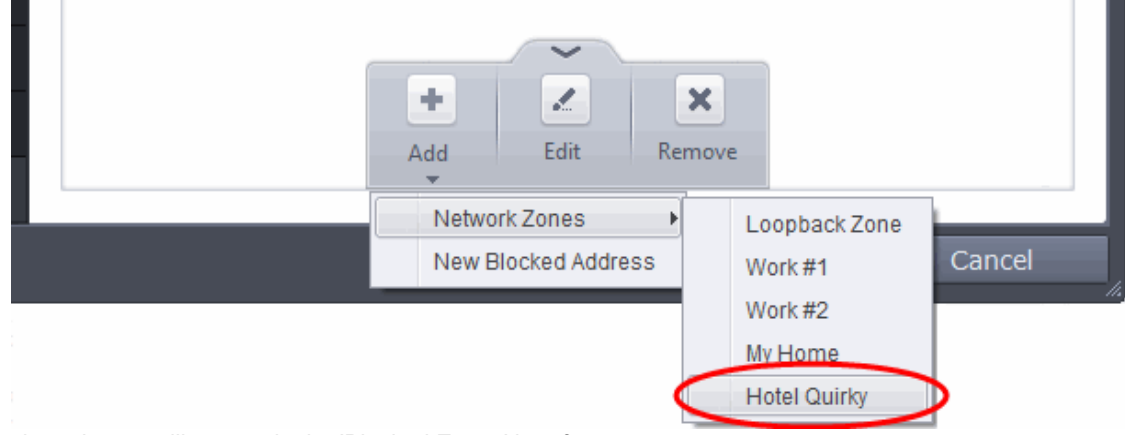

The selected zone will appear in the 'Blocked Zones' interface.

**COMODO Creating Trust Online** 

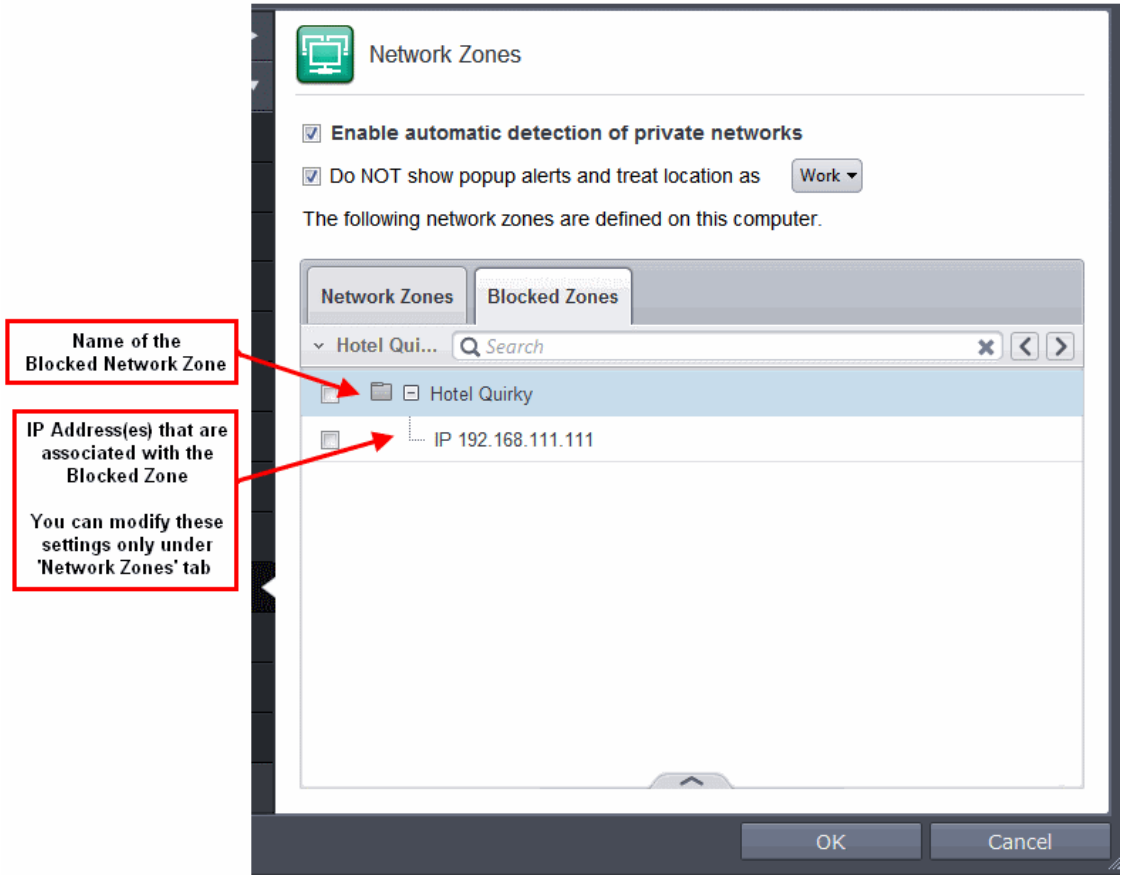

3. Click 'OK' to confirm your choice. All traffic intended for and originating from computer or devices in this zone are now blocked.

### <span id="page-378-0"></span>**To deny access to a specific network by manually defining a new blocked zone**

1. Click the handle from the bottom and choose 'Add' > 'New Blocked Address' from the options.

The Address dialog will appear. The 'Address' dialog allows you to select an address from the Type drop-down box shown below *(Default = Any Address)*.

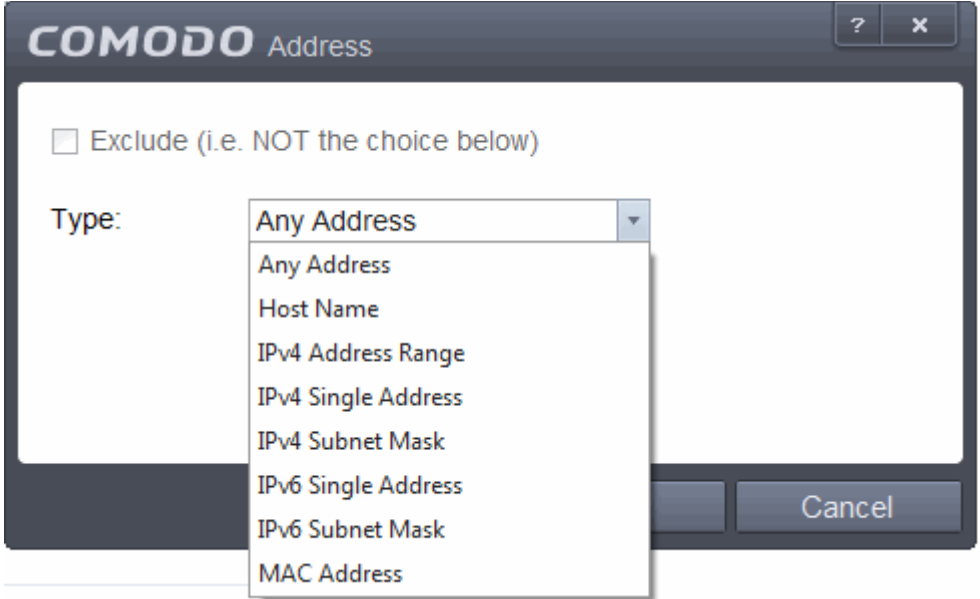

**Select Address:**

СОМОДО **Creating Trust Online** 

- 1. You can choose any IP Address by selecting Any Address in the Type drop-down box. This menu defaults to an IP range of 0.0.0.0- 255.255.255.255 to allow connection from all IP addresses.
- 2. You can choose a named host by selecting a Host Name which denotes your IP address.
- 3. You can choose an IPv4 Range by selecting IPv4 Address Range for example the range in your private network and entering the IP addresses in the Start Range and End Range text boxes.
- 4. You can choose a Single IPv4 address by selecting IPv4 Single Address and entering the IP address in the IP address text box, e.g., 192.168.200.113.
- 5. You can choose IPv4 Mask by selecting IPv4 Subnet Mask. IP networks can be divided into smaller networks called sub-networks (or subnets). An IP address/ Mask is a subnet defined by IP address and mask of the network. Enter the IP address and Mask of the network.
- 6. You can choose a Single IPv6 address by selecting IPv6 Single Address and entering the IP address in the IP address text box, e.g., 3ffe:1900:4545:3:200:f8ff:fe21:67cf.
- 7. You can choose IPv6 Mask by selecting IPv6 Subnet Mask. IP networks can be divided into smaller networks called sub-networks (or subnets). An IP address/ Mask is a subnet defined by IP address and mask of the network. Enter the IP address and Mask of the network.
- 8. You can choose a MAC Address by selecting MAC Address and entering the address in the address text box.
- Exclude (i.e. NOT the choice below): The opposite of what you specify is applicable.
- 2. Select the address to be blocked and click OK

The address(es) you blocked will appear under the 'Blocked Zones' tab. You can modify these addresses at any time by selecting the entry and clicking 'Edit'.

3. Click 'OK' in 'Network Zones' interface to confirm your choice. All traffic intended for and originating from computer or devices in this zone are now blocked.

### <span id="page-379-0"></span>6.2.3.6. Port Sets

Port Sets are handy, predefined groupings of one or more ports that can be re-used and deployed across multiple **[Application Rules](#page-348-0)** and **[Global Rules](#page-363-0)**.

- The Port Sets panel enables you to view and manage pre-defined port sets and t add new port sets
- The Port Sets panel can be accessed by clicking Security Settings > Firewall > Portsets from the Advanced Tasks interface

СОМОДО **Creating Trust Online** 

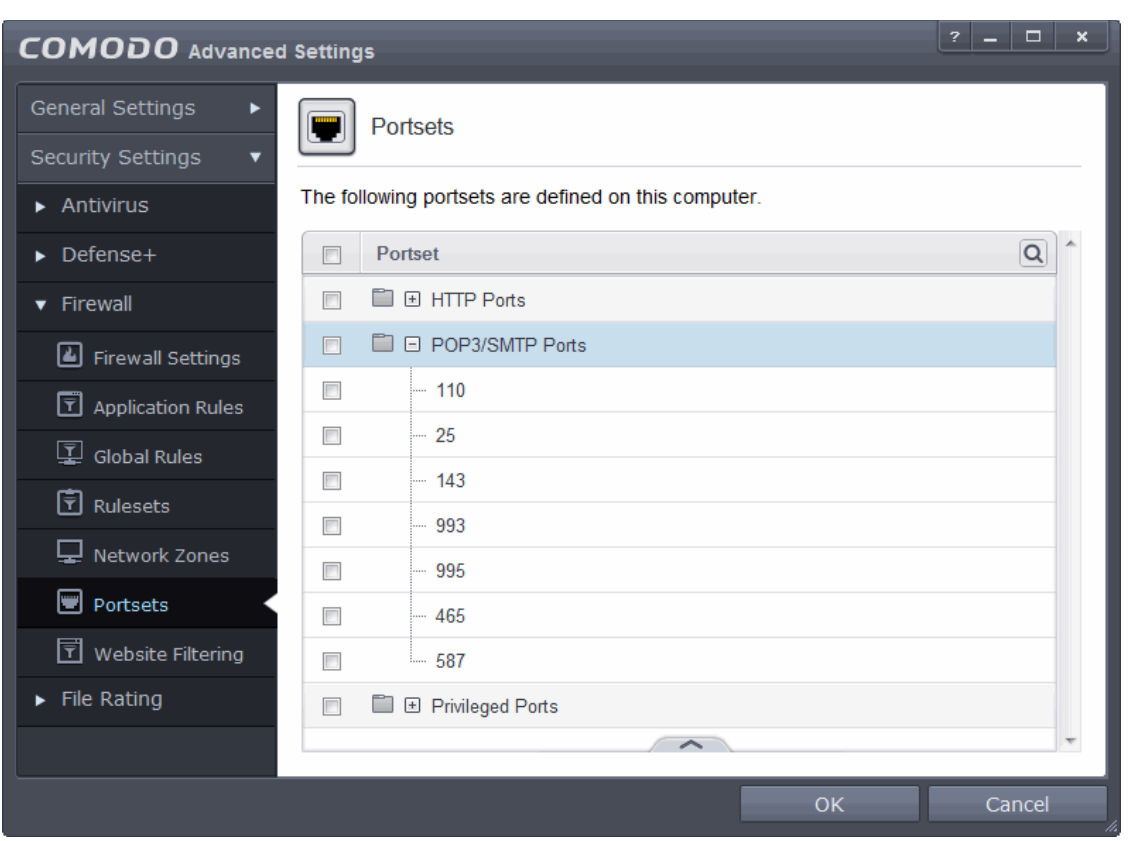

The Port Sets are displayed as a tree structure. Clicking the + button beside the port set name expand the list of ports defined in it. The default port sets shipped with Comodo Endpoint Security are:

- **HTTP Ports**: 80, 443 and 8080. These are the default ports for http traffic. Your Internet browser uses this ports to connect to the Internet and other networks.
- **POP3/SMTP Ports**: 110, 25, 143, 995, 465 and 587. These are the ports that are typically used by mail clients like Outlook Express and WinMail for communication using the POP3, SMTP and IMAP protocols.
- **Privileged Ports:** 0-1023**.** This set can be deployed if you wish to create a rule that allows or blocks access to the privileged port range of 0-1023. Privileged ports are so called because it is usually desirable to prevent users from running services on these ports. Network admins usually reserve or prohibit the use of these ports.

You can use the search option to find a specific port set in the list by clicking the search icon at the far right in the column header.

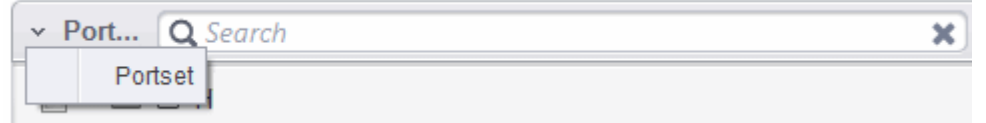

- Enter the name of the port set to be searched in full or part in the search field.
- Click the right or left arrow at the far right of the column header to begin the search.
- Click the  $\mathbf{X}$  icon in the search field to close the search option.

### **Defining a new Port Set**

You can create new portsets and allow access to them for applications, with the access privileges specified through **[Application Rule](#page-358-0)** interface. Refer to '**[Creating or Modifying Firewall Rules](#page-351-0)**' for more details.

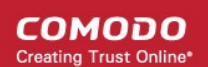

### <span id="page-381-0"></span>**To add a new portset**

1. Click the handle from the bottom of the Portsets interface and select 'Add' from the options. The 'Edit Portset' dialog will open.

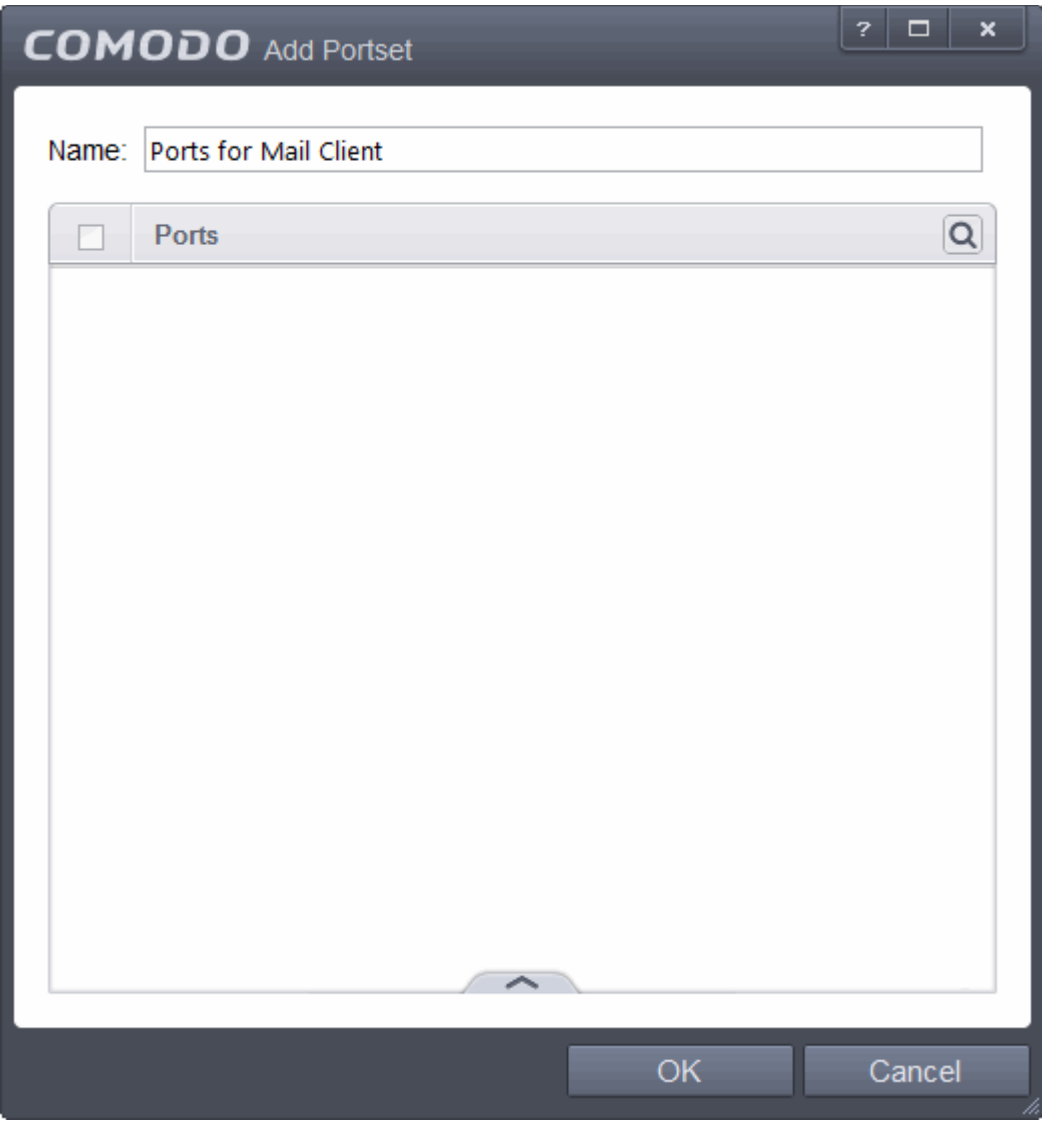

- 2. Enter a name for the new portset in the Name field.
- 3. To add ports to the new portset, click the handle from the bottom and choose Add from the 'Edit Portset' dialog.

СОМОДО **Creating Trust Online** 

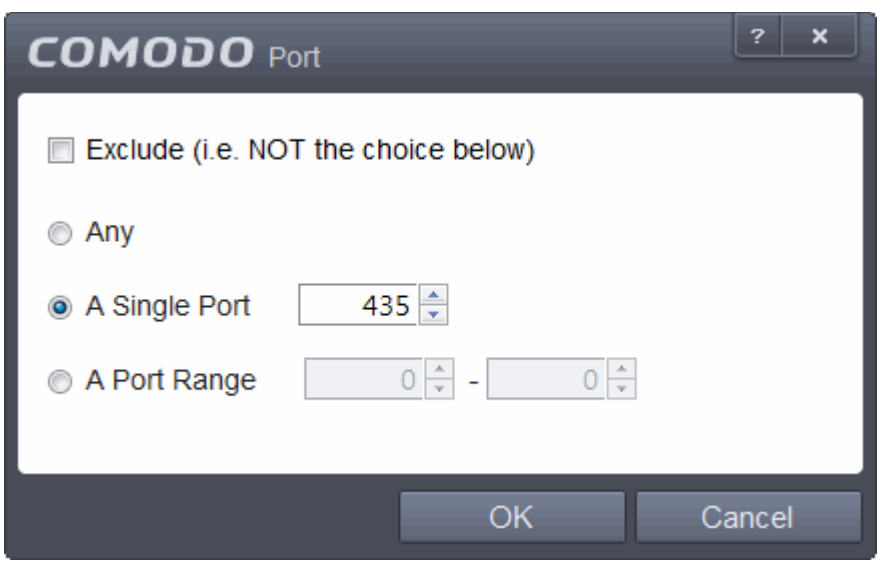

- 4. Specify the ports to be included in the new portset:
	- **Any** to choose all ports;
	- **A single port** Define the port number in the combo box beside;
	- **A port range** Enter the start and end port numbers in the respective combo boxes.
	- Exclude (i.e. NOT the choice below): The opposite of what you specify is applicable.
- 5. Click 'OK' in the 'Port' dialog. The ports will be added to the new portset in the 'Edit Portset' interface.
- 6. Click 'OK' in the 'Edit Portsets' interface to create the new portset.

Once created, a Portset can be:

• Quickly called as 'A Set of Ports' when **[creating or modifying a Firewall Ruleset](#page-351-0)**

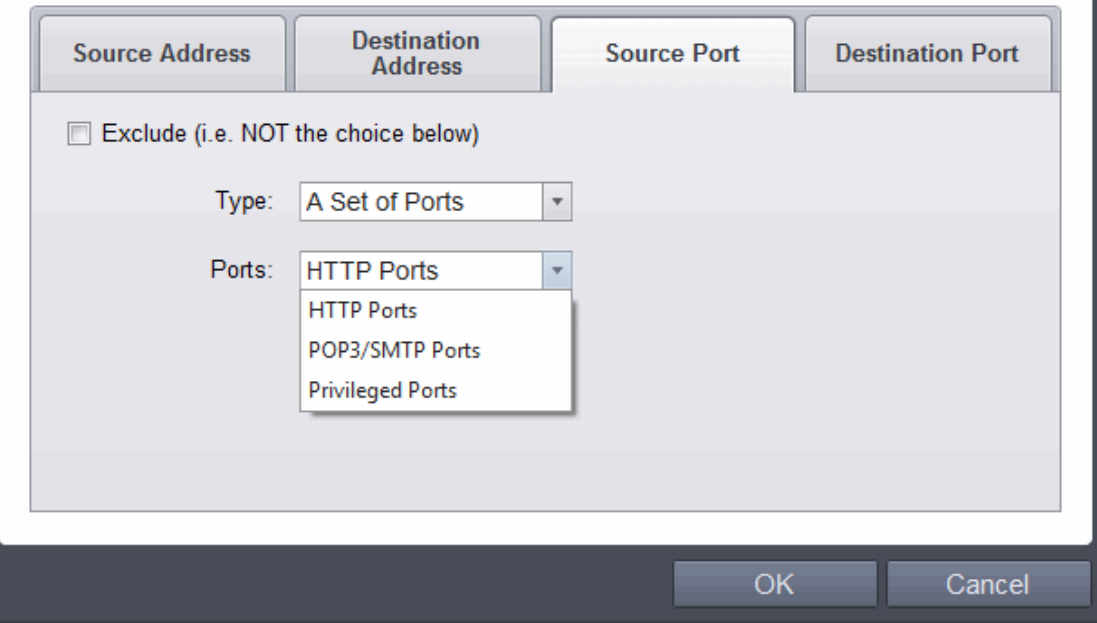

### **To edit an existing port set**

- Select the portset from the 'Portsets' interface, click the handle from the bottom center and select the 'Edit' from the options to bring up the 'Edit Portset' dialog.
- The editing procedure is similar to **[adding the portset](#page-381-0)** explained above.

СОМОДО **Creating Trust Online** 

### 6.2.3.7. Website Filtering

The Website filtering interface allows you to set up rules to allow or block access to specific websites. Rules can be created for particular users of your computer, which makes this feature very useful for both home and work environments. For example, parents can block juvenile users from visiting inappropriate websites while companies can prevent employees from visiting social networking sites during working hours. You also have the option to create a log event whenever a user tries to visit a website which is in conflict with a rule.

The Website Filtering panel can be accessed by clicking Security Settings > Firewall > Website Filtering tab from 'Advanced Settings' interface.

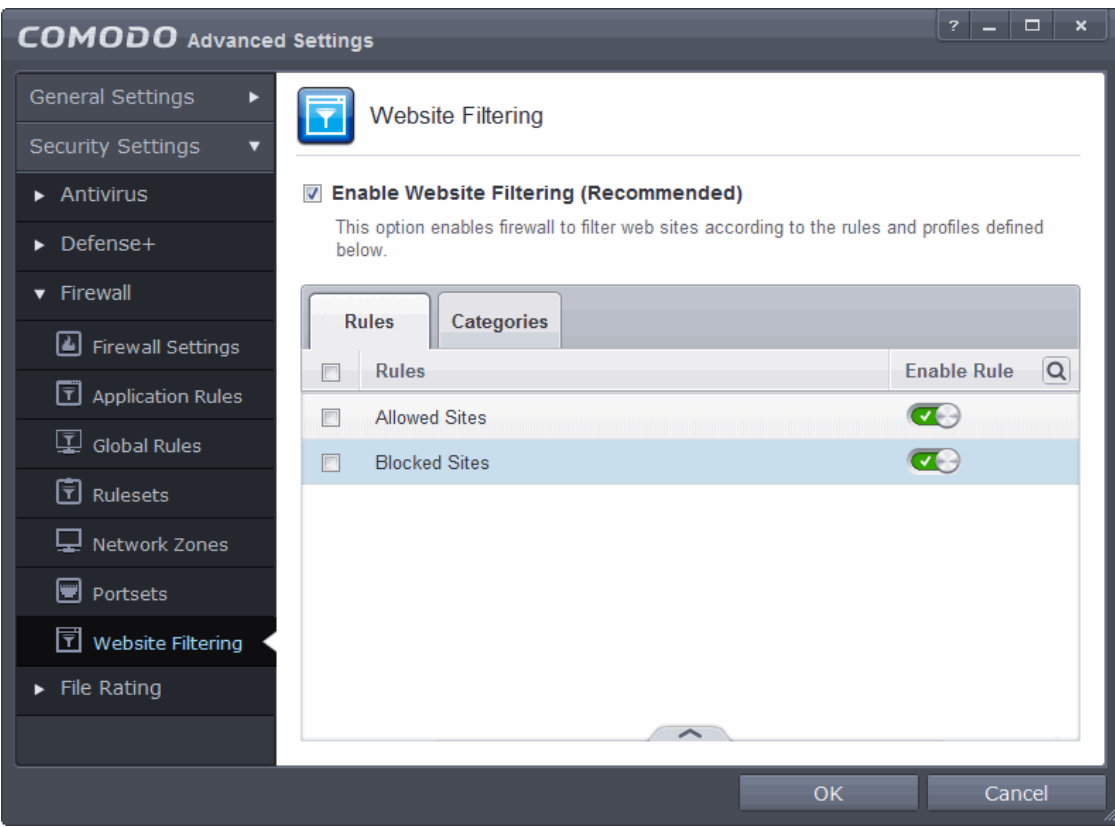

#### **Brief overview:**

- Rules are constructed from one or more 'categories'.
- A category is a collection of one or more URL 'patterns'.
- A URL pattern can be a straight list of domain names and/or filtered terms (for example 'contains', 'starts with', 'equal to', etc.)
- You must set a rule to be 'Allow', 'Block' or 'Ask' and must specify to which users it should apply.

CES ships with four preset categories of Websites which can be added to rules that you create. Three of these are non-modifiable lists which are managed by Comodo. These are 'Comodo Safe category', 'Comodo Phishing category' and 'Comodo Malware category'. The fourth preset, 'Exclusions', is empty by default but allows you to specify websites that should be allowed. You should add URLs to the 'Exclusions' category over time if you find you require access to a website which is blocked by a category.

CES also ships with two predefined rules, 'Allowed Sites' and 'Blocked sites', both of which are modifiable. If switched on, the 'Blocked sites' rule will proactively block access to websites in the 'Comodo defined Malware sites' and 'Comodo defined Phishing Sites' categories. If you wish, you can add other categories to this rule to expand its coverage. The 'Allowed Sites' rule will permit access to websites in the Comodo 'Safe Sites' category and 'Exclusions' categories.

СОМОДО

To set up a new rule of your own, click the 'Rules' tab, click 'Add', name your rule, add categories to the rule, specify to which users it should apply and whether it should be 'Allow', 'Block' or 'Ask'.

The 'Website Filtering' panel has two tabs:

- **[Rules](#page-384-0)**  Allows you to define Website Filtering Rules and assign to required users. Refer to the sectio[n](#page-384-0) **['Creating or Modifying Website Filtering Rules'](#page-384-0)** for more details.
- **[Categories](#page-394-0)** Allows you to define categories of Websites to be allowed or blocked in Website filtering rules. Refer to the section **['Defining or Modifying website Categories](#page-394-0)**' for more details.

### **General Advice:**

- It is the 'Categories' section where you specify the website(s) you wish to block or allow, not the 'Rules' section. A rule is mainly for specifying the user(s) for whom a category of URLs should be filtered and whether those categories should be allowed or blocked.
- When creating a new rule, you will be required to specify which categories should be included. You can elect to use just the pre-defined Comodo categories but, if you wish to filter specific websites, you will need to create your own category.
- For example, if you wanted to create a category to block youtube.com and certain other leisure websites, you would click 'Categories' > 'Add Category' > *Type name for category* > *Select your new category in list >* 'Add Website' > *Type www.youtube.com.* Click 'Add Website' again to add more sites. You will now be able to select this category when creating a rule for a user(s).
- Refer to the section '**[Defining or Modifying Website Categories](#page-394-0)**' for more details on specifying Website categories.

### <span id="page-384-0"></span>6.2.3.7.1. Creating and Modifying Website Filtering Rules

The 'Rules' tab allows you to create, view, edit and specify exceptions to your website filtering rules. The powerful rule-configuration interface lets you create rules which are as sweeping or as granular as you require. Rules can be created on a per-user basis, allowing you to control exactly which websites certain people can or cannot visit. You can also disable or enable a rule as required at any time.

Comodo Firewall implements rules for the currently logged-in user based on the order they are in this list. Should a conflict exist between individual rules, then the rules at the top takes priority. Click the handle and use the 'Move Up' or 'Move Down' buttons to change a rule's priority.

СОМОДО **Creating Trust Online** 

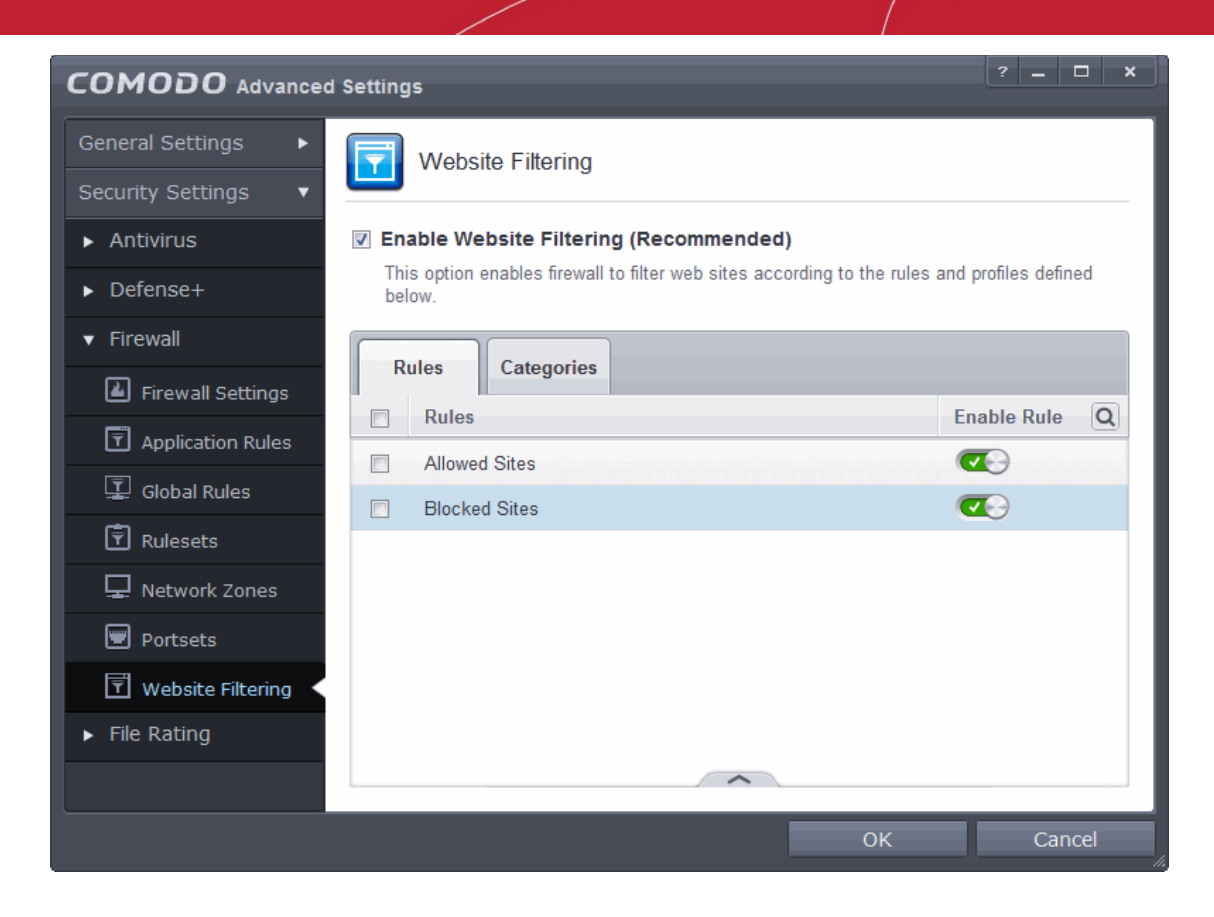

- The switches in the 'Enable Rule' column enable you to quickly turn a rule on or off
- The check-boxes next to a rule name allow you to select it for editing, removing or re-prioritizing using the controls at the bottom of the interface:

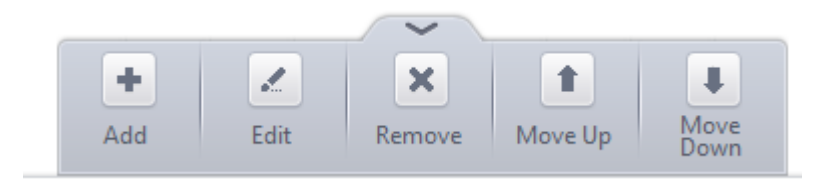

You can search for a specific rule by clicking the search  $\overline{Q}$  at the far right in the column header.

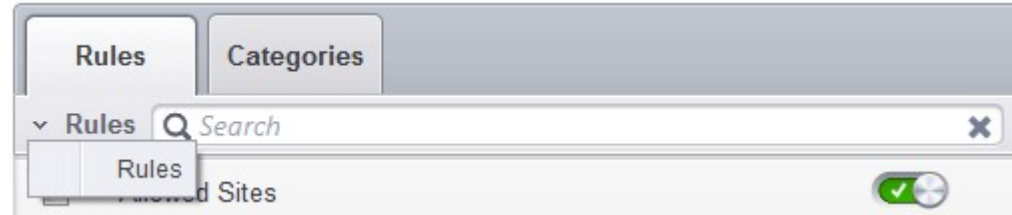

- Enter full or part of the name of the rule in the search field.
- Click the right or left arrow at teahe far right to begin the search.

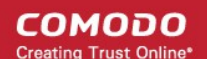

• Click the  $\blacktriangleright$  icon in the search field to close the search option.

The Rules interface allows you to:

- **[Create new URL filtering Rules](#page-386-0)**
- **[Edit existing rules](#page-393-0)**
- **[Change priority of the rules](#page-394-2)**
- **[Remove unwanted rules](#page-394-1)**

#### <span id="page-386-0"></span>**To create a new Website filtering rule**

- 1. Open the 'Website Filtering' Panel by clicking 'Security Settings' > 'Firewall' > 'Website Filtering' from the 'Advanced Settings' interface
- 2. Click the handle at the bottom of the Rules interface and select 'Add':

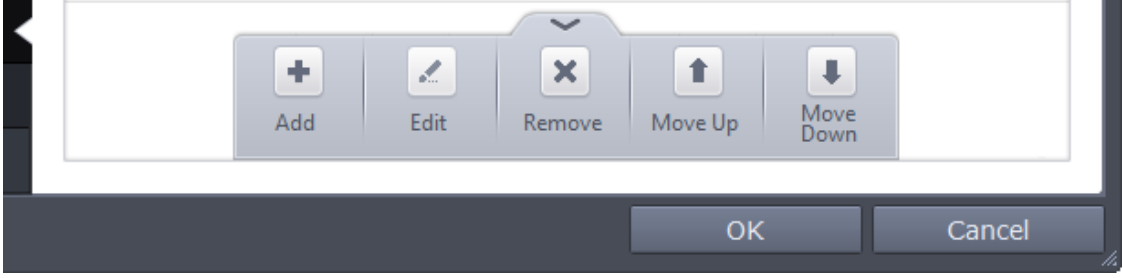

3. Enter a name for your new filter.

**COMODO Creating Trust Online** 

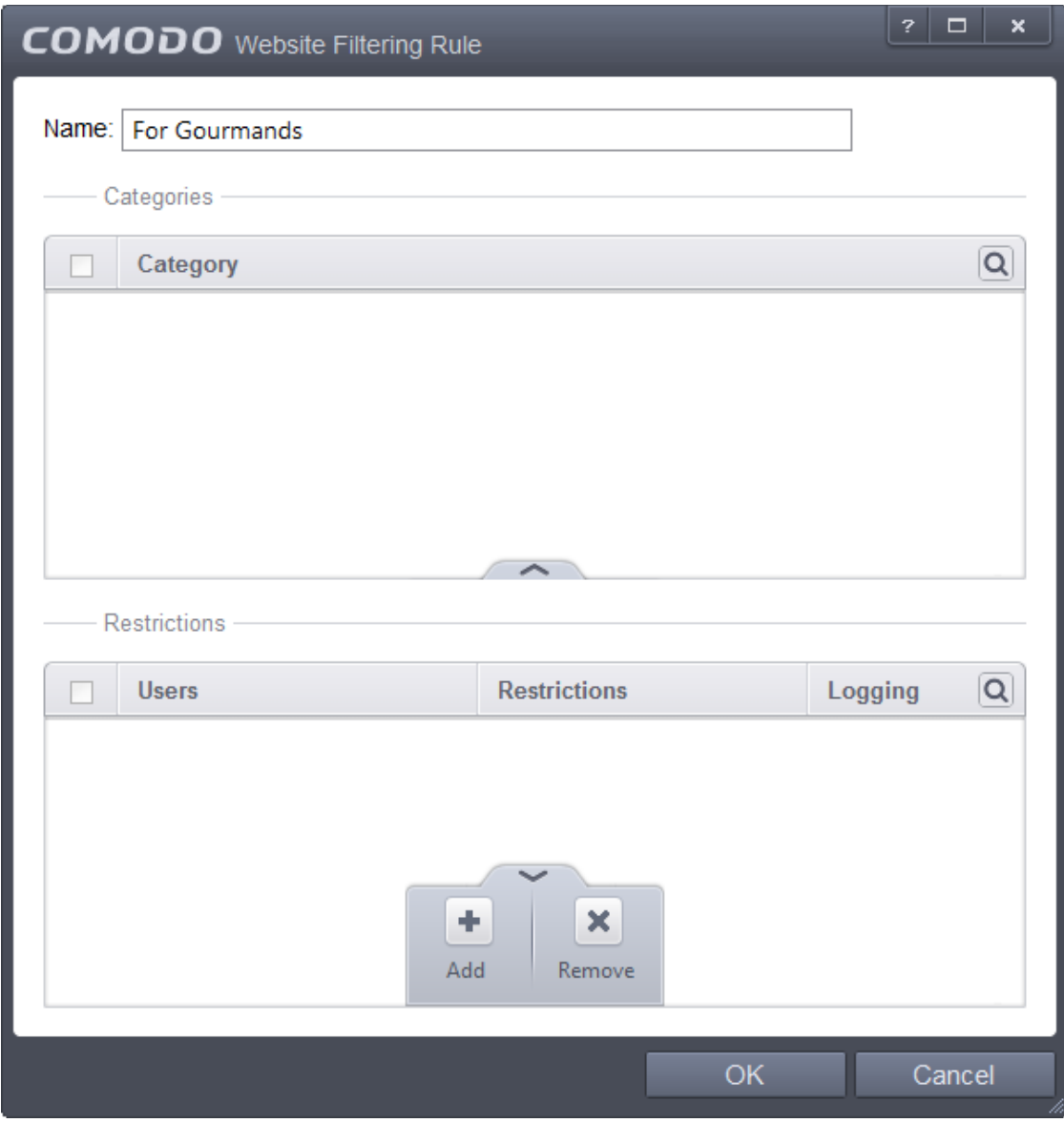

- 4. Select the categories that should be added to the filter:
	- Click the handle at the bottom of the 'Category' pane and choose 'Add'.

**COMODO Creating Trust Online** 

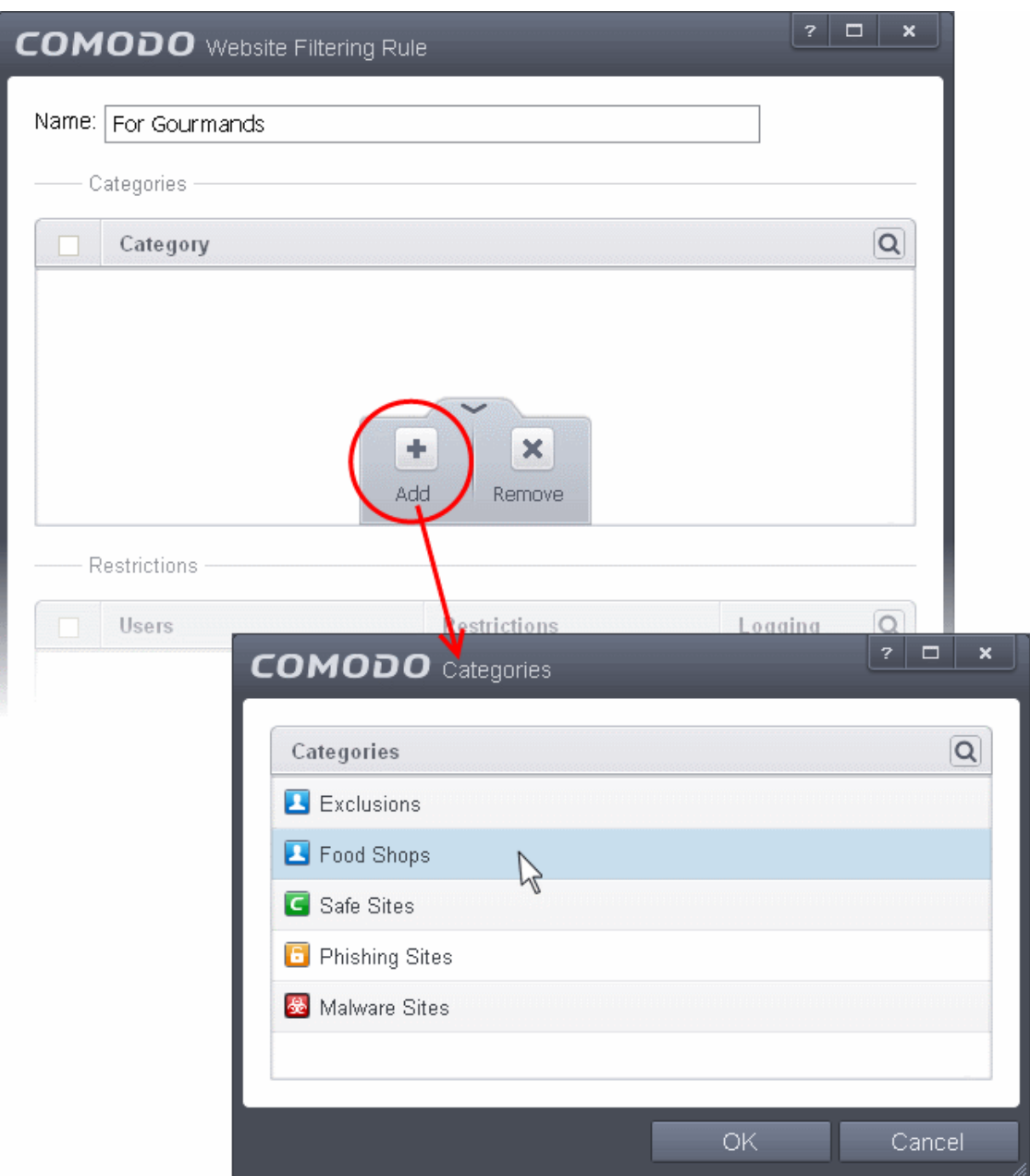

Select a category and click 'OK' to add it to your rule. Repeat the process to add more categories.

The 'categories' window contains a list pre-defined Comodo categories and any user created categories. Comodo categories cannot be modified.

- **Comodo Safe Category** URLs of websites that are considered safe according to global whitelist
- **Comodo Phishing Category** URLs of websites that lead to phishing websites, as per dynamically updated Comodo Blacklist
- **Comodo Malware Category** URLs of websites that may inject malware into your system, as per dynamically updated Comodo Blacklist

For more details on creating and modifying user specified categories, Refer to the section **[Defining or](#page-394-0)  [Modifying Website Categories](#page-394-0)**

5. Add Users or User Groups to whom the rule should be applied:

СОМОДО ating Trust Online'

• Click the handle at the bottom of the 'Restrictions' pane and click 'Add'. The 'Select User or Group' dialog will appear:

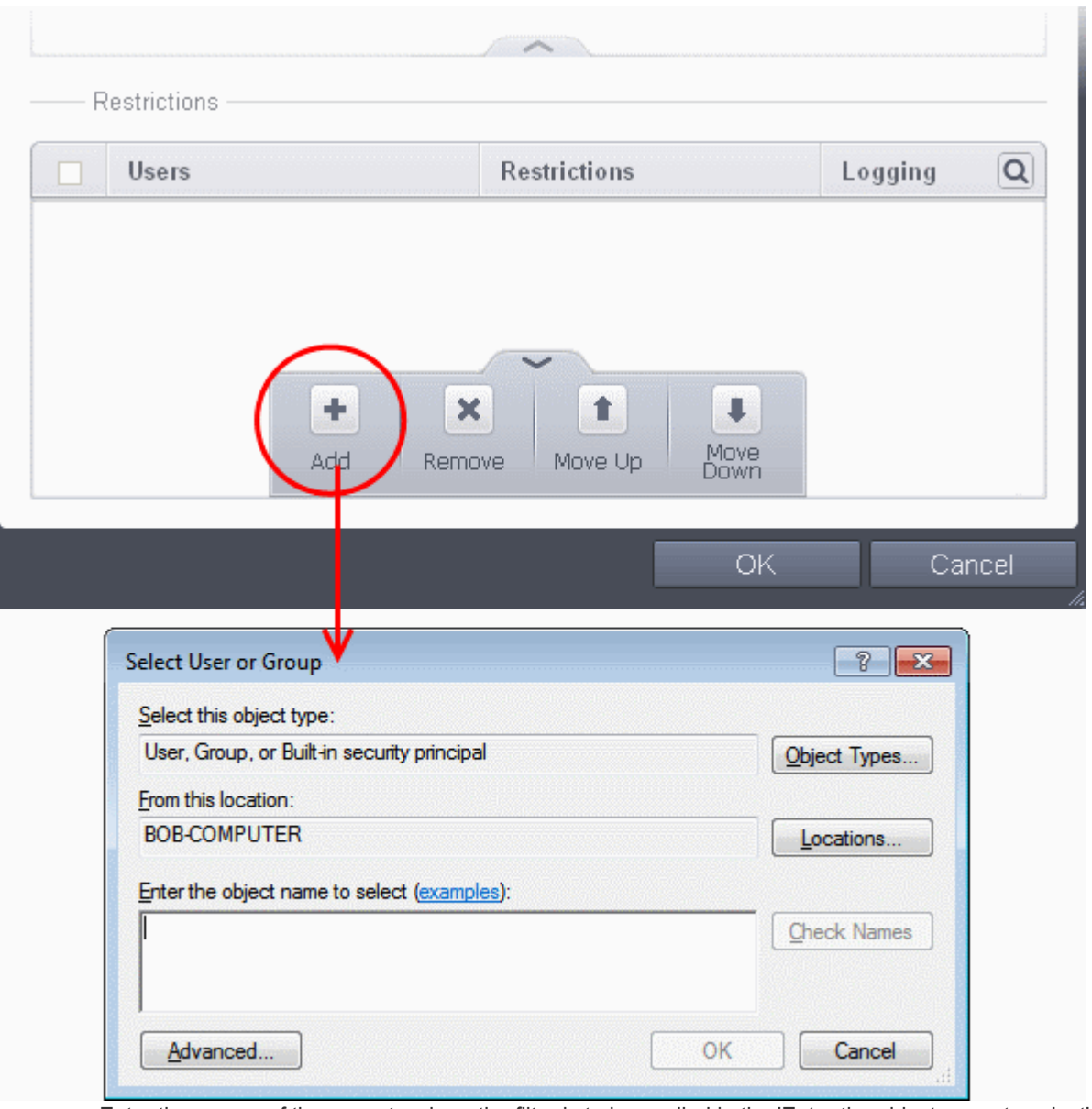

• Enter the names of the users to whom the filter is to be applied in the 'Enter the object name to select' text box with the format \ or @. Alternatively, click 'Advanced' then 'Find Now' to locate specific users. Click 'OK' to confirm the addition of the users.

СОМОДО **Creating Trust Online\*** 

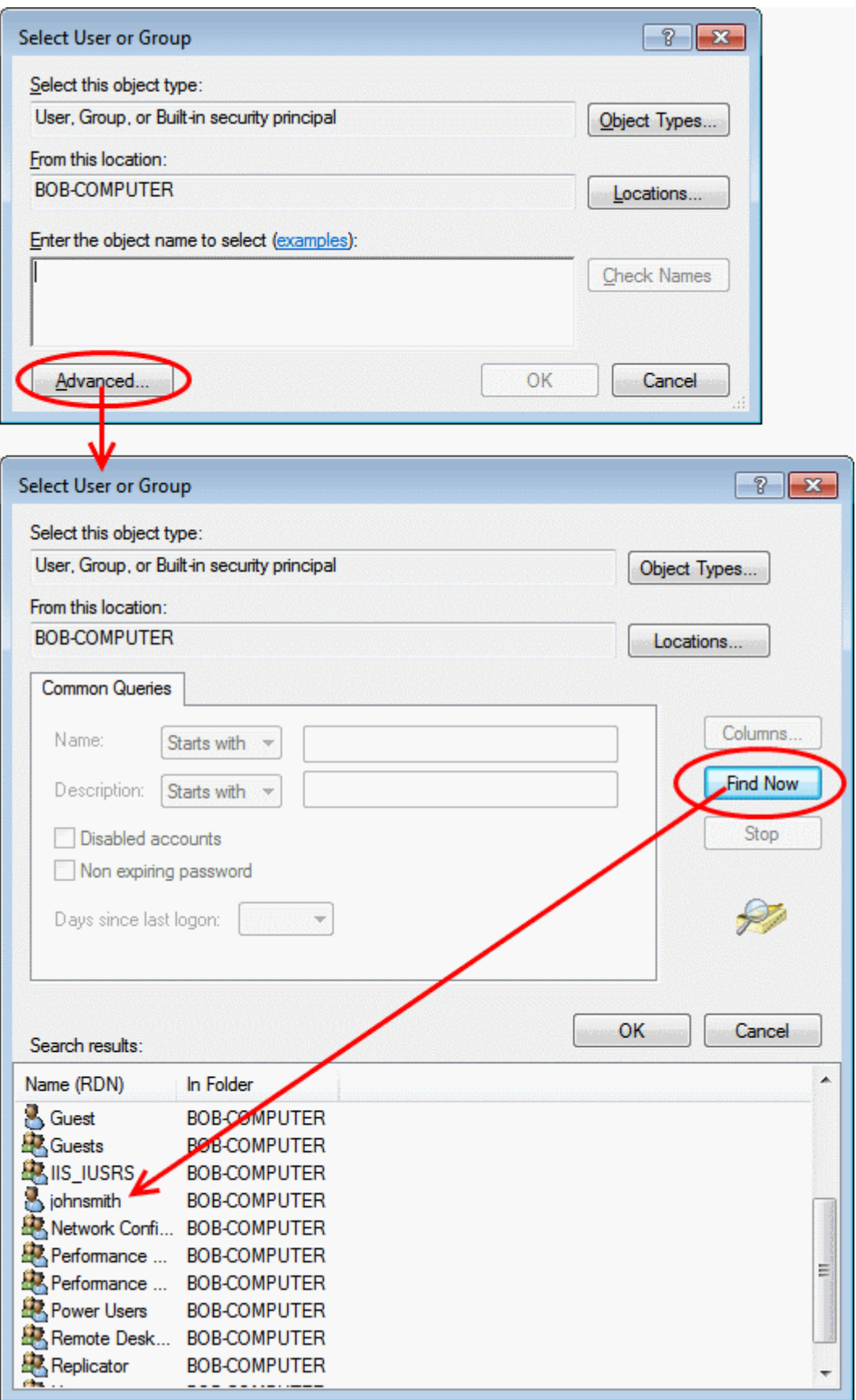

After adding target users or groups, you next need to specify whether those users should be allowed or blocked from viewing the websites in the category or they should be asked if they want to continue. This is done by modifying the link in the 'Restrictions' column:

**COMODO Creating Trust Online\*** 

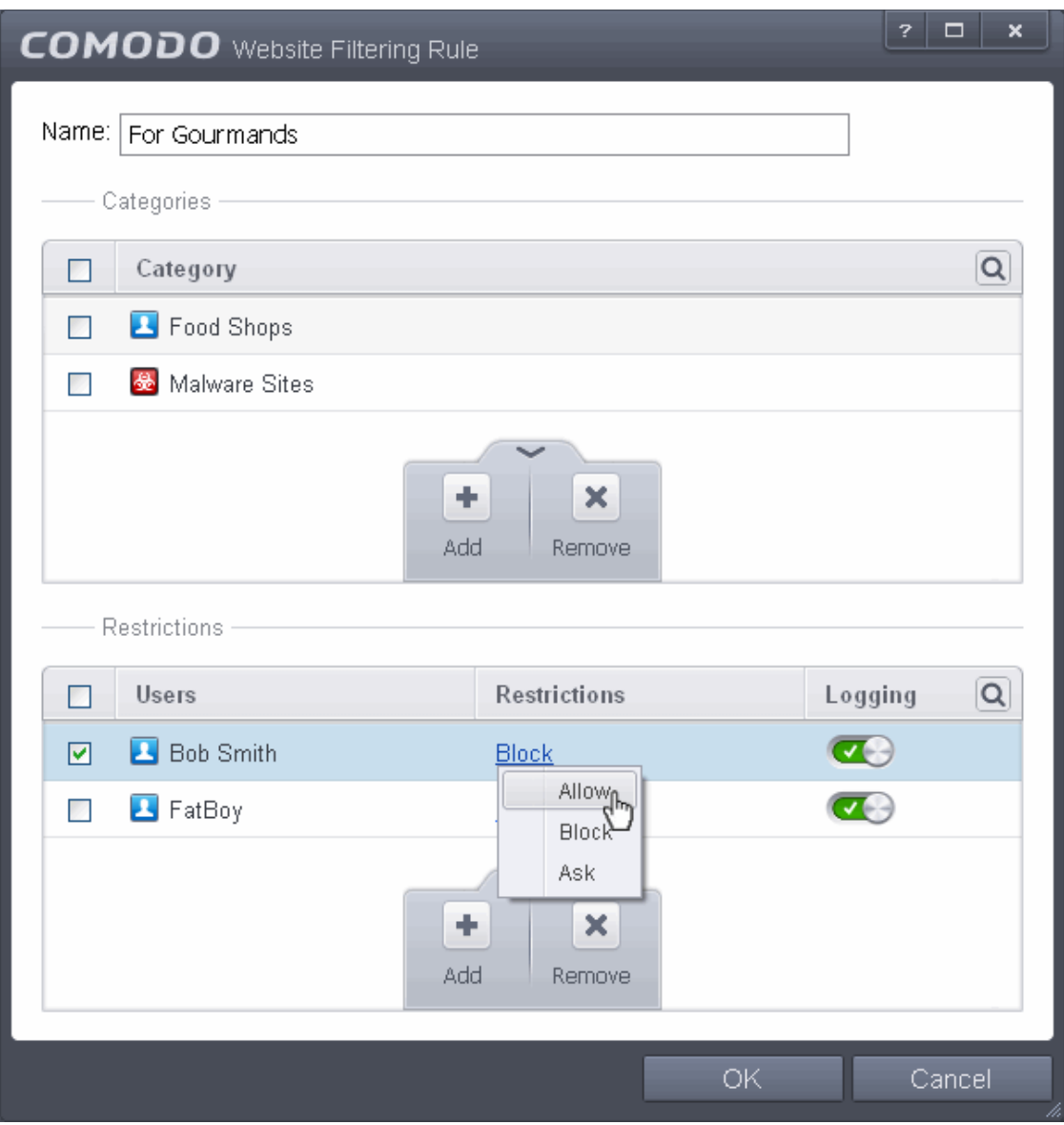

- **Allow** The websites in the categories can be accessed by the user.
- **Block** The websites in the categories cannot be accessed by the user.
- **Ask** An alert will be displayed in the browser (shown below) if the user tries to access any of the websites in the category. The user can decide whether or not to continue.

СОМОДО **Creating Trust Online'** 

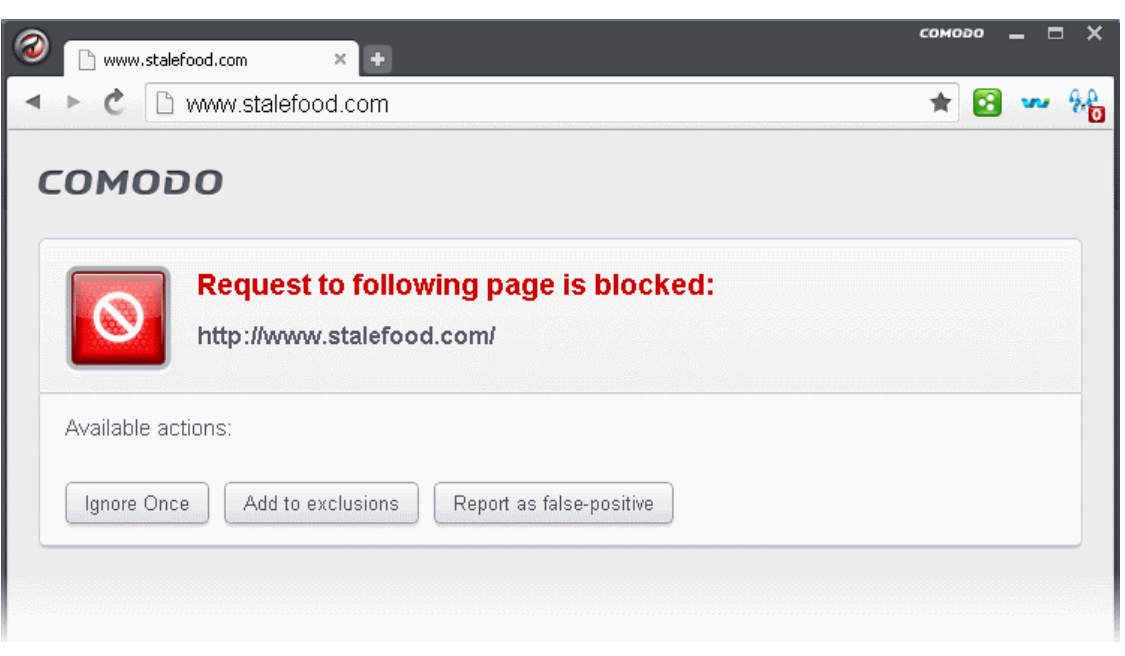

- 6. Use the 'Logging' switch to choose whether or not attempts to access a categorized website are logged.
- 7. Click 'OK' to save your new rule. The new rule will be added to the list of rules under the 'Rules' tab
- 8. Make sure that the rule is enabled using the toggle switch under the Enable Rule column for the rule to take effect.
	- You can disable or enable rules at any time using the switch under the 'Enable Rule' column.

**Important Note to Windows 8 and Windows 8.1 users:** If you are using Internet Explorer 11 version 11.0.9600.16384, it is mandatory to add the user group 'ALL APPLICATION PACKAGES' to the Restrictions list in addition to the intended users for each rule you create.

If you or other users access websites using Internet Explorer 11 on Windows 8/8.1, then you must add this user group or your rules will have no effect. For example, users will still be able to access blocked websites.

### **To add 'ALL APPLICATION PACKAGES' to the restrictions list**

• Click 'Advanced' in the 'Select User or Group' dialog

**COMODO Creating Trust Online** 

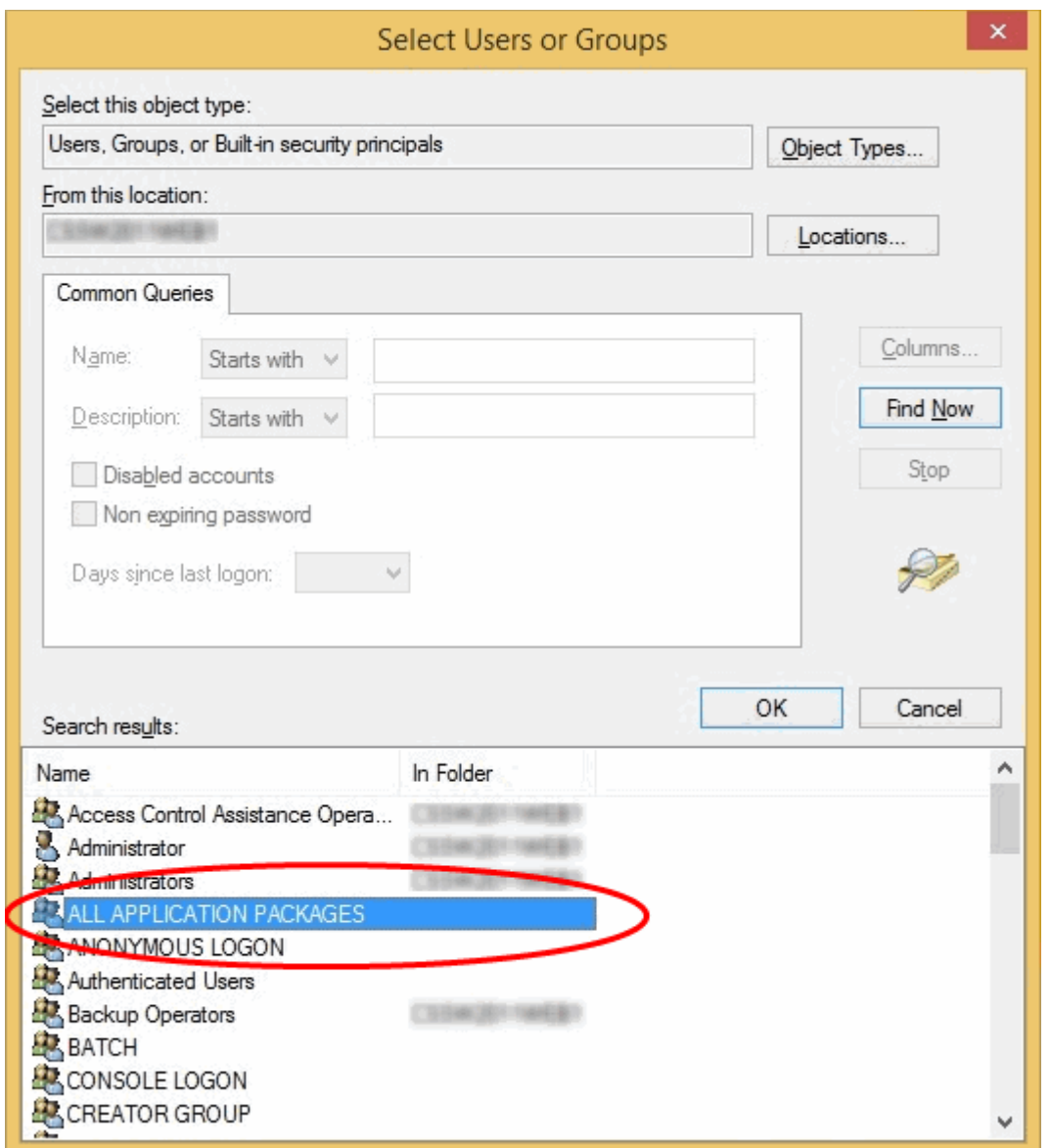

Click 'Find Now' and select 'ALL APPLICATION PACKAGES' from the list of users and groups displayed in the list at the bottom

• Click OK

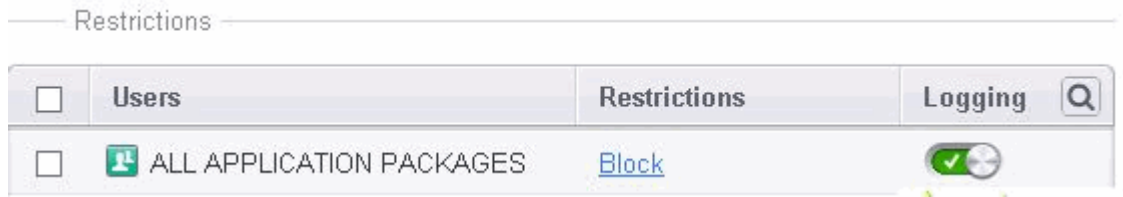

### <span id="page-393-0"></span>**To edit existing rules**

- 1. Open the 'Website Filtering' Panel by clicking 'Security Settings' > 'Firewall' > 'Website Filtering' tab from the 'Advanced Settings' interface
- 2. Choose the Website Filtering Rule to be edited under the 'Rules' tab by selecting the checkbox beside the rule.

СОМОДО **Creating Trust Online** 

3. Click the handle from the bottom center of the Rules interface and choose 'Edit' from the options.

The ' Website Filtering Rule' interface for the selected rule will open. You can add/remove categories, add/remove users or change the restriction for selected users from this interface. Refer to **[To create a new Website Filtering](#page-386-0)  [Rule](#page-386-0)** for more details on this interface.

#### <span id="page-394-1"></span>**To remove a Website Filtering Rule**

- 1. Open the ' Website Filtering' Panel by clicking 'Security Settings' > 'Firewall' > 'Website Filtering' tab from the 'Advanced Settings' interface
- 2. Choose the Website Filtering Rule(s) to be removed under the 'Rules' tab by selecting the checkbox(es) beside them.
- 3. Click the handle from the bottom center of the Rules interface and choose 'Remove' from the options.

#### <span id="page-394-2"></span>**To change the priority of Website Filtering Rules**

- 1. Open the ' Website Filtering' Panel by clicking 'Security Settings' > 'Firewall' > 'Website Filtering' tab from the 'Advanced Settings' interface
- 2. Choose the Website Filtering Rule to be moved under the 'Rules' tab by selecting the checkbox beside the rule.
- 3. Click the handle from the bottom center of the Rules interface and choose 'Move Up' or 'Move Down' option to change the order of the rules in the interface.

### <span id="page-394-0"></span>6.2.3.7.2. Defining or Modifying Website Categories

The Categories pane displays a list of user defined Website categories that can be applied in the Website Filtering Rules. A Category can contain a full URL and/or part of URL with wildcard character of the each of the websites to be included in it.

**COMODO Creating Trust Online** 

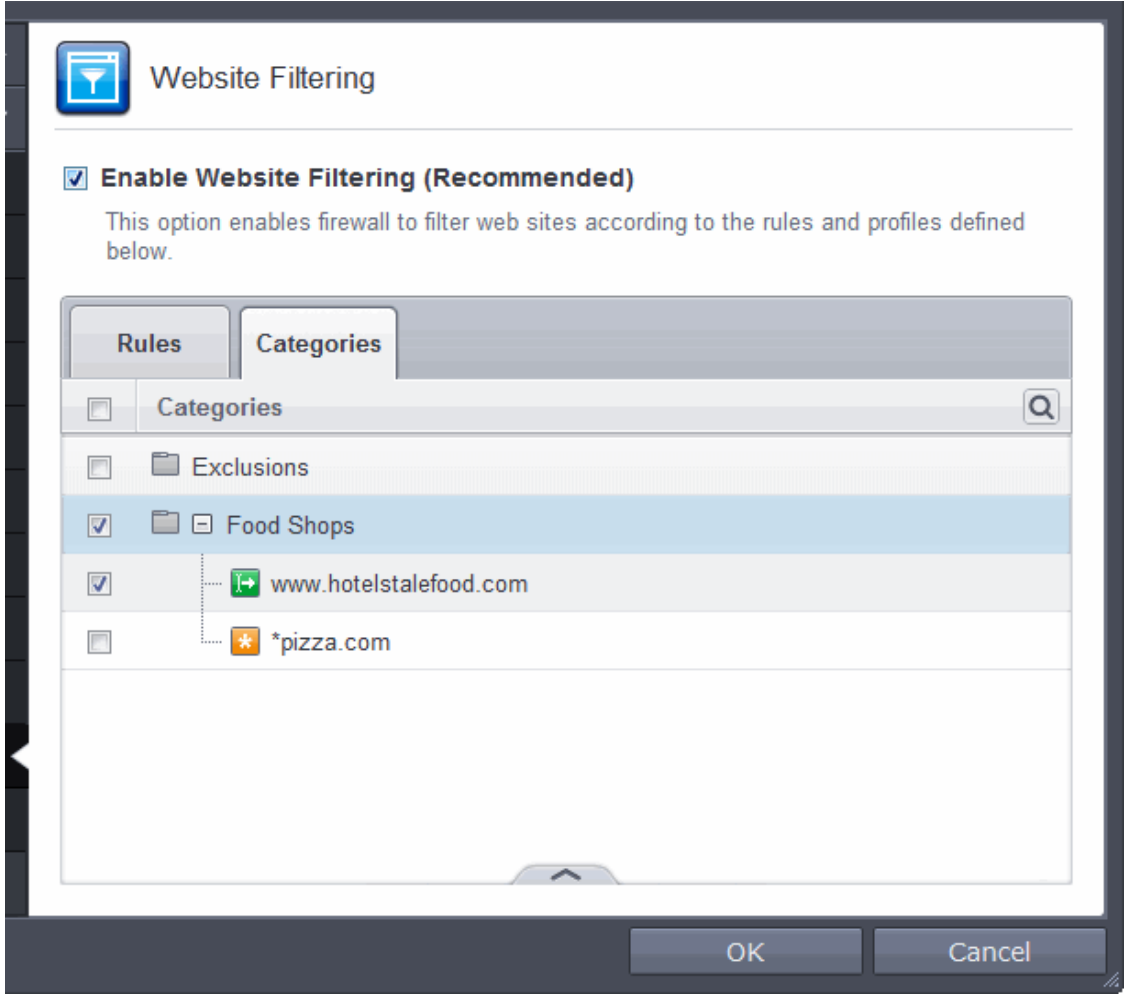

The 'Categories' pane allows you to:

- **[Add a new category of Website](#page-395-0)**
- **[Rename a Category](#page-399-0)**
- **[Remove unwanted Website from category](#page-400-1)**
- **[Remove a Category](#page-400-0)**

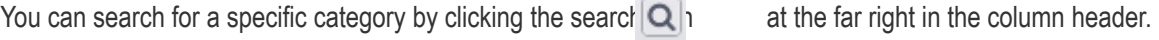

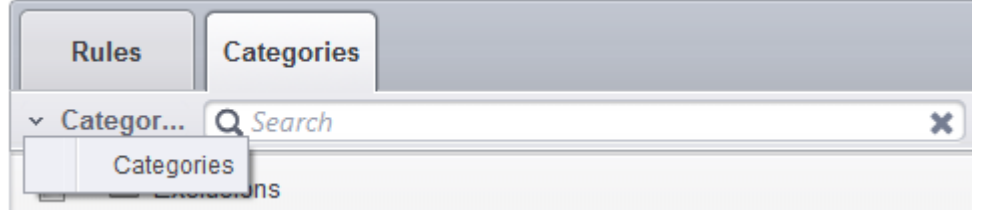

- Enter full or part of the name of the category in the search field.
- Click the right or left arrow at the far right of the column header to begin the search.
- Click the  $\blacktriangleright$  icon in the search field to close the search option.

### <span id="page-395-0"></span>**Adding a New Category of Website**

Adding a new category involves two steps:

• **[Step 1 - Define a name for the category](#page-396-0)**
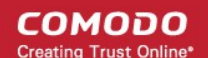

• **[Step 2 -](http://help.comodo.com/topic-72-1-522-6382-Defining-and-Modifying-Website-Categories.html#add_urls_to_category) [Add Website to be included to the category](#page-397-0)** 

#### **Step 1 - Define a name for the category**

- 1. Open the 'Website Filtering' Panel by clicking 'Security Settings' > 'Firewall' > ' Website Filtering' tab from the 'Advanced Settings' interface
- 2. Click the 'Categories' tab to open the 'Categories' pane.
- 3. Click the handle from the bottom center of the 'Categories' pane, click 'Add' from the options and choose 'Add Category' from the drop-down. The 'Edit Property' dialog will open.

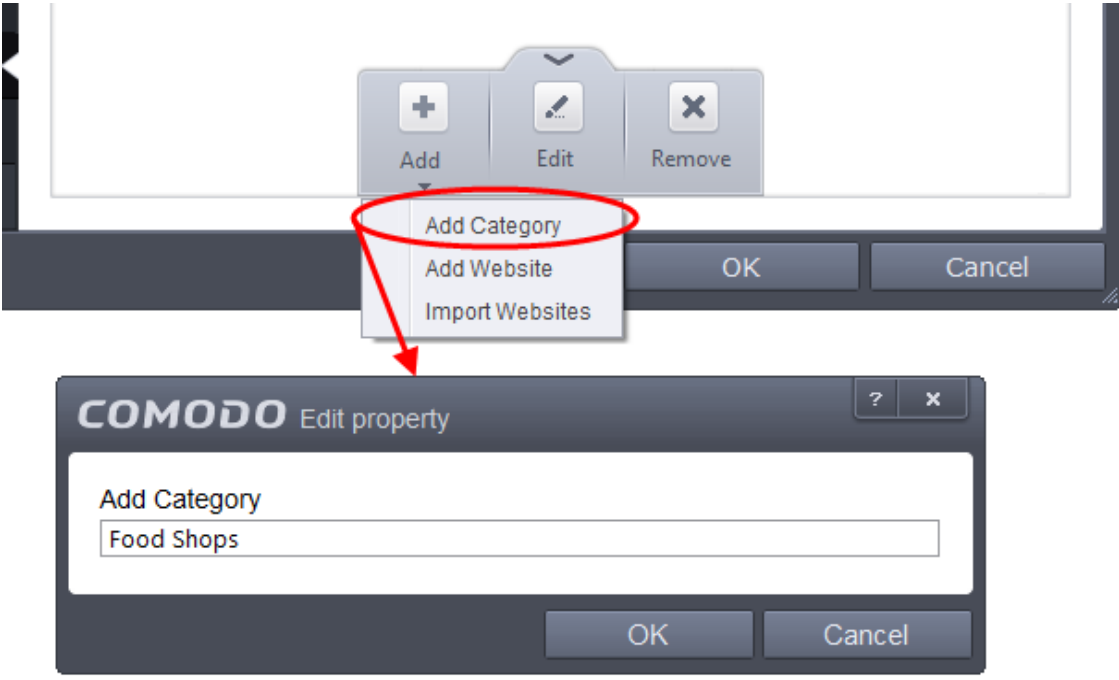

4. Enter a name for the category and click OK

The new category will be created and added under the 'Categories' tab.

**COMODO Creating Trust Online\*** 

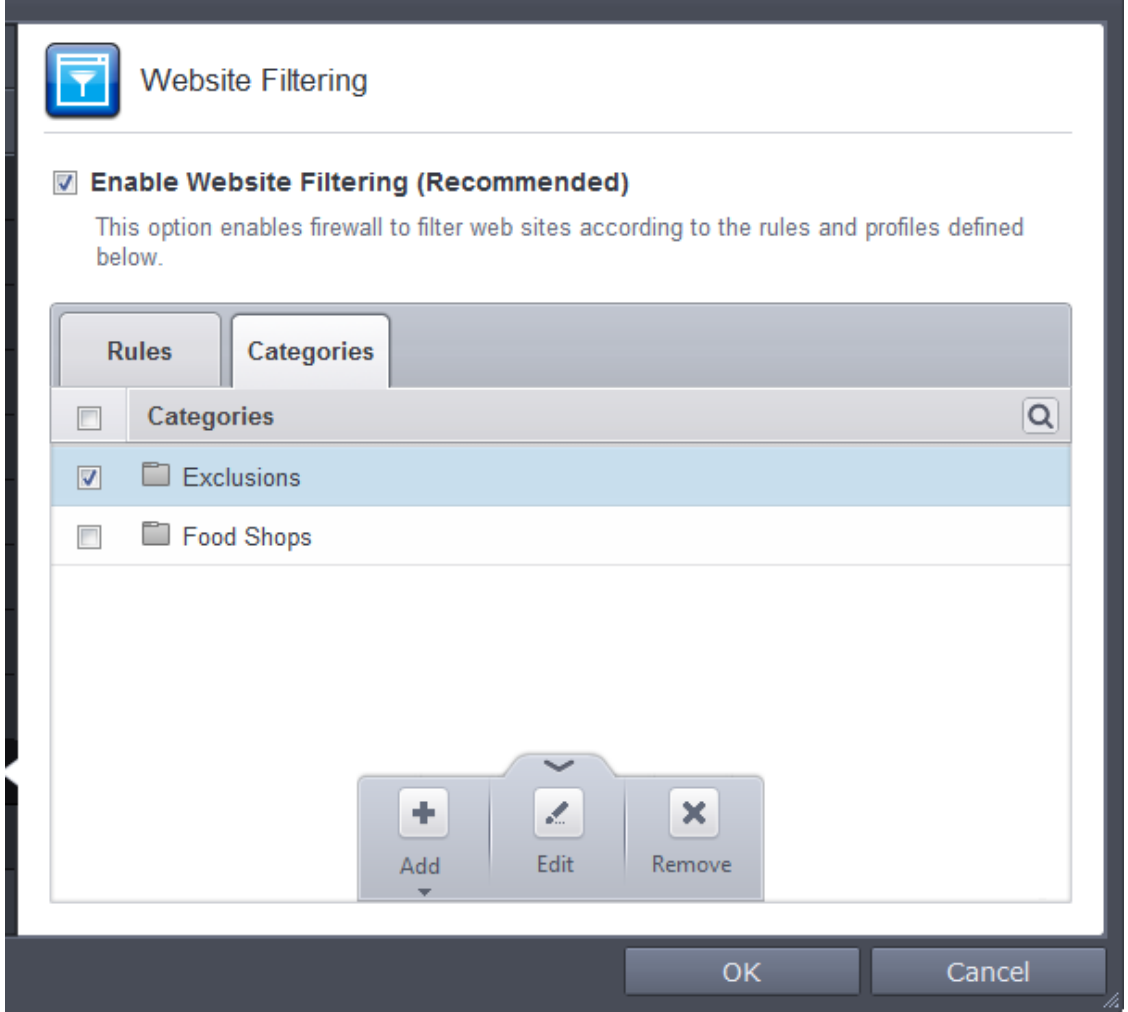

You can add URLs of websites to be included in the category.

### <span id="page-397-0"></span>**Step 2 - Add URLs to be included to the category**

You can add websites to a category in two ways:

- **[Manually Specify Websites one by one](#page-397-1)**
- **[Upload Websites from a text file](#page-398-0)**

#### <span id="page-397-1"></span>**To manually specify URLs**

- 1. Select the Category under the 'Categories' tab.
- 2. Click the handle from the bottom of the 'Categories' pane, click 'Add' from the options and choose 'Add Website' from the drop-down. The 'Add Website' dialog will open.

СОМОДО **Creating Trust Online** 

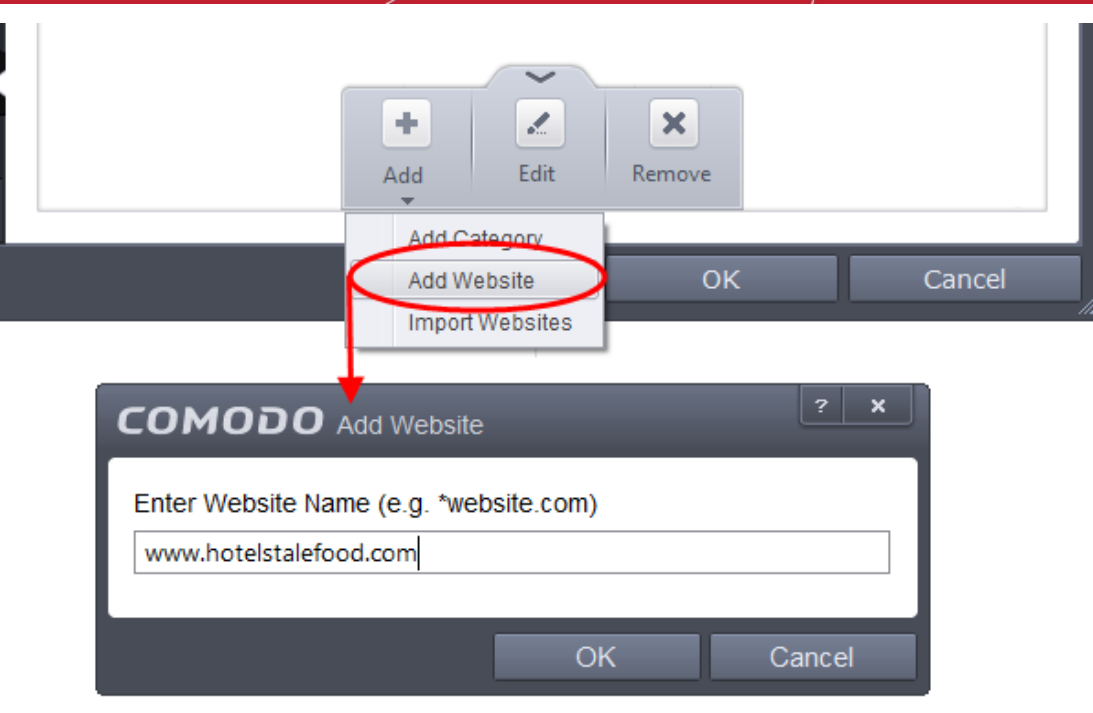

3. Enter the full URL or a part of URL with a wildcard character '\*' of the website(s) to be included in the category.

To add a specific website/webpage, enter the full URL of the website/webpage

- To include all sub-domains of website, add a wildcard character and a period in front of the URL. For example, \*.friskywenches.com will cover friskywenches.com, login.friskywenches.com, pictures.friskywenches.com, videos.friskywenches.com and so on.
- To include all the websites with URLs that start with a specific string, add a wildcard character after the string. For example, "pizza\*" will cover 'pizzahut.com', pizzacorner.com, and so on.
- To include all the websites with URLs that contain a specific string, add the wildcard character befor and after the string. For example, "\*pizza\*" will cover hotpizza.com, spicypizza.com and so on.

The website will be added to the category.

4. Repeat the process to add more websites.

### <span id="page-398-0"></span>**To upload the list of websites from a text file**

- 1. Select the Category under the 'Categories' tab.
- 2. Click the handle from the bottom of the 'Categories' pane, click 'Add' from the options and choose 'Import Websites' from the drop-down.
- 3. Navigate to the file containing the list of URLs of the Websites to be added to the category.

СОМОДО **Creating Trust Online** 

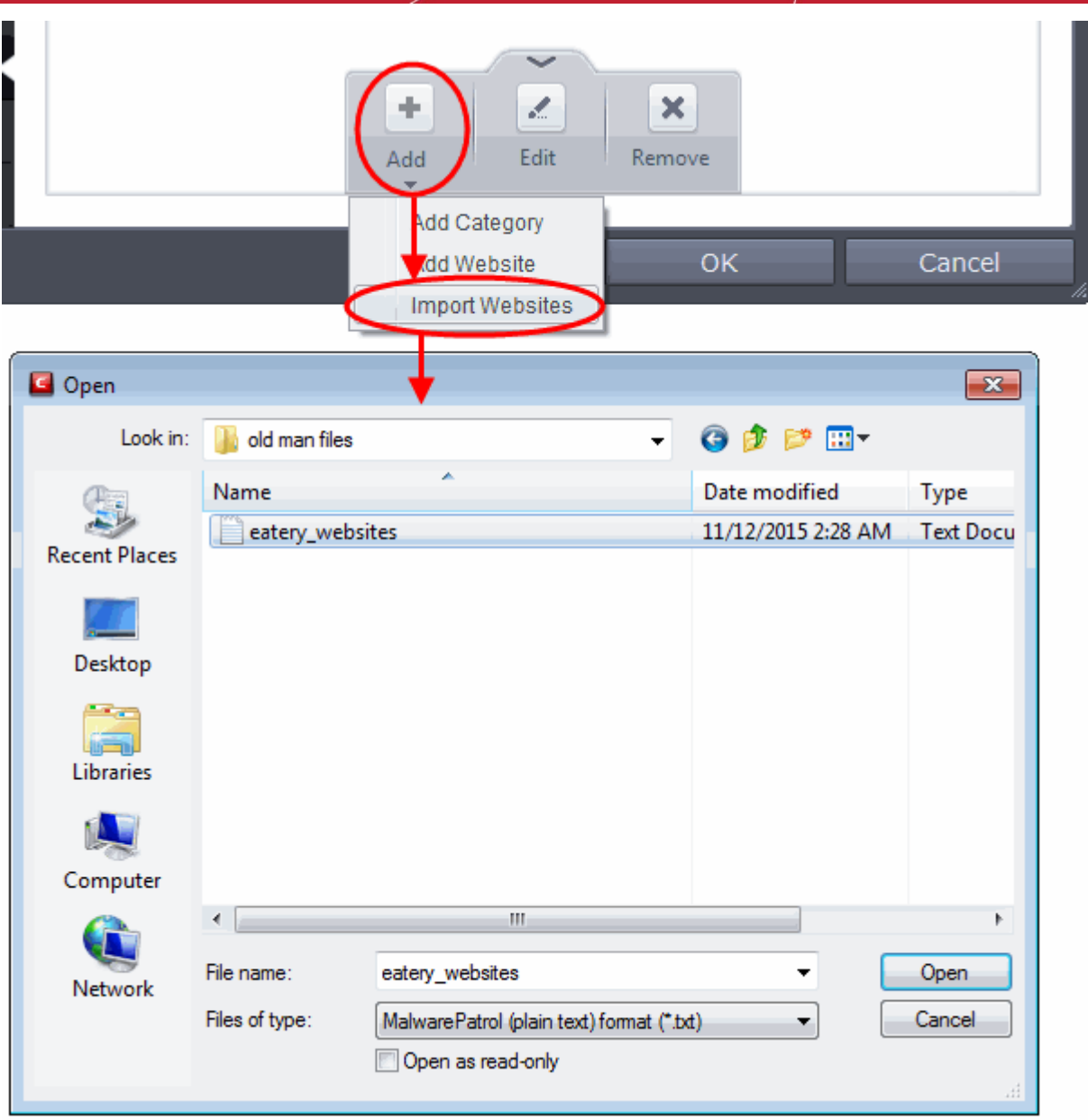

**Note**: The text file should contain only the list of full URLs or URLs with wildcard character (\*) of the websites. The file should be of the '.txt' format.

4. Click 'Open'.

CES will automatically add the websites specified in the text file into the selected category.

### **To rename a category**

- 1. Open the 'Website Filtering' Panel by clicking 'Security Settings' > 'Firewall' > ' Website Filtering' tab from the 'Advanced Settings' interface
- 2. Click the 'Categories' tab to open the 'Categories' pane.
- 3. Select the category to be renamed.
- 4. Click the handle from the bottom of the 'Categories' pane and choose 'Edit' from the options. The 'Edit Property' dialog will open.
- 5. Enter the new name for the category and click OK

The category will be renamed immediately both under the Categories tab and in the Website Filtering Rules to which

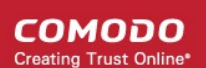

### it is applied.

#### **To remove a Website from a category**

- 1. Open the 'Website Filtering' Panel by clicking 'Security Settings' > 'Firewall' > ' Website Filtering' tab from the 'Advanced Settings' interface
- 2. Click the 'Categories' tab to open the 'Categories' pane.
- 3. Click the + button beside the category to be edited to expand the website list
- 4. Select the Website(s) to be removed
- 5. Click the handle from the bottom of the 'Categories' pane and choose 'Remove' from the options.

#### **To remove a Category**

- 1. Open the 'Website Filtering' Panel by clicking 'Security Settings' > 'Firewall' > ' Website Filtering' tab from the 'Advanced Settings' interface
- 2. Click the 'Categories' tab to open the 'Categories' pane.
- 3. Select the Category to be removed
- 4. Click the handle from the bottom of the 'Categories' pane and choose 'Remove' from the options.

**Note**: You cannot remove a category which is currently applied in a Website Filtering Rule. Before removing a category, make sure you remove the category from the rules to which it is applied.

### 6.2.4. Manage File Rating

The CES rating system is a cloud-based file lookup service (FLS) that ascertains the reputation of files on your computer. Whenever a file is first accessed, CES will check the file against our master whitelist and blacklists and will award it trusted status if:

- The application/file is awarded 'Trusted' status in the **[local File List](#page-409-0)**;
- The application is from a vendor included in the **[Trusted Software Vendors](#page-422-0)** list;
- The application is included in the extensive and constantly updated Comodo safelist.

Trusted files are excluded from monitoring by HIPS - reducing hardware and software resource consumption. On the other hand, files which are identified as malicious will be awarded 'Malicious' status and denied all access rights from other processes or users - effectively cutting them off from the rest of your system. Files which could not be recognized by the rating system are awarded 'Unrecognized' status'. You can review files on the unrecognized list and manually choose to trust/block/delete them or investigate further by sending them to Comodo for analysis/running another file lookup. Refer to the section **[File List](#page-409-0)** for more details.

**Important Note:** In order for the software to submit unknown files to our file rating and malware analysis servers (CAMAS), please make sure the following IP addresses and ports are allowed on your network firewall:

- To allow communication with camas.comodo.com
	- IP that needs to be allowed: 199.66.201.30
	- Port that needs to be allowed: port 80 for TCP
	- Direction: Outgoing (Endpoints to CAMAS)
- To allow communication with our File Lookup Servers (FLSs):
	- IPs that need to be allowed:
		- 91.209.196.27
		- 91.209.196.28
		- 199.66.201.20
		- 199.66.201.21

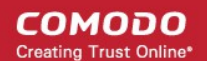

- 199.66.201.22
- 199.66.201.25
- 199.66.201.26
- Ports that need to be allowed: 4447 UDP and 4448 TCP
- Direction: Outgoing (Endpoints to FLSs)

The 'Manage File Rating' area allows you to view and manage the list of programs, applications and executable files discovered from your computer with their assigned file rating. You can also:

- Manually add files and executables to 'Files List' and assign status;
- Submit unrecognized files and view the list of files you submitted;
- View and manage Trusted Software Vendor list;

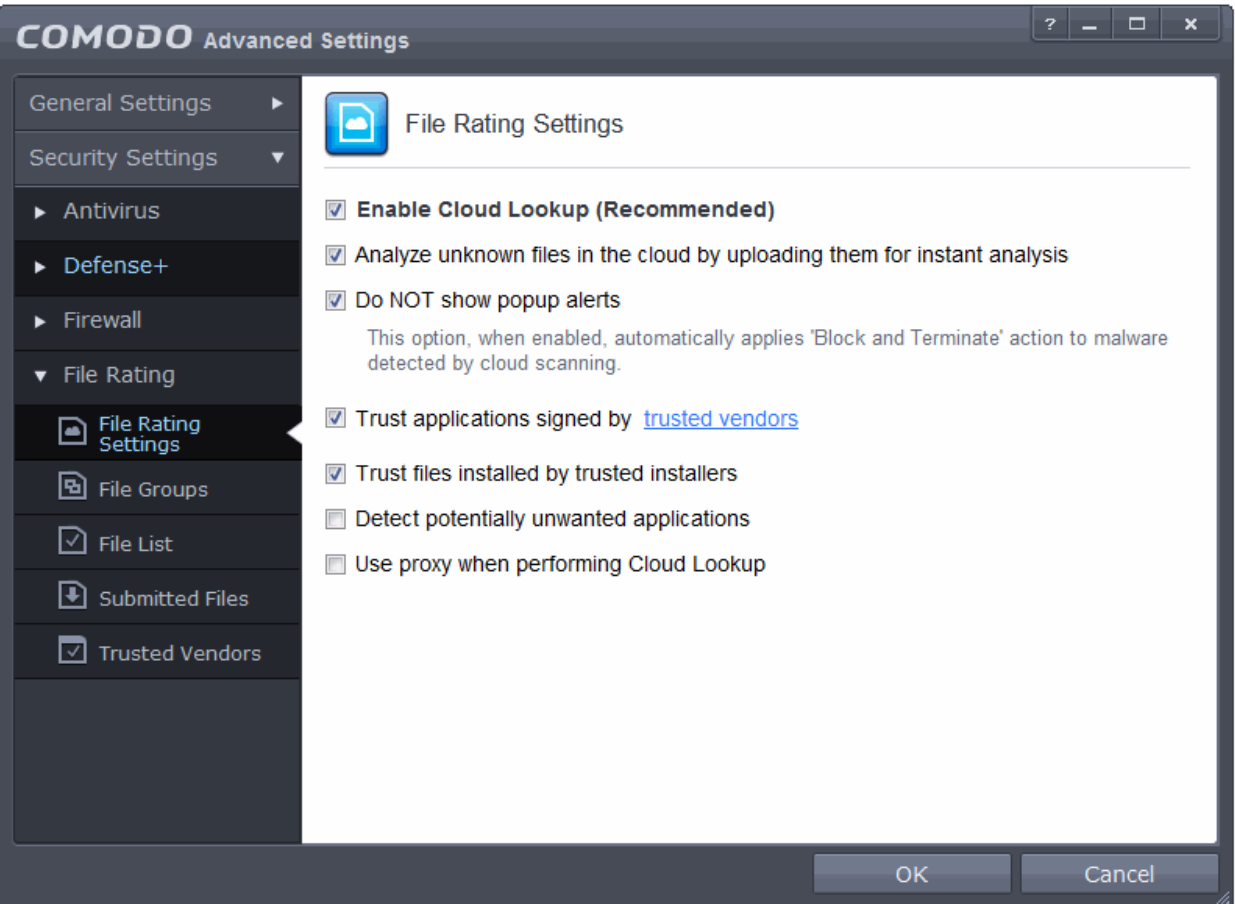

Click the following links to jump to the section you need help with:

- **[File Rating Settings](#page-401-0)** Configure settings that govern the overall behavior of file rating.
- **[File Groups](#page-403-0)** Create predefined groups of one or more file types.
- **[File List](#page-409-0)** View the list of programs. Applications and executable files in your computer with their file rating and manually add files to it
- **[Submitted Files](#page-421-0)** View the list of files submitted for analysis to Comodo.
- <span id="page-401-0"></span>**[Trusted Vendors](#page-422-0)** - View the list of trusted software vendors and manually add vendors

### 6.2.4.1. File Rating Settings

The File Rating Settings panel allows you to configure the overall behavior of File Rating feature of Comodo Endpoint Security.

СОМОДО **Creating Trust Online** 

• The File Rating Settings panel can be accessed by clicking Security Settings > File Rating > File Rating Settings tab from 'Advanced Settings' interface

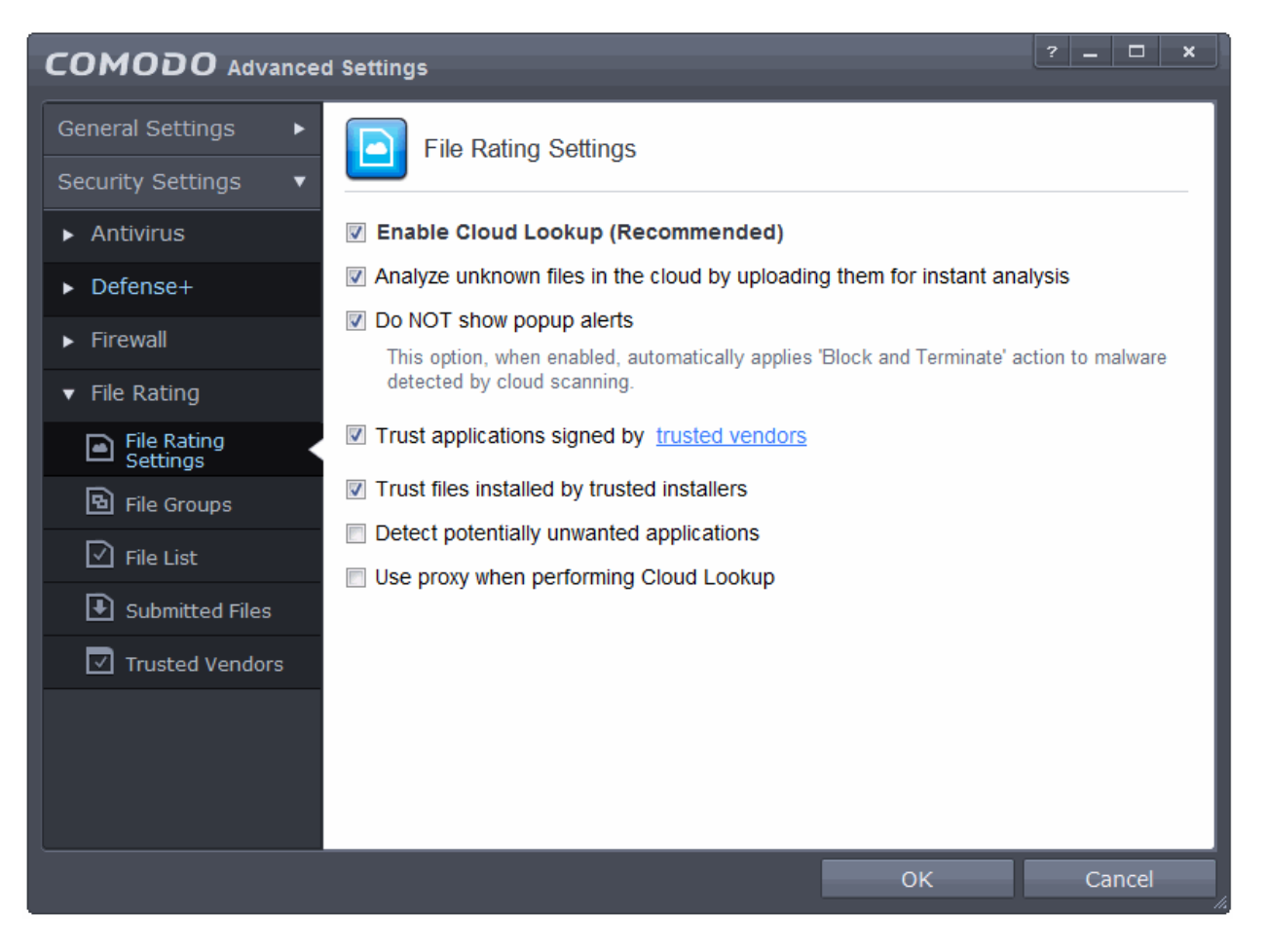

- **Enable Cloud Lookup** Allows you to enable or disable File Rating.(*Default and recommended =Ensabled*)
- **Analyze unknown files in the cloud by uploading them for instant analysis** Instructs CES to upload files whose trustworthiness could not be assessed by cloud lookup to Comodo for analysis immediately. The experts at Comodo will analyze the file and add to the whitelist or blacklist according to the analysis. (*Default =Enabled*)
- **DO NOT show popup alerts** This option allows you to configure whether or not to show firewall alerts when malware is encountered. Choosing 'Do not show popup alerts' will minimize disturbances but at some loss of user awareness. If you choose not to show popup alerts then you have a choice of default responses that CES should automatically take – either 'Block Requests' or 'Allow Requests'. *(Default =Enabled)*
- <span id="page-402-0"></span>• **Trust applications signed by trusted vendors** - When this option is enabled, CES will award trusted status to the executables and files that are digitally signed by vendors in the Trusted Vendors list using their code signing certificates. Click the words 'trusted vendors' will open the **[Trusted Vendors List](#page-422-0)** panel. (*Default =Enabled*)
- **Trust files installed by trusted installers** When this option is enabled, CES will consider the executable and files stored by applications that are assigned with Installer or Updater rule under **[HIPS Rules](#page-266-0)** or the applications. (*Default = Enabled*)
- **Detect potentially unwanted applications** When this check box is selected, Antivirus scans also scans for applications that (i) a user may or may not be aware is installed on their computer and (ii) may functionality and objectives that are not clear to the user. Example PUA's include adware and browser toolbars. PUA's are often installed as an additional extra when the user is installing an unrelated piece of

СОМОДО **Creating Trust Online** 

software. Unlike malware, many PUA's are 'legitimate' pieces of software with their own EULA agreements. However, the 'true' functionality of the software might not have been made clear to the end-user at the time of installation. For example, a browser toolbar may also contain code that tracks a user's activity on the Internet (*Default = Disabled*).

• **Use proxy when performing Cloud Lookup** - When this check box is selected, CES will request to File Lookup Service (FLS) through proxy. (*Default = Disabled*)

### <span id="page-403-0"></span>6.2.4.2. File Groups

File Groups are handy, predefined groupings of one or more file types, which makes it easy to add them for various CES functions such as adding them to Exclusions, HIPS Rules, Auto-Sandbox and so on. CES ships with a set of predefined File Groups and if required users can add new File Groups, edit and manage all the groups.

• The 'File Groups' panel can be accessed by clicking Security Settings > File Rating > File Groups from the Advanced Tasks interface.

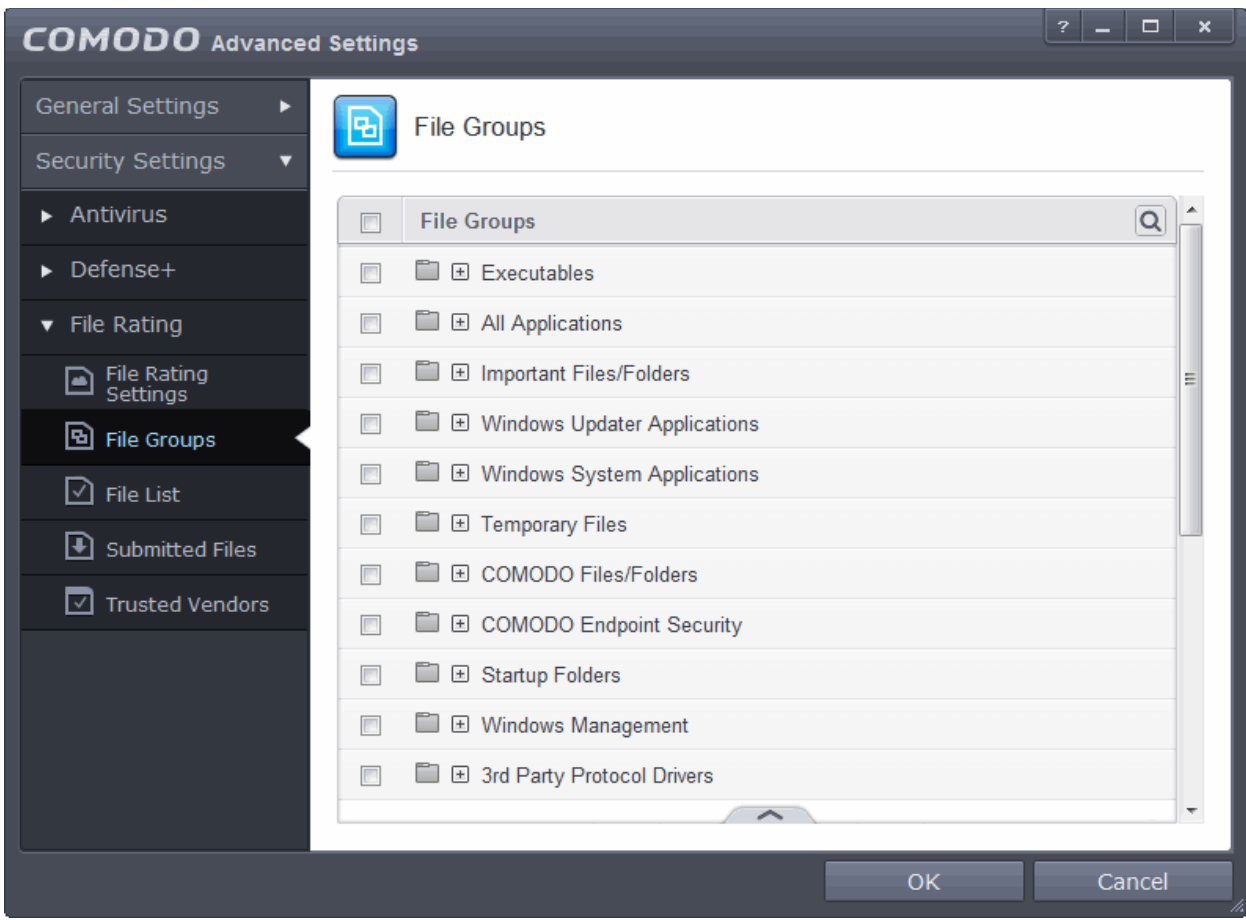

You can use the search option to find a specific name in the list.

To use the search option, click the search  $\|\mathbf{Q}\|$  at the far right in the column header.

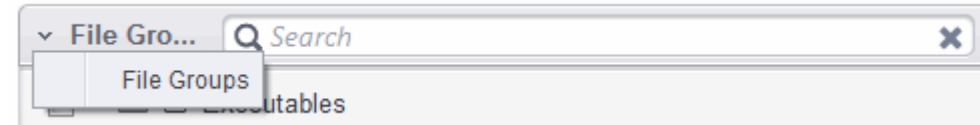

• Click the chevron on the left side of the column header and select the search criteria from the drop-down.

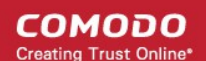

- Enter partly or fully the name of the item as per the selected criteria in the search field.
- Click the right or left arrow at the far right of the column header to begin the search.
- Click the  $\star$  icon in the search field to close the search option.

Clicking the handle at the bottom of the interface opens an options panel:

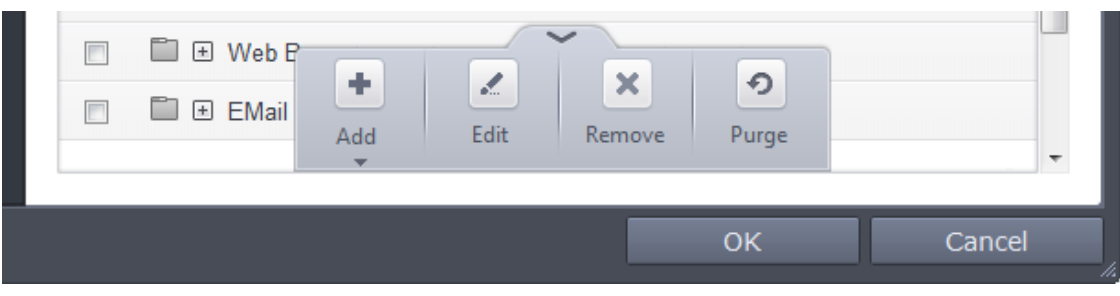

- **Add** Allows you to add new groups, add individual files ,folders or running process to File Groups.
- **Edit** Allows you to edit the name of file groups and edit file path of items under a file group.
- **Remove** Allows you to delete a File Group or item(s) under a file group.
- **Purge** Runs a system check to verify that all the files listed are actually installed on the host machine at the path specified. If not, the file or the file group is removed, or 'purged', from the list.

This interface allows you to

- **[Create a new File Group](#page-404-0)**
- **[Edit the names of an Existing File Group](#page-405-1)**
- **[Add a file to an existing file group](#page-405-0)**
- **[Remove existing file group\(s\) or individual file\(s\) from existing group](#page-408-0)**

#### <span id="page-404-0"></span>**Adding a File Group**

• To add a new File group or add files to an existing group, click the handle from the bottom and click 'Add'.

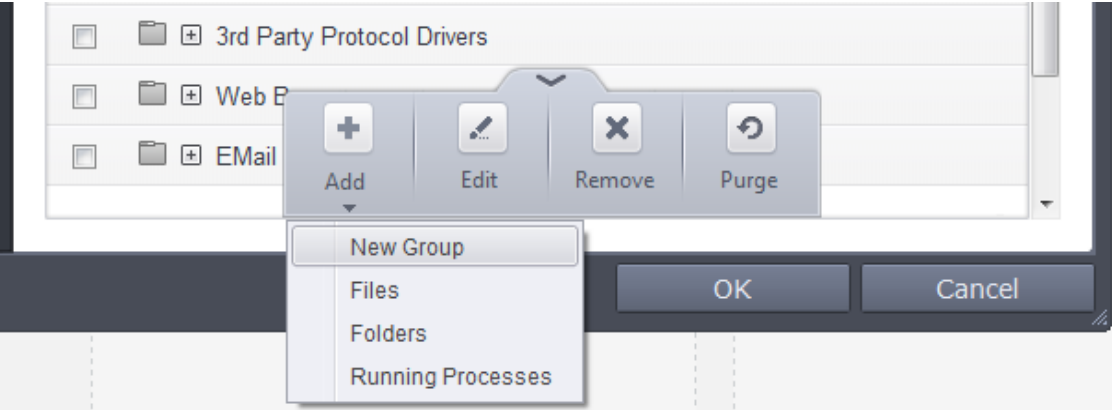

• Select 'New Group' from the 'Add' drop-down, enter a name for the group in the 'Edit property' dialog and click 'OK'

**COMODO Creating Trust Online** 

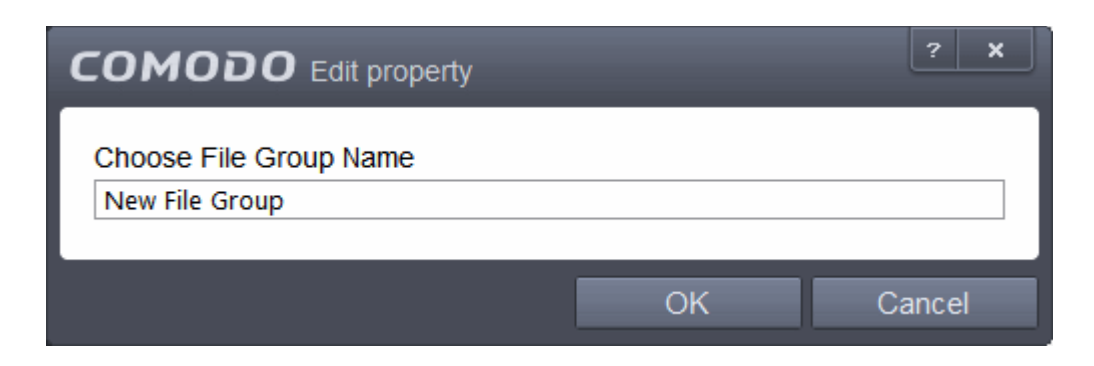

The File Group will be added and displayed in the list.

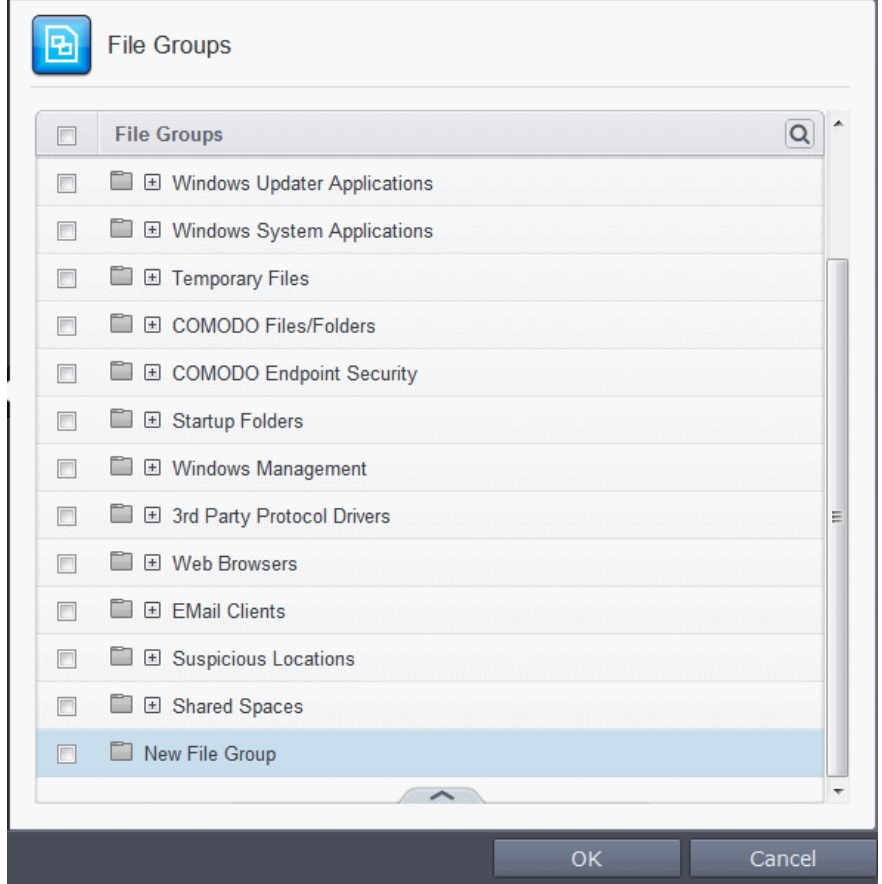

<span id="page-405-1"></span>• To edit the name of an existing group, select the group, click the handle and choose 'Edit'. Edit the name of the group in the 'Edit Property' dialog.

#### <span id="page-405-0"></span>**Add individual files or folder to a group**

- Select the Group, click the handle and click Add. Choose from 'Files', 'Folders' or 'Running Processes' to add files by browsing to the file or folder or from currently running processes.
	- To add a file or folder, choose 'Files' or 'Folders' from the 'Add' drop-down.

**COMODO Creating Trust Online** 

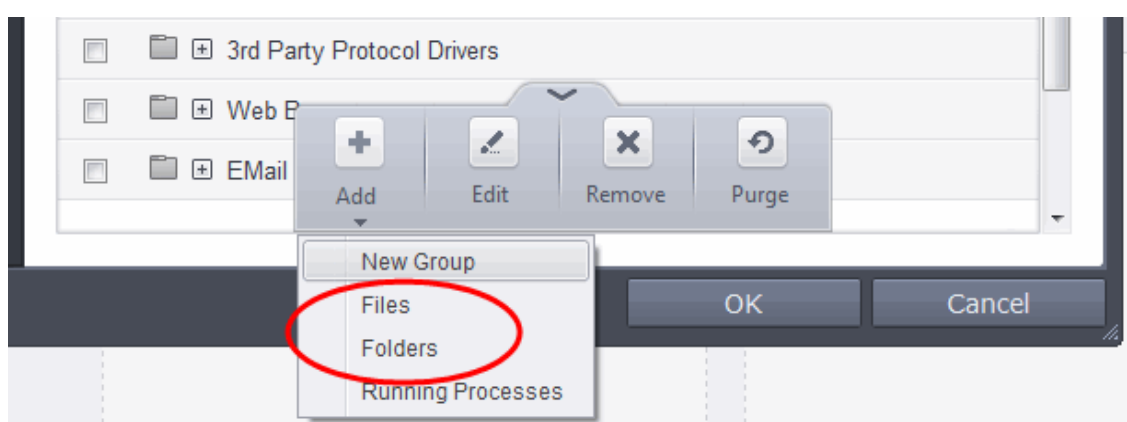

The 'Browse for Folder' dialog will open.

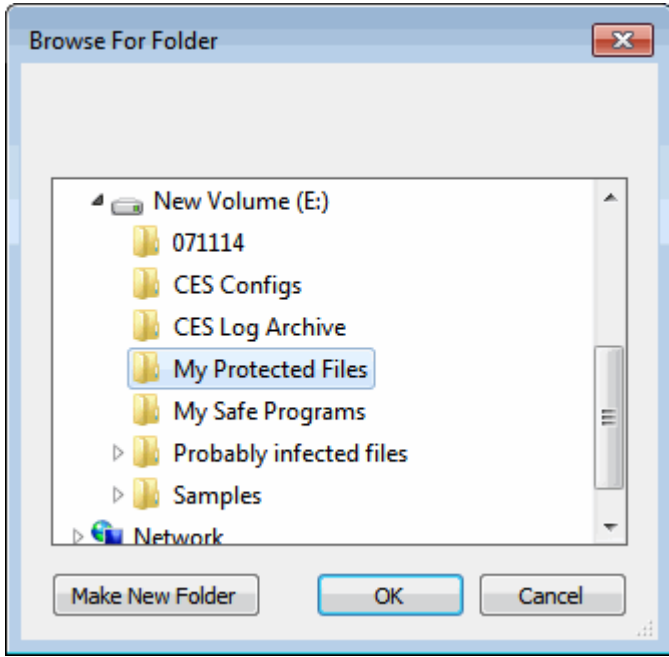

• Navigate to the individual file or folder you want to add to Files Groups and click 'OK'

**COMODO Creating Trust Online'** 

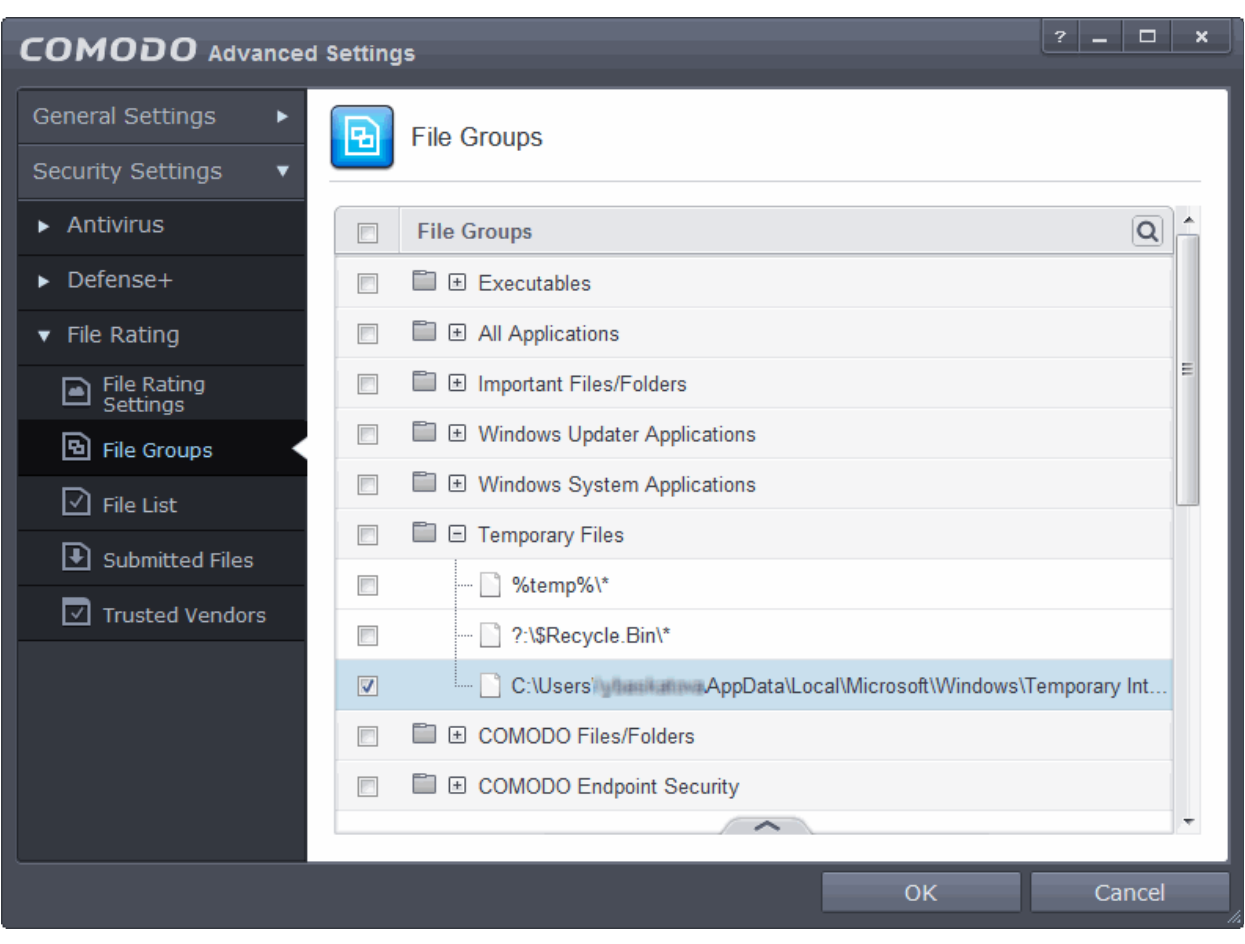

The drive file/folder will be added to 'File Groups'. Repeat the process to add more individual files or folders.

#### **Add an application from a running processes**

• Choose 'Running Processes' from the 'Add' drop-down

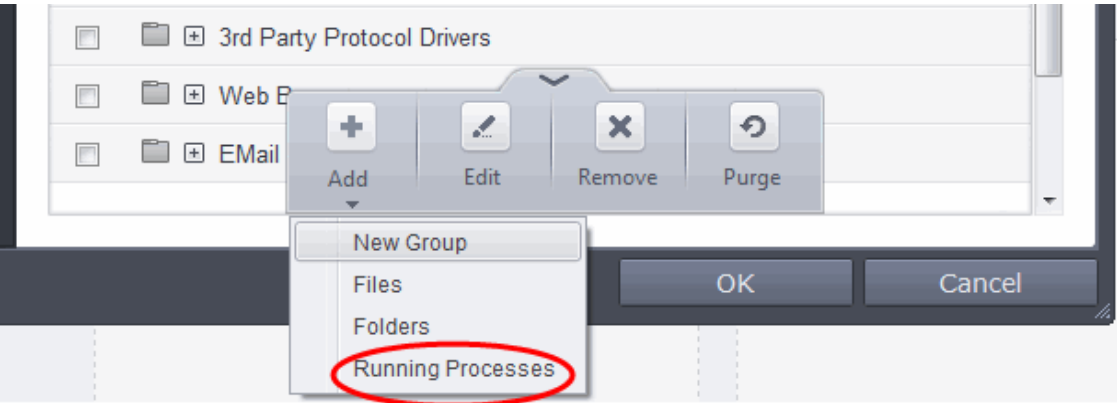

A list of currently running processes in your computer will be displayed.

• Select the process, whose target application is to be added to Files Groups and click OK from the Browse for Process dialog.

СОМОДО **Creating Trust Online** 

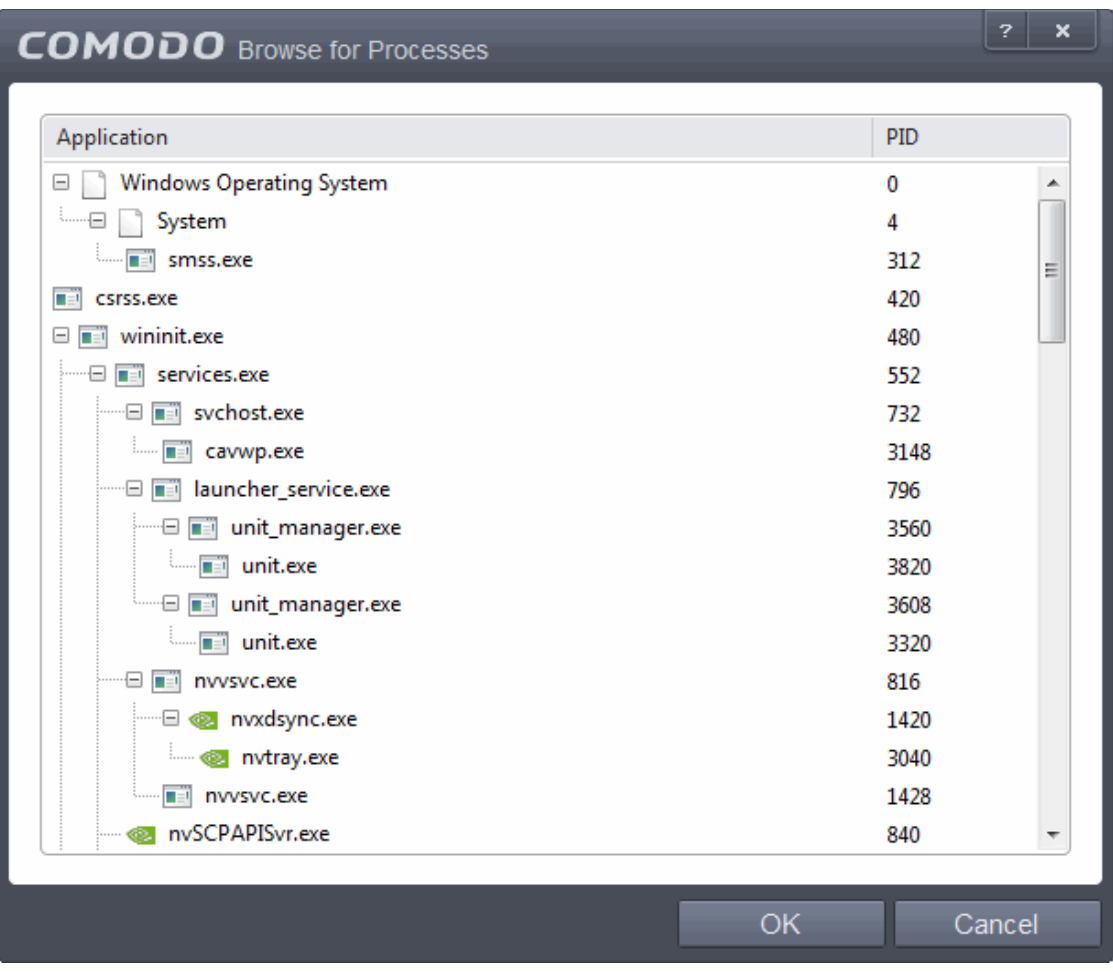

The application will be added to File Groups.

### **To edit an item in the Files Groups list**

• Select the item from the list, click the handle from the bottom and select Edit. The 'Edit Property' dialog will appear.

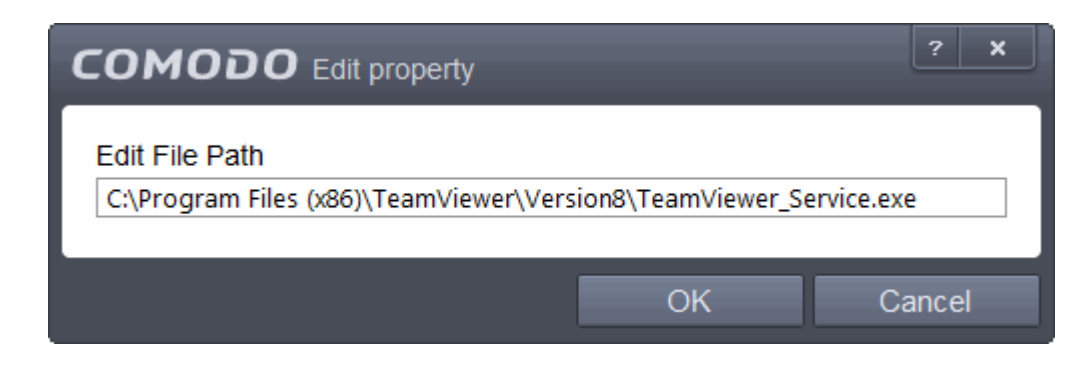

• Edit the file path, if you have relocated the file and click 'OK'

### <span id="page-408-0"></span>**To delete existing file group(s) individual file(s) from existing group**

- To remove a group, select the group, click the handle and choose Remove.
- To remove an individual file from a group, click + at the left of the group to expand the group, select the file to be removed, click the handle and choose 'Remove'.

СОМОДО **Creating Trust Online** 

### <span id="page-409-0"></span>6.2.4.3. File List

The 'File List' pane displays a list of executable files, programs and applications and executable files discovered in your system with their file rating. CES rates the files as:

- **[Trusted](#page-409-3)**
- **[Unrecognized](#page-409-2)**
- **[Malicious](#page-409-1)**

### <span id="page-409-3"></span>**Trusted Files**

Files with 'Trusted' rating are automatically given Defense+ trusted status. Files are identified as trusted in the following ways:

- Cloud-based file lookup service (FLS) Whenever a file is first accessed, CES will check the file against our master whitelist and blacklists and will award it trusted status if:
	- The application is from a vendor included in the **[Trusted Software Vendors](#page-422-0)** list;
	- The application is included in the extensive and constantly updated Comodo safelist.
- Administrator rating (Applicable only if your CES installation is remotely managed by your CESM administrator).
- User Rating You can provide Trusted status to your files in two ways:
	- If an executable is unknown to the Defense+ safe list then, ordinarily, it and all its active components generate HIPS alerts when they run. Of course, you could choose the 'Treat this as a Trusted Application' option at the alert but it is often more convenient to classify entire directories of files as 'Trusted'.
	- You can assign 'Trusted' rating to any desired file from the Files List interface. Refer to the description of **[changing the file rating](#page-417-0)** under the section **[File Details](#page-414-0)** for more details.

For the files assigned with 'Trusted' status by the user, CES generates a hash or a digest of the file using a pre-defined algorithm and saves in its database. On access to any file, its digest is created instantly and compared against the list of stored hashes to decide on whether the file has 'Trusted' status. By this way, even if the file name is changed later, it will retain its Trusted status as the hash remains same.

By granting 'Trusted' status to executables (including sub folders containing many components) you can reduce the amount of alerts that HIPS generates whilst maintaining a higher level of Defense+ security. This is particularly useful for developers that are creating new applications that, by their nature, are as yet unknown to the Comodo safe list.

Creating your own list of Trusted Files allows you to define a personal safe list of files to complement the default Comodo safe list.

### <span id="page-409-2"></span>**Unrecognized Files**

Once installed, the HIPS watches all file system activity on your computer. Every new executable file introduced to the computer, is first scanned against the Comodo certified safe files database. If they are not safe, they are given 'Unrecognized' file rating for users to review and set their own rating. Apart from new executables, any executables that are modified are also given the 'Unrecognized' status.

You can assess the pending files to determine whether or not they are to be trusted. If they are trustworthy, they can be given the 'Trusted' rating. Refer to the description of **[changing the file rating](#page-417-0)** for more details. You can also submit the files to Comodo for analysis. Experts at Comodo will analyze the files and add them to global white-list or black-list accordingly.

'Unrecognized Files' is specifically important while HIPS is in 'Clean PC Mode'. In Clean PC Mode, the files in 'Unrecognized Files' are NOT considered safe. For more information, please check '**[Clean PC Mode' on the HIPS](#page-259-0) [settings page](#page-259-0)**.

### <span id="page-409-1"></span>**Malicious Files**

Files that are identified as malicious from the FLS will be given 'Malicious' rating and will not be allowed to run by default.

The Trusted Files panel can be accessed by clicking 'Security Settings' > 'File Rating' > 'File List' from the Advanced Settings interface.

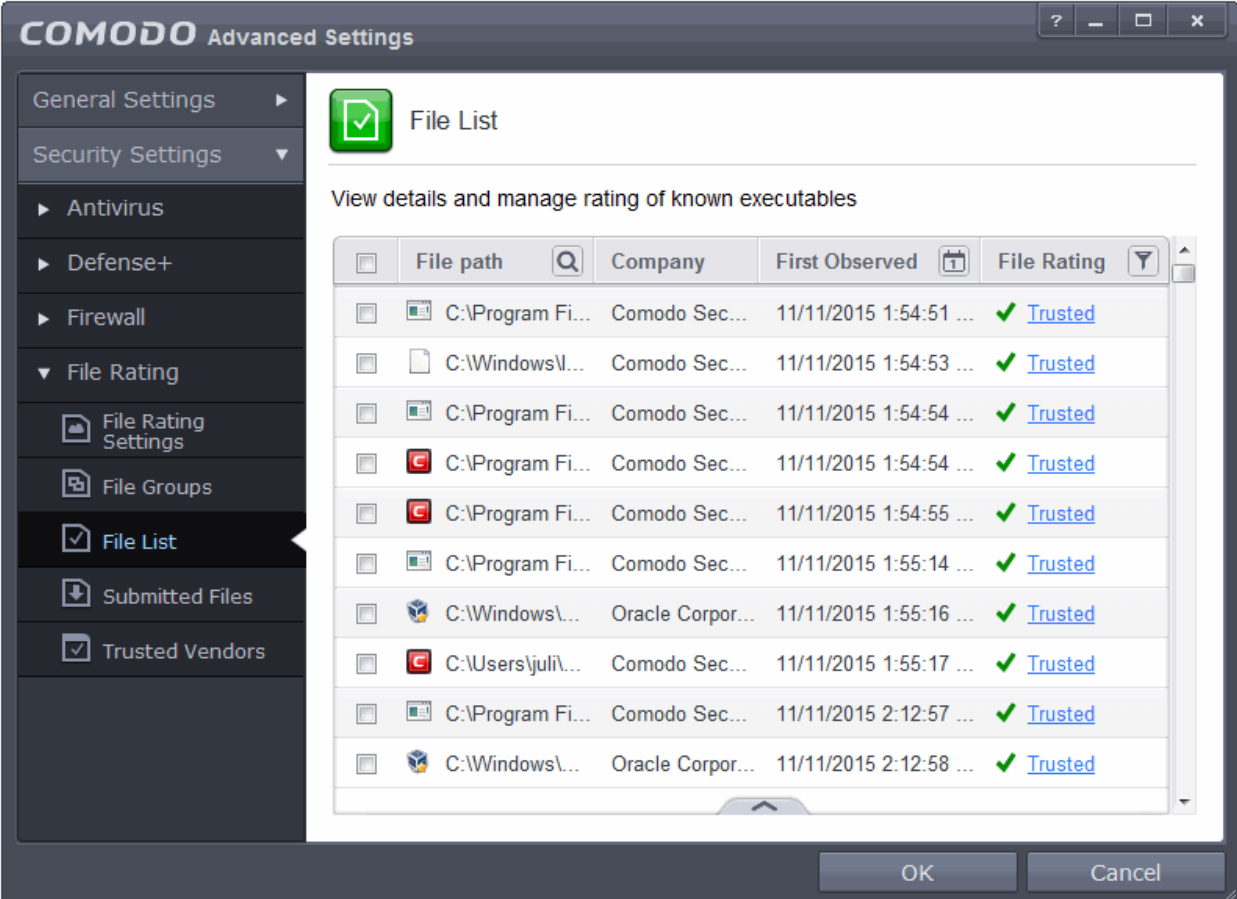

The pane displays the list of applications, programs and executable files discovered on your computer.

Column Descriptions:

- **File Path** Indicates installation or storage path of the file;
- **Company** Shows the publisher of the file;
- **First Observed** Indicates date and time at which the file was first discovered by CES. For the files installed or stored before the installation of CES, it shows the first execution time of CES, when the file was discovered. For the files installed or stored after installation of CES, it shows when the file was stored.
- **File Rating** Indicates the current CES rating of the file. The possible values are:
	- **[Trusted](#page-409-3)**
	- **[Unrecognized](#page-409-2)**
	- **[Malicious](#page-409-1)**
	- The files are rated based on the following, in order of priority:
- 1. Administrator rating (Applicable only if your CES installation is remotely managed by your CESM administrator).
- 2. User rating (Rating as set by the user, if modified from the default rating)
- 3. FLS rating
	- The File rating can be modified by the user in two ways:
	- By clicking on the displayed rating in the row of the desired file and choosing the rating from the context sensitive menu.

СОМОДО **Creating Trust Online** 

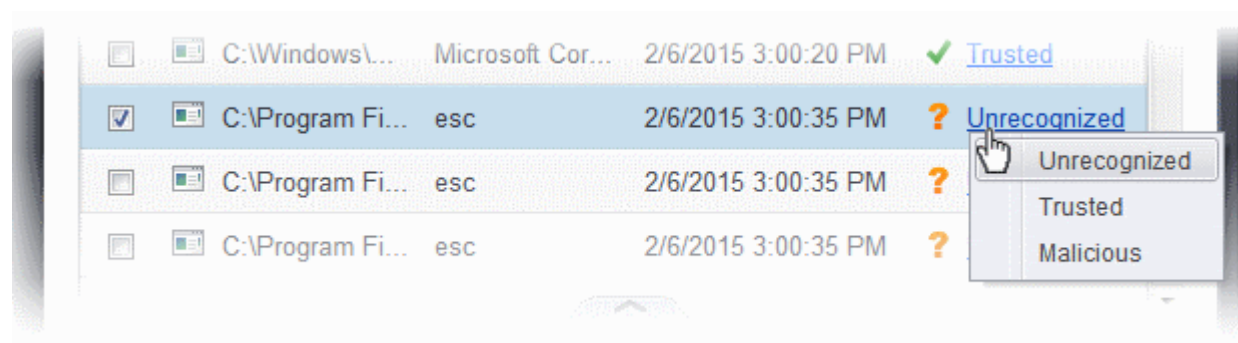

• From the 'File Details' dialog of the desired file by selecting it, clicking the handle from the bottom and choosing 'File Details' from the options. Refer to the description of **[changing the file rating](#page-417-0)** under the section **[File Details](#page-414-0)** for more details.

### **Context Sensitive Menu**

Right clicking on a file opens a context sensitive menu that allows you to view the 'File Details' dialog, remove the file from the list, submit the file to Comodo for analysis and more.

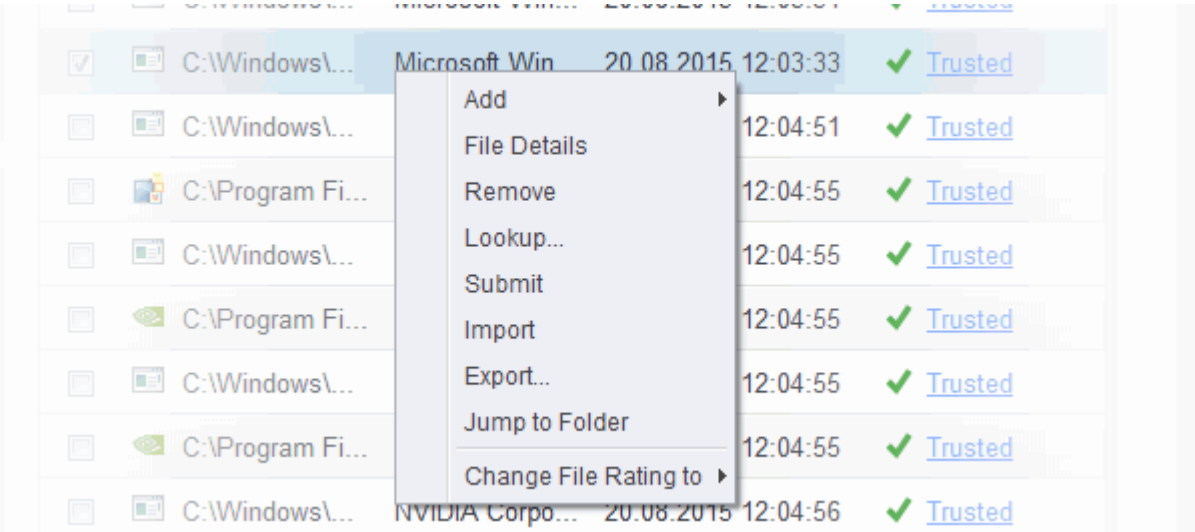

- **[Add](#page-413-0)** Allows you to manually add files to the 'File List' with user defined rating
- **[File Details](#page-414-0)** Opens the 'File Details' dialog enabling you to view the details of the file and set user defined rating
- **[Remove](#page-418-1)** Allows you to remove files from 'File List'.
- **[Lookup](#page-418-0)** Starts the online lookup of selected file with the master Comodo safelist if any details are available
- **[Submit](#page-419-0)** Begins the file submission process.
- **[Import](#page-420-0)** Enables you import a file list from an XML file
- **[Export](#page-420-0)** Enables you export the current file list with existing ratings to an XML file
- **Jump to Folder** Opens the folder containing the file in Windows Explorer.
- **[Change File Rating to](#page-417-0)** Enables you to change the file rating to: Trusted, Unrecognized, Malicious

#### **Searching and Filtering options**

You can use the search option to find a specific file based on the file path, file name or the publisher, from the list. Also, you can filter the list of files based on the installation/storage date and File rating.

To use the search option, click the search icon  $\boxed{\textbf{Q}}$  at the far right in the 'File path' column header.

• Click the chevron on the left side of the column header and select the search criteria from the drop-down.

СОМОДО **Creating Trust Online** 

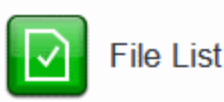

#### View details and manage rating of known executables

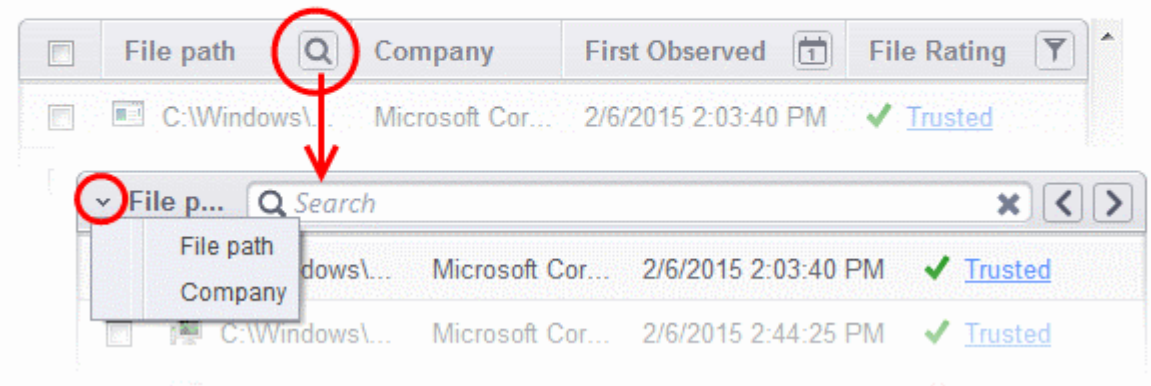

- Enter the file path or the name of company in part or full as per the selected criteria in the search field and press 'Enter' to begin the search.
- To filter the list based on the date of installation or storage of the files, click the calendar icon at the right of the 'First Observed' column header and choose the time/date/period.

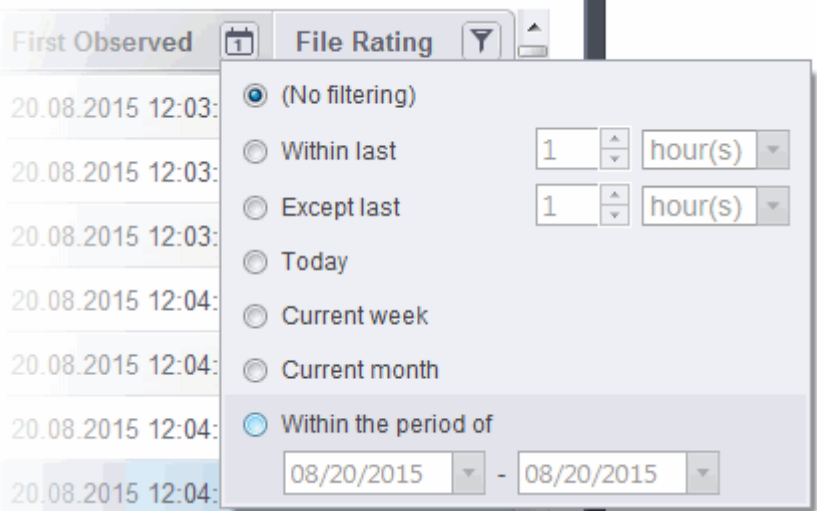

• To filter the list based on the file rating, click the funnel icon at the right of the 'File Rating' column header and select the ratings to display only the files with the selected rating(s).

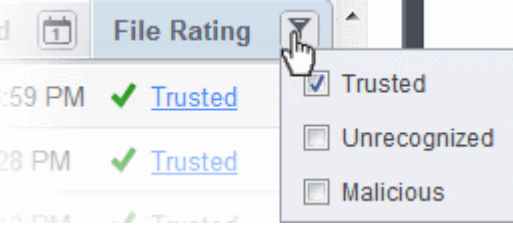

Clicking the handle at the bottom of the panel opens the following options:

СОМОДО **Creating Trust Online** 

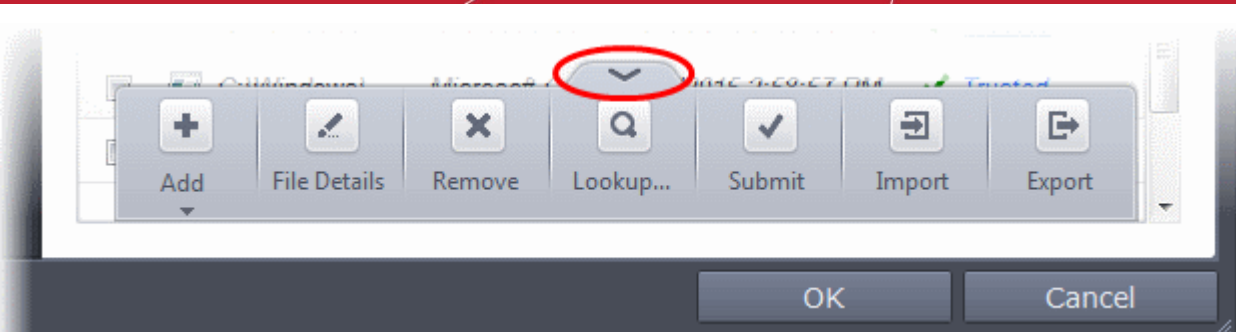

- [Add](#page-413-0) Allows you to manually add files to the 'File List' with user defined rating
- **[File Details](#page-414-0)** Opens the 'File Details' dialog enabling you to view the details of the file and set user defined rating
- **[Remove](#page-418-1)** Allows you to remove files from 'File List'.
- **[Lookup](#page-418-0)** Starts the online lookup of selected file with the master Comodo safelist if any details are available
- <span id="page-413-1"></span>**[Submit](#page-413-1)** - Begins the file submission process.
- **[Import](#page-420-0)** Enables you import a file list from an XML file
- **[Export](#page-420-0)** Enables you export the current file list with existing ratings to an XML file

#### <span id="page-413-0"></span>**To manually add files to 'File list'**

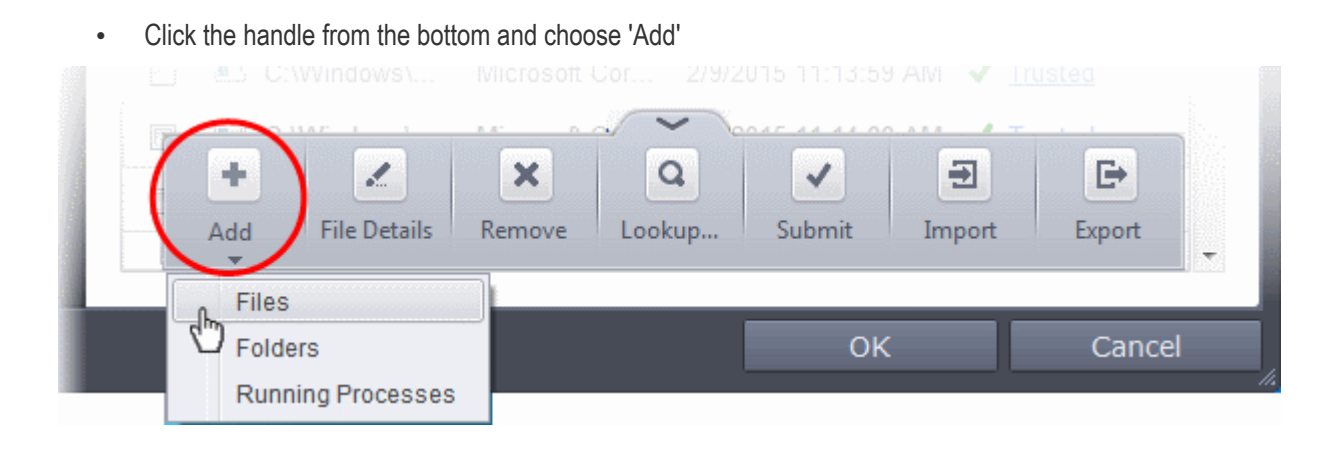

**Tip**: Alternatively, right click inside the File List page and choose 'Add' from the context sensitive menu.

- You can add files to the File list by three ways:
	- **Files** Allows you to navigate to the file or executable of the program you wish to add and assign a rating.
	- **Folders** Allows you to navigate to the folder you wish to add. All the files in the folder will be added to the 'File List' with the rating you assign.
	- **Running Processes** Allows you to select a currently running process. On selecting a process, the parent application, which invoked the process will be added to 'File List' with the rating you assign.

Once you have chosen the file(s) or the folder, you can assign the rating for the file(s) to be added.

СОМОДО **Creating Trust Online** 

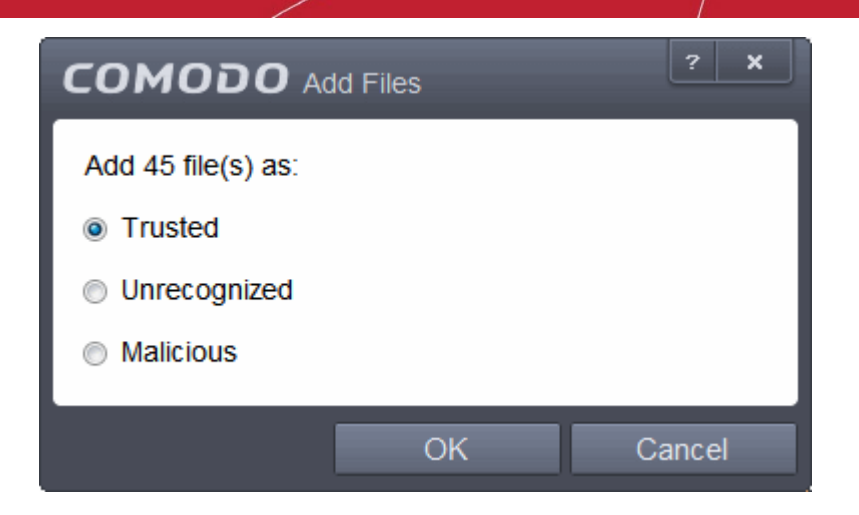

- Choose the rating to be assigned to the file(s). The available options are:
	- Trusted The file(s) will be assigned the 'Trusted' status and allowed to run without any alerts
	- Unrecognized The file(s) will be assigned the 'Unrecognized' status. Depending on your HIPS settings, the file(s) will be allowed to run with an alert generation.
	- Malicious The file will not be allowed to run.
	- Click 'OK' in the 'Add Files' dialog
- Click 'OK' in the 'Advanced Settings' for your changes to take effect.

### <span id="page-414-0"></span>**To view the 'File Details' and change the rating**

- Choose the file to view its details
- Click the handle from the bottom and choose 'File Details'

**COMODO Creating Trust Online\*** 

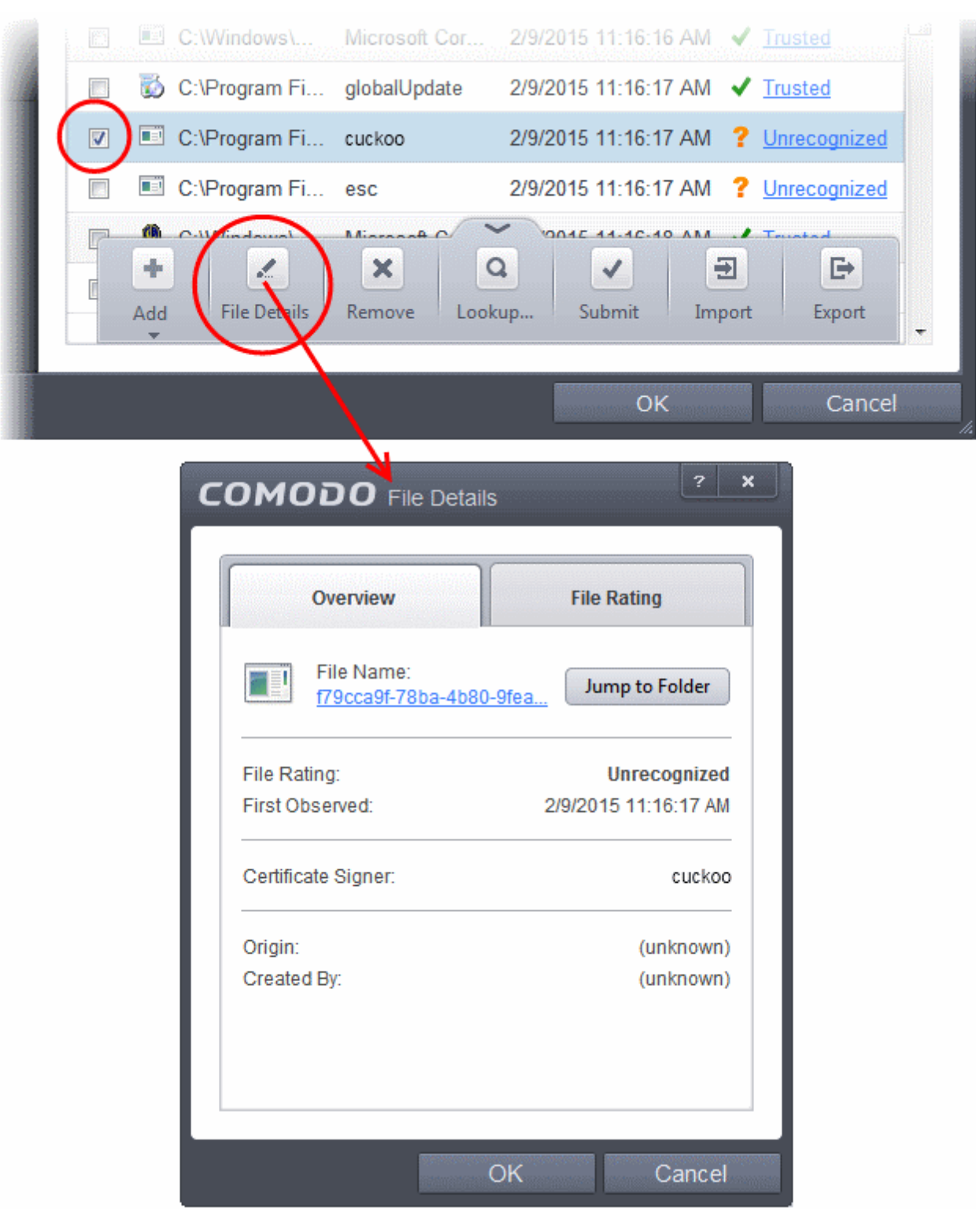

**Tip**: Alternatively, right click on the selected file inside the File List page and choose 'File Details' from the context sensitive menu.

The 'File Details' dialog will open. The dialog contains two tabs:

- **[Overview](#page-416-1)**
- **[File Rating](#page-416-0)**

**COMODO Creating Trust Online** 

### <span id="page-416-1"></span>**Overview**

The Overview tab displays the general details of the file and the publisher details.

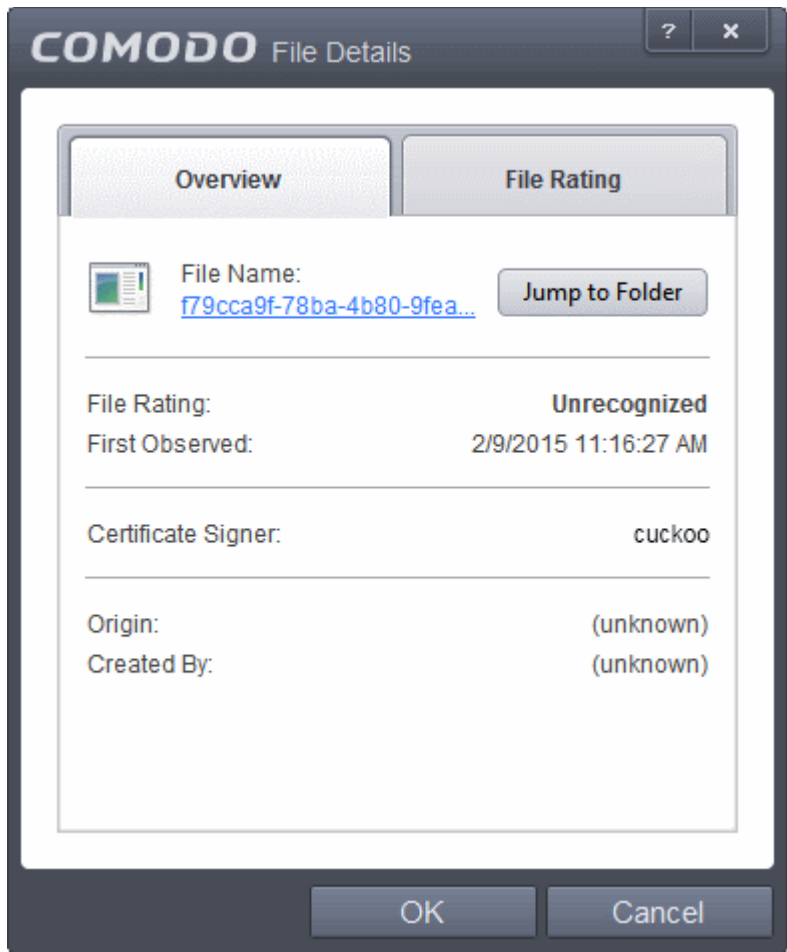

- Clicking the file name opens the Windows 'File Properties' dialog.
- Clicking 'Jump to folder' opens the folder containing the file in Windows Explorer, with the respective file selected.

### <span id="page-416-0"></span>**File Rating**

СОМОДО **Creating Trust Online** 

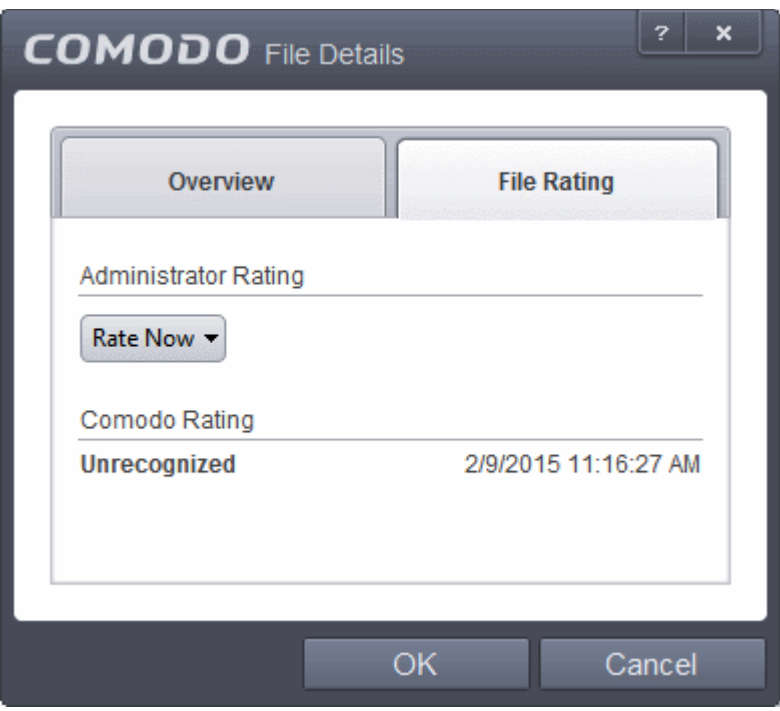

The 'File Rating' tab enables you to change the current rating of the file and displays the current rating as per the analysis result from Comodo.

**Note**: If the CES installation is remotely managed by the CESM server on your network your Administrator's file rating for individual file will override your user file rating.

#### <span id="page-417-0"></span>**To change the user rating of the file**

- Select the file from the 'File List' pane, click the handle from the bottom and choose File Rating from the options
- Click the File Rating tab from the File Details tab
- Click 'Rate Now' and choose the rating from the drop-down

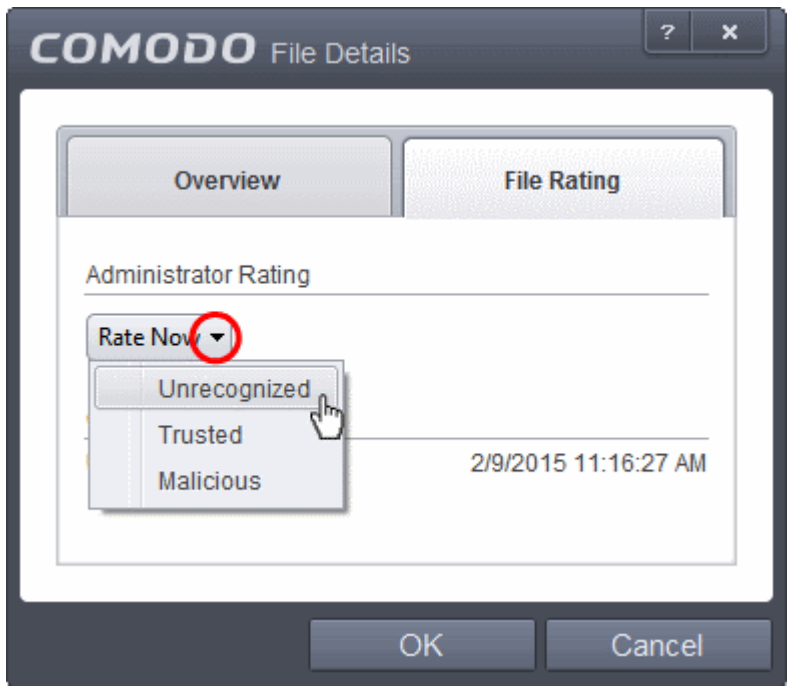

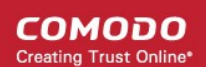

The options available are:

- Trusted The file(s) will be assigned the 'Trusted' status and allowed to run without any alerts
- Unrecognized The file(s) will be assigned the 'Unrecognized' status. Depending on your HIPS settings, the file(s) will be allowed to run with an alert generation.
- Malicious The file will not be allowed to run.
- Click 'OK' in the 'Files Details' dialog
- Click 'OK' in the 'Advanced Settings' interface to save your settings.

#### <span id="page-418-1"></span>**To remove files(s) from the File list**

- Select the file(s) to be removed from the 'File List' pane. You can select several entries to be removed at once by marking the check-boxes beside the entries.
- Click the handle from the bottom center and choose 'Remove'. The file is only removed from the list and not deleted from your system.

**Tip**: Alternatively, right click on a selected file inside the 'File List' page and choose 'Remove' from the context sensitive menu.

• Click 'OK' for your changes to take effect.

#### <span id="page-418-0"></span>**To perform an online lookup for files**

- Select the files to be checked from the 'File list' pane. You can select several entries at once by marking the check-boxes beside the entries.
- Click the handle from the bottom and choose 'Lookup...'.

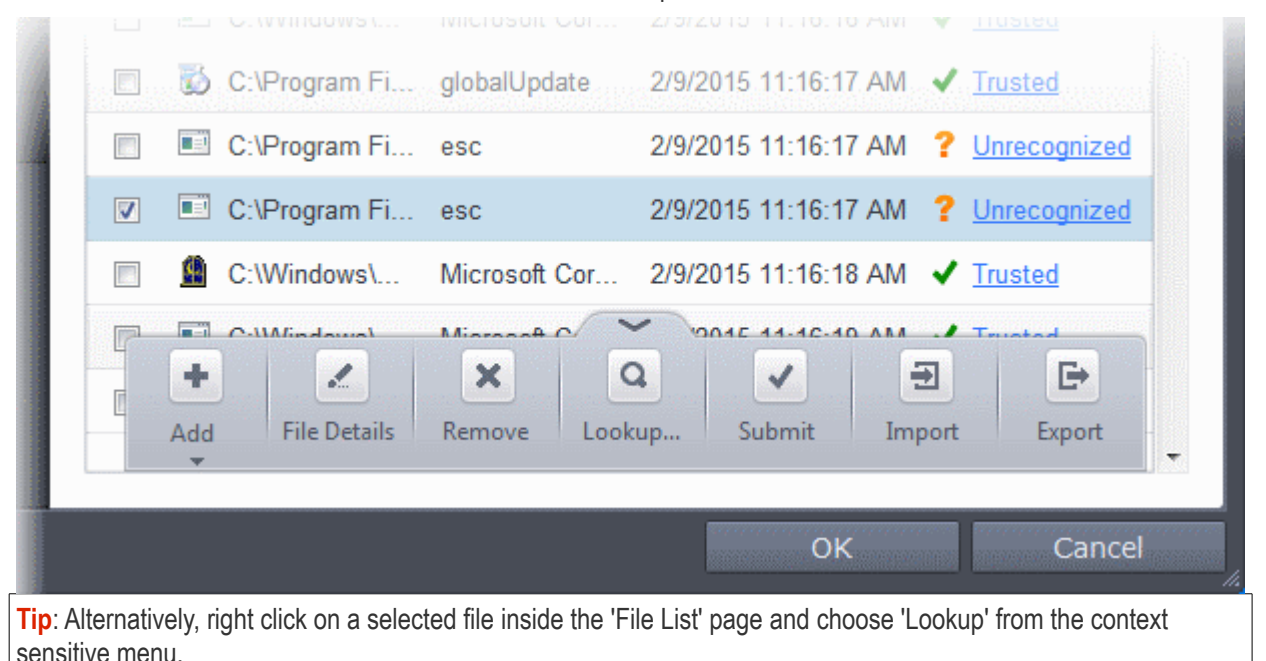

Comodo servers will be contacted immediately to conduct a search of Comodo's master safe list database to check if any information is available about the files in question and the results will be displayed.

СОМОДО **Creating Trust Online** 

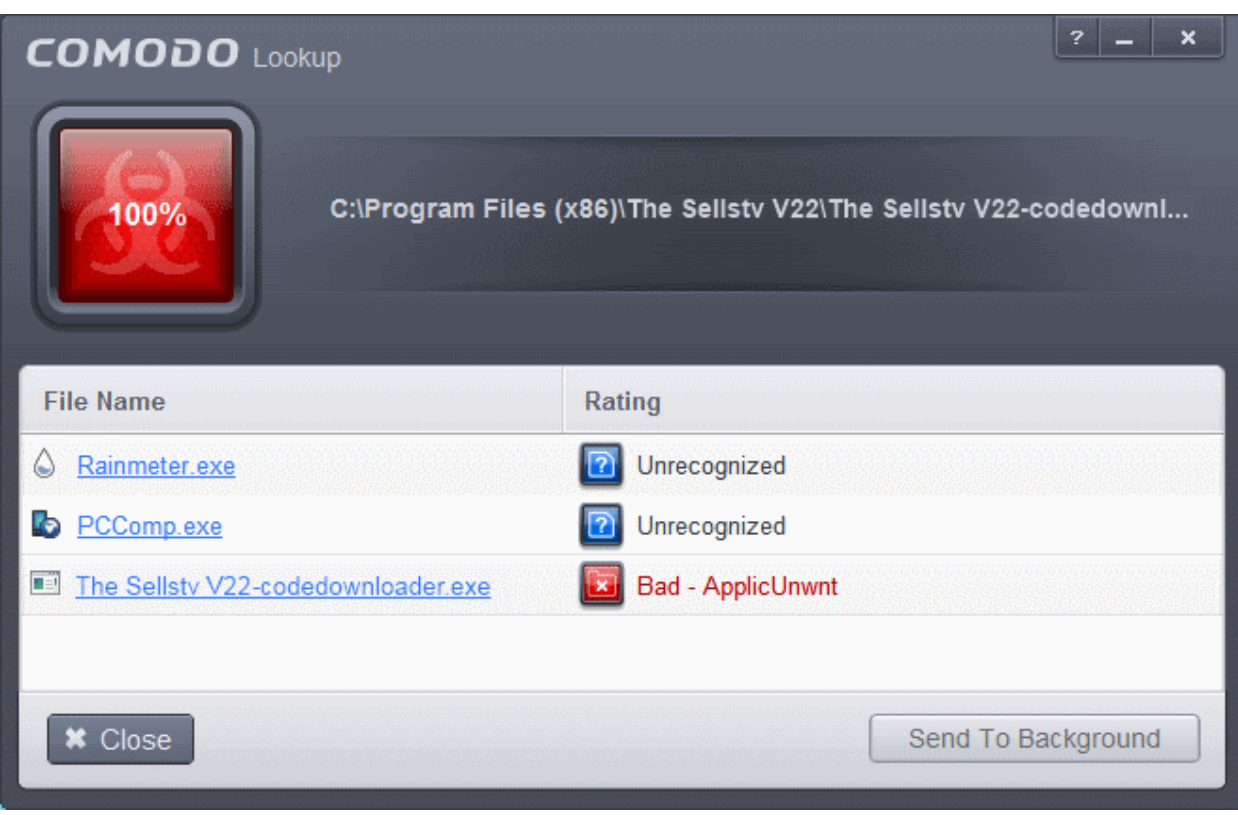

If any malicious or unwanted file(s) is/are found, you will be given an option to delete the file from your computer on closing the dialog.

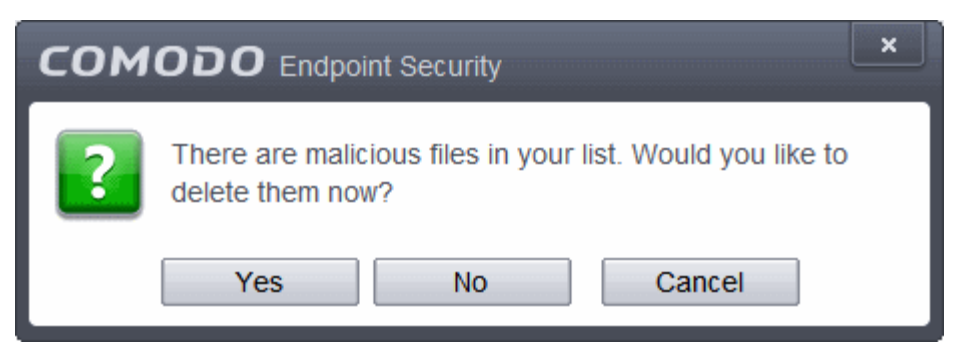

- Click 'Yes' to permanently delete the malicious file(s) from your computer.
- If a file is found to be safe, it will be indicated as 'Trusted' with a green icon. You can change its rating from the File Details dialog. Refer to the description of **[changing the file rating](#page-417-0)** under the section **[File Details](#page-414-0)** for more details.
- If no information is available, it will be indicated as 'Unknown' with a yellow icon. You can submit the file to Comodo for analysis. Refer to the **[explanation below](#page-419-0)** for more details.

#### <span id="page-419-0"></span>**To manually submit files to Comodo**

- Select the file(s) to be submitted from the 'File List' pane. You can select several entries to be sent at once by marking the check-boxes beside the entries.
- Click the handle from the bottom and choose 'Submit'. The file(s) will be immediately sent to Comodo.

**Tip**: Alternatively, right click on a selected file inside the 'File List' page and choose 'Submit' from the context sensitive menu.

СОМОДО **Creating Trust Online** 

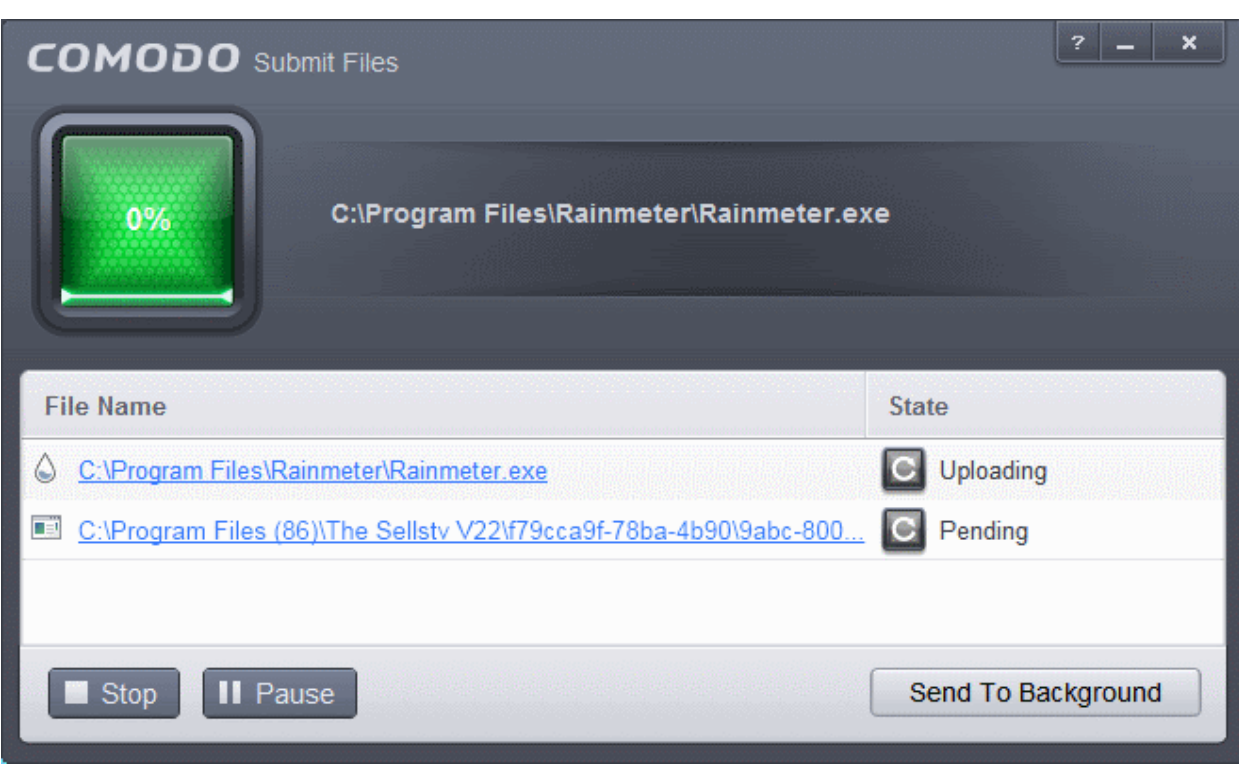

You can view the list of files you submitted so far, from the **[Submitted Files](#page-421-0)** panel.

### <span id="page-420-0"></span>**Exporting and Importing the File List**

You can export the list of files with their currently assigned file ratings to an XML file and store the list on a safe place. This is useful to restore your File List, in case you are reinstalling the CES application for some reasons.

### **To export the File List**

• Click the handle from the 'File List' pane and choose 'Export' from the options

**Tip**: Alternatively, right click inside the 'File List' page and choose 'Export' from the context sensitive menu.

• Navigate to the location to store the XML file containing the file list and click 'Save'.

The file will be created and saved. You will be given an option to view the folder containing the XML file for confirmation.

СОМОДО **Creating Trust Onlin** 

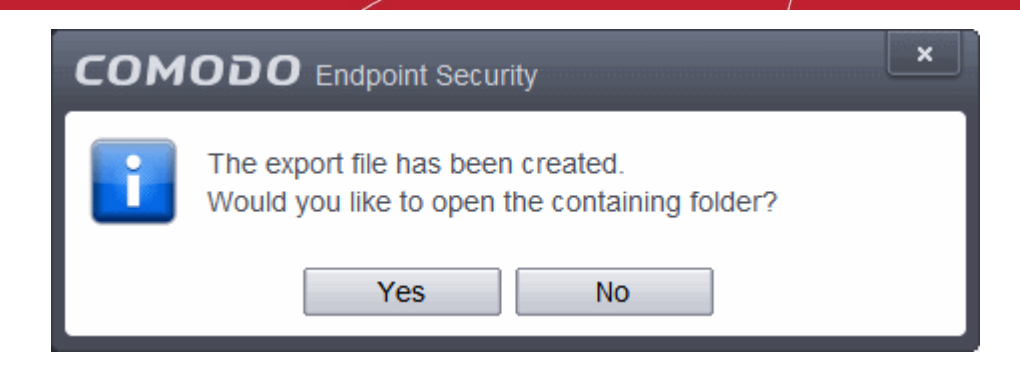

### **To import a saved file list**

• Click the handle from the 'File List' pane and choose 'Import' from the options

**Tip**: Alternatively, right click inside the 'File List' page and choose 'Import' from the context sensitive menu.

• Navigate to the location of the XML file containing the file list and click 'Open'.

The 'File List' will be populated as per the imported 'File List'.

### <span id="page-421-0"></span>6.2.4.4. Submitted Files

The Submitted Files panel displays a list of files you have submitted so far for analysis to Comodo.

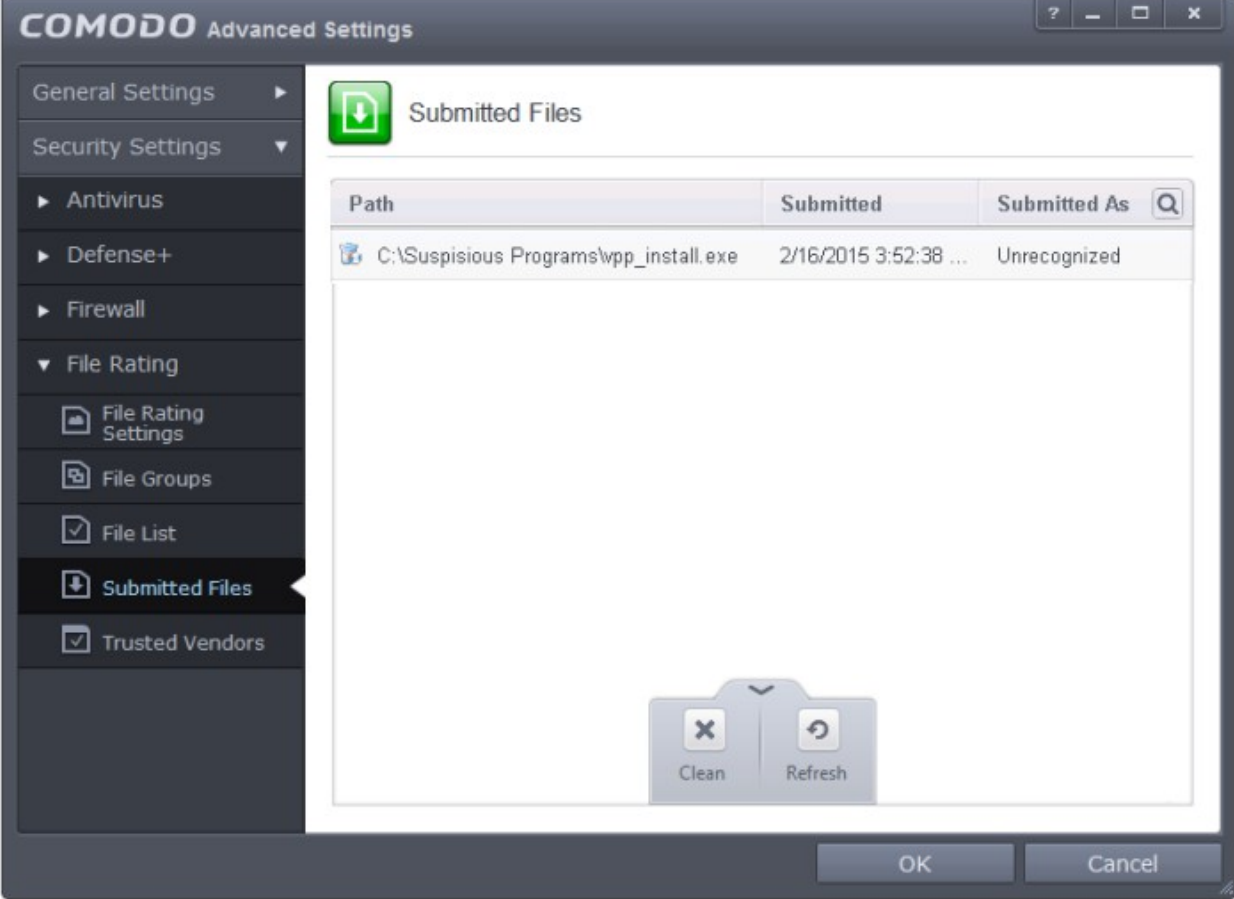

You can use the search option to find a specific file in the list.

To use the search option, click the search icon  $\boxed{\textbf{Q}}$  at the far right in the column header.

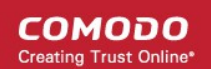

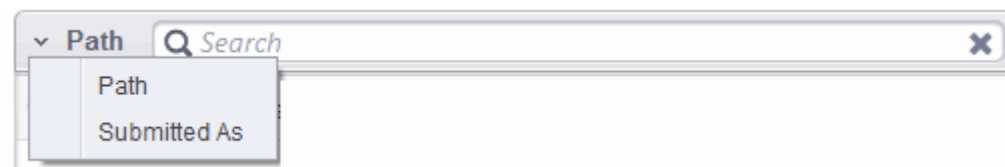

- Click the chevron on the left side of the column header and select the search criteria from the drop-down.
- Enter partly or fully the file path or the submitted status as per the selected criteria in the search field.
- Click the right or left arrow at the far right of the column header to begin the search.
- Click the  $\bullet$  icon in the search field to close the search option.

Clicking the handle at the bottom of the panel opens the following options:

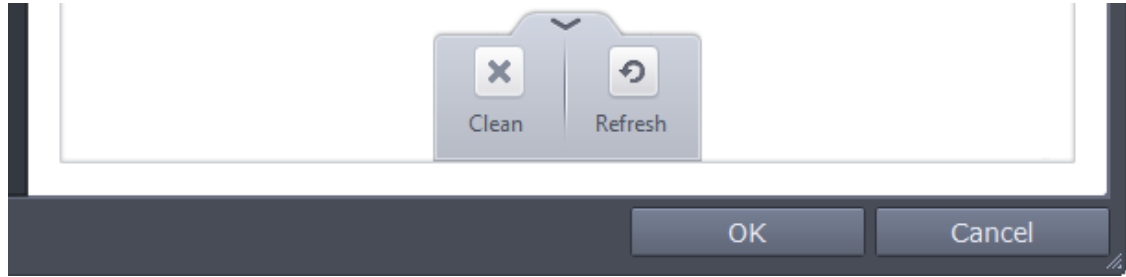

- **Clean** Clears the list
- <span id="page-422-0"></span>• **Refresh** - Reloads the list to add items that are submitted recently

### 6.2.4.5. Trusted Vendors List

In Comodo Endpoint Security, there are two basic methods in which an application can be treated as safe. Either it has to be part of the 'Safe List' (of executables/software that is known to be safe) OR that application has to be signed by one of the vendors in the 'Trusted Vendor' list.

From this point:

- IF the vendor is on the Trusted Software Vendor List AND the user has enabled '**[Trust Applications](#page-402-0)  [signed by Trusted Vendors](#page-402-0)**' in the File rating Settings panel, THEN the application will be trusted and allowed to run.
- IF the vendor is not on the Trusted Software Vendor List OR the user has not enabled 'Trust Applications signed by Trusted Vendors' THEN the application will be sandboxed. If the application in question is an installer then CES will generate an elevated privilege alert.

Software publishers may be interested to know that they can have their signatures added, free of charge, to the 'master' 'rusted Vendor list that ships to all users with CES. Details about this can be found at the foot of this page.

The 'Trusted Vendors' panel can be opened by clicking Security Settings > File Rating > Trusted Vendors.

СОМОДО

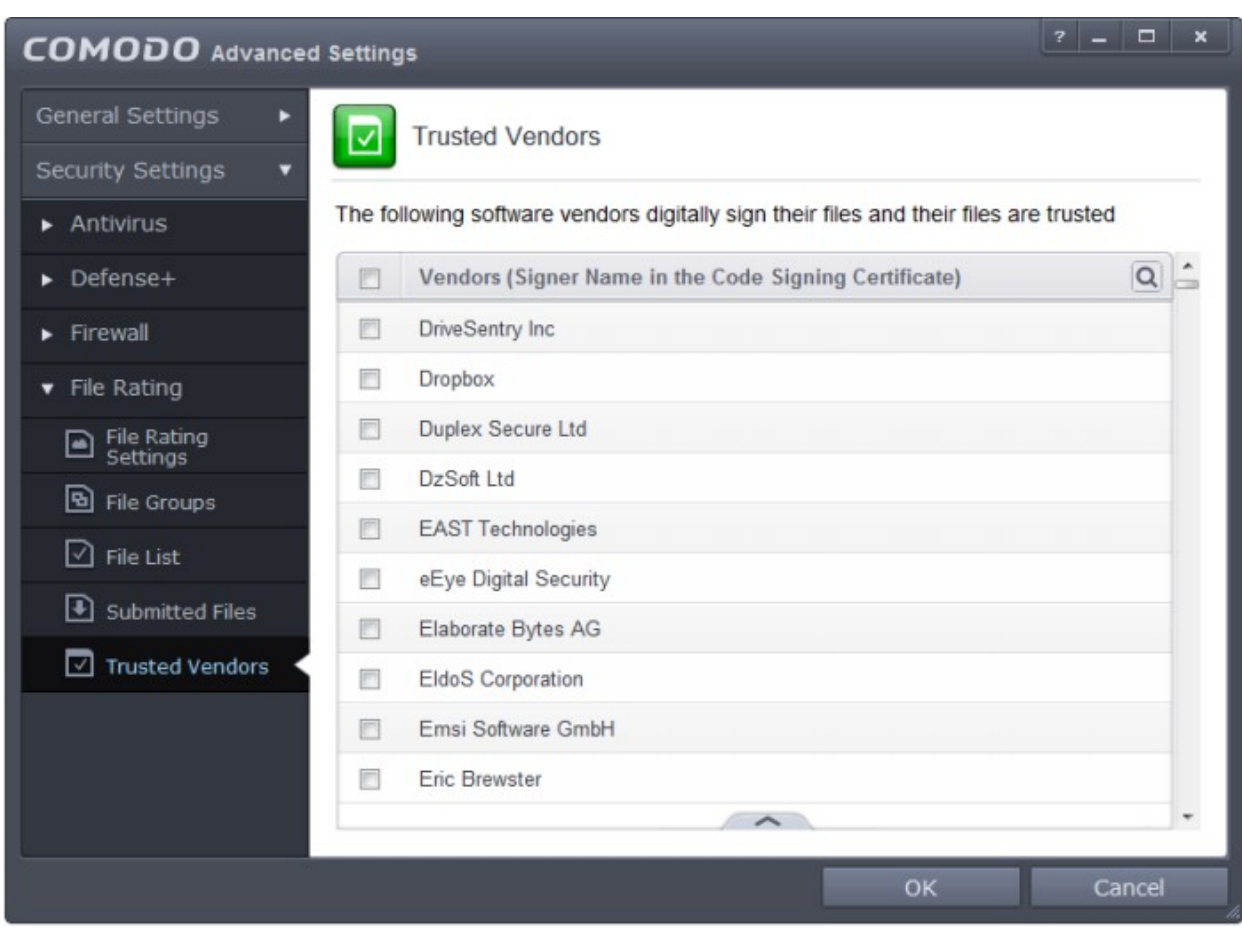

You can use the search option to find a specific vendor in the list.

To use the search option, click the search icon  $|\mathbf{Q}|$  at the far right in the column header.

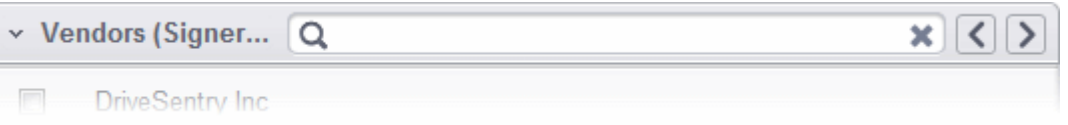

- Click the chevron on the left side of the column header and select the search criteria from the drop-down.
- Enter partly or fully the vendor's name in the search field.
- Click the right or left arrow at the far right of the column header to begin the search.
- Click the icon in the search field to close the search option.

### **[Click here to read background information on digitally signing software](#page-423-0)**

#### **[Click here to learn how to Add / Define a user-trusted vendor](#page-425-0)**

**[Software Vendors - click here to find out about getting your software added to the list](#page-429-0)**

#### <span id="page-423-0"></span>**Background**

Many software vendors digitally sign their software with a code signing certificate. This practice helps end-users to verify:

- i. **Content Source**: The software they are downloading and are about to install *really comes from the publisher that signed it.*
- ii. **Content Integrity**: That the software they are downloading and are about to install *has not be modified or corrupted since it was signed.*

In short, users benefit if software is digitally signed because they know who published the software and that the code

СОМОДО

**Creating Trust Online** 

hasn't been tampered with - that are are downloading and installing the genuine software.

The 'Vendors' that digitally sign the software to attest to it's probity are the software publishers. These are the company names you see listed in the first column in the graphic above.

However, companies can't just 'sign' their own software and expect it to be trusted. This is why each code signing certificate is counter-signed by an organization called a 'Trusted Certificate Authority'. 'Comodo CA Limited' and 'Verisign' are two examples of a Trusted CA's and are authorized to counter-sign 3rd party software. This countersignature is critical to the trust process and a Trusted CA only counter-signs a vendor's certificate after it has conducted detailed checks that the vendor is a legitimate company.

If a file is signed by a Trusted Software Vendor and the user has enabled 'Trust Applications that are digitally signed by Trusted Software Vendors' then it will be automatically trusted by Comodo Endpoint Security (if you would like to read more about code signing certificates, see **<http://www.instantssl.com/code-signing/>**).

One way of telling whether an executable file has been digitally signed is checking the properties of the .exe file in question. For example, the main program executable for Comodo Endpoint Security is called 'cfp.exe' and has been digitally signed.

- Browse to the (default) installation directory of Comodo Endpoint Security.
- Right click on the file cis.exe.
- Select 'Properties' from the menu.
- Click the tab 'Digital Signatures (if there is no such tab then the software has not been signed).

This displays the name of the CA that signed the software as shown below:

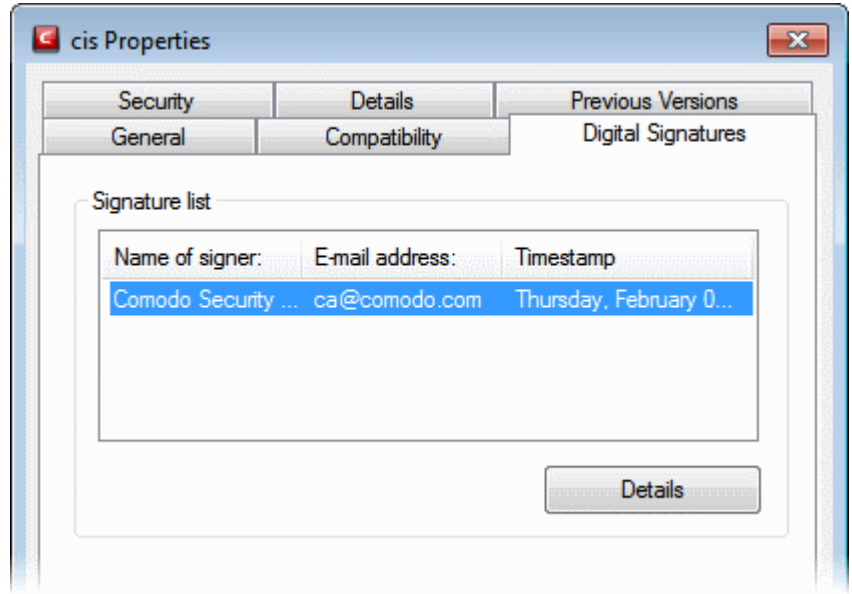

Click the 'Details' button to view digital signature information. Click 'View Certificate' to inspect the actual code signing certificate. (see below).

СОМОДО **Creating Trust Online'** 

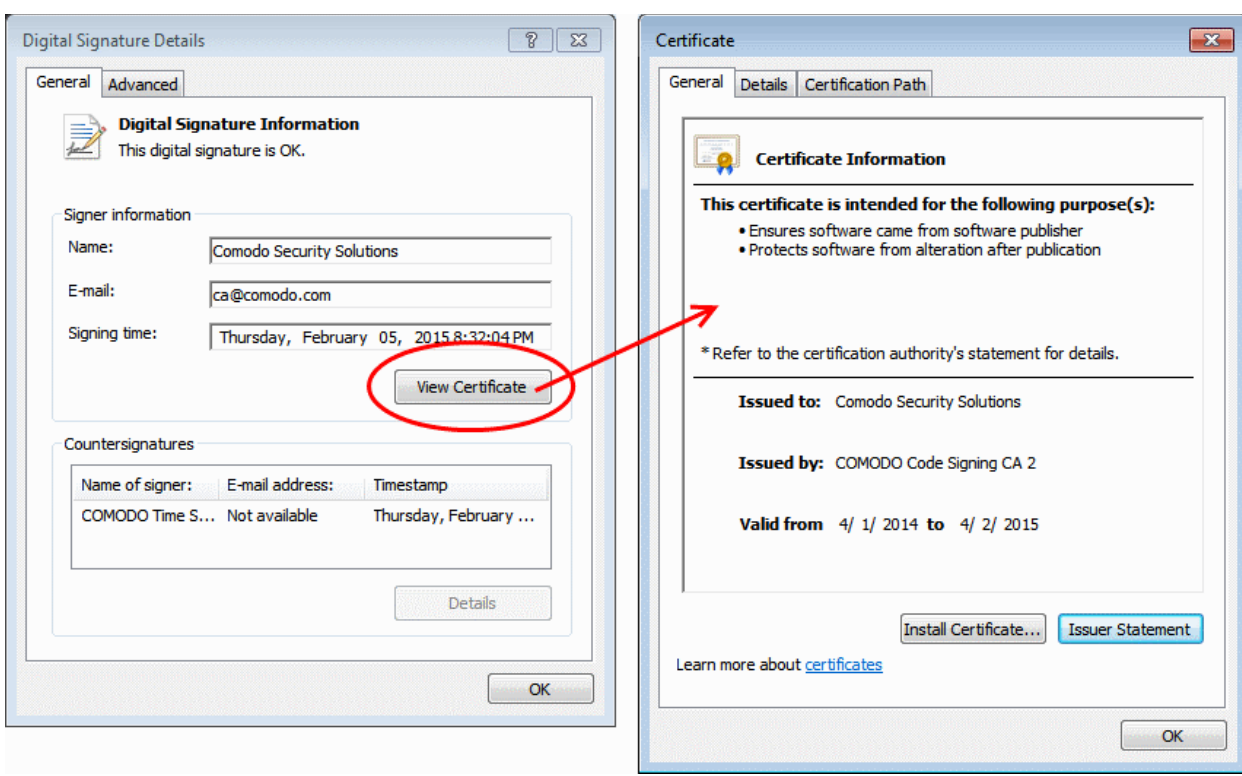

It should be noted that the example above is a special case in that Comodo, as creator of 'cis.exe', is both the signer of the software and, as a trusted CA, it is also the counter-signer (see the 'Countersignatures' box). In the vast majority of cases, the signer or the certificate (the vendor) and the counter-signer (the Trusted CA) are different. **[See](#page-426-0)  [this example](#page-426-0)** for more details.

### <span id="page-425-0"></span>**Adding and Defining a User-Trusted Vendor**

A software vendor can be added to the local 'Trusted Software Vendors' list in two ways:

- **[By reading the vendor's signature from an executable file on your local drive](#page-425-1)**
- **[By reading the vendor's signature from a running process](#page-427-0)**

#### <span id="page-425-1"></span>**To add a trusted vendor by reading the vendor's signature from an executable**

• Click the handle from the bottom and choose 'Add' > 'Read from a signed executable'

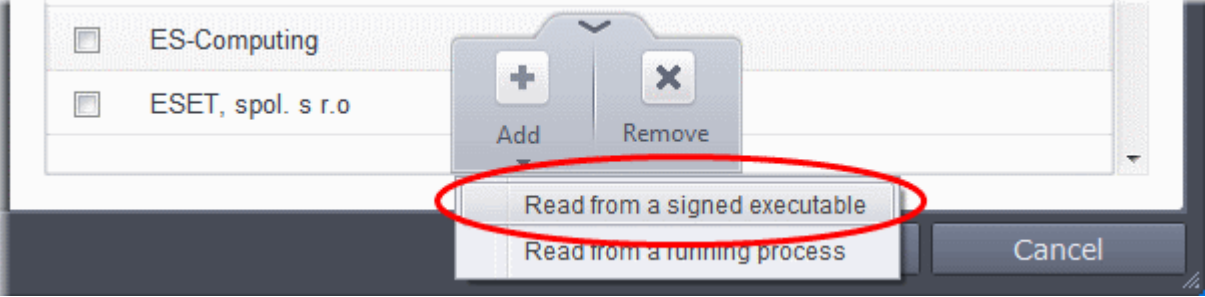

• Browse to the location of the executable your local drive. In the example below, we are adding the executable 'YahooMessenger.exe'.

СОМОДО **Creating Trust Online** 

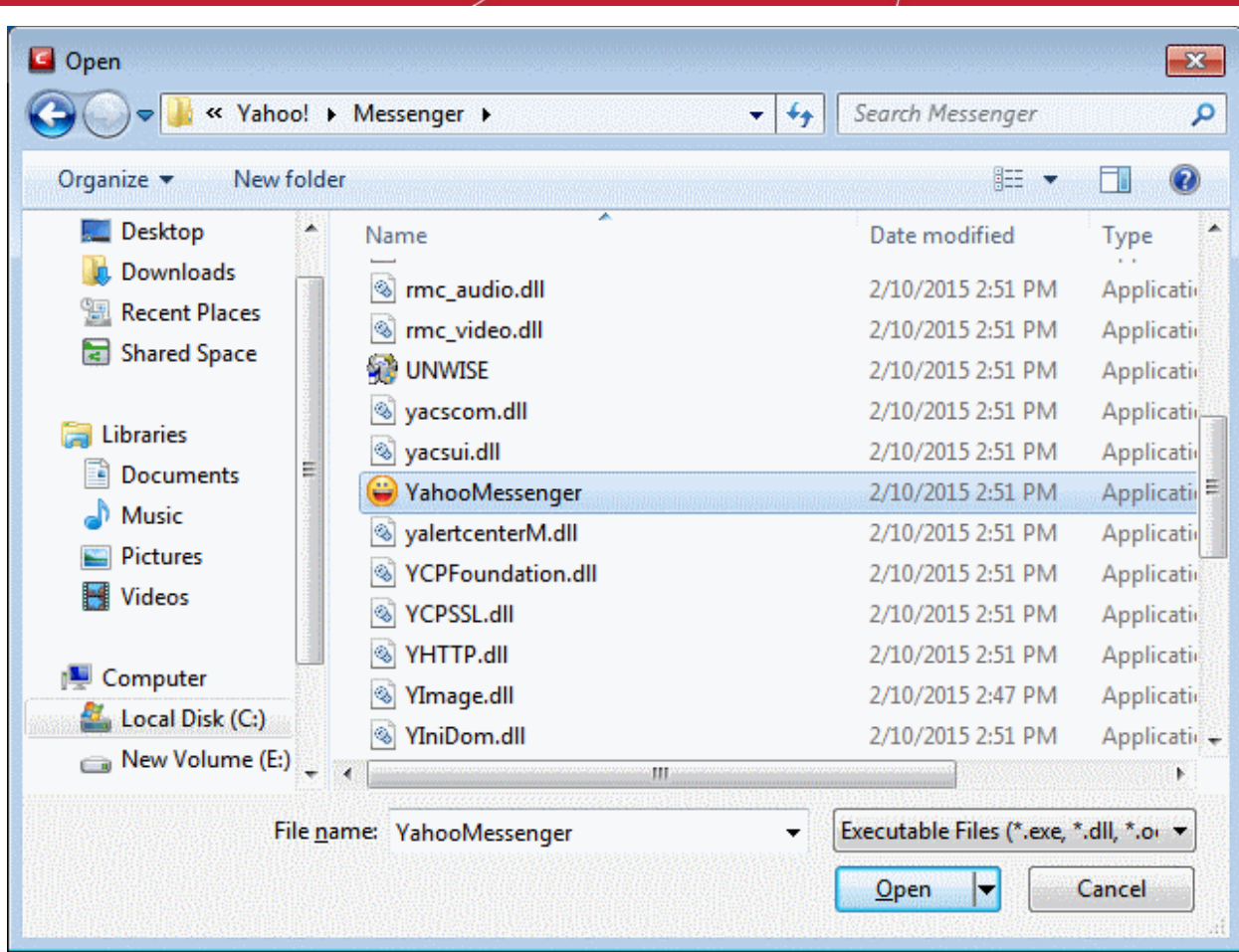

<span id="page-426-0"></span>On clicking 'Open', Comodo Endpoint Security checks that the .exe file is signed by the vendor and counter-signed by a Trusted CA. If so, the vendor (software signer) is added to the Trusted Vendor list (TVL). If the file is already in the list, you will be notified.

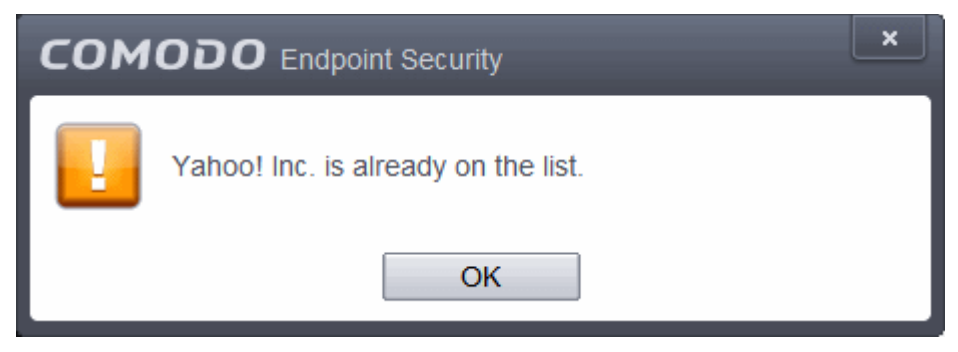

### **To verify the signer**

- Navigate to the installation location of the executable
- Right click on the executable file
- Select 'Properties' from the menu.
- Click the tab 'Digital Signatures (if there is no such tab then the software has not been signed).
- From the 'Digital Certificate Details' dialog, click 'View Certificate'.

This displays the name of the CA that signed the software as shown below:

**COMODO Creating Trust Online\*** 

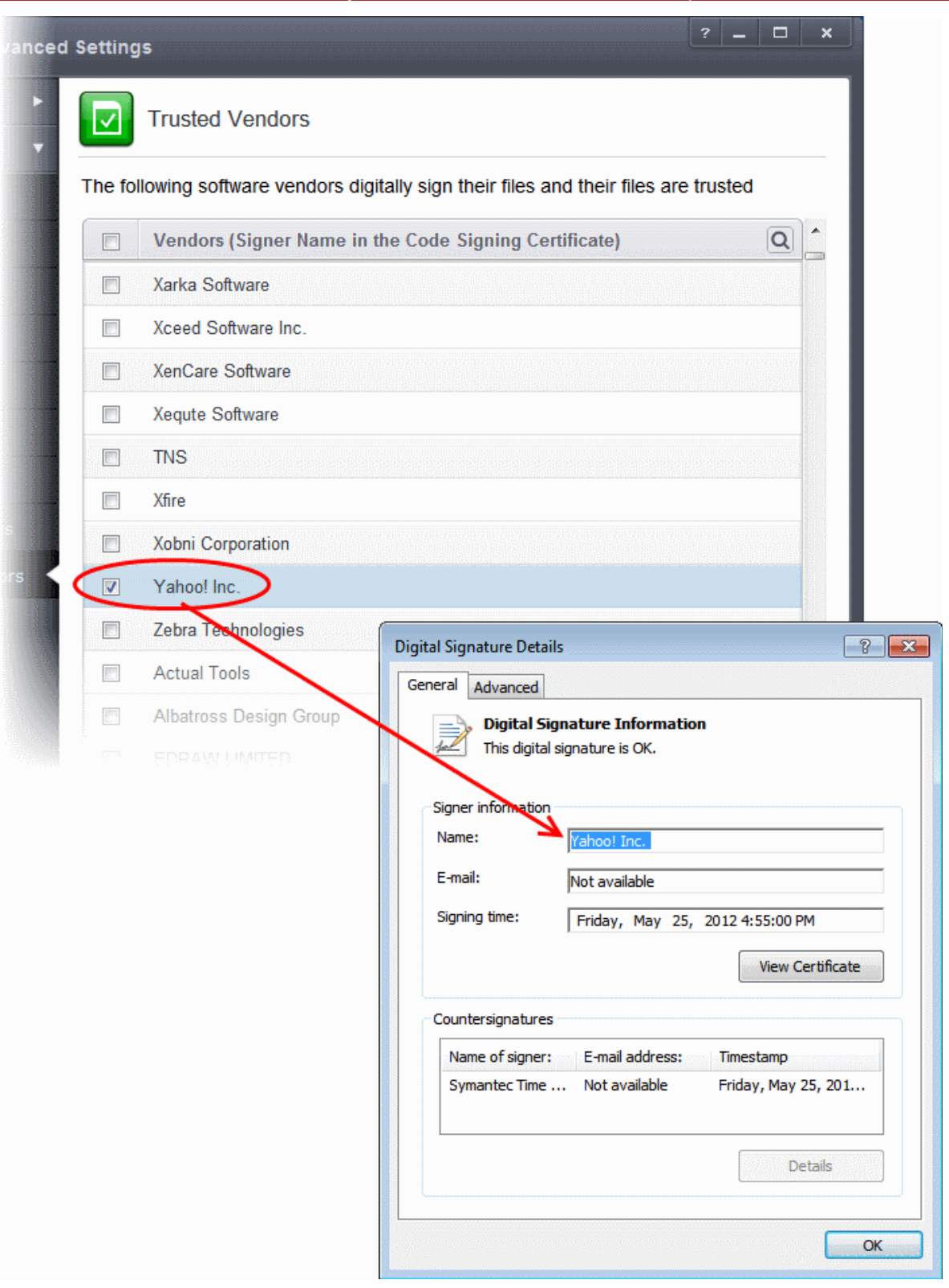

In the example above, Comodo Endpoint Security was able to verify and trust the vendor signature on YahooMessenger.exe because it had been counter-signed by the trusted CA 'Symantec'. The software signer 'Yahoo! Inc.' is now a Trusted Software Vendor and is added to the list. All future software that is signed by the vendor 'Yahoo! Inc.' is automatically added to the Comodo Trusted Vendor list UNLESS you change **[this setting in](#page-402-0) [File Rating Settings](#page-402-0)**.

#### <span id="page-427-0"></span>**To add a trusted vendor from a currently running process**

• Click the handle from the bottom and choose 'Add' > 'Read from a running process'

**COMODO Creating Trust Online** 

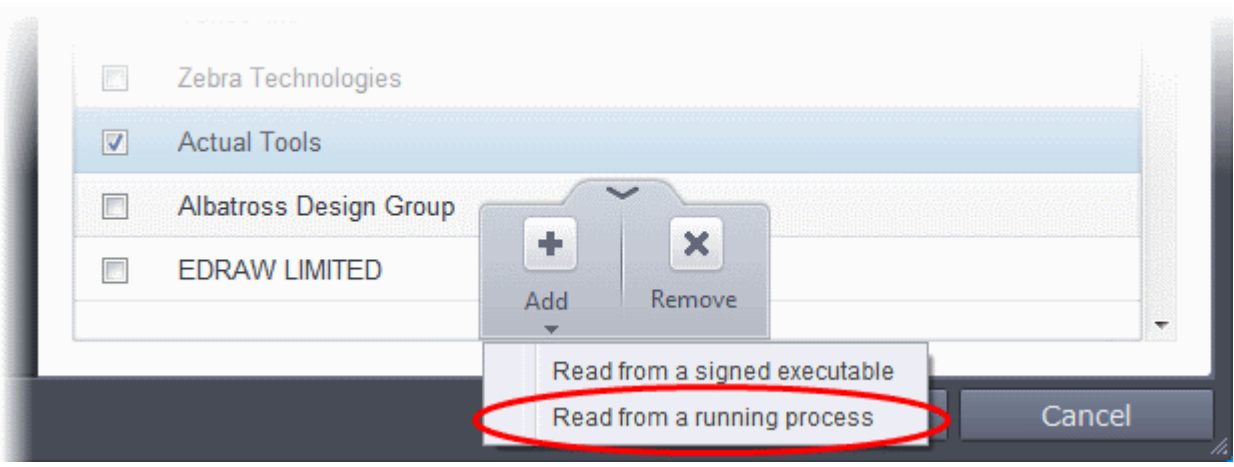

Select the signed executable that you want to trust and click the 'OK' button.

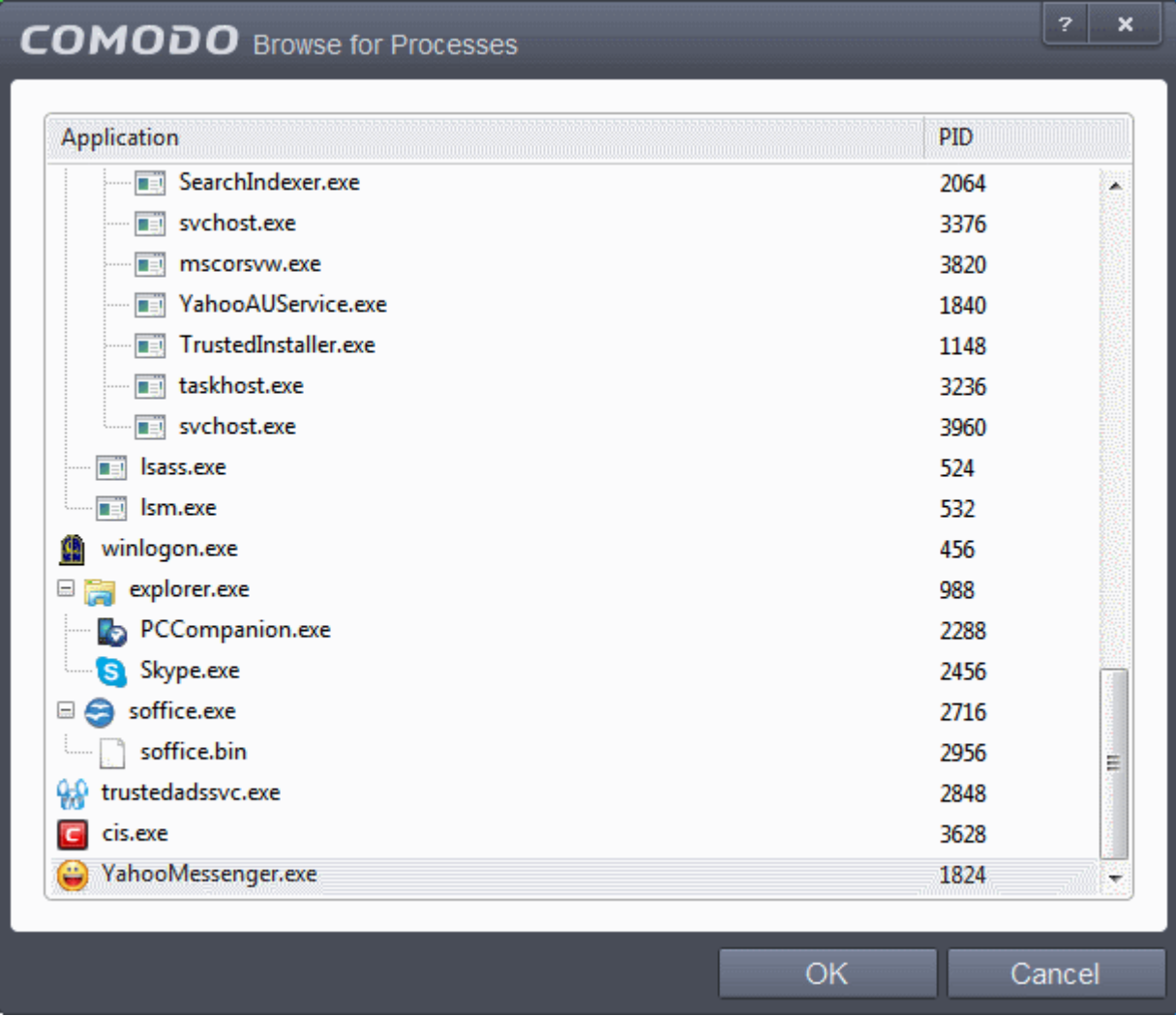

Comodo Endpoint Security performs the same certificate check as described above. If the parent application of the selected process is signed, CES adds the vendor to the Trusted Software Vendors list.

If Comodo Endpoint Security cannot verify that the software certificate is signed by a Trusted CA then it does not add the software vendor to the list of 'Trusted Vendors'. In this case, you can see the following error message.

СОМОДО **Creating Trust Online** 

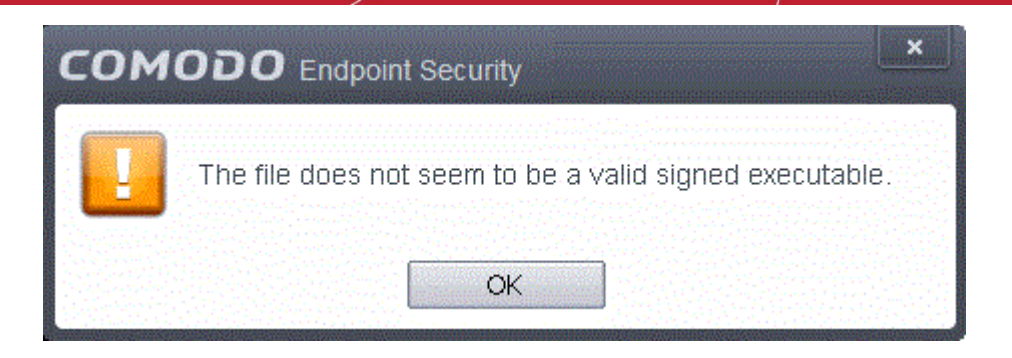

**Note:** The 'Trusted Software Vendors' list displays two types of software vendors:

- User defined trusted software vendors As the name suggests, these are added by the user via one of the two methods outlined earlier. These vendors can be removed by the user by selecting and clicking the 'Remove' button.
- Comodo defined trusted software vendors These are the vendors that Comodo, in it's capacity as a Trusted CA, has independently validated as legitimate companies. If the user needs to remove any of these vendors from the list, it can be done by selecting the vendor, clicking 'Remove' and restarting the system. Please note that the removal will take effect only on restarting the system.

### <span id="page-429-0"></span>**The Trusted Vendor Program for Software Developers**

Software vendors can have their software added to the default Trusted Vendor List that is shipped with Comodo Endpoint Security. This service is free of cost and is also open to vendors that have used code signing certificates from any Certificate Authority. Upon adding the software to the Trusted Vendor list, CES automatically trusts the software and does not generate any warnings or alerts on installation or use of the software.

The vendors have to apply for inclusion in the Trusted Vendors list through the sign-up form at **<http://internetsecurity.comodo.com/trustedvendor/signup.php>** and make sure that the software can be downloaded by our technicians. Our technicians check whether:

- The software is signed with a valid code signing certificate from a trusted CA;
- The software does not contain any threats that harm a user's PC;

before adding it to the default Trusted Vendor list of the next release of CES.

More details are available at **<http://internetsecurity.comodo.com/trustedvendor/overview.php>**.

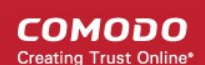

# Appendix 1 - CES How to... Tutorials

The 'How To...' section of the guide contains guidance on key tasks of Comodo Endpoint Security. Use the links below to go to each tutorial's page.

#### **How to...:**

- **[Enabling / Disabling AV, Firewall, Auto-Sandbox and Viruscope Easily](#page-431-0)** Guidance on changing the current enabled/disabled states of Antivirus, Firewall and Defense+.
- **[Set up the Firewall For Maximum Security and Usability](#page-433-0)** A brief outline of the setting up a secure connection to Internet
- **[Block Internet Access while Allowing Local Area Network \(LAN\) Access](#page-443-0)**  Guidance on configuring the Firewall to allow only Intranet or LAN connection and to block Internet connection
- **[Block/allow Websites Selectively to Users of Your Computer](#page-447-0)** Guidance on configuring website filtering rules for different users to selectively allow or block specific websites to them.
- **Setup HIPS for maximum security and usability** A brief outline of how to set Host intrusion Protection for the optimum balance between security and usability
- **[Create Rules for Auto-Sandboxing Applications](#page-460-0)** A brief outline of how to set create auto-sandbox rules for the maximum security against untrusted applications
- **[Run an instant Antivirus scan on selected items](#page-468-0)** Guidance on initiating a manual scan on selected folders/files to check for viruses and other malware.
- **[Create an Antivirus scanning schedule](#page-471-0)** Guidance on time-table scheduling of antivirus scans to be run on selected items at selected intervals
- <span id="page-430-0"></span>• **[Run an untrusted program inside sandbox](#page-430-0)** - Guidance on executing a program that you do not trust to be safe, inside sandbox to protect any harmful effects of the program upon your system.
- **[Run browsers inside Sandbox](#page-481-0)**  Guidance on running your browser, inside sandbox when you plan to visit untrusted websites.
- **[Restore incorrectly quarantined item\(s\)](#page-484-0)** Help to restore files and executables that were moved to quarantine by mistake
- **[Submit quarantined items to Comodo for analysis](#page-485-0)** Advice on how to send suspicious files/executables to Comodo for analysis
- **[Enable File Sharing Applications like BitTorrent and Emule](#page-487-0)** Explains how to configure Comodo Firewall for file sharing through popular software
- **[Block any downloads of a specific file type](#page-493-0)**  Explains how to configure Defense+ to block downloads of files of a specific type
- **[Disable Auto-Sandboxing on a Per-application Basis](#page-495-0)** Explains how to exclude specific files or file types from the auto-sandboxing process
- **[Switch Off Automatic Antivirus and Software Updates](#page-500-0)** Explains how to stop automatic software and virus updates
- **[Suppressing CES Alerts Temporarily](#page-504-0)** Helps you to switch off CES pop-up alerts to avoid interruptions while configuring the application
- **[Change your License Type from 'Stand-Alone' to 'Managed' Installations](#page-506-0)** Explains how to switch the endpoints from Stand-Alone to Managed status
- **[Renewal or Upgrading your License](#page-511-0)** Explains how to renew or upgrade your license

### <span id="page-431-0"></span>Enabling / Disabling AV, Firewall, Auto-Sandbox and Viruscope Easily

Comodo Endpoint Security allows users to quickly switch the Enabled/Disabled states of **[Antivirus](#page-431-4)**, **[Firewall,](#page-431-3) [Auto-](#page-432-1)[Sandbox](#page-432-1)** and **[Viruscope](#page-432-0)** by right clicking on the system tray icon.

### <span id="page-431-4"></span>**Antivirus**

To enable/disable the Antivirus

- 1. Right click on the system tray icon
- 2. Move the mouse cursor over 'Antivirus'

<span id="page-431-3"></span>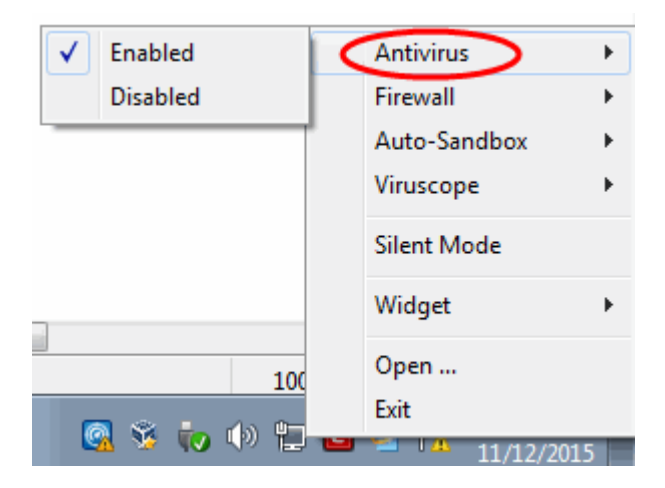

3. Choose 'Enabled or Disabled' as per your choice

You can also set the security level from **[the Home Screen](#page-431-2)**

### **Firewall**

To enable/disable the Firewall

- <span id="page-431-2"></span>1. Right click on the system tray icon
- <span id="page-431-1"></span>2. [Move the mouse cursor over 'Firewall'](#page-431-1)
СОМОДО **Creating Trust Online** 

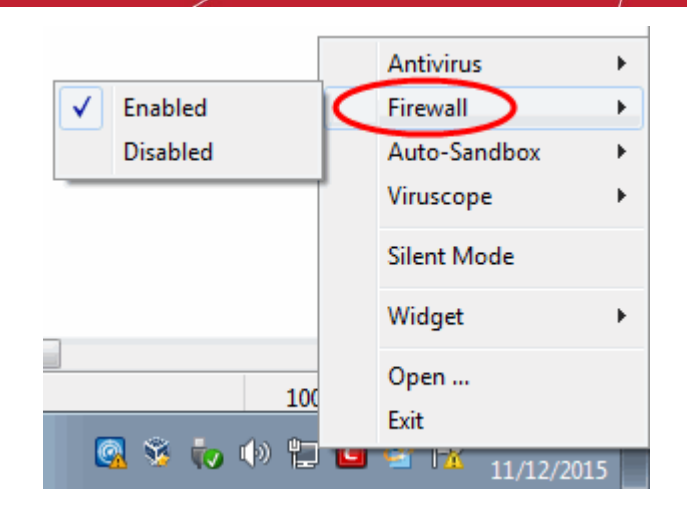

4. Choose 'Enabled or Disabled' as per your choice

### **[You can also set the security level from](#page-432-2) [the Home Screen](#page-432-1)**

### **Auto-Sandbox**

**To enable/disable the Auto-Sandbox**

- Right click on the system tray icon
- Move the mouse cursor over 'Auto-Sandbox'

<span id="page-432-2"></span><span id="page-432-1"></span>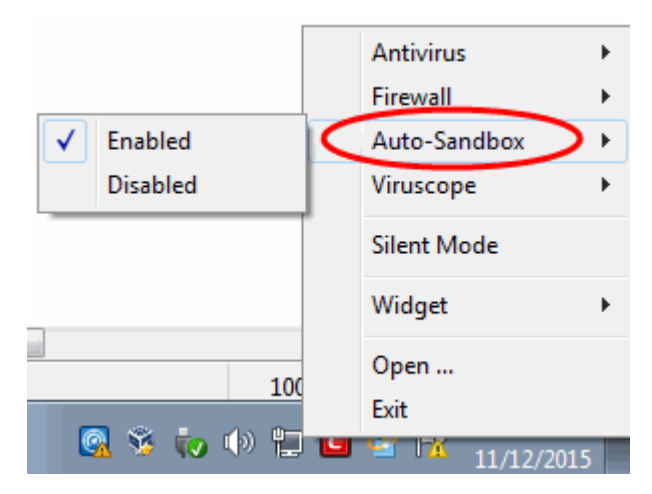

• Choose 'Enabled or Disabled' as per your choice

You can also set the security level from **[the Home Screen](#page-432-0)**.

#### **To enable/disable the Viruscope**

- <span id="page-432-0"></span>1. Right click on the system tray icon
- 2. Move the mouse cursor over 'Viruscope'

СОМОДО **Creating Trust Online** 

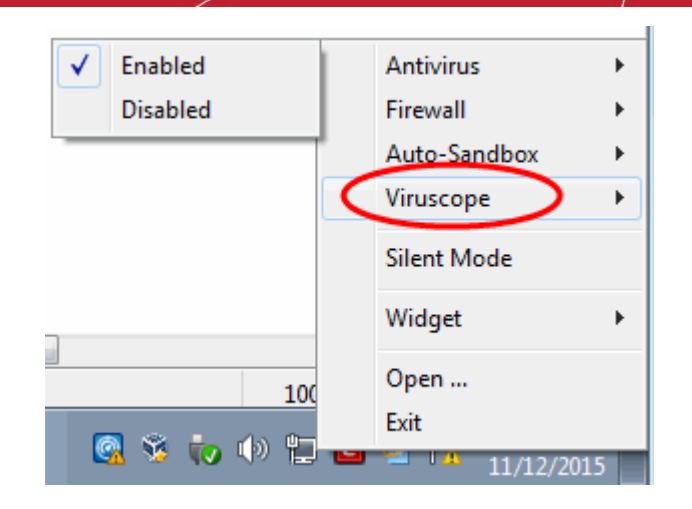

<span id="page-433-0"></span>3. Choose 'Enabled' or 'Disabled' as per your choice

You can find the set security level also from **[the Home Screen](#page-433-0)**.

### Set up the Firewall For Maximum Security and Usability

This page outlines the functions of Comodo's Firewal and helps you to set up a secure connection to the Internet.

### **Stealth Ports Settings**

Port Stealthing is a security feature whereby ports on an Internet connected PC are hidden from sight, sending no response to opportunistic port scans.

- 1. Open 'Tasks' interface by clicking the green curved arrow at top right of the 'Home' screen
- 2. Open 'Firewall Tasks' by clicking 'Firewall Tasks' from the Tasks interface
- 3. Open Stealth Ports interface by clicking the 'Stealth Ports' icon FRA from the Firewall Tasks panel

СОМОДО **Creating Trust Online** 

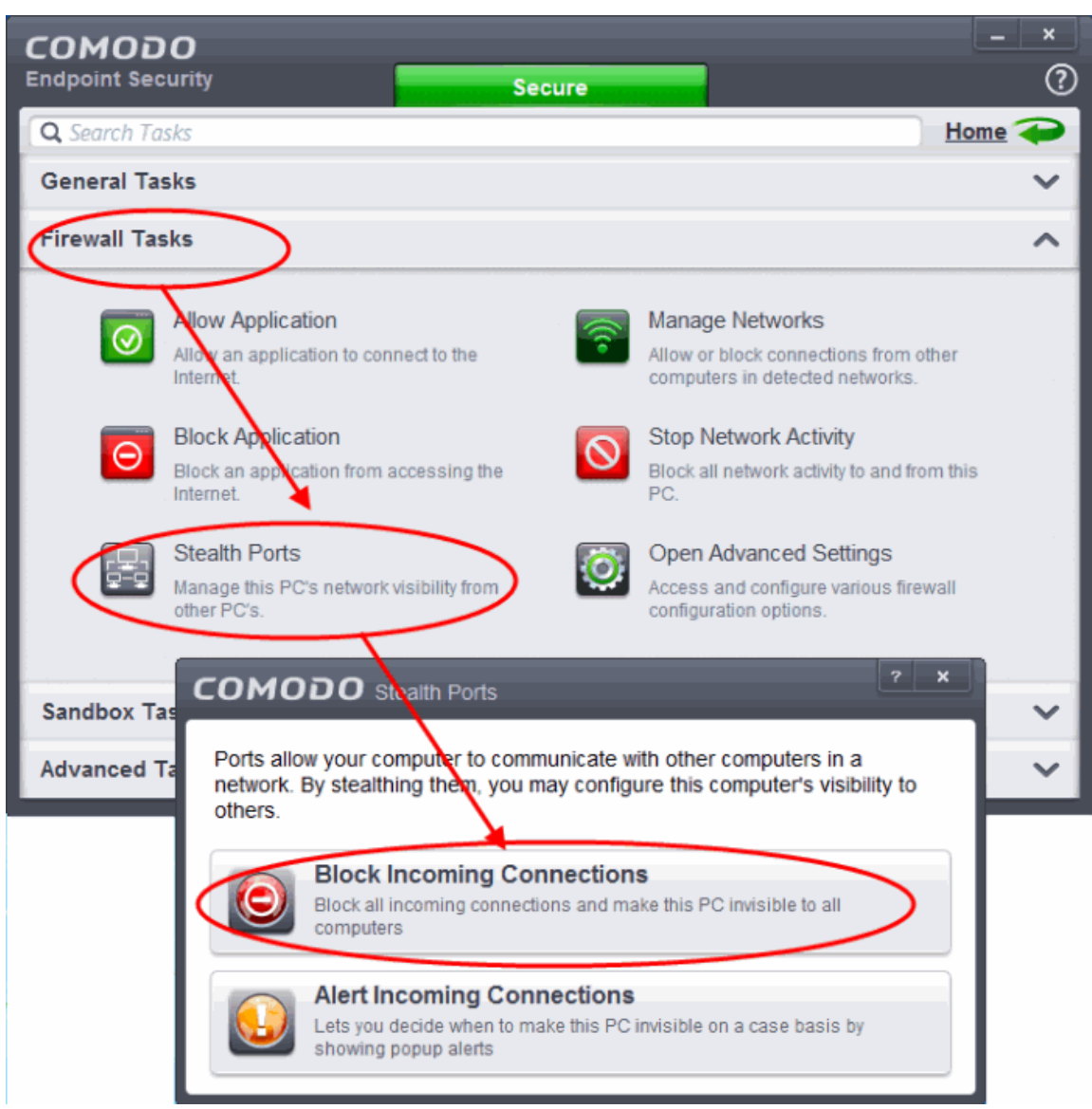

4. Select 'Block Incoming Connections' to make computer's ports are invisible to all networks

### **[Click here for more details on Stealthing your Computer Ports](#page-176-0)**

### **Network Zones Settings**

The 'Network Zones' settings allow you to configure the protection level for network connection to a Router/home network. (This is usually done **automatically** for you).

#### **To view the configurations**

- 1. Open 'Tasks' interface by clicking the green curved arrow at top right of the 'Home' screen
- 2. Open 'Firewall Tasks' by clicking 'Firewall Tasks' from the Tasks interface and click 'Open Advanced Settings'.
- 3. Click 'Network Zones' under Firewall from the left hand side pane
- 4. Click 'Network Zones' tab from the 'Network Zones' interface

**COMODO Creating Trust Online** 

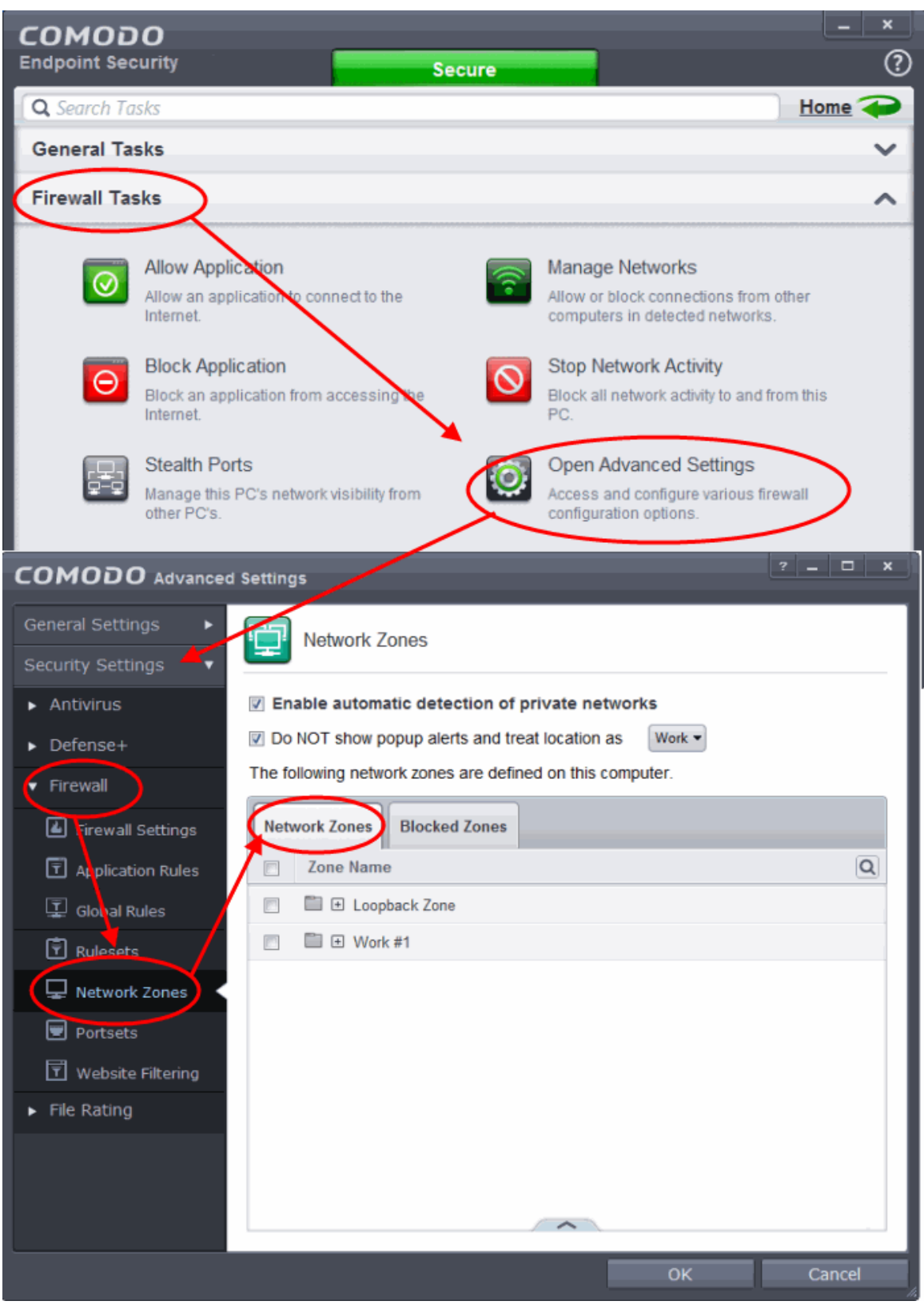

Check the Loopback zone and Local Area Network #1. **In most cases**, the loopback zone IP address should be *127.0.01/255.0.0.0*

**In most cases**, the IP address of the auto detected Network zone should be *192.168.1.100/255.255.255.0 .* 

5. Check these addressees and click 'OK'.

### **[Click here for more details on Network Zones settings](#page-370-0)**

СОМОДО **Creating Trust Online** 

### **Firewall Behavior Settings**

The Firewall Behavior Settings option allows you to configure the protection level for your Internet connection and the frequency of alerts generated.

### **To open Firewall Behavior Settings panel**

- 1. Open 'Tasks' interface by clicking the green curved arrow at top right of the 'Home' screen
- 2. Open 'Firewall Tasks' by clicking 'Firewall Tasks' from the Tasks interface and click 'Open Advanced Settings'.
- 3. Click 'Firewall Settings' under Firewall from the left hand side pane
- 4. Ensure that 'Enable Firewall' is selected and choose **Safe mode** from the drop-down beside it.

СОМОДО **Creating Trust Online®** 

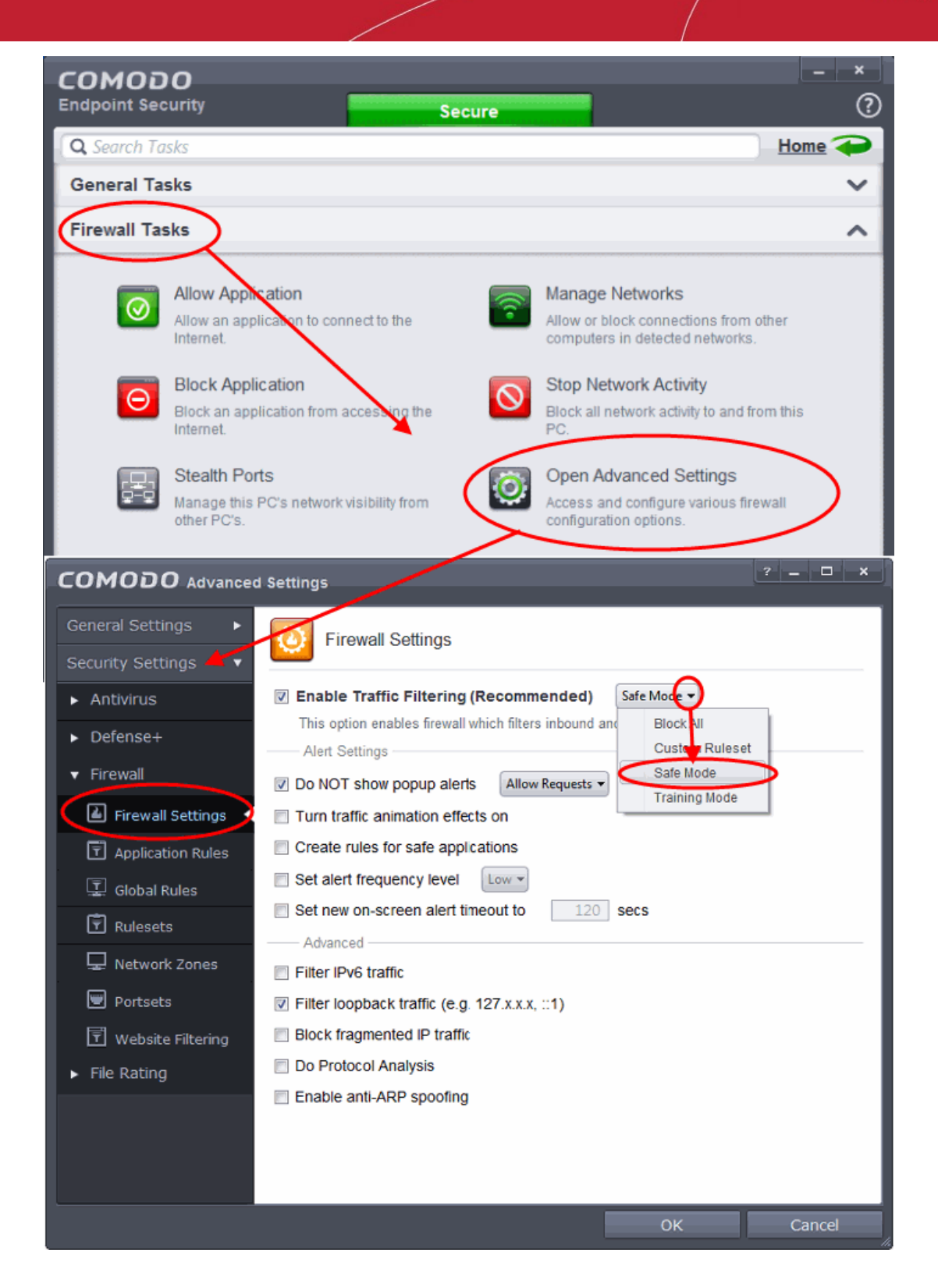

**Safe Mode**: While filtering network traffic, the firewall will automatically create rules that allow all traffic for the components of applications certified as 'Safe' by Comodo. For non-certified new applications, you will receive an alert whenever that application attempts to access the network. Should you choose, you can grant that application Internet access by choosing 'Treat this application as a Trusted Application' at the alert. This will deploy the predefined firewall policy 'Trusted Application' onto the application.

### **Alert Settings**

Under 'Alert Settings' in the same interface:

• Deselect Do NOT show popup alerts

СОМОДО **Creating Trust Online** 

• Select 'Set alert frequency level' option and choose 'Low' from the drop-down. At the 'Low' setting, the firewall shows alerts for outgoing and incoming connection requests for an application. This is the setting recommended by Comodo and is suitable for the majority of users.

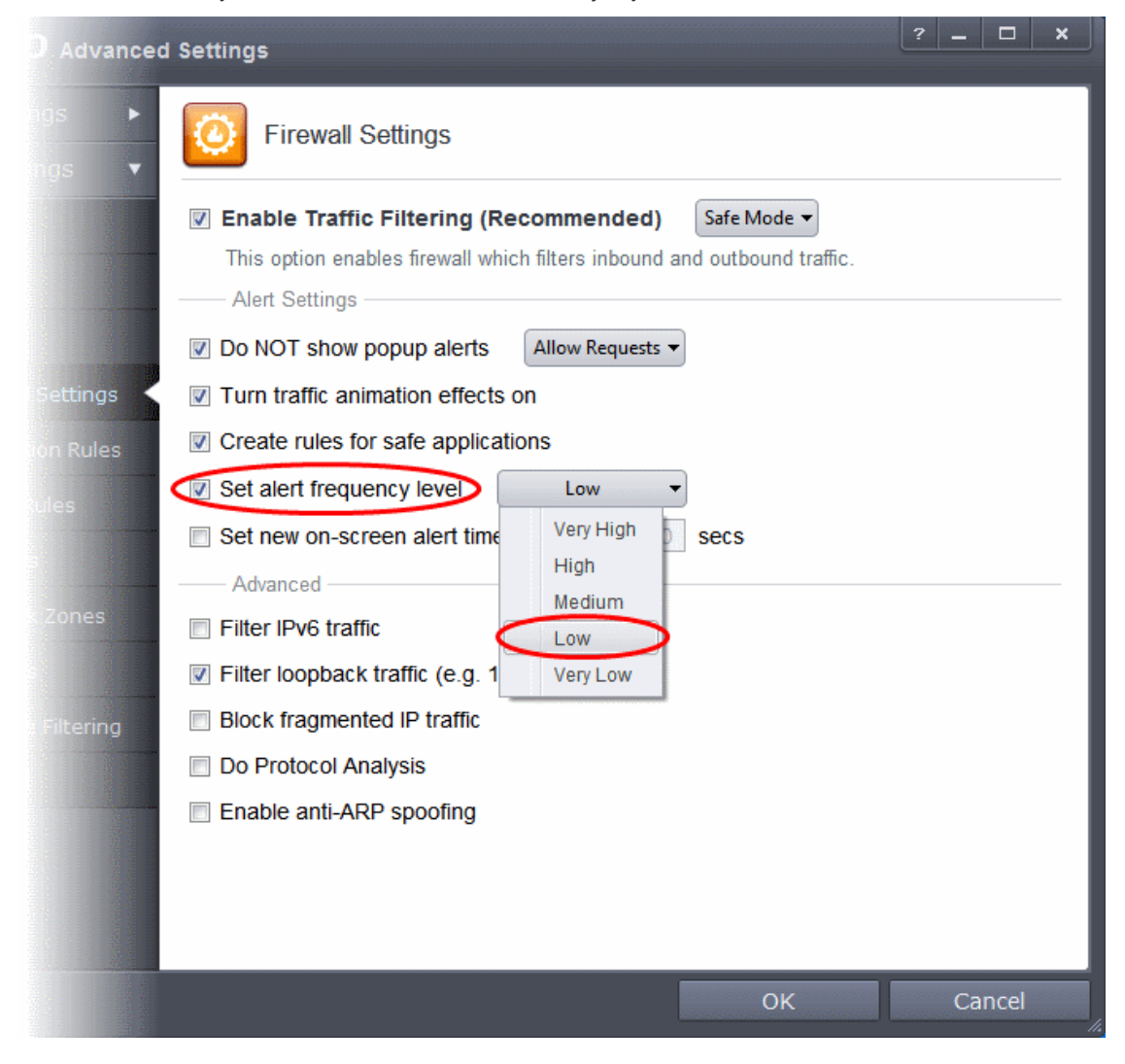

### **Advanced Settings**

When launching a denial of service or 'flood' attack, an attacker bombards a target machine with so many connection requests that your computer is unable to accept legitimate connections, effectively shutting down your web, email, FTP or VPN server. To protect from such attacks, make the following settings under 'Advanced' in the 'Firewall Settings' interface:

- Select **Filter loopback traffic**
- Ensure that the **Block fragmented IP traffic** is selected
	- **Block fragmented IP traffic** When a connection is opened between two computers, they must agree on a Maximum Transmission Unit (MTU). IP Datagram fragmentation occurs when data passes through a router with an MTU less than the MTU you are using i.e when a datagram is larger than the MTU of the network over which it must be sent, it is divided into smaller 'fragments' which are each sent separately. Fragmented IP packets can create threats similar to a DOS attack. Moreover, these fragmentations can double the amount of time it takes to send a single packet and slow down your download time.
- Select the **Do Protocol Analysis** checkbox to detect fake packets used in denial of service attacks
- Select **Enable anti-ARP spoofing**

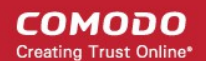

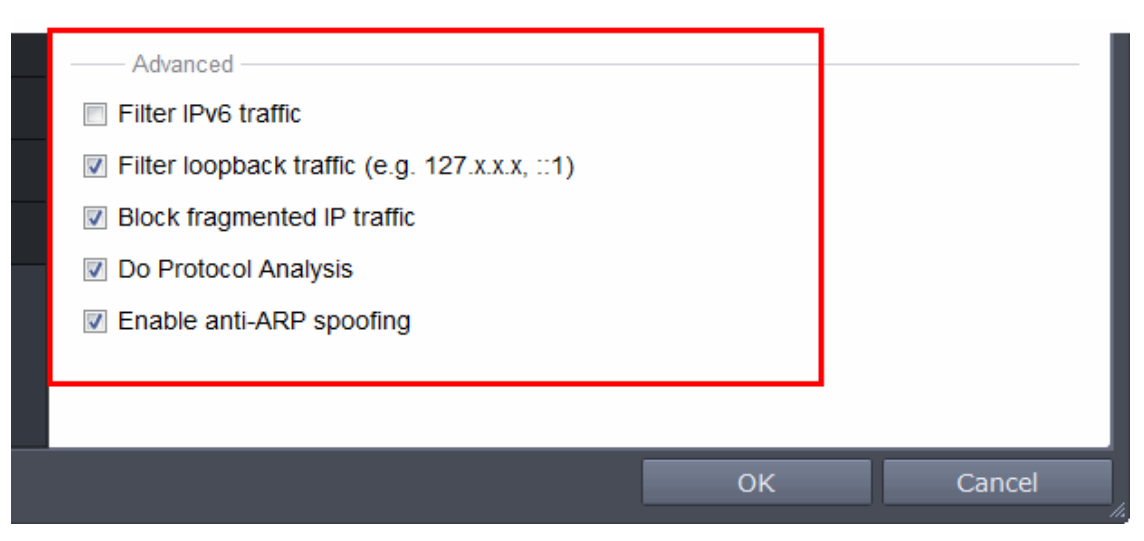

5. Click 'OK' for your settings to take effect.

### **[Click here for more details on Firewall Behavior Settings](#page-344-0)**

### **Setting-up Application Rules, Global Rules and Predefined Firewall Rulesets**

You can configure and deploy traffic filtering rules and policies on an application specific and global basis and predefined firewall rulesets.

#### **To view the Application Rules**

- 1. Open 'Tasks' interface by clicking the green curved arrow at top right of the 'Home' screen
- 2. Open 'Firewall Tasks' by clicking 'Firewall Tasks' from the Tasks interface and click 'Open Advanced Settings'.
- 3. Click 'Application Rules' under Firewall from the left hand side pane

СОМОДО **Creating Trust Online** 

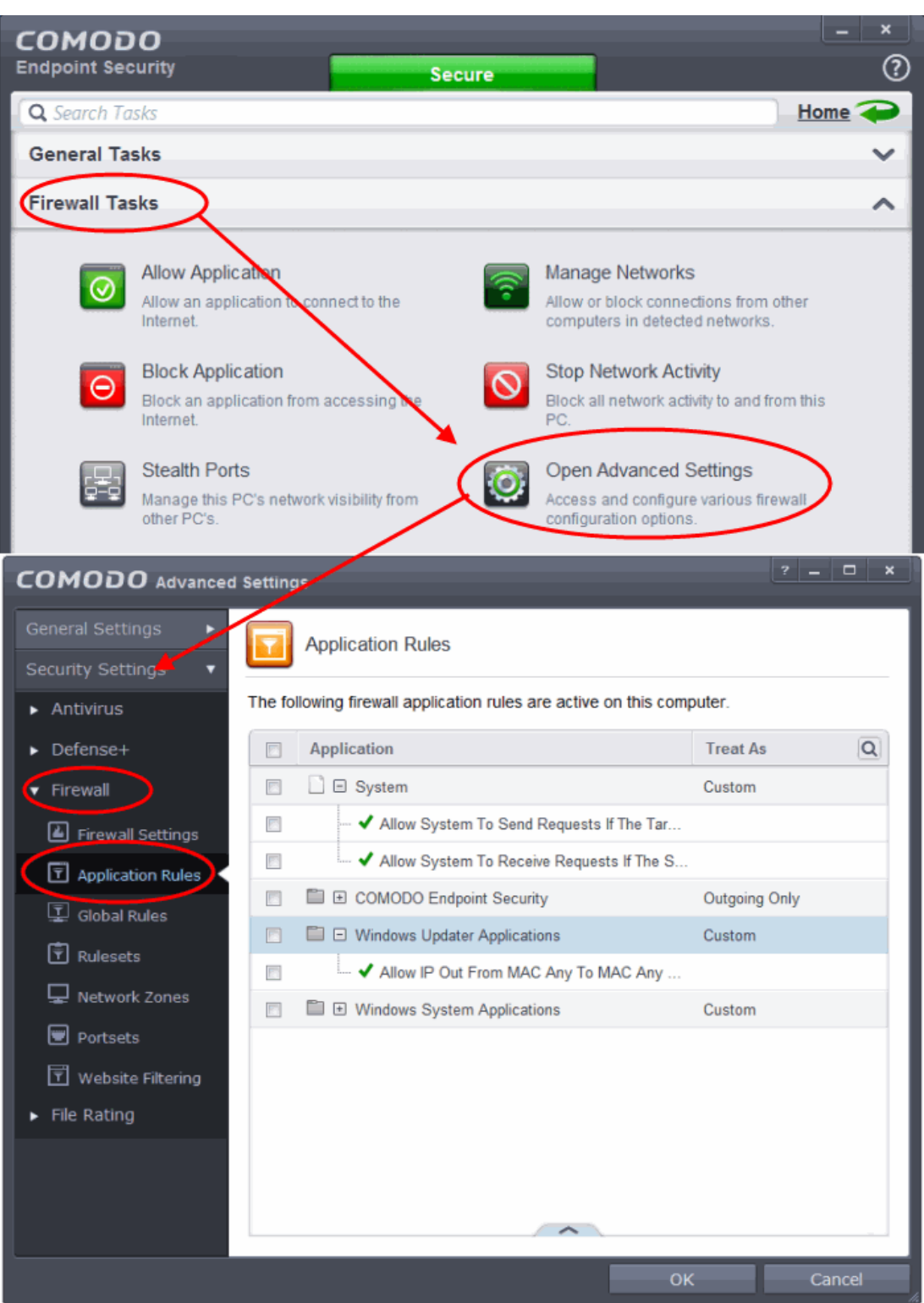

4. Click the handle from the bottom and Add or Edit rules for specific applications manually or remove them.

### **[Click here for more details on Application Rules](#page-348-0)**

### **To view the Global Rules**

- 1. Open 'Tasks' interface by clicking the green curved arrow at top right of the 'Home' screen
- 2. Open 'Firewall Tasks' by clicking 'Firewall Tasks' from the Tasks interface and click 'Open Advanced Settings'.
- 3. Click 'Global Rules' under Firewall from the left hand side pane

СОМОДО **Creating Trust Online** 

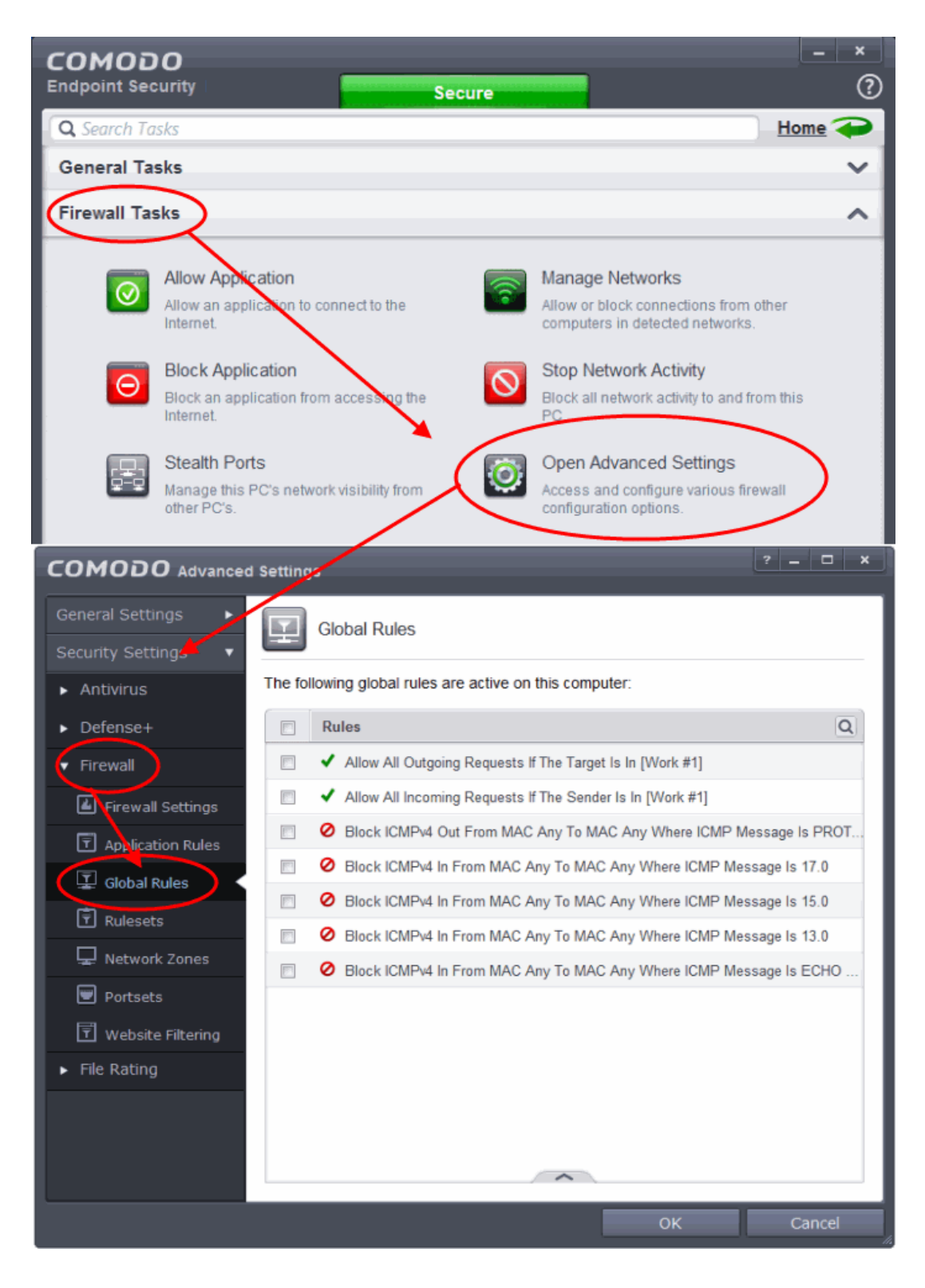

4. Click the handle from the bottom and Add or Edit global rules manually or remove them.

### **[Click here for more details on Global Rules](#page-363-0)**

### **To view Predefined Firewall rulesets**

- 1. Open 'Tasks' interface by clicking the green curved arrow at top right of the 'Home' screen
- 2. Open 'Firewall Tasks' by clicking 'Firewall Tasks' from the Tasks interface and click 'Open Advanced Settings'.
- 3. Click 'Rulesets' under Firewall from the left hand side pane

**COMODO Creating Trust Online** 

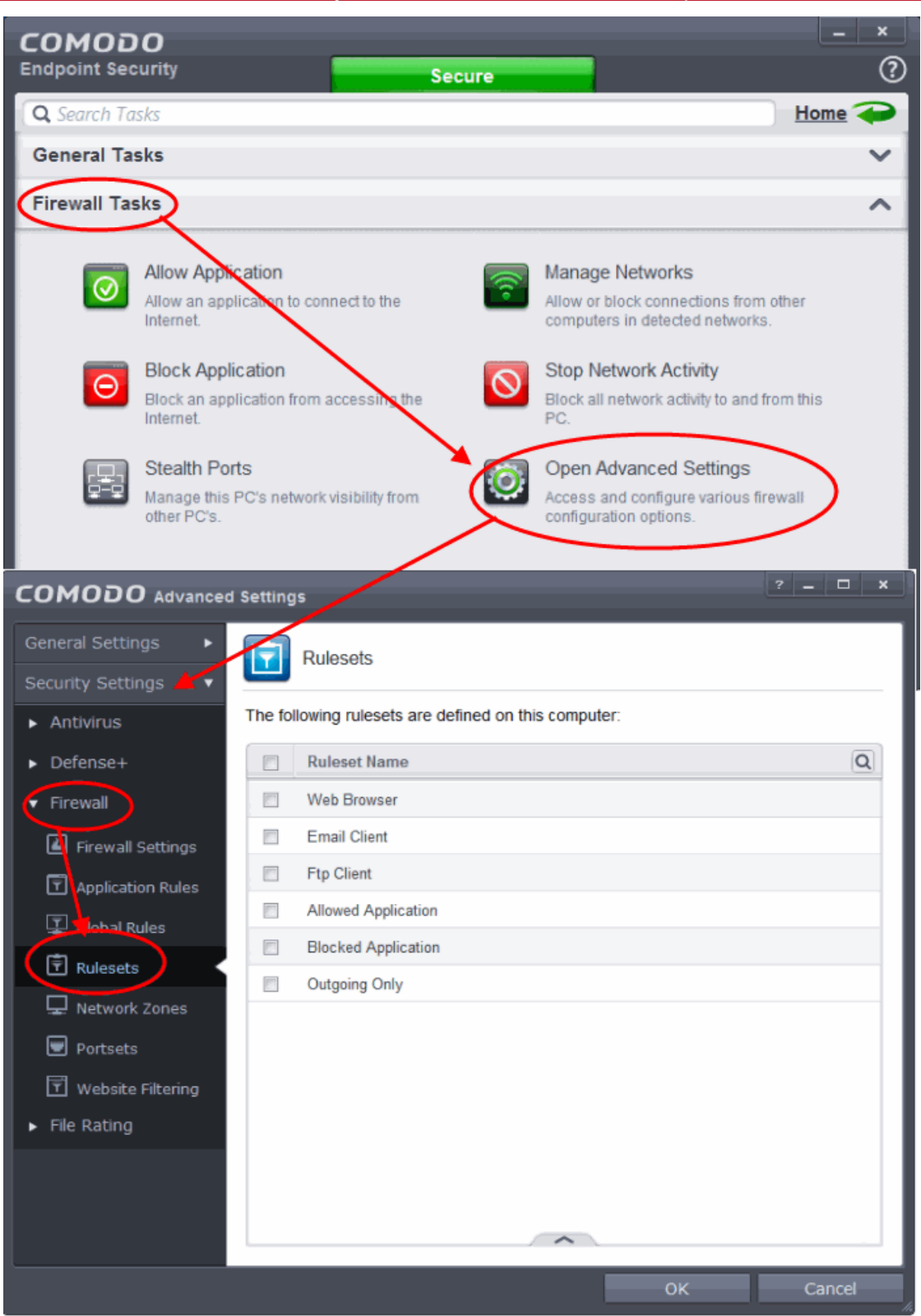

4. Click the handle from the bottom to Add, Edit or remove rulesets.

You need not make your own rulesets, the defaults are usually enough.

**[Click here for more details on pre-defined firewall rulesets](#page-365-0)**

СОМОДО ting Trust Online

### Block Internet Access while Allowing Local Area Network (LAN) Access

You can configure Comodo Firewall to block Internet access while allowing free connections to an internal network (Intranet or LAN).

Example scenarios:

- In your network at home, you want your child's computer to connect to other computers at home but disable Internet access to them for safety reasons
- In your corporate network, you want your employee's computers to connect to your local network machines but disable Internet access for them for bandwidth restrictions

To selectively block connection to Internet whilst allow connection to internal network you need to create a Global Rule under Advanced Firewall Settings and password protect your configuration to prevent others from altering it.

### **To create a Global Rule**

- 1. Open 'Tasks' interface by clicking the green curved arrow at top right of the 'Home' screen
- 2. Open 'Firewall Tasks' by clicking 'Firewall Tasks' from the Tasks interface and click 'Open Advanced Settings'.
- 3. Click 'Global Rules' under Firewall from the left hand side pane

**COMODO Creating Trust Online** 

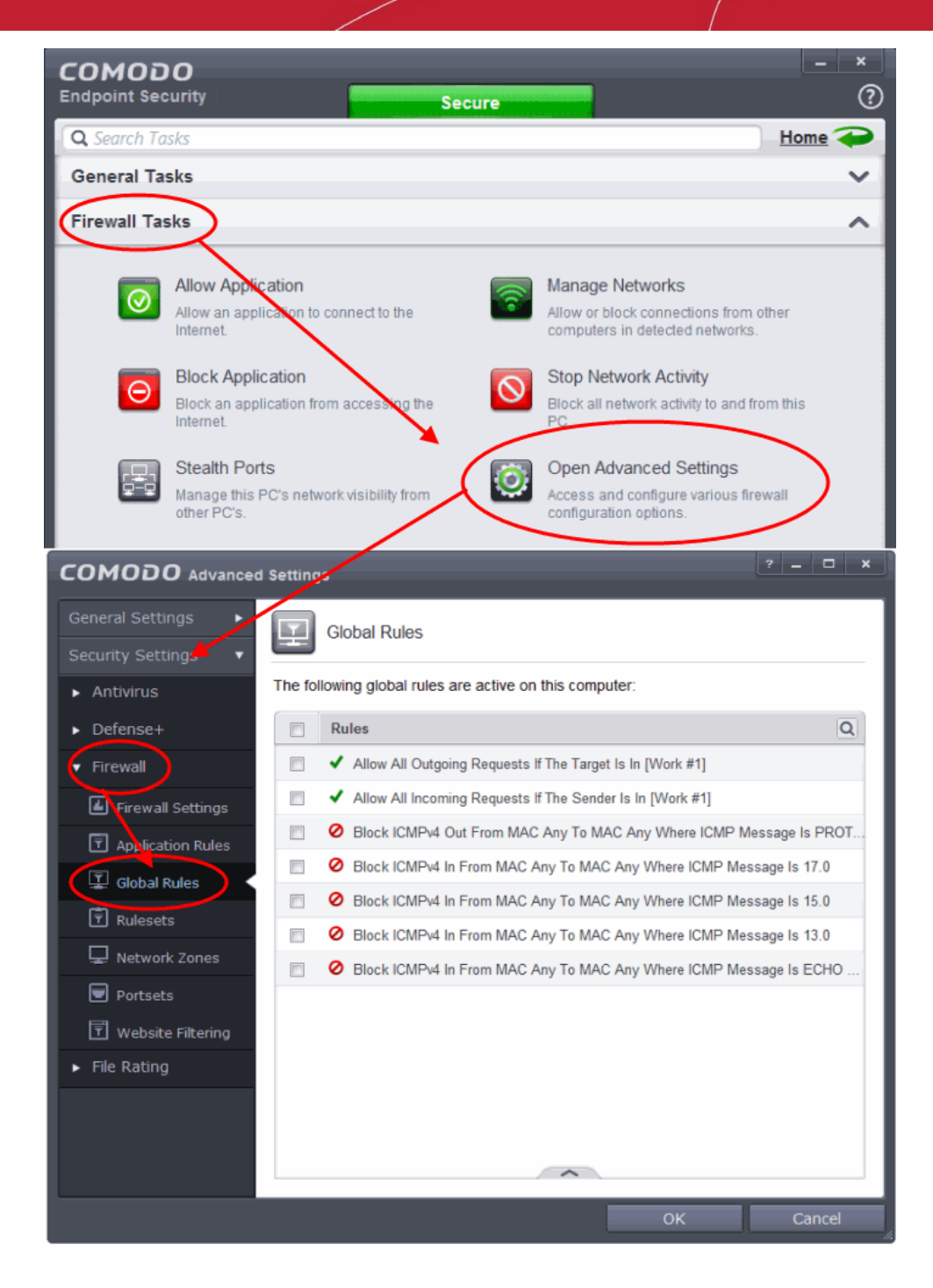

4. Click the handle from the bottom and choose 'Add' from the options. The Firewall Rule interface will open.

СОМОДО **Creating Trust Online** 

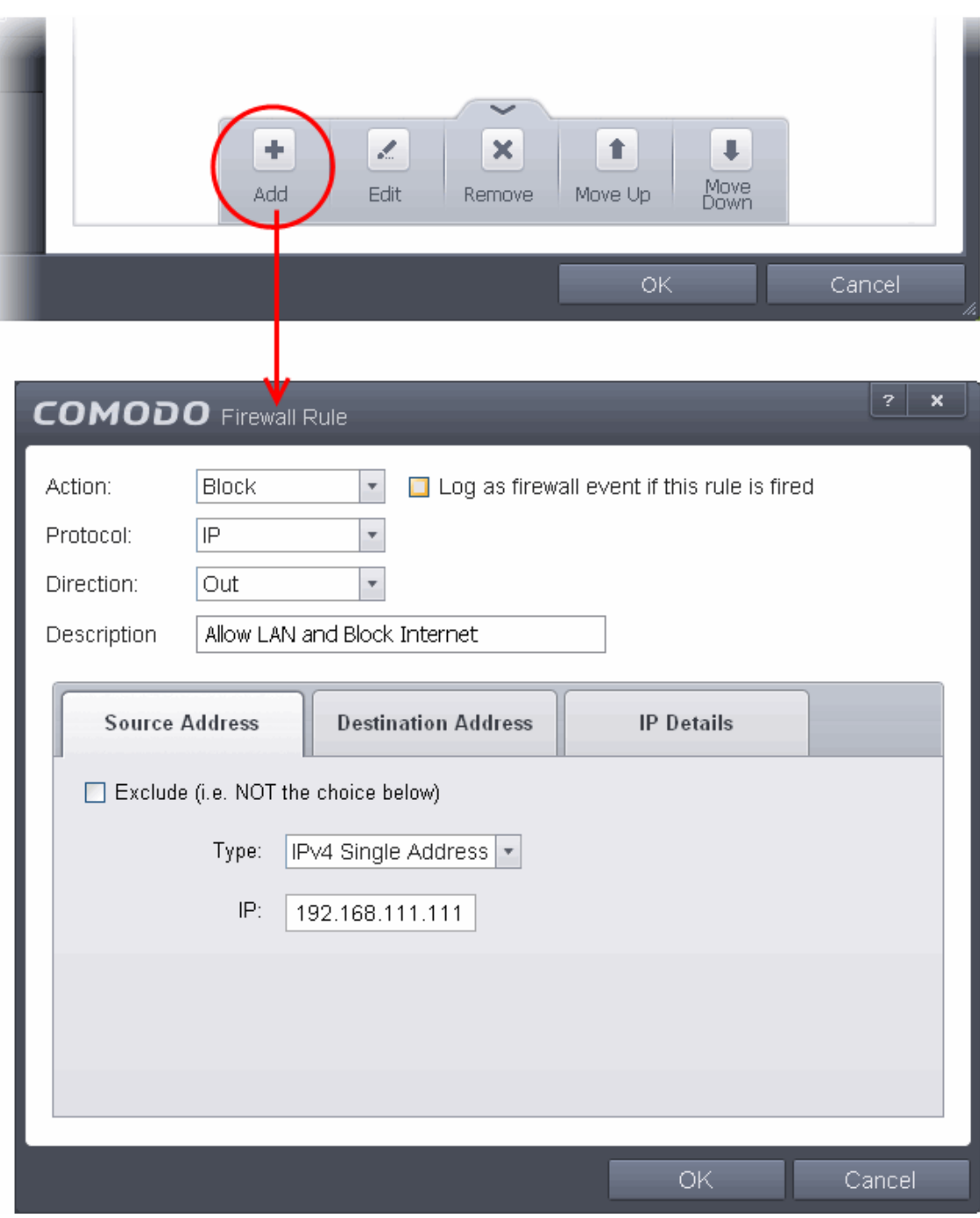

- 5. Choose the following options from the drop-down menus:
	- Action = Block
	- Protocol = IP
	- Direction = Out
- 6. Enter a description for the new rule in the Description text box.
- 7. Click the 'Source Address' tab, choose 'IPv4 Single Address' or 'IPv6 Single address' as per your network and enter the IP address of the computer in the IP text box.
- 8. Click the 'Destination Address' tab, choose 'Network Zone' from the Type drop-down and choose your local area network from the 'Zone' drop-down.

**COMODO Creating Trust Online** 

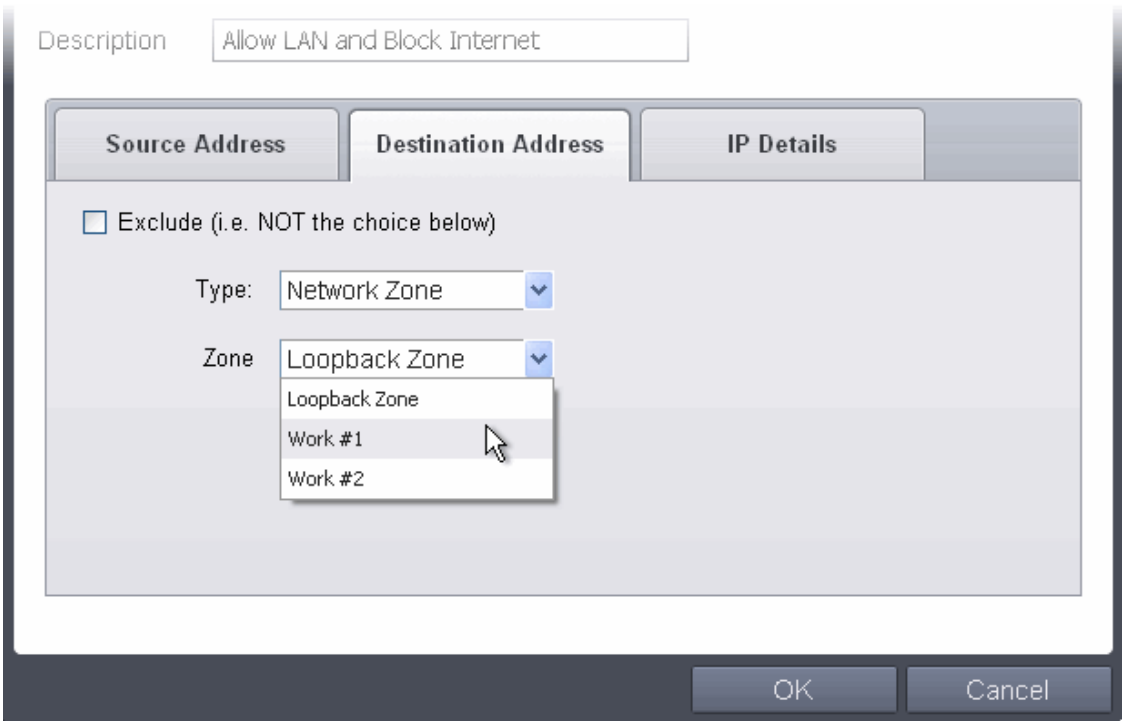

9. Click the 'IP Details' tab and choose 'Any' from the 'IP Protocol' drop-down.

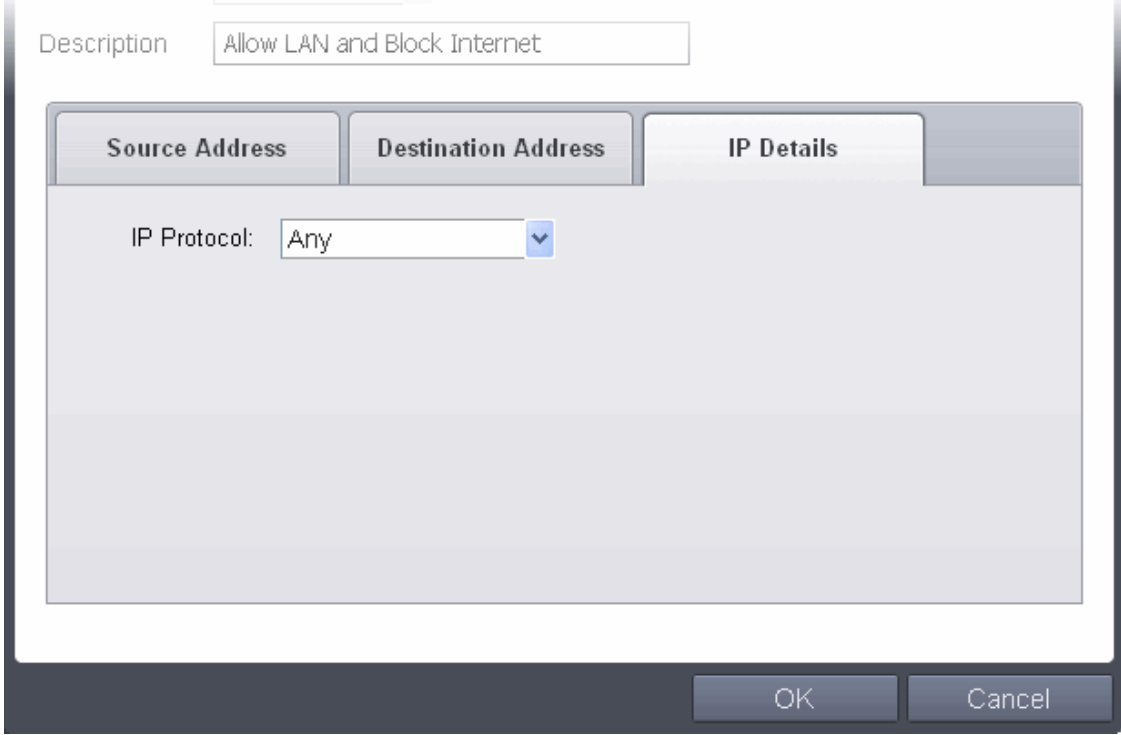

- 10.Click 'OK'. The created policy will be added to the list of Global Rules.
- 11. Select the rule, click the handle from the bottom and click 'Move Up' repeatedly until the rule moves to the first position.

СОМОДО **Creating Trust Onlin** 

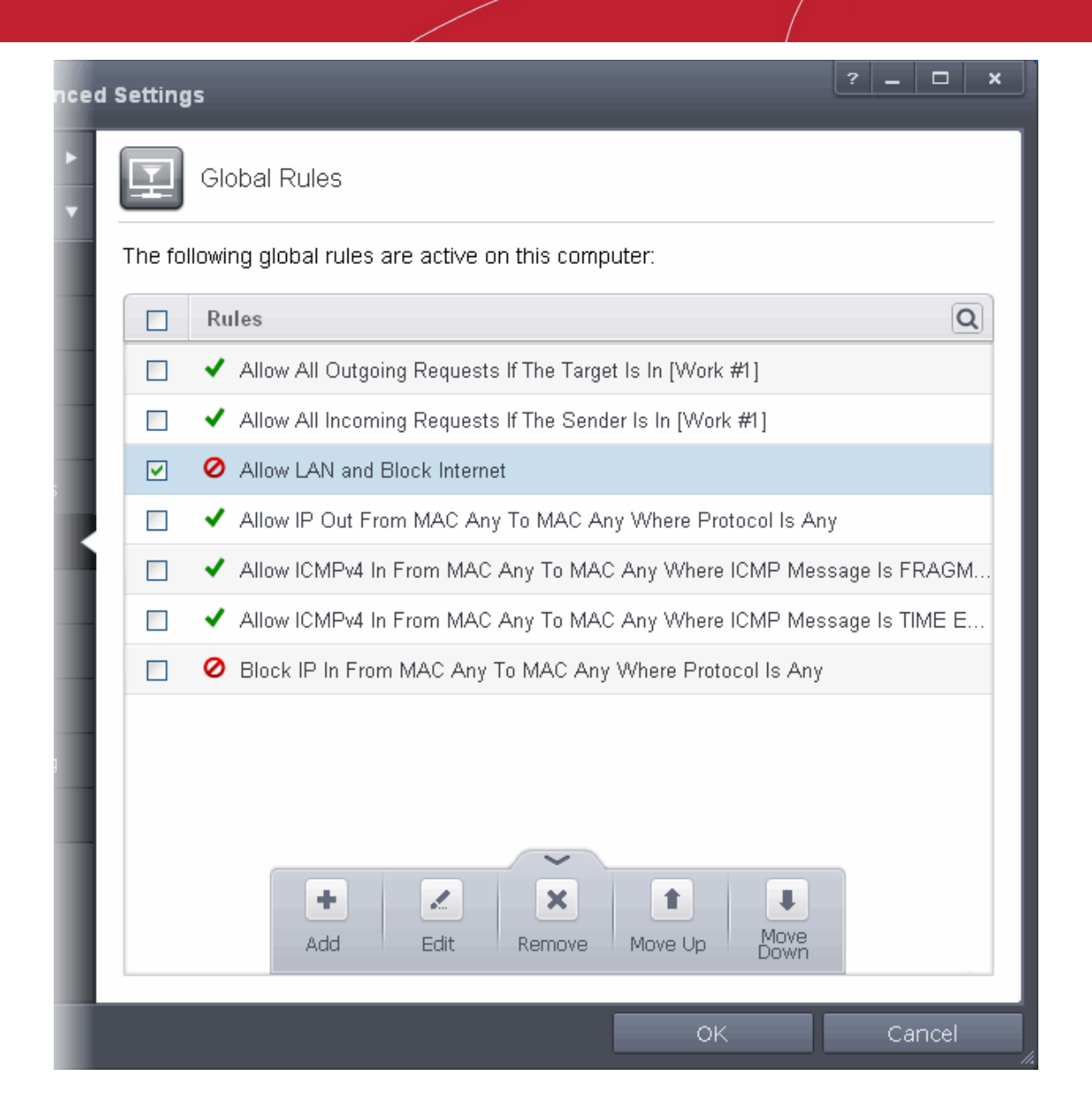

12.Click 'OK' for your configuration to take effect.

Your Firewall is now configured to allow access to internal network but to block Internet access. Now you need to password protect this configuration to prevent others from changing it.

### Block/Allow Websites Selectively to Users of Your Computer

Comodo Endpoint Security allows you to specify a single or a group of website(s) that can be selectively allowed or blocked to different users of your computer. Configuring the website filtering involves two steps:

- **[Define Website Categories and add websites](#page-447-0)**
- **[Create Firewall rules for allowing or blocking website categories to selected users](#page-450-0)**

### <span id="page-447-0"></span>**To define website categories**

- 1. Open 'Tasks' interface by clicking the green curved arrow at top right of the 'Home' screen.
- 2. Open 'Firewall Tasks' by clicking 'Firewall Tasks' from the Tasks interface and click 'Open Advanced Settings'.
- 3. Click 'Website Filtering' under Firewall from the left hand side pane.
- 4. Ensure that the 'Enable Website Filtering Filtering' checkbox is selected.
- 5. Click 'Categories' tab from the 'Website Filtering' interface.

**COMODO Creating Trust Online\*** 

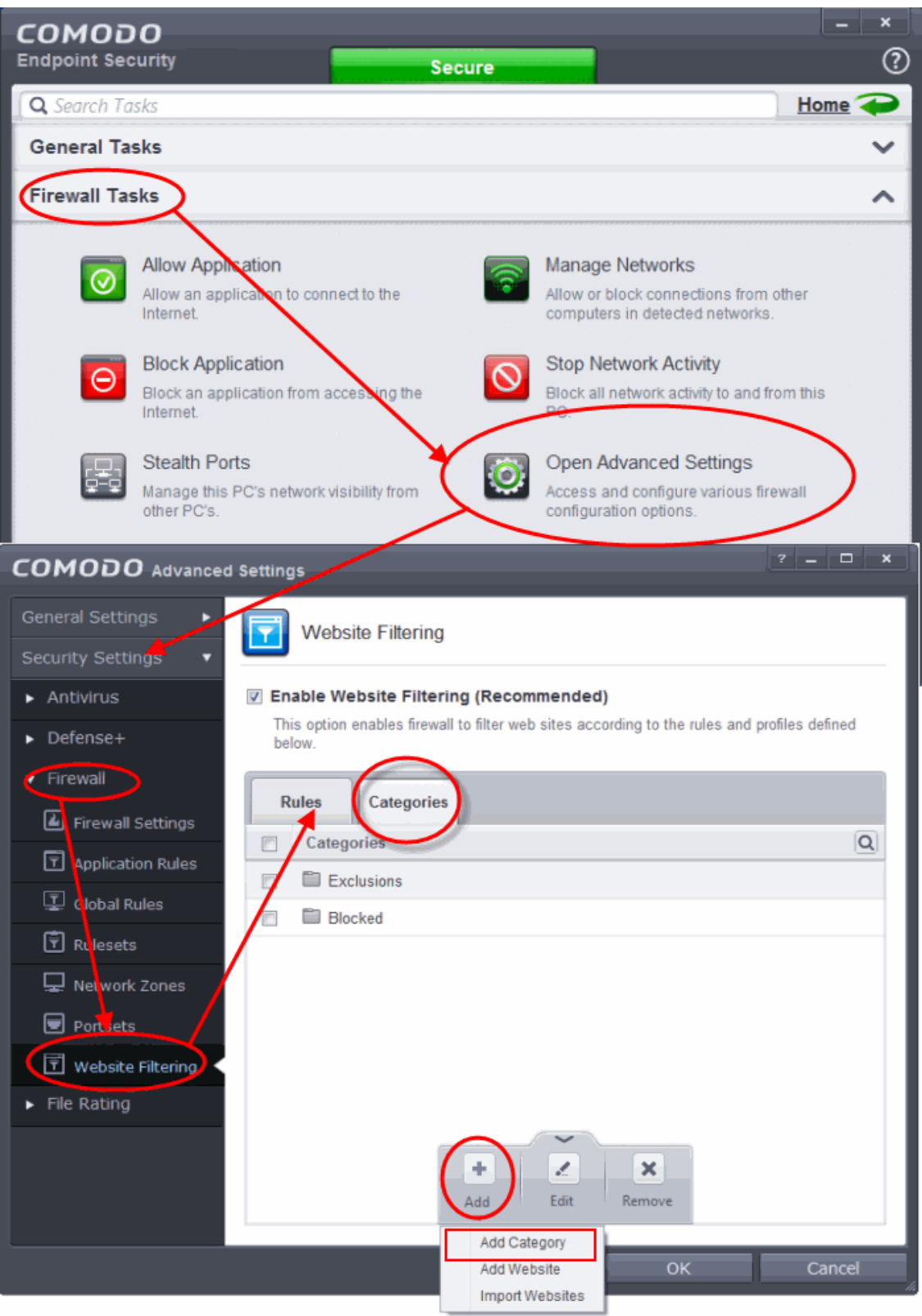

6. Click the handle from the bottom of the 'Categories' pane, click 'Add' from the options and choose 'Add Category' from the drop-down. The 'Edit Property' dialog will open.

**COMODO Creating Trust Online** 

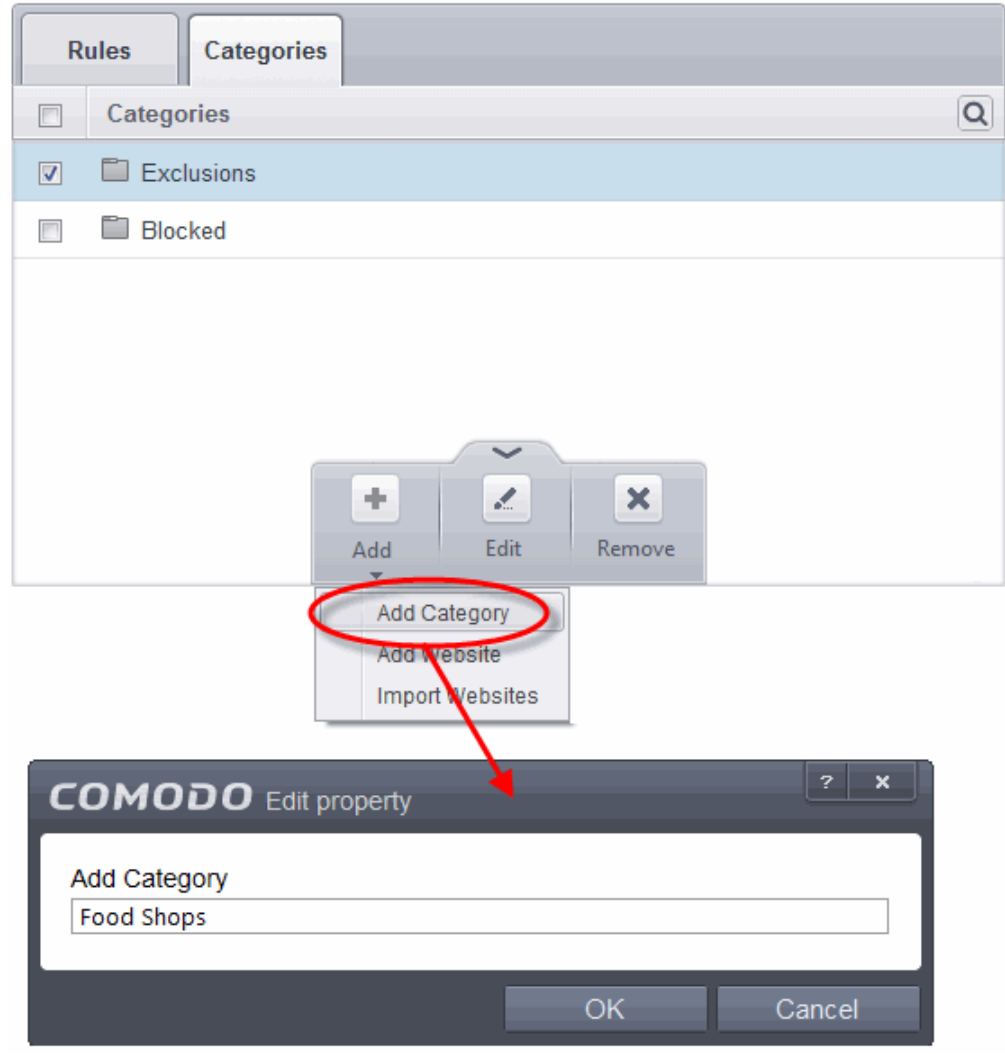

- 7. Enter a name for the category and click OK. The new category will be created and added under the 'Categories' tab.
- 8. Select the category, click the handle at the bottom of the 'Categories' pane, click 'Add' then choose 'Add Website' from the drop-down menu. The 'Add Website' dialog will open:

СОМОДО **Creating Trust Online** 

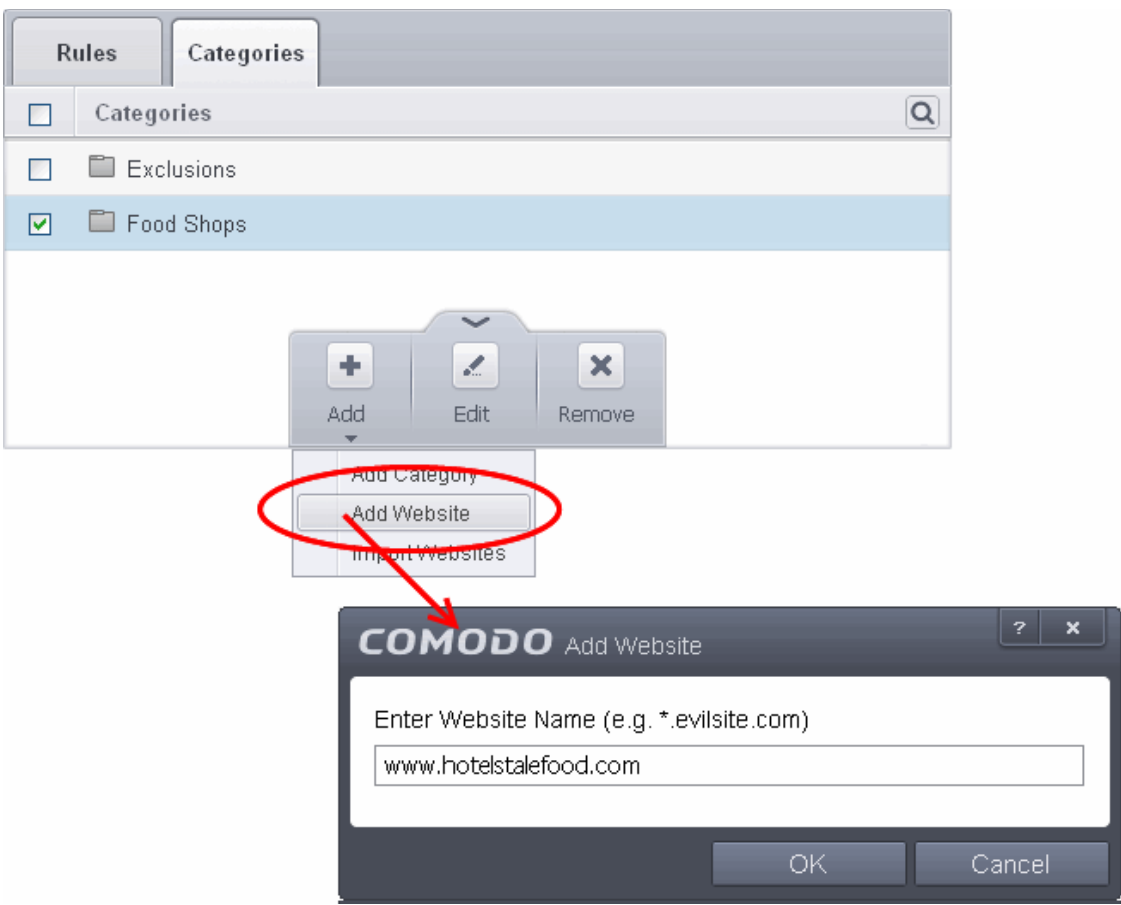

- 9. Enter the full URL or a part of URL with a wildcard character '\*' of the website(s) to be included in the category.
	- To add a specific website/webpage, enter the full URL of the website/webpage
	- To include all sub-domains of website, add a wildcard character and a period in front of the URL. For example, \*.friskywenches.com will cover friskywenches.com, login.friskywenches.com, pictures.friskywenches.com, videos.friskywenches.com and so on.
	- To include all the websites with URLs that start with a specific string, add a wildcard character after the string. For example, "pizza\*" will cover 'pizzahut.com', pizzacorner.com, and so on.
	- To include all the websites with URLs that contain a specific string, add the wildcard character befor and after the string. For example, "\*pizza\*" will cover hotpizza.com, spicypizza.com and so on.

The website(s) will be added to the category.

- 10.Repeat the process to add more websites.
- 11. Click OK in the 'Advanced Settings' interface to save your settings

#### <span id="page-450-0"></span>**To create rules for selectively blocking or allowing websites to users**

- 1. Open 'Firewall Tasks' by clicking 'Firewall Tasks' from the Tasks interface and click 'Open Advanced Settings'.
- 2. Click 'Website Filtering' under Firewall from the left hand side pane.
- 3. Click 'Rules' tab from the 'Website Filtering' interface.
- 4. Click the handle at the bottom of the Rules interface and select 'Add':

**COMODO Creating Trust Online** 

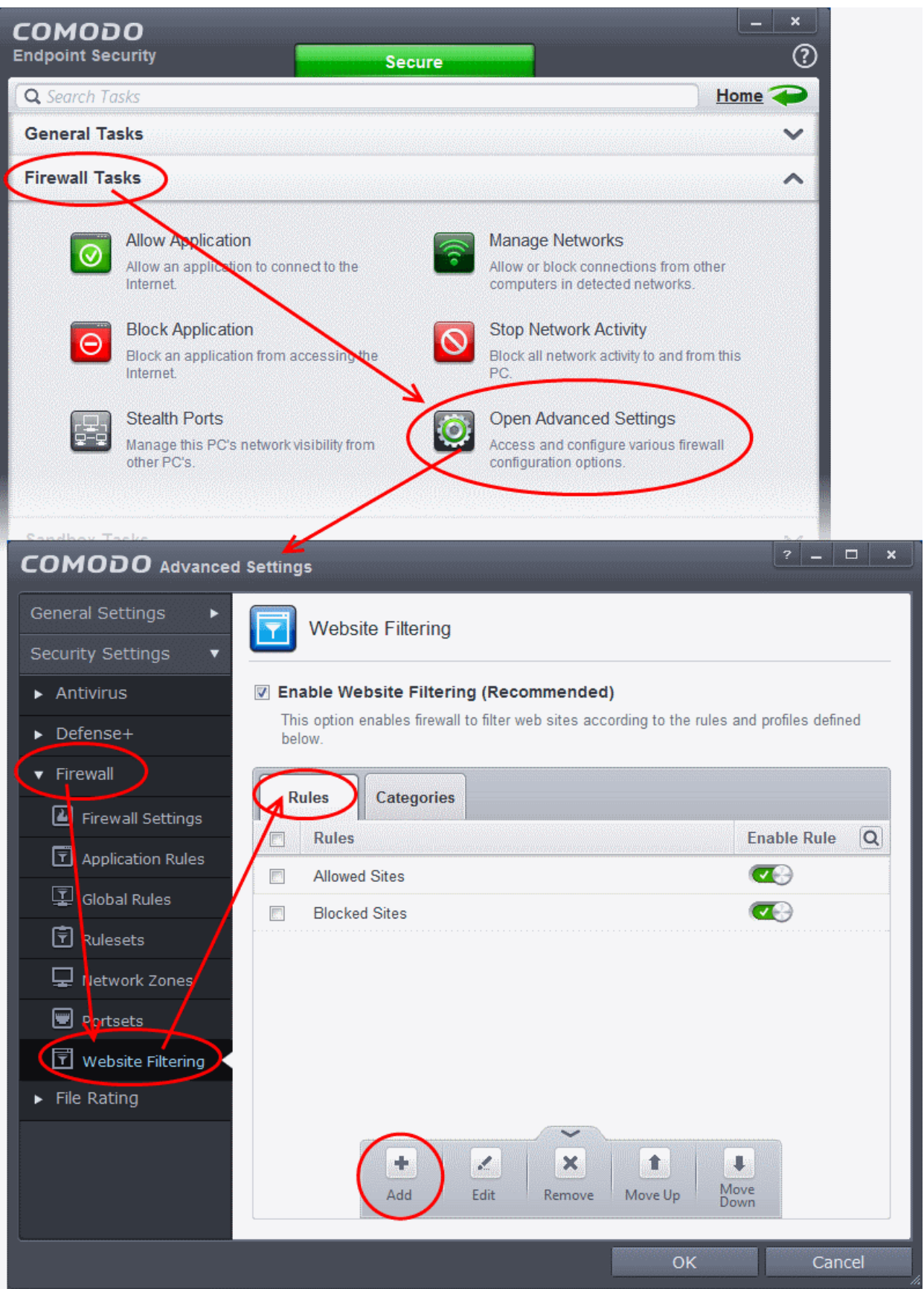

5. Enter a name for your new filter in the 'Website Filtering Rule' dialog.

**COMODO Creating Trust Online** 

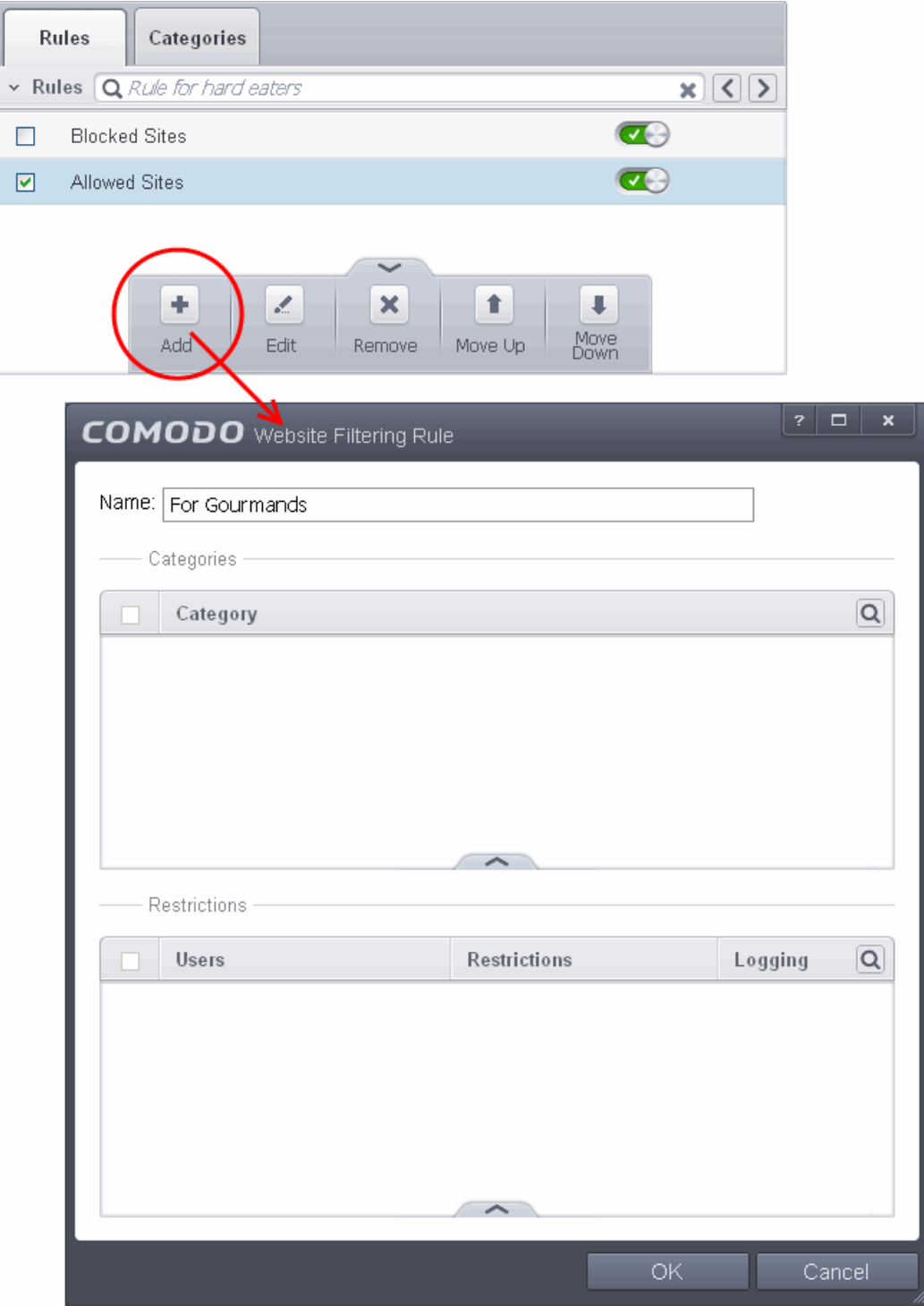

- 6. Select the categories that should be added to the filter:
	- Click the handle at the bottom of the 'Category' pane and choose 'Add'.

СОМОДО **Creating Trust Online** 

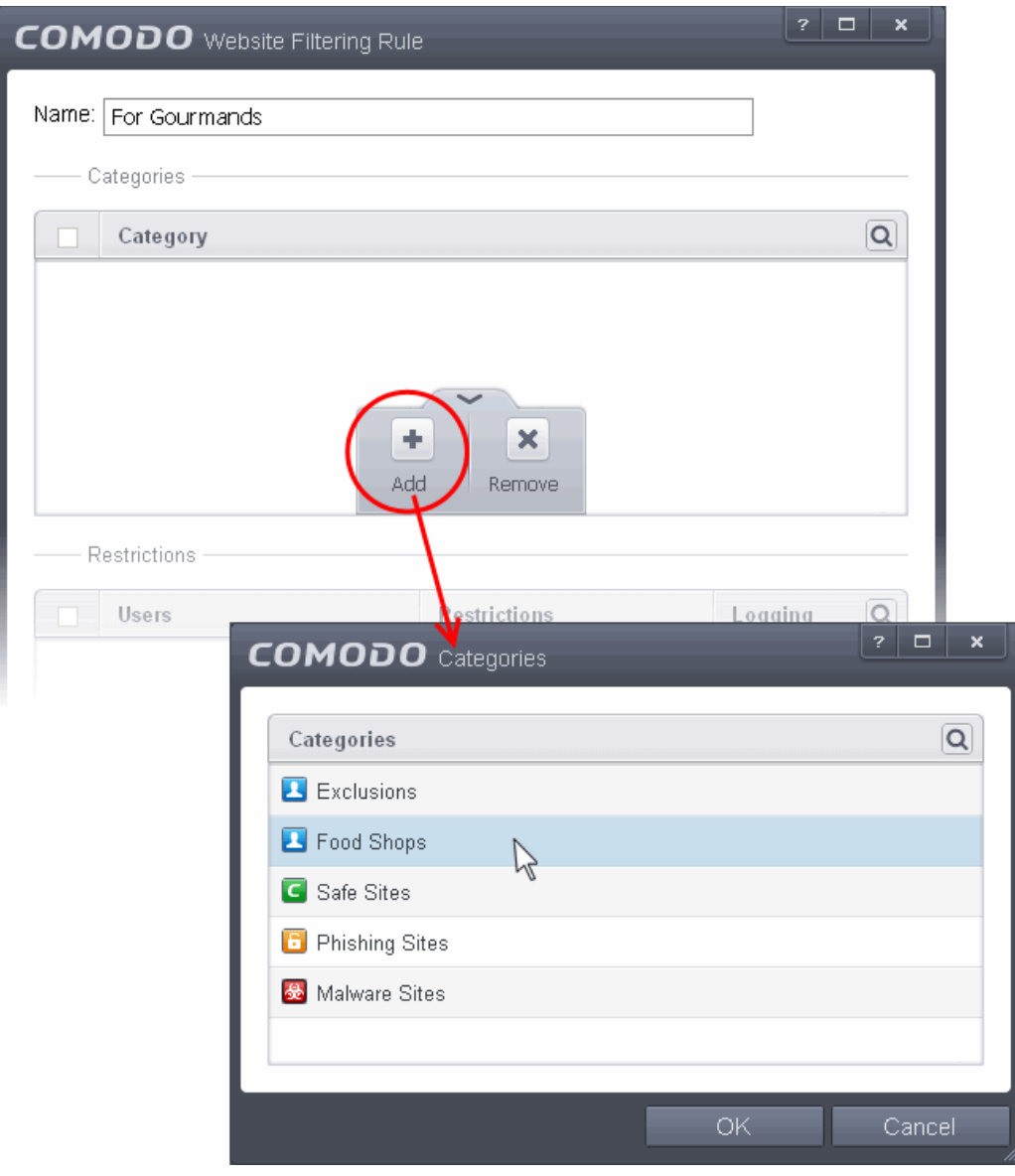

• Select a category and click 'OK' to add it to your rule. Repeat the process to add more categories.

The 'categories' window contains a list pre-defined Comodo categories and any user created categories. Comodo categories cannot be modified.

- **Comodo Safe Sites** Websites that are considered safe according to global whitelist
- **Comodo Phishing Sites** Websites that lead to phishing websites, as per dynamically updated Comodo **Blacklist**
- **Comodo Malware Sites** Websites that may inject malware into your system, as per dynamically updated Comodo Blacklist

For more details on creating and modifying user specified categories, Refer to the section **[Defining or Modifying](#page-394-0)  [Website Categories](#page-394-0)**

- 7. Add Users or User Groups to whom the rule should be applied:
	- Click the handle at the bottom of the 'Restrictions' pane and click 'Add'. The 'Select User or Group' dialog will appear:

**COMODO Creating Trust Online\*** 

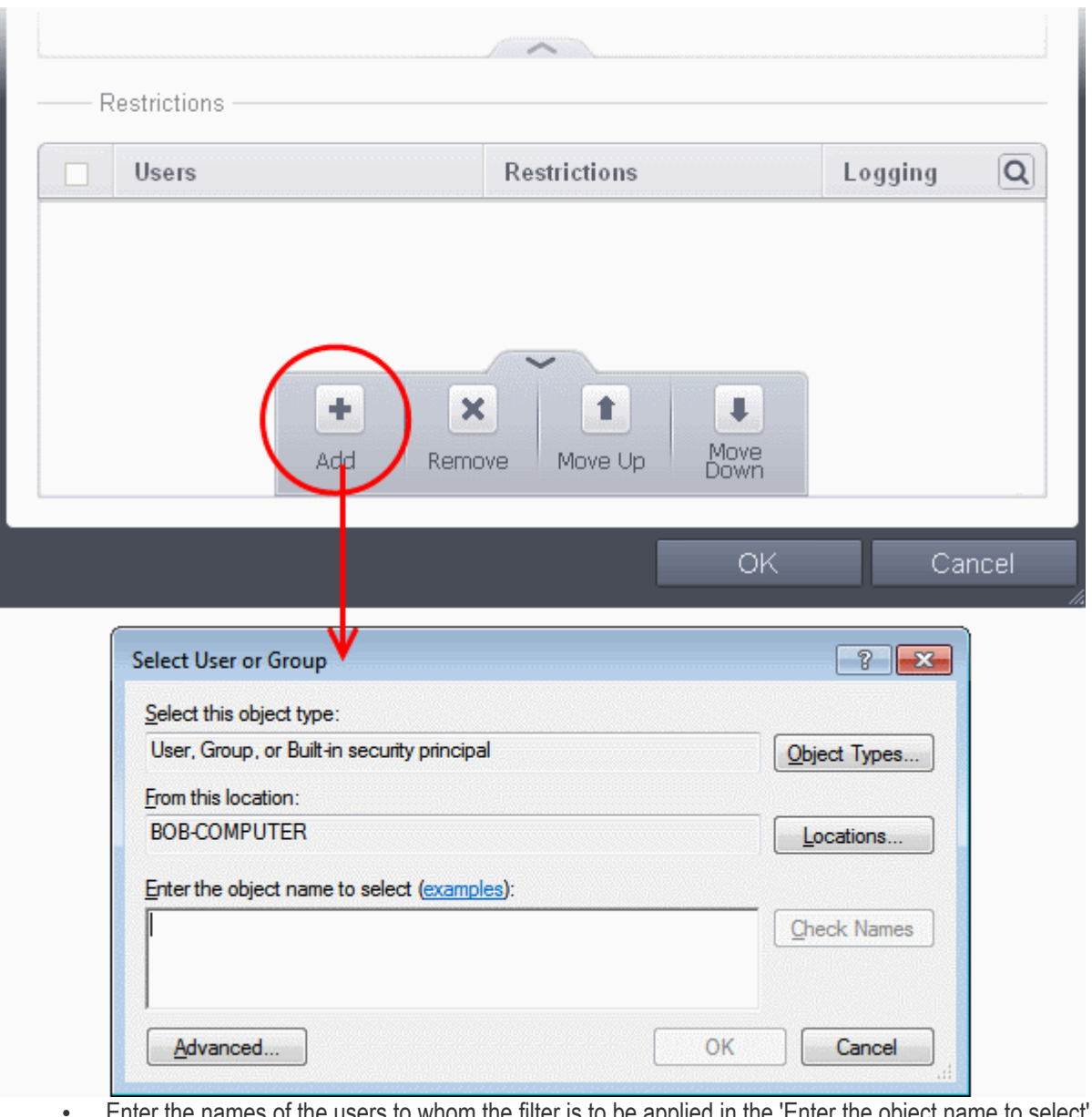

• Enter the names of the users to whom the filter is to be applied in the 'Enter the object name to select' text box with the format or @. Alternatively, click 'Advanced' then 'Find Now' to locate specific users. Click 'OK' to confirm the addition of the users.

**COMODO Creating Trust Online** 

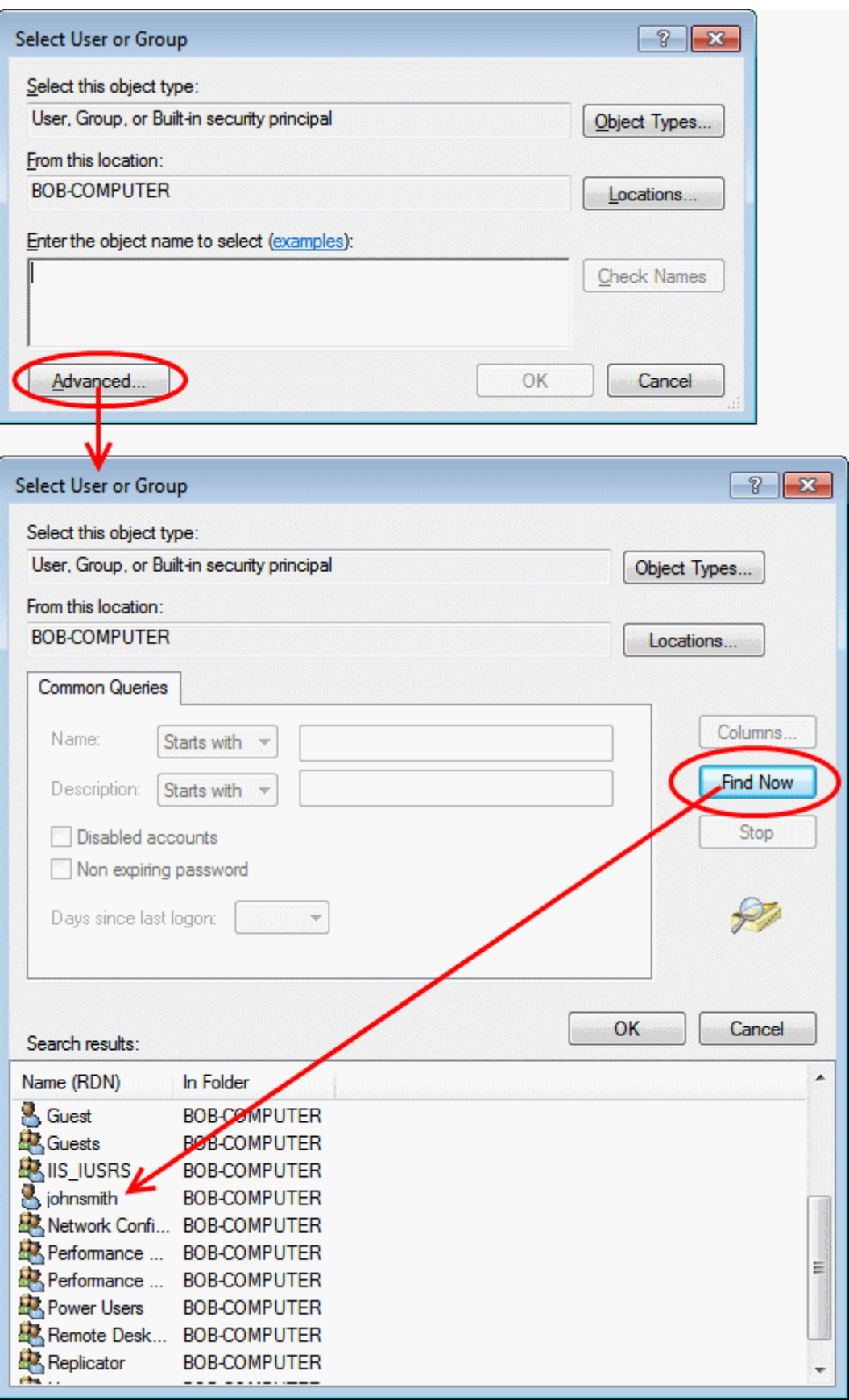

СОМОДО **Creating Trust Online\*** 

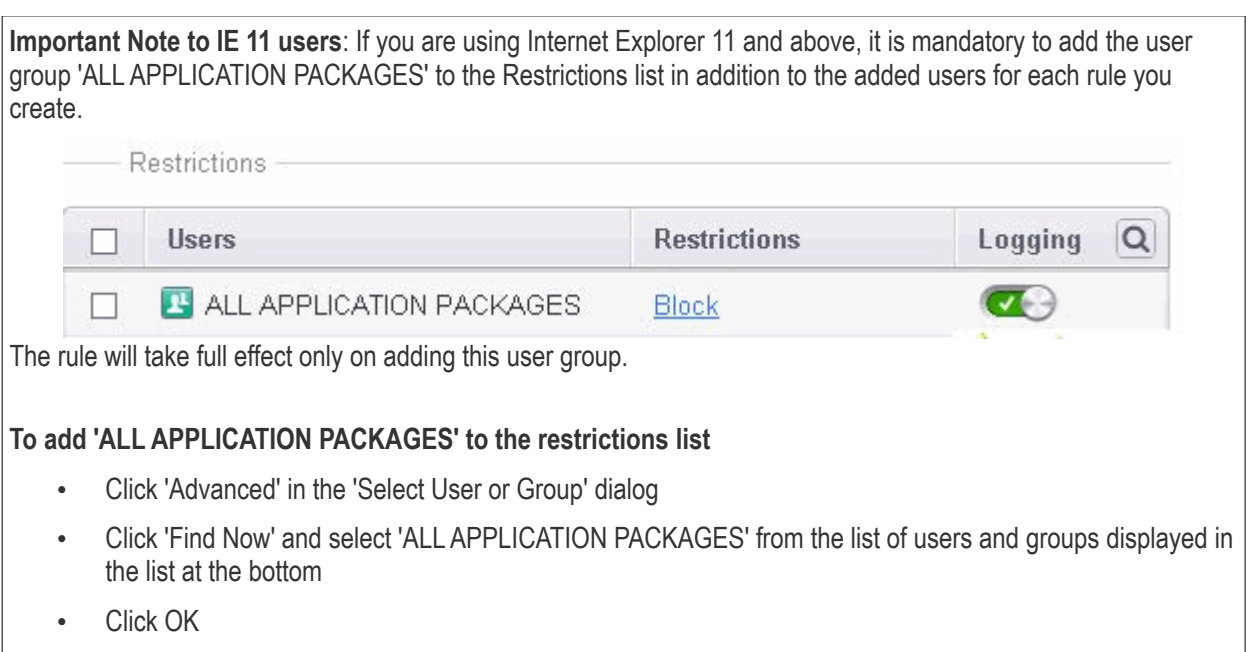

• After adding target users or groups, you next need to specify whether those users should be allowed or blocked from viewing the websites in the category or they should be asked if they want to continue. This is done by modifying the link in the 'Restrictions' column:

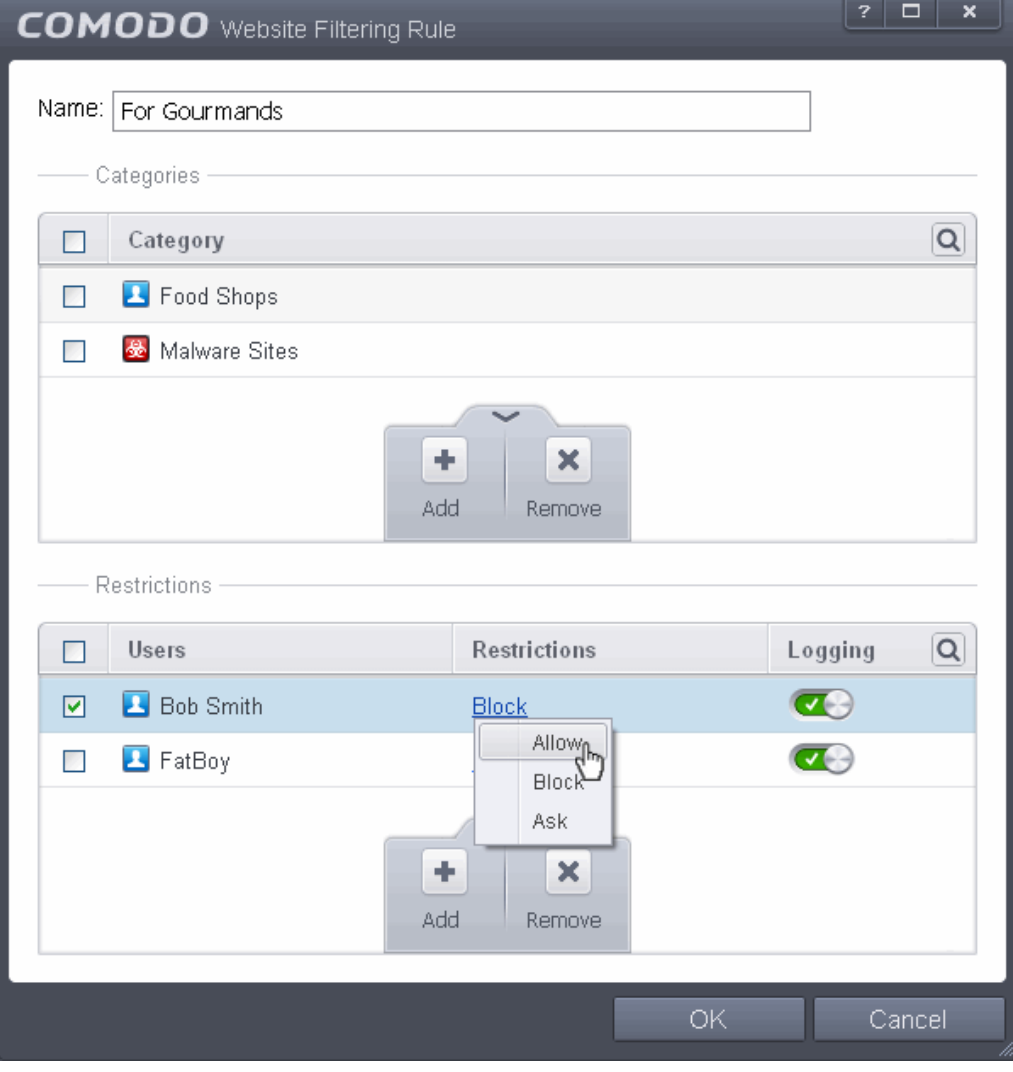

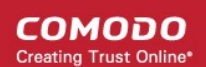

- **Allow** The websites in the categories can be accessed by the user.
- **Block** The websites in the categories cannot be accessed by the user.
- **Ask** An alert will be displayed in the browser if the user tries to access any of the websites in the category. The user can decide whether or not to continue.
- Use the 'Logging' switch to choose whether or not attempts to access a categorized website are logged.
- 8. Click 'OK' to save your new rule. The rule will become effective immediately.

You can disable or enable rules at any time using the switch under the 'Enable Rule' column.

### Setting up the HIPS for Maximum Security and Usability

This page explains on configuring the Host Intrusion Prevention System (HIPS) component of CES to provide maximum security from the malicious programs that try to execute from within your system and to protect your system from data theft, computer crashes and system damage by preventing most types of buffer overflow attacks, prevent possible attacks from root-kits, inter-process memory injections, key-loggers and more.

### **To configure HIPS**

- 1. Open 'Tasks' interface by clicking the green curved arrow at top right of the 'Home' screen
- 2. Open 'Advanced Tasks' by clicking ' Advanced Tasks' from the Tasks interface and click 'Open Advanced Settings'.
- 3. Click 'Security Settings' > 'Defense+ ' > 'HIPS' > 'HIPS Settings' from the left hand side pane

**COMODO Creating Trust Online** 

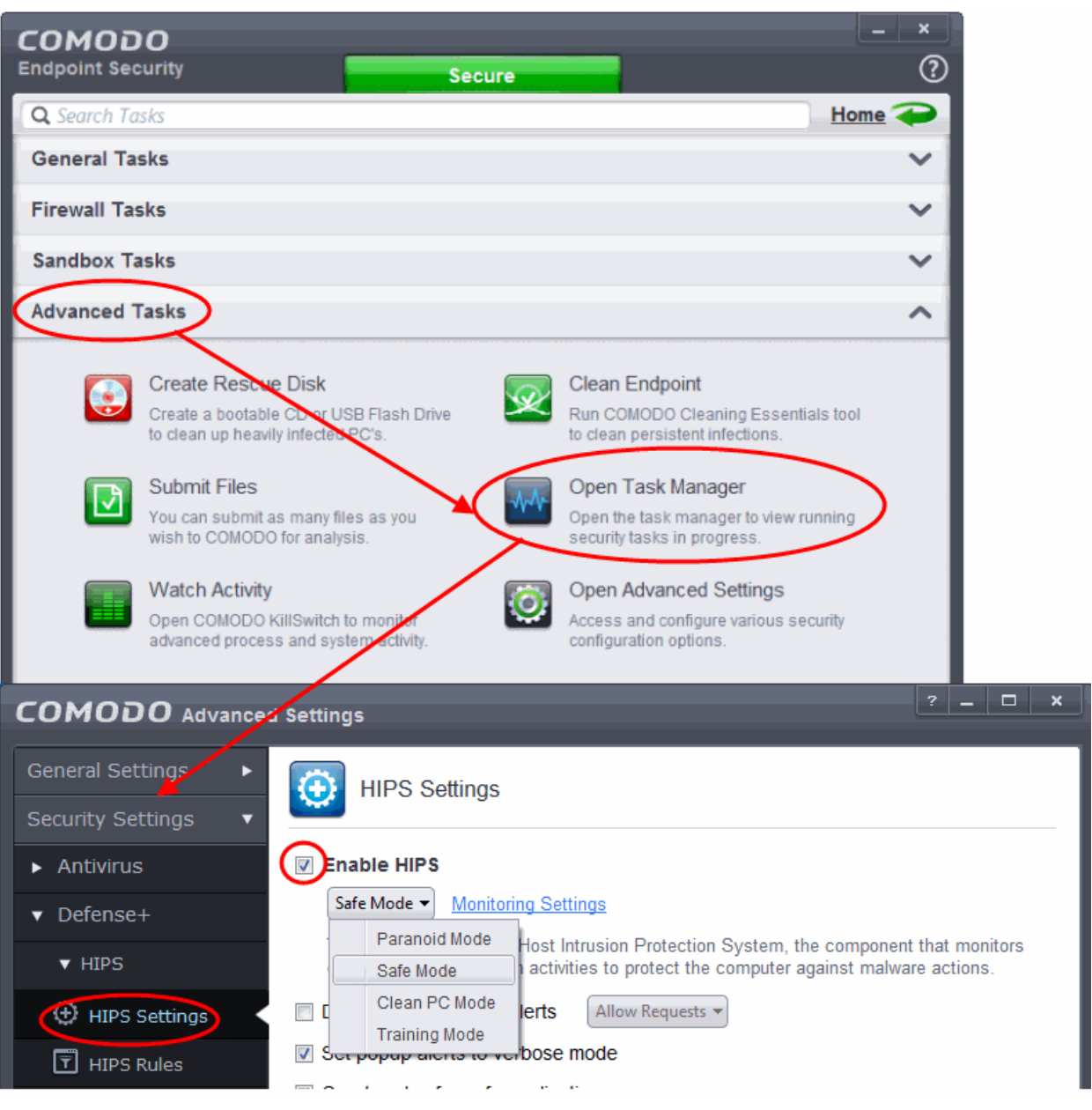

- 4. Select 'Enable HIPS' checkbox
- 5. Choose 'Safe Mode' from the drop-down below it. Refer to **[HIPS Behavior Settings](#page-257-0)** for more details on the Security Levels.

### **Monitoring Settings**

6. Click Monitoring Settings from the HIPS Settings interface

СОМОДО **Creating Trust Online** 

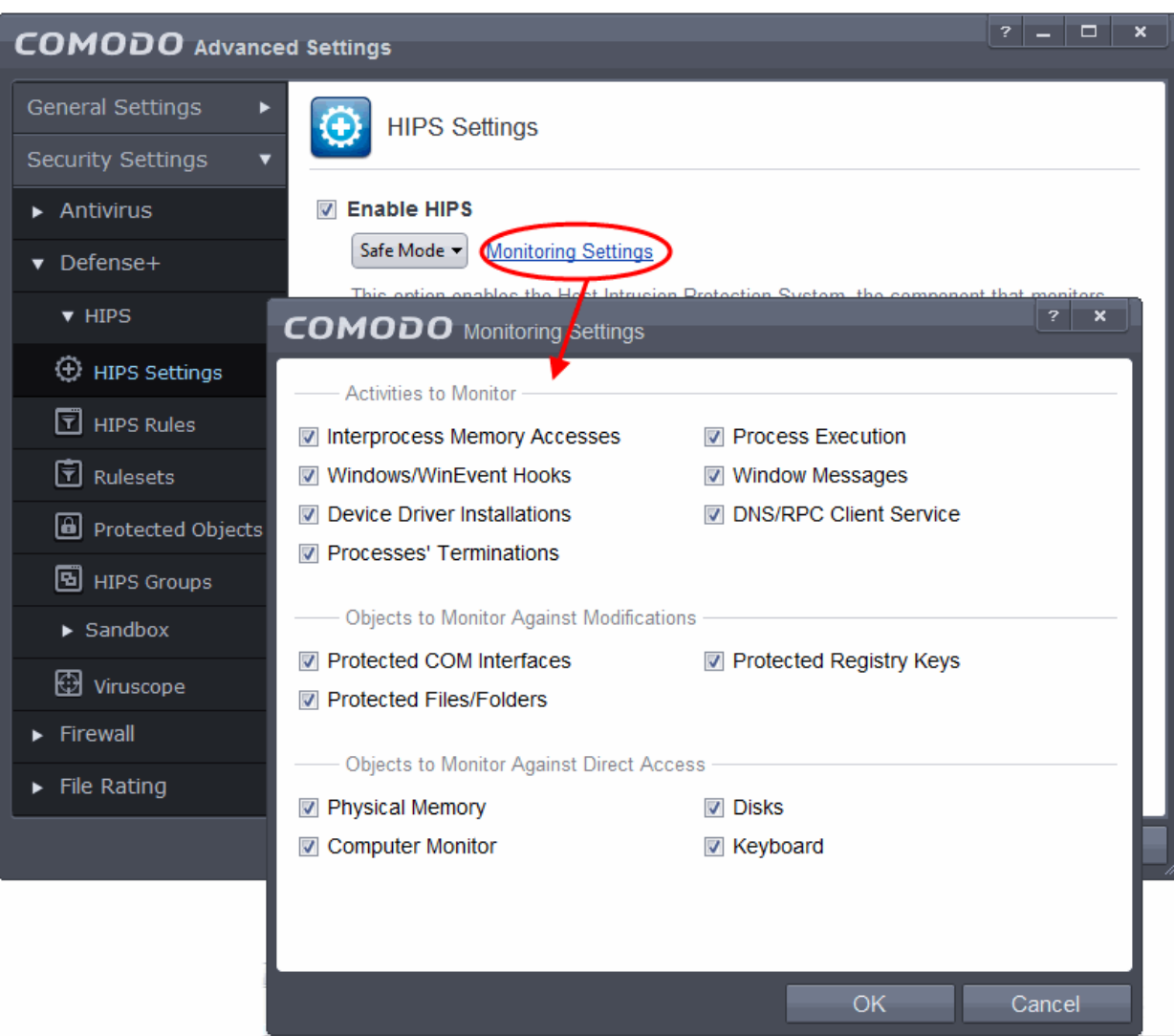

7. Make sure that all the check boxes are selected and click 'OK'

### **Advanced Settings**

8. Enable the following settings under Advanced in the 'HIPS Settings' interface

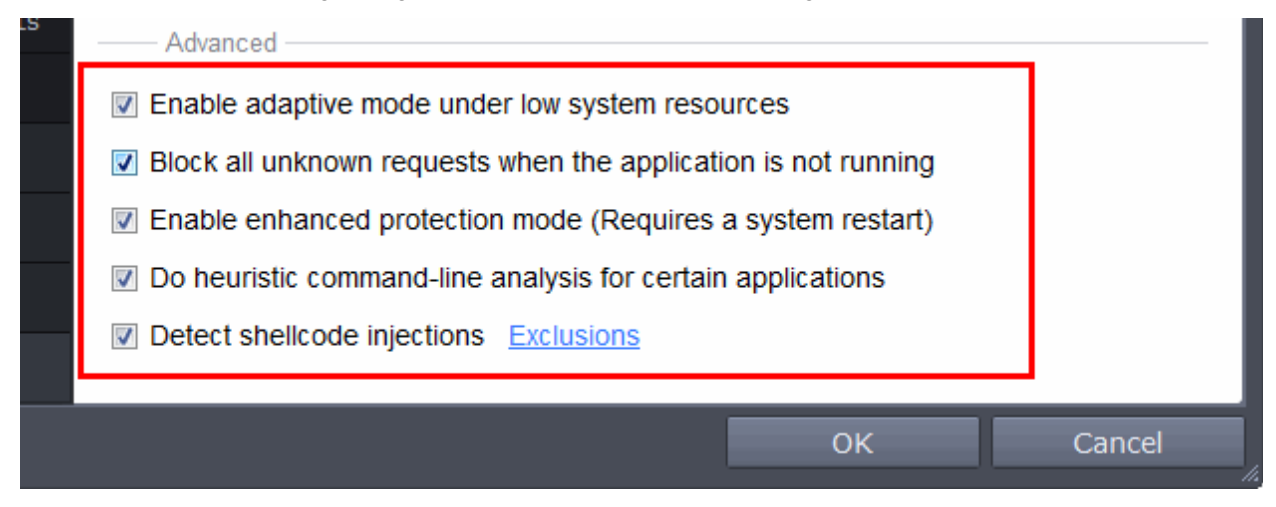

• Optional – Enable 'Block all unknown requests if the application is not running'. Selecting this option blocks all unknown execution requests if Comodo Endpoint Security is not running/has been shut

СОМОДО **Creating Trust Online** 

down. This is option is very strict indeed and in most cases should only be enabled on seriously infested or compromised machines while the user is working to resolve these issues. If you know your machine is already 'clean' and are looking just to enable the highest CES security settings then it is OK to leave this box unchecked.

- If you are using a 64-bit system, in order to maximize the security, it is important to select 'Enable enhanced protection mode (Requires a system restart)' – Enabling this mode will activate additional host intrusion prevention techniques in Defense+ to countermeasure extremely sophisticated malware that tries to bypass regular countermeasures.
- Because of limitations in Windows 7 x64, some HIPS functions in CES could theoretically be bypassed by malware. Enhanced Protection Mode implements several patent-pending ways to improve HIPS in Defense+.

### **[Click here for more details on HIPS Behavior Settings](#page-257-0)**

### Create Rules for Auto-Sandboxing Applications

You can define rules for programs that should be run in the sandboxed environment. A sandboxed application has much less opportunity to damage your computer because it is run isolated from your operating system and your files.

CES ships with a set of pre-defined auto-sandbox rules that are configured to provide maximum protection for your system. Before creating a rule, check if your requirement is met by the default rules. Refer to the section **[Configuring Rules for Auto-Sandbox](#page-320-0)** for more details.

### **To create auto-sandbox rules**

- 1. Open 'Tasks' interface by clicking the green curved arrow at top right of the 'Home' screen
- 2. Open 'Sandbox Tasks' and click 'Open Advanced Settings'.
- 3. Click 'Security Settings' > 'Defense+' > 'Sandbox' > 'Auto-Sandbox' from the left hand side pane
- 4. Click the handle at the bottom of the interface and open the option panel

**COMODO Creating Trust Online®** 

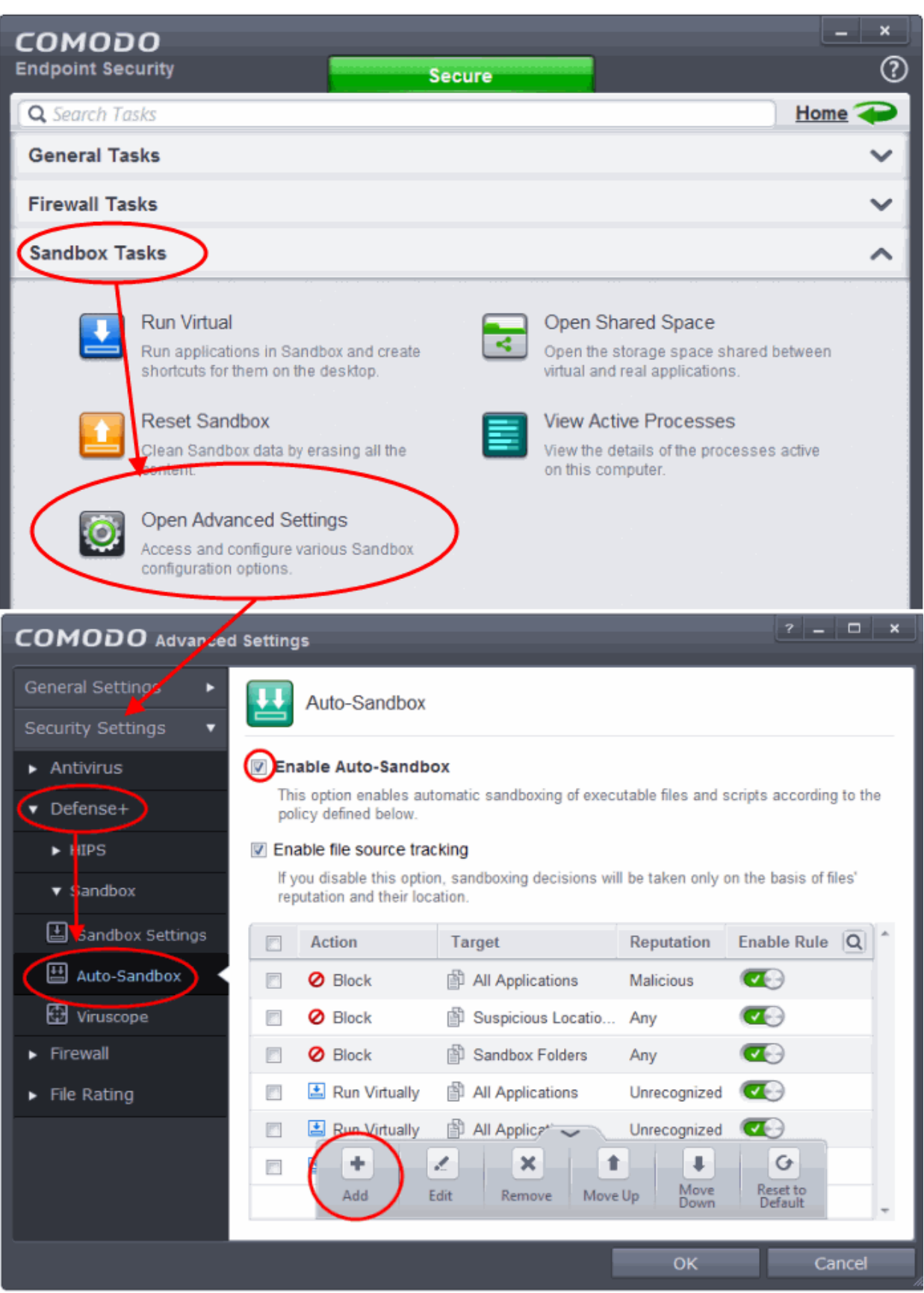

5. Click the 'Add' button

**COMODO Creating Trust Online** 

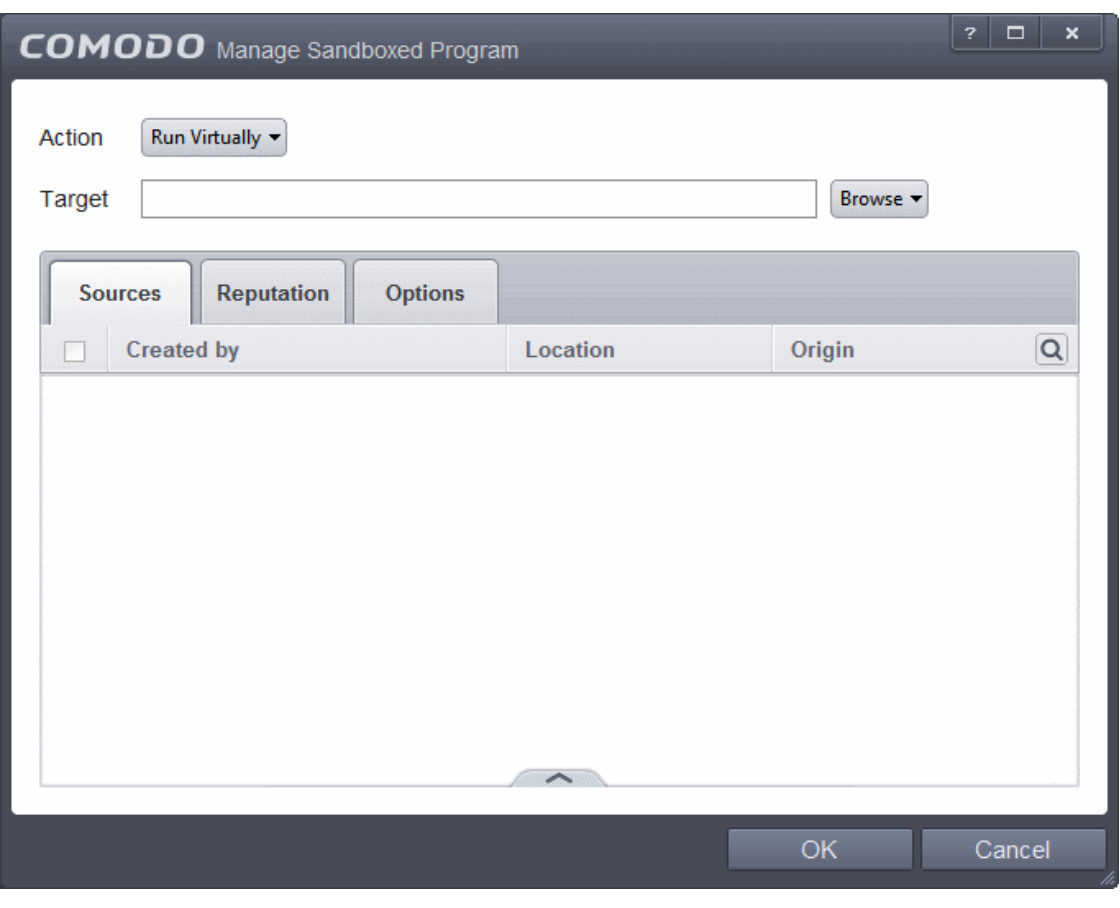

The Manage Sandboxed Program screen will be displayed.

- **[Step 1](#page-462-0)** Select the Action
- **[Step 2](#page-463-1)** Select the Target
- **[Step 3](#page-463-0)** Select the Sources
- **[Step 4](#page-465-0)** Select the File Reputation
- **[Step 5](#page-466-0)** Select the Options

### <span id="page-462-0"></span>**Step 1 – Select the Action**

The options under the Action drop-down button combined with the Set Restriction Level setting in the Options tab determine the amount of privileges an auto-sandboxed application has access to other software and hardware resources on your computer.

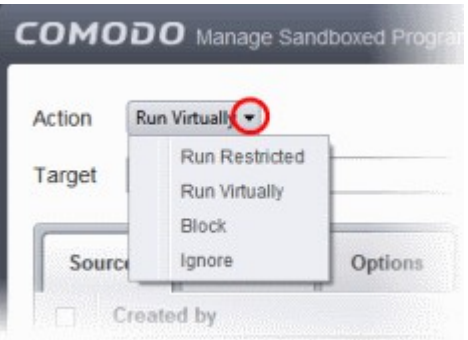

The options available under the Action button are:

СОМОДО eating Trust Online

- **Run Virtually** The application will be run in a virtual environment completely isolated from your operating system and files on the rest of your computer.
- **Run Restricted** The application is allowed to access very few operating system resources. The application is not allowed to execute more than 10 processes at a time and is run with very limited access rights. Some applications, like computer games, may not work properly under this setting.
- **Block** The application is not allowed to run at all.
- **Ignore** The application will not be sandboxed and allowed to run with all privileges.

### <span id="page-463-1"></span>**Step 2 – Select the Target**

The next step is to select the target to which the auto-sandbox rule is to be applied. Click the Browse button beside the Target field.

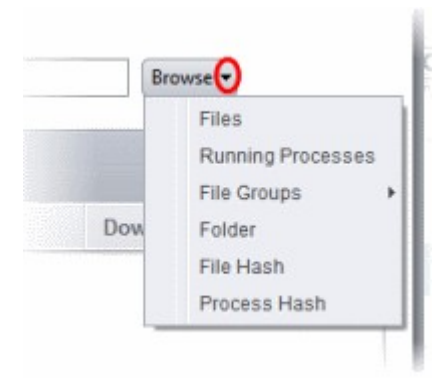

You have five options available to add the target path.

- **[Files](#page-325-1)** Allows to add individual files as target.
- **[Running Processes](#page-326-0)** As the name suggests, this option allows you to add any process that is currently running on your computer
- **[File Groups](#page-328-0)** Allows to add predefined File Groups as target. To add or modify a predefined file group refer to the section **[File Groups](#page-403-0)** for more details.
- **[Folder](#page-330-0)** Allows you to add a folder or drive as the target
- **[File Hash](#page-331-0)** Allows you to add a file as target based on its hash value
- **[Process Hash](#page-332-0)** Allows you to add any process that is currently running on your computer as target based on its hash value

**[Click here](#page-325-0)** to know more about adding each of the options.

### <span id="page-463-0"></span>**Step 3 – Select the Sources**

If you want to include a number of items for a rule but want the rule to be applied for certain conditions only, then you can do this in this step. For example, if you include all executables in the Target but want the rule to be applied for executables that were downloaded from the internet only, then the filter can be applied in the Sources. Another example is if you want to run unrecognized files from network share, you have to create an ignore rule with All Applications as target and source located on network drives.

The following example describes how to add a Ignore rule for Unrecognized files from a network source:

- In **[Step 1](#page-462-0)**, select the action as Ignore
- In **[Step 2](#page-463-1)**, select the Target as All Applications in File Groups
- In **[Step 3](#page-463-0)**, click Folder from the Add options.

The Browse For Folder dialog will be displayed.

**COMODO Creating Trust Online** 

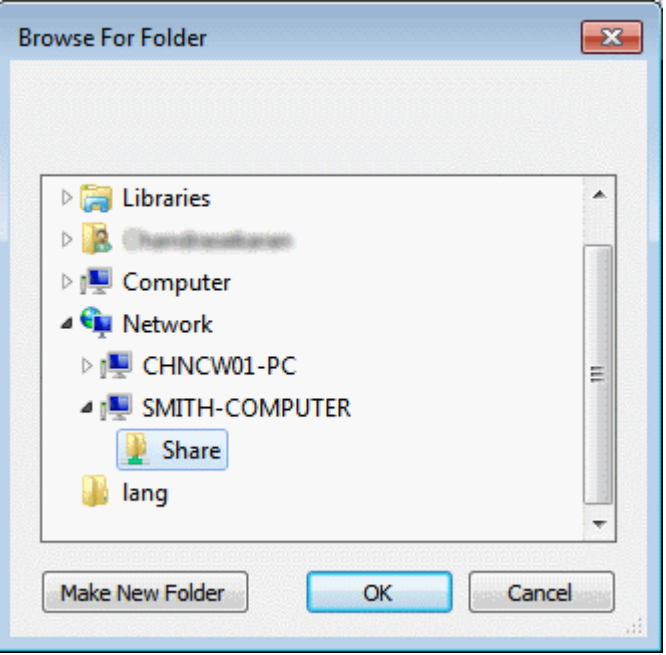

• Navigate to the source folder in the network, select it and click 'OK'.

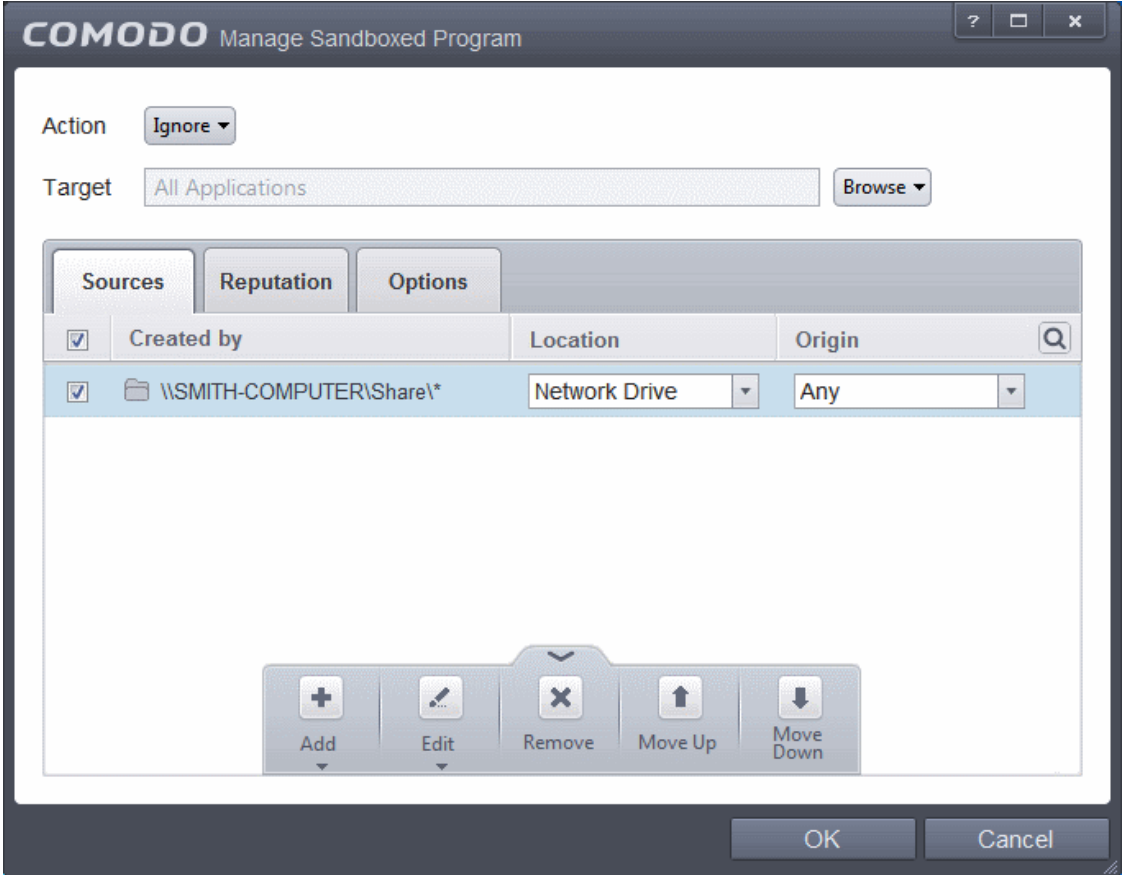

The selected network source folder will be added under the 'Created by' column and the screen displays the options to specify the location and from where the files were downloaded.

- **Location** The options available are:
	- Any

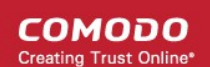

- Local Drive
- Removable Drive
- **Network Drive**

Since the source is located in a network, select Network Drive from the options.

- **Origin**  The options available are:
	- Any The rule will apply to files that were downloaded to the source folder from both Internet and Intranet.
	- Internet The rule will apply to files that were downloaded to the source folder from Internet only.
	- Intranet The rule will apply to files that were downloaded to the source folder from Intranet only.

Since the example rule is created for files that are categorized as Unrecognized, the same has to be selected from the rating options in **[Step 4](#page-465-0)**.

### <span id="page-465-0"></span>**Step 4 – Select the File Reputation**

• Click the 'Reputation' tab in the 'Manage Sandboxed Program' interface.

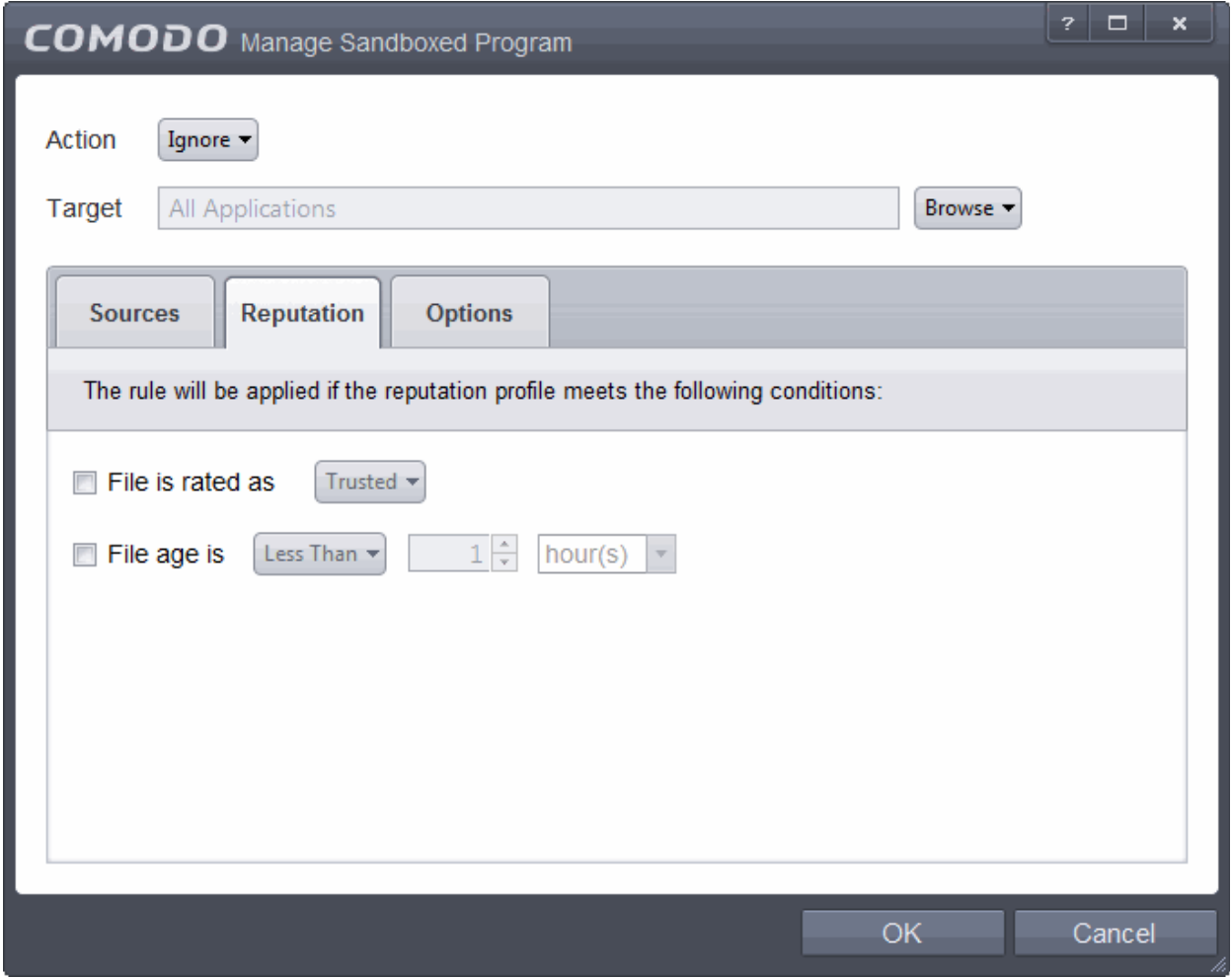

By default, the file rating is not selected meaning the rating could be Any. The options available are:

- **Trusted** Applications that are signed by trusted vendors and files installed by trusted installers are categorized as Trusted files by Defense+. Refer to the sections **[File Rating Settings](#page-401-0)** and **[File List](#page-409-0)** for more information.
- **Unrecognized** Files that are scanned against the Comodo safe files database not found in them are categorized as Unrecognized files. Refer to the section '**[File List](#page-409-0)**' for more information.

СОМОДО ating Trust Online

• **Malware** – Files are scanned according to a set procedure and categorized as malware if not satisfying the conditions. Refer the section **[Unknown Files – The Scanning Process](#page-313-0)** for more information.

By default, file age is not selected, so the age could be Any. The options available are:

- **Less Than** CES will check for reputation if a file is younger than the age you set here. Select the interval in hours or days from the first drop-down combo box and set hours or days in the second drop-down box. (*Default and recommended = 1 hours)*
- **More Than** CES will check for reputation if a file is older than the age you set here. Select the interval in hours or days from the first drop-down combo box and set hours or days in the second drop-down box. *(Default and recommended = 1 hours)*

Select the category from the options. Since the example rule is created for files that are categorized as Unrecognized, the same has to be selected from the rating options.

### <span id="page-466-0"></span>**Step 5 – Select the Options**

• Click the 'Options' tab in the Manage Sandboxed Program interface.

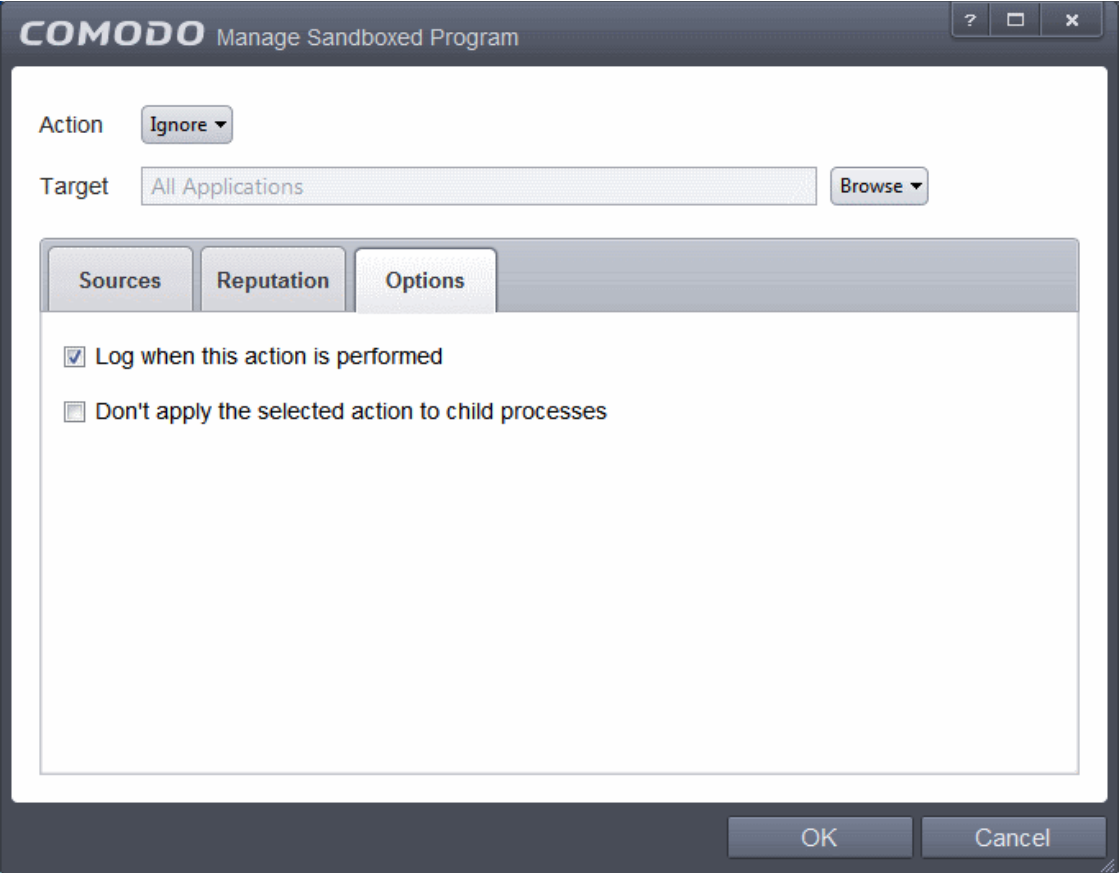

By default, the 'Log when this action is performed' The options available for Ignore action are:

- **Log when this action is performed** Whenever this rule is applied for the action, it will be logged.
- **Don't apply the selected action to child processes** Child processes are the processes initiated by the applications, such as launching some unwanted app, third party browsers plugins / toolbars that was not specified in the original setup options and / or EULA. CES treats all the child processes as individual processes and forces them to run as per the file rating and the Sandbox rules.
	- By default, this option is not selected and the ignore rule is applied also to the child process of the target application(s).
	- If this option is selected, then the Ignore rule will be applied only for the target application and all the child processes initiated by it will be checked and Sandbox rules individually applied as per

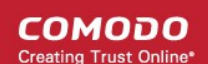

#### their file rating.

The 'Don't apply the selected action to child processes' option is available for the Ignore action only. For actions – Run Restricted and Run Virtually – the following options are available:

- **Log when this action is performed** Whenever this rule is applied for the action, it will be logged.
- **Set Restriction Level** When Run Restricted is selected in Action, then this option is automatically selected and cannot be unchecked while for Run Virtually action the option can be checked or unchecked. The options for Restriction levels are:
	- **Partially Limited -** The application is allowed to access all operating system files and resources like the clipboard. Modification of protected files/registry keys is not allowed. Privileged operations like loading drivers or debugging other applications are also not allowed.(*Default*)
	- **Limited** Only selected operating system resources can be accessed by the application. The application is not allowed to execute more than 10 processes at a time and is run without Administrator account privileges.
	- **Restricted -** The application is allowed to access very few operating system resources. The application is not allowed to execute more than 10 processes at a time and is run with very limited access rights. Some applications, like computer games, may not work properly under this setting.
	- **Untrusted -** The application is not allowed to access any operating system resources. The application is not allowed to execute more than 10 processes at a time and is run with very limited access rights. Some applications that require user interaction may not work properly under this setting.
- **Limit maximum memory consumption to** Enter the memory consumption value in MB that the process should be allowed.
- **Limit program execution time to** Enter the maximum time in seconds the program should run. After the specified time, the program will be terminated.

For Block action, the following options are available:

- **Log when this action is performed** Whenever this rule is applied for the action, it will be logged.
- **Quarantine program** If checked, the programs will be automatically quarantined. Refer to the section **[Manage](#page-91-0)  [Quarantined Items](#page-91-0)** for more information.

Choose the options and click 'OK'. The rule will be added and displayed in the list.
СОМОДО **Creating Trust Online'** 

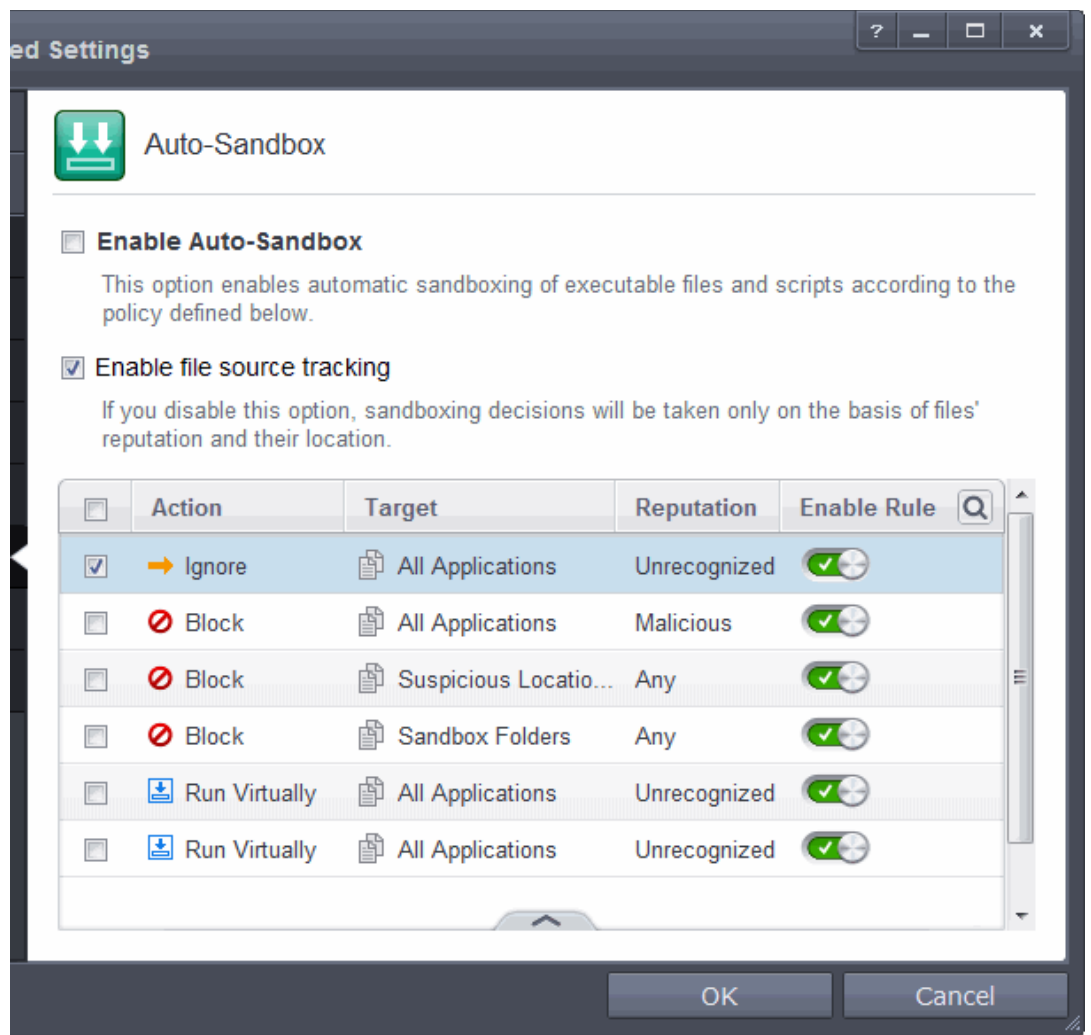

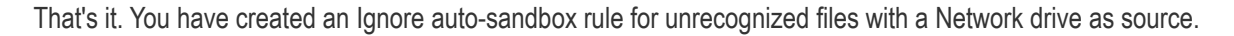

### Running an Instant Antivirus Scan on Selected Items

You can run an instant antivirus scan on any selected area like disks, folders files etc. You can also check a wide range of removable storage devices such as CDs, DVDs, external hard-drives, USB connected drives, digital cameras - even your iPod and mobile phones too!!! This is useful if you have just copied a file/folder or a program from an external device like a USB drive, another system in your network, or downloaded from the Internet.

**[Click here](#page-67-0)** for more details on running on-demand scans.

### **To instantly scan an item**

Right click on the item and select Scan with 'Comodo Antivirus' from the context sensitive menu.

СОМОДО **Creating Trust Online** 

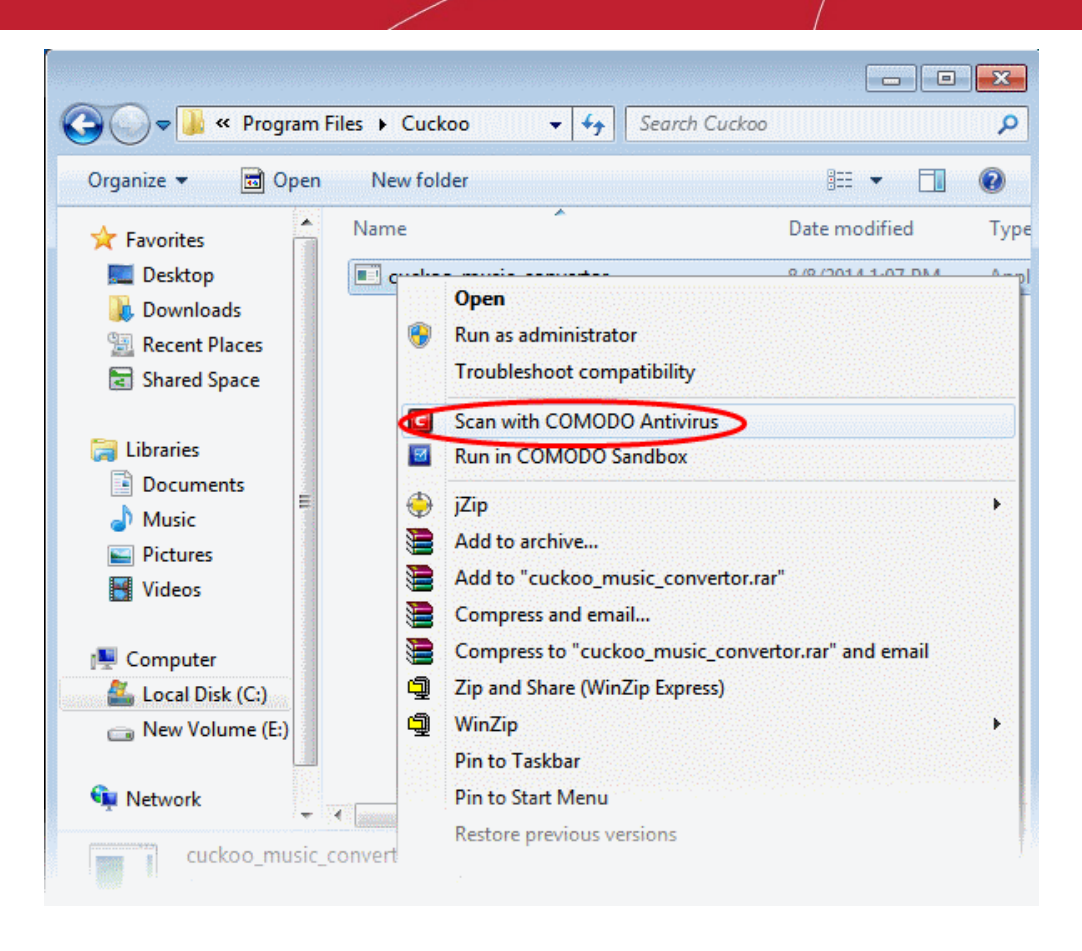

• Alternatively drag and drop the item over the area marked 'Scan Objects' in the 'Home' screen of the CES interface

**COMODO Creating Trust Online\*** 

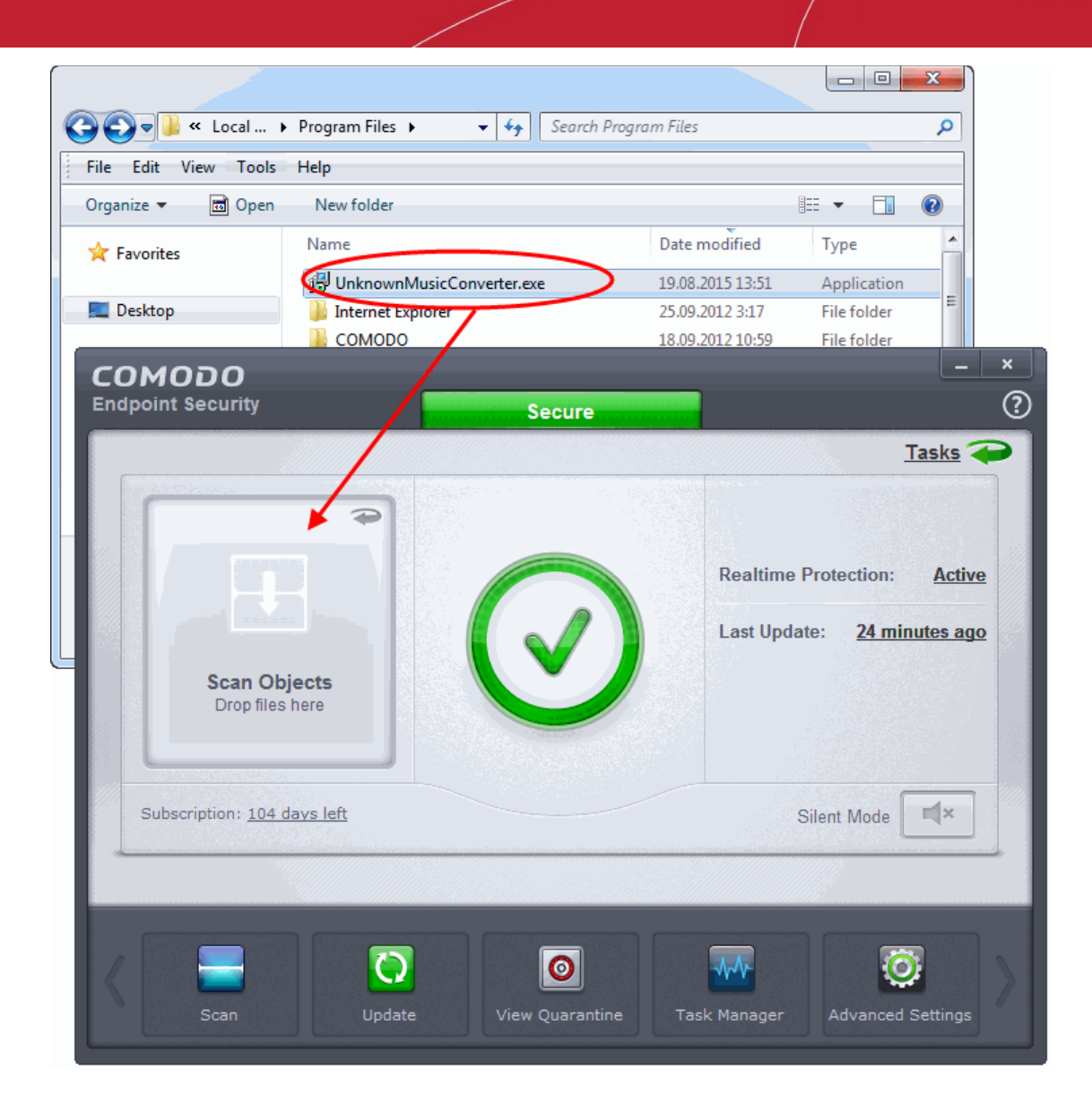

The item will be scanned immediately.

СОМОДО **Creating Trust Online** 

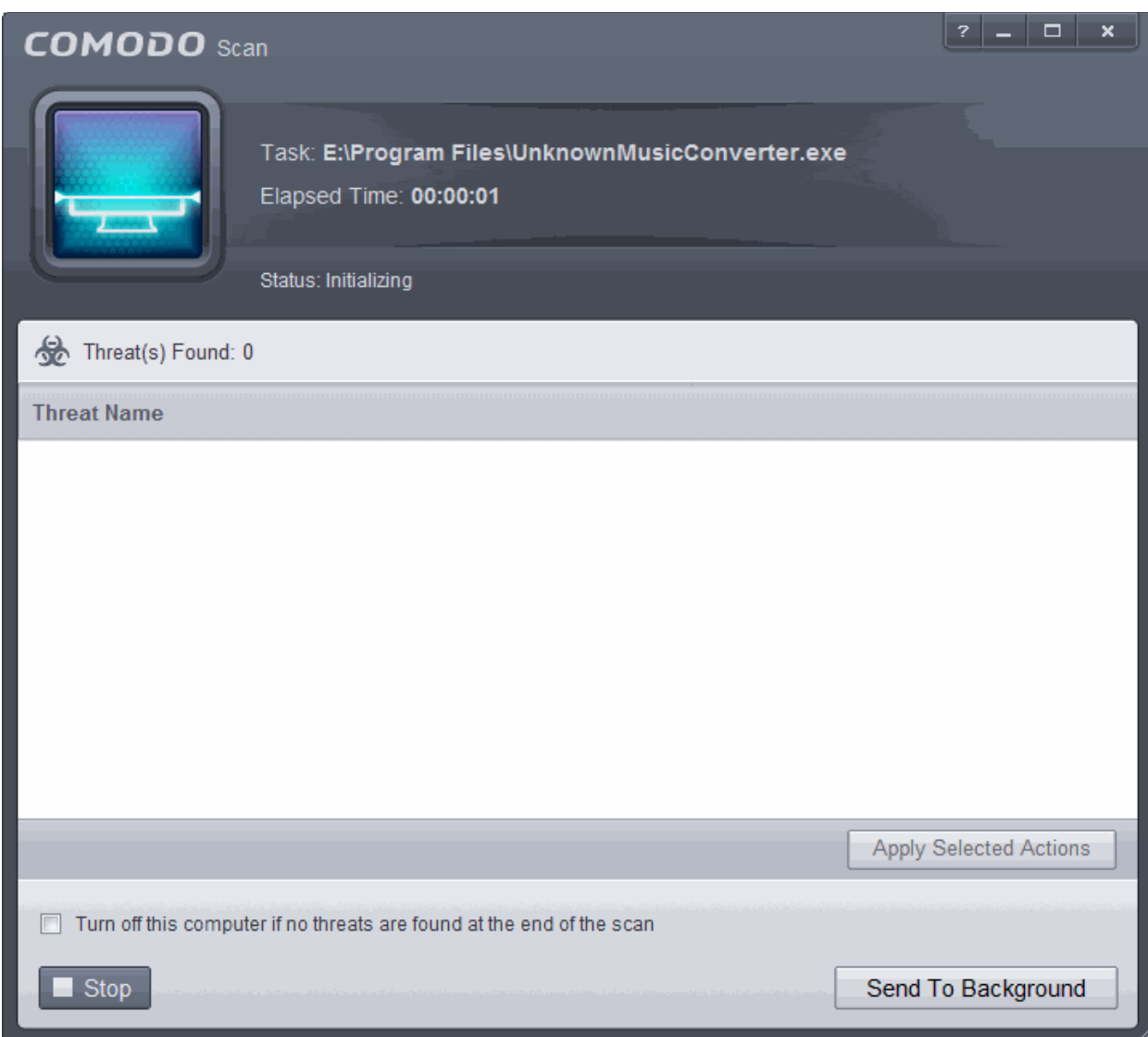

...and on completion of scanning, the scan finished dialog be displayed with the number of threats found.

**[Click here](#page-83-0)** for more details to take action on the infected item(s).

### Creating an Antivirus Scanning Schedule

Comodo Endpoint Security allows you to schedule Antivirus scans on your entire system or on specific areas according to your preferences. You can create a custom scan profile defining exactly which files and folders are to be scanned, when they are to be scanned and how they are to be scanned.

#### **To create an antivirus scanning schedule**

- Click the 'Tasks' arrow on the home screen to open the main Tasks menu
- In 'General Tasks', click 'Scan'
- Select 'Custom Scan' then 'More Scan Options'
- The 'Advanced Settings' interface will be displayed with 'Scans' panel opened
- Click the handle at the bottom of the interface then select 'Add'

СОМОДО **Creating Trust Online** 

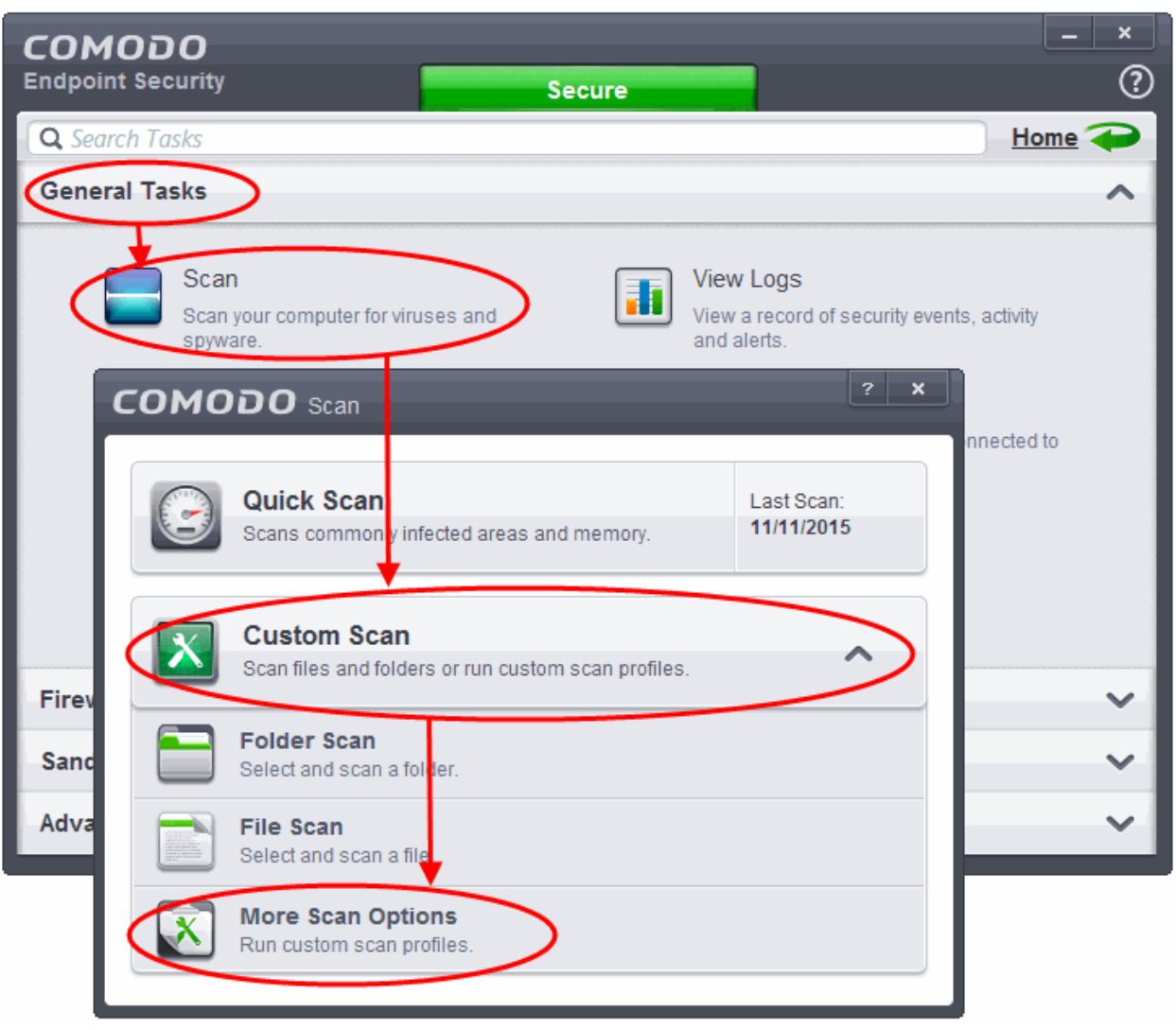

The scan profile interface will be displayed.

- Type a name for the profile in the 'Scan Name' text box
- Click the handle at the bottom of the interface to select items to be included in the profile:

**COMODO Creating Trust Online\*** 

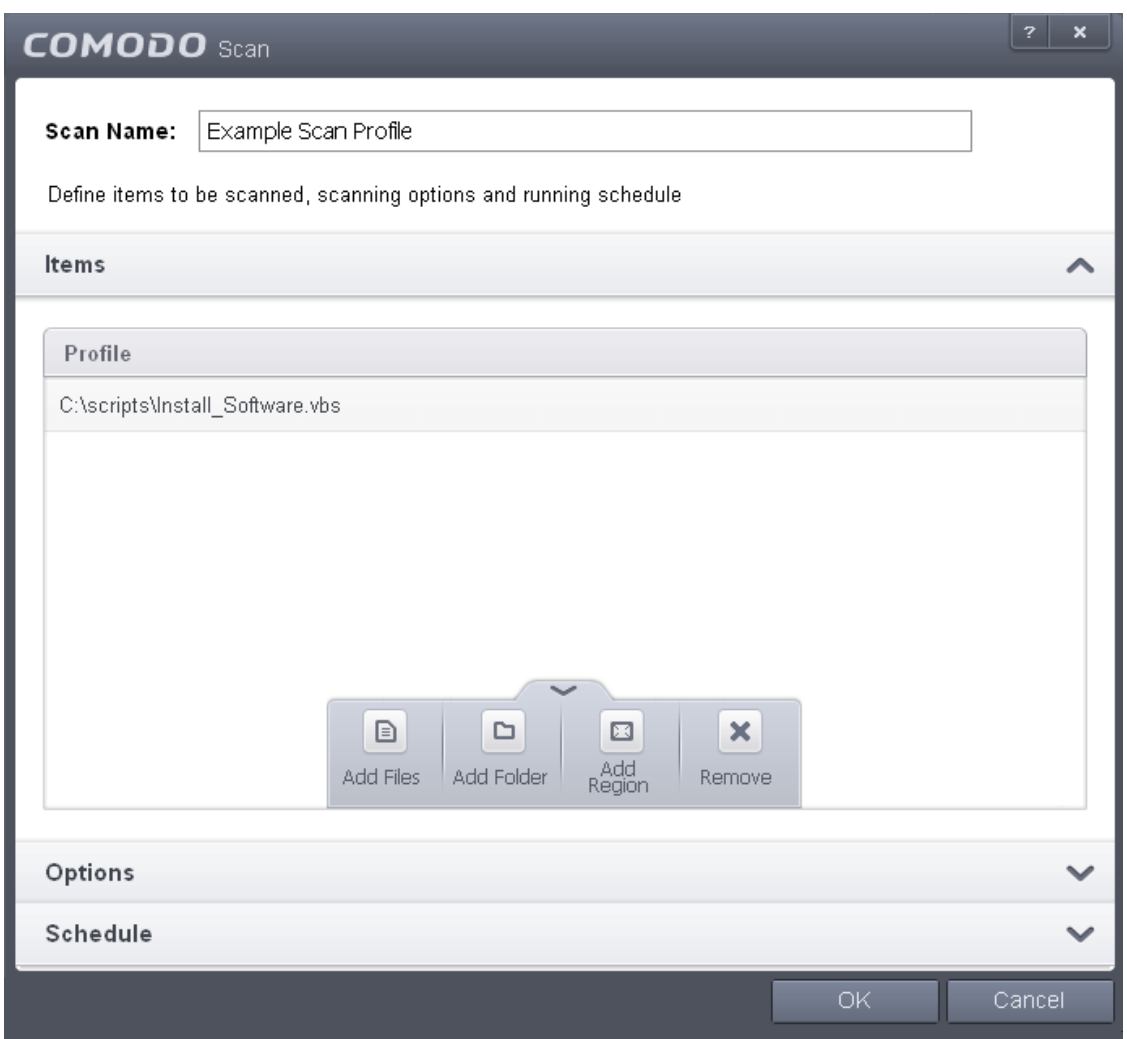

- **Add File** Allows you to add individual files to the profile.
- **Add Folder** Allows you to select entire folders to be included in the profile
- **Add Region** Allows you to add pre-defined regions to the profile (choice of 'Full Computer', 'Commonly Infected Areas' and 'System Memory')

СОМОДО **Creating Trust Online** 

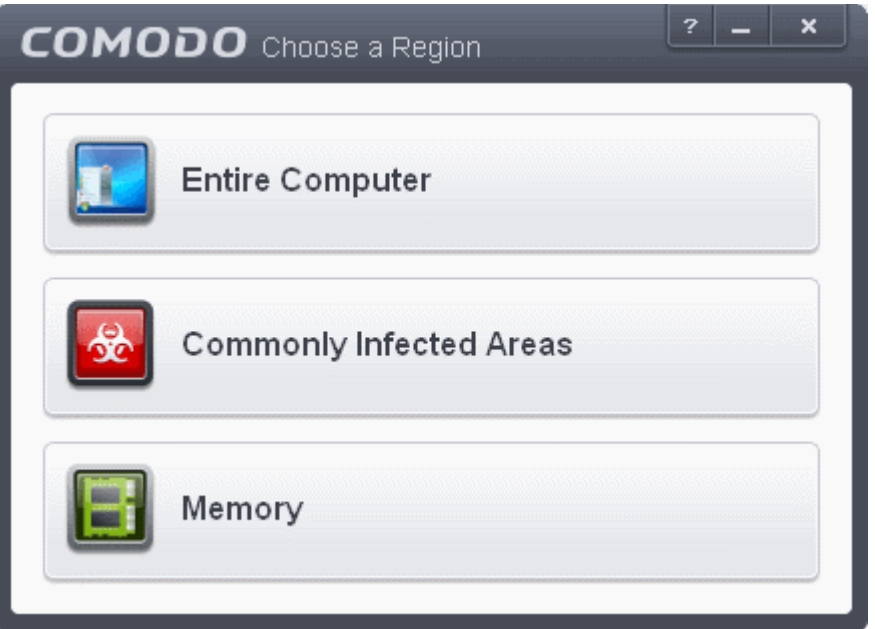

- Repeat the process to add more items to the profile. Click 'OK' to confirm your choice.
- Next, click 'Options' to further customize the scan:

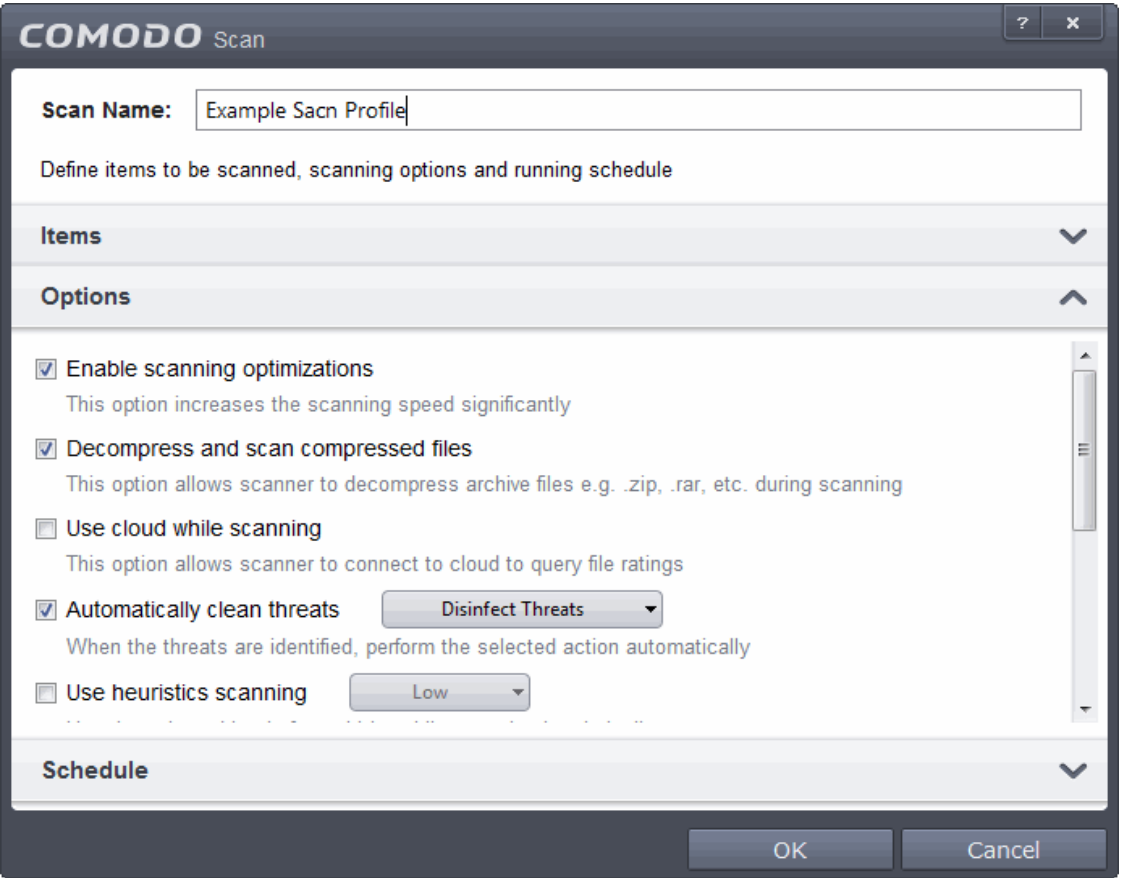

- **Options:**
	- **Enable scanning optimizations**  On selecting this option, the antivirus will employ various optimization techniques like running the scan in the background in order to speed-up the scanning process *(Default = Enabled) .*
	- **Decompress and scan compressed files** When this check box is selected, the Antivirus scans archive files such as .ZIP and .RAR files. Supported formats include RAR, WinRAR, ZIP, WinZIP

СОМОДО **Ating Trust Online** 

ARJ, WinARJ and CAB archives *(Default = Enabled)* .

- **Use cloud while scanning** Selecting this option enables the Antivirus to detect the very latest viruses more accurately because the local scan is augmented with a real-time look-up of Comodo's online signature database. With Cloud Scanning enabled your system is capable of detecting zero-day malware even if your local anitvirus database is out-dated. *(Default = Disabled)*.
- **Automatically clean threats** Enables you to select the action to be taken against the detected threats and infected files automatically from disinfecting Threats and moving the threats to quarantine. *(Default = Enabled).*
- **Use heuristics scanning** Enables you to select whether or not Heuristic techniques should be applied on scans in this profile. You are also given the opportunity to define the heuristics scan level. *(Default = Disabled).*

**Background Info**: Comodo Endpoint Security employs various heuristic techniques to identify previously unknown viruses and Trojans. 'Heuristics' describes the method of analyzing the code of a file to ascertain whether it contains code patterns similar to those in known viruses. If it is found to do so then the application deletes the file or recommends it for quarantine. Heuristics is about detecting 'virus-like' traits or attributes rather than looking for a precise virus signature that matches a signature on the virus blacklist.

This allows CES to 'predict' the existence of new viruses - even if it is not contained in the current virus database.

- **Low** Lowest' sensitivity to detecting unknown threats but will also generate the fewest false positives. This setting combines an extremely high level of security and protection with a low rate of false positives. Comodo recommends this setting for most users.
- **Medium** Detects unknown threats with greater sensitivity than the 'Low' setting but with a corresponding rise in the possibility of false positives.
- **High** Highest sensitivity to detecting unknown threats but this also raises the possibility of more false positives too.
- **Limit maximum file size to** Select this option if you want to impose size restrictions on files being scanned. Files of size larger than that specified here, are not scanned, if this option is selected *(Default = 40 MB)*
- **Run this scan with** Enables you to set the priority of the scan profile. You can select the priority from the drop-down.(*Default = Disabled and Backgraund*).
- **Update virus database before running** Instructs Comodo Endpoint Security to check for latest virus signature database updates from Comodo website and download the updates automatically before starting the scanning (*Default = Enabled*)
- **Detect potentially unwanted applications** When this check box is selected, Antivirus scans also scans for applications that (i) a user may or may not be aware is installed on their computer and (ii) may functionality and objectives that are not clear to the user. Example PUA's include adware and browser toolbars. PUA's are often installed as an additional extra when the user is installing an unrelated piece of software. Unlike malware, many PUA's are 'legitimate' pieces of software with their own EULA agreements. However, the 'true' functionality of the software might not have been made clear to the end-user at the time of installation. For example, a browser toolbar may also contain code that tracks a user's activity on the Internet. *(Default = Disabled)*
- To schedule the scan to run at set intervals, click 'Schedule':

СОМОДО **Creating Trust Online** 

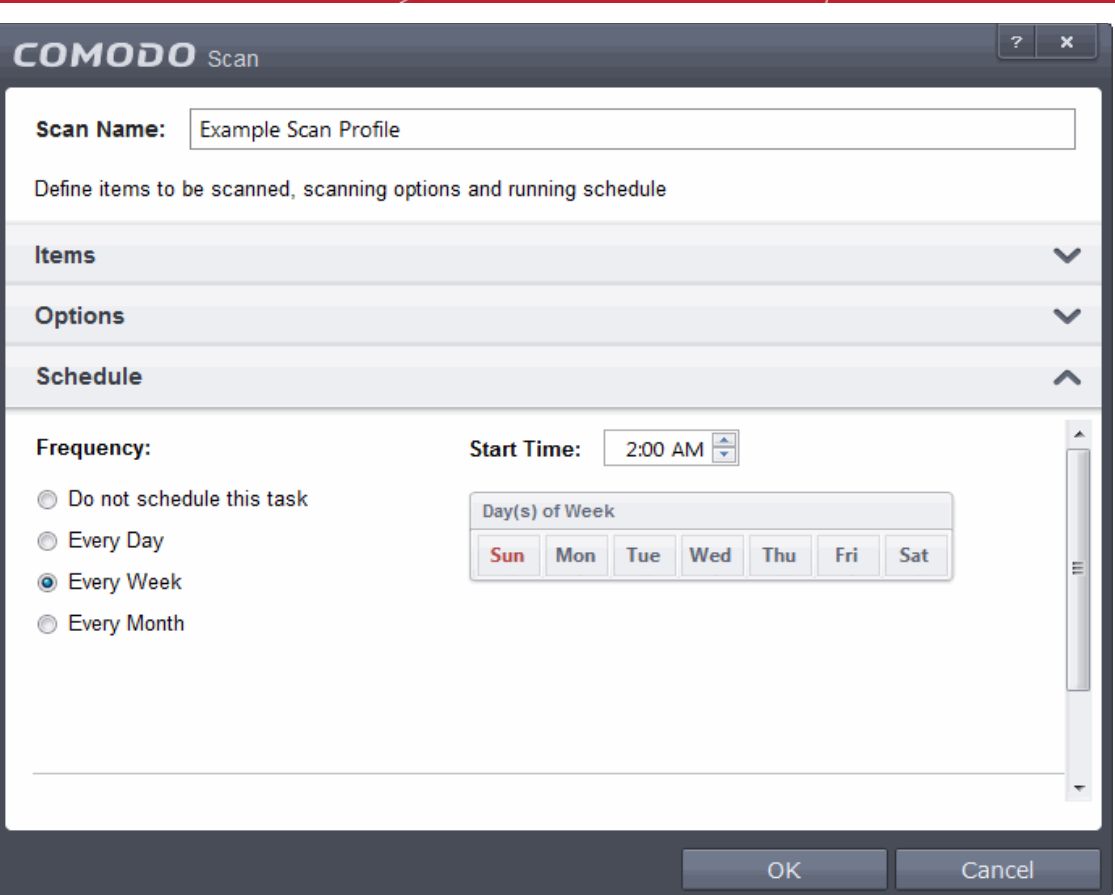

- **Do not schedule this task** The scan profile will be created but will not be run automatically. The profile will be available for manual on-demand scanning
- **Every Day**  The Antivurus starts scanning the areas defined in the scan profile every day at the time specified in the Start Time field
- **Every Week** The Antivurus starts scans the areas defined in the scan profile on the day(s) of the week specified in 'Days of the Week' field and the time specified in the 'Start Time' field. You can select the days of the week by directly clicking on them.
- **Every Month** The Antivurus starts scans the areas defined in the scan profile on the day(s) of the month specified in 'Days of the month' field and the time specified in the 'Start Time' field. You can select the days of the month by directly clicking on them.
- **Run only when computer is not running on battery** This option is useful when you are using a laptop or any other battery driven portable computer. Selecting this option runs the scan only if the computer runs with the adopter connected to mains supply and not on battery.
- **Run only when computer id IDLE** Select this option if you do not want to disturbed when involved in computer related activities. The scheduled can will run only if the computer is in idle state
- **Turn off computer if no threats are found at the end of the scan** Selecting this option turns your computer off, if no threats are found during the scan. This is useful when you are scheduling the scans to run at nights.
- Click 'OK' to save the profile.

The profile will be saved and the selected areas will be scanned repeatedly as per the set schedule.

### Run Untrusted Programs inside Sandbox

Comodo Endpoint Security allows you to run programs inside the Sandbox on a 'one-off' basis. This is helpful to test the behavior of new executables that you have downloaded or for applications that you are not sure that you trust. You can also create a desktop shortcut to run the application inside the sandbox on future occasions. The following

СОМОДО **Creating Trust Online** 

image shows hows a 'virtual' shortcut will appear on your desktop:

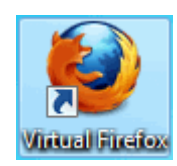

Comodo Endpoint Security allows you to run a program in the sandbox:

- **[From the right click options](#page-477-0)**
- **[By dragging-and-dropping the application on to CES Home screen](#page-478-0)**
- **[From the Sandbox Tasks interface](#page-479-0)**

**Note**: If you wish to run an application in the sandbox on a long-term/permanent basis then **[add the file to the](#page-320-0) [Sandbox](#page-320-0)[.](#page-315-0)**

### <span id="page-477-0"></span>**Run a program inside the sandbox through right click options**

- 1. Browse to the installation folder of the .exe file through Windows Explorer
- 2. Right click on the program that you want to run inside the sandbox

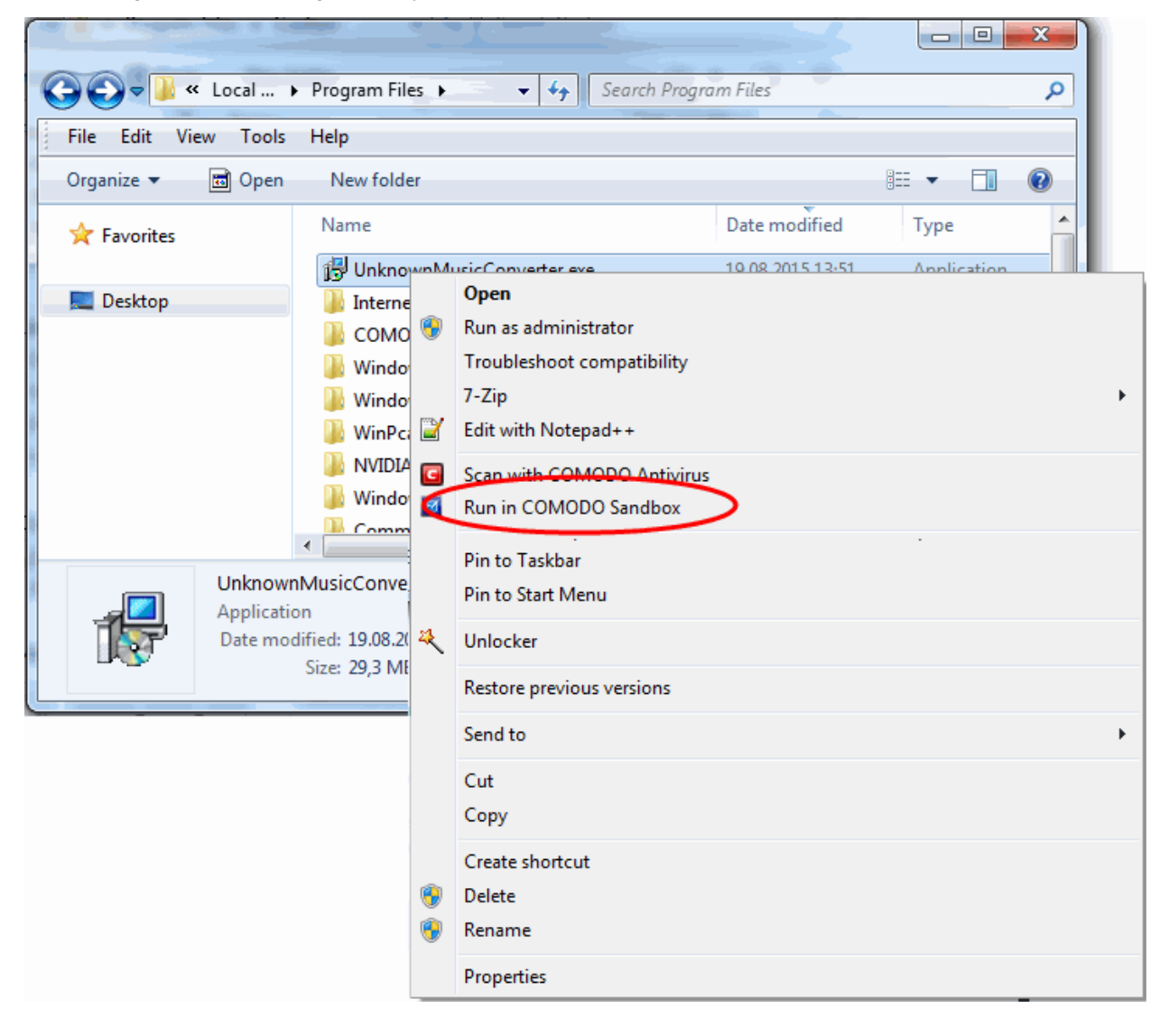

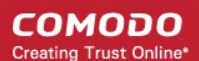

3. Choose 'Run in COMODO Sandbox' from the context sensitive menu

### <span id="page-478-0"></span>**Drag-and-drop the application on to CES Home Screen**

The Home screen of the CES interface has a flippable pane at the left side allowing you to run instant scans or run a program in sandbox. To flip the pane to carry out these tasks, just click the curved arrow at the top right side of the pane.

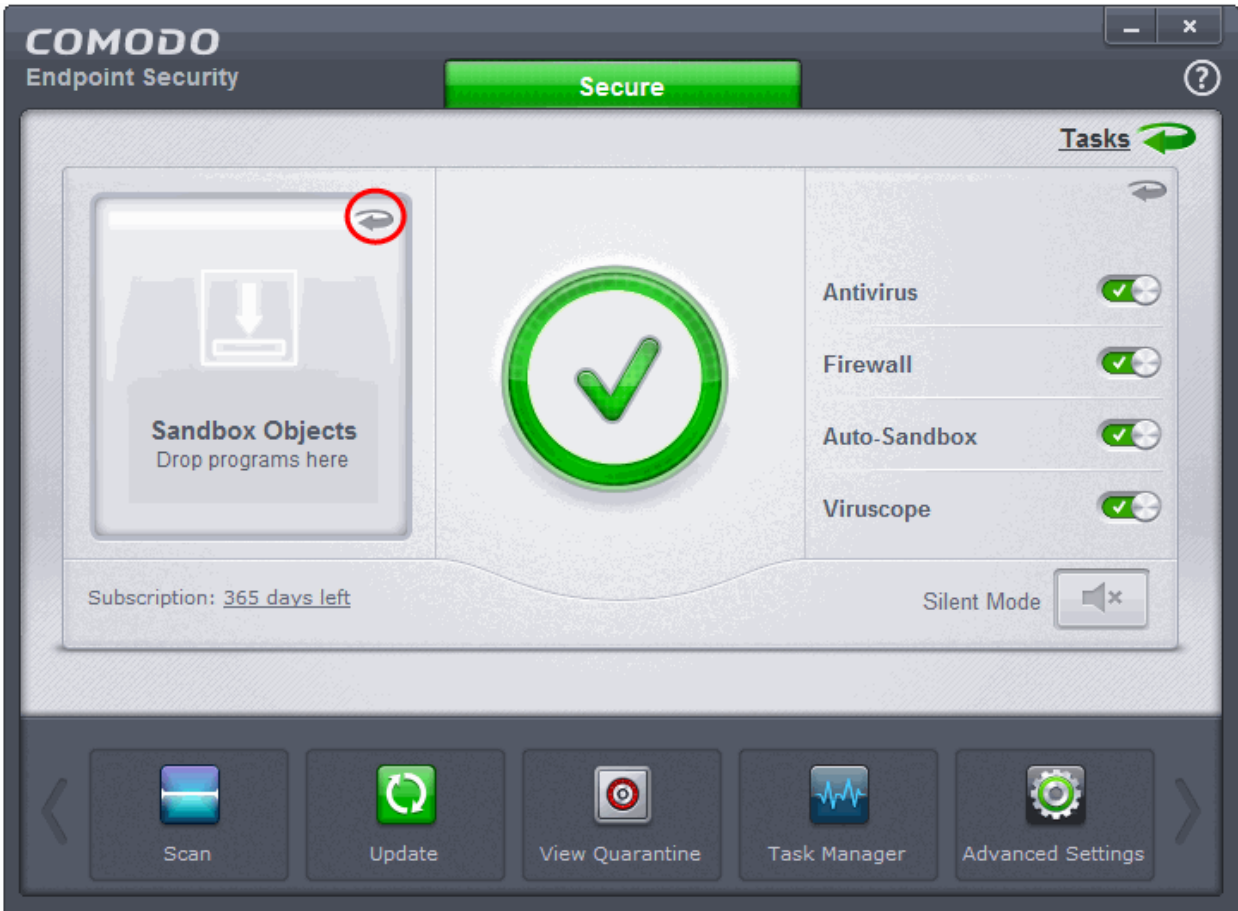

#### **To run a program in a sandbox**

- 1. Flip the pane by clicking the curved arrow at the top right side to display 'Sandbox Objects'.
- 2. Navigate to the program in your system that you want to run in sandboxed environment through Windows Explorer and just drag and drop into the box.

СОМОДО **Creating Trust Online®** 

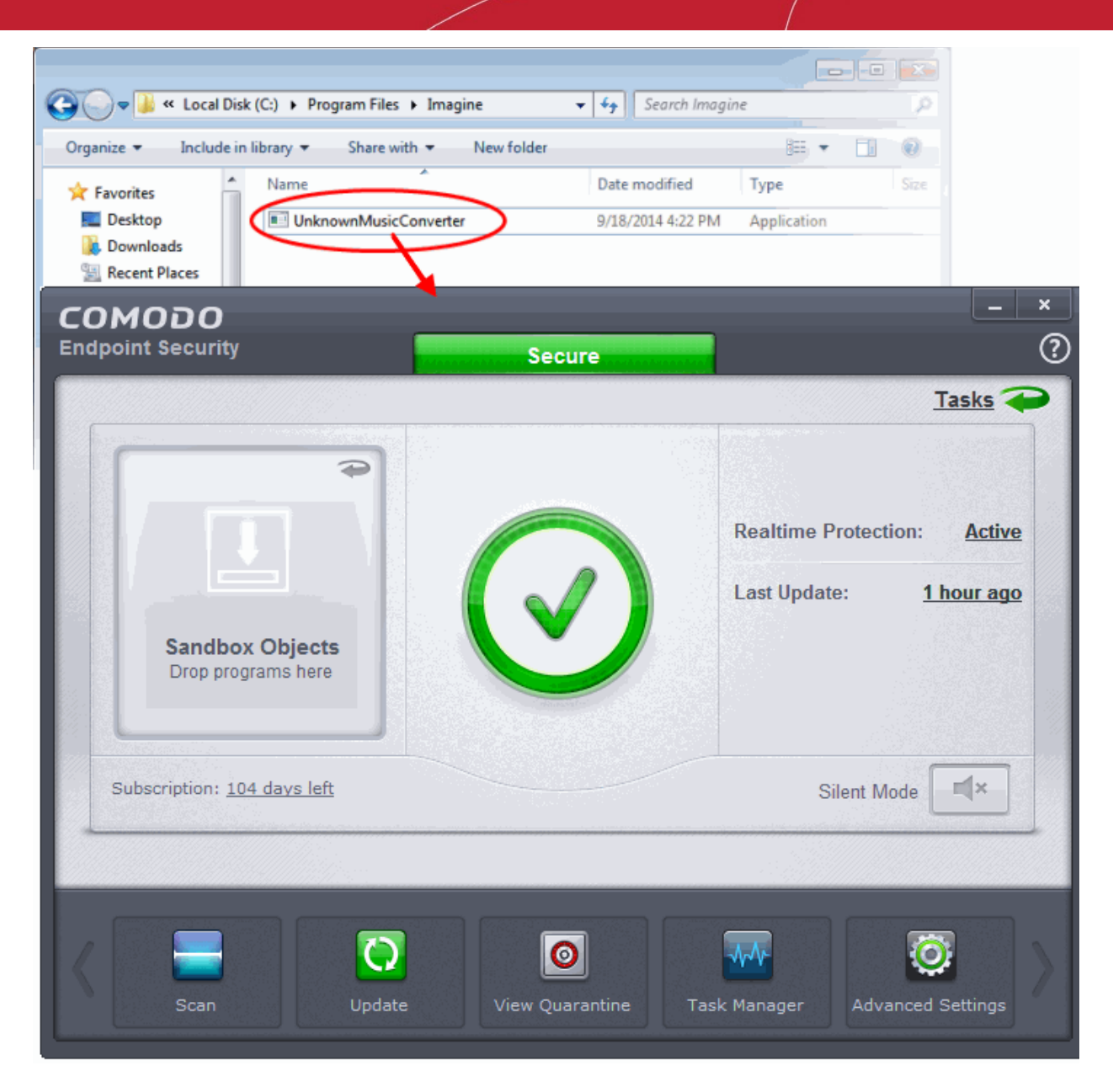

### <span id="page-479-0"></span>**Run a program in sandbox from Sandbox Tasks interface**

- 1. Click the 'Tasks' arrow on the home screen to open the main Tasks menu
- 2. Click 'Sandbox Tasks' and click 'Run Virtual' from the 'Sandbox Tasks' interface

СОМОДО **Creating Trust Online\*** 

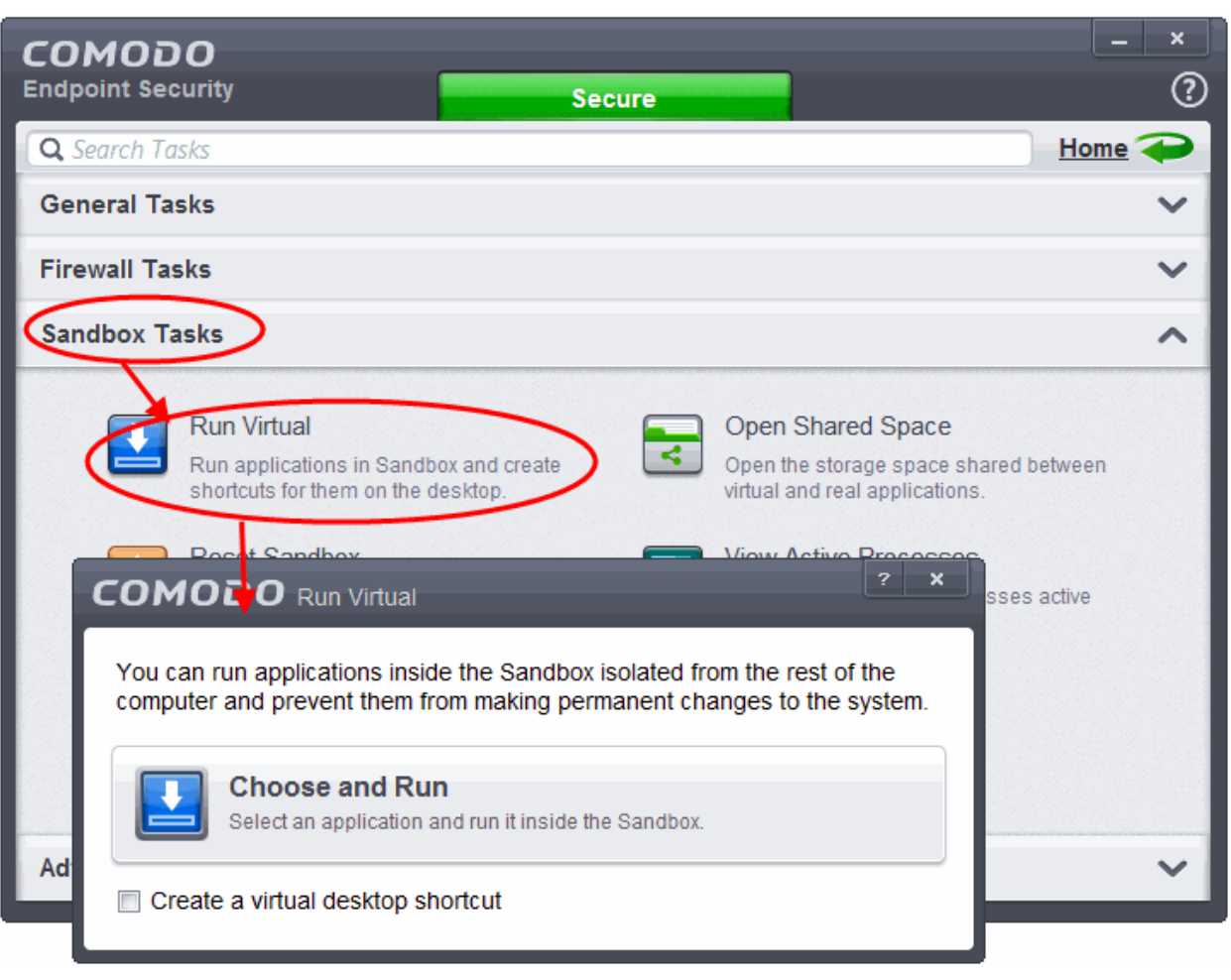

The 'Run Virtual' dialog will be displayed.

3. To run an application inside the sandbox, click 'Choose and Run' then browse to the application. The application will run with a green border indicating that it is sandboxed. If you wish to run the application in the sandbox in future, then select 'Create a virtual desktop shortcut'.

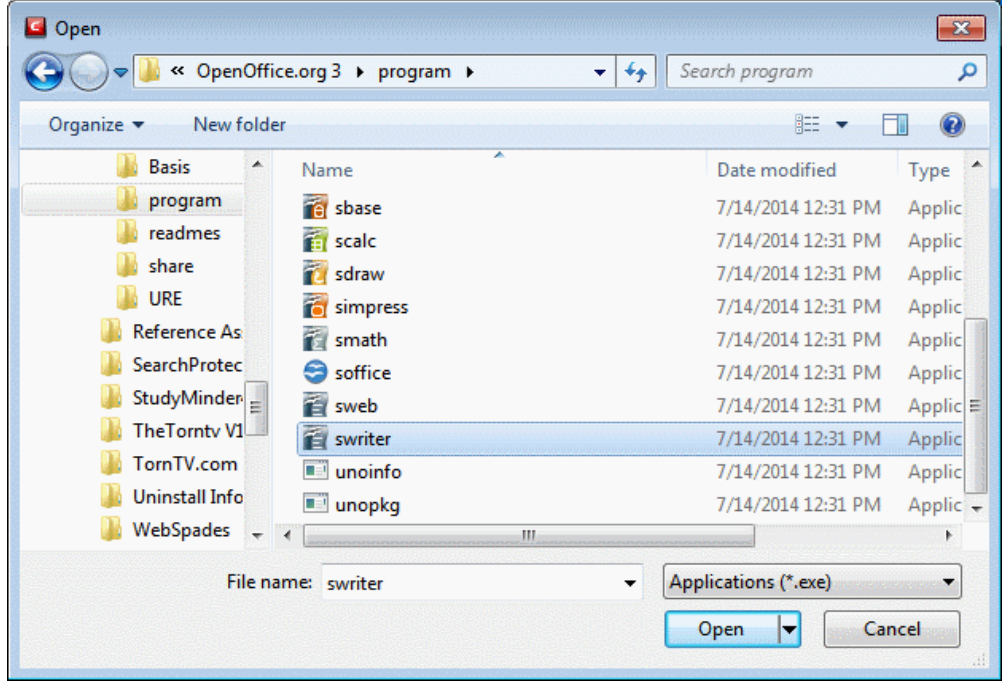

СОМОДО **Creating Trust Online** 

4. Browse to the application and click 'Open'. In the example above, Open Office Writer is chosen.

The application will run in the Sandbox on this occasion only. If you often want a desktop short cut to the sandboxed application, then select the check-box 'Create a virtual desktop shortcut' in step 2. If you wish to run an application in the sandbox on a long-term/permanent basis then **[add the file to the Sandbox](#page-320-0)**.

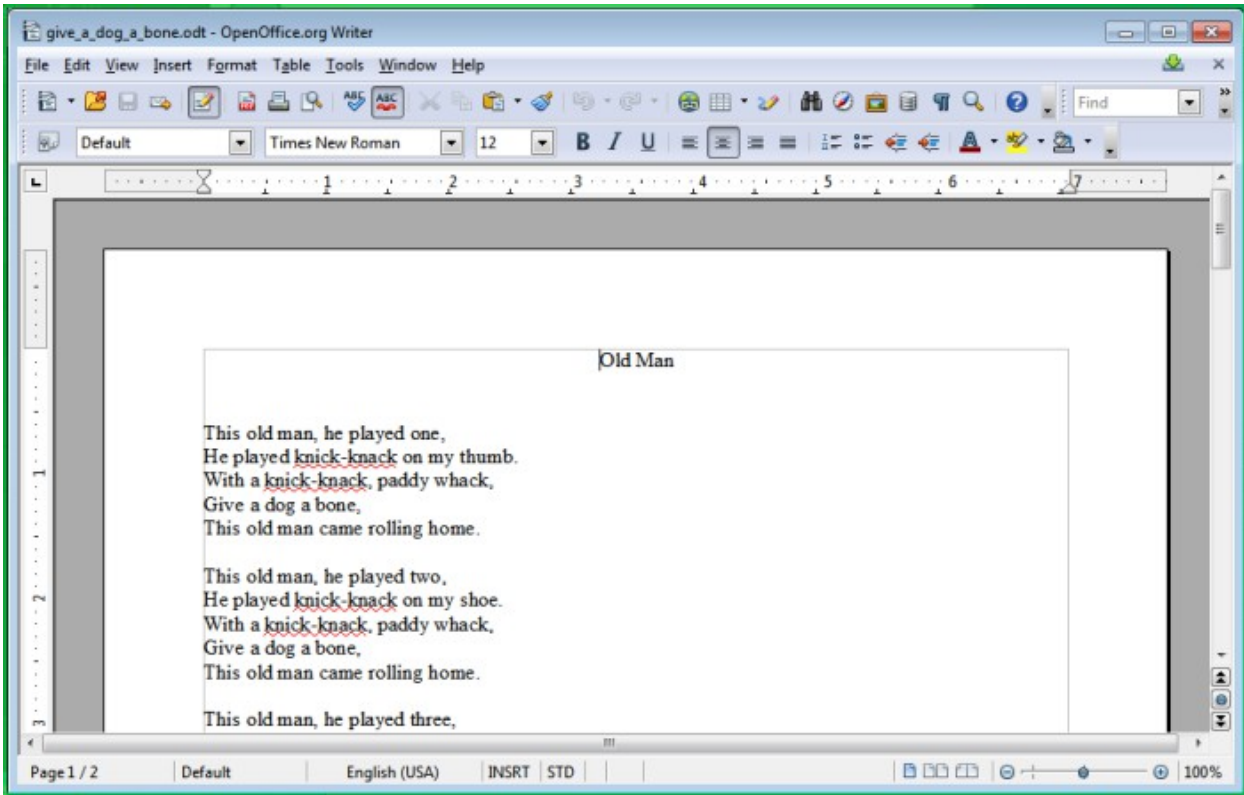

### Run Browsers Inside Sandbox

This page explains how to run your Internet browser inside the sandbox. Surfing the Internet with a sandboxed browser is the same as normal, with the benefit that any malicious files you inadvertently download cannot do damage your real computer. You can also create a desktop shortcut to run the browser inside the sandbox on future occasions. The following image shows how a 'virtual' shortcut will appear on your desktop:

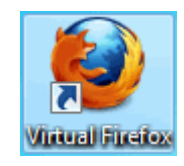

Comodo Endpoint Security allows you to run a browser in the sandbox:

- **[From the desktop widget](#page-481-0)**
- **[From the Sandbox Tasks interface](#page-482-1)**
- **[From CES Protocol Handlers](#page-482-0)**

### <span id="page-481-0"></span>**Starting a browser from the desktop widget**

The CES Desktop Widget displays shortcut icons of the browsers installed in your computer.

СОМОДО **Creating Trust Online** 

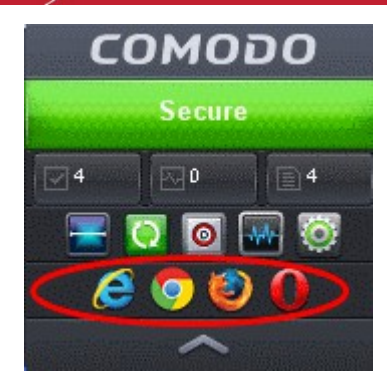

• To start a browser inside the sandbox, click on the browser icon.

### <span id="page-482-1"></span>**Starting a browser from the Sandbox Tasks interface**

- 1. Click the 'Tasks' arrow on the home screen to open the main Tasks menu
- 2. Click 'Sandbox Tasks' and click 'Run Virtual' from the 'Sandbox Tasks' interface

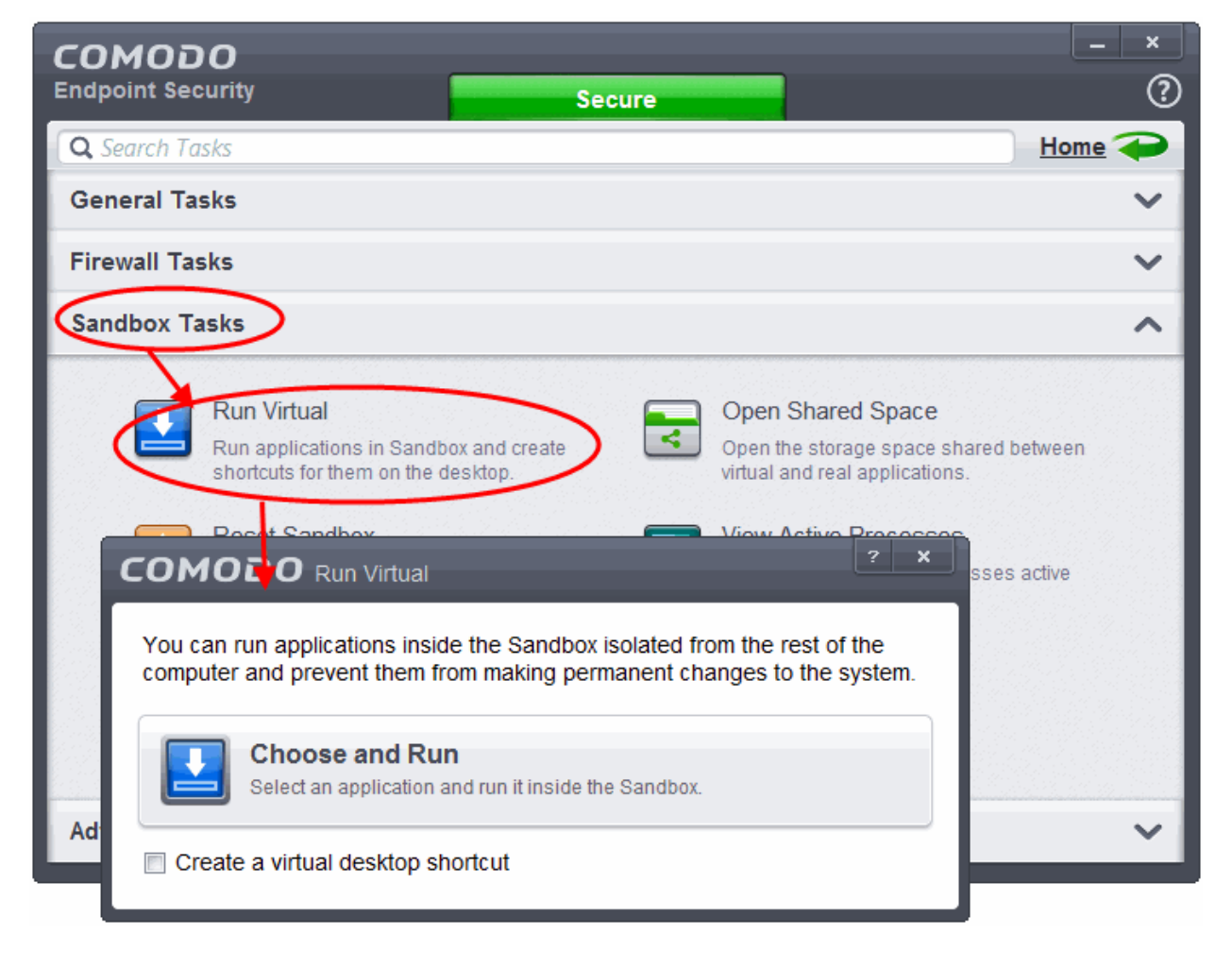

The 'Run Virtual' dialog will be displayed.

3. To run a browser inside the sandbox, click 'Choose and Run', navigate to the installation location of the browser and select the exe file of the browser. If you wish to create a desktop shortcut to run the browser in the sandbox in future, then select 'Create a virtual desktop shortcut'.

The browser will run with a green border indicating that it is sandboxed.

### <span id="page-482-0"></span>**Starting a browser from the CES protocol handlers**

### safe://

This protocol is used to open any URL with a sandboxed browser. For example: *safe://www.google.com*

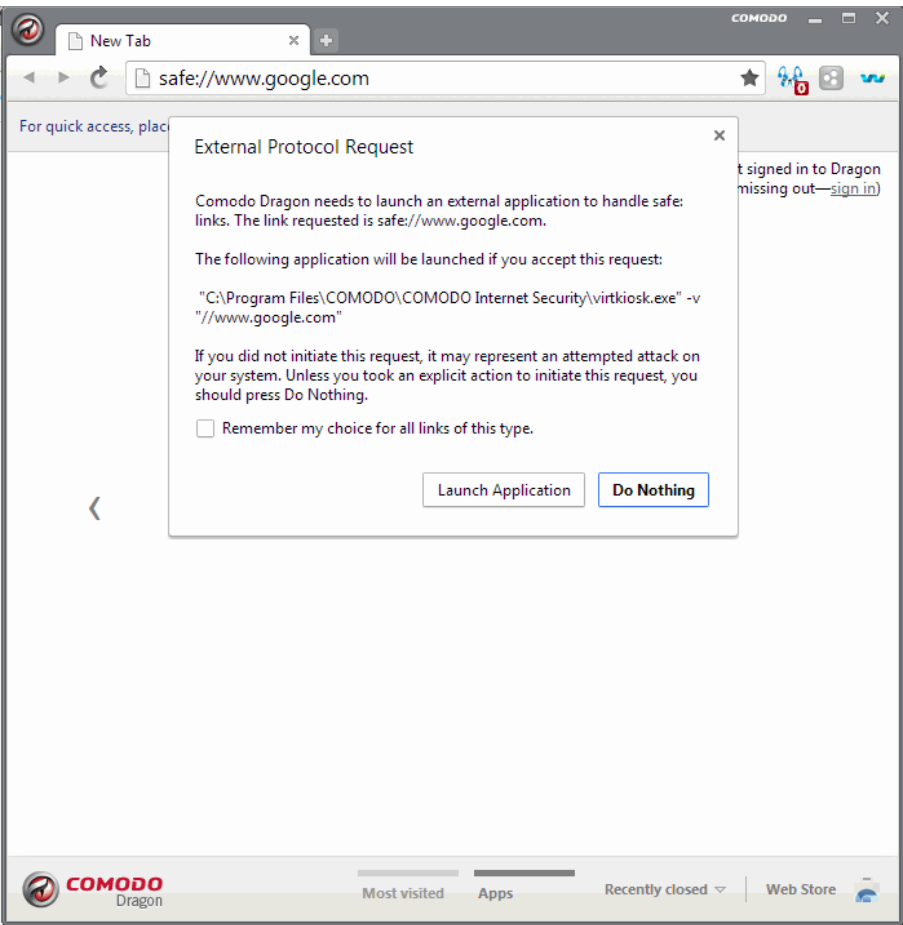

The browser will run with a green border indicating that it is sandboxed.

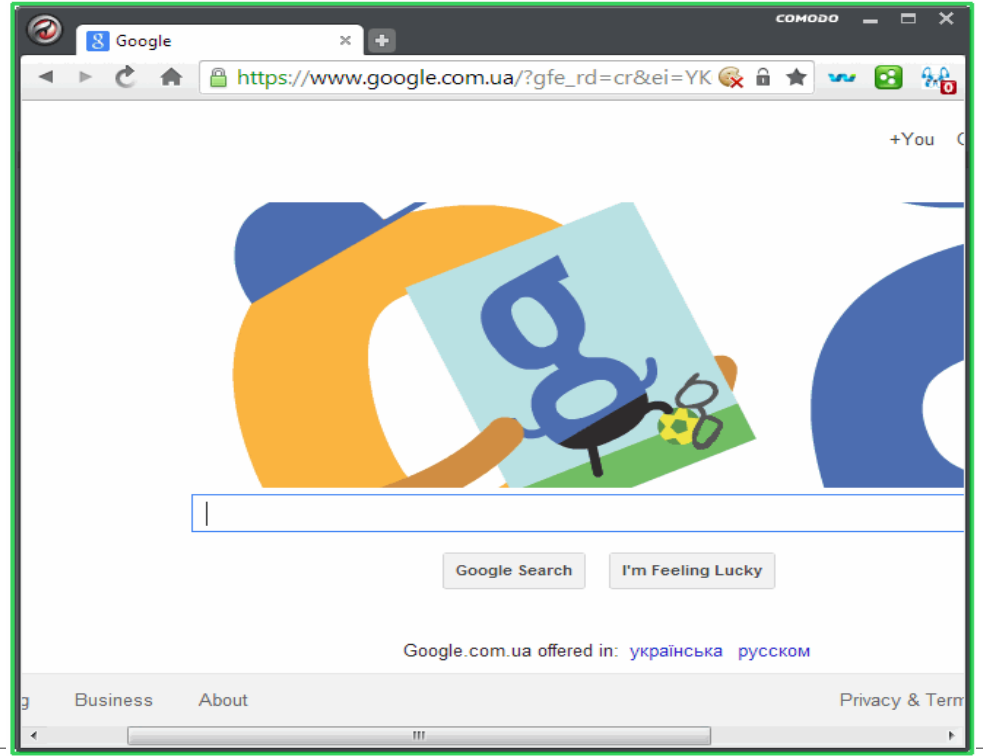

Comodo Endpoint Security User Guide | © 2016 Comodo Security Solutions Inc. | All rights reserved 484

СОМОДО **Creating Trust Online®** 

## Restore Incorrectly Quarantined Item(s)

If you have incorrectly quarantined item(s) or you feel an item has been incorrectly quarantined by the application (a false positive) then you can restore it/them using the following procedure:

### **To submit Quarantined items**

- 1. Click the 'Tasks' arrow on the home screen to open the main Tasks menu
- 2. In 'General Tasks', click 'View Quarantine'

The 'Quarantine' interface will open. The interface displays a list of items moved to Quarantine manually, from the results of real-time scanning, on-demand scanning and scheduled scans.

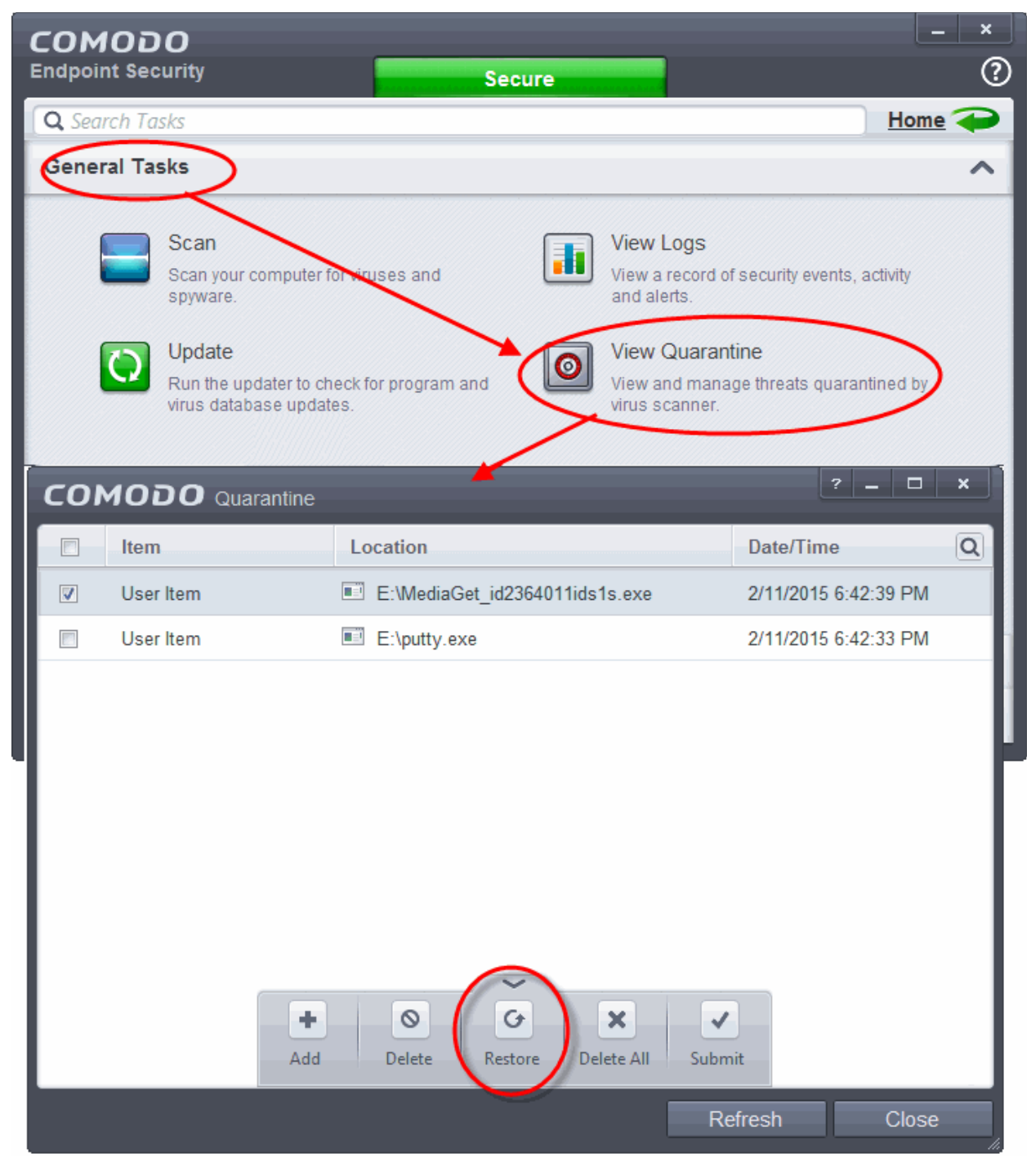

3. Choose the items to be restored by selecting the checkbox beside them.

СОМОДО **Creating Trust Online** 

4. Click the handle from the bottom and choose 'Restore'.

An option to add the selected items to AV excluded files will open.

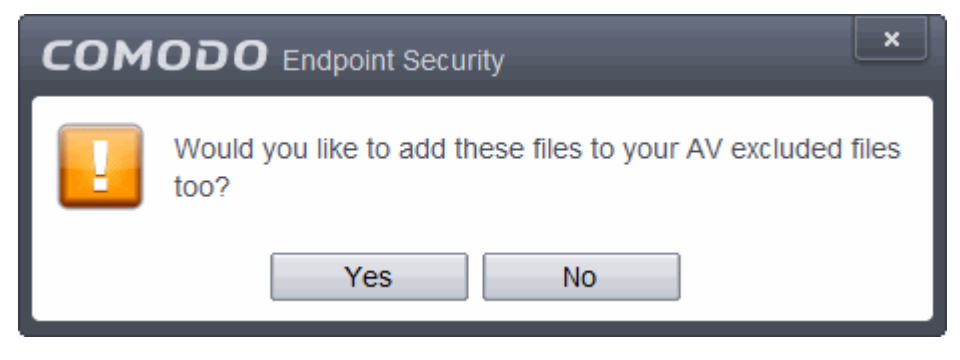

If you select 'Yes', these items will not be included for AV scans. If you select' No', these items will be included for AV scans and quarantined during the next scanning.

All the selected files will be restored to their original locations immediately.

5. Click 'Close' button to exit.

**[Click here](#page-91-0)** for more details on the Quarantined Items.

## Submit Quarantined Items to Comodo for Analysis

Items which have been quarantined as a result of an On Access, On Demand or Scheduled Scans, can be sent to Comodo for Analysis. After the analysis, if the submitted item is found to be a False Positive, it will be added to Comodo Safe List. Conversely, if it is found to be a malware, it will be added to the anti-malware Black list. This helps Comodo to enhance its virus signature database and helps millions of other CES users to benefit out of it. **[Click here](#page-91-0)** for more details on Quarantined Items.

### **To submit Quarantined items**

- 1. Click the 'Tasks' arrow on the home screen to open the main Tasks menu
- 2. In 'General Tasks', click 'View Quarantine'

The 'Quarantine' interface will open. The interface displays a list of items moved to Quarantine manually, from the results of real-time scanning, on-demand scanning and scheduled scans.

**COMODO Creating Trust Online** 

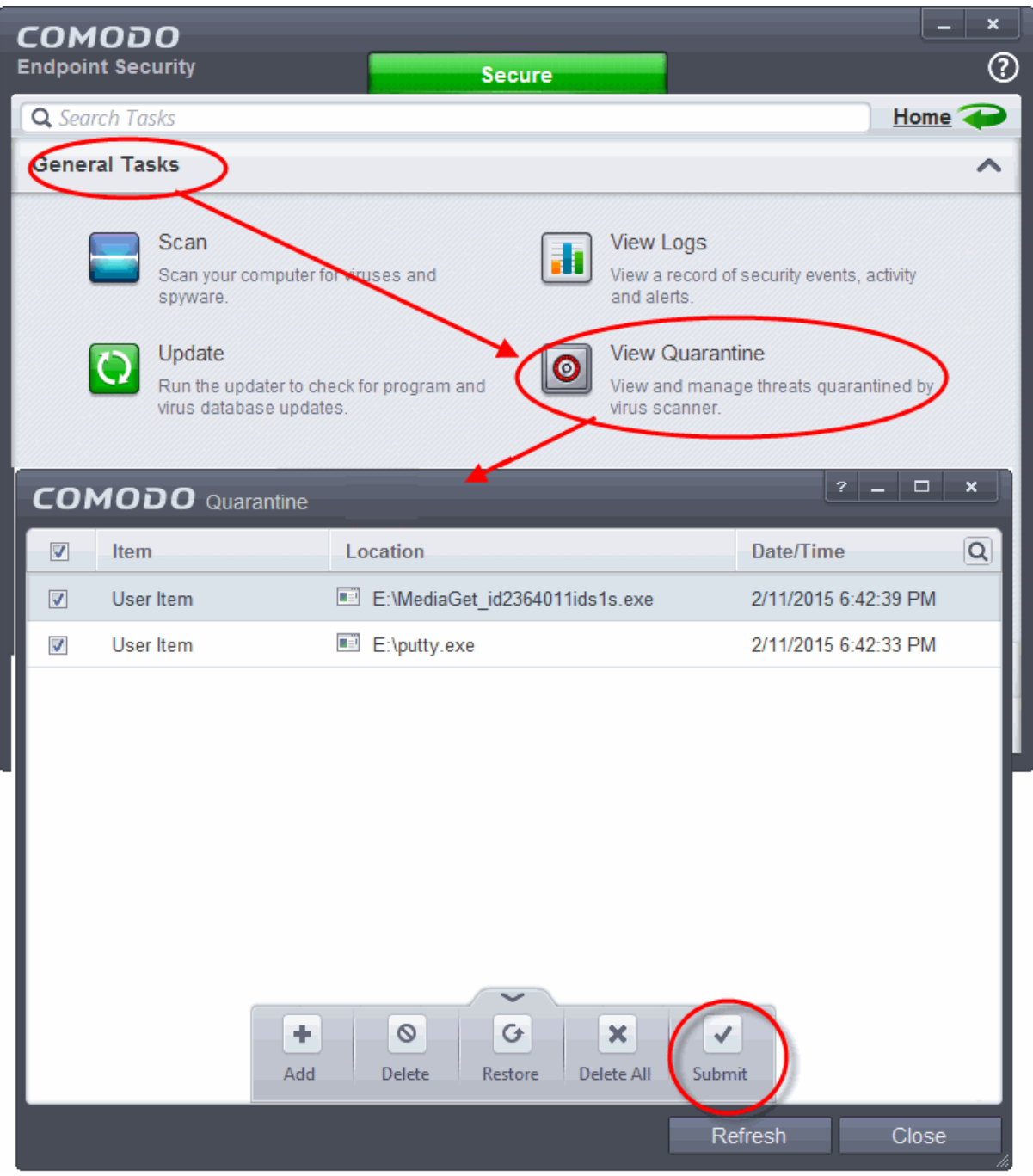

- 3. Choose the items to be submitted to Comodo for analysis by selecting the checkboxes beside them.
- 4. Click the handle from the bottom and choose 'Submit'.

The submission progress will be indicated.

On completion, the submission results will be displayed, indicating whether the file is successfully submitted or already submitted by other users and is pending for analysis.

СОМОДО **Creating Trust Online'** 

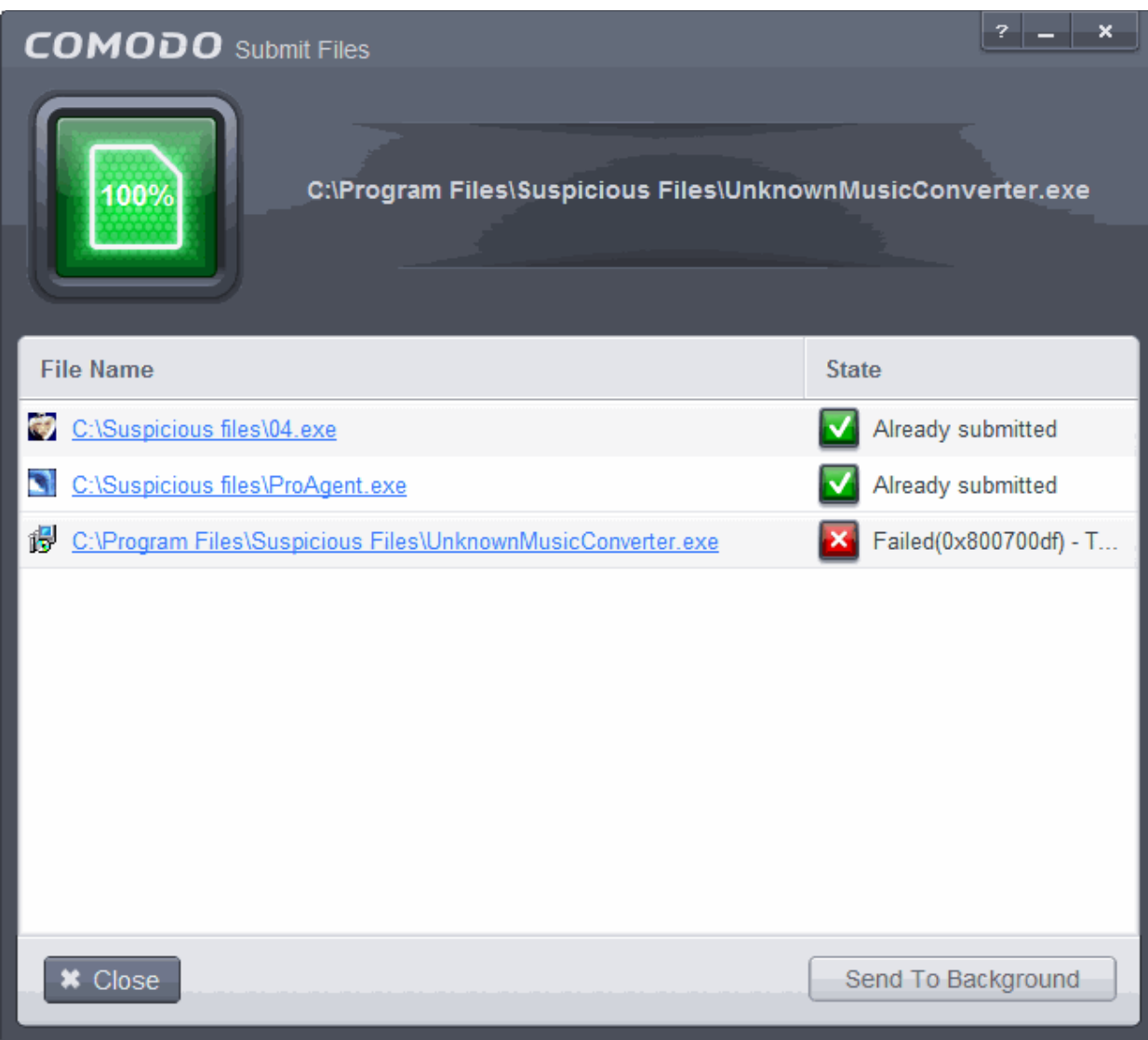

## Enable File Sharing Applications like BitTorrent and Emule

This page explains how to configure Comodo Firewall for file sharing applications like Shareaza/Emule and BitTorrent/UTorrent. To allow these file sharing applications, you must:

- **[Disable 'Do Protocol analysis'](#page-487-0)** *[\(disabled, by default\)](#page-487-0)*
- **[Create a 'Predefined Firewall Ruleset' for Shareaza/Emule](#page-488-0)**
- **[Create a 'Predefined Firewall Ruleset' for BitTorrent/Utorrent](#page-491-0)**

### <span id="page-487-0"></span>**To Disable 'Do Protocol analysis'**

- 1. Open 'Tasks' interface by clicking the green curved arrow at top right of the 'Home' screen
- 2. Open 'Firewall Tasks' by clicking 'Firewall Tasks' from the Tasks interface and click 'Open Advanced Settings'.

СОМОДО **Creating Trust Online®** 

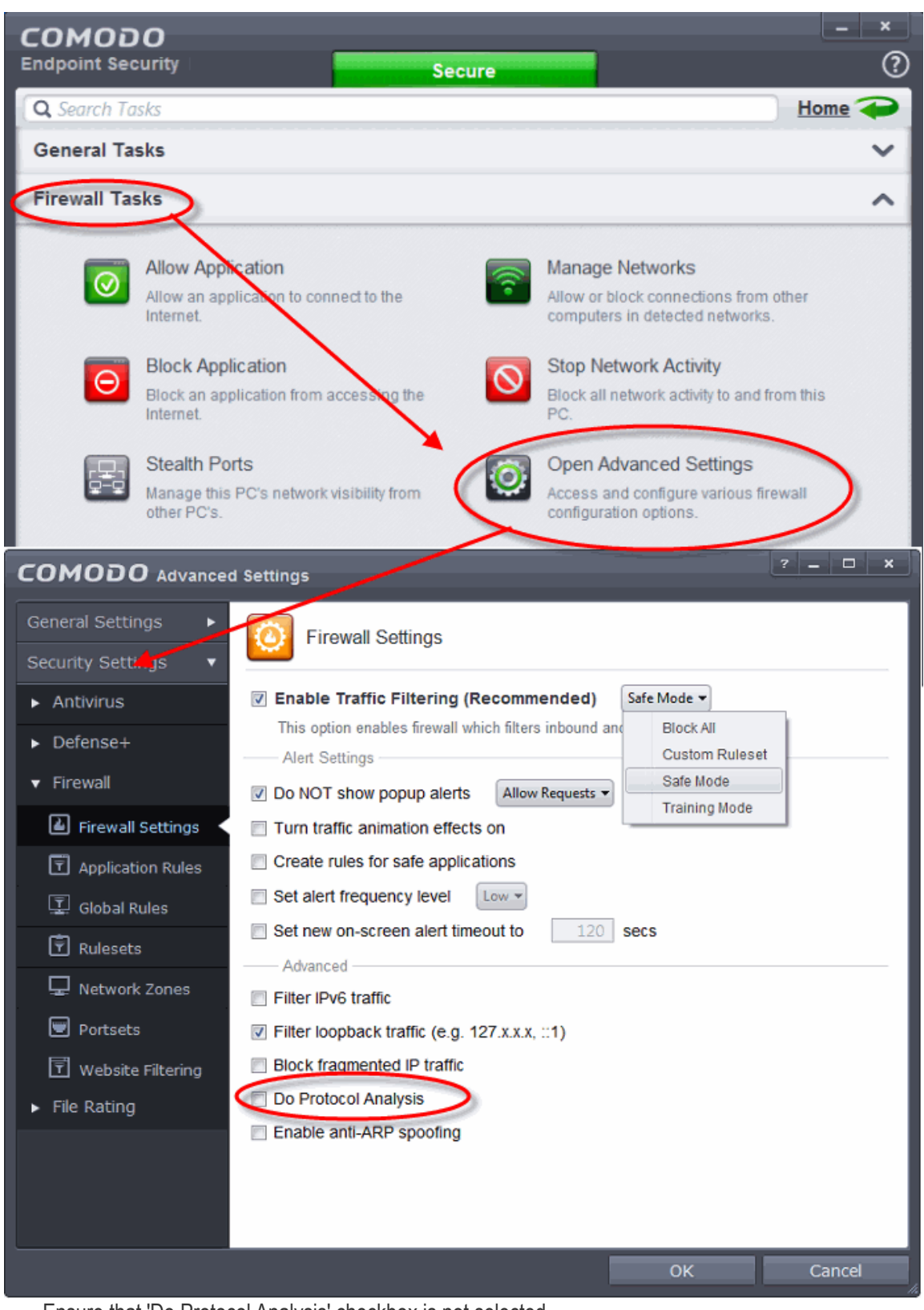

• Ensure that 'Do Protocol Analysis' checkbox is not selected.

<span id="page-488-0"></span>**To Create a 'Predefined Firewall Ruleset' for Shareaza/Emule** 

- 1. Click 'Rulesets' under 'Firewall' from the LHS navigation pane of 'Advanced Settings' interface to open 'Rulesets' panel
- 2. Click the handle from the bottom of the panel and choose 'Add'

СОМОДО **Creating Trust Online** 

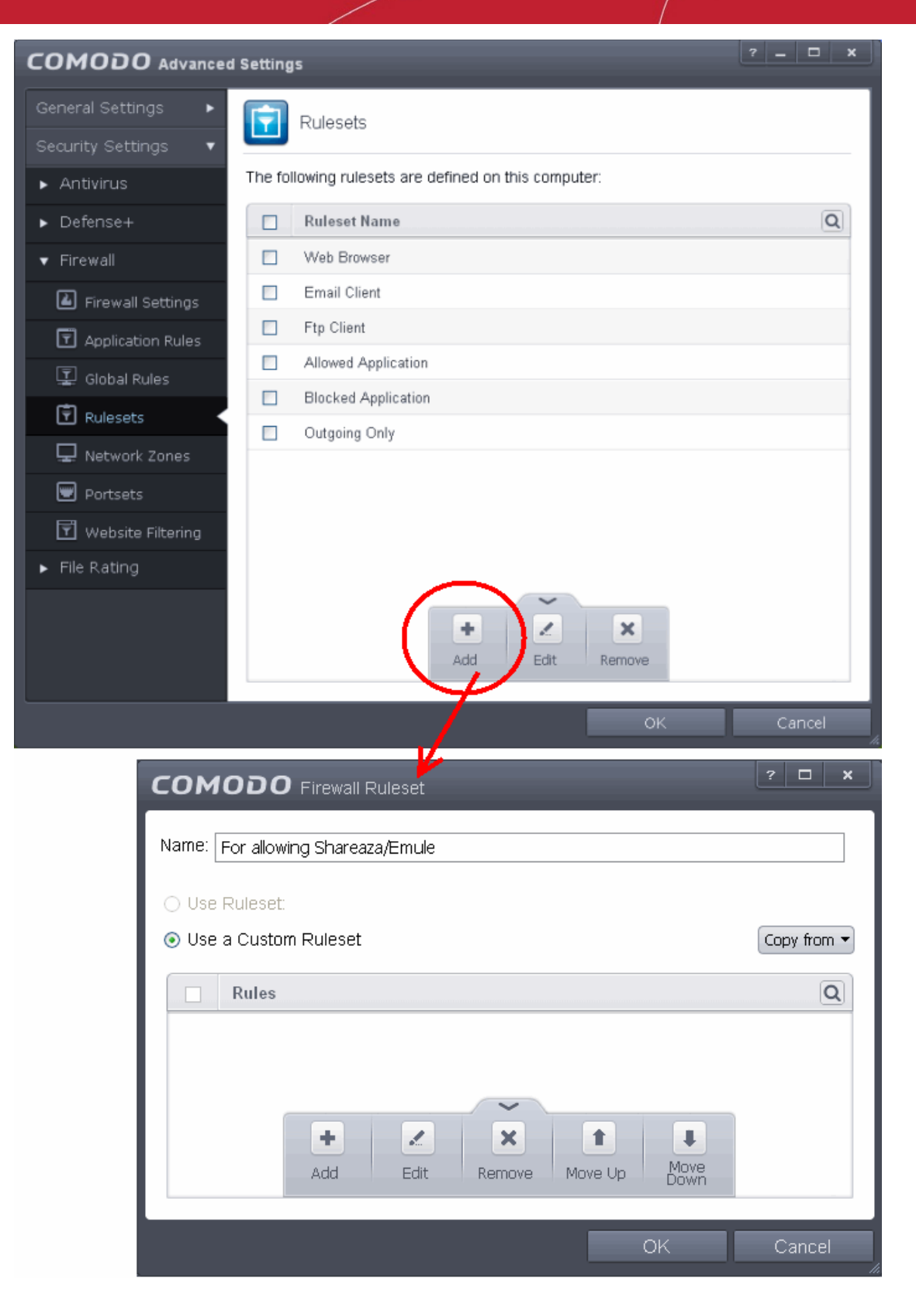

The 'Firewall Ruleset' interface will open for creating a new set of rules.

- 3. Click the handle from the bottom and choose 'Add'
- 4. Enter a descriptive name for the new ruleset to be created in the 'Description' text box (for example: For allowing Shareaza/Emule).
- 5. Now you need to create six rules for the newly created ruleset. To do so, click 'Add'. The 'Firewall Rule' interface will appear. For creating each rule, select the check box and choose the drop-down options under each tab as given below. After creating each rule, click 'OK' for the rule to be added. Click handle in the

СОМОДО **Creating Trust Online** 

'Firewall Ruleset' interface and choose 'Add' to create the next rule.

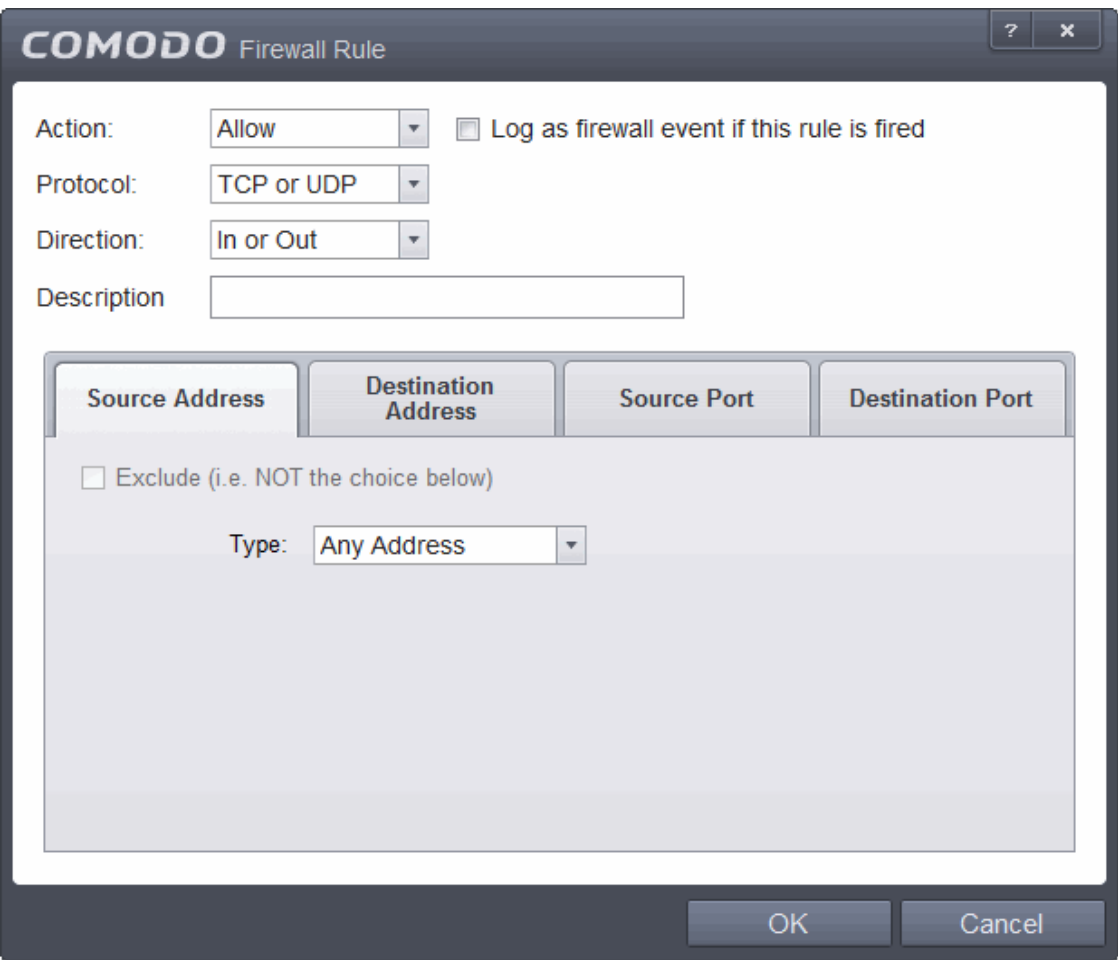

#### **Rule 1**

- Action : Allow
- Protocol : TCP
- Direction : In
- Description : Rule for incoming TCP connections
- Source Address : Any Address
- Destination Address : Any Address
- Source port : A Port Range : (Start Port = 1025 / End Port = 65535)
- Destination port : A Single Port : (Port : Your TCP port of Shareaza/Emule)

### **Rule 2**

- Action : Allow
- Protocol : UDP
- Direction : In
- Description : Rule for incoming UDP connections
- Source Address : Any Address
- Destination Address : Any Address
- Source port : A Port Range : (Start Port = 1025 / End Port = 65535)
- Destination port : A Single Port : (Port : Your UDP port of Shareaza/Emule)

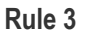

- Action : Allow
- Protocol : TCP or UDP
- Direction : Out
- Description : Rule for outgoing TCP and UDP connections
- Source Address : Any Address
- Destination Address : Any Address
- Source port : A port range : (start port = 1025 / end port = 65535)
- Destination port : A port range : (start port =  $1025$  / end port =  $65535$ )

### **Rule 4**

- Action : Allow
- Protocol : ICMP
- Direction : Out
- Description : Ping the server (edk network)
- Source Address : Any Address
- **Destination Address: Any Address**
- ICMP Details : Message : ICMP Echo Request

### **Rule 5**

- Action : Ask (Also select the check box 'Log as a firewall event if this rule is fired')
- Protocol : TCP
- Direction : Out
- Description : Rule for HTTP requests
- Source Address : Any Address
- Destination Address : Any Address
- Source port : A port range : (start port = 1025 / end port = 65535)
- Destination port : Type : Single Port; (Port : 80)

### **Rule 6**

- Action : Block (Also select the check box 'Log as a firewall event if this rule is fired')
- Protocol : IP
- Direction : In/Out
- Description : Block and Log All Unmatching Requests
- Source Address : Any Address
- Destination Address : Any Address
- IP Details : IP Protocol : Any
- 6. Click 'OK' in the 'Firewall Ruleset' interface.

The new ruleset will be created and added as a Predefined ruleset. Start Shareaza or Emule. When Comodo raises a pop-up alert, choose 'Treat this application as', select the descriptive name you gave for this rule (e.g. For allowing Shareaza/Emule) from the options and select 'Remember my answer'.

### <span id="page-491-0"></span>**To create a 'Predefined Firewall Ruleset' for BitTorrent/Utorrent'**

1. Click 'Rulesets' under 'Firewall' from the LHS navigation pane of 'Advanced Settings' interface to open

СОМОДО **Creating Trust Online** 

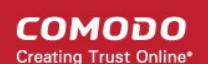

#### 'Rulesets' panel

2. Click the handle from the bottom of the panel and choose 'Add'

The 'Firewall Ruleset' interface will open for creating a new set of rules.

- 3. Click the handle from the bottom and choose 'Add'
- 4. Enter a descriptive name for the new ruleset to be created in the 'Description' text box (for example: For allowing BitTorrent/Utorrent).
- 5. Now you need to create six rules for the newly created ruleset. To do so, click 'Add'. The 'Firewall Rule' interface will appear. For creating each rule, select the check box and choose the drop-down options under each tab as given below. After creating each rule, click 'OK' for the rule to be added. Click handle in the 'Firewall Ruleset' interface and choose 'Add' to create the next rule.

### **Rule 1**

- Action: Allow
- Protocol : TCP or UDP
- Direction : In
- Description : Rule for incoming TCP and UDP connections
- Source Address : Any Address
- Destination Address : Any Address
- Source port : A Port Range : (Start port = 1025 / End port = 65535)
- Destination port : A Single Port (Port: The port of BitTorrent/Utorrent)

### **Rule 2**

- Action : Allow
- Protocol : TCP
- Direction : Out
- Description : Rule for outgoing TCP connections
- Source Address : Any Address
- Destination Address : Any Address
- Source port : A Port Range : (Start port = 1025 / End port = 65535)
- Destination port : A Port Range : (Start port = 1025 / End port = 65535)

#### **Rule 3**

- Action : Allow
- Protocol : UDP
- Direction : Out
- Description : Rule for outgoing UDP connections
- Source Address : Any Address
- Destination Address : Any Address
- Source port : A Single Port: Port: the port of utorrent
- Destination port : A Port Range : (Start port = 1025 / End port = 65535)

### **Rule 4**

- Action : Ask (Also select the check box 'Log as a firewall event if this rule is fired')
- Protocol : TCP
- Direction : Out

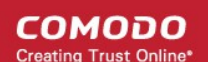

- Description : Rule for HTTP requests
- Source Address : Any Address
- Destination Address : Any Address
- Source port : A Port Range : (Start port = 1025 / End port = 65535)
- Destination port ; A Single Port (Port = 80)

### **Rule 5**

- Action : Block (Also select the check box 'Log as a firewall event if this rule is fired')
- Protocol : IP
- Direction : In/Out
- Description : Block and Log All Unmatching Requests
- Source Address : Any Address
- Destination Address : Any Address
- IP Details : IP Protocol : Any
- Click 'OK' in the 'Firewall Ruleset' interface.

The new ruleset will be created and added as a Predefined Firewall ruleset. Start BitTorrent or Utorrent. When Comodo raises a pop-up alert, choose 'Treat this application as', select the descriptive name you gave for this rule (e.g. For allowing

BitTorrent/Utorrent) from the options and select 'Remember my answer'.

### Block any Downloads of a Specific File Type

Comodo Endpoint Security can be configured to block downloads of specific types of file. Example scenarios:

• You want to avoid downloading media files like audio files (e.g. files with extensions .wma, .mp3, .wav, .midi), video files (e.g. files with extensions .wmv, .avi, .mpeg, .swf ) or image files (e.g. files with extensions .bmp. .jpg, .png) for your disk space restrictions.

To selectively block downloading of specific file type, you need to configure Defense+ component of CES to block the specific file type from the default download folder of your browser.

- Some malicious websites try to push downloads of malware in .exe file format. .exe files are programs which can execute commands on your computer. If the lexe is malicious in intent then these commands could include the installation of key logging programs, initiation of buffer overflow attacks or code to turn your PC into a zombie. For this reason, you may wish to block all downloads of files with a .exe file extension.
- 1. Open 'Tasks' interface by clicking the green curved arrow at top right of the 'Home' screen
- 2. Open 'Advanced Tasks' by clicking ' Advanced Tasks' from the Tasks interface and click 'Open Advanced Settings'.
- 3. Click 'Security Settings' > 'Defense+ ' > 'HIPS' > 'Protected Objects' from the left hand side pane
- 4. Click 'Blocked Files' tab
- 5. Click the handle from the bottom and choose 'Add' > 'Applications'.
- 6. Browse to the default download folder for that particular file type of your Internet Browser from the Open dialog

СОМОДО **Creating Trust Online** 

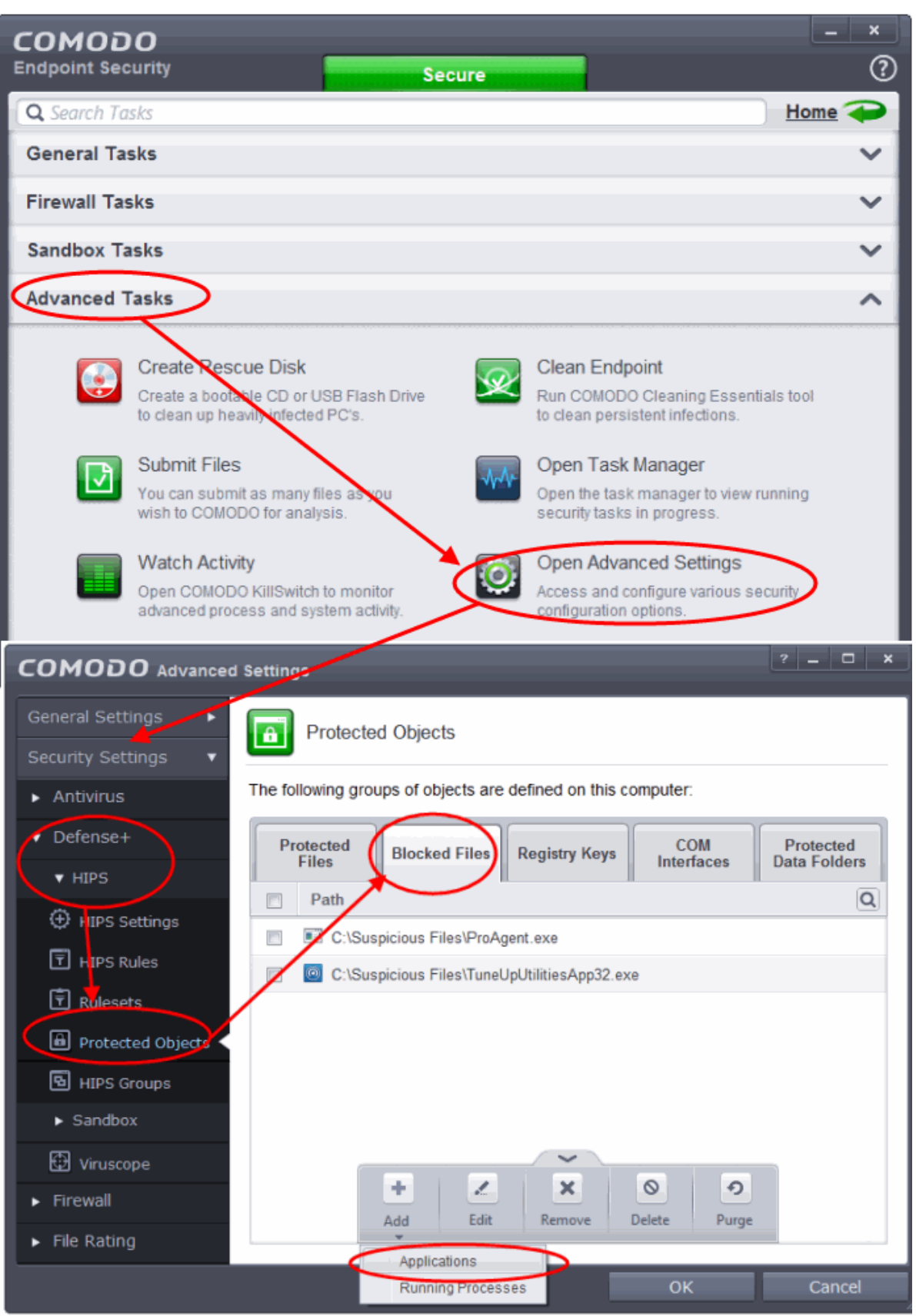

- For example, the default download locations for some file types in Internet Explorer are given below:
	- Executable files C:\Documents and Settings\user name\Local Settings\Temporary Internet Files\
	- Document files C:\Documents and Settings\user name\My Documents\
	- Image files C:\Documents and Settings\user name\My Documents\My Pictures\

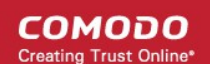

- Music files C:\Documents and Settings\user name\My Documents\My Music\
- Video files C:\Documents and Settings\user name\My Documents\My Videos\
- 7. Select file from the folder and click 'Open'

The file will be added to blocked files list.

### **To edit an item in the Blocked Files list**

1. Select the entry from the Blocked Files interface, click the handle from the bottom and choose 'Edit'

The 'Edit Property' dialog will appear.

2. Change the file name at the end of the file path to \*.file extension" (e.g.  $\forall$  exe,  $\forall$  ipg)

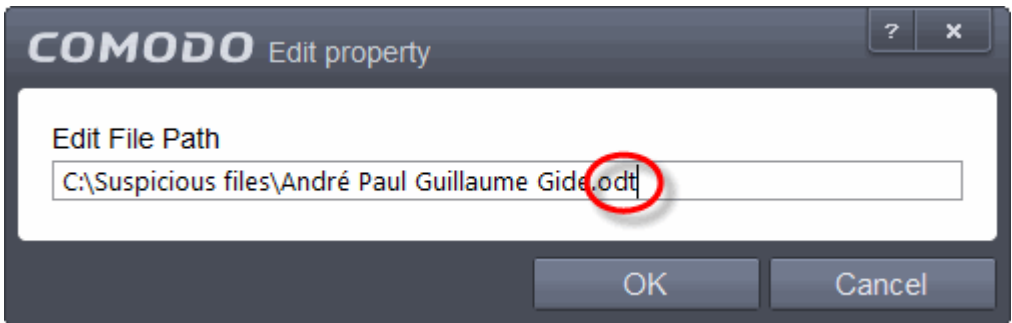

- 8. Click 'OK' in the 'Edit Property' dialog
- 9. Click 'OK' in the Advanced Settings interface to save your settings

The download of the specific file type to the specified folder through the browser will be blocked. If you have more than one browser, repeat the same for the other browsers too.

**Note**: Blocking files in this way will only block the downloads of the specific file types in the specified folders. If you change the download destination while downloading a file through your web browser, the download will be allowed.

**Tip**: To unblock the download, Advanced Settings > Defense+ > HIPS > Protected Objects > Blocked Files, select the file path, click the handle from the bottom and choose 'Remove'.

### Disable Auto-Sandboxing on a Per-application Basis

The default auto-sandbox rules will run unknown executables in sandboxed environment and queue them for submission to Comodo Cloud scanners for behavior analysis. Users do, however, have the option to exclude specific files or file types from this auto-sandboxing process by creating a rule. This is particularly useful for developers that are creating new applications which, by their nature, are as yet unknown to the Comodo safe list.

#### **To disable the auto-sandboxing selectively**

- 1. Open 'Tasks' interface by clicking the green curved arrow at top right of the 'Home' screen
- 2. Open 'Sandbox Tasks' and click 'Open Advanced Settings'.
- 3. Click 'Security Settings' > 'Defense+ ' > 'Sandbox' > 'Auto-Sandbox' from the left hand side pane
- 4. Click the handle at the bottom of the interface and open the option panel

**COMODO Creating Trust Online\*** 

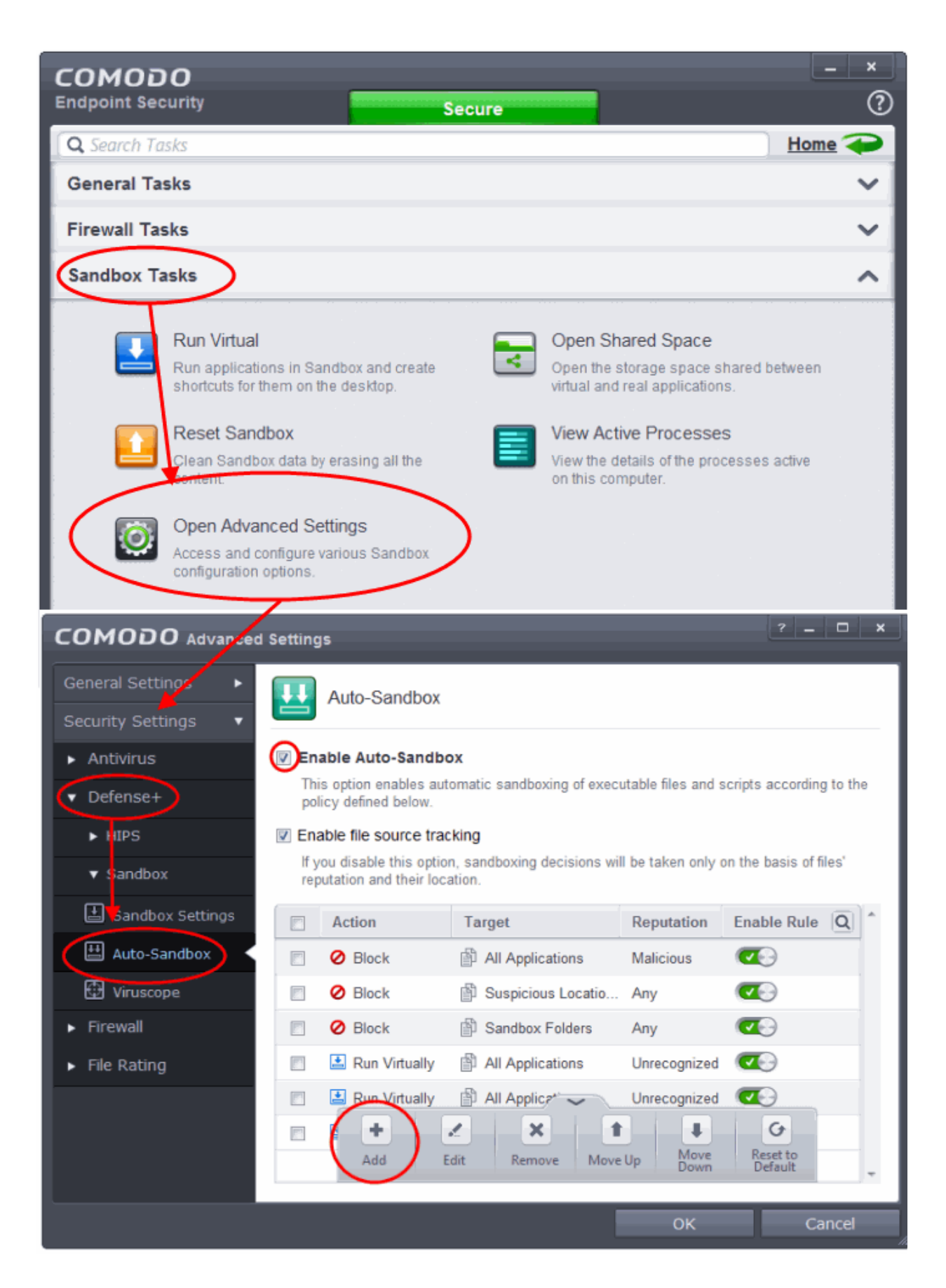

- 5. Click the 'Add' button
- 6. In the 'Manage Sandboxed Program' interface, select 'Ignore' from the 'Action' drop-down options:

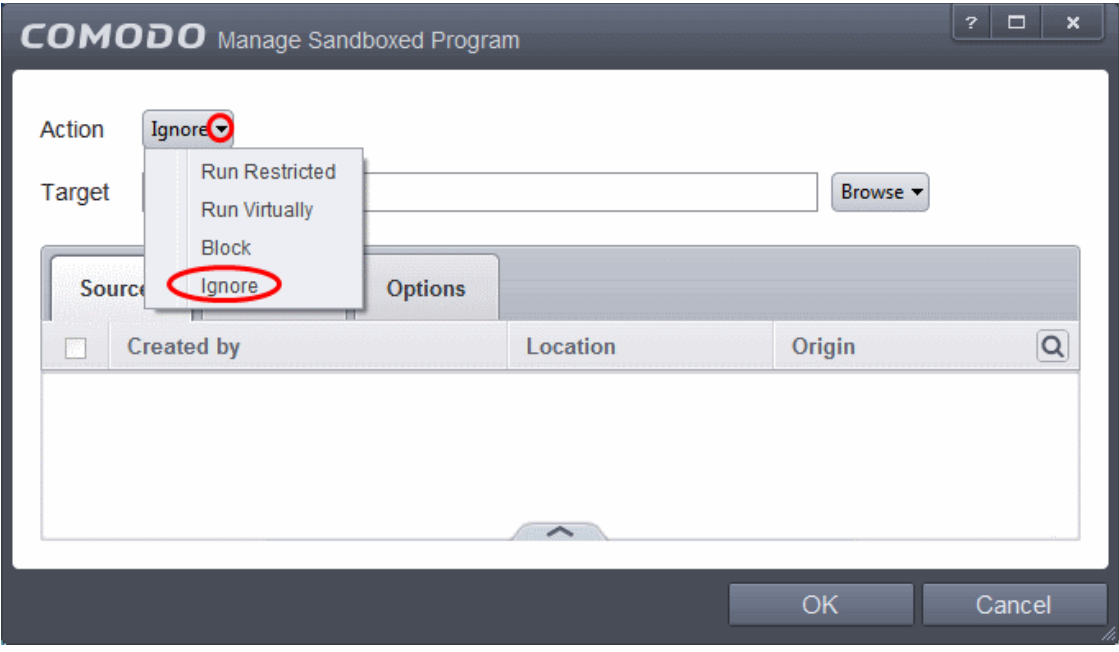

7. By default the Source tab will be selected. Click the Browse button beside the Target field then click Files from the options.

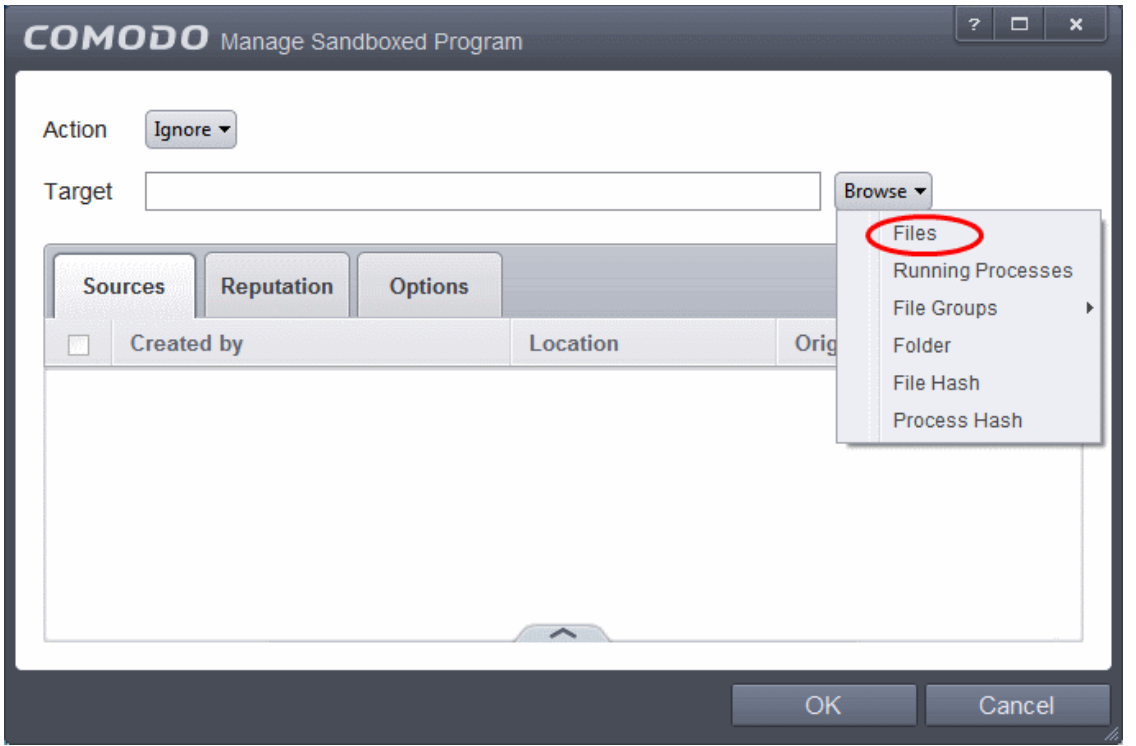

- 10. Navigate to the location where is the application is installed or stored, select it and click 'Open'. **[Click here](#page-325-0)** for details about adding to target from other options.
- 11. Click the Reputation tab, select the checkbox beside 'Select file rating' and click 'Unrecognized' from the drop-down options.

**COMODO Creating Trust Online** 

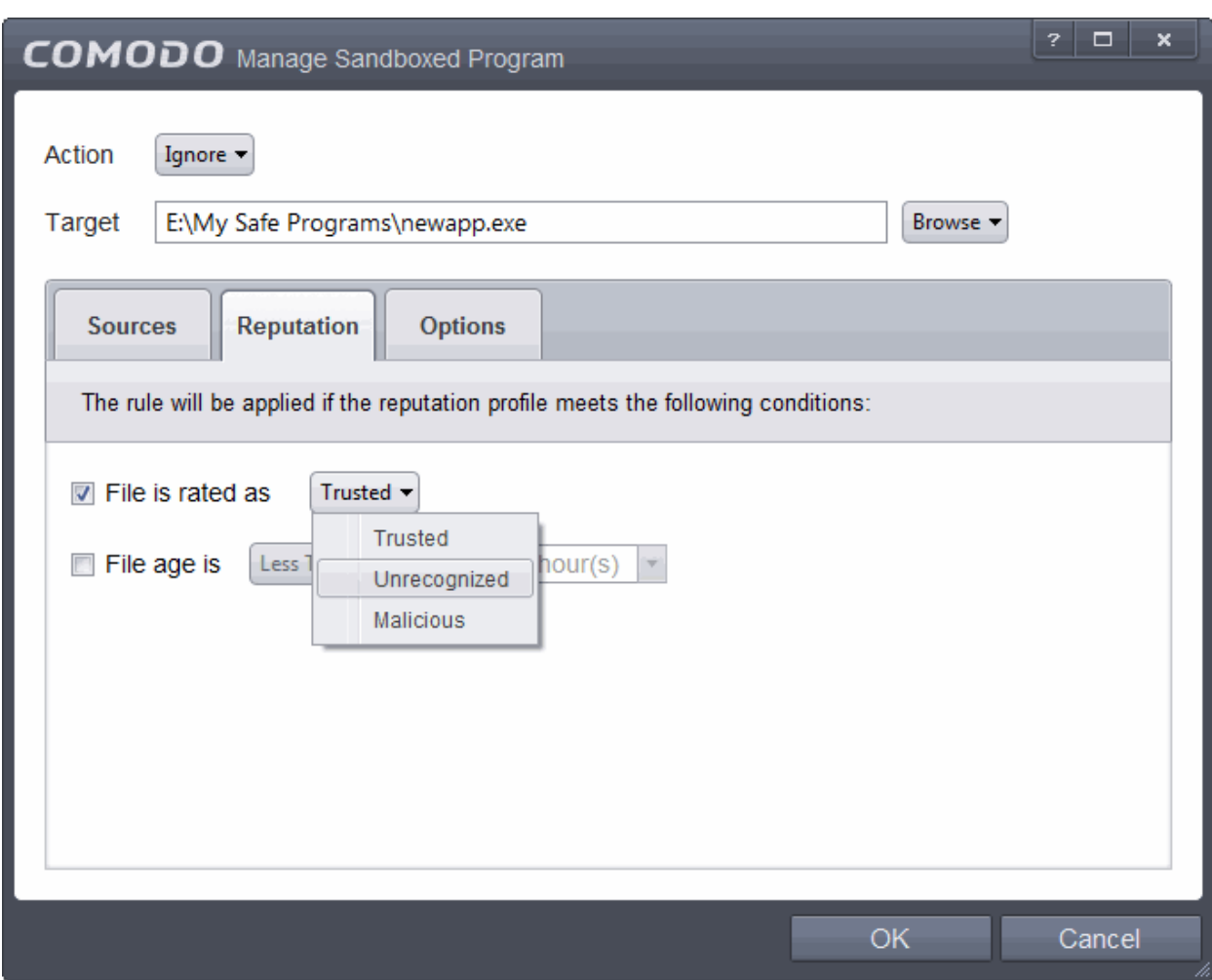

12. Click the 'Options' tab.

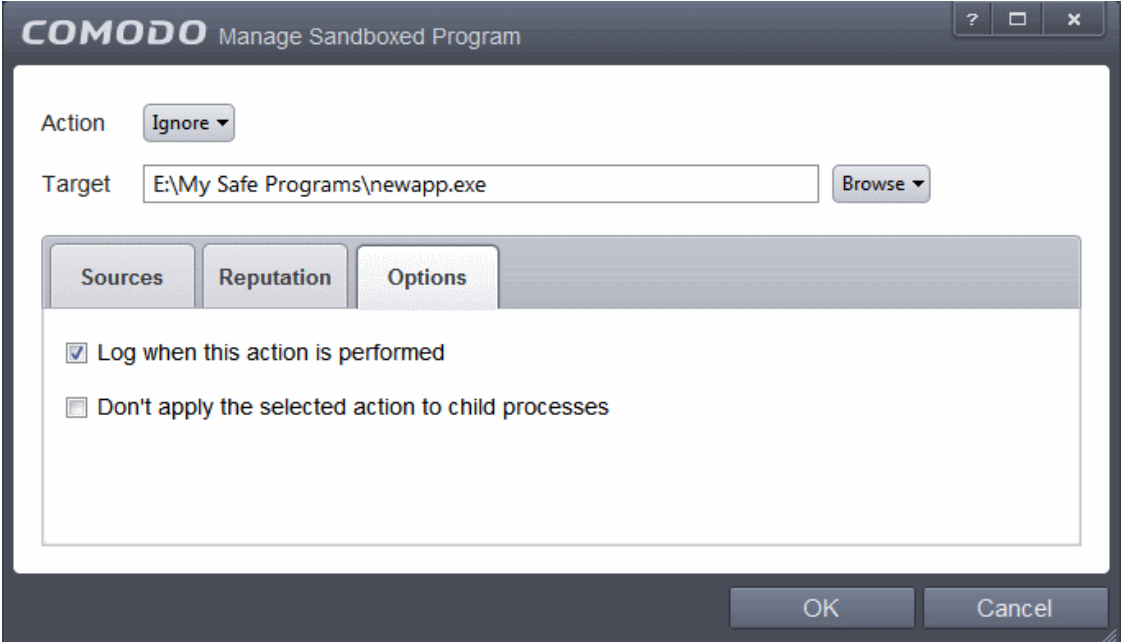

By default, 'Log when this action is performed' will be selected.

- **Log when this action is performed** Whenever this rule is applied for the action, it will be logged.
- **Don't apply the selected action to child processes** Child processes are the processes initiated by the

СОМОДО ting Trust Online

applications, such as launching some unwanted app, third party browsers plugins / toolbars that was not specified in the original setup options and / or EULA. CES treats all the child processes as individual processes and forces them to run as per the file rating and the Sandbox rules.

- By default, this option is not selected and the ignore rule is applied also to the child process of the target application(s).
- If this option is selected, then the Ignore rule will be applied only for the target application and all the child processes initiated by it will be checked and Sandbox rules individually applied as per their file rating.
- 13. Select the options as required and click 'OK'.

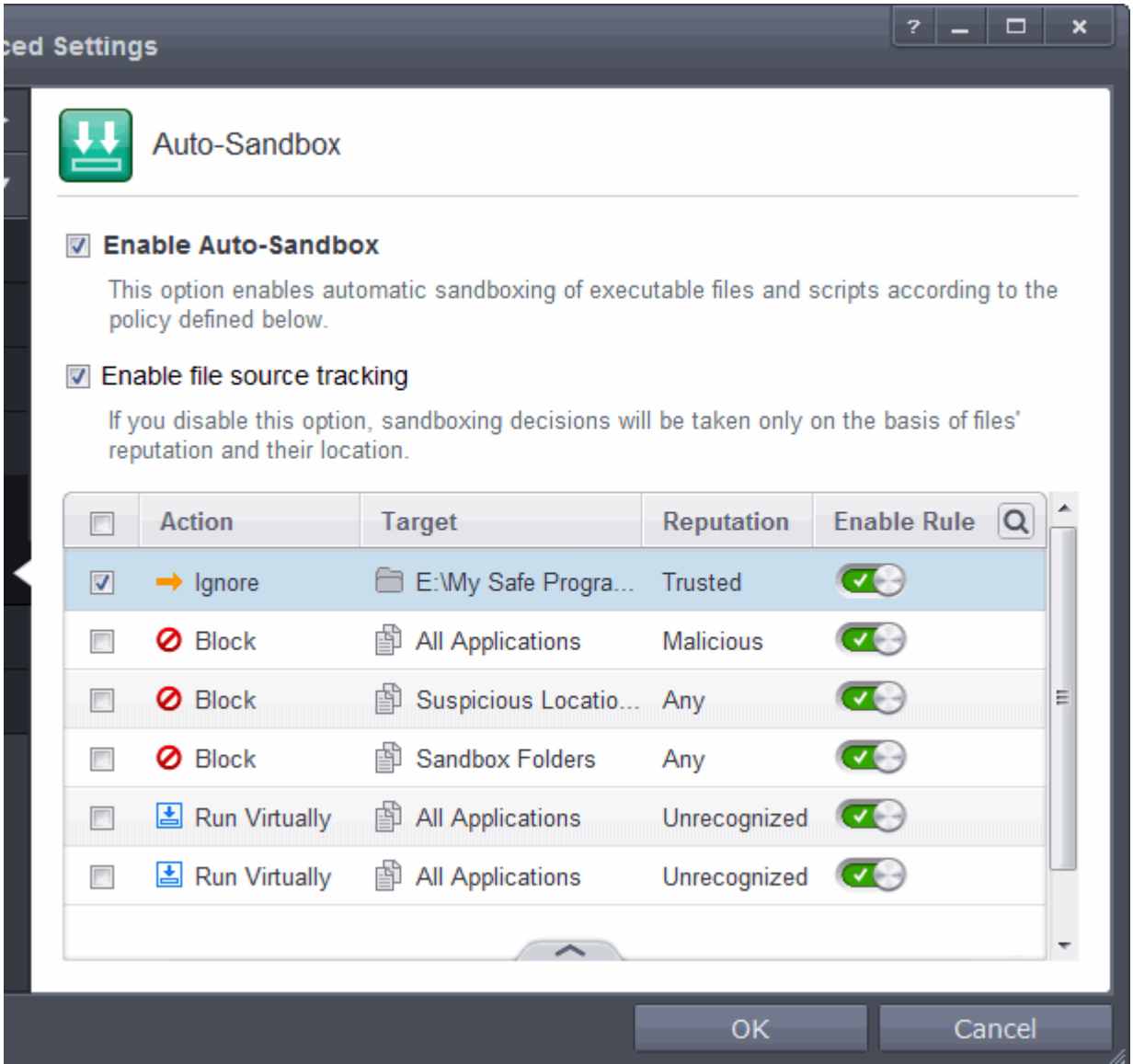

The Ignore rule will be saved for the specified application and displayed in the Auto-Sandbox screen. Make sure to keep this rule above all other rules for unrecognized files.

#### **Alternatively…**

- 1. Assign Trusted rating to the file from the **[File List](#page-409-0)** interface
- 2. Digitally sign your files with a code signing certificate from a trusted CA then manually add your organization to the **[Trusted Software Vendors](#page-422-0)** list
- 3. Disable Auto-Sandbox by de-selecting the 'Enable Auto-Sandbox' check box in the Auto-sandbox settings

panel. *Not recommended*.

For more details on creating rules for auto-sandboxing, refer to the section **[Configuring Rules for Auto-Sandbox](#page-320-0)**.

## Switch Off Automatic Antivirus and Software Updates

By default, Comodo Endpoint Security will automatically check for software and Antivirus database updates. However, some users like to have control over what gets downloaded and when it gets downloaded. For example, network administrators may not wish to automatically download because it will take up to much bandwidth during the day. Similarly, users that have particularly heavy traffic loads may not want automatic updates because they conflict with their other download/upload activity.

CES provides full control over virus and software updates. Click the appropriate link below to find out more:

- **[Switch off automatic software and virus signature database updates entirely](#page-500-0)**
- **[Switch off automatic software and virus signature database selectively](#page-501-0)**
- **[Switch off automatic virus signature database updates prior to Antivirus Scans](#page-502-0)**

### <span id="page-500-0"></span>**To switch off automatic updates entirely:**

- 1. Open 'Tasks' interface by clicking the green curved arrow at top right of the 'Home' screen
- 2. Open Advanced Settings panel by clicking Advanced Tasks > Advanced Settings from the Tasks interface
- 3. Click 'Updates' under 'General Settings' from the left hand side navigation pane
- 4. Deselect the check boxes 'Check for program updates every xxx day(s)' and 'Check for database updates every xxx hour(s)'

СОМОДО **Creating Trust Online** 

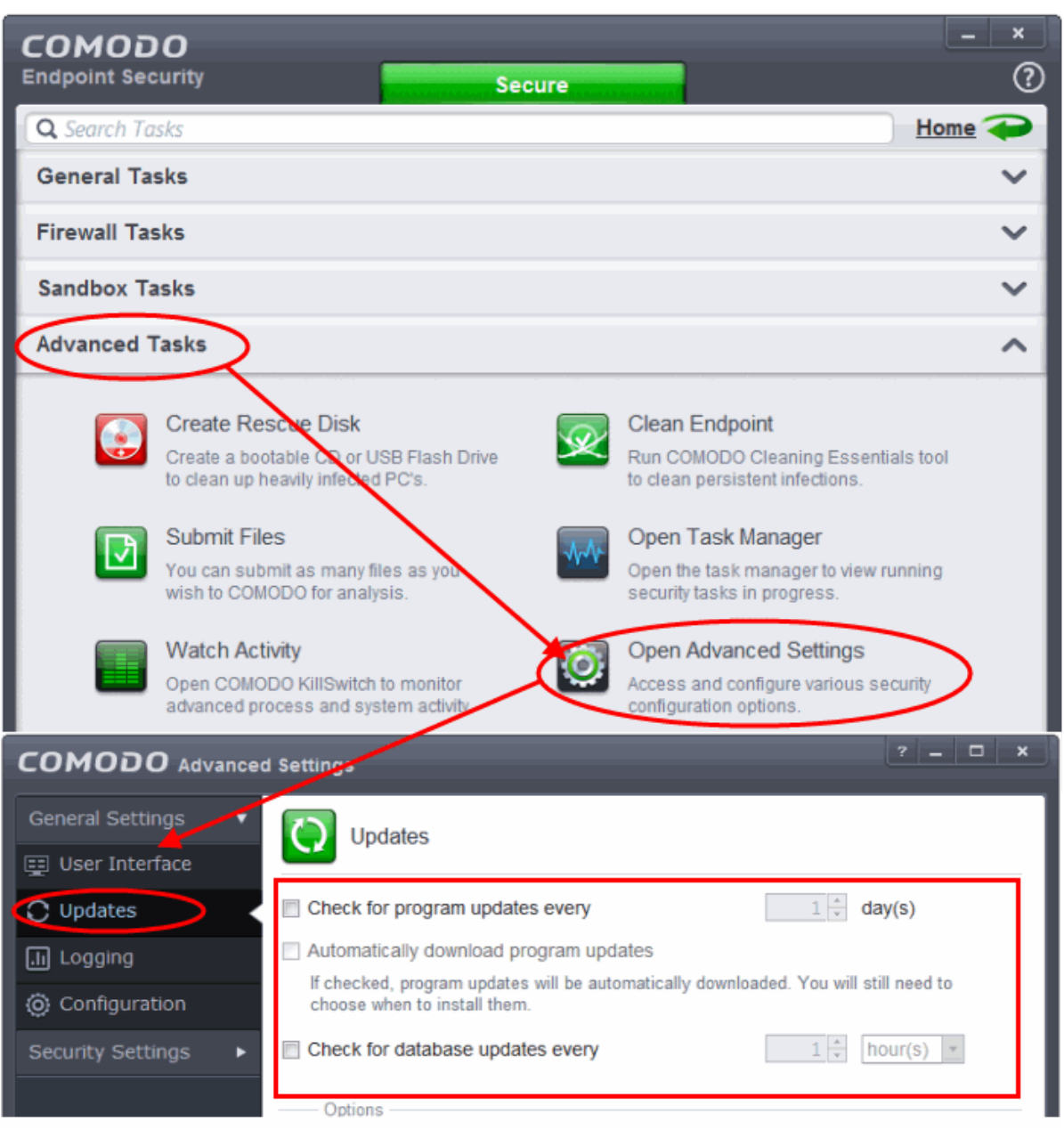

5. Click 'OK' in the 'Advanced Settings' panel.

### <span id="page-501-0"></span>**To switch off automatic updates selectively:**

- 1. Open 'Tasks' interface by clicking the green curved arrow at top right of the 'Home' screen
- 2. Open Advanced Settings panel by clicking Advanced Tasks > Advanced Settings from the Tasks interface
- 3. Click 'Updates' under 'General Settings' from the left hand side navigation pane

СОМОДО **Creating Trust Online** 

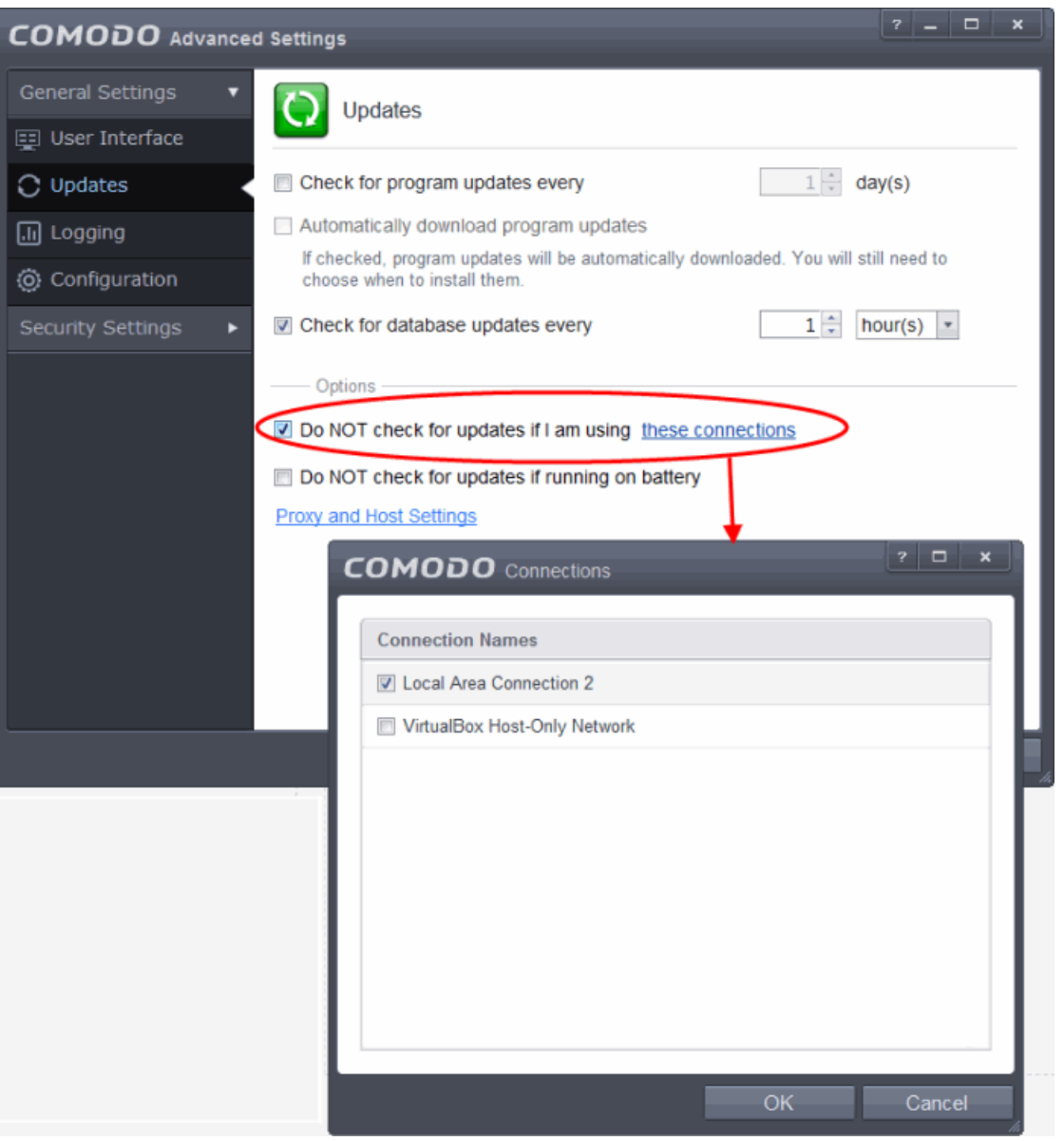

- If you want to suppress automatic updates when you are connected to Internet through certain networks
	- Select the 'Do NOT check updates if am using these connections' check-box
	- Then click the 'these connections'. The 'Connections' dialog will appear with the list of connections you use.
	- Select the connection through which you do not want CES to check for updates and click 'OK'.
- If you want to suppress automatic updates when your computer is running on battery
	- Select the 'Do NOT check for updates if running on battery' checkbox

#### <span id="page-502-0"></span>**To switch off automatic virus signature database updates prior to AV Scans:**

- 1. Open 'Tasks' interface by clicking the green curved arrow at top right of the 'Home' screen
- 2. Open Advanced Settings panel by clicking Advanced Tasks > Advanced Settings from the Tasks interface
- 3. Click 'Security Settings' > Antivirus' > 'Scans'. A list defined scan profiles will be displayed.
- 4. Select the scan profile for which you do not want the automatic virus database updates prior to the scan

**COMODO Creating Trust Online** 

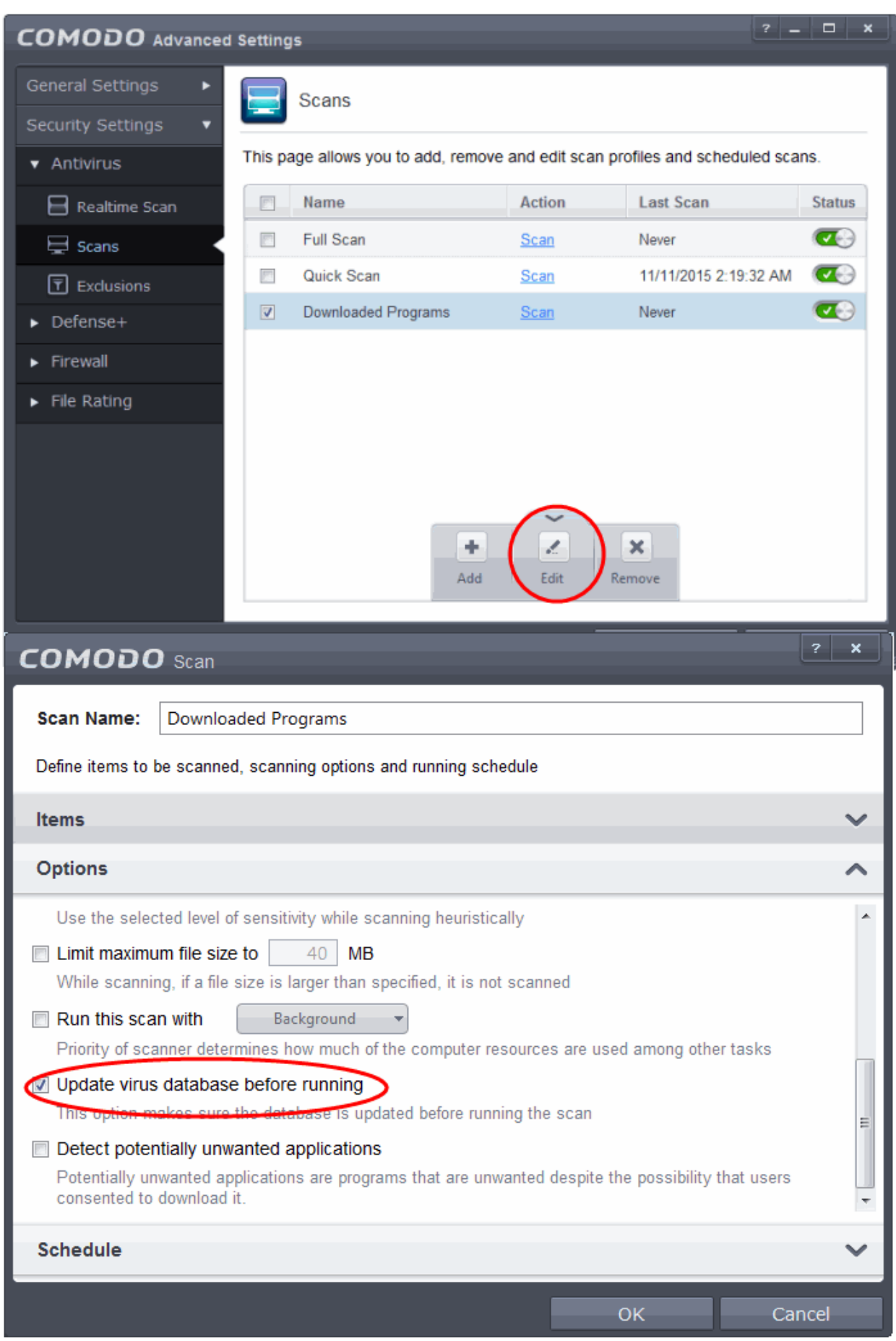

5. Click the handle from the bottom and select 'Edit'
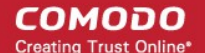

- 6. Click 'Options' to open the Options pane and deselect 'Update virus database before running' checkbox.
- 7. Click 'OK' on the 'Scan' interface.
- 8. Click 'OK' in the 'Advanced Settings' interface for your changes to take effect.

#### Suppressing CES Alerts Temporarily

Because of continuous monitoring of all your system activities in granular level for implementing Default-Deny Protection, Comodo Endpoint Security generates pop-up alerts whenever it identifies any event appearing to be a malicious activity or execution of programs that require privileges like Internet access and file access rights. Each alert provides information and options that enable you to make an informed decision on whether you want to allow or block a request or activity. Alerts also to allow you to instruct Comodo Endpoint Security on how it should behave in future when it encounters activities of the same type.

But at times when you are involved in activities that require undisturbed environment, you can temporarily stop them from being displayed. During this time, the operations that can interfere with users' workflow experience are either suppressed or postponed.

#### **To temporarily stop pop-up alerts**

• Click 'Silent Mode' button from CES Home screen

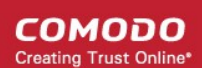

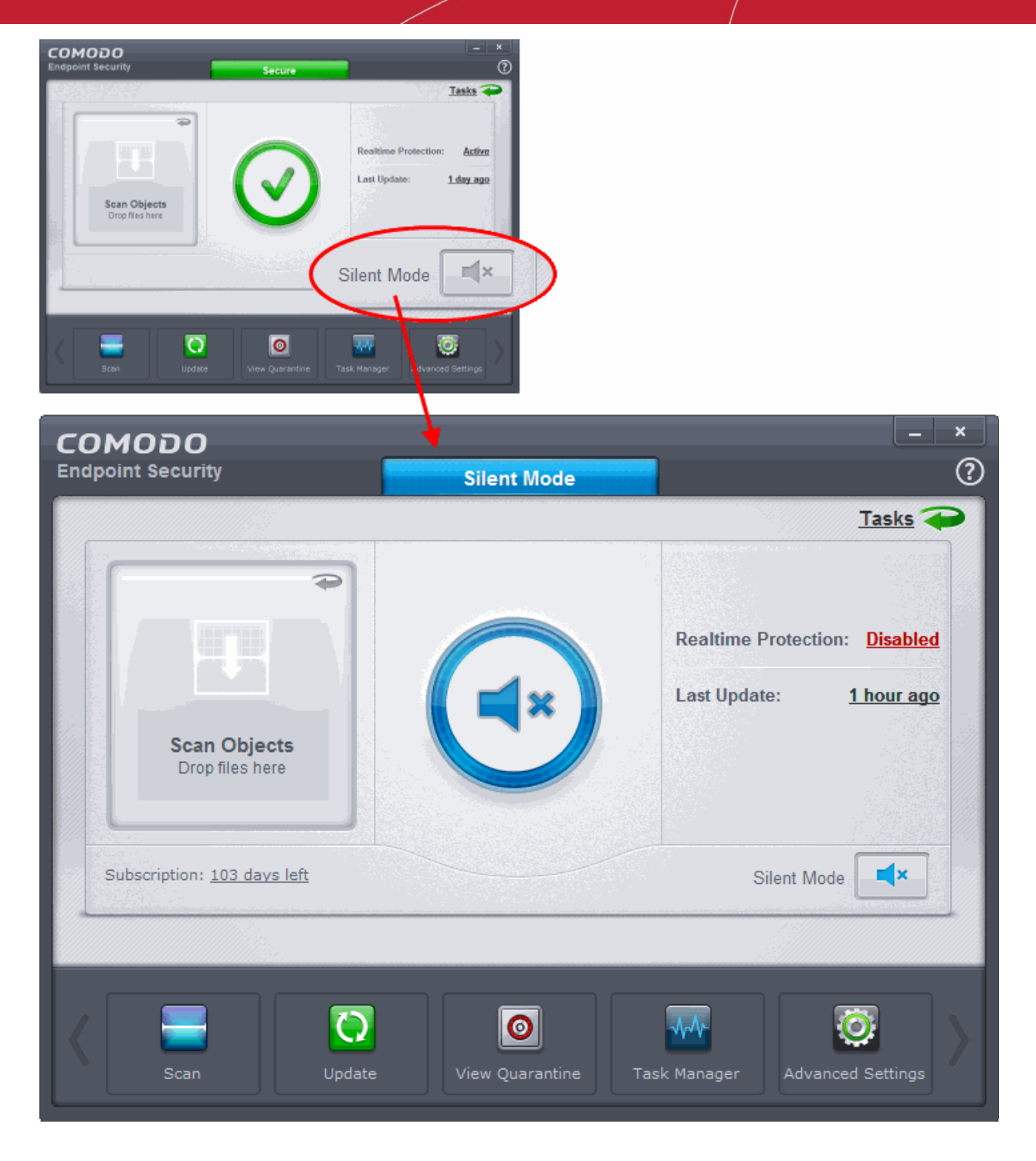

OR

• Right click on the CES System Tray icon and select 'Silent Mode' from the options.

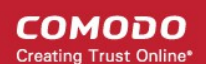

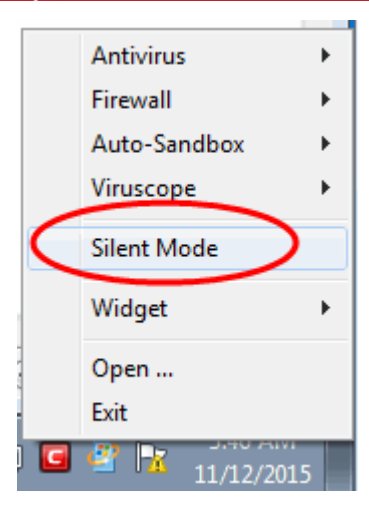

The alerts are now suppressed. To resume alerts and scheduled scans, just de-activate Silent Mode from the home screen or the system tray icon right click options.

#### Changing your License Type From 'Stand-Alone' to 'Managed'

You can switch and activate your license type from 'Stand-Alone' installation to 'Managed', if the CES installation is to be remotely managed by a CESM server.

#### **To switch from Stand-Alone Installation to Managed Endpoint**

**Note**: Activation of your license as a Managed Endpoint from a CESM server requires enough number of Endpoint licenses remaining in the CESM package. Ensure that the licenses are available at the server installation. In order for the CESM Server to remotely manage the CES installation at your endpoint the CESM agent is to be installed on your endpoint. If you do not have the agent pre-installed on your endpoint, it will be automatically downloaded installed during the activation process.

**Background Note on CESM Agent**: The CESM agent is a small application installed on every managed endpoint to facilitate communication between the endpoint and the CESM central server. The agent is responsible for receiving tasks and passing them to the endpoint's installation of Comodo Security Software (CES, CAS OR CAV for Mac). Example tasks include changes in security policy, an on-demand virus scan, updates to the local antivirus database or gathering reports that have been requested by the central service. As an additional security feature, endpoint agents can only communicate with the specific instance of the central service which provisioned the agent. This means the agent cannot be reconfigured to connect to any other CESM service. The agent also acts as a tool for endpoint users to interact with the administrators for resolving any issues in their systems.

• Click the 'No. of days left' link beside 'Subscription' on the CES home screen (alternatively, if you are yet to activate your license for the first time, click 'Activate Now'). The License Management dialog will appear.

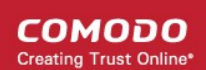

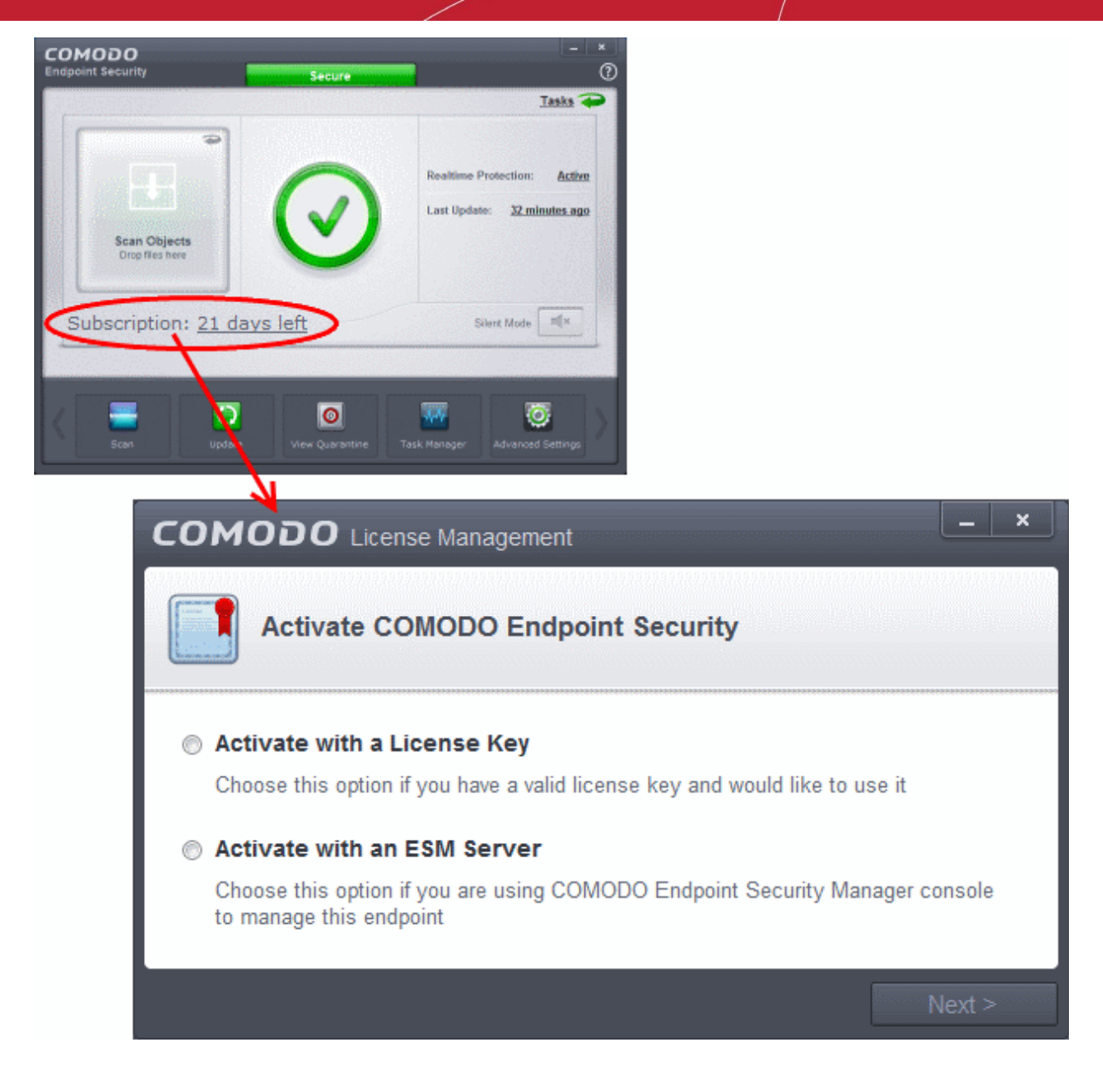

• Choose 'Activate with an ESM Server' and click 'Next'.

СОМОДО **Creating Trust Online** 

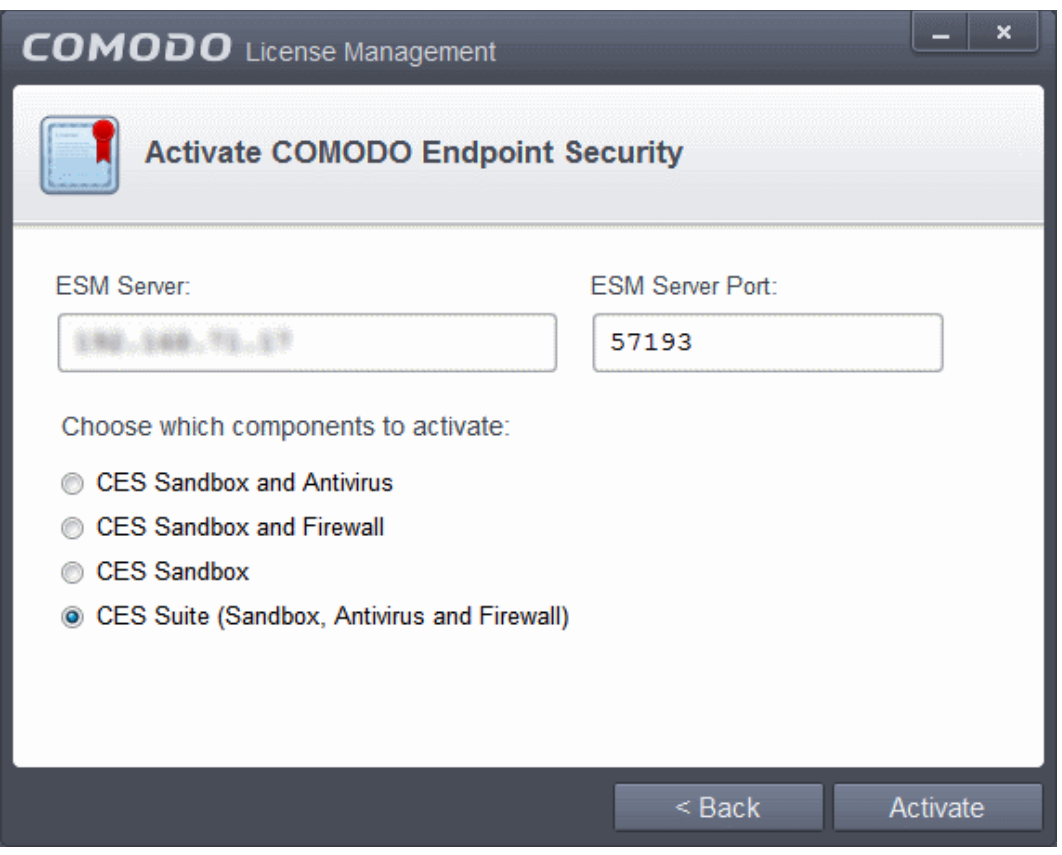

- Enter the host name or IP Address of the CESM server in the ESM server text box and enter the port through which the server listens for endpoint connections in the ESM server Port text box. (Default = 57193)
- Select the components to be activated in your CES installation under the CESM license.
- Click 'Activate'.

If CESM agent is already installed on your system, the license will be activated immediately. Else, the CESM agent installation confirmation dialog will be displayed.

**COMODO Creating Trust Online** 

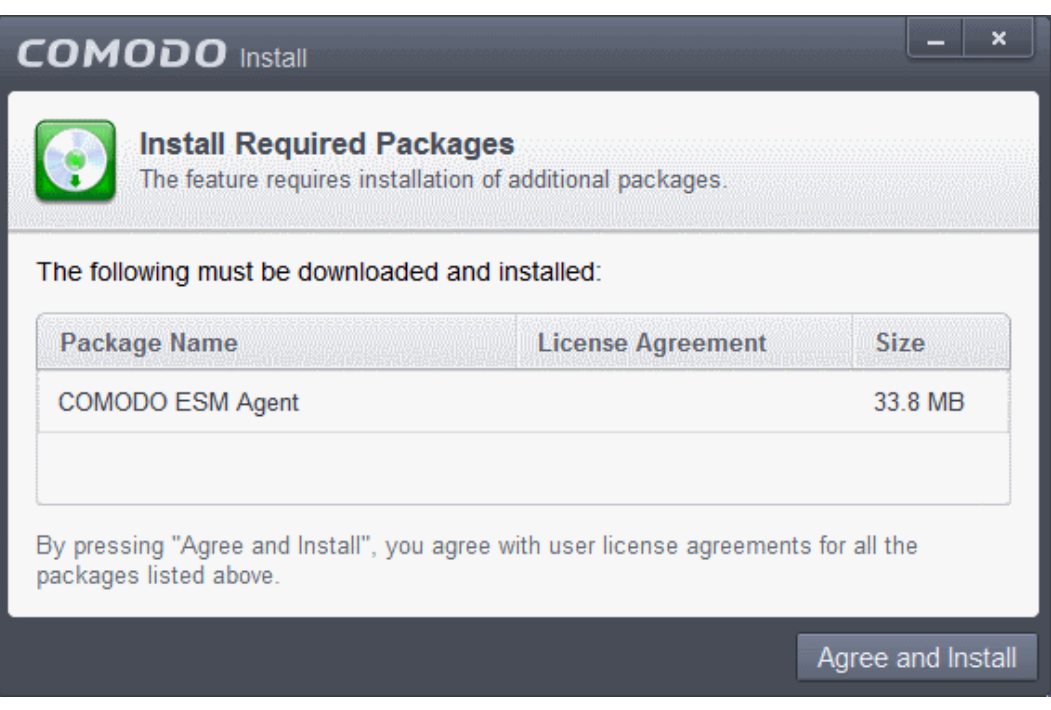

- To read the license agreement for the CESM Agent, click the License Agreement link in the dialog
- Click 'Agree and Install' to continue the downloading and installation

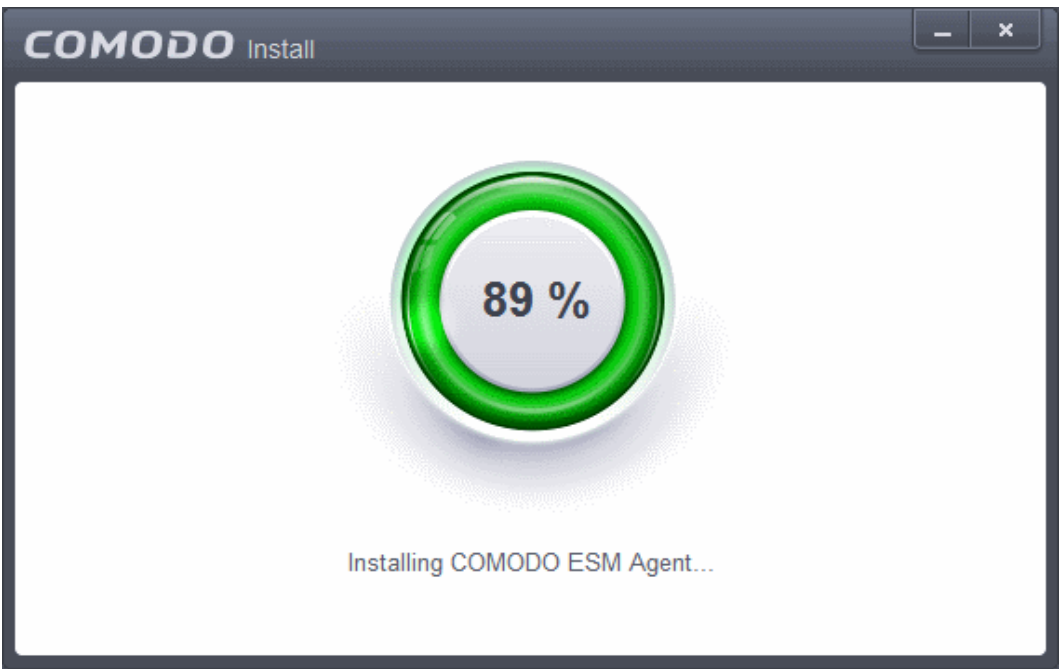

On completion, the agent icon will be displayed in the system tray....

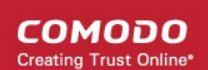

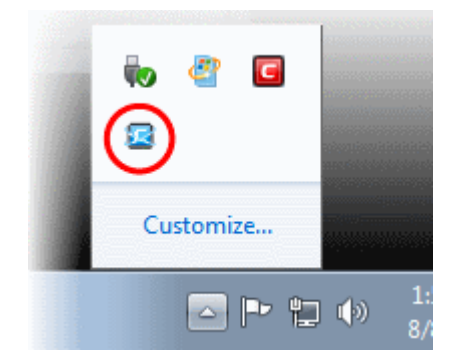

… and the license will be activated from the CESM server. Your CES installation can be remotely managed by the CESM Server now.

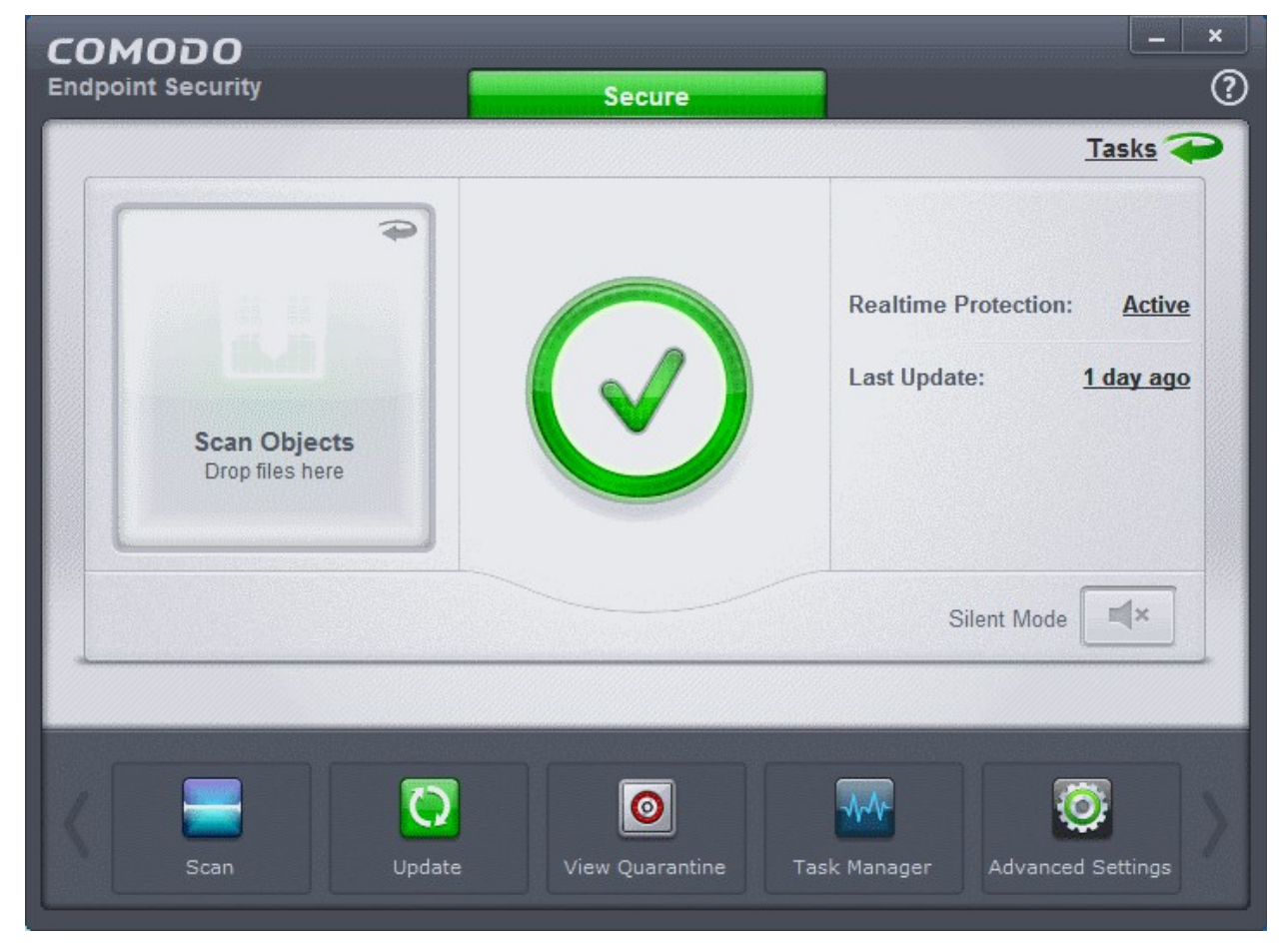

• Clicking the CESM Agent system tray icon will open a support chat window that enables you to interact with your administrators for resolving any issues in your system.

**Note:** CES 8.0+ features additional functionality that are not supported by Comodo Endpoint Security Manager version 3.1 and lower versions. Please make sure to activate the CES 8.0 license from CESM 3.2 and higher versions for full compatibility. The CES 8.0 features that are not supported by CESM 3.1 and lower versions are:

- **[Sandbox Rules](#page-320-0)**
- **[Viruscope](#page-341-0)**
- **[Network Zones detection auto action](#page-369-0)**.

СОМОДО **Creating Trust Online** 

#### Renewal or Upgrading your Stand-Alone Installation License

In order to enjoy continued protection from Comodo Endpoint Security, you will need to renew your license when it is due to expire.

• To renew or upgrade your license, click the 'Activate Now' link beside 'Subscription' on the CES home screen (alternatively, click 'No. of days left')

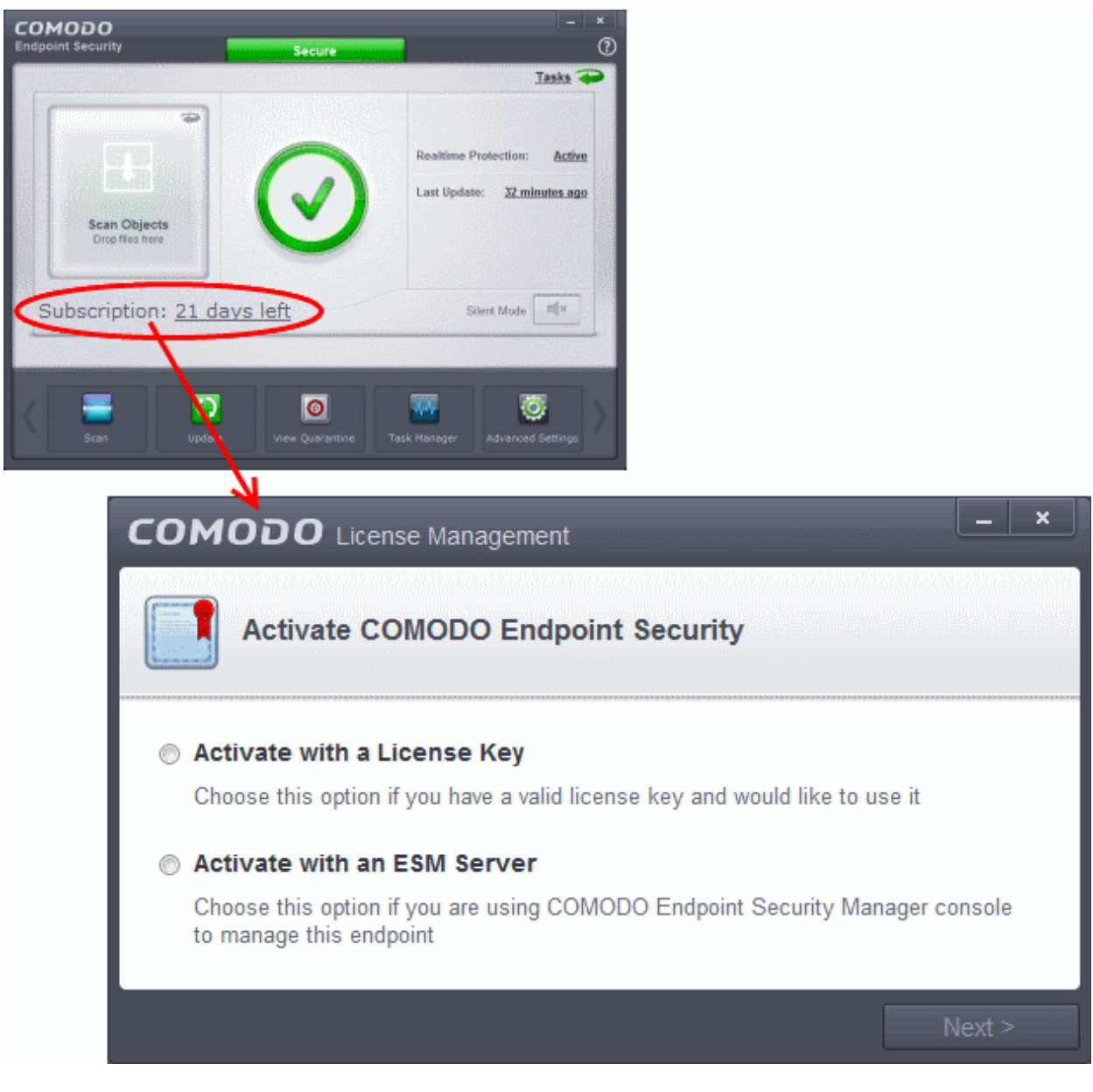

• Choose 'Activate with a License Key' and click 'Next'. The Product Activation Wizard will start.

**COMODO Creating Trust Online** 

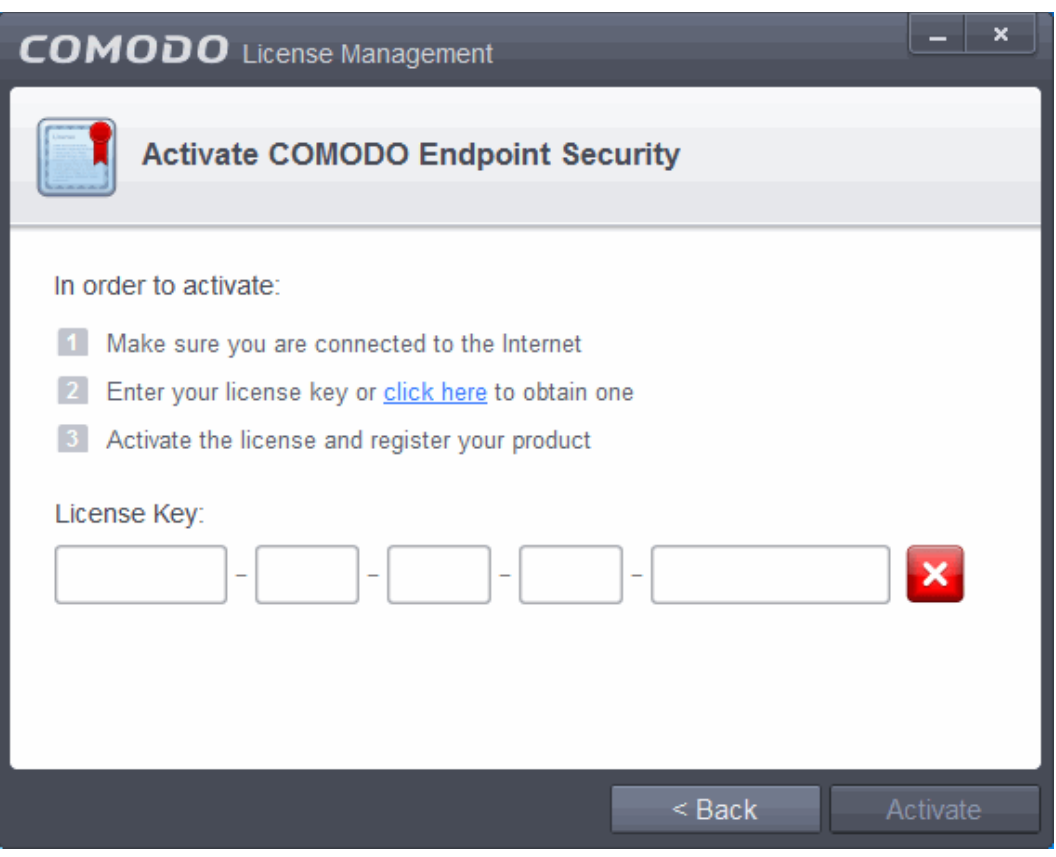

- Click the 'click here' link to open the product ordering form.
- Choose a monthly or annual package then complete your payment details
- Your license key will be sent to you via email. Enter this key in the 'License Management' screen and click 'Activate'.
- Once your key has been validated, your subscription will be activated

**COMODO Creating Trust Online** 

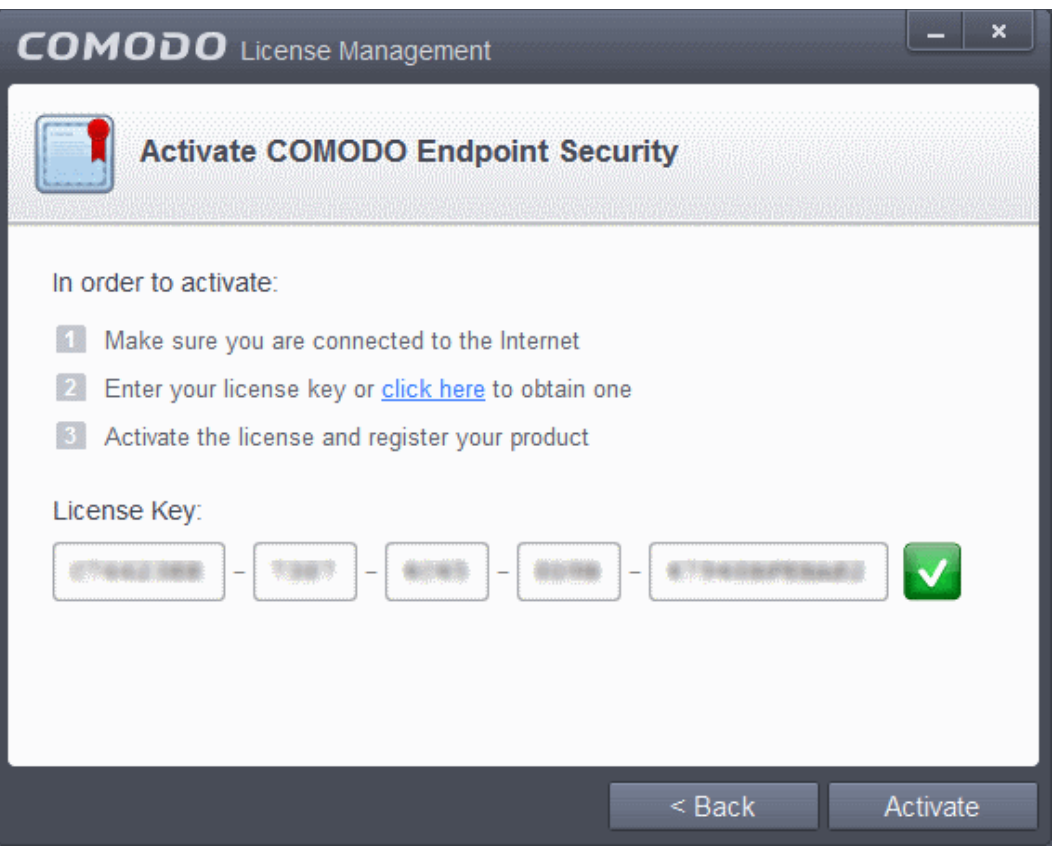

# Appendix 2 - Comodo Secure DNS **Service**

#### **Introduction**

Comodo Secure DNS service replaces your existing Recursive DNS Servers and resolves all your DNS requests exclusively through Comodo's proprietary Directory Services Platform. Most of the networks use recursive DNS services that are provided by their ISP or that reside on their own set of small DNS servers but it becomes essential to have a secure and broadly distributed DNS service to have a faster and safe DNS resolution.

**Background Note**: Every device on the Internet is uniquely identified by a 32-bit number (IPv4) or a 128-bit number (Ipv6). While this is perfectly satisfactory for computers, humans are far more comfortable remembering names rather than a string of numbers. The Domain Name System (DNS) provides the translation between those names and numbers. Virtually every piece of software, device, and service on the Internet utilizes DNS to communicate with one another. DNS also makes this information available across the entire span of the Internet, allowing users to find information remotely.

Comodo Secure DNS is a broadly distributed Recursive DNS service that gives you full control to determine how your clients interact with the Internet. It requires no hardware or software and provides reliable, faster, smarter and safer Internet experience.

- Reliable Comodo Secure DNS Directory Services Platform currently spans across five continents around the world. This allows us to offer you the most reliable fully redundant DNS service anywhere. Each node has multiple servers, and is connected by several Tier 1 carriers to the Internet.
- Faster Our strategically placed nodes are located at the most optimal intersections of the Internet. Unlike most DNS providers, Comodo Secure DNS Directory Services Platform uses Anycast routing technology which means that no matter where you are located in the world, your DNS requests are answered by the closest available Comodo Secure DNS set of servers. Combine this with our huge cache and we can get the answers you seek faster and more reliably than anyone else. Furthermore, our "name cache invalidation" solution signals the Comodo Secure DNS recursive servers anytime one of our authoritative customers or partners updates a DNS record, fundamentally eliminating the concept of a TTL.
- Smarter Comodo's highly structured search and guide pages get you where you want to be, when you inadvertently attempt to go to a site that doesn't exist.
- Safer As a leading provider of computer security solutions, Comodo is keenly aware of the dangers that plague the Internet today. Secure DNS helps users keep safe online with its malware domain filtering feature. Secure DNS references a real-time block list (RBL) of harmful websites (i.e. phishing sites, malware sites, spyware sites, excessive advertising sites, etc.) and will warn you whenever you attempt to access a site containing potentially threatening content. Additionally, our 'name cache invalidation' solution signals the Comodo Secure DNS recursive servers whenever a DNS record is updated - fundamentally eliminating the concept of a TTL. Directing your requests through highly secure servers can also reduce your exposure to the DNS Cache Poisoning attacks that may affect everybody else using your ISP.

To start Comodo Secure DNS service the DNS settings of your computer has to be modified to point to our server's IP addresses. Comodo Endpoint Security automatically modifies the DNS settings of your system during its installation to get the services. You can also modify the DNS settings of your system manually, if you haven't selected the option during installation. You can also revert to the previous settings if you want, at anytime.

Click the following links to get the instructions for manually modifying the DNS settings on your router or on your computer.

- **[Router](#page-515-0)**
- **[Windows XP](#page-516-0)**
- **[Windows 7/ Windows Vista](#page-520-0)**

СОМОДО eating Trust Online

#### <span id="page-515-0"></span>Router - Manually Enabling or Disabling Comodo Secure DNS **Service**

You can manually enable or disable Comodo Secure DNS service in your Router by modifying the DNS settings accessible through DNS Server settings of your router. Comodo recommends making the change on your router so that with one change, all the computers on your network can benefit from Comodo Secure DNS.

To enable the Comodo Secure DNS service, modify the DNS server IP address settings to Comodo Secure DNS server IP addresses. The IP address are:

Primary DNS : 8.26.56.26

Secondary DNS : 8.20.247.20

#### **To stop Comodo Secure DNS service**

• **[Modify the DNS server IP address to your previous settings](#page-516-1)**.

#### **To modify the DNS settings**

1. Login to your router. To log in and configure your router, you can open it up in your web browser. If you don't know the IP address for your router, don't worry, it is typically one of the following:

http://192.168.0.1 http://192.168.1.1 http://192.168.10.1

If you have forgotten your router's username and/or password, the most common username is "admin" and the password is either blank, "admin", or "password". If none of those work, you can often reset the password to the manufacturer default by pressing a button on the router itself, or in some cases access without a password if you try to access your router quickly after you've cycled the power to it.

2. Find the DNS Server Settings. Look for "DNS" next to a field which allows two or three sets of numbers (these fields may be empty).

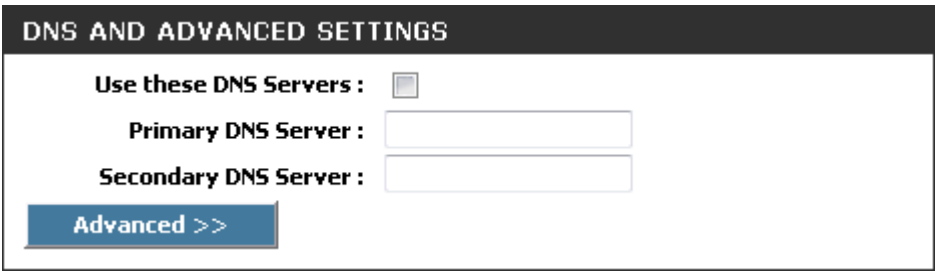

3. Select the check box Use these DNS Servers, type the Comodo Secure DNS Server settings as your DNS server settings and click 'Save'/'Apply'.

Primary DNS server address for Comodo Secure DNS is: 8.26.56.26

Secondary DNS server address for Comodo Secure DNS is: 8.20.247.20

When you are done, the above example would look like this.

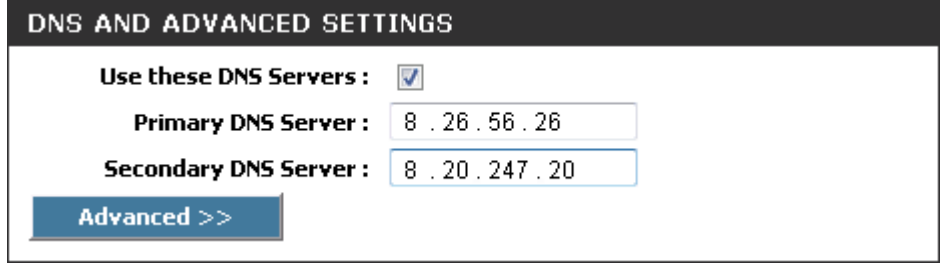

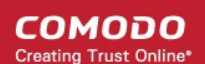

<span id="page-516-1"></span>You can disable Comodo Secure DNS by:

• Deselecting the check box 'Use these DNS servers' address automatically'. This means that you use the DNS server provided by your ISP. This is the option that most home users should choose if they wish to disable the service.

or

• Entering different preferred and alternate DNS server IP addresses.

#### <span id="page-516-0"></span>Windows XP - Manually Enabling or Disabling Comodo Secure DNS Service

You can manually enable or disable Comodo Secure DNS service in your Windows XP computer by modifying the DNS settings accessible through Control Panel > Network Connections.

To enable the Comodo Secure DNS service, modify the DNS server IP address settings to Comodo Secure DNS server IP addresses. The IP address are:

Preferred DNS : 8.26.56.26

Alternate DNS : 8.20.247.20

#### **To stop Comodo Secure DNS service**

• **[Modify the DNS server IP address to your previous settings](#page-519-0)**.

#### **To modify the DNS settings**

1. Select the 'Control Panel' from the Start Menu.

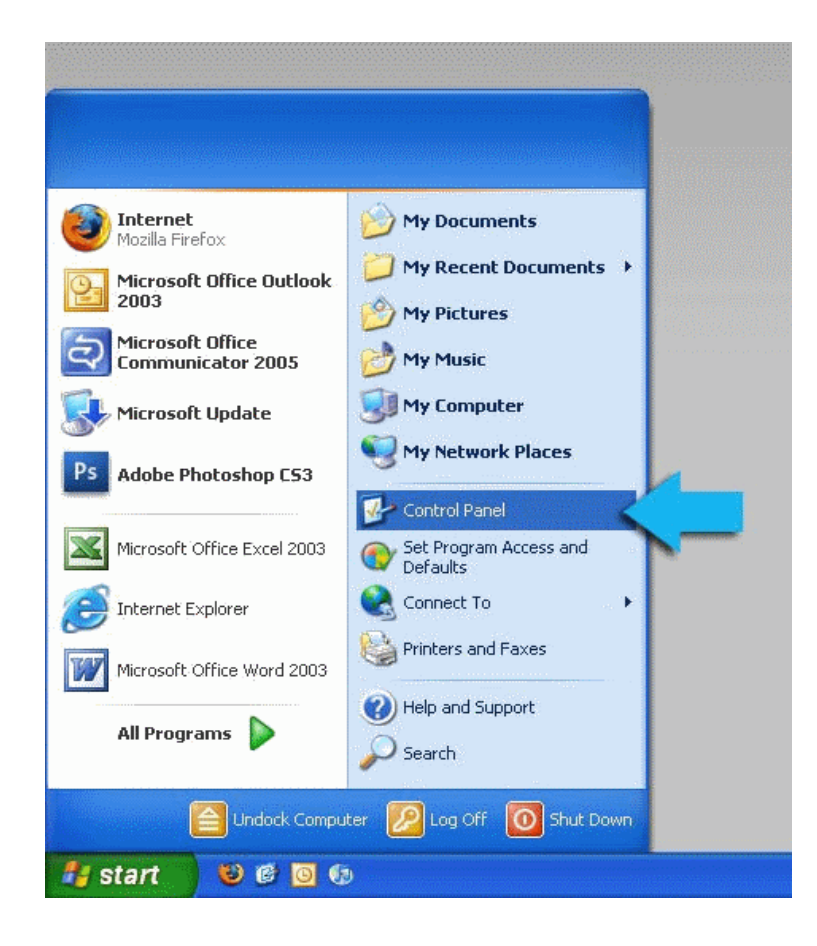

СОМОДО **Creating Trust Online** 

2. Click 'Network Connections' from the Control Panel options.

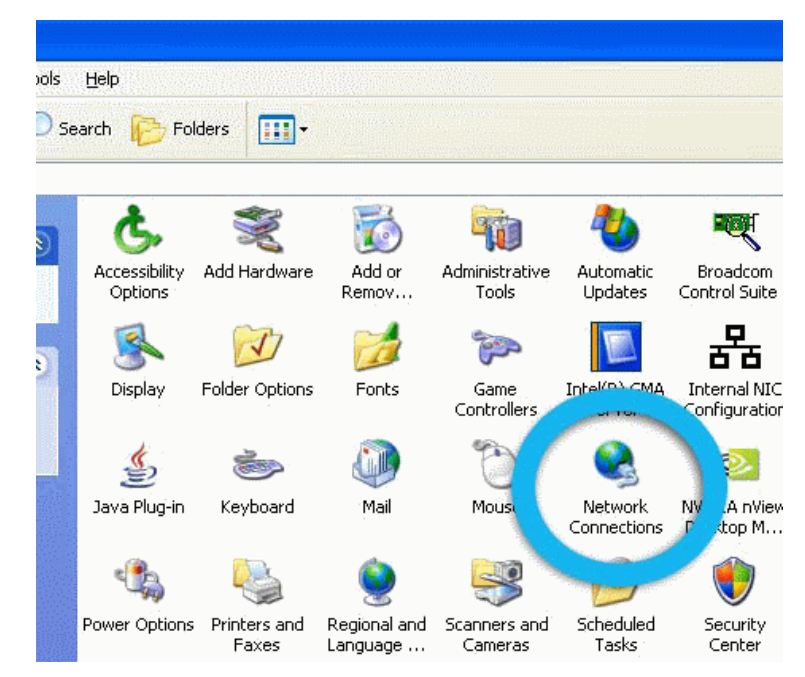

3. Right click on your connection from the Network Connections window and click 'Properties'.

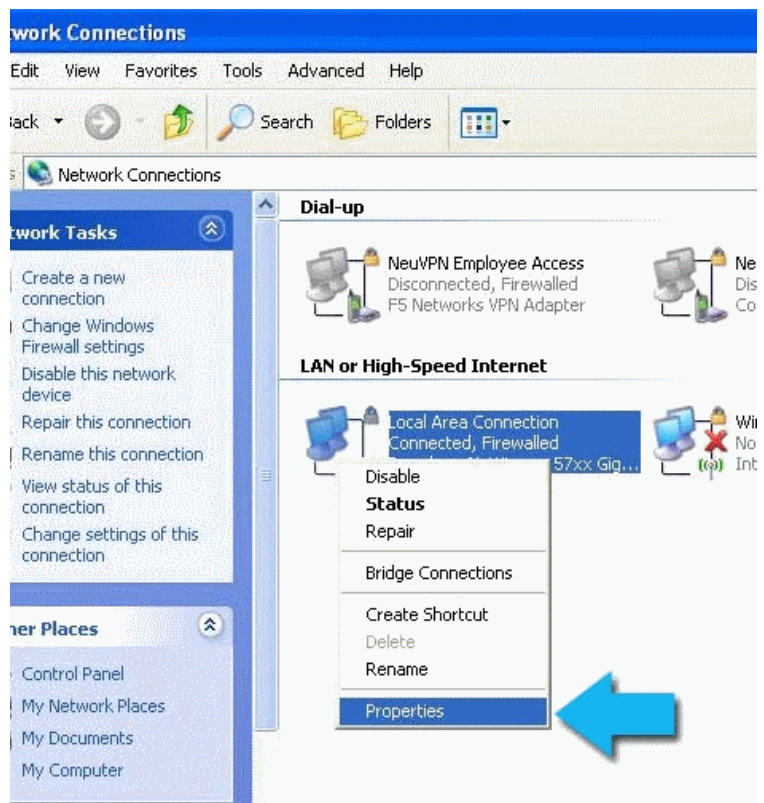

4. Select 'Internet Protocol (TCP/IP)' and click 'Properties'.

**COMODO Creating Trust Online\*** 

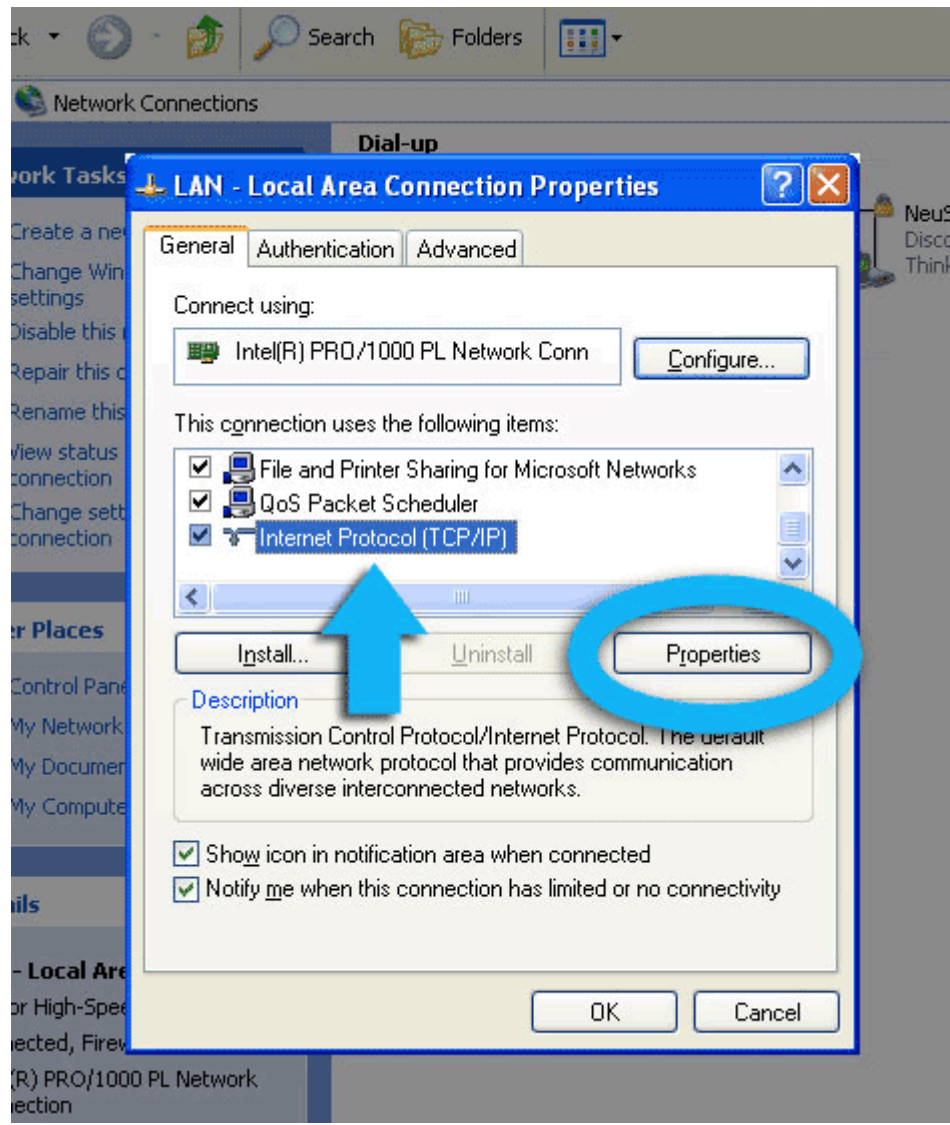

5. Click the radio button Use the following DNS server addresses and type in Comodo Secure DNS addresses in the Preferred DNS server and Alternate DNS server fields.

Please note down your current DNS settings before switching to Comodo Secure DNS, in case you want to return to your old settings for any reason.

Preferred DNS server address for Comodo Secure DNS is: 8.26.56.26

Alternate DNS server address for Comodo Secure DNS is: 8.20.247.20

**COMODO Creating Trust Online** 

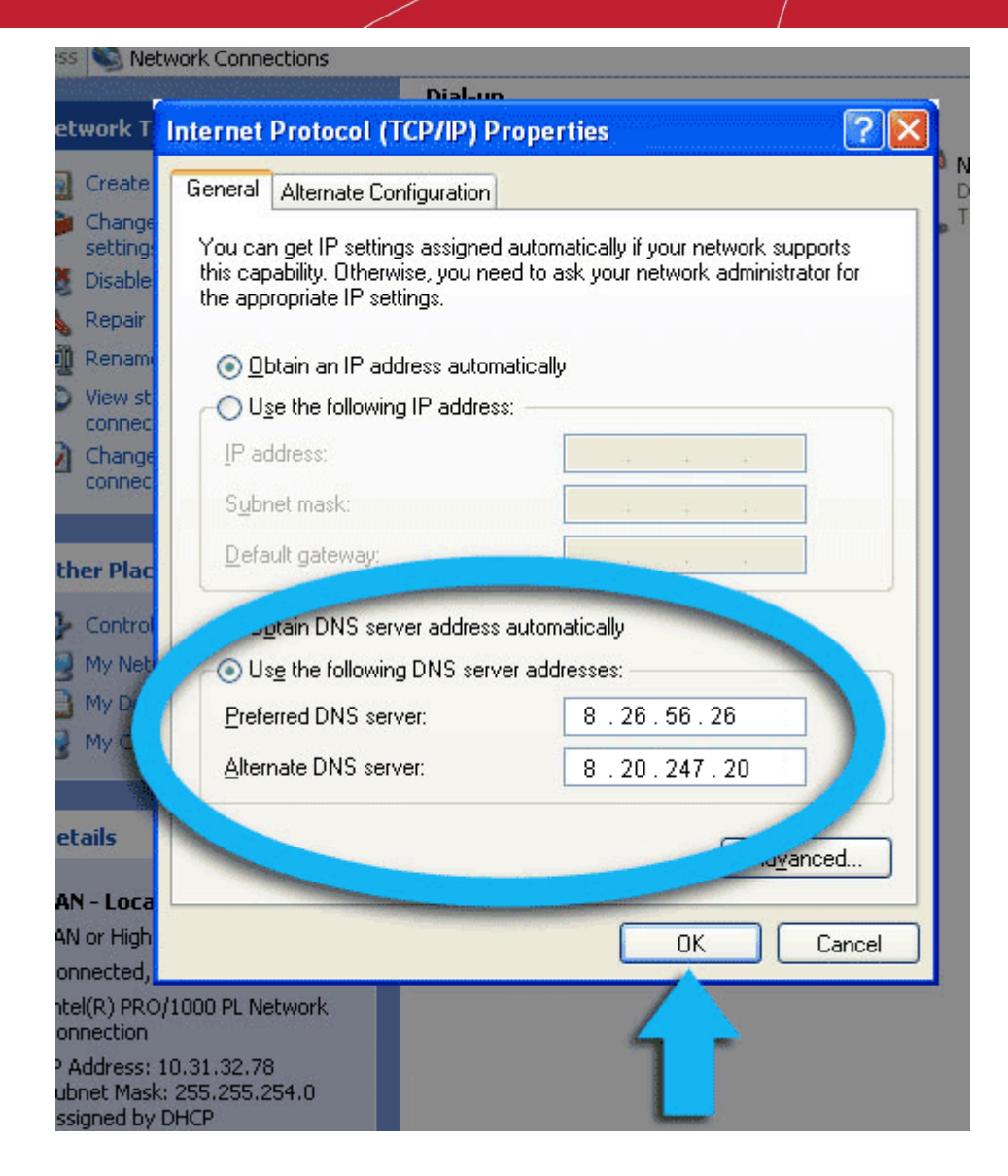

<span id="page-519-0"></span>You can disable Comodo Secure DNS by:

• Selecting 'Obtain DNS server address automatically'. This means that you use the DNS server provided by your ISP. This is the option that most home users should choose if they wish to disable the service.

or

• Entering different preferred and alternate DNS server IP addresses.

СОМОДО **Creating Trust Online** 

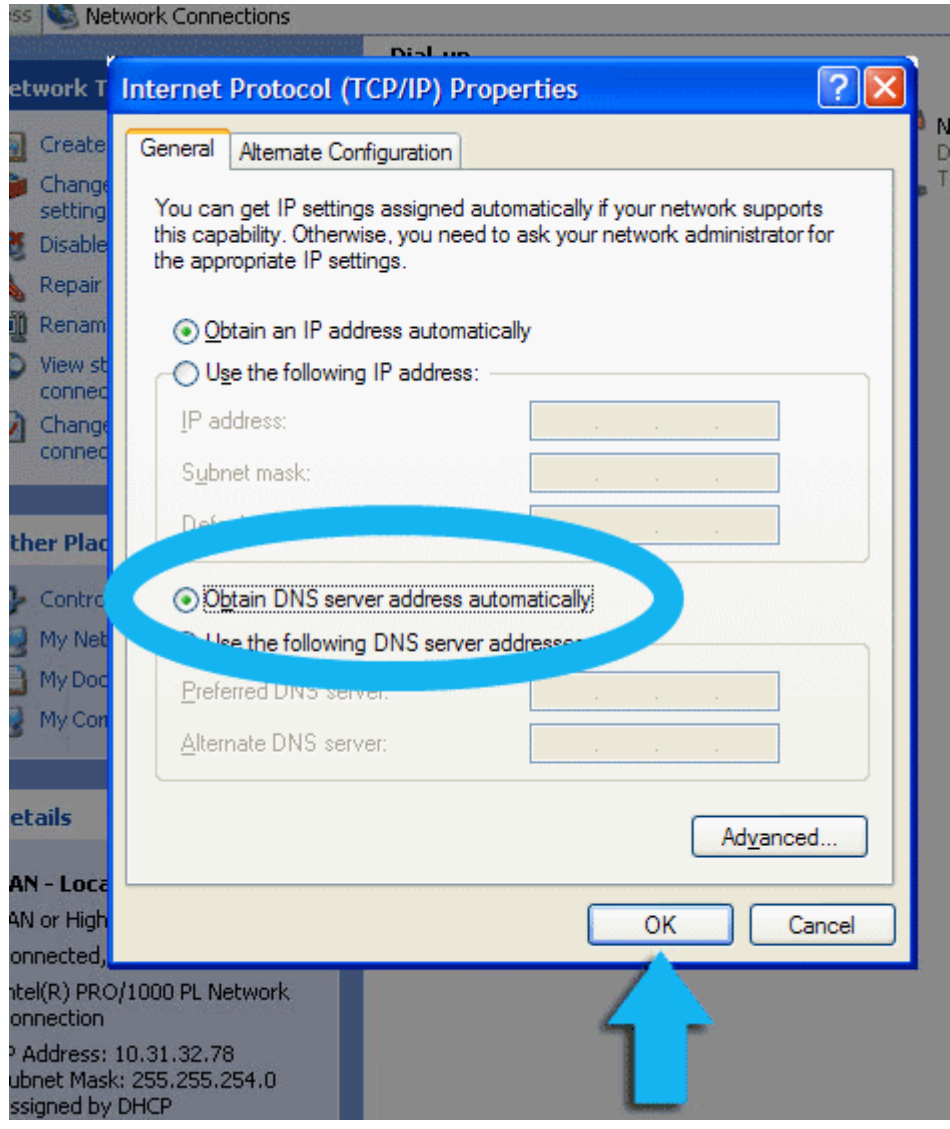

#### <span id="page-520-0"></span>Windows 7 / Vista - Manually Enabling or Disabling Comodo Secure DNS Service

You can manually enable or disable the Comodo Secure DNS service by changing your DNS server addresses to:

- Preferred DNS : 8.26.56.26
- Alternate DNS : 8.20.247.20

**[Enabling Comodo DNS in Windows 7 / Vista](#page-520-1) [Disabling Comodo DNS in Windows 7 / Vista](#page-524-0)** 

#### <span id="page-520-1"></span>**Enabling Comodo DNS in Windows 7 / Vista**

1. Open the control panel by either selecting it from the Windows 'Start' menu or by typing 'control panel' into the search box then clicking the program name.

СОМОДО **Creating Trust Online®** 

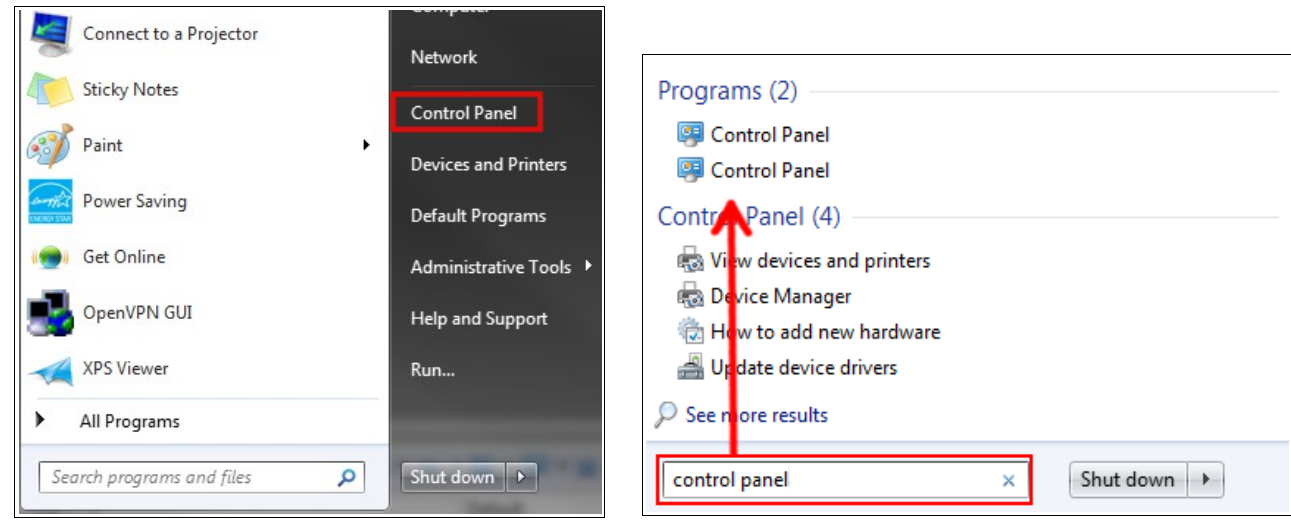

2. From the control panel menu, select 'Network and Sharing Center' (Windows 7) or 'Network and Internet (Vista):

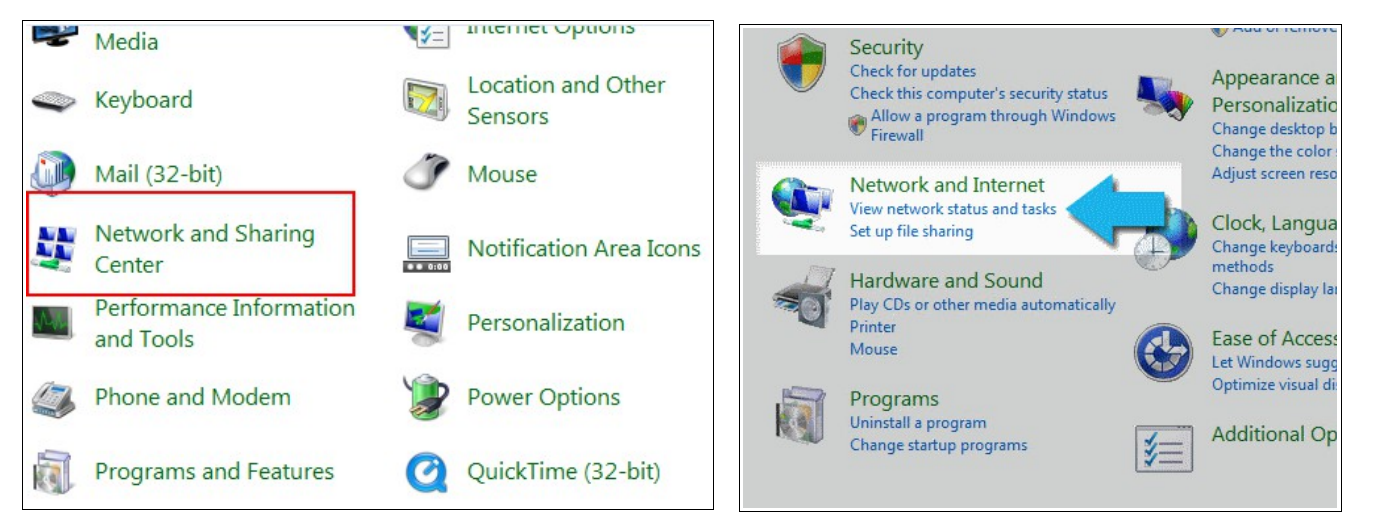

3. In the Network and Sharing center, click the connection type next to 'Connections' (Windows 7):

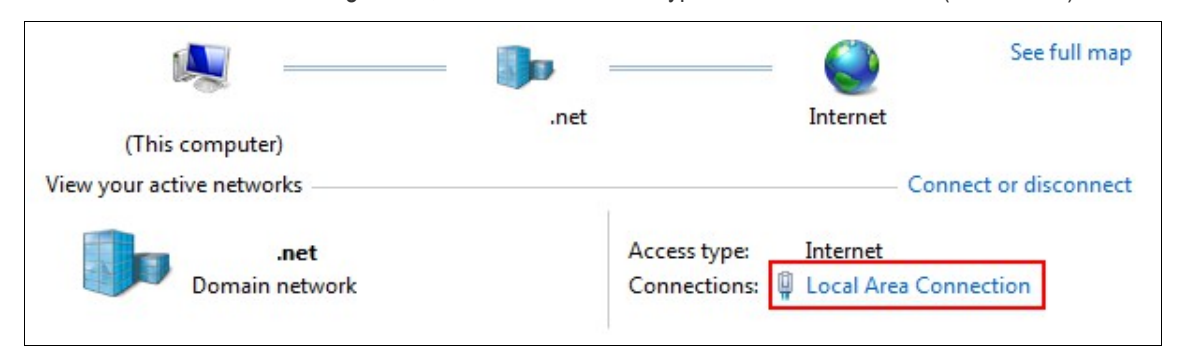

or 'View Status' (Vista):

**COMODO Creating Trust Online\*** 

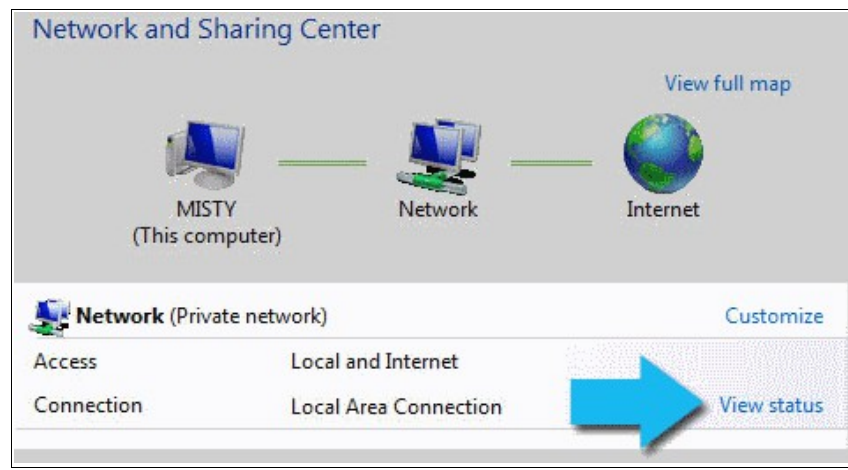

4. This will open the 'Local Area Connection Status' dialog. Click the 'Properties' button:

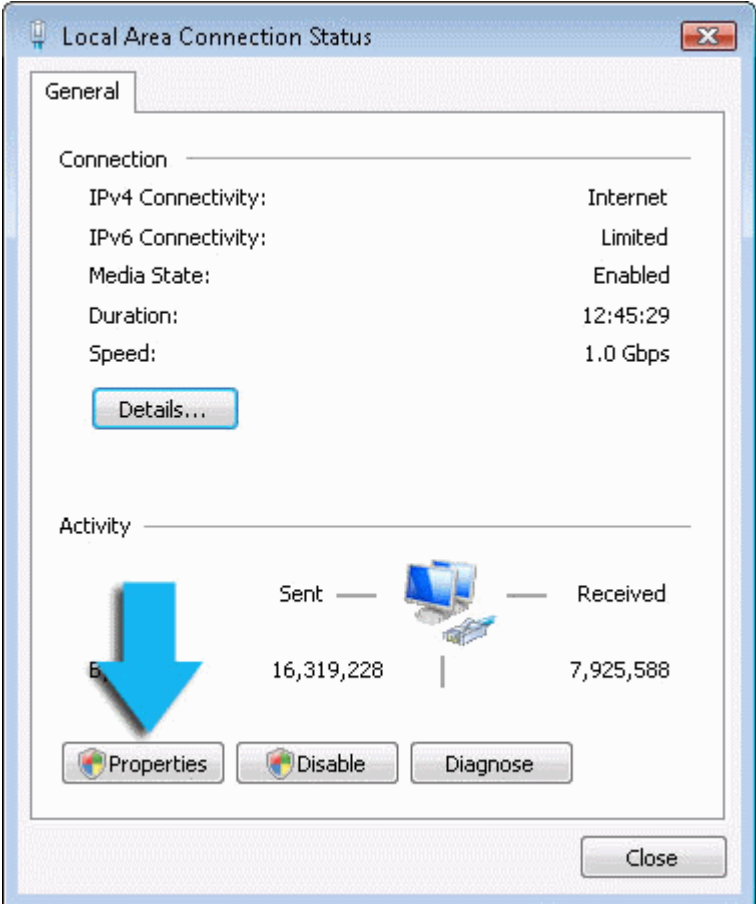

At this point, Windows might ask for your permission to continue or request that you enter an Administrator password.

5. Once you have granted permission/entered an admin password, you will be presented with the 'Local Area Connection Properties' dialog. Scroll down the list and select 'Internet Protocol Version 4 (TCP/IP)' then click the 'Properties' button:

**COMODO Creating Trust Online®** 

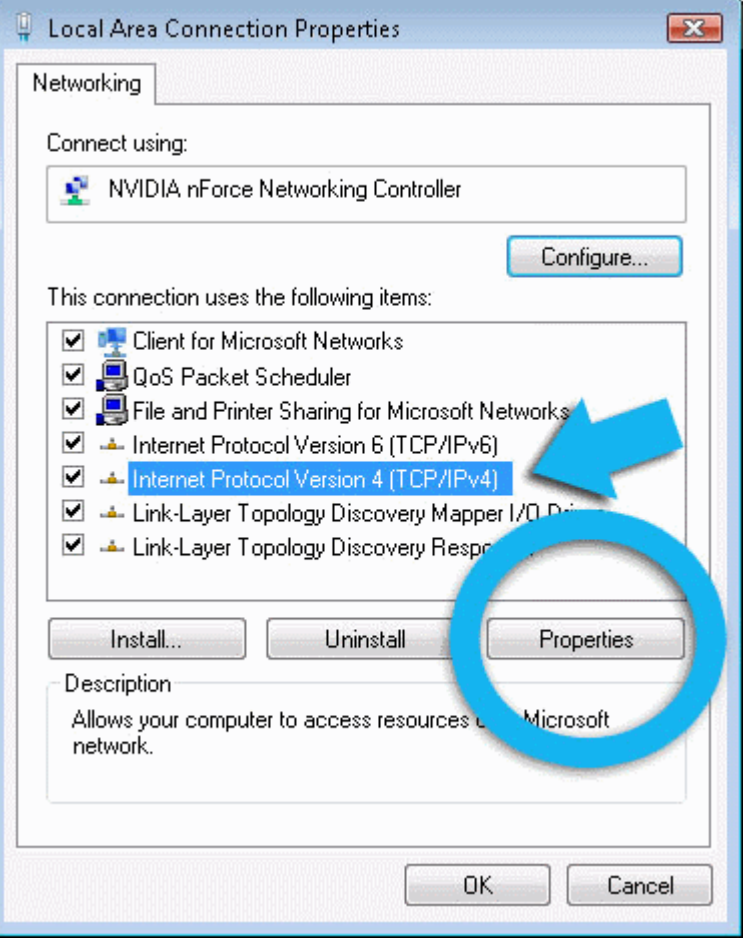

- 6. Enable 'Use the following DNS server addresses'. Doing so will allow you to enter the addresses of Comodo DNS servers in the fields provided. Enter the addresses listed below then click 'OK' to activate your settings:
	- Preferred DNS : 8.26.56.26
	- Alternate DNS : 8.20.247.20

СОМОДО **Creating Trust Online** 

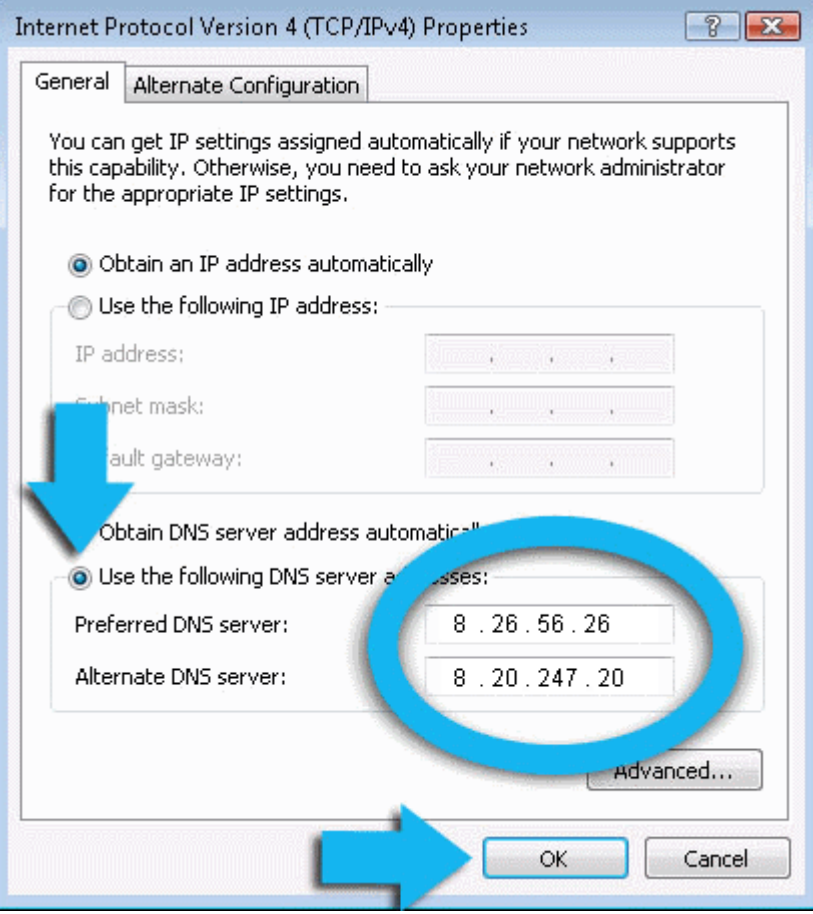

Your computer will now use Comodo DNS as it's default domain name resolution service for all applications that connect to the Internet.

#### <span id="page-524-0"></span>**Disabling Comodo DNS in Windows 7 / Vista**

To disable Comodo DNS, you need to instruct Windows to automatically obtain the address of a DNS server. Doing so means you will use the DNS server provided by your ISP. To do this:

- Follow steps 1 to 7 of the '**[Enabling Comodo DNS in Windows 7 / Vista](#page-520-1)**' tutorial to open the IP4 properties dialog
- Enable 'Obtain DNS server address automatically' then click 'OK'.

**COMODO Creating Trust Online®** 

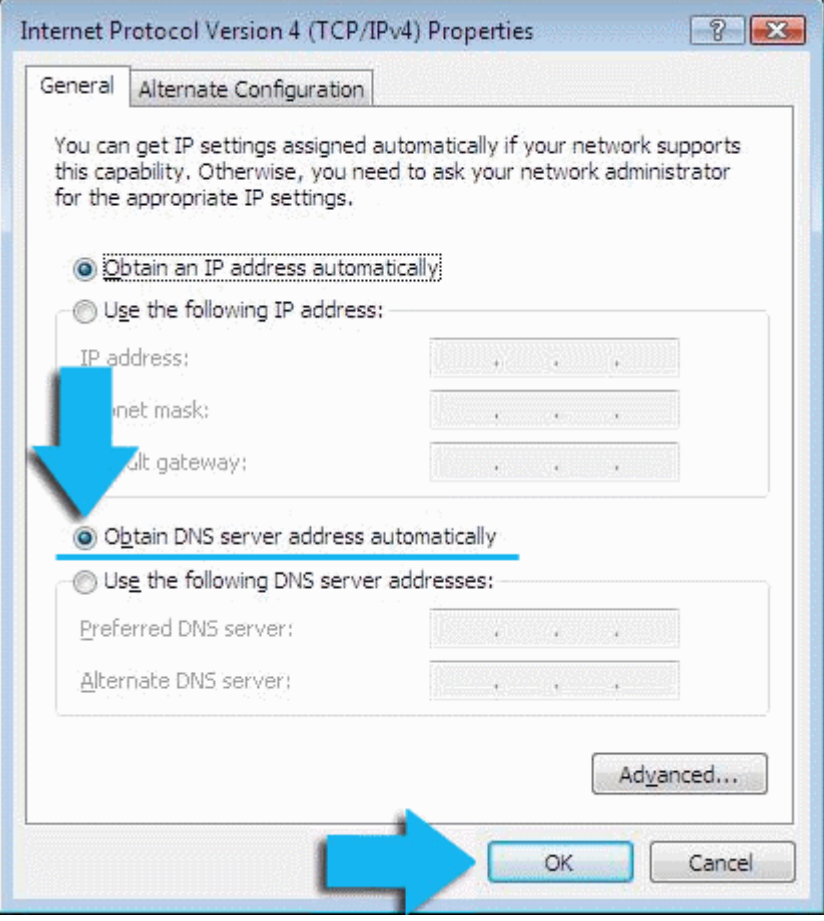

**Note**: Alternatively, you can enter the server addresses of a different DNS service before clicking 'OK'

СОМОДО ating Trust Online

# About Comodo Security Solutions

Comodo Security Solutions is a global innovator of cybersecurity solutions, protecting critical information across the digital landscape. Comodo provides complete, end-to-end security solutions across the boundary, internal network and endpoint with innovative technologies solving the most advanced malware threats. With over 80 million installations of its threat prevention products, Comodo provides an extensive suite of endpoint, website and network security products for MSPs, enterprises and consumers.

Continual innovation and a commitment to reversing the growth of zero-day malware, ransomware, data-breaches and internet-crime distinguish Comodo Security Solutions as a vital player in today's enterprise and home security markets.

#### About Comodo Cybersecurity

In a world where preventing all cyberattacks is impossible, Comodo Cybersecurity delivers an innovative cybersecurity platform that renders threats useless, across the LAN, web and cloud. The Comodo Cybersecurity platform enables customers to protect their systems and data against even military-grade threats, including zero-day attacks. Based in Clifton, New Jersey, Comodo Cybersecurity has a 20-year history of protecting the most sensitive data for both businesses and consumers globally. For more information, visit comodo.com or our **[blog](https://blog.comodo.com/#_ga=2.176947941.1387371116.1528275014-1906916102.1521629515)**. You can also follow us on **[Twitter](https://twitter.com/ComodoDesktop)** (@ComodoDesktop) or **[LinkedIn](https://www.linkedin.com/company/comodo)**.

1255 Broad Street

Clifton, NJ 07013

United States

Tel : +1.877.712.1309 Tel : +1.888.551.1531

**[https://www.comodo.com](https://www.comodo.com/)**

Email: **[EnterpriseSolutions@Comodo.com](mailto:EnterpriseSolutions@Comodo.com)**